# **OMRON**

# **Industrial PC Platform NY-series IPC Machine Controller Industrial Panel PC / Industrial Box PC**

# **Software User's Manual**

**NY532-1500 NY532-1400 NY532-1300 NY532-5400 NY512-1500 NY512-1400 NY512-1300**

> **Industrial Panel PC Industrial Box PC**

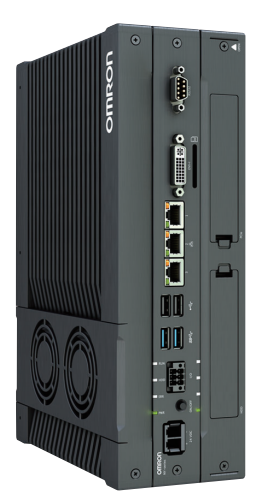

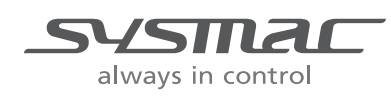

#### **NOTE**

All rights reserved. No part of this publication may be reproduced, stored in a retrieval system, or transmitted, in any form, or by any means, mechanical, electronic, photocopying, recording, or otherwise, without the prior written permission of OMRON.

No patent liability is assumed with respect to the use of the information contained herein. Moreover, because OMRON is constantly striving to improve its high-quality products, the information contained in this manual is subject to change without notice. Every precaution has been taken in the preparation of this manual. Nevertheless, OMRON assumes no responsibility for errors or omissions. Neither is any liability assumed for damages resulting from the use of the information contained in this publication.

#### **Trademarks**

- Sysmac and SYSMAC are trademarks or registered trademarks of OMRON Corporation in Japan and other countries for OMRON factory automation products.
- Microsoft, Windows, Excel, and Visual Basic are either registered trademarks or trademarks of Microsoft Corporation in the United States and other countries.
- EtherCAT® is registered trademark and patented technology, licensed by Beckhoff Automation GmbH, Germany.
- ODVA, CIP, CompoNet, DeviceNet, and EtherNet/IP are trademarks of ODVA.
- The SD and SDHC logos are trademarks of SD-3C, LLC.
- Intel and Intel Core are trademarks of Intel Corporation in the U.S. and / or other countries.

Other company names and product names in this document are the trademarks or registered trademarks of their respective companies.

#### **Copyrights**

Microsoft product screen shots reprinted with permission from Microsoft Corporation.

# <span id="page-2-0"></span>**Introduction**

Thank you for purchasing an NY-series IPC Machine Controller Industrial Panel PC / Industrial Box PC.

This manual provides a collective term of Industrial Panel PC and Industrial Box PC which are applicable products as the NY-series Industrial PC. This manual also provides the range of devices that are directly controlled by the Controller functions embedded the Real-Time OS in the NY-series Industrial PC as the Controller.

This manual contains information that is necessary to use the NY-series Controller. Please read this manual and make sure you understand the functionality and performance of the NY-series Controller before you attempt to use it in a control system.

Keep this manual in a safe place where it will be available for reference during operation.

#### **Intended Audience**

This manual is intended for the following personnel, who must also have knowledge of electrical systems (an electrical engineer or the equivalent).

- **•** Personnel in charge of introducing FA systems.
- **•** Personnel in charge of designing FA systems.
- **•** Personnel in charge of installing and maintaining FA systems.
- **•** Personnel in charge of managing FA systems and facilities.

For programming, this manual is intended for personnel who understand the programming language specifications in international standard IEC 61131-3 or Japanese standard JIS B 3503.

### **Applicable Products**

This manual covers the following products.

- **•** NY-series IPC Machine Controller Industrial Panel PC
	- NY532-15<sup>[1]</sup>
	- NY532-14 $\square$
	- NY532-1300
	- **•** NY532-5400
- **•** NY-series IPC Machine Controller Industrial Box PC
	- NY512-15<sup> $\Box$ </sup>
	- NY512-14 $\Pi$
	- NY512-13<sup> $\Box$ </sup>

Part of the specifications and restrictions for the Industrial PC are given in other manuals. Refer to *[Rel](#page-3-0)[evant Manuals](#page-3-0)* on page 2 and *[Related Manuals](#page-36-0)* on page 35.

# <span id="page-3-0"></span>**Relevant Manuals**

The following table provides the relevant manuals for the NY-series Controller.

Read all of the manuals that are relevant to your system configuration and application before you use the NY-series Controller.

Most operations are performed from the Sysmac Studio Automation Software. Refer to the *Sysmac Studio Version 1 Operation Manual* (Cat. No. W504) for information on the Sysmac Studio.

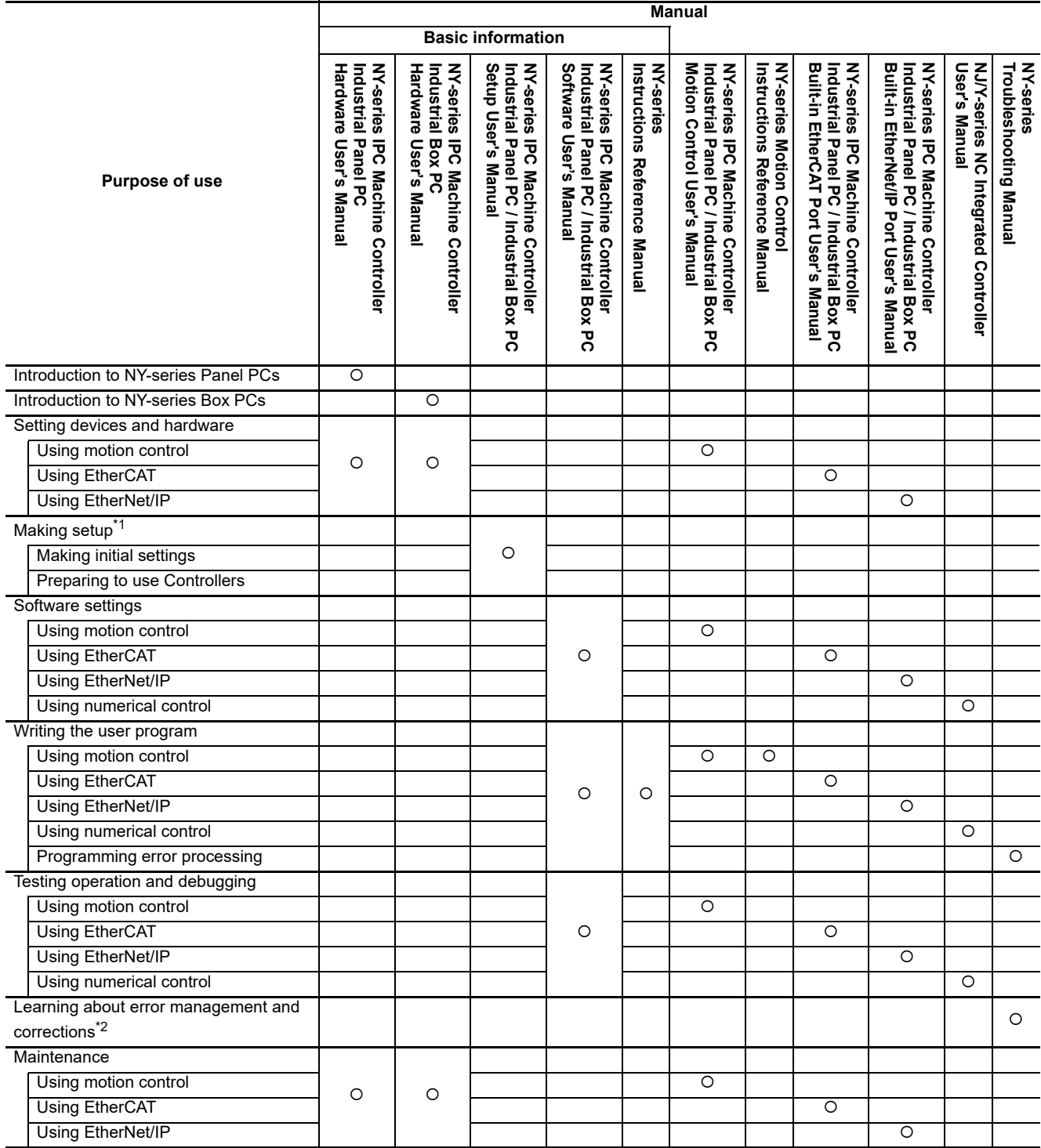

\*1 Refer to the *NY-series Industrial Panel PC / Industrial Box PC Setup User's Manual* (Cat. No. W568) for how to set up and how to use the utilities on Windows.

\*2 Refer to the *NY-series Troubleshooting Manual* (Cat. No. W564) for the error management concepts and the error items.

# <span id="page-4-0"></span>**Manual Structure**

Some of the descriptions of functions in this manual are common to NJ/NX-series. Therefore, note the following conditions.

- **•** The same function names are used for the common functions of the NJ/NX/NY-series. If the term "CPU Unit" is included in the function names, such as the CPU Unit names, CPU Unit write protection and other functions, it indicates the "Controller" in the NY-series.
- **•** The "CPU Unit" that is described in a list of function specifications in this manual also indicates the "Controller" in the NY-series.

### **Page Structure**

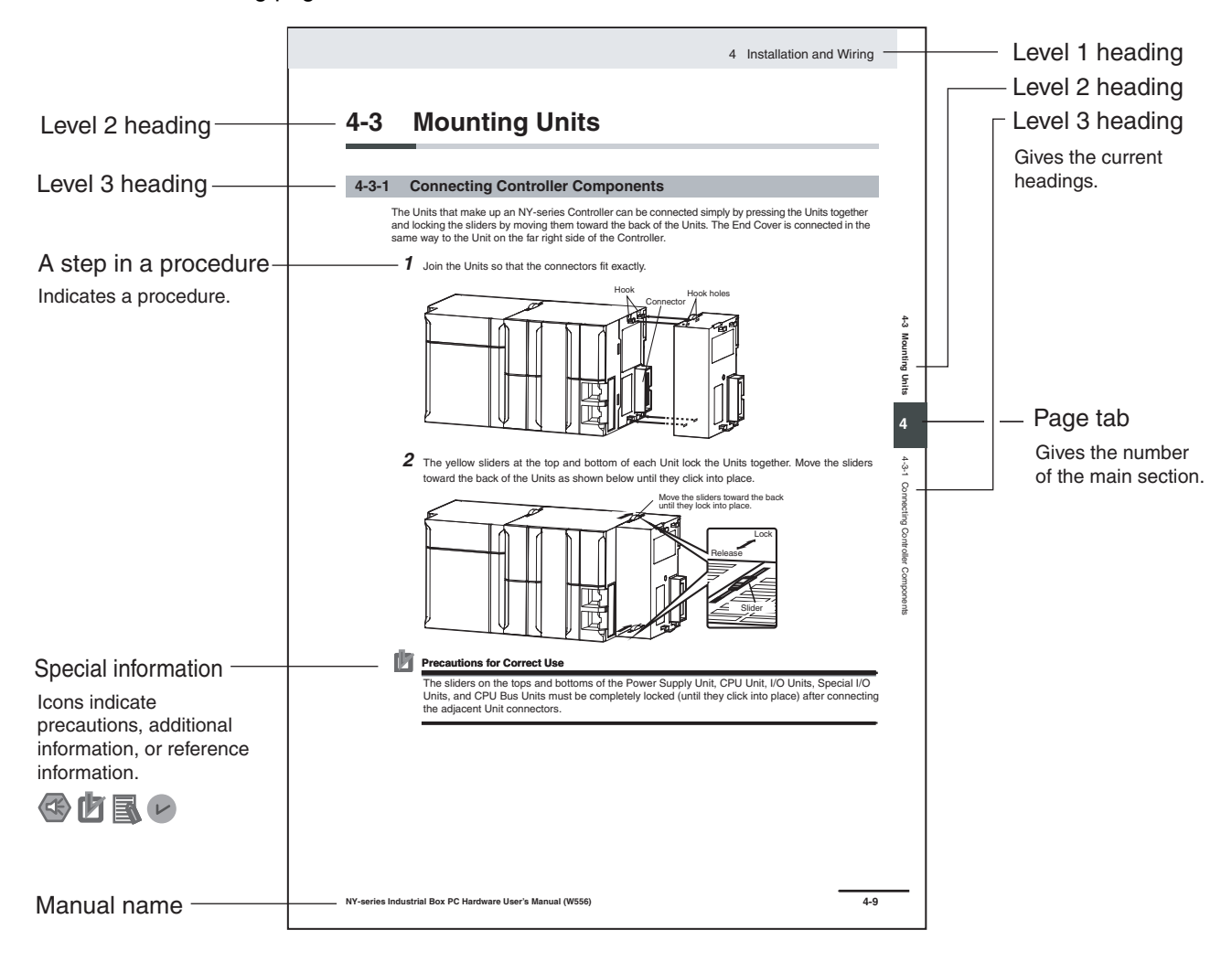

The following page structure is used in this manual.

This illustration is provided only as a sample. It may not literally appear in this manual.

### **Special Information**

Special information in this manual is classified as follows:

#### **Precautions for Safe Use**

Precautions on what to do and what not to do to ensure safe usage of the product.

#### **Precautions for Correct Use**

Precautions on what to do and what not to do to ensure proper operation and performance.

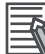

# **Additional Information**

Additional information to read as required.

This information is provided to increase understanding or make operation easier.

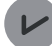

#### **Version Information**

Information on differences in specifications and functionality for Controller with different unit versions and for different versions of the Sysmac Studio is given.

**Note** References are provided to more detailed or related information.

### **Precaution on Terminology**

In this manual, "download" refers to transferring data from the Sysmac Studio to the physical Controller and "upload" refers to transferring data from the physical Controller to the Sysmac Studio.

For the Sysmac Studio, synchronization is used to both upload and download data. Here, "synchronize" means to automatically compare the data for the Sysmac Studio on the computer with the data in the physical Controller and transfer the data in the direction that is specified by the user.

# <span id="page-6-0"></span>**Sections in this Manual**

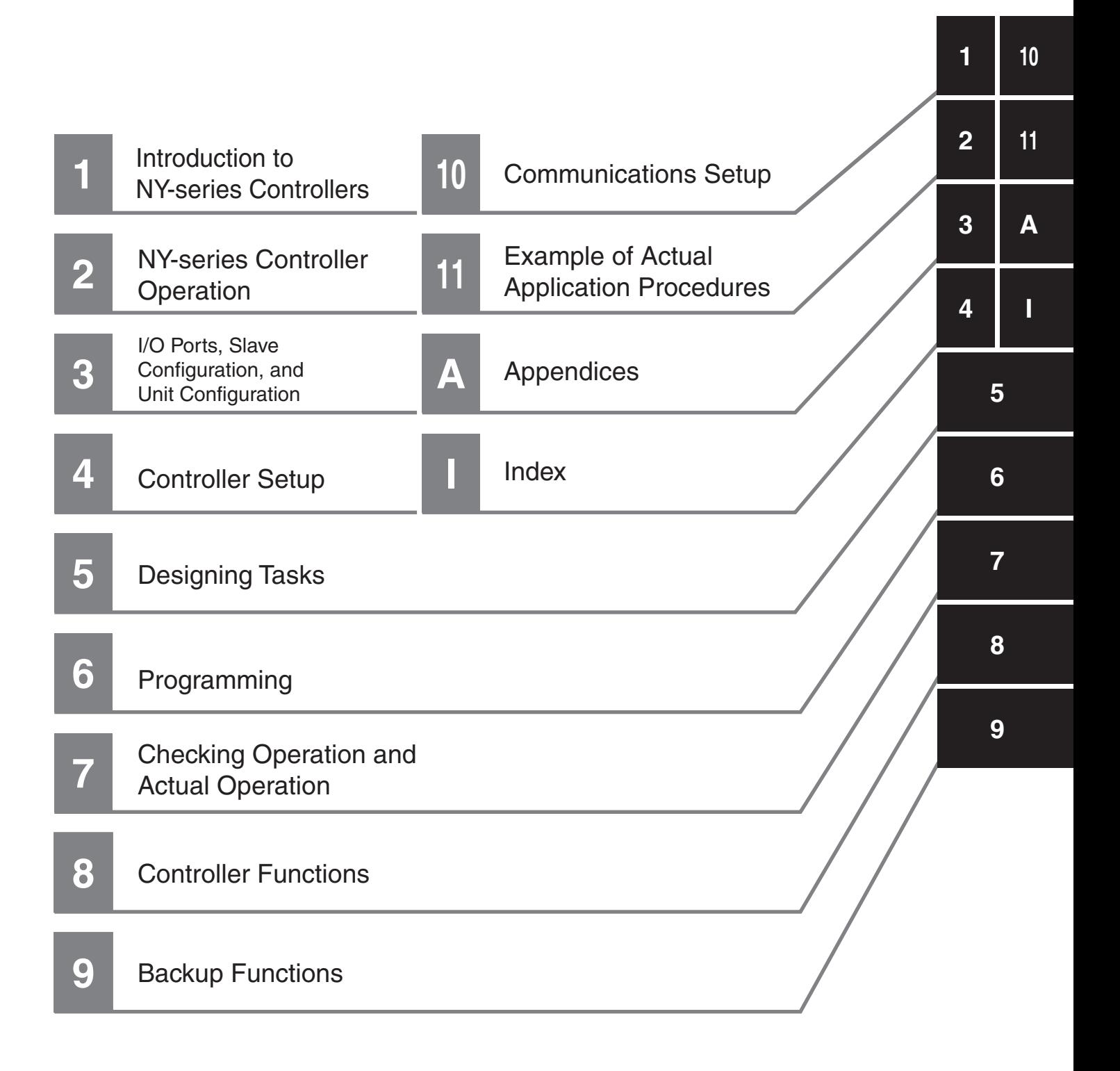

# **CONTENTS**

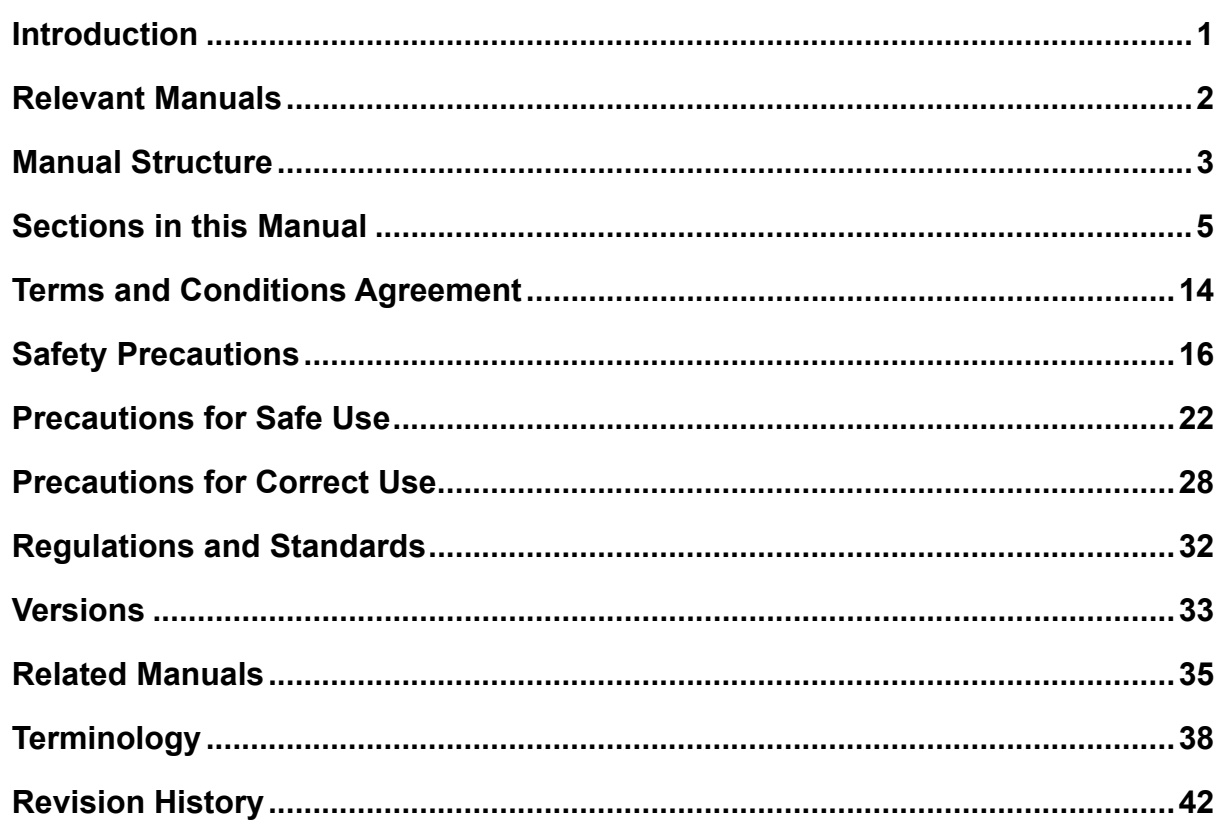

#### **Introduction to NY-series Controllers Section 1**

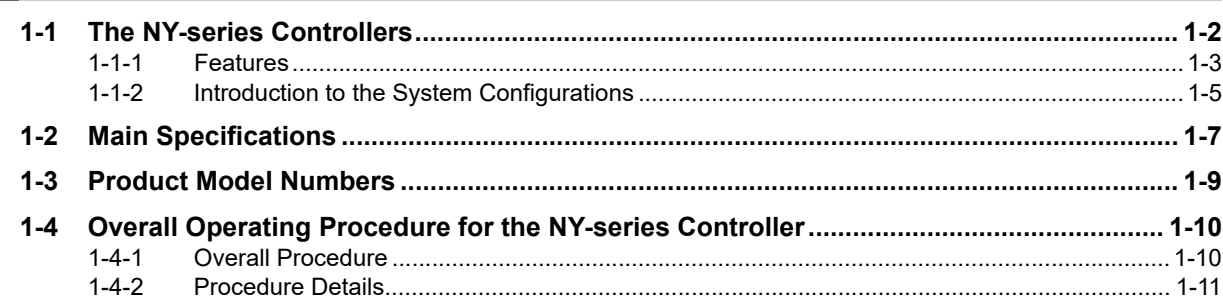

#### **Section 2 NY-series Controller Operation**

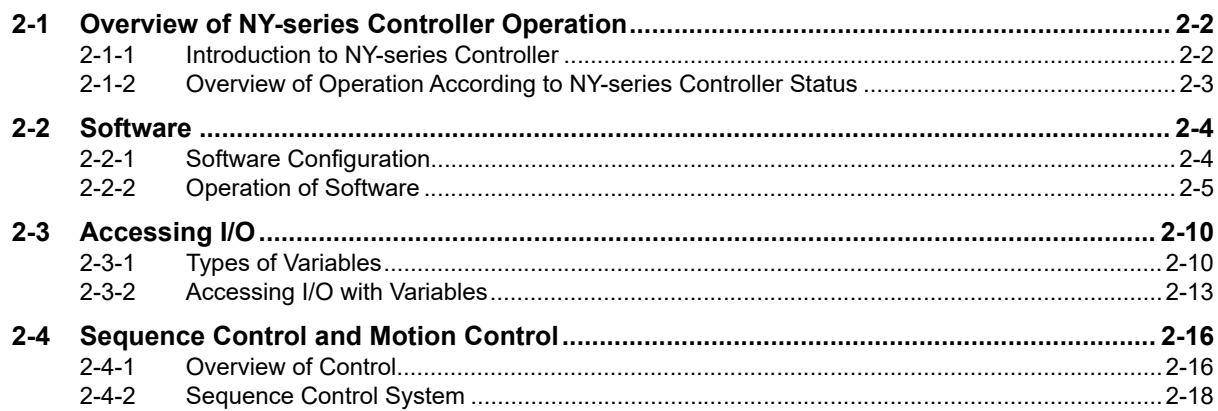

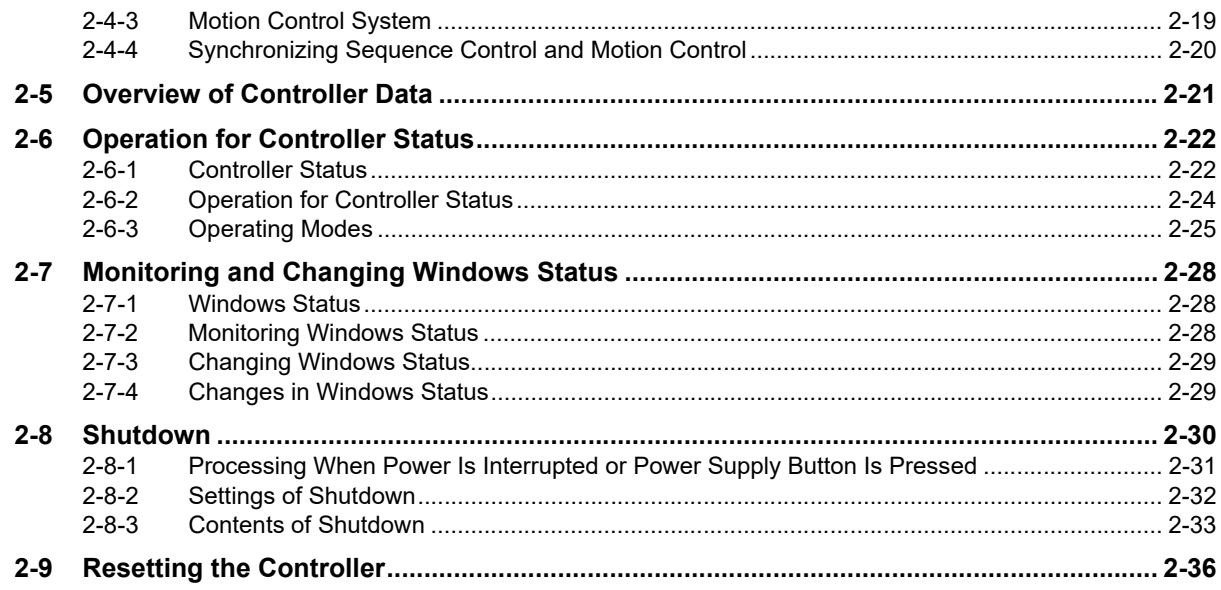

#### I/O Ports, Slave Configuration, and Unit Configuration **Section 3**

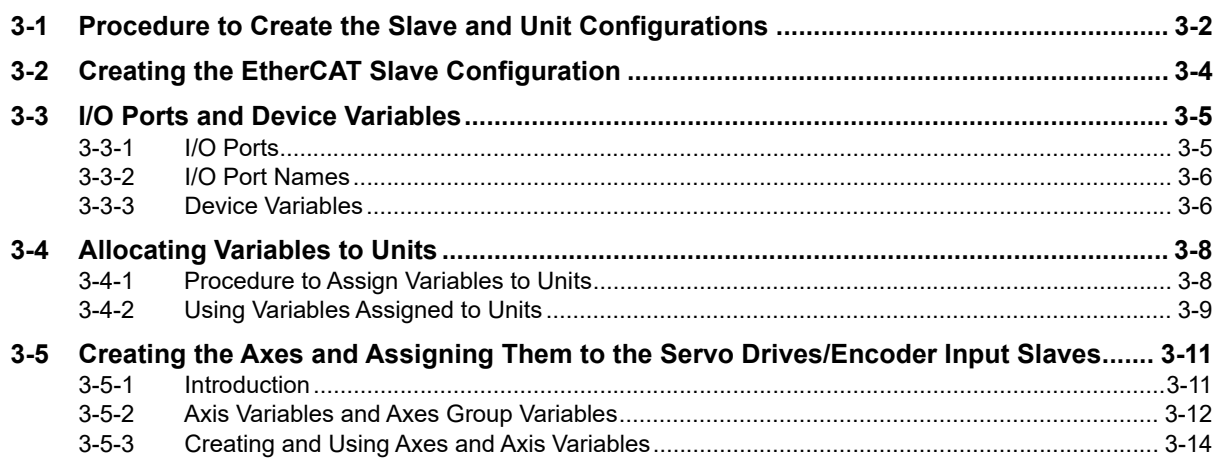

# **Section 4 Controller Setup**

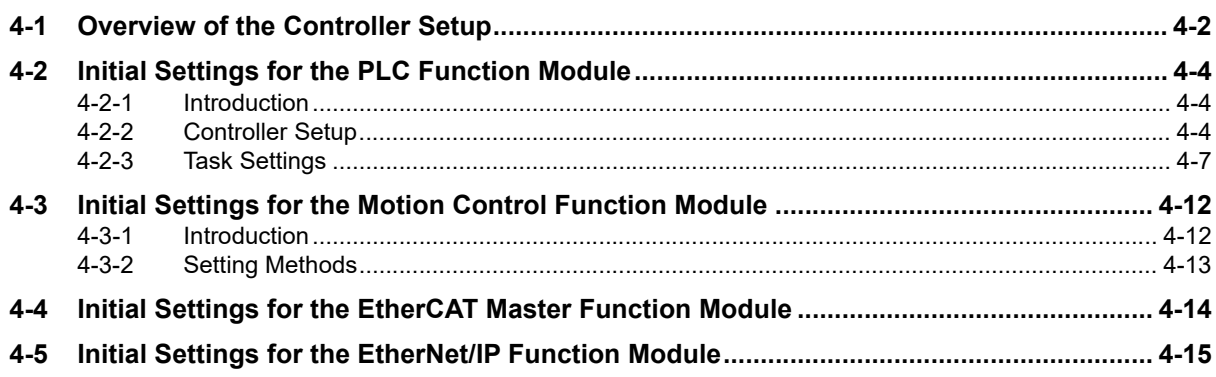

#### **Designing Tasks Section 5**

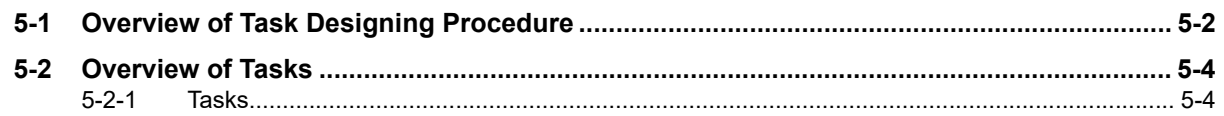

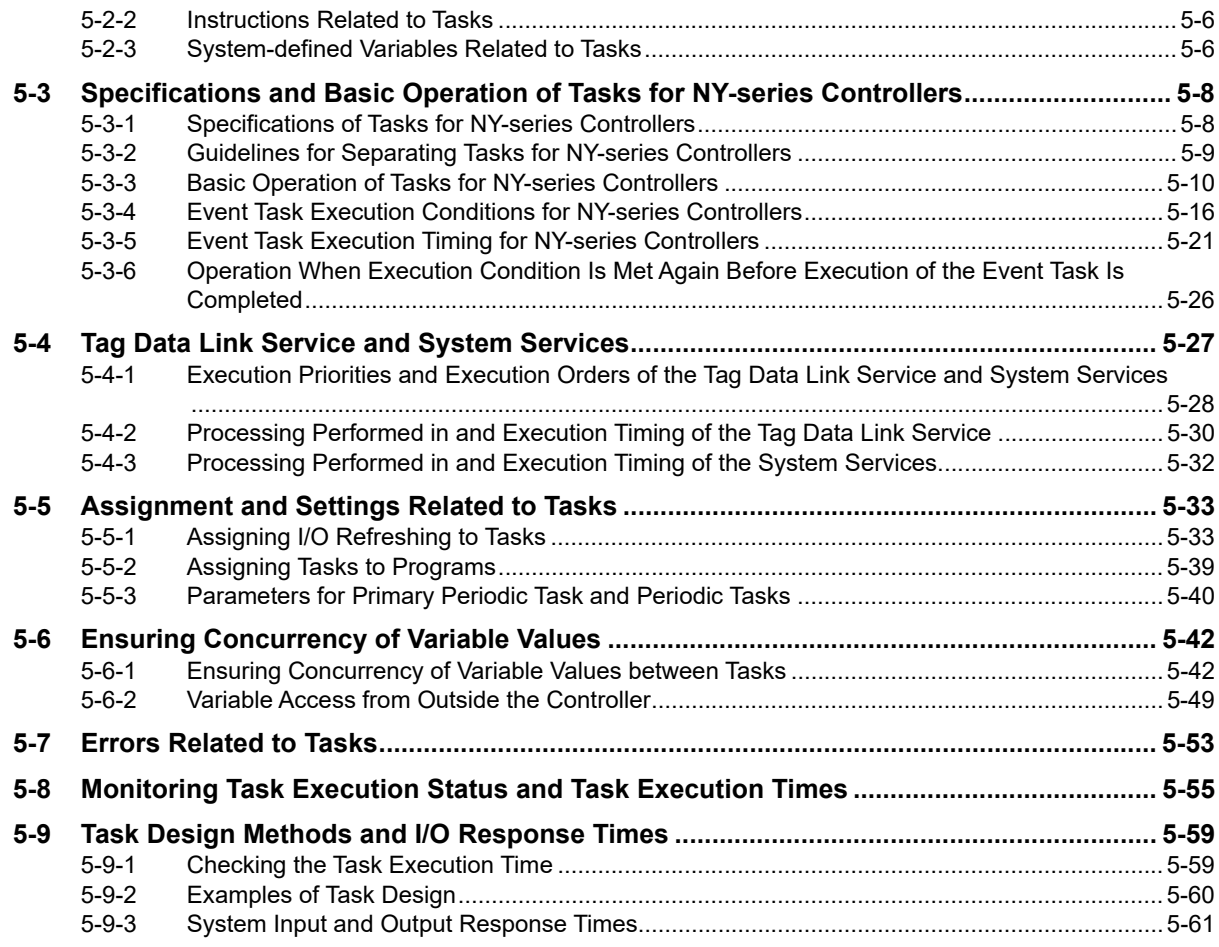

# **[Section 6 Programming](#page-194-0)**

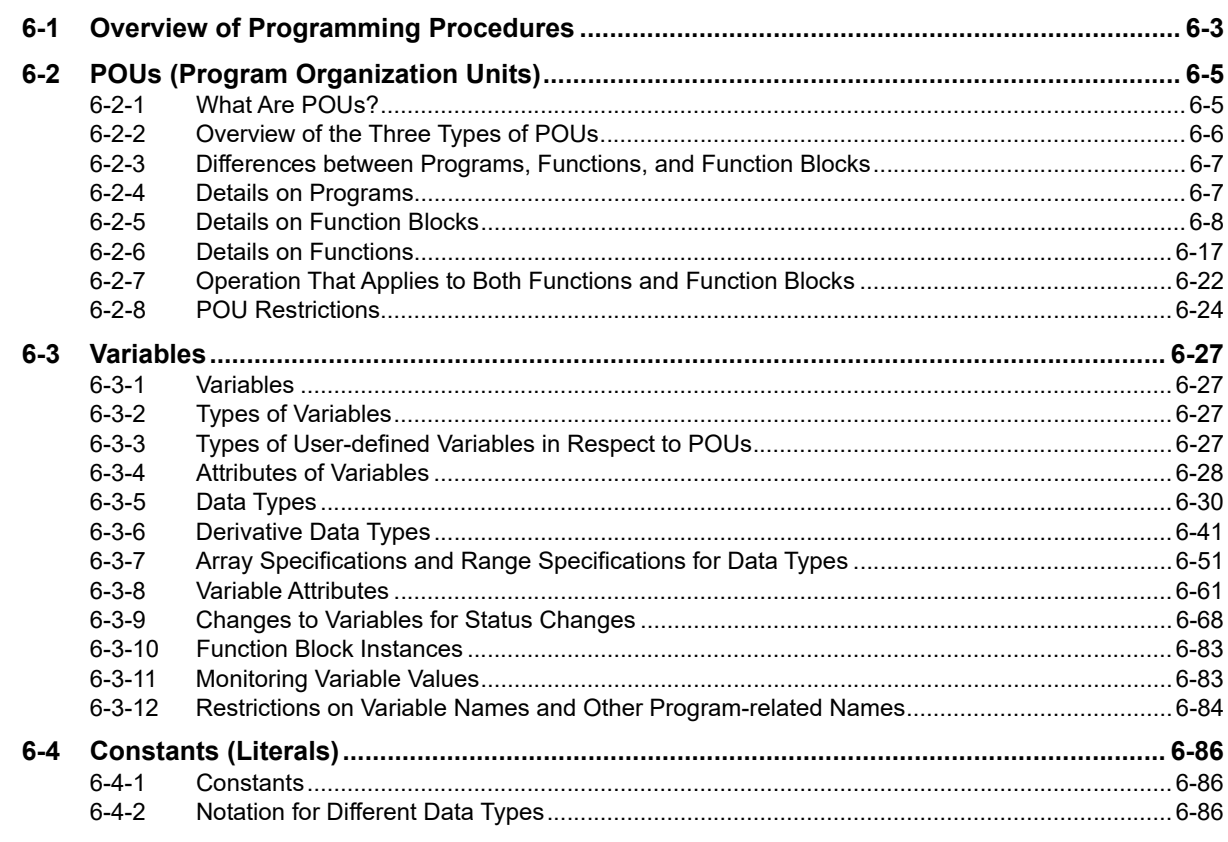

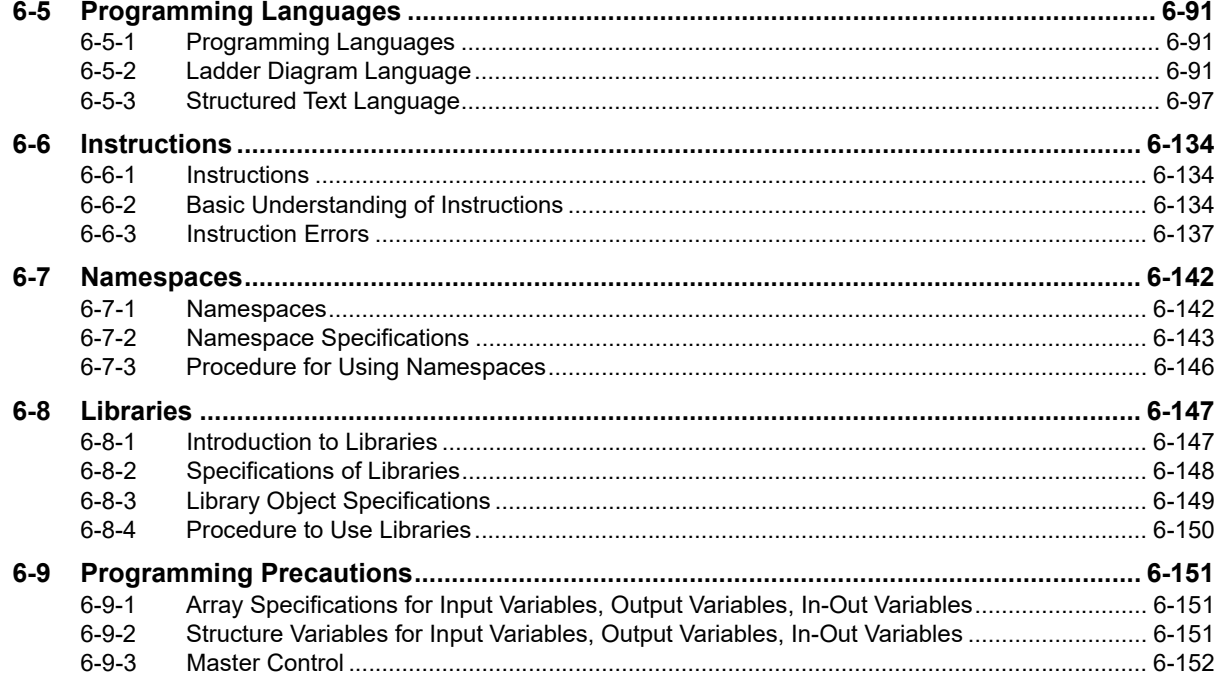

#### **Section 7 Checking Operation and Actual Operation**

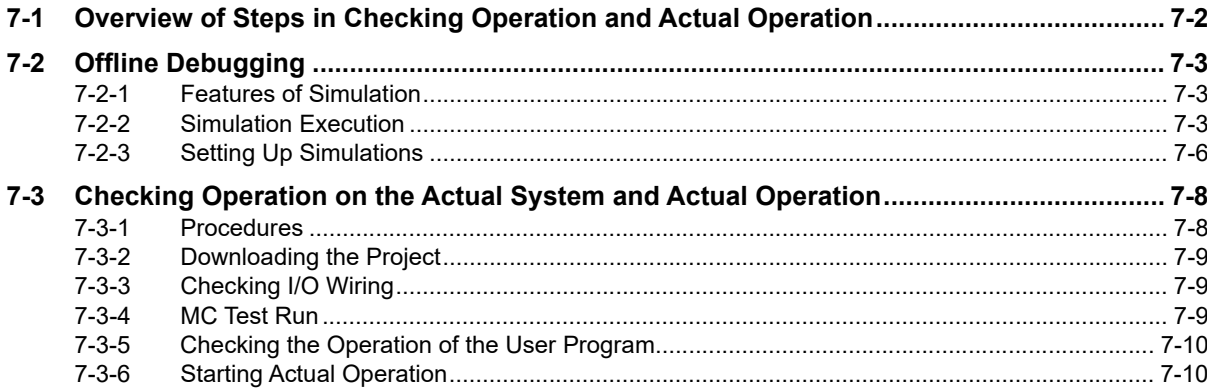

# **Section 8 Controller Functions**

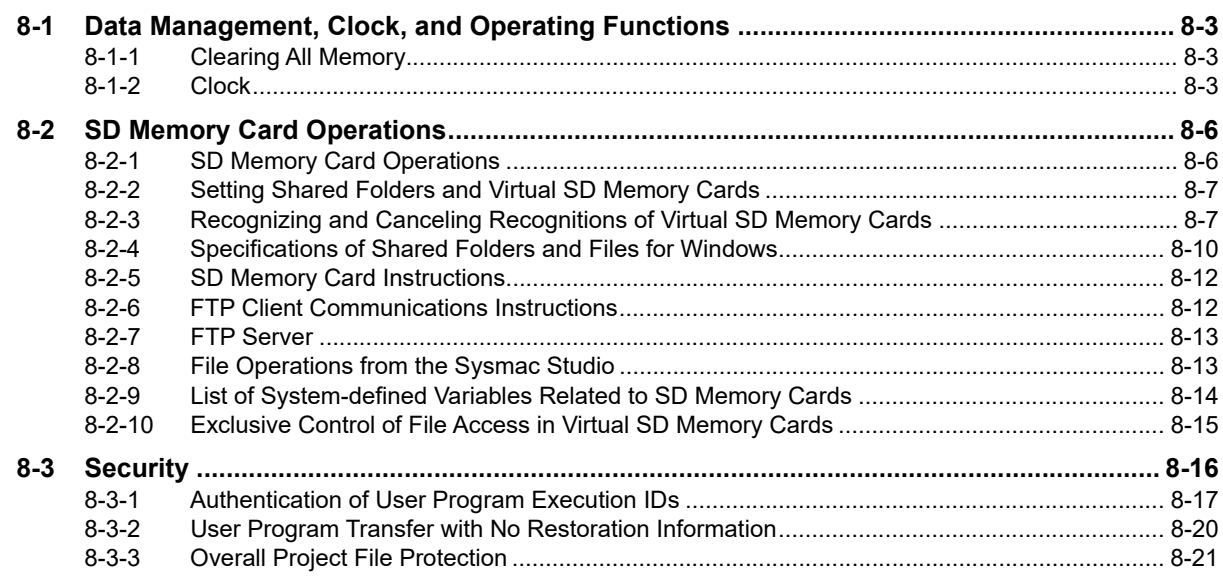

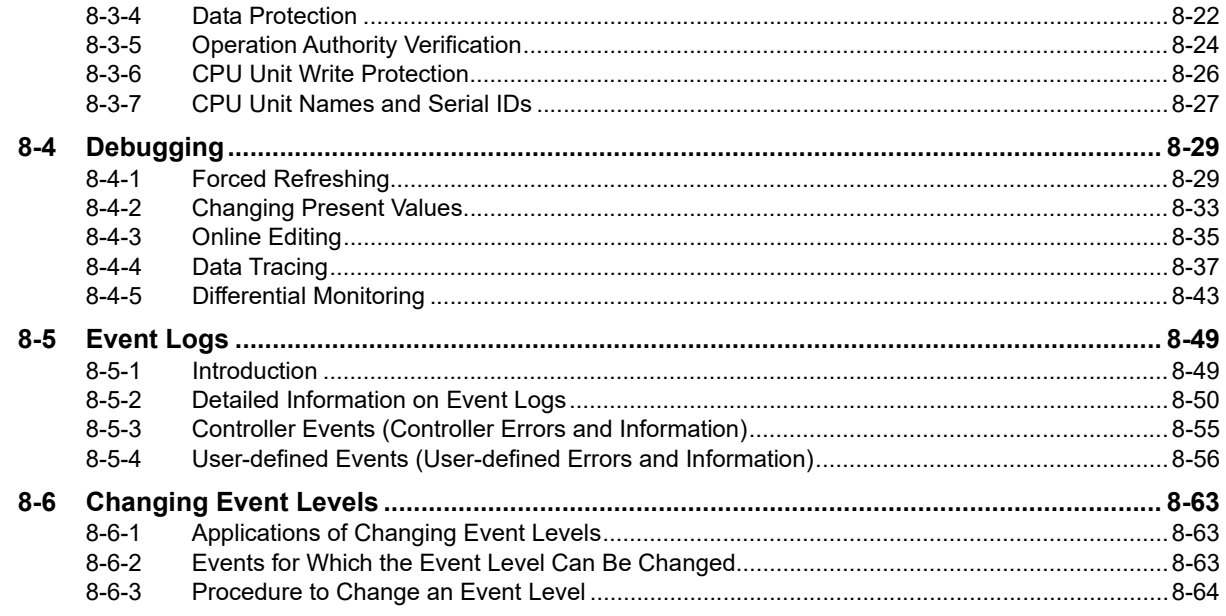

# **[Section 9 Backup Functions](#page-422-0)**

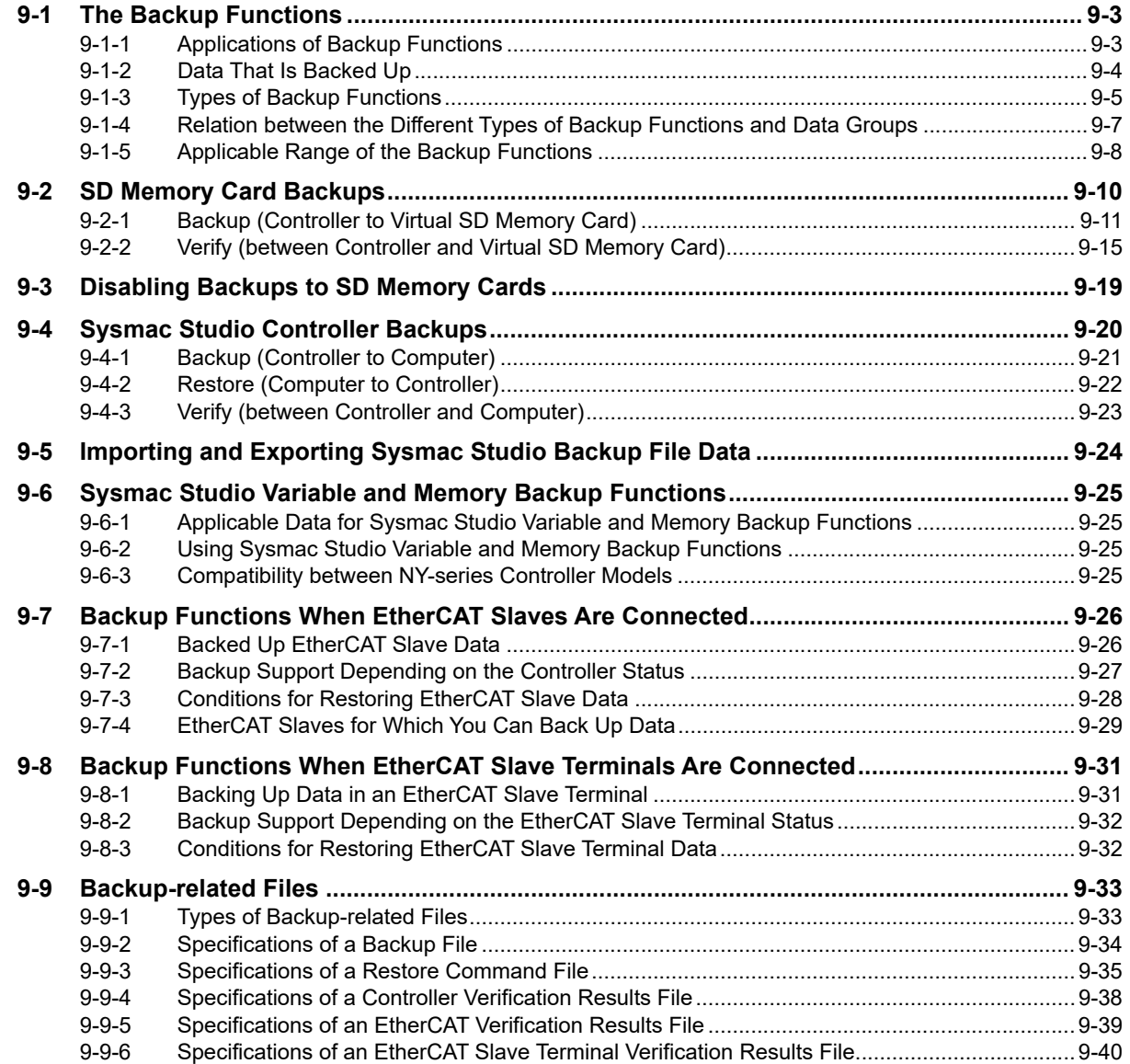

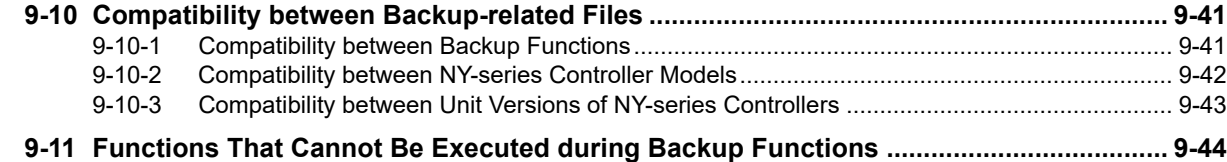

# **[Section 10 Communications Setup](#page-466-0)**

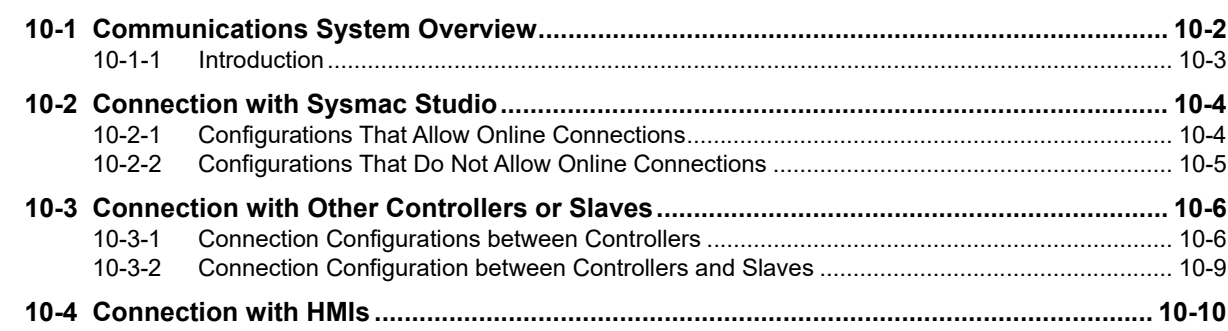

# **[Section 11 Example of Actual Application Procedures](#page-476-0)**

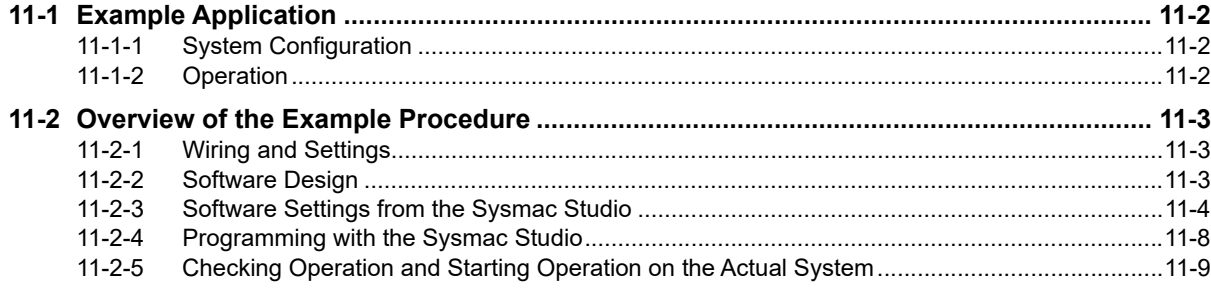

# **[Appendices](#page-486-0)**

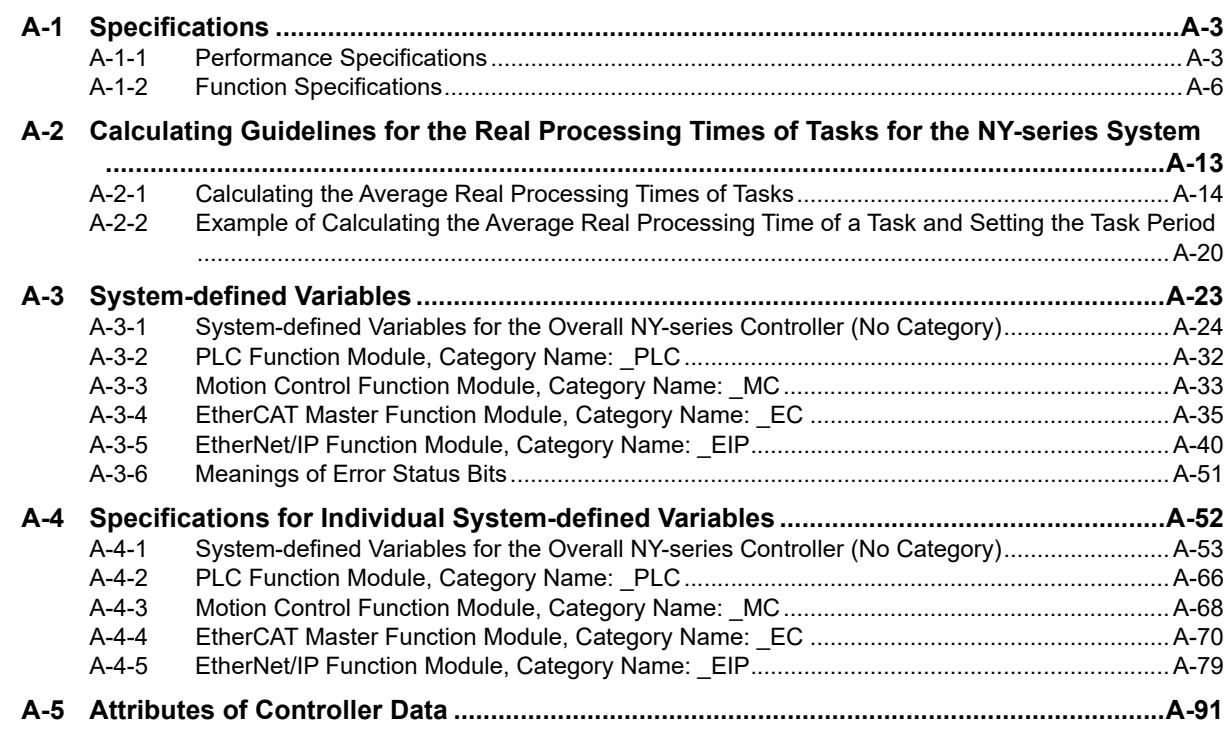

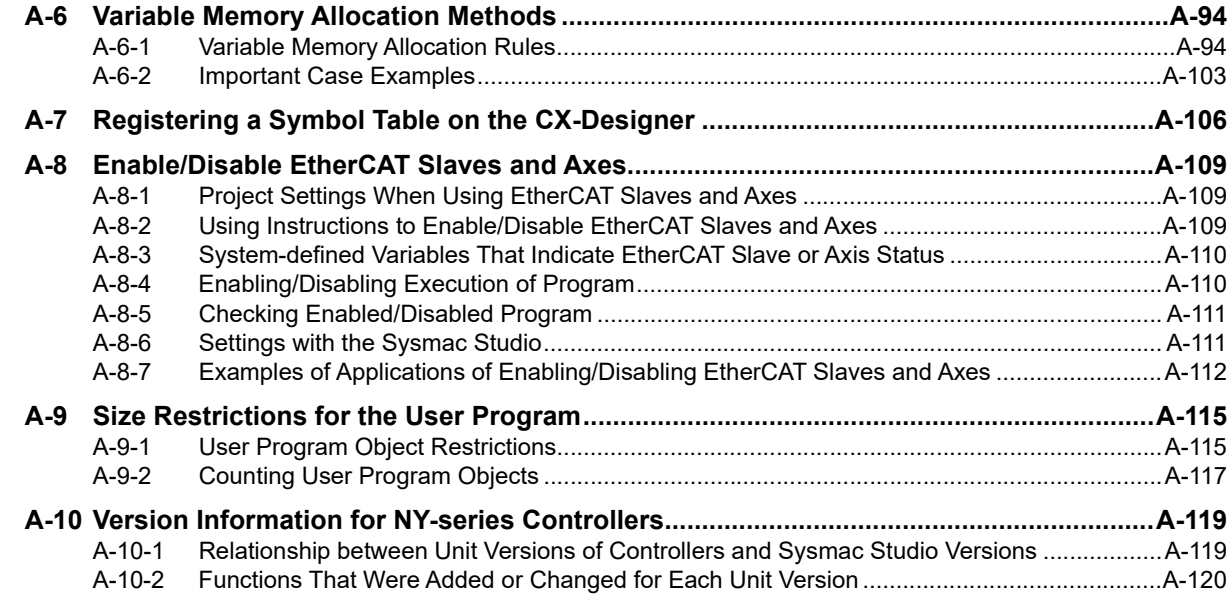

# **[Index](#page-609-0)**

# <span id="page-15-0"></span>**Terms and Conditions Agreement**

### **Warranty, Limitations of Liability**

## **Warranties**

#### **Exclusive Warranty**

Omron's exclusive warranty is that the Products will be free from defects in materials and workmanship for a period of twelve months from the date of sale by Omron (or such other period expressed in writing by Omron). Omron disclaims all other warranties, express or implied.

### **Limitations**

OMRON MAKES NO WARRANTY OR REPRESENTATION, EXPRESS OR IMPLIED, ABOUT NON-INFRINGEMENT, MERCHANTABILITY OR FITNESS FOR A PARTICULAR PURPOSE OF THE PRODUCTS. BUYER ACKNOWLEDGES THAT IT ALONE HAS DETERMINED THAT THE PRODUCTS WILL SUITABLY MEET THE REQUIREMENTS OF THEIR INTENDED USE.

Omron further disclaims all warranties and responsibility of any type for claims or expenses based on infringement by the Products or otherwise of any intellectual property right.

### **Buyer Remedy**

Omron's sole obligation hereunder shall be, at Omron's election, to (i) replace (in the form originally shipped with Buyer responsible for labor charges for removal or replacement thereof) the non-complying Product, (ii) repair the non-complying Product, or (iii) repay or credit Buyer an amount equal to the purchase price of the non-complying Product; provided that in no event shall Omron be responsible for warranty, repair, indemnity or any other claims or expenses regarding the Products unless Omron's analysis confirms that the Products were properly handled, stored, installed and maintained and not subject to contamination, abuse, misuse or inappropriate modification. Return of any Products by Buyer must be approved in writing by Omron before shipment. Omron Companies shall not be liable for the suitability or unsuitability or the results from the use of Products in combination with any electrical or electronic components, circuits, system assemblies or any other materials or substances or environments. Any advice, recommendations or information given orally or in writing, are not to be construed as an amendment or addition to the above warranty.

See http://www.omron.com/global/ or contact your Omron representative for published information.

# **Limitation on Liability; Etc**

OMRON COMPANIES SHALL NOT BE LIABLE FOR SPECIAL, INDIRECT, INCIDENTAL, OR CON-SEQUENTIAL DAMAGES, LOSS OF PROFITS OR PRODUCTION OR COMMERCIAL LOSS IN ANY WAY CONNECTED WITH THE PRODUCTS, WHETHER SUCH CLAIM IS BASED IN CONTRACT, WARRANTY, NEGLIGENCE OR STRICT LIABILITY.

Further, in no event shall liability of Omron Companies exceed the individual price of the Product on which liability is asserted.

### **Application Considerations**

# **Suitability of Use**

Omron Companies shall not be responsible for conformity with any standards, codes or regulations which apply to the combination of the Product in the Buyer's application or use of the Product. At Buyer's request, Omron will provide applicable third party certification documents identifying ratings and limitations of use which apply to the Product. This information by itself is not sufficient for a complete determination of the suitability of the Product in combination with the end product, machine, system, or other application or use. Buyer shall be solely responsible for determining appropriateness of the particular Product with respect to Buyer's application, product or system. Buyer shall take application responsibility in all cases.

NEVER USE THE PRODUCT FOR AN APPLICATION INVOLVING SERIOUS RISK TO LIFE OR PROPERTY OR IN LARGE QUANTITIES WITHOUT ENSURING THAT THE SYSTEM AS A WHOLE HAS BEEN DESIGNED TO ADDRESS THE RISKS, AND THAT THE OMRON PRODUCT(S) IS PROPERLY RATED AND INSTALLED FOR THE INTENDED USE WITHIN THE OVERALL EQUIP-MENT OR SYSTEM.

# **Programmable Products**

Omron Companies shall not be responsible for the user's programming of a programmable Product, or any consequence thereof.

### **Disclaimers**

# **Performance Data**

Data presented in Omron Company websites, catalogs and other materials is provided as a guide for the user in determining suitability and does not constitute a warranty. It may represent the result of Omron's test conditions, and the user must correlate it to actual application requirements. Actual performance is subject to the Omron's Warranty and Limitations of Liability.

# **Change in Specifications**

Product specifications and accessories may be changed at any time based on improvements and other reasons. It is our practice to change part numbers when published ratings or features are changed, or when significant construction changes are made. However, some specifications of the Product may be changed without any notice. When in doubt, special part numbers may be assigned to fix or establish key specifications for your application. Please consult with your Omron's representative at any time to confirm actual specifications of purchased Product.

# **Errors and Omissions**

Information presented by Omron Companies has been checked and is believed to be accurate; however, no responsibility is assumed for clerical, typographical or proofreading errors or omissions.

# <span id="page-17-0"></span>**Safety Precautions**

### **Definition of Precautionary Information**

The following notation is used in this manual to provide precautions required to ensure safe usage of an NY-series Controller. The safety precautions that are provided are extremely important to safety. Always read and heed the information provided in all safety precautions. The following notation is used.

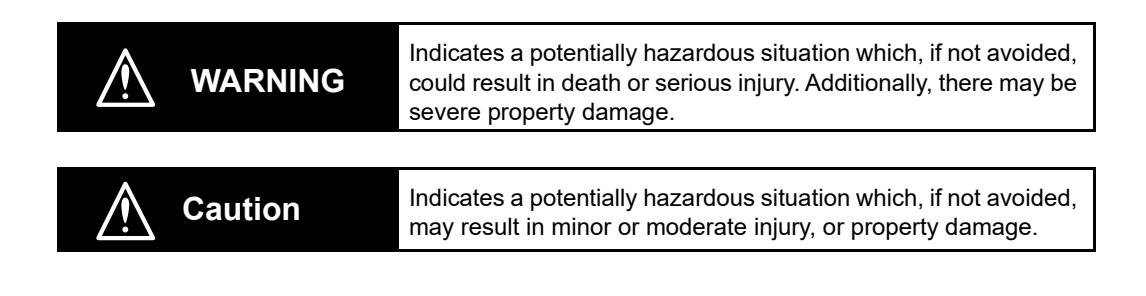

# **Precautions for Safe Use**

Indicates precautions on what to do and what not to do to ensure safe usage of the product.

# **Precautions for Correct Use**

Indicates precautions on what to do and what not to do to ensure proper operation and performance.

### **Symbols**

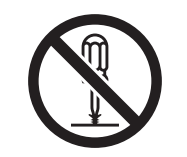

The circle and slash symbol indicates operations that you must not do. The specific operation is shown in the circle and explained in text. This example indicates prohibiting disassembly.

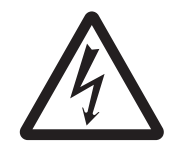

The triangle symbol indicates precautions (including warnings). The specific operation is shown in the triangle and explained in text. This example indicates a precaution for electric shock.

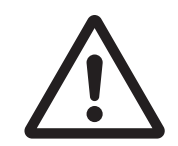

The triangle symbol indicates precautions (including warnings). The specific operation is shown in the triangle and explained in text. This example indicates a general precaution.

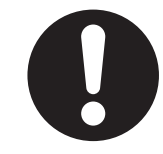

The filled circle symbol indicates operations that you must do. The specific operation is shown in the circle and explained in text. This example shows a general precaution for something that you must do.

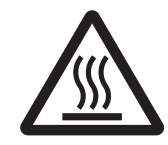

The triangle symbol indicates precautions (including warnings). The specific operation is shown in the triangle and explained in text. This example indicates a precaution for high temperatures.

# **Warnings**

# **WARNING**

# **Disassembly and Dropping**

Do not attempt to disassemble, repair, or modify the product in any way. Doing so may result in malfunction or fire.

# **Installation**

Always connect to a ground of 100  $\Omega$  or less when installing the products.

Ensure that installation and post-installation checks of the product are performed by personnel in charge who possess a thorough understanding of the machinery to be installed.

# **Fail-safe Measures**

Provide safety measures in external circuits to ensure safety in the system if an abnormality occurs due to malfunction of the product or due to other external factors affecting operation. Not doing so may result in serious accidents due to incorrect operation.

Emergency stop circuits, interlock circuit, limit circuits, and similar safety measures must be provided in external control circuits.

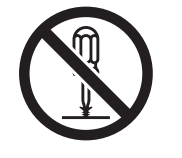

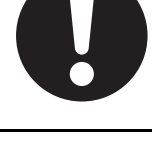

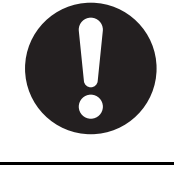

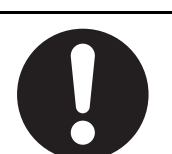

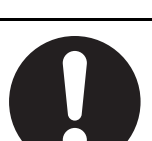

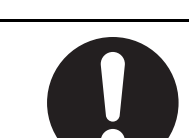

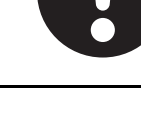

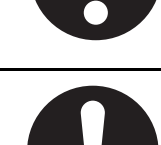

The CPU Unit will turn OFF all outputs from Output Units in the following cases. The slaves will operate according to the settings in the slaves.

- If an error occurs in the power supply
- If a CPU watchdog timer error or CPU reset occurs
- If a major fault level Controller error occurs
- While the product is on standby until RUN mode is entered after the power is turned ON
- If a system initialization error occurs

External safety measures must be provided to ensure safe operation of the system in such cases.

If external power supplies for slaves or other devices are overloaded or short-circuited, the voltage will drop, outputs will turn OFF, and the system may be unable to read inputs. Provide external safety measures in controls with monitoring of external power supply voltage as required so that the system operates safely in such a case.

Unintended behavior may occur when an error occurs in internal memory of the product. As a countermeasure for such problems, external safety measures must be provided to ensure safe operation of the system.

Provide measures in the communications system and user program to ensure safety in the overall system even if errors or malfunctions occur in data link communications or remote I/O communications.

If there is interference in remote I/O communications or if a major fault level error occurs, output status will depend on the products that are used.

Confirm the operation that will occur when there is interference in communications or a major fault level error, and implement safety measures. Adjust all of the settings in the slaves and Units.

The use of an uninterruptible power supply (UPS) allows normal operation to continue even if a momentary power failure occurs, possibly resulting in the reception of an erroneous signal from an external device affected by the momentary power failure. Take external fail-safe measures. Where necessary, monitor the power supply voltage on the system for external devices and use it as an interlock condition.

Do not use the input functions of the touchscreen in applications that involve human life, in applications that may result in serious injury, or for emergency stop switches.

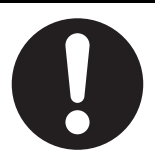

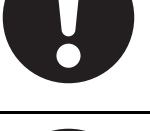

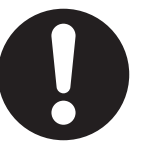

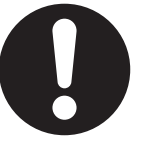

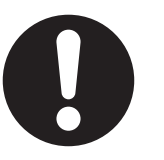

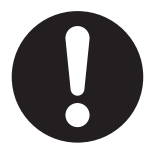

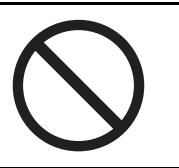

# **Downloading**

Always confirm safety at the destination before you transfer a user program, configuration data, setup data, or device variables from the Sysmac studio. The devices or machines may perform unexpected operation regardless of the operating mode of the product.

# **Actual Operation**

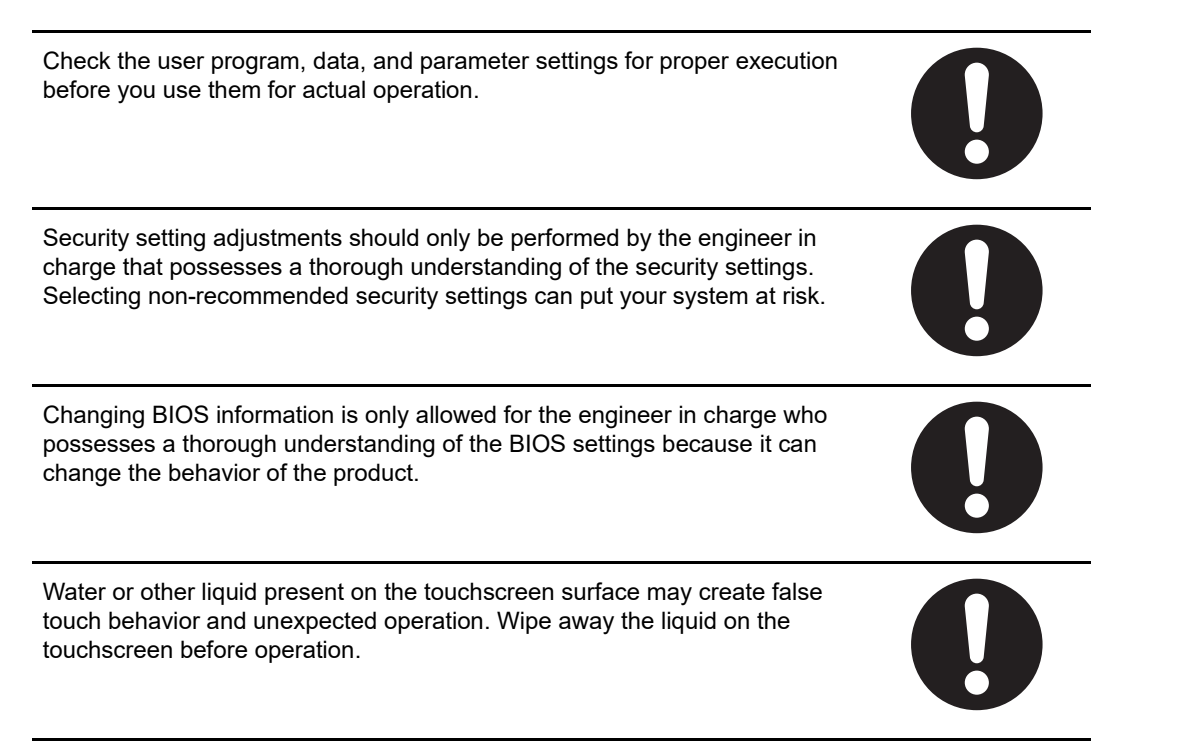

## **Cautions**

# **Caution**

# **Installation**

When installing or removing a PCIe card, ensure to grip the Card Clip on the sides to prevent contact with the sharp edges of the sheet metal frame tab. Injury may result.

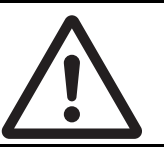

# **Wiring**

The product has an internal non-isolated DC power supply. Circuit ground (0VDC) and frame ground are connected together. When connecting a nonisolated device or a non-isolated interface to the product, take appropriate actions to avoid communication failures or damage to the mentioned ports.

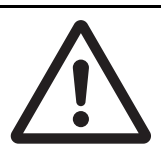

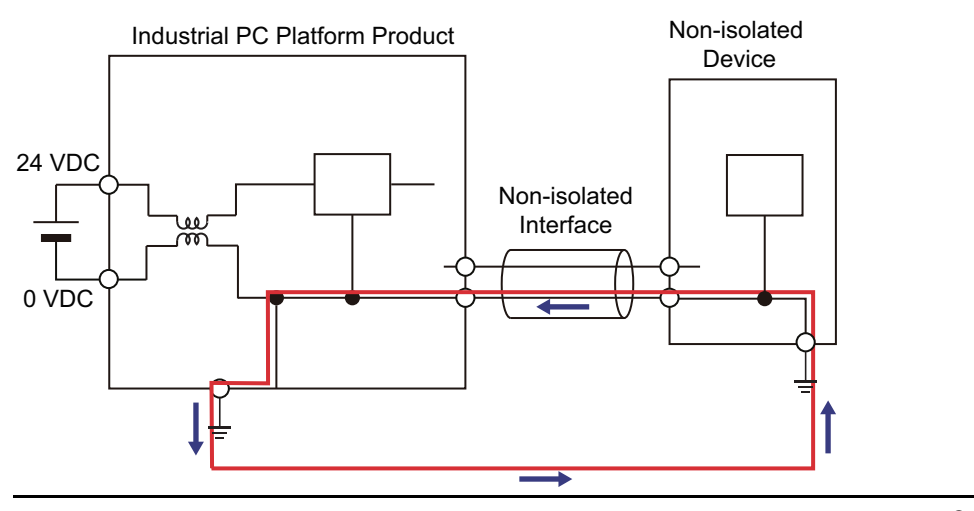

Never ground the 24 VDC side of the power supply. This may cause a short circuit.

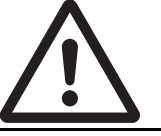

# **Online Editing**

Execute online editing only after confirming that no adverse effects will be caused by deviations in the timing of I/O. If you perform online editing, the task execution time may exceed the task period, I/O may not be refreshed with external devices, input signals may not be read, and output timing may change.

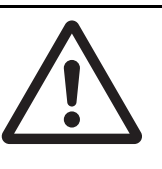

# <span id="page-23-0"></span>**Precautions for Safe Use**

### **Disassembly, Dropping, Mounting, Installation and Storage**

- Do not drop the product or subject it to abnormal vibration or shock. Doing so may result in product malfunction or burning.
- When unpacking, check carefully for any external scratches or other damages. Also, shake the product gently and check for any abnormal sound.
- Always use the devices specified in the relevant manual.
- Always install equipment that is included in the product specifications. Not doing so may result in failure or malfunction.
- Install the product in the correct orientation and temperature according to the specifications in the manual to prevent overheating. Not doing so may result in malfunction.
- When connecting peripheral devices to the product, ensure sufficient countermeasures against noise and static electricity during installation of the peripheral devices.
- The product must be installed in a control panel.
- The mounting panel must be between 1.6 and 6.0 mm thick. Tighten the Mounting Brackets evenly to a torque of 0.6 Nm to maintain water and dust resistance. If the tightening torque exceeds the specified value, or the tightening is not even, deformation of the front panel may occur. Additionally, make sure the panel is not dirty or warped and that it is strong enough to hold the product.
- Do not let metal particles enter the product when preparing the panel. Do not allow wire clippings, shavings, or other foreign material to enter any product. Otherwise, the product burning, failure, or malfunction may occur. Cover the product or take other suitable countermeasures, especially during wiring work.

# **Wiring**

- Follow the instructions in the manual to correctly perform connector wiring and insertion. Doublecheck all wiring and connector insertion before turning ON the power supply.
- Always ensure connectors, cables, PCIe Cards and Storage devices are completely locked in place to prevent accidental disconnection.
- Before you connect a computer to the product, disconnect the power supply plug of the computer from the AC outlet. Also, if the computer has an FG terminal, make the connections so that the FG terminal has the same electrical potential on the product. A difference in electrical potential between the computer and the product may cause failure or malfunction.
- Do not bend or pull the cables beyond normal limit. Do not place heavy objects on top of the cables or other wiring lines. Doing so may break the cables.
- Always use power supply wires with sufficient wire diameters to prevent voltage drop and burning. Make sure that the current capacity of the wire is sufficient. Otherwise, excessive heat may be generated. When cross-wiring terminals, the total current for all the terminals will flow in the wire. When wiring cross-overs, make sure that the current capacity of each of the wires is not exceeded.
- Be sure that all mounting bracket screws and cable connector screws are tightened to the torque specified in the relevant manuals. The loose screws may result in fire or malfunction.
- Use crimp terminals for wiring.
- Use a power cable with a conductor cross-section of 0.2mm<sup>2</sup> to 2.5mm<sup>2</sup>. Remove 7 mm of sheath before connecting the wires.
- Observe the following precautions to prevent broken wires.
	- When you remove the sheath, be careful not to damage the conductor.
	- Connect the conductor without twisting the wires.
- Do not weld the conductors. Doing so may cause the wires to break with vibration.

# **Task Design**

- If the following variables are specified for a condition expression when the execution condition is a condition expression for a variable, event tasks may not be executed when conditions are met or event tasks may be executed when conditions are not met.
	- Structure members whose data size is 16 bits or more, except for system-defined variables for motion control
	- Array elements whose data size is 16 bits or more

For information on event task execution conditions, refer to the NY-series Industrial Panel PC / Industrial Box PC Software User's Manual (Cat. No. W558).

# **Power Supply Design and Turning ON/OFF the Power Supply**

- Always use a power supply that provides power within the rated range.
- Use a DC power supply with a slight voltage fluctuation that will provide a stable output even if the input is momentarily interrupted for 10 ms. Use a DC power supply with reinforced insulation or double insulation. The rated power supply voltage is 24 VDC with an allowable range of 19.2 to 28.8 VDC.
- Do not perform a dielectric strength test.
- Always use the recommended uninterruptable power supply (UPS) to prevent data loss and other system file integrity issues caused by unexpected power interruption. Back up the system files in the planned way to prevent data loss and other system file integrity issues caused by incorrect operation.
- Use an Omron S8BA UPS with the correct revision number to prevent improper system shutdown.
- It takes up to approximately 10 to 20 s to enter RUN mode after the power is turned ON. The outputs during this time behave according to the slave or Output Unit specifications. Implement fail-safe circuits so that external devices do not operate incorrectly.
- Power ON after the DVI cable is connected between the product and an external monitor.
- Always check the power supply and power connections before applying power. Incorrect power connections can damage the product or cause burning.
- Do not turn ON the power supply to the product when a part of a human body or a conductive object is touching the surface of the touchscreen. Doing so will cause the touchscreen functionality to be disabled. Remove the conductive object and cycle the power supply to restore the touchscreen functionality.
- Always turn OFF the power supply to system before you attempt any of the following.
	- Inserting or removing PCIe cards
	- Connecting cables
	- Wiring the system
	- Connecting or disconnecting the connectors
	- Replacing or removing the HDD/SSD.
	- Replace the Battery
	- Replace the Fan Unit

# **Actual Operation**

- Choose a OS password that is not obvious to prevent unauthorized access.
- Remember the OS user name and password. The product is inaccessible without it.
- Before operating the system, please make sure the appropriate software is installed and configured. Doing so may prevent unexpected operation.
- Install all updates and ensure the browser stays up-to-date.
- Install all updates and ensure the firewall stays up-to-date.
- Make sure that your OS environment is protected against malicious software and viruses.
- Install all updates and ensure virus definitions stay up-to-date.
- Do not remove the fan cover while the power is ON. Contact with the rotating fan may result in injury.
- Virtual memory settings can affect the performance of the system. Disable the paging file after installation of applications or updates.
- Correctly perform wiring and setting, and ensure that the shutdown by the UPS can be executed.
- Always create a Rescue Disk using the Rescue Disk Utility and restore to recover the HDD/SSD configuration if necessary.

### **Operation**

- Confirm that no adverse effect will occur in the system before you attempt any of following.
	- Changing the operating mode of the product (including changing the setting of the Startup Mode)
	- Changing the user program or settings
	- Changing set values or present values
	- Forced refreshing
- Do not carry out the following operations when accessing a USB device or an SD Memory Card.
	- Turn OFF the power supply of the product.
	- Press the Power Button of the product.
	- Remove a USB device or SD memory card.
- If two different function modules are used together, such as when you see PCIe connected board and EtherCAT slaves, take suitable measures in the user program and external controls to ensure that safety is maintained in the controlled system if one of the function modules stops. The relevant outputs will behave according to the slave or Output Unit specifications if a partial fault level error occurs in one of the function modules.
- Do not attempt to remove or touch the fan unit while the product is powered ON or immediately after the power supply is turned OFF. If you attempt to replace the fan unit then, there is a risk of personal injury due to hot or rotating parts.
- Press the power button for several seconds to force the product shutdown. Always back up files in the planned way to prevent data loss or system file corruption.
- Do not touch any product housing when power is being supplied or immediately after the power supply is turned OFF. Doing so may result in burn injury.
- Confirm the safety of the system before using the touch panel.
- Signals from the touchscreen may not be entered if the touchscreen is pressed consecutively at high speed. Only move on to the next operation after confirming that the product has detected the previous input of the touchscreen.
- Do not accidentally press the touchscreen when the backlight is not lit or when the display does not appear. Confirm the safety of the system before pressing the touchscreen.
- Do not use hard or pointed objects to operate or scrub the touchscreen, otherwise the surface of the touchscreen may be damaged.
- Always confirm safety at the connected equipment before you perform the following operations when the device output hold configuration is set to enable. The equipment may operate unexpectedly because the last status for outputs is retained.
	- Changing the operating mode of the product
	- When downloaded

## **General Communications**

- Unexpected operation may result if inappropriate data link tables are set. Even if appropriate data link tables have been set, confirm that the the controlled system will not be adversely affected before you transfer the data link tables. The data links start automatically after the data link tables are transferred.
- Separate the machine network segment from the office network to avoid communication failures.

# **EtherNet/IP Communications**

- Make sure that the communications distance, number of nodes connected, and method of connection for EtherNet/IP are within specifications. Do not connect EtherNet/IP communications to Ether-CAT or other networks. An overload may cause the network to fail or malfunction.
- All related EtherNet/IP nodes are reset when you transfer settings for the built-in EtherNet/IP port (including IP addresses and tag data links settings). The settings can only be enabled after the reset. Confirm that the system will not be adversely affected by resetting nodes before you transfer the settings.
- If EtherNet/IP tag data links (cyclic communications) are used with a repeating hub, the communications load on the network will increase. This will increase collisions and may prevent stable communications. Do not use repeating hubs on networks where tag data links are used. Use an Ethernet switch instead.

# **EtherCAT Communications**

- Malfunctions or unexpected operation may occur for some combinations of EtherCAT revisions of the master and slaves. If you disable the revision check in the network settings, use the Sysmac Studio to check the slave revision settings in the master and the actual slave revisions, and then make sure that functionality is compatible in the slave manuals or other references. You can check the actual slave revisions from the Sysmac Studio or on slave nameplates.
- If the Fail-soft Operation Setting is set to stop operation, process data communications will stop for all slaves when an EtherCAT communications error is detected in a slave. At that time, the Servo Drive will operate according to the Servo Drive specifications. Make sure that the Fail-soft Operation Setting results in safe operation when a device error occurs.
- If noise occurs or an EtherCAT slave is disconnected from the network, any current communications frames may be lost. If frames are lost, slave I/O data is not communicated, and unintended operation may occur. The slave outputs will behave according to the slave specifications. Refer to the manual for the slave. If a noise countermeasure or slave replacement is required, perform the following processing.
	- Program the Input Data Invalid system-defined variable as an interlock condition in the user program.
	- Set the PDO communications timeout detection count setting in the EtherCAT master to at least 2. Refer to the *NY-series Industrial Panel PC / Industrial Box PC Built-in EtherCAT Port User's Manual* (Cat. No. W562) for details.
- EtherCAT communications are not always established immediately after the power supply is turned ON. Use the system-defined variables in the user program to confirm that communications are established before attempting control operations.
- When an EtherCAT slave is disconnected or disabled, communications will stop and control of the outputs will be lost not only for the disconnected slave, but for all slaves connected after it. Confirm that the system will not be adversely affected before you disconnect or disable a slave.
- You cannot use standard Ethernet hubs or repeater hubs with EtherCAT communications. If you use one of these, a major fault level error or other error may occur.
- Always use the specified EtherCAT slave cables. If you use any other cable, the EtherCAT master or the EtherCAT slaves may detect an error and one of the following may occur.
	- Continuous refreshing of process data communications will not be possible.
	- Continuous refreshing of process data communications will not end during the set cycle.

# **Motion Control**

• The motor is stopped if communications are interrupted between the Sysmac Studio and the product during an MC Test Run. Connect the communications cable between the computer and product securely and confirm that the system will not be adversely affected before you perform an MC Test Run.

- The positive drive prohibit input (POT), negative drive prohibit input (NOT), and home proximity input (DEC) of the Servo Drive are used by the MC Function Module as the positive limit input, negative limit input, and home proximity input. Make sure that the signal widths for all of these input signals are longer than the control period of the MC Function Module. If the input signal widths are shorter than the control period, the MC Function Module may not be able to detect the input signals, resulting in incorrect operation.
- Always execute the Save Cam Table instruction if you change any of the cam data from the user program in the CPU Unit or from the Sysmac Studio. If the cam data is not saved, the previous condition will be restored when the power is turned ON again, possibly causing unexpected machine operation.
- Confirm the axis number carefully before you perform an MC Test Run.
- Use the NX AryDOutTimeStamp (Write Digital Output Array with Specified Time Stamp) instruction only after you confirm that InOperation from the MC\_DigitalCamSwitch (Enable Digital Cam Switch) instruction is TRUE.
- Always use the axis at a constant velocity for the MC\_DigitalCamSwitch (Enable Digital Cam Switch) instruction.

If you set the Count Mode to Rotary Mode, the following operation will occur if you use *OnCompensation* or *OffCompensation* and the axis velocity changes abruptly.

- If the value of *OnCompensation* or *OffCompensation* is equivalent to the time for half a rotation or more, *InOperation* will be FALSE.
- If the value of *OnCompensation* results in exceeding *LastOnPosition*, the output timing will be unstable.

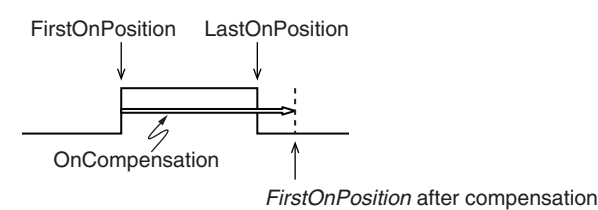

• If the value of *OffCompensation* results in exceeding *FirstOnPosition*, the output timing will be unstable.

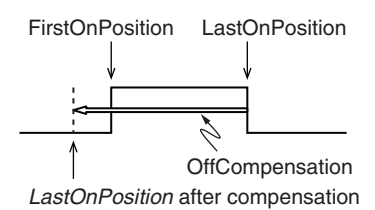

# **Backup**

• We recommend that you back up the present values of variables while the retained variables are not refreshed.

If you back up while the values of retained variables are refreshed, the data may not be saved correctly.

For information on Backup Functions and a backup for present values of variables, refer to the *NYseries Industrial Panel PC / Industrial Box PC Software User's Manual* (Cat. No. W558).

# **Restoring Data**

• The absolute encoder home offsets are backed up with a non-volatile memory in the product as absolute encoder information. If any of the following conditions is met, clear the absolute encoder home offsets from the list of data items to restore, and then restore the data. Then, define the absolute encoder home again. If you do not define home, unintended operation of the controlled system may occur.

- The Servomotor or Servo Drive was changed since the data was backed up.
- The absolute encoder was set up after the data was backed up.
- The absolute data for the absolute encoder was lost.
- You can partially or cannot at all back up, restore, or compare data of the settings depending on slaves and Units. Also, you cannot back up, restore, or compare data for disabled slaves or Units. After you restore data, sufficiently confirm that operation is correct before you start actual operation.

### **Battery Replacement**

- Dispose of any Battery that has been dropped on the floor or otherwise subjected to excessive shock. Batteries that have been subjected to shock may leak if they are used.
- UL standards require that only an experienced engineer replace the Battery. Make sure that an experienced engineer is in charge of Battery replacement.
- The Battery may leak, rupture, heat, or ignite. Never short-circuit, charge, disassemble, heat, or incinerate the Battery or subject it to strong shock.

# **Fan Unit Replacement**

In the case of an extended storage period, check the performance of the fan unit before production starts.

## **Product Replacement**

• Make sure that the required data, including the user program, configurations, settings and variables is transferred to a product that was replaced and to externally connected devices before restarting operation.

Be sure to include the tag data link settings and routing tables, which are stored in the product.

### **Cleaning, Maintenance and Disposal**

- Do not use corrosive substances to clean the product. Doing so may result in the failure or malfunction.
- Periodically check the installation conditions in applications where the product is subject to contact with oil or water.
- As the rubber gasket will deteriorate, shrink, or harden depending on the operating environment, periodical inspection is necessary.
- Dispose of the product and Batteries according to local ordinances as they apply.

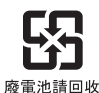

• The following information must be displayed for all products that contain primary lithium batteries with a perchlorate content of 6 ppb or higher when shipped to or transported through the State of California, USA.

Perchlorate Material - special handling may apply. See www.dtsc.ca.gov/hazardouswaste/perchlorate.

• The product contains a lithium battery with a perchlorate content of 6ppb or higher. When exporting an end product containing the product to or shipping through California, USA, label all packing and shipping containers appropriately.

# <span id="page-29-0"></span>**Precautions for Correct Use**

## **Storage, Installation and Mounting**

- Do not operate or store the product in the following locations. Operation may stop or malfunctions may occur.
	- Locations subject to direct sunlight
	- Locations subject to temperatures or humidity outside the range specified in the specifications
	- Locations subject to condensation as the result of severe changes in temperature
	- Locations subject to corrosive or flammable gases
	- Locations subject to dust (especially iron dust) or salts
	- Locations subject to exposure to water, oil, or chemicals
	- Locations subject to shock or vibration
	- Locations outdoors subject to direct wind and rain
	- Locations subject to strong ultraviolet light
- Always install the product with sufficient surrounding space to allow for adequate heat dissipation and cooling effect.
- Take appropriate and sufficient countermeasures when installing the product in the following locations.
	- Locations subject to strong, high-frequency noise
	- Locations subject to static electricity or other forms of noise
	- Locations subject to strong electromagnetic fields
	- Locations subject to possible exposure to radioactivity
	- Locations close to power lines
- Always touch a grounded piece of metal to discharge static electricity from your body before starting an installation or maintenance procedure.
- Insert USB devices and PCIe devices correctly to avoid the burning, failure or malfunction.
- Execute a backup of the product before PCIe addition or replacement. Be sure that the PCIe device works correctly before you use them for actual operation. PCIe devices and their related software may cause an OS boot failure or crash.
- The backlight has a finite life and if that is exceeded, the product may fail or malfunction. Check the brightness periodically and if necessary, replace the product.

# **Wiring**

- Always ensure the rated supply voltage is connected to the product.
- Do not allow wire clippings, shavings, or other foreign material to enter the product. Otherwise, burning, failure, or malfunction may occur. Cover the products or take other suitable countermeasures, especially during wiring work.
- Ensure that available software checks are performed by personnel in charge who possess a thorough understanding of the software.
- Do not use cables exceeding the maximum specified length. Doing so may cause malfunction.
- Do not connect an AC power supply to the DC power connector.

# **Power Supply Design and Turning OFF the Power Supply**

• If the product experiences a sudden loss of power or disconnecting the cable while saving a setting or transfer of data is underway, the changes may not be stored and unexpected behavior may occur.

# **Actual Operation and Operation**

- After an OS update or a peripheral device driver update for the product is executed, the product behavior might be different. Confirm that operation is correct before you start actual operation.
- Ensure the fan is operational to provide adequate cooling while the power is turned ON.
- HDD and SSD storage devices, SD Memory Cards, Power button, Fan unit and Battery have finite lives and if those are exceeded, the product may fail or malfunction.
- Always monitor the fan status. If a fan is used beyond its service life, the *Low Revolution Speed* warning message is displayed and the product overheating may occur.
- Monitor the battery's condition. When a battery has low voltage, the system time will be lost.
- You can operate the touchscreen even when you wear some gloves. Confirm that you can correctly operate the touchscreen while wearing gloves prior to actual operation.
- Do not reset or power OFF the product while the password is being changed. If you fail to save the password there is a possibility that the project will not work.
- Always confirm safety at the connected equipment before you reset Controller errors with an event level of partial fault or higher from the EtherCAT master Function Module. When the Error is reset, all slaves that were in any state other than Operational state due to a Controller error with an event level of partial fault or higher (in which output are disabled) will go to Operational state and the outputs will be enabled. Before you reset all errors or restart a slave, confirm that no Controller errors with an event level of partial fault have occurred for the EtherCAT Master Function Module.
- The functions that are supported depend on the unit version of the product. The version of Sysmac Studio that supports the functions that were added for an upgrade is also required to use those functions. Refer to Version Information for NY-series Controllers for the relationship between the unit versions of the controller and the Sysmac Studio versions, and for the functions that are supported by each unit version.
- The touchscreen supports 5 simultaneous touches. When the number of touches is exceeded, not all touch points will be detected.
- The capacitive touchscreen reacts to contact on its surface. Accidental touching the surface of the touchscreen may cause unintended behavior.
- Confirm the device output hold configuration before you change the operating mode of the product or execute the download.

### **Error Processing**

- In applications that use the results of instructions that read the error status, consider the effect on the system when errors are detected and program error processing accordingly. For example, even the detection of a minor error, such as Battery replacement during operation, can affect the system depending on how the user program is written.
- If you change the event level of a Controller error, the output status when the error occurs may also change. Confirm safety before you change an event level.

## **Debugging**

- If you use data tracing to sample following variables, correct data may not be sampled.
	- Structure members whose data size is 16 bits or more, except for system-defined variables for motion control
	- Array elements whose data size is 16 bits or more

For information on data tracing, refer to the *NY-series Industrial Panel PC / Industrial Box PC Software User's Manual* (Cat. No. W558).

## **Restoring**

• When you edit the restore command file, do not change anything in the file except for the "yes" and "no" specifications for the selectable data groups. If you change anything else in the file, the Controller may perform unexpected operation when you restore the data.

# **Task Settings**

• If a Task Period Exceeded error occurs, shorten the programs to fit in the task period or increase the setting of the task period.

# **Motion Control**

- Before you start an MC Test Run, make sure that the operation parameters are set correctly.
- Do not download motion control settings during an MC Test Run.

# **EtherCAT Communications**

- Set the Servo Drives to stop operation if an error occurs in EtherCAT communications between the Controller and a Servo Drive.
- If you need to disconnect the cable from an EtherCAT slave during operation, first disconnect the software connection to the EtherCAT slave or disable the EtherCAT slave and all of the EtherCAT slaves that are connected after it.
- Make sure that all of the slaves to be restored are participating in the network before you reset a Network Configuration Verification Error, Process Data Communications Error, or Link OFF Error in the EtherCAT Master Function Module. If any slave is not participating when any of these errors is reset, the EtherCAT Master Function Module may access slave with a different node address than the specified node address or the error may not be reset correctly.
- Make sure that the communications distance, number of devices connected, and method of connection for EtherCAT are within specifications. Do not connect EtherCAT communications to EtherNet/IP, a standard in-house LAN, or other networks. An overload may cause the network to fail or malfunction.
- After you transfer the user program, the product is restarted and communications with the EtherCAT slaves are cut off. During that period, the slave outputs behave according to the slave specifications. The time that communications are cut off depends on the EtherCAT network configuration. Before you transfer the user program, confirm that the system will not be adversely affected.

# **Battery Replacement**

- Turn ON the power after replacing the Battery for a product that has been unused for a long time. Leaving the product unused again without turning ON the power even once after the Battery is replaced may result in a shorter Battery life.
- Make sure to use a battery of the correct type, install the battery properly.
- Apply power for at least five minutes before changing the battery. Mount a new battery within five minutes after turning OFF the power supply. If power is not supplied for at least five minutes, the clock data may be lost. Check the clock data after changing the battery.

# **SD Memory Cards**

• Insert an SD memory card completely and ensure it is in place.

# **Cleaning and Maintenance**

- Do not use corrosive substances to clean the product.
- Turn OFF the product or disable the touchscreen for cleaning with water.

# <span id="page-33-0"></span>**Regulations and Standards**

### **Conformance to EU Directives**

### **Applicable Directives**

• EMC Directives

# **Concepts**

#### **EMC Directive**

OMRON devices that comply with EU Directives also conform to the related EMC standards so that they can be more easily built into other devices or the overall machine. The actual products have been checked for conformity to EMC standards.\*

Whether the products conform to the standards in the system used by the customer, however, must be checked by the customer. EMC-related performance of the OMRON devices that comply with EU Directives will vary depending on the configuration, wiring, and other conditions of the equipment or control panel on which the OMRON devices are installed. The customer must, therefore, perform the final check to confirm that devices and the overall machine conform to EMC standards.

\* Applicable EMC (Electromagnetic Compatibility) standards are as follows: EMS (Electromagnetic Susceptibility): EN 61131-2 EMI (Electromagnetic Interference): EN 61131-2 (Radiated emission: 10-m regulations)

### **Conformance to EU Directives**

The NY-series Controllers comply with EU Directives. To ensure that the machine or device in which the NY-series Controller is used complies with EU Directives, the Controller must be installed as follows:

- The NY-series Controller must be installed within a control panel.
- You must use the power supply in SELV specifications for the DC power supplies connected to DC Power Supply Units and I/O Units.

NY-series Controllers that comply with EU Directives also conform to the Common Emission Standard (EN 61000-6-4). Radiated emission characteristics (10-m regulations) may vary depending on the configuration of the control panel used, other devices connected to the control panel, wiring, and other conditions.

You must therefore confirm that the overall machine or equipment complies with EC Directives.

### **Software Licenses and Copyrights**

This product incorporates certain third party software. The license and copyright information associated with this software is available at http://www.fa.omron.co.jp/nj\_info\_e/.

# <span id="page-34-0"></span>**Versions**

Hardware revisions and unit versions are used to manage the hardware and software in NY-series Controllers and EtherCAT slaves. The hardware revision or unit version is updated each time there is a change in hardware or software specifications. Even when two Units or EtherCAT slaves have the same model number, they will have functional or performance differences if they have different hardware revisions or unit versions.

## **Checking Versions**

You can check versions on the ID information indications or with the Sysmac Studio.

# **Checking Unit Versions on ID Information Indications**

The unit version is given on the ID information indication on the back side of the product.

The ID information on an NY-series NY5 $\square$ 2- $\square\square\square\square$  Controller is shown below.

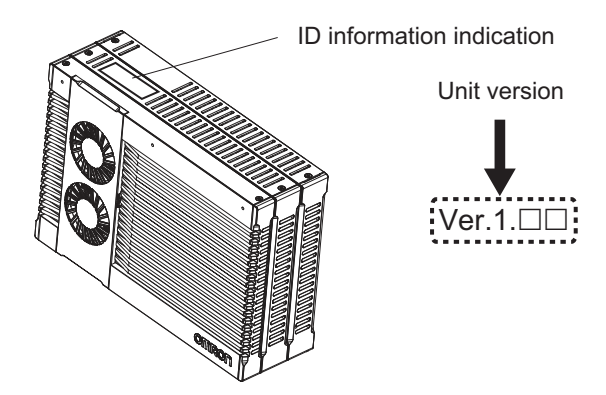

# **Checking Unit Versions with the Sysmac Studio**

You can use the Sysmac Studio to check unit versions. The procedure is different for Units and for EtherCAT slaves.

### **Checking the Unit Version of an NY-series Controller**

You can use the Production Information while the Sysmac Studio is online to check the unit version of a Unit. You can only do this for the Controller.

### *1* Right-click **CPU Rack** under **Configurations and Setup** - **CPU/Expansion Racks** in the Multiview Explorer and select **Production Information**.

The Production Information Dialog Box is displayed.

### **Changing Information Displayed in Production Information Dialog Box**

*1* Click the **Show Detail** or **Show Outline** Button at the lower right of the Production Information Dialog Box.

The view will change between the production information details and outline.

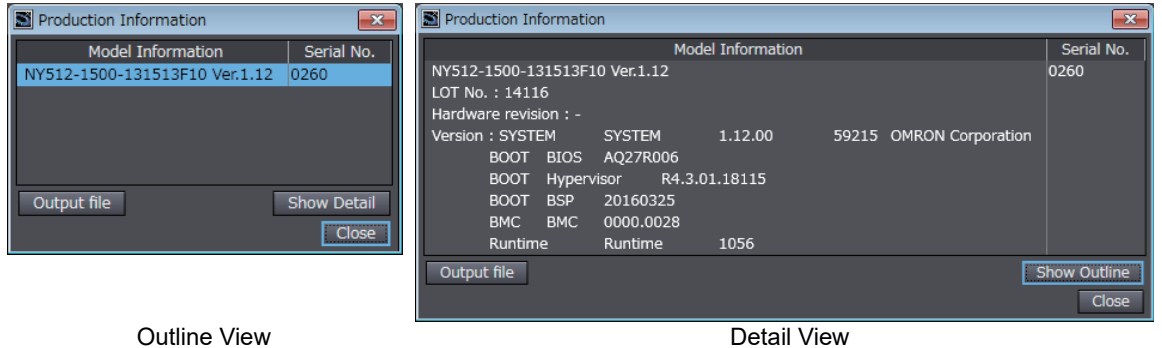

The information that is displayed is different for the Outline View and Detail View. The Detail View displays the unit version, hardware revision, and other versions. The Outline View displays only the unit version.

#### **Checking the Unit Version of an EtherCAT Slave**

You can use the Production Information while the Sysmac Studio is online to check the unit version of an EtherCAT slave. Use the following procedure to check the unit version.

*1* Double-click **EtherCAT** under **Configurations and Setup** in the Multiview Explorer. Or, rightclick **EtherCAT** under **Configurations and Setup** and select **Edit** from the menu.

The EtherCAT Tab Page is displayed.

*2* Right-click the master on the EtherCAT Tab Page and select **Display Production Information**.

The Production Information Dialog Box is displayed. The unit version is displayed after "Rev."

#### **Changing Information Displayed in Production Information Dialog Box**

*1* Click the **Show Detail** or **Show Outline** Button at the lower right of the Production Information Dialog Box.

The view will change between the production information details and outline.

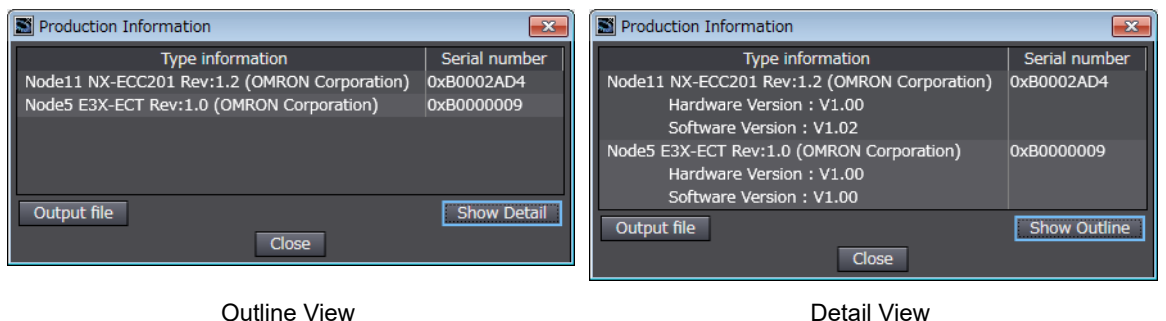
# **Related Manuals**

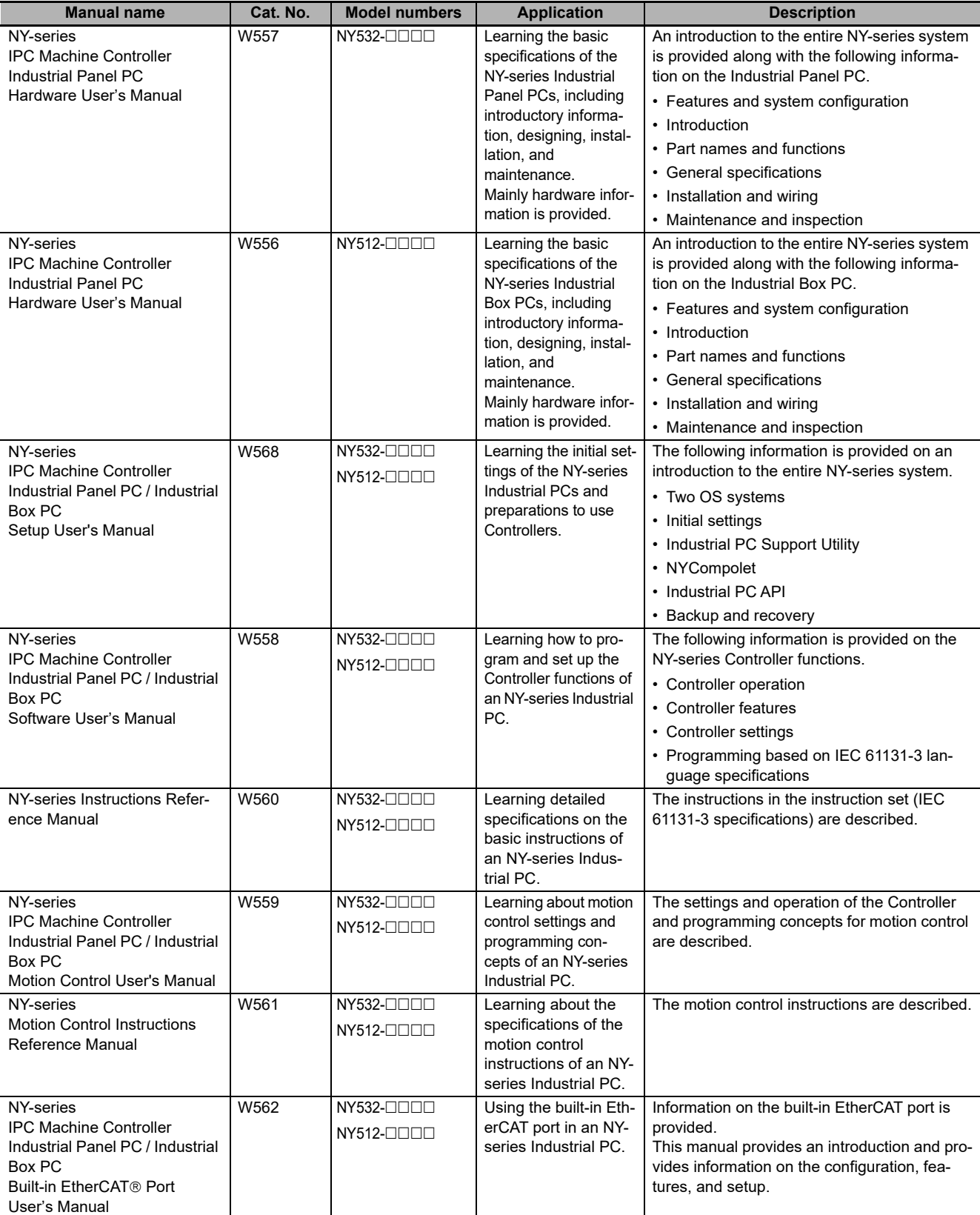

The followings are the manuals related to this manual. Use these manuals for reference.

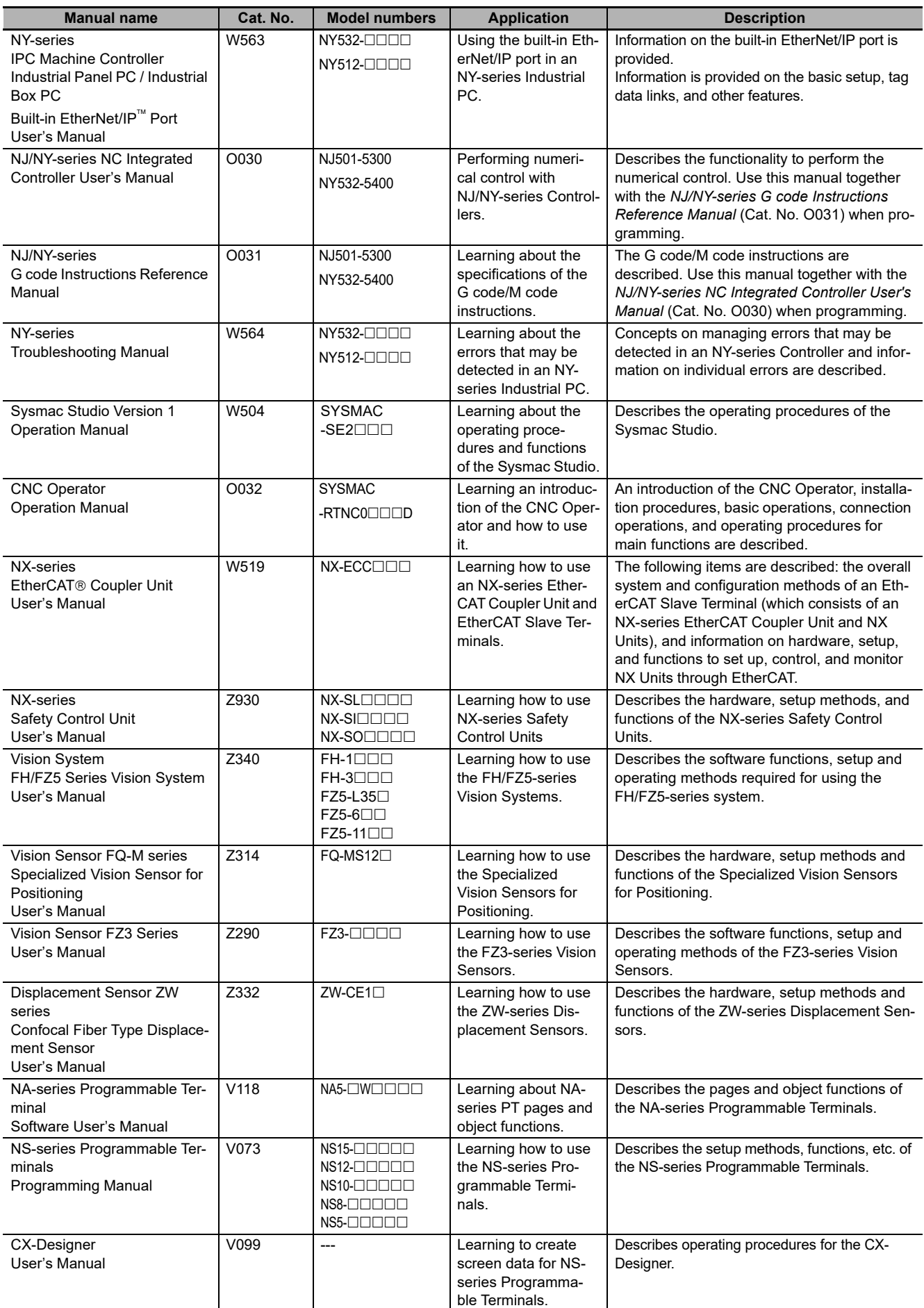

# **Terminology**

The following table provides terminologies related to the Controller functions.

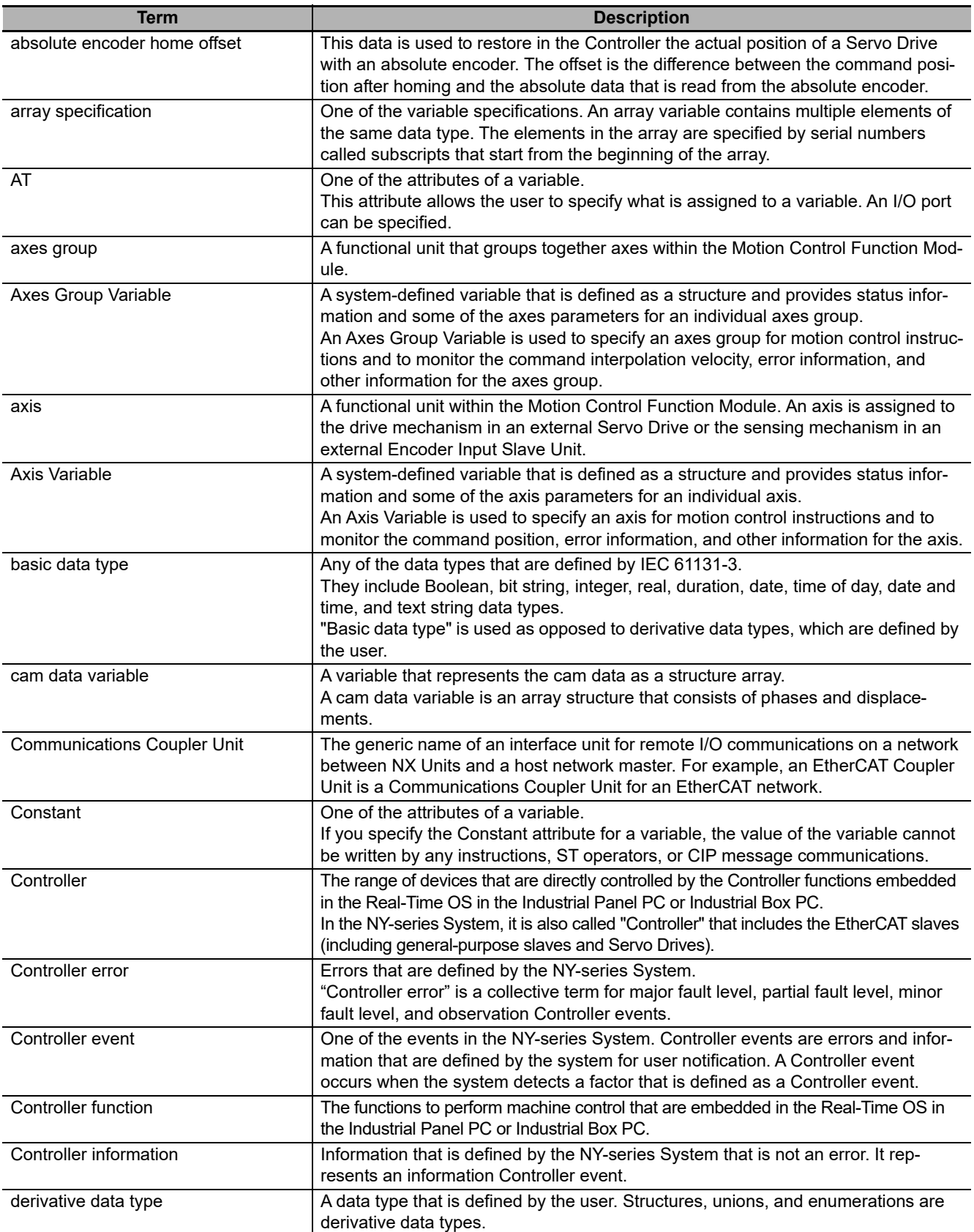

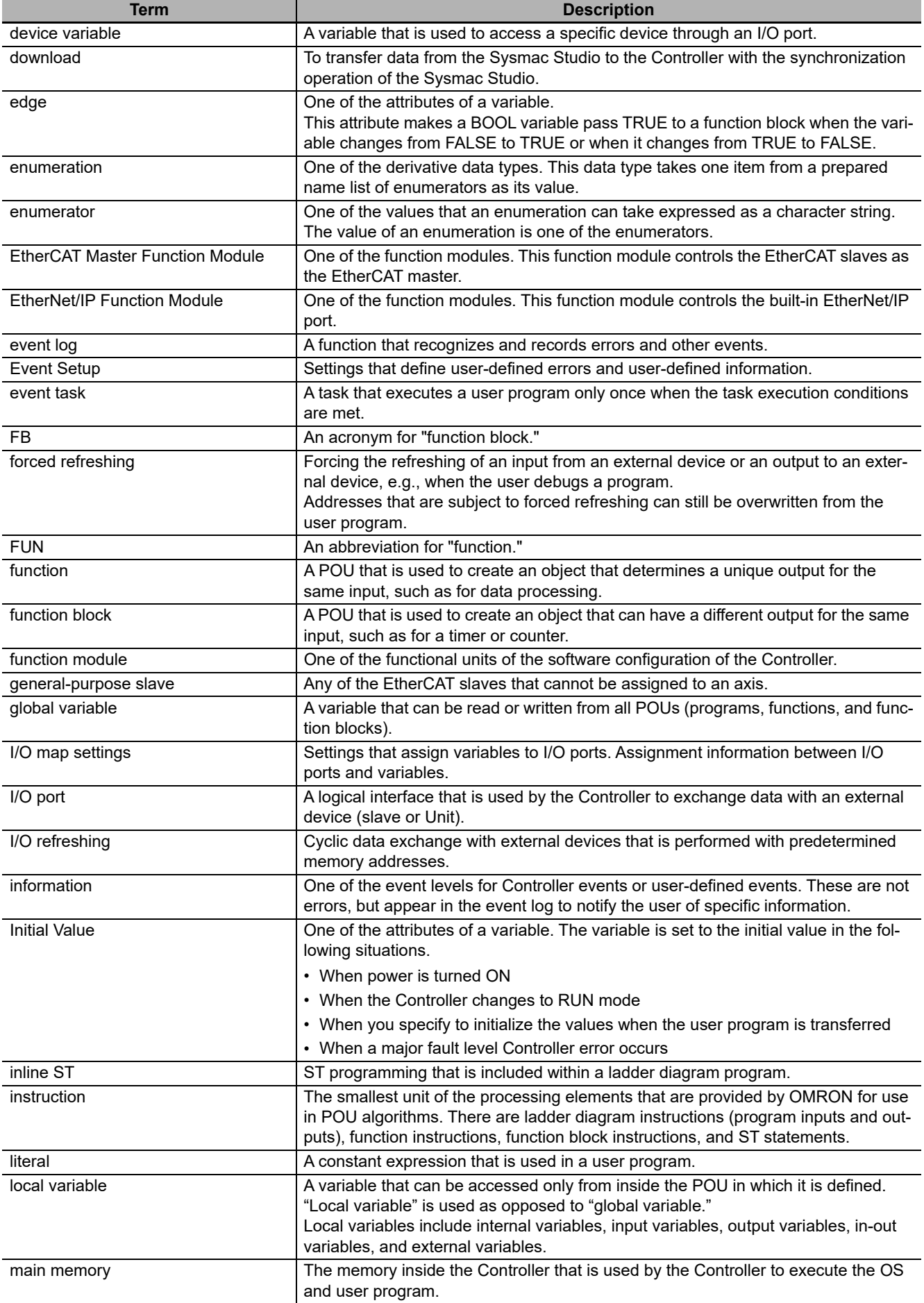

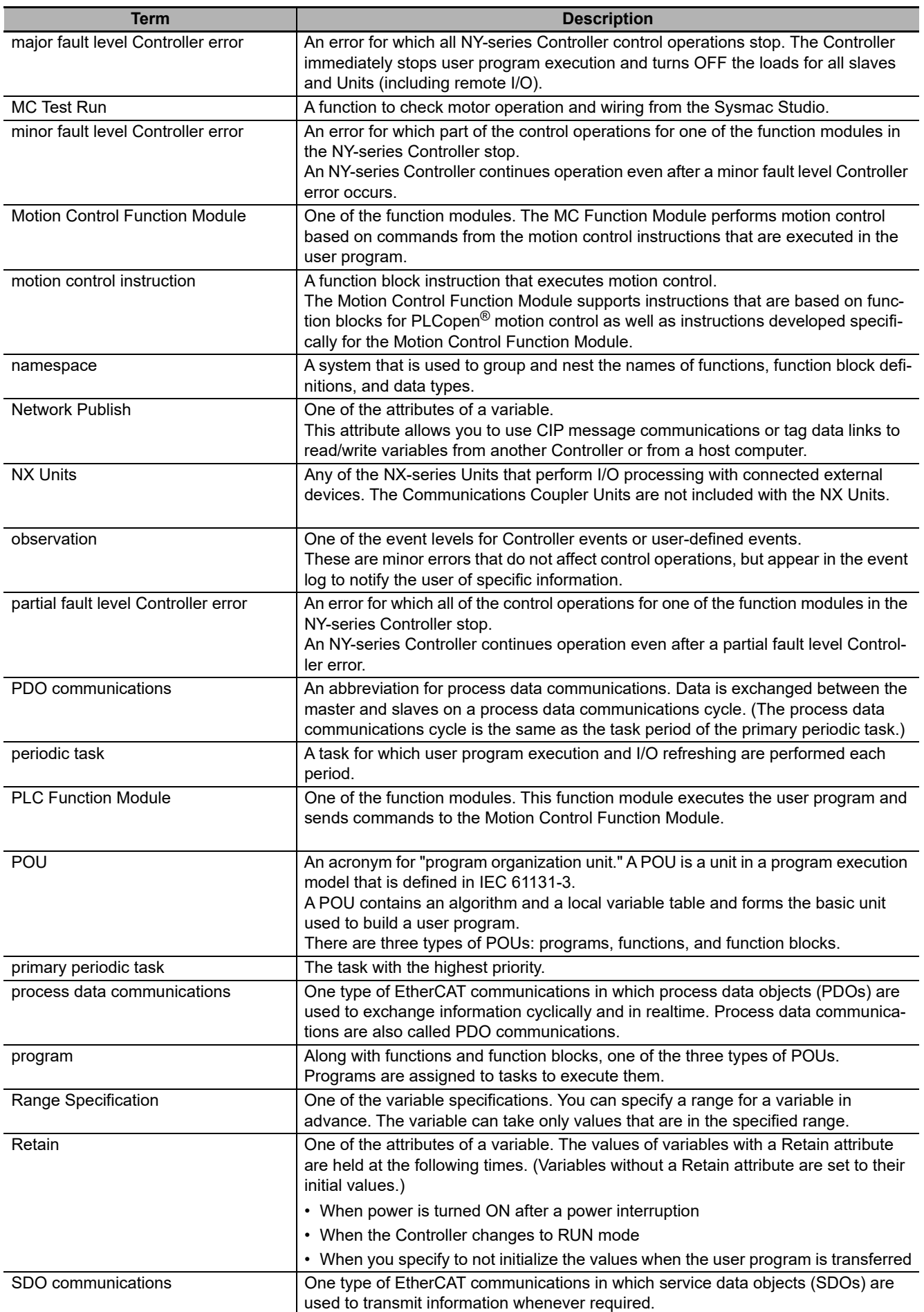

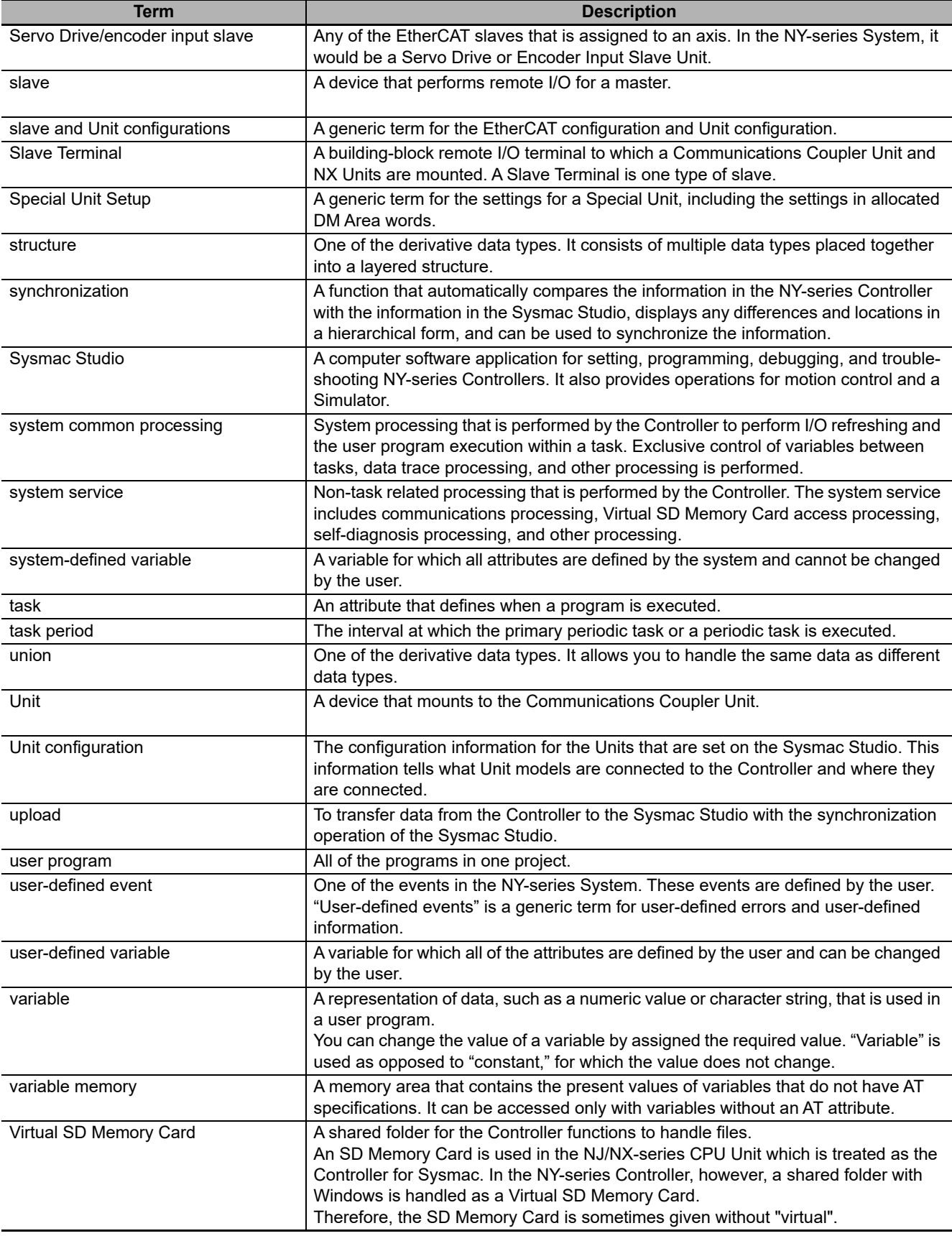

# **Revision History**

A manual revision code appears as a suffix to the catalog number on the front and back covers of the manual.

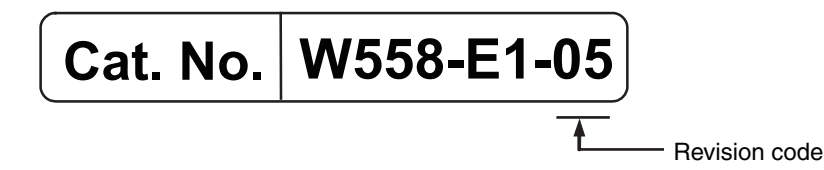

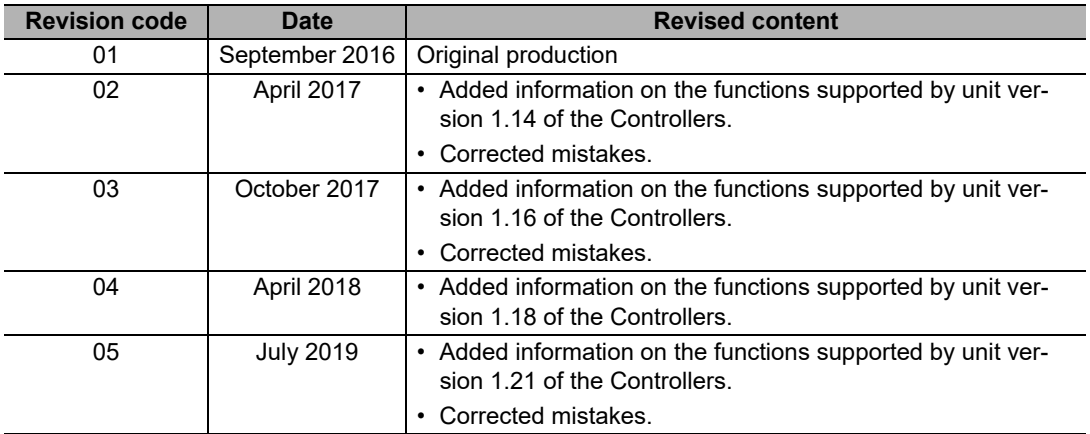

# **Introduction to NY-series Controllers**

This section describes the features, basic system configuration, specifications, and overall operating procedure of an NY-series Controller.

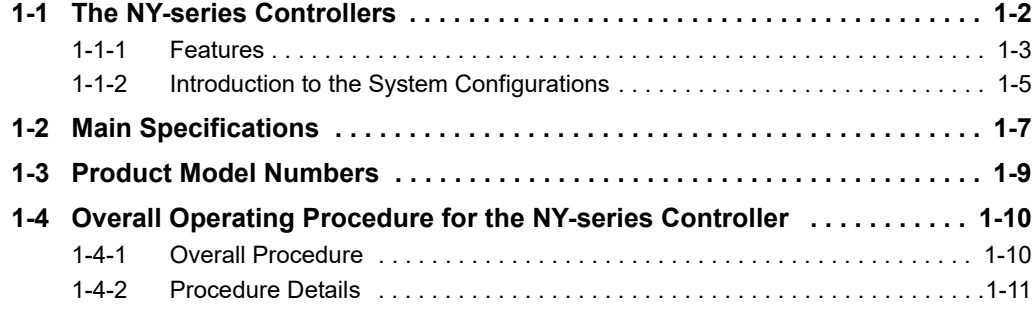

**1**

7

## <span id="page-45-0"></span>**1-1 The NY-series Controllers**

The Industrial PC Platform NY-series Controllers are next-generation machine automation controllers that provide the functionality and high-speed performance that are required for machine control. They provide the safety, reliability, and maintainability that are required of industrial controllers.

The Industrial PC Platform NY-series Controllers provide the functionality of previous OMRON PLCs, and they also provide the functionality that is required for motion control. Synchronized control of I/O devices on high-speed EtherCAT can be applied to safety devices, vision systems, motion equipment, discrete I/O, and more.

OMRON offers the new Sysmac Series of control devices designed with unified communications specifications and user interface specifications. The Industrial PC Platform NY-series Controllers are part of the Sysmac Series. You can use them together with EtherCAT slaves, other Sysmac products, and the Sysmac Studio Automation Software to achieve optimum functionality and ease of operation. With a system that is created from Sysmac products, you can connect components and operate the system through unified concepts and usability.

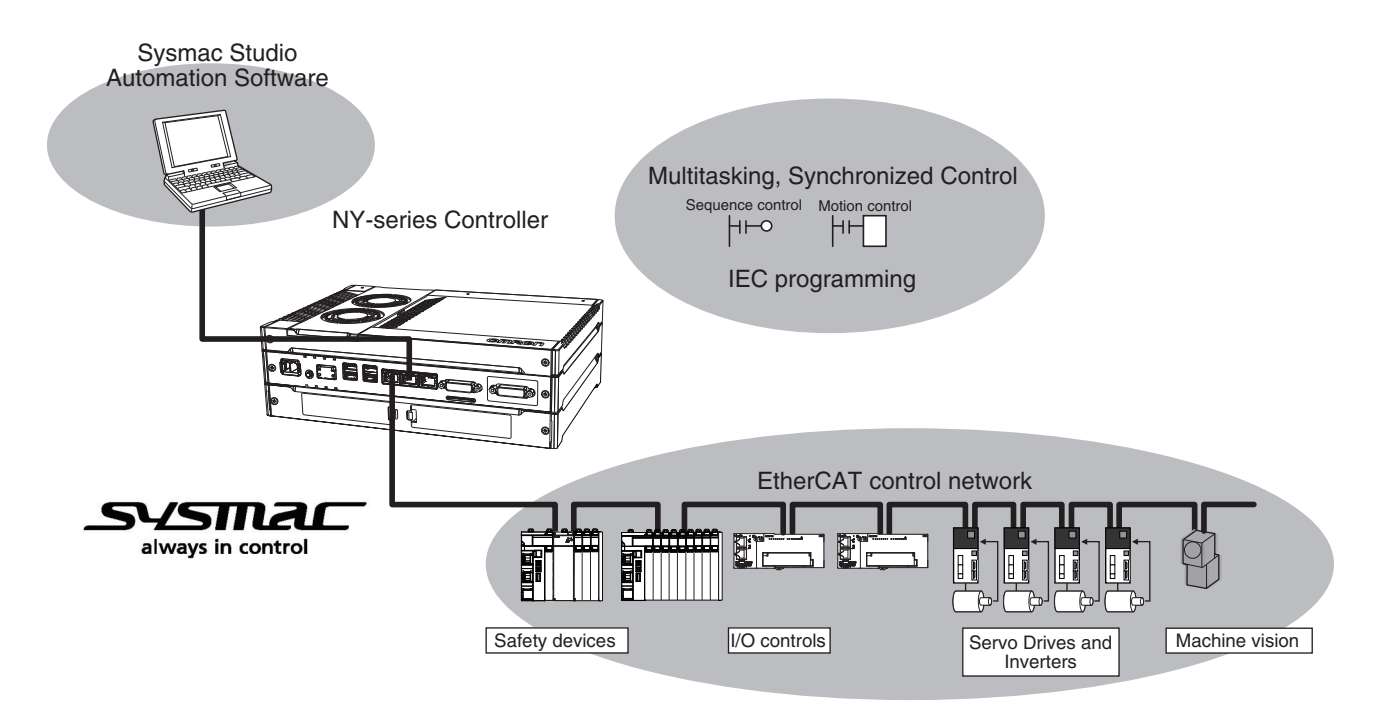

**1**

## <span id="page-46-0"></span>**1-1-1 Features**

This section describes features of the Controller functions in the NY-series IPC Machine Controller Industrial Panel PC / Industrial Box PC.

## **Hardware Features**

## **Standard-feature EtherCAT Control Network Support**

The NY-series Controllers provide an EtherCAT master port for EtherCAT communications. Ether-CAT is an advanced industrial network system that achieves faster, more-efficient communications. It is based on Ethernet. Each node achieves a short fixed communications cycle time by transmitting Ethernet frames at high speed. The standard-feature EtherCAT control network allows you to connect all of the devices required for machine control (e.g., I/O systems, Servo Drives, Inverters, and machine vision) to the same network.

## **• Support for EtherCAT Slave Terminals**

You can use EtherCAT Slave Terminals to save space. You can also flexibly build systems with the wide variety of NX Units.

## **Achieving a Safety Subsystem on EtherCAT**

You can use NX-series Safety Control Units to integrate safety controls in a sequence and motion control system as a subsystem on EtherCAT.

## **Standard-feature EtherNet/IP Communications Port**

The NY-series Controllers provide an EtherNet/IP port for EtherNet/IP communications. EtherNet/IP is a multi-vendor industrial network that uses Ethernet. You can use it for networks between Controllers or as a field network. The use of standard Ethernet technology allows you to connect to many different types of general-purpose Ethernet devices.

## **Highly Reliable Hardware**

The NY-series Controllers provide the hardware reliability and RAS functions that you expect of a PLC.

## **Parallel Execution of Tasks with a Multi-core Processor**

With a multi-core processor, the NY532- $\Box$  $\Box$  and NY512-1 $\Box$  $\Box$  can execute the task, the tag data link service, and system services in parallel. This enables high-speed control of even largescale devices.

## **Software Features**

#### **Integrated Sequence Control and Motion Control**

An NY-series Controller can perform both sequence control and motion control. You can simultaneously achieve both sequence control and multi-axes synchronized control. Sequence control, motion control, and I/O refreshing are all executed in the same control period. The same control period is also used for the process data communications cycle for EtherCAT. This enables precise sequence and motion control in a fixed period with very little deviation.

## **Multitasking**

You assign I/O refreshing and programs to tasks and then specify execution conditions and execution order for them to flexibly combine controls that suit the application.

#### **Programming Languages Based on the IEC 61131-3 International Standard**

The NY-series Controllers support language specifications that are based on IEC 61131-3. To these, OMRON has added our own improvements. Motion control instructions that are based on PLCopen® standards and an instruction set (POUs) that follows IEC rules are provided.

## **Programming with Variables to Eliminate Worrying about the Memory Map**

You access all data through variables in the same way as for the advanced programming languages that are used on computers. Memory in the Controller is automatically assigned to the variables that you create so that you do not have to remember the physical addresses.

## **A Wealth of Security Features**

The many security features of the NY-series Controllers include operation authority settings and restriction of program execution with IDs.

#### **Complete Controller Monitoring**

The Controller monitors events in all parts of the Controller, including mounted EtherCAT slaves. Troubleshooting information for errors is displayed on the Sysmac Studio or on an NS/NA-series PT. Events are also recorded in logs.

#### **• Sysmac Studio Automation Software**

The Sysmac Studio provides an integrated development environment that covers not only the Controller, but also covers peripheral devices and devices on EtherCAT. You can use consistent procedures for all devices regardless of the differences in the devices. The Sysmac Studio supports all phases of Controller application, from designing through debugging, simulations, commissioning, and changes during operation.

## **A Wealth of Simulation Features**

The many simulation features include execution and debugging on a virtual controller.

## <span id="page-48-0"></span>**1-1-2 Introduction to the System Configurations**

The NY Series supports the following system configurations.

## **Basic System Configurations**

The NY-series basic configurations include the EtherCAT network configuration and the Support Software.

**•** EtherCAT Network Configuration

You can use the built-in EtherCAT port to connect to EtherCAT Slave Terminals, to general-purpose slaves for analog and digital I/O, and to Servo Drives and encoder input slaves. An Ether-CAT network configuration enables precise sequence and motion control in a fixed cycle with very little deviation.

**•** Support Software

The Support Software is connected to the built-in EtherNet/IP port with an Ethernet cable.

Refer to *[10-2 Connection with Sysmac Studio](#page-469-0)* for details on the connection configuration of the Support Software.

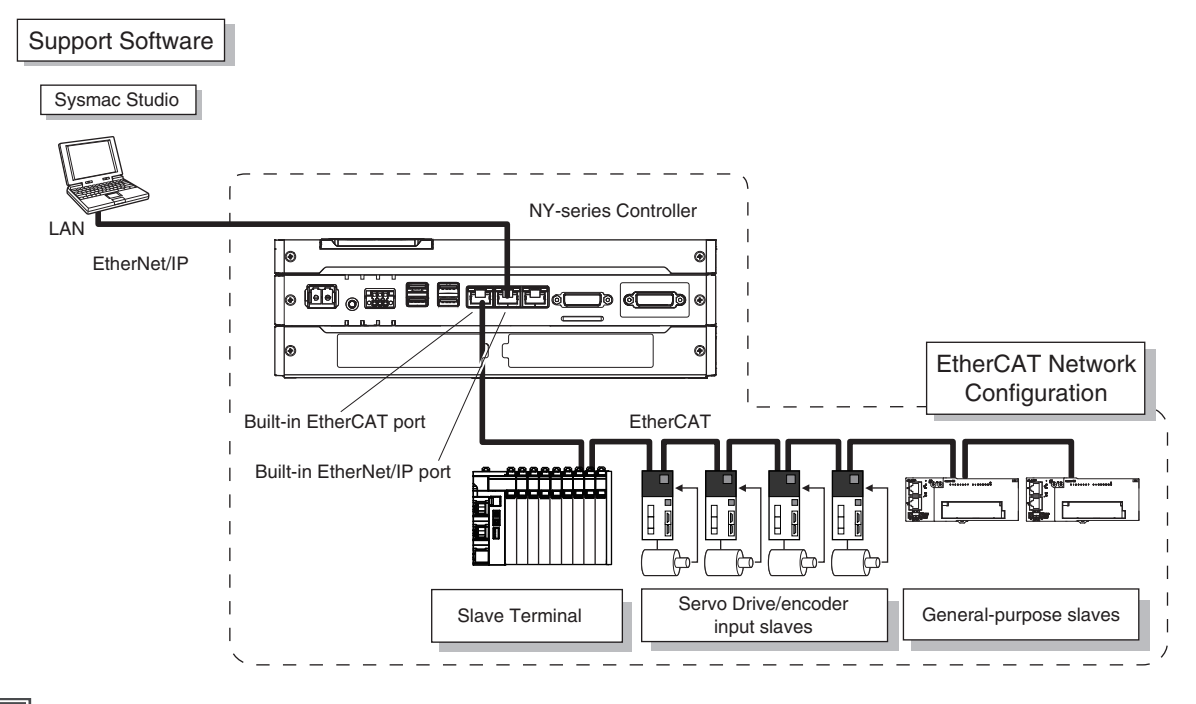

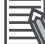

## **Additional Information**

You can connect the Sysmac Studio directly to the Communications Coupler Unit to set up the Slave Terminal. Refer to the *NX-series EtherCAT Coupler Units User's Manual* (Cat. No. W519) for details.

**1**

#### **Network Configurations**

**•** Host computers, HMIs, and other NJ/NX/NY-series Controllers are connected to the built-in Ether-Net/IP port.

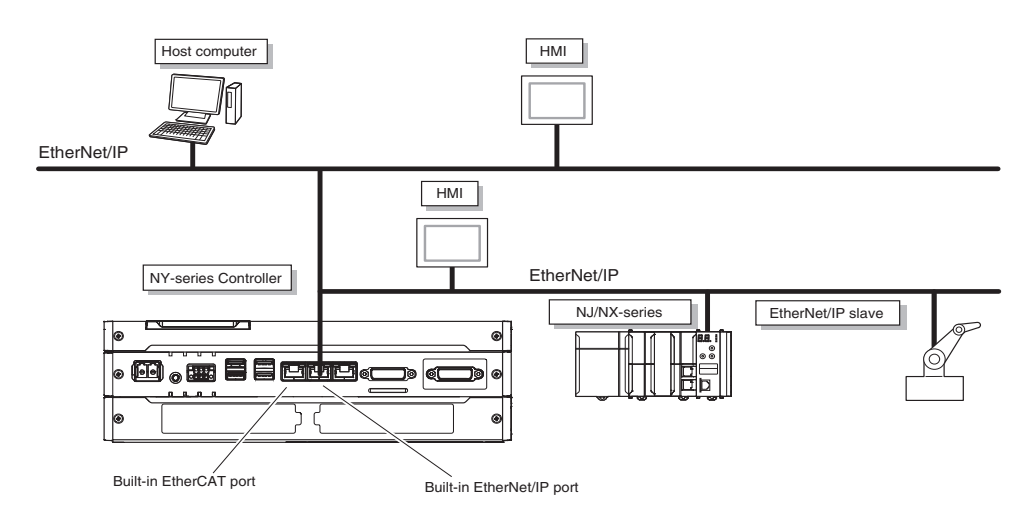

Refer to *[Section 10 Communications Setup](#page-466-0)* for details on the network configuration.

#### $\bullet$  **Support Software**

You can use the following Support Software to set up, monitor, and debug NY-series Controller functions.

**•** Sysmac Studio

The Sysmac Studio is the main Support Software that you use for an NY-series Controller. On it, you can set up the Controller configurations, parameters, and programs, and you can debug and simulate operation.

**•** Other Support Software

The following Support Software is also included in the Sysmac Studio Software Package Standard Edition.

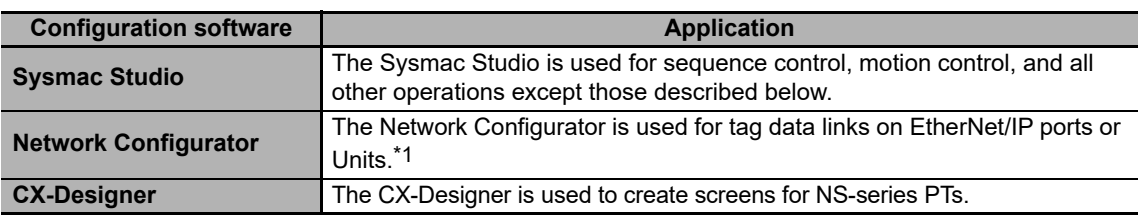

\*1 Use the Network Configurator if a CS/CJ-series PLC operates as the originator device.

Refer to the *NY-series Industrial Panel PC / Industrial Box PC Setup User's Manual* (Cat. No. W568) for information on Support Software other than the NY-series Controller functions.

# <span id="page-50-0"></span>**1-2 Main Specifications**

This section gives the main specifications of the NY-series Controller functions. Refer to *[A-1 Specifica](#page-488-0)[tions](#page-488-0)* for general specifications, performance specifications, and function specifications.

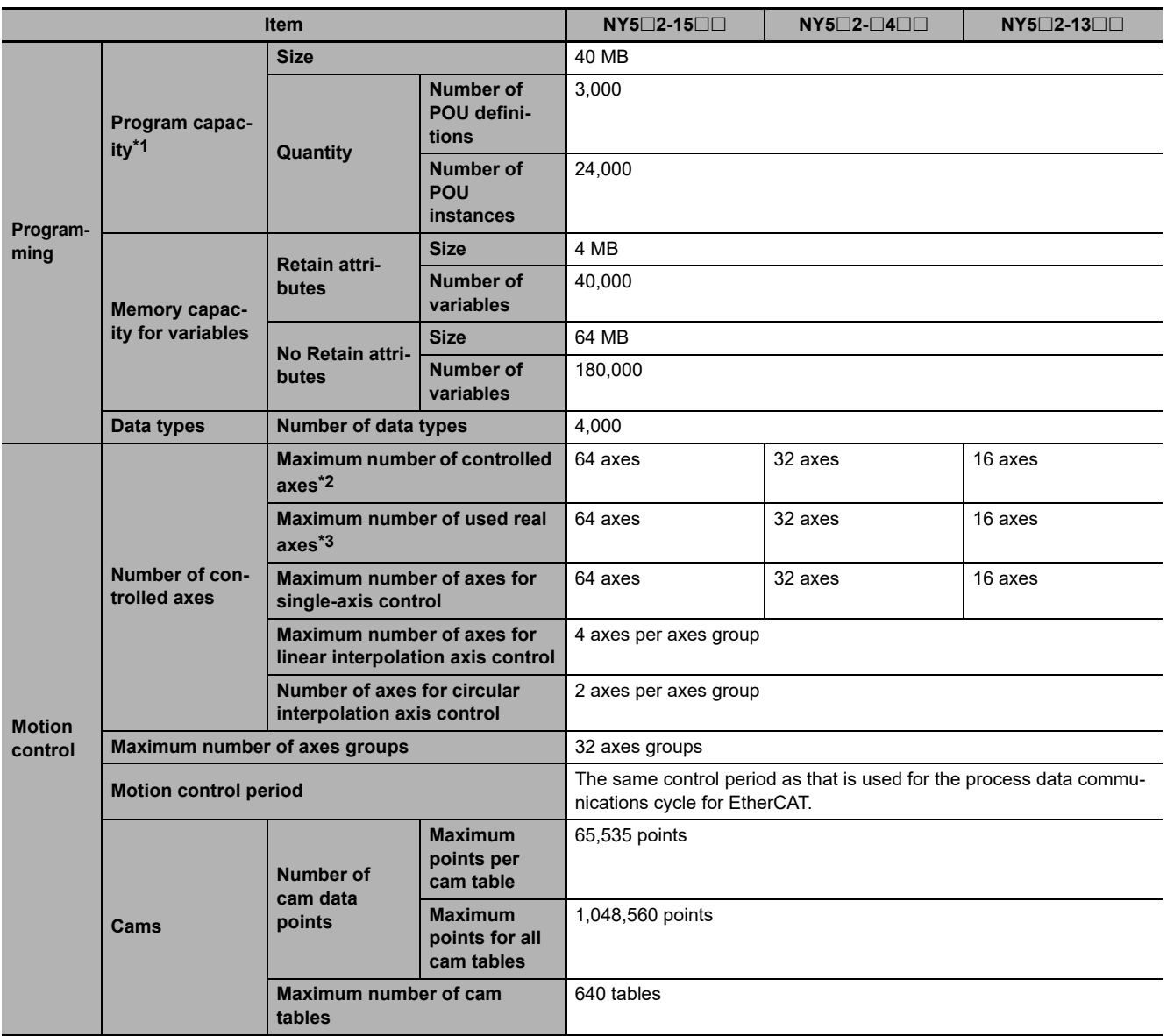

**1**

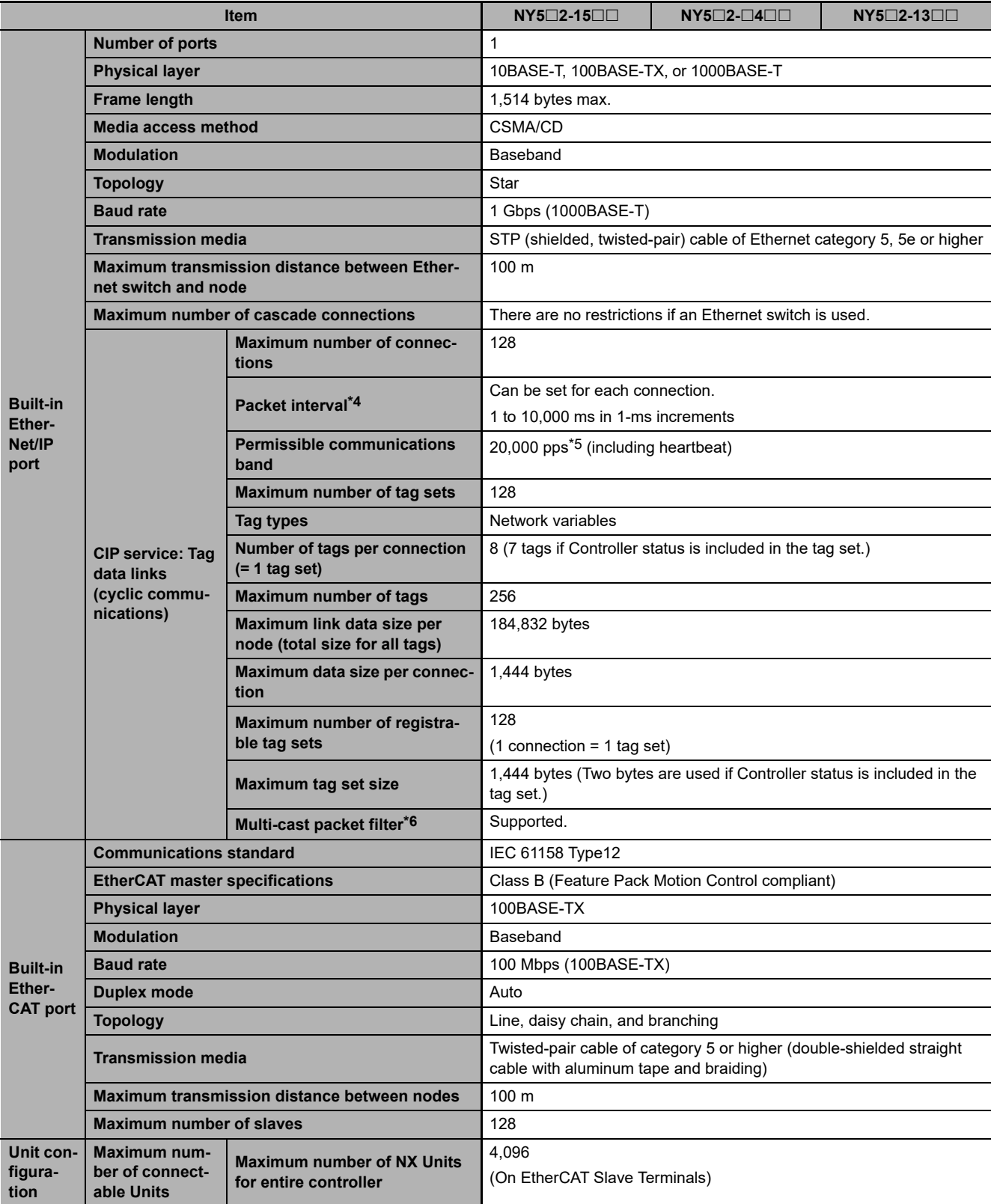

\*1. This is the capacity for the execution objects and variable tables (including variable names).

\*2. This is the total for all axis types.

\*3. This is the total number of axes that are set as servo axes or encoder axes and are also set as used axes.

\*4. Data will be refreshed at the set interval, regardless of the number of nodes.

\*5. "pps" means packets per second, i.e., the number of communications packets that can be sent or received in one second.

\*6. As the EtherNet/IP port implements the IGMP client, unnecessary multi-cast packets can be filtered by using an Ethernet switch that supports IGMP Snooping.

**1**

# <span id="page-52-0"></span>**1-3 Product Model Numbers**

You can identify the number of controlled axes and hardware configurations for the models of the NYseries Controllers.

**NY 5 3 2 - 1 5 0 0 - 1 1 2 2 1 3 C 2 2** 1 2 3 4 5 6 7 8 9 10 11 12 13 14 15 16 17

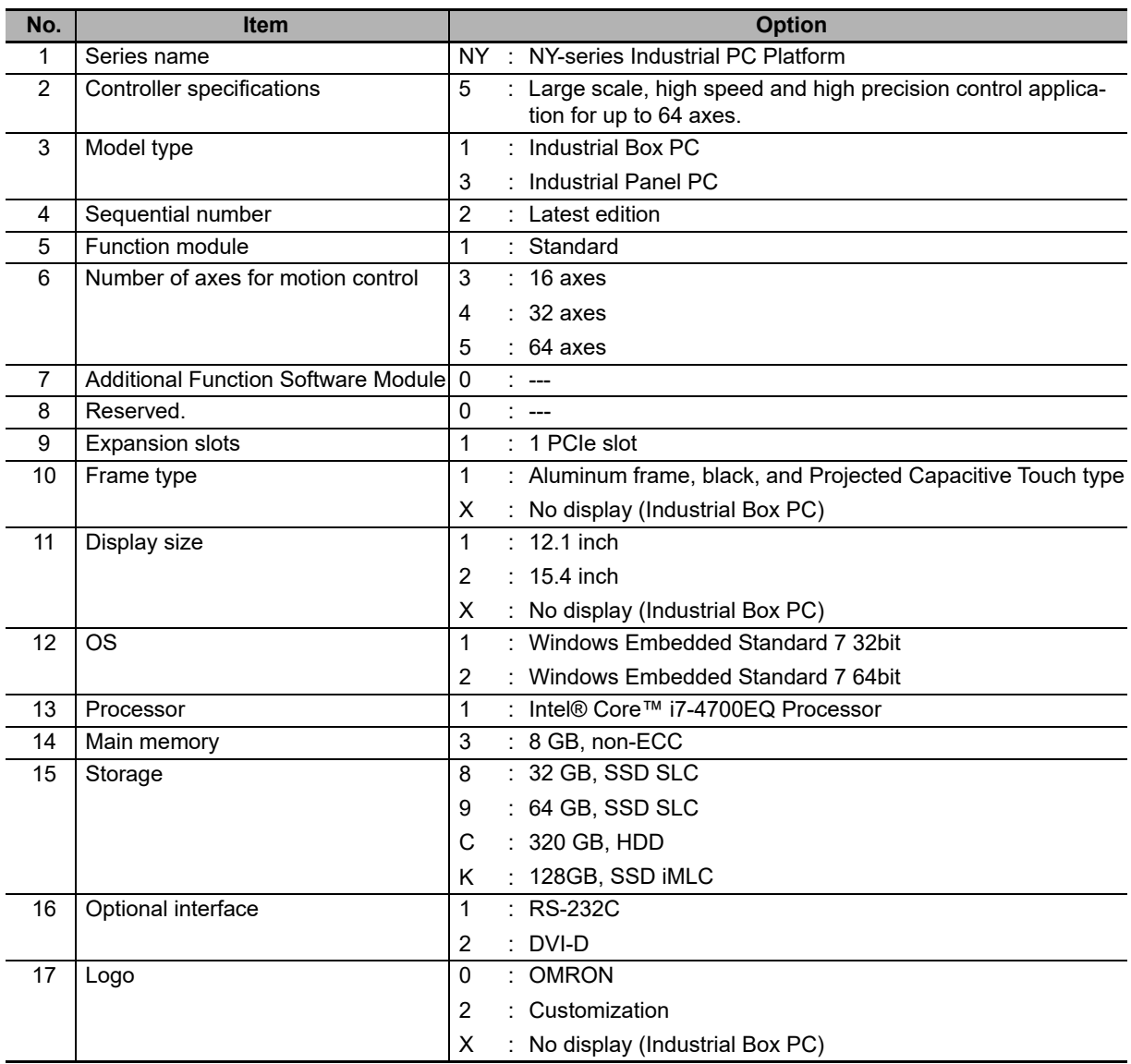

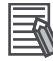

## **Additional Information**

This manual mainly describes the Controller functions, so that the model numbers given after No.9 may be omitted for which there are no influences to the Controller functions.

# <span id="page-53-0"></span>**1-4 Overall Operating Procedure for the NY-series Controller**

This section gives the overall operating procedure of the NY-series Controller functions and then describes it in more detail.

## <span id="page-53-1"></span>**1-4-1 Overall Procedure**

The overall procedure to use the NY-series Controller functions is given below.

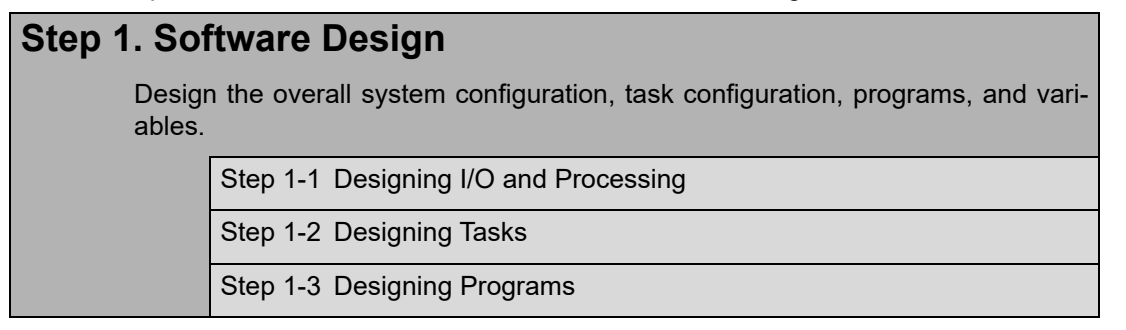

## **Step 2. Software Setups and Programming**

Create the system configurations that you designed in step 1 on the Support Software and assign the variables. Create the tasks and programs, and debug them, e.g., with simulations.

Step 2-1 Slave and Unit Configurations

Step 2-2 Controller Setup

Step 2-3 Programming

Step 2-4 Offline Debugging

## **Step 3. Mounting and Setting Hardware**

Mount the Units and make the required hardware settings.

## **Step 4. Wiring**

Connect the network cables and wire the I/O.

## **Step 5. Checking Operation and Starting Actual Operation on the Actual System**

Connect the Support Software to the physical system and download the project. Check operation on the physical system and then start actual system operation.

## <span id="page-54-0"></span>**1-4-2 Procedure Details**

**Step 1. Software Design**

 $\Box$ 

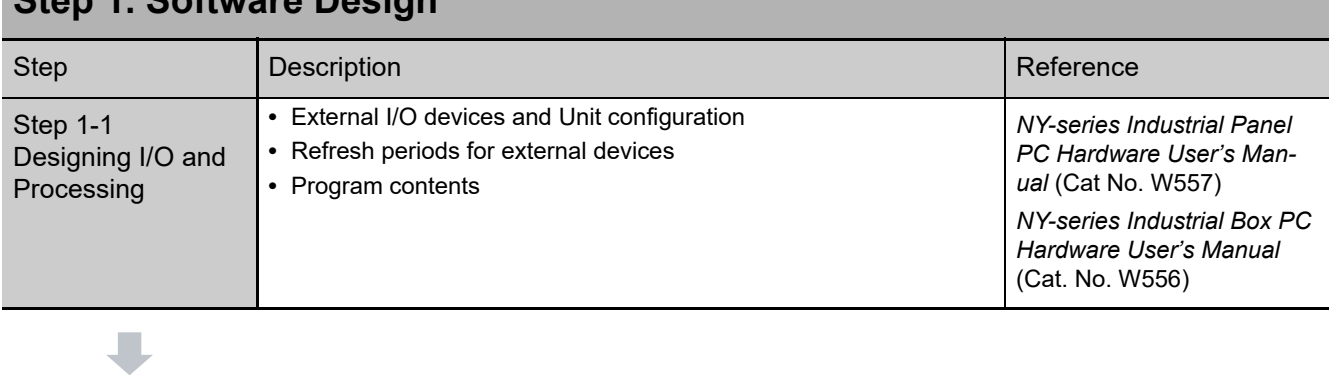

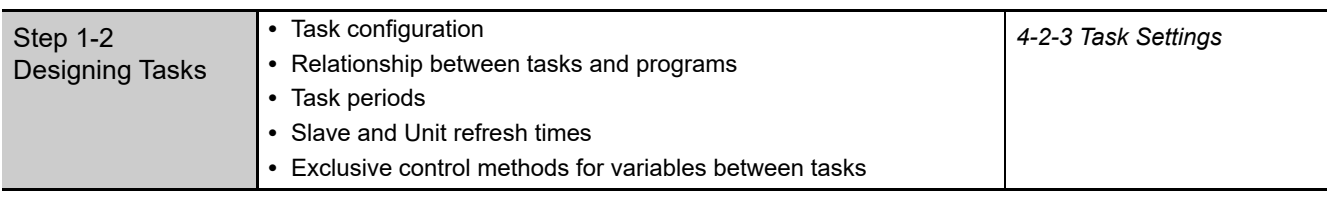

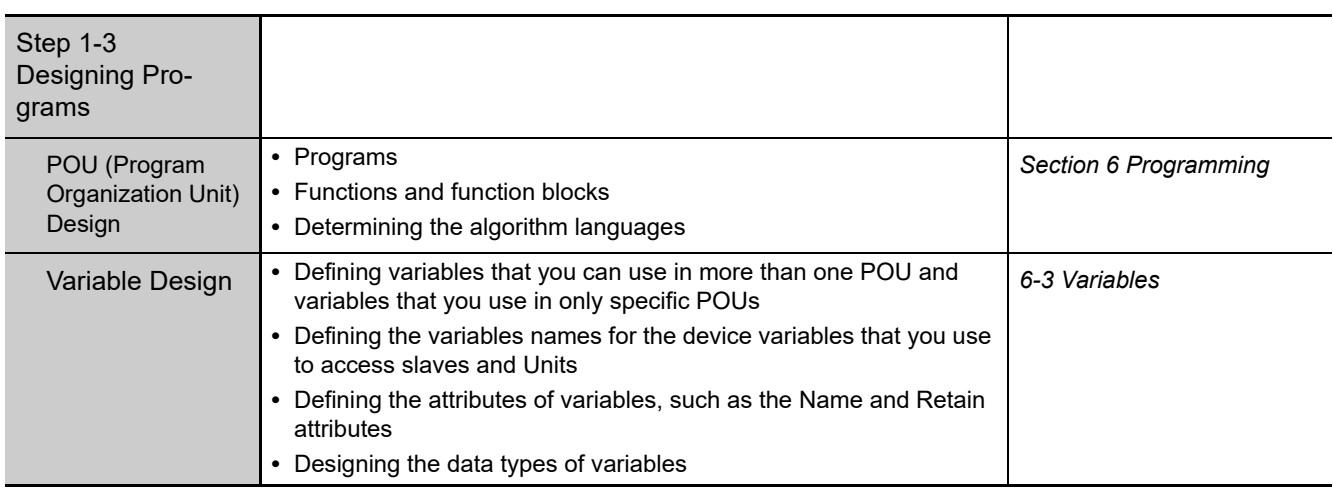

## **Step 2. Software Setups and Programming**

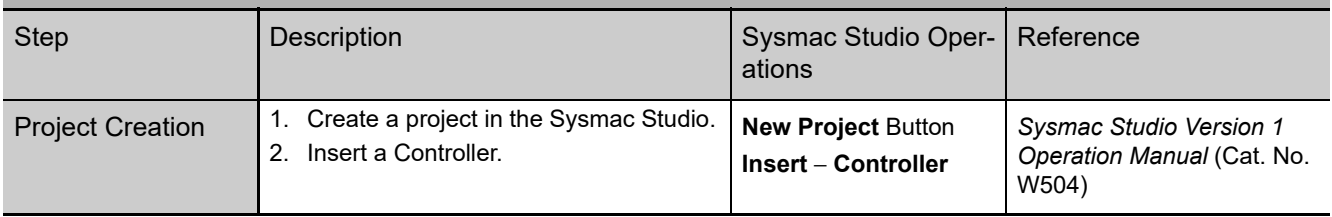

**1**

## $\blacksquare$

П

L

The following *Controller Configurations and Setup* and the *Programming and Task Settings* can be performed in either order.

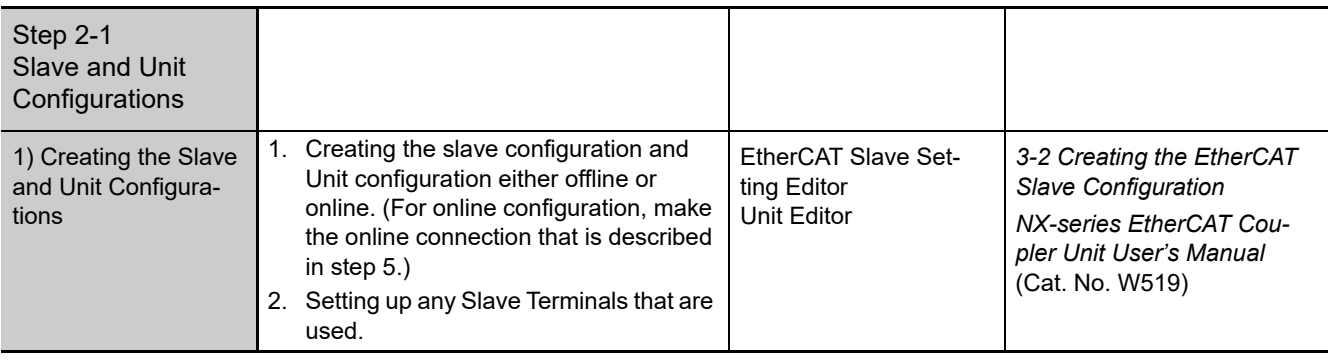

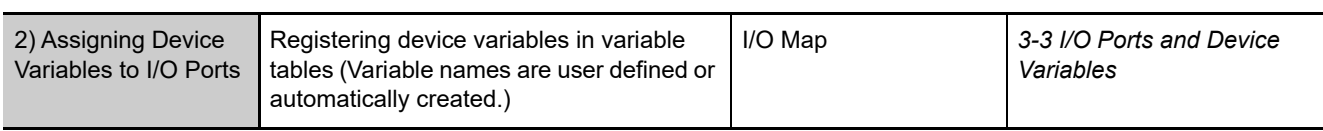

#### (The following step is for motion control.)

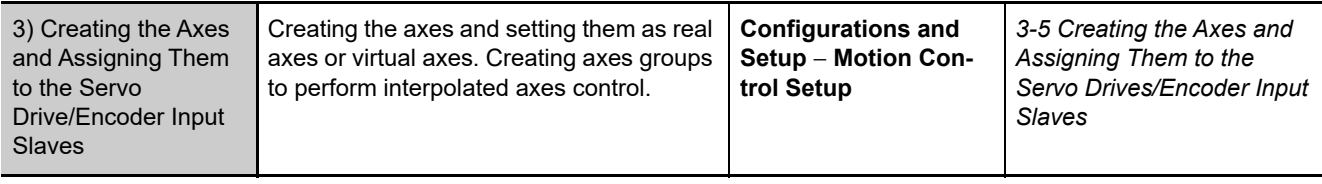

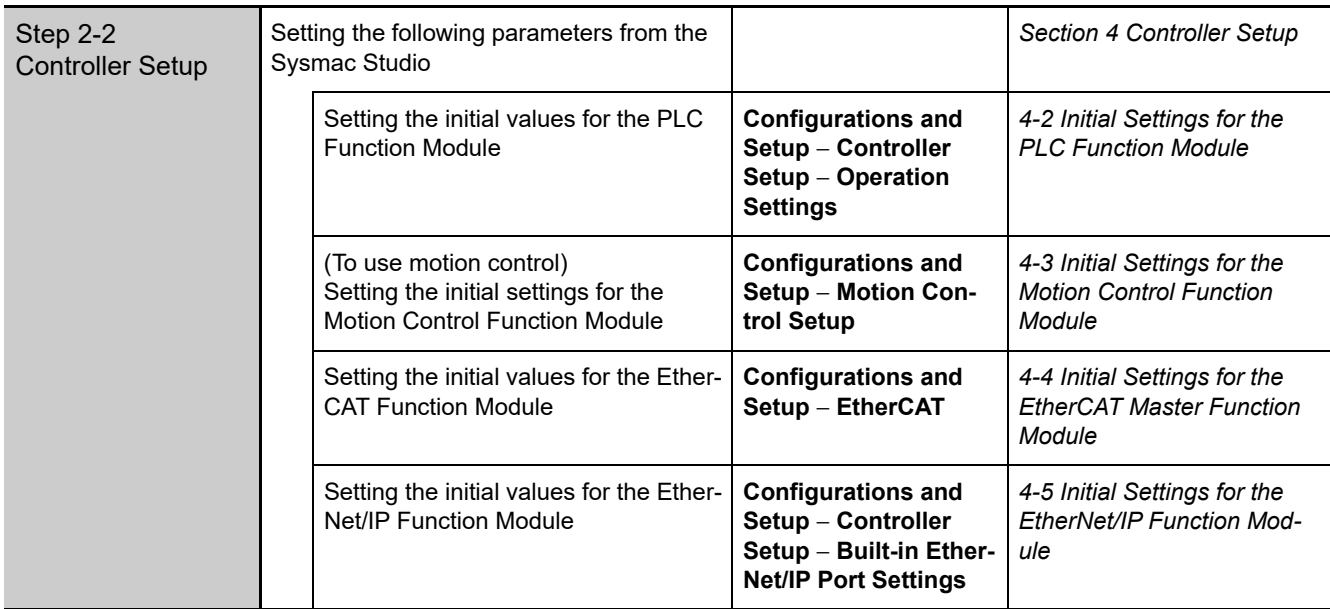

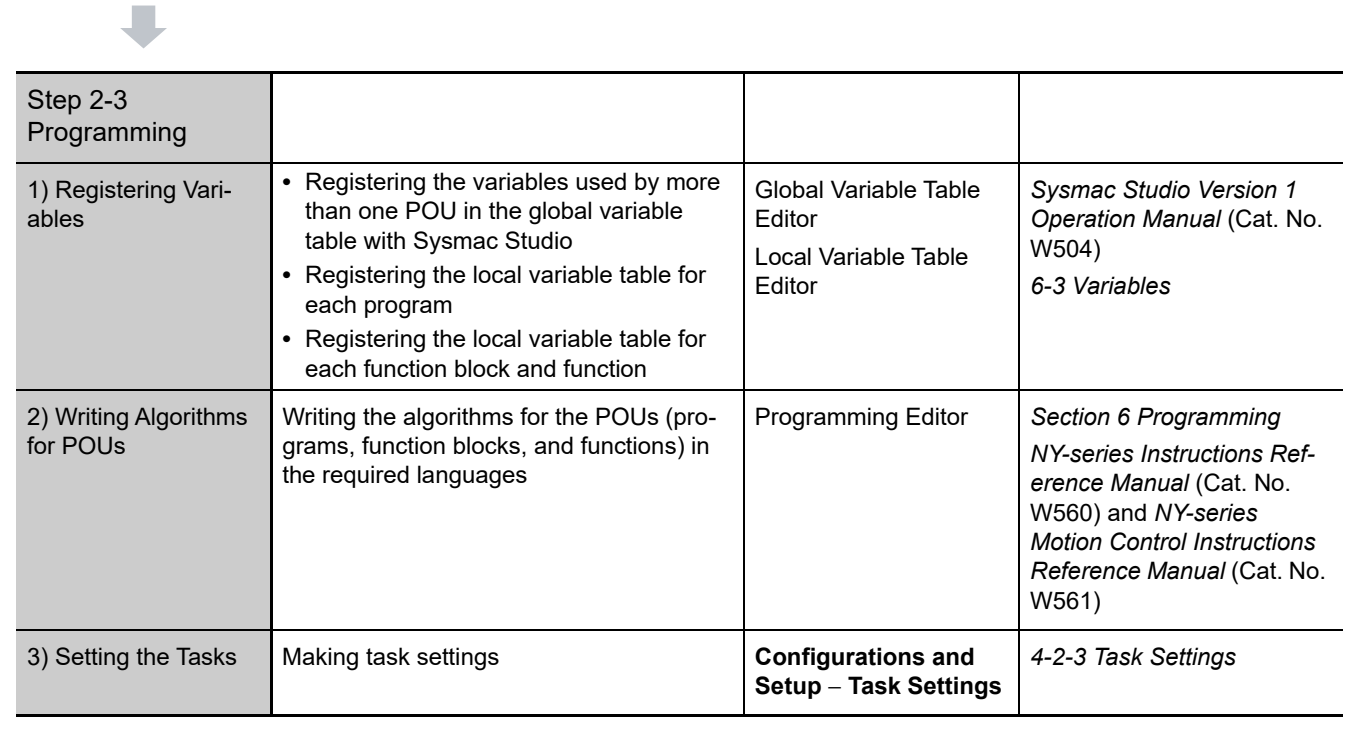

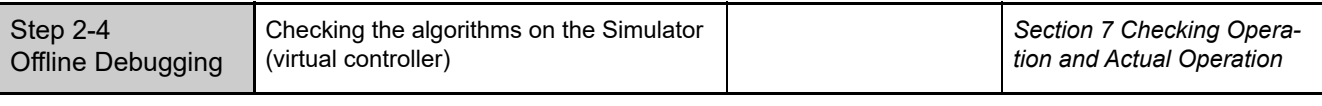

## **Step 3. Mounting and Setting Hardware**

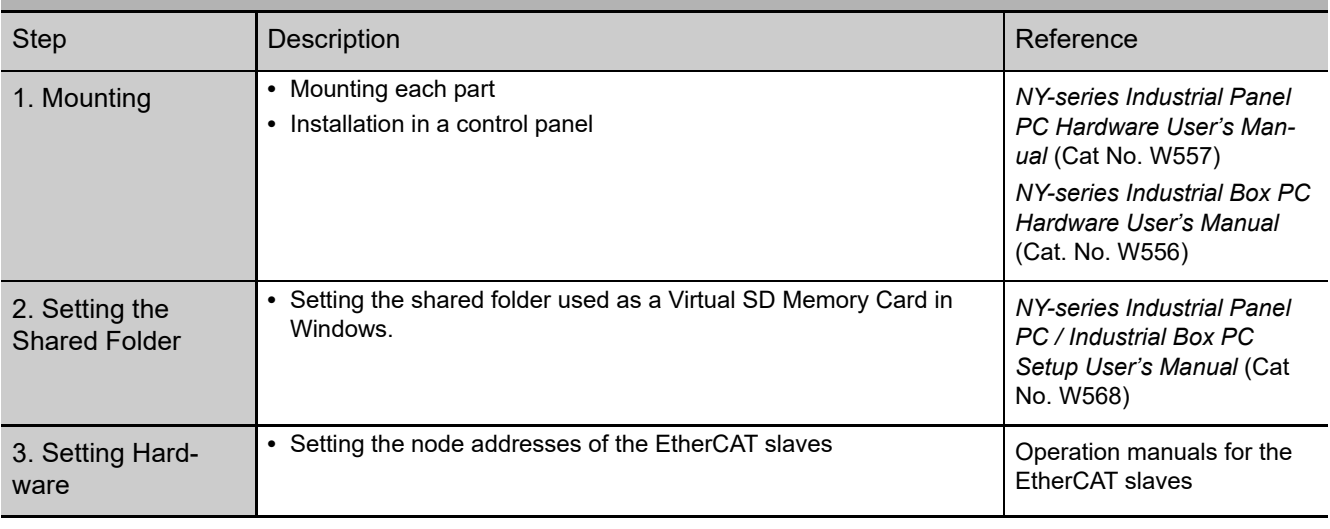

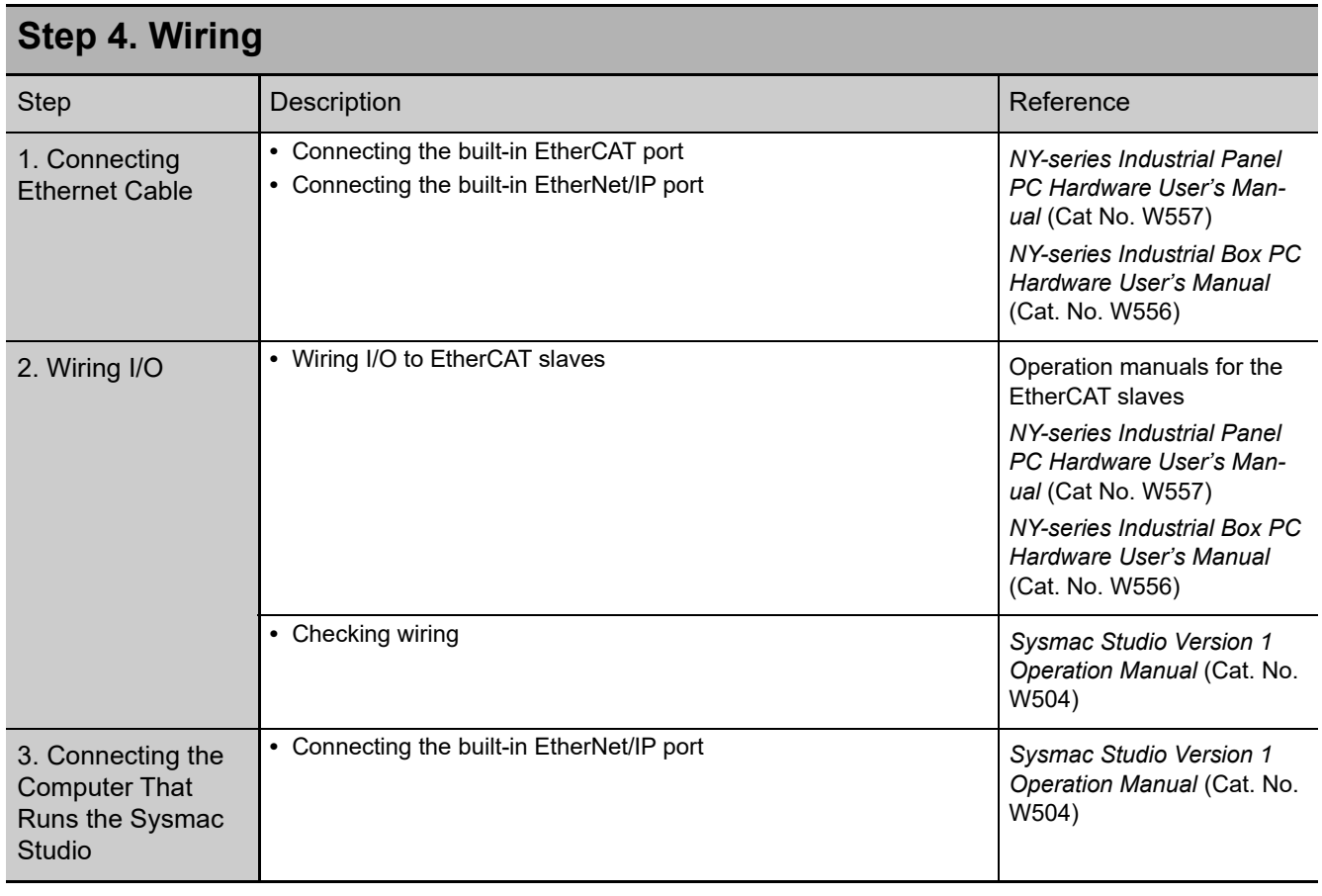

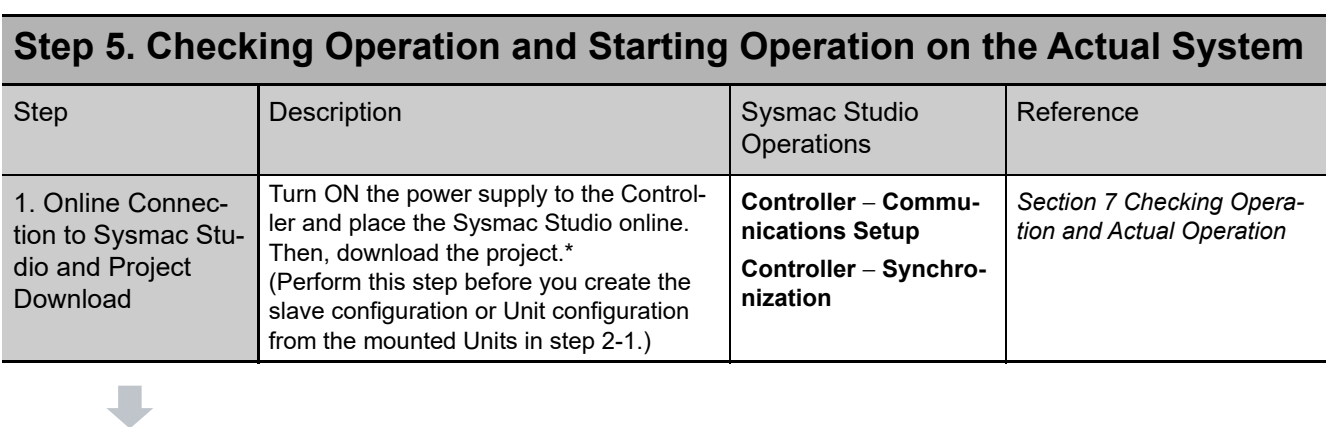

J

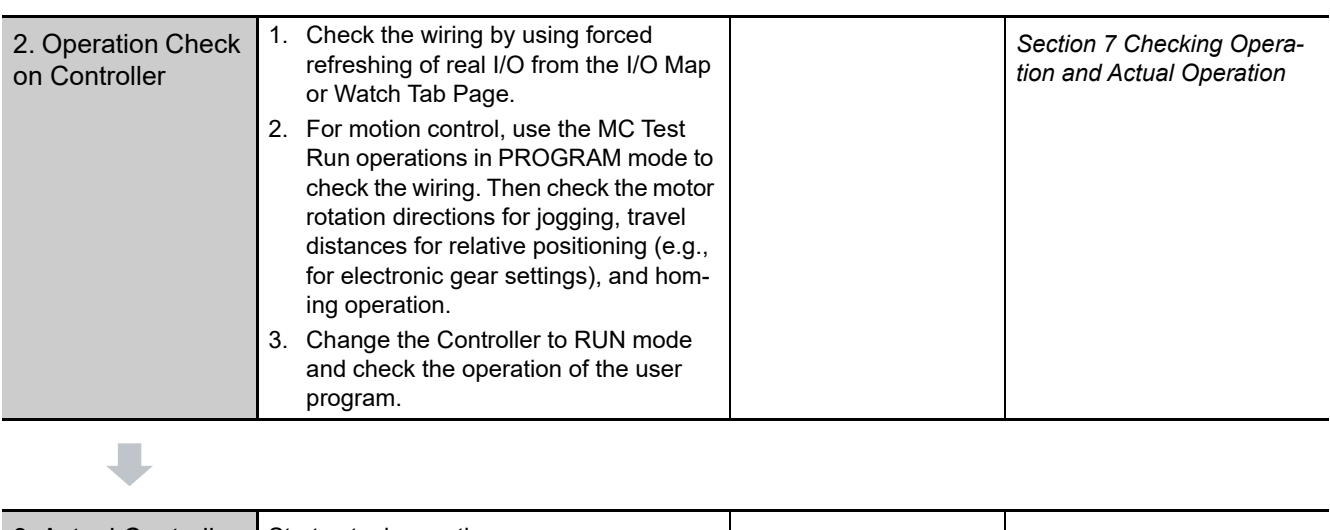

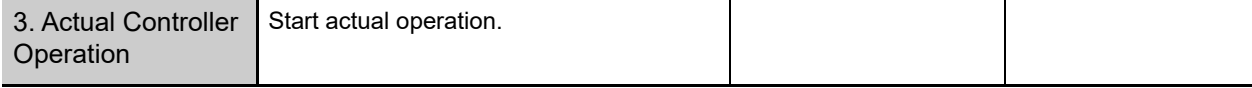

\* Use the Synchronize Menu of the Sysmac Studio to download the project.

**1**

# 2

# **NY-series Controller Operation**

This section provides information that is necessary to use the Controller, including how the Controller works and the operations that it performs depending on the status of the Controller.

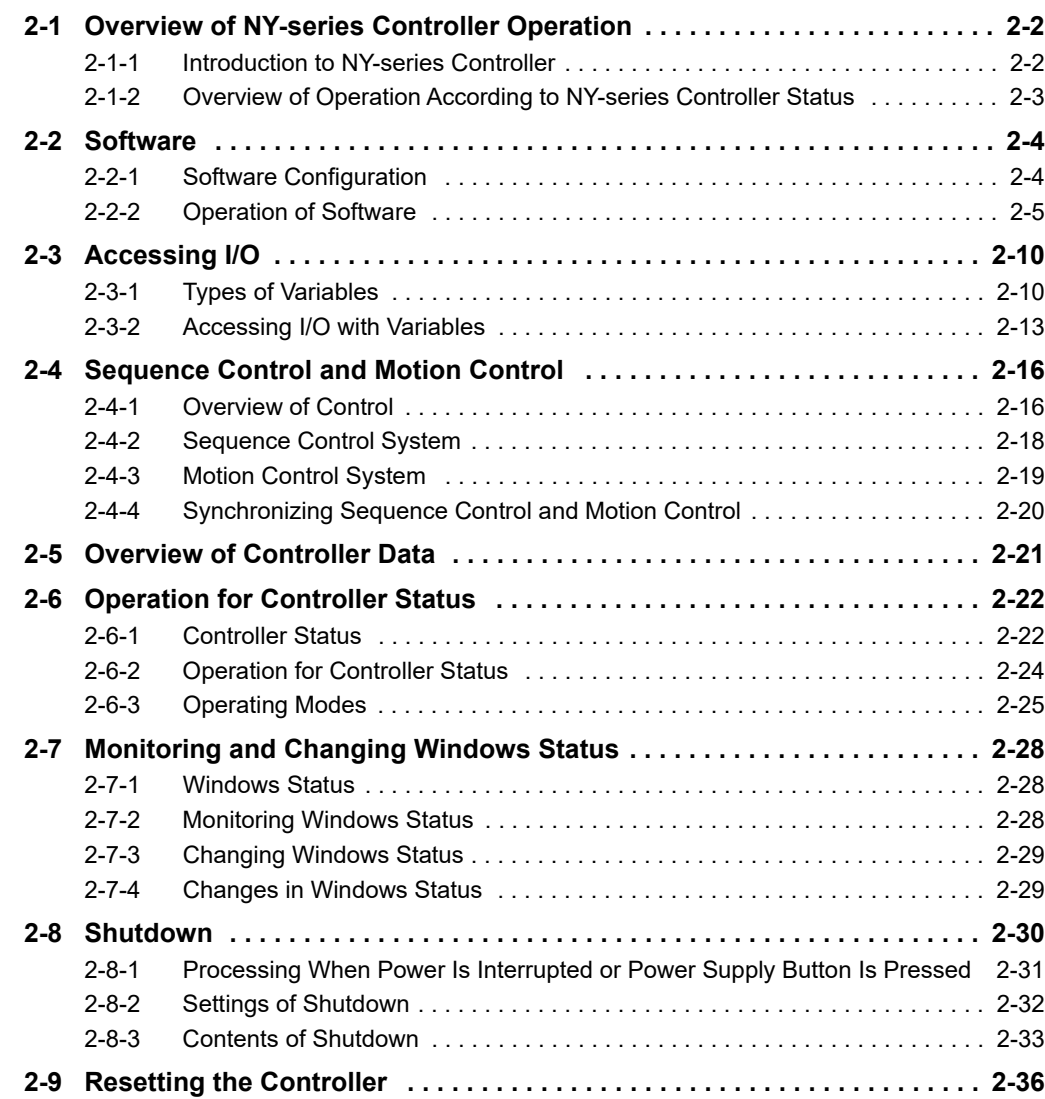

# <span id="page-61-0"></span>**2-1 Overview of NY-series Controller Operation**

This section describes the operation of the Controller and gives an overview of how it operates depending on the status of the Controller.

## <span id="page-61-1"></span>**2-1-1 Introduction to NY-series Controller**

The NY-series Controller executes the user program for sequence control and motion control. It also performs other processing, such as I/O refreshing and external communications. These processes are performed by the software in the Controller.

The Controller also contains settings, the user program, variables, and other data. The Controller uses this data to perform processing. Of this data, variables are used to access the Controller and I/O, and for external communications.

The internal software and the use of variables for I/O access enable the Controller to execute both sequence control and motion control.

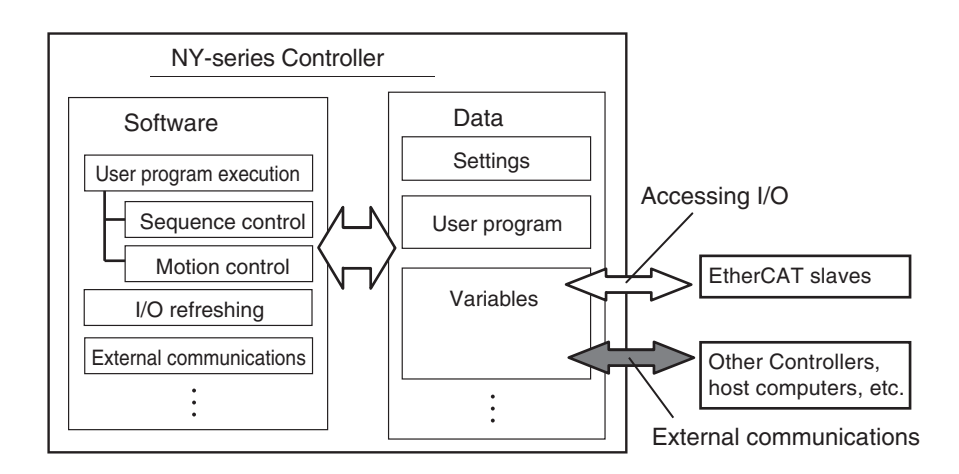

This section describes the following items to provide you with a basic understanding of how the Controller performs sequence control and motion control.

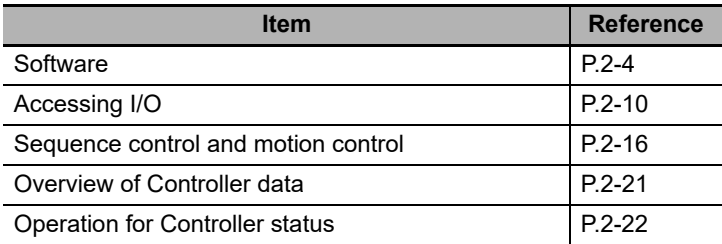

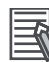

#### **Additional Information**

- **•** Refer to the *NY-series Industrial Panel PC / Industrial Box PC Built-in EtherNet/IP Port User's Manual* (Cat. No. W563) for details on the use of variables for external communications.
- **•** Variables in the NY-series Controller can be accessed from Windows. Refer to the *NY-series Industrial Panel PC / Industrial Box PC Setup User's Manual* (Cat. No. W568) for information on accessing.

## <span id="page-62-0"></span>**2-1-2 Overview of Operation According to NY-series Controller Status**

The status of the NY-series Controller changes when an error occurs or when you change the operating mode. Changes in the status of the NY-series Controller affect user program execution, I/O refreshing, and the processing of external communications.

The Controller operation according to the status of the Controller is described in *[2-6 Operation for Con](#page-81-0)[troller Status](#page-81-0)*.

# <span id="page-63-0"></span>**2-2 Software**

This section describes the software configuration of the NY-series Controller functions, and how the software components operate.

## <span id="page-63-1"></span>**2-2-1 Software Configuration**

The software in the Controller is divided into four modules. These functional units are called function modules.

The function modules and the processing that they perform are described in the following table.

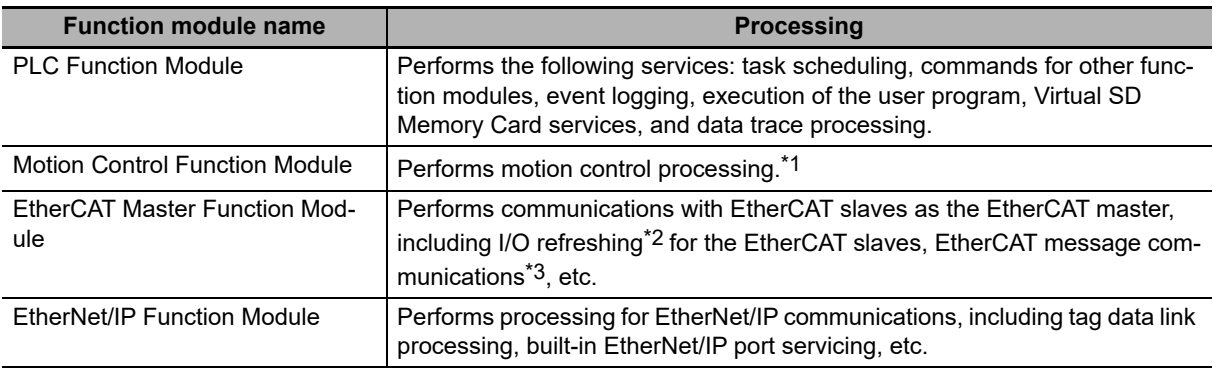

\*1 This function module executes motion processing based on target values (such as the position or velocity target value) from the motion control instructions. It outputs command values, controls status, and obtains information through the EtherCAT Master Function Module.

\*2 I/O refreshing for EtherCAT slaves is performed by using process data communications (also called PDO communications). In PDO communications, the master and slaves exchange data cyclically at regular intervals.

\*3 This module communicates with the EtherCAT slaves as the EtherCAT master.

## <span id="page-64-0"></span>**2-2-2 Operation of Software**

The software in the Controller performs the following four processes. Which process is performed depends on the status of the Controller and the execution conditions of the process itself.

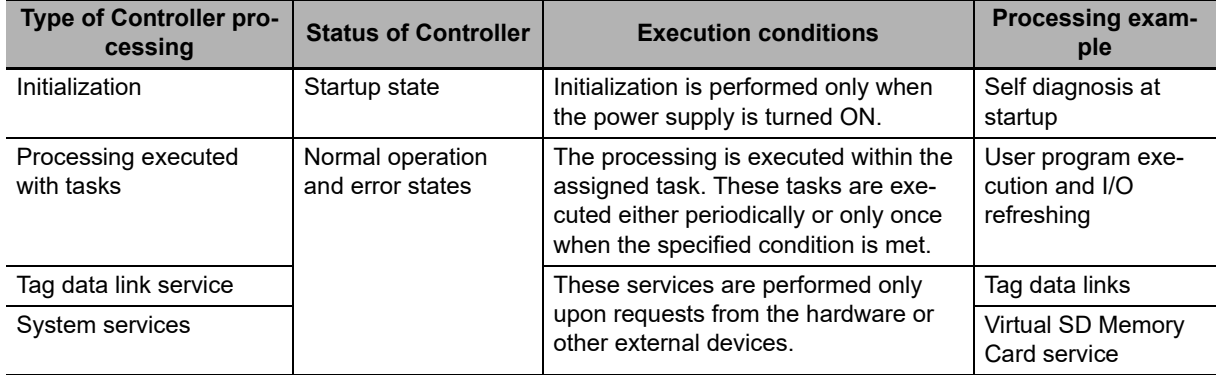

Refer to *[2-6-1 Controller Status](#page-81-1)* for information on the Controller status.

This section describes the operation of the processes.

## **Initialization**

Initialization is performed only when the power supply is turned ON.

The following processing is performed for initialization.

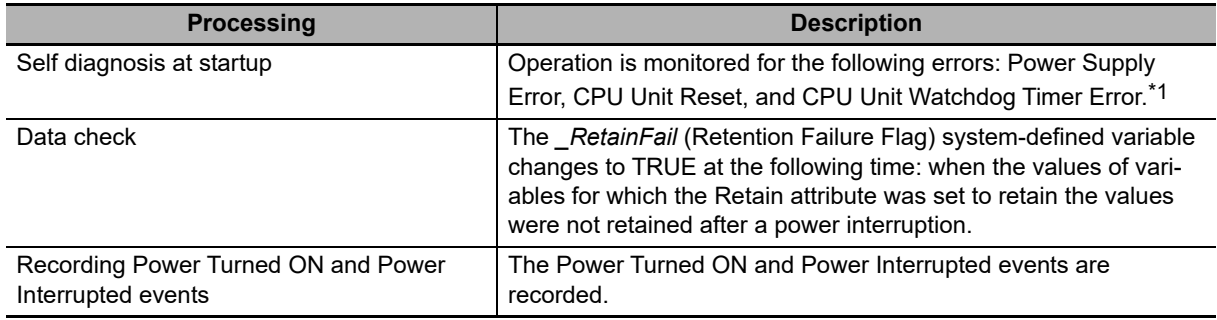

\*1 Refer to the *NY-series Troubleshooting Manual* (Cat. No. W564) for information on the following errors: Power Supply Error, CPU Unit Reset, and CPU Unit Watchdog Timer Error.

## **Processing Executed with Tasks**

## **Types of Processing That are Executed with Tasks**

The following processing is performed with tasks.

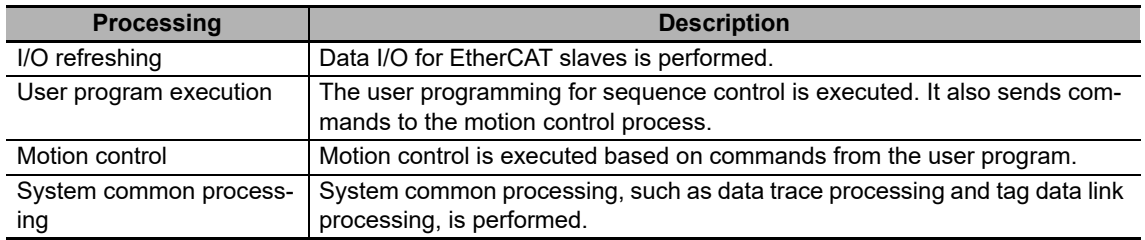

Refer to *[5-3-3 Basic Operation of Tasks for NY-series Controllers](#page-137-0)* for details on the processing that is executed with tasks.

## **Task Operation**

Processing is assigned to tasks. There are three kinds of tasks, as shown in the following table. They are defined by their execution priorities and execution conditions.

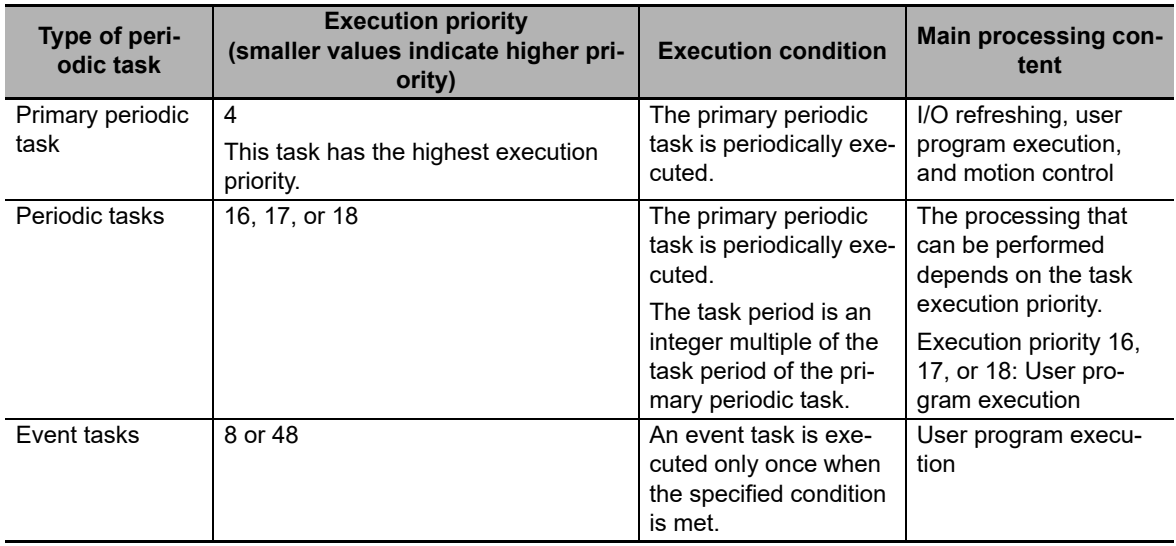

The Controller executes the task with the highest execution priority first. The following operation example is for the primary periodic task and a periodic task. If the primary periodic task is ready for execution while a periodic task is in execution, execution of the primary periodic task is prioritized.

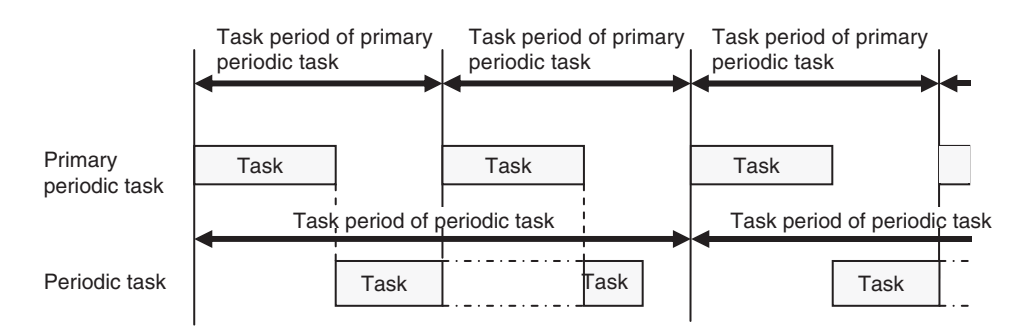

Refer to *[5-2 Overview of Tasks](#page-131-0)* for details on task operation.

## **Operation of Processing with Tasks**

Processing that is assigned to a task is executed within the task in the order shown in the following diagram. If the program contains a motion control instruction, the execution process for the program in the task will send a command to the motion control process. The motion control process is executed based on commands.

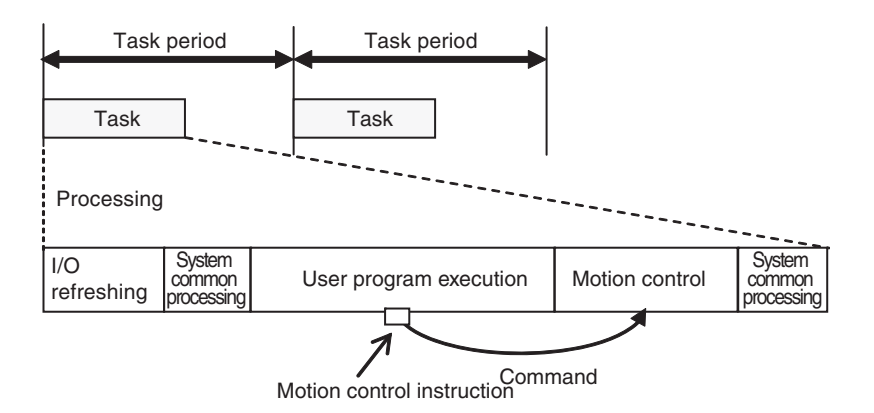

**Note** The Controller executes motion control in the primary periodic task. If the program that contains a motion control instruction is assigned to the periodic task, the execution process for the program in the periodic task will send a command to the motion control in the primary periodic task. Refer to *[5-9-3 System Input and Output Response Times](#page-188-0)* for details.

## **Tag Data Link Service**

#### **Processing Performed by the Tag Data Link Service**

The tag data link service processes communications that use tags with other controllers or devices on an EtherNet/IP network. You can use the built-in EtherNet/IP port in the Controller to connect to an HMI.

## **Operation of the Tag Data Link Service**

The tag data link service is executed periodically. The period and the time that is required for each execution depend on the model of the Controller and on the tag data link settings.

The tag data link service is executed with the execution of tasks in parallel.

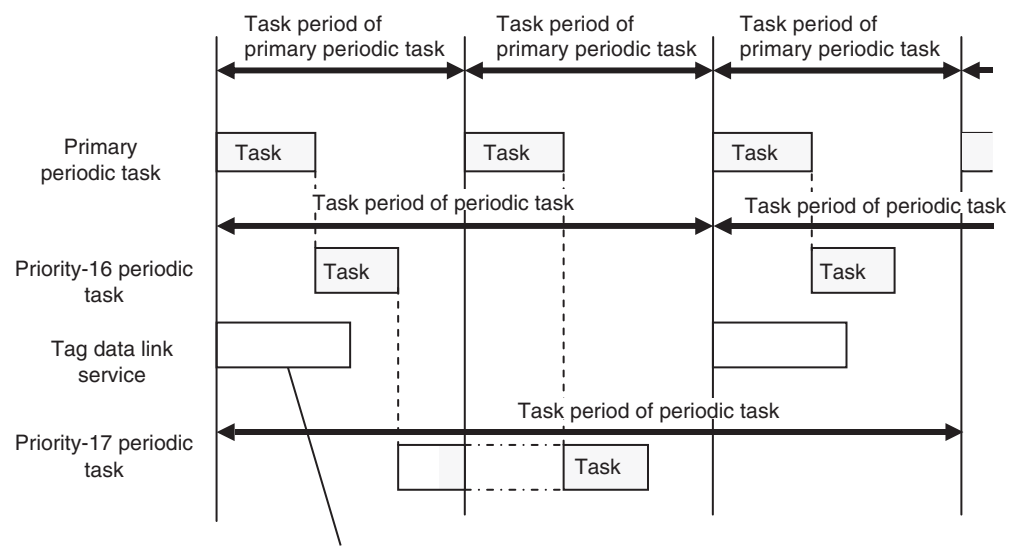

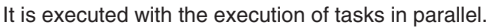

For details on the tag data link service, refer to *[5-4 Tag Data Link Service and System Services](#page-154-0)*.

## **System Services**

#### • System Services

System services include the following processing.

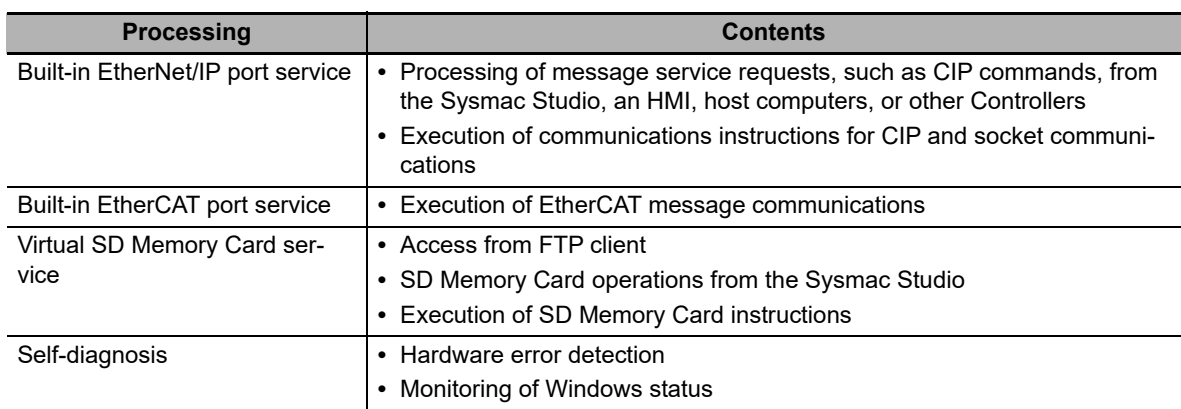

## **• System Service Operations**

For NY-series Controller, if a request comes from the hardware or from outside of the Controller, system services are executed in parallel with other processes. System services are executed at the required time without being affected by the execution of tasks. However, the system services are not executed while the tag data link service is in progress.

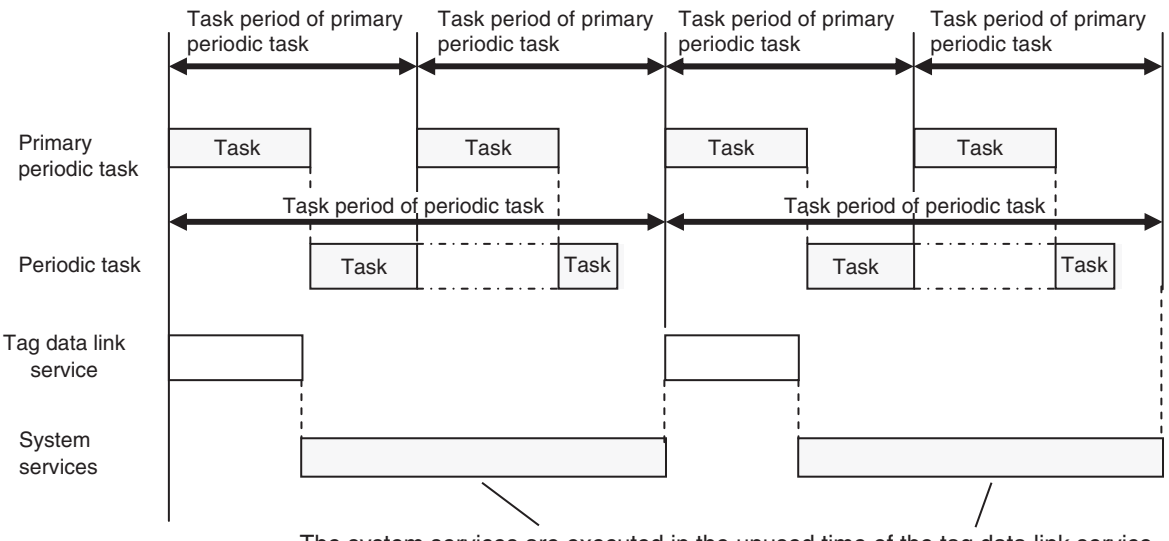

The system services are executed in the unused time of the tag data link service.

Refer to *[5-4 Tag Data Link Service and System Services](#page-154-0)* for details on the system services.

# <span id="page-69-0"></span>**2-3 Accessing I/O**

The NY-series Controller uses variables to access I/O. This section describes how variables are used to access I/O.

In this manual, I/O on EtherCAT slaves are treated as I/O. Refer to the *NY-series Industrial Panel PC / Industrial Box PC Built-in EtherNet/IP Port User's Manual* (Cat. No. W563) for details on how to access data in other Controllers with tag data links.

## <span id="page-69-1"></span>**2-3-1 Types of Variables**

In an NY-series Controller, you use variables in the user program to access I/O and memory in the Controller.

The type of a variable depends on whether it has attributes that are set by the user, and what it can access.

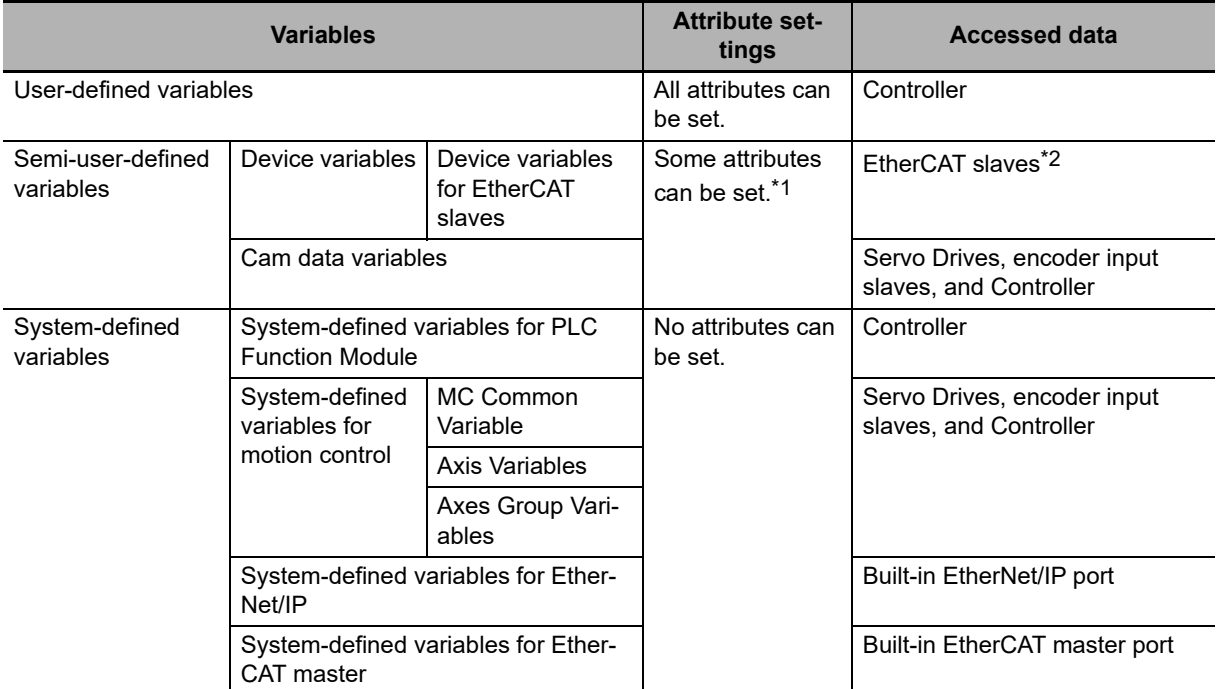

\*1 Refer to *[Device Variable Attributes](#page-102-0)* on page [3-7](#page-102-0) for the attributes that can be set.

\*2 "EtherCAT slaves" includes any NX Units on EtherCAT Slave Terminals.

## **User-defined Variables**

The user defines all of the attributes of a user-defined variable. Refer to *[6-3 Variables](#page-220-0)* for details on user-defined variables.

## **Semi-user-defined Variables**

Semi-user-defined variables have some attributes that you can set. These variables are used to access specific data. A semi-user-defined variable can either be a device variable or a cam data variable, depending on what it can access.

## **Device Variables**

Device variables are used to access data in devices. A device is a general term for any Unit or slave that is refreshed by the I/O refreshing that is performed by the Controller. Specifically, it refers to EtherCAT slaves.

The device and the data to access in that device determine the type of device variable, as shown below.

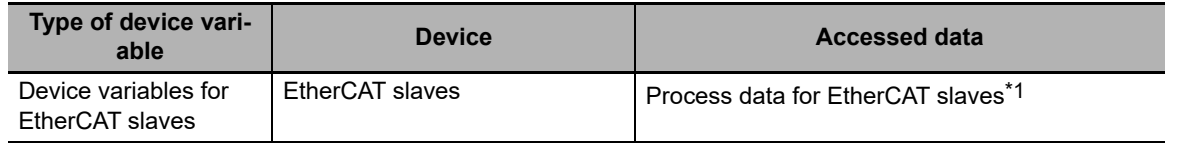

\*1 This refers to I/O data that is exchanged during the process data communications cycle between the master and slaves.

Device variables are used to access data for EtherCAT slaves through the I/O ports. The I/O ports are logical ports that are used to access devices.

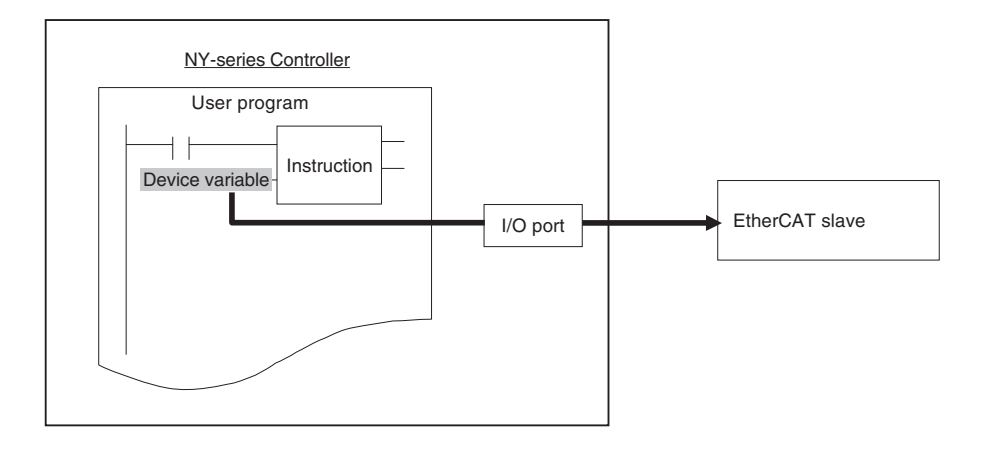

Refer to *[3-3-1 I/O Ports](#page-100-1)* for details on I/O ports and device variables.

## **Cam Data Variables**

Cam data variables are used to access data in cam tables, which are used for motion control.

For details, refer to the *NY-series Industrial Panel PC / Industrial Box PC Motion Control User's Manual* (Cat. No. W559).

## **System-defined Variables**

System-defined variables are defined in advance in an NY-series Controller. The names and all attributes are defined by the system. They have specific functions. You cannot change the variable names or any other attributes.

The system-defined variables are specific to a function module. There are system-defined variables for each function module. The types of system-defined variables are listed in the following table.

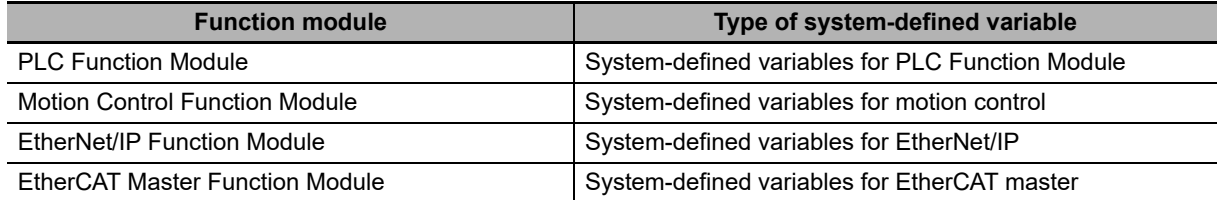

The system-defined variables for motion control are classified according to what the Motion Control Function Module does, as listed in the following table.

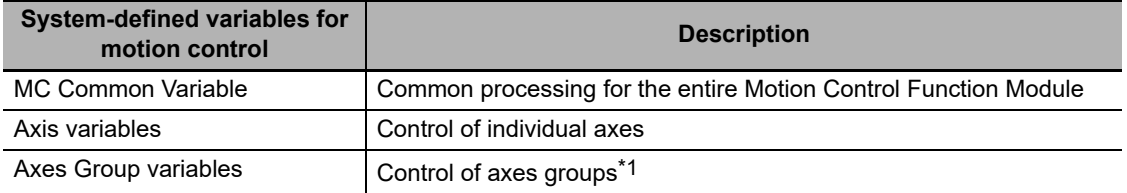

\*1 An axes group consists of multiple axes. An axes group is used for interpolation.

Refer to *[A-3 System-defined Variables](#page-508-0)* for details on system-defined variables.
#### **2-3-2 Accessing I/O with Variables**

In the NY-series Controller, variables are used in the user program. Variables access the data of the assigned I/O. The following table shows how I/O and variables are assigned in the NY-series Controller.

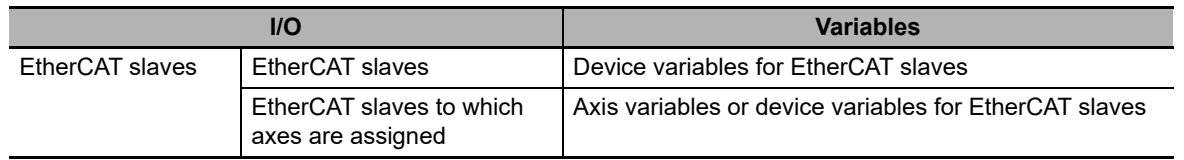

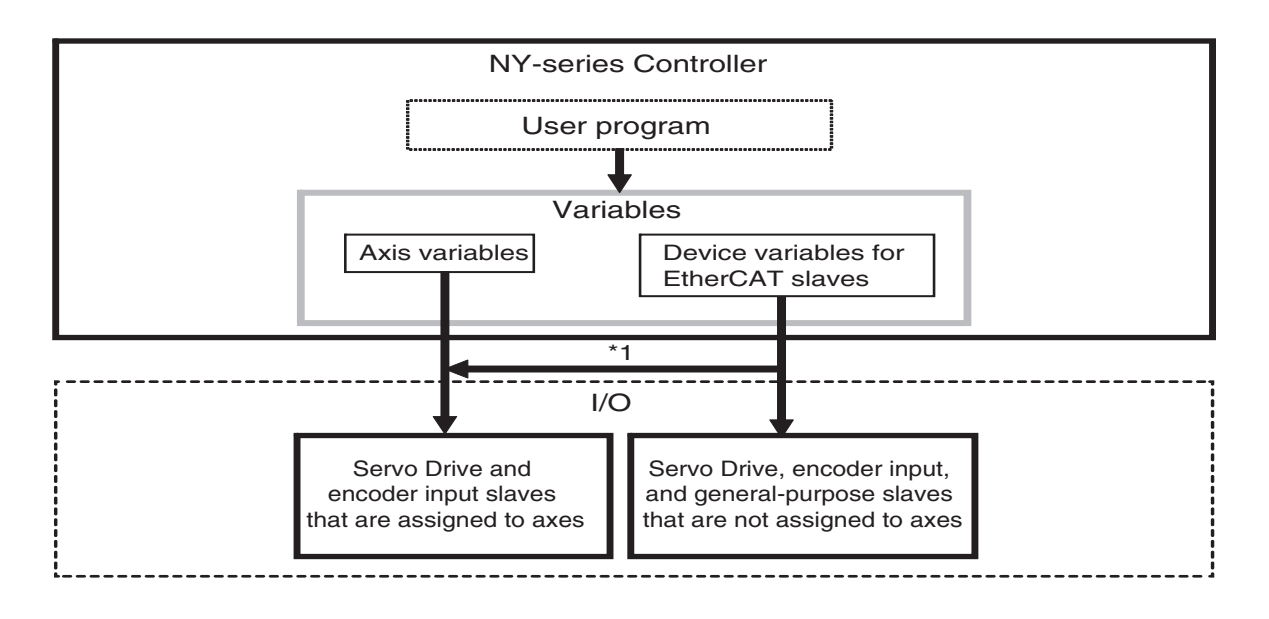

#### **Accessing EtherCAT Slaves**

The method that is used to access an EtherCAT slave depends on the type of EtherCAT slave.

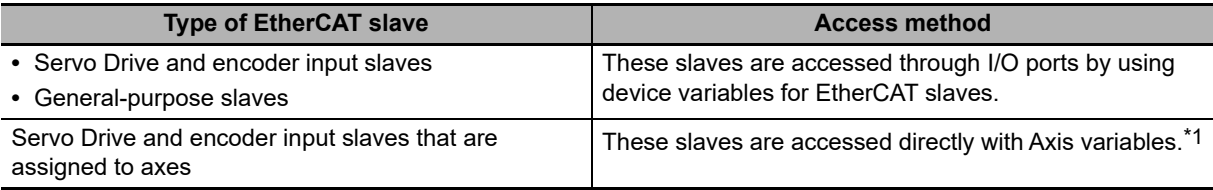

\*1 For a Servo Drive, one Servomotor is assigned as one axis to one Axis variable. For an encoder input slave, one counter is assigned as one axis to one Axis variable.

**Note** EtherCAT slaves that cannot be assigned to axes are called general-purpose slaves. EtherCAT slaves that can be assigned to axes are called Servo Drive and encoder input slaves. Refer to the *NY-series Industrial Panel PC / Industrial Box PC Motion Control User's Manual* (Cat. No. W559) for details on Servo Drive and encoder input slaves.

#### **Accessing Servo Drive, Encoder Input, and General-purpose Slaves That Are Not Assigned to Axes**

These slaves are accessed through I/O ports for device variables for EtherCAT slaves. PDO communications are used to access data from I/O ports.

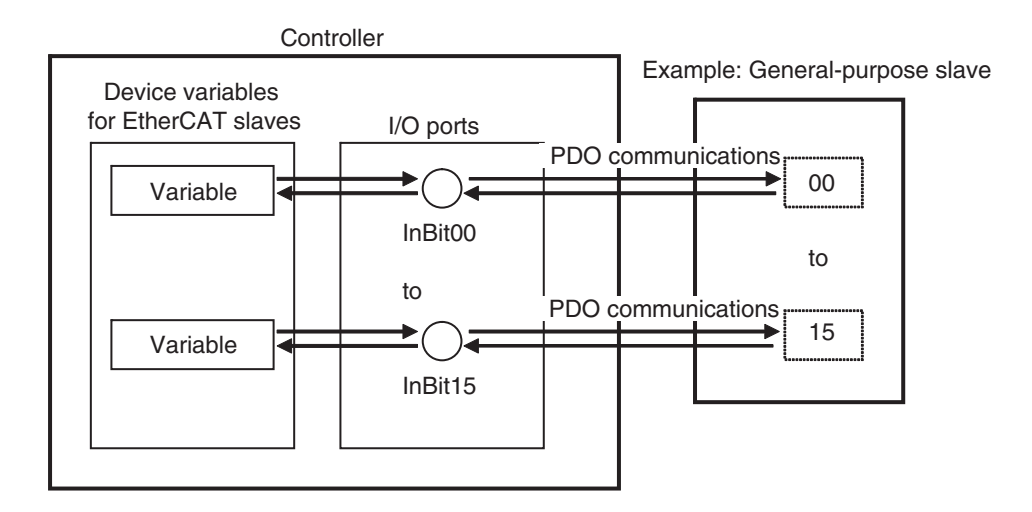

#### **Accessing Servo Drive and Encoder Input Slaves That Are Assigned to Axes**

Servo Drive and encode input slaves that are assigned to axes are accessed directly through the Axis variable. PDO communications are used to access data from Axis variables.

For example, if a Servomotor is controlled with a Servo Drive, the control commands for the Servomotor that is assigned to an Axis variable are sent to the Servo Drive. The feedback from the Servomotor is sent from the Servo Drive to the Controller by using the Axis variable.

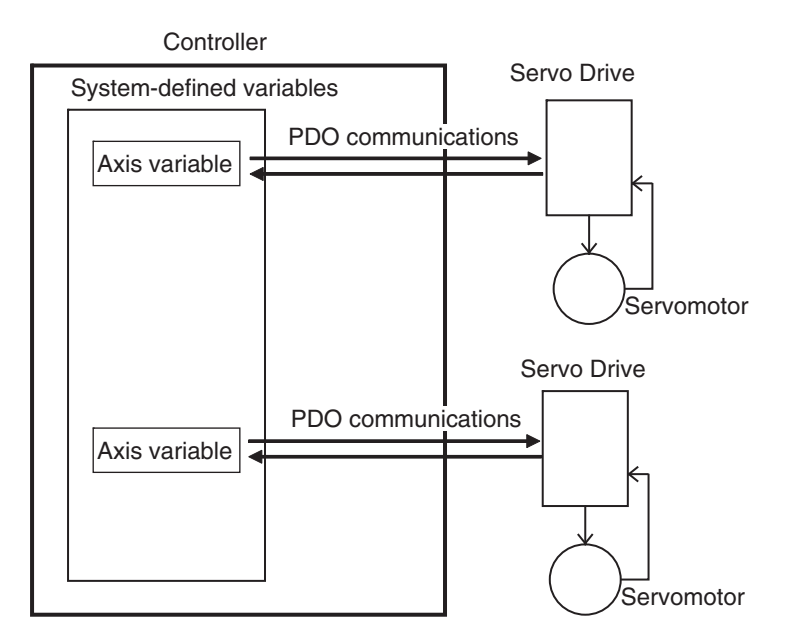

Refer to *[3-5-2 Axis Variables and Axes Group Variables](#page-107-0)* for details on Axis variables.

#### **Precautions for Correct Use**

Device variables can be assigned to the I/O ports of Servo Drive and encoder input slaves to which axes are assigned.

The I/O port to which a device variable can be assigned must meet either of the following conditions.

- **•** The value of the R/W attribute is R (Read only).
- **•** The value of the R/W attribute is W (Write only), and <Not assigned> is set for the process data field under **Detailed Settings** on the Axis Basic Settings Display in the Sysmac Studio.

#### **Additional Information**

There are two types of EtherCAT communications, PDO communications and SDO communications. PDO communications are used for commands to refresh I/O data, such as data for Servomotor position control, on a fixed control period. SDO communications are used for commands to read and write data at specified times, such as for parameter transfers.

Refer to the *NY-series Industrial Panel PC / Industrial Box PC Built-in EtherCAT Port User's Manual* (Cat. No. W562) for details.

# **2-4 Sequence Control and Motion Control**

This section describes the sequence control and motion control systems that are used by the NY-series Controller.

#### **2-4-1 Overview of Control**

The NY-series Controller can perform both sequence control and motion control.

You execute sequence control with instructions other than motion control instructions in the user program. Sequence control is for EtherCAT slaves that are not assigned to axes. Control is performed by the PLC Function Module and the EtherCAT Master Function Module.

You perform motion control with motion control instructions in the user program for EtherCAT Servo Drive and encoder input slaves that are assigned to axes. Control is performed by the PLC Function Module, Motion Control Function Module, and the EtherCAT Master Function Module.

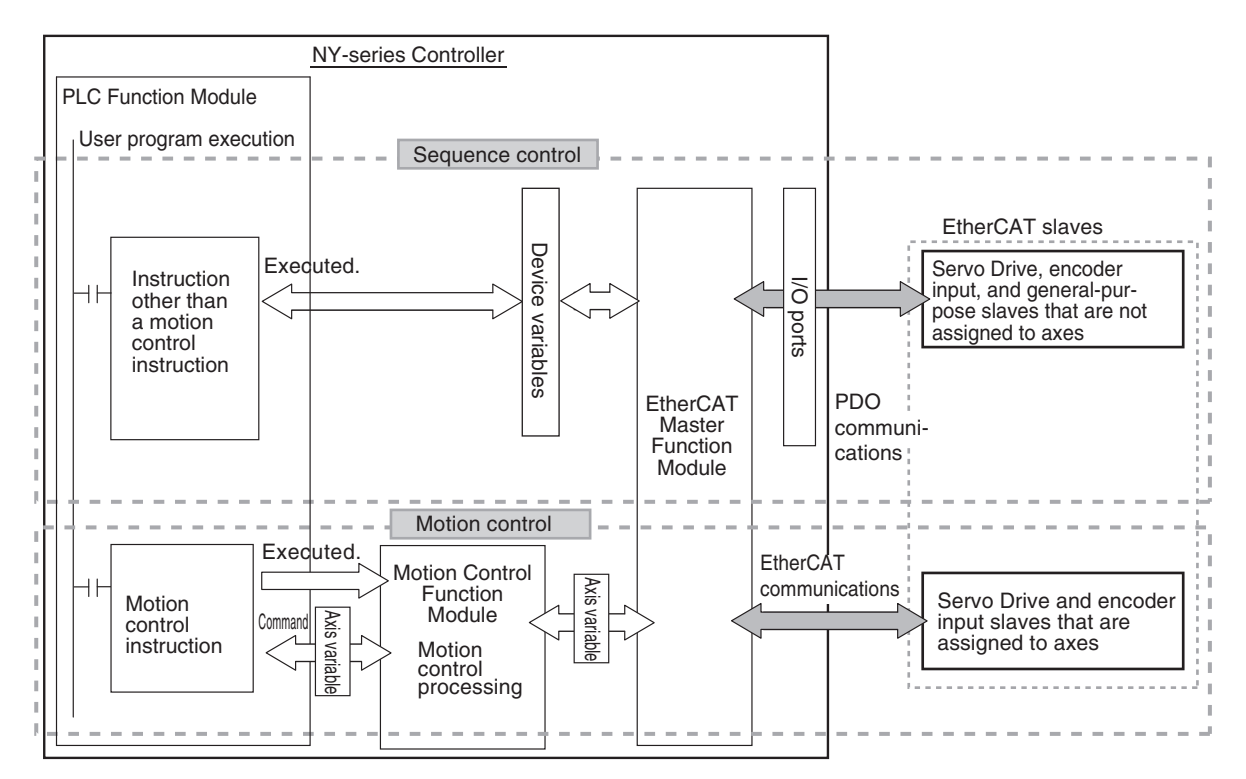

# 2-4 Sequence Control and Motion Control **2-4 Sequence Control and Motion Control**

#### **Additional Information**

Instruction Types in Terms of Control Systems

In terms of the controls, the instructions can be broadly separated into the following two types of instructions.

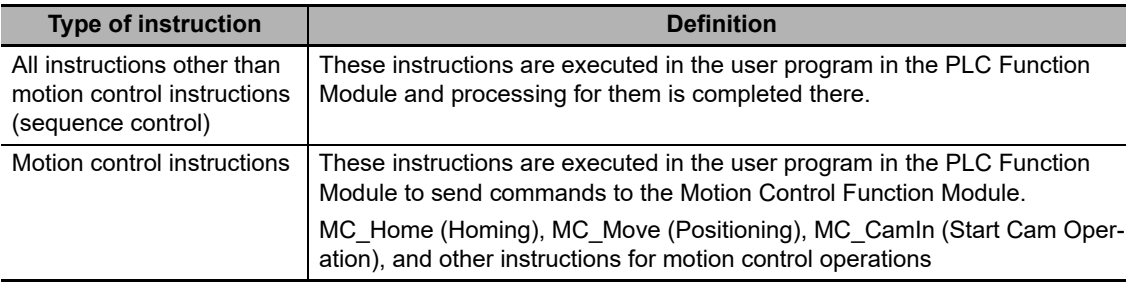

For details on motion control instructions, refer to the *NY-series Motion Control Instructions Reference Manual* (Cat. No. W561). For details on other instructions, refer to the *NY-series Instructions Reference Manual* (Cat. No. W560).

#### **Precautions for Correct Use**

Device variables can be assigned to the I/O ports of Servo Drive and encoder input slaves to which axes are assigned.

The I/O port to which a device variable can be assigned must meet either of the following conditions.

- **•** The value of the R/W attribute is R (Read only).
- The value of the R/W attribute is W (Write only), and <Not assigned> is set for the process data field under **Detailed Settings** on the Axis Basic Settings Display in the Sysmac Studio.

If you perform the following steps, the system will clear the assignment of the device variable to the I/O port of a Servo Drive and encoder input slave to which an axis is assigned.

- (1) With the Sysmac Studio version 1.09 or higher, assign device variables to the I/O ports of Servo Drive and encoder input slaves to which axes are assigned.
- (2) Save the project data.
- (3) Open the saved project data with the Sysmac Studio version 1.08 or lower.

#### **2-4-2 Sequence Control System**

The way that the sequence control works depends on the device to control. This section describes the operation of the function modules and the control period as part of the sequence control system.

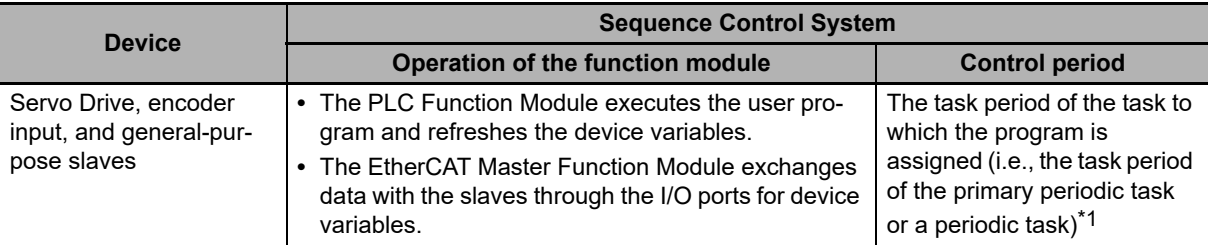

\*1 The data refresh period in the slave depends on settings in the slave.

Servo Drive, encoder input, and general-purpose slaves are refreshed in the process data communications cycle. This means that I/O refreshing takes place in the task period of the primary periodic task. However, execution of the programs and refreshing of the device variables take place in the task period of the task to which the programs are assigned. Therefore, the slave values are not reflected and not controlled by the device variables until the task period of the task to which the programs are assigned.

If it is necessary to control a slave in the process data communications cycle, assign the program that controls the slave to the primary periodic task.

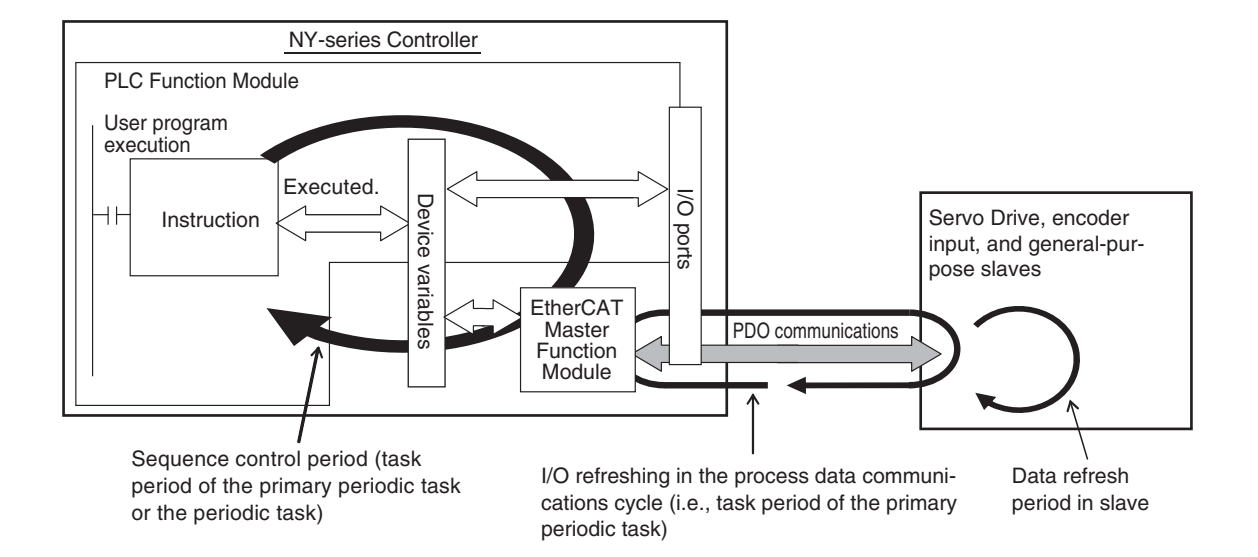

For details, refer to *[5-9-3 System Input and Output Response Times.](#page-188-0)*

**2**

2-4-3 Motion Control System

2-4-3 Motion Control System

#### **2-4-3 Motion Control System**

This section describes the operation of the function modules and the control period as part of the motion control system.

#### **Operation of Function Modules**

- **•** The PLC Function Module executes motion control instructions in the user program and sends commands for motion control to the Motion Control Function Module. Axis variables are used for these commands.
- **•** The Motion Control Function Module performs motion control processing based on commands from the PLC Function Module. It then reflects the results of this processing in the Axis variables.
- **•** The EtherCAT Master Function Module sends the command values of the Axis variable to the Servo Drive or other slave by using EtherCAT communications.

#### ● Control Period

The motion control period is the task period of the primary periodic task.

Motion control processing in the Motion Control Function Module is executed in the task period of the primary periodic task. The Motion Control Function Module also exchanges data with Servo Drive and encoder input slaves that are assigned to the axes to control in the process data communications cycle of the primary periodic task. The process data communications cycle is synchronized with the primary periodic task.

This makes the motion control period the same as the task period of the primary periodic task, which allows complete synchronization of multiple axes.

However, the following restrictions apply:

- **•** The motion control instruction is executed and the command for motion control is sent in the sequence control period.
- **•** The data refresh period in the EtherCAT slave depends on settings in the slave.

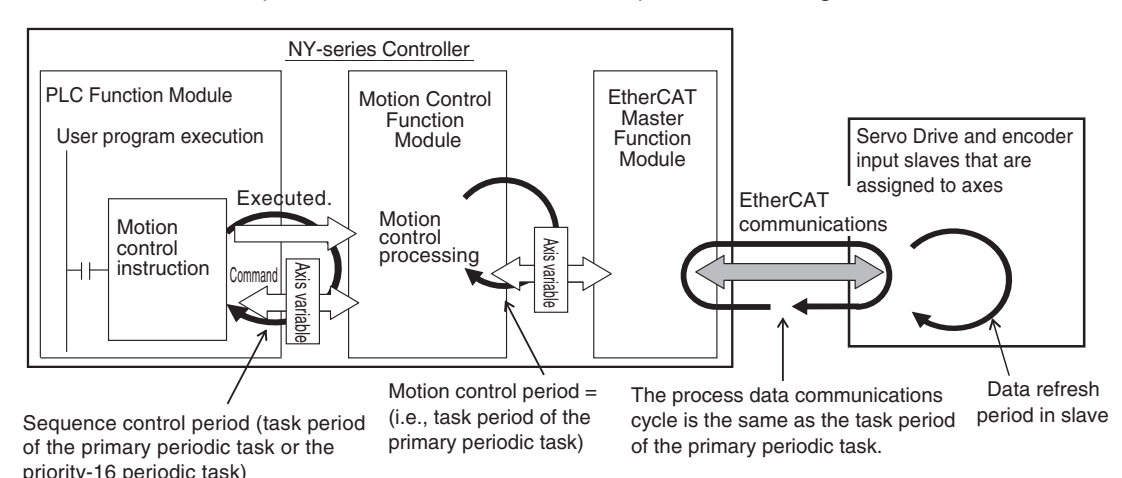

**Additional Information**

- **•** You must use the Sysmac Studio to assign an axis to an EtherCAT slave to control it from the Motion Control Function Module. This allows the PLC Function Module to send commands to the Motion Control Function Module for motion control instructions that are executed in the user program. It also allows the PLC Function Module to obtain information from the Motion Control Function Module through the Axis variables.
- **•** The task to which the program that contains the motion control instructions is assigned determines the I/O response time of the motion control system. For details, refer to *[5-9-3 System](#page-188-0) [Input and Output Response Times](#page-188-0).*

#### **2-4-4 Synchronizing Sequence Control and Motion Control**

The sequence control period is the task period of the task to which the program and I/O refreshing are assigned. However, motion control is always executed in the task period of the primary periodic task. The process data communications cycle for the EtherCAT slave to use for motion control is synchronized with the primary periodic task.

The NY-series Controller performs motion control and process data communications for axes and axes groups in the task period of the primary periodic task.

If you assign the sequence control program to the primary periodic task, you can synchronize the sequence and motion control periods with the process data communications cycle for EtherCAT.

The following diagram shows a program assigned to the primary periodic task. In the following diagram, the period of sequence control, motion control, and process data communications on EtherCAT are all synchronized.

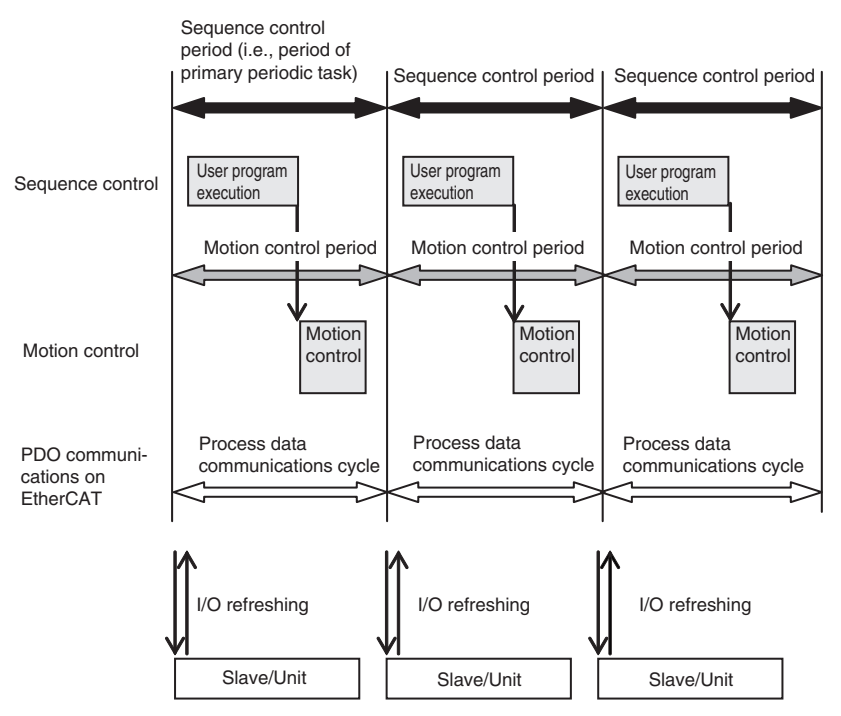

# **2-5 Overview of Controller Data**

The NY-series Controller also contains settings, the user program, present values, and other data. The main data is described in the following table.

Refer to *[A-5 Attributes of Controller Data](#page-576-0)* for information on all of the data in the NY-series Controller.

| <b>Type of data</b>             |                                                    |                                                            | <b>Description</b>                                                                                                    |
|---------------------------------|----------------------------------------------------|------------------------------------------------------------|----------------------------------------------------------------------------------------------------|
| <b>Settings</b>                 | Ether-<br><b>CAT Con-</b><br>figuration            | <b>EtherCAT Slave</b>                                      | This is information on the EtherCAT slave configuration.                                                                                                    |
|                                 |                                                    | Configuration                                              |                                                                                                    |
|                                 |                                                    | <b>EtherCAT Mas-</b><br>ter Settings                       | The EtherCAT Master Settings contain parameter settings for the Eth-<br>erCAT Master Function Module, such as the communications cycle.                                                                                                    |
|                                 | <b>Unit Configuration and Unit</b><br><b>Setup</b> |                                                            | The Unit Configuration and Unit Setup contain information on the<br>Unit configuration that enables the Controller to recognize the Units,<br>and the initial settings of the Special Units.                                                                |
|                                 | I/O Map                                            |                                                            | The I/O Map contains assignment information between the variables<br>and the I/O ports that are automatically created based on the Unit<br>Configuration.                                                                                                   |
|                                 | Control-<br>ler Setup                              | <b>Operation Set-</b><br>tings                             | The Operation Settings include the Startup Mode setting, Security<br>Settings, and System Service Monitoring Settings.                                                                                                    |
|                                 |                                                    | <b>Built-in Ether-</b><br><b>Net/IP Port Set-</b><br>tings | The Built-in EtherNet/IP Port Settings contain the following settings:<br>TCP/IP settings, Ethernet settings, DHCP settings, DNS settings,<br>FTP settings, and SNMP settings                                                                               |
|                                 | <b>Motion Control Setup</b>                        |                                                            | The Motion Control Setup consists of settings for Axis variables and<br>Axes Group variables for axis and axes groups, and motion control<br>parameter settings.                                                                                            |
|                                 | <b>Cam Data Settings</b>                           |                                                            | The cam data includes cam tables that consist of phase/displace-<br>ment data for use in cam operation for motion control instructions.                                                                                                    |
|                                 | <b>Event Setup</b>                                 |                                                            | These settings are for user-defined errors and user-defined informa-<br>tion.                                                                                                    |
|                                 | <b>Task Setup</b>                                  |                                                            | The Task Setup contain settings for the task types, number of tasks,<br>task execution conditions, task names, programs executed in the<br>task, and other task settings.                                                                                   |
|                                 | <b>Data Trace Settings</b>                         |                                                            | The Data Trace Settings include settings for trigger conditions.                                                                                                    |
|                                 | <b>Tag Data Link Tables</b>                        |                                                            | The Tag Data Link Tables contain the tag data link settings for Ether-<br>Net/IP.                                                                                                    |
|                                 | <b>Controller Name</b>                             |                                                            | The Controller name is the name of the Controller.                                                                                                    |
|                                 | <b>Operation Authority Verifi-</b><br>cation       |                                                            | This data contains the operation authority passwords to perform Sys-<br>mac Studio operations for the Controller.                                                                                                    |
|                                 | <b>Built-in</b><br><b>Clock</b>                    | <b>Set Time</b>                                            | This is the time information that is used inside the Controller.                                                                                                    |
|                                 |                                                    | <b>Time Zone Set-</b><br>ting                              | This is the time zone that is set for the clock in the Controller.                                                                                                    |
| <b>User</b><br>Program          | POUs (program organiza-<br>tion units)             |                                                            | These are the definitions of the programs, functions, and function<br>blocks. The local variable tables and the initial values of the variables<br>are also included.                                                                                       |
|                                 |                                                    | <b>Data Types</b>                                          | This data contains the definitions of the data types.                                                                                                    |
|                                 | <b>Data</b>                                        | <b>Global Vari-</b><br>ables                               | This data gives the attribute information of the global variables. It<br>includes the Initial Value and Retain attributes.                                                                                                    |
| <b>Present</b><br><b>Values</b> | <b>Values of Variables</b>                         |                                                            | This data contains the values of the variables.                                                                                                    |
| <b>Other</b><br>Data            | <b>Event Logs</b>                                  |                                                            | The event logs include the error log for the Controller, and logs of<br>events other than errors, such as when the power supply was turned<br>ON and OFF and when operation started.                                                                        |
|                                 | <b>Absolute Encoder Home</b><br><b>Offsets</b>     |                                                            | This data is used to restore the actual position of a Servo Drive with<br>an absolute encoder in motion control. The offset is the difference<br>between the command position after homing and the absolute data<br>that is read from the absolute encoder. |

**2**

# **2-6 Operation for Controller Status**

This section describes the processing that is performed for user program execution, I/O refreshing, and external communications according to the status of the NY-series Controller. It also describes the operating modes that change the execution status of the user program when the NY-series Controller is in the normal operation state.

#### **2-6-1 Controller Status**

The NY-series Controller can be in any of three states: startup state, normal operation state, or error state. These states are defined as follows:

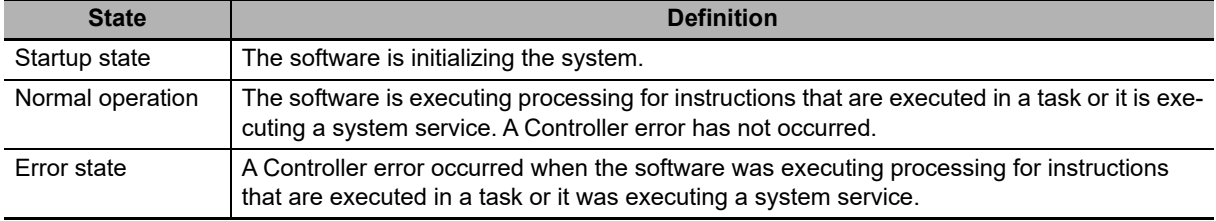

The normal operation state has these three states for operation: PROGRAM mode, RUN mode, and downloading. A Controller in the normal operation state changes to the other states due to user interaction. This status is defined as follows:

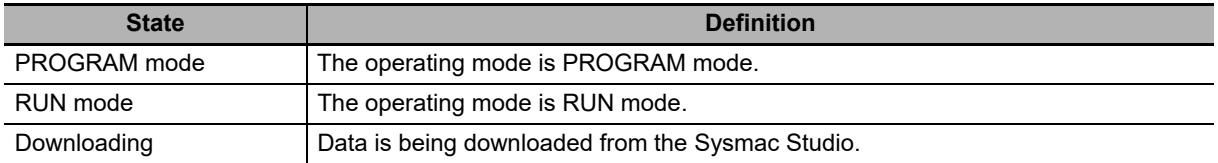

**Note** Refer to *[2-6-3 Operating Modes](#page-84-0)* for details on PROGRAM mode and RUN mode.

#### **Controller status**

The Controller enters the startup state after the power supply is turned ON. About 10 to 20 seconds after the Controller enters the startup state, software processing begins and the Controller changes to normal operation. If a Controller error occurs during normal operation, the Controller changes to the error state. When you reset the Controller error, the Controller returns to normal operation.

When the Controller changes from startup state to normal operation, it will change to the operating mode that you specify in the Controller Setup. You can set the operating mode at startup to PRO-GRAM mode or RUN mode. Thereafter, changing the operating mode causes the Controller to change between PROGRAM mode and RUN mode. If you download data from the Sysmac Studio during PROGRAM mode, the Controller will change to the downloading state. The Controller will return to PROGRAM mode when the download is completed.

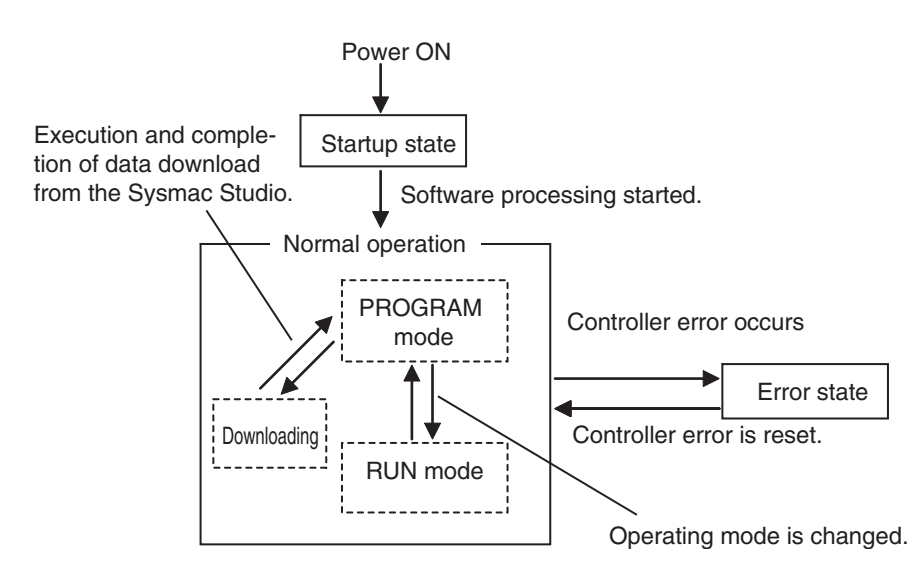

#### **Additional Information**

- **•** You can check the operating status of the Controller with the status indicators on the Industrial Panel PC or on the Industrial Box PC. Refer to the *NY-series Troubleshooting Manual* (Cat. No. W564) for troubleshooting procedures using the status indicators.
- **•** Refer to *[A-5 Attributes of Controller Data](#page-576-0)* for information on data operations when the Controller status changes.
- **•** Refer to *[6-3-9 Changes to Variables for Status Changes](#page-261-0)* for the values that variables take when the status of the Controller changes.

#### **2-6-2 Operation for Controller Status**

Changes in the status of the NY-series Controller affect user program execution, I/O refreshing, and the operation of external communications. The following table shows how each process operates in startup state and during normal operation.

Refer to the *NY-series Troubleshooting Manual* (Cat. No. W564) for information on the error state.

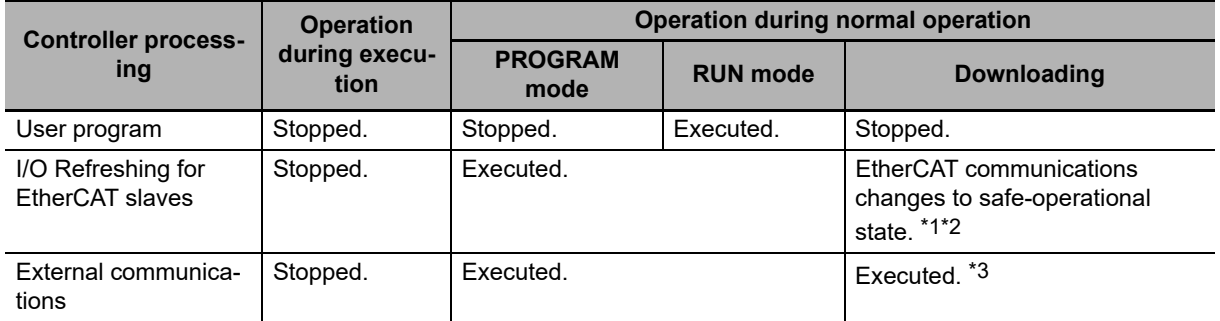

\*1 Only the input values are refreshed.

- \*2 I/O refreshing is executed when the device output hold configuration is set to enable (16#A5A5) in the *\_DeviceOutHoldCfg* (Device Output Hold Configuration) system-defined variable. Refer to *[Device Output Hold Con](#page-263-0)figurations* [on page 6-70](#page-263-0) for the device output hold configurations. A Controller with unit version 1.14 or later and Sysmac Studio version 1.18 or higher are required to use the *\_DeviceOutHoldCfg* (Device Output Hold Configuration) system-defined variable.
- \*3 The tag data links remain in effect, but the values of those links are not refreshed. The output tags retain the values from before the download was started. The values in the input tags are not reflected in the variables.

#### **Values of Outputs in I/O Refreshing**

The following table shows the values of the outputs in each state after I/O refresh processing.

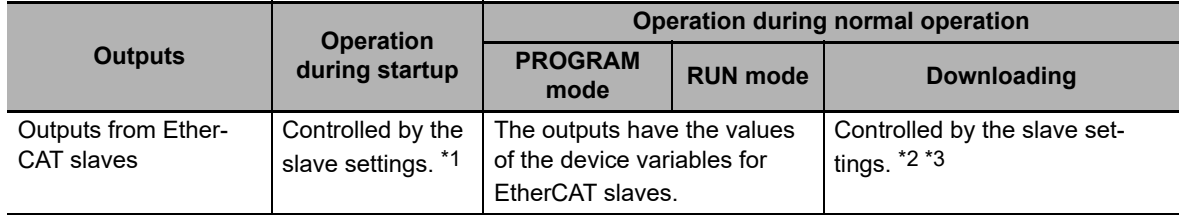

\*1 Refer to the manual for each slave for information on the slave settings that apply until EtherCAT communications starts after the power supply is turned ON.

- \*2 When the download is completed, initialization of the EtherCAT slaves starts. When initialization is in progress, the outputs reflect the settings for the slave.
- \*3 Device outputs are retained even when the operating mode changes or when downloading if the device output hold configuration is set to enable (16#A5A5) in the *\_DeviceOutHoldCfg* (Device Output Hold Configuration) system-defined variables. Refer to *[6-3-9 Changes to Variables for Status Changes](#page-261-0)* for details. A Controller with unit version 1.14 or later and Sysmac Studio version 1.18 or higher are required to use the *\_DeviceOutHoldCfg* (Device Output Hold Configuration) system-defined variable.

Refer to *[6-3-8 Variable Attributes](#page-254-0)* for information on the Initial Value attribute for variables.

Refer to *[Device Output Hold Configurations](#page-263-0)* on page 6-70 for details on the device output hold configurations.

# 2-6 Operation for Controller Status **2-6 Operation for Controller Status**

#### <span id="page-84-0"></span>**2-6-3 Operating Modes**

**Additional Information**

Servo Drive Response to Changes in Operating Mode

the axes will decelerate to a stop at the maximum deceleration rate.

Changing the Operating Mode during Initialization of EtherCAT Slaves

the process data inputs and outputs are valid for all of the slaves.

You can change the operating mode according to the purpose of operation, such as functional testing or actual operation. You can set the operating mode to RUN mode or PROGRAM mode, depending on the purpose. The execution status of the user program is different in each operating mode. The following table gives the purpose for each operating mode and the execution status of the user program.

If the operating mode changes from RUN to PROGRAM mode during a motion control operation,

You can change the operating mode of the Controller to RUN mode while EtherCAT slaves initialization is in progress. If you do, provide programming to confirm that communications are established before you attempt to use slave data in control operations. Your program can use the *\_EC\_PDSlavTbl* (Process Data Communicating Slave Table) system-defined variable to see if

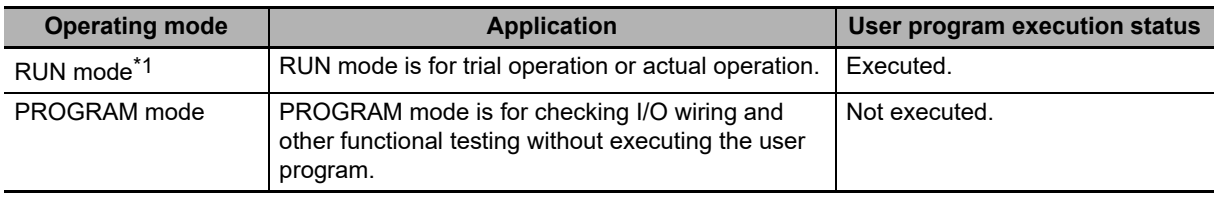

\*1 For the default setting, the Controller will enter RUN mode when the Controller changes from startup state to normal operation.

#### **Additional Information**

The Controller performs various operations when the operating mode is changed, i.e., the axes are stopped, and motion control instructions are aborted. For details on how the Motion Control Function Module operates when the operating mode is changed, refer to the *NY-series Motion Control Instructions Reference Manual* (Cat. No. W561).

#### **Operations Allowed from the Sysmac Studio or an HMI in Each Operating Mode**

The major operations that you can perform from the Sysmac Studio or an HMI in each operating mode are listed in the following table.

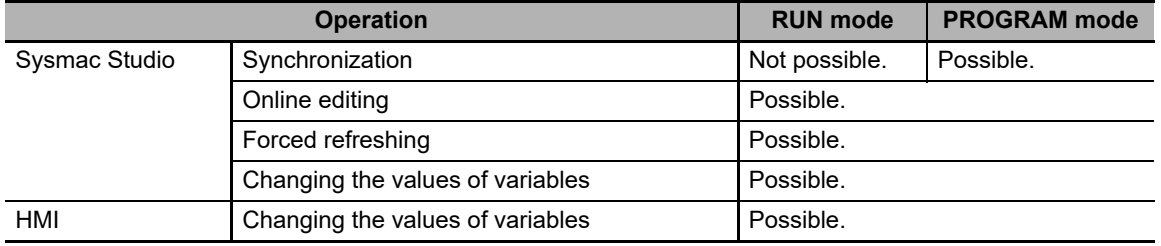

#### **Retention of Variable Values during Changes in Operating Mode**

The following table shows how the Retain attribute affects the variable values when the operating mode is changed between RUN mode and PROGRAM mode.

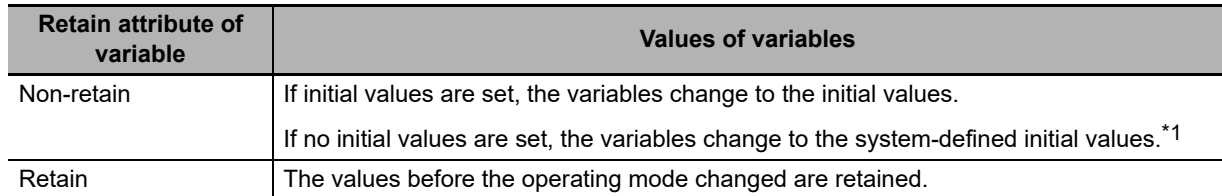

\*1 The system-defined initial values of variables depend on the data types of the variables. Refer to *[When the Ini](#page-258-0)[tial Value Specification Is Left Blank](#page-258-0)* on page 6-65.

Refer to *[6-3-9 Changes to Variables for Status Changes](#page-261-0)* for the values that variables take when the status of the Controller changes.

#### **Setting and Changing the Operating Mode**

When operation starts after the power supply is turned ON, the Controller operates in the operating mode that you specify in the Controller Setup. During normal operation, you change the operating mode for different purposes. You use the Sysmac Studio to set and change the operating mode.

#### **Operating Mode Setting after the Power Supply Is Turned ON**

When the Controller starts operating after the power supply is turned ON, the Controller operates in the operating mode that you set as the Startup Mode. Specify RUN mode or PROGRAM mode in the *Startup Mode* setting in the Operation Settings in the Controller Setup. Refer to *[4-2-2 Controller](#page-115-0) [Setup](#page-115-0)* for details on the Startup Mode setting.

#### **Changing the Operating Mode during Operation**

You can change the operating mode from the Sysmac Studio. Select the RUN mode or PROGRAM mode from **Controller - Operating Mode** on the menu bar.

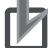

#### **Precautions for Correct Use**

Always confirm the safety of the controlled system before you change the setting of the Startup Mode or the current operating mode.

### **Checking the Operating Mode**

You can check the operating mode with the RUN indicator on the Industrial PC or the Sysmac Studio.

#### **Checking the RUN Indicator**

The RUN indicator on the Industrial PC indicates the operating mode as given below.

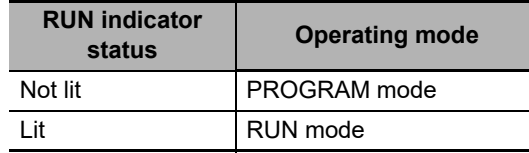

#### **Checking the Operating Mode from the Sysmac Studio**

You can check the operating mode from the Controller Status Pane of the Sysmac Studio. The following Controller Status Pane indicates that the Controller is in RUN mode.

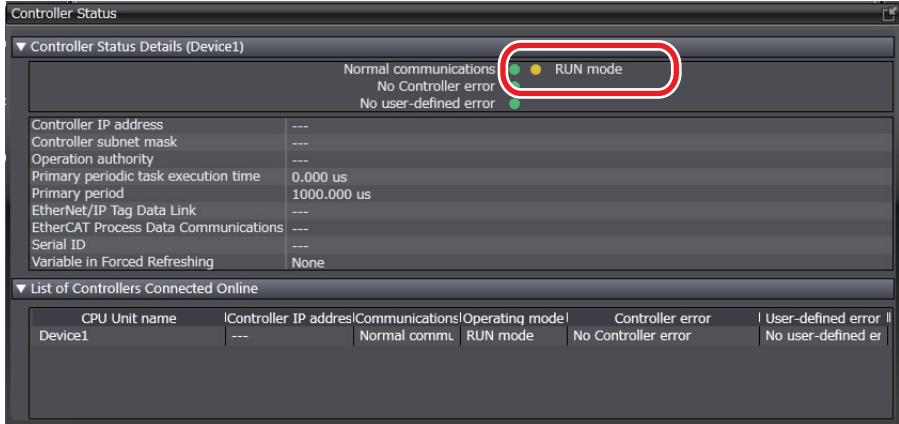

## **2-7 Monitoring and Changing Windows Status**

In an NY-series Controller, you can monitor and change the status of Windows from the Controller.

#### **2-7-1 Windows Status**

The following table describes five states of Windows installed in an NY-series Controller.

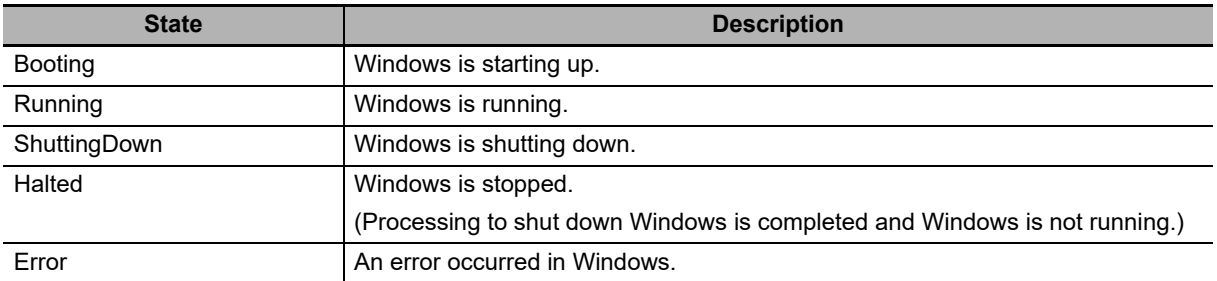

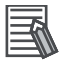

#### **Additional Information**

You can use the system-defined variables or instructions to identify the status of Windows.

*Running*, *Halted*, and *Error* states can be identified. *Booting* and *ShuttingDown* states cannot be identified.

#### **2-7-2 Monitoring Windows Status**

You can use the system-defined variables or instructions to monitor Windows status.

#### **System-defined Variables Related to Monitoring of Windows Status**

Of the states of Windows, *Running*, *Halted*, and *Error* states are indicated with the system-defined variables.

Refer to *[Functional Classification: OS \(Windows\)](#page-547-0)* on page A-62 for details on system-defined variables.

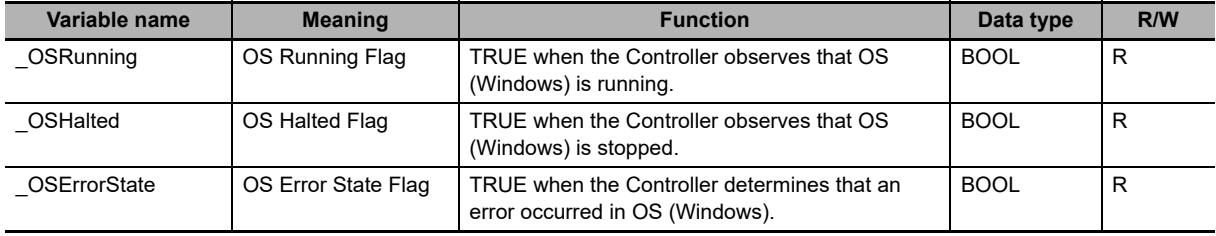

#### **Instructions Related to Monitoring of Windows Status**

The following instruction is supported to monitor Windows status.

Refer to the *NY-series Instructions Reference Manual* (Cat. No. W560) for details on the instruction.

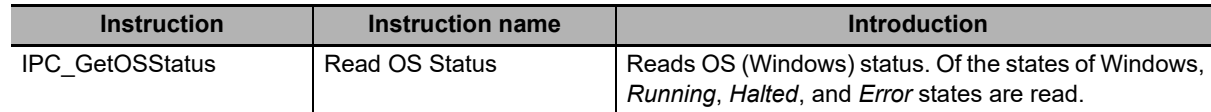

#### **2-7-3 Changing Windows Status**

You can use the instructions to change Windows status.

#### **Instructions Related to Changing of Windows Status**

The following instructions are supported to change Windows status.

Refer to the *NY-series Instructions Reference Manual* (Cat. No. W560) for details on the instructions.

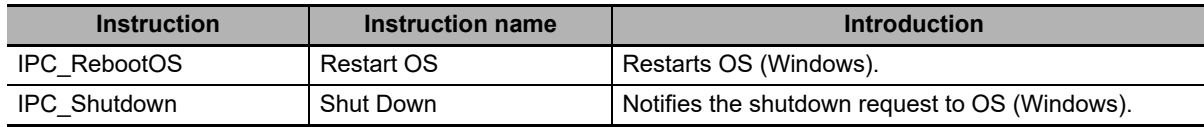

#### **2-7-4 Changes in Windows Status**

Windows status changes to *Booting* when an Industrial PC is started. Windows status changes to *Running* when the startup is ended.

If power is not provided due to the IPC\_Shutdown instruction, a UPS power interruption detection, or other reasons, or the power supply button is pressed while Windows is running, Windows status changes to *ShuttingDown*. Windows status changes to *Halted* when the shutdown is ended.

Or, if the IPC\_RebootOS instruction is executed while Windows is running, Windows status changes to *ShuttingDown*. Windows status changes to *Booting* when the shutdown is ended and changes to *Running* when the startup is ended.

Also execute the IPC\_RebootOS instruction to recover from *Error* state.

If Windows status changes to *Running*, *Halted*, or *Error*, Controller events that indicate the changes are recorded.

However, if Windows status does not change to *Halted* even the time specified in the **OS** of the **Shutdown Wait Time Setting** is elapsed from the Controller notifies the shutdown request to Windows by executing the IPC\_Shutdown instruction, a Controller event is not recorded.

# **2-8 Shutdown**

You must connect a UPS (uninterruptible power supply) to an NY-series Industrial PC. By connecting a UPS, even if an unexpected lose of power (i.e., a power interruption) occurs, the shutdown can be properly performed to prevent data or file loss.

When the system-defined variable that indicates a power interruption detection in the UPS or a pressing of the power supply button changes to TRUE, the processing prepared for a power interruption can be executed in the user program of the Controller.

Program the following processing as required.

- **•** Copy the variables without a Retain attribute that are used in the user program of the Controller to variables with a Retain attribute.
- **•** Stop the file operations for the Virtual SD Memory Card in the Controller.
- **•** Safely stop the operation of motion control during execution in the Controller.

After the processing in the user program is completed, the Controller system executes the shutdown such as a holding of variables with a Retain attribute and other processing. If the shutdown in the Controller is completed, the Controller notifies the shutdown request to Windows.

In Windows, the notification from the Controller is used as a trigger and the shutdown such as an application end and other processing can be executed.

Refer to *[Details on Shutdown](#page-93-0)* on page 2-34 for details on shutdown.

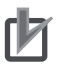

#### **Precautions for Correct Use**

- **•** If a UPS is not connected or the battery voltage of a UPS is dropped, the shutdown at the power interruption is not executed. Therefore, variables with a Retain attribute, absolute encoder home offsets, and event logs cannot be retained.
- **•** Select a UPS with a battery capacity that the backup time is longer than the shutdown time of the Controller and Windows. The shutdown is not normally ended if the battery backup time is short.

#### **Additional Information**

Refer to the *NY-series Industrial Panel PC Hardware User's Manual* (Cat. No. W557) or the *NYseries Industrial Box PC Hardware User's Manual* (Cat. No. W556) for how to connect a UPS.

#### **2-8-1 Processing When Power Is Interrupted or Power Supply Button Is Pressed**

This section describes the processing of the Controller when power is interrupted, the power supply button is pressed, or the IPC\_Shutdown instruction is executed while the Controller is operating. The processing is different according to the UPS connection or the time to press the power supply button.

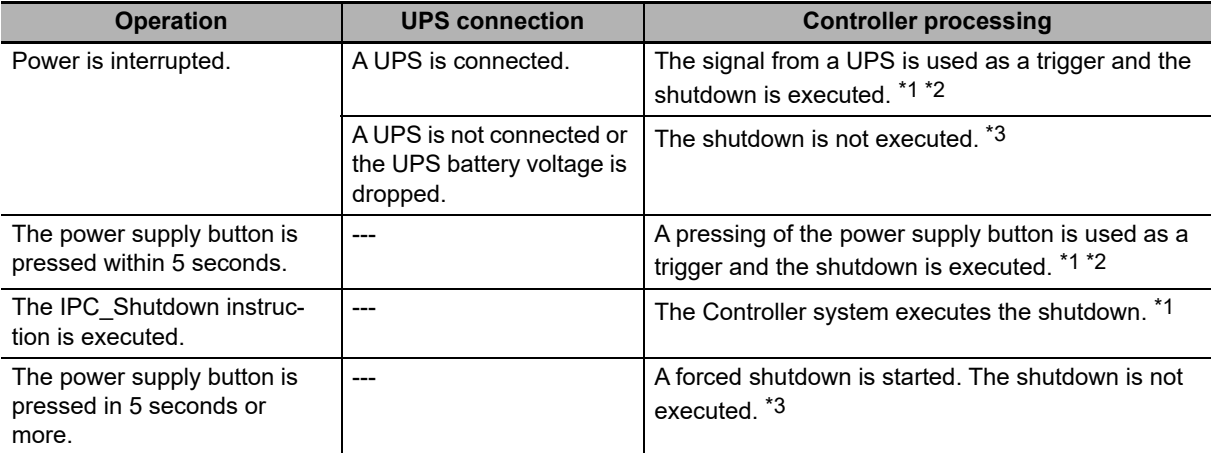

\*1 Refer to *[2-8-3 Contents of Shutdown](#page-92-0)* for information on shutdown.

\*2 The Controller system executes the shutdown by executing the IPC\_Shutdown instruction or when the time that is specified in the **User program** of the **Shutdown Wait Time Setting** is elapsed.

\*3 If the shutdown is not executed and the power supply is turned ON next time, an Event Log Save Error observation event or a Present Values of Retained Variables Not Saved major fault event will occur. Also, the following will happen to data in the Controller.

Values of variables with a Retain attribute and absolute encoder home offsets will be the values that the power supply is turned ON previously.

Event logs from the previous startup until the shutdown is not executed are disappeared.

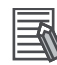

#### **Additional Information**

If you press the power supply button when the Controller is not operated, the normal mode of an Industrial PC is started. Press the power supply button in a disconnection status of the power connector, connect the power connector while pressing the power supply button, and 10 seconds is elapsed, the Controller starts operation in PROGRAM mode no matter the Startup Mode setting in the Controller Setup.

In this case, a Safe Mode observation event will occur.

Refer to the *NY-series Industrial Panel PC / Industrial Box PC Setup User's Manual* (Cat. No. W568) for information on startup and end.

#### **2-8-2 Settings of Shutdown**

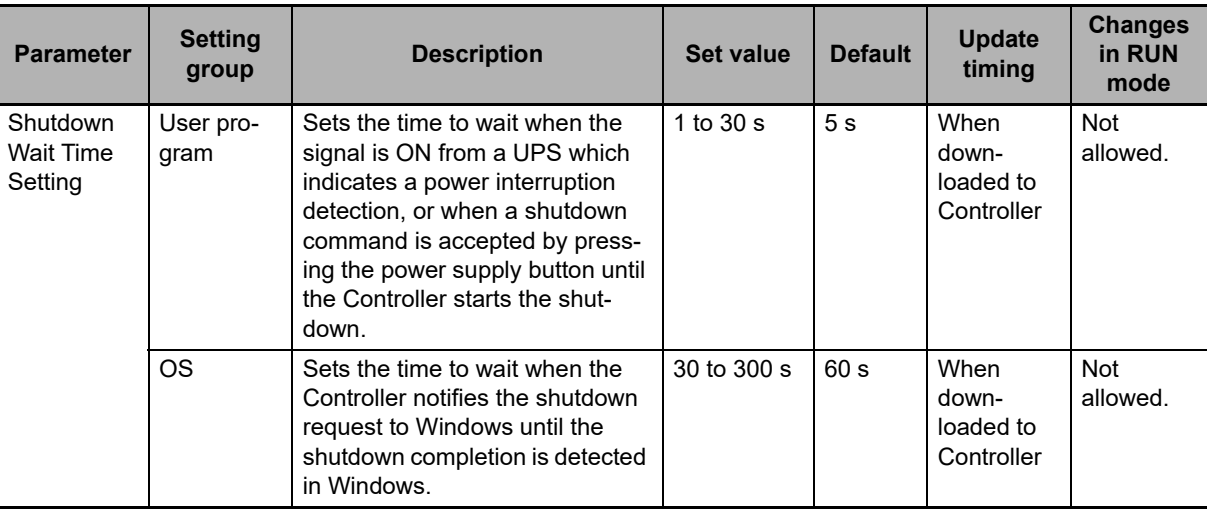

Set the following parameters in the Controller Setup.

#### **User Program**

The signal from a UPS which indicates a power interruption detection is monitored in the user program of the Controller. The signal from a UPS is used as a trigger and the processing prepared for a power interruption is executed in the user program.

The Controller system waits the completion of processing in the user program only for the time that is specified in the **User program** setting. Therefore, specify a time in the **User program** setting which is longer than the processing time in the user program. If the specified time is short, the processing in the user program will be interrupted.

#### **OS**

If the shutdown in the Controller system is completed, the Controller system notifies the shutdown request to Windows. In Windows, the notification from the Controller is used as a trigger and the shutdown such as an application end and other processing can be executed.

According to the Controller system monitors the status in Windows, the normal shutdown completion in Windows can be detected.

When the shutdown in Windows is completed before the time specified in the **OS** setting, a Controller event that indicates the state is changed to *Halted* is recorded. Therefore, specify a time in the **OS** setting which is longer than the processing time in Windows. If the specified time is short, the processing in Windows will be interrupted and applications in Windows cannot be normally ended.

If a Controller event that indicates the state is changed to *Halted* is not recorded, the time specified in the **OS** setting may be shorter than the processing time in Windows.

#### <span id="page-92-0"></span>**2-8-3 Contents of Shutdown**

When a UPS power interruption is detected or the power supply button is pressed, the system-defined variable which corresponds to each status changes to TRUE. By monitoring the status of these systemdefined variables, it is possible to copy the necessary data to variables with a Retain attribute and safely stop the operation of motion control during execution. A monitoring of the system-defined variables and processing prepared for a power interruption are created in the user program of Controller.

Execute the IPC\_Shutdown instruction after the completion of processing prepared for a power interruption in the user program.

The Controller system performs the shutdown by executing the IPC\_Shutdown instruction.

#### **System-defined Variables That Are Used As Triggers of Shutdown**

The following table gives the system-defined variables that are used as triggers to start the processing in the user program.

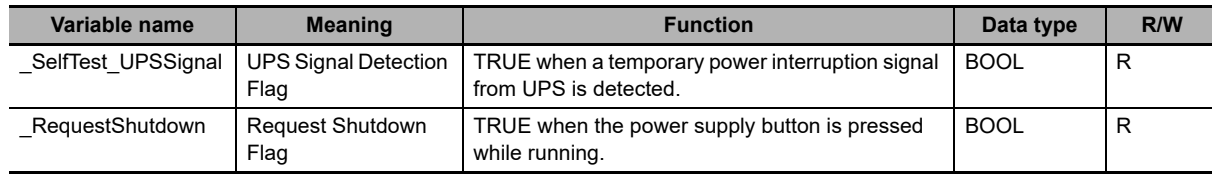

Refer to *[Functional Classification: Power Supply](#page-545-0)* on page A-60 for details on system-defined variables.

#### **Instructions That Notify Shutdown Requests**

The following table gives an instruction that is used to notify the processing completion in the user program to the Controller system and notify the shutdown request from the Controller system to Windows.

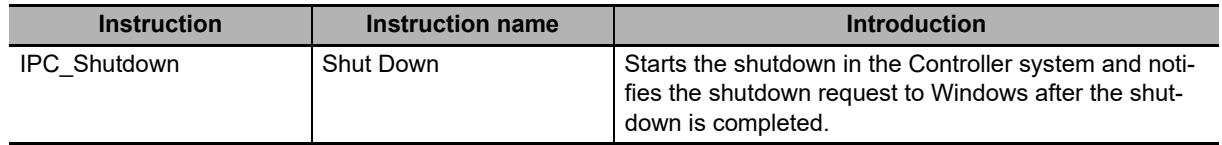

Refer to the *NY-series Instructions Reference Manual* (Cat. No. W560) for details on the instruction.

#### <span id="page-93-0"></span>**Details on Shutdown**

The following describes the details on the shutdown in any of three states of the Controller: RUN mode, PROGRAM mode, or startup state.

#### **RUN Mode**

The user program in the Controller is executed.

In RUN mode, a monitoring of the system-defined variables and processing prepared for a power interruption created in the user program are executed to prevent loss of operation data in the equipment managed in the Controller. The Controller system performs the shutdown after the processing in the user program is completed. Then, the shutdown such as an application end and other processing is executed in Windows.

The following describes the details of shutdown in RUN mode.

- *1* Monitor the *\_SelfTest\_UPSSignal* (UPS Signal Detection Flag) and *\_RequestShutdown* (Request Shutdown Flag) system-defined variables in the user program.
- 2 When the *SelfTest UPSSignal* (UPS Signal Detection Flag) or *RequestShutdown* (Request Shutdown Flag) system-defined variable changes to TRUE, execute the processing prepared for a power interruption in the user program as required.
- **3** Execute the IPC Shutdown instruction in the user program after the completion of processing prepared for a power interruption.
	- **•** The Controller system starts the shutdown when the IPC\_Shutdown instruction is executed.
	- **•** Values of variables with a Retain attribute, absolute encoder home offsets, and event logs are retained.
	- **•** The Controller notifies the shutdown request to Windows and Windows starts the shutdown.
	- **•** Even if the IPC\_Shutdown instruction is not executed, the Controller system starts the shutdown when the time that is specified in the **User program** of the **Shutdown Wait Time Setting** is elapsed.
	- **•** When the shutdown in Windows is completed, a Controller event that indicates Windows status changes to *Halted* is recorded.
	- However, if Windows status does not change to *Halted* even the time specified in the **OS** of the **Shutdown Wait Time Setting** is elapsed from the Controller notifies the shutdown request to Windows, a Controller event is not recorded.
	- **•** If the signal from a UPS is used as a trigger and the shutdown is started, the Power Status Output of the I/O connector on the Industrial PC turns ON after the shutdown is completed.
	- **•** The UPS stops providing power when the Power Status Output turns ON.

#### **PROGRAM Mode**

The user program in the Controller is not executed.

In PROGRAM mode, the processing prepared for a power interruption in the user program is not necessary because the Controller does not perform control operations in the equipment.

The shutdown such as an application end and other processing is executed in Windows after the Controller system completes the shutdown.

The following describes the details of shutdown in PROGRAM mode.

- **•** When the *\_SelfTest\_UPSSignal* (UPS Signal Detection Flag) or *\_RequestShutdown* (Request Shutdown Flag) system-defined variable changes to TRUE, the Controller system immediately starts the shutdown.
- **•** Values of variables with a Retain attribute, absolute encoder home offsets, and event logs are retained.
- **•** The Controller notifies the shutdown request to Windows and Windows starts the shutdown.
- **•** When the shutdown in Windows is completed, a Controller event that indicates Windows status changes to *Halted* is recorded. However, if Windows status does not change to *Halted* even the time specified in the **OS** of the **Shutdown Wait Time Setting** is elapsed from the Controller notifies the shutdown request to Windows, a Controller event is not recorded.
- **•** If the signal from a UPS is used as a trigger and the shutdown is started, the Power Status Output of the I/O connector on the Industrial PC turns ON after the shutdown is completed.
- **•** The UPS stops providing power when the Power Status Output turns ON.

#### **Startup State**

The Controller is initializing the system.

In startup state, the processing prepared for a power interruption in the user program is not necessary because the Controller does not perform control operations in the equipment.

The shutdown such as an application end and other processing is executed in Windows after the Controller system completes the shutdown.

The following describes the details of shutdown in startup state.

- **•** When the *\_SelfTest\_UPSSignal* (UPS Signal Detection Flag) or *\_RequestShutdown* (Request Shutdown Flag) system-defined variable changes to TRUE, the Controller system immediately starts the shutdown.
- **•** Values of variables with a Retain attribute, absolute encoder home offsets, and event logs are retained.
- **•** The Controller notifies the shutdown request to Windows and Windows starts the shutdown.
- **•** When the shutdown in Windows is completed, a Controller event that indicates Windows status changes to *Halted* is recorded. However, if Windows status does not change to *Halted* even the time specified in the **OS** of the

**Shutdown Wait Time Setting** is elapsed from the Controller notifies the shutdown request to Windows, a Controller event is not recorded.

- **•** If the signal from a UPS is used as a trigger and the shutdown is started, the Power Status Output of the I/O connector on the Industrial PC turns ON after the shutdown is completed.
- **•** The UPS stops providing power when the Power Status Output turns ON.

**2-8 Shutdown** 

2-8 Shutdown

# **2-9 Resetting the Controller**

The Controller can be reset only by resetting the Controller from the Sysmac Studio or Industrial PC Support Utility.

#### **Resetting the Controller from the Sysmac Studio**

The Controller can be reset when the operating mode of the Controller is PROGRAM mode.

Refer to the *Sysmac Studio Version 1 Operation Manual* (Cat. No. W504) for information on resetting the Controller from the Sysmac Studio.

#### **Resetting the Controller from the Industrial PC Support Utility**

The Controller can be reset when the operating mode of the Controller is PROGRAM mode.

Refer to the *NY-series Industrial Panel PC / Industrial Box PC Setup User's Manual* (Cat. No. W568) for information on resetting the Controller from the Industrial PC Support Utility.

# 3

# **I/O Ports, Slave Configuration, and Unit Configuration**

This section describes how to use I/O ports, how to create the Slave and Unit Configurations, and how to assign functions.

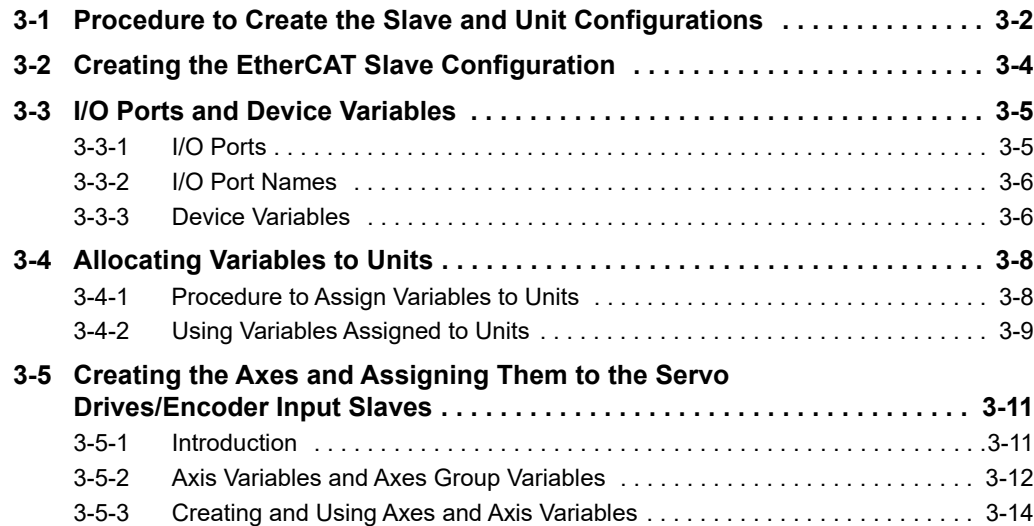

# <span id="page-97-0"></span>**3-1 Procedure to Create the Slave and Unit Configurations**

This section provides the procedures for the Slave and Unit Configurations.

The shaded steps in the overall procedure that is given below are for the Slave and Unit Configurations.

#### **Step 1. Software Design**

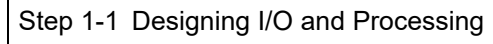

Step 1-2 Designing Tasks

Step 1-3 Designing Programs

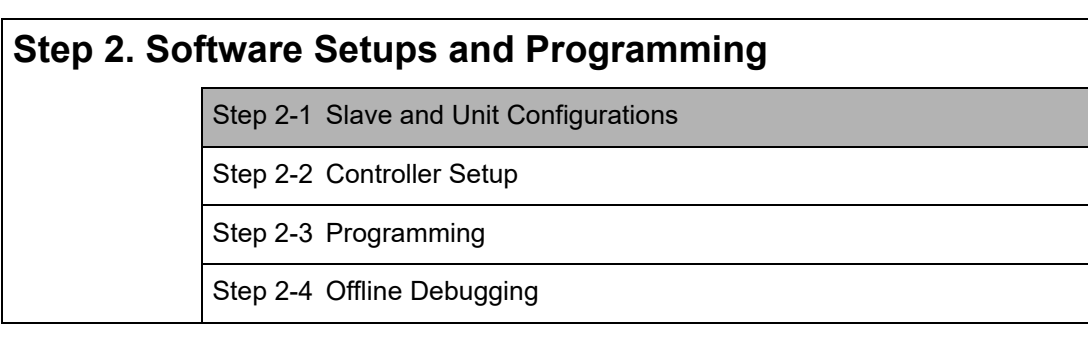

#### **Step 3. Mounting and Setting Hardware**

#### **Step 4. Wiring**

#### **Step 5. Checking Operation and Starting Operation on the Actual System**

For details, refer to *[1-4 Overall Operating Procedure for the NY-series Controller](#page-53-0)*.

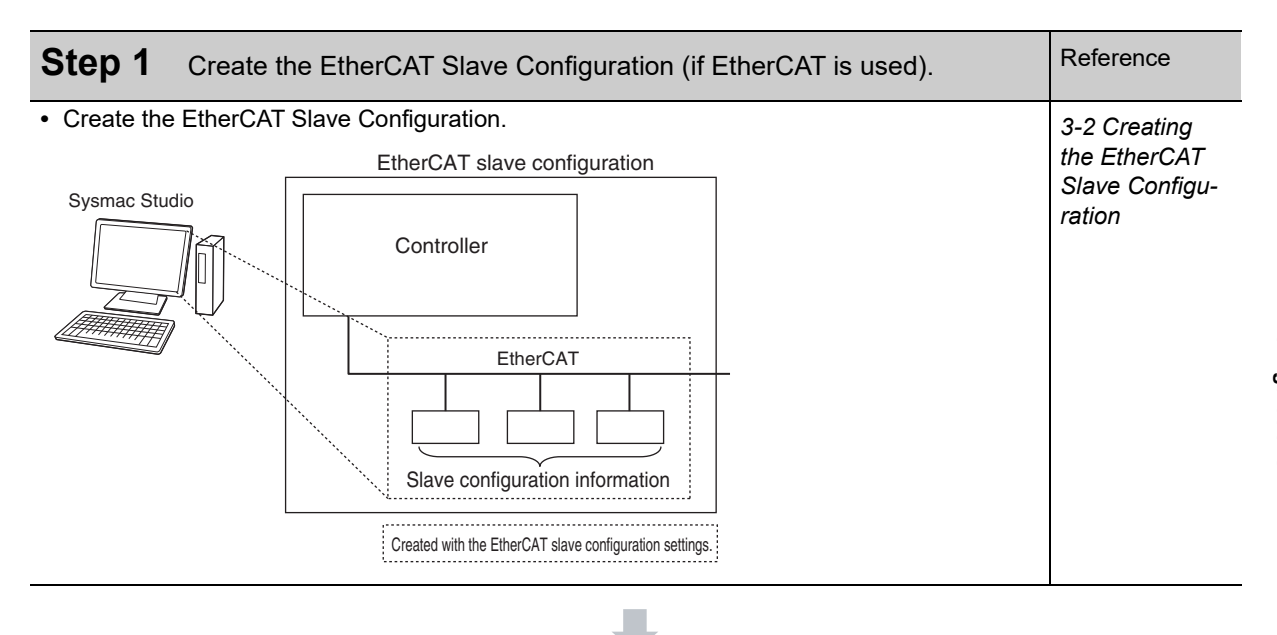

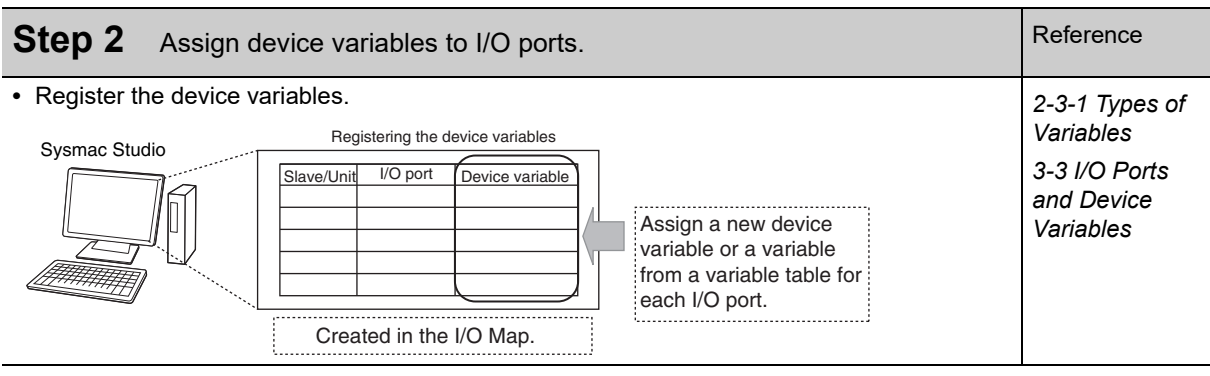

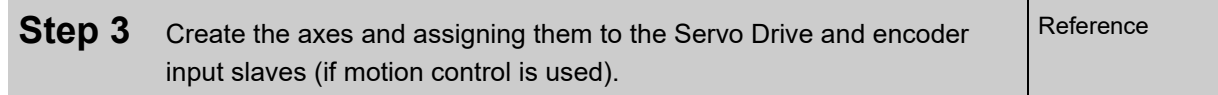

- 1. Create the axes.
- 2. Assign the axes to the Servo Drive and encoder input slaves in the EtherCAT configuration. *3-5 Creating the Axes and*

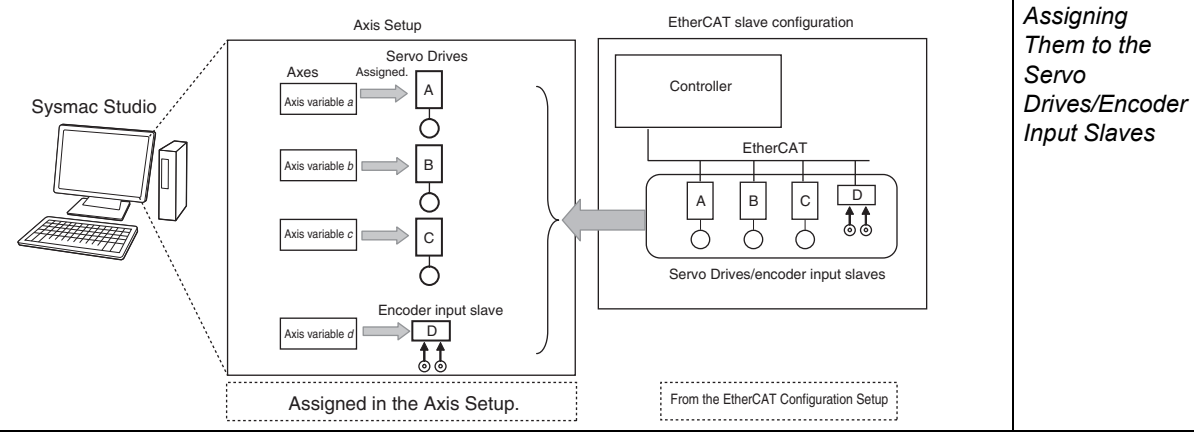

# <span id="page-99-0"></span>**3-2 Creating the EtherCAT Slave Configuration**

To enable accessing the slaves that are connected to the NY-series Controller, you create a slave configuration on the Sysmac Studio. In the EtherCAT Tab Page of the Sysmac Studio, create the EtherCAT slave configuration that is detected as "correct" by the NY-series Controller.

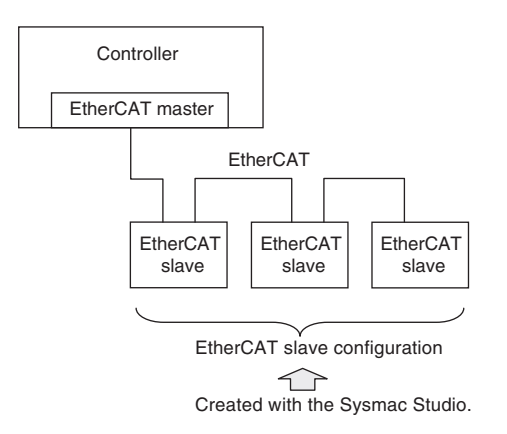

The I/O ports are automatically registered for the slaves in the configuration. Later, the user assigns device variables to the I/O ports. You can specify device variables in the user program to access the slaves.

Refer to *EtherCAT Configuration and Settings* in the *Sysmac Studio Version 1 Operation Manual* (Cat. No. W504) for specific procedures to create the EtherCAT slave configuration.

#### **Additional Information**

If you connect EtherCAT Slave Terminals, create the EtherCAT slave configuration, create the Slave Terminal configuration, and set the operation settings. Refer to the *NX-series EtherCAT Coupler Unit User's Manual* (Cat. No. W519) for information on the Slave Terminal configuration and operation settings.

#### **Additional Information**

If the EtherCAT slaves are Servo Drives or encoder input slaves, after they are registered in the EtherCAT slave configuration, Axis Variables are registered automatically by creating the axes. Refer to *[3-5 Creating the Axes and Assigning Them to the Servo Drives/Encoder Input Slaves](#page-106-1)* for details.

# <span id="page-100-0"></span>**3-3 I/O Ports and Device Variables**

This section describes the I/O ports and device variables that you use to access the EtherCAT slaves of an NY-series Controller.

#### <span id="page-100-1"></span>**3-3-1 I/O Ports**

An I/O port is a logical interface that is used by the NY-series Controller to exchange data with external devices (slaves and Units). I/O ports are automatically created when you create the Slave and Unit Configurations on the Sysmac Studio. You assign device variables to I/O ports to enable accessing the slaves and Units from the user program.

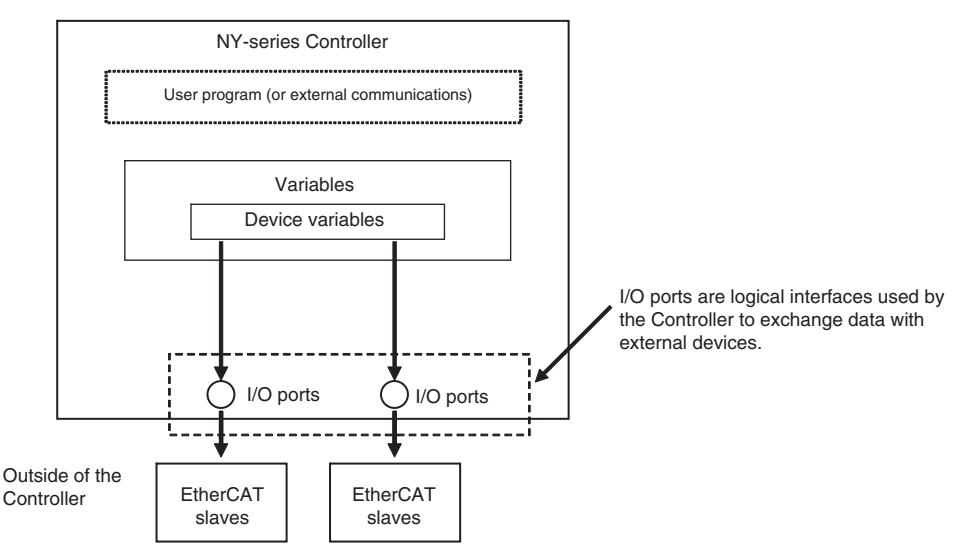

I/O ports are automatically registered in the I/O Map when you create the EtherCAT Slave Configuration or Unit Configuration in the Sysmac Studio, or when you read either of these configurations from the physical Controller from the Sysmac Studio. You can check the I/O ports that were registered in the I/O Map of the Sysmac Studio.

#### I/O Map

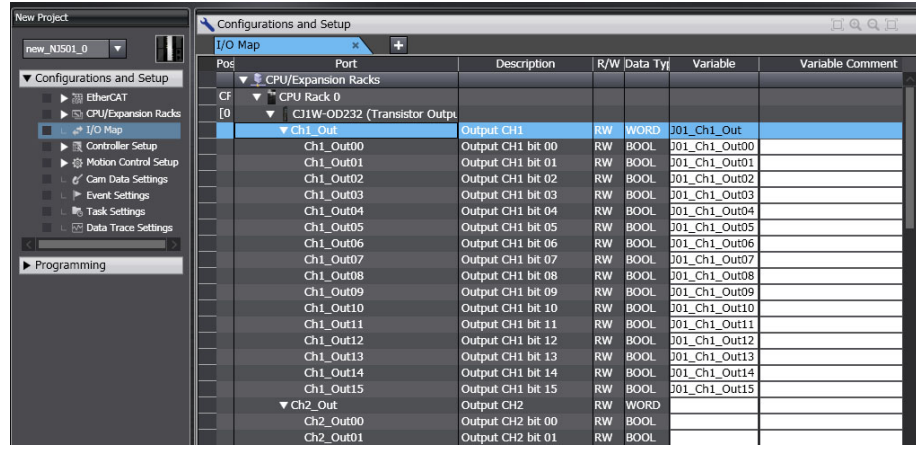

#### <span id="page-101-0"></span>**3-3-2 I/O Port Names**

The I/O port names are registered automatically. The following I/O port name is used when the device (i.e., Unit or slave) is an EtherCAT slave.

The following I/O port names are used for Remote I/O Terminals that are EtherCAT slave devices.

Example for a 16-point Remote I/O Terminal: Bit00 to Bit15

For other slaves, all or part of the object names that are defined in the EtherCAT object dictionary are used.

Example for Analog Input Unit: CH0\_input16-bit

Examples for the R88D-KN50H-ECT: Position actual value and Digital inputs

#### <span id="page-101-1"></span>**3-3-3 Device Variables**

In an NY-series Controller, external devices (slaves and Units) are not assigned to specific memory addresses in the Controller. Rather, variables are assigned to the I/O ports. These variables are called device variables.

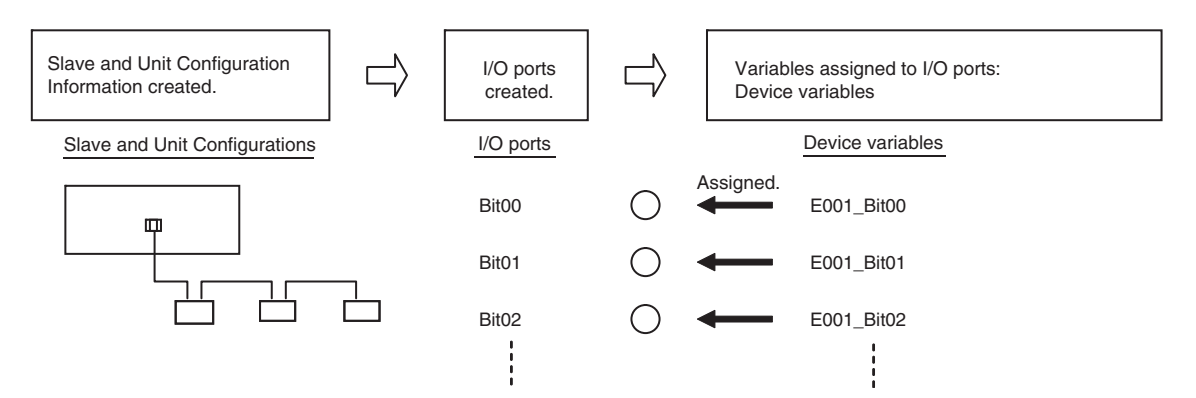

You can specify device variables in the user program or in external communications to access the devices (slaves or Units).

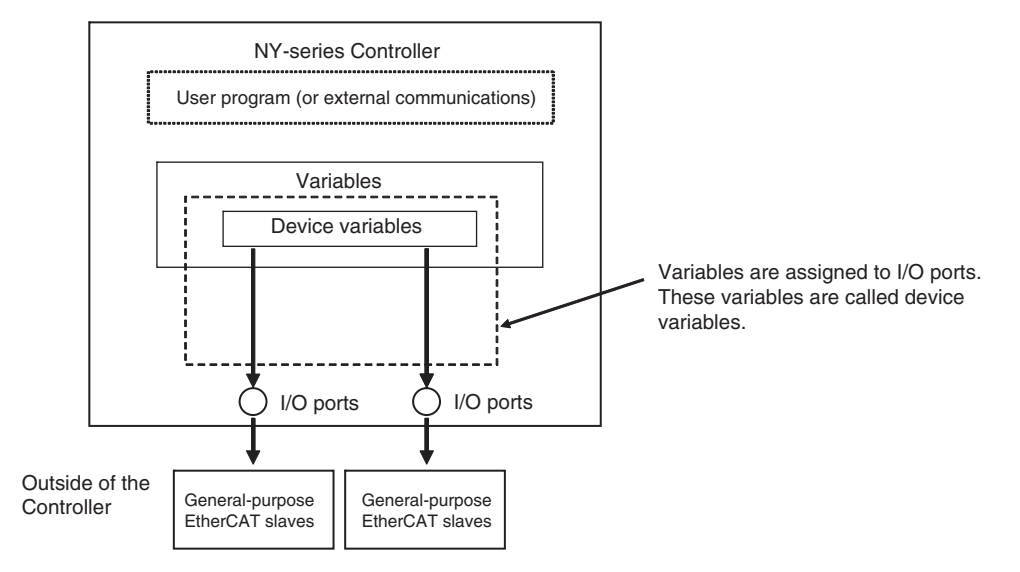

Refer to *[2-3-1 Types of Variables](#page-69-0)* for the relationship of device variables to other variables.

Refer to the *Sysmac Studio Version 1 Operation Manual* (Cat. No. W504) for details on registering device variables with the Sysmac Studio.

#### **Device Variable Attributes**

The attributes of the device variables are described in the following table. You can change the settings of some of the attributes, but not all of them.

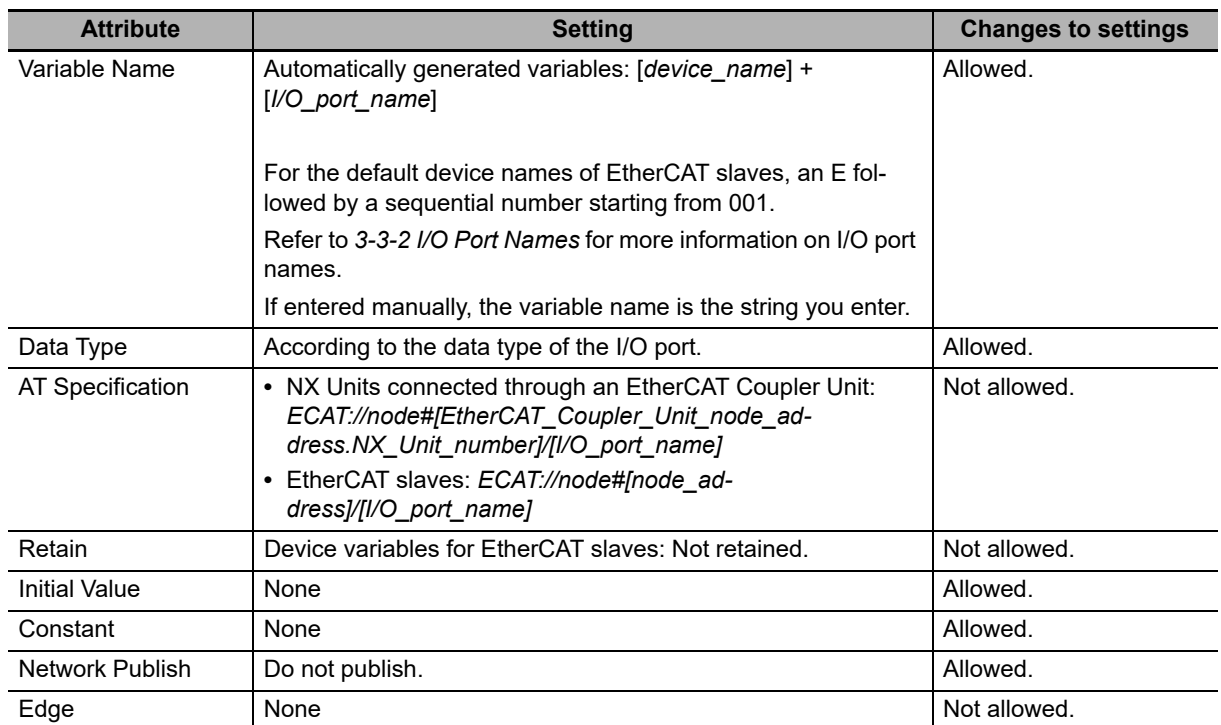

Refer to *[6-3-4 Attributes of Variables](#page-221-0)* for the meanings of the attributes.

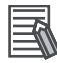

#### **Additional Information**

- **•** You can specify forced refreshing for I/O ports in the I/O Map. You can force real I/O to turn ON or OFF to check the wiring.
- **•** You can choose the variable table (global variable table or local variable table for one POU) in which to register a device variable in the I/O Map.

## <span id="page-103-0"></span>**3-4 Allocating Variables to Units**

For some instructions, the Units on EtherCAT Slave Terminals are specified by using variables. Therefore, you must assign variables to the Units in advance. After you assign variables to the Units, the connection locations of the Units are automatically updated in the variables even if you change the locations. This means that you do not have to assign variables again every time you change the Unit connection locations.

#### **Additional Information**

You can assign variables to EtherCAT slaves other than Slave Terminals. This applies to Ether-CAT slaves from other manufacturers. The variables are assigned to the EtherCAT slaves in the same way as they are assigned to EtherCAT Coupler Units and NX Units.

#### <span id="page-103-1"></span>**3-4-1 Procedure to Assign Variables to Units**

The variables assigned to the Units are not created automatically when you make configuration settings for an EtherCAT Slave Terminal on the Sysmac Studio. You must make the following settings to assign the variables to the Units.

- *1* On the Sysmac Studio, select **Configurations and Setup** <sup>−</sup> **EtherCAT** and make configuration settings for EtherCAT Slave Terminals.
- *2* Select **Configurations and Setup** <sup>−</sup> **I/O Map** to display the I/O Map.

The I/O Map is displayed for the Units of the set EtherCAT Slave Terminals.

*3* Right-click the model of Unit to which you want to assign variables and select **Display Node Location Port** from the menu.

The **Node location information** port will be added on the I/O Map.

*4* Right-click the **Node location information** and select **Create Device Variable**.

The variable name will be written automatically to the *Variable* Field of the **Node location information** port.

The data type of variables assigned to the Units is sNXUNIT ID structure. The details on the sNX-UNIT ID structure data type are given in the following table.

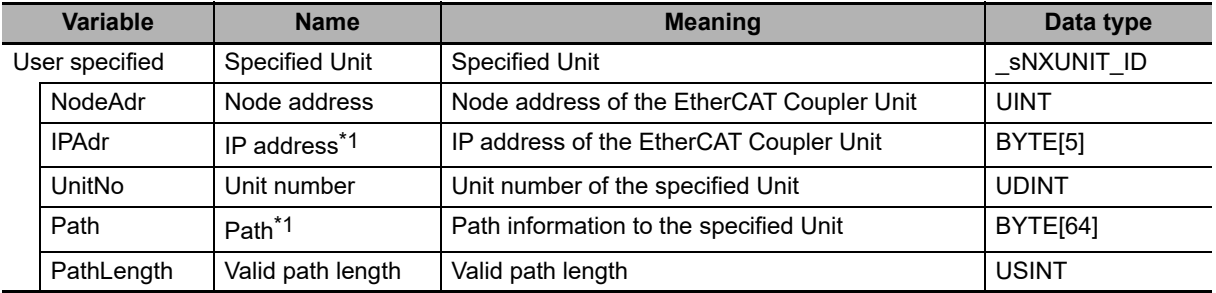

\*1 This information is used only inside the Controller. You cannot access or change it.

#### **Precautions for Correct Use**

The values of variables assigned to the Units will be set automatically when you register the variables. Do not change the values of the variables. If you change the value, the Controller may not perform the intended operation.

#### **Additional Information**

The data type of variables assigned to EtherCAT slaves other than Slave Terminals is sECAT ID structure. The details are given in the following table.

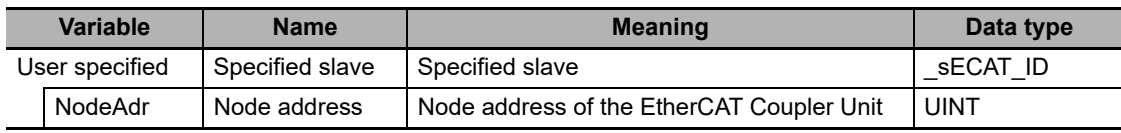

#### <span id="page-104-0"></span>**3-4-2 Using Variables Assigned to Units**

This section describes how to use the variables assigned to the Units in the user program. In any cases, the variable with the same name as the variable assigned to the Unit on the I/O Map must be registered in the variable table in advance. The data type of the variable is \_sNXUNIT\_ID structure.

#### **Designating Units**

The variables assigned to the Units are passed as parameters to the instructions for which specify the Units.

Example: Executing the NX\_SaveParam Instruction

In the following example, the NX Unit to which the *NX1* variable is assigned is specified when the NX\_SaveParam instruction is executed. *NX1* is passed to the *UnitProxy* variable*.*

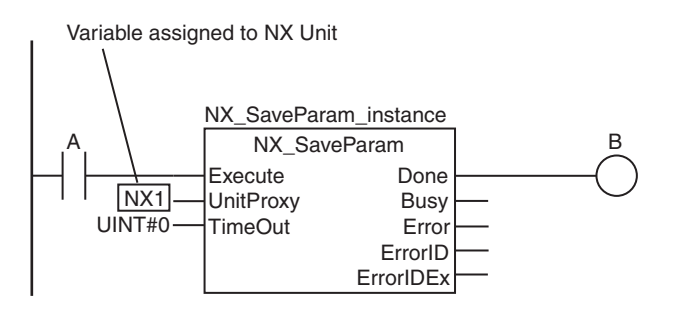

#### **Designating Unit Attributes**

You can specify members of the variables that you assign to Units to specify some of the Unit attributes.

Example: Executing an Instruction with the Unit Number of an NX Unit

The following programming example reads a data object from an NX Unit if the NX Unit number of the NX Unit to which the *NX1* variable is assigned is 2. The *NX1.UnitNo* member gives the NX Unit number.

IF (NX1.UnitNo = UINT#2) THEN

 NX\_ReadObj\_instance(Execute:=TRUE, UnitProxy:=NX1, Obj:=S\_Obj, ReadDat:=Rdat); END\_IF;

#### **Designating More Than One Unit**

To designate more than one Unit, you can specify the elements of an array of the variables that are assigned to the Units. This allows you to use loop processing to perform the same process for more than one Unit.

Example: The following programming example changes multiple NX Units to the mode that enables writing data.

*NX0, NX1,* and *NX2* are the variables that were assigned to the NX Units*.* The variables are assigned to the elements of the *NXTable[0..2]* and then the NX\_ChangeWriteMode instruction is executed in order for each.

**•** Variable Table

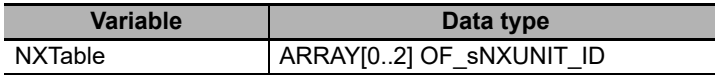

**•** ST Program

```
FOR i:= 0 TO 2 DO
```
NX\_ChangeWriteMode\_instance[i](Execute:=FALSE);

END\_FOR;

NXTable[0] := NX0:  $NXTable[1] := NX1;$ 

 $NXTable[2] := NX2;$ 

FOR i:= 0 TO 2 DO

NX\_ChangeWriteMode\_instance[i](Execute:=TRUE, UnitProxy:=NXTable[i]); END\_FOR;

# <span id="page-106-1"></span>**3-5 Creating the Axes and Assigning Them to the Servo Drives/Encoder Input Slaves**

This section describes how to create axes in the NY-series Controller and how to assign the axes to the Servo Drive and encoder input slaves.

#### <span id="page-106-0"></span>**3-5-1 Introduction**

When you use the Motion Control Function Module for operation with EtherCAT Servo Drive or encoder input slaves, create axes in the Sysmac Studio and define them as EtherCAT Servo drives or encoder input slaves. At a result, Axis Variables are automatically created as system-defined variables.

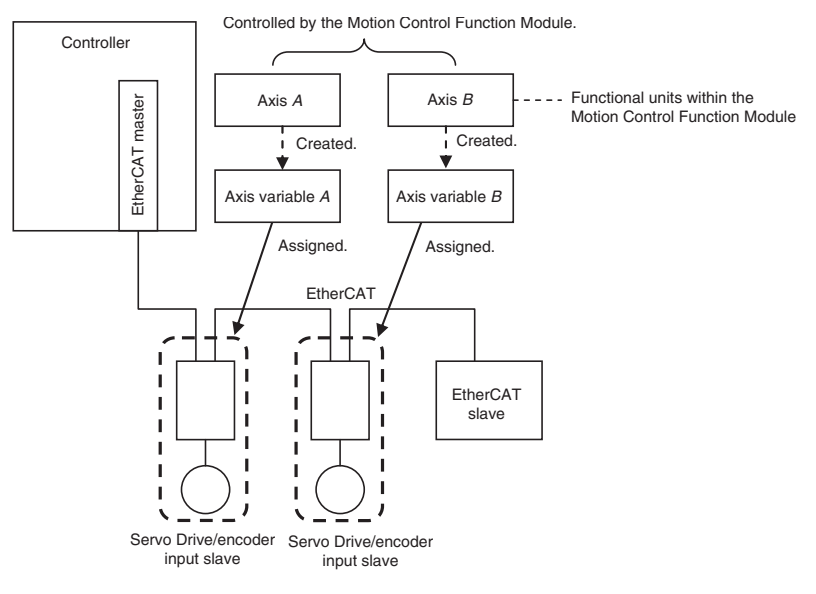

You can specify an Axis Variable in a motion control instruction in the user program to easily access and perform operations with Servo Drive and encoder input slaves.

#### <span id="page-107-1"></span>**3-5-2 Axis Variables and Axes Group Variables**

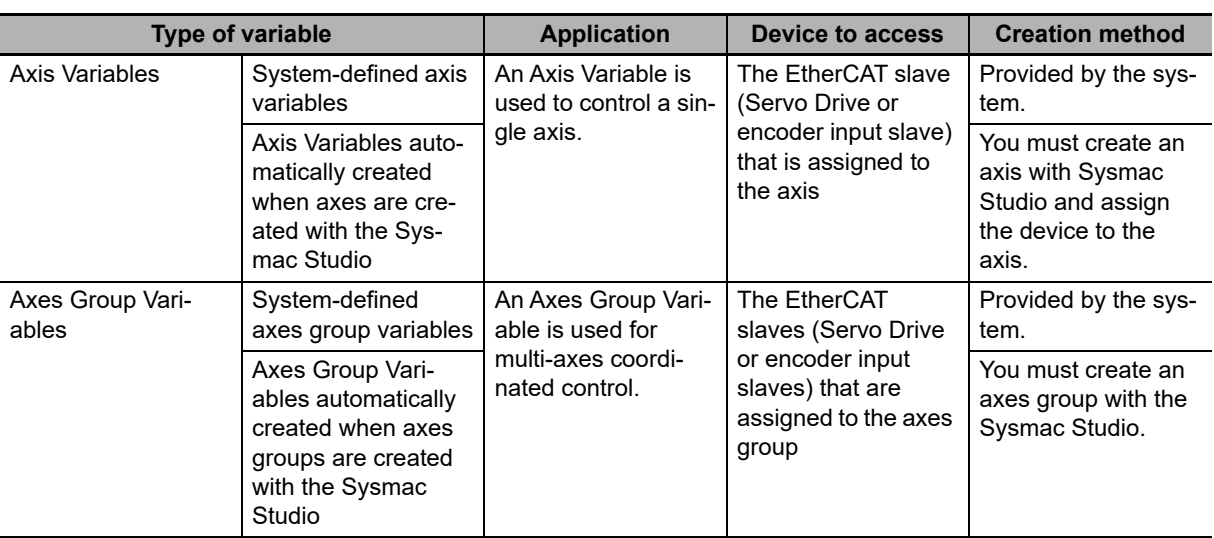

<span id="page-107-0"></span>The following table lists the types of Axis Variables and Axes Group Variables.

Refer to the *NY-series Motion Control Instructions Reference Manual* (Cat. No. W561) for details on Axis Variables and Axes Group Variables.

#### **Specifying Axis and Axes Group Variables**

The variables can be specified with variable names that are created with the Sysmac Studio or with system-defined variable names.

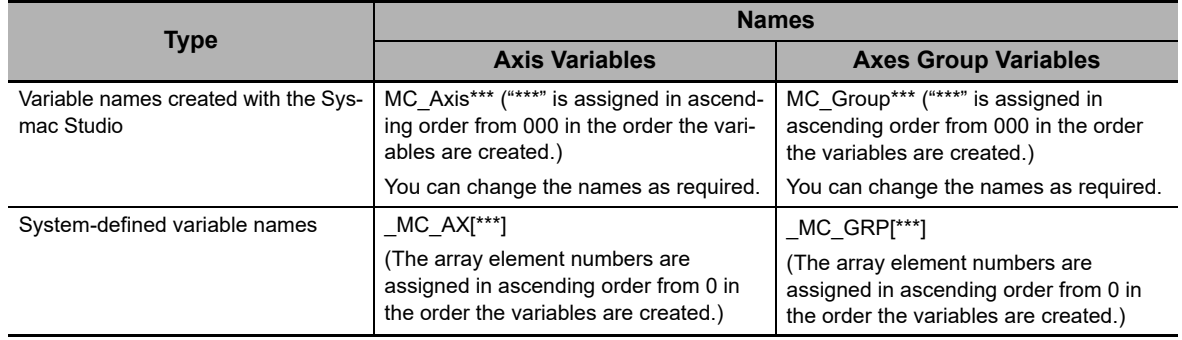

#### **Application**

There are two ways to use Axis Variables and Axes Group Variables.

- 1) Specifying Axes and Axes Groups in Motion Control Instructions: If you specify an axis or axes group for an I/O variable for a motion control instruction, you can perform operations for the OMRON Servo Drive or encoder input slave.
- 2) Monitoring Axis Variable Members:
	- You can use instructions to monitor the actual position, error information, or other information on the Servo Drive and encoder input slaves.
**3**

3-5-2 Axis Variables and Axes Group Variables

3-5-2 Axis Variables and Axes Group Variables

### **Additional Information**

### **Details on Axis Variables**

1. Assume that you create an axis with an axis name of A on the Sysmac Studio. An Axis Variable with a variable name of *A* is created automatically based on the system-defined axis variable. The Axis Variable consists of Axis Basic Settings, Unit Conversion Settings, I/O, operating status, current values, error status, and warning status.

2. You specify the axis variable name *A* for the in-out variable of a motion control instruction. With the axis variable name, you can access the OMRON Servo Drive or encoder input slave, or supported Servo Drive or encoder input slave from another company and perform operations for it.

3. You can specify the Axis Variable to use instructions as required to monitor the actual position, error information, or other information on the Servo Drive or encoder input slave.

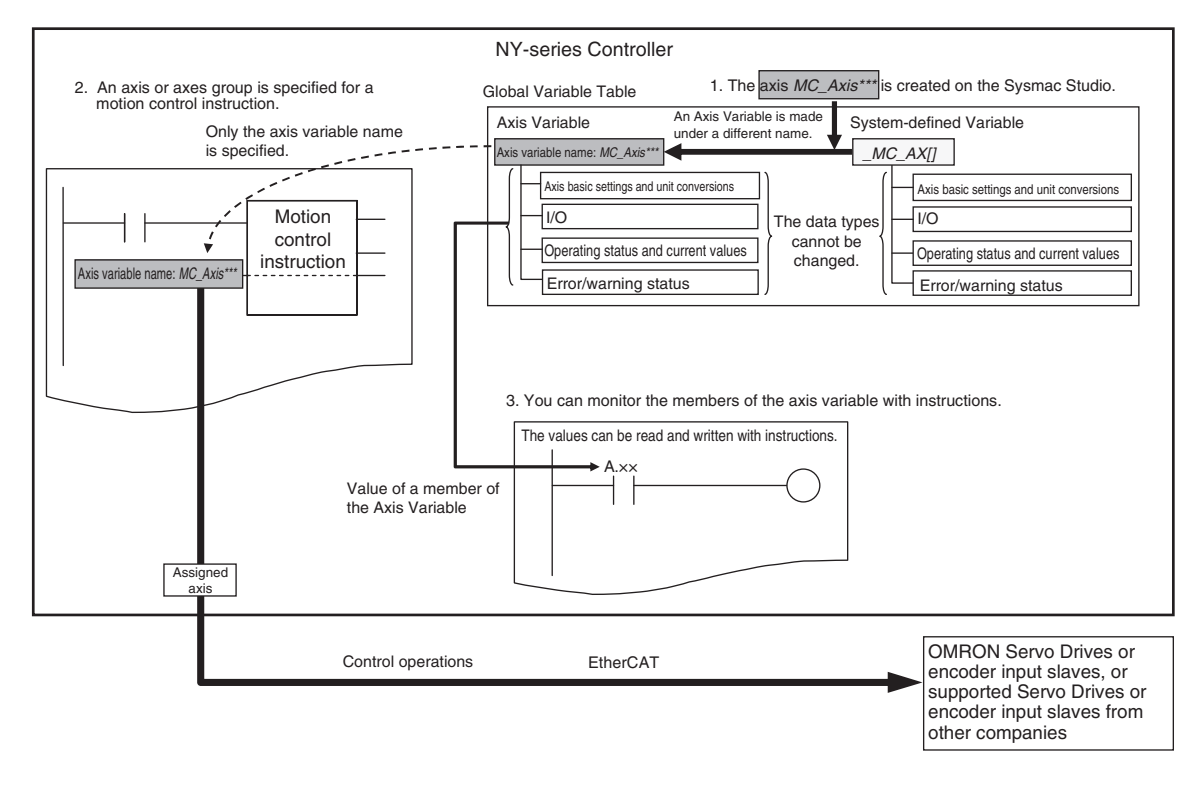

# **3-5-3 Creating and Using Axes and Axis Variables**

You can create and use axes and Axis Variables as described below.

*1* Right-click **Axis Settings** under **Configurations and Setup** <sup>−</sup> **Motion Control Setup** in the Multiview Explorer and select **Add** − **Axis Settings** from the menu.

If necessary, you can change the axis variable names from the default names of *MC\_Axis\*\*\*.* ("\*\*\*" is incremented from 000 in the order that the axis variables are created.)

*2* Assign the axes that you created to Servo Drives or encoder input slaves in the EtherCAT Slave Configuration of the Sysmac Studio.

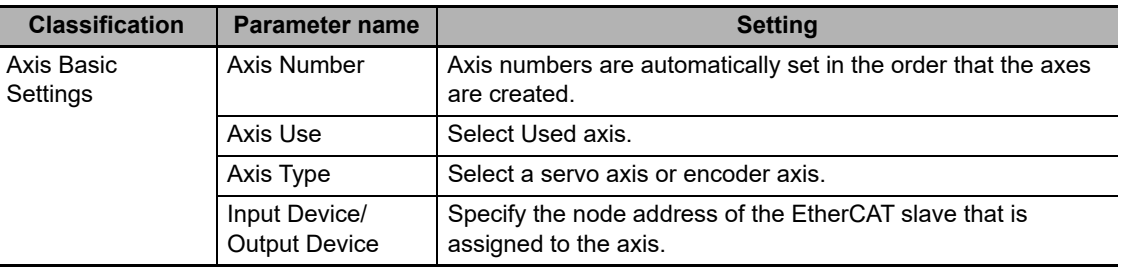

Set the Axis Basic Settings from the Sysmac Studio.

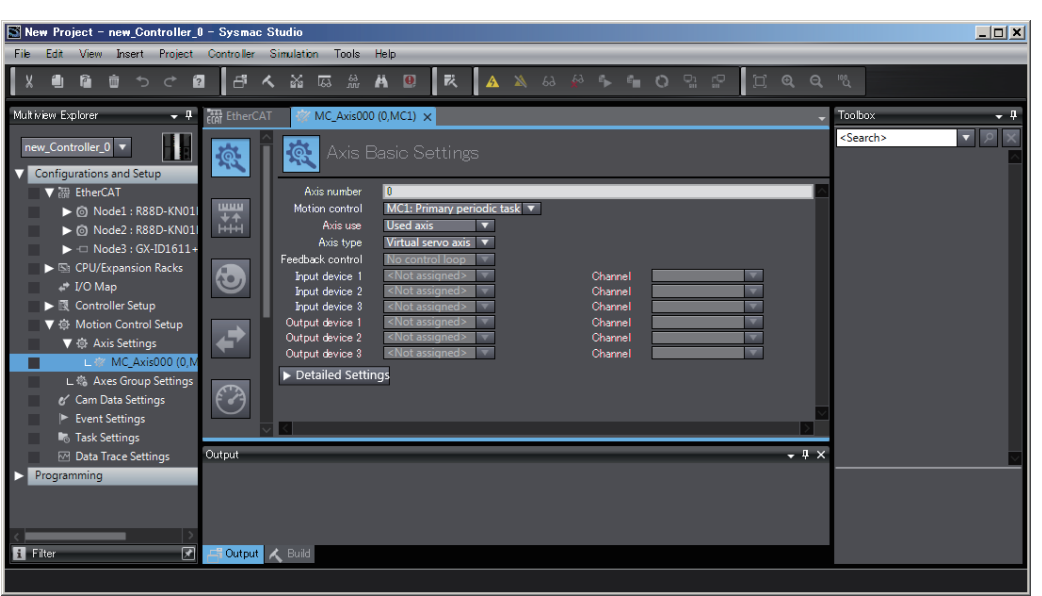

- *3* Use the Sysmac Studio to specify the settings required for Test Mode operation (Unit Conversion, Count Mode, Limits, etc.) and the settings required for actual system operation. Then transfer the settings to the Controller with the project.
- *4* In the user program, an axis variable name is specified for the in-out variable *Axis* in motion control instructions.

For the axis variable name, specify the axis name (axis variable name) that was specified in the Motion Control Setup or a system-defined variable. You can execute motion control for the assigned Servo Drive or encoder input slave. An example that specifies the axis variable name *MyAxis1* is shown below.

**3**

3-5-3 Creating and Using Axes and Axis Variables

3-5-3 Creating and Using Axes and Axis Variables

### Example:

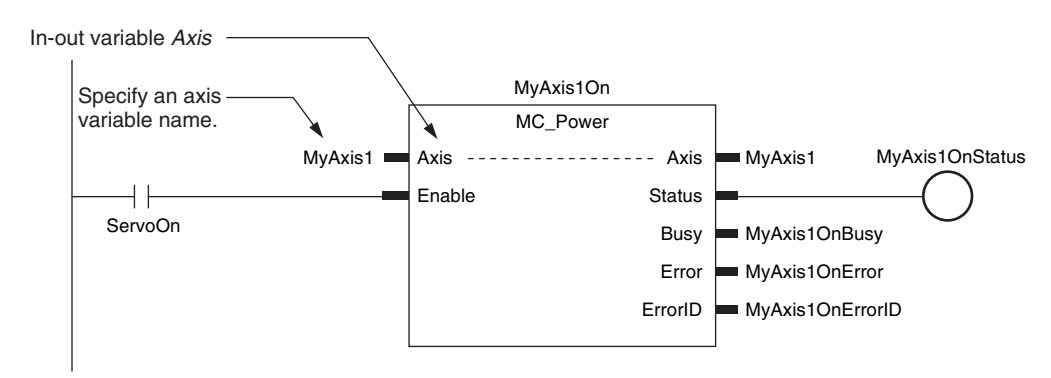

Refer to *[3-5-2 Axis Variables and Axes Group Variables](#page-107-0)* for information on Axis Variables.

# 4

# **Controller Setup**

This section describes the initial settings of the function modules.

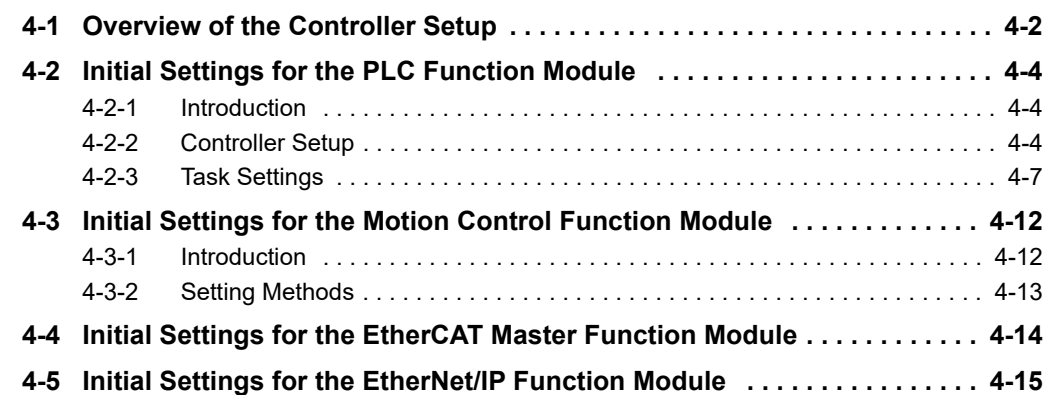

# <span id="page-113-0"></span>**4-1 Overview of the Controller Setup**

This section provides an overview of the Controller Setup.

The shaded steps in the overall procedure that is shown below are related to the Controller Setup.

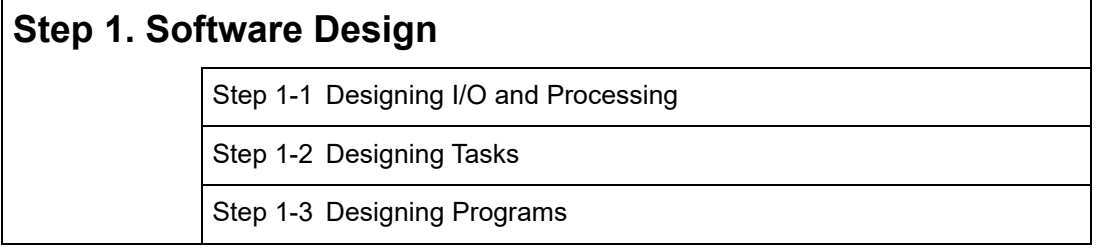

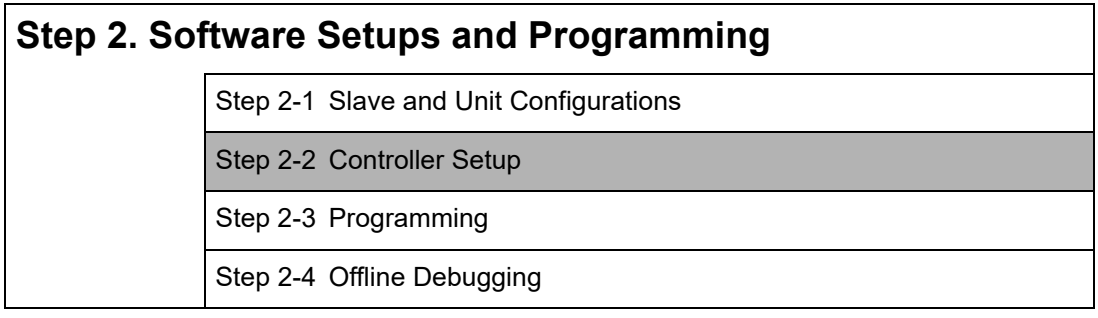

# **Step 3. Mounting and Setting Hardware**

**Step 4. Wiring**

# **Step 5. Checking Operation and Starting Operation on the Actual System**

Refer to *[1-4 Overall Operating Procedure for the NY-series Controller](#page-53-0)* for details.

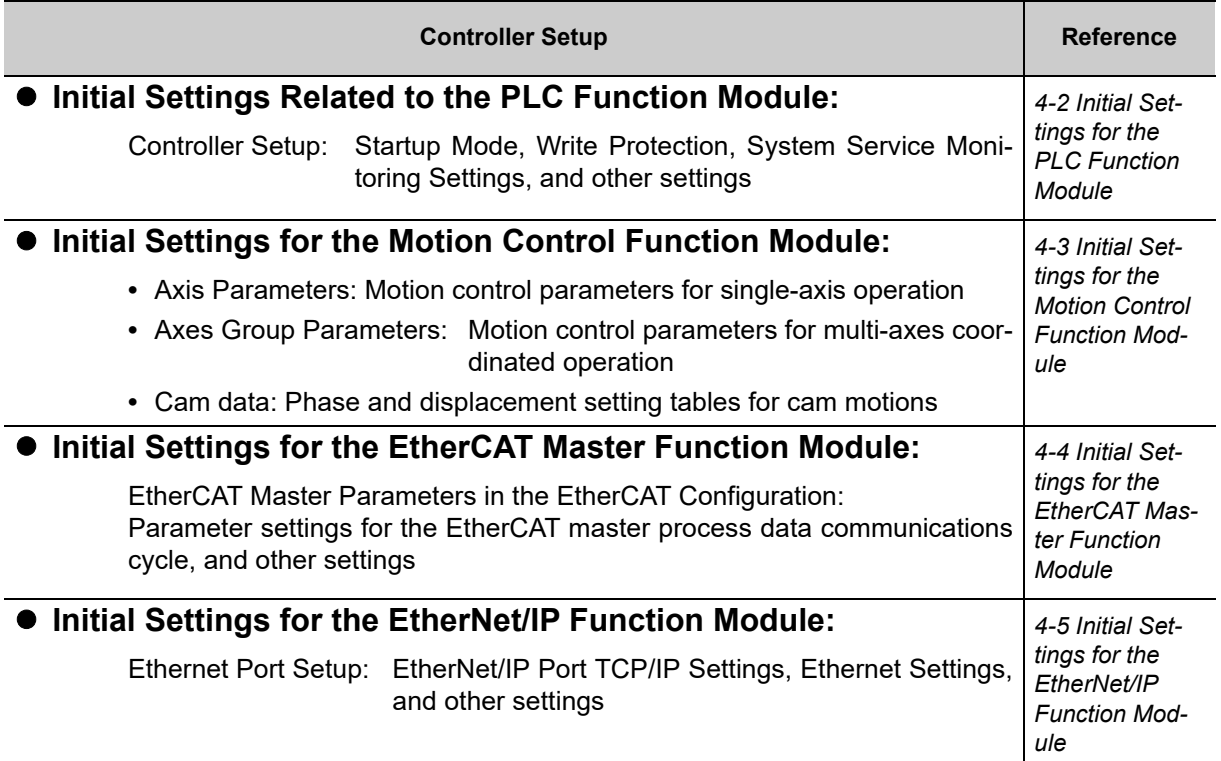

# <span id="page-115-3"></span><span id="page-115-1"></span>**4-2 Initial Settings for the PLC Function Module**

This section describes the initial settings that are required for the PLC Function Module.

# <span id="page-115-0"></span>**4-2-1 Introduction**

The initial settings for the PLC Function Module are listed below.

- **•** Controller Setup
- **•** Task Settings

Select **Configurations and Setup** − **Controller Setup** and **Configurations and Setup** − **Task Settings** on the Sysmac Studio to make these settings.

# <span id="page-115-2"></span>**4-2-2 Controller Setup**

# **Operation Settings Tab Page**

### **Basic Settings**

The Operation Settings are for functions supported by the Controller, such as the definitions of operations when the power is turned ON or when the operating mode changes.

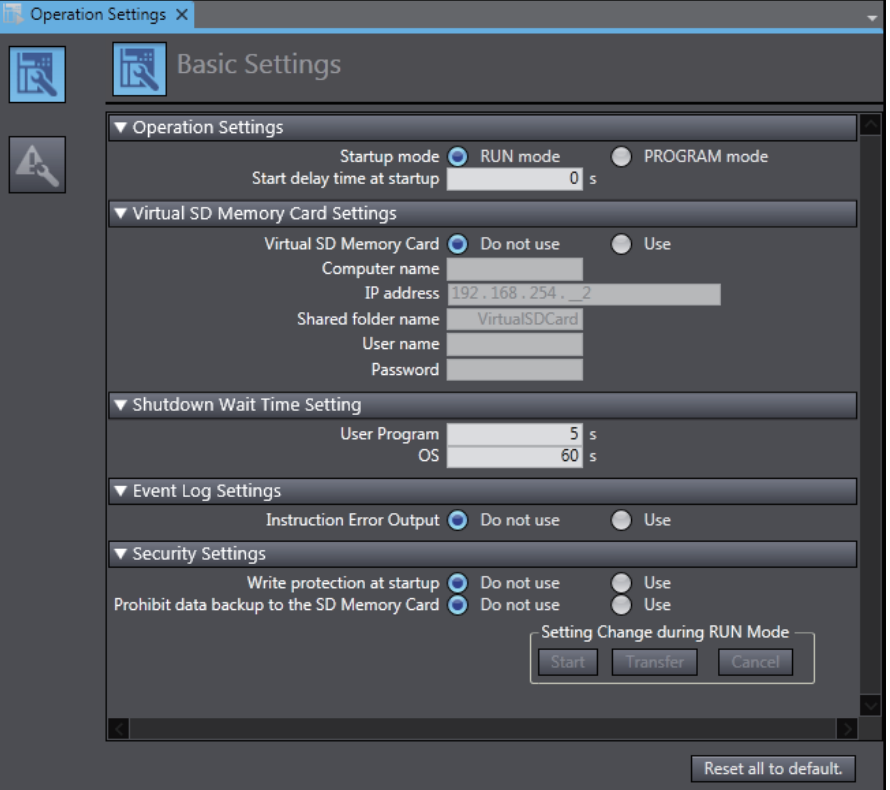

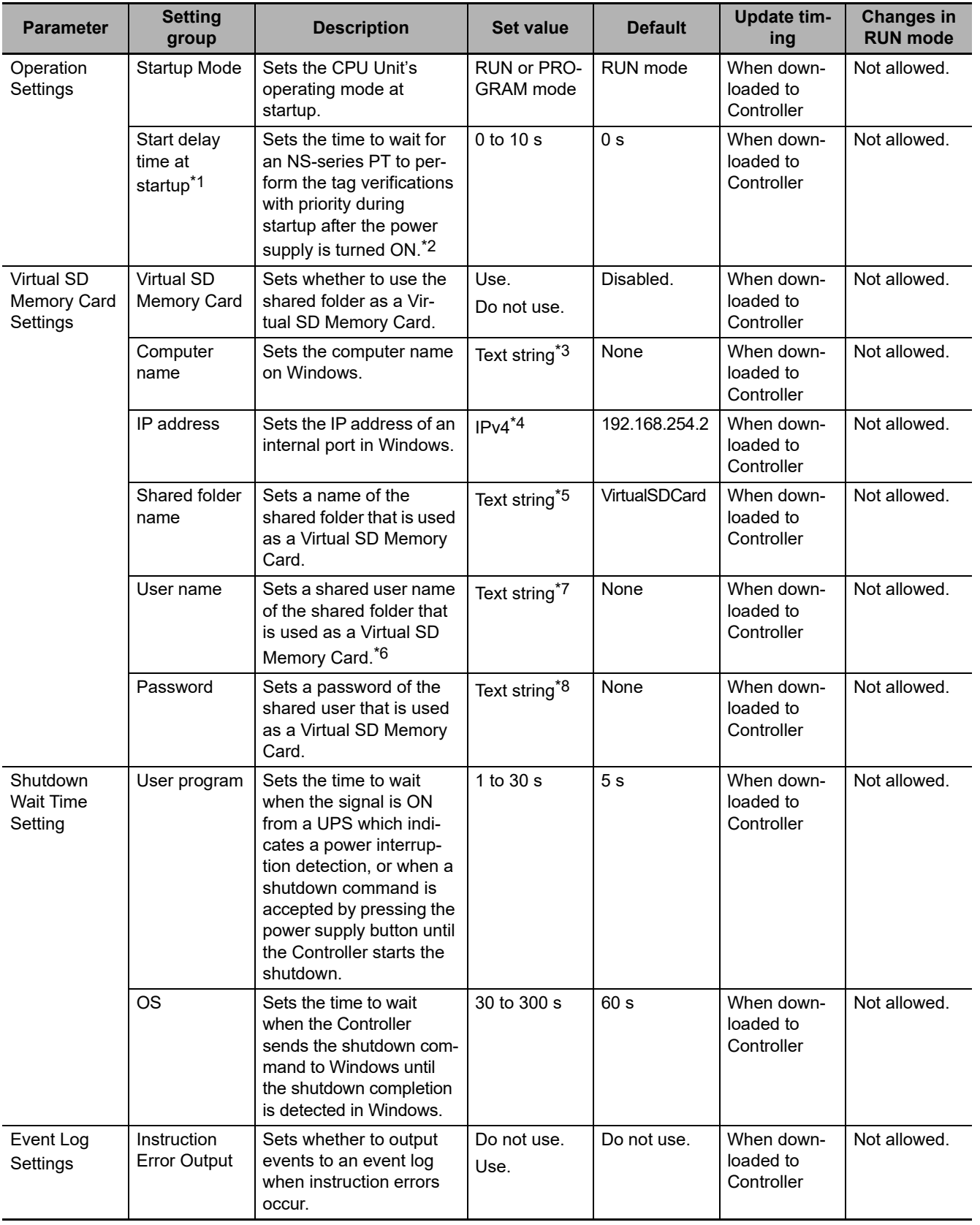

| <b>Parameter</b>      | <b>Setting</b><br>group                                                  | <b>Description</b>                                                                                                    | <b>Set value</b>    | <b>Default</b> | <b>Update tim-</b><br>ing             | <b>Changes in</b><br><b>RUN mode</b> |
|-----------------------|--------------------------------------------------------------------------|----------------------------------------------------------------------------------------------------|---------------------|----------------|---------------------------------------|--------------------------------------|
| Security Set-<br>ting | <b>Write Protec-</b><br>tion at Startup                                  | Sets whether to automat-<br>ically enable or disable<br>write protection when<br>you turn ON the power<br>supply to the Controller. | Do not use.<br>Use. | Do not use.    | When power<br>is turned ON            | Allowed.                             |
|                       | Prohibit data<br>backup to the<br><b>SD Memory</b><br>Card <sup>*9</sup> | Sets whether to enable<br>or disable SD Memory<br>Card backups.                                                                     | Do not use.<br>Use. | Do not use.    | When down-<br>loaded to<br>Controller | Allowed.                             |

<sup>\*1</sup> This setting is enabled when an NS-series PT is connected to the built-in EtherNet/IP port on the Controller, and the power supplies for these devices are turned ON simultaneously.

\*2 The processing time for verifying tags of an NS-series PT can be reduced with this setting. Set the value to 10 if you want to give priority to the tag verifications. Otherwise, set the value to 0.

If you set the value to 10, after the power supply is turned ON, the Controller gives priority to the tag verifications of the NS-series PT for approximately 10 seconds during startup before the Controller changes the startup state to the normal operation state. The time to complete the tag verifications can be reduced by performing a part of processing of the tag verifications with priority during startup.

If you specify the value between 1 and 10, the time until the Controller changes the state to the normal operation state is increased because the Controller gives priority to the tag verifications for the specified time regardless of whether an NSseries PT is used. Set the value to 0 if an NS-series PT is not connected, or if you do not turn ON the power supplies for the NS-series PT and the Controller simultaneously.

- \*3 The usable characters are 0 to 9, A to Z, and a to z. The number of characters is 1 to 15 (not including NULL). The text is not case sensitive.
- \*4 You cannot set the following IP addresses. IP addresses start with 127 (decimal) Class-D IP addresses (224.0.0.0 to 239.255.255.255) Class-E IP addresses (240.0.0.0 to 255.255.255.255)
- \*5 The usable characters are 0 to 9, A to Z, and a to z. The number of characters is 1 to 32 (not including NULL). The text is not case sensitive.
- \*6 Use <Domain name>\<User name> when you specify the domain. You can omit specifying the domain name if the user name in the domain and one in the local are not same.
- \*7 The usable characters are 0 to 9, A to Z, and a to z, as well as single-byte code  $(' ! # $^8 , ( ) _ { } {} \} \$ . The number of characters is 1 to 274 (not including NULL). The text is not case sensitive.
- \*8 The usable characters are 0 to 9, A to Z, and a to z, as well as single-byte code  $(' \sim ! \textcircled{a} # $ \% \land 8 * ()$ ' < > . ? /). The number of characters is 8 to 32 (not including NULL). The text is not case sensitive.
- \*9 A Virtual SD Memory Card is applicable in the NY-series Controller.

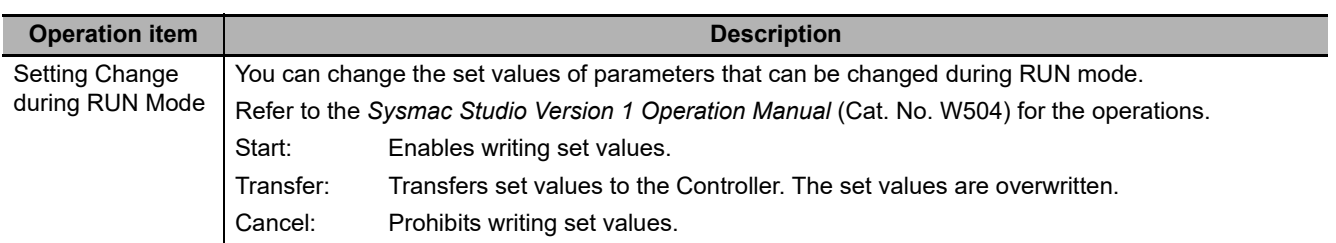

# **Precautions for Correct Use**

If **Use** is selected for **Event Log Settings** − **Instruction Error Output**, an instruction error is output each time an error occurs when an instruction with an error is executed repetitively. This may cause the event log to exceed the maximum number of events. If this occurs, older events are overwritten.

# <span id="page-118-0"></span>**4-2-3 Task Settings**

# **Task Settings**

The Task Settings are used to add and set up tasks.

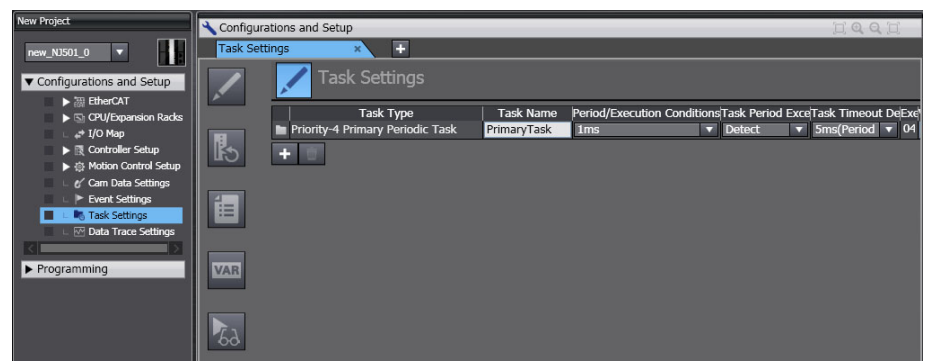

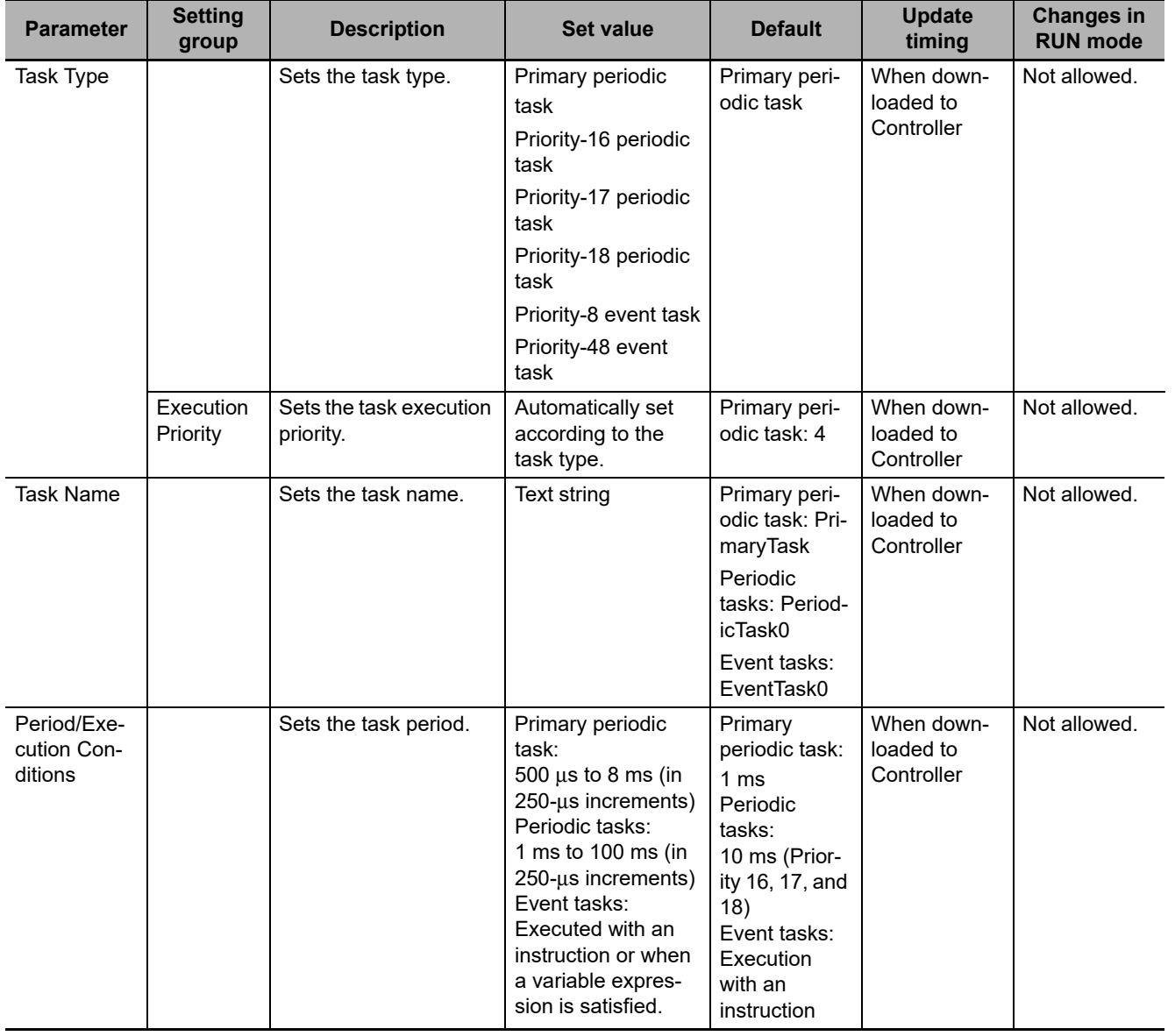

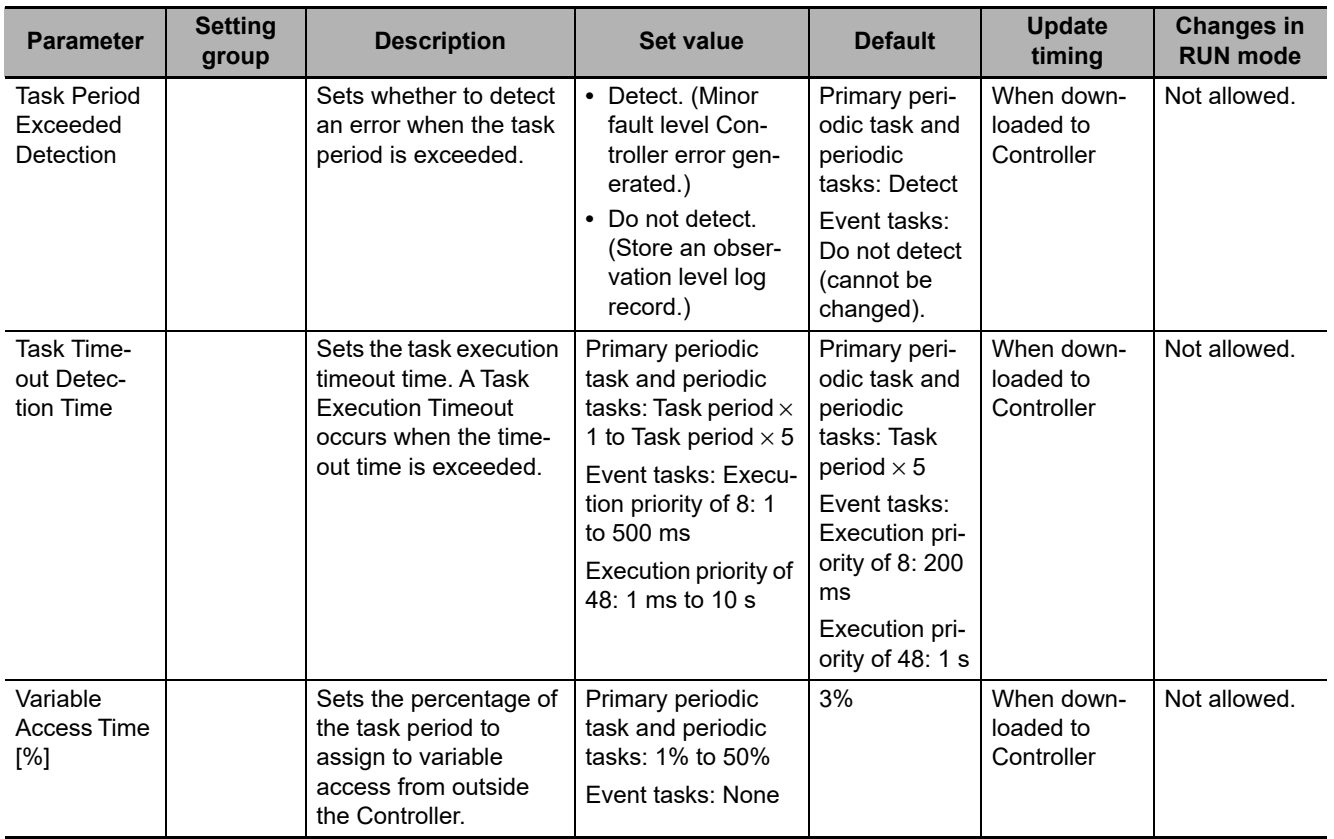

# **I/O Control Task Settings**

The I/O Control Task Settings are used to set the timing of refresh execution of inputs and outputs.

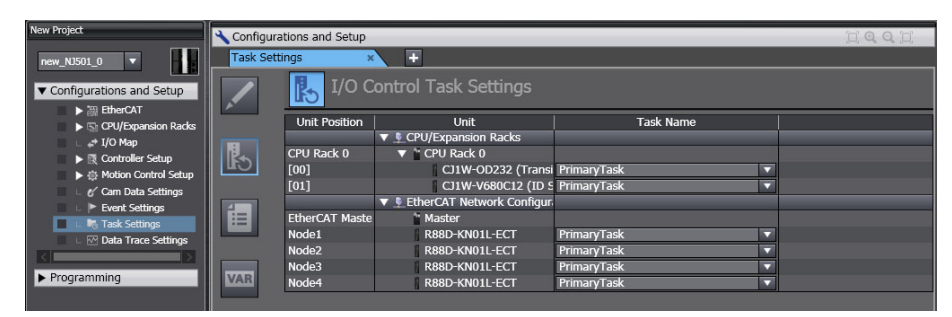

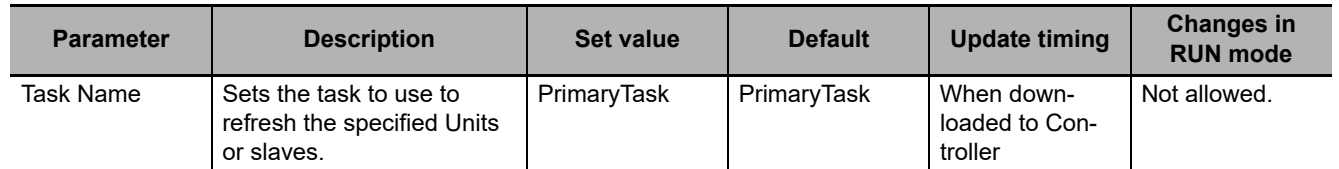

# **Program Assignment Settings**

The Program Assignments Settings are used to assign the programs to tasks, set the program execution order, and set the operation of the programs at the start of operation.

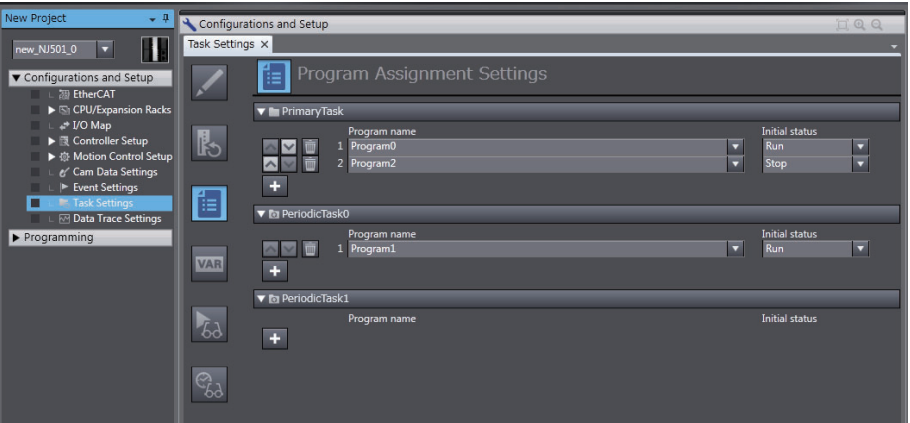

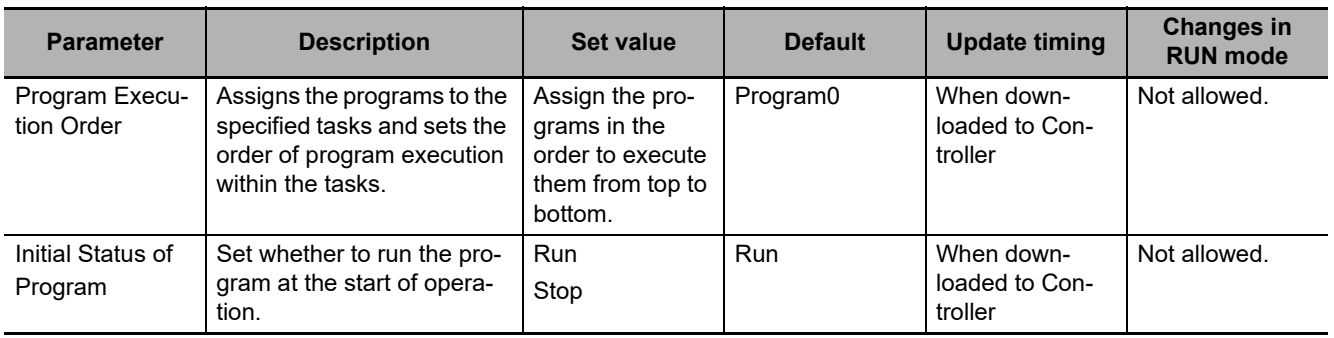

### **Precautions for Correct Use**

- **•** A program that contains the device variables used to access slaves and Units must be assigned to the same task as the one to which the slaves and Units that are set in the I/O Control Task Settings are assigned. A building error will occur if you assign the program to other tasks.
- **•** The default task set in the I/O Control Task Settings is the primary periodic task. If you want to assign the program to a task other than the primary periodic task, change the setting in the I/O Control Task Settings in advance to prevent a building error.

### **• Settings for Exclusive Control of Variables in Tasks**

The Settings for Exclusive Control of Variables in Tasks are used to set the tasks that refresh specified global variables and the tasks that access specified global variables.

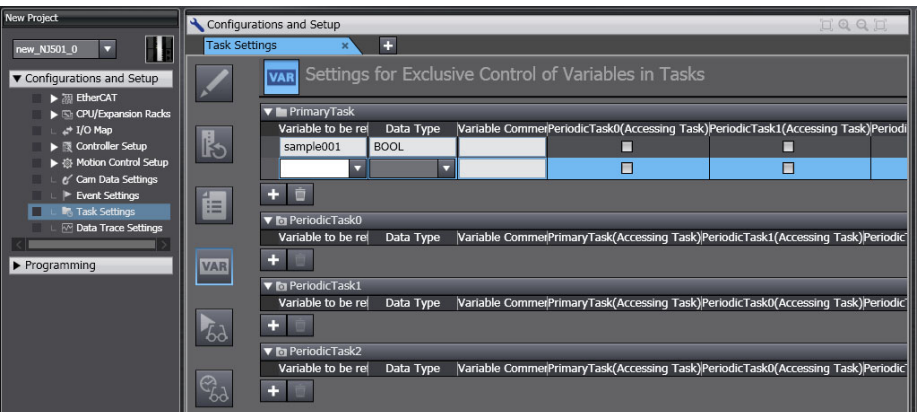

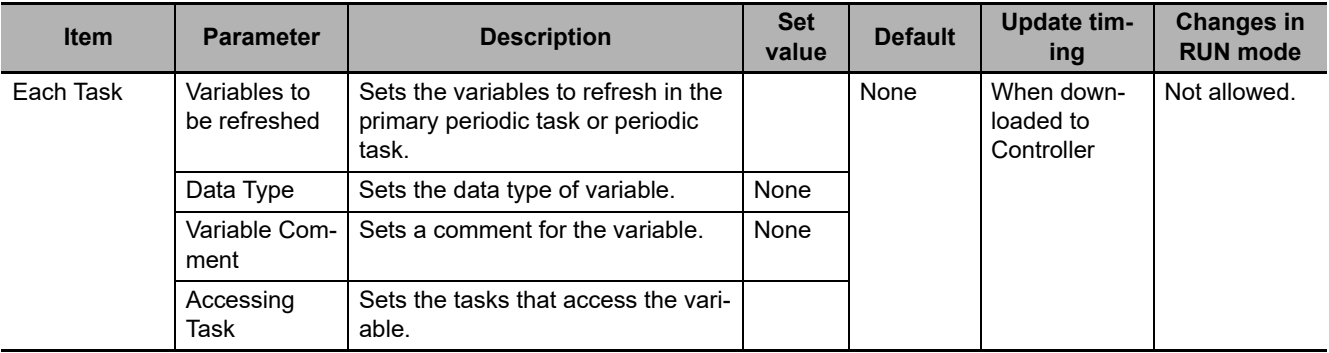

## **Task Execution Status Monitor**

The Task Execution Status Monitor displays the execution status of the programs.

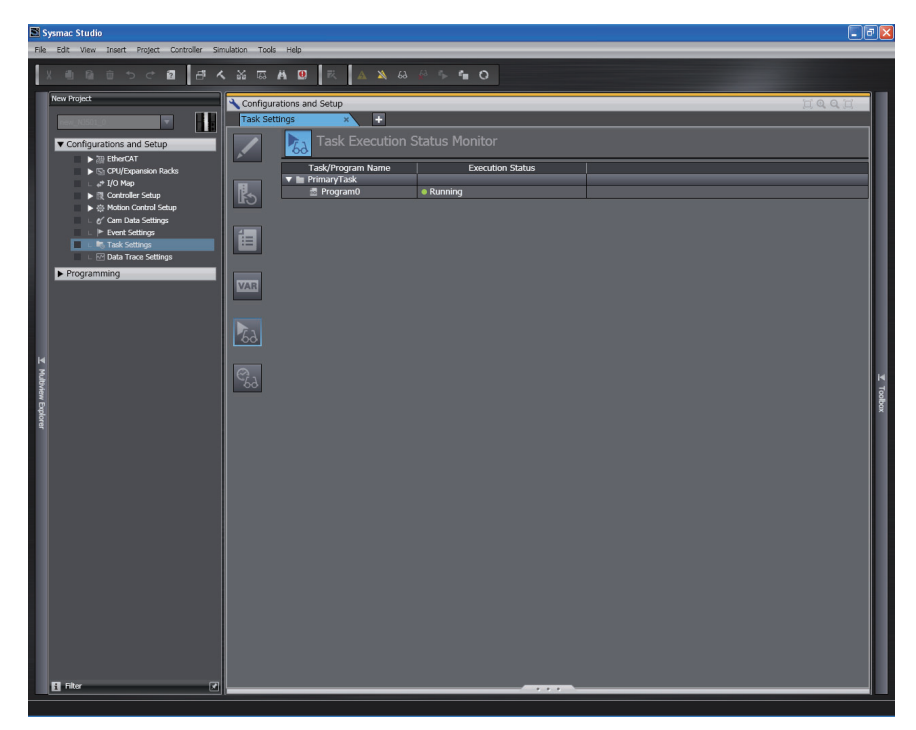

# **Task Execution Time Monitor**

The Task Execution Time Monitor displays the execution times of the tasks.

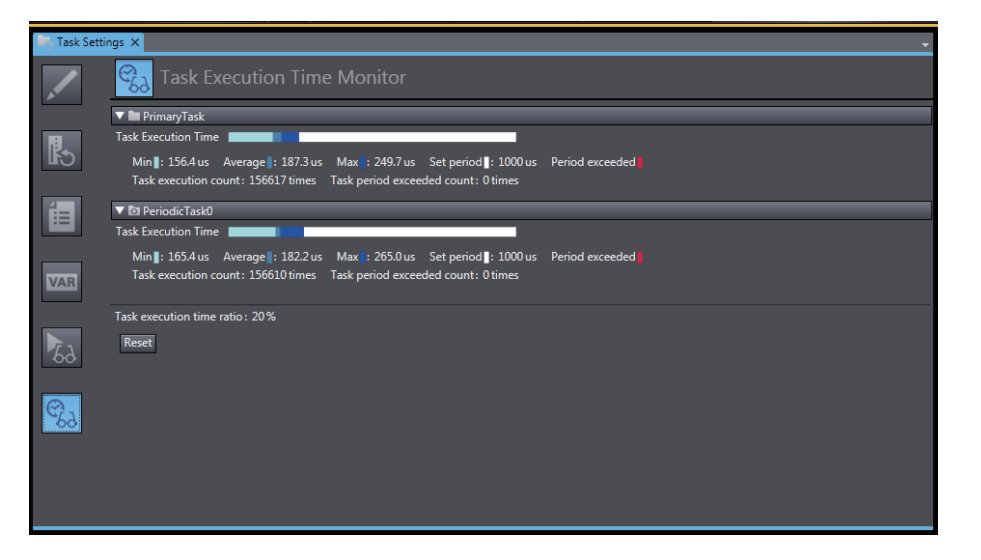

# <span id="page-123-0"></span>**4-3 Initial Settings for the Motion Control Function Module**

This section describes the initial settings that are required for the MC Function Module.

# <span id="page-123-1"></span>**4-3-1 Introduction**

The initial settings for the Motion Control Function Module are called motion control parameters. Motion control parameters include the following parameters.

- **•** Axis Parameters: Settings for single-axis control
- **•** Axes Group Parameters: Settings for multi-axes coordinated control

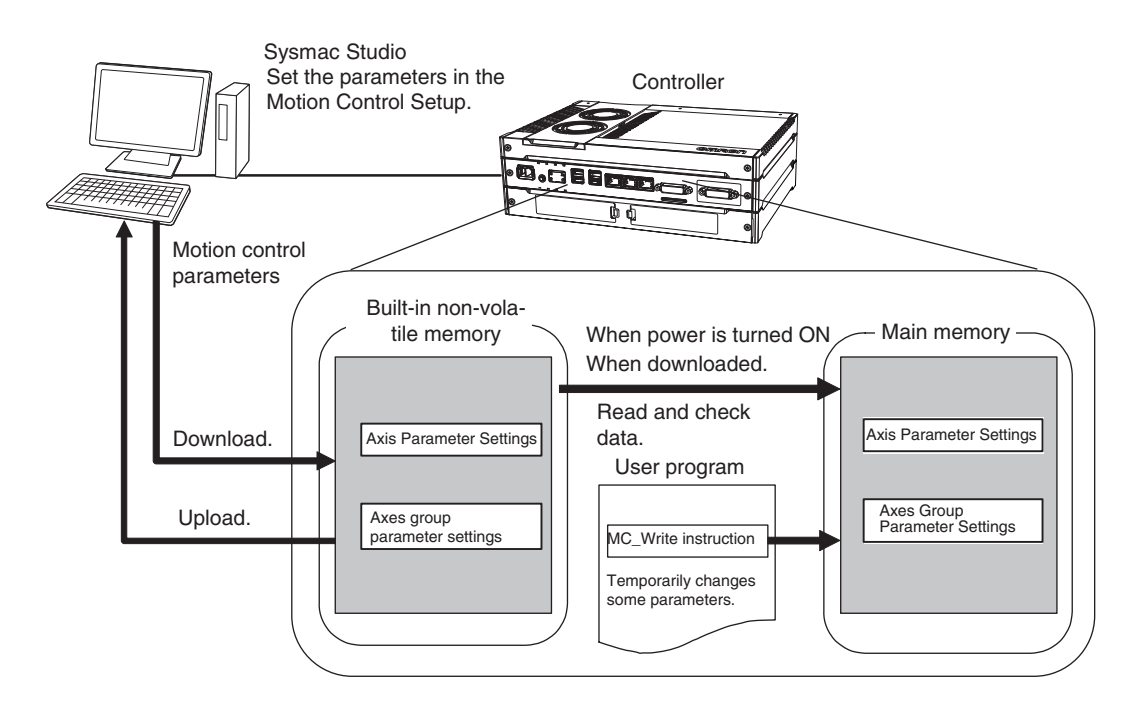

# <span id="page-124-0"></span>**4-3-2 Setting Methods**

You can use either of the following methods to set motion control parameters.

# **Method 1: Setting the Motion Control Setup in the Sysmac Studio**

Right-click **Axis Settings** from under **Configurations and Setup - Motion Control Setup** in the Sysmac Studio and make the settings in the Axis Setting Table.

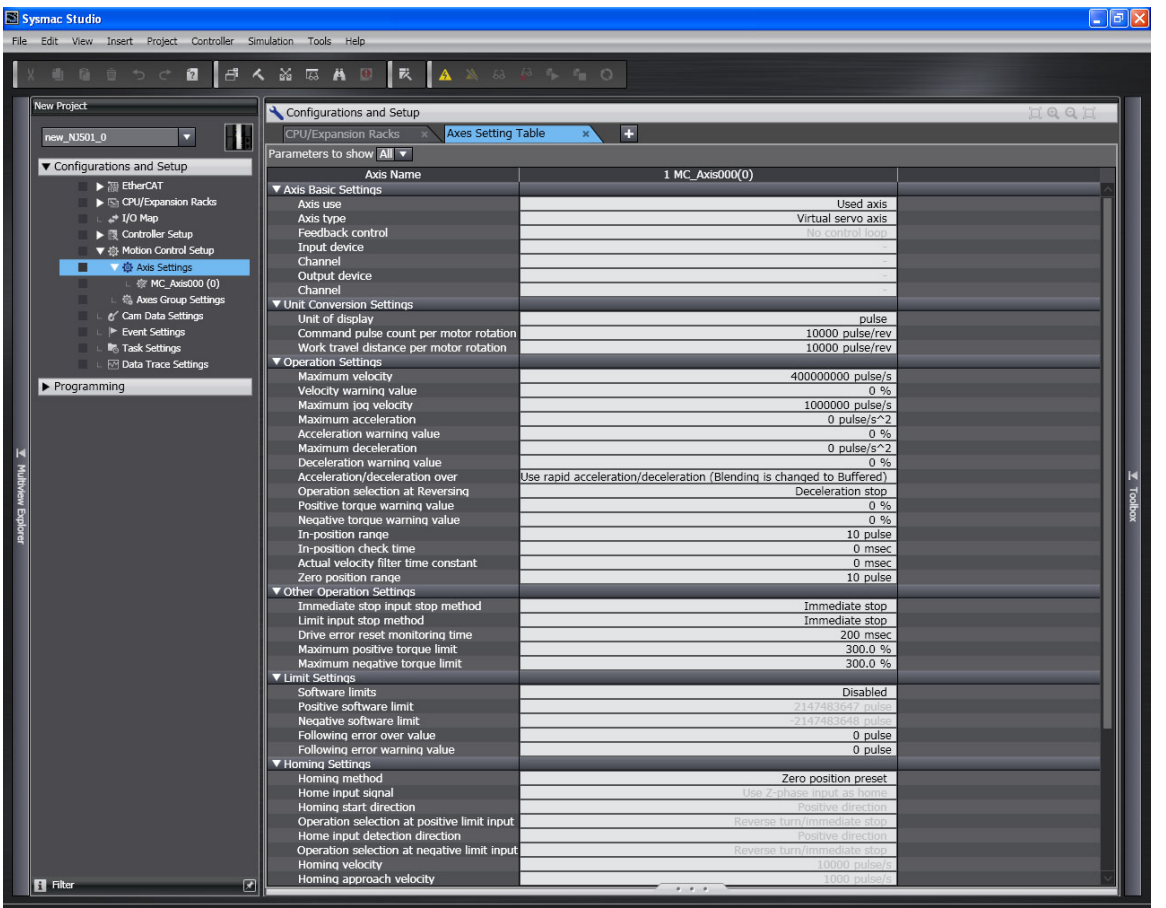

Download the motion control parameters to the Controller to save them in the non-volatile memory in the Controller. The downloaded settings are enabled when the power is turned ON or a download is performed.

# **Method 2: Setting with the MC\_Write Instruction**

You can temporarily overwrite some motion control parameters with the MC\_Write instruction.

Refer to the *NY-series Industrial Panel PC / Industrial Box PC Motion Control User's Manual* (Cat. No. W559) for details.

# <span id="page-125-0"></span>**4-4 Initial Settings for the EtherCAT Master Function Module**

This section describes the initial settings that are required for the EtherCAT Master Function Module.

The initial settings for the EtherCAT Master Function Module are listed below.

- **•** Device names
- **•** Total Cable Length
- **•** Fail-soft Operation Settings
- **•** Wait Time for Slave Startup
- **•** PDO Communications Timeout Detection Count
- **•** Revision Check Method
- **•** Serial Number Check Method

Double-click **EtherCAT** under **Configurations and Setup** and then select the master on the Sysmac Studio. The Initial Setting Tab Page for the EtherCAT Master Function Module is displayed.

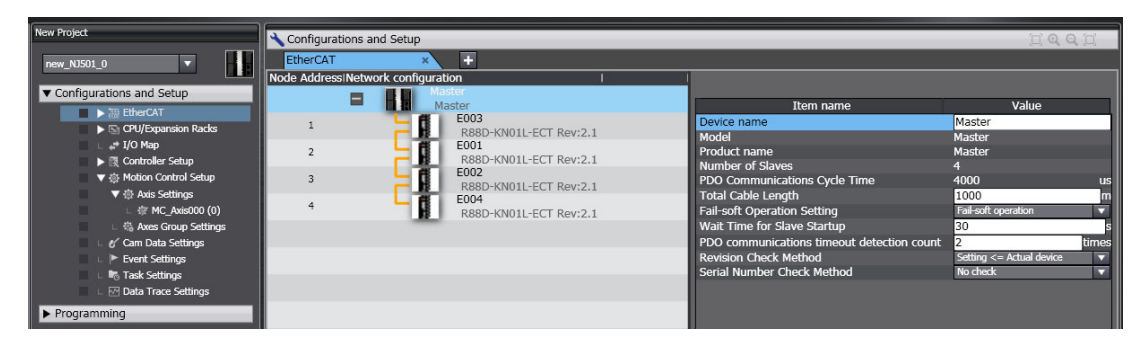

Refer to the *NY-series Industrial Panel PC / Industrial Box PC Built-in EtherCAT Port User's Manual* (Cat. No. W562) for details.

# <span id="page-126-0"></span>**4-5 Initial Settings for the EtherNet/IP Function Module**

This section describes the initial settings that are required for the EtherNet/IP Function Module.

The initial settings for the EtherNet/IP Function Module are listed below.

- **•** TCP/IP Settings
- **•** Link Settings
- **•** FTP Settings
- **•** SNMP Settings
- **•** SNMP Trap Settings

Select **Configurations and Setup** − **Controller Setup** − **Built-in EtherNet/IP Port Settings** on the Sysmac Studio to make these settings.

Refer to the *NY-series Industrial Panel PC / Industrial Box PC Built-in EtherNet/IP Port User's Manual* (Cat. No. W563) for details.

# 5

# **Designing Tasks**

This section describes the task system and types of tasks.

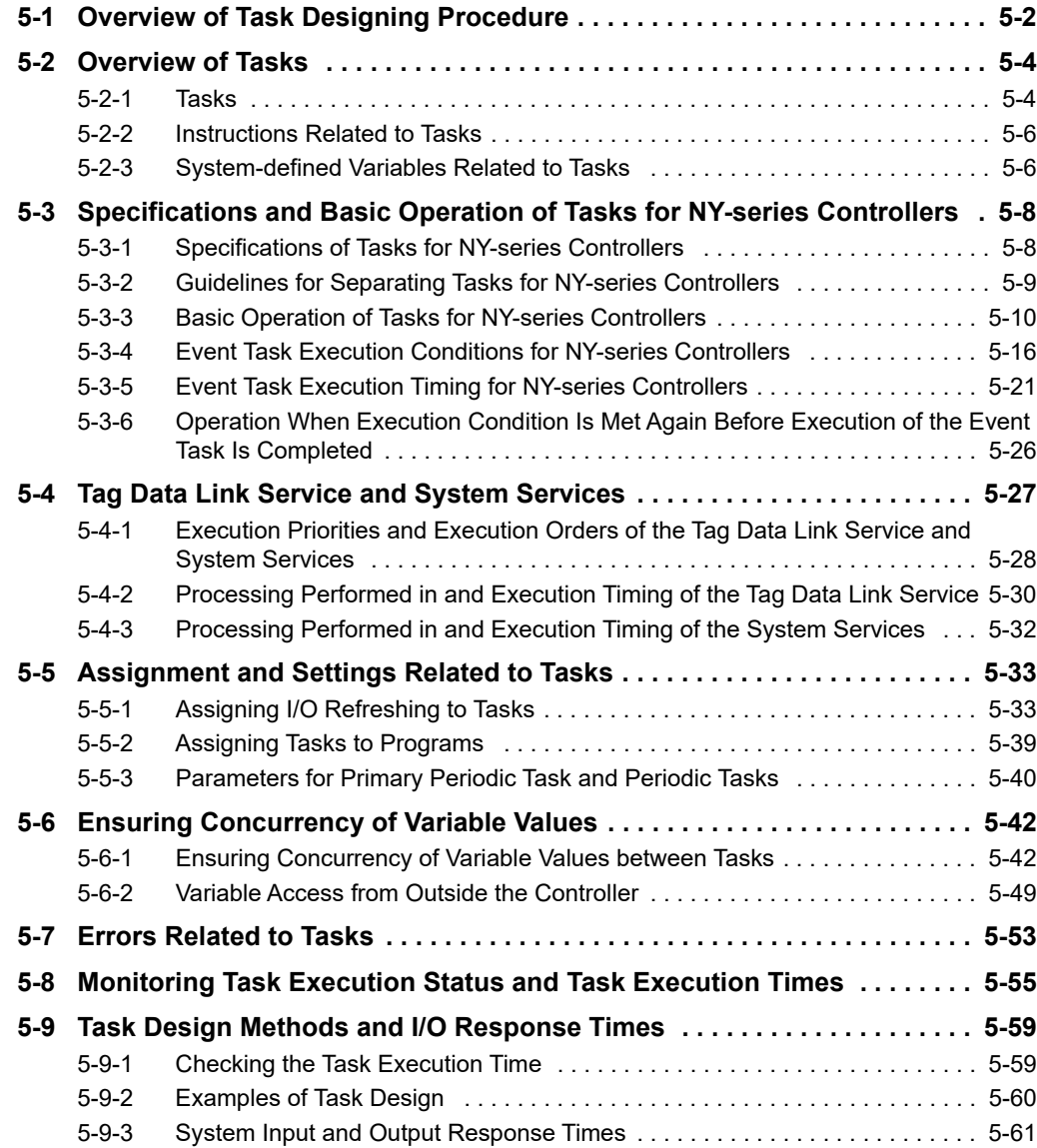

# <span id="page-129-0"></span>**5-1 Overview of Task Designing Procedure**

This section provides an overview of the task designing procedure.

The shaded steps in the overall procedure that is shown below are related to the task designing procedure.

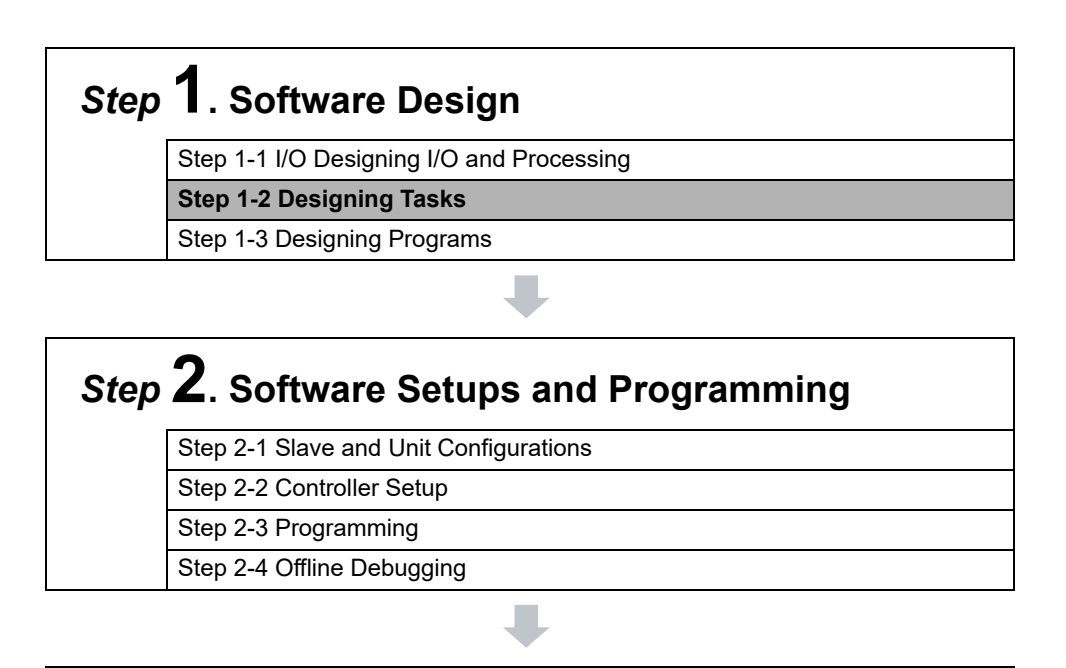

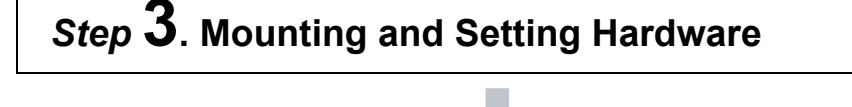

*Step* **4. Wiring**

# *Step* **5. Checking Operation and Starting Operation on the Actual System**

J

Refer to *[1-4 Overall Operating Procedure for the NY-series Controller](#page-53-0)* for details.

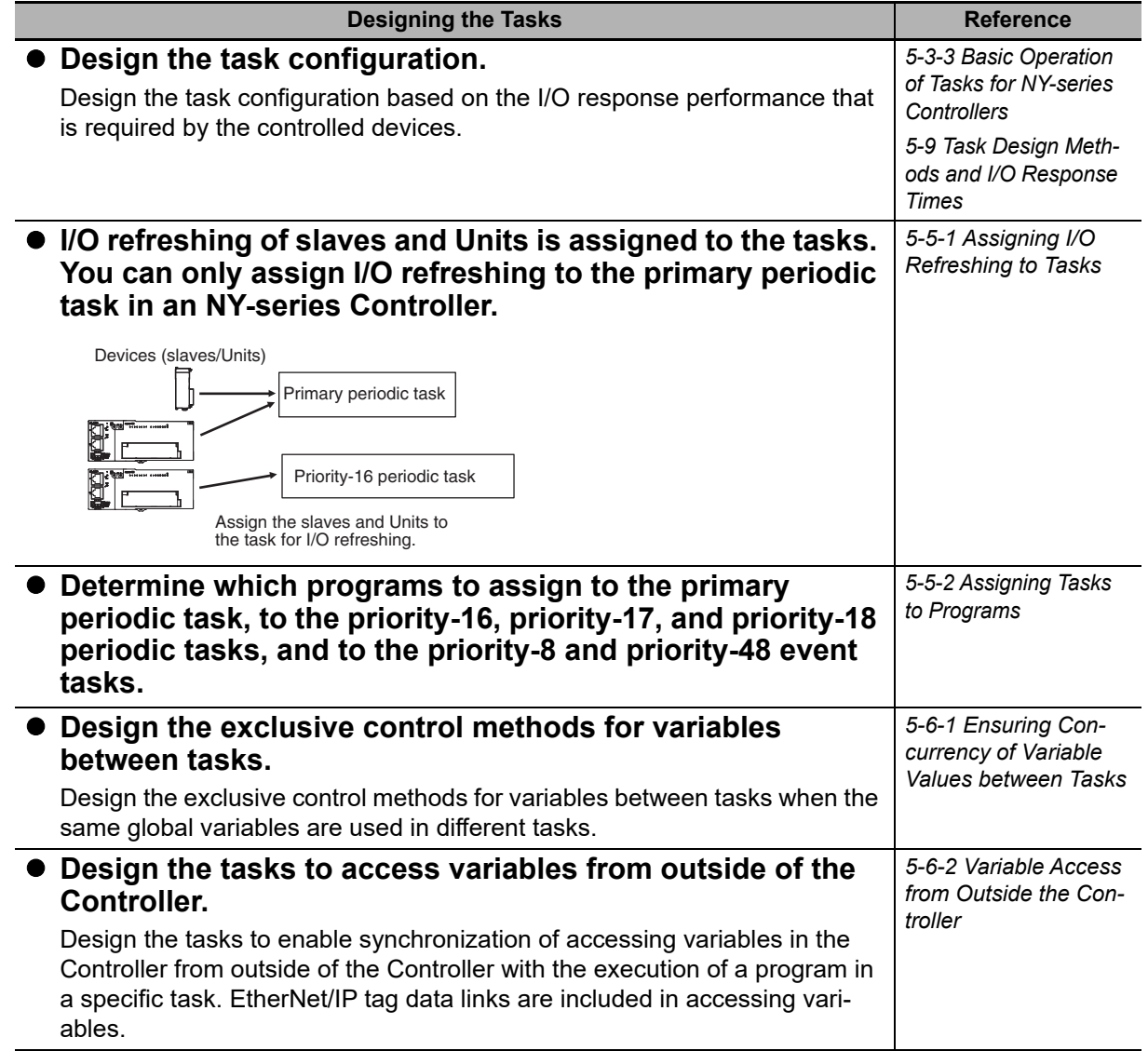

# **Task Settings on the Sysmac Studio**

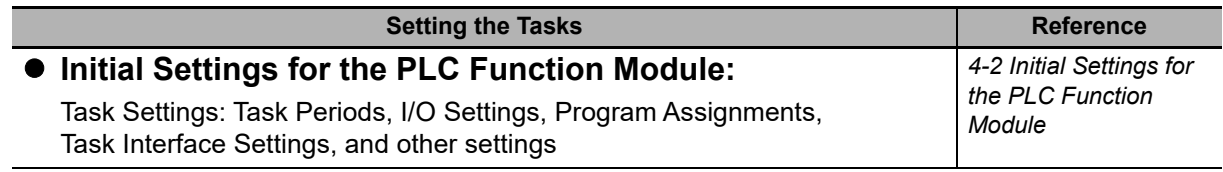

# **Offline Debugging with the Sysmac Studio**

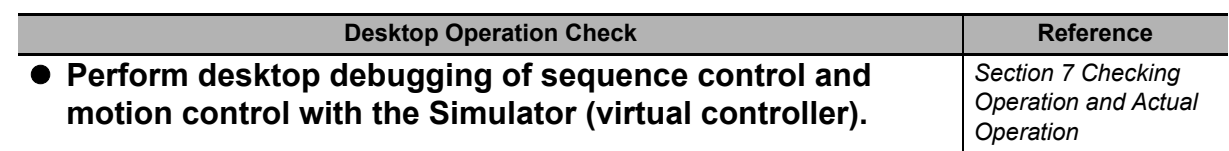

# <span id="page-131-0"></span>**5-2 Overview of Tasks**

This section provides an overview of tasks.

# <span id="page-131-1"></span>**5-2-1 Tasks**

Tasks are used to assign an execution condition and execution order to a series of processes, such as I/O refreshing and user program execution.

There are three kinds of tasks, as shown in the following table. They are defined by their execution conditions and execution priorities.

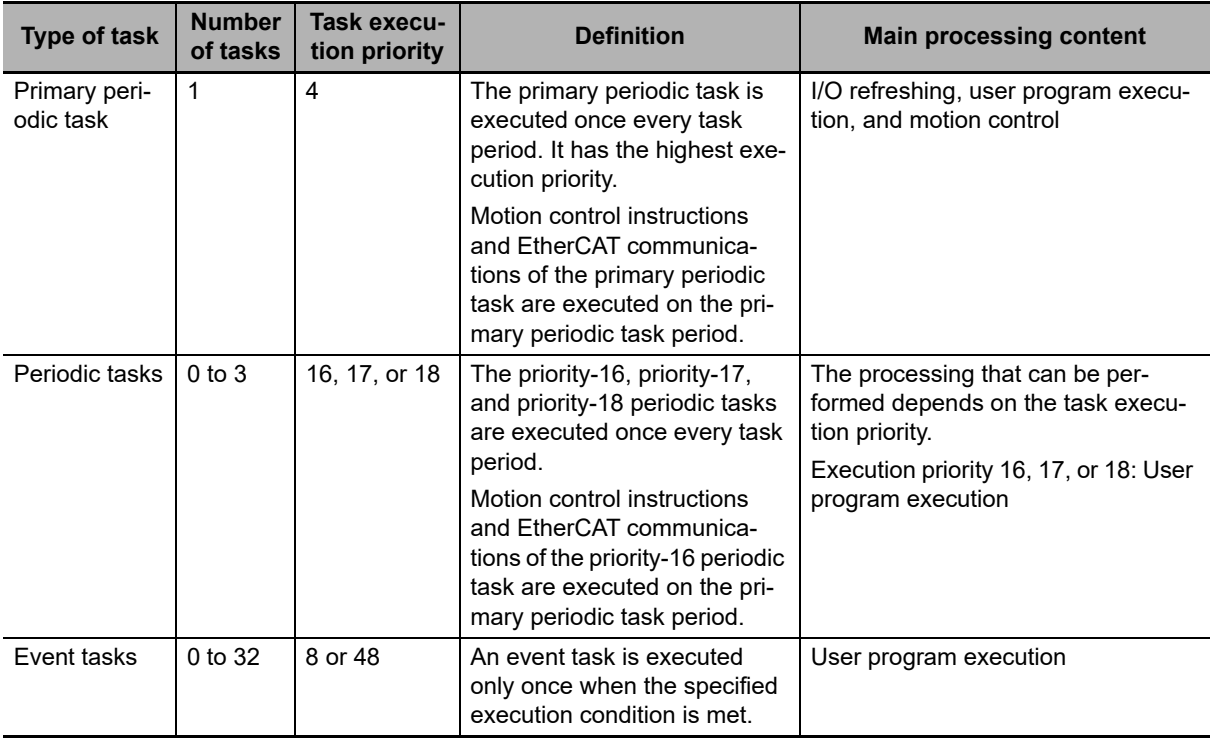

# **Primary Periodic Task and Periodic Tasks**

The NY-series Controller periodically executes both the primary periodic task and periodic tasks.

(The interval in which the NY-series Controller executes the primary periodic task or a periodic task is called the task period.)

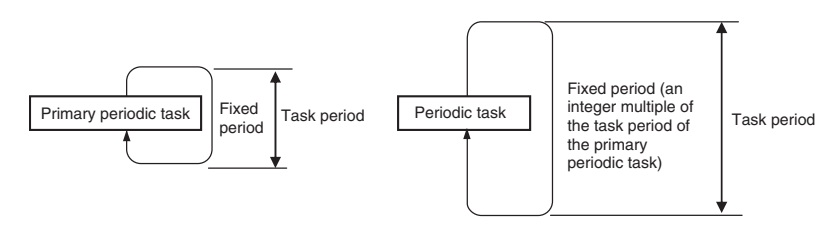

From 1 to 128 programs can be assigned to one task. The programs that are assigned to a task are executed in the order that they are assigned. Execution of the all of the programs assigned to each task is called user program execution.

Exchanging data with EtherCAT slaves is called I/O refreshing.

You can only assign I/O refreshing for each slave and Unit to the primary periodic task.

### **Event Tasks**

An event task is executed only once when the specified execution condition is met. There are the following two types of execution conditions for event tasks.

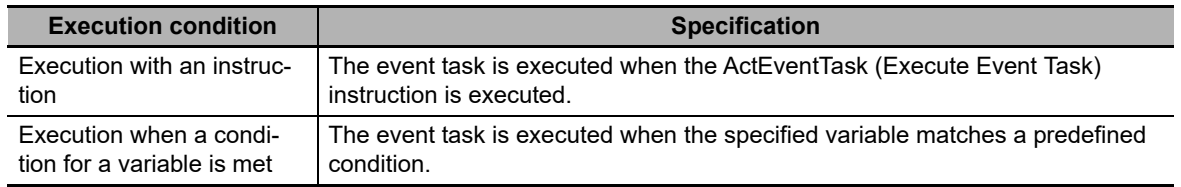

From 1 to 128 programs can be assigned to one task. The programs that are assigned to a task are executed in the order that they are assigned.

### **Precautions for Correct Use**

- **•** I/O refreshing and motion control are not executed in event tasks. This means that you cannot assign programs to event tasks if the program performs I/O control or executes motion control instructions.
- **•** Event tasks are not executed repeatedly every task period. Therefore, you cannot assign a program to an event task if that program contains an instruction whose execution is not completed within one task period. Instructions that are executed over more than one task period include some of the basic instructions, such as instructions for SD Memory Cards and communications, all motion control instructions, and all simulation instructions. Refer to the *NY-series Instructions Reference Manual* (Cat. No. W560) for details on the basic instructions that cannot be used in event tasks.

# <span id="page-133-0"></span>**5-2-2 Instructions Related to Tasks**

The following instructions are supported to read the status of the current task, to determine if execution is in progress for other tasks, and to perform exclusive control for regional concurrency between tasks.

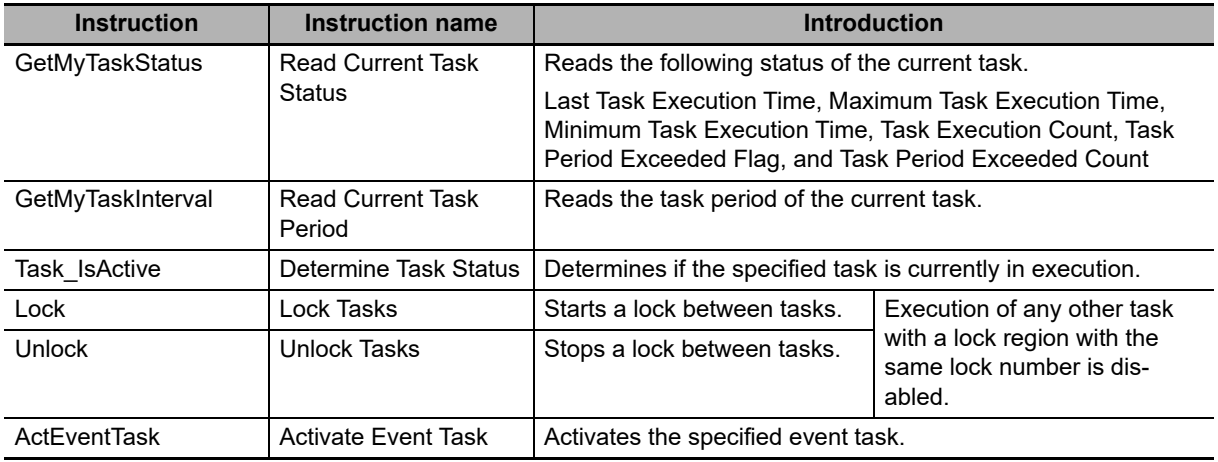

# <span id="page-133-1"></span>**5-2-3 System-defined Variables Related to Tasks**

The following system-defined variables are provided for each task to show task status.

Do not use these variables in the user program. There may be a delay in updating them and concurrency problems in relation to the error status of the Function Module. It is used only to sample the task status for data tracing from the Sysmac Studio.

You can also use the GetMyTaskStatus and Task\_IsActive instructions to read task status from the user program.

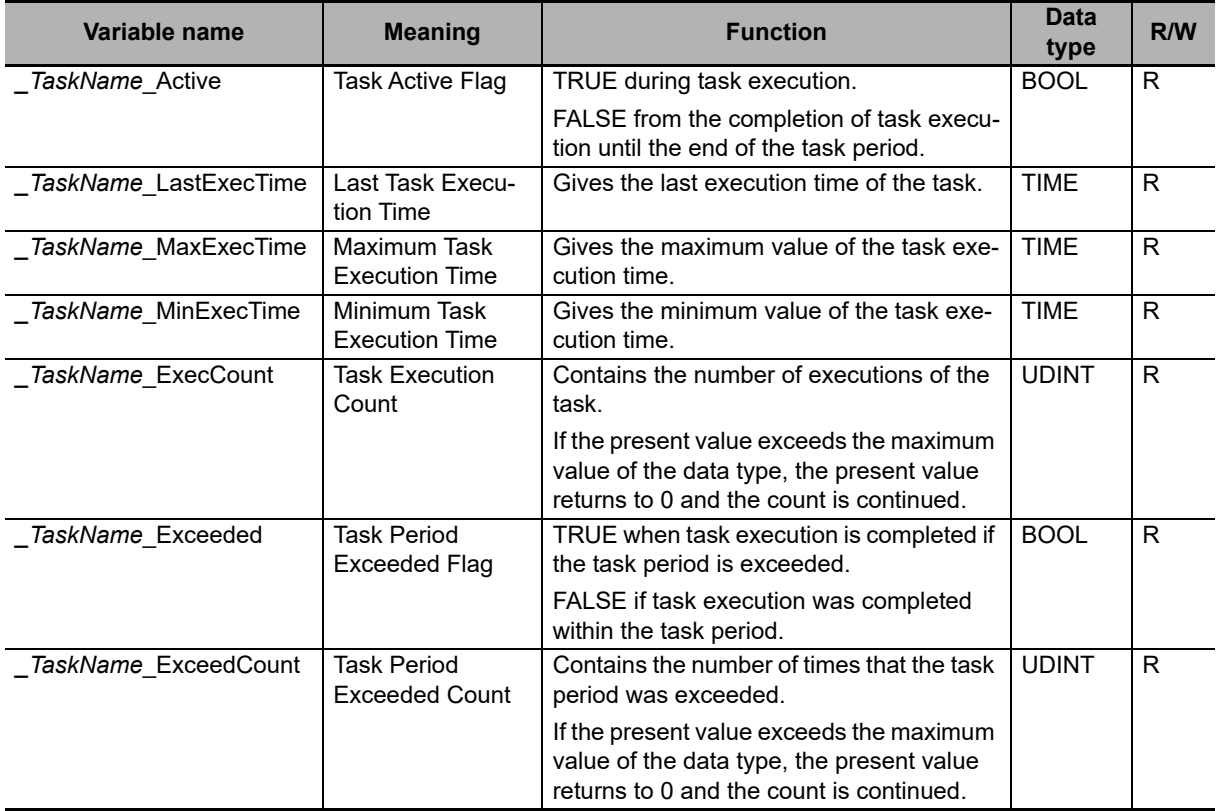

**Note** Example: The Task Period Exceeded Flag for the task named MainTask is *\_MainTask\_Exceeded*.

# **Flag Operation**

# **Task Active Flag (***\_TaskName***\_Active)**

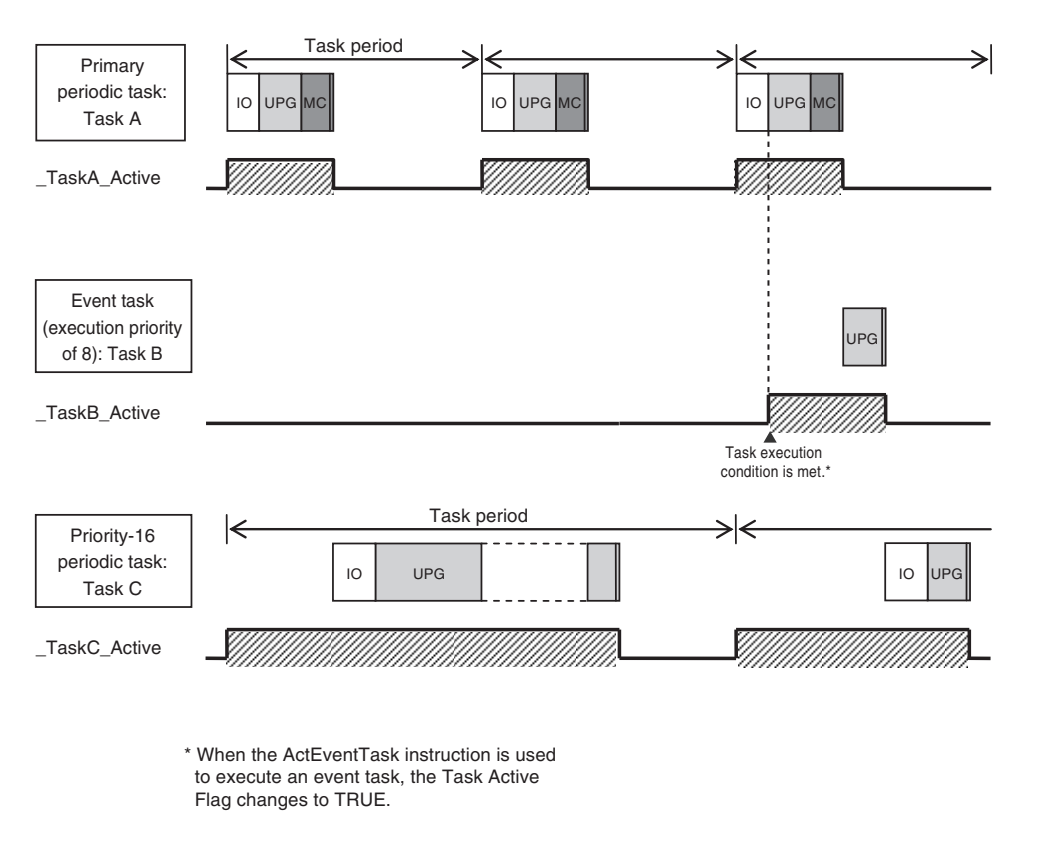

# **Task Period Exceeded Flag (***\_TaskName***\_Exceeded)**

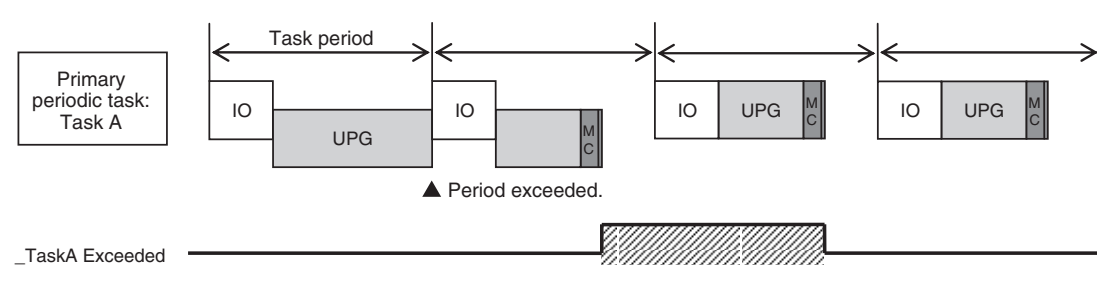

# <span id="page-135-0"></span>**5-3 Specifications and Basic Operation of Tasks for NY-series Controllers**

This section describes the specifications and basic operation of tasks for NY-series Controllers with a multi-core processor.

# <span id="page-135-1"></span>**5-3-1 Specifications of Tasks for NY-series Controllers**

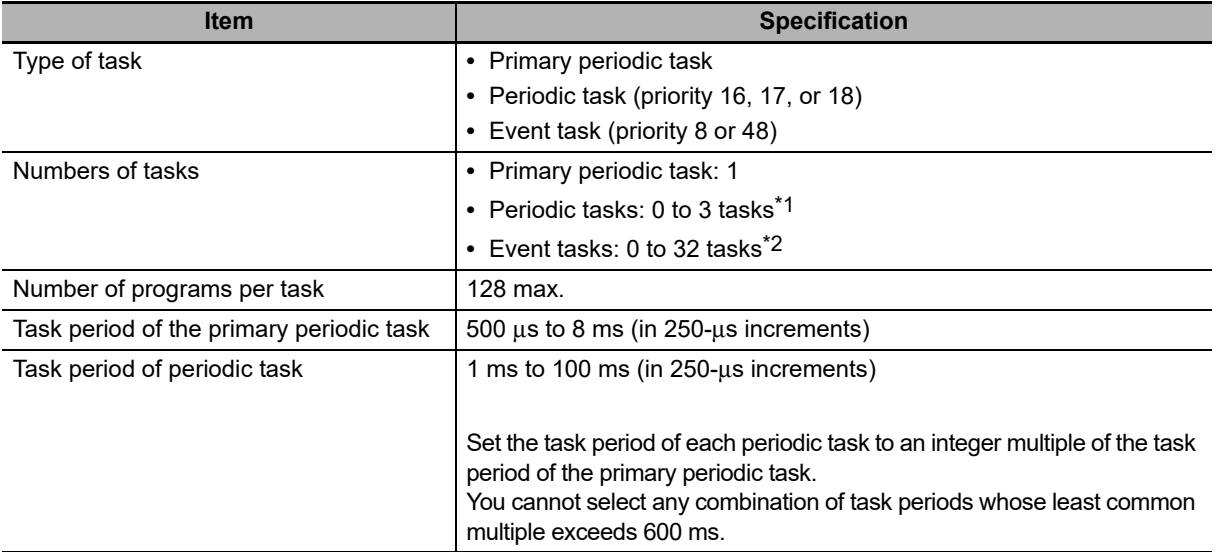

The specifications of tasks are given in the following table.

\*1 There can be no more than one task with each of the following execution priorities: 16, 17, and 18.

\*2 There can be up to 32 tasks with each of the following priorities as long as there are no more than a total of 32 tasks with these priorities: 8 and 48.

# <span id="page-136-0"></span>**5-3-2 Guidelines for Separating Tasks for NY-series Controllers**

All programs must be assigned to one of the tasks. Use the guidelines in the following table to determine which tasks to assign your programs to based on the requirements of the programs.

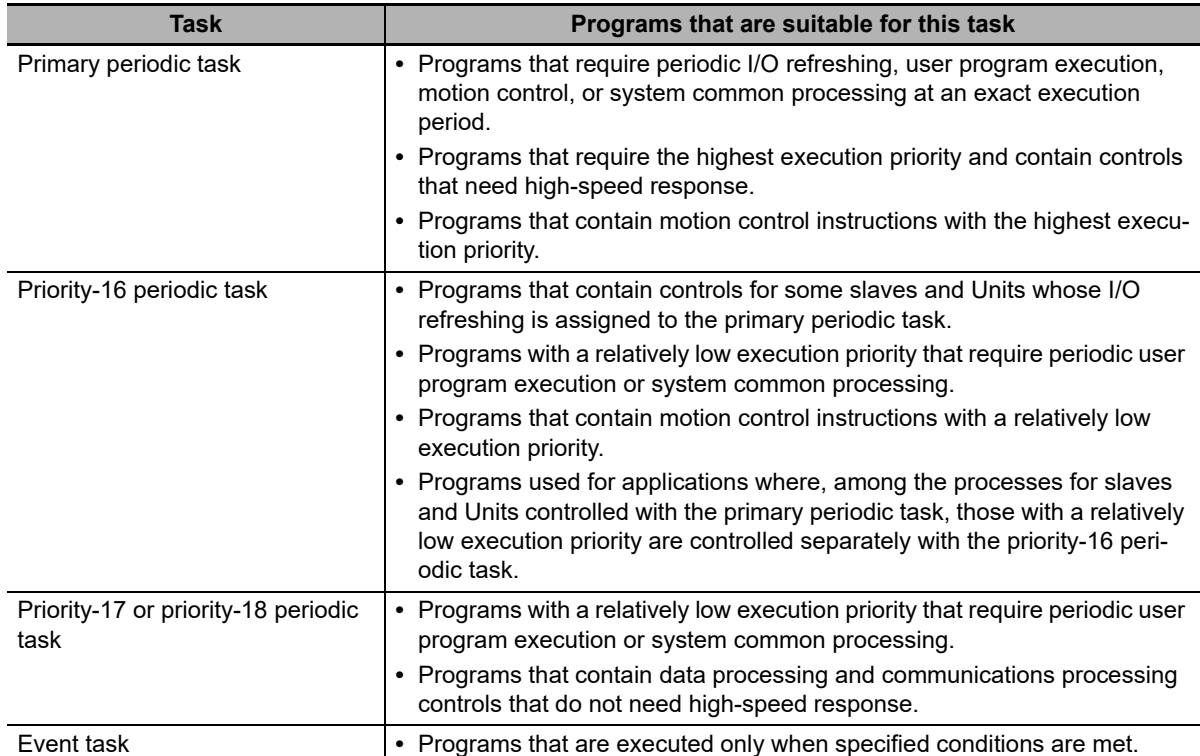

# <span id="page-137-0"></span>**5-3-3 Basic Operation of Tasks for NY-series Controllers**

With a multi-core processor, the NY-series Controller can execute multiple tasks, the tag data link service, and system services in parallel. The order in which tasks are executed depends on the execution priority that is set for each task.

# **Task Execution Priority**

The type of the task determines its execution priority. The NY-series Controller executes the task with the highest execution priority first.

If the execution condition is met for another task, Tb, that has a higher execution priority while task Ta execution is in progress, the NY-series Controller will assign Tb to the available core for processing on a priority basis.

The execution priority for each task type is given in the following table. The smaller the value of the execution priority, the higher the priority.

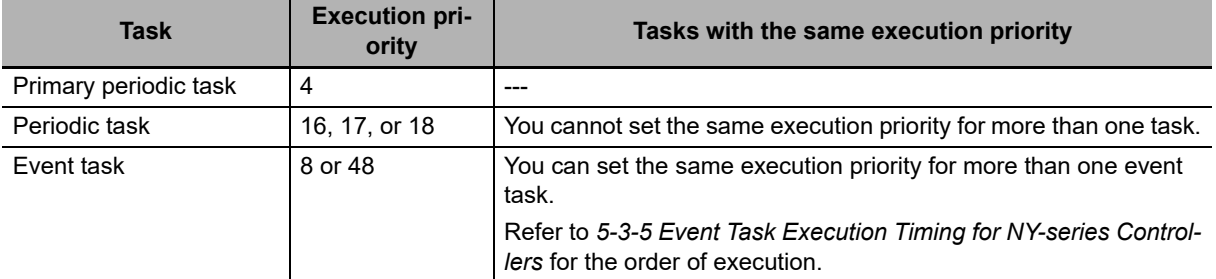

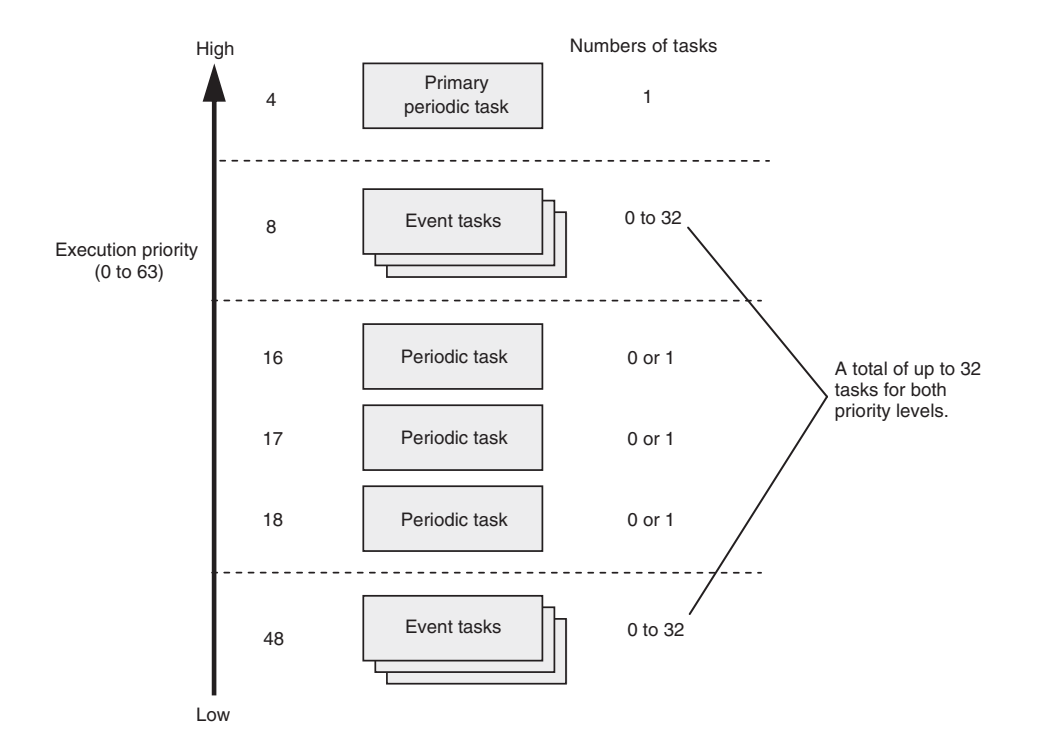

# **Task Periods for the Primary Periodic Task and Periodic Tasks**

The NY-series Controller repeatedly and cyclically executes the primary periodic task and periodic tasks.

The task periods for periodic tasks must be assigned as integer multiples of the task period of the primary periodic task (called the primary period). Therefore, execution of both tasks will start at the same time every few cycles.

For example, if the primary period is set to 1 ms and the task period of the priority-16 periodic task is set to 4 ms, the execution timing of the primary periodic task and the priority-16 periodic task is synchronized after each four executions of the primary periodic task.

# **Additional Information**

An event task is not executed periodically. Instead, it is executed only once when the specified execution condition is met. Therefore, execution of an event task depends on when its execution condition is met and on its execution priority.

# **Examples of Execution Order for Tasks**

This section gives a few examples of the execution order for the primary periodic task and periodic tasks.

Refer to *[5-3-5 Event Task Execution Timing for NY-series Controllers](#page-148-0)* for the order of execution of event tasks.

# **Projects with Only the Primary Periodic Task**

The primary periodic task is executed every primary period.

The system service shown in this figure refers to non-task related processing, such as communications processing, that is performed by the Controller. Refer to *[Processing Performed in System Ser](#page-159-1)vices* [on page 5-32](#page-159-1) for details on the system services.

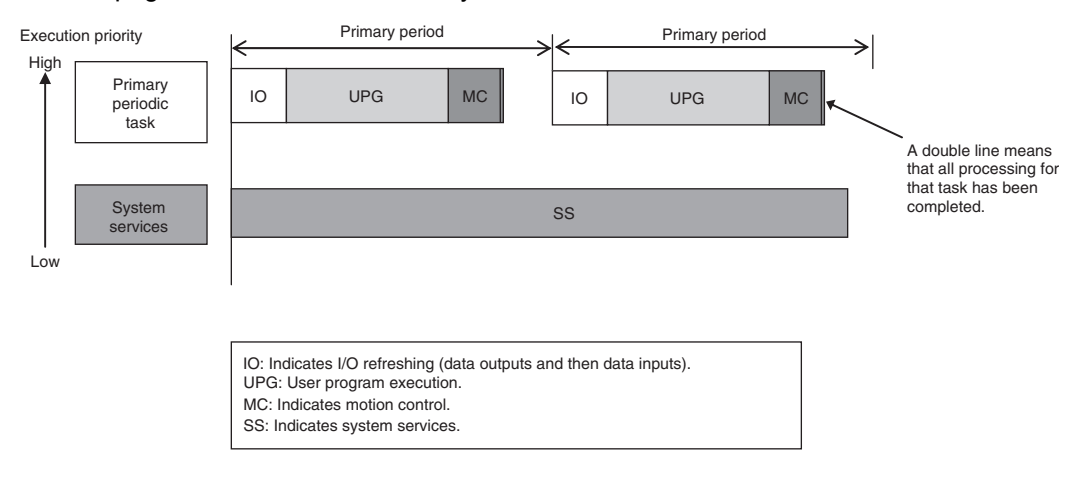

- **Project with the Primary Periodic Task, Priority-16 Periodic Task, and Priority-17 Periodic Task**
	- **•** The primary periodic task has the highest execution priority, so it is always executed in the primary period.
	- **•** The priority-16 periodic task is executed after execution of the primary periodic task is completed.
	- **•** The priority-17 periodic task has an even lower execution priority, so it is executed when the above two tasks are not under execution.
	- **•** In this example, the task period for the priority-16 periodic task is set to four times the primary period. This means that once ever four primary periods, execution of the primary periodic task and the priority-16 periodic task will start at the same time.
	- **•** The system services are executed at the required time without being affected by the tasks.

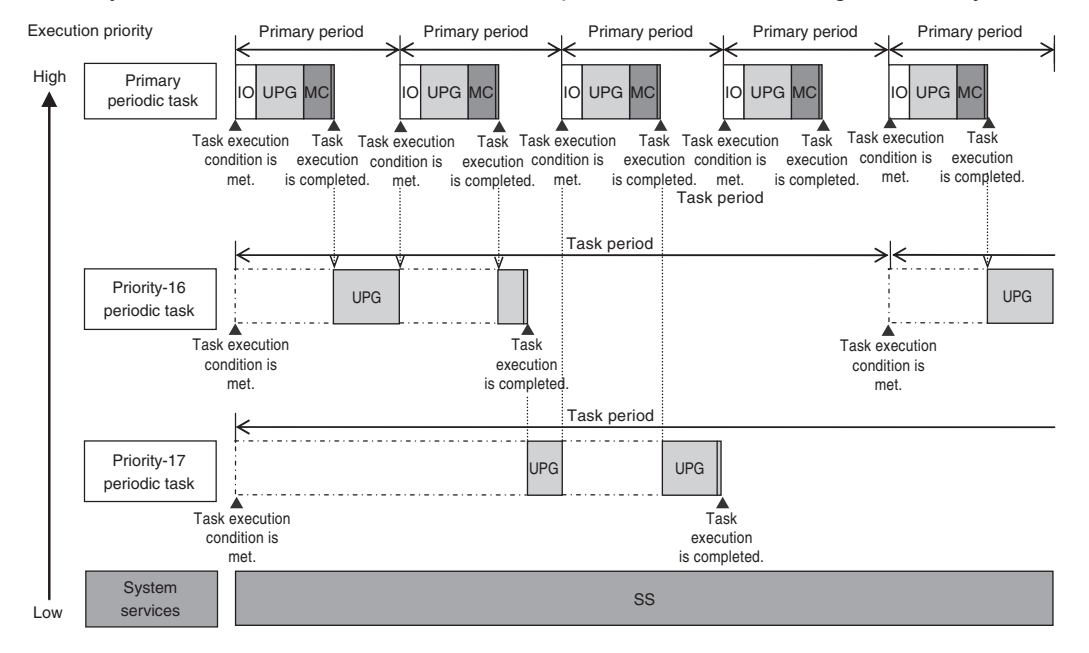

### **Precautions for Correct Use**

If you have multiple tasks that read and write to the same variables, make sure to use exclusive control of variables between the tasks. Otherwise, a task other than the one currently in execution may change the variable values.

Refer to *[5-6-1 Ensuring Concurrency of Variable Values between Tasks](#page-169-1)* for details.

# **Tasks and Operating Modes**

The relationship between the operating modes and tasks of an NY-series Controller is given in the following table.

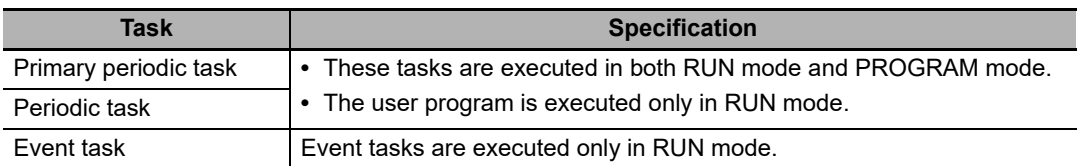

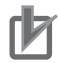

# **Precautions for Correct Use**

- **•** Even if the execution condition for an event task is already met when you change the operating mode to RUN mode, the event task will not be executed. An event task is executed only when its execution condition changes from not met to met during RUN mode.
- **•** Even in RUN mode, an event task is not executed if there is a major fault level error.

# **The Processing Performed in Each Task**

## **Primary Periodic Task**

The primary periodic task has the highest execution priority. It executes processes with high speed and high precision.

In the specified period, this task performs system common processing, I/O refreshing, user program execution, and motion control.

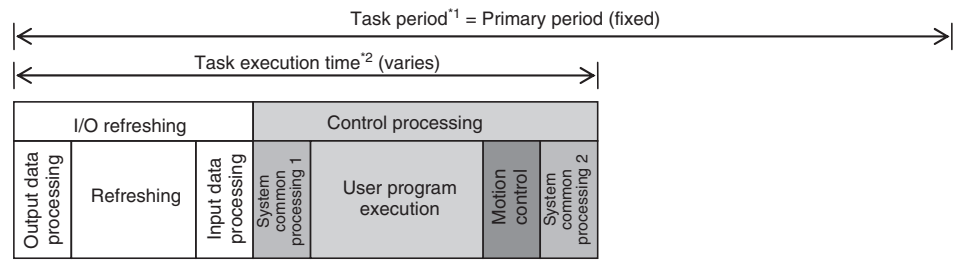

\*1 : Task period The Controller executes tasks in this fixed period. This is a preset, fixed time.

\*2 : Task execution time This is the actual time it takes from the point that the execution condition is met until execution is completed.

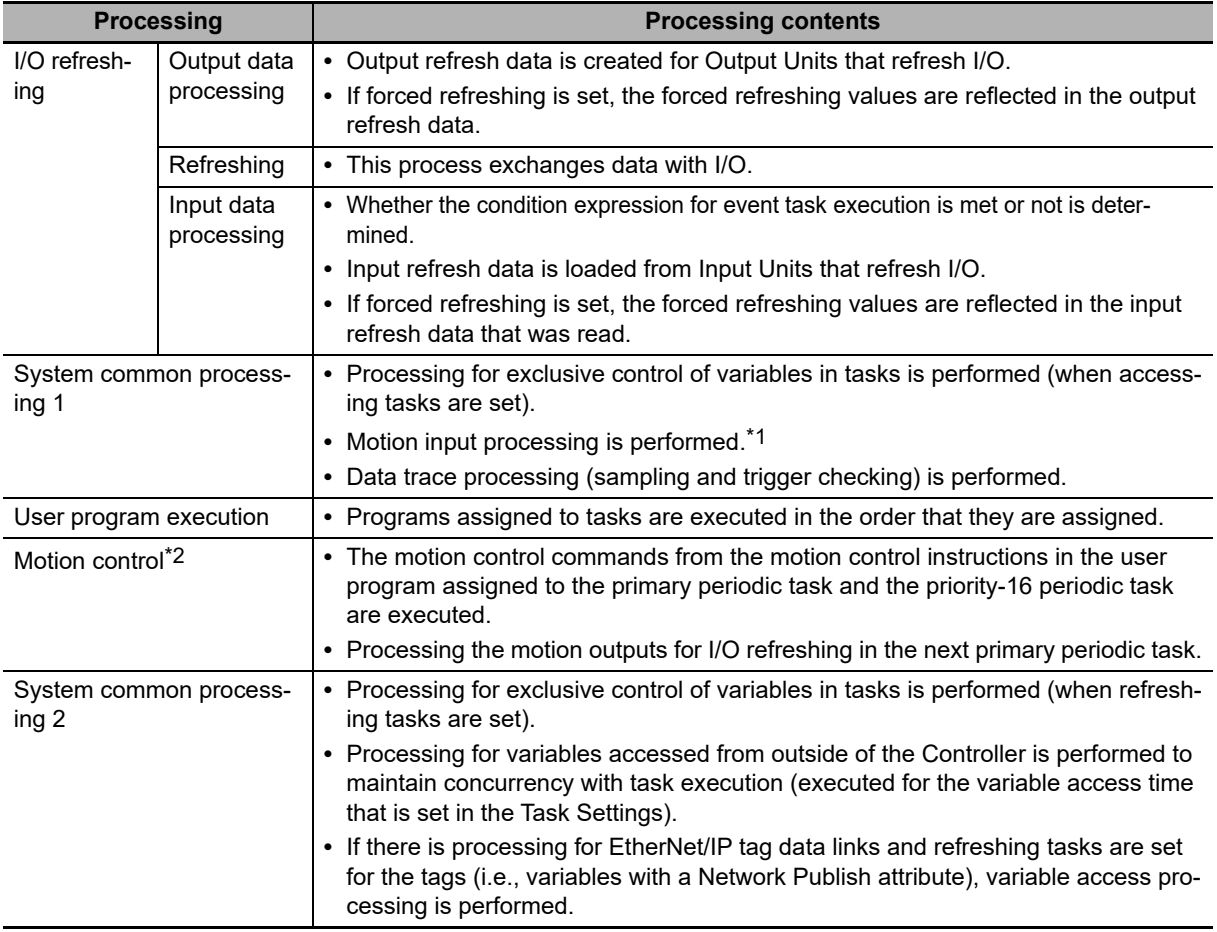

\*1 The Axis Current Values (Position, Velocity, and Torque) and Drive Status in the system-defined variables for motion control are updated.

\*2 When there are motion control instructions in user program execution in the primary periodic task, the Controller executes the results from those instructions immediately afterward in motion control processing as shown below. The Controller outputs the results to the Servo Drives during I/O refreshing in the next primary periodic task.

**Note** The processes in each cell in the above table are executed in the order of description.

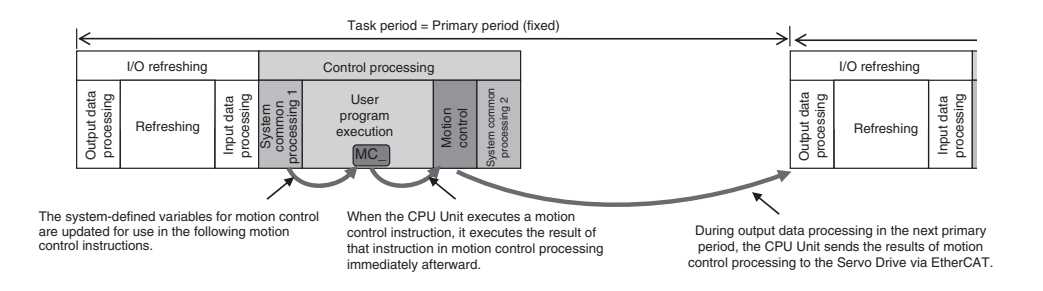

When there is a motion control instruction in user program execution in the priority-16 periodic task, the Controller executes the result from that instruction in the motion control processing (MC) of the next primary periodic task.

Refer to *[5-9-3 System Input and Output Response Times](#page-188-0)* for details.

# **Priority-16, Priority-17, or Priority-18 Periodic Task**

A periodic task executes its programs every task period. The task period is specified as an integer multiple of the primary period. You can use 0 to 3 periodic tasks.

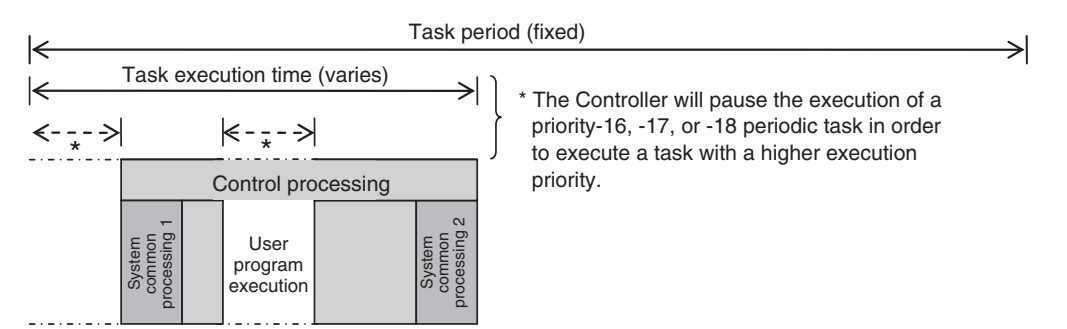

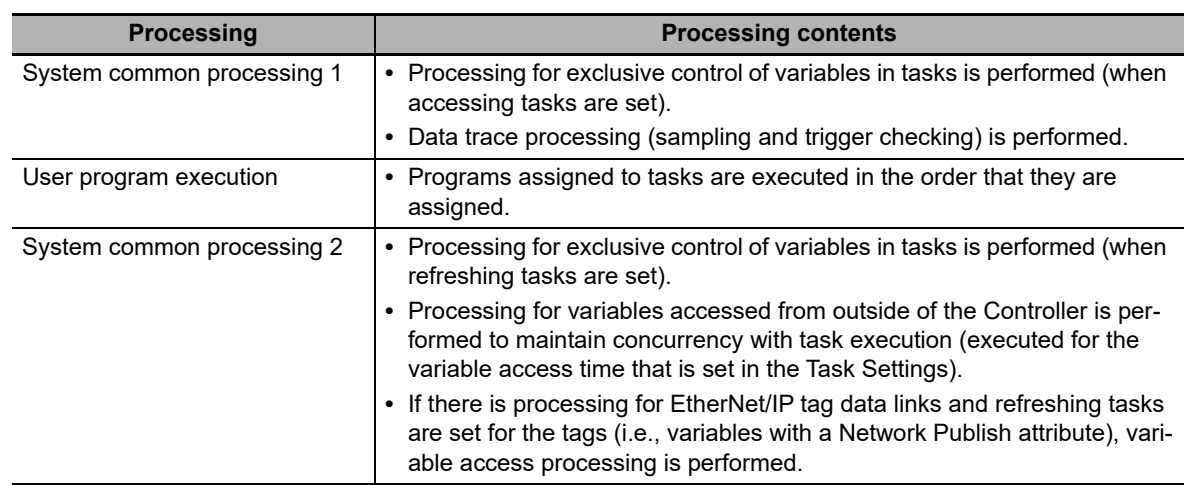

**Note** The processes in each cell in the above table are executed in the order of description.

# **Event Tasks**

An event task is executed only once when the specified execution condition is met. You can use 0 to 32 event tasks.

The processing details for event tasks are shown in the following figure.

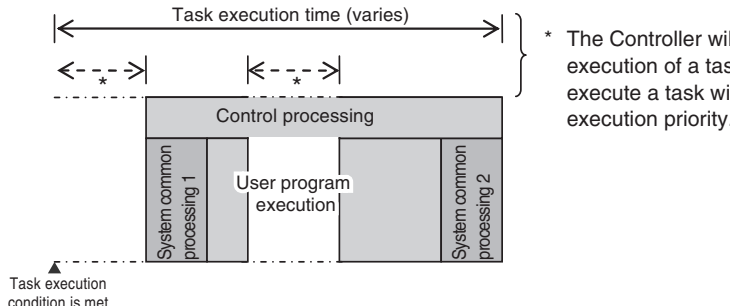

The Controller will pause the execution of a task in order to execute a task with a higher execution priority.

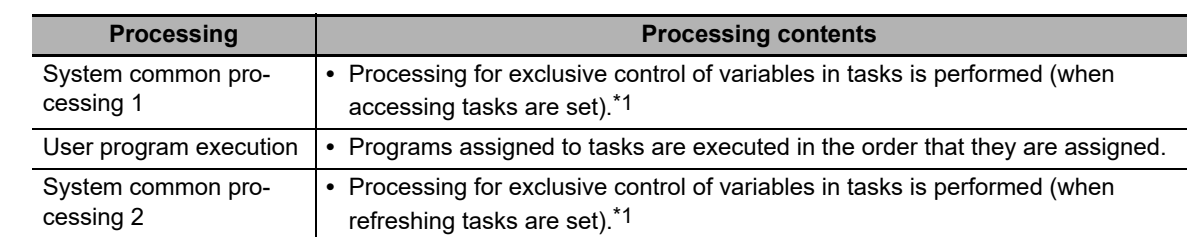

\*1 Refer to *[5-6-1 Ensuring Concurrency of Variable Values between Tasks](#page-169-1)* for details on exclusive control.

# <span id="page-143-0"></span>**5-3-4 Event Task Execution Conditions for NY-series Controllers**

An event task is executed only once when the specified execution condition is met. There are the following two types of execution conditions for event tasks.

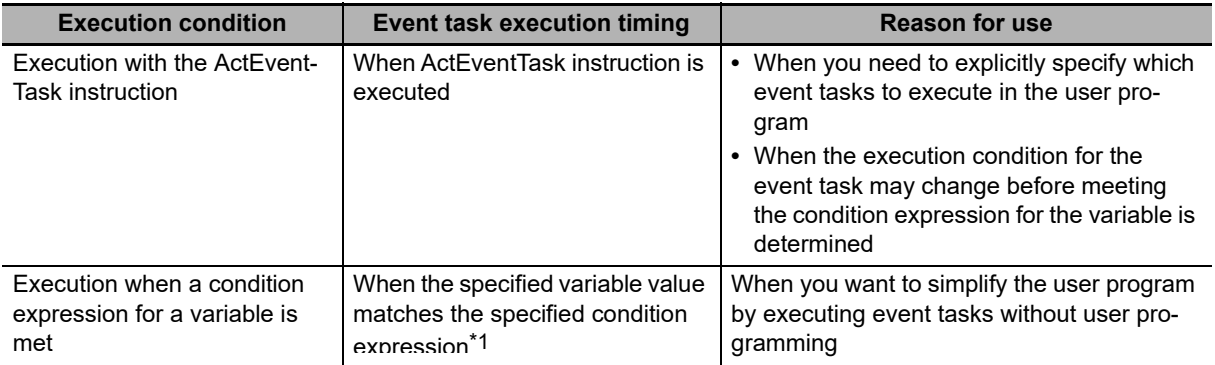

\*1 Refer to *[Execution Timing When the Execution Condition Is a Condition Expression for a Variable](#page-149-0)* on page 5-22 for the timing of when the value of the specified variable is checked to see if the specified condition expression is met.

### **Precautions for Safe Use**

If the following variables are specified for a condition expression when the execution condition is a condition expression for a variable, event tasks may not be executed when conditions are met or event tasks may be executed when conditions are not met.

- **•** Structure members whose data size is 16 bits or more, except for system-defined variables for motion control
- **•** Array elements whose data size is 16 bits or more

When the above variables are specified and the match evaluation is performed, perform either of the followings.

- **•** Copy the above variables to the internal variables with a basic data type other than a data size of 64 bits, and access the copied internal variables.
- **•** Use the settings for exclusive control of variables in tasks, and set the primary periodic task as a refreshing task.
# **Executing Event Tasks for the ActEventTask Instruction**

When the ActEventTask (Execute Event Task) instruction is executed in the user program, the specified event task is executed once. Refer to the *NY-series Instructions Reference Manual* (Cat. No. W560) for the detailed specifications of the ActEventTask instruction.

Using the ActEventTask instruction to execute event tasks makes it easy to see which event tasks are executed. Also, this method is also effective when the execution condition for the event task may change before meeting the condition expression for the variable is determined.

## **Example of User Programming Using the ActEventTask Instruction**

Example 1: Executing an Event Task Only Once When the Value of a Variable Changes

In the following example, the upward differentiation option is used for the ActEventTask instruction. This causes the Task1 event task to be executed only once when the *BoolVar* BOOL variable changes to TRUE.

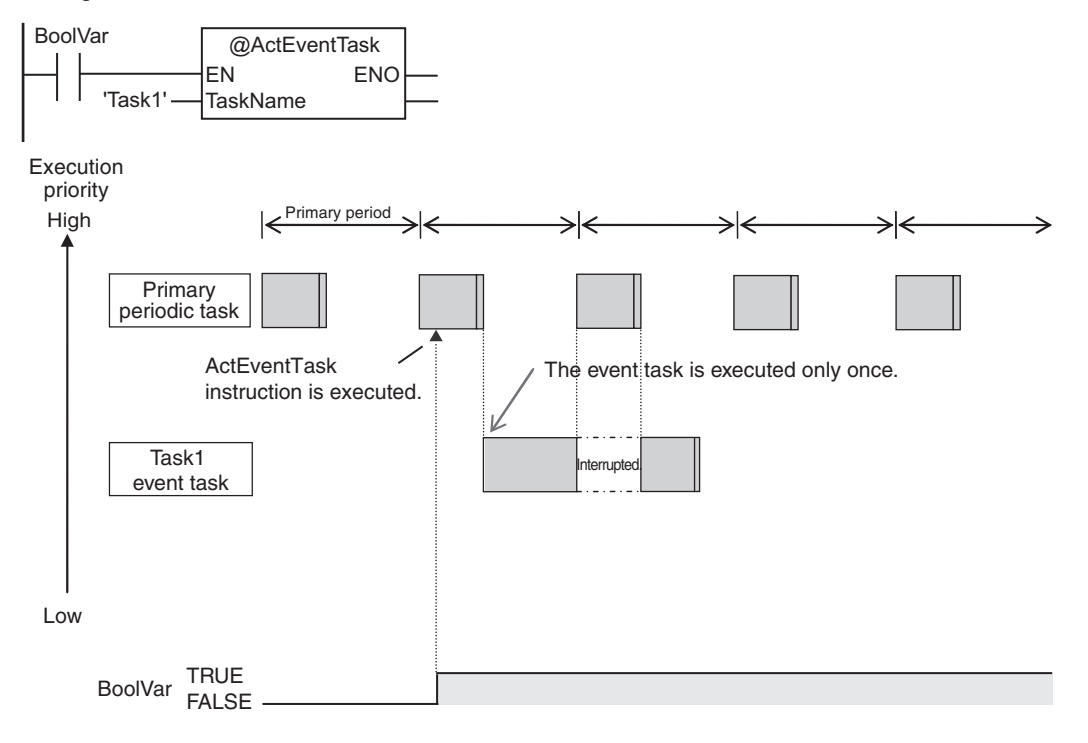

Example 2: Executing an Event Task Repeatedly While the Value of a Variable Matches a Specified Value

In the following example, the upward differentiation option is not used for the ActEventTask instruction. This causes the Task1 event task to be executed as long as the *BoolVar* BOOL variable is TRUE. Any ActEventTask instructions that specify Task1 will be ignored if Task1 is already in execution. After the execution of the event task has started, it is executed to the end even if the value of *BoolVar* changes to FALSE during execution.

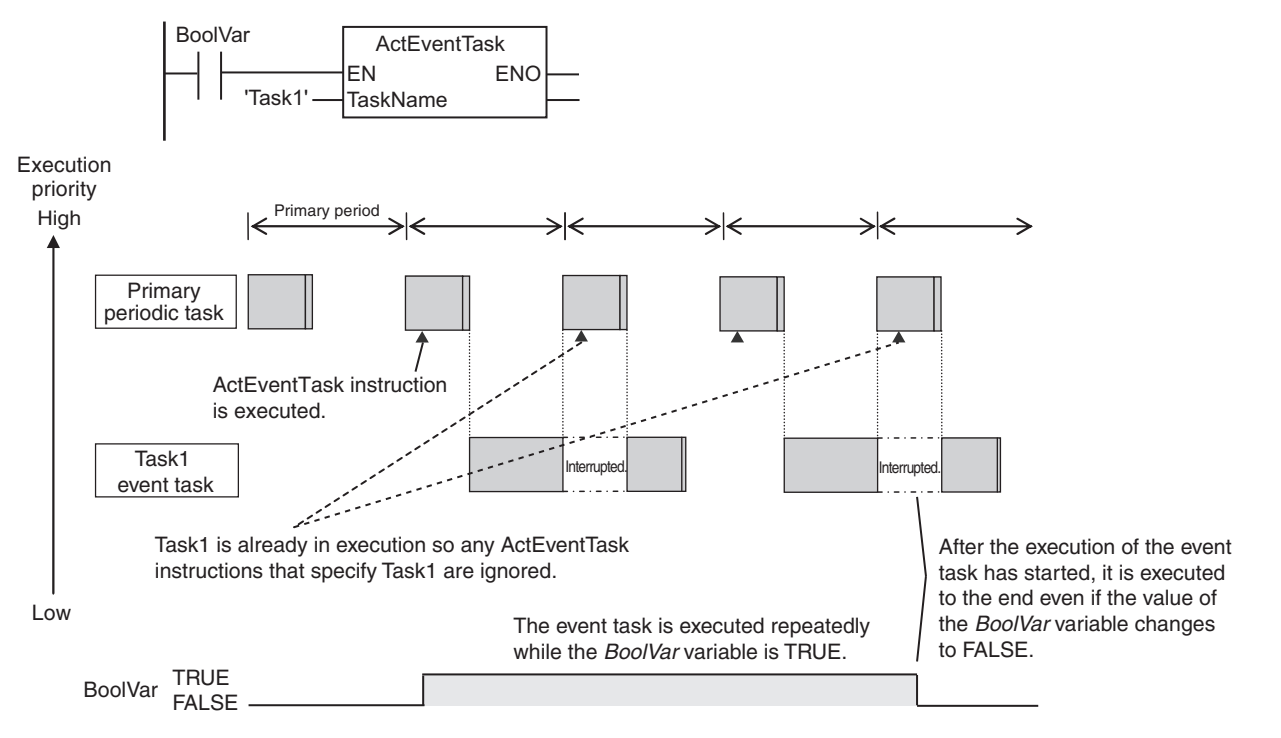

# **Executing Event Tasks When Condition Expressions for Variables Are Met**

This method executes the event task once when the specified condition expression is met for the value of a variable that was specified on the Sysmac Studio. The event task is not executed repeatedly while the value of the variable matches the condition expression. It is executed only once when the value of the variable first changes so that it meets the condition expression.

This method of execution does not require user programming to execute the event task.

## **Variables for Which You Can Specify Condition Expressions**

The following table lists the variables that you can specify for condition expressions.

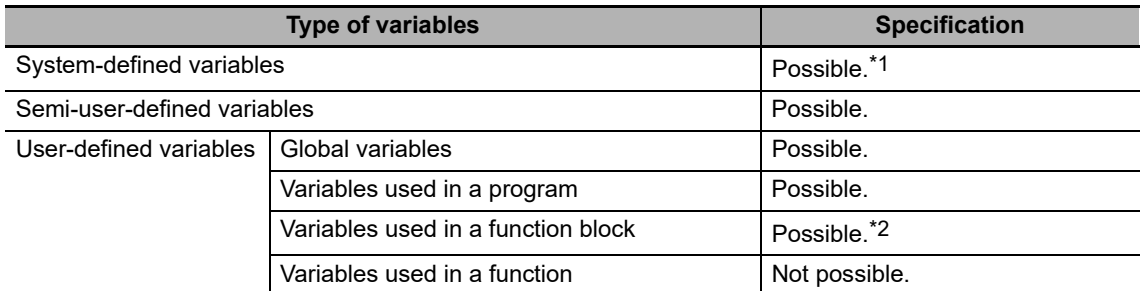

The following variables cannot be used. EN, ENO, P\_Off, P\_CY, P\_First\_RunMode, P\_First\_Run and P\_PRGER

\*2 In-out variables cannot be used.

# **Data Types of Variables for Condition Expressions**

The following table lists the data types of variables that you can specify for condition expressions.

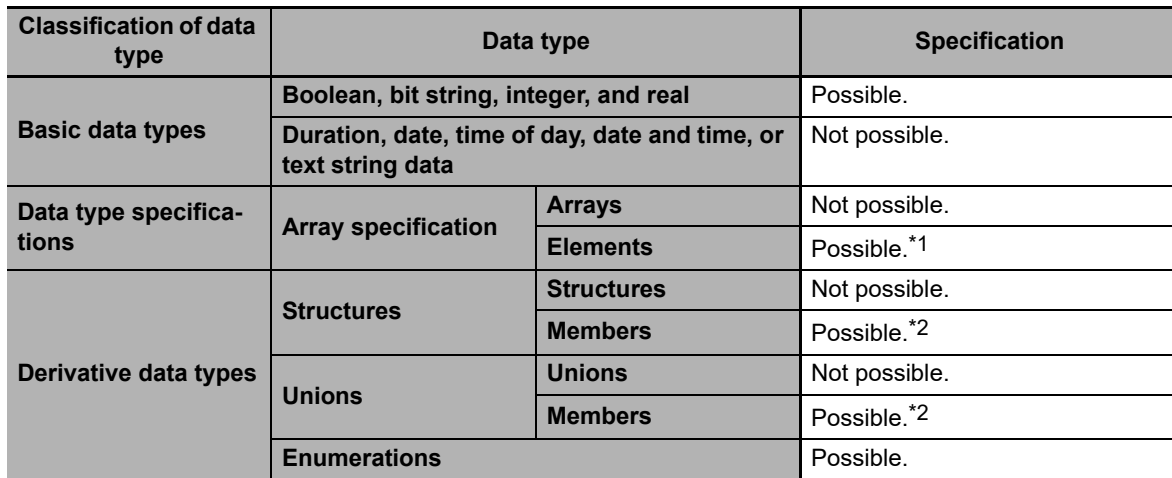

\*1 The elements of the array must be Boolean variables, bit strings, integer data, or real data.

\*2 The members must be Boolean, bit strings, integer data, or real data.

# **Condition Expressions That You Can Specify**

The condition expressions that you can specify depend on the data type of the variable that you specify for the condition expression.

If the variable that you specify for a condition expression is bit string data, integer data, or real data, you must set a comparison constant to compare to the value of the variable.

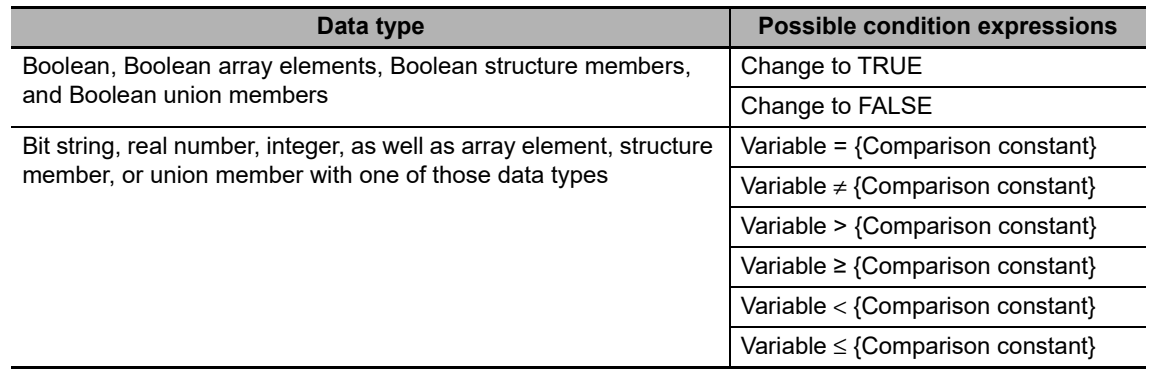

# **Valid Range of Comparison Constants**

If the variable that you specify for a condition expression is bit string data, integer data, or real data, you must set a comparison constant to compare to the value of the variable. The valid range of comparison constants is the same as the valid range of the data type of the variable that you specify for the condition expression.

Refer to *[Basic Data Types and Derivative Data Types](#page-223-0)* on page 6-30 for the valid range of values for each data type.

For example, if the variable that you specify for the condition expression is a BYTE variable, the valid range of comparison constant values is from BYTE#16#00 to BYTE#16#FF.

## **Example of Executing Event Tasks When Condition Expressions for Variables Are Met**

Example 1: Execution Condition for Event Task Set to a Change to TRUE of the *Program1.trigger1* Boolean Variable

When the value of *Program1.trigger1* changes to TRUE, the event task is executed only once.

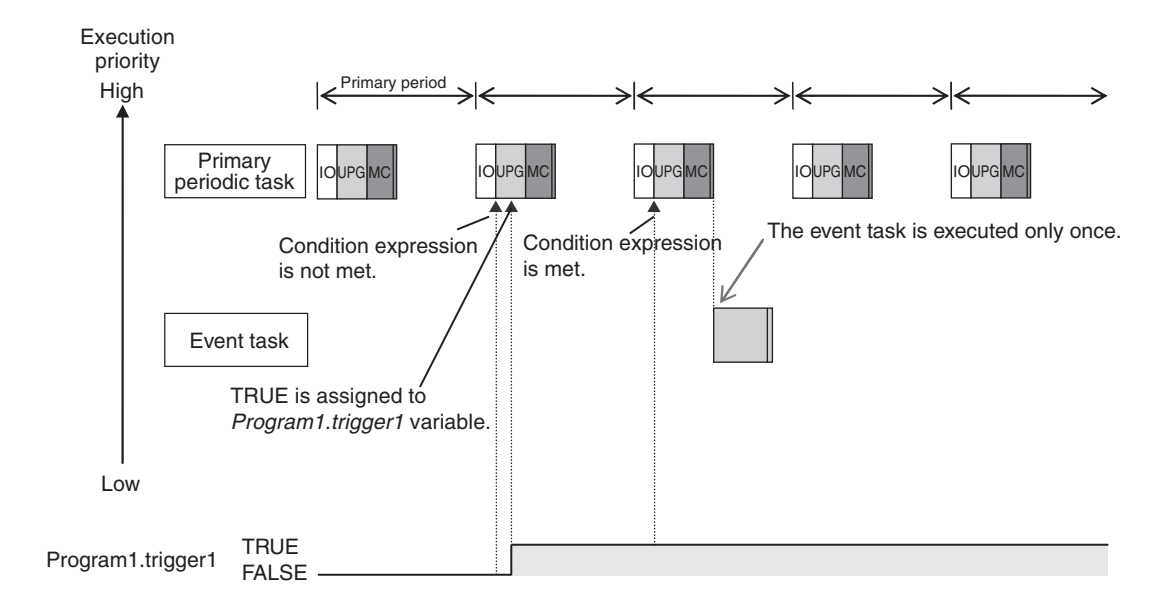

Example 2: Execution Condition for an Event Task Set to When *Program1.curVal* (INIT variable) ≥ 10 The event task is executed only once when the value of *Program1.curVal* changes from less than 10 to 10 or higher.

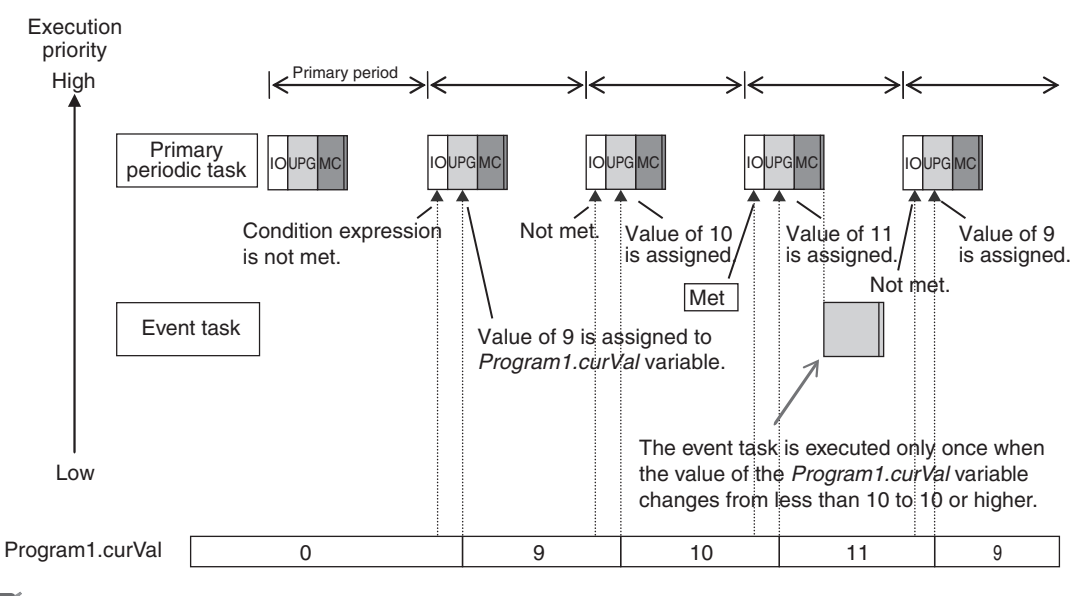

## **Precautions for Correct Use**

If the value of a specified variable changes in the primary periodic task, the Controller evaluates whether the condition expression is met in the next primary periodic task. This means that the event task will be executed on completion if this evaluation against the condition expression in the next primary periodic task after the Controller evaluates that the condition expression is met.

# **5-3-5 Event Task Execution Timing for NY-series Controllers**

The execution priority of event tasks is 8 or 48. If the execution conditions for an event task are met while another task is in execution, the task with the higher execution priority is given priority. The task with the lower execution priority is interrupted. This is the same as with the primary periodic task and periodic tasks.

If you have multiple tasks that read and write to the same variables, make sure to use the following functions to control how an event task is executed with the primary periodic task, periodic tasks, or other event tasks with different execution priorities.

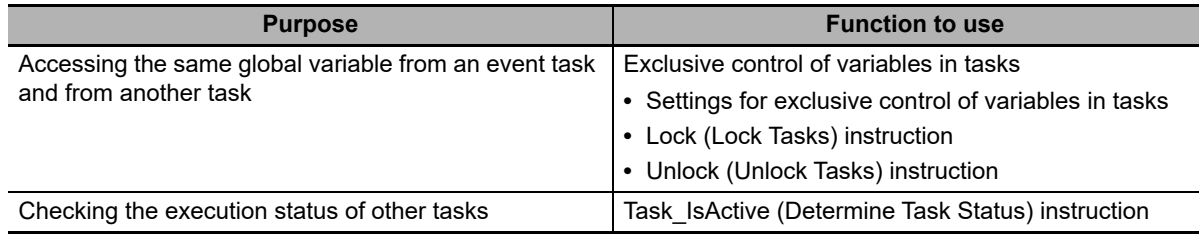

Refer to *[5-6-1 Ensuring Concurrency of Variable Values between Tasks](#page-169-0)* for details.

The execution of an event task also depends on its execution conditions.

You can also set the same execution priority for more than one event task. You must be careful when the execution conditions are met for more than one event task that has the same execution priority.

# **Differences in Execution Timing Based on the Execution Conditions of Event Tasks**

The execution timing for event tasks depends on whether the execution condition is triggered by an ActEventTask instruction or by when a condition expression for a variable is met.

## **Execution Timing When the Execution Condition Is an ActEventTask Instruction**

If the execution condition for an event task is triggered by an ActEventTask instruction, the event task execution condition will be met immediately after the ActEventTask instruction is executed. The NY-series Controller executes event tasks for which the execution condition is met according to the task execution priority.

Example 1: Executing an Event Task with an Execution Priority Higher Than the Task That Executes an Instruction

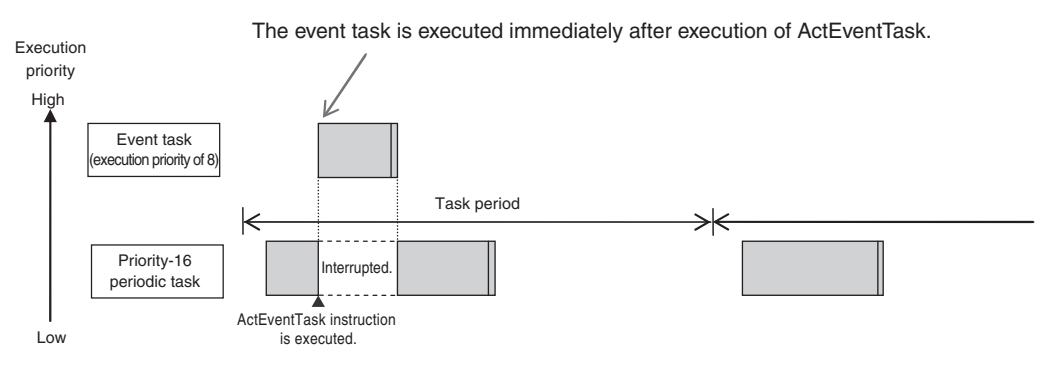

Primary period High Low Execution priority Primary periodic task Event task (execution priority of 8) ActEventTask instruction is executed.

Example 2: Executing an Event Task with an Execution Priority Lower Than the Task That Executes an Instruction

Event task is executed when the primary periodic task is completed.

## **Execution Timing When the Execution Condition Is a Condition Expression for a Variable**

The condition expression is evaluated for a match inside the primary periodic task. The execution condition for an event task is met when it is evaluated to match the condition expression. The NYseries Controller executes event tasks for which the execution condition is met according to the task execution priority.

Example 1: Project with a Priority-16 Periodic Task and an Event Task Execution with a Priority of 8 The execution priority of the event task (execution priority of 8) is higher than the execution priority of the priority-16 periodic task. The priority-16 periodic task is therefore executed after the event task is executed.

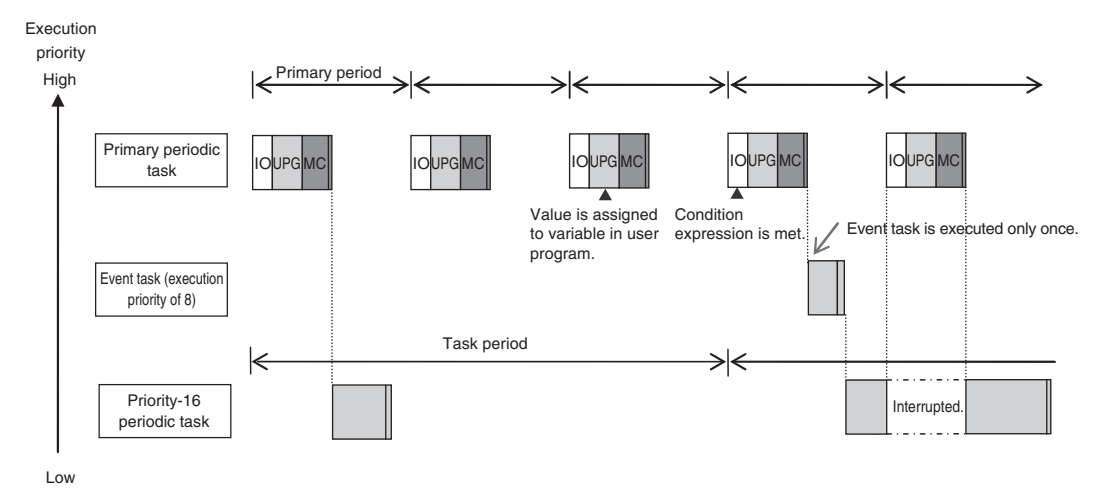

Example 2: Project with a Priority-16 Periodic Task and an Event Task Execution with a Priority of 48 The execution priority of the event task is lower than the execution priority of the priority-16 periodic task. The event task is therefore executed after the priority-16 periodic task is executed.

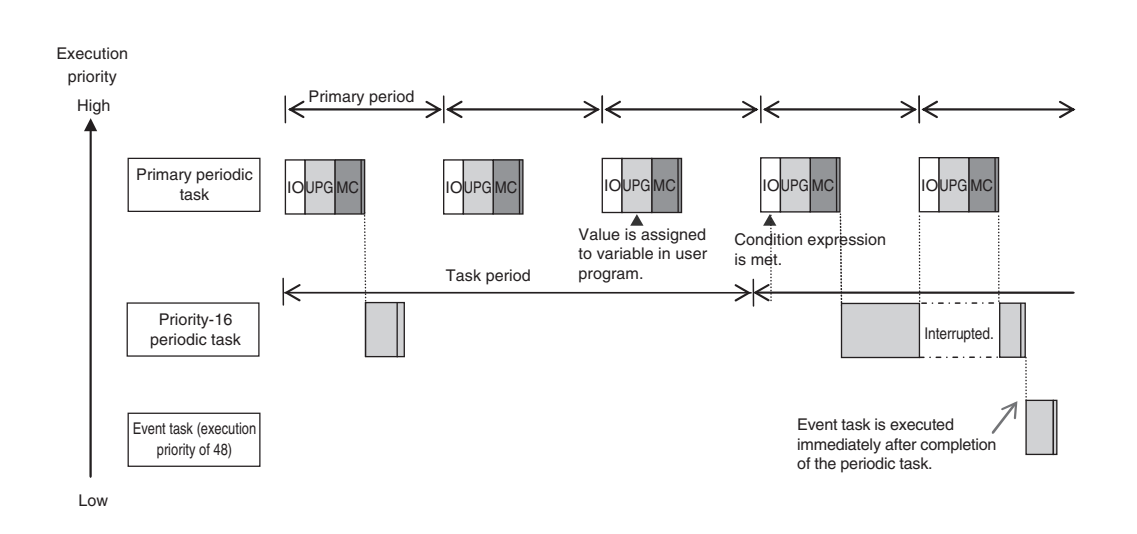

# 5-3 Specifications and Basic Operation of Tasks for NY-series Controllers **5-3 Specifications and Basic Operation of Tasks for NY-series Controllers**

**5**

## **Precautions for Correct Use**

**•** For NY-series Controllers, the timing at which the execution condition for an event task is met is the same regardless of whether the condition expression match is triggered by I/O refreshing in the primary periodic task, or by execution of a program that is assigned to the primary periodic task.

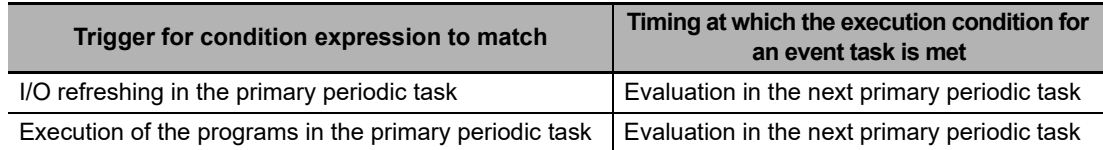

**•** In order for an event task to be executed, the condition expression must be met in the evaluation after the previous evaluation where the condition expression was not met. This means that even if the status of the condition expression changes from not met to met, if the condition returns to not met before the next evaluation, the event task will not be executed.

# **Execution Timing for Event Tasks with the Same Execution Priority**

You can also set the same execution priority for more than one event task. If the execution conditions are met for more than one event task with the same execution priority are triggered by an ActEventTask instruction, the event tasks will be executed in the order that the instruction is executed.

#### Example 1: When Two ActEventTask instructions Are Executed

In the example given below, two ActEventTask instructions are used to execute two event tasks. The T1 event task is executed before the T2 event task because the ActEventTask instruction that triggered T1 was executed first.

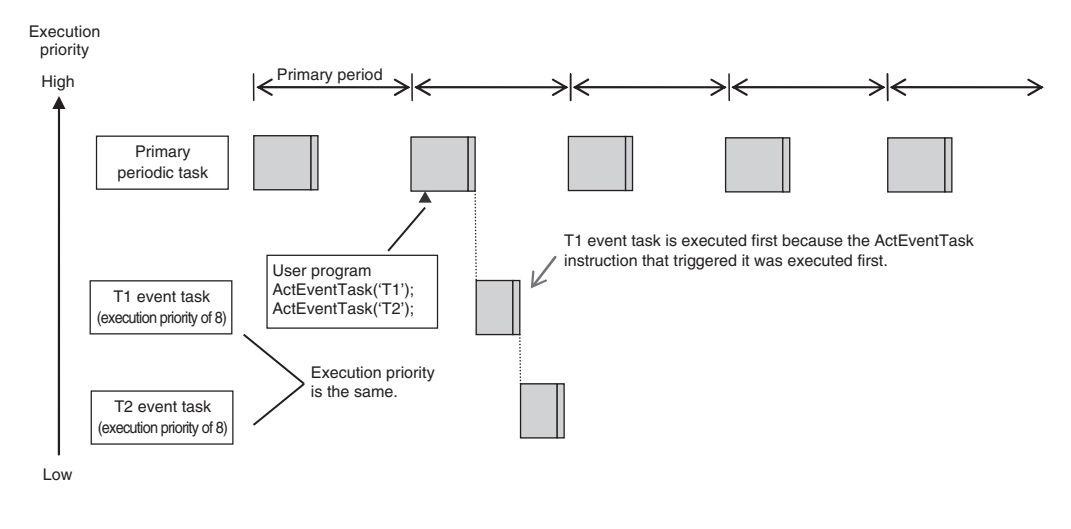

Example 2: When Both Condition Expressions for Variables and the ActEventTask Instruction Are Used In this example, the execution conditions of the T1, T2, and T3 event tasks are set as given below.

- **•** T1: Condition expression for the *VarA* variable
- **•** T2: Condition expression for the *VarB* variable
- **•** T3: ActEventTask instruction

The operation would proceed as described below if the condition expression for *VarA* was met during I/O refreshing, the ActEventTask instruction was executed in the user program, and the condition expression for *VarB* was met during execution of the user program all in the same primary period.

- **(1) The condition expression for** *VarA* **is met during I/O refreshing.**
- **(2) The condition expression for** *VarB* **is met during execution of the user program.**
- **(3) At this point, T1 and T2 are not executed because the condition expressions are not yet evaluated.**
- **(4) The ActEventTask instruction is executed in the user program, so T3 is executed.**
- **(5) When I/O refreshing is executed in the primary periodic task, the match is detected that the condition expressions for** *VarA* **and** *VarB* **are met, so T1 and T2 are executed. If the match is detected that more than one condition expression is met in the same execution period, the order of execution of event tasks is undefined. The following figure shows an example when T1 is executed first.**

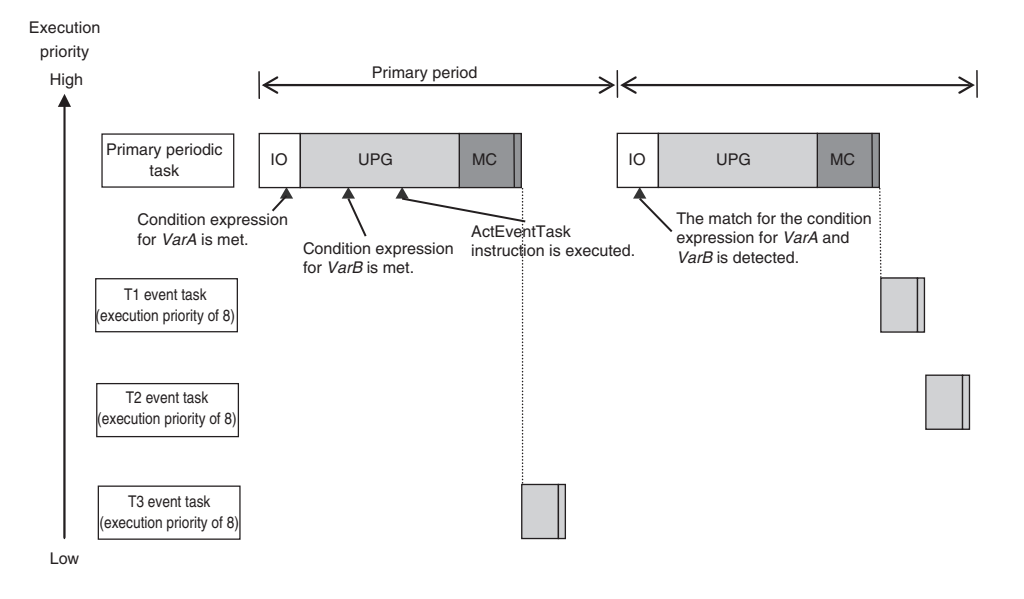

# **5-3-6 Operation When Execution Condition Is Met Again Before Execution of the Event Task Is Completed**

If the execution condition for an event task is met again before the execution of that event task is completed, the second match of the execution condition is ignored. "Before an event task is completed" includes the duration of execution of the event task and the time waiting for execution. After the execution of the event task has started, it is executed to the end even if the condition expression is no longer met.

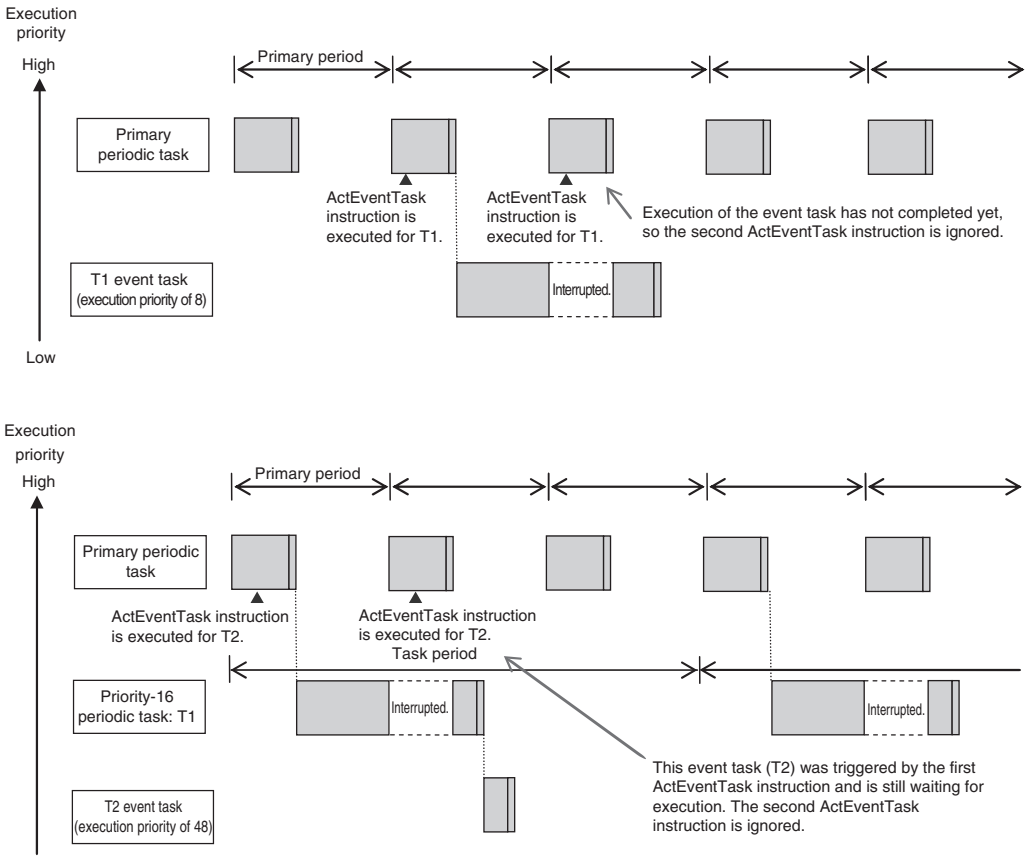

Low

# **5-4 Tag Data Link Service and System Services**

The NY-series Controller performs processing other than the primary periodic task, periodic tasks, and event tasks. This processing includes the tag data link service and the system services. The processing that is performed, the execution priority, and the execution timing for these services are given in the following table.

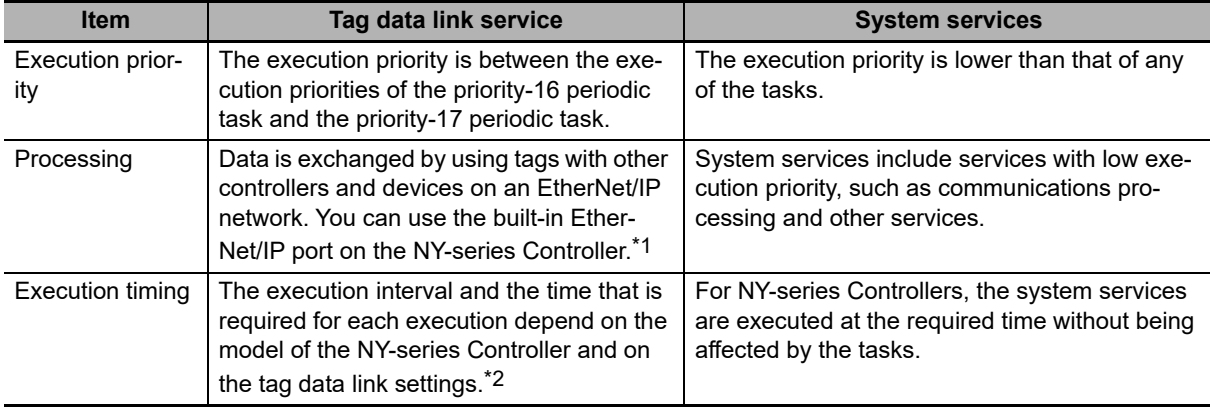

\*1 Refer to the *NY-series Industrial Panel PC / Industrial Box PC Built-in EtherNet/IP Port User's Manual* (Cat. No. W563) for details on the processing that is performed for tag data links.

\*2 Refer to *[5-4-2 Processing Performed in and Execution Timing of the Tag Data Link Service](#page-157-0)* for details on the execution interval and the time that is required for execution of tag data links.

## **5-4-1 Execution Priorities and Execution Orders of the Tag Data Link Service and System Services**

This section provides examples of the execution priorities and execution orders of the tag data link service and system services.

# **Execution Priorities of the Tag Data Link Service and System Services**

The execution priorities of the tag data link service and system services are shown below. The execution priority of the tag data link service is between the execution priorities of the priority-16 periodic task and the priority-17 periodic task. The execution priority of the system services is lower than the execution priority of any of the tasks.

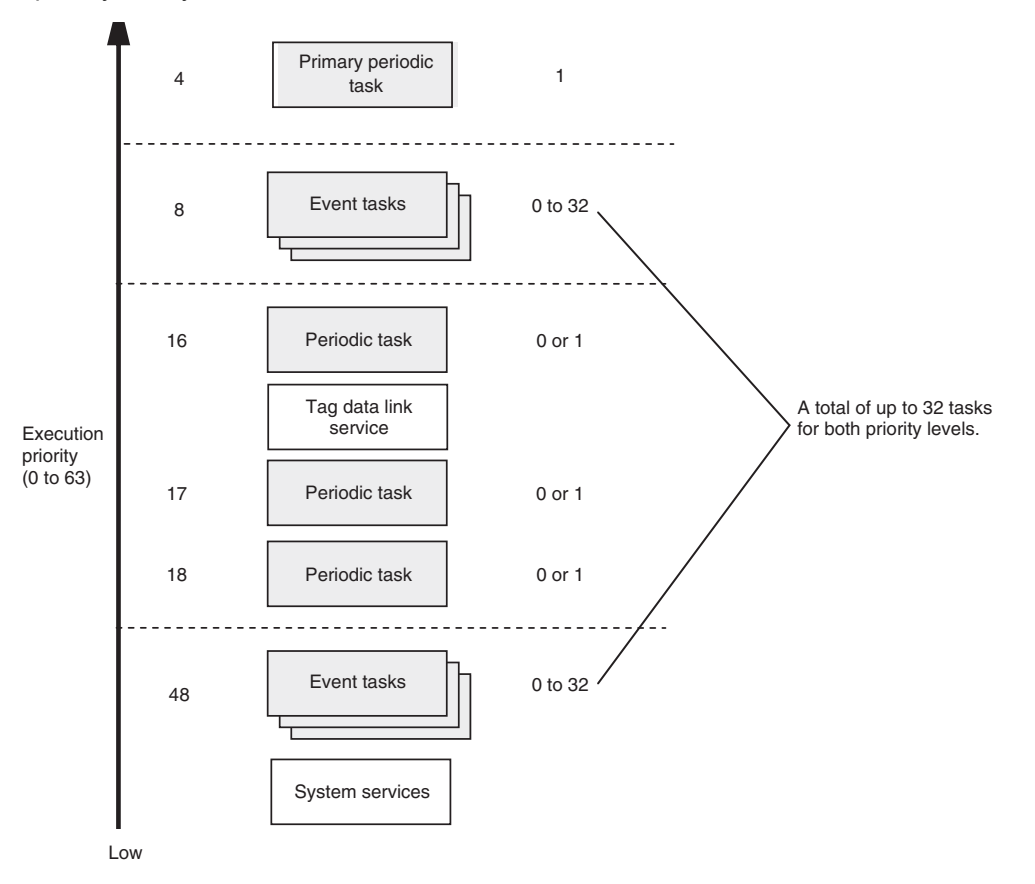

# **Examples of the Order of Execution for the Tag Data Link Service and System Services**

As an example, the order of execution for the primary periodic task, priority-16 periodic task, priority-17 periodic task, tag data link service, and system services is shown below.

## **NY-series Controllers**

- **•** You can execute multiple tasks, the tag data link service, and system services in parallel.
- **•** The system services are not executed while the tag data link service is in progress.

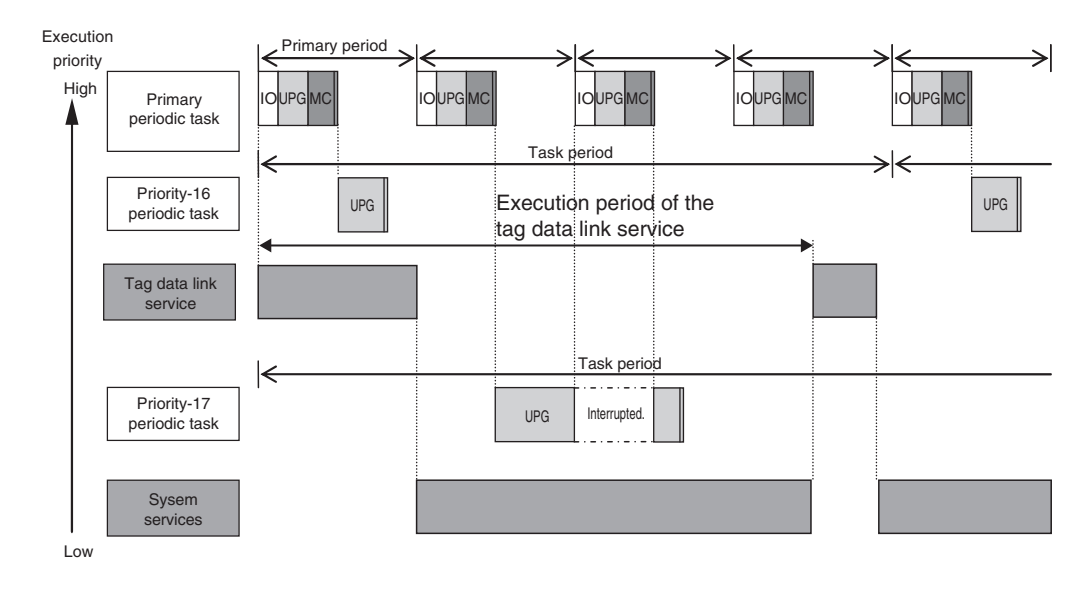

The execution interval and the execution time for one execution depend on the model of the NY-series Controller and on the tag data link settings. Refer to *[5-4-2 Processing Performed in and Execution Tim](#page-157-0)[ing of the Tag Data Link Service](#page-157-0)* for details.

## <span id="page-157-0"></span>**5-4-2 Processing Performed in and Execution Timing of the Tag Data Link Service**

This section describes the processing that is performed in and the execution timing of the tag data link service.

# **Processing Performed in Tag Data Link Service**

The processing for tag data links is separated in multiple processes. This processing is performed in the tag data link service, the system services, and the tasks. The following example shows the processing that is performed for the tag data links when the built-in EtherNet/IP port on the NY-series Controller is used.

- **Flow of Tag Data Reception Processing**
	- **•** The tag data link service reads the tag data from the received tag sets.
	- **•** If a refreshing task is set, the task writes the values of the tag data to the variables that are assigned to the tags.
	- **•** If a refreshing task is not set, a system service writes the values of the tag data to the variables that are assigned to the tags.

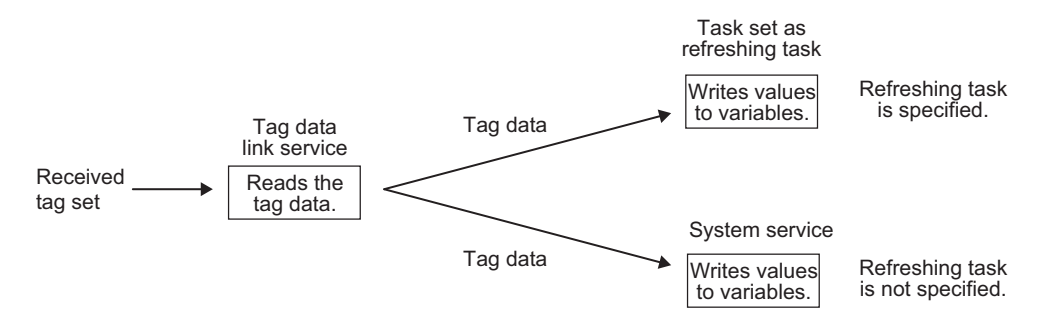

## **Flow of Tag Data Transmission Processing**

- **•** If a refreshing task is set, the task reads the values of the tag data from the variables that are assigned to the tags.
- **•** If a refreshing task is not set, a system service reads the values of the tag data from the variables that are assigned to the tags.
- **•** Then, in the tag data link service, the tag set is created from the tag data and the tag set is sent.

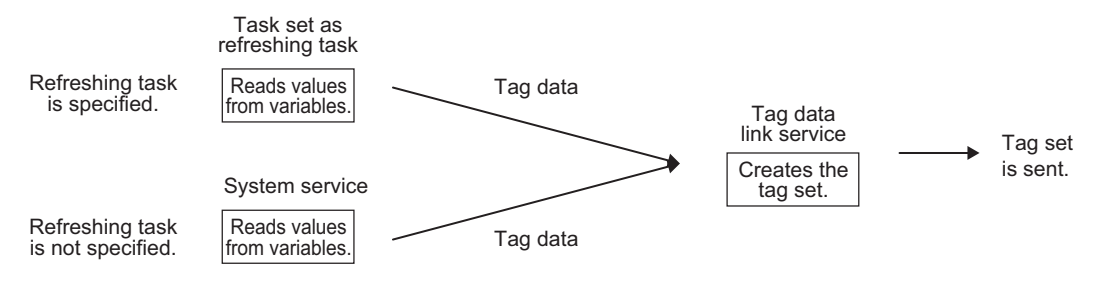

## **Additional Information**

## **Differences in the Timing of Processing Tag Data Links Depending on Whether a Refreshing Task Is Set**

The process to write values to and read values from variables is different depending on whether a refreshing task is set. If a refreshing task is set, the values are read and written in that task. If a refreshing task is not set, the values are read and written in a system service. This means there is a difference in the execution timing of processing tag data links.

The difference in the execution timing when data is received for tag data links with an NY-series Controller is shown below.

**•** When a Refreshing Task Is Specified

In this example, the primary periodic task is set as the refreshing task. Values are written to the variables in the next primary periodic task after the tag data link service.

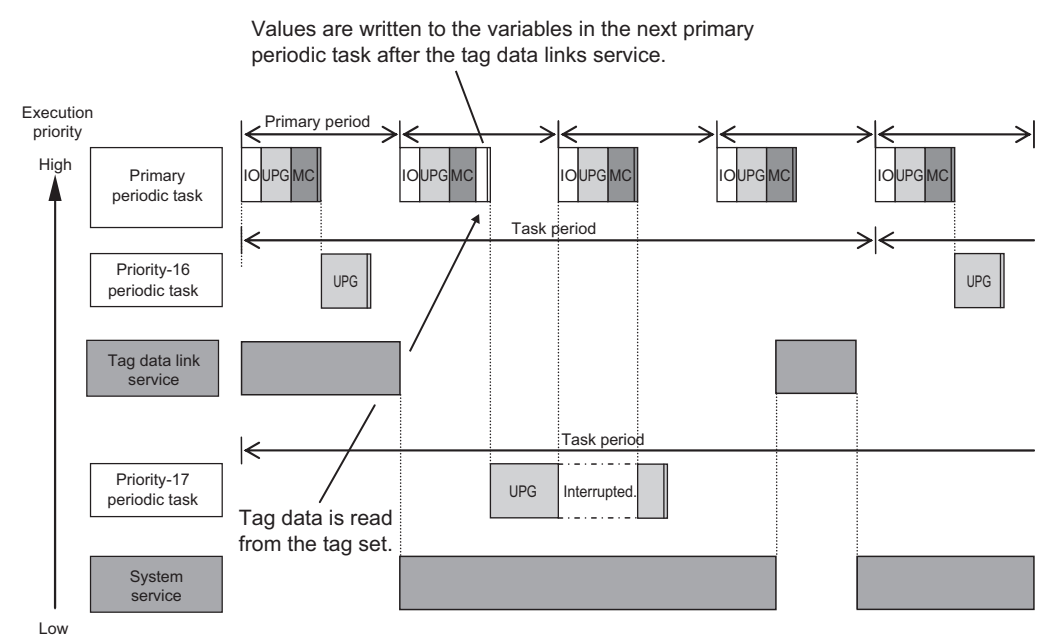

**•** When a Refreshing Task Is Not Specified

The values are written to the variables in a system service.

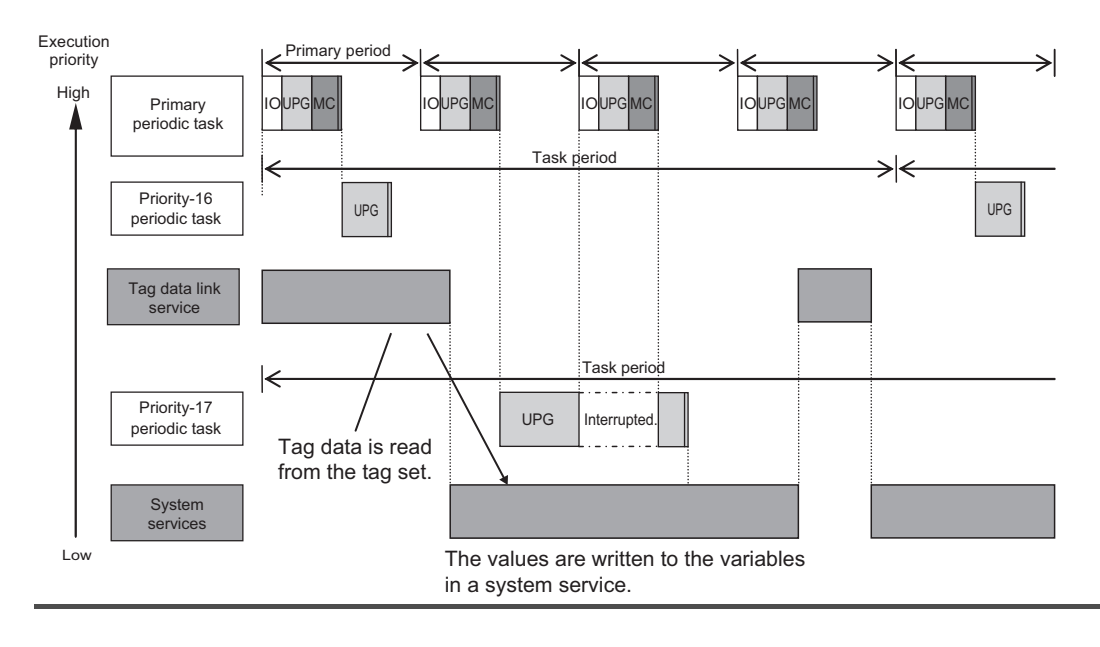

# **5-4-3 Processing Performed in and Execution Timing of the System Services**

This section describes the processing that is performed in and the execution timing of the system services.

# **Processing Performed in System Services**

System services include the following processing.

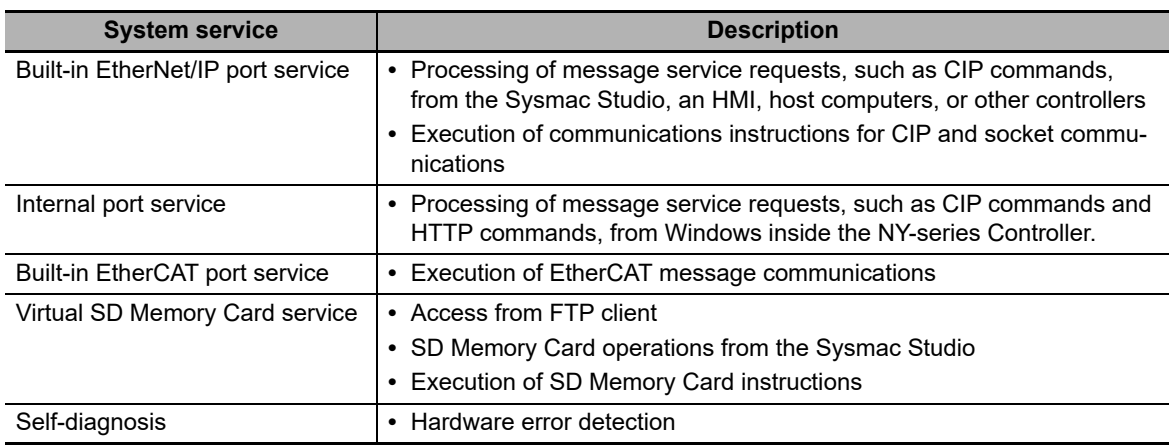

# **Execution Timing of the System Services**

For NY-series Controllers, the system services are executed without being affected by the tasks. However, the system services are not executed while the tag data link service is in progress.

There is no priority in the processing of system services. All of the processing is executed in parallel with time slicing.

# **5-5 Assignment and Settings Related to Tasks**

This section describes the assignment and setting related to tasks.

# **5-5-1 Assigning I/O Refreshing to Tasks**

I/O refreshing of the EtherCAT slaves is assigned to the tasks. Unit of assignment is different depending on the target for I/O refreshing. Unit of assignment refers to a target or a group of targets for I/O refreshing assigned to one task. For example, when the unit of assignment is Slave Terminal, you can assign I/O refreshing to only one task even if more than one NX Unit is connected to a Communications Coupler Unit.

If you want to perform input and output operations in tasks to which I/O refreshing is not assigned, refer to *[Input and Output Operations in Tasks to Which I/O Refreshing Is Not Assigned](#page-161-0)* on page 5-34.

The following table shows the relationship among the target for I/O refreshing, the assignable task, and the unit of assignment.

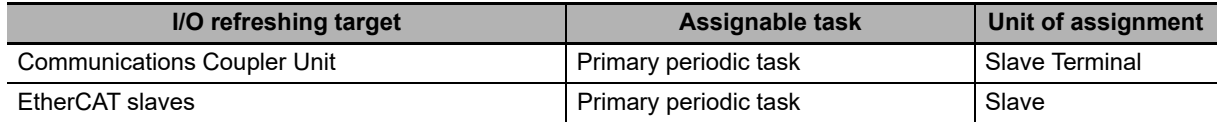

# **Sysmac Studio Setting Procedure**

For the slaves and Units that are not assigned to axes, set the tasks in which to perform I/O refreshing in **I/O Control Task Settings** under **Configuration and Setup - Task Settings** on the Sysmac Studio.

Refer to *[I/O Control Task Settings](#page-120-0)* on page 4-9 for details.

For the slaves and Units that are assigned to axes, specify the motion controls to use in **Motion Control Setup** under **Configurations and Setup** on the Sysmac Studio. The tasks to perform I/O refreshing are set.

Refer to the *NY-series Industrial Panel PC / Industrial Box PC Motion Control User's Manual* (Cat. No. W559) for details.

# **Timing of I/O Refreshing**

The table below shows when I/O is refreshed for EtherCAT slaves.

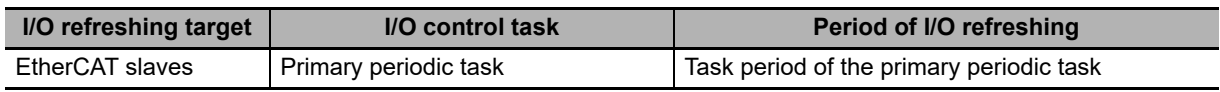

# **Accessing I/O from the User Program**

You use device variables to access I/O ports from the user program.

Access the device variables from a program in the task that is set in the I/O Control Task Settings.

# <span id="page-161-0"></span>**Input and Output Operations in Tasks to Which I/O Refreshing Is Not Assigned**

If you attempt to output data directly from a task to which I/O refreshing is not assigned, an error will occur when you check the program on the Sysmac Studio. For example, if the processes for NX Units are assigned to different tasks on the Slave Terminal, data can be output only from the task to which I/O refreshing is assigned. In this case, you need to create the program to pass the data from the task to which I/O refreshing is not assigned to the task to which I/O refreshing is assigned and output data from the task to which I/O refreshing is assigned.

The following sample programming shows how to pass the data from the task to which I/O refreshing is not assigned to the task to which I/O refreshing is assigned and output data from the task to which I/O refreshing is assigned.

In this sample programming, the external data input processing is performed in a task to which I/O refreshing is not assigned. Usually, this kind of processing causes a warning to occur when you check the program on the Sysmac Studio. However, the execution of processing is possible.

## **Unit Configuration**

A Slave Terminal is used. The following table shows the Unit configuration of the Slave Terminal.

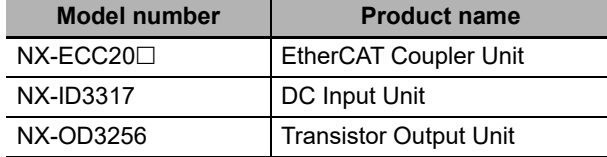

## **I/O Map**

The following I/O map is used. The table below shows the bits that are used in the sample programming.

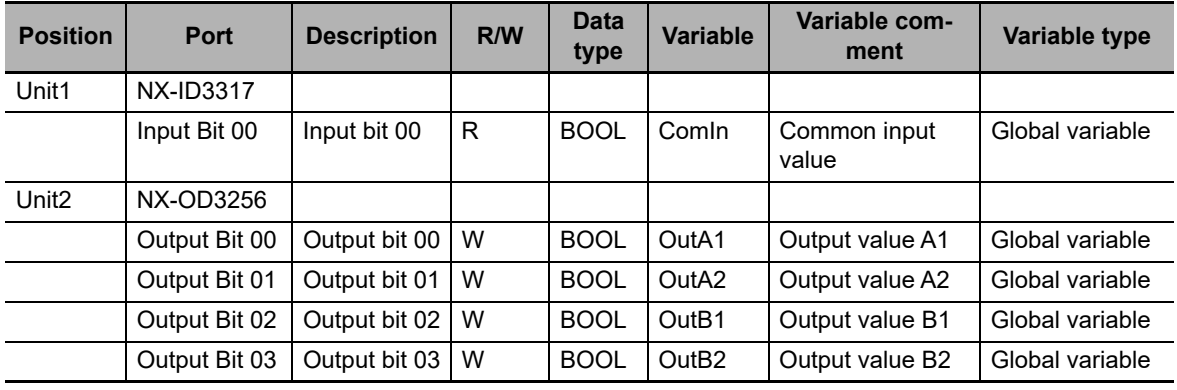

## **I/O Specifications**

The I/O specifications are as follows:

- **•** *OutA1* changes from FALSE to TRUE one second after the value of *ComIn* changes from FALSE to TRUE. In the same way, *OutA2* changes to TRUE two seconds, *OutB1* three seconds and *OutB2* four seconds after the value of *ComIn* changes to TRUE.
- **•** When the value of *ComIn* changes from TRUE to FALSE, the values of *OutA1*, *OutA2*, *OutB1* and *OutB2* change from TRUE to FALSE.

The following figure shows the timing chart.

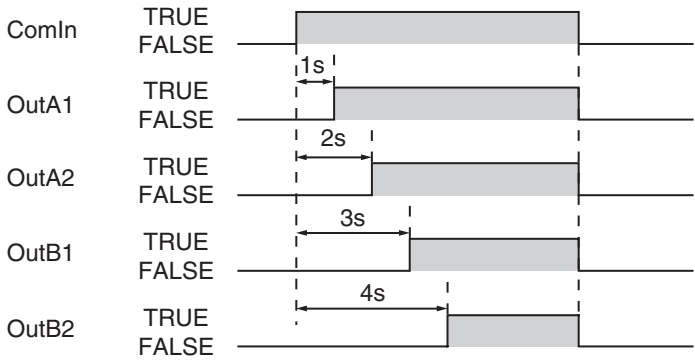

## **Task Processing**

The primary periodic task and priority-16 periodic task are used. The I/O refreshing is assigned to the primary periodic task.

*OutA1* and *OutA2* are controlled in the primary periodic task. A series of processing, i.e., input of *ComIn*, calculations and outputs of *OutA1* and *OutA2*, is performed in the primary periodic task.

For controls of *OutB1* and *OutB2*, the processing from input of *ComIn* to calculations is performed in the periodic task. The calculation results of the periodic task are assigned to the temporary global variables *tmp\_OutB1* and *tmp\_OutB2*. In the primary periodic task, the values of *tmp\_OutB1* and *tmp\_OutB2* are assigned to *OutB1* and *OutB2*. Then, *OutB1* and *OutB2* are output.

The Controller may pause the periodic task in order to execute the primary periodic task. The assignment of calculation results to *tmp\_OutB1* and *tmp\_OutB2* may be performed before or after the pause of the periodic task. And the timing of assignment determines the timing of output of calculation results in the primary periodic task.

**5**

The following figure shows an example of processing flow. The task period of the periodic task is set to twice as long as that of the primary periodic task.

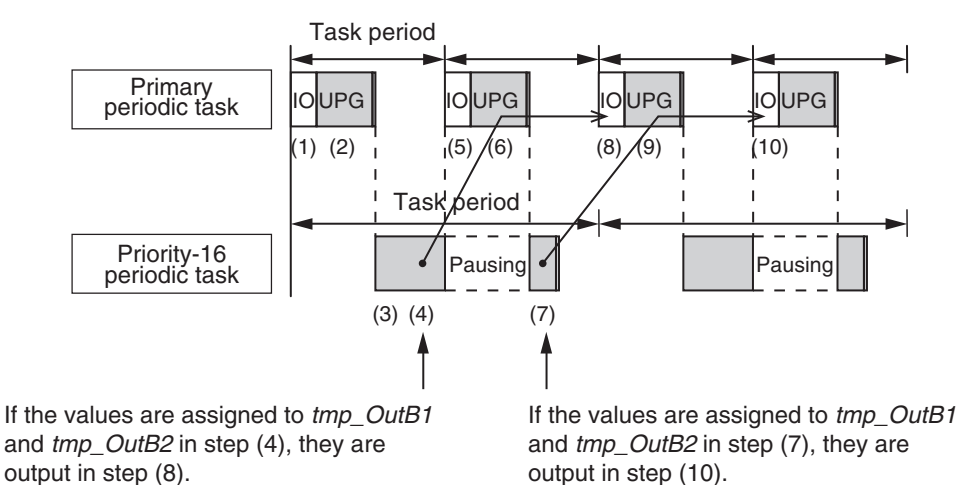

- **(1)** *ComIn* **is input during I/O refreshing in the primary periodic task.**
- **(2) The calculation is performed during the user program execution in the primary periodic task and the values are assigned to** *OutA1* **and** *OutA2***. Also, the values of** *tmp\_OutB1* **and** *tmp\_OutB2* **are assigned to** *OutB1* **and** *OutB2***. However, the values of** *tmp\_OutB1* **and** *tmp\_OutB2* **are the initial values because the values are not assigned to** *tmp\_OutB1* **and** *tmp\_OutB2* **in the periodic task. Therefore, the values of** *OutB1* **and** *OutB2* **are also the initial values.**
- **(3)** *ComIn* **is input in the periodic task.**
- **(4) The calculation is performed during the user program execution in the periodic task. If the primary periodic task is executed while the periodic task execution is in progress, the periodic task is paused. Depending on the timing of processing in the periodic task, the assignment of the values to** *tmp\_OutB1* **and** *tmp\_OutB2* **may be performed before or after the pause of the periodic task.**
- **(5)** *OutA1***,** *OutA2***,** *OutB1* **and** *OutB2* **are output during I/O refreshing in the primary periodic task.**

**Also,** *ComIn* **is input again.**

- **(6) The calculation is performed during the user program execution in the primary periodic task and the values are assigned to** *OutA1* **and** *OutA2***. Also, the values of** *tmp\_OutB1* **and** *tmp\_OutB2* **are assigned to** *OutB1* **and** *OutB2***. If the values are assigned to** *tmp\_OutB1* **and** *tmp\_OutB2* **in step (4), the calculation results of the periodic task are reflected in** *OutB1* **and** *OutB2***. If the values are not assigned to** *tmp\_OutB1* **and** *tmp\_OutB2* **in step (4), the values of** *tmp\_OutB1* **and** *tmp\_OutB2* **are the initial values. Therefore, the values of** *OutB1* **and** *OutB2* **are also the initial values.**
- **(7) The calculation is performed during the user program execution in the periodic task that follows step (4). If the values are not assigned to** *tmp\_OutB1* **and** *tmp\_OutB2* **in step (4), they are assigned here.**
- **(8)** *OutA1***,** *OutA2***,** *OutB1* **and** *OutB2* **are output during I/O refreshing in the primary periodic task.**

**If the values are assigned to** *tmp\_OutB1* **and** *tmp\_OutB2* **in step (4), the calculation results of the periodic task are output as** *OutB1* **and** *OutB2***.** 

**If the values are assigned to** *tmp\_OutB1* **and** *tmp\_OutB2* **in step (7), the initial values of** *OutB1* **and** *OutB2* **are output.**

- **(9) The calculation is performed during the user program execution in the primary periodic task and the values are assigned to** *OutA1* **and** *OutA2***. Also, the values of** *tmp\_OutB1* **and** *tmp\_OutB2* **are assigned to** *OutB1* **and** *OutB2***. If the values are assigned to** *tmp\_OutB1* **and** *tmp\_OutB2* **in step (7), the calculation results of the periodic task are reflected in** *OutB1* **and** *OutB2***.**
- **(10)** *OutA1***,** *OutA2***,** *OutB1* **and** *OutB2* **are output during I/O refreshing in the primary periodic task.**

**If the values are assigned to** *tmp\_OutB1* **and** *tmp\_OutB2* **in step (7), the calculation results of the periodic task are output as** *OutB1* **and** *OutB2***.**

You can use the Lock and Unlock instructions to perform the task exclusive controls to prevent the values of *tmp\_OutB1* and *tmp\_OutB2* from being overwritten by the periodic task before they are accessed by the primary periodic task. Refer to *[5-6-1 Ensuring Concurrency of Variable Values](#page-169-0) [between Tasks](#page-169-0)* for details on task exclusive controls.

## **Global Variable Table**

The global variables are shown below.

Global variable table

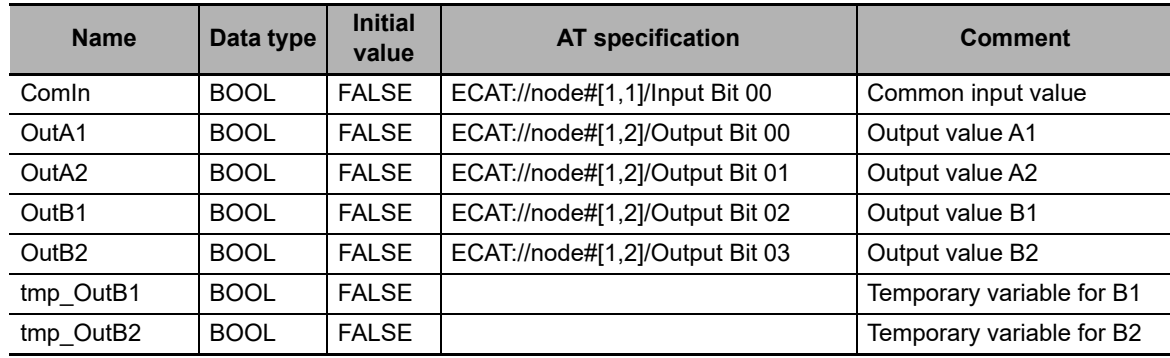

## **Ladder Diagram for Primary Periodic Task**

The ladder diagram for the primary periodic task is shown below.

Internal variable table

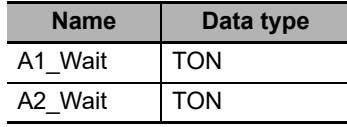

External variable table

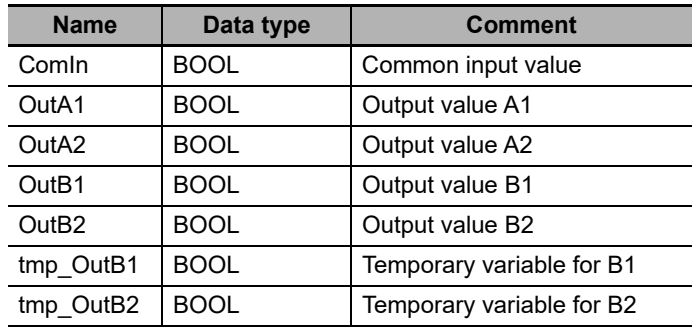

## Algorithm

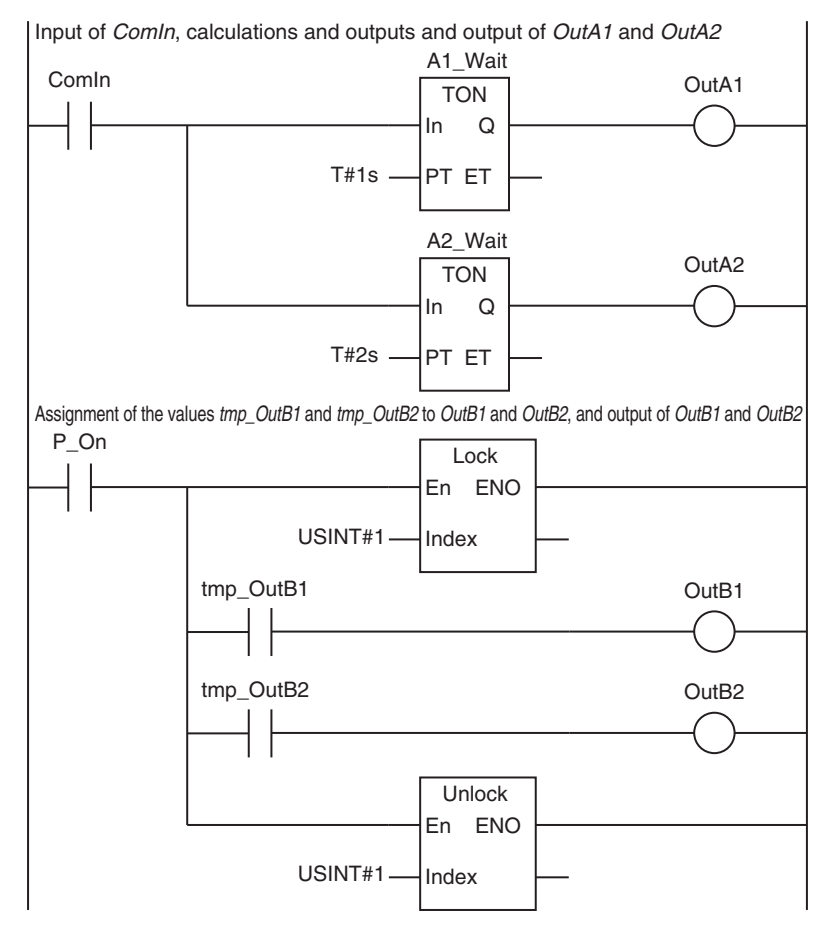

## **Ladder Diagram for Periodic Task**

The ladder diagram for the periodic task is shown below. Internal variable table

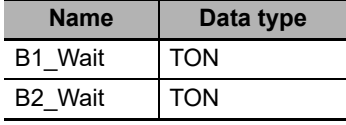

External variable table

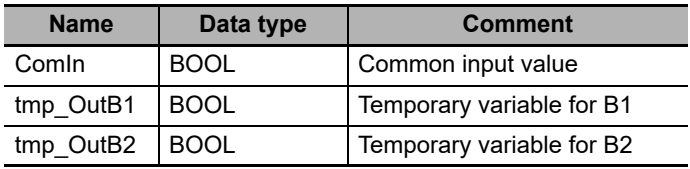

#### Algorithm for periodic task

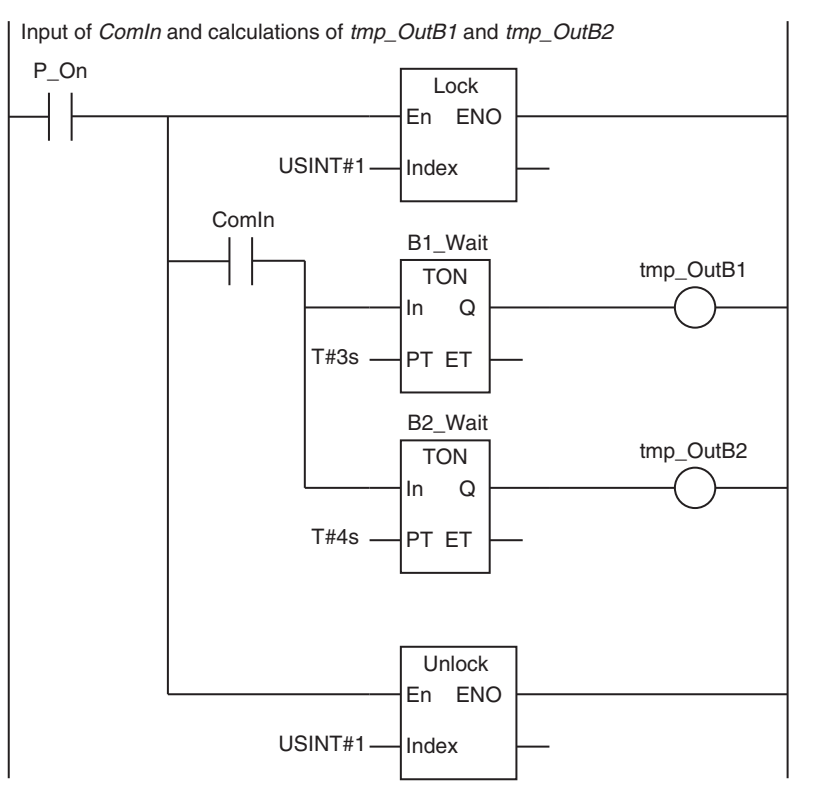

## **5-5-2 Assigning Tasks to Programs**

You assign the programs to execute to tasks. (You can assign up to 128 programs to one task.) Also, you set the operation of the programs at the start of operation.

# **Order of Program Execution**

The order of execution of the programs in a task is set with the Sysmac Studio.

# **Initial Status for Programs at the Start of Operation**

Set the operation of the programs at the start of operation. The *Initial Status* at the start of operation is used to set whether to execute the program when the task to which the program is assigned is executed for the first time after the operating mode of the Controller is changed from PROGRAM mode to RUN mode. You have a setting option between *Run* or *Stop*.

If the *Initial Status* is *Stop*, when enabling the execution of the specified program with the PrgStart instruction, it is executed from the next time the timing for executing the program occurs. If the *Initial Status* is *Run*, when disabling the execution of the specified program with the PrgStop instruction, it is disabled from the next time the timing for executing the program occurs.

## **Sysmac Studio Setting Procedure**

Assign programs to tasks, set the order of program execution within the task, and set the Initial Status for each program in **Program Assignment Settings** under **Configurations and Setup** – **Task Settings** on the Sysmac Studio. Refer to *[Program Assignment Settings](#page-120-1)* on page 4-9 for details.

# **POUs That You Can Assign to Tasks**

From 0 to 128 programs can be assigned to one task.

You can assign only program POUs. You cannot assign function block instances or functions directly to tasks. You cannot assign the same program to more than one task.

## **5-5-3 Parameters for Primary Periodic Task and Periodic Tasks**

The parameters for primary periodic task and periodic tasks are given below.

## **Parameters for Primary Periodic Tasks**

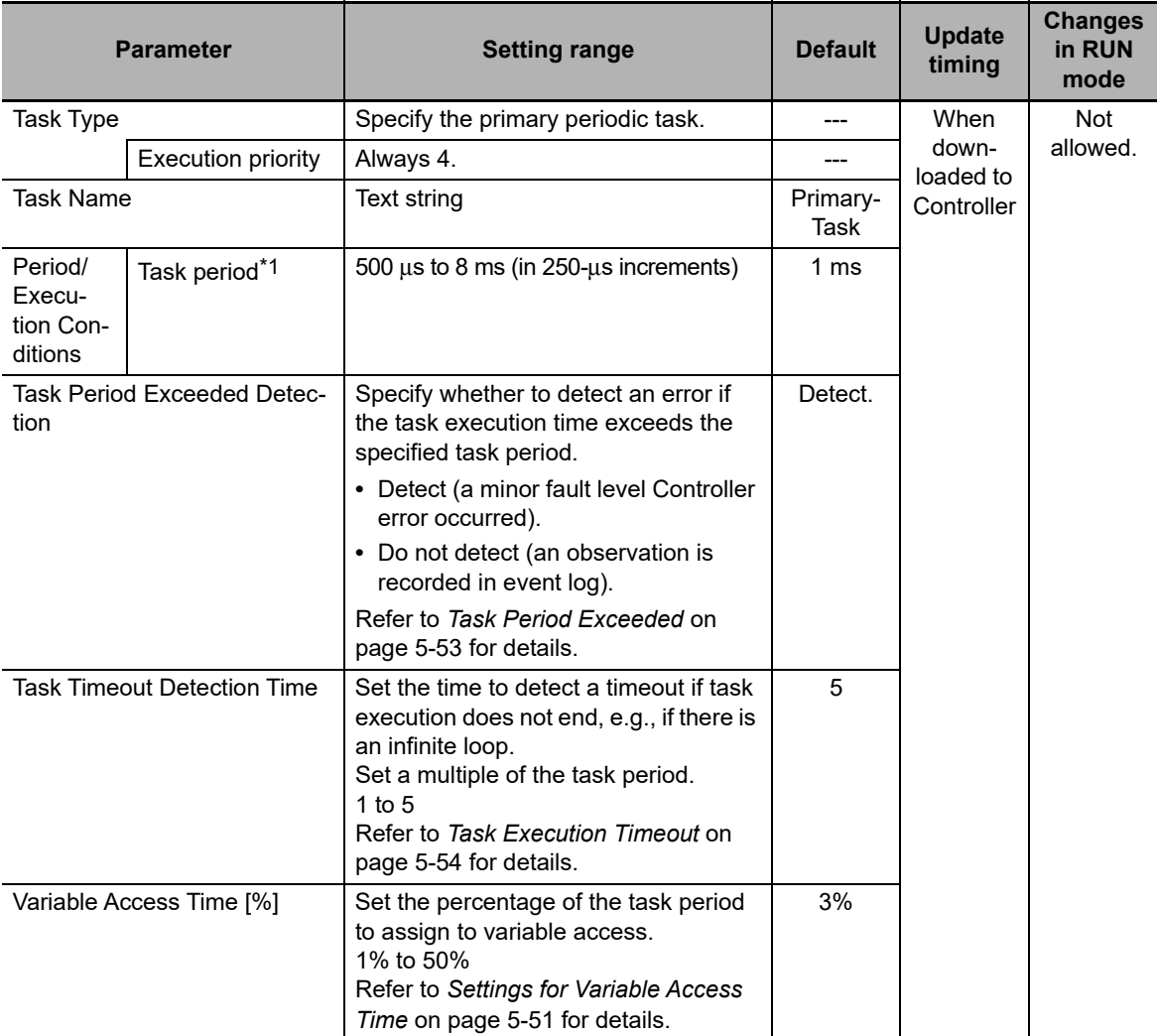

\*1 The process data communications cycle (process data communications cycle) in the EtherCAT settings will be the same as this period.

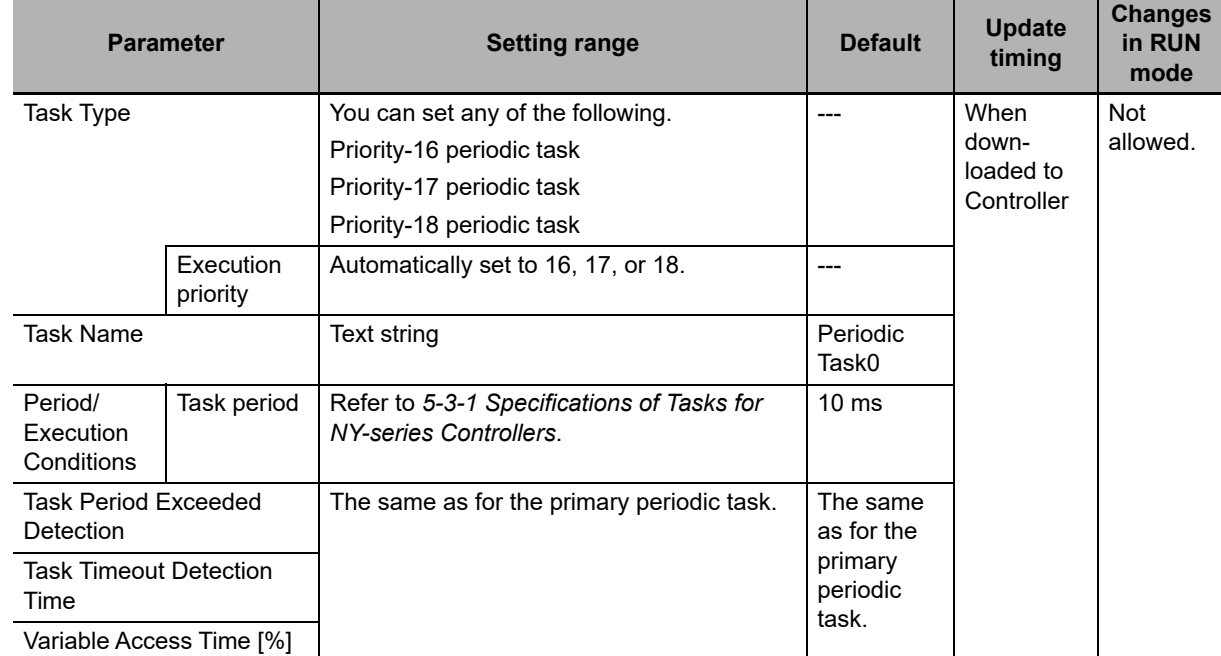

## **Parameters for Priority-16, Priority-17, and Priority-18 Periodic Tasks**

## **Event Task Parameters**

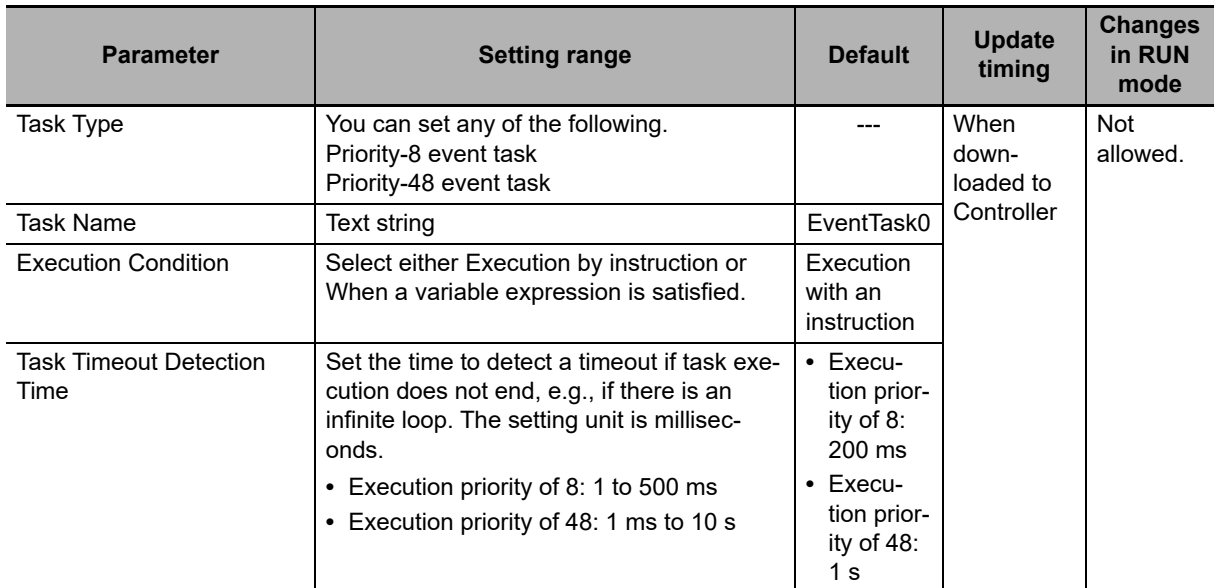

## **• Sysmac Studio Setting Procedure**

Add and set the tasks in the **Task Settings** under **Configurations and Setup** on the Sysmac Studio.

Refer to *[Task Settings](#page-118-0)* on page 4-7 for details.

# **5-6 Ensuring Concurrency of Variable Values**

This section describes how to ensure concurrency of variable values between tasks and provides an overview of variable access from outside the Controller.

## <span id="page-169-0"></span>**5-6-1 Ensuring Concurrency of Variable Values between Tasks**

If more than one task reads or writes the same global variable, you can use either of the following two methods to ensure the concurrency of the value of the global variable between the tasks. These are collectively called the exclusive control of variables in tasks.

- Method 1: Write the global variable from only one task and read the variable from the other tasks. Use the settings for exclusive control of variables in tasks.
- Method 2: Write the global variable from more than one task. Use the task exclusive control instructions.

# **Method 1: Settings for Exclusive Control of Variables in Tasks**

## **Introduction**

You can specify the task that refreshes a global variable and the tasks that access the global variable. This ensures the concurrency of the value of the global variable from the point of view of the tasks that access the variable.

A single task is set to read and write the value of a specified global variable. That task is called the refreshing task. Tasks that only read the value of the global variable are also specified. These tasks are called accessing tasks. This ensures the concurrency of the value of the global variable.

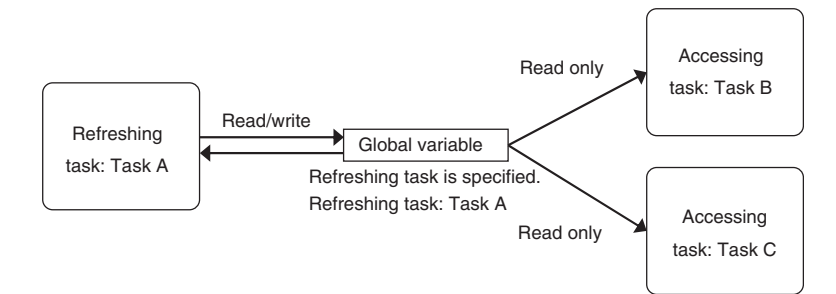

## **Application Example**

The refreshing task specification is used to ensure the concurrency of the value of a global variable within a periodic task when the variable is written in the primary periodic task.

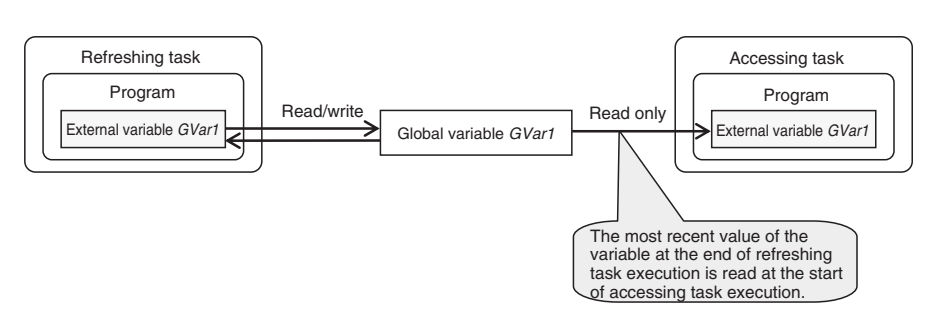

## **System**

If a refreshing task is set for a global variable, the accessing task, at the start of accessing task execution, always reads the most recent value of the variable that was written at the completion of refreshing task execution.

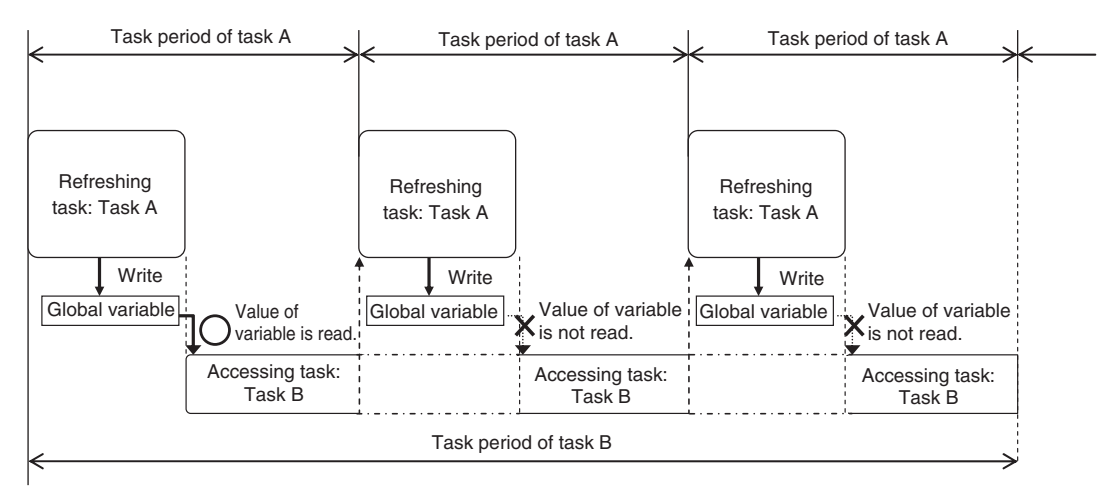

This will allow you to maintain the concurrency of the values of global variables within the tasks without performing any special programming.

If an instruction that writes the value to a global variable is used in the accessing task, an error will occur when you check the program on the Sysmac Studio.

**5**

## **Precautions for Correct Use**

If you are using the ActEventTask instruction between two tasks, you must keep in mind when the global variables are accessed, and when they are refreshed. For example, in the following diagram, the value of the *GVarA* global variable that is accessed from the event task is the value that was current at the end of task period 1. Therefore, even if the periodic task in task period 2 writes the value of *GVarA*, that value will not be reflected in the event task. The value that the event task writes to the *GVarB* global variable is not passed to the periodic task until the start of task period 3. Even if the periodic task in task period 2 accesses the value of *GVarB*, the value that the event task writes will not be accessed.

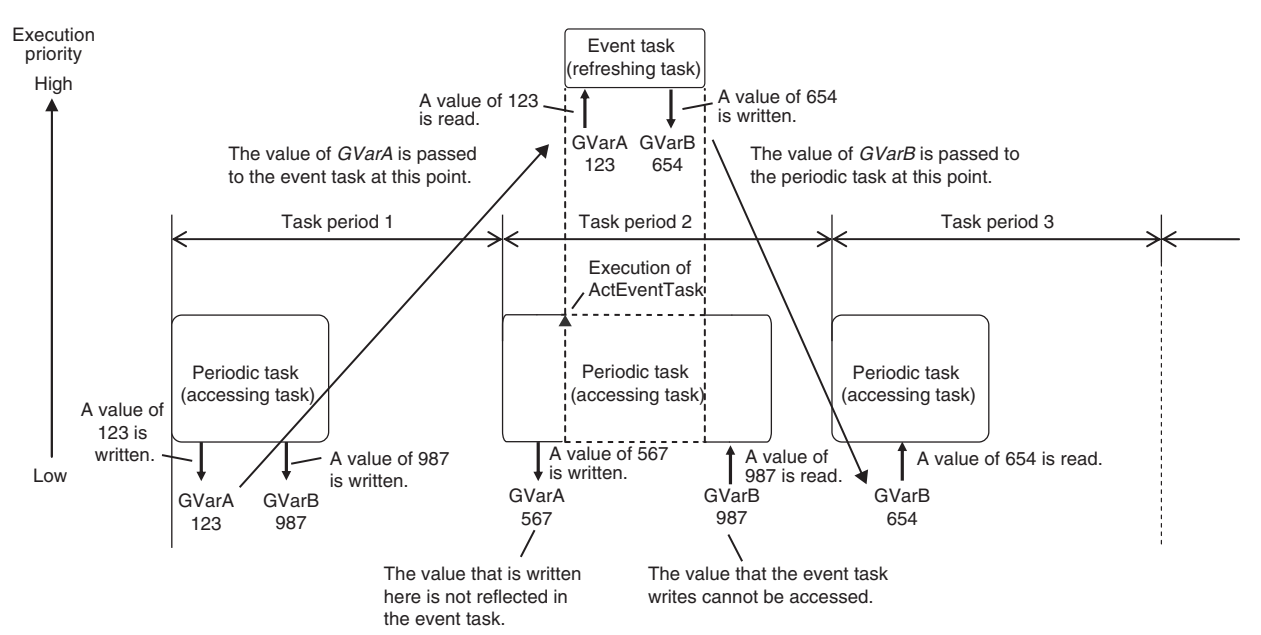

Because of this, do not use exclusive control of variables in tasks to pass the values of global variables if you are using the ActEventTask instruction to execute event tasks. To ensure the concurrency of global variables when using the ActEventTask instruction, you should use the Task\_IsActive (Determine Task Status) instruction. The Task\_IsActive instruction determines whether the specified task is in execution or waiting to be executed. Use this instruction to prevent other tasks from accessing variables that the event task writes to while it is in execution. Refer to the *NY-series Instructions Reference Manual* (Cat. No. W560) for details on the Task\_IsActive instruction.

## **Restrictions**

- **•** Only one refreshing task can be set for each global variable. If it is necessary to write a global variable from more than one task, use the task exclusive control instructions described below to ensure concurrency.
- **•** If you specify a refreshing task for a structure or union variable, you must specify only one refreshing task for the entire structure or union variable. You cannot specify a different refreshing task for different structure or union members.
- **•** If you specify a refreshing task for an array variable, you must specify only one refreshing task for the entire array variable. You cannot specify a different refreshing task for different array elements.

## **Precautions for Correct Use**

Do not write the value of a variable for which concurrency is required from any task that is not the refreshing task, e.g., do not write the value from the accessing task. If you read or write the value of a variable for which a refreshing task is set from any task that is not a refreshing or accessing task, the concurrency of the global variable may be lost. If you write such a program, a warning is given when the program is checked.

## **Additional Information**

You can use a data trace to sample an external variable for a global variable for which settings for exclusive control of variables in tasks are used. This allows you to sample the values of the global variable in the refreshing and accessing tasks in a data trace. Refer to *[8-4-4 Data Tracing](#page-392-0)* for information on data tracing.

## **• Sysmac Studio Setting Procedure**

Set the global variables for which to specify refreshing tasks, and set the accessing tasks in Settings for **Exclusive Control of Variables in Tasks under Configurations and Setup** – **Task Settings** on the Sysmac Studio.

Refer to *[Settings for Exclusive Control of Variables in Tasks](#page-121-0)* on page 4-10 for details.

# **Method 2: Task Exclusive Control Instructions**

Use the task exclusive control instructions (i.e., the Lock and Unlock instructions) when it is necessary to write the value of a global variable from more than one task while maintaining concurrency in the value of the variable.

The task exclusive control instructions create a lock region from one Lock instruction to the next Unlock instruction. If a lock region in one task is being executed, the lock regions with the same lock number in other tasks are not executed. If you place the instructions that write to the global variable in lock regions, the concurrency of the value is maintained even if you write the value of the variable from more than one task.

Refer to information on the Lock and Unlock instructions in the *NY-series Instructions Reference Manual* (Cat. No. W560) for details.

#### Example:

In this example, task A and task B both have lock region 1. The priority of task B is higher than the priority of task A.

If the execution condition for task B is met during execution of lock region 1 in task A, execution of task A is paused during lock region 1 and task B is executed. However, in this case, lock region 1 in task A is not completed, so task B is paused before it processes lock region 1. When task B is paused, execution of lock region 1 in task A is started again.

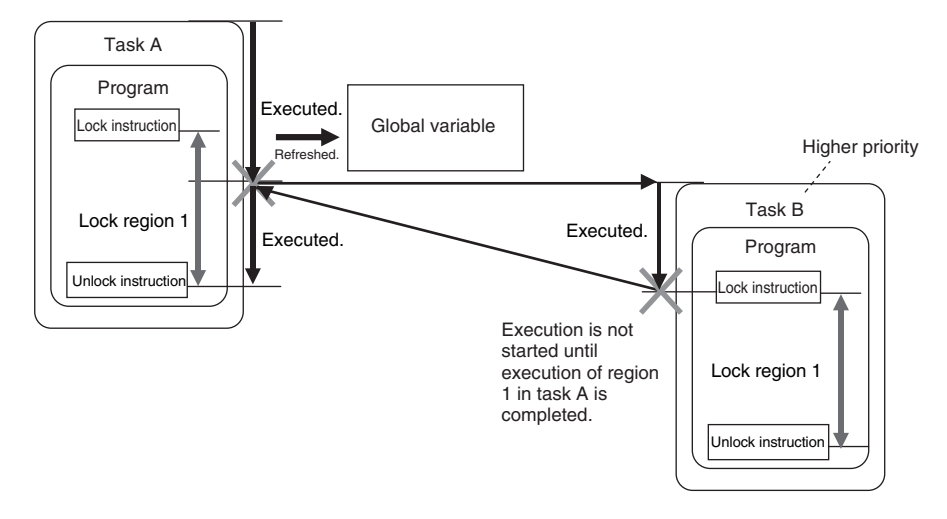

When execution of lock region 1 in task A is completed, task A is paused again and the remainder of lock region 1 in task B is executed. The concurrency of the value of the global variable is maintained by implementing exclusive control of the write processing of the global variable between the tasks.

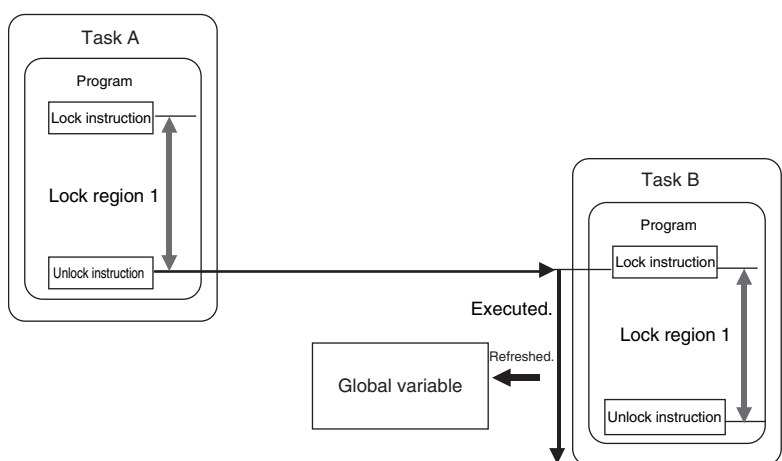

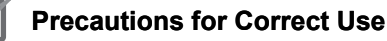

- **•** Do not make the locked regions any longer than necessary. If the lock regions are too long, the task execution period may be exceeded.
- **•** Always use the Lock and Unlock instructions together as a set in the same section of the same POU.

# **Example of Accessing the Same Global Variable between Tasks**

This section describes how to request processing to another task with multiple global variables.

The following sample programming uses one global variable *gReq* as an exclusive flag for processing to perform exclusive control in the user program. Even in this case, exclusive control of variables in tasks is required for the access logic to the *gPar1*, *gPar2*, and *gReq* global variables that are used between tasks.

A sample programming that uses the task exclusive control instructions (i.e., the Lock and Unlock instructions) to perform exclusive control is shown.

## **Global Variables**

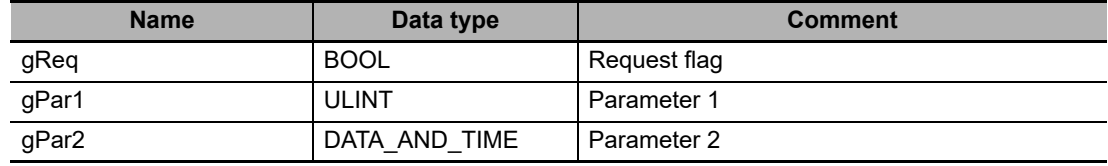

## **Task That Makes Processing Requests (MainTask)**

**•** Internal Variables

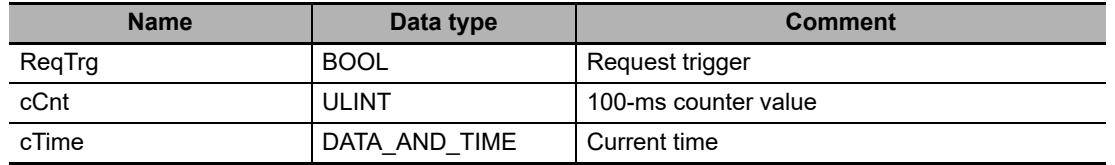

**•** ST Program

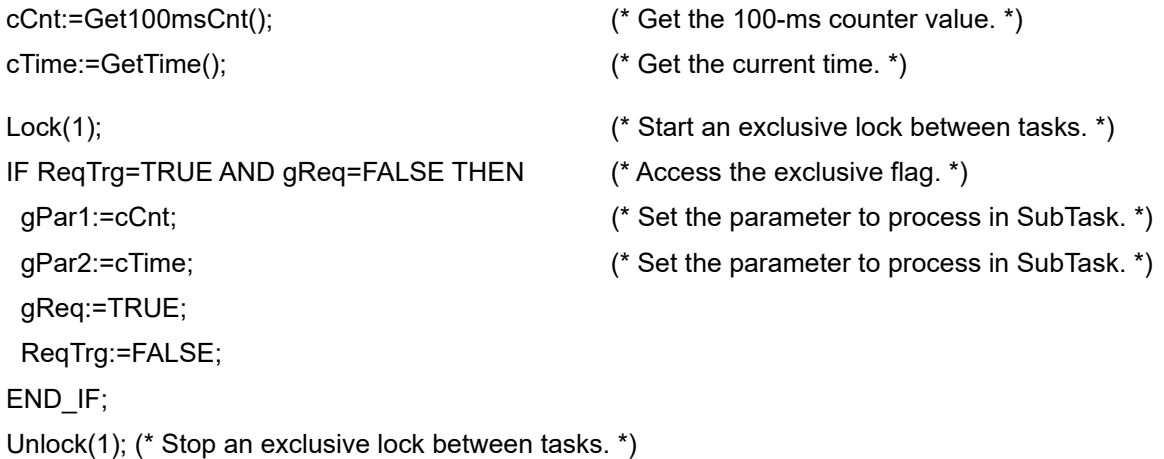

## **Task That Receives Processing Requests (SubTask)**

**•** Internal Variables

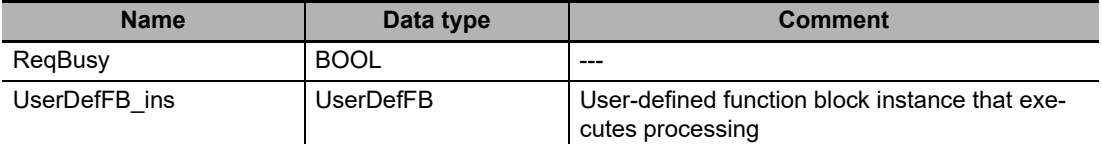

**•** ST Program

Lock(1);  $\qquad \qquad$  (\* Start an exclusive lock between tasks. \*)

IF ReqTrg=TRUE AND gReq=FALSE THEN (\* Access the exclusive flag. \*) ReqBusy:=TRUE; UserDefFB\_ins.PutData:=gPar1;  $(*)$  Read the parameter from MainTask. \*)

UserDefFB\_ins.PutData:=gPar2;  $(*$  Read the parameter from MainTask.  $*)$ 

gReq:=FALSE; (\* Reset the exclusive flag. \*)

UserDefFB\_ins.Execute:=TRUE;

END\_IF;

Unlock(1);  $(*)$  Stop an exclusive lock between tasks. \*)

UserDefFB\_ins();

IF UserDefFB\_ins.Done:=TRUE THEN

UserDefFB\_ins.Execute:=FALSE;

ReqBusy:=FALSE;

END\_IF;

# **5-6-2 Variable Access from Outside the Controller**

A variable access from outside the Controller is executed during the system service. The system service has a lower execution priority than tasks. This means, if multiple variables are accessed from outside the Controller, refreshing all variable values may not be completed in a task period. If refreshed variables and not-refreshed variables are mixed in the user program, the Controller may perform unintended operation.

To avoid this, make the variable access from outside the Controller be executed during the system common processing 2 of the task. By making this, multiple variable values can be securely refreshed in the same task period.

## **Accessing Variables from Outside the Controller during the System Service**

The access to multiple variables may not be completed in the same task period.

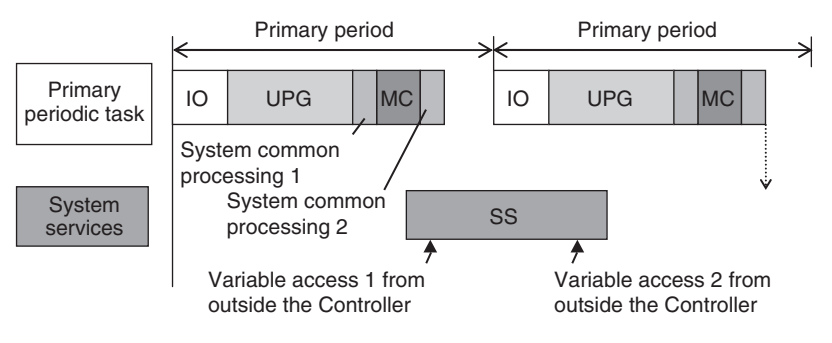

## **Accessing Variables from Outside the Controller during the System Common Processing 2**

The access to multiple variables is securely executed in the same task period.

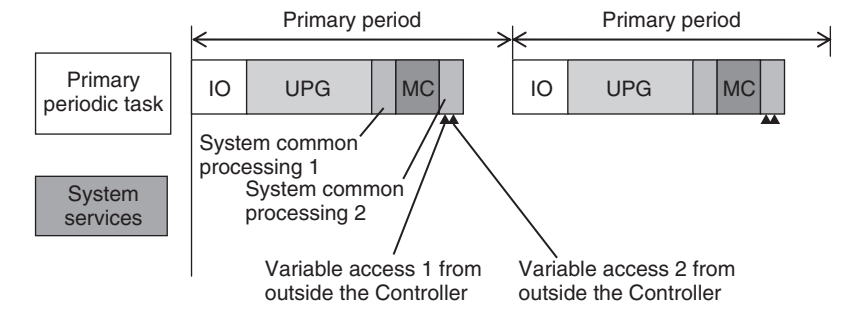

This section particularly describes how to execute the variable access from outside the Controller during the system common processing 2 of the task.

# **Methods to Access Variables From Outside the Controller**

There are the following four methods to access variables from outside the Controller.

- **•** Sysmac Studio
- **•** NA/NS-series PT
- **•** EtherNet/IP tag data links
- **•** CIP communications instruction from the host computer

If the Sysmac Studio is used to access variables, it can only refresh the variable values during the system common processing 2 of the task. Values are accessed during the system services.

# **Tasks that Execute Variable Access during the System Common Processing 2**

The tasks that execute variable access from outside the Controller during the system common processing 2 are predetermined as follows according to the variable types.

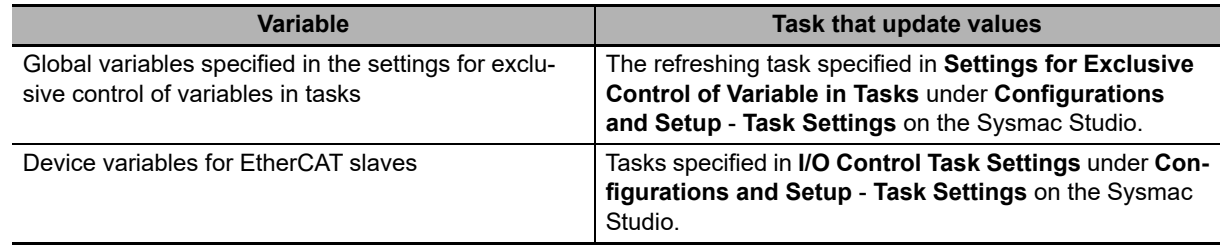

# **Settings for Executing Variable Access during the System Common Processing 2**

To access variables from outside the Controller during the system common processing 2, it is necessary to make the following two settings on the Sysmac Studio.

- **•** Settings for exclusive control of variables in tasks (when the target variables are the global variables)
- **•** Settings for variable access time

# **Settings for Exclusive Control of Variables in Tasks**

If global variables are accessed from outside the Controller during the system common processing 2 of the task, it is necessary to make setting for exclusive control of variables in tasks. The exclusive control of variables in tasks refers to the function that specifies the task that can refresh the target global variable. This function prevents the target variable from being updated by other tasks or by other methods to access variables from outside the Controller.

Refer to *[Settings for Exclusive Control of Variables in Tasks](#page-121-0)* on page 4-10 for the details on the exclusive control of variables in tasks.

## **Precautions for Correct Use**

When you use EtherNet/IP tag data links, always specify the same task as the refreshing task for all tags (variables that have Network Publish attribute) in the same tag set. Otherwise, multiple tags in a tag set may be refreshed in separate task periods.

# <span id="page-178-0"></span>**Settings for Variable Access Time**

When variable access from outside the Controller is executed during the system common processing 2 of the task, the task execution time may be longer. The user must set the upper limit of the processing time for accessing variables on the Sysmac Studio. The variable access time refers to the upper limit of the processing time for accessing variables.

## **Calculating Variable Access Time**

Use the following equation for calculating the variable access time.

Variable access time [µs] = total size of variables [bytes]  $*$  a + number of variables  $*$  b + number of accesses \* c + d

The values of the constants a to d in above equation are given in the following table for the NYseries Controller.

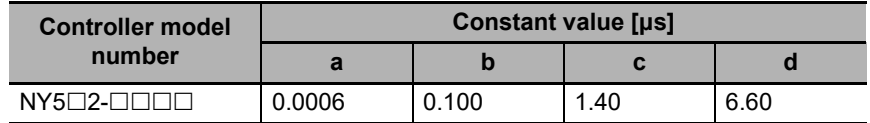

## **• Setting Variable Access Time**

Set the variable access time in the **Configurations and Setup** − **Task Settings** on the Sysmac Studio. The setting must be made for each task by entering the ratio to the task period. The default value is 3%. For the details on the settings, refer to the *Sysmac Studio Version 1 Operation Manual* (Cat. No. W504).

## **Example of Variable Access Time Setting**

The following is an example of variable access time setting.

In this example, it is assumed that there are the following three variable accesses from outside the Controller to the task that operates in the NY5 $\square$ 2- $\square\square\square\square$ .

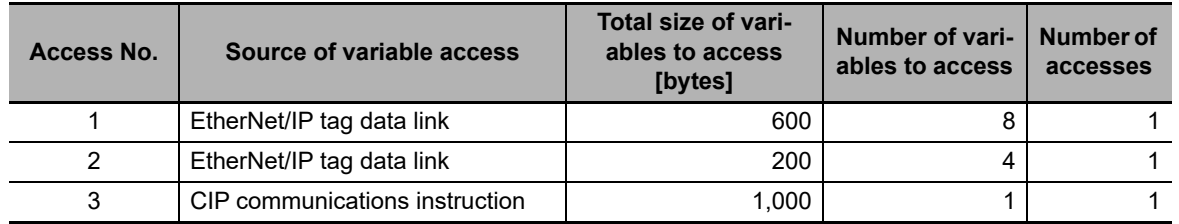

Using the equation, the variable access time for Access No.1 is calculated as follows.

Variable access time for Access No.1 = 600 \* 0.0006 + 8 \* 0.100 + 1 \* 1.40 + 6.60

 $= 9.16$  [ $\mu$ s]

In the same way, you can calculate the access time for the other accesses and get the following values.

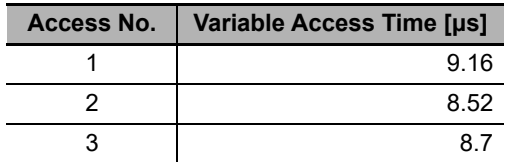

If only one of these accesses occurs in one task period, you set the variable access time to the one for Access No.1, which requires the longest access time.

The variable access time for Access No.1 is 9.16 μs. Therefore, when the task period is 500 μs, the variable access time is set to  $9.16/500 \approx 2\%$ .

If every access occurs once in one task period, the variable access time is calculated with the equation as follows.

Variable access time =  $(600 + 200 + 1000) * 0.0006 + (8 + 4 + 1) * 0.100 + (1 + 1 + 1) * 1.40 + 6.60$  $= 13.18$  [ $\mu$ s]

When the task period is 500 μs, the variable access time is set to 19.08/500  $\approx$  4%.

## **Processing in the Case That Actual Variable Access Time Became Longer Than Set Value**

If actual variable access time became longer than the set value, the following processing is performed depending on the number of variable accesses in one task period.

Set a sufficiently long access time so that multiple variable accesses can be completed within a task period.

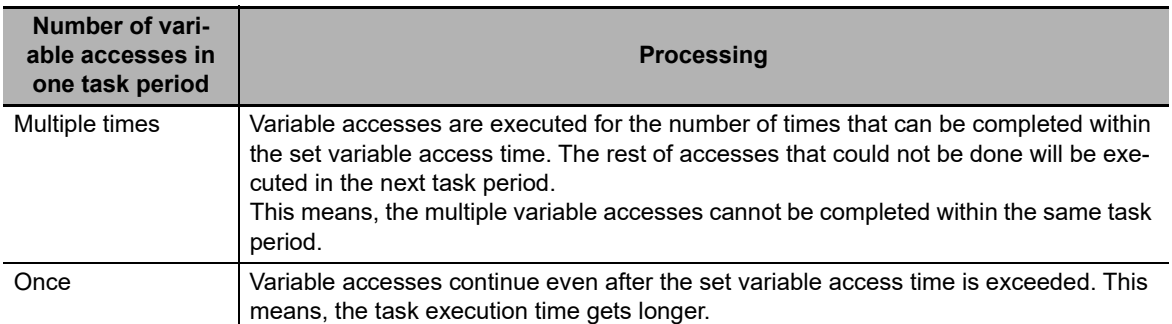
# **5-7 Errors Related to Tasks**

This section describes the following errors.

- **•** Task Period Exceeded
- **•** Motion Control Period Exceeded
- **•** Task Execution Timeout
- **•** I/O Refreshing Timeout Error

# **Task Period Exceeded**

A Task Period Exceeded error occurs if the task execution time exceeds the specified task period.

This is a minor fault level Controller error. Operation continues even when this error occurs.

It can occur for the primary periodic task and periodic tasks.

You can also disable the Task Period Exceeded errors with a setting. Use the Task Period Exceeded Detection setting in the Task Settings of the Sysmac Studio. The default setting is to detect the error.

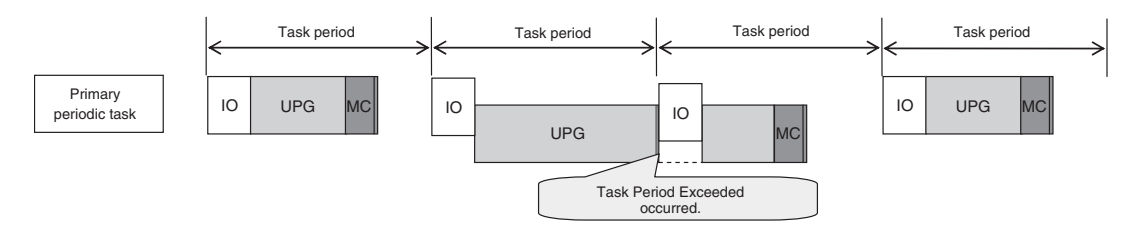

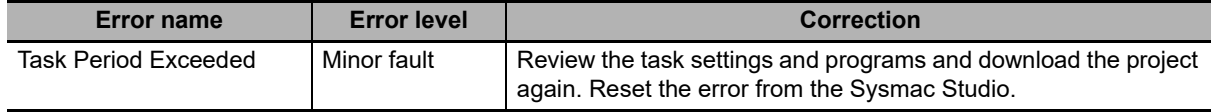

Even if the Task Period Exceeded Detection setting is disabled, information will be output to the following system-defined variables if task processing is not completed within the period: Task Period Exceeded Flag (*\_TaskName\_Exceeded*), Task Period Exceeded Count (*\_TaskName\_ExceedCount*), Controller Error Status (*\_ErrSta*), and the event log.

I/O is refreshed as follows according to what the I/O is for if task processing is not completed within the task period.

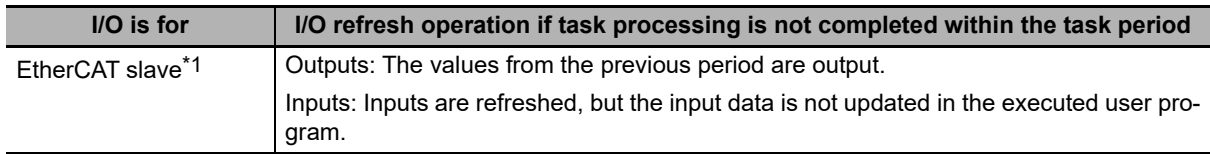

\*1 This includes NX Units on EtherCAT Slave Terminals.

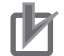

#### **Precautions for Correct Use**

If the Task Period Exceeded error occurs, shorten the programs to fit in the task period or increase the setting of the task period.

**5**

# **Motion Control Period Exceeded**

A Motion Control Period Exceeded error occurs if the motion control processing (MC) is not completed within the primary period (i.e., the motion control period) twice or more in a row. A partial fault level Controller error will occur in the Motion Control Function Module. A Task Period Exceeded error will occur at the same time.

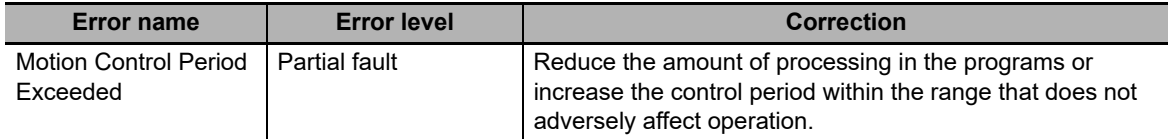

# **Task Execution Timeout**

A Task Execution Timeout error occurs if task processing is not completed within the specified timeout detection time.

This is a major fault level Controller error. Execution of the user program stops when the error occurs.

This error also occurs when normal task operation is not possible due to errors in program logic, such as infinite loops.

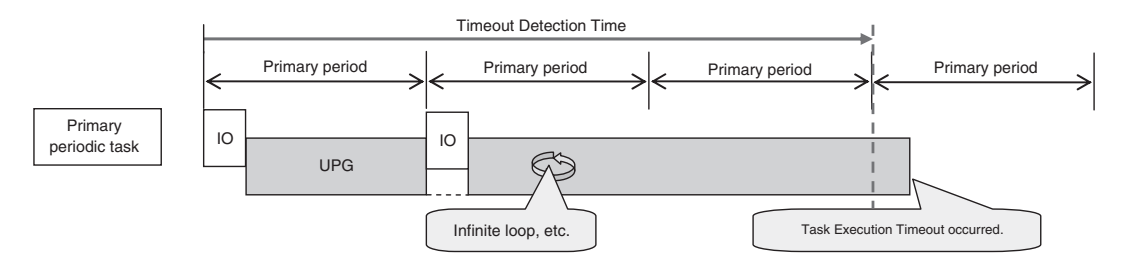

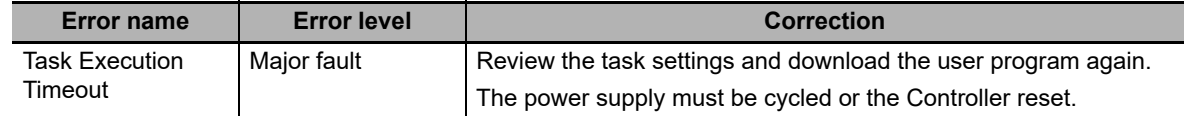

# **I/O Refreshing Timeout Error**

An I/O Refreshing Timeout Error occurs when I/O refreshing for the primary periodic task is not completed within the period twice or more in a row.

This is a major fault level Controller error. Execution of the user program stops when the error occurs.

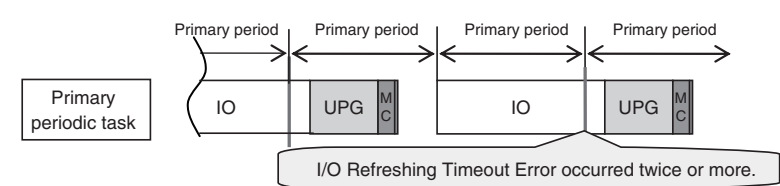

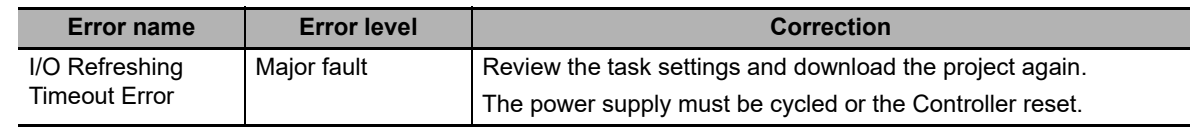

# **5-8 Monitoring Task Execution Status and Task Execution Times**

You can use online operations from the Sysmac Studio to monitor the task execution status and task execution times.

# **Monitoring Task Execution Status**

You can monitor the execution status of the programs in all of the tasks (started/stopped) from the Sysmac Studio.

## $\bullet$  **Sysmac Studio Operation**

Place the Sysmac Studio online with the Controller and select **Configurations and Setup** − **Task Settings**. Click the **Task Execution Status Monitor** Button to display the following window.

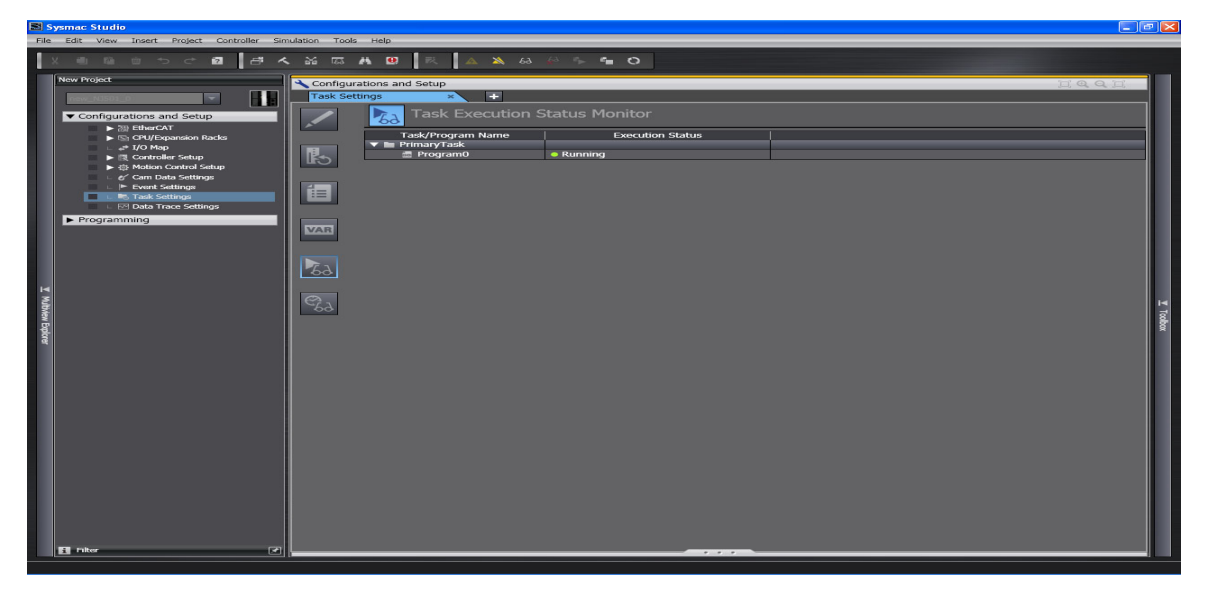

**5**

# **Task Execution Time Monitor**

You can monitor the execution time of each task from the Sysmac Studio.

#### **Values You Can Monitor from the Sysmac Studio**

## **Connected to the Controller**

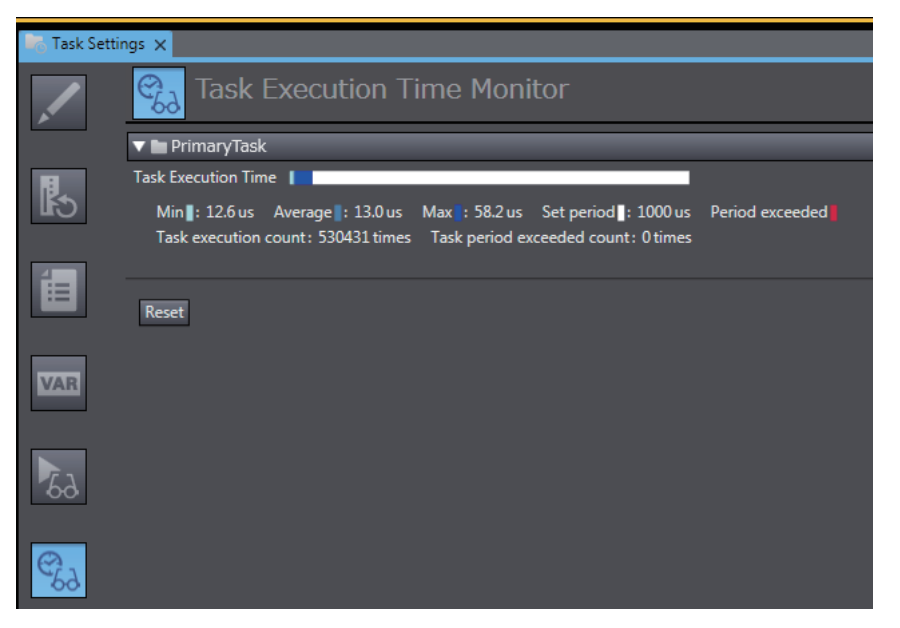

# **Built-in EtherNet/IP Dialog Box for Simulator Connection**

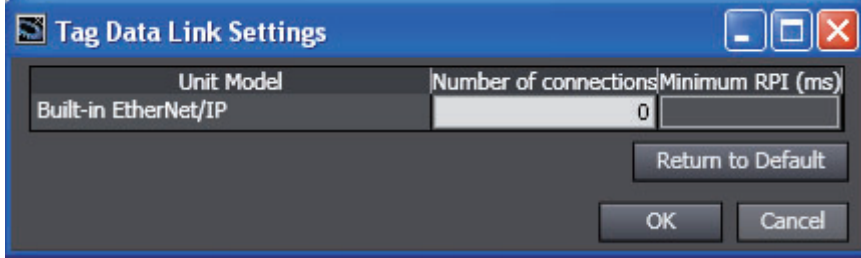

The parameters are listed in the following table.

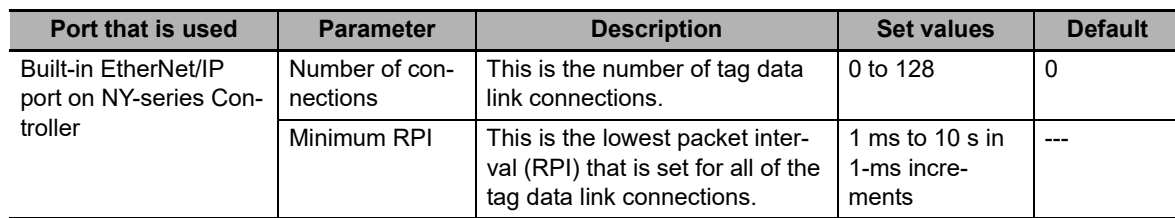

You can monitor the following items.

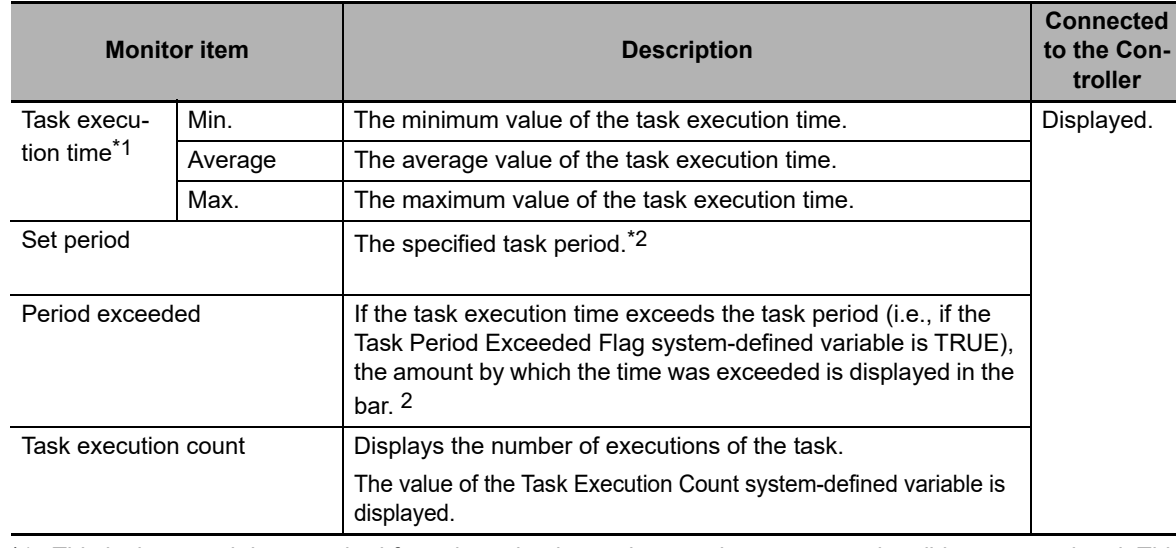

\*1 This is the actual time required from the point that task execution was started until it was completed. This interval includes both the time to execute other tasks and the time for system services that were executed from when task execution was started until it was completed.

\*2 This item is not displayed for event tasks.

# **Precautions for Correct Use**

Always confirm operation while connected to the physical Controller to study the designs and before starting actual system operation.

**5**

# **Meaning of the Task Execution Time and the Real Processing Time of the Task**

The Task Execution Time and Real Processing Time of Tasks that are displayed in the Monitor View for the execution time of tasks are described in the following table.

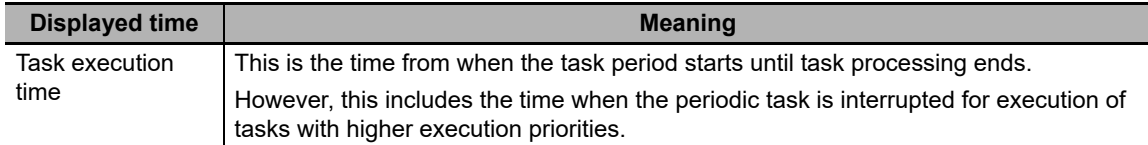

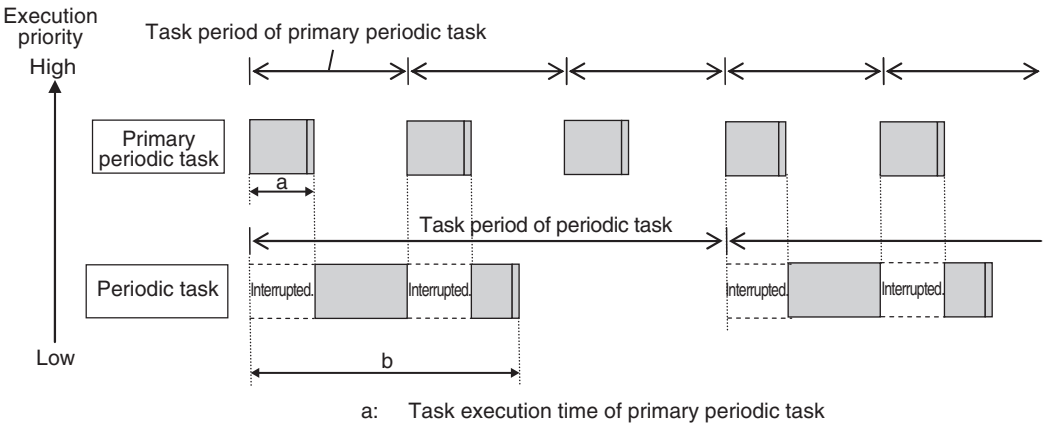

b: Task execution time of periodic task

# **5-9 Task Design Methods and I/O Response Times**

This section provides guidelines for designing tasks, information on estimating task execution times, an example of task designing, and information on I/O response times.

The primary periodic task and periodic tasks of an NY-series Controller operate according to the specified task periods.

If the actual execution time exceeds the task period, an error occurs.

This section uses an example that consists of one primary periodic task to describe estimation and appraisal methods.

#### **Precautions for Correct Use**

The task execution times in the physical Controller depends on the logic operations that are performed in the user program, the presence of communications commands and data links, on whether data tracing is performed, and on other factors.

Before starting actual operation, you must test performance under all foreseeable conditions on the actual system and make sure that the task periods are not exceeded and that suitable communications performance is achieved.

# **5-9-1 Checking the Task Execution Time**

Always design your system so that the average and maximum task execution times that are estimated with the methods that are described in this section sufficiently fit within the specified task periods.

#### **Desktop Calculations**

First, refer to *[A-2 Calculating Guidelines for the Real Processing Times of Tasks for the NY-series](#page-498-0) [System](#page-498-0)* to make a rough estimate of the average task execution time on paper.

You cannot estimate the maximum value on paper.

#### **Calculating Times on the Physical Controller**

You can check the following values in the Task Execution Time Monitor when you are connected to the physical Controller.

- **•** The minimum, average, and maximum values of the task execution time
- **•** Set period
- **•** Task execution count
- **•** Number of times the task period was exceeded (Task Period Exceeded Count)

The maximum values that are displayed on the Sysmac Studio are the results of operation on the physical Controller.

As described previously, the maximum value of the task execution time varies depending on the internal status of the physical Controller.

#### **Additional Information**

The average values of the task execution times that are displayed for task execution time monitoring are the averages for 10 task execution times.

# **5-9-2 Examples of Task Design**

(Cat. No. W559) for details.

This section provides the design procedure for a project that consists of only the primary periodic task.

In any actual application or for specific conditions, you need to consider any elements for which the design procedure must be changed. This example is therefore for reference only.

- **1** Find the I/O response times that are required for the system from the equipment specifications.
- *2* From the system I/O response times, determine the task period for the primary periodic task.
- $\boldsymbol{3}$  See if the task execution time fits into the task period that you determined.

Then, work on paper to estimate the average of the task execution time.

*4* Use the physical Controller to see if the task execution time fits into the task period.

Place the Sysmac Studio online with the physical Controller and use Task Execution Time Monitor to check the task execution times.

- **If Only the Primary Periodic Task Is Too Large to Fit the Specified Task Period, Consider Separating It into Periodic Tasks As Follows.**
	- **•** To reduce the task execution time, use the Enable Program (PrgStart) and Disable Program (PrgStop) instructions to execute the program assigned to the primary periodic task only when necessary.
	- **•** If the primary periodic task will still not fit within the specified task period after these measures, among the processes of primary periodic task, assign those which do not require the high-speed or high-accuracy control to the priority-16 periodic task. However, if variables such as the Axis Variables are accessed between the primary periodic task and the priority-16 periodic task, the task execution time for the primary periodic task may be longer. Refer to the *NY-series Industrial Panel PC / Industrial Box PC Motion Control User's Manual*
	- **•** If the primary periodic task will still not fit within the specified task period even after you take all of these measures, change the task period for the primary periodic task.

# **5-9-3 System Input and Output Response Times**

The times that are required for the system to produce an output after it receives an input are described in this section.

The I/O response times depend on various conditions.

The input response times and output response times between external devices and the slaves and Units must be added to the system I/O response times.

# **Sequence Control with Basic I/O Units**

I/O refreshing between Basic I/O Units and external devices is performed in the task to which I/O refreshing is assigned.

The I/O response times that include EtherCAT communications times are given below.

#### **Performing Control with the Programs in the Primary Periodic Task**

The Controller makes a response in the following I/O response time.

Minimum I/O response time = Primary period

Example: Controlling Unit A and Unit B with the Primary Periodic Task

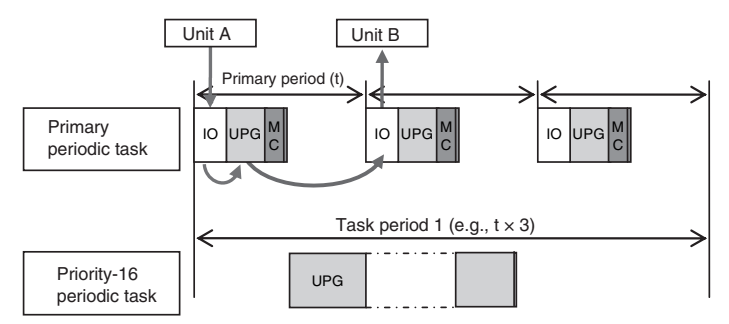

**Note:** The above diagram shows only one input and one output.

However, the I/O response time may be as follows depending on the timing of the input from the Unit.

Maximum I/O response time = Primary period × 2

#### **Performing Control with the Programs in the Priority-16 Periodic Task**

The Controller makes a response in the following I/O response time.

Minimum I/O response time = Priority-16 periodic task period

Example: Controlling Unit A and Unit B with the Priority-16 Periodic Task

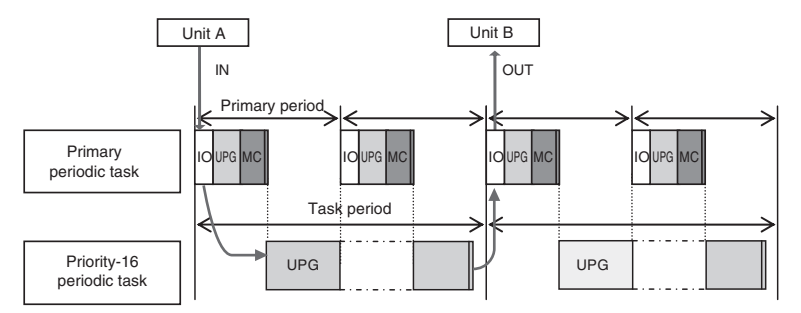

**Note:** The above diagram shows only one input and one output.

However, the I/O response time may be as follows depending on the timing of the input from the Unit.

Maximum I/O response time = Priority-16 periodic task period × 2

# **Sequence Control with EtherCAT Slaves**

For EtherCAT slaves, EtherCAT communications with external devices is performed for I/O refreshing in the primary periodic task.

The I/O response times that include EtherCAT communications times are given below.

#### **Performing Control with the Programs in the Primary Periodic Task**

The Controller makes a response in the following I/O response time.

```
Minimum I/O response time = Primary period (= process data communications cycle)
```
Example: Controlling EtherCAT Input Slave A and EtherCAT Output Slave B with the Primary Periodic Task

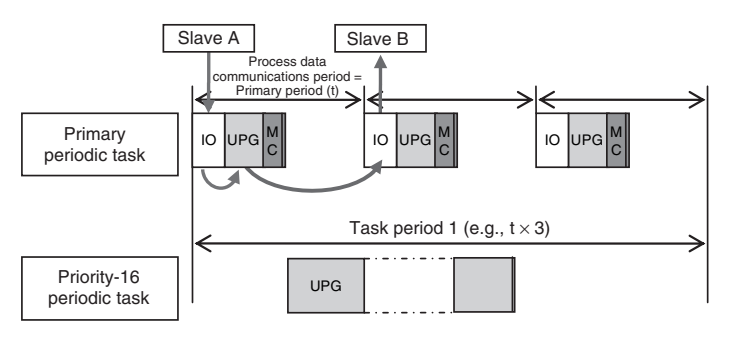

**Note:** The above diagram shows only one input and one output.

However, the I/O response time may be as follows depending on the timing of the input from the slave.

Maximum I/O response time = Primary period (= process data communications cycle) × 2

# **Performing Control with the Programs in the Priority-16 Periodic Task**

The Controller makes a response in the following I/O response time.

```
I/O response time = Priority-16 periodic task period
```
Example: Controlling EtherCAT Input Slave A and EtherCAT Output Slave B with the Priority-16 Periodic Task

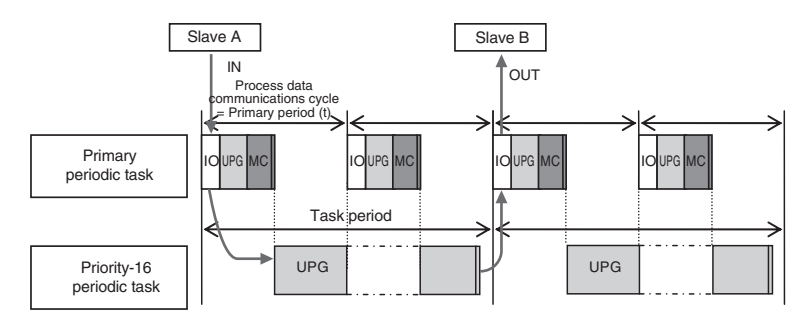

**Note:** The above diagram shows only one input and one output.

However, the I/O response time may be as follows depending on the timing of the input from the slave.

Maximum I/O response time = Priority-16 periodic task period × 2

# **Performing Motion Control with Motion Control Instructions**

Motion control instructions access the Servo Drives and encoder input slaves to which axes are assigned.

For NY-series Controllers, motion control instructions can be used in the primary periodic task and in a priority-16 periodic task.

In either case, the motion control instructions are processed in the motion control processing (MC) section of the primary periodic task.

The I/O response times that include EtherCAT communications times are given below.

#### **Programming Motion Control Instructions in the Primary Periodic Task**

The motion control instructions are processed in the next motion control processing (MC) section of the primary periodic task. The results of processing are output via EtherCAT communications to the Servo Drive to which the axis is assigned during the I/O refresh period in the next primary periodic task.

The Controller makes a response in the following I/O response time.

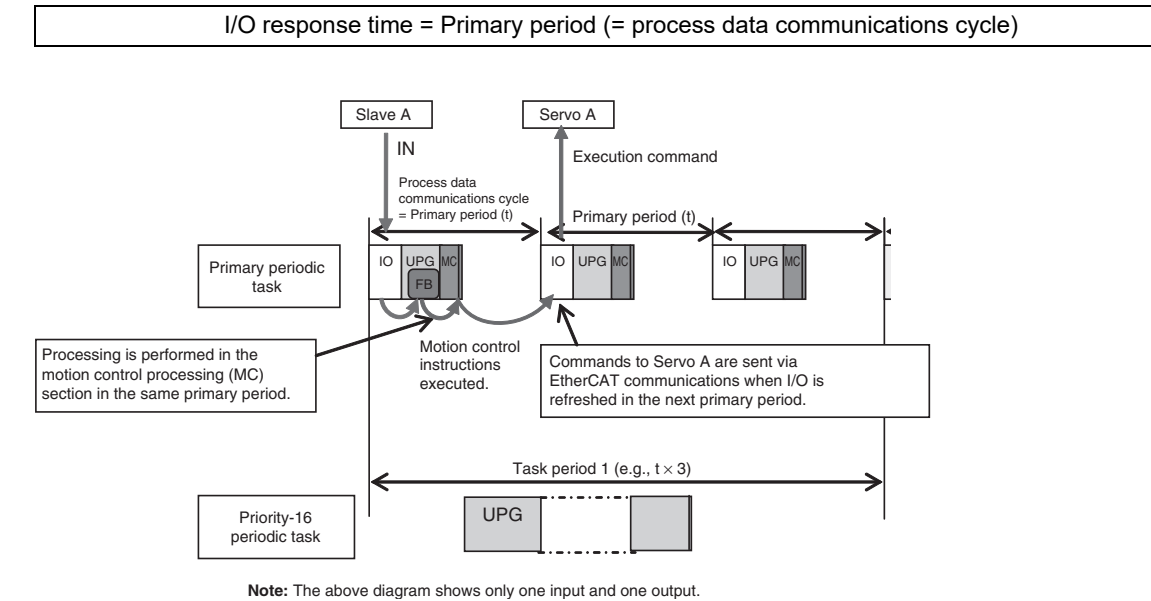

However, the I/O response time may be as follows depending on the timing of the input from the slave.

Maximum I/O response time = Primary period (= process data communications cycle) × 2

## **Programming Motion Control Instructions in the Priority-16 Periodic Task**

The motion control instructions are processed in the next motion control processing (MC) section of the primary periodic task after the priority-16 periodic task. The results of processing are output via EtherCAT communications to the Servo Drive to which the axis is assigned during the I/O refresh period in the next primary periodic task.

The Controller responds in the following I/O response time regardless of the execution timing of the motion control instructions.

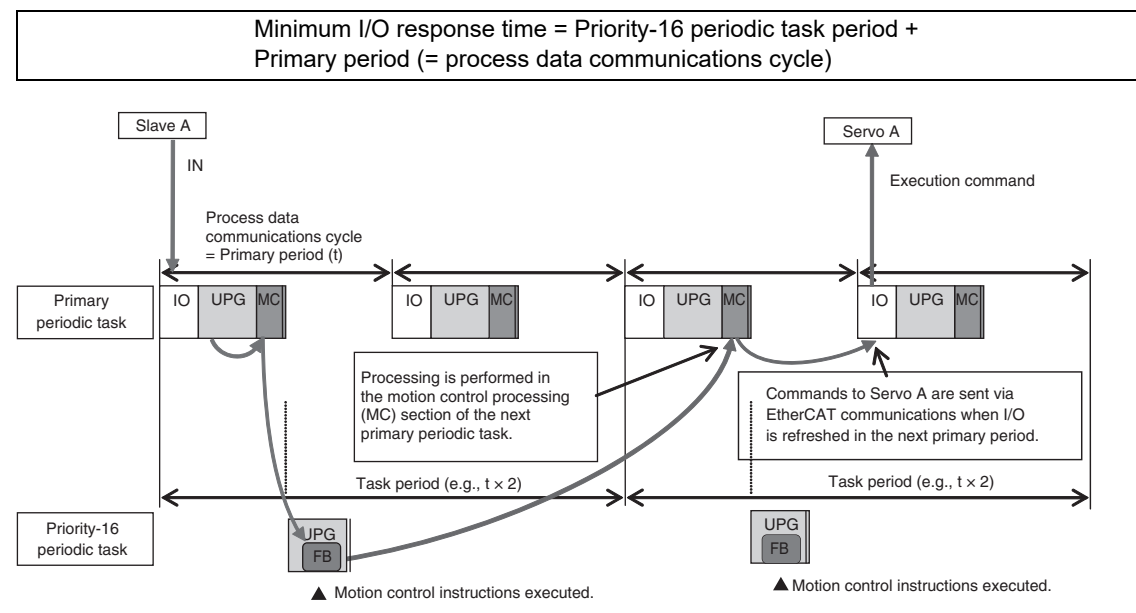

**Note:** The above diagram shows only one input and one output.

However, the response time may be as follows depending on the timing of the input from the slave.

Maximum I/O response time = Priority-16 periodic task period + Primary period (= process data communications cycle) x 2

#### **Simultaneous Execution of More Than One Axis**

If more than one axis is controlled by the programs in the same task, they can be started at the same time.

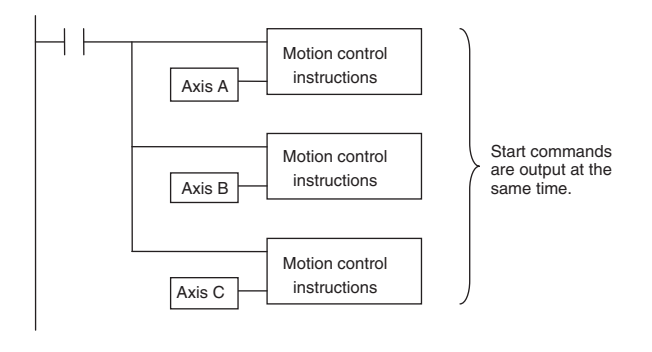

#### **Additional Information**

You can access the values of Axis Variables in the tasks other than those for axis control.

For detailed usage and precautions, refer to the *NY-series Industrial Panel PC / Industrial Box PC Motion Control User's Manual* (Cat. No. W559).

# 6

# **Programming**

This section describes programming, including the programming languages, and the variables and instructions that are used in programming.

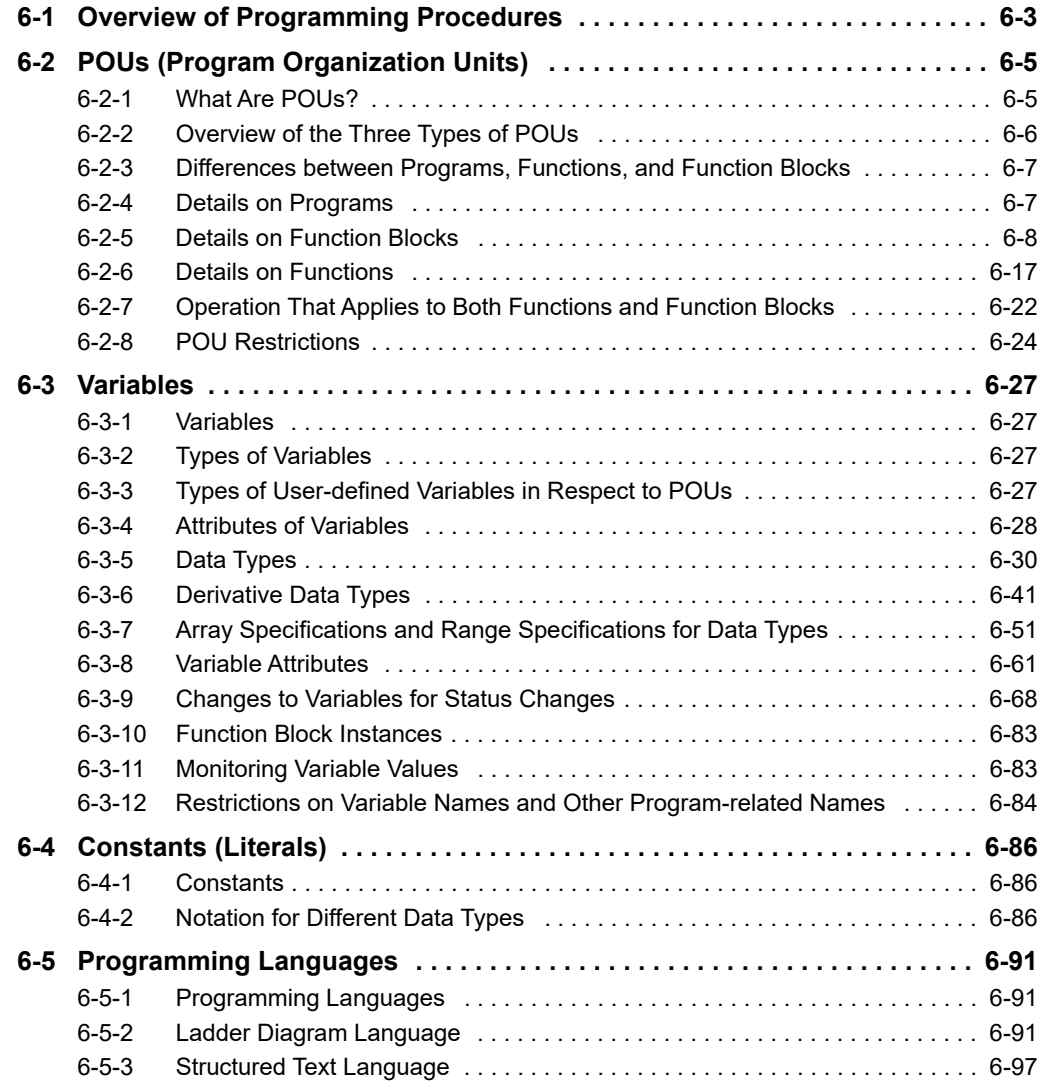

**6**

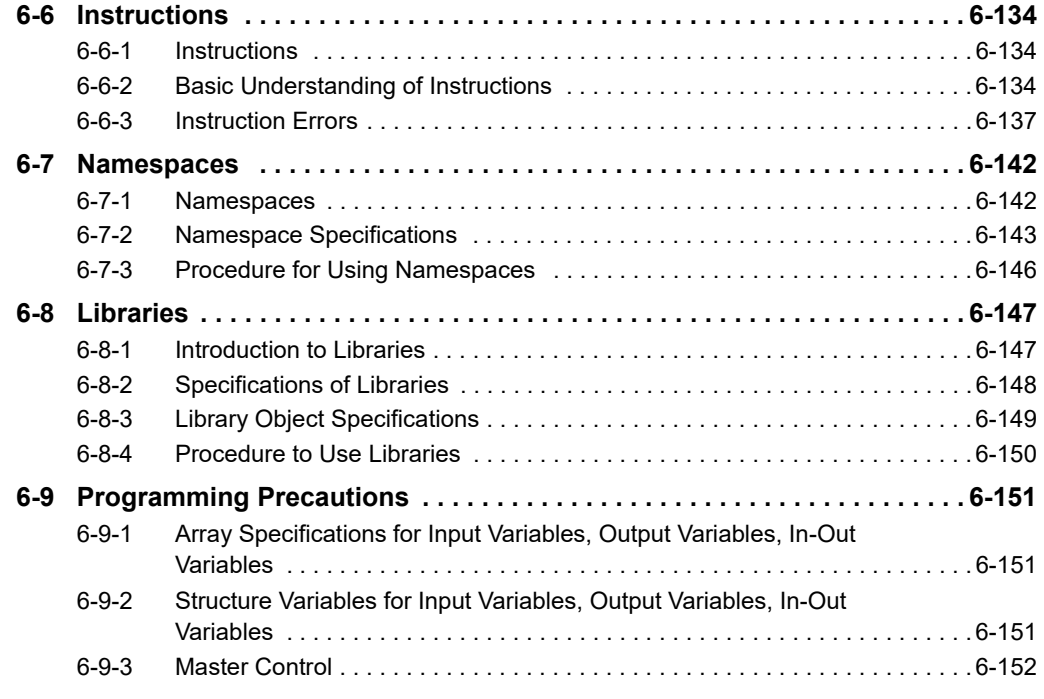

# <span id="page-196-0"></span>**6-1 Overview of Programming Procedures**

This section provides an overview of programming procedures.

The shaded steps in the overall procedure that is shown below are related to programming.

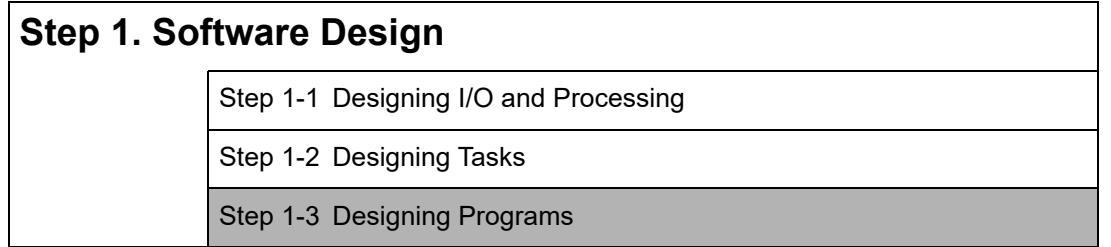

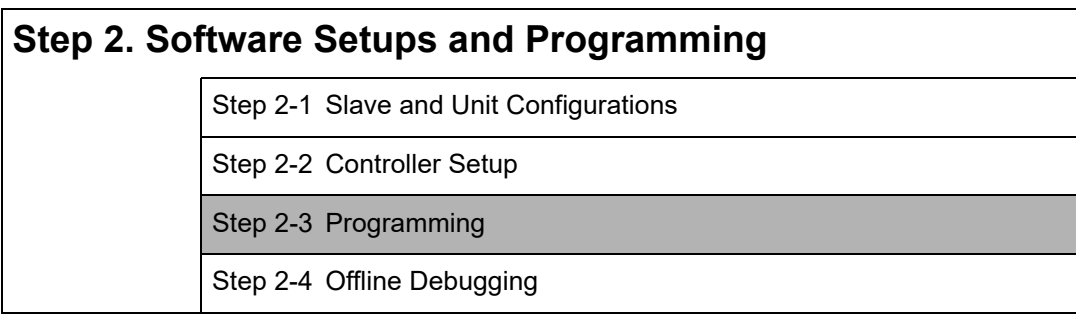

# **Step 3. Mounting and Setting Hardware**

# **Step 4. Wiring**

# **Step 5. Checking Operation and Starting Operation on the Actual System**

Refer to *[1-4 Overall Operating Procedure for the NY-series Controller](#page-53-0)* for details.

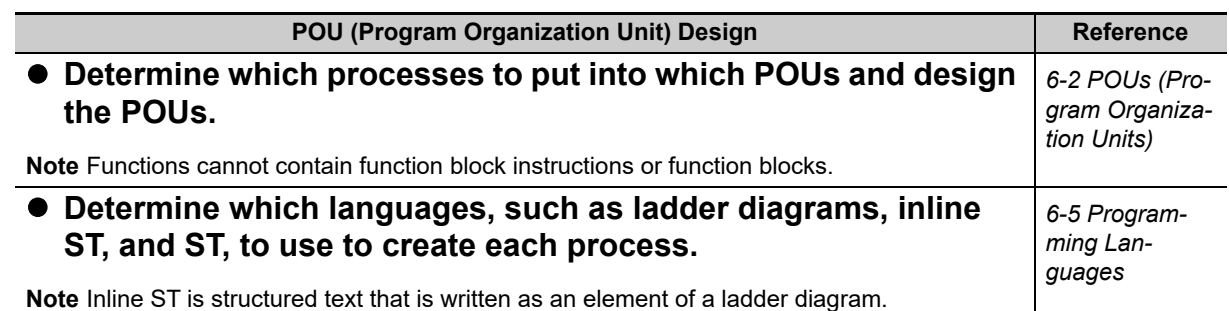

#### **Variable Design <b>Reference Design the user-defined variables that you need to create.** *[6-3-1 Variables](#page-220-1) [6-3-2 Types of](#page-220-2)  [Variables](#page-220-2)* **Separate variables into those that you use in more than one POU (global variables) and variables that you use in only specific POUs (local variables).** *[6-3-3 Types of](#page-220-3)  User-defined Variables in Respect to [POUs](#page-220-3)* **Determine if you need to automatically generate the variable names for the device variables that you use to access slaves and Units or if you need to define them yourself.** *[3-3 I/O Ports](#page-100-0)  and Device [Variables](#page-100-0)* **Design the attributes for the variables.** Variable Name, Data Type, AT Specification, Initial Value, Retain, Constant, and Network Publish Decide the data types of your variables (including array specifications, range specifications, structures, and enumerations). *[6-3-4 Attributes](#page-221-0)  [of Variables](#page-221-0) [6-3-5 Data](#page-223-0)  [Types](#page-223-0) [6-3-6 Deriva](#page-234-0)[tive Data Types](#page-234-0)* **Keep the following precautions in mind when you design variables. •** Retention: Set the Retain attributes to determine the values that are used for variables when the power supply is turned ON or when the operating mode changes. **•** Structures: When a structure is used for a variable in an instruction, design the program to use the same structure data type for the input parameter, output parameter, or in-out parameter. Example: Communications Instructions **•** Array Specifications: When an array variable is used for the variable for an instruction, design the program to use an array variable for the input parameter, output parameter, or in-out parameter. Examples: Shift Instructions, Stack Instructions, and Table Instructions **•** AT Specifications: Use AT specifications for the variables used for input parameters to certain instructions. Example: User I/O allocations **•** Network Publishing: Design the variables for EtherNet/IP tag data links. *[6-3-4 Attributes](#page-221-0)  [of Variables](#page-221-0) [6-3-5 Data](#page-223-0)  [Types](#page-223-0) [6-3-6 Deriva](#page-234-0)[tive Data Types](#page-234-0)*

# <span id="page-198-1"></span>**6-2 POUs (Program Organization Units)**

The user program that runs on an NY-series Controller is made from a combination of POUs (program organization units).

This section describes the configuration and specifications of POUs.

Refer to the *Sysmac Studio Version 1 Operation Manual* (Cat. No. W504) for details on creating POUs in the Sysmac Studio.

# <span id="page-198-0"></span>**6-2-1 What Are POUs?**

A POU (program organization unit) is a unit that is defined in the IEC 61131-3 user program execution model. A POU includes a local variable table and an algorithm (i.e., a series of code or logic). It is the basic unit used to build the user program.

You combine POUs to build a complete user program.

There are three types of POUs, as described below.

**•** Programs

A program corresponds to a main routine. It is the main type of POU that is used for algorithms. You can place any instruction, function, or function block in the algorithm of a program.

**•** Function Blocks (FBs)

A function block can output different values even with the same inputs. Function blocks are executed when they are called from a program or another function block.

**•** Functions (FUNs)

A function always outputs the same values for the same inputs. Functions are executed when they are called from a program, another function, or a function block.

The POUs consists of a combination of these three types of POUs. You can create many POUs. You assign the programs to tasks to execute them.

# <span id="page-199-0"></span>**6-2-2 Overview of the Three Types of POUs**

# **Programs**

#### **Executing Programs and Execution Conditions**

- **•** You execute a task to execute the programs that are assigned to that task.
- **•** Programs are always executed.

#### **Notation**

**•** The POUs must include at least one program. You can assign up to 128 programs to a single task.

# **Function Blocks (FBs)**

#### **Executing Function Blocks and Execution Conditions**

- **•** You can call function blocks from programs or other function blocks to execute them.
- **•** Function blocks are always executed.
- **•** If you want a function block to execute only when a condition is met, you must define an input variable that sets the execution condition.

#### $\bullet$  Notation

- **•** You can use any instruction, user-defined function, or user-defined function block in the algorithm of a function block.
- **•** You can retain the values of internal variables. Therefore, you can retain status, such as for timers and counters.
- **•** There are both user-defined and system-defined function blocks. User-defined function blocks are called user-defined function blocks. System-defined function blocks are sometimes called FB instructions.

For details on function blocks, refer to *[6-2-5 Details on Function Blocks](#page-201-0)*.

# **Functions**

#### **Executing Functions and Execution Conditions**

- **•** You can call functions from programs, other functions, or function blocks to execute them.
- **•** The *EN* input variable specifies the execution condition. A function is executed only once each time *EN* changes to TRUE.

#### **Notation**

- **•** You cannot use FB instructions or user-defined function blocks in algorithms.
- **•** The values of internal variables are not retained. Therefore, the output value remains constant if the input values are the same.
- **•** There are both user-defined and system-defined function blocks. User-defined functions are called user-defined functions. System-defined functions are sometimes called FUN instructions.

For details on functions, refer to *[6-2-6 Details on Functions](#page-210-0)*.

# <span id="page-200-0"></span>**6-2-3 Differences between Programs, Functions, and Function Blocks**

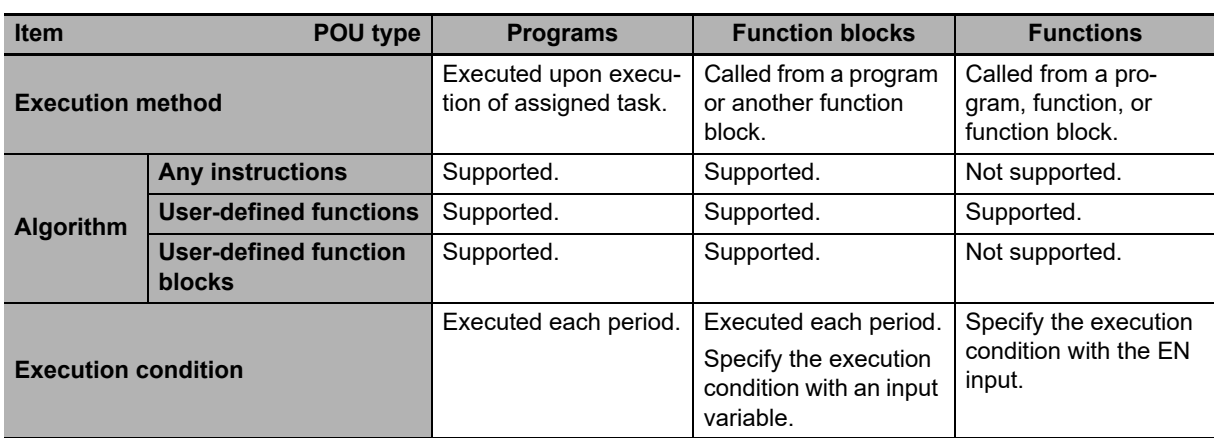

The hierarchical relationships between programs, functions, and function blocks are shown in the following figure.

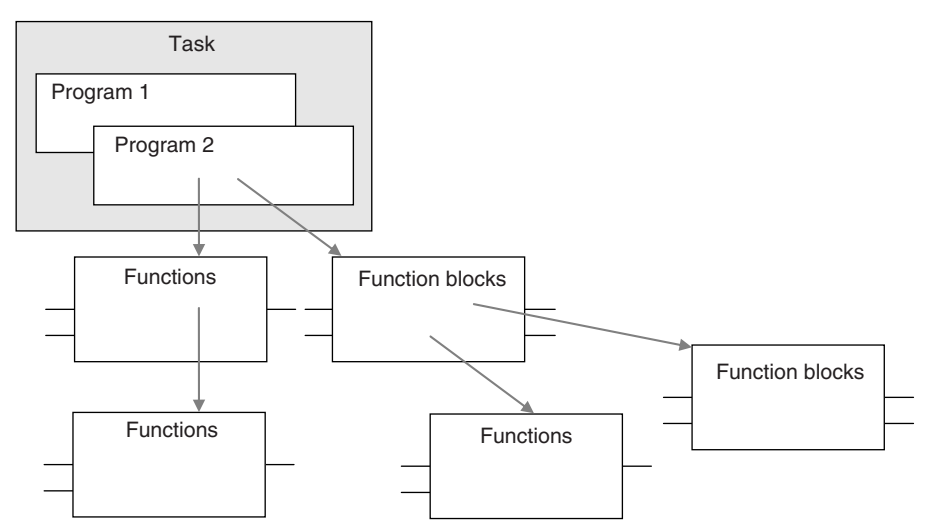

# <span id="page-200-1"></span>**6-2-4 Details on Programs**

# **Program Structure**

Programs consist of a local variable table and an algorithm. You can use any function or function block in the algorithm of a program.

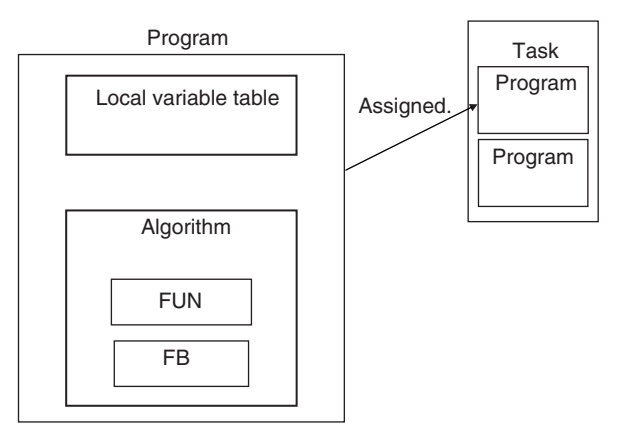

You cannot call programs from other POUs.

# **Program Execution Conditions**

Programs are executed when the task they are assigned to is executed.

#### **Order of Execution**

You can set the order of execution of all programs in a task. You specify this order under **Task Settings - Program Assignment Settings** in the Sysmac Studio.

#### **Related System-defined Variables**

All programs have the following system-defined variables in the local variables.

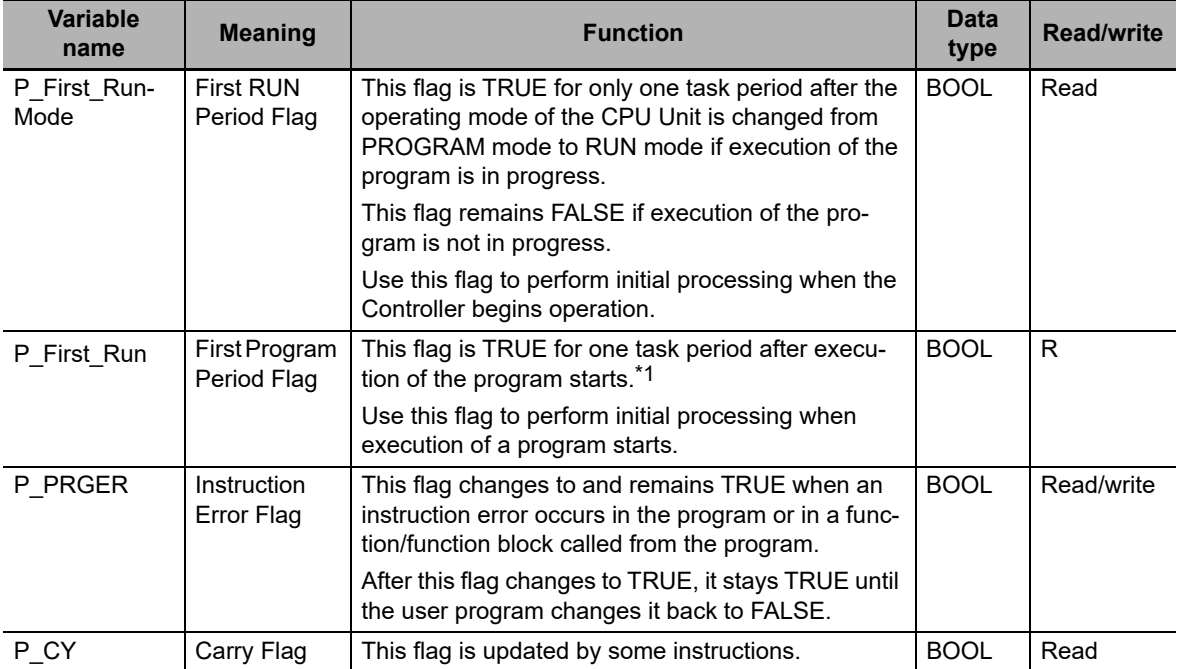

\*1 To enable or disable the program, use the PrgStart or PrgStop instruction. You can make setting for the Prg-Start instruction so that it executes the program without changing *P\_First\_Run* to TRUE.

# <span id="page-201-0"></span>**6-2-5 Details on Function Blocks**

# **Procedure to Create Function Blocks**

A function block consists of a function block definition that is made in advance and instances that are used in the actual programs. Create function blocks in the following order.

*1* Create the function block definition.

Create the algorithm.

*2* Placing an Instance of the Function Block Definition in a Program

Call the function block definition from a program or another function block. You can call the same function block definition from more than one program or function block. After you place an instance of a function block definition in a program or in another function block, you can manipulate and execute it as an independent entity.

# **Structure of Function Blocks**

In a ladder diagram, function blocks are represented as rectangular boxes as shown below. Refer to *[Calling Function Blocks from ST](#page-203-0)* on page 6-10 for details about how to express function blocks in ST. Function blocks consist of the following parts.

**•** Function Block in Ladder Diagram:

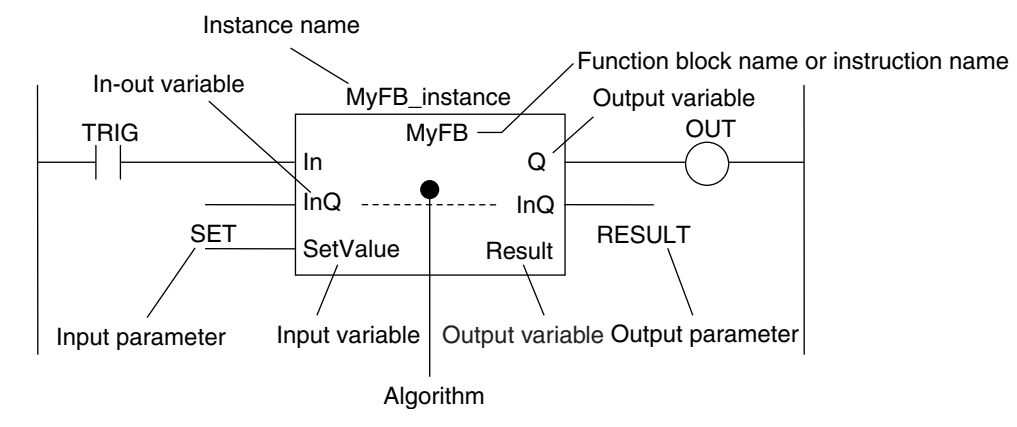

**•** Function Block Settings When you create an instance of a function block definition, make the following settings.

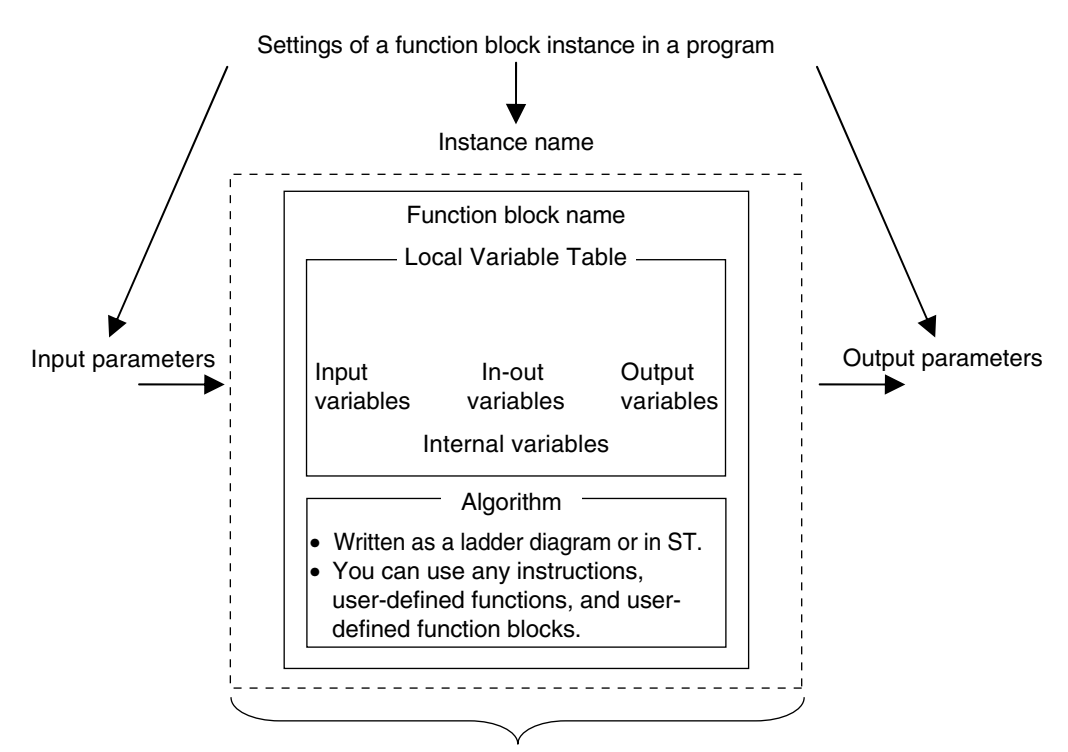

Created in the Function Definition

#### **Function Block Name or Instruction Name**

This is the function block name or instruction name assigned in the function block definition when the function block is created.

#### **Instance Name**

You give an instance name to a function block instance in a program to enable managing it. You specify an instance name when you call a function block definition from a program or another function block.

#### **Algorithm**

You can code the algorithm either as a ladder diagram or in ST. You can use any instruction, userdefined function, or user-defined function block in the algorithm.

#### **Local Variable Table**

The local variable table is used to define input variables, output variables, in-out variables, internal variables, and external variables.

Refer to *[Variable Designations for Function Blocks](#page-204-0)* on page 6-11 for details.

#### **Parameters**

#### **Input Parameters to Input Variables**

An input parameter passes a value to an input variable in a function block when function block execution begins. An input parameter can be either a variable or a constant.

#### **Output Parameters from Output Variables**

An output parameter receives a value from an output variable in a function block when function block execution is completed. A variable is given as the parameter.

#### **In-Out Parameters Shared between In-Out Variables**

The value of the in-out parameter changes within the function block. The same variable is used for both the input and output.

#### **Additional Information**

You can omit input and output parameters. Refer to information on operation when parameters are omitted in *[Operation When Parameters Are Omitted](#page-216-0)* on page 6-23 for details.

# <span id="page-203-0"></span>**Calling Function Blocks from ST**

The following example shows how to call function blocks from ST.

*instance\_name(input\_variable\_1:=input\_parameter\_1, ... input\_variable\_N:=input\_parameter\_N,in-out-\_variable\_1:=in-out\_parameter\_1, ... in-out\_variable\_N:=in-out\_parameter\_N,output\_variable\_1=>output\_parameter\_1, ... output\_variable\_N=>output\_parameter\_N);*

You can also omit input variable names and other variable names, and give only the parameters. (If you do, the parameters must be given in the order that they are given in the function block definition.) Also, the number of parameters must match the number of input variables and other variables in the function block definition.

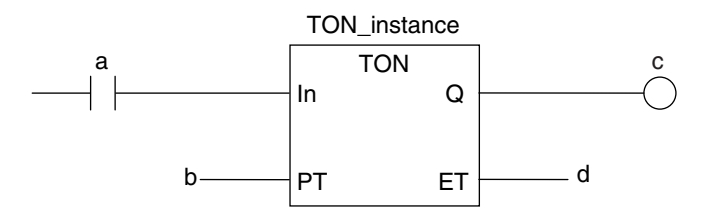

Function Blocks Expressed in ST:

Instance name

TON\_instance(In:=a, PT:=b, Q=>c, ET=>d);

TON\_instance(In:=a, PT:=b, Q=>c); (\*The *ET* output is omitted here.\*)

TON\_instance(a,b,c,d); (\*Input and output variables are omitted here.\*)

Refer to *[Function Block Calls](#page-314-0)* in *ST Language Statement* on page [6-121](#page-314-0) for details.

# <span id="page-204-0"></span>**Variable Designations for Function Blocks**

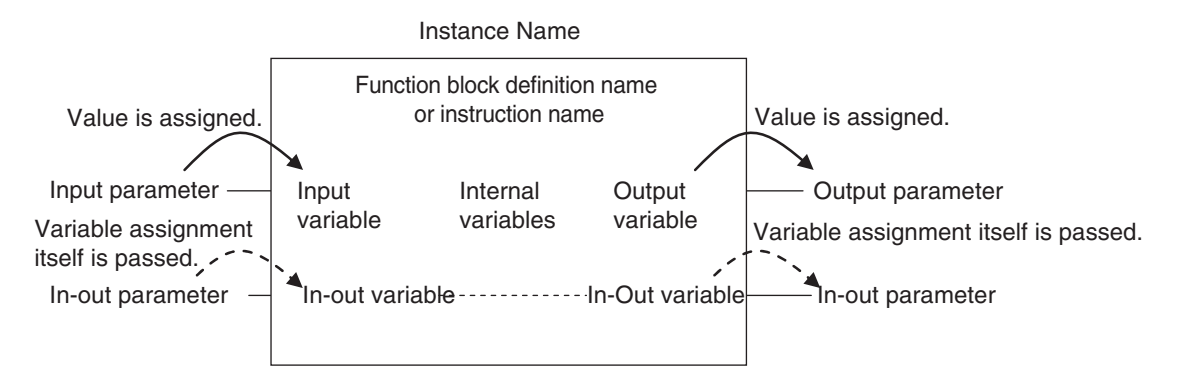

The specifications for variables in function blocks are given below.

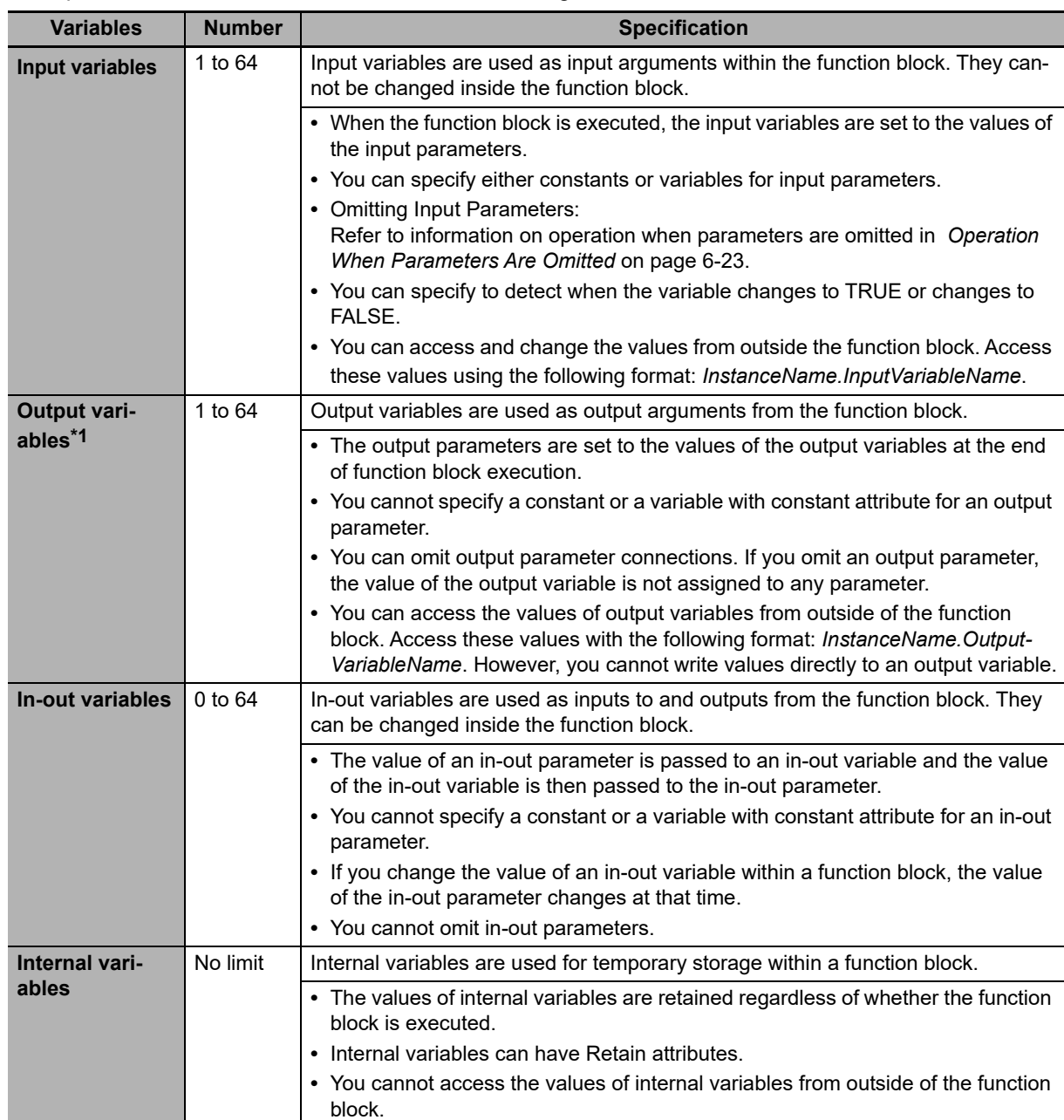

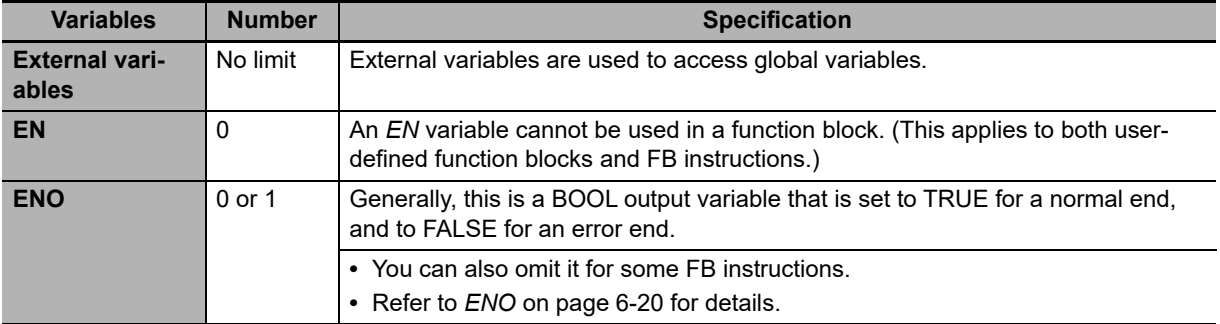

\*1 At least one BOOL output variable (including ENO) is required when you use function blocks in a ladder diagram.

Refer to *[6-3-4 Attributes of Variables](#page-221-0)* for details on setting variable attributes.

# 屋

## **Additional Information**

If you define an external variable with the same name as a global variable in a function block, it is defined automatically based on that global variable.

# **ENO**

**•** When *ENO* is FALSE, the previous values of all other output variables are retained.

# **Function Block Definitions and Instances**

A function block consists of a function block definition that is made in advance and instances that are then used in the actual programs. All instances of a function block are based on the function block definition.

A function block definition consists of an algorithm and a local variable table.

# **Function Block Instance**

When you place an instance of a function block definition in a program or another function block, the function block definition is treated as a part of that program or function block.

Function block definitions that are called from a program or another function block are called instances.

Every instance of a function block has an identifier known as an instance name associated with it, and every instance uses memory.

You can create instances of a function block definition to process different I/O data in the same way.

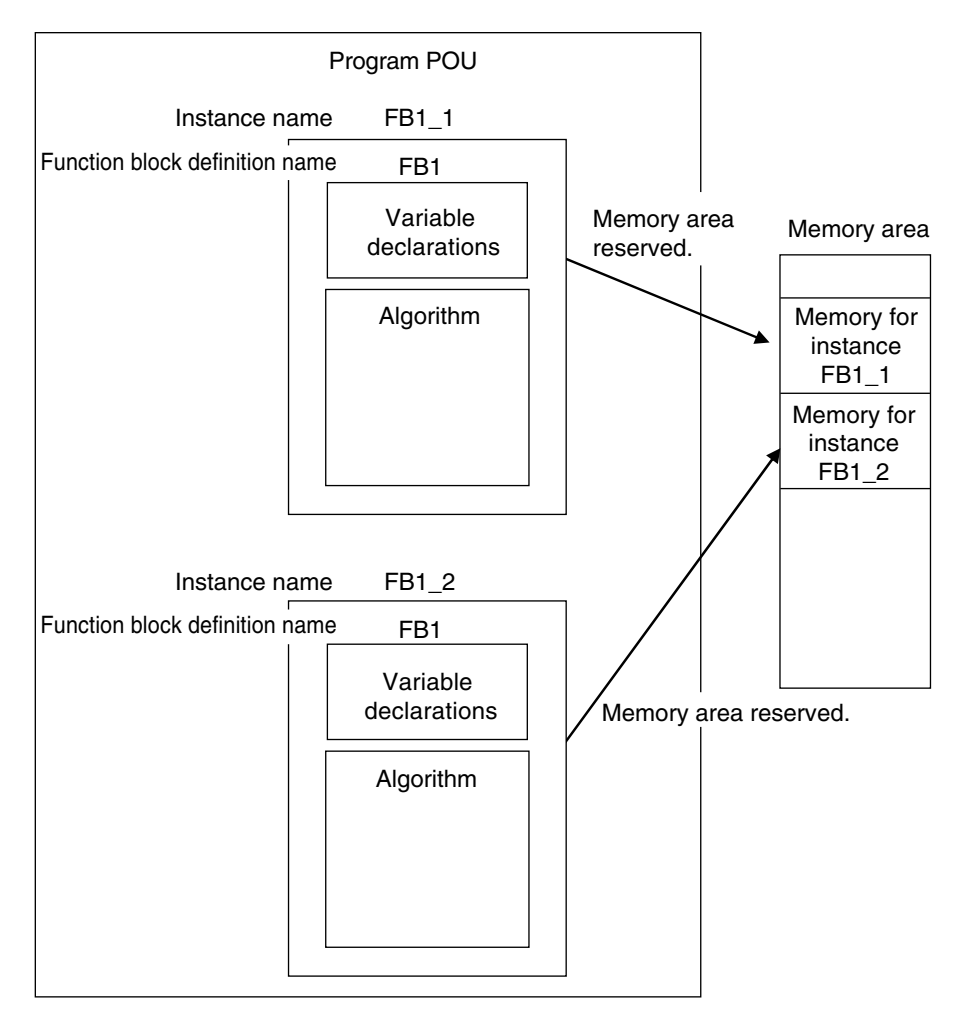

Instances cannot be read from other programs or function blocks. If an instance with the same name as another instance is placed in a different program or another function block, that instance will operate as a completely separate instance.

#### **Array Specifications for Instances**

Array specifications can be made for instances. You can indirectly specify an array element number with a variable to execute multiple instances with one instance name. Furthermore, you can switch input sources and output destinations and effectively execute multiple instances with a single instance name if you use an array specification for the input parameter and output parameter and specify the element numbers with the same variable.

Example:

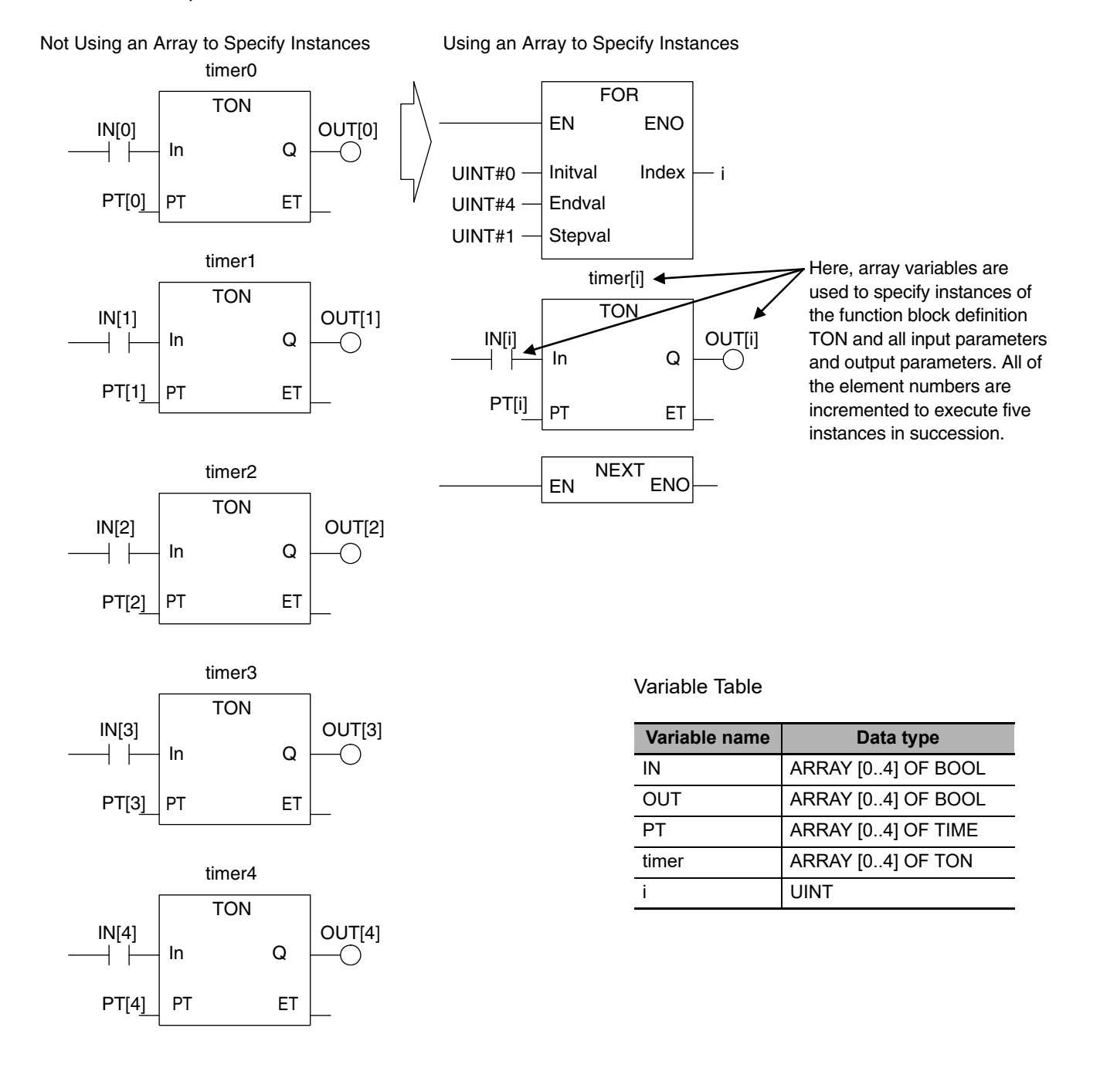

# **Execution Conditions for Function Blocks**

Function blocks do not have an EN input like functions. They are executed each period.

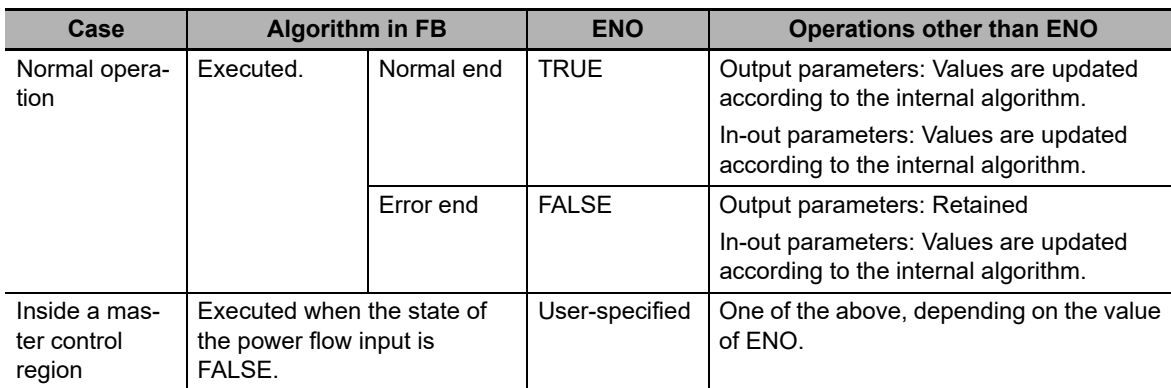

# **Processes That Require Constant Data Monitoring**

Refer to *[6-5-2 Ladder Diagram Language](#page-284-2)* for details on power flow output and parameter output.

You can specify the edge for an input variable to make the variable TRUE only when the input parameter changes to TRUE.

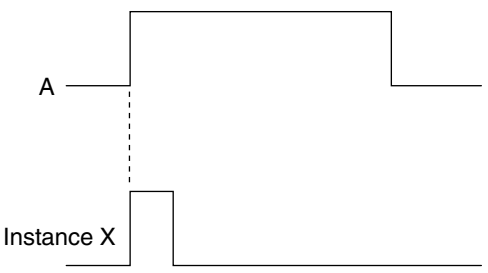

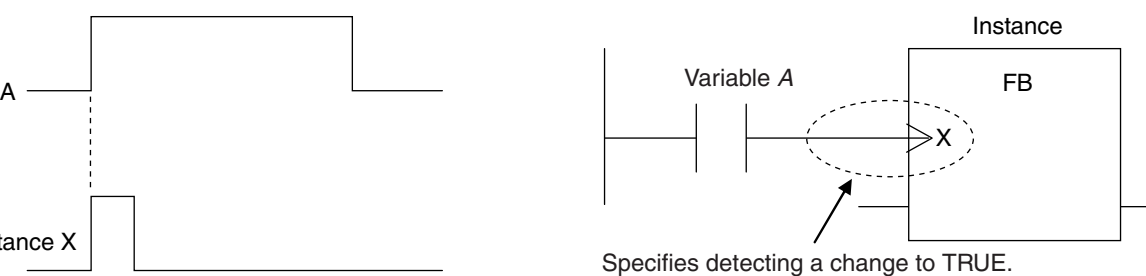

You can specify falling edges too.

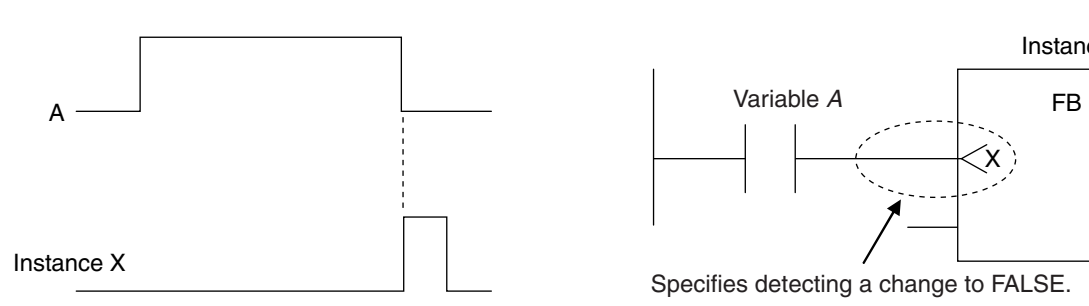

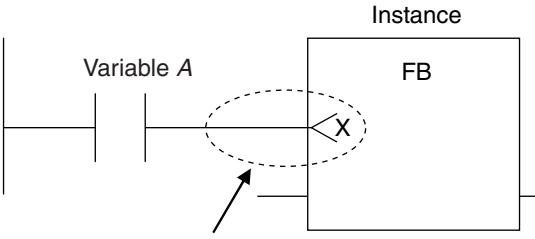

Specifies detecting a change to FALSE.

# **Accessing Variables in a Function Block from Outside the Function Block**

You can access the input and output variables of a function block from outside the function block. Variables are written as follows:

*InstanceName.VariableName*

Example: To Access Output Variable B of Function Block Instance *FB1\_Instance*

FB1\_Instance.B

You can access the input and output variables for a function block only within the program that contains the function block. However, you cannot access these variables from within other function block instances even if they are in the same program. You cannot access them from other programs.

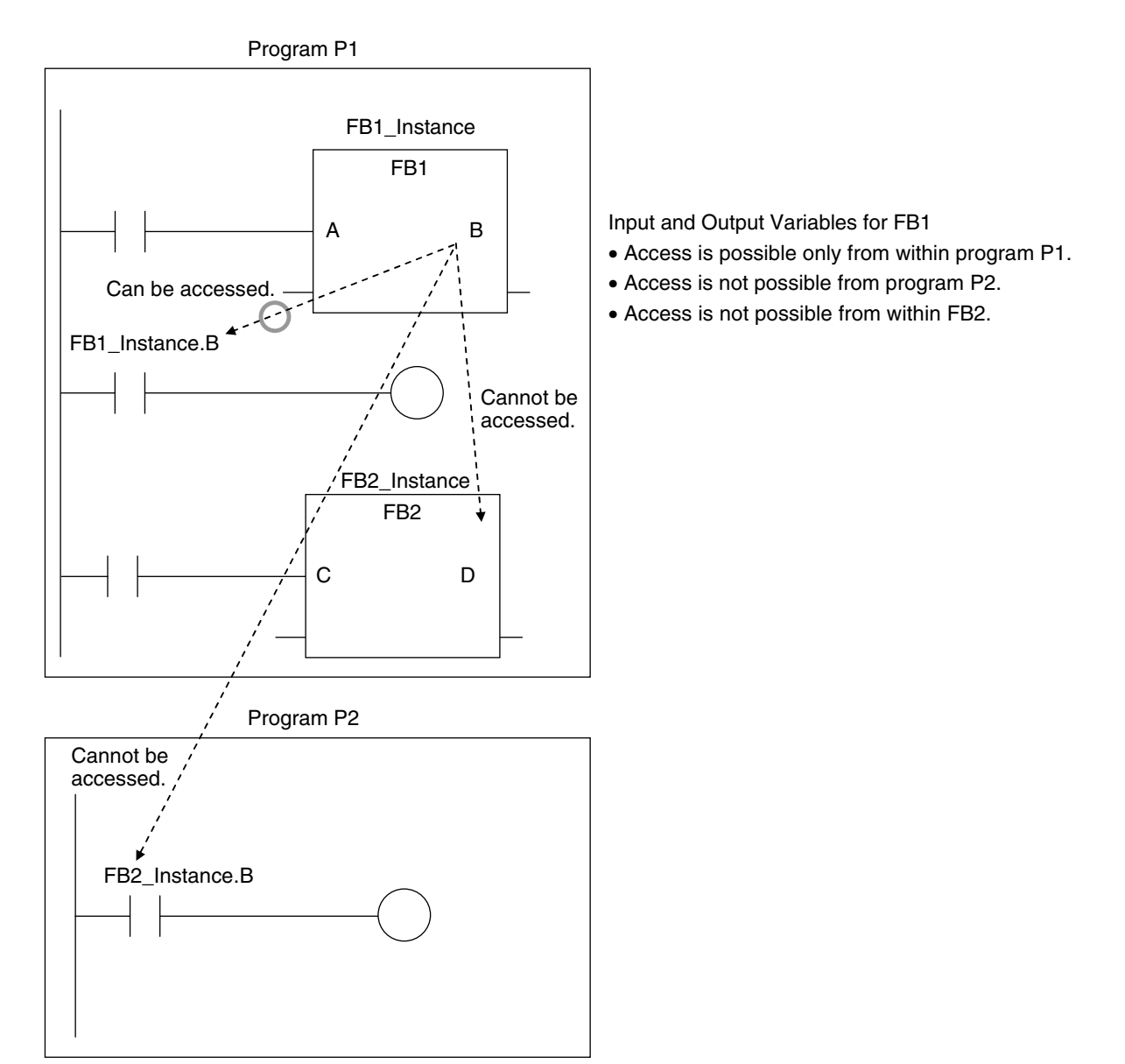

The following variables cannot be accessed from external devices. If these variables are accessed, a building error will occur.

- **•** In-out variables for function blocks
- **•** Input variables for FB instructions for which the default value is not applied if an input parameter is omitted

# <span id="page-210-0"></span>**6-2-6 Details on Functions**

# **Structure of Functions**

In a ladder diagram, functions are represented as rectangular boxes as shown below. Refer to *[Express](#page-211-0)[ing Functions in ST](#page-211-0)* on page 6-18 for details about how to express functions in ST. A function consists of the following parts.

Function in Ladder Diagram:

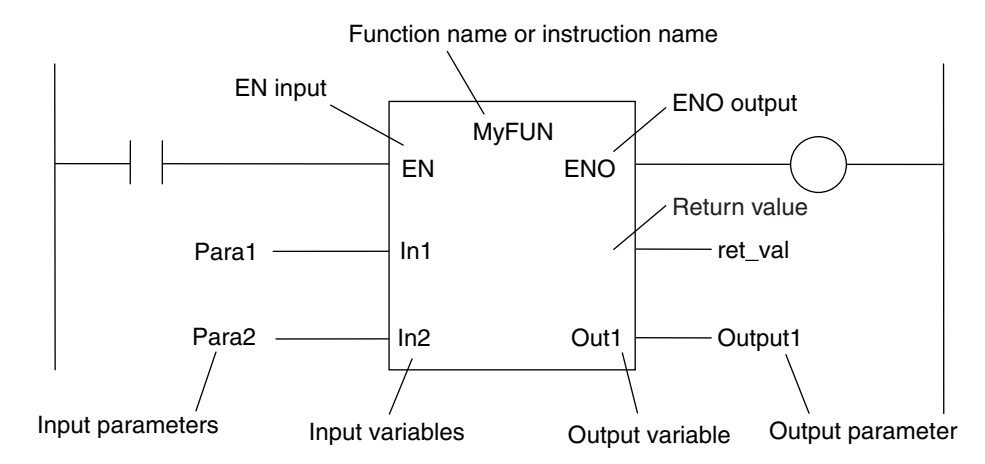

## **Function Name or Instruction Name**

This is the function name or instruction name assigned in the function definition when the function is defined.

#### **Instance Name**

Functions do not have instance names.

#### **Algorithm**

You can code the algorithm either as a ladder diagram or in ST. You can use function instructions or user-defined functions in the algorithm of a function. You cannot use any FB instructions or userdefined function blocks. You also cannot use a differentiated instruction (e.g., R\_TRIG or UP).

You cannot use the P\_First\_RunMode and P\_First\_Run system-defined variables.

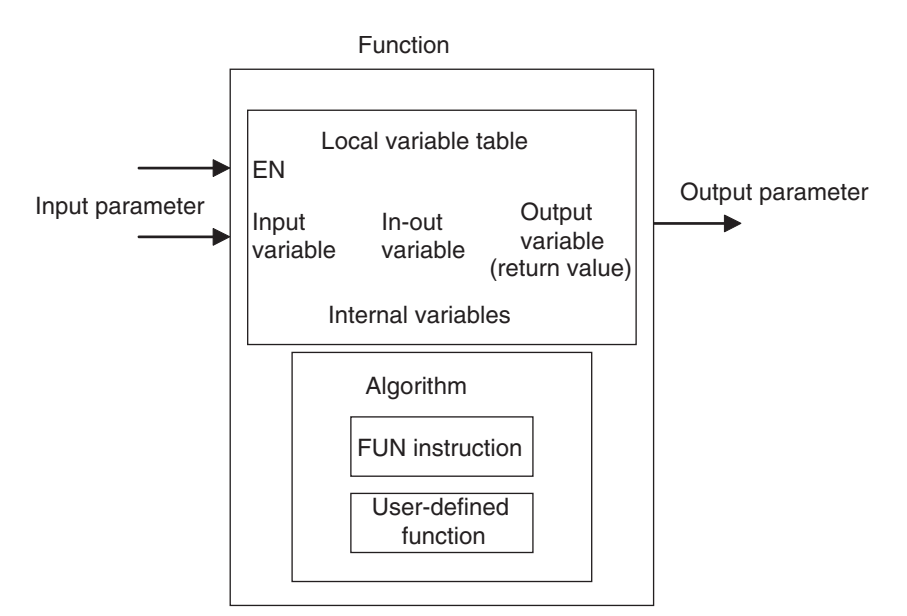

**6**

#### **Local Variable Table**

A local variable table defines the input variables, output variables, in-out variables, internal variables, and external variables.

Refer to *[Variable Designations for Functions](#page-212-0)* on page 6-19 for details.

#### **Parameters**

#### **Input Parameters to Input Variables**

An input parameter passes a value to an input variable in a function when function execution begins. An input parameter can be either a variable or a constant.

#### **Output Parameters from Output Variables**

An output parameter receives a value from an output variable in a function when function execution is completed. A variable is given as the parameter.

#### **In-Out Parameters Shared between In-Out Variables**

The value of the in-out parameter changes within the function. The same variable is used for both the input and output.

# <span id="page-211-0"></span>**Expressing Functions in ST**

The following example shows how to call functions from ST.

*return\_value:=function\_name (input\_variable\_1:=input\_parameter\_1, ... input\_variable\_N:=input\_pa*rameter N,in-out variable 1:=in-out parameter 1, ... in-out variable N:=in-out parameter N,out*put\_variable\_1=>output\_parameter\_1, ... output\_variable\_N=>output\_parameter\_N);*

However, you can also omit the return value.

You can also omit input variable names and other variable names, and give only the parameters. (If you do, the parameters must be given in the order that they are given in the function definition.) Also, the number of parameters must match the number of input variables and other variables in the function definition.

Functions Expressed in ST:

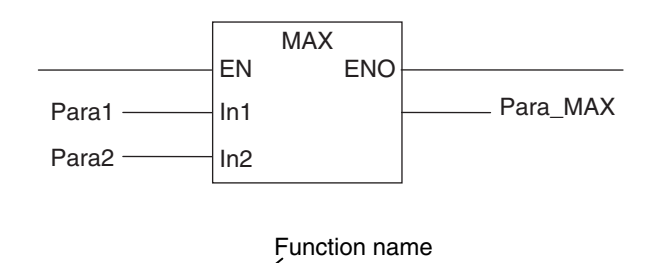

Para\_MAX := MAX(In1:=Para1, In2:=Para2);

Para\_MAX := MAX(Para1, Para2); (\*The input variables are omitted here.\*)

Refer to *Function Calls* [on page 6-124](#page-317-0) for details.

# <span id="page-212-0"></span>**Variable Designations for Functions**

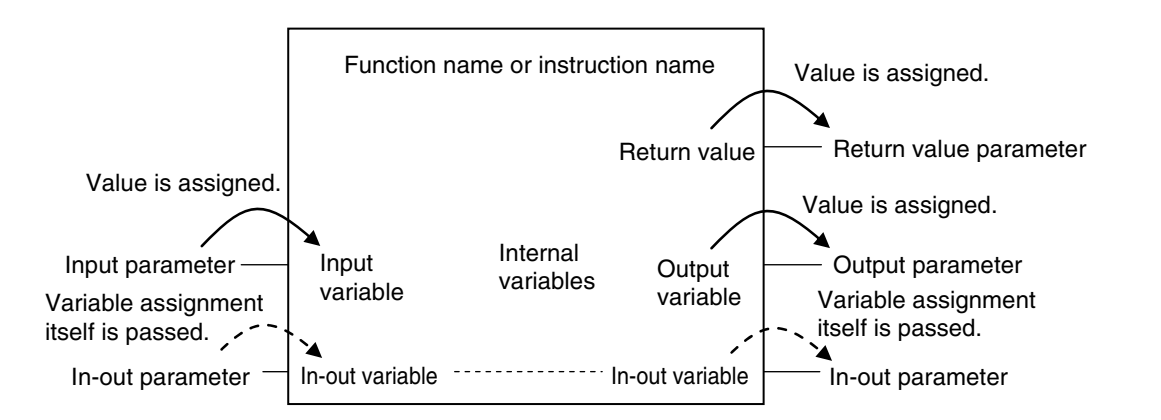

The specifications for variables in functions are given below.

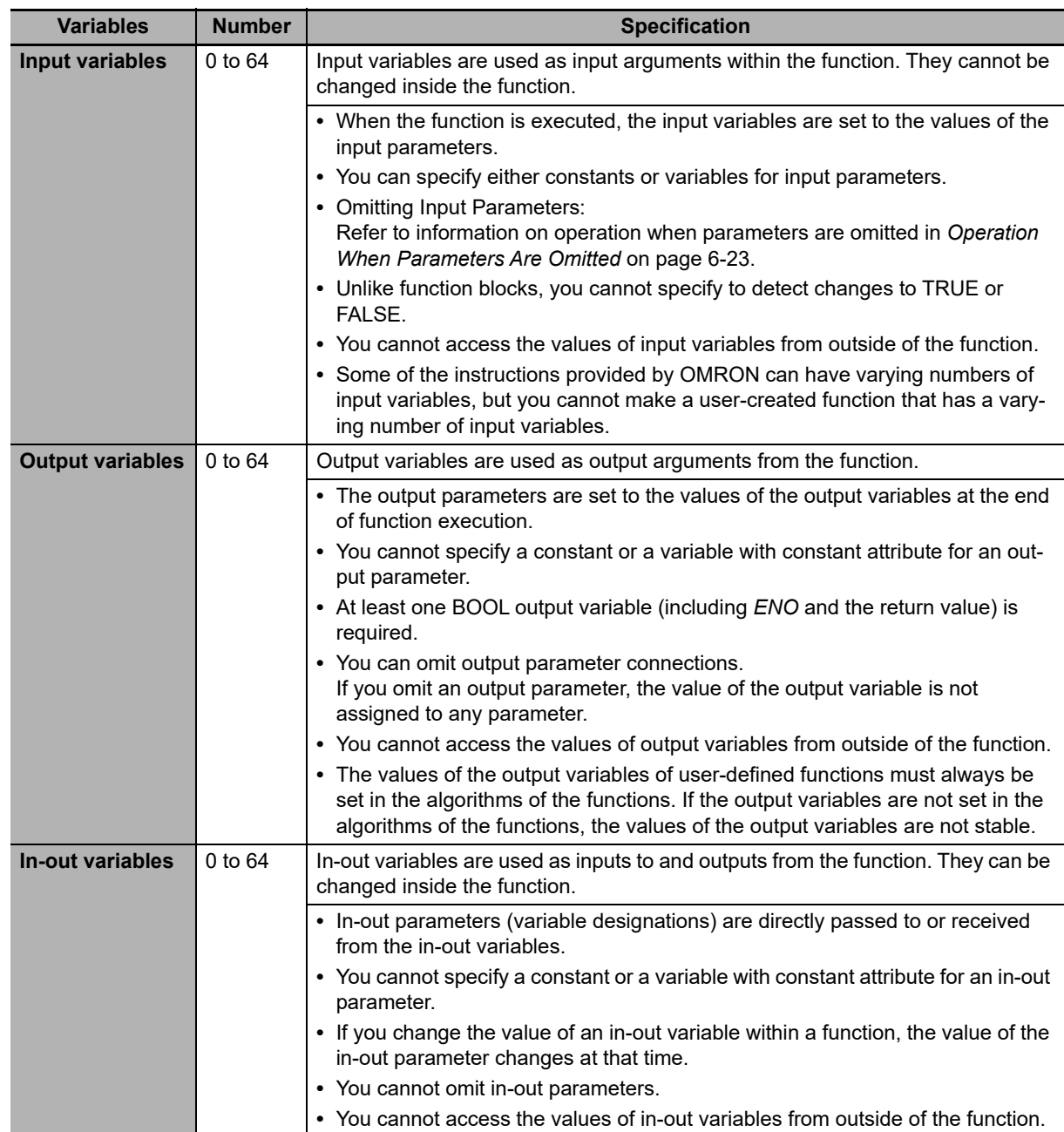

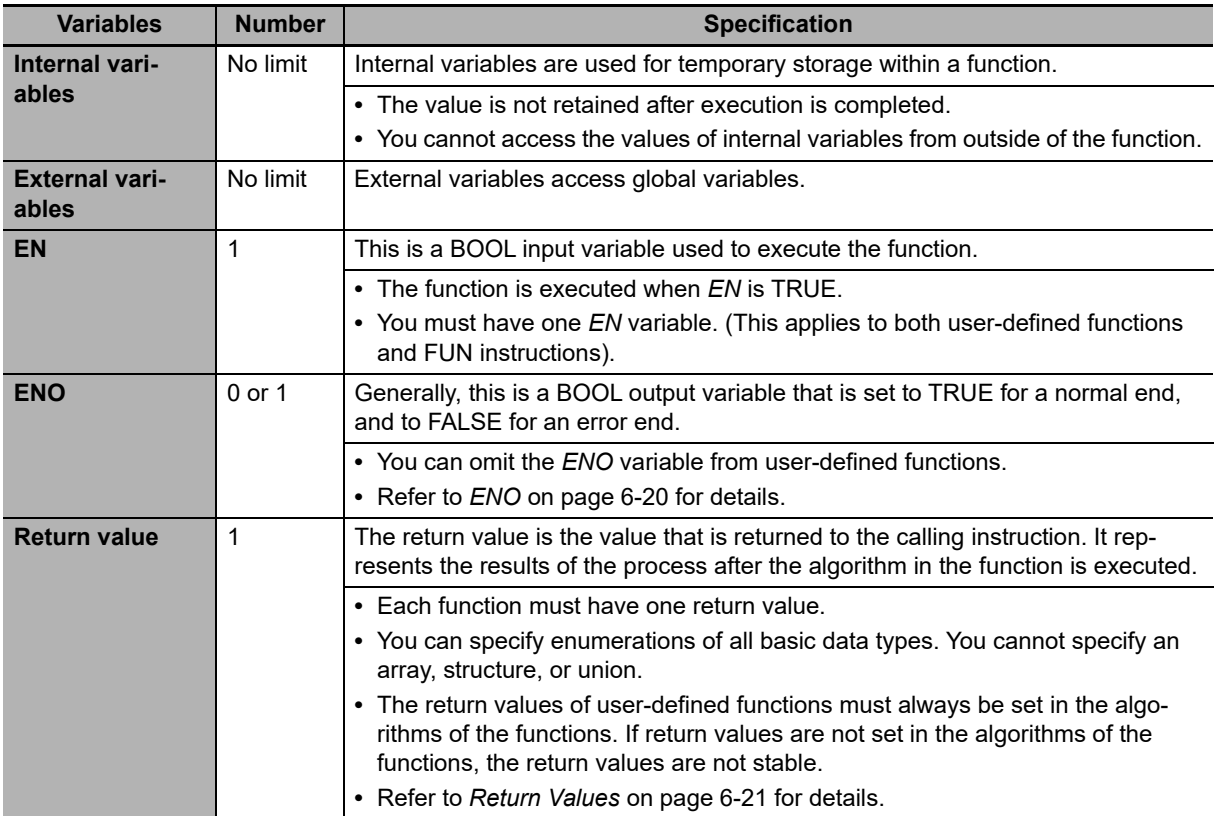

Refer to *[6-3-4 Attributes of Variables](#page-221-0)* for details on setting variable attributes.

#### **Additional Information**

You can register global variables as external variables in a function variable table to access global variables. We recommend that you create your functions so that they produce output values uniquely based on their input parameter values. Algorithms that access global variables and use them to affect the output values are not recommended. When you check the program on the Sysmac Studio, a message will appear that says that it is not recommended to use global variables in functions. Take appropriate measures if necessary.

# <span id="page-213-0"></span>**ENO**

**•** When *ENO* is FALSE, the previous values of all other output variables are retained.

## <span id="page-214-0"></span>**Return Values**

**•** Return values are blank in ladder diagrams.

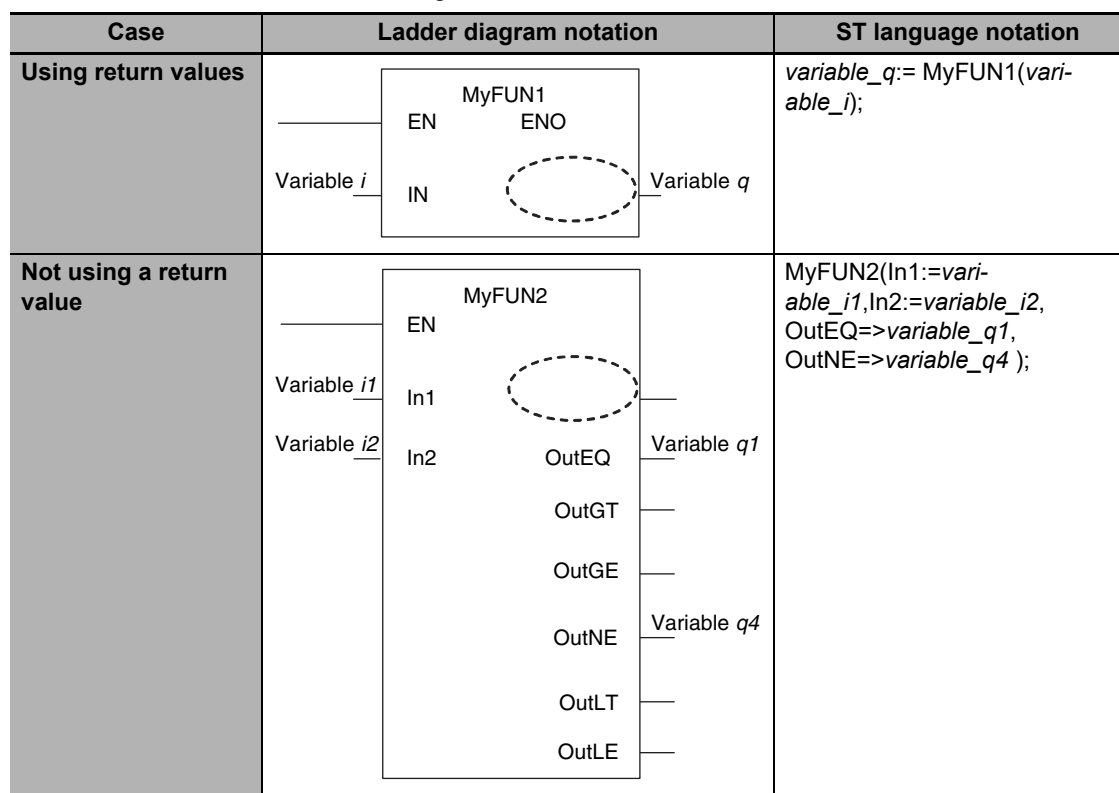

- **•** The calling instruction is not required to use the return value in either a ladder diagram or ST.
- **•** If you set the return value within a function algorithm, set the value to a variable with the same name as the function.

For example, the return value of a function called *MyFUN* is *MyFUN*.

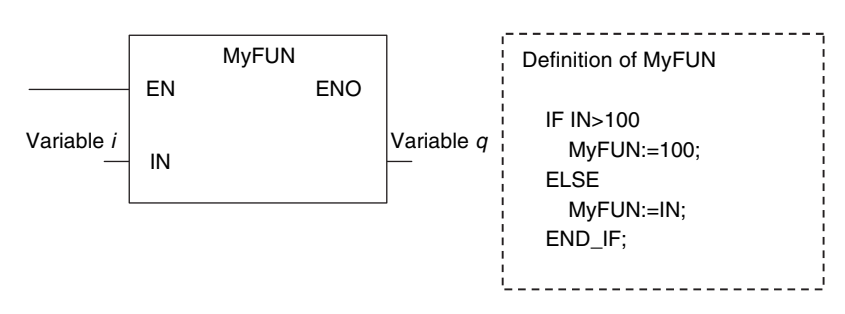

# **Execution Conditions for Functions**

A function is executed when *EN* is TRUE. The function stops processing when *EN* changes to FALSE.

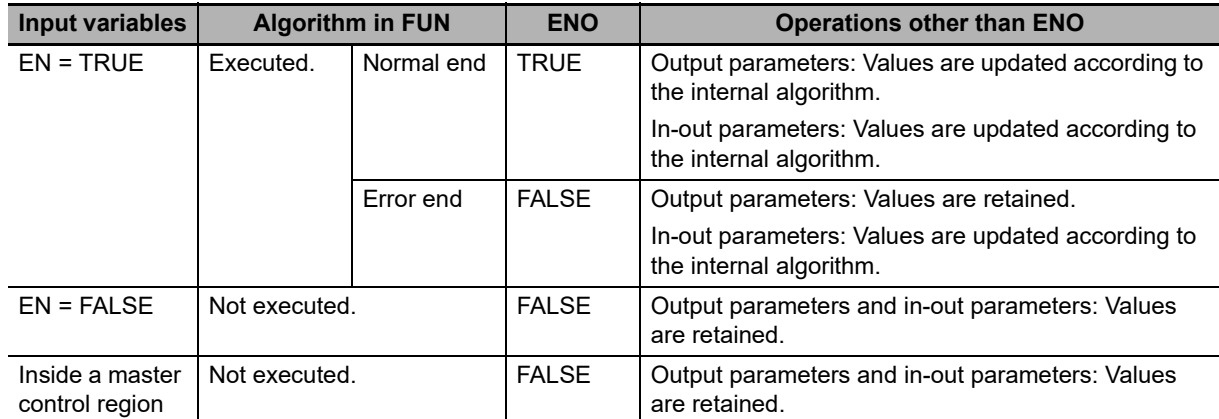

**6-2 POUs (Program Organization Units)** 

6-2 POUs (Program Organization Units)

Example:

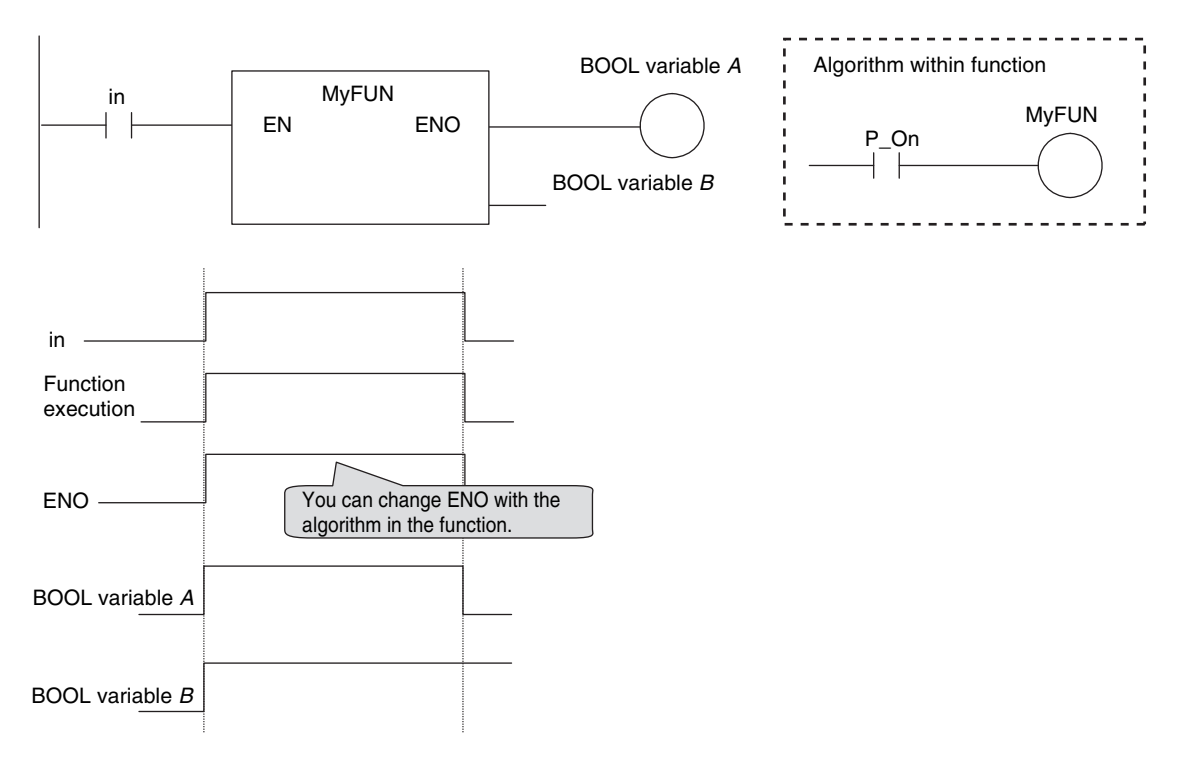

# <span id="page-215-0"></span>**6-2-7 Operation That Applies to Both Functions and Function Blocks**

# **Using or Omitting** *EN* **and** *ENO*

The following table shows when you can use and when you can omit *EN* and *ENO* in functions and function blocks.

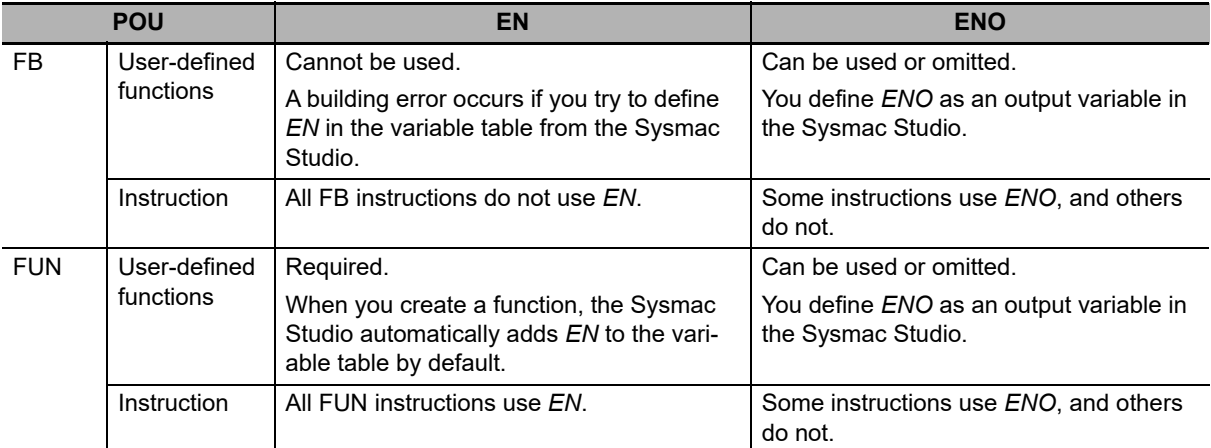
# **Operation When Parameters Are Omitted**

You can omit both input and output parameters.

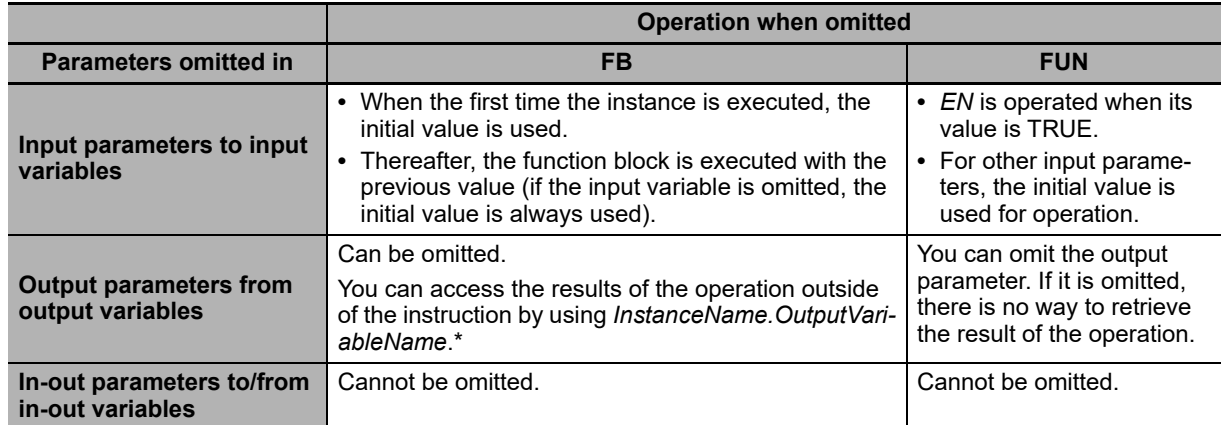

\* You can access the input and output variables of a function block from outside of the function block (but only within the same program) with *InstanceName. VariableName*. However, you cannot access the input and output variables of a function from outside the function.

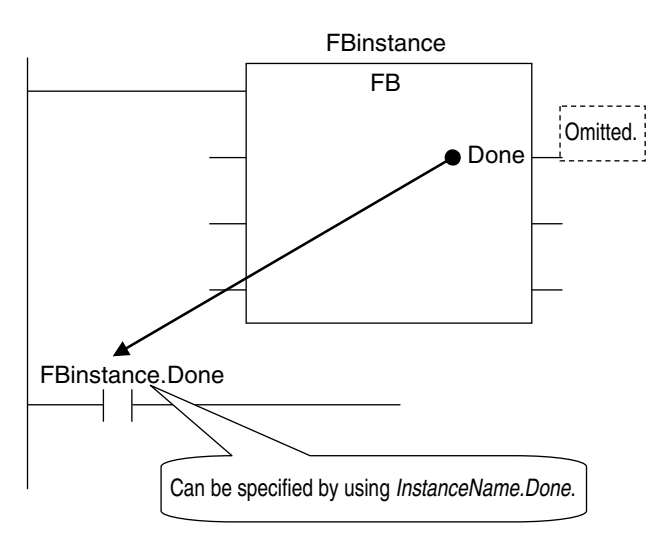

# **Operation for Parameter Errors**

The following operation occurs when there is an error in an input parameter, output parameter, or in-out parameter.

# **Errors in Input Parameters**

If an error is detected in an input parameter, the function or function block is not executed and *ENO* is FALSE. The power flow output is also FALSE, but all other values are retained.

Example:

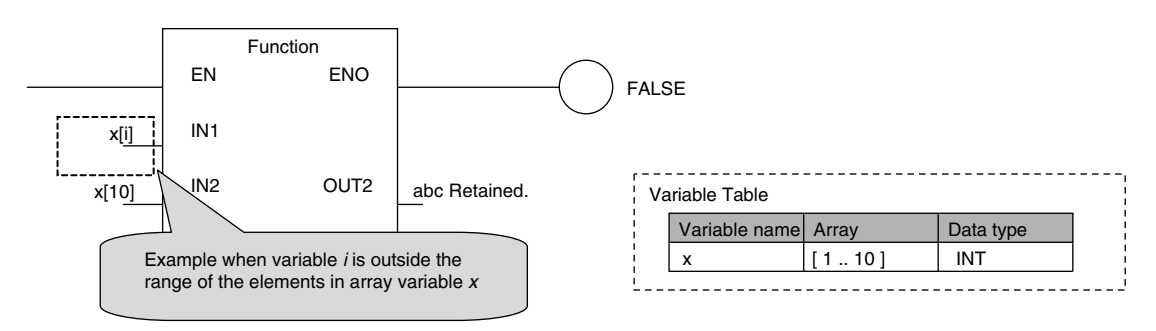

# **Errors in Output Parameters**

If an error is detected in an output parameter, all values after that parameter are not output but their values are retained.

Example:

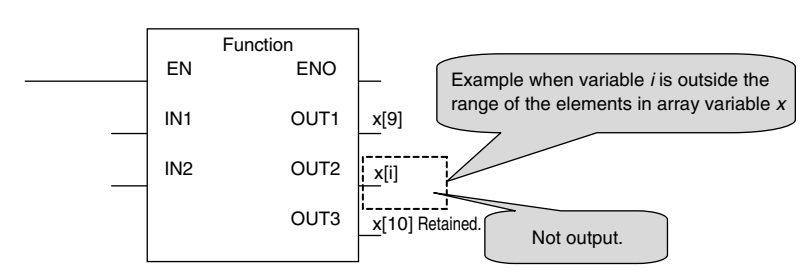

# **Errors in In-Out Parameters**

If an error is detected in an in-out parameter, the function or function block is not executed and *ENO* is FALSE. The power flow output is also FALSE, but all other values are retained.

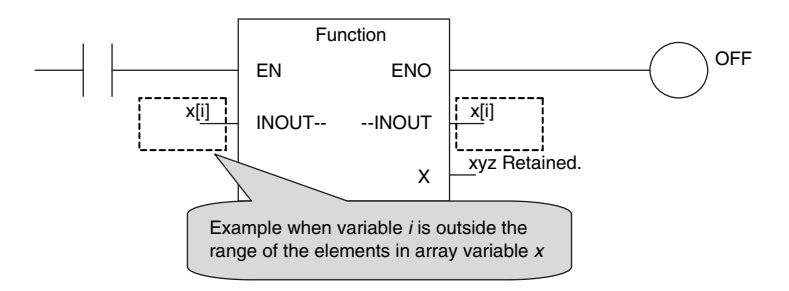

# **Recursive Calling**

The following recursive calls are not allowed for functions or function blocks. They will result in an error when you build the user program on the Sysmac Studio.

- **•** A function or function block cannot call itself.
- **•** A called function or function block cannot call the calling parent.

# **6-2-8 POU Restrictions**

This section describes the restrictions in the creation of POUs.

# **Names**

Refer to *[6-3-12 Restrictions on Variable Names and Other Program-related Names](#page-277-0)* for restrictions on POU names and function block instance names.

# **Passing Multiple Arguments**

If you need to pass multiple arguments to a function or function block, use an array specification or structure to pass the required data.

This will make your program simpler. However, be aware that if you use an in-out variable, the data passed to the function block or function as a parameter is written and the original data is not retained.

### **Additional Information**

#### **Specifying an Array Variable or Structure Variable as a Parameter**

You can also specify an array variable or a structure variable as an input or output parameter. However, it will take longer to pass and receive data for these data types in comparison to a variable with a basic data type (depending on the size). Therefore, when handling array variables or structure variables in a function block, we recommend that you design them in such a way that these variables are passed to and received from in-out variables.

Example 1: Specifying an Array

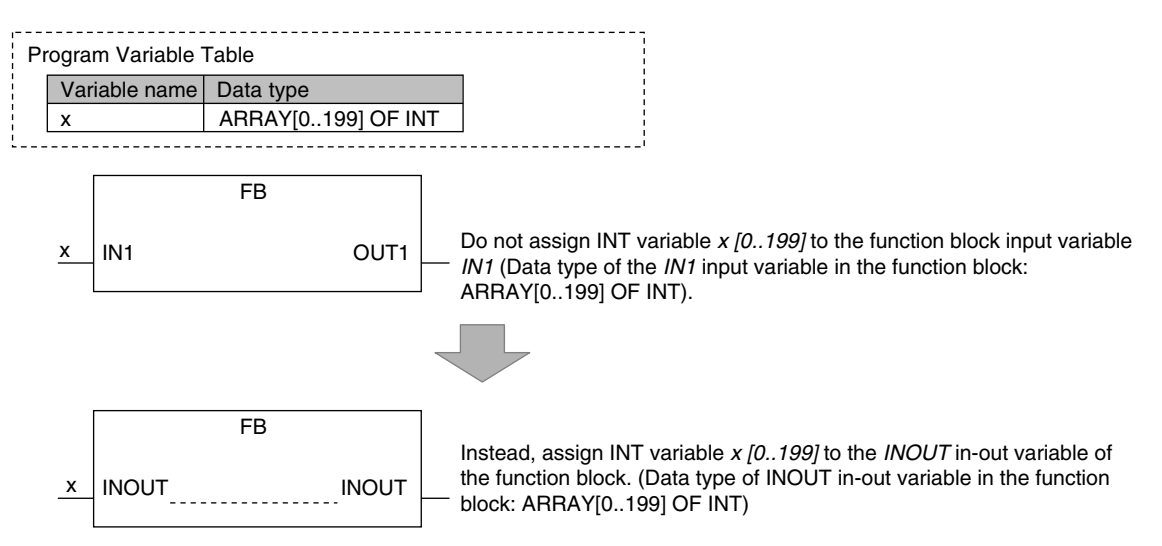

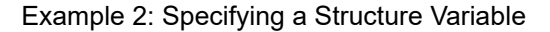

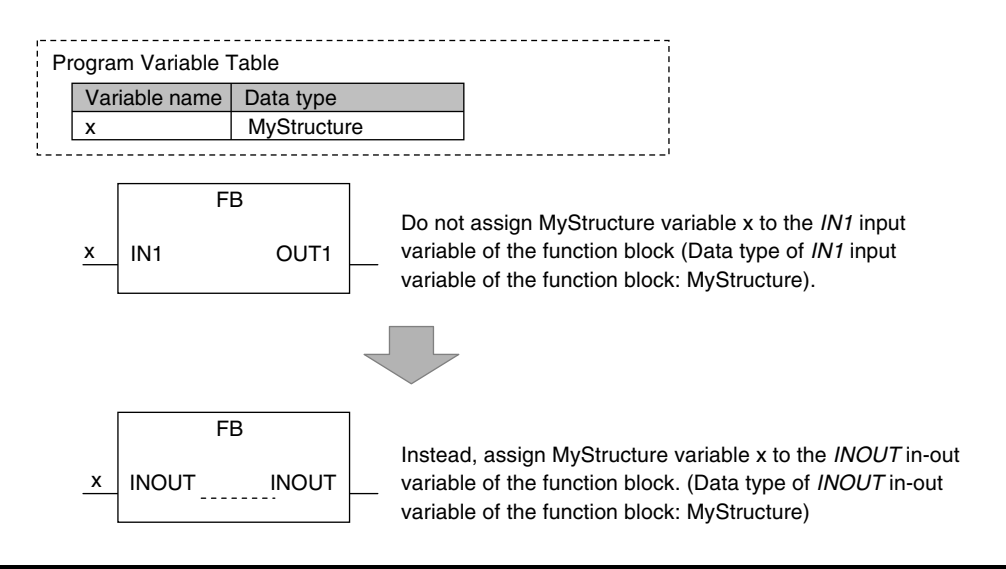

# **Nesting Levels**

Calling another function or function block from a function or function block that was called from a program is called nesting. The limits that are given in the following table apply to the POUs that you can call from a user-defined function or function block and the number of nesting levels. A building error will occur if these limits are exceeded.

| <b>POU</b>             | <b>Called POUs</b>            | <b>Nesting depth</b> |
|------------------------|-------------------------------|----------------------|
| <b>Function blocks</b> | Functions and function blocks | 8 levels max.        |
| <b>Functions</b>       | <b>Functions</b>              | 16 levels max.       |

Example 1: From a program, you can call function blocks to a depth of 8 levels. You can then call functions to a depth of 16 levels.

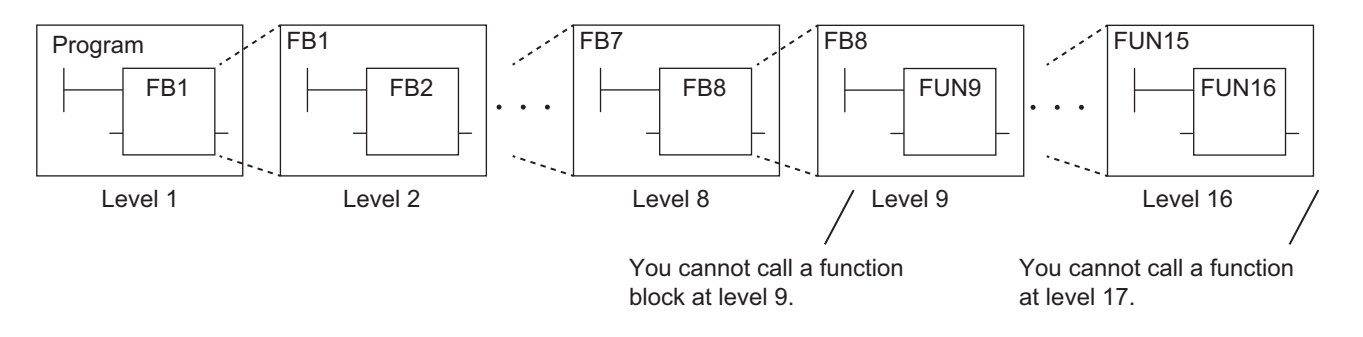

#### Example 2: From a program, you can call functions to a depth of 16 levels.

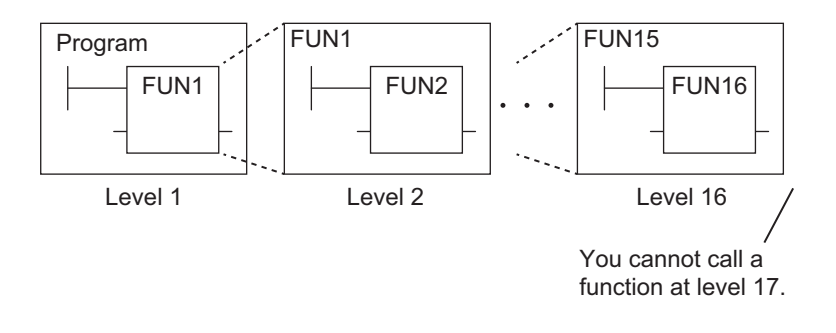

# **6-3 Variables**

In the NY-series System, variables are used to exchange I/O information with external devices, to perform data calculations, and to perform other processes. This section describes variable designations in detail.

Refer to the *Sysmac Studio Version 1 Operation Manual* (Cat. No. W504) for details on setting variables with the Sysmac Studio.

# **6-3-1 Variables**

Variables store I/O data for exchange with external devices or temporary data that is used for internal POU processing. In other words, a variable is a container for data with a name, data type, and other attributes.

You do not need to assign a memory address to a variable. The NY-series Controller automatically allocates memory addresses in the memory area for variables.

# **6-3-2 Types of Variables**

Variables are broadly classified into the following three types.

### **User-defined Variables**

The user defines all of the attributes of a user-defined variable. The rest of this section describes user-defined variables.

# **Semi-user-defined Variables**

These variables are used to access specific devices and data. There are two types of semi-userdefined variables: device variables and cam data variables. Refer to *[2-3-1 Types of Variables](#page-69-0)* and *[3-](#page-100-0) [3-1 I/O Ports](#page-100-0)* for details on device variables.

# **System-defined Variables**

System-defined variables are provided in advance in an NY-series Controller. The names and all attributes are defined by the system. They have specific functions. System-defined variables are supplied for each function module. Refer to *[A-3 System-defined Variables](#page-508-0)* for details.

Refer to *[2-3-1 Types of Variables](#page-69-0)* for details on the different types of variables.

# **6-3-3 Types of User-defined Variables in Respect to POUs**

There are six types of user-defined variables as defined according to their function in a POU.

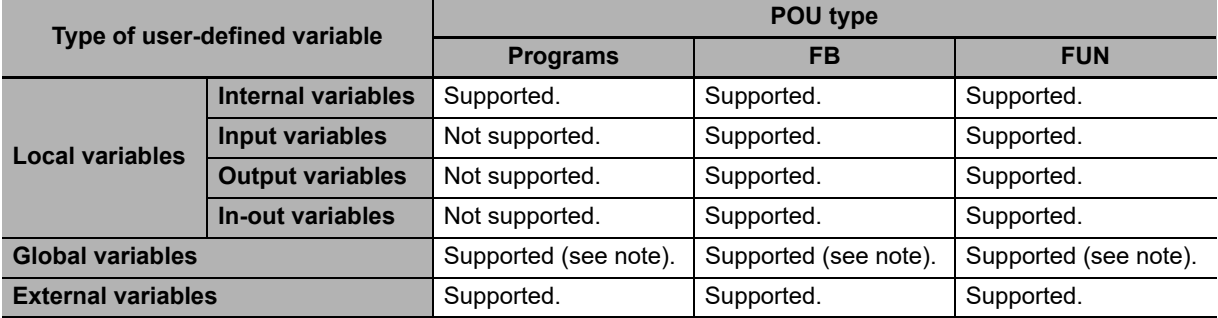

\* You can define global variables as external variables to access the global variables through the external variables.

# **Local Variables**

Local variables can be read and written only in the POU (program, function, or function block) in which it is defined. Local variables are the same as internal variables if the POU is a program. If the POU is a function block or a function, "local variable" is a collective term for internal variables, input variables, output variables, in-out variables, and external variables.

### **Internal Variables**

A local variable can be used only within one POU. An internal variable is declared in the local variable table for the POU. You cannot access the values of internal variables from outside of the POU. You can declare internal variables with the same names in different POUs. Each of those variables is assigned to a different memory area.

### **Input Variables**

When a POU is called, the input variables are assigned to the values of the input parameters from the calling POU. An input variable is declared in the local variable table of the POU.

### **Output Variables**

Before processing a POU is completed, the output parameters returned to the calling POU are assigned to the output variables. An output variable is declared in the local variable table of the POU.

### **In-Out Variables**

When a POU is called, the in-out variables are assigned to the in-out parameters themselves (variable designations) from the calling POU. If you change the value of an in-out variable within a POU, the value of the in-out parameter changes at that time. An in-out variable is declared in the local variable table of the POU.

#### **External Variables**

External variables are used to access data outside of a POU. You can access global variables from POUs.

# **Global Variables**

A global variable is declared in the global variable table.

Device variables that are automatically generated from the Unit configuration and slave configuration and axis/axes group variables that are generated from the Axis Setting Table are automatically registered as global variables.

# **6-3-4 Attributes of Variables**

You can set the following attributes for variables.

# **Variable Attributes According to Variable Type**

#### **Attributes of Variables**

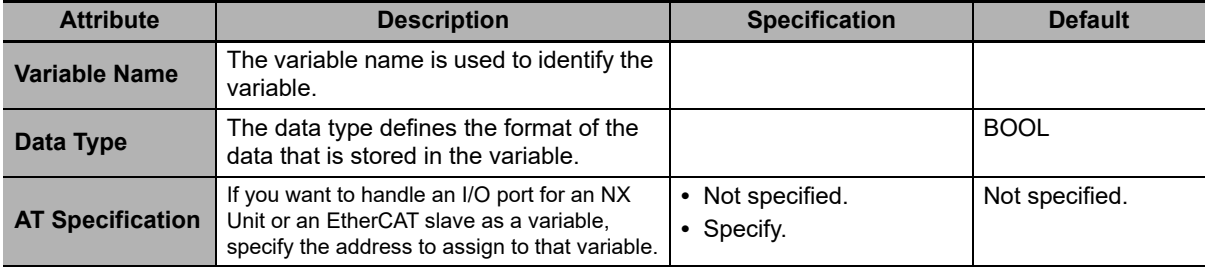

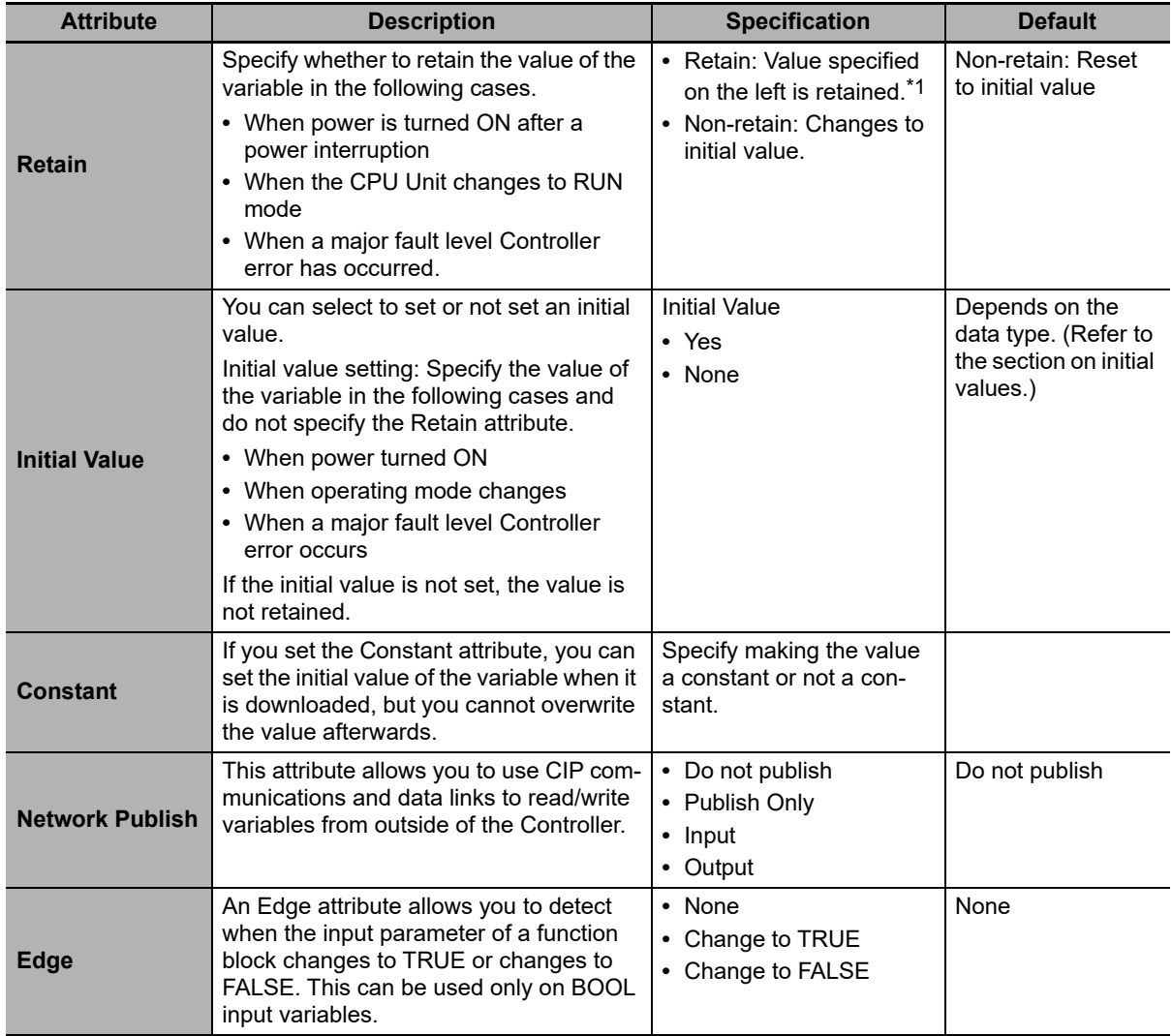

\*1 An AT specification is retained in a non-volatile memory if a UPS is connected to the Industrial PC and the Industrial PC is normally shut down.

# **Additional Information**

#### **Exclusive Control between Tasks**

You can restrict writing to global variables to a single task to prevent changes to the values of global variables during processing. Specify this as a task setting, not as a variable attribute.

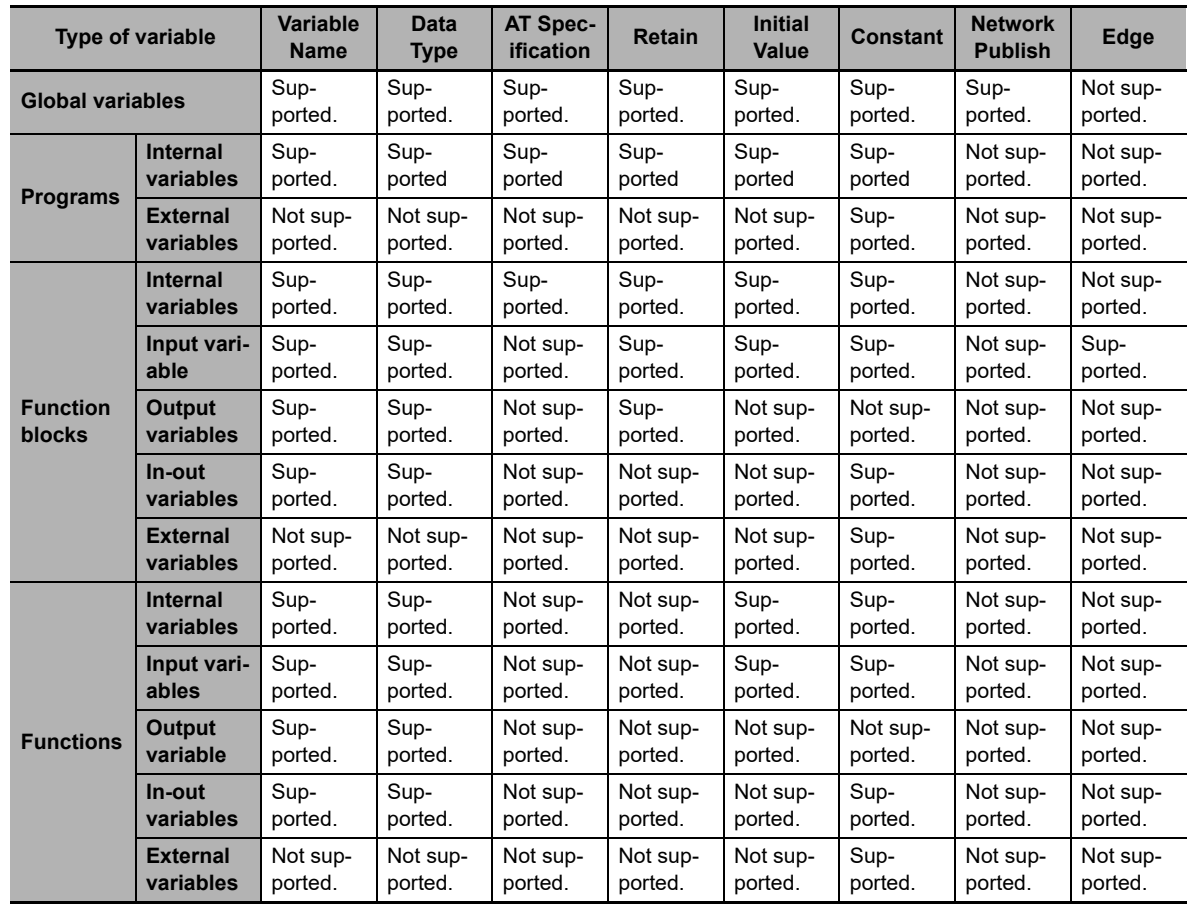

#### **Attributes Supported by Each Type of Variable**

# **6-3-5 Data Types**

The Data Type attribute defines the type of data and range of data that is expressed by a variable.

The amount of memory that is allocated when you declare a variable depends on the data type of that variable. The more memory allocated, the larger the range of values that the variable can express.

The data types for the input, output, and in-out variables of instructions depend on the instruction. Set the data types of input, output, and in-out parameters for the instruction arguments according to the data types of the input, output, and in-out variables for that instruction.

# **Basic Data Types and Derivative Data Types**

There are two kinds of data types: basic data types, which have predefined specifications, and derivative data types, which are defined according to user specifications.

#### **Basic Data Types**

The different kinds of basic data types are listed below.

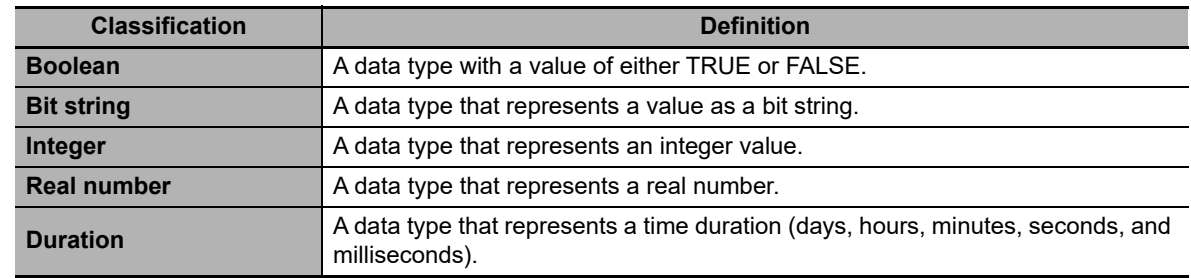

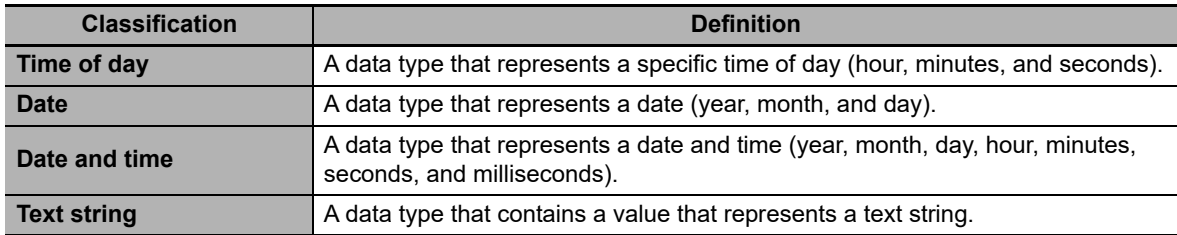

There are a total of twenty different basic data types. The specifications are given in the following table.

The meanings of the data size and alignment columns in the following table are as follows:

- **•** Data size: The actual size of the value.
- **•** Alignment: The unit used to allocate memory.

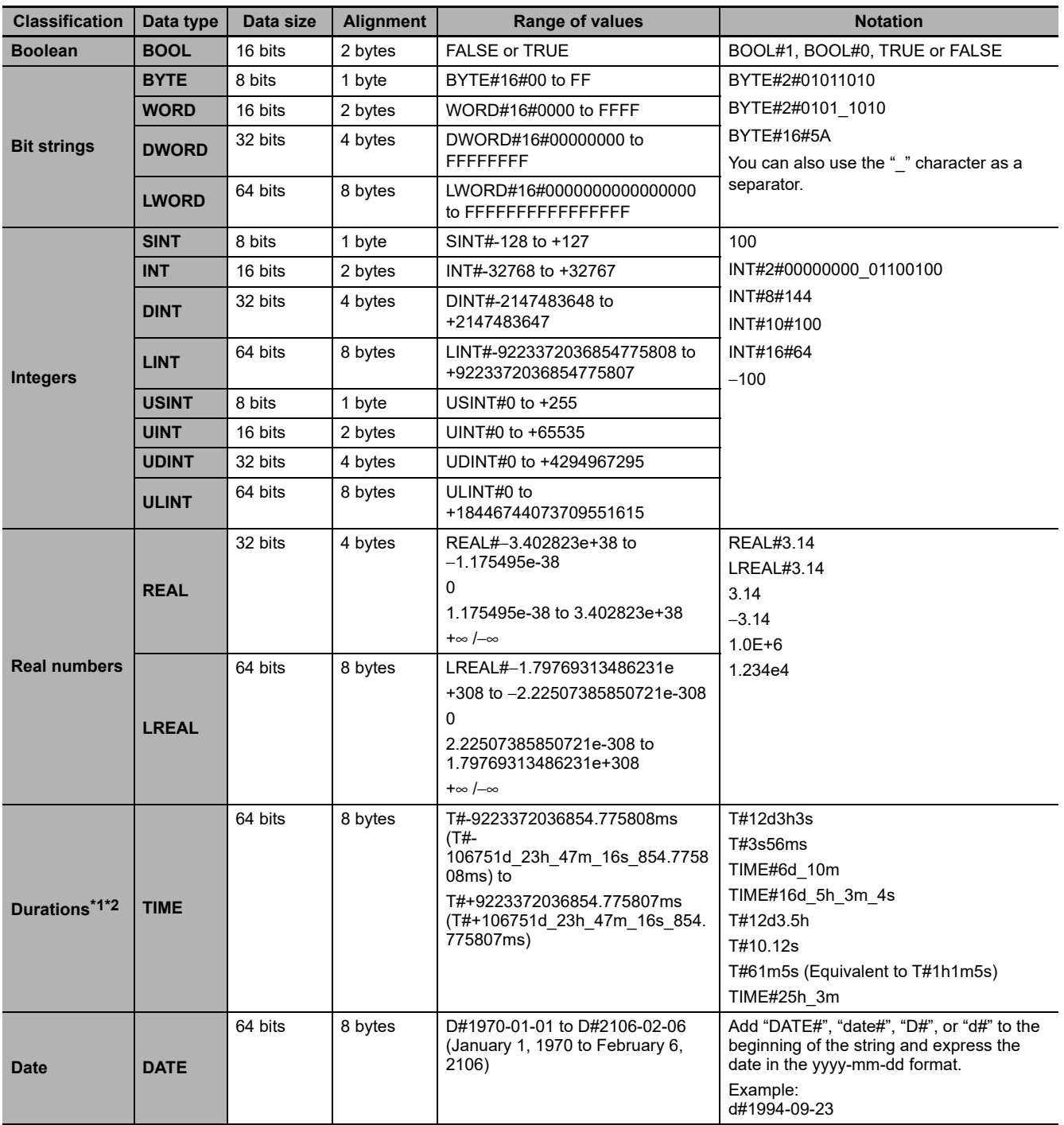

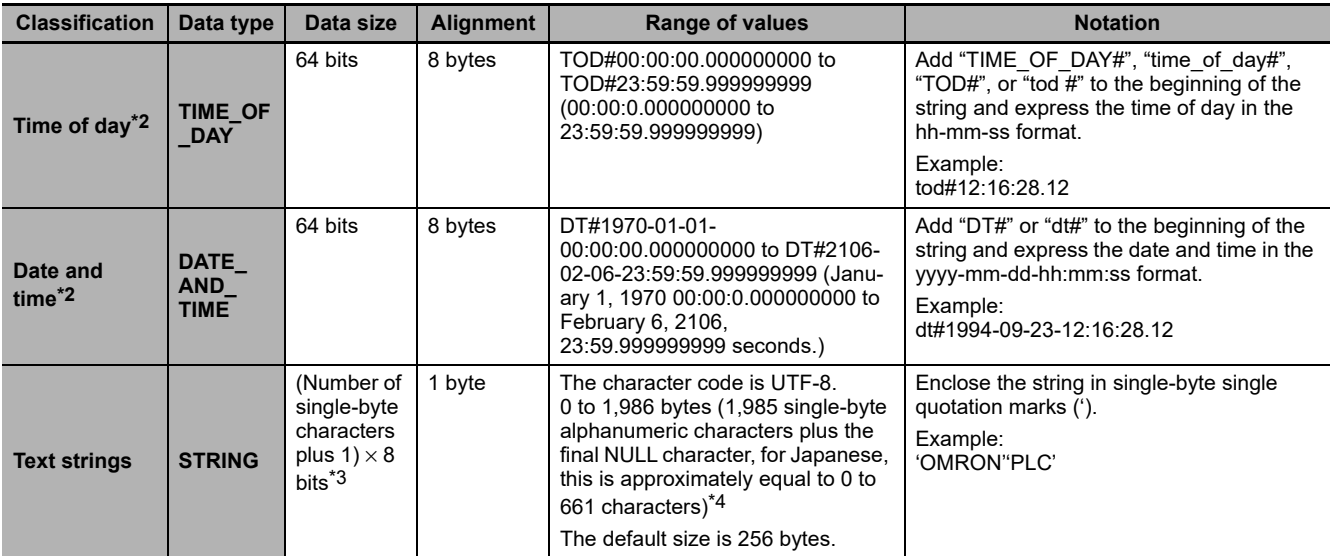

\*1 Use the NanoSecToTime and TimeToNanoSec instructions to convert between durations and integer data. Refer to the *NY-series Instructions Reference Manual* (Cat. No. W560) for detailed instruction specifications.

- \*2 Variables are compared with nanosecond precision for comparison instructions. To change the precision for comparison, use the TruncTime, TruncDt, or TruncTod instruction. Refer to the *NY-series Instructions Reference Manual* (Cat. No. W560) for detailed instruction specifications.
- \*3 A NULL character (1 byte) is added to the end of text strings. Therefore, reserve memory for one more character than the number of handled characters. For example, if a maximum of 10 single-byte characters are handled, define a STRING variable for 11 characters (11 bytes). STRING[11]
- \*4 If you want to insert tabs, line break codes, or other special characters, you can use a single-byte dollar sign (\$) as an escape character before them. Refer to *Text Strings* [on page 6-89](#page-282-0) for a list of the escape characters.

# **Precautions for Correct Use**

The total amount of memory required by all variables is not equal to the total of the data sizes of each of those variables. This is because the first position where data is stored in memory is automatically set to a multiple of the alignment value for that data type. This results in some empty space in memory between data types. For example, even if the data types are the same, the overall memory space required depends on the order of data types, as shown below.

Example:

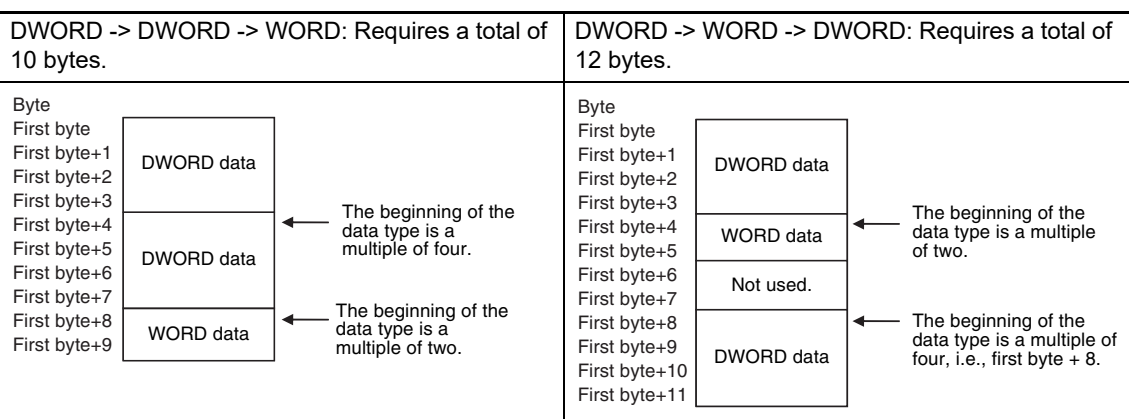

You must be aware of the alignment values for different data types when you exchange data such as structure variables between devices so that you can properly align the position of the data in memory. Refer to *[A-6 Variable Memory Allocation Methods](#page-579-0)* for details.

#### **Additional Information**

**•** You cannot compare the sizes of bit string data types (BYTE, WORD, DWORD, and LWORD). If value comparisons are necessary, use instructions such as the WORD\_TO\_UINT instruction to convert to integer data and compare the values of the integer data variables. Example:

BCD\_data: WORD

```
IF WORD BCD TO UINT (BCD data) > UINT#1234 THEN
```
**•** You cannot perform logic processing on integer data types (SINT, INT, DINT, LINT, USINT, UINT, UDINT, and ULINT). If logic processing is necessary, use instructions such as the INT\_TO\_WORD instruction to convert to bit string data and perform the logic processing on the bit string data variables.

Example:

In the following sample programming, 1 is added to variable *a* if the value of INT variable *a* is an odd number.

```
IF (INT_TO_WORD (a) AND WORD#16#0001) = WORD#16#0001 THEN
  a = a + 1:
END_IF;
```
# **Derivative Data Types**

A derivative data type is a data type with user-defined specifications. Derivative data types are registered in the Data Type View in the Sysmac Studio. The following is a list of the derivative data types.

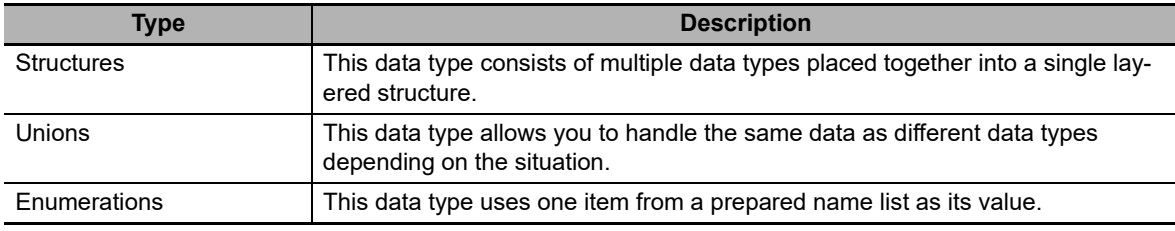

Refer to *[6-3-6 Derivative Data Types](#page-234-0)* for details.

# **Specifications for Data Types**

The following array specifications and range specifications are possible for all data types.

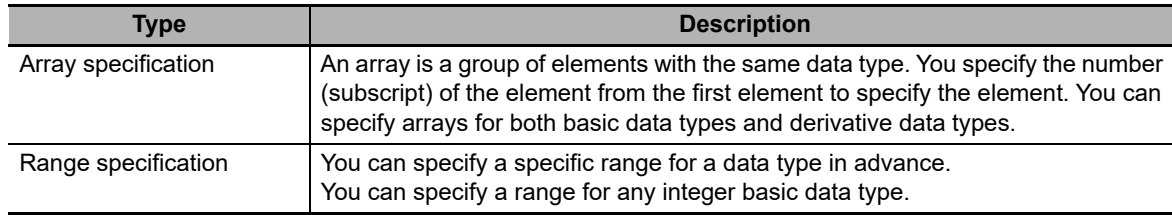

Refer to *[6-3-7 Array Specifications and Range Specifications for Data Types](#page-244-0)* for details.

# **Additional Information**

In addition to basic data types and derivative data types, there are also POU instance data types. A POU instance data type is the data type of a function block instance. To create a function block instance, the instance name is registered as a variable and the function block definition name is registered as a data type in the local variable table.

# **Restrictions on Using Data Types**

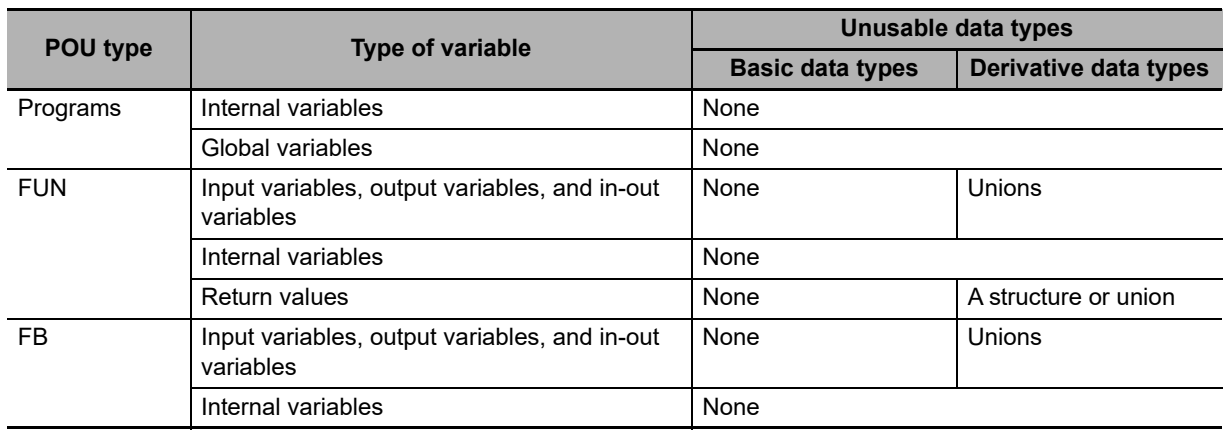

A list of the data types that you cannot use in different POUs is given below.

# **Bit String, Real Number, and Text String Data Formats**

This section describes the data formats for bit string data, real number data, and text string data.

# ● Bit String Data Format

Bit 0 is the least significant bit of a bit string variable. Bit values are represented by values of either 1 or 0. However, you can also represent the value of a single bit as a BOOL variable where 1 equals TRUE and 0 equals FALSE.

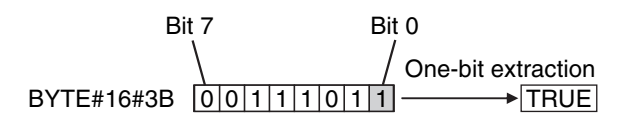

# **Real Numbers (REAL and LREAL Data)**

REAL and LREAL data have a real number data format. This section describes how to express real numbers and how to perform data processing with real number data types.

### **Data Size**

REAL data is 32 bits, while LREAL data is 64 bits.

### **Data Formats**

The floating-point format is a way to express a real number as a combination of a sign, an exponent, and a mantissa. To express a real number as shown below, the value of s is the sign, the value of e is the exponent, and the value of f is the mantissa.

**•** REAL Data

Number =  $(-1)$ °2<sup>e–127</sup>(1+f × 2<sup>–23</sup>)

**•** LREAL Data

Number =  $(-1)$ s2e-1023(1+f × 2-52)

This floating-point format follows the IEEE 754 standard. The formats are given below.

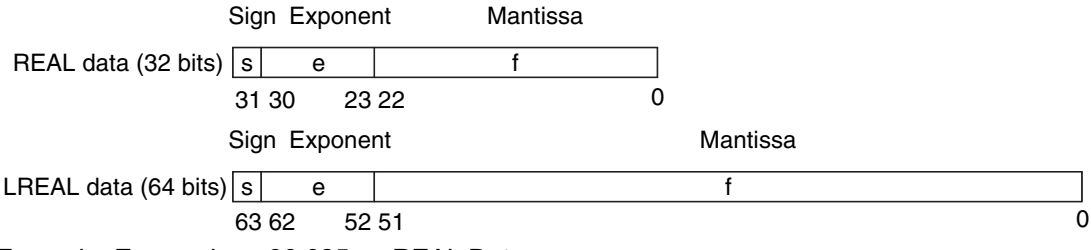

Example: Expressing −86.625 as REAL Data

- *1* This is a negative number, so s =1.
- **2** 86.625 in binary is 1010110.101.
- $\boldsymbol{3}$  Normalizing this value gives us 1.010110101  $\times$  2<sup>6</sup>.
- *4* From the above expression we can determine that e−127 = 6, so e = 133 (or 10000101 in binary).
- *5* Next we take the value after the decimal part of 1.010110101, which is 010110101. This is not enough for the 23-bit mantissa, so *f* is this number with the required amount of zeroes added to the end. Therefore, f = 01011010100000000000000.

Therefore, you can express −86.625 as shown in the following figure.

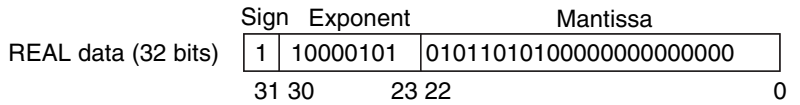

# **Valid Ranges**

The valid ranges for REAL and LREAL data are shown in the following table. There are a range of values that you cannot express as you approach 0.

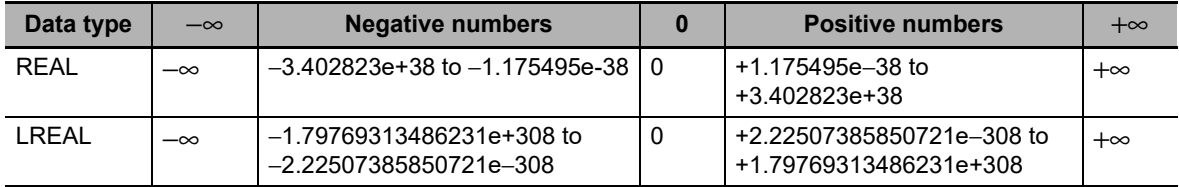

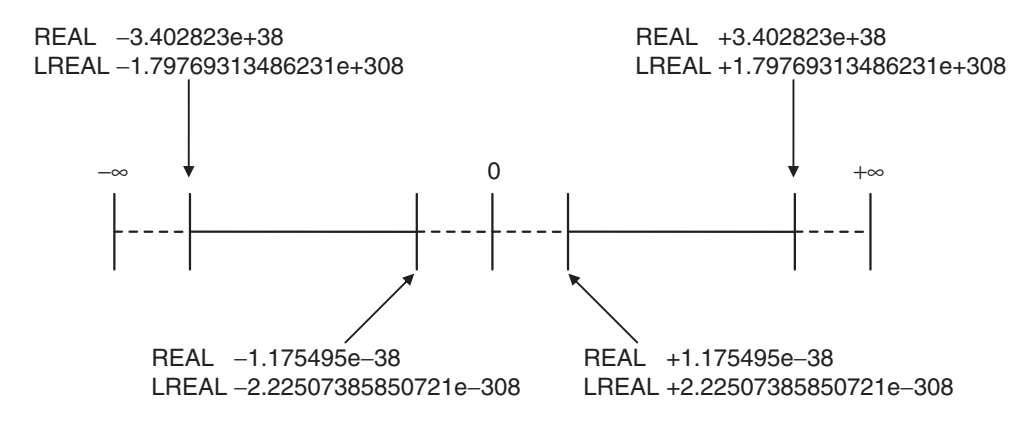

### **Special Values**

Values such as positive infinity, negative infinity, +0, −0, and nonnumeric data are called special values. Nonnumeric data refers to data that you cannot express as a floating-point number and therefore cannot be treated as a numeric value. Although +0 and −0 both mathematically mean 0, they are different for the purpose of data processing. This is discussed later in this section. The values for the sign s, exponent e, and mantissa f of special numbers are given in the following table.

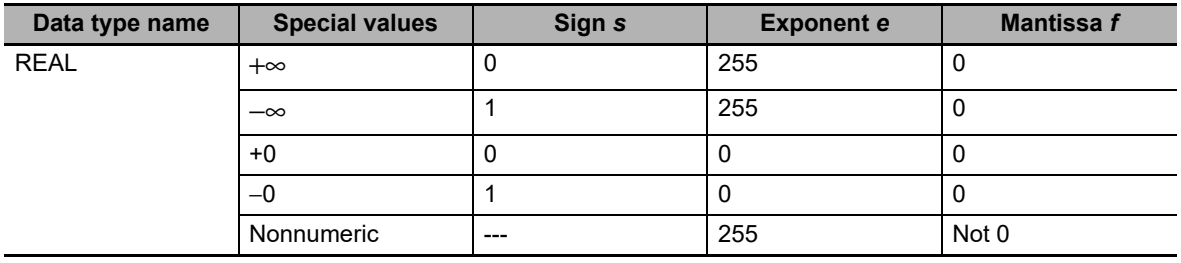

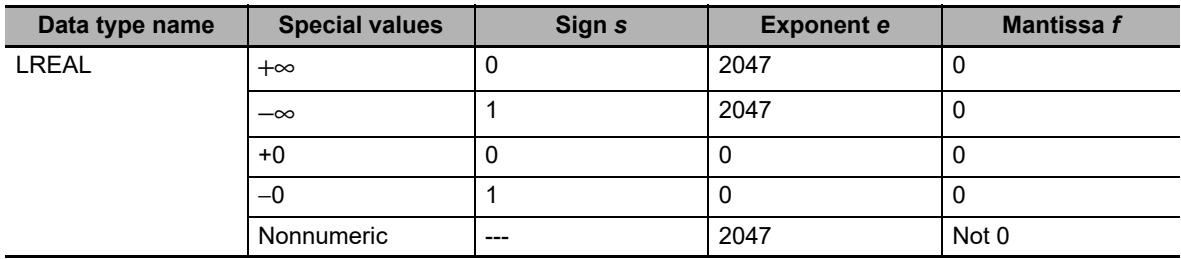

# **Subnormal Numbers**

You cannot use the floating-point format to express values close to 0 (i.e., values with an extremely small absolute value). Therefore, you can use subnormal numbers to expand the valid range of numbers near 0. You can use subnormal numbers to express values with a smaller absolute value than with the normal data format (normal numbers). Any number where the exponent *e* = 0 and the mantissa  $f \neq 0$  is a subnormal number and its value is expressed as shown below.

- **•** REAL Data Number =  $(-1)^{s}2^{-126}$ (f × 2<sup>-23</sup>)
- **•** LREAL Data Number =  $(-1)$ °2<sup>-1022</sup>(f × 2<sup>-52</sup>)

Example: Expressing 0.75 × 2−127 as REAL Data

- **1** This is a positive number, so  $s = 0$ .
- *2* 0.75 in binary is 0.11.
- **3** From  $(0.11)$ <sub>2</sub>  $\times$  2<sup>-127</sup> = 2<sup>-126</sup>(f  $\times$  2<sup>-23</sup>) we can see that f =  $(0.11)$ <sub>2</sub>  $\times$  2<sup>22</sup>.
- *4* From the above expression, f = 01100000000000000000000.

Therefore, you can express  $0.75 \times 2^{-127}$  as shown in the following figure.

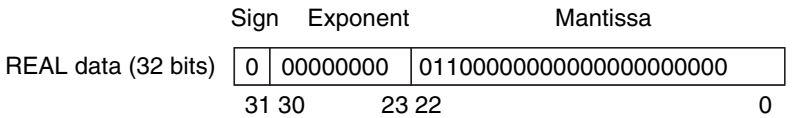

Subnormal numbers have less effective digits than normal numbers. Therefore, if a calculation with normal numbers results in a subnormal number or if a subnormal number results in the middle of such a calculation, the effective digits of the result may be less than the effective digits of a normal number.

# **Data Processing**

The floating-point format expresses only an approximate value. Therefore, there may be a difference between the floating-point number and its true value. There is also a limited number of effective digits for these values. Therefore, the following actions are taken when you perform calculations with the floating-point format.

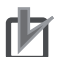

#### **Precautions for Correct Use**

Generally, calculation results for real number data may be different if the hardware such as a processor is different. Confirm the calculation results for real number data when you reuse programs and libraries with the different model number of the Controller.

#### **Rounding**

If the real value exceeds the effective digits of the mantissa, the value is rounded off according to the following rules.

- **•** The result of the calculation will be the closest value to the value that can be expressed as a floating-point number.
- If there are two values that are the closest to the real value (e.g., if the real value is the median value of two approximate values), the mantissa with a least significant bit value of 0 is selected as the result of the calculation.

# **Precautions for Correct Use**

#### **When you determine if two values are equal, consider the true values and error.**

A real number is expressed in the floating-point decimal format. Because of this, there is a slight error from the actual value. When you try to determine if two values are equal, this error may cause unintended results. For example, if you compare 0.1 + 0.2 with 0.3 using *boolv := (0.1 + 0.2 = 0.3);*, the BOOL variable *boolv* will not be TRUE. It will be FALSE. To prevent this situation, do not use the EQ, =, NE, or <> instruction to determine if two real numbers are equal. Instead, use the value comparison instructions and determine if the absolute value of the difference between the two values is within a sufficiently small range. For example, the following programming can be used to check to see if the sum of REAL variables *real\_a* and *real\_b* is equal to 0.3. If the value of *boolv* is TRUE, the two values are considered to be equal.

boolv :=  $(ABS((real a + real b) - 0.3) < 0.000001)$ ; // Here, an allowable error

// of 0.000001 is used.

#### **Overflows and Underflows**

An overflow occurs when the absolute value of the true value is larger than the maximum value that can be expressed in the floating-point format. An underflow occurs when the absolute value of the true value is smaller than the minimum value that can be expressed in the floating-point format.

- **•** If an overflow occurs and the true value is positive, the result of the calculation is positive infinity. If the true value is negative, the result of the calculation is negative infinity.
- **•** If an underflow occurs and the true value is positive, the result of the calculation is positive zero. If the true value is negative, the result of the calculation is negative zero.

### **Special Value Calculations**

Calculations that involve special values (i.e., positive infinity, negative infinity, +0, −0, and nonnumeric data) are performed according to the following rules.

- **•** Addition of positive and negative infinity results in nonnumeric data.
- **•** Subtraction of two infinite values of the same sign results in nonnumeric data.
- **•** Multiplication of +0 or −0 with infinity results in nonnumeric data.
- **•** Division of +0 by itself, −0 by itself, or infinity by itself results in nonnumeric data.
- **•** Addition of positive and negative zero results in positive zero.
- **•** Subtracting +0 from itself or −0 from itself results in +0.
- **•** Any arithmetic that involves nonnumeric data results in nonnumeric data.
- **•** Comparison instructions (such as for the Cmp instruction) treat +0 and −0 as equal.
- **•** If you compare nonnumeric data with anything else, the result is always not equal.

# **Text String Data Format**

All STRING variables are terminated with a NULL character (character code BYTE#16#00).

# **Converting Data Types**

When you use a variable of a different data type, the data type is automatically converted in some cases. You can also perform the conversion yourself with a data type conversion instruction.

# **Data Type Conversion**

All variables must have data types. Programs must operate properly according to these data types. For example, the left and right sides of an assignment expression should normally use the same data type. In some cases, however, it may be necessary to assign data of a different data type to a variable in order to program something successfully.

Example:

var3 := var1; Assigning a value to a variable of a different data type *var1* is a variable of data type INT.

*var3* is a variable of data type REAL.

In order to assign the data in *var1* to the data type of *var3*, the data must first be converted. This type of conversion is called "data type conversion" or just "type conversion" for short.

### **When Data Type Conversion Occurs**

Converting between data types occurs in the following two cases.

- **(1) Conversion by User Execution of Data Type Conversion Instructions**
- **(2) Automatic Conversion for Assignments and Instructions**
	- **•** ST assignments
	- **•** Connecting lines in ladder diagrams

#### **Additional Information**

Use the NanoSecToTime and TimeToNanoSec instructions to convert between INT and TIME data. Refer to the *NY-series Instructions Reference Manual* (Cat. No. W560) for details.

# <span id="page-234-0"></span>**6-3-6 Derivative Data Types**

A derivative data type has a configuration that is based on one of the basic data types. The following is a list of the derivative data types.

- **•** Structures
- **•** Unions
- **•** Enumerations

Refer to *[6-3-12 Restrictions on Variable Names and Other Program-related Names](#page-277-0)* for restrictions on the number of characters in data type names and other restrictions when you create a derivative data type.

#### /三<br>大 **Additional Information**

NY-series Controllers come with three different types of system-defined derivative data types.

- **•** System-defined variables that are structures
- **•** Structures used for input, output, and in-out variables for instructions
- **•** Structures for Special Unit expansion memory (You must register these in the Unit Editor to use them.)

# **Structures**

A structure is a derivative data type that groups together data with the same or different variable types. You can easily change data and add new data if you place your data into a structure.

For example, you can define a "Box" structure that has three members (Width, Height, and Depth) in order to organize and group your data.

You can then use this structure data type to add a variable called *Box1*. You can then use it to access the different levels of the data by placing a period after the variable name followed by the name of the data you want to access. For example, *Box1.Width* or *Box1.Height*.

If you need to create a new variable to store more box data, you can perform the same steps to add a new variable called *Box2* to the variable table.

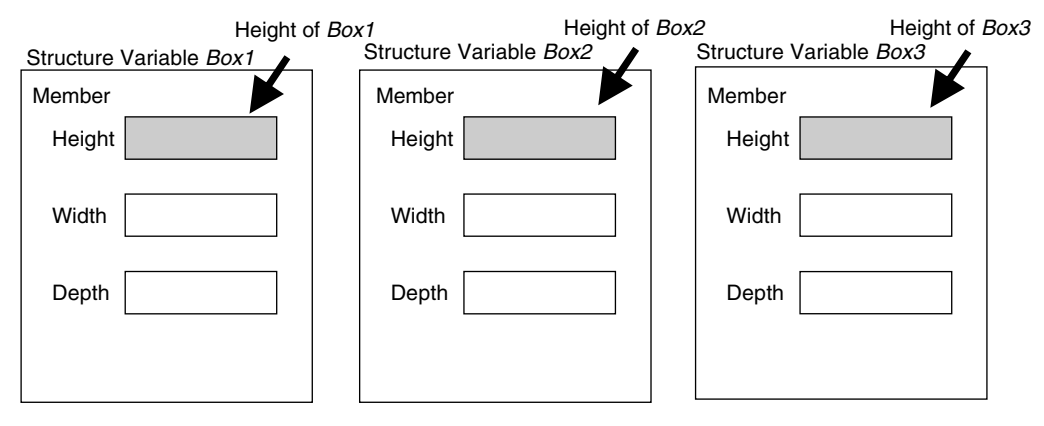

When a structure is used for a variable in an instruction, it is necessary to select a structure for the input parameter, output parameter, or in-out parameter, and register the variable.

Example: Communications Instructions

# **Expressing Structure Variables and Structure Variable Members**

### **Specifying Members**

The individual pieces of data that make up a structure are called "members." You can express individual members of a structure by putting a period after the variable name that represents the entire structure followed by the member name that you want to access. You can even have a structure that is the member of another structure.

Example: *abc.x*: Member *x* of structure variable *abc abc.Order.z*: Member *z* of member structure variable *Order* of structure variable *abc*

### **Specifying the Structure**

The structure represents all members that make up the structure. A structure is expressed by the name of the structure variable. In the example above, you would write *abc*.

#### **Creating a Structure**

*1* Create a structure data type in the Data Type Table.

Specify the data type name, members, and the data type.

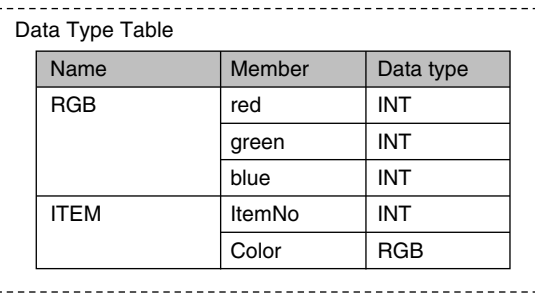

2 Specify the member name and the structure data type from above as the data type and register the variable in the variable table.

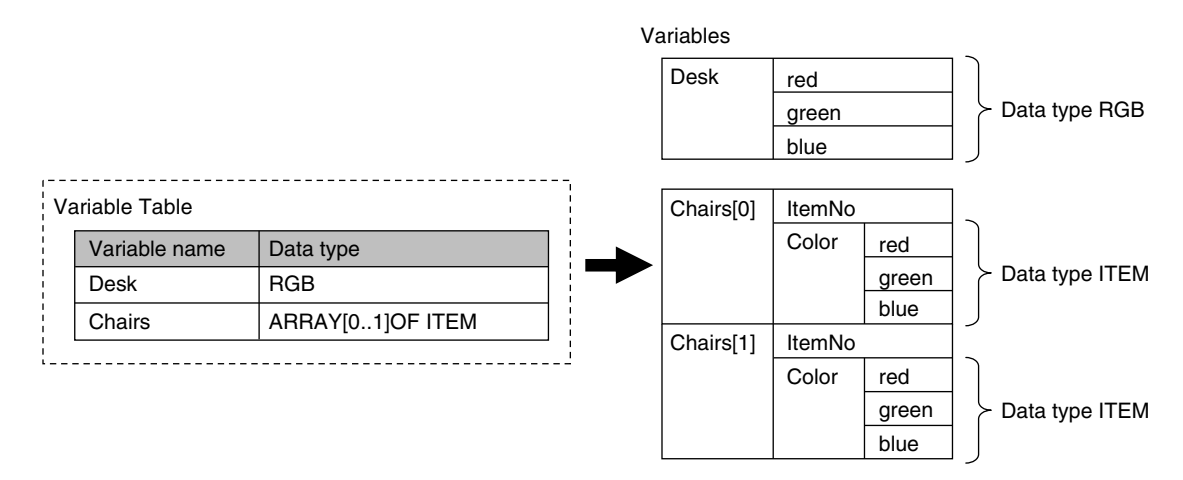

# $\bullet$  **Structure Specifications**

The specifications of structure data types are given in the following table.

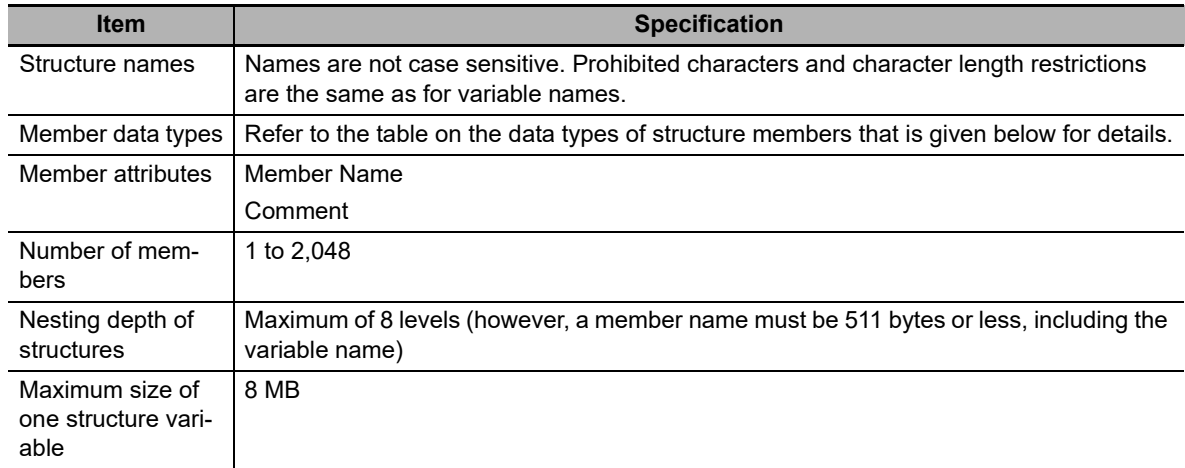

### **Data Types of Structure Members**

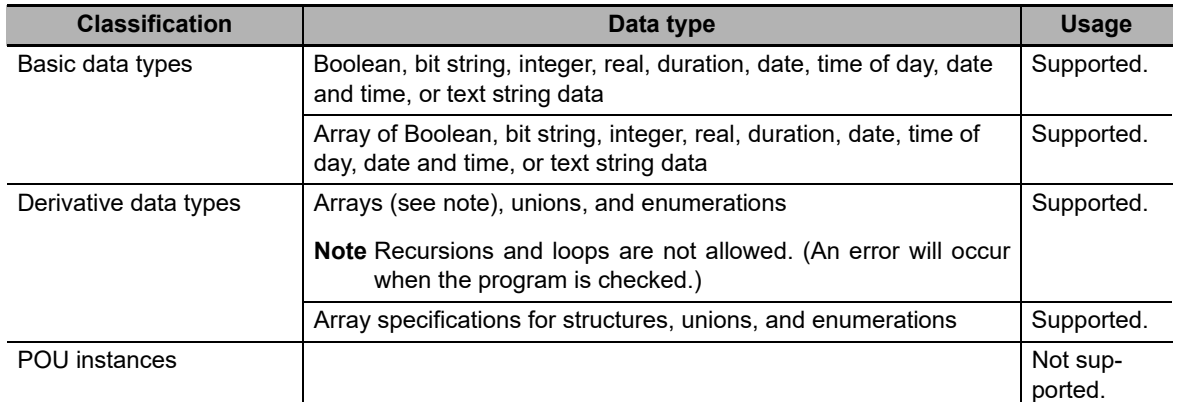

#### **Arrays and Structures**

You can set an array in which the elements are structures. You can also set a structure in which the members are arrays.

# **Specifying Structure Member Offsets**

When you specify an offset for a member, you can set the memory configuration of the members as required for each structure data type. This allows you to align the memory configuration of the members of the structure data type when you use tag data links with CJ-series CPU Units or with other external devices.

You can select *NJ*, *CJ*, or *User* as the offset type for structure members. If you select *NJ*, the memory configuration that is optimum for the NY-series is automatically used. Refer to *[A-6 Variable](#page-579-0) [Memory Allocation Methods](#page-579-0)* for details on the memory configuration of NY-series Controllers. Refer to *[A-6-2 Important Case Examples](#page-588-0)* for examples of tag data lings with CJ-series CPU Units.

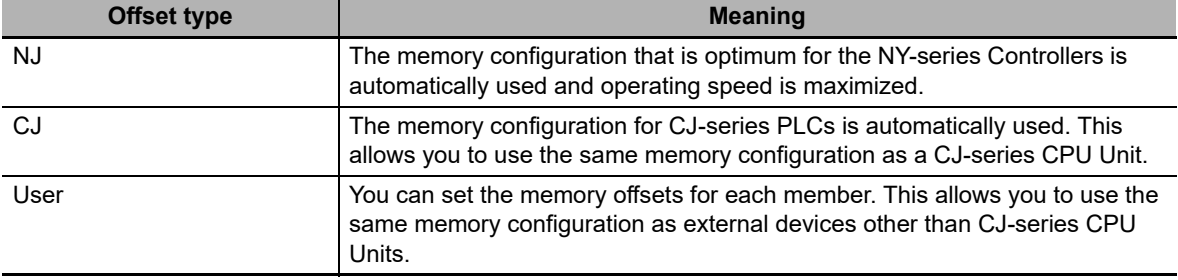

The meanings of the offset type are as follows:

# **Setting Offsets**

If you set the memory offset type to *User*, you can set memory offsets for each member of the structure. There are byte offsets and bit offsets. If you set the memory offset type to *NJ* or *CJ*, the memory configuration is determined automatically. You do not need to set offsets. The meanings of the offsets are as follows:

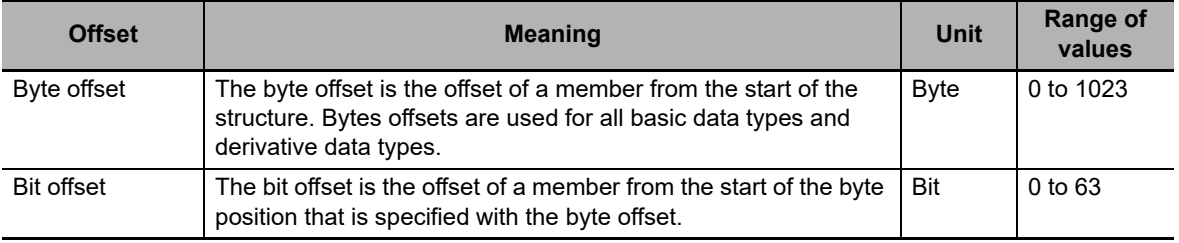

Example:

This example shows the memory configuration when the following settings are made with the Structure Editor.

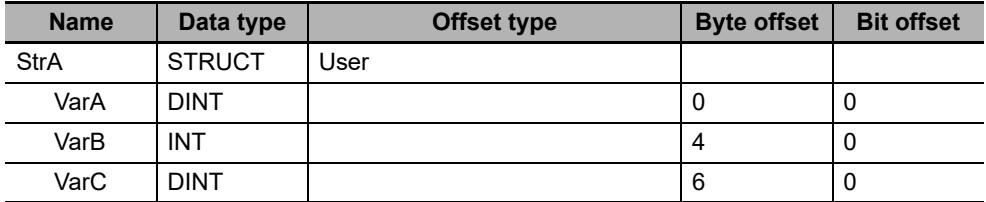

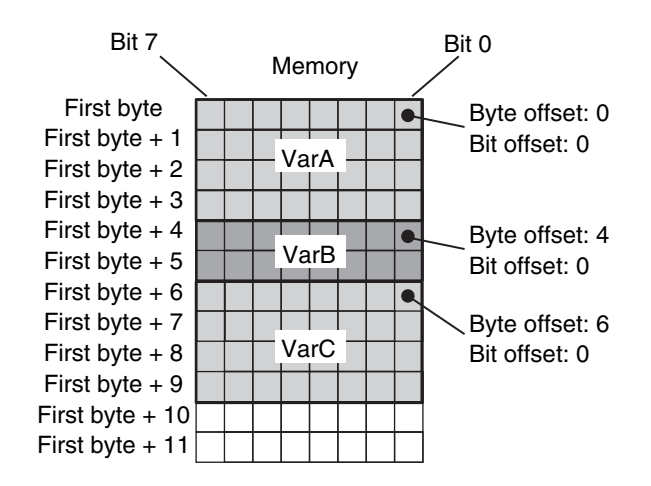

# **Offsets That You Can Set**

Even if you set the memory offset type to *User*, the offsets cannot be changed for some data types. The following table shows when offsets can be set.

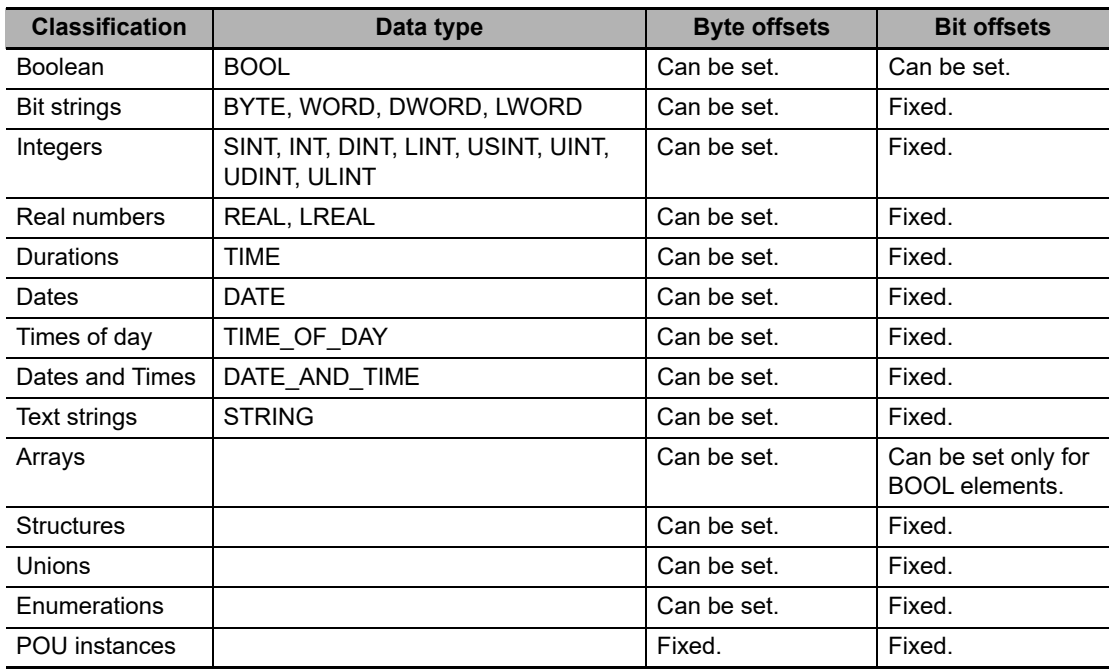

### **Restrictions in Specifying Member Offsets**

The following restrictions apply to setting member offsets. If you specify member offsets for a structure, the same restrictions apply to structures that are members of that structure.

- **•** If you set the memory offset type to *User* for a structure, you must set offsets for all members of the structure.
- **•** You cannot set initial values for members of structures for which offsets are set. The default initial value for each data type is used. Refer to *[When the Initial Value Specification Is Left Blank](#page-258-0)* o[n](#page-258-0) [page 6-65.](#page-258-0)
- **•** The memory size that is required for the structure is determined by the sizes of the members, the alignment values of the data types, and the memory configuration.

#### **Errors in Specifying Member Offsets**

The following error can occur when setting member offsets.

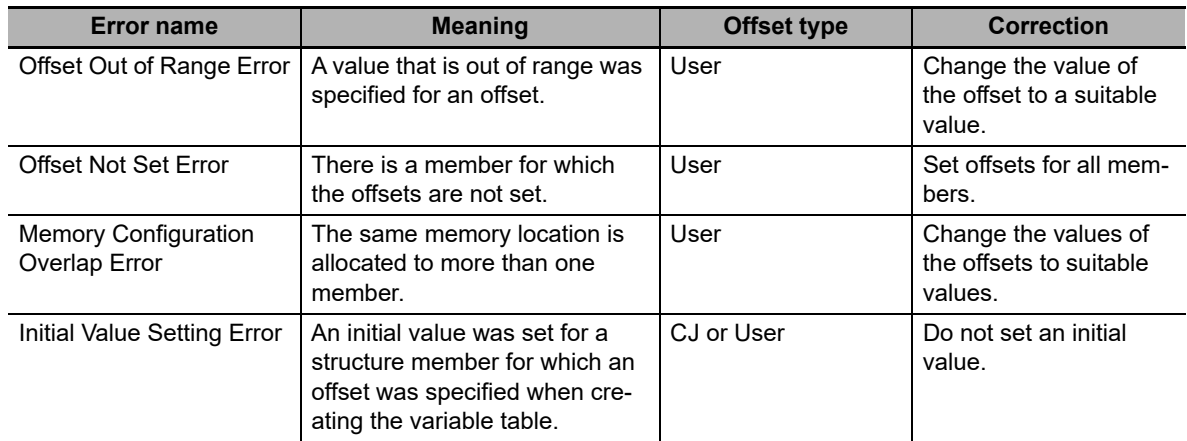

#### **Instructions That Take a Structure as a Parameter**

Some instructions pass structure variables as parameters. To do so, specify the structure variable as the input parameter.

Example: Passing a Member of a Structure Variable to the MOVE Instruction and Passing a Structure Variable to the MOVE Instruction

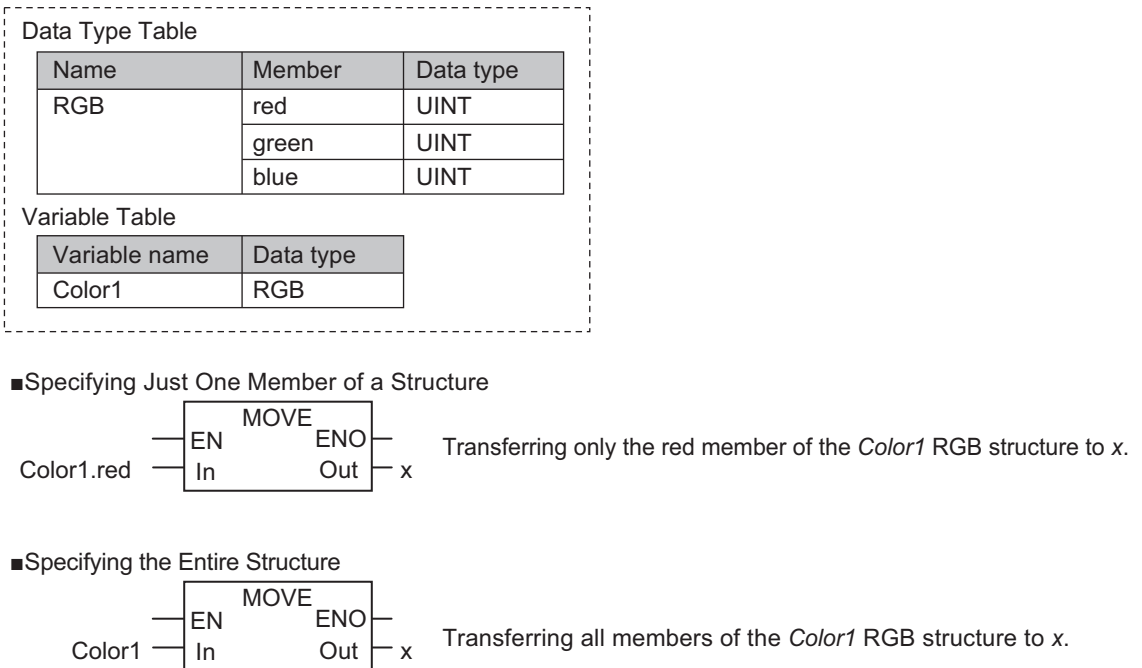

### **Passing Values to System-defined Structure Input Variables for Certain Instructions**

Some instructions take a predefined structure variable as an input variable.

- Example: The *Port* input variable for the Serial Communications Instructions (which specifies the target port) is a structure with a data type name of *\_sPORT*. When you use one of these instructions, follow the procedure provided below to create a user-defined structure variable and specify that variable for the input parameter to the instruction.
- *1* The system-defined data type for the instruction is registered in the Sysmac Studio in advance.

Select that system-defined data type in the Sysmac Studio and add a user-defined structure variable to the variable table.

- *2* Use the user program or initial values to set the member values of that structure.
- *3* Specify the structure variable for the input parameter to the instruction.

# **Unions**

A union is a derivative data type that enables access to the same data with different data types. You can specify different data types to access the data, such as a BOOL array with 16 elements, 16 BOOL variables, or a WORD variable.

# **Expressing Unions and Union Members**

### **Specifying Members**

When you define a union, you must name each data type that can be accessed. These names are called members. You can express individual members of a union by putting a period after the variable name that represents the entire union followed by the member name that you want to access.

Example:

Define the data type as a union as shown for *My Union* in the following example.

Data Type Definition

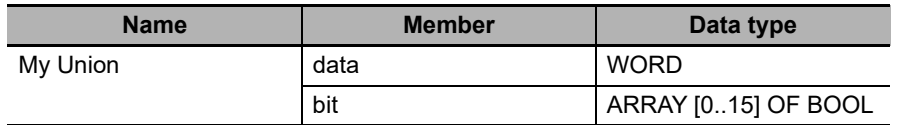

Variable Table

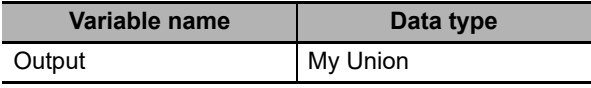

Output.bit[0]: This notation specifies the 0th element, or value at bit 00, of union *Output* when it is treated as a 16-bit BOOL array variable.

Output.data: This notation specifies the value when union *Output* is treated as a single WORD variable.

# **Specifying the Union**

The union represents all members that make up the union. Unions are expressed by the name of the union variable. In the example above, you would write *Output*.

# **Creating Unions**

*1* Create a union data type in the Union Table.

Specify the data type names and different data types of the members of the union.

*2* Specify the union data type from above as the data type and register the variable in the variable table.

Example:

Here, *OUT16\_ACCESS* is defined as the data type of a union. The members of this union are a BOOL array with 16 elements and a WORD variable. The variable *Output* is registered with a data type of OUT16\_ACCESS. You can now read/write variable *Output* as a BOOL value for any of the 16 bits and as a WORD value.

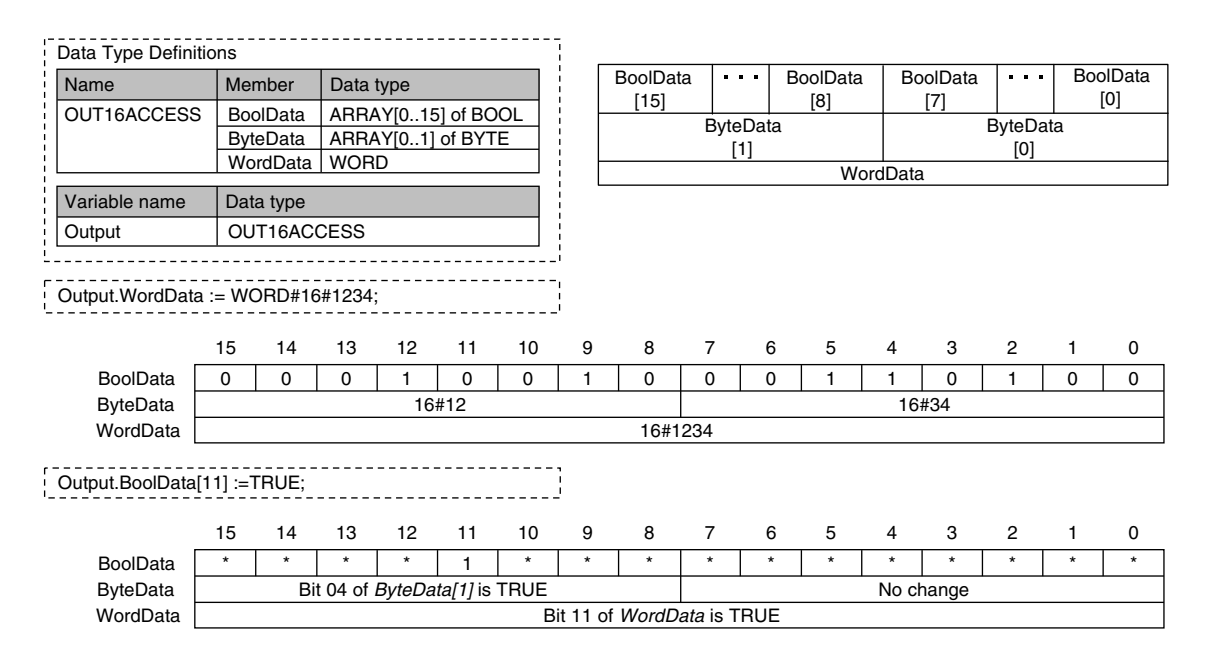

# **Union Specifications**

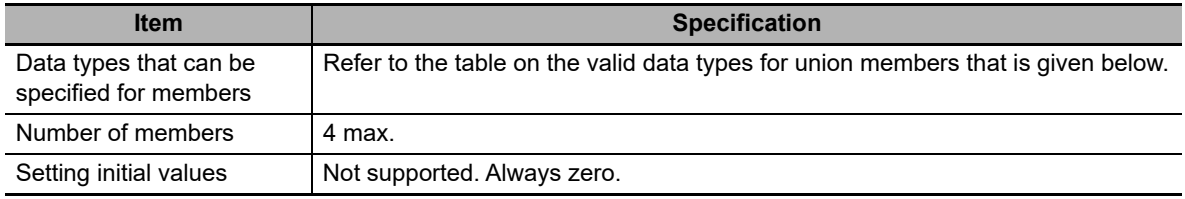

# **Data Types of Union Members**

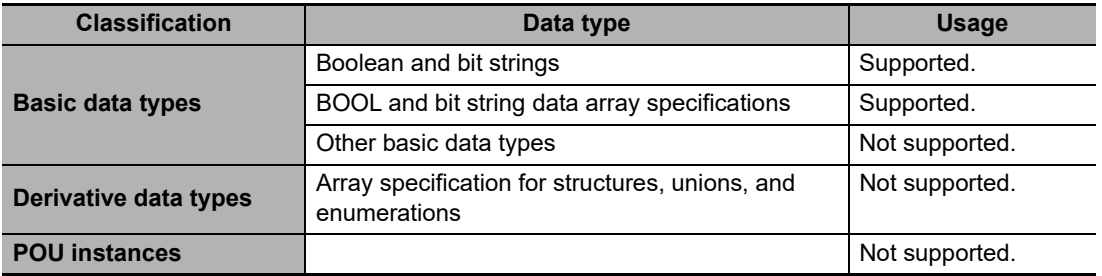

#### **Restrictions**

- **•** The initial values for unions are always zero.
- **•** You cannot move unions.
- **•** You cannot specify unions for parameters to POUs.

# **Enumerations (ENUM)**

An enumeration is a derivative data type that uses text strings called enumerators to express variable values. To use an enumeration, you must first set the values that can be obtained from that variable as enumerators (text strings). Use enumerations to make it easier for humans to understand the meaning behind the values of a variable.

# **Expressing Enumerations**

When you define an enumeration, you must define the possible values of the variable as enumerators and give the enumeration a name.

# **Creating Enumerations**

*1* Create an enumeration data type in the Enumeration Table.

Set the enumerators and their values for the enumeration.

*2* Specify the enumeration data type from above as the data type and register the variable in the variable table.

Example:

Here, *Color* is defined as the data type of an enumeration. For this example, we will set three enumerators: *red*, *yellow*, and *green*. The numbers associated with these enumerators are as follows: *red* = 0, *yellow* = 1, *green* = 2. The variable *DiscColor* will change to one of the following: *red* (0), *yellow* (1), or *green* (2).

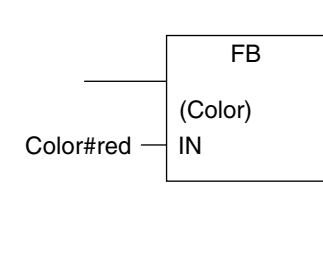

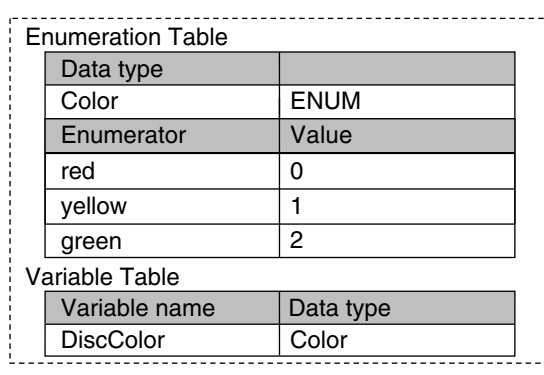

# **Enumeration Specifications**

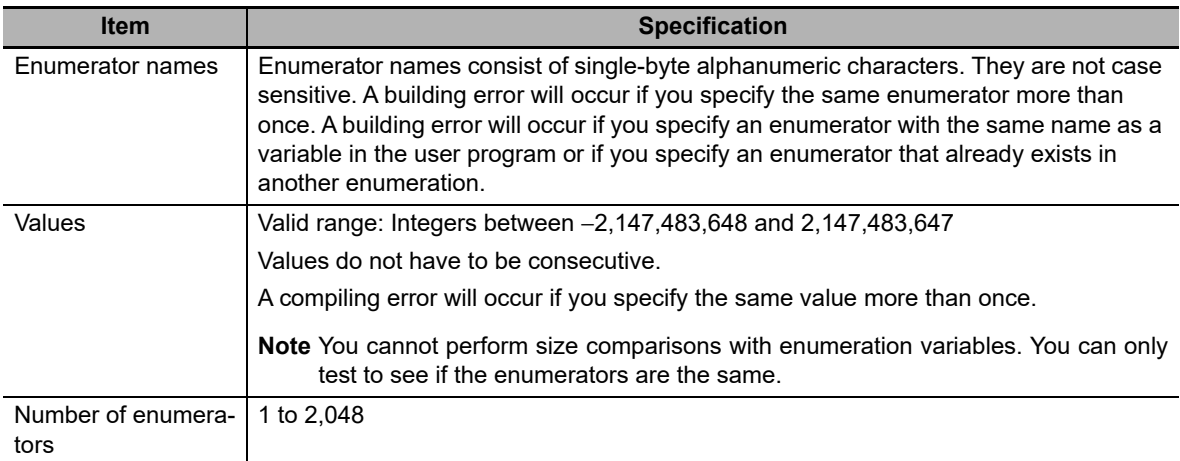

#### **Notation to Use an Enumerator as a Function Block or Function Parameter**

There are the following two notations that you can use to specify an enumerator for a function or function block parameter.

#### **Enumerator Only**

For a function or function block for which the parameter specifies an enumerator, you can just specify the enumerator.

Example: Passing an Enumerator to the BCDToBins\_WORD Instruction

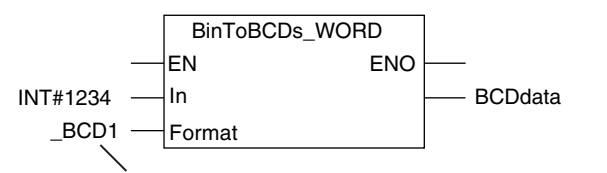

The *Format* input variable to the BinToBCDs\_WORD is specified as an enumerator. Therefore, it is necessary to specify only the enumerator.

#### *Enumeration#Enumerator* **Notation**

For a function or function block for which the data type of the parameter is not specified, specifying just the enumerator is not valid. A building error will occur. To clarify that the parameter is an enumerator, the following notation is used: *Enumeration#Enumerator*. Example: Passing an Enumerator to the MOVE Instruction

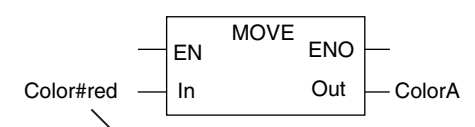

The data type of the *In* input variable is not specified. To pass an enumerator, use the *Enumeration#Enumerator* notation.

#### **Additional Information**

For a function or function block for which the parameter specifies an enumerator, you can also use the *Enumeration#Enumerator* notation. Therefore, for the above BinToBCDs\_WORD instruction, the following notation can be used to pass the parameter to Format: eBCD FOR-MAT# BCD1.

# **Value Checks**

When a value is written to an enumerated variable through execution of an instruction, an error will not occur even if that value is not defined as one of the enumerators of that variable. Therefore, if it is necessary to confirm that a value is defined as an enumerator of an enumeration, write the user program to check the value.

# <span id="page-244-0"></span>**6-3-7 Array Specifications and Range Specifications for Data Types**

You can specify the following attributes for variables with each data types.

- **•** Array specifications
	- **•** Fixed-length array specifications
	- **•** Variable-length array specifications
- **•** Range specifications

# **Array Specifications (ARRAY[]OF)**

Use an array specification for a data type that handles a group of data with the same attributes as a single entity. You can use an array specification for the basic data types and derivative data types. Arrays are useful when you want to handle multiple pieces of data together as you would, for example, coordinate values for motion control.

# **Expressing Arrays and Array Elements**

### **Specifying Elements**

The individual pieces of data that make up an array are called "elements."

The elements of an array are expressed by adding a subscript (element number) from the start of the array to the name of the variable that represents the entire array.

Enclose the subscript in single-byte braces []. Subscripts can be either constants or variables. In ST, you can also use expressions to express subscripts.

#### Examples:

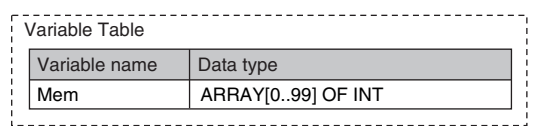

#### $x:=10$ :

*Mem[x]*: This expression specifies the xth element of the array variable *Mem* (the variable *x* has a value of 10, so this would point to the 10th element).

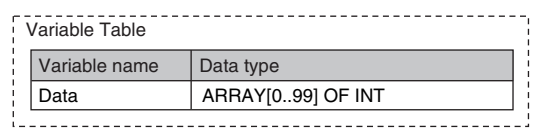

x:=10;

y:=20;

Data[x+y]: This expression specifies the x+yth element of the array variable *Data* (the variable *x* has a value of 10 and variable *y* has a value of 20, so this would point to the 30th element).

# **Specifying An Array (i.e., the Entire Array)**

The array represents all elements that make up the array. Arrays are expressed by the name of the array variable. In the above examples, the arrays are written as *Mem* and *Data*.

# **Creating an Array**

- *1* Enter "A" into the *Data type* Column of the variable table and select *ARRAY[?..?] OF ?* from the list of possible data type name candidates.
- *2* Enter the number of the first element in the array for the left question mark and the last number for the right question mark in the "[?..?]" section. Next, enter the data type for the question mark in the "OF ?" section and register the variable.

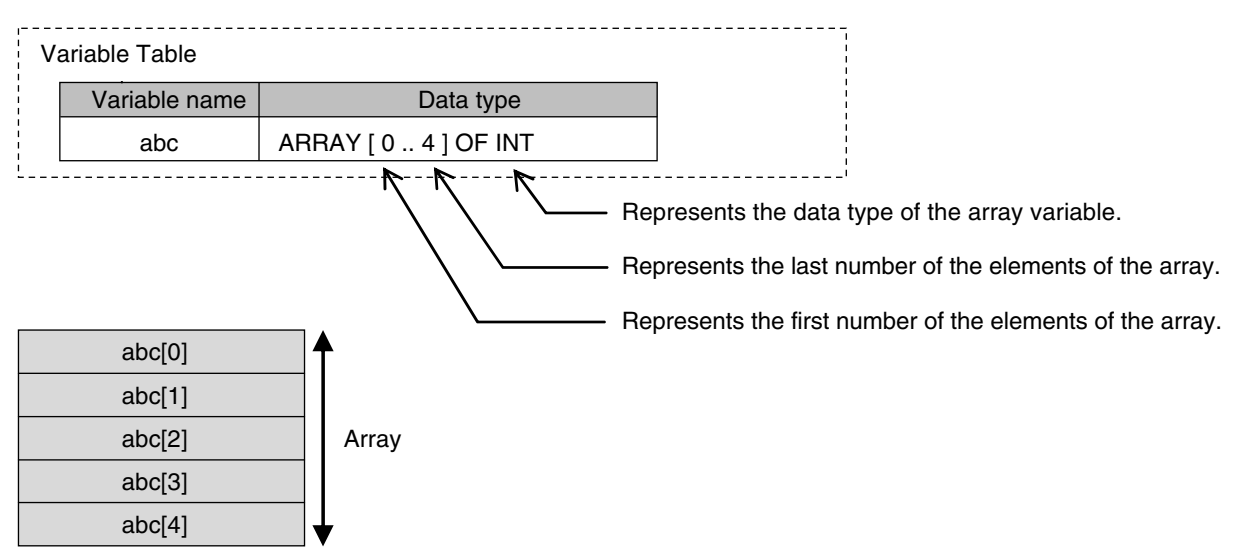

# **Additional Information**

You can use a fixed-length array specification for a variable when you specify the first number and last number for the subscripts. You can use a variable-length array specification for a variable when you specify a single-byte asterisk (\*) for the subscript.

There are the restrictions on fixed-length array specifications when you use a variable-length array specification. Refer to *[Variable-length Array Specifications](#page-249-0)* on page 6-56 for details on variable-length array specifications.

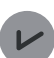

# **Version Information**

A CPU Unit with unit version 1.18 or later and Sysmac Studio version 1.22 or higher are required to use variable-length array specification.

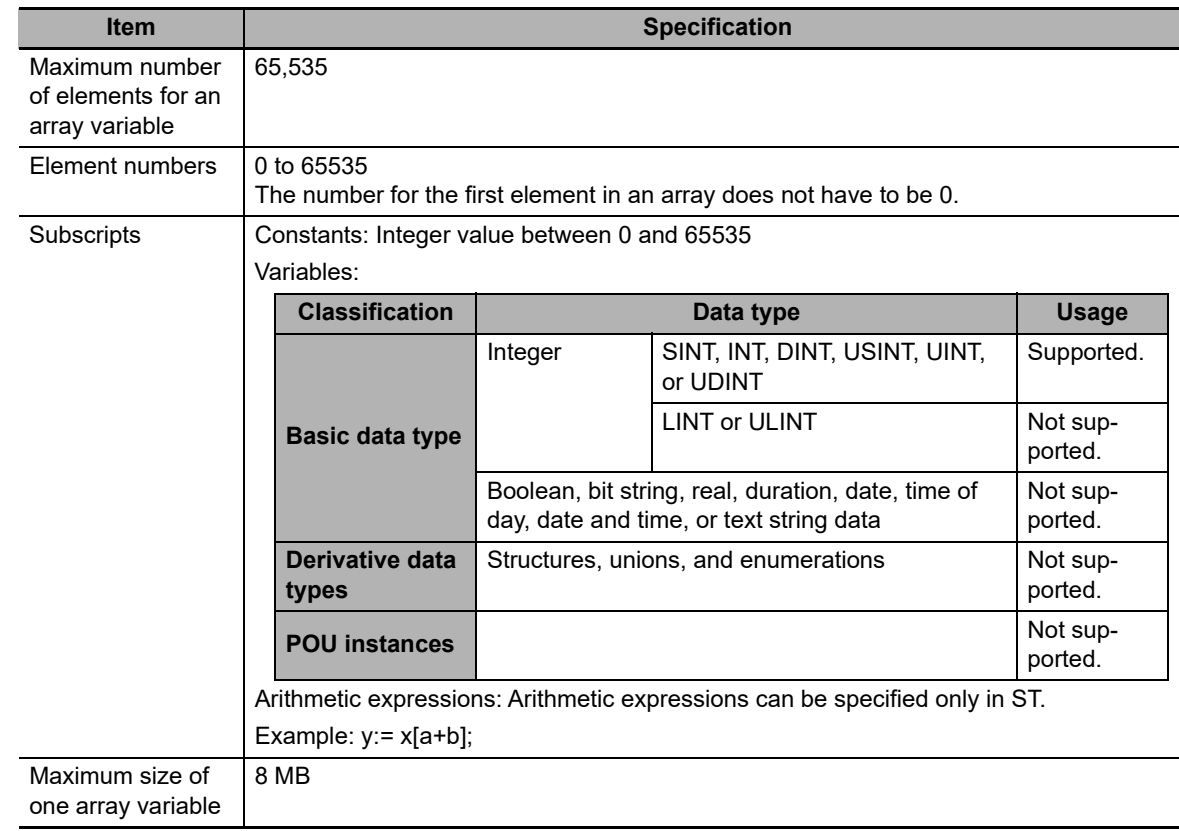

# $\bullet$  **Array Variable Specifications**

# **Dimensions of Array Variables**

You can regard the elements of a one-dimensional array as one-dimensional data lined up in a single row. You can set two-dimensional and three-dimensional arrays in the same way. The array elements are expressed by adding the same number of subscripts to the array variable name as the number of dimensions. Arrays can have a maximum of three dimensions.

# **Two-dimensional Array Specifications**

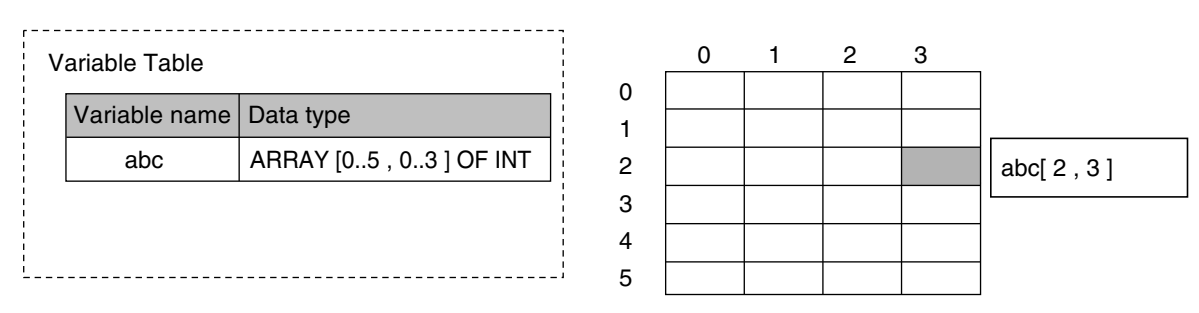

# **Three-dimensional Array Specifications**

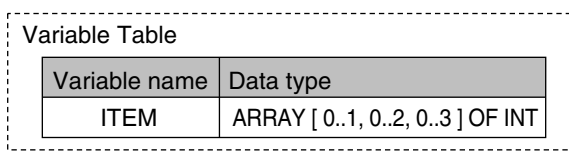

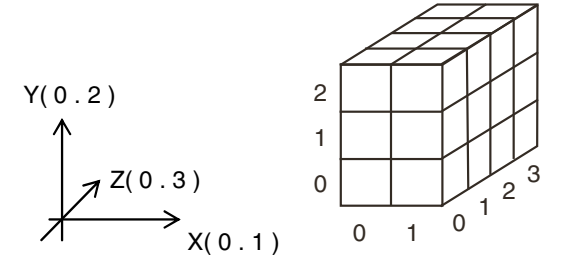

# **Arrays and Structures**

You can set an array in which the elements are structures. You can also set a structure in which the members are arrays.

#### **Arrays with Structure Elements**

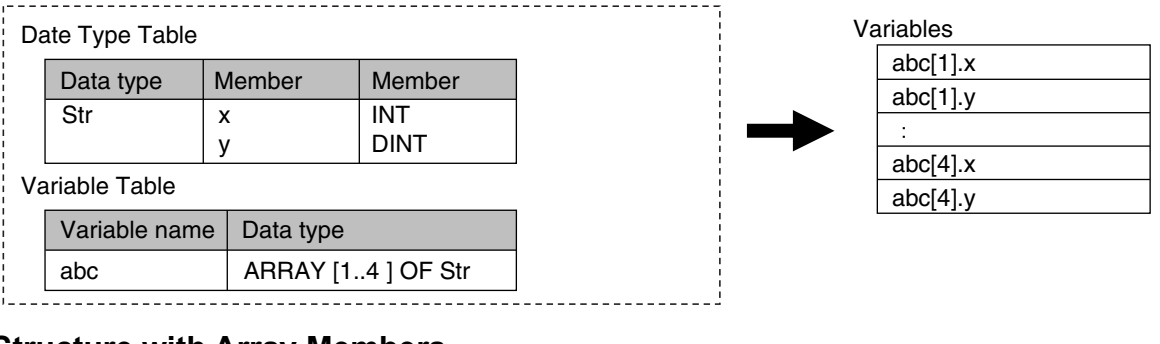

#### **Structure with Array Members**

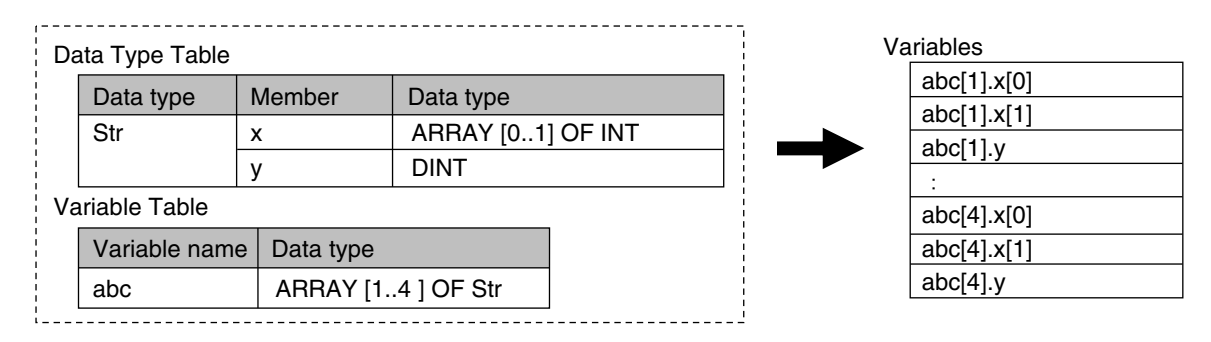

#### **Instructions with an Array Parameter**

Some instructions pass array variables as parameters. To do so, specify only the name of the array variable as the input parameter.

Example: Passing a Single Array Element to the MOVE Instruction and Passing an Array to the MOVE instruction

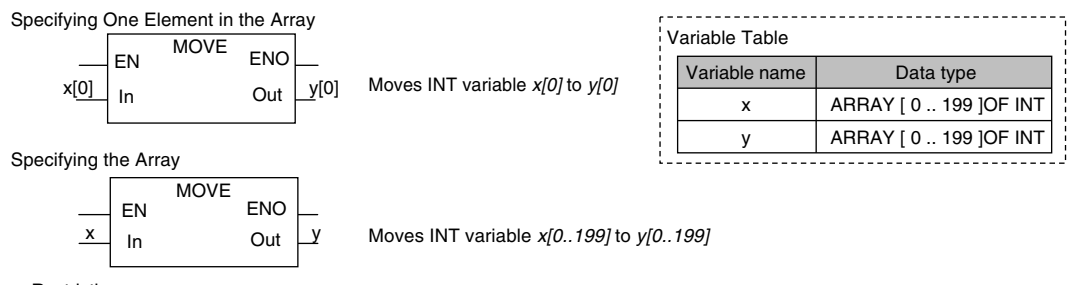

Restrictions:

When you specify an array variable, it must be moved to a variable of the same data type with the same range of element numbers.

# **Additional Information**

You cannot specify part of a multi-dimensional array as a parameter.

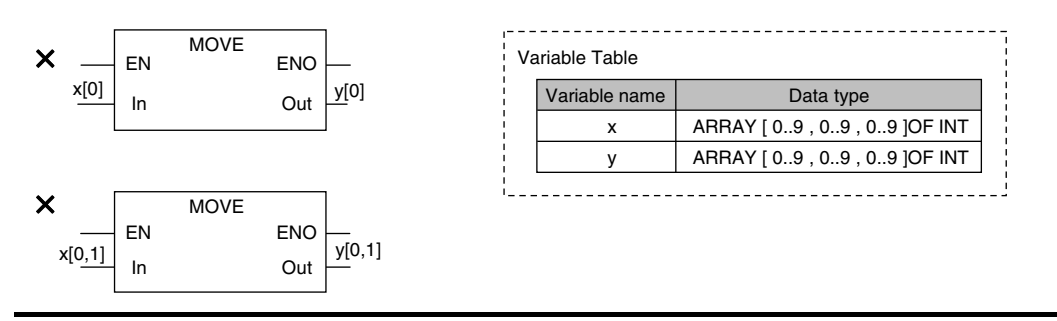

# **Array Protection**

The following errors occur if you attempt to access an element that exceeds the number of elements in an array.

# **When the Subscript Is a Constant**

An error is displayed when you input the variable or when you check the program on the Sysmac Studio.

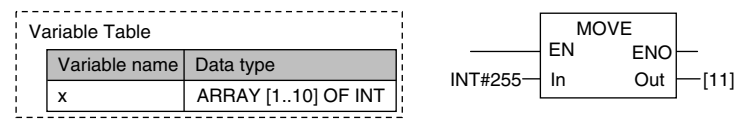

# **When the Subscript Is a Variable**

When an output parameter is assigned to an output variable, the Controller checks to see if the number of elements was exceeded after it executes the instruction. When a subscript variable exceeds the range of the elements of the array variable, an instruction error occurs. Even if this error occurs, the value of *ENO* will be TRUE because internal processing of the instruction ends normally.

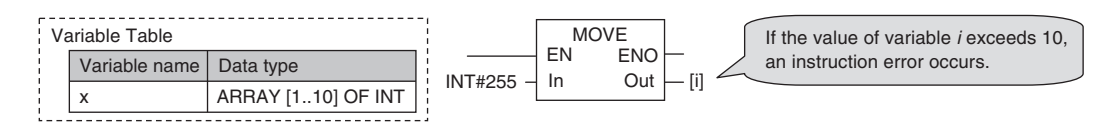

# <span id="page-249-0"></span>**Variable-length Array Specifications**

You can use a variable-length array variable if you specify a single-byte asterisk (\*) for the subscript when you declare the array variable. The maximum number of elements, dimensions, and data types that can be declared are the same as the specification of fixed-length array variables.

However, there are the restrictions on variable declaration and processing.

#### **Restrictions on Variable Declaration**

Only in-out variables for functions (FUN) and in-out variables for function blocks (FB) can be declared as variable-length array variables. Other variables cannot be declared as variable-length array variables.

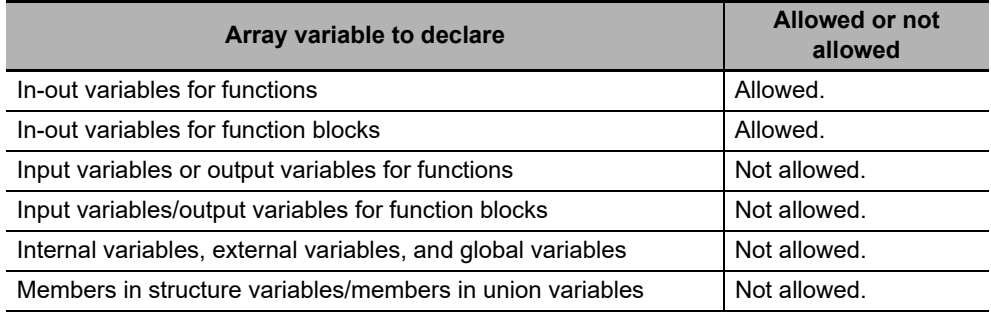

When you declare an array variable with two or three dimensions as a variable-length array variable, you need to specify a single-byte asterisk (\*) for all dimensions. You cannot declare a variable in which uses both variable-length dimension and fixed-length dimension.

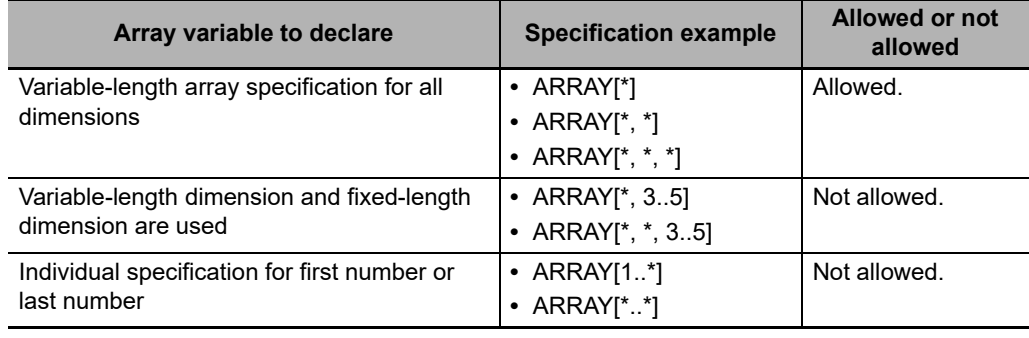

#### **Restrictions on Processing**

If an in-out variable for a function (FUN) and function block (FB) is a variable-length array variable, an array variable that you can specify for the in-out parameter is only the one whose data type and number of dimensions are the same as the in-out variable. You can use either a variable-length array variable or fixed-length array variable as long as its data type and number of dimensions are the same as the in-out variable. You cannot specify an array variable whose data type or number of dimensions is different.

If an in-out variable for a function (FUN) and function block (FB) is a fixed-length array variable, you cannot specify a variable-length array variable for the in-out parameter.

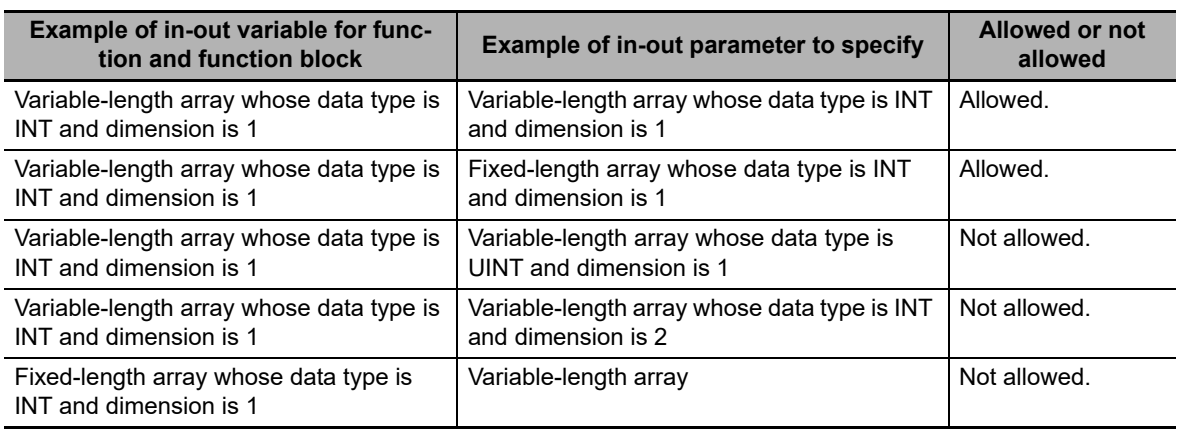

When you write an assignment expression for the entire array in an ST, if you include a variablelength array variable in either the left side or right side of the expression, a building error will occur.

Similarly, when you transfer the entire array with the MOVE instruction in a ladder diagram, if you include a variable-length array variable in either the output parameters or input parameters, a building error will occur.

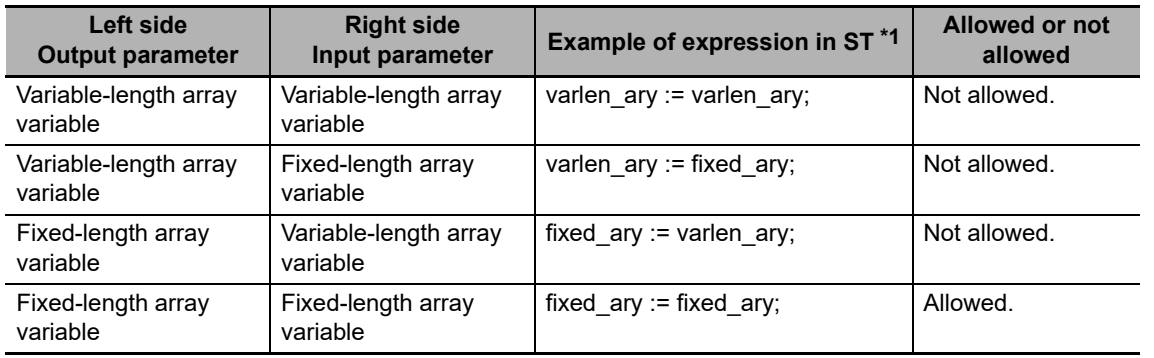

\*1 *varlen\_ary* shows a variable-length array variable, and *fixed\_ary* shows a fixed-length array variable.

# **First and Last Element Numbers of Variable-length Array Variable**

When the user program is executed, the first and last element numbers are determined. You can obtain the first and last numbers of each dimension of a variable-length array variable with the LOWER\_BOUND and UPPER\_BOUND instructions.

Refer to the *NJ/NX-series Instructions Reference Manual* (Cat. No. W502) for the details on the LOWER\_BOUND and UPPER\_BOUND instructions.

# **Range Specifications ((..))**

Use the range specification to restrict the values of the following integer variables to specific ranges of values.

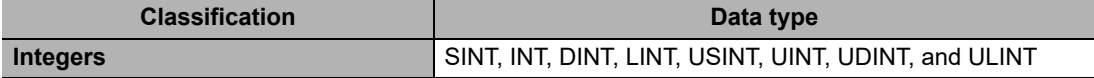

You can check to make sure that the entered value is within the allowed range in the following cases.

- **•** When you specify an initial value for a variable
- **•** When you write a value to a variable with CIP message communications

#### **Making a Range Specification**

Input the start point and end point after the data type name in the *Data type* Column in the variable table.

Start point: The minimum value that you can store in the variable.

End point: The maximum value that you can store in the variable.

Example:

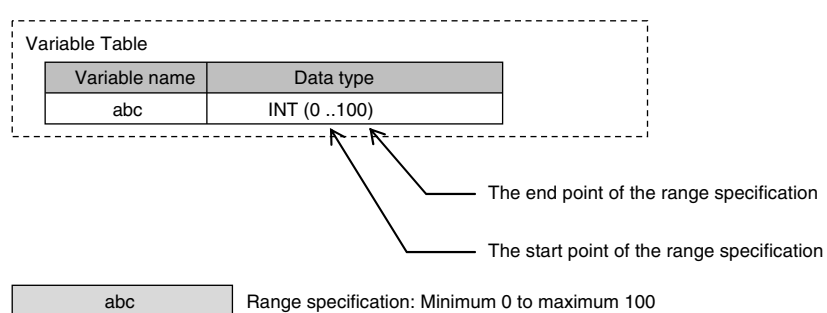
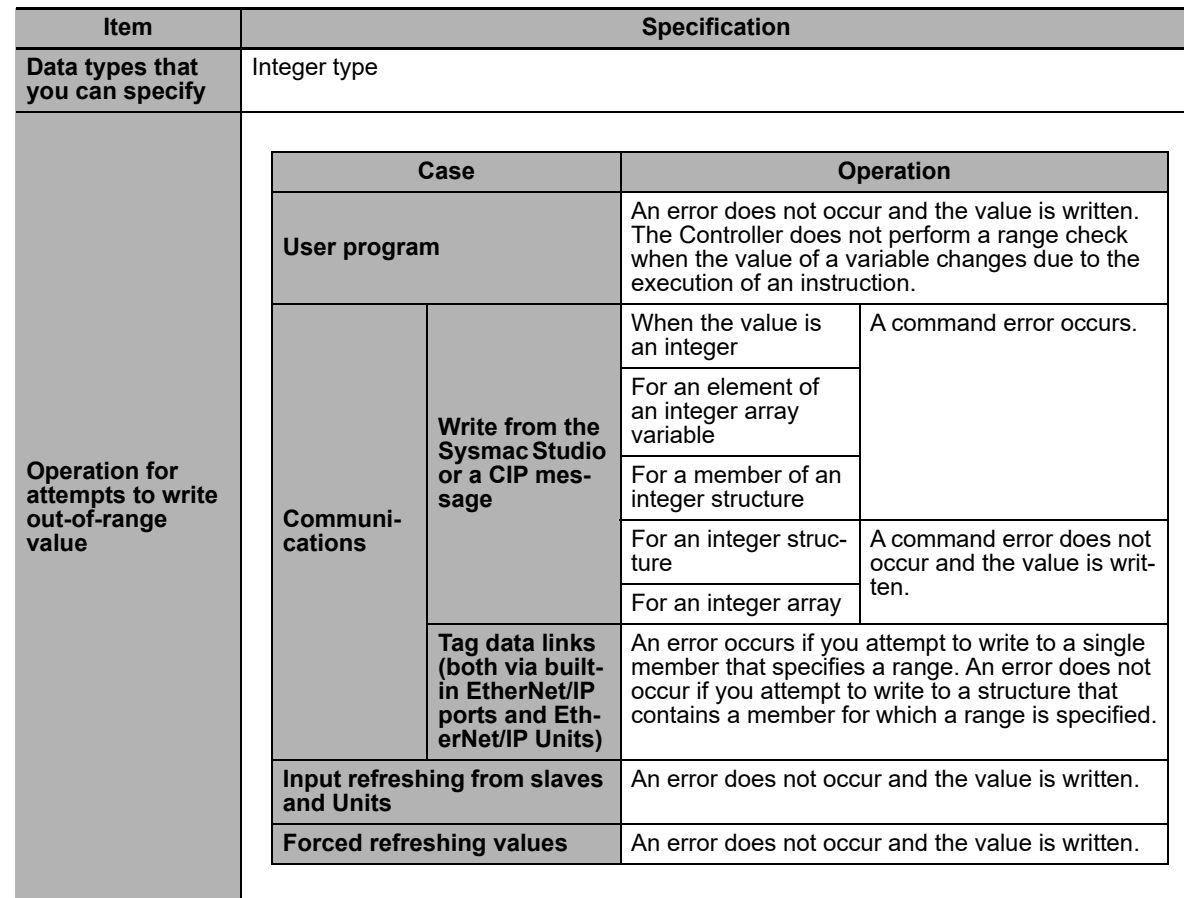

### **Specifications of Range Specifications**

**6-3 Variables** 

6-3 Variables

#### **Precautions for Correct Use**

Variables with range specifications are not checked for changes in variable values that result from the execution of instructions in the user program. To check the range of values for a variable that are set from execution of the user program, use instructions that perform range checks.

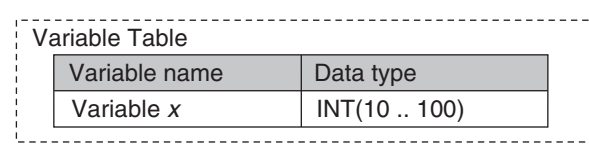

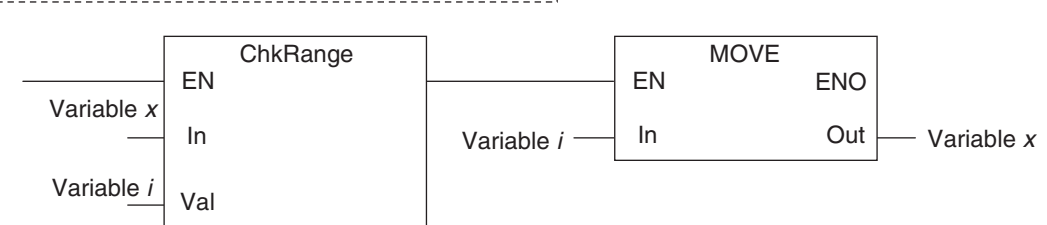

You cannot perform any checks beforehand if you set data with arithmetic processing results. In this case, check the range of values after arithmetic processing (e.g., ADD).

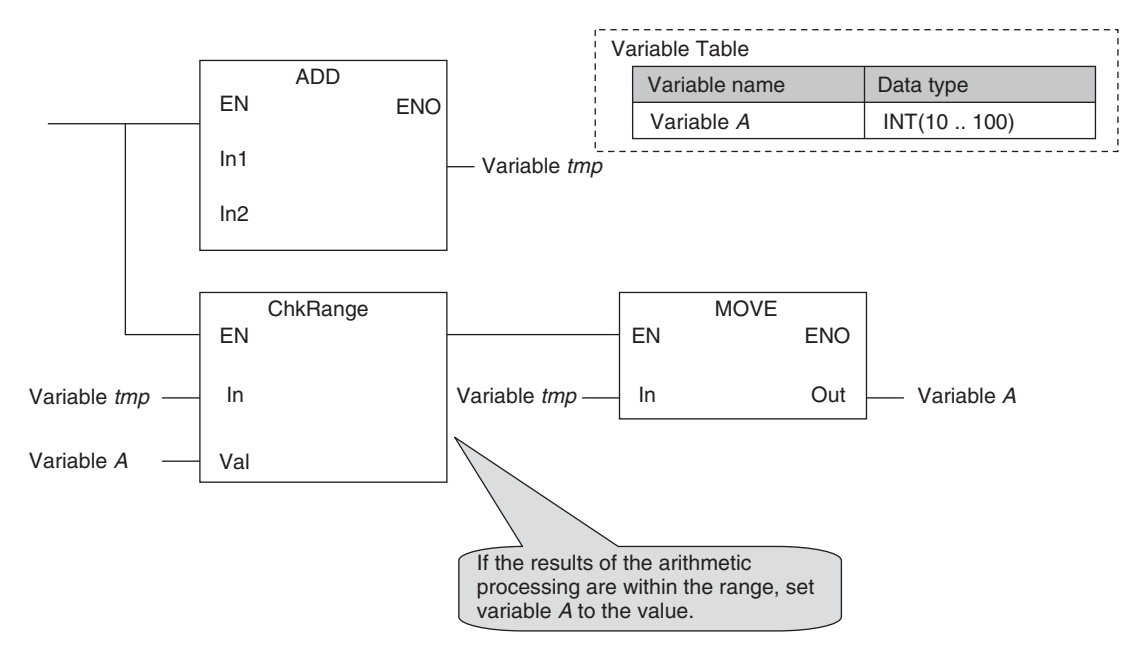

Make sure that the initial value is within the range specified for the Range Specification. If the initial value field on the Sysmac Studio is left blank, an initial value of 0 is used. This applies even if a range that does not include 0 is set for a Range Specification.

### **6-3-8 Variable Attributes**

This section describes the variable attributes other than the Data Type.

### **Variable Name**

The variable name is used to identify the variable. Each variable in a POU must have a unique name. However, you can declare local variables with the same variable name in different POUs. These are treated as two separate variables.

Refer to *[6-3-12 Restrictions on Variable Names and Other Program-related Names](#page-277-0)* for restrictions on variable names.

### **AT Specification**

Use the AT specification attribute to specify a device variable to an I/O port for the NX Unit or EtherCAT slave. When you assign a variable to an I/O port, they are automatically given an AT specification internally.

#### **Displaying AT Specifications**

An AT specification is displayed in the Allocated Address Box of the variable table or the I/O Map.

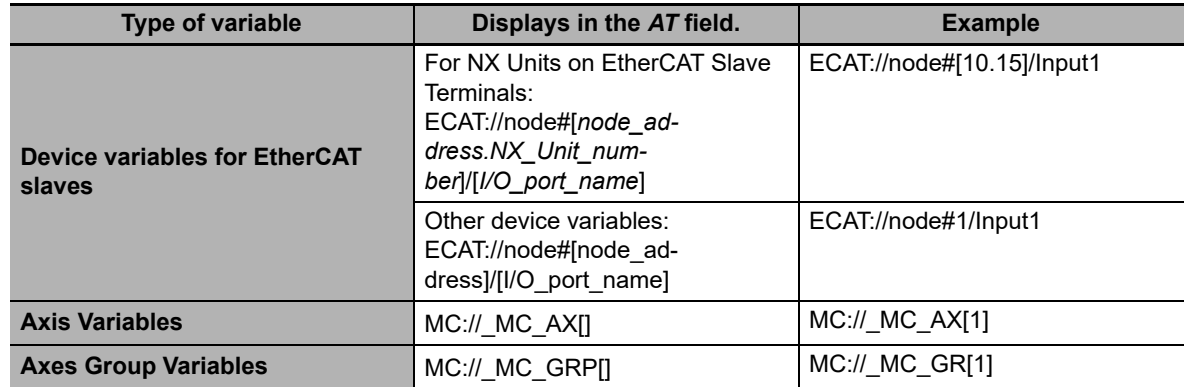

\*1 These system-defined variables are available only for the NX-series CPU Unit.

#### **Variables for Which You Can Set AT Specifications**

AT specifications are made separately for each variable. Set them for all elements and members of array, structure, and union variables.

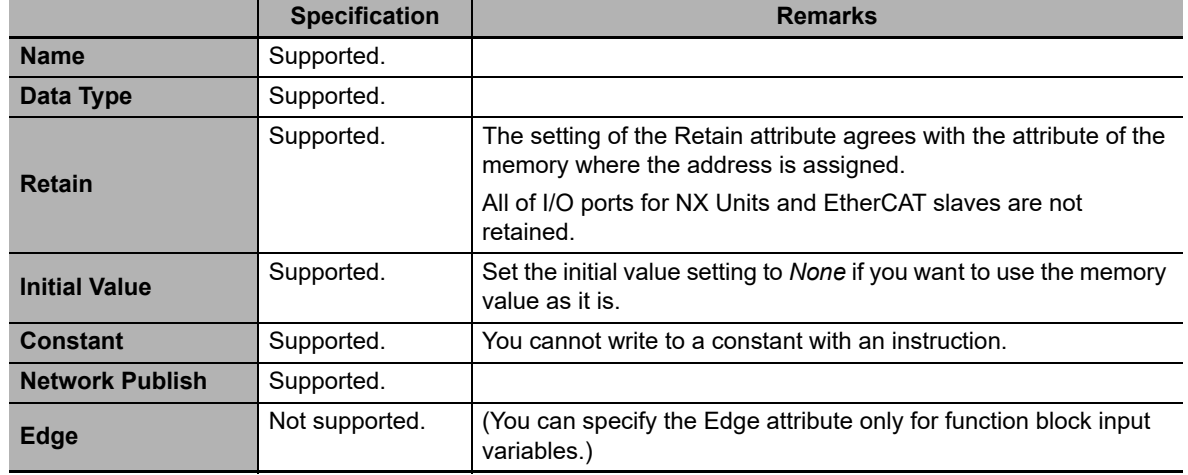

#### **Attributes of Variables with AT Specifications**

#### **Precautions for Correct Use**

You can assign the same address to more than one variable. However, this is not recommended as it reduces readability and makes the program more difficult to debug. If you do this, set an initial value for only one of the variables. If you set a different initial value for each individual variable, the initial value is not stable.

### **Retain**

Use the Retain attribute to specify whether a variable should retain its value in the following cases.

- **•** When power is turned ON after power interruption
- **•** When the operating mode is changed
- **•** When a major fault level Controller error occurs

If the Retain attribute is not set, the value of the variable is reset to its initial value in the above situations.

You can specify the Retain attribute when you need to retain the data that is stored in a variable (such as the manufacturing quantities) even after the power to the Controller is turned OFF.

#### **Conditions Required to Enable the Retain Attribute**

An AT specification is retained in a non-volatile memory if a UPS is connected to the Industrial PC and the Industrial PC is normally shut down.

Refer to *2-8 Shutdown* [on page 2-30](#page-89-0) for details on shutdown.

#### **Using Initial Values for Retain Variables**

When you download the user program, select the *Clear the present values of variables with Retain attribute* Check Box.

#### **Operation with and without the Retain Attribute**

The following table shows when variable values are retained or not.

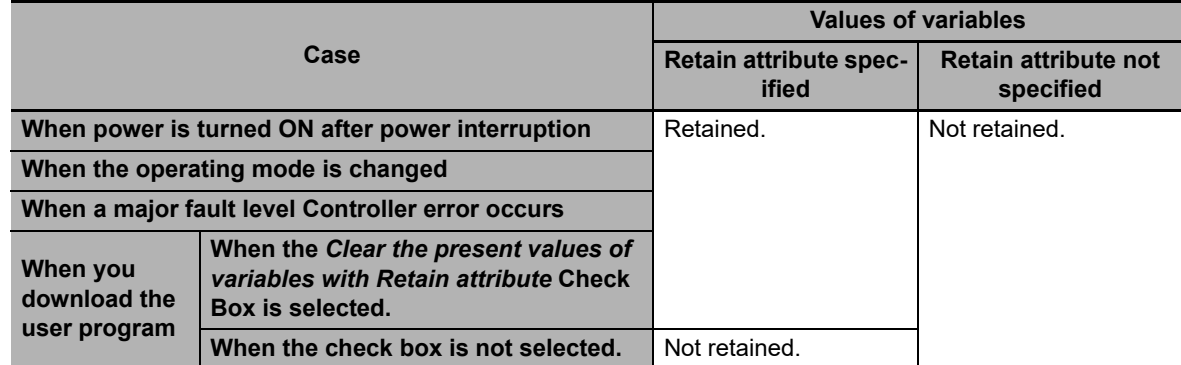

#### **Variables for Which You Can Specify the Retain Attribute**

AT specifications are made separately for each variable. Set them for all elements and members of array, structure, and union variables.

### **Initial Value**

The variable is set to the initial value in the following situations.

- **•** When power is turned ON
- **•** When changing between RUN mode and PROGRAM mode
- **•** When you select the *Clear the present value of variables with Retain attribute* Check Box, and download the user program
- **•** When a major fault level Controller error occurs

You can set an initial value for a variable in advance so that you do not have to write a program to initialize all of the variables. For example, you can preset data such as a recipe as initial values. You do not have to set any initial values.

#### **Types of Variables That Can Have Initial Values**

You can set initial values for only some types of variables. A list is provided below.

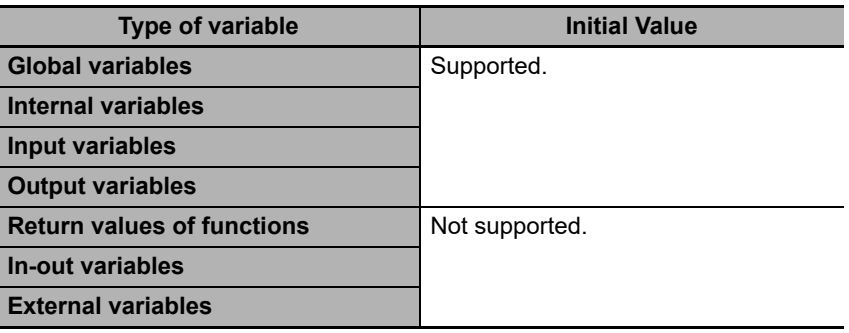

**6**

#### **Enabling an Initial Value**

You can specify whether a variable has an initial value when you create the variable.

Or

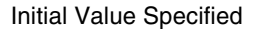

Initial value  $(Blank)$ 

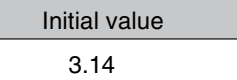

No Initial Value Specified

Initial value None

The following table shows the variables for which you can set an initial value.

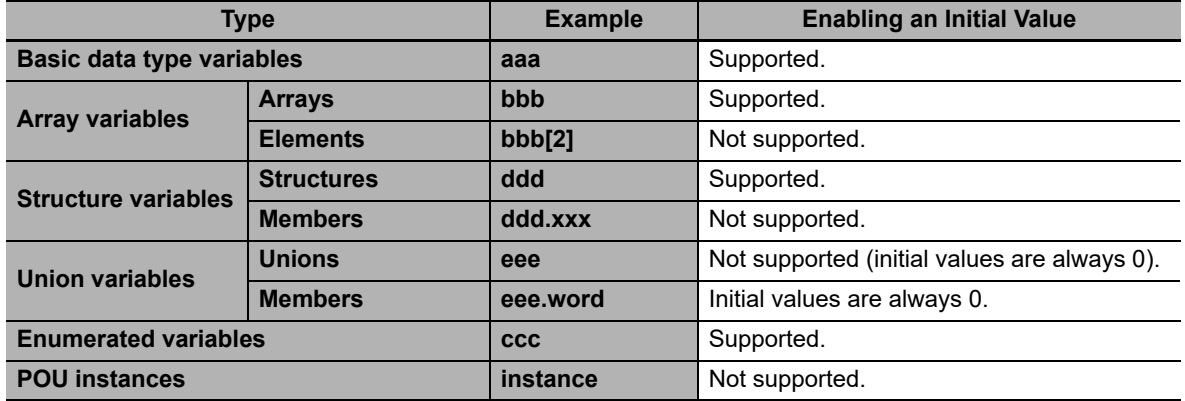

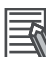

#### **Additional Information**

Some Basic I/O Units have more than one access method for the same I/O port, such as bit string data and BOOL data. If you use initial values for this type of I/O port, set the initial values for one of the access types to None.

#### **When Initial Values Are Set**

The initial value is assigned to the variable at the following times.

- **•** When power is turned ON
- **•** When the operating mode changes from PROGRAM to RUN mode or from RUN to PROGRAM mode
- **•** When you select the *Clear the present value of variables with Retain attribute* Check Box, and download the user program
- **•** When a major fault level Controller error occurs

#### <span id="page-258-0"></span>**When the Initial Value Specification Is Left Blank**

The following initial values are used for variables for which the initial value specification is left blank.

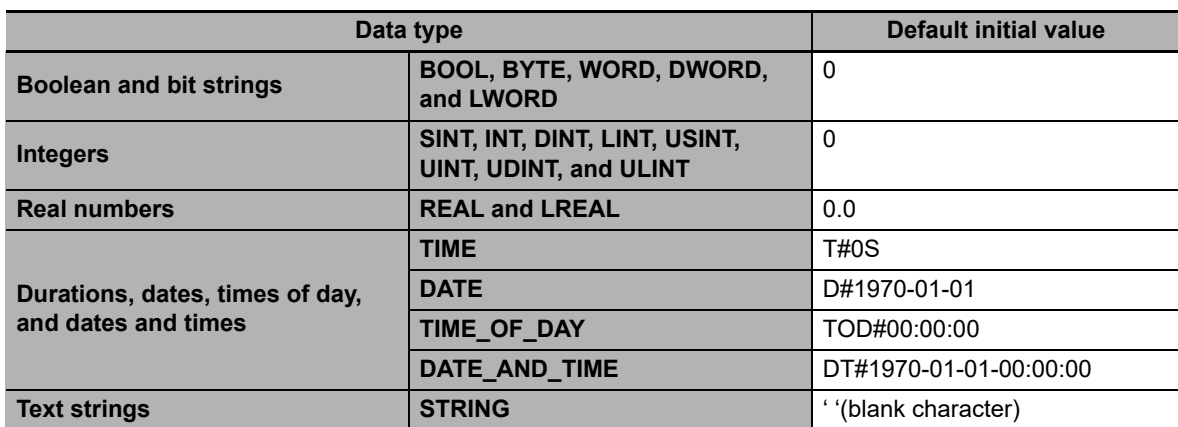

#### **Initial Value of Array Variables**

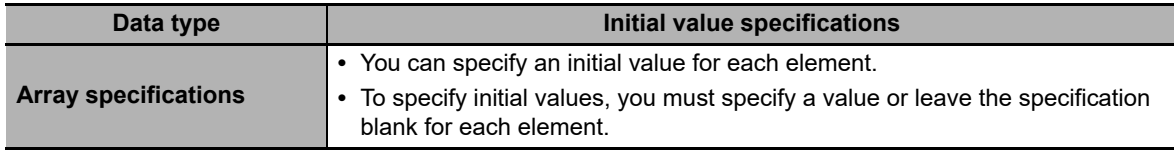

#### **Initial Values for Derivative Data Types**

You do not specify an initial value for the data type itself. You set an initial value for each individual variable.

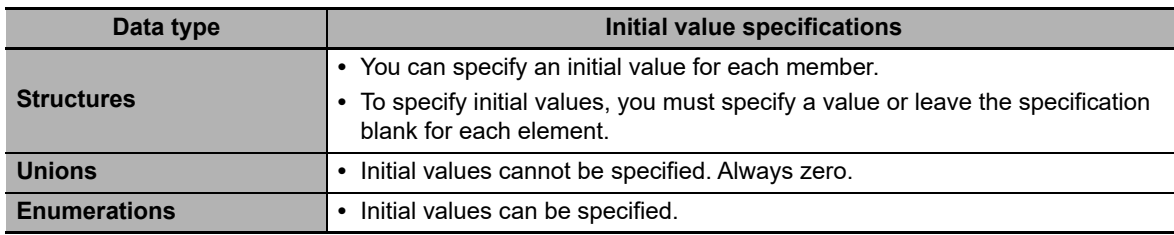

#### **Variables That Do Not Apply Initial Values**

For the following variables, initial values are not applied when the power is turned ON, and the values before the power interruption are retained.

**•** Variables with Retain attribute

#### **Precautions for Correct Use**

If a UPS is not connected to the Industrial PC or the Industrial PC is not normally shut down, the above variables are also initialized.

### **Constant**

If you specify the Constant attribute, the value of the variable cannot be written by any instructions, ST operators, or CIP message communications. Setting the Constant attribute will prevent any program from overwriting the variable. The values of variables with a Constant attribute cannot be written from instructions after the initial value is set. If there is an instruction in a POU that attempts to write a value to a variable with the Constant attribute, an error will occur when the user program is compiled.

#### **Operation**

If there is an instruction or operator in a POU that attempts to write a value to a variable with the Constant attribute, the following operations will occur.

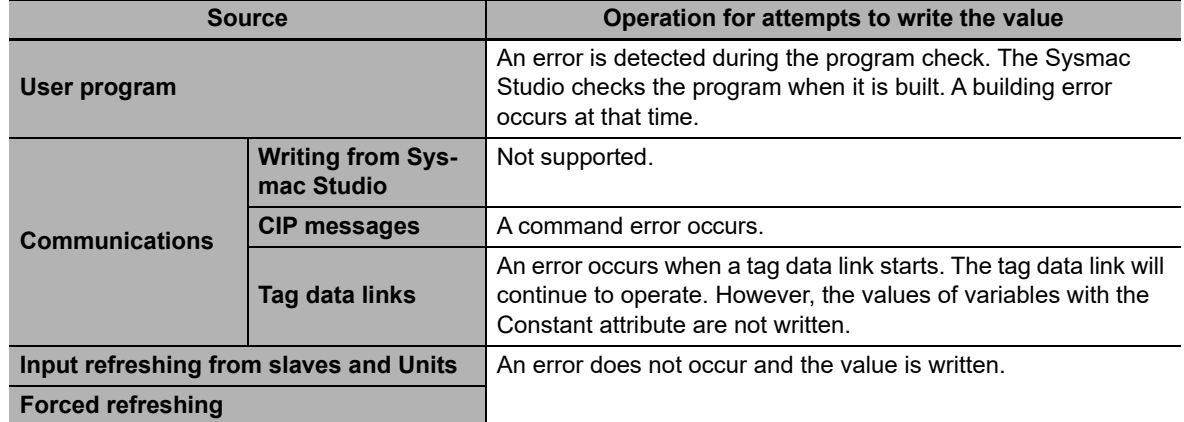

#### **Range for Constant Attribute Specification**

The Constant attribute is specified separately for each variable. Set them for all elements and members of array, structure, and union variables.

#### **Additional Information**

You cannot write to variables with the Constant attribute from the user program.

### **Network Publish**

The Network Publish attribute allows a variable to be read/written from external devices (other Controllers, host computers, etc.) through CIP message communications or tag data links. If this attribute is not set, you can read/write the variable from the Controller that declared the variable and external devices (other Controllers, host computers, etc.) cannot read/write that variable.

Variables that have been published to the network are called network variables.

#### **Network Publish Specifications**

There are three specifications for publishing variables to the network: Publish Only, Input, and Output. The specifications are given in the following table.

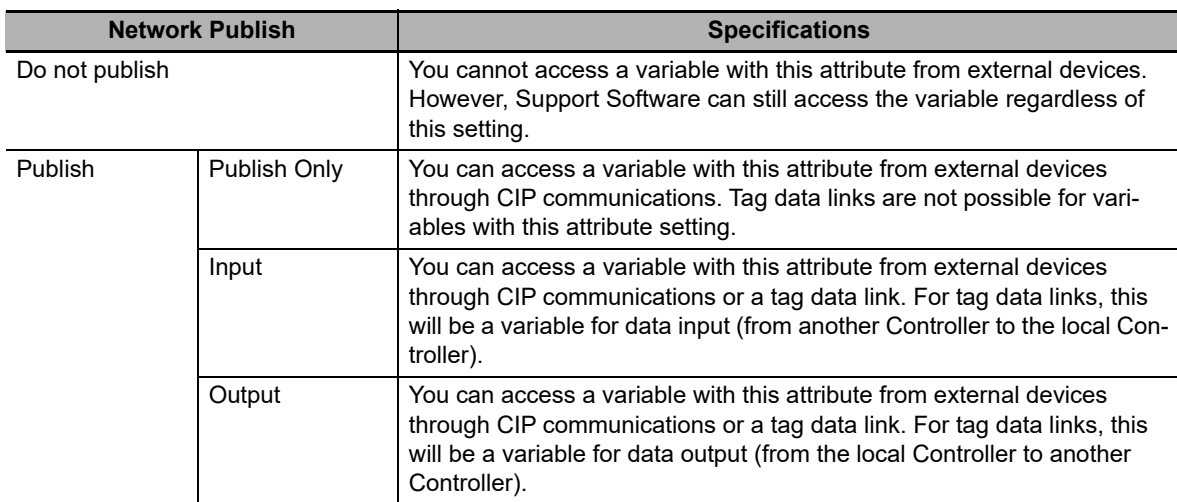

#### **Ranges for Published to the Network**

The Network publish attribute is specified separately for each variable. Set them for all elements and members of array, structure, and union variables.

### **Edge**

The Edge attribute makes the variable pass TRUE to a function block when a BOOL variable changes from FALSE to TRUE or from TRUE to FALSE. You can specify the Edge attribute only for BOOL input variables to function blocks.

#### **Application**

Use the Edge attribute when you want the function block to accept the input only when the input parameter changes from FALSE to TRUE or from TRUE to FALSE. For example, you can use this attribute when you want to execute the function block any time there is a change detected in an input parameter.

#### **Operation**

- **•** If you specify a change to TRUE, the input variable changes to TRUE only when the input parameter connected to that input variable changes from FALSE to TRUE.
- **•** If you specify a change to FALSE, the input variable changes to TRUE only when the input parameter changes from TRUE to FALSE.

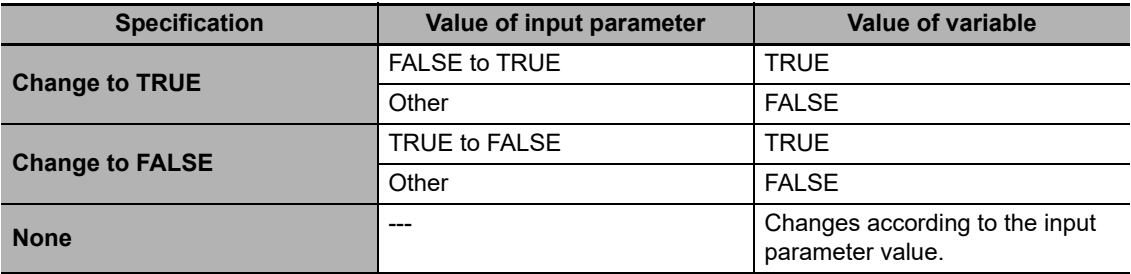

**6**

### <span id="page-261-0"></span>**6-3-9 Changes to Variables for Status Changes**

This section describes the changes to the values of variables for status changes of the Controller.

#### **Version Information**

With the combination of a Controller with unit version 1.14 or later and Sysmac Studio version 1.18 or higher, you can set the operations when the operating mode changes or when downloading according to the setting of the *\_DeviceOutHoldCfg* (Device Output Hold Configuration) system-defined variable.

The values of variables in the Controller will change as shown in the following table when the power is turned ON, when the operating mode changes, or when downloading.

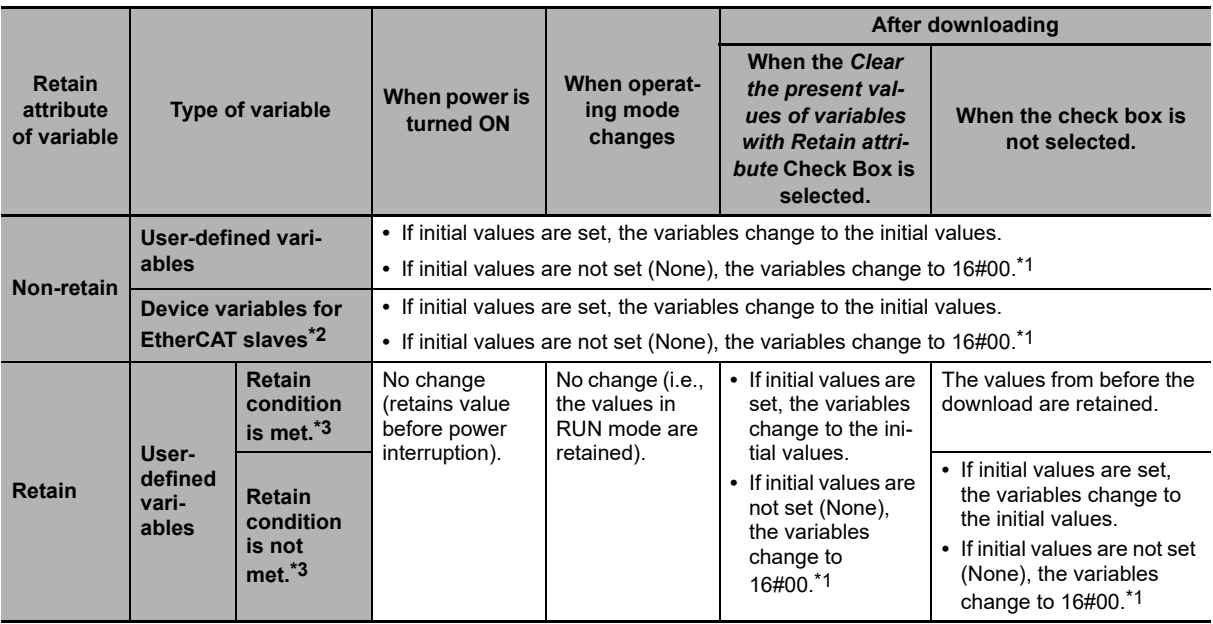

\*1 Values other than 16#00 may be used depending on the data type. For details, refer to *[When the Initial Value](#page-258-0) [Specification Is Left Blank](#page-258-0)* on page 6-65.

\*2 Device outputs are retained even when the operating mode changes or when downloading if the device output hold configuration is set to enable (16#A5A5) in the *\_DeviceOutHoldCfg* (Device Output Hold Configuration) system-defined variable. Refer to *[Device Output Hold Configurations](#page-263-0)* on page 6-70 for the device output hold configuration.

\*3 Refer to *[Retain Condition](#page-264-0)* on page 6-71 for the retain conditions.

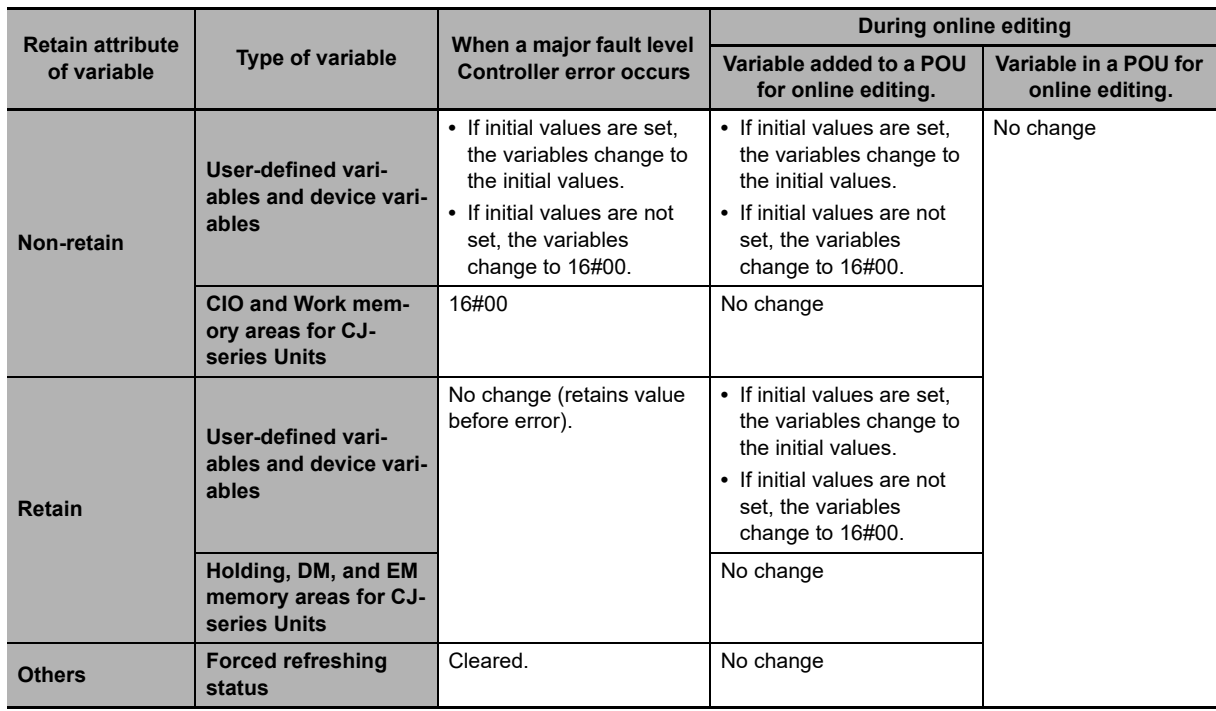

The values of variables in the Controller will change as shown in the following table when a major fault level Controller error occurs, or during online editing.

### <span id="page-263-0"></span>**Device Output Hold Configurations**

You can set the operations when the operating mode changes or when downloading according to the setting of the *DeviceOutHoldCfg* (Device Output Hold Configuration) system-defined variable.

If the device output hold configuration is set to disable (other than 16#A5A5), device outputs will change as given in *[6-3-9 Changes to Variables for Status Changes](#page-261-0)*.

Device outputs are retained even when the operating mode changes or when downloading if the device output hold configuration is set to enable (16#A5A5).

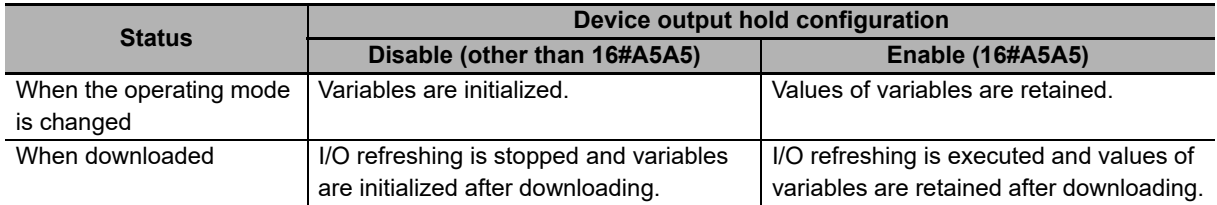

#### **Device Outputs for Hold Configurations**

The following gives the device outputs for device output hold configuration.

**•** Device variables for EtherCAT slaves

#### **Conditions To Retain Device Outputs When Downloading**

There are restrictions on the changeable items as the conditions to retain device outputs when downloading. The following table gives the items for which device outputs can be retained even if items are changed.

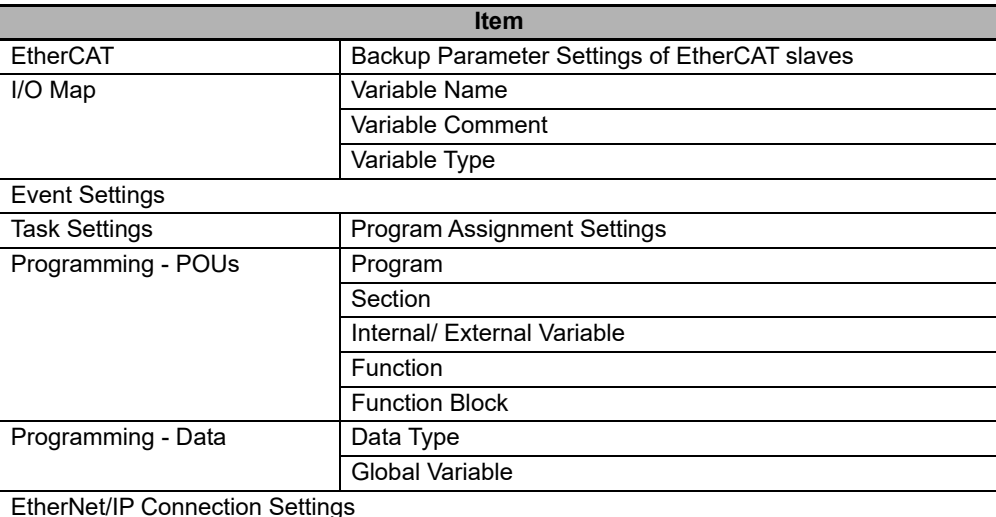

If items other than those given in the above table are changed and downloaded, device outputs are not retained.

Also, in the Synchronization Window of the Sysmac Studio, select the check box for the **Do not transfer the following. (All items are not transferred.) - CJ-series Special Unit parameters and EtherCAT slave backup parameters**. If you do not select the check box, device outputs are not retained.

Perform the following procedure if you want to retain device outputs, and change EtherCAT slave backup parameters.

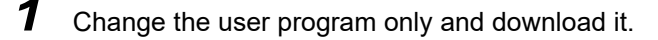

- **2** Select the slave in the EtherCAT Tab Page.
- 

*3* Click the **Edit Backup Parameter Settings** Button in the Slave Parameter Settings Area on the right of the network configuration.

*4* Click the **Transfer to Slave** Button in the **Edit Backup Parameter Settings** Tab Page.

If you execute **Transfer to Slave**, the slave is restarted after the data is transferred. In this case, device outputs of the slave are not retained. However, device outputs are retained for the slave that the data is not transferred.

#### **Related System-defined Variables**

The system-defined variables that are related to the operation when system-defined variables are used to back up data are shown below. Refer to *[A-4 Specifications for Individual System-defined](#page-537-0) [Variables](#page-537-0)* for details on system-defined variables.

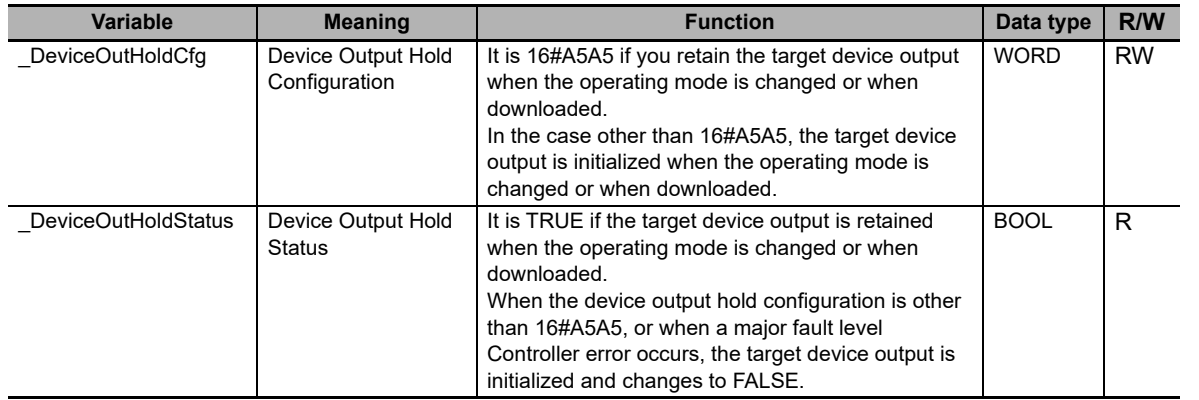

### <span id="page-264-0"></span>**Retain Condition**

Retain condition indicates that all of the following conditions are met both before and after the download.

- **•** The variable name is the same.
- **•** The data type (name) is the same.
- **•** The Retain attribute is set to retain the value of the variable.

Refer to *[Values of Retain Variables After New Creations or Changes of POU Names](#page-264-1)* on page [6-71](#page-264-1) for the value of a variable with a Retain attribute after its POU name is changed. Also refer to *[Variable](#page-268-0) [Values When Data Types of Retained Variables Are Changed](#page-268-0)* on page [6-75](#page-268-0) for the value of a variable when its data type is changed.

### <span id="page-264-1"></span>**Values of Retain Variables After New Creations or Changes of POU Names**

When you download a project that you created with the Sysmac Studio to a Controller, the Controller treats it with a POU name that is different from the POU name displayed on the Sysmac Studio. Even if the POU name is the same as the one displayed on the Sysmac Studio, the Controller may treat it as a different POU.

**6-3 Variables** 

6-3 Variables

This section describes how the Controller treats POU names and the values of local variables with a Retain attribute when POU names are changed or newly created on the Sysmac Studio and downloaded.

#### **Before an Operation with the Sysmac Studio**

A project, named Poject\_A, which was created with the Sysmac Studio is downloaded to a Controller. The Poject A contains POU A in which a local variable VarA is contained.

Assume the POU that is displayed as POU\_A on the Sysmac Studio is treated as POU\_XXX on the Controller. Also, assume the present value of the local variable VarA on the Controller is changed to 20.

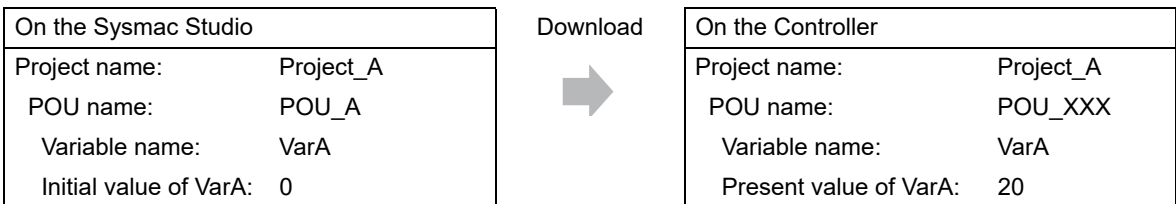

#### **After Changing a POU Name**

The POU name and the present value of the local variable VarA do not change on the Controller even after you change the POU name from POU\_A to POU\_B on the Sysmac Studio and download it.

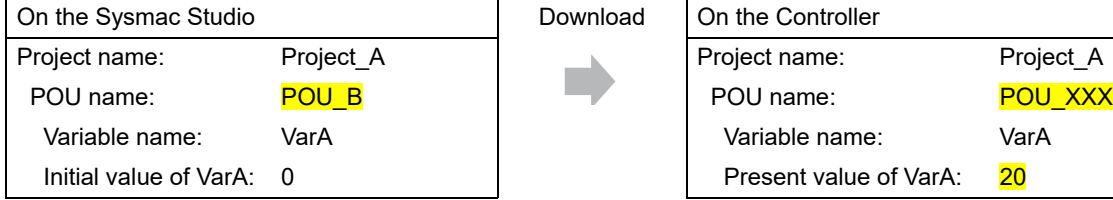

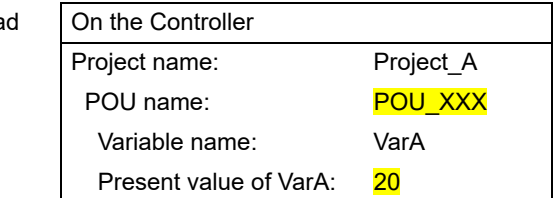

#### **After Creating a New POU**

When you create a new POU, POU\_C, for a local variable on the Sysmac Studio and download it, the Controller treats it as a new POU, POU\_YYY, and as a new local variable VarA.

Therefore, the value of the new local variable VarA is the initial value, 0.

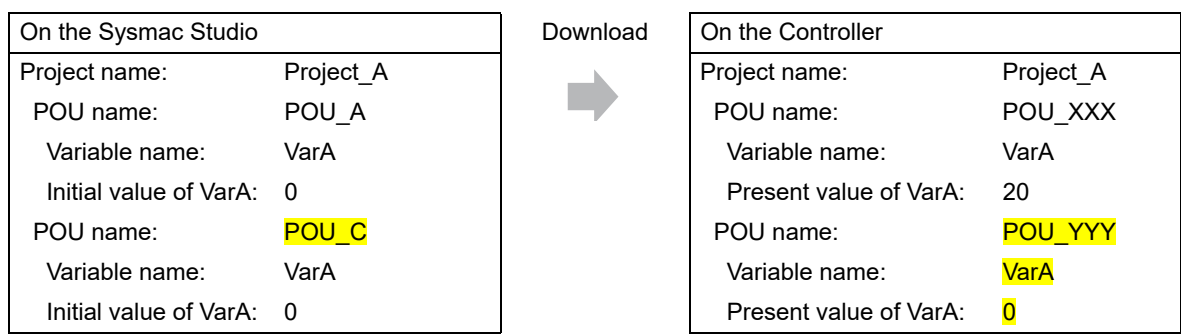

#### **After Copying a POU Name**

When you copy a POU, POU A, to create a POU A copy on the Sysmac Studio and download it, the Controller treats it as a new POU, POU\_ZZZ, and as a new local variable VarA.

Therefore, the value of the new local variable VarA is the initial value, 0.

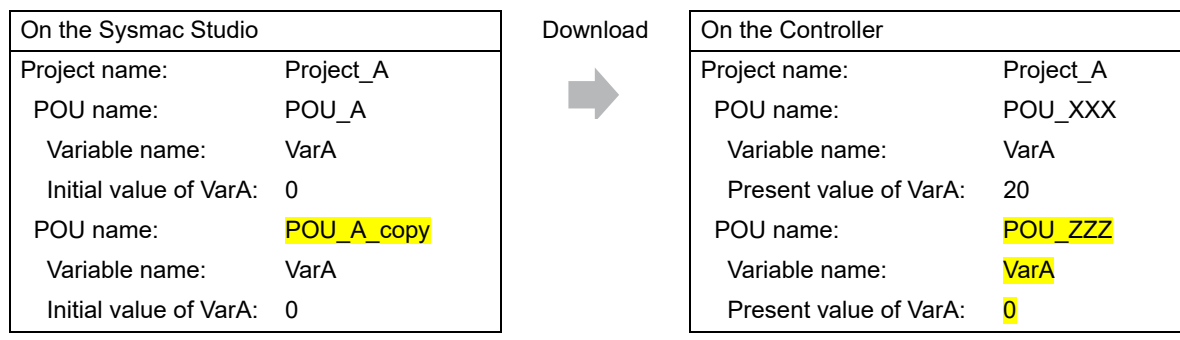

#### **When Copying an Exported Project File**

The POU name and the present value of the local variable VarA do not change on the Controller even after you copy the Project A to create the Project A copy on the Sysmac Studio and download it.

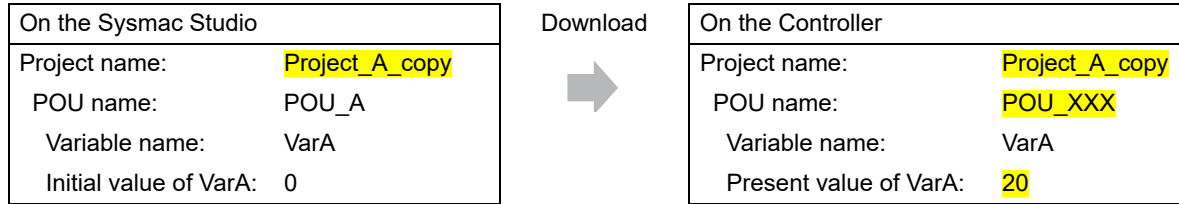

The present value of the local variable VarB does not change on the Controller if you create a local variable VarB that was nonexistent in the Project\_A when the Project\_A was copied, add VarB to the Project\_A and download it while you add a local variable VarB of the same definition to the Project\_A\_copy and download it.

In the same manner, the present value of the local variable VarB does not change on the Controller if you copy the local VarB from the Project\_A or merge the variable table.

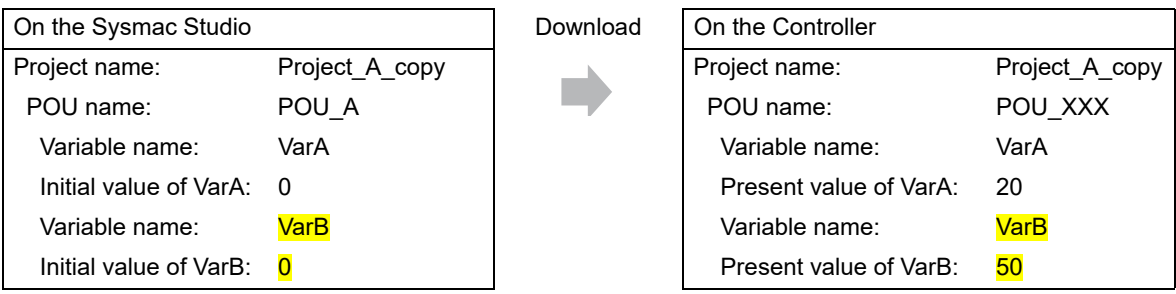

#### **When Adding a POU of the Same Name to Another Project**

When you create Project\_B which has a POU, POU\_A, that is the same name as the POU in the Project\_A on the Sysmac Studio and download it, the Controller treats it as a new POU, POU\_YYY, and as a new local variable VarA. Therefore, the value of the new local variable VarA is the initial value, 0.

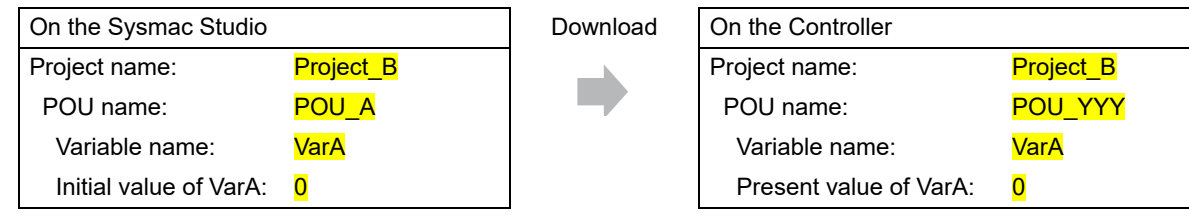

#### **When Copying a POU from Another Project to Original Project**

When you create Project\_B on the Sysmac Studio, copy and past POU\_A from the Project\_A to Project\_B, and download it, the Controller treats it as a new POU, POU\_YYY, and as a new local variable VarA. Therefore, the value of the new local variable VarA is the initial value, 0.

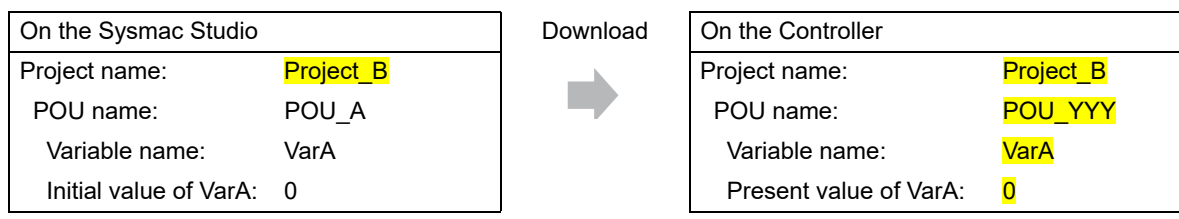

### <span id="page-268-0"></span>**Variable Values When Data Types of Retained Variables Are Changed**

This section describes how the Controller treats the variable values when the data types of variables with a Retain attribute are changed on the Sysmac Studio and the present values of variables with a Retain attribute are restored, transferred, or downloaded.

#### **Operation and Variable Values**

There are two patterns in the way how the variables with a Retain attribute are treated. The table below shows the relationship between the operations and treatment patterns.

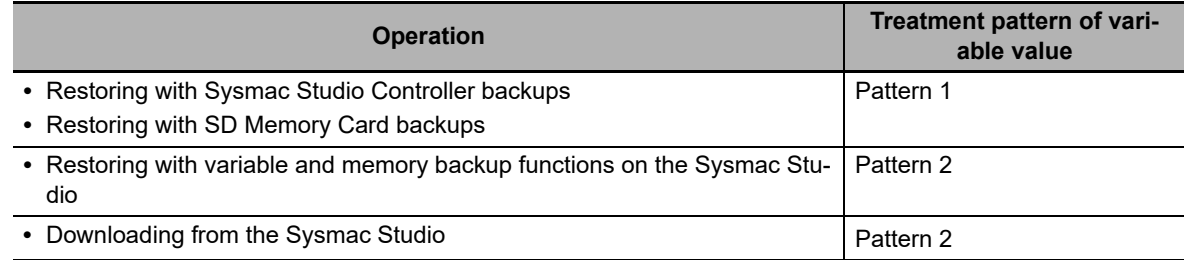

The following section gives further description on the treatments of pattern 1 and 2 for each data type.

#### **Changes in Basic Data Types**

Assume the variables before changes on the Sysmac Studio are defined as in below.

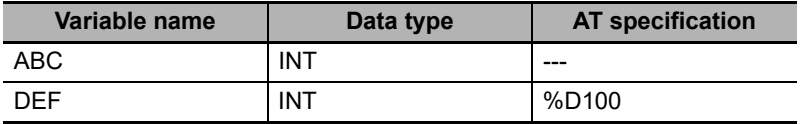

Assume the Retain attribute of each variable is set to retain, and the following present values are given.

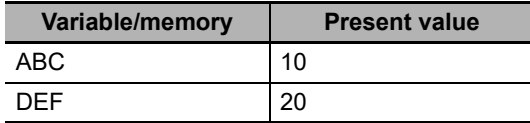

Assume the following present values are given for the memory used for CJ-series Units, DM100 and DM101.

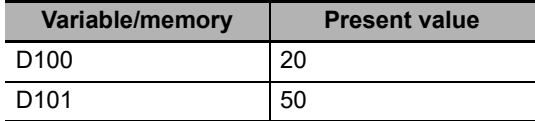

The relationship between changes in the data types and how the controller treats the variables are given below.

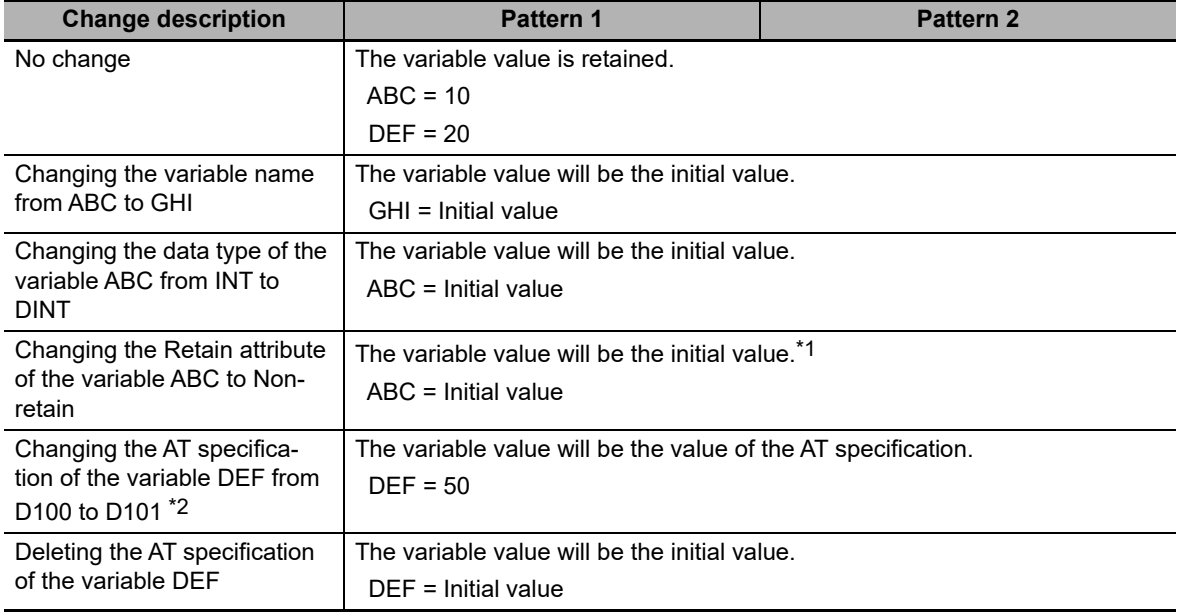

\*1 The variable value will be the initial value when the Retain attribute of the variable is changed from Nonretain to Retain.

\*2 This is an example that the memory used for CJ-series Units is specified for AT specification. You cannot use the memory used for CJ-series Units in the NY-series Controller. Therefore, only use this example as a reference if you change the basic data types.

#### **Changes in a Structure**

Assume the structure before changes on the Sysmac Studio is defined as in below.

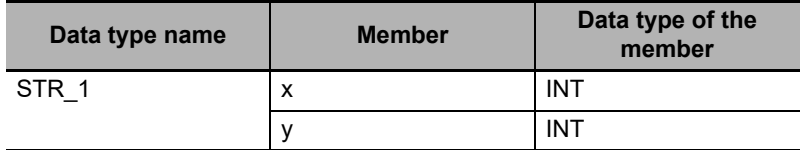

Assume the data type of the variable ABC is STR 1, the Retain attribute is set to retain, and the members have the following present values.

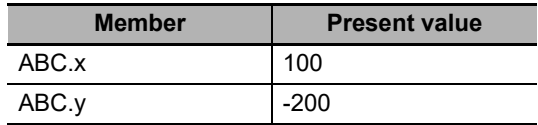

The relationship between changes in the data types and how the controller treats the variables are given below.

If the condition applies both to retain and to change to the initial value, the variable value changes to the initial value.

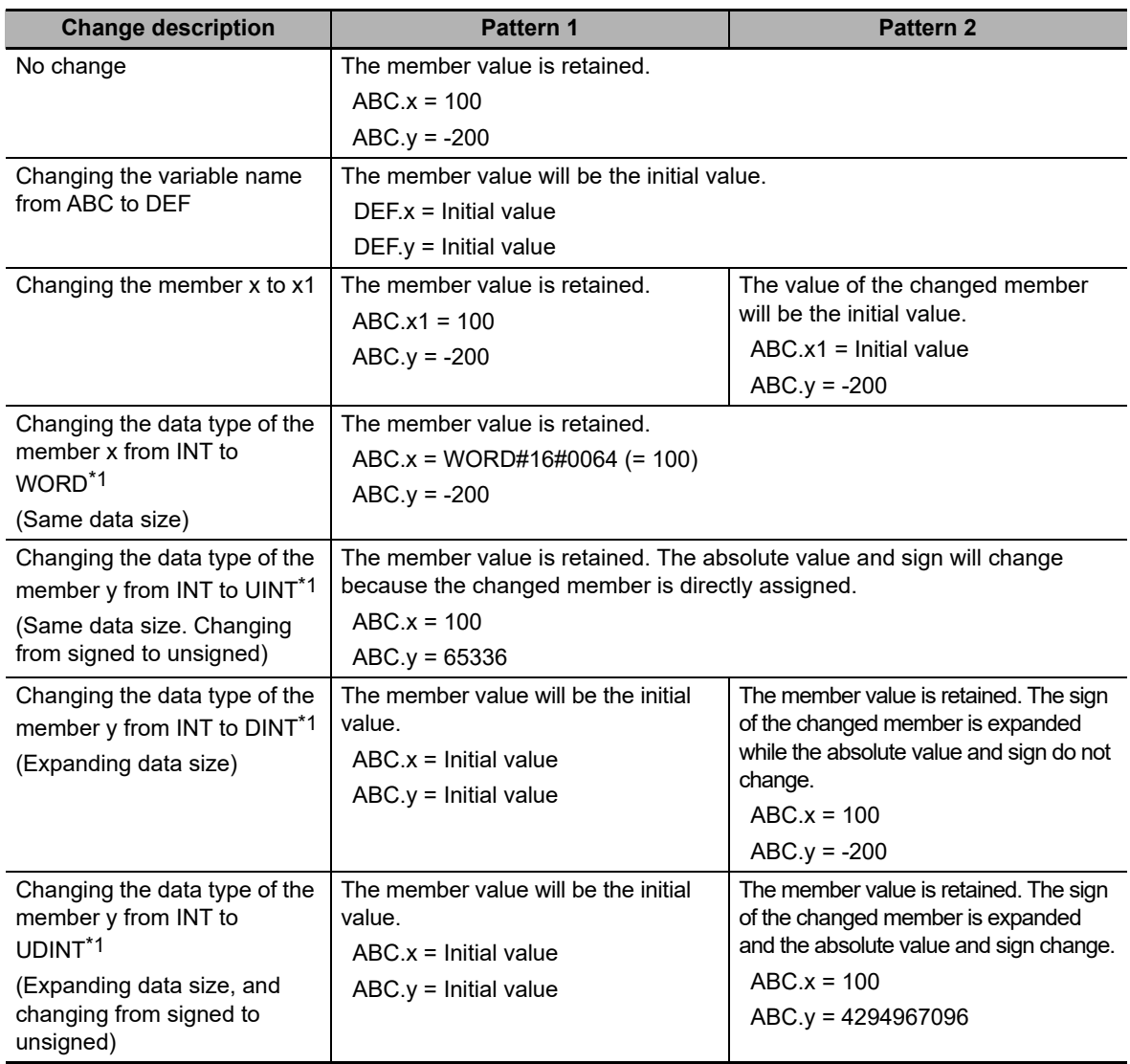

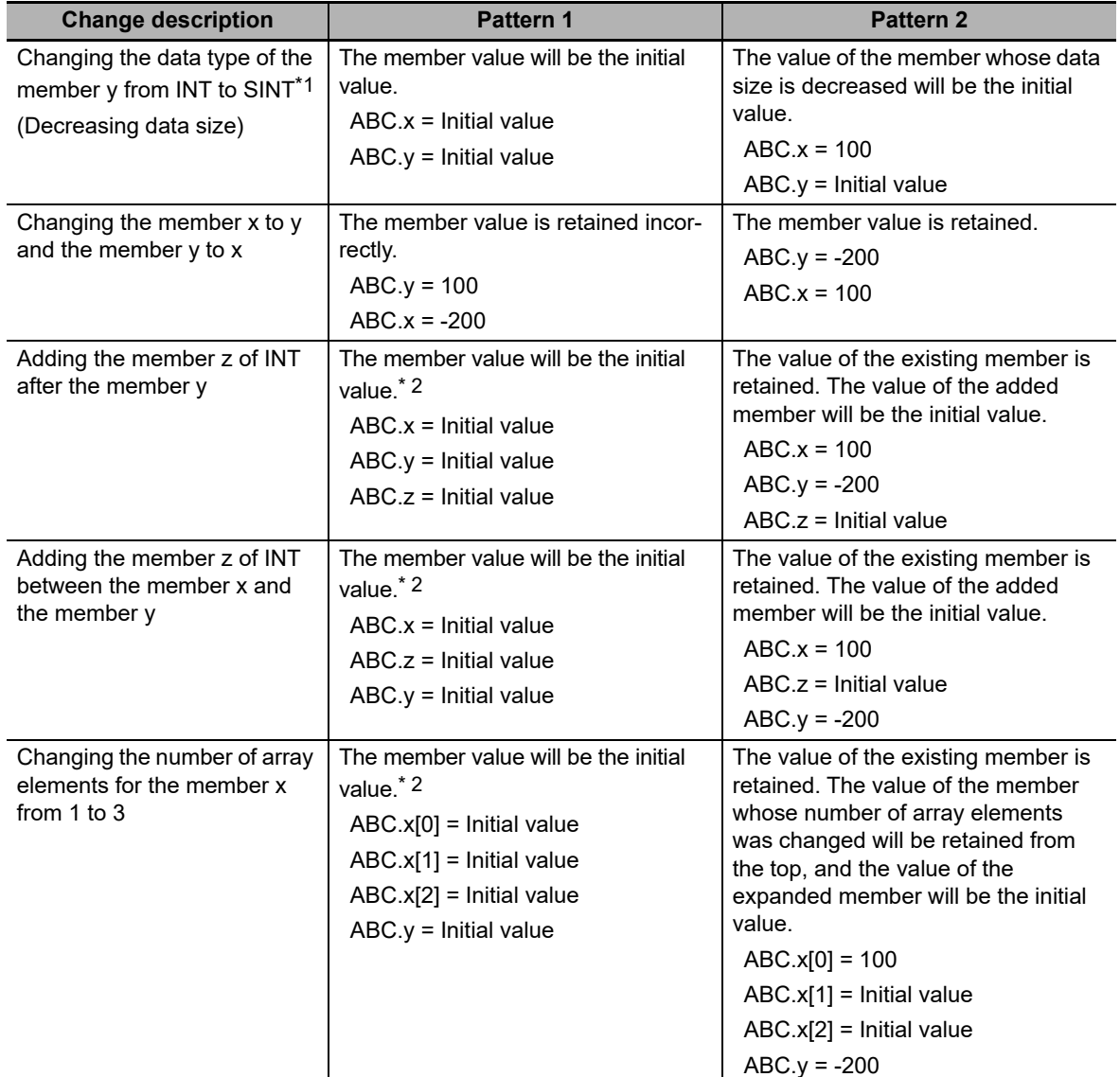

\*1 Implicit casting applies for changes in data types. Refer to *Implicit Casts* [on page 6-127](#page-320-0) for details on implicit casting.

\*2 You can retain the value of the existing member if you upload the variable value before downloading and then download the variable value after downloading.

#### **Changes in a Union**

Assume the union before changes on the Sysmac Studio is defined as in below.

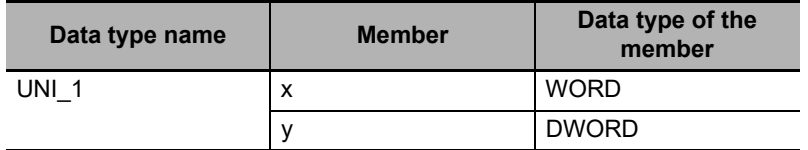

Assume the data type of the variable ABC is UNI\_1, the Retain attribute is set to retain, and the members have the following present values.

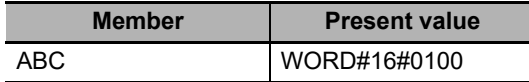

The relationship between changes in the data types and how the controller treats the variables are given below.

If the condition applies both to retain and to change to the initial value, the variable value changes to the initial value.

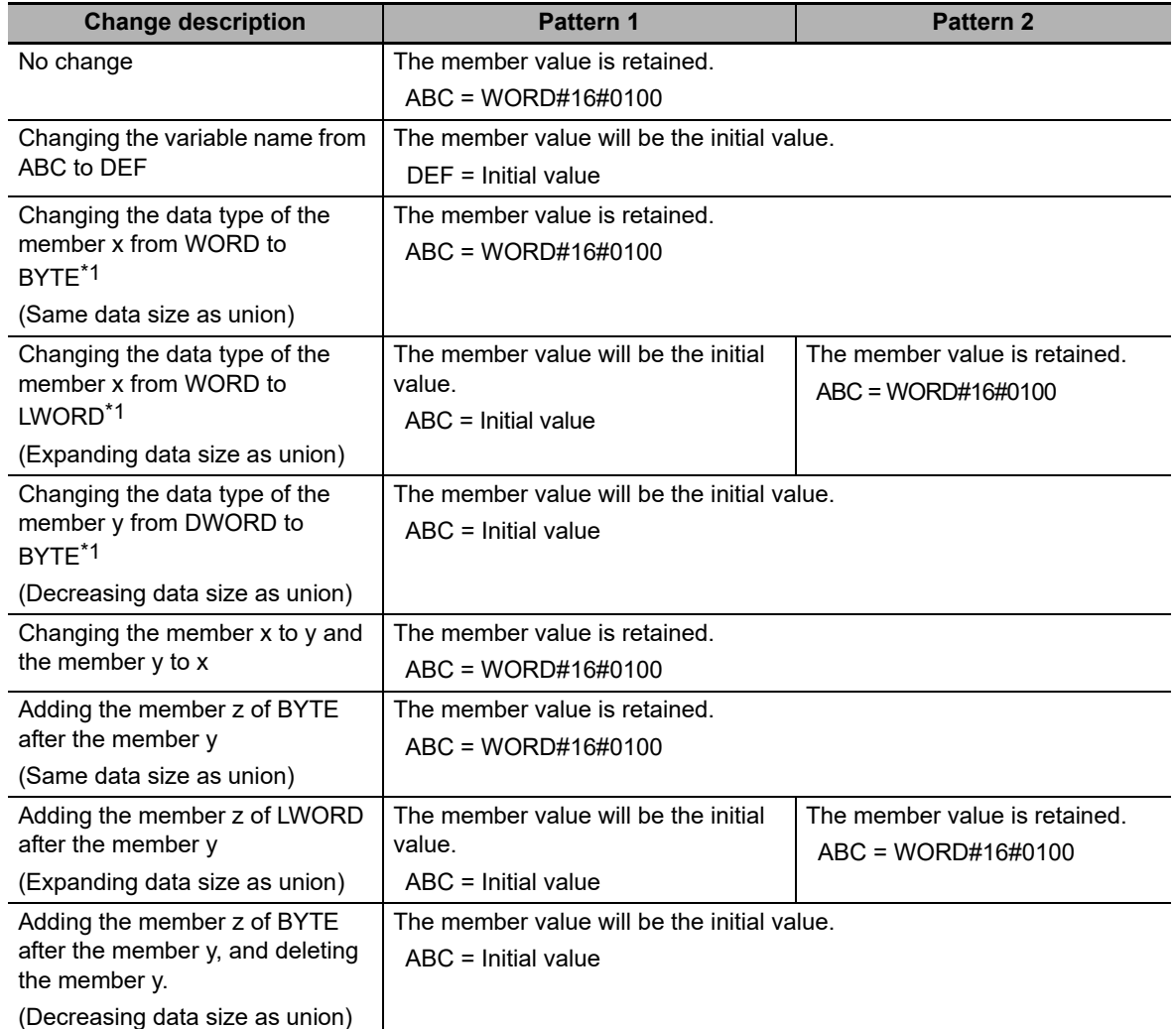

\*1 Implicit casting applies for changes in data types. Refer to *Implicit Casts* [on page 6-127](#page-320-0) for details on implicit casting.

#### **Changes in Array Variables**

Assume the array variables before changes on the Sysmac Studio are defined as in below.

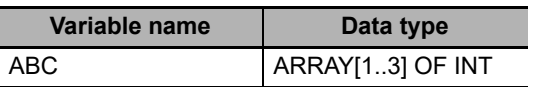

Assume the Retain attribute of the variable ABC is set to retain, and the elements have the following present values.

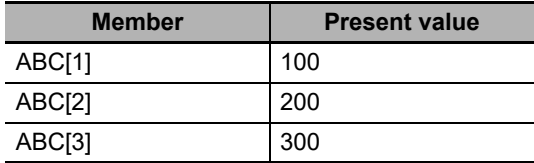

The relationship between changes in the data types and how the controller treats the variables are given below.

If the condition applies both to retain and to change to the initial value, the variable value changes to the initial value.

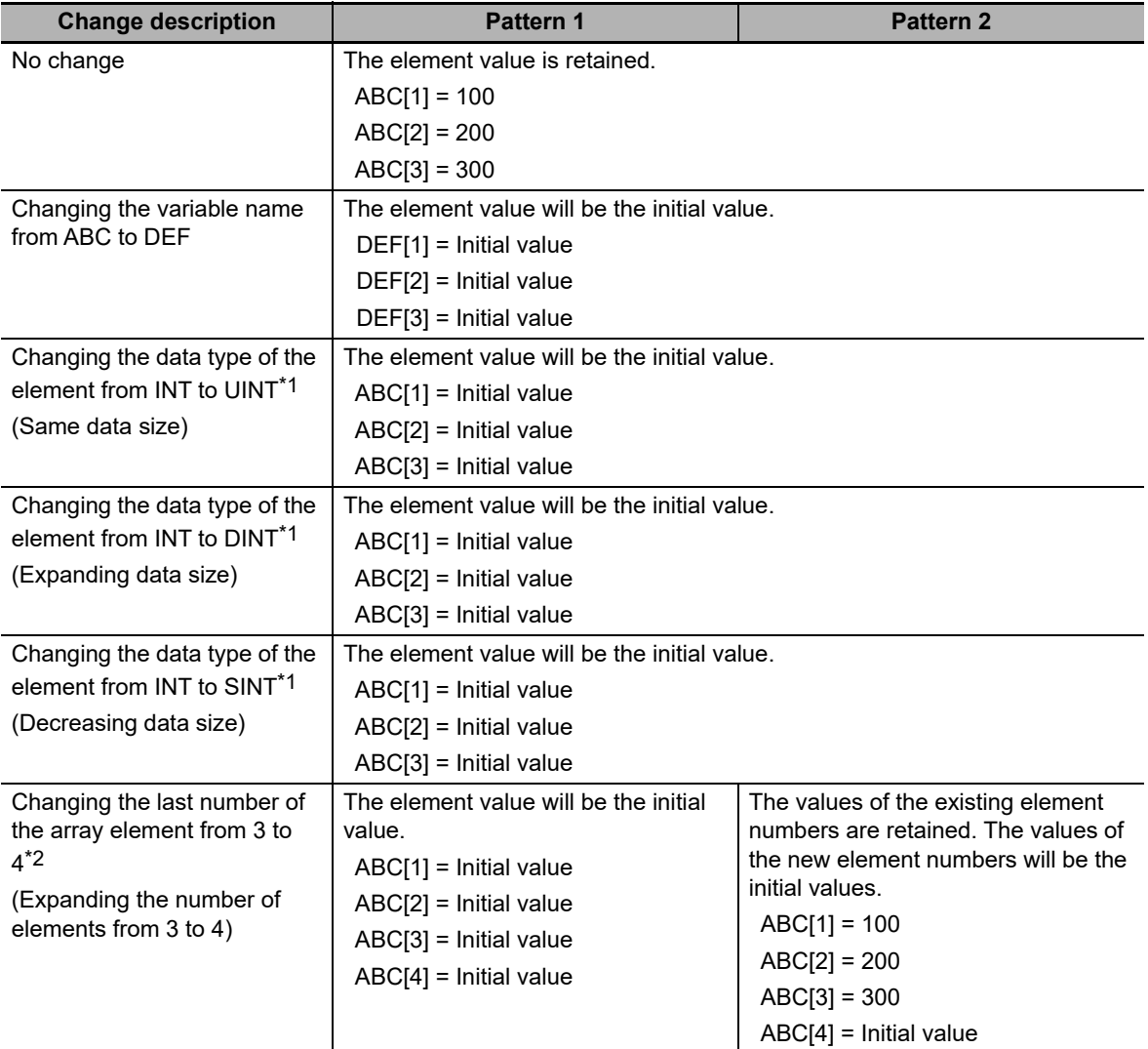

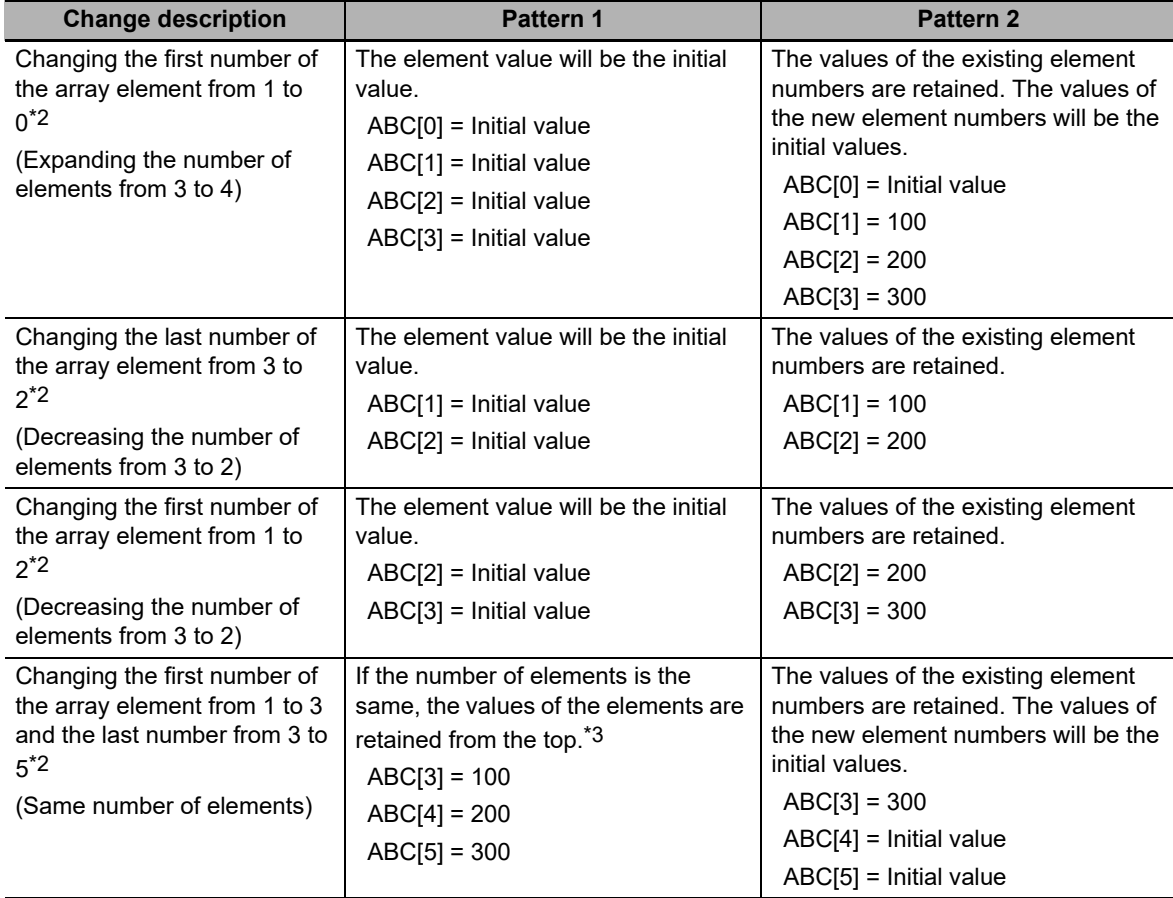

\*1 Implicit casting applies for changes in data types. Refer to *Implicit Casts* [on page 6-127](#page-320-0) for details on implicit casting.

\*2 The result will be the same for basic and derivative data types.

\*3 If the number of elements is expanded or decreased, all values of the elements will be the initial values.

#### **Changes in an Enumeration**

Assume the enumeration before changes on the Sysmac Studio are defined as in below.

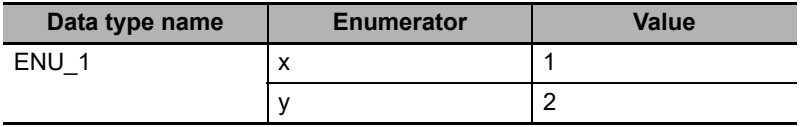

Assume the data type of the variable ABC is ENU\_1, the Retain attribute is set to retain, and the variable has the following present value.

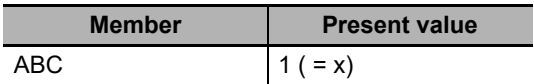

The relationship between changes in the data types and how the controller treats the variables are given below.

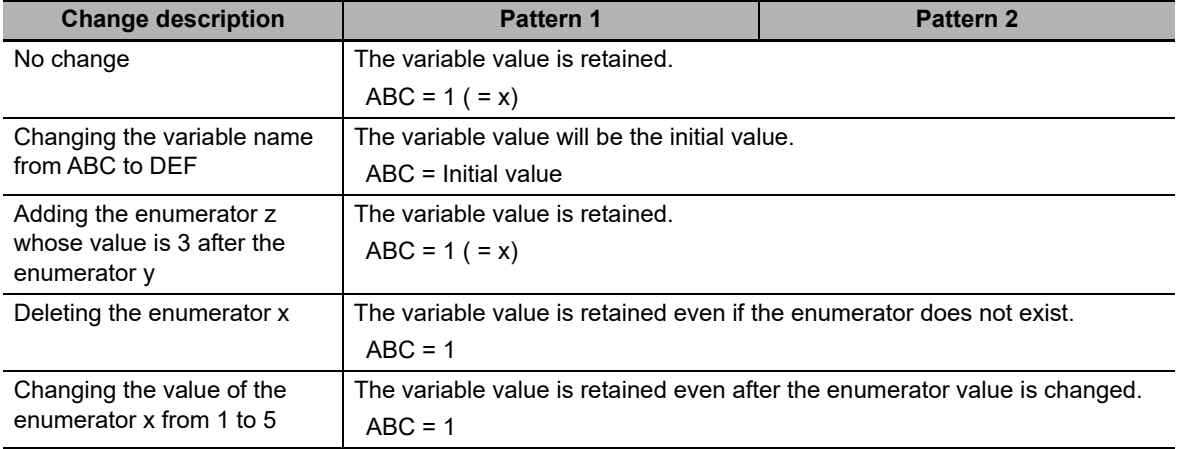

### **6-3-10 Function Block Instances**

Function block instances are added to and displayed in the local variable table as a data type.

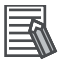

#### **Additional Information**

A function block instance is treated as a local variable of the program in which the instance is created. As such, the instance is added to and displayed in the local variable table of the program. You cannot treat these instances as global variables.

#### **6-3-11 Monitoring Variable Values**

You can monitor the value of variables from a Watch Tab Page on the Sysmac Studio.

- *1* Select **Watch Tab Page** from the View Menu. The Watch Tab Page is displayed.
- *2* Establish an online connection with the Controller and register the variables in one of the following ways.
	- **(1) Enter the variable in the name cell in the Watch Tab Page.**
	- **(2) Drag variables to the Watch Tab Page from an editor or variable table.**

The present values of the variables are displayed.

### <span id="page-277-0"></span>**6-3-12 Restrictions on Variable Names and Other Program-related Names**

The following is a list of restrictions on program-related names.

### **Character Restrictions**

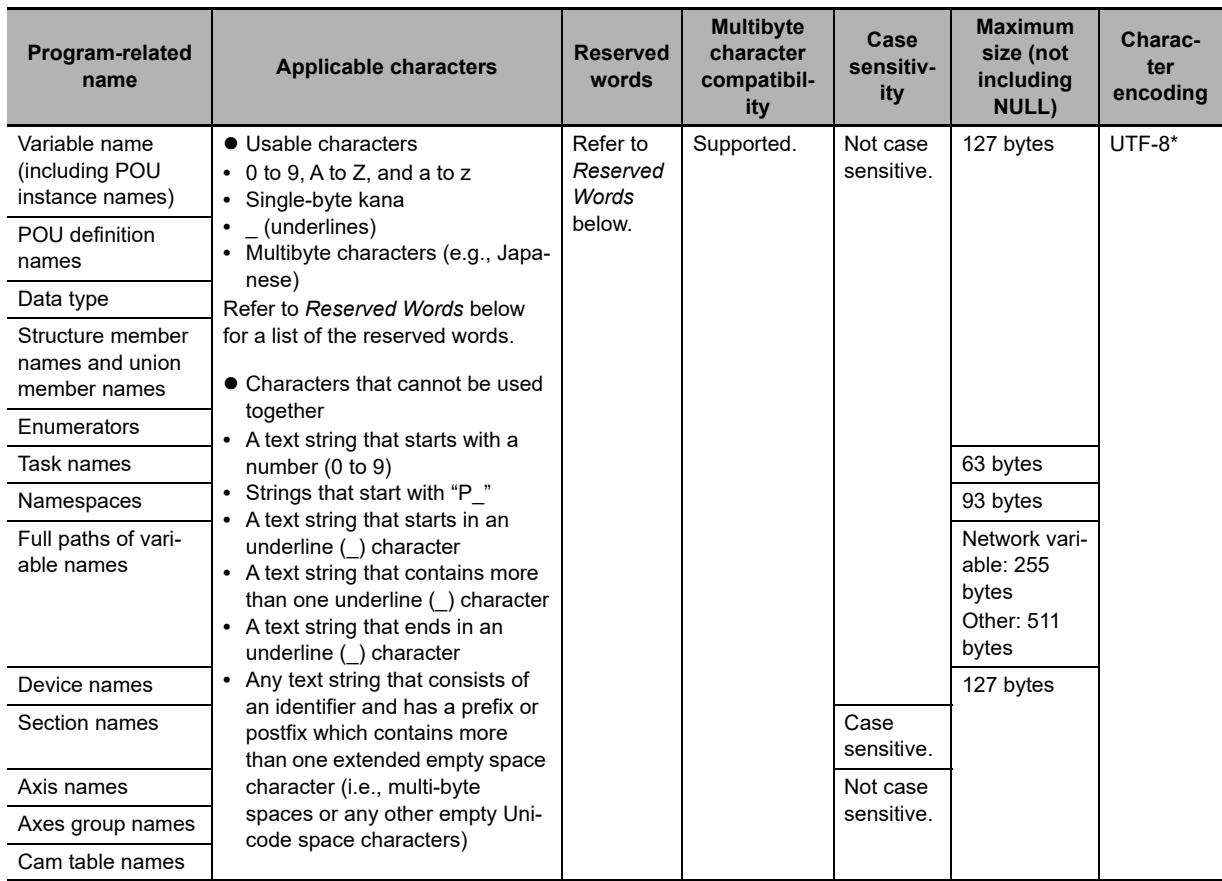

\* For UTF-8, single-byte alphanumeric characters each use 1 byte. Multibyte characters each use more than 1 byte. Japanese characters require approximately 3 bytes.

### **Reserved Words**

An error is detected during the program check for the following names.

- **•** A name that is the same as any of the instructions that are described in *NY-series Instructions Reference Manual* (Cat. No. W560)
- **•** A name that is the same as any of the instructions that are described in *NY-series Motion Control Instructions Reference Manual* (Cat. No. W561)
- **•** Words that are reserved by the system

### **Names That Must Be Unique**

The following names must be unique. An error is detected during the program check if they are not.

- **•** Global variable names in the same Controller
- **•** Variable names in the same POU
- **•** Section names in the same POU
- **•** Member names in the same union or structure
- **•** Enumerators in the same enumeration
- **•** Local variable names and global variable names
- **•** POU names and data type names
- **•** Data type names and variable names
- **•** Enumerators of an enumeration and enumerators of another enumeration
- **•** Enumerators and variable names

**6**

# **6-4 Constants (Literals)**

This section describes constants in detail.

#### **6-4-1 Constants**

The value of a variable changes depending on the data that is assigned to that variable. The value of a constant never changes.

Unlike variables, constants are not stored in memory. You can use constants in the algorithm of a POU without the need to declare them.

In the NY-series Controllers, constants have a data type in the same way as variables,

#### **6-4-2 Notation for Different Data Types**

This section gives the notation for constants with different data types. A building error will occur if you use any other notation for a constant.

### **Boolean Data**

"BOOL" is used as the data type name for Boolean data. You can use the following values: 1, 0, TRUE, and FALSE. The meanings of the notations are given in the following table.

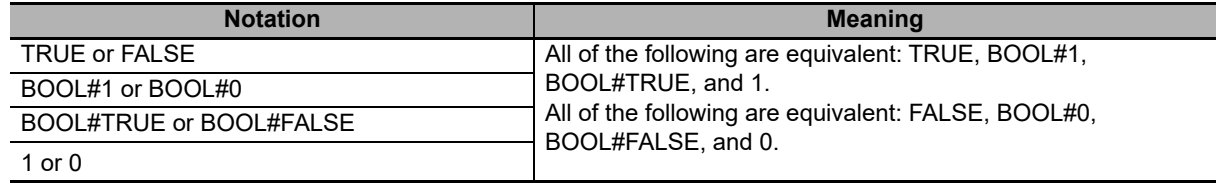

### **Bit Strings**

You can use any of the following data type names for bit string data: BYTE, WORD, DWORD, and LWORD. You can use any of the following bases: 2, 8, 10, and 16. The notations and notation examples are given in the following table.

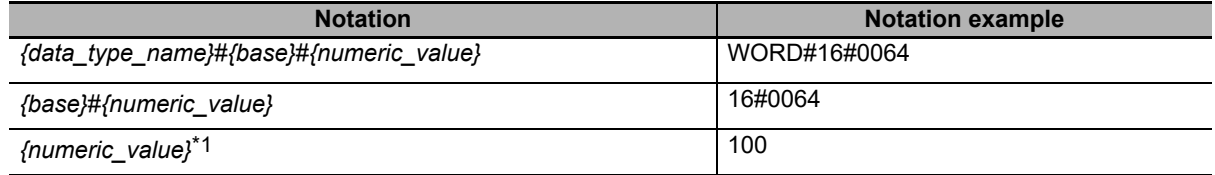

\*1 A base of 10 (i.e., a decimal number) is assumed.

### **Integer Data**

You can use any of the following data type names for integer data: SINT, USINT, INT, UINT, DINT, UDINT, LINT, and ULINT. You can use any of the following bases: 2, 8, 10, and 16.

The notations and notation examples are given in the following table.

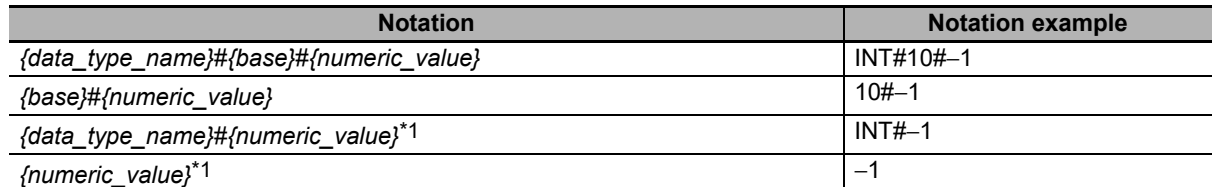

\*1 A base of 10 (i.e., a decimal number) is assumed.

### **Real Numbers**

You can use any of the following data type names for real number data: REAL and LREAL. You can use only base 10 for real number data. The notations and notation examples are given in the following table.

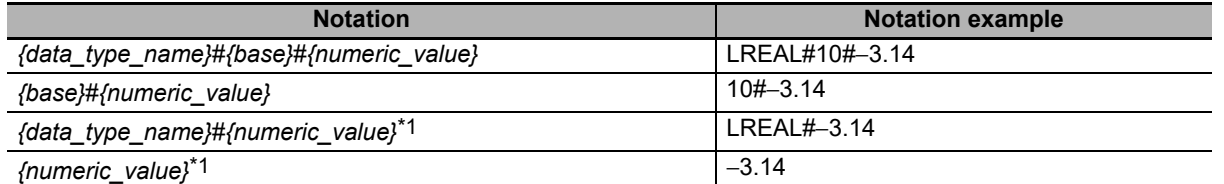

\*1 A base of 10 (i.e., a decimal number) is assumed.

### **Durations**

You can use any of the following data type names for durations: TIME and T. The notations and notation examples are given in the following table.

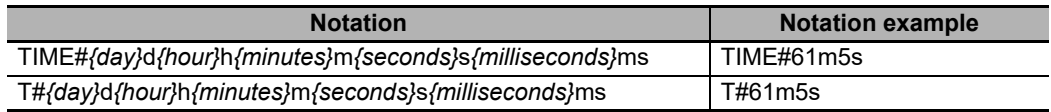

The following rules apply to duration data constants.

- **•** It is not necessary to give all of the following: days, hours, minutes, seconds, and milliseconds. You must give at least one of them.
- **•** You can use decimal points, such as in *TIME#12d3.5h*.
- **•** You can give times that exceed the valid time ranges. For example, *T#-61m5s* expresses the same duration as *T#-1h1m5s*.
- **•** All numeric values are interpreted as decimal values. A building error will occur if any number that is not a decimal number is used.
- **•** You can change the order of the duration units. For example, *T#1h2d* expresses the same duration as *T#2d1h*.

### **Dates**

You can use any of the following data type names for date data: DATE and D. The notations and notation examples are given in the following table.

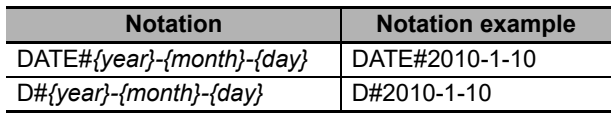

The following rules apply to date data constants.

- **•** You can add one or more zeroes to the beginning of the year, month, or day. For example, *DATE#2010-01-10* expresses the same date as *D#2010-1-10*.
- **•** A building error will occur if a valid date range is exceeded. For example, *D#2010-01-35* causes an error.
- **•** All numeric values are interpreted as decimal values. A building error will occur if any number that is not a decimal number is used.

### **Times of Day**

You can use any of the following data type names for time of day data: TIME\_OF\_DAY and TOD. The notations and notation examples are given in the following table.

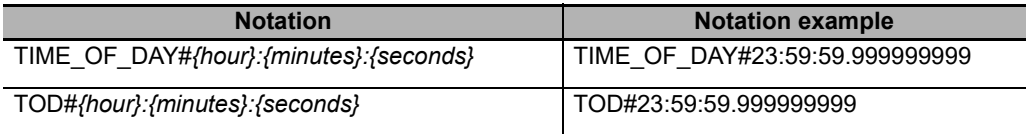

The following rules apply to time of day data constants.

- **•** You can add one or more zeroes to the beginning of the hour, minutes, or seconds. For example, *TOD#23:01:01* expresses the same time of day as *TOD#23:1:1*.
- **•** A building error will occur if a valid time range is exceeded. For example, *TOD#24:00:00* causes an error.
- **•** All numeric values are interpreted as decimal values. A building error will occur if any number that is not a decimal number is used.

### **Dates and Times**

You can use any of the following data type names for date and time data: DATE\_AND\_TIME and DT. The notations and notation examples are given in the following table.

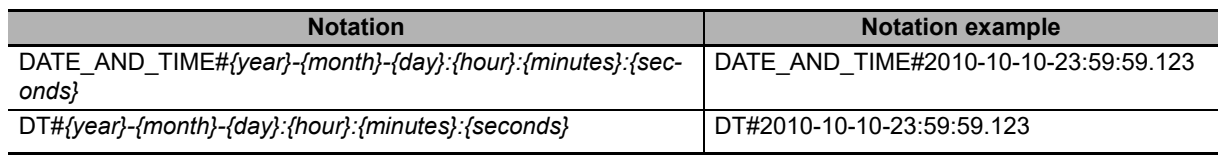

The following rules apply to date and time data constants.

- **•** You can add one or more zeroes to the beginning of the year, month, day, hour, minutes, or seconds. For example, *DT#2010-01-10-23:01:01* expresses the same date and time as *DT#2010-1-10-23:1:1*.
- **•** A building error will occur if a valid date and time range is exceeded. For example, *DT#2010-01-35- 00:00:00* or *DT#2010-01-30-24:00:00* causes an error.
- **•** All numeric values are interpreted as decimal values. A building error will occur if any number that is not a decimal number is used.

## **Text Strings**

To give text string data, enclose the text string in single-byte single quotation marks ('). You can also use "STRING" as the data type name. The notations and notation examples are given in the following table.

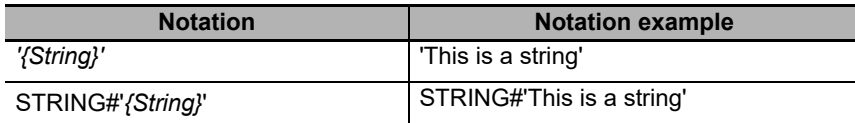

The following rules apply to text string data constants.

- **•** You can also specify a string with 0 characters. To do so, the notation is ''.
- **•** As in the following example, a building error will occur if you specify any strings that span across multiple lines.

strVar := 'ABC DEF'

- 
- **•** If you want to insert tabs, line break codes, or other special characters, you can use a dollar sign (\$) as an escape character before them. The escape character names and meanings are given in the following table.

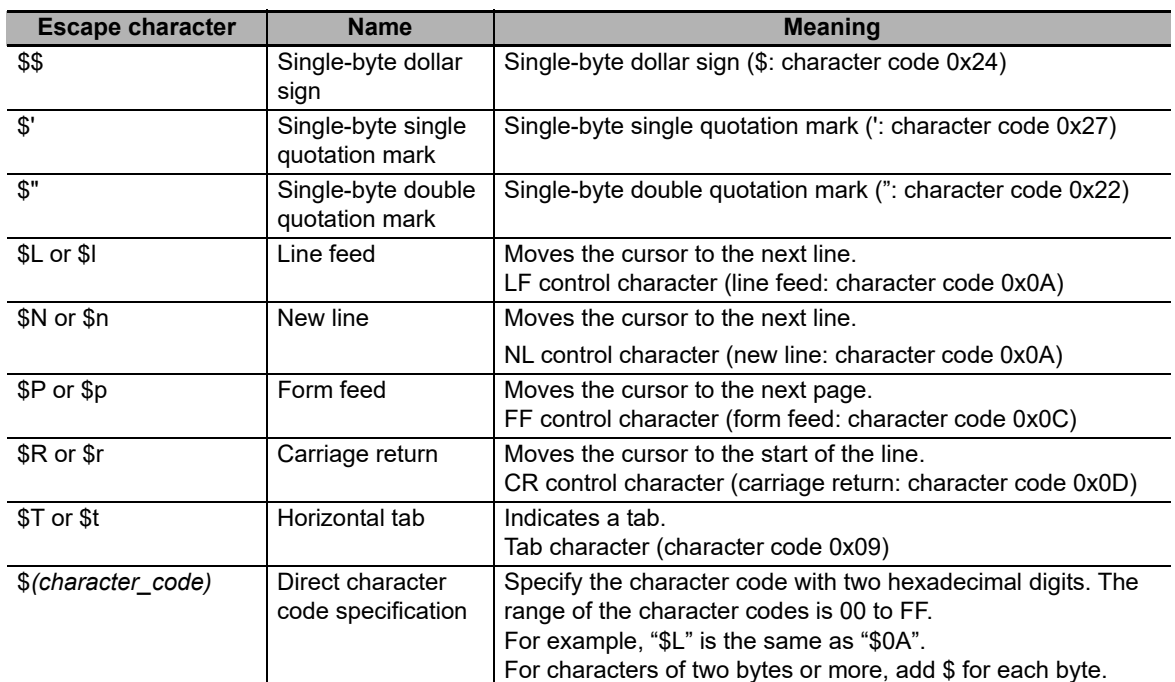

- **•** You can also directly designate character codes. To do so, add \$ to the front of the character code. Give the character code with two hexadecimal digits. For example, the character code for a line break (\$L) is 0x0A, so \$0A is given.
- **•** If you designate the character codes directly for characters of two bytes or more, add \$ for each byte.

### **Enumerated Data Types**

For enumerated data, the enumeration data type name and enumerator are given. The notations and notation examples are given in the following table.

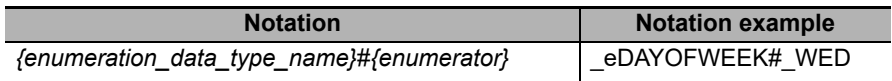

#### **Additional Information**

To pass an enumerator to a function or function block for which the parameter specifies an enumerator, you can omit the enumeration data type name and give only the enumerator.

For example, the eBCD FORMAT enumeration is specified for the *Format* input variable in the BinToBCDs instruction. Therefore, you can give either the enumeration data type name and enumerator as *\_eBCD\_FORMAT#\_BCD0* or omit the enumeration data type name and give only *\_BCD0*.

## **6-5 Programming Languages**

This section describes the programming languages in detail. Refer to the *Sysmac Studio Version 1 Operation Manual* (Cat. No. W504) for details on entering programs with the Sysmac Studio.

#### **6-5-1 Programming Languages**

The languages used to express the algorithms in a POU (program, function, or function block) are called the programming languages.

There are two different programming languages that you can use for an NY-series Controller: ladder diagram language (LD) and ST (structured text) language.

#### **6-5-2 Ladder Diagram Language**

The ladder diagram language (LD) is a graphical programming language that is written in a form that appears similar to electrical circuits. Each object for processing, including functions and function blocks, is represented as a diagram. Those objects are connected together with lines to build the algorithm. Algorithms that are written in the ladder diagram language are called ladder diagrams.

### **General Structure of the Ladder Diagram Language**

A ladder diagram consists of left and right bus bars, connecting lines, ladder diagram structure elements (e.g., inputs and outputs), functions, and function blocks.\*

\* Only Jump instructions and Label instructions are expressed with symbols that indicate the jumps and labels.

Algorithms are made of multiple rungs connected together. A rung is a connection of all configuration elements between the left bus bar and the right bus bar. A program rung consists of logic blocks that begin with an LD/LD NOT instruction that indicates a logical start.

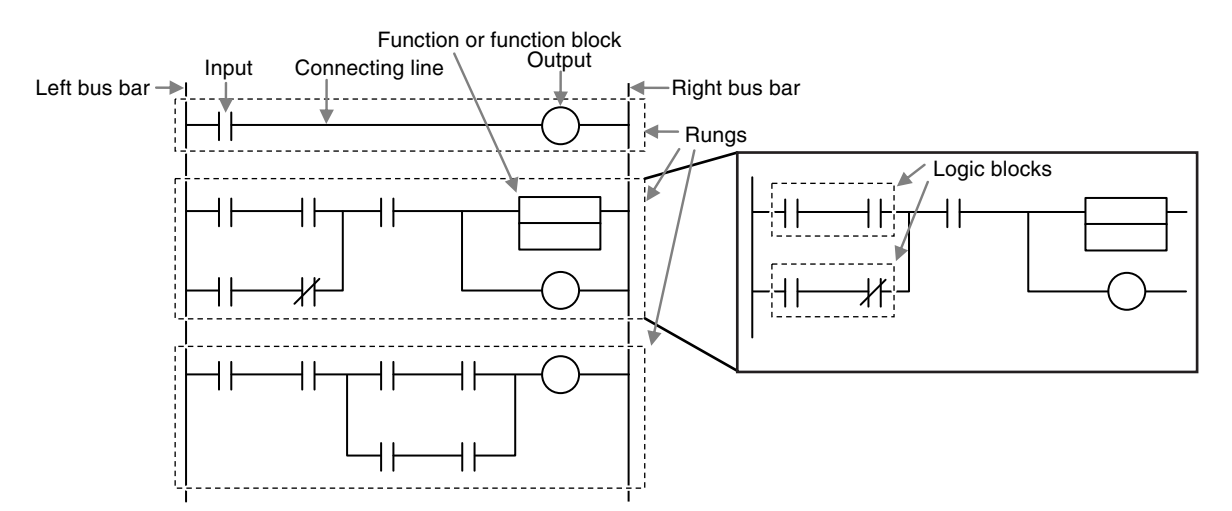

#### **Bus Bars**

The vertical lines on the left and right sides of a ladder diagram are called the bus bars. These bus bars always have a status of either TRUE or FALSE. If you think of the ladder diagram as an electrical circuit, these states represent the flow of current through the circuit. When a POU that is written as a ladder diagram is executed, the value of the left bus bar changes to TRUE. As a result, all inputs and other configuration elements connected to the left bus bar also become TRUE. Execution progresses as elements to the right are also changed to TRUE based on the operation of these configuration elements. This cascade of the TRUE state is called the "power flow." The left bus bar is the source of this power flow.

#### **Connecting line**

The straight horizontal lines that connect the bus bar and the configuration elements are called connecting lines. Connecting lines can be either TRUE or FALSE and can transfer the power flow from the left to the right.

#### **Inputs**

Inputs are placed along the connecting line to receive the power flow and operate accordingly. There are several different types of inputs and, depending on their specifications, they will either transfer the power flow from the left to the right or prevent the power flow from passing through. When an input transfers the power flow to the right, the connecting line to the right of the input will become TRUE. If the power flow is inhibited, the connecting line to the right of the input will remain FLASE. For detailed specifications on inputs, refer to the *NY-series Instructions Reference Manual* (Cat. No. W560).

#### **Output**

Outputs are placed along the connecting line to receive the power flow and operate accordingly. An output writes the TRUE or FALSE value to a variable. There are different types of outputs. For detailed specifications on outputs, refer to the *NY-series Instructions Reference Manual* (Cat. No. W560).

#### **Functions and Function Blocks**

Functions and function blocks are placed along the connecting line to receive the power flow and operate accordingly. For detailed instruction specifications, refer to the *NY-series Instructions Reference Manual* (Cat. No. W560).

### **Order of Execution for Ladder Diagrams**

Inputs, outputs, functions, and function blocks are executed when they receive the power flow. The order of execution for a ladder diagram is from top to bottom. Elements at the same level are executed from left to right.

### **Ladder Diagram Completion**

A ladder diagram is executed in order from top to bottom. When the execution reaches the very bottom, the process is completed. However, the process will also end if an END or RETURN instruction is encountered at any point during the process. No processes after those instructions are executed.

### **Controlling Execution of Ladder Diagrams**

Ladder diagrams are generally executed from top to bottom, but you can use execution control instructions to change the execution order. In the following example, when the value of program input a changes to TRUE, execution will move to the point labeled 'ExceptionProcessing.'

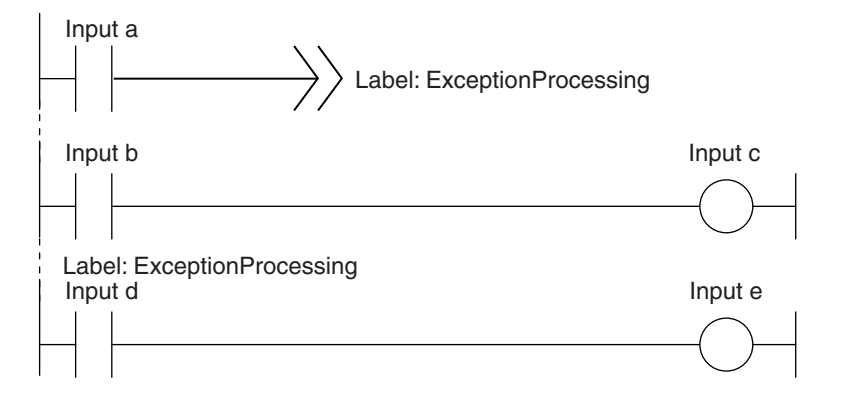

### **Connecting Functions and Function Blocks in a Ladder Diagram**

#### **Connection Configurations**

You use the following two types of connections for functions or function blocks.

#### **1) Power Flow Input and Output**

In a ladder diagram, the line that connects an input variable of a function or function block and the left bus bar indicates a BOOL input and the line that connects an output variable to the right bus bar indicates a BOOL output.

Example:

Inputs are connected in the power flow that connects to the left bus bar. Outputs are connected in the power flow that connects to the right bus bar.

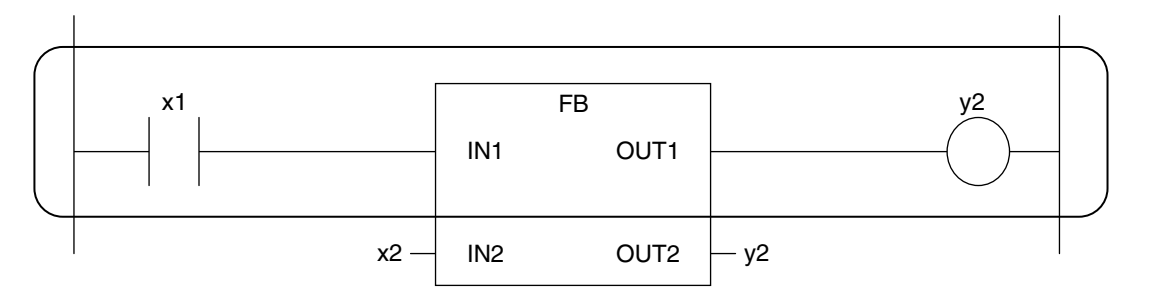

#### **2) Parameter Inputs and Parameter Outputs**

In a ladder diagram, parameter inputs and outputs are specified when the input and output variables of a function or function block are not connected to the left and right bus bars.

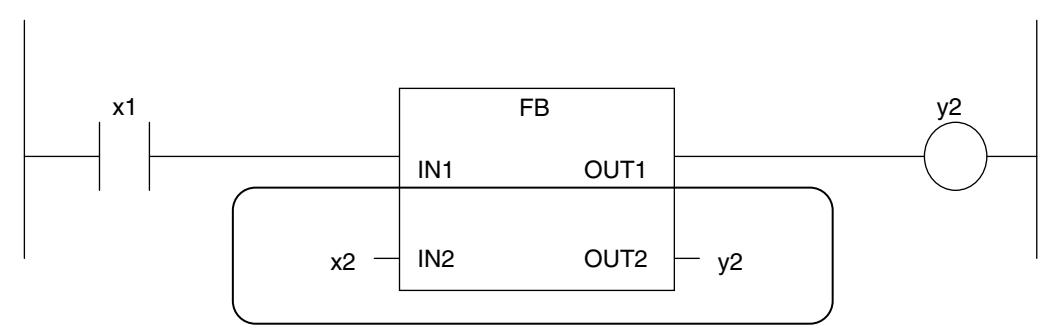

As shown below, you can specify either variables or constants for input and output parameters.

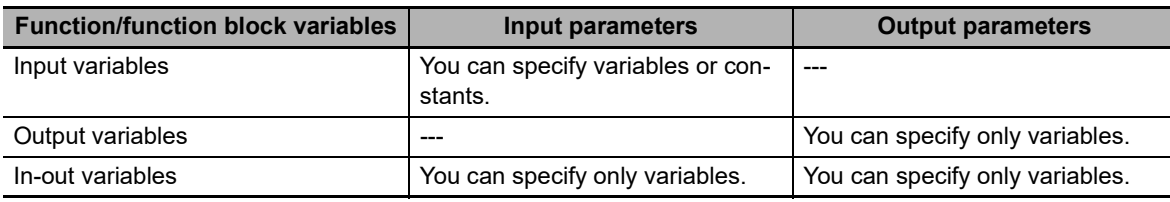

#### **Number of BOOL Variables**

At least one BOOL variable each is required for the input and the output (such as EN and ENO) of a function or function block.

Example:

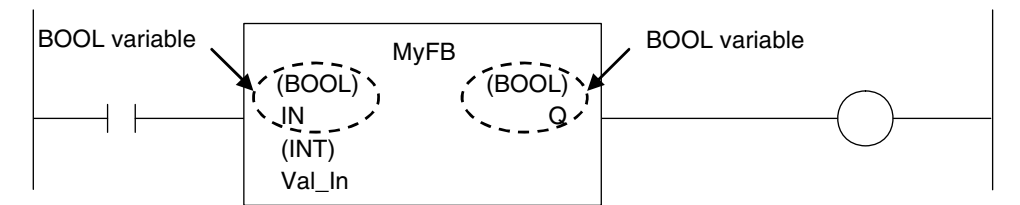

#### **Connections Based on the BOOL Variable Positions**

The top BOOL variables are connected to the left and right bus bars. In other words, they become the power flow input and power flow output.

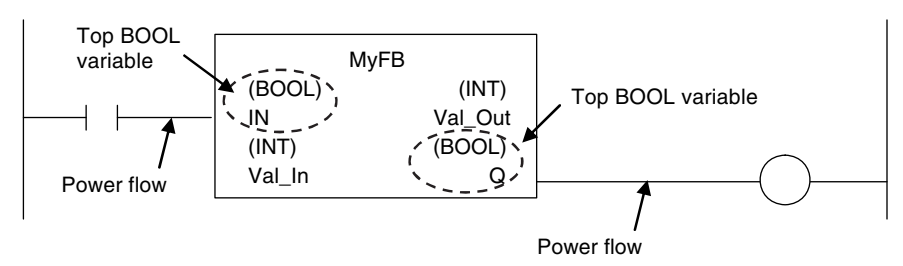

There is only one power flow input and one power flow output for each function or function block. All other BOOL variables that are not at the top are for parameter inputs and parameter outputs.

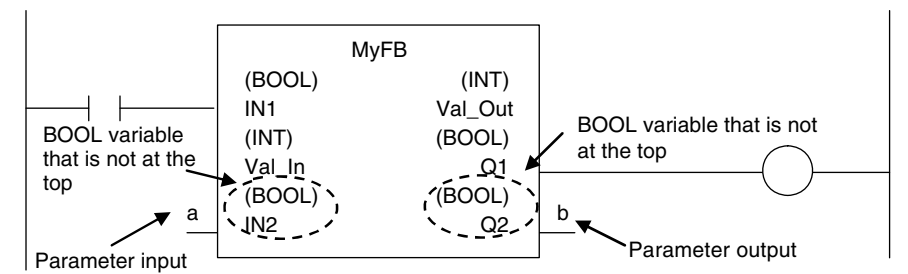

You cannot connect multiple BOOL variables to the left bus bar or the right bus bar as shown below.

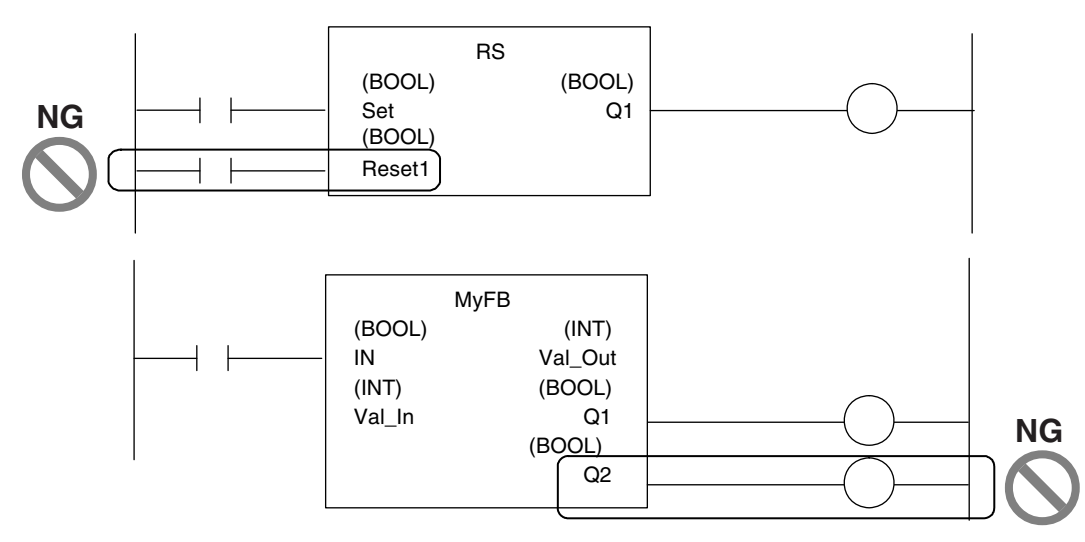

You do not have to connect an OUT instruction to the right bus bar. You can connect the function or function block directly.

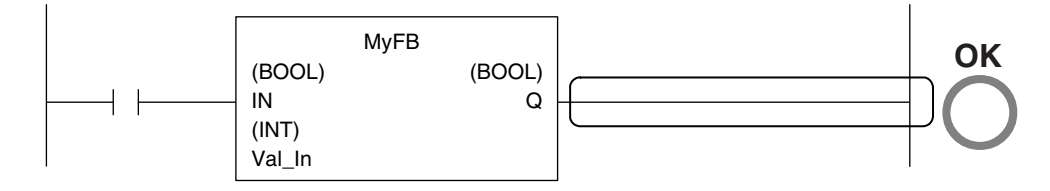

A LD instruction is not necessarily required. You can also connect directly to the left bus bar.

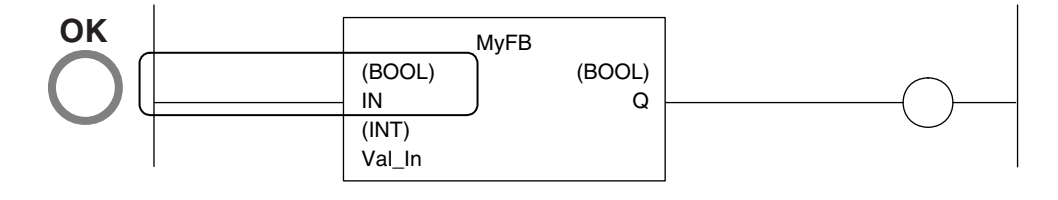
# **Cascade Connections**

Cascade connections in which the output of a function or function block is connected to the input of another function or function block are allowed only for power flow outputs and inputs.

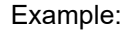

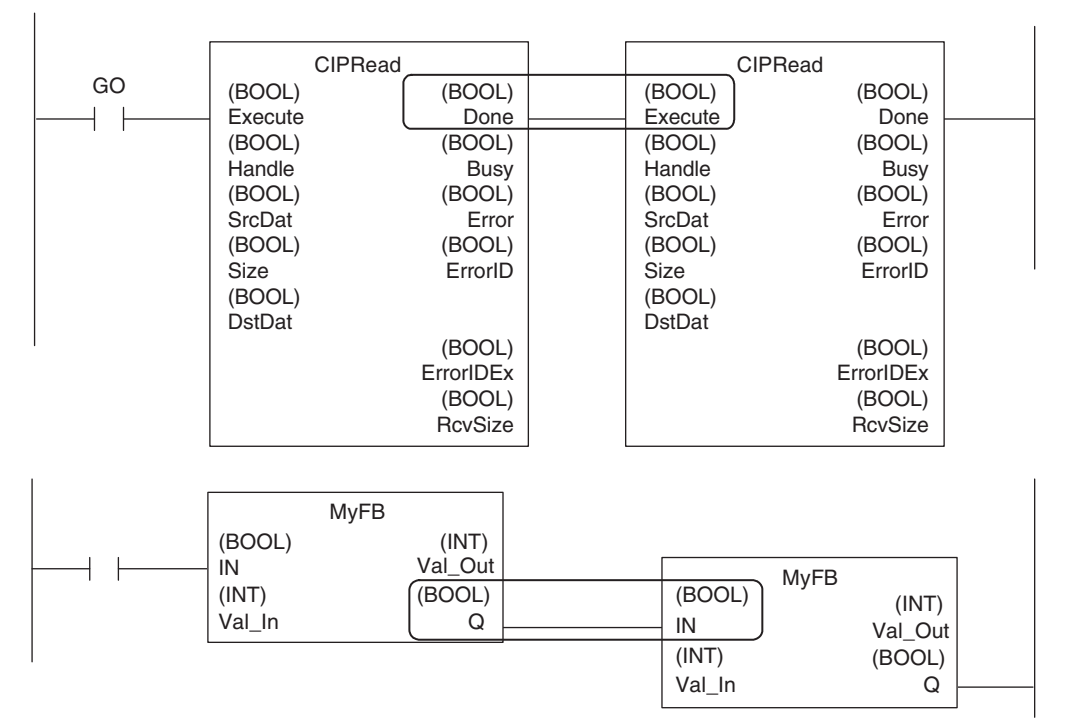

## **You can branch the power flow output.**

Example:

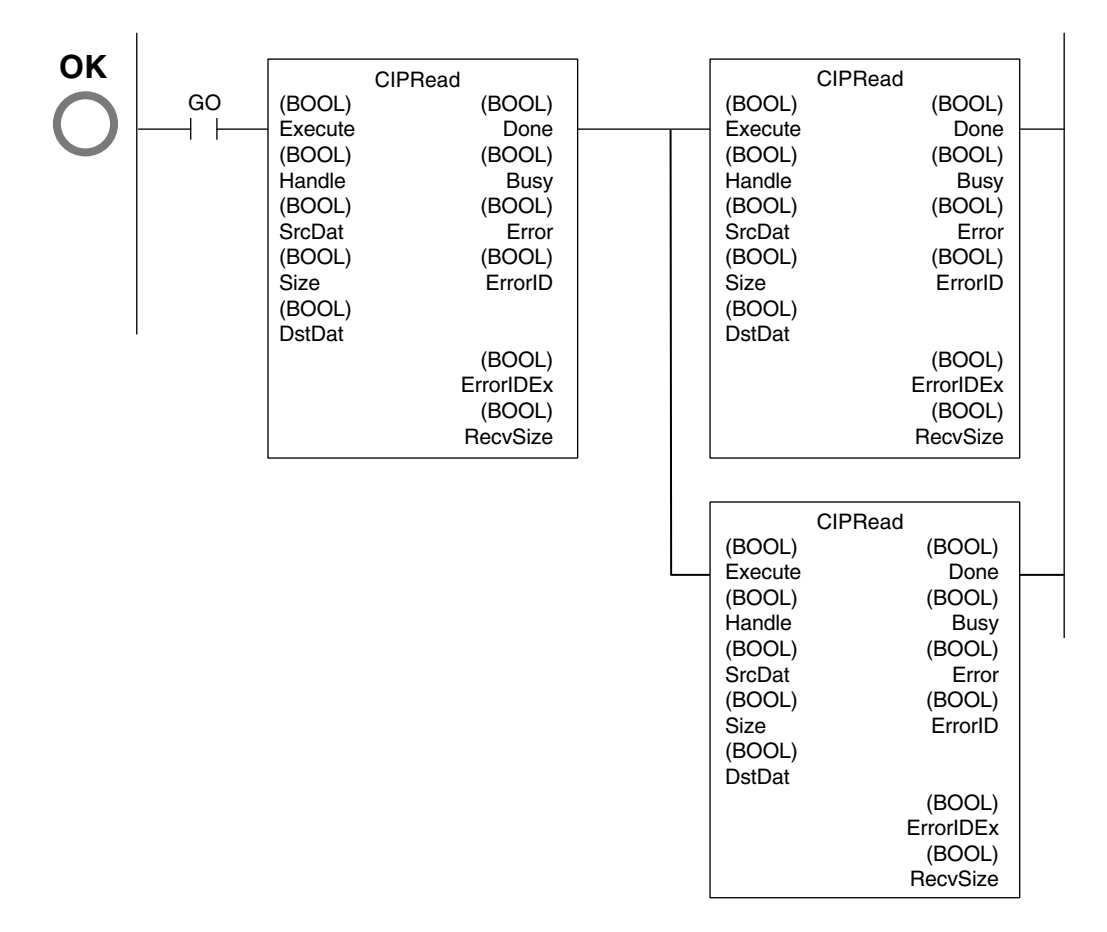

**6**

#### **Restriction**

**•** You cannot create closed loops or intersect connecting lines. Example:

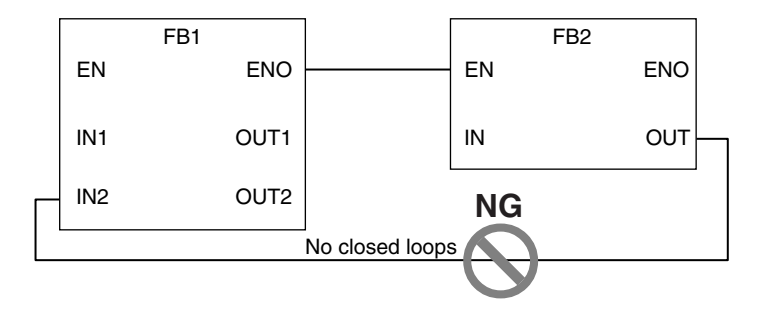

## **Reversing Inputs**

You can reverse the value of a BOOL input variable when you input it to an instruction.

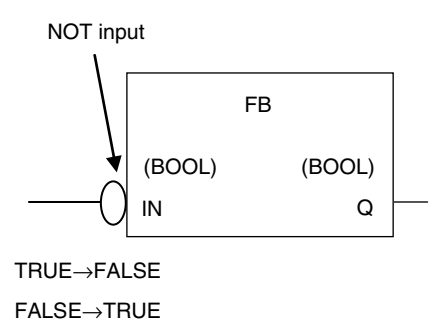

**Inline ST**

#### **•** Introduction

Inline ST is a ladder diagram programming element in which you can write ST language code in a box called an inline ST box (a blank text input area) within a ladder diagram. This allows you to easily code numeric data processing and text string processing within ladder diagrams. The connecting line to an inline ST box becomes its execution condition. The ST code inside of the box is executed based on that connecting line. Refer to the following figure.

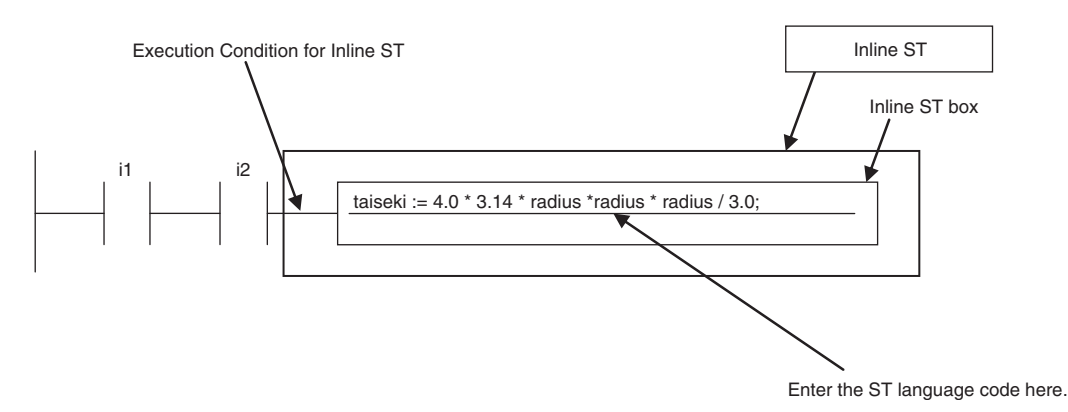

Inline ST is treated as a rung element in a ladder diagram. Therefore, unlike functions and function blocks, they have no input, output, or in-out variables.

## **Restrictions for Inline ST**

You can write ST language code in inline ST boxes.

# **Execution Conditions for Inline ST**

The execution conditions for inline ST are shown in the following table.

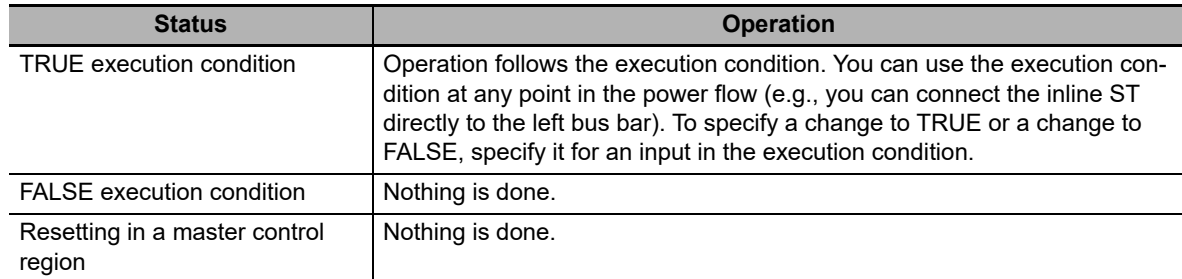

## ● Scope of Variables in Inline ST

The scope of variables that you can access from inline ST is the same as the POU of the ladder diagram that contains the inline ST.

# **Restrictions for Inline ST**

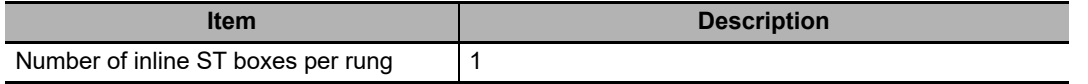

# **6-5-3 Structured Text Language**

The ST (structured text) language is a high-level language code for industrial controls (mainly PLCs) defined by the IEC 61131-3 standard. The standard control statements, operators, and functions make the ST language ideal for mathematical processing that is difficult to write in ladder diagrams. The features of ST are described below.

- **•** Loop constructs and control constructs such as IF THEN ELSE are provided.
- **•** You can write programs like high-level languages such as C, and you can include comments to make the program easy to read.

```
\begin{array}{c}\n 2 \\
 3 \\
 4 \\
 5\n \end{array}// Determine TableNo
              FOR i:= 0 TO ItemNum DO
    \Box卣
                    IF (MinNo[i] \leq ItemBox[i]) AND (ItemBox[i] \leq MaxNo[i]) THEN
                                                                                                                   // Normal
                         TableNo[i] := ItemBox[i];<br>TableNo[i] := ItemBox[i];<br>RangeOK[i] := TRUE;
 \overline{6}7
 8
 9
                    ELSIF (ItemBox[i] > MaxNo[i]) THEN
                                                                                                                   // Upper
                         TableNo[i] := MaxNo[i]:<br>RangeOK[i] := FALSE:
101112// Lower
13
                    ELSE
14TableNo[i] := MinNo[i];15
                          RangeOK[i] := FALSE:
1617END_IF:
18
19
              END FOR:
```
# **Structure of ST**

ST code consists of one or more statements. One statement is the equivalent of one process. Statements are executed from top to bottom, one line at a time, until the process is completed. Statements are made up of keywords and expressions. A keyword is a symbol or string that expresses assignment or execution control. An expression is a code that calculates a value from variables, constants, function return values, and/or a combination of those, along with various operators. A statement represents a process that completes by itself. Expressions form a statement by using a combination of values and keywords.

Example of an Assignment Statement:

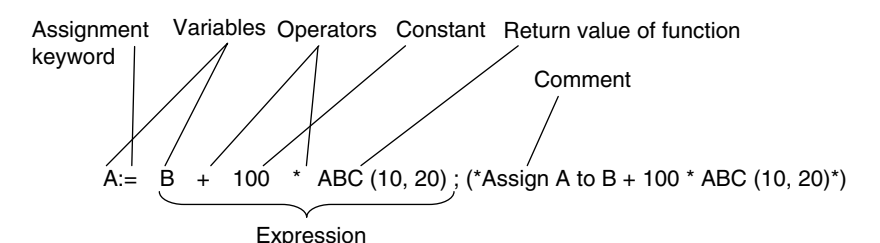

Example of an IF Construct:

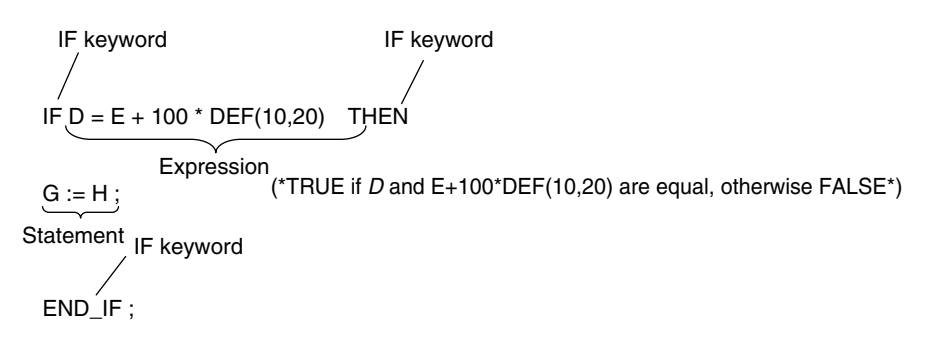

# **ST Language Expressions**

### $\bullet$  **Statement Separators**

- **•** Statements must end with a single-byte semicolon (;). Statements are not considered complete with only a carriage return at the end. This allows you to write long statements across multiple lines.
- **•** One statement must end with one single-byte semicolon (;). In the following example, the IF construct contains a single assignment statement. Each statement must be ended with a single-byte semicolon (;).

IF A=B THEN  
\n
$$
C := D
$$
;  $B$  *Assignment END\_IF*; *IND\_IF*;

### **Comment**

- **•** You can write comments in your program to make the code easier to understand.
- **•** Statements written as comments are not executed.

**•** The two methods to insert comments are described below.

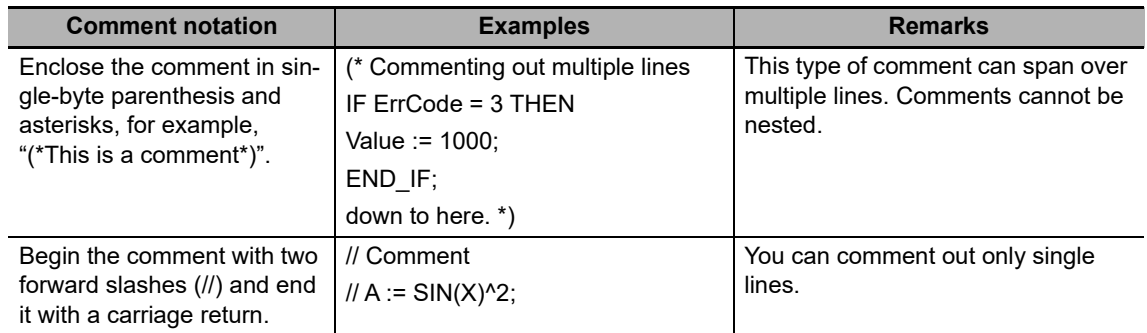

# **Spaces, Carriage Returns, and Tabs**

- **•** You can place any number of spaces, carriage returns, and tabs in your code at any location. This allows you to add spaces or tabs before statements and carriage returns between operators/keywords and expressions in order to make your code easier to read.
- **•** Always enter a token separator, such as a space, carriage return, or tab, between operators/keywords and variables.
- Example: The square boxes indicate where you must insert a token separator, such as a space, carriage return, or tab.

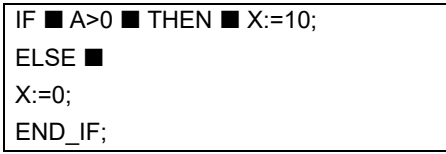

## **Lowercase/Uppercase, Single-byte/double-byte Characters**

- **•** Operators, keywords, and variable names are not case sensitive.
- **•** Operators, keywords, and variable names must always be in single-byte characters. A syntax error will occur if you input double-byte characters.

### **Variables and Prohibited Characters**

Refer to *[6-3-12 Restrictions on Variable Names and Other Program-related Names](#page-277-0)* for restrictions on variable names.

## **Text Strings**

Refer to *[6-3-12 Restrictions on Variable Names and Other Program-related Names](#page-277-0)* for restrictions on text strings.

# **ST Keywords and Operators**

### $\bullet$  **Statement Keywords**

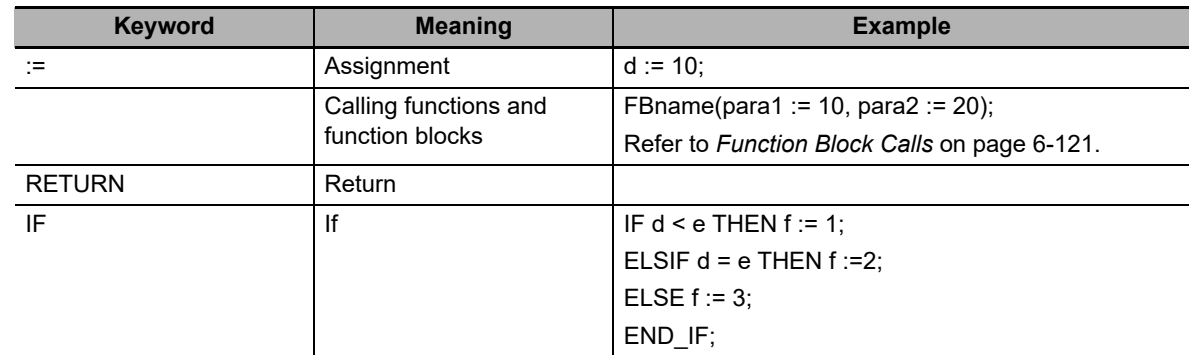

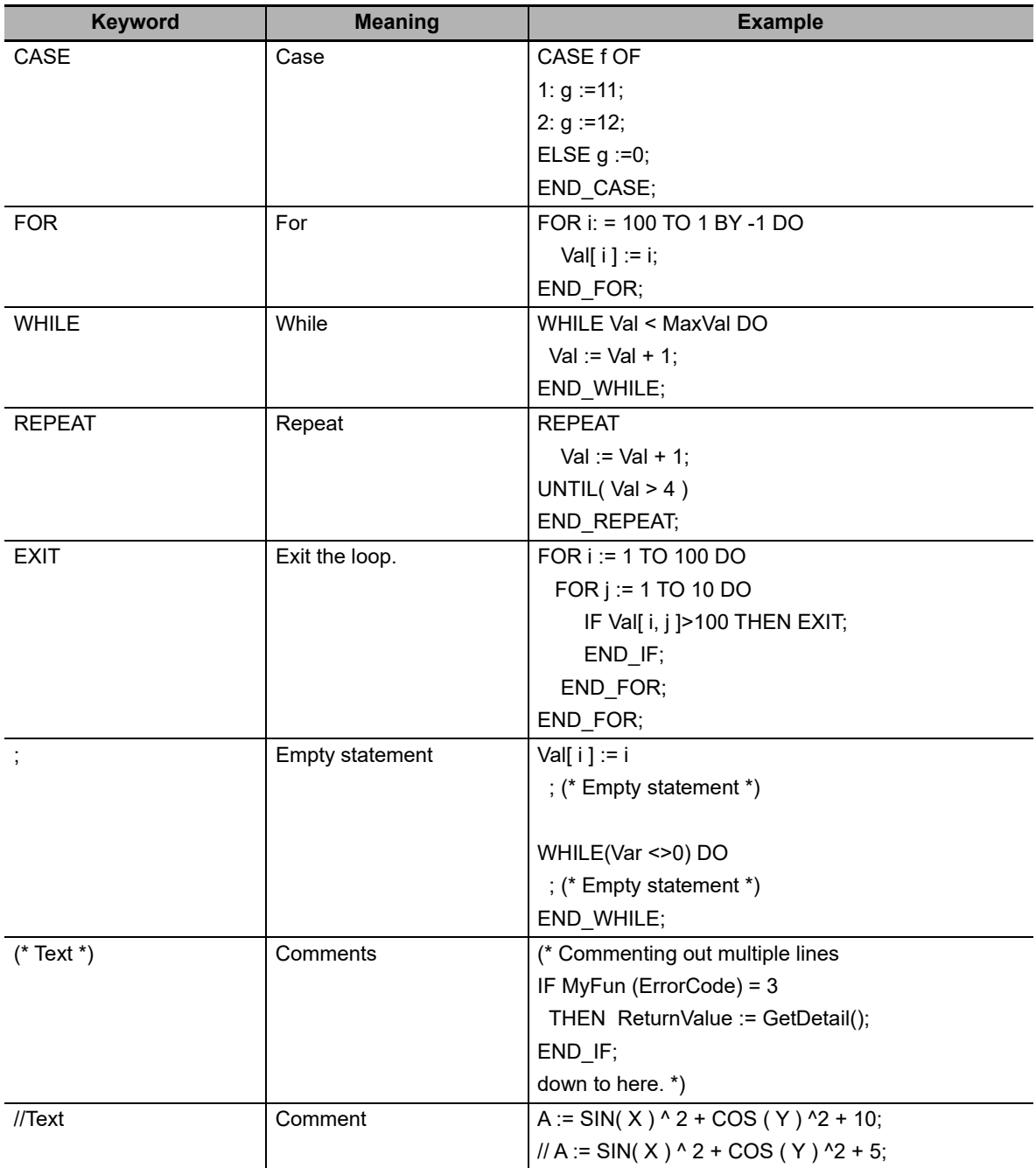

## **Operators**

The following table gives the operators and their order of priority. If operators with different priorities are mixed in one expression, the operators with the highest priorities are executed first. You can use up to 64 operators in one expression. Example: X:=(1+2)−3\*4; In this case, variable X is assigned a value of −9.

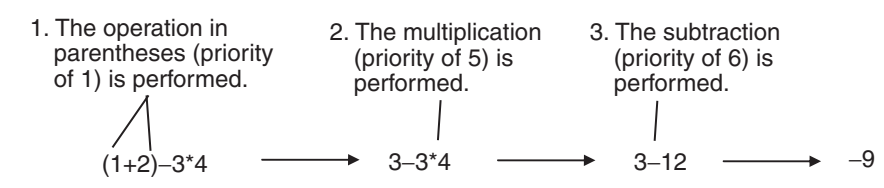

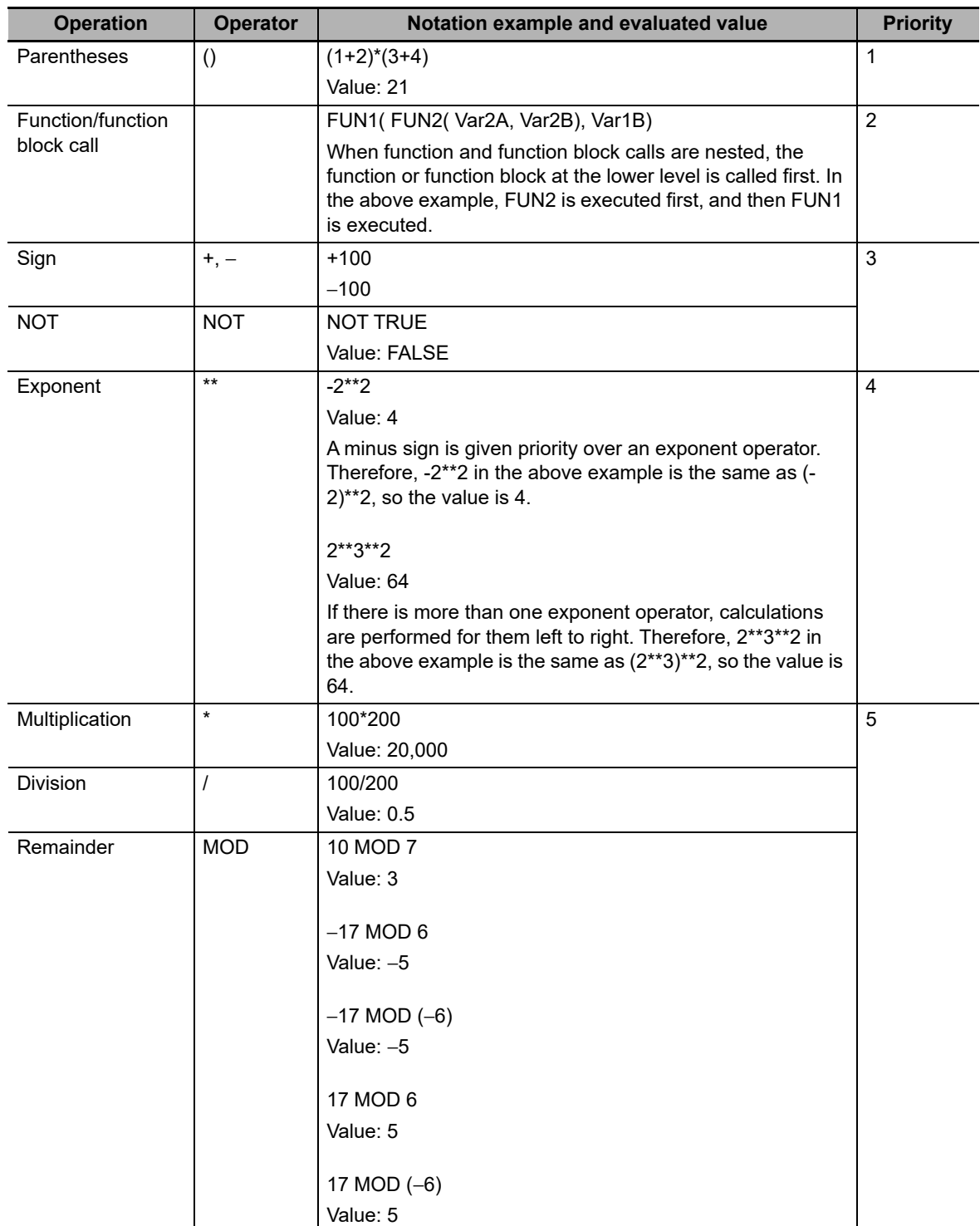

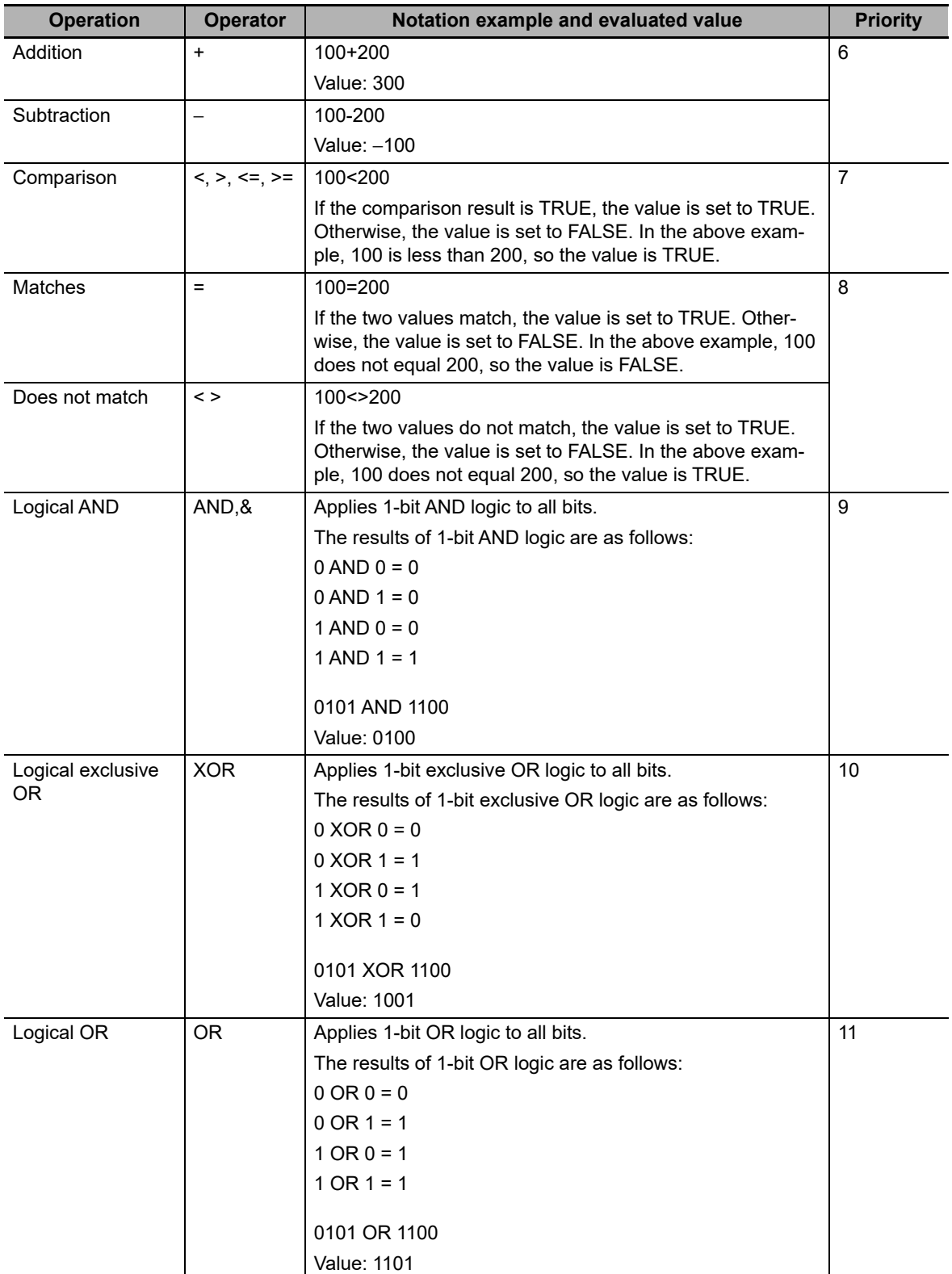

# **P** Precautions for Correct Use

The intended operation may not occur if a function is nested under itself. Always separate the functions into different statements as shown below.

Example of incorrect notation: out := MyFunc( In1:=x1, In2:=MyFunc( In1:=x2, In2:=x3 ) );

Example of correct notation: tmp := MyFunc( In1:=x2, In2:=x3 ); out := MyFunc( In1:=x1, In2:=tmp );

# **Precautions for Correct Use**

The order of priority for operators is sometimes different for different standards and manufacturers. Special attention is necessary for the priority of exponent operators. We therefore recommend that you use parentheses to ensure that calculations are performed in the intended order.

Example: For  $X:= -2^{**}3^{**}4$ ; we recommend that you use the following expression:  $X:=((-2)^{**}3)^{**}4$ ;

#### **Additional Information**

Calculations are performed based on the data types. For example, the result of calculations with integer data will be integer data. Therefore, if the expression *A/B* is calculated with INT variables  $A = 3$  and  $B = 2$ , the result would not be 1.5 because all values after the decimal point are truncated. In this case, the expression (A/B)\*2 would evaluate to 2 instead of 3.

# **Data Types for Operator Operands**

If all the operands for an operator have the same data type, any data type given as "Supported" in the following table can be set as operands. However, if an operand with a different data type is set for the operator, an implicit cast is required. Refer to *Implicit Casts* [on page 6-127](#page-320-0) for details on implicit casting.

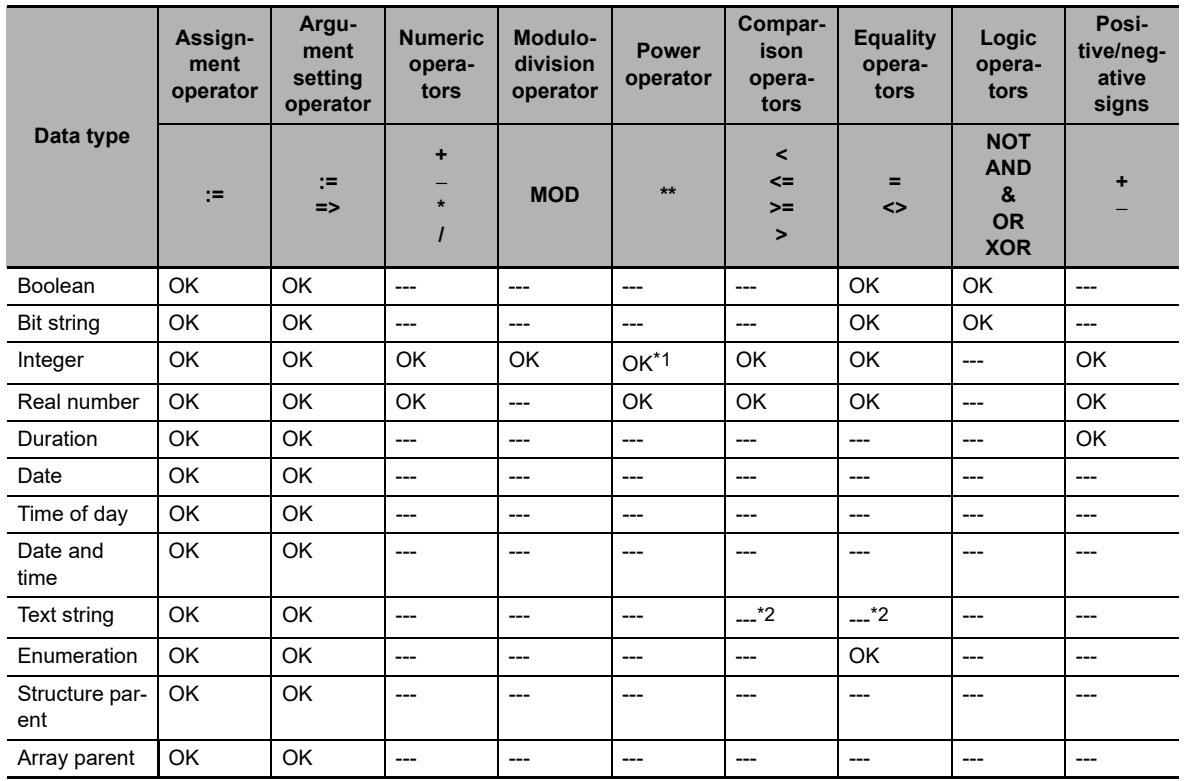

OK: Possible

---: A building error will occur.

- \*1 Integer variables are calculated as real number variables even if they set as operands. If a rounding error is included in the result of calculations, the result may not be an intended value because all values after the decimal point are truncated. Use the EXPT and TO\_\*\* (Integer Conversion Group) instructions together to round values after the decimal point. Example: TO\_INT(EXPT(X,Y))
- \*2 Do not use operators to compare text string variables. Use instructions (such as EQascii) instead.

**6**

# **ST Language Statements**

## **Assignment**

#### **Overview:**

This statement assigns the right side (i.e., the value of the expression) to the left side (i.e., the variable).

#### **Reserved Words:**

:=

Combination of a colon  $($ :) and an equals sign  $(=)$ 

#### **Statement Structure:**

<*variable*>:=<*expression*>; <*variable*>:=<*variable*>; <*variable*>:=<*constant*>;

### **Application:**

Use this statement to assign a value to a variable. For example, use it to set initial values or to store the results of a calculation.

#### **Description:**

This statement assigns (or stores) the <*expression\_value*> to the <*variable*>.

#### **Example:**

Example 1: The following statement assigns the result of the expression *X*+1 to variable *A*.

 $A:=X+1$ ;

Example 2: The following statement assigns the value of variable *B* to variable *A*.

 $A:=B$ :

Example 3: The following statement assigns a value of 10 to variable *A*.

 $A: = 10$ :

#### **Precautions:**

- **•** Either the source data type must match the destination data type, or the combination of data types must allow implicit casting. A building error will occur if you do not use this notation.
- **•** If the value that is assigned is STRING data, make the size of the destination STRING variable larger than that of the source string. Otherwise, an error will occur.
- **•** For STRING variables, assignment is allowed if the size of left-hand variable is greater than the size of the text string stored in right-hand variable. Example:

Assignment is allowed in the following case.

**•** Variable Table:

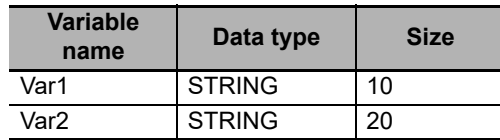

**•** User Program:

Var2 :='ABC';

#### Var1 := Var2;

You cannot make assignments to union variables. You must make the assignments to individual members of the unions.

# **e** RETURN

#### **Overview:**

The following actions occur depending on where the ST statement is used.

**ST**

The ST program is ended during operation and the next program is executed.

#### **ST in a Function Inside a Function Block Instance**

The function or function block is ended during operation and the next instruction after the calling instruction is executed.

#### **Inline ST**

The POU that contains inline ST with a RETURN statement is ended.

#### **Reserved Words:**

**RETURN** 

#### **Statement Structure:**

RETURN;

#### **Application:**

Use this statement to force the current program, function, or function block to end.

## **IF with One Condition**

#### **Overview:**

The construct executes the specified statement when a condition is met. If the condition is not met, another statement is executed. The following expressions are used to specify whether the condition is met.

TRUE: The condition is met.

FALSE: The condition is not met.

#### **Reserved Words:**

IF, THEN, (ELSE), END IF

**Note** You can omit ELSE.

### **Construct Structure:**

```
IF <condition_expression> THEN
  <statement_1>;
ELSE
  <statement_2>;
END_IF;
```
## **Process Flow Diagram:**

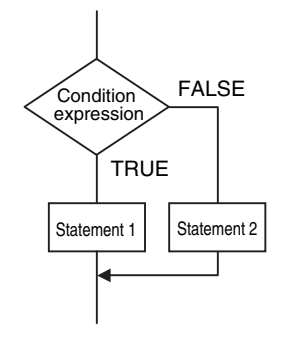

# **Application:**

Use this construct to perform one of two processes depending on evaluation of a condition (condition expression).

## **Description:**

If <*condition\_expression*> is TRUE, <*statement\_1*> is executed.

If <*condition\_expression*> is FALSE, <*statement\_2*> is executed.

### **Precautions:**

- **•** IF must always be used together with END\_IF.
- **•** Write a statement that evaluates to TRUE or FALSE (for example *IF A>10*) or a BOOL variable (for example *IF A*) for the condition expression.
- **•** You can write <*statement\_1*> and <*statement\_2*> on multiple lines. Separate statements with a semicolon (;).

Example: Another IF Statement before <*statement\_1*>

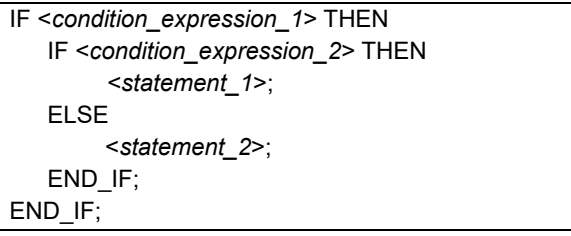

Process Flow Diagram:

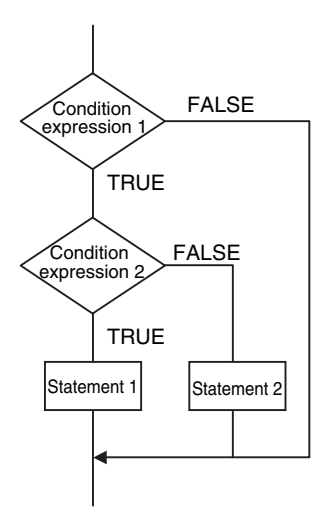

ELSE corresponds to the previous THEN statement, as shown above.

**•** You can execute more than one statement for both <*statement\_1*> and <*statement\_2*>. Separate statements with a semicolon (;).

• You can omit the ELSE statement. If it is omitted, nothing is executed when <*condition* expres*sion*> is FALSE.

Process Flow Diagram:

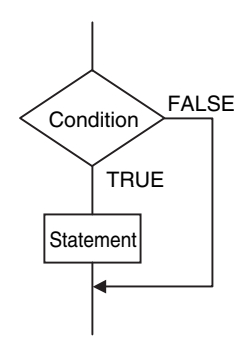

#### Example:

Example 1: A value of 10 is assigned to variable *X* when the statement *A* > 0 is TRUE. A value of 0 is assigned to variable *X* when the statement A > 0 is FALSE.

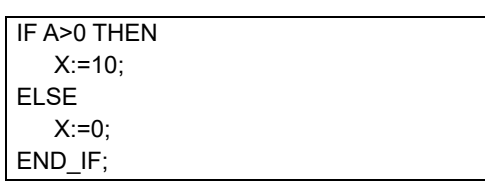

Example 2: A value of 10 is assigned to variable *X* and a value of 20 is assigned to variable Y when the statements  $A > 0$  and  $B > 1$  are both TRUE. A value of 0 is assigned to variable *X* and variable *Y* when the statements *A* > 0 and *B* > 1 are both FALSE.

```
IF A>0 AND B>1 THEN
   X:=10;Y:=20;
ELSE
   X:=0:Y:=0:
END_IF;
```
Example 3: A value of 10 is assigned to variable *X* when the BOOL variable *A* is TRUE. A value of 0 is assigned to variable *X* when variable *A* is FALSE.

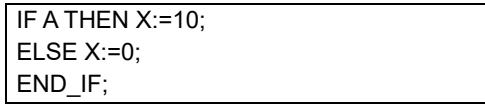

## **IF with Multiple Conditions**

#### **Overview:**

The construct executes the specified statement when a condition is met. If a condition is not met but another condition is met, another statement is executed. If neither condition is met, another statement is executed.

The following expressions are used to specify whether the condition is met.

TRUE: The condition is met.

FALSE: The condition is not met.

### **Reserved Words:**

IF, THEN, ELSIF, (ELSE), END\_IF

**Note** You can omit ELSE.

# **Construct Structure:**

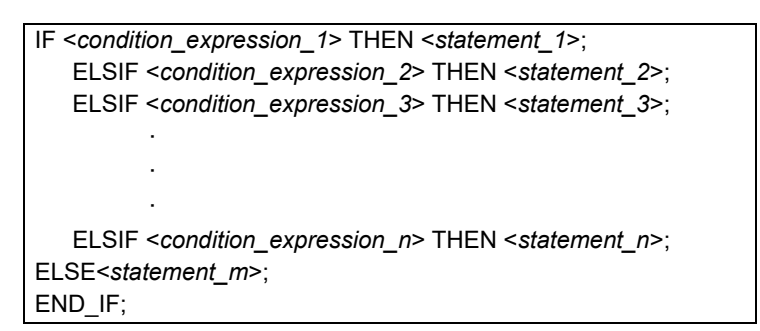

# **Process Flow Diagram:**

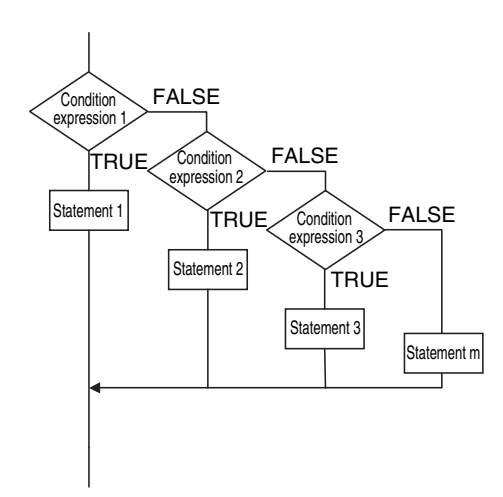

## **Application:**

Use this construct to perform a process depending on evaluation of multiple conditions (condition expressions).

### **Description:**

- If <*condition\_expression\_1*> is TRUE, <*statement\_1*> is executed.
- If <*condition* expression 1> is FALSE and <*condition* expression 2> is TRUE, then <*statement\_2*> is executed.
- If <*condition* expression 2> is FALSE and <*condition* expression 3> is TRUE, then <*statement\_3*> is executed.

· If <*condition\_expression\_n*> is TRUE, <*statement\_n*> is executed. If none of the conditions is TRUE, <*statement\_m*> is executed.

### **Precautions:**

· ·

- **•** IF must always be used together with END\_IF.
- **•** Write statements that can be TRUE or FALSE for the condition expressions. Example: IF(A>10) You can also specify BOOL variables (including functions that return a BOOL value) for the condition expressions instead of an actual expression. In that case, when the variable is TRUE, the evaluated result is TRUE and when the variable is FALSE, evaluated result is FALSE.
- **•** You can write any of the statements on multiple lines. Separate statements with a semicolon (;).
- **•** You can omit the ELSE statement. If it is omitted, and none of the conditions produces a match, nothing is done.

#### **Example:**

A value of 10 is assigned to variable *X* when the statement *A* > 0 is TRUE.

A value of 1 is assigned to variable X when the statement  $A > 0$  is FALSE and statement B = 1 is TRUE.

A value of 2 is assigned to variable *X* when the statement A > 0 is FALSE and statement B = 2 is TRUE.

If none of the conditions is TRUE, a value of 0 is assigned to the variable *X*.

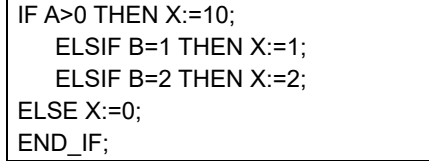

# **CASE**

## **Overview:**

This construct executes a statement that corresponds to an integer set value that matches the value of an integer expression.

## **Reserved Words:**

CASE

## **Construct Structure:**

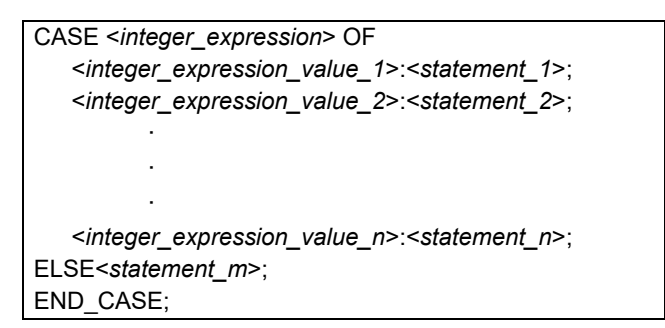

## **Process Flow Diagram:**

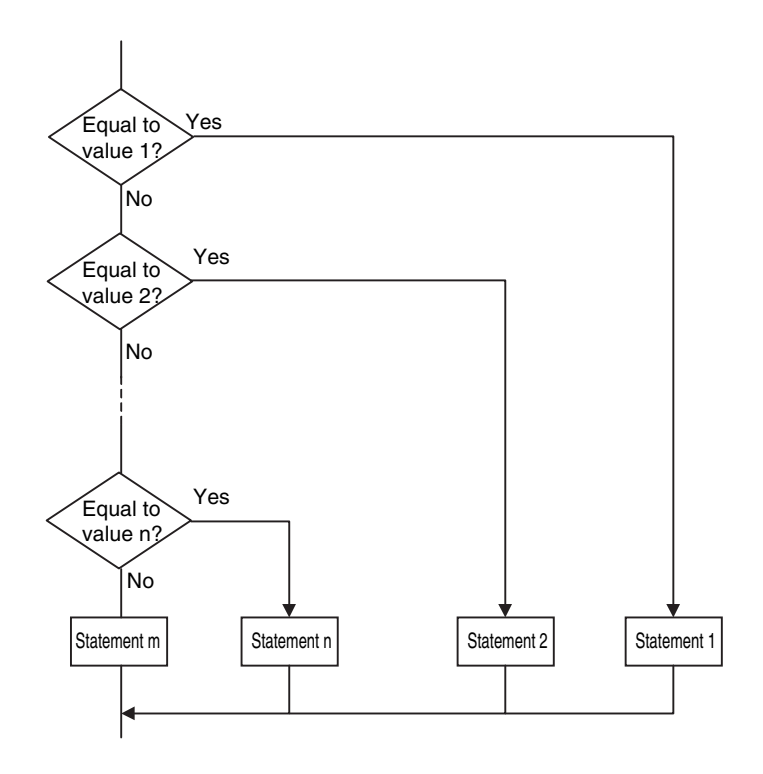

# **Application:**

Use this construct to perform different actions based on the value of an integer.

## **Description:**

If <*integer\_expression*> matches <*integer\_expression\_value\_n*>, <*statement\_n*> is executed. If <*integer* expression> does not match any of the integer values, <*statement m*> is executed.

## **Precautions:**

- **•** CASE must always be used together with END\_CASE.
- **•** Use one of the following for the <*integer\_expression*>:
	- **•** An integer or enumeration variable (example: *abc*)
	- **•** An integer expression (example *abc*+*def*)
	- **•** A function that returns an integer value (example: *xyz()*)
- **•** You can write any of the statements on multiple lines. Separate statements with a semicolon (;).
- To specify OR logic of multiple integers for <*integer expression value n*>, separate the values with commas. To specify a continuous range of integers, separate the start integer and the end integer with two periods (..).
	- Example 1: You can specify a condition for a specific integer value, or the same condition for multiple integer values.

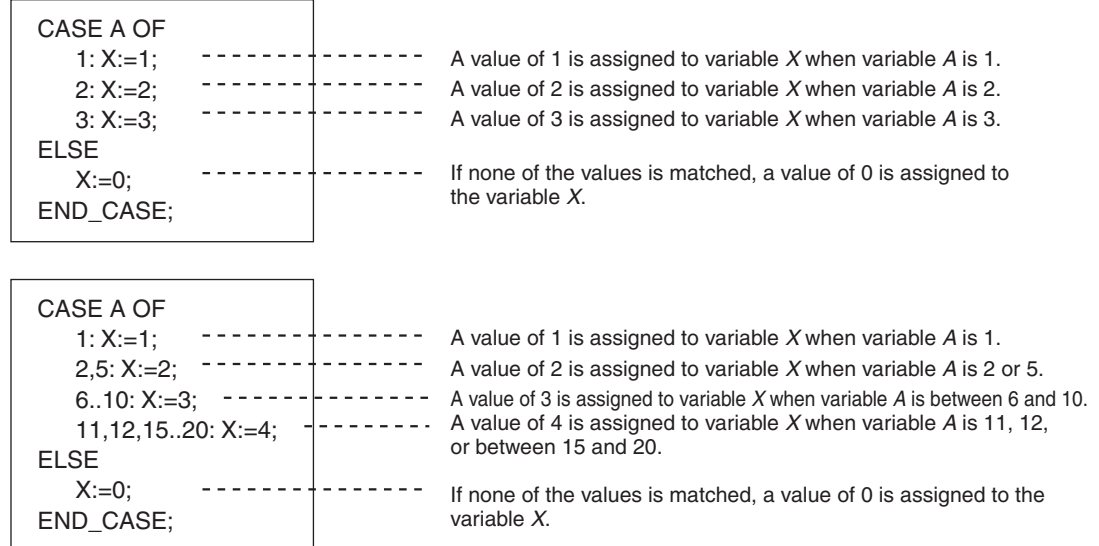

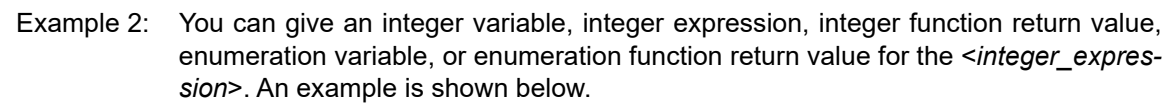

**•** Example for an Integer Enumeration Variable

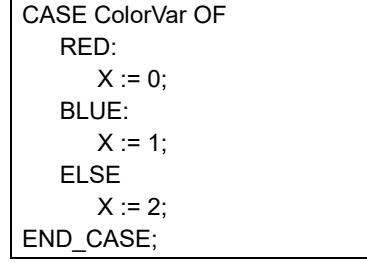

**•** Example for an Integer Expression

```
CASE (a1 + a2) OF0:X := 0;
   1: 
      X := 1;
   ELSE
      X := 2;
END_CASE;
```
**•** Example of an Integer Enumeration Function Return Value

CASE FUN( ) OF  $0: - X := 10;$ 1:  $X := 11;$ ELSE  $X := 12$ ; END\_CASE; ------ Branches depending on the return value of FUN( ).

## **Data Types That You Can Use in CASE Constructs**

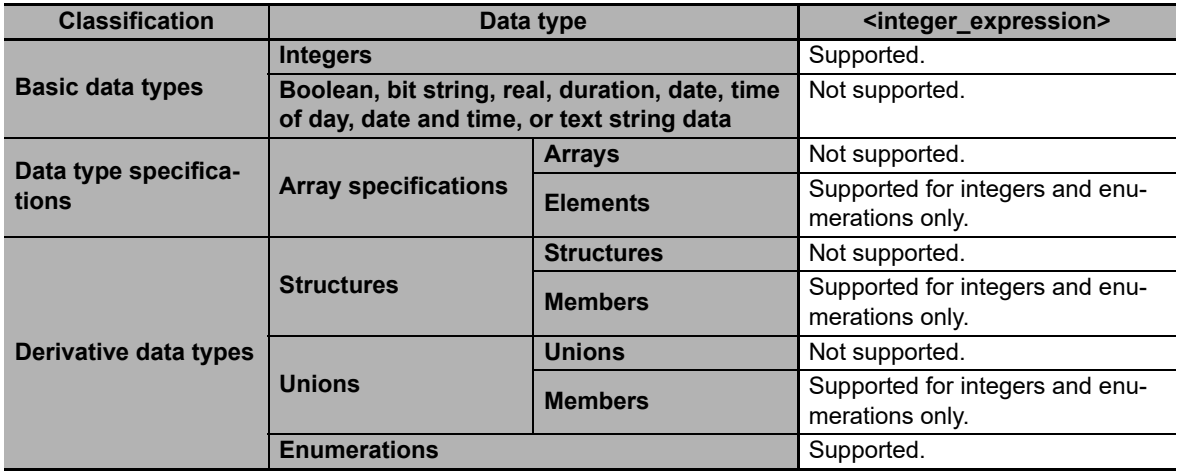

## **FOR**

#### **Overview:**

This construct repeatedly executes the same statements until a variable (called the FOR variable) changes from one value to another value.

The following expressions are used to specify whether the condition is met.

TRUE: The condition is met.

FALSE: The condition is not met.

### **Reserved Words:**

FOR, TO, (BY), DO, END\_FOR

**Note** You can omit BY.

### **Construct Structure:**

```
FOR <FOR_variable>:= <initial_value> TO <end_value> BY <increment/decrement> DO
   <statement>;
END_FOR;
```
## **Process Flow Diagram:**

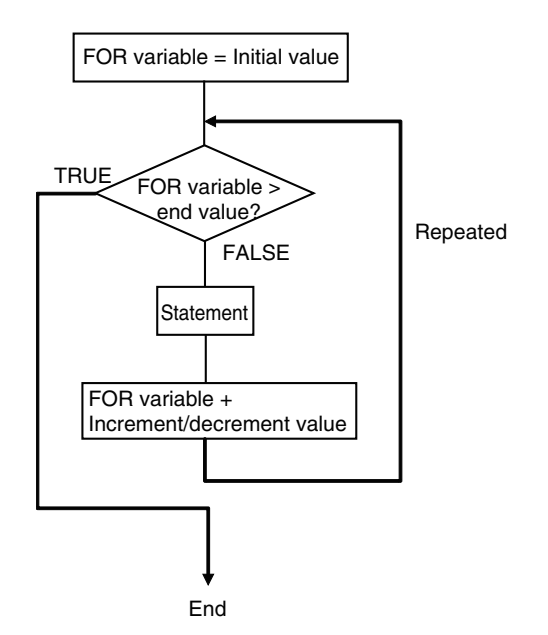

### **Application:**

Use this construct when you know in advance how many times you want to repeat a process.

This type of repeat construct is particularly effective to specify each element of an array variable based on the value of a FOR variable.

## **Description:**

A decision is made based on the evaluation of <*initial\_value*>, <*end\_value*>, and <*increment/decrement*>.

When <*FOR\_variable*> is <*initial\_value*>, <*statement*> is executed.

After execution, the value of <*increment/decrement*> is added to <*FOR\_variable*> and <*statement*> is executed again if <*FOR\_variable*> is less than the value of the <*end\_value*>.

After execution, the value of <*increment/decrement*> is added to <*FOR\_variable*> and <*statement*> is executed again if <*FOR\_variable*> is less than the value of the <*end\_value*>.

This process is repeated.

The loop ends when <*FOR\_variable*> > <*end\_value*>.

If <*increment/decrement*> is negative, the directions of the comparison symbols in the above statements are reversed.

### **Precautions:**

- **•** If the FOR variable is signed, <*increment/decrement*> can be a negative number.
- **•** FOR must always be used together with END\_FOR.
- **•** The FOR variable becomes the end value plus increment/decrement after execution of the process is completed for the end value. This ends the FOR construct.

Example: When the FOR construct is completed in the following ST statements, the value of *i* is 101.

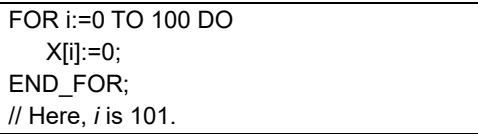

**6**

**•** Do not write code that directly modifies the FOR variable inside the FOR construct. Unintended operation may result.

Example:

```
FOR i:=0 TO 100 BY 1 DO
   X[i]:=0;
   i:=i+INT#5;
END_FOR;
```
- **•** You can write any of the statements on multiple lines. Separate statements with a semicolon (;).
- **•** You can omit BY<*increment/decrement*>. If it is omitted, the statement is executed with an increment value of 1.
- **•** You can specify an integer (SINT, INT, DINT, LINT, USINT, UINT, UDINT, or ULINT) variable or integer value for the <*initial\_value*>,<*end\_value*>, and <*increment/decrement*>. You can also specify a function that returns an integer value.
	- Example 1: A value of 100 is assigned to array variable elements *SP[n]*. The FOR variable is variable n, the initial value is 0, the end value is 50, and the increment is 5.

```
FOR n := 0 TO 50 BY 5 DO
   SPIn! := 100:
END_FOR;
```
Example 2: The total of elements *DATA[1]* through *DATA[50]* of array variable elements *DATA[n]* is calculated and the result is assigned to the variable *SUM*.

```
IF a THEN
   FOR n := 0 TO 50 BY 1 DO
      DATA[n]:= 1 ;
   END_FOR;
   FOR n := 0 TO 50 BY 1 DO
      SUM:= SUM + DATA[n] ;
   END_FOR;
   a:=FALSE;
END_IF;
```
Example 3: The maximum and minimum values of elements *DATA[1]* through *DATA[50]* of array variable elements *DATA[n]* are found. The maximum value is assigned to the *MAX variable*, and the minimum value is to the *MIN variable*. The value of *DATA[n]* is from 0 to 1,000.

```
MAX :=0:
MIN :=1000;
FOR n :=1 TO 50 BY 1 DO
   IF DATA[n] > MAX THEN
      MAX :=DATA[n];
   END_IF;
   IF DATA[n] < MAX THEN
      MIN :=DATA[n];
   END_IF;
END_FOR;
```
- **•** If the total execution time of the statements in the FOR construct from when the FOR variable is incremented/decremented from the initial value until it reaches the end value exceeds the task period, a Task Period Exceeded error occurs.
	- **•** When the FOR Variable Cannot Logically Reach the End Value

Example:

```
FOR i := 0 TO 100 BY 1 DO
   intArray[i] := i;i := INT#50;END_FOR;
                                          ---- An infinite loop occurs and results in a Task
                                                 Period Exceeded error.
```
Example:

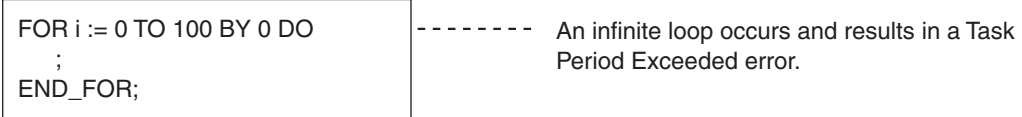

**•** When an Overflow or Underflow Occurs Because the FOR Variable Exceeds the End Value Example:

```
FOR i := 0 TO 254 BY 2 DO
   INTArray[i] := i;
END_FOR;
```
## **Additional Information**

You can specify arithmetic expressions for <end\_value> and <increment/decrement>.

However, the evaluation is performed for <end\_value> or <increment/decrement> only before the execution of FOR loop operation. The values of <end\_value> and <increment/decrement> do not change after the FOR loop operation is started.

For example, in the following case, the value of <end\_value> is 10 and <increment/decrement> is 3. Even after the FOR loop operation is started and the values of variable A and C are changed, the value of <end\_value> is still 10 and <increment/decrement> is still 3.

 $A := INT#1;$  $B := INT#2;$  $C := INT#10$ ; FOR i := 0 TO C BY A+B DO INTArray[i] := i;  $A := B + i$ ;  $C := C + i;$ END\_FOR;

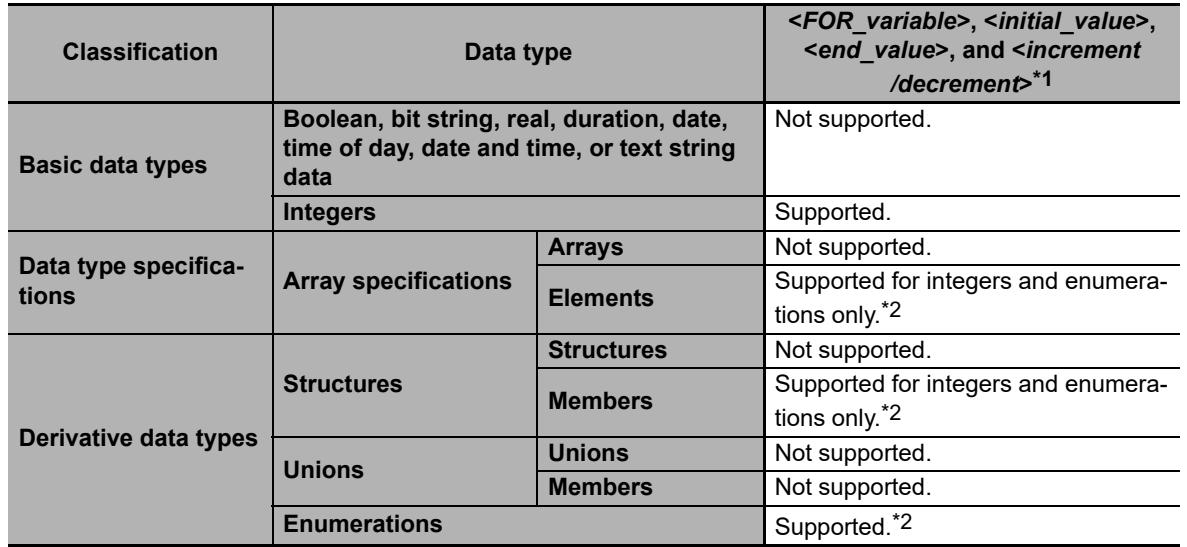

## **Data Types That You Can Use in FOR Constructs**

\*1 You must use the same data type for the <*FOR\_variable*>, <*end\_value*> and <*increment/decrement*>. Otherwise, an error occurs when the program is built on the Sysmac Studio.

\*2 You cannot use enumerations for <*FOR\_variable*>, <*end\_value*> and <*increment/decrement*>.

# **WHILE**

### **Overview:**

This construct repeatedly executes the specified statements as long as a condition expression is TRUE.

### **Reserved Words:**

WHILE, DO, END\_WHILE

### **Construct Structure:**

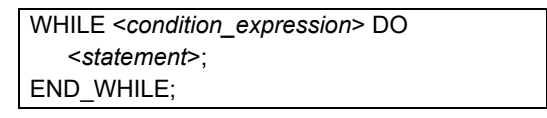

# **Process Flow Diagram:**

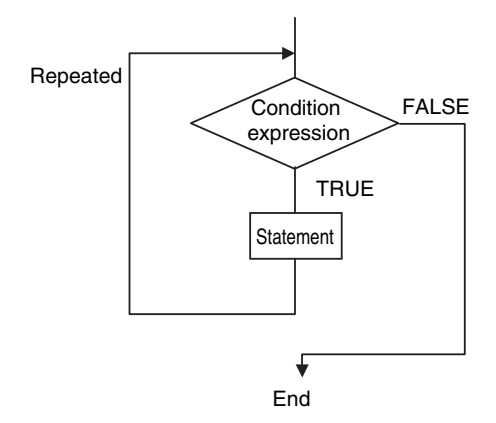

# **Application:**

Use this type of repeat construct when you do not know how many times to repeat a process (i.e., when you do not know how many times based on the condition) and you want to repeat a process for as long as a certain condition is met. You can also use this type of repeat construct to execute a process only when a condition expression is TRUE (pre-evaluation repeat construct).

# **Description:**

The <*condition\_expression*> is evaluated before <*statement*> is executed.

If <*condition\_expression*> is TRUE, <*statement*> is executed. Then the <*condition\_expression*> is evaluated again. This process is repeated.

If the <*condition\_expression*> is FALSE, <*statement*> is not executed and the <*condition\_expression*> is no longer evaluated.

## **Precautions:**

- **•** WHILE must always be used together with END\_WHILE.
- **•** If the <*condition\_expression*> is FALSE before <*statement*> is executed, the WHILE construct is exited and <*statement*> is not executed.
- You can write <*statement 1*> and <*statement 2*> on multiple lines. Separate statements with a semicolon (;).
- **•** You can execute more than one statement for <*statement*>. Separate statements with a semicolon (;).
- **•** You can also specify a BOOL variable (including functions that return a BOOL value) for the condition expressions instead of an actual expression.

### **Example:**

Example 1: The first multiple of 7 that exceeds 1,000 is calculated and assigned to variable *A*.

$$
A := 0;
$$
  
WHILE A  $\le$  1000 DO  
A := A + INT#7;  
END\_WHILE;

Example 2: The value of variable *X* is doubled if *X* is less than 3,000 and the value is assigned to array variable element *DATA[1]*. Next, the value of *X* is doubled again and the value is assigned to the array variable element *DATA[2]*. This process is repeated.

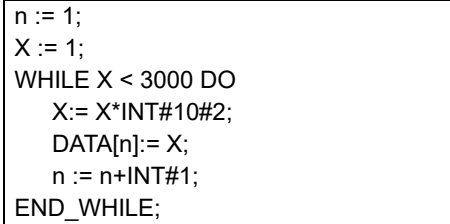

**•** If you do not write correct condition expressions, the program execution time increases and may cause a Task Period Exceeded error.

Example:

```
boolVar := TRUE;
WHILE boolVar DO
intVar := intVar + INT#1;
END_WHILE;
```
**6**

## **REPEAT**

The following expressions are used to specify whether the condition is met.

TRUE: The condition is met.

 $FAI$  SE: The condition is not met.

## **Overview:**

This construct repeatedly executes one or more statements until a condition expression is TRUE.

## **Reserved Words:**

REPEAT, UNTIL, END\_ REPEAT

### **Construct Structure:**

REPEAT <*statement*>; UNTIL <*condition\_expression*> END\_REPEAT;

### **Process Flow Diagram:**

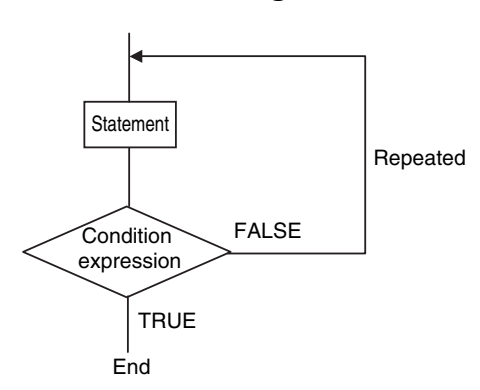

### **Application:**

Use this type of repeat construct when you do not know how many times to repeat a process (i.e., when you do not know how many times based on the condition) and you want to repeat a process for as long as a certain condition is met after processing. Use this type of repeat construct to determine repeat execution based on the result of the execution of a process (post-evaluation repeat construct).

### **Description:**

First, <*statement*> is executed unconditionally. Then the <*condition\_expression*> is evaluated.

If <*condition\_expression*> is FALSE, <*statement*> is executed.

If <*condition\_expression*> is TRUE, <*statement*> is not executed and the REPEAT construct is exited.

#### **Precautions:**

- **•** REPEAT must always be used together with END\_REPEAT.
- **•** Even if the <*condition\_expression*> is TRUE before <*statement*> is executed, <statement> is executed.

In other words, <*statement*> is always executed at least one time.

- **•** <*statement*> can contain multiple lines of code for the statement. Separate statements with a semicolon (:).
- **•** You can also specify a BOOL variable (including functions that return a BOOL value) for the condition expressions instead of an actual expression.

## **Example:**

Example 1: Numbers from 1 to 10 are added and the values are assigned to the variable *TOTAL*.

```
A := 1;TOTAL := 0;REPEAT
   TOTAL := TOTAL + A;
   A := A + INTH1;UNTIL A>10
END_REPEAT;
```
**•** If you do not write correct condition expressions, the program execution time increases and may cause a Task Period Exceeded error.

Example:

 $intVar := INT#1;$ REPEAT  $intVar := intVar + INT#1;$ UNTIL intVar = INT#0 END\_REPEAT;

# $\bullet$  EXIT

### **Overview:**

Use this statement only inside a repeat construct (FOR construct, WHILE construct, or REPEAT construct) to exit the repeat construct.

Use this statement inside an IF construct to exit from the repeat construct when a condition is met.

#### **Reserved Words:**

**EXIT** 

## **Construct Structure (e.g., in an IF Construct):**

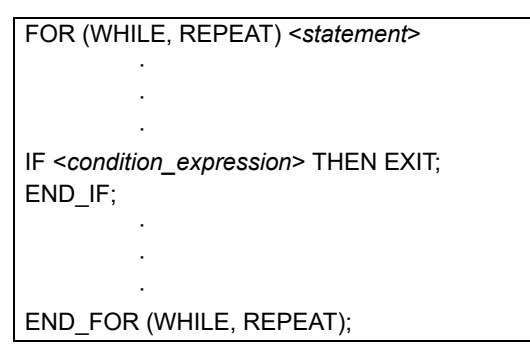

## **Application:**

Use EXIT to end a repeating process before the end condition is met.

#### **Description (e.g., in an IF Construct):**

If the <condition\_expression> is TRUE, the repeat construct (FOR construct, WHILE construct, or REPEAT construct) is ended and all code inside the repeat construct after the EXIT statement is ignored.

**Note 1** You can also specify a BOOL variable instead of an expression for the condition expressions.

**2** Even if the <*condition\_expression*> is TRUE before <*statement*> is executed, <statement> is executed.

### **Example:**

Variable n is repeatedly incremented by 1 from 1 to 50 while the value of n is added to array variable elements *DATA[n]*. However, if *DATA[n]* exceeds 100, the repeat construct is exited.

```
IF A THEN
   DATA[3] :=98;
   FOR n := 1; TO 50 BY 1 DO
      DATA[n] := DATA[n] + n;IF DATA[n] > 100 THEN EXIT;
      END_IF;
   END_FOR;
   A :=FALSE;
END_IF;
```
# <span id="page-314-0"></span>**Function Block Calls**

### **Overview:**

This statement calls a function block.

# **Reserved Words: None**

## **Statement Structure:**

Give the argument specifications (to pass the values of the specified variables to the input variables of the called function block) and the return value specification (to specify the variable that will receive the value of the output variable of the called function block) in parenthesis after the instance name of the function block. There are two methods of writing this statement, as shown in (1) and (2) below. We recommend method 1 for program readability.

## **Notation Method 1:**

Give both the variable names of the called function block and the parameter names of the calling POU.

ABC(A:=x1, B:=x2, C=>y1); *ABC*: Function block instance name A and B: Input or in-out variable names of called function block *x1* and *x2*: Input or in-out parameter of calling POU (can be a constant) C: Output variable of called function block *y1*: Output parameter of calling POU

**•** Ladder Diagram Expression

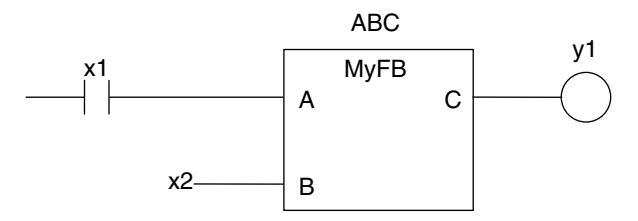

- **•** You can give the arguments and return values in any order.
- **•** You can omit the input variable names and input parameter names. If you omit these names, the values assigned to the input variables for the previous call are assigned to the input variables again. If this is the first time that the function block is called, the input variables are set to their initial values.
- **•** You can omit the output variables and output parameters. If they are omitted, the value of the output variable is not assigned to anything.

## **Notation Method 2:**

Omit the variable names of the called function block and give the parameter names of the calling POU.

ABC(x1, x2, y1); *ABC*: Function block instance name A and B: Omitted. (Input or in-out variable of called function block) *x1* and *x2*: Input or in-out parameter of calling POU (can be a constant) C: Omitted. (Output variable of called function block or constant) *y1*: Output parameter of calling POU

**•** Ladder Diagram Expression

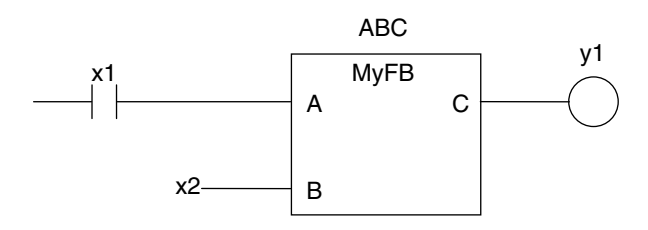

**•** The order of parameters is based on the function block definition. The order is the same as the local variable definition for the function block, from top to bottom.

## **Application:**

This statement calls a function block.

## **Example**

**•** Programming

Notation 1

```
ChangeFixToFloat(Execute:=Exe,Data32_1:=FixPointData1, Data32_2:=FixPointData2, 
NoOfDigit_1:=FixPointPos1,
```
NoOfDigit\_2:=FixPointPos2,OK=>Done,Double\_1=>RealData1,

Double\_2=>RealData2);

#### Notation 2

ChangeFixToFloat(Exe, FixPointData1, FixPointData2, FixPointPos1, FixPointPos2, Done, RealData1, RealData2);

**•** Ladder Diagram Expression

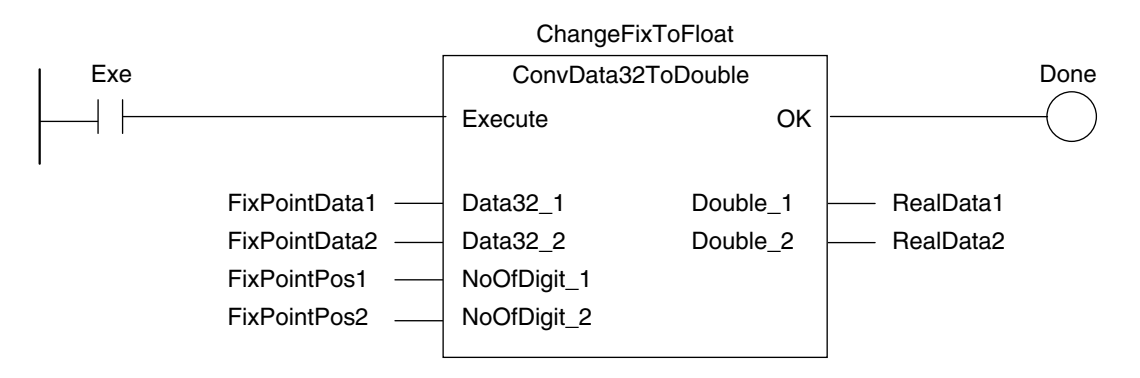

# **•** Function Block Definition

Function block name: ConvData32ToDouble Function Block Variables

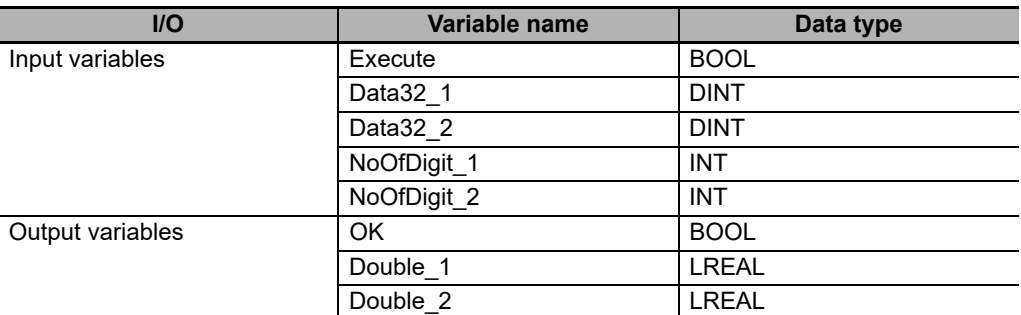

#### **•** Program Variables

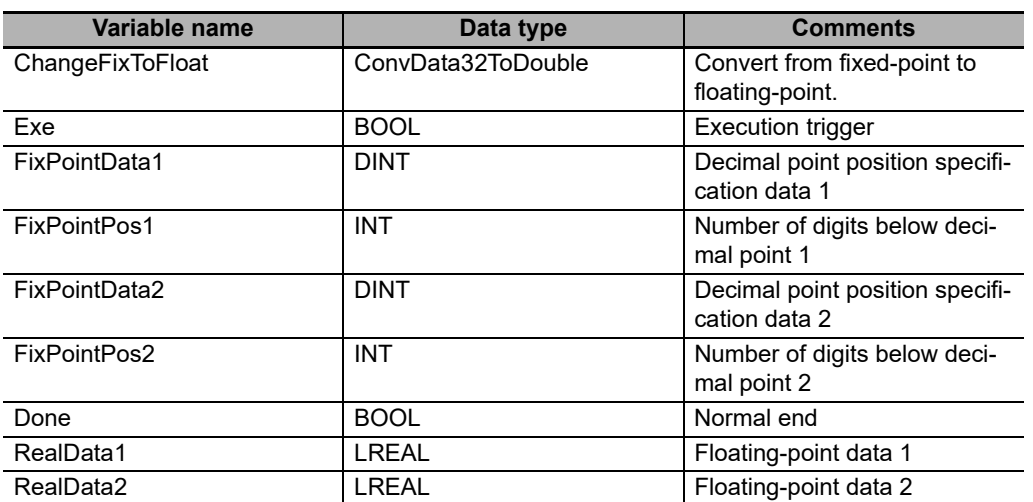

# **Omitting Parameters**

When you call a function block, you can omit parameters that are not required. The following table shows when you can omit parameters.

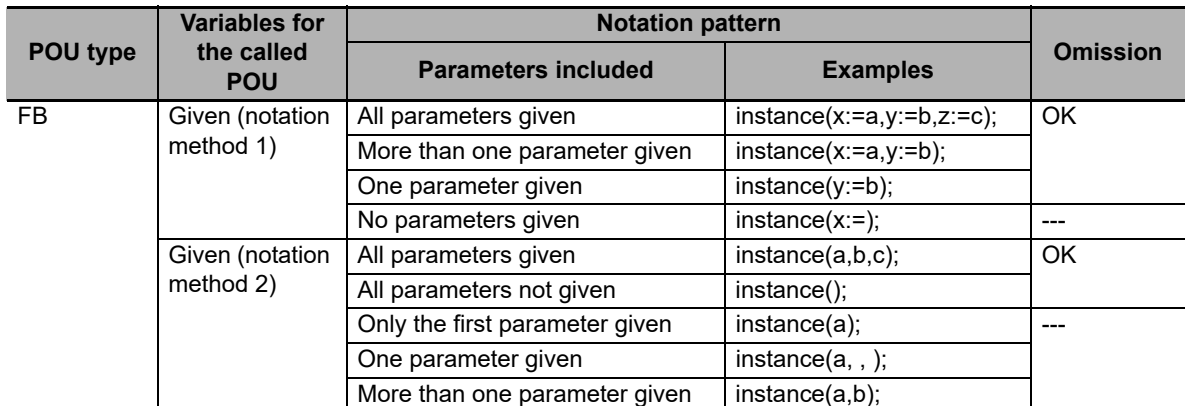

OK: Possible (initial used), ---: A building error will occur.

# **Function Calls**

### **Overview:**

This statement calls a function.

## **Reserved Words: None**

#### **Statement Structure:**

Give the output parameter to which the return value is assigned on the left side of the assignment keyword (:=). On the right side, give the argument specifications (to pass the values of the specified variables to the input variables of the called function) inside the parenthesis after the function name. There are two methods of writing this statement, as shown in (1) and (2) below. We recommend method (1) for program readability.

#### **Notation Method 1:**

IF (x0=TRUE) THEN

y1 := MyFUN(A:=x1, B:=x2, C=>y2);

END\_IF;

**•** Ladder Diagram Expression

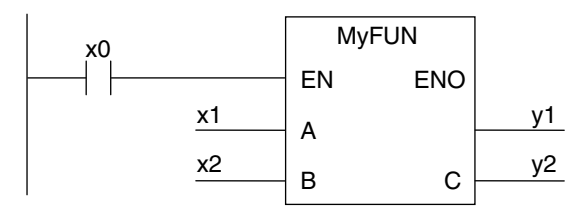

MyFUN: Function name

x0: Specifies whether to call the function.

A and B: Input variable names of the called function

x1 and x2: Input parameters of the called function

C: Output variable name of the called function

- y1: Storage location for the return value from the called function
- y2: Output parameters of the called function
- **•** You can give the arguments in any order.
- **•** You can omit the input variable names and input parameter names. If they are omitted, the input variables are assigned their initial values.
- **•** You can omit *EN* as well. If it is omitted, *EN* is assigned a value of TRUE.

FixPointData1 -FixPointData2 FixPointPos1 FixPointPos2

## **Notation Method 2:**

Omit the variable names of the called function and give the parameter names of the calling POU.

IF (x0=TRUE) THEN

 $y1 := MyFUN(x1, x2, y2);$ 

END\_IF;

**•** Ladder Diagram Expression

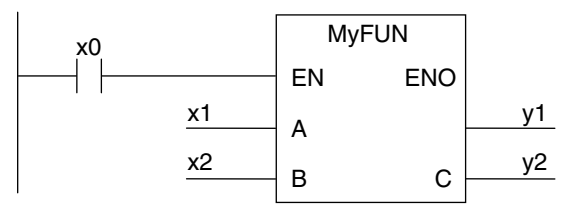

MyFUN: Function name

x0: Specifies whether to call the function.

A and B: Input variable names of the called function

x1 and x2: Input parameters of the called function

- C: Output variable name of the called function
- y1: Storage location for the return value from the called function
- y2: Output parameters of the called function
- **•** The order of parameters is based on the function definition. The order is the same as the local variable definition for the function, from top to bottom.

### **Example:**

- **•** Programming
- **•** Notation 1

```
ConvData32ToDouble(Data32_1:=FixPointData1,Data32_2:=FixPointData2, 
NoOfDigit_1:=FixPointPos1, NoOfDigit_2:=FixPointPos2,
Double_1=>RealData1, Double_2=>RealData2);
```
**•** Notation 2

P\_On

ConvData32ToDouble(FixPointData1, FixPointData2, FixPointPos1, FixPointPos2, RealData1, RealData2);

> Data32\_1 Data32\_2 NoOfDigit\_1 NoOfDigit\_2

EN

ConvData32ToDouble

Double\_1 Double\_2 RealData1 RealData2

**•** Ladder Diagram Expression

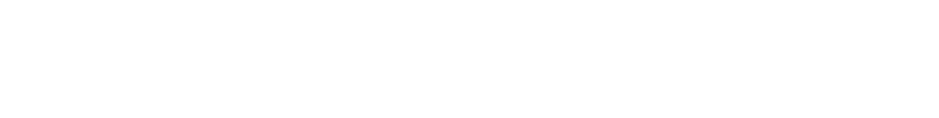

**6**

#### **•** Function Definition

Function name: ConvData32ToDouble Function Variables

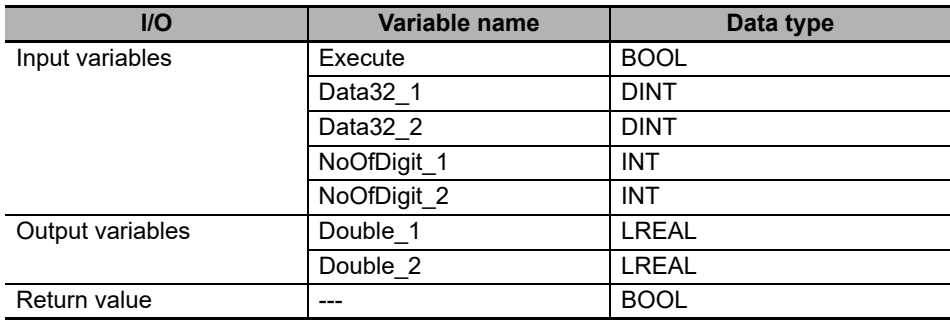

#### **•** Program Variables

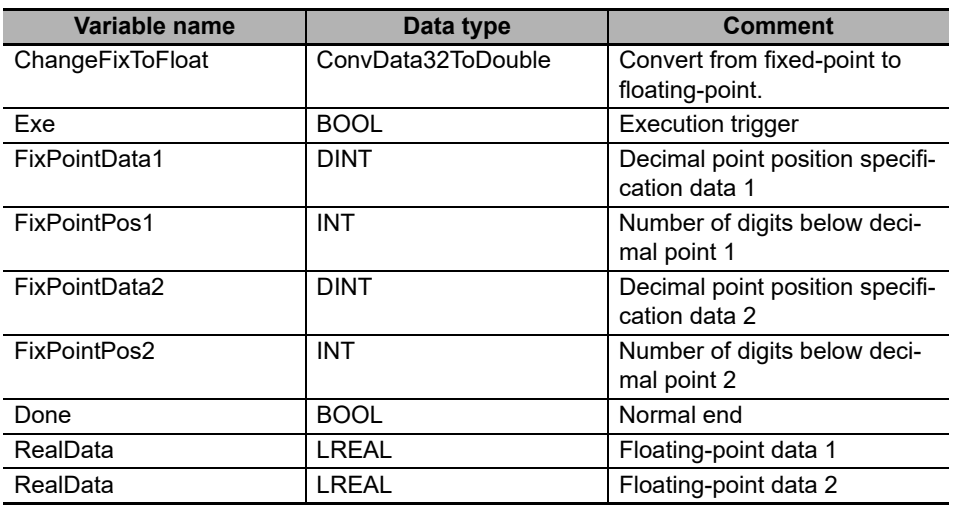

# **Application:**

This statement calls a function.

# **Omitting Parameters**

When you call a function, you can omit parameters that are not required. The following table shows when you can omit parameters.

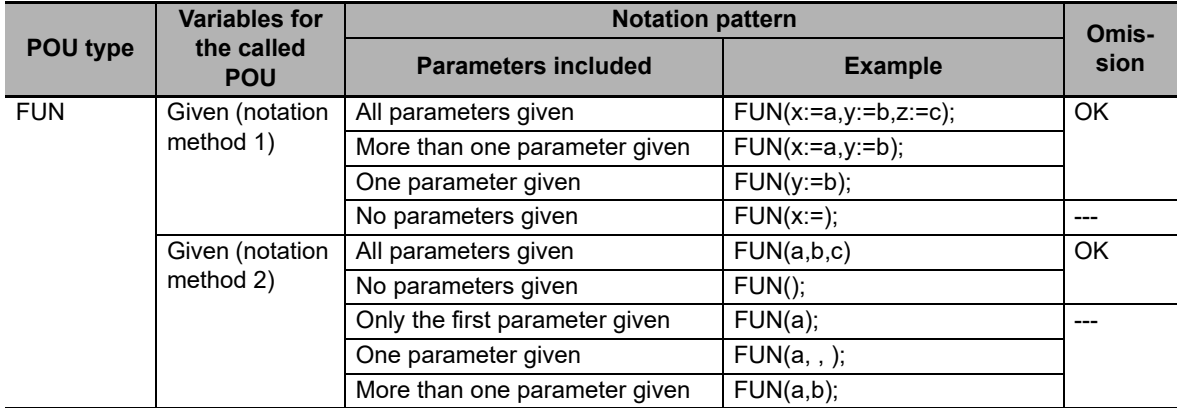

OK: Possible (initial used), ---: A building error will occur.

# **Precautions for the ST Language**

Observe the following precautions when you use the ST language in the user program.

## <span id="page-320-0"></span>**Implicit Casts**

If the data types of the operands do not match, as shown below, the data types are converted automatically according to the implicit cast rules. If the implicit cast rules are not satisfied, a building error occurs.

**(1) When the data types of the operands in the expression on the right side of the assignment statement are not the same**

Example:

 $A: = INT#10 + SINT#2;$ 

**(2) When the data types of the operands on the right and left sides of the assignment statement are not the same**

Example:

$$
A: = B + C;
$$
\n
$$
/ \quad \sqrt{}
$$
\n
$$
REAL \quad INT
$$

**(3) When the data types of the operands in statement are not the same** Example:

$$
\begin{array}{cc}\n\text{INT} & \text{LINT} \\
\text{CASE A+B OF} \\
\text{INT#1:} \\
\text{def:=INT#10:}\n\end{array}
$$

The casting rules are described for the following three cases.

## **Casting Rules When the Right-hand Side of an Assignment Statement Is an Arithmetic Expression**

- **•** For the right-hand operand, you can use any combination of the data types that are supported for the operator operand.
- **•** Of the operands on the right side, the operand with the highest rank is considered the data type of the entire side. (Refer to the *Data Type Ranking Table* given below for the data type ranks.)

Data Type Ranking Table:

The higher the rank, the larger the range of numerical values that the data type can express.

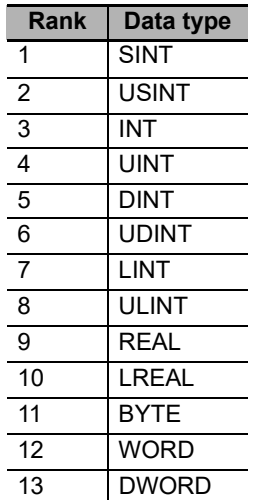

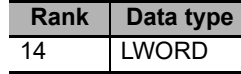

#### **Casting Rules When You Assign the Right-hand Value to the Left-hand Side**

In the following chart, a cast is performed if an arrow connects the data type of the source to the data type of the assignment destination. Any combination that is not connected will cause a building error.

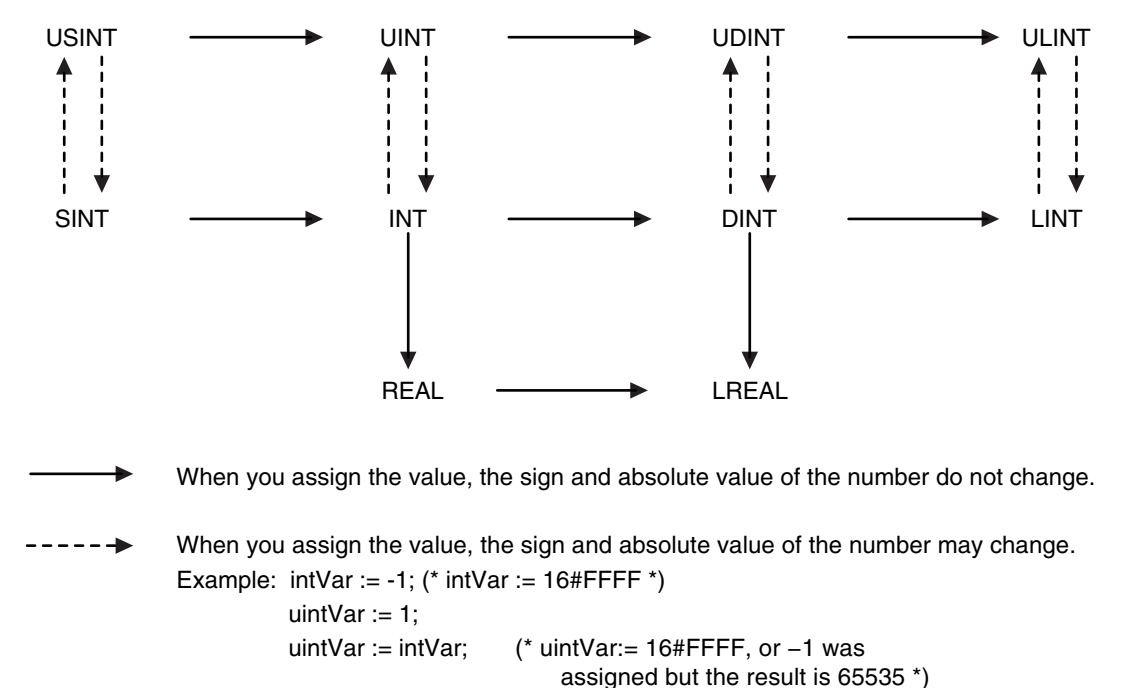

Even if the arrow does not connect directly to a data type, you can still perform assignments for the data types. For example, SINT->USINT->UINT->UDINT->ULINT are all connected, so you can write an assignment such as ULINT:=SINT.

### **Precautions for Correct Use**

Observe the following precautions when casting UDINT to ULINT data, DINT to LINT data, or DINT to LREAL data.

All of these are casts from 32-bit data to 64-bit data. If the result of the calculation of the right side of the assignment statement exceeds the range of 32-bit data, the correct value may not be assigned.

Example: For the following assignment statements, the result of the addition in the third statement exceeds the range of 32-bit data. An overflow will result and 0 will be assigned to *LintVar*.

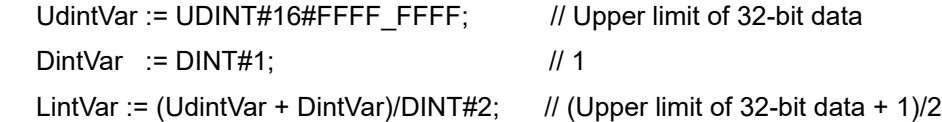

In a case like this one, convert the data to 64-bit data before you perform the calculation. To do this for the above example, change the assignment status as shown below.

LintTmp1 := UDINT\_TO\_LINT(UDINT#16#FFFF\_FFFF); //Convert UDINT to LINT data. LintTmp2 := DINT\_TO\_LINT(DINT#1); // Convert DINT to LINT data. LintVar  $:=$  (LintTmp1 + LintTmp2) / DINT#2;

# **Casting Rules in Expressions in Statements**

The implicit cast rules for right-hand arithmetic expressions in assignment statements and for assigning the value of the right-hand side to the left-hand side also apply to expressions in statements.

Example:

```
CASE (A+B+C) OF
  Result1:
     to
  ResultN:
     to
END_CASE;
```
# **Order of Execution of Functions**

The order of execution of functions is not defined for functions in expressions. The order of execution of functions depends on the unit version of the NY-series Controller, the version of the Sysmac Studio, and the notation. Precaution is required in cases where the results of an expression may depend on the order of execution of the functions, such as in the following cases.

- **•** Expressions that contain more than one function that access the same global variable
- **•** Expressions that contain a function and a variable whose value is changed by that function

## **Expressions That Contain More Than One Function That Access the Same Global Variable**

In the following example, the order of execution of the three functions is not necessarily the same as the order of execution of the calculations, which is determined by the priority of the operators. Therefore, it is possible that the functions are executed in the following order: FUN2, FUN3, and then FUN1.

result := FUN1() + FUN2() \* FUN3();

If all three of the functions in the above expression access and write the same global variable, the value of the *result* variable may change depending on the order of execution of the functions.

To ensure that the three functions are always executed in the same order, the expression is broken up. The following notation is used to execute the functions in the following order: FUN2, FUN3, and then FUN1.

 $tmp2 := FUN2()$ ;  $tmp3 := FUN3()$ : result :=  $FUN1() + tmp2 * tmp3;$ 

# **Expressions That Contain a Function and a Variable Whose Value Is Changed by That Function**

The following expression contains a function and a variable whose value is changed by that function.

result := varA +  $FUN4(out = > varA);$ 

In the above expression, the first element on the right side, variable varA, is not necessarily evaluated before FUN4 is executed. Therefore, the value of the result variable may change depending on the order of varA evaluation and FUN4 execution.

To ensure that varA evaluation and FUN4 execution always occur in the same order, the expression is broken up. The following notation is used to evaluate varA first and then execute FUN4.

 $\mathsf{tmp} \ \ := \ \mathsf{varA}$ :

result :=  $tmp + FUN4(out => varA);$ 

The following notation is used to execute FUN4 first and then evaluate *varA.*

 $tmp$  :=  $FUN4(out => varA);$ result  $:=$  var $A +$  tmp;

## **Calculation Precision of Expressions with Constants without Data Type Specifications**

The calculation precision of an expression that contains a constant without a data type specification is automatically determined by the data types of the variables and constants that are given in the expression and destination.

### **Notation of Constants**

If a constant is given without a decimal point, such as 100, it is processed as an integer. If a constant is given with a decimal point, such as 100.0, it is processed as a real number.

## **Expression Calculation Precision**

The calculation precision of an expression is either 32-bit integer, 64-bit integer, or long real precision depending of the data types of the variables and constants given in the expression and destination. The following rules apply to the calculation precision of an expression.

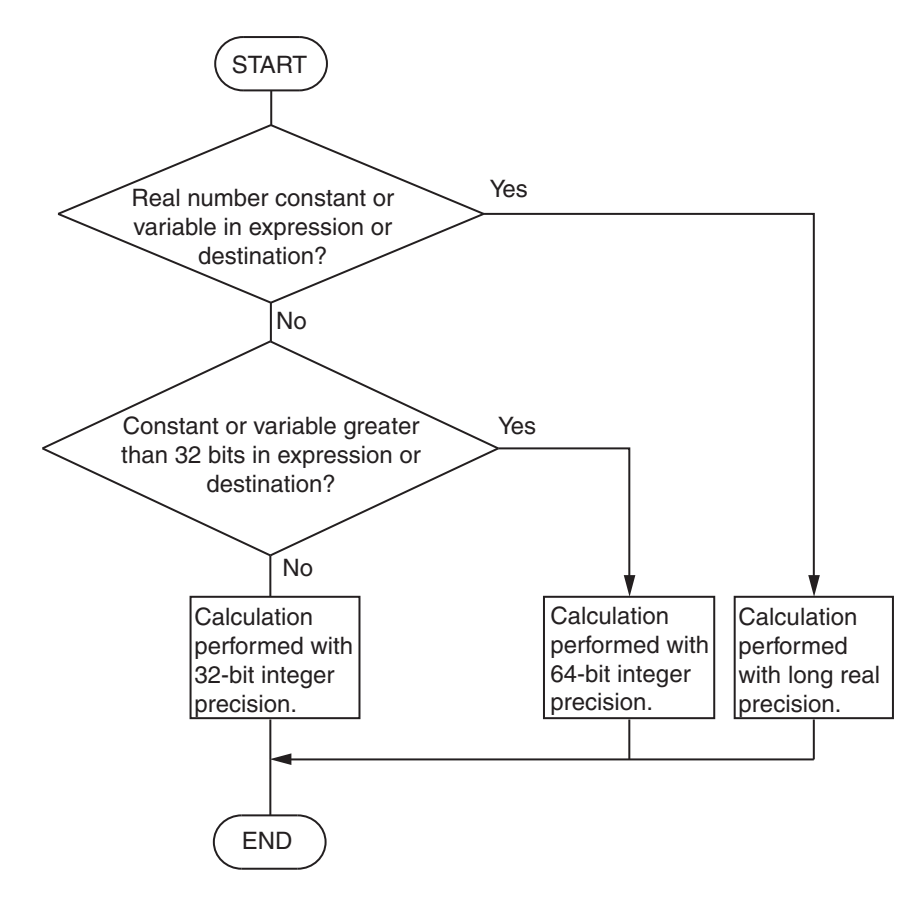
Example: realv := 2 + 3 \* 4; // The data type of the *realv* variable is REAL.

The *realv* variable is a real number, so the calculation is performed with long real precision. The calculation result is 14.0.

realv := 2 + 3.0 \* 4; // The data type of the *realv* variable is REAL. The 3.0 constant and the *realv* variable are real numbers, so the calculation is performed with long real precision. The calculation result is 14.0.

lintv := 2 + 3 \* 4; // The data type of the *lintv* variable is LINT. There is no constant or variable that is a real number, but the *lintv* variable exceeds 32 bits, so the calculation is performed with 64-bit integer precision. The calculation result is 14.

intv := 2 + 3 \* 4; // The data type of the *intv* variable is INT. There is no constant or variable that is a real number and there is no constant that exceeds 32 bits, so the calculation is performed with 32-bit integer precision. The calculation result is 14.

However, the calculation precision of division is determined only by the divisor and dividend. The rules for determining the calculation precision are the same as those in the previous flowchart.

Example: realv := 2 / 3 \* 4; // The data type of the *realv* variable is REAL. Dividing 2 by 3 does not include an integer that exceeds 32 bits for the divisor or dividend, so the calculation is performed with 32-bit integer precision. The calculation result is 0. In the next step, the *realv* variable is a real number, so the calculation of 0 \* 4 is performed with long real precision. The calculation result is 0.0.

### **Precautions for Correct Use**

The calculation precision of an expression that contains a constant without a data type specification is automatically determined by the notation of the constant and the data types of the variables that are given in the expression. Therefore, calculations may be performed with unintended precision. We recommend that you specify the data type for real numbers, such as REAL#1.0.

### **Differences between ST and Ladder Diagrams**

The differences between ST and ladder diagrams are described below.

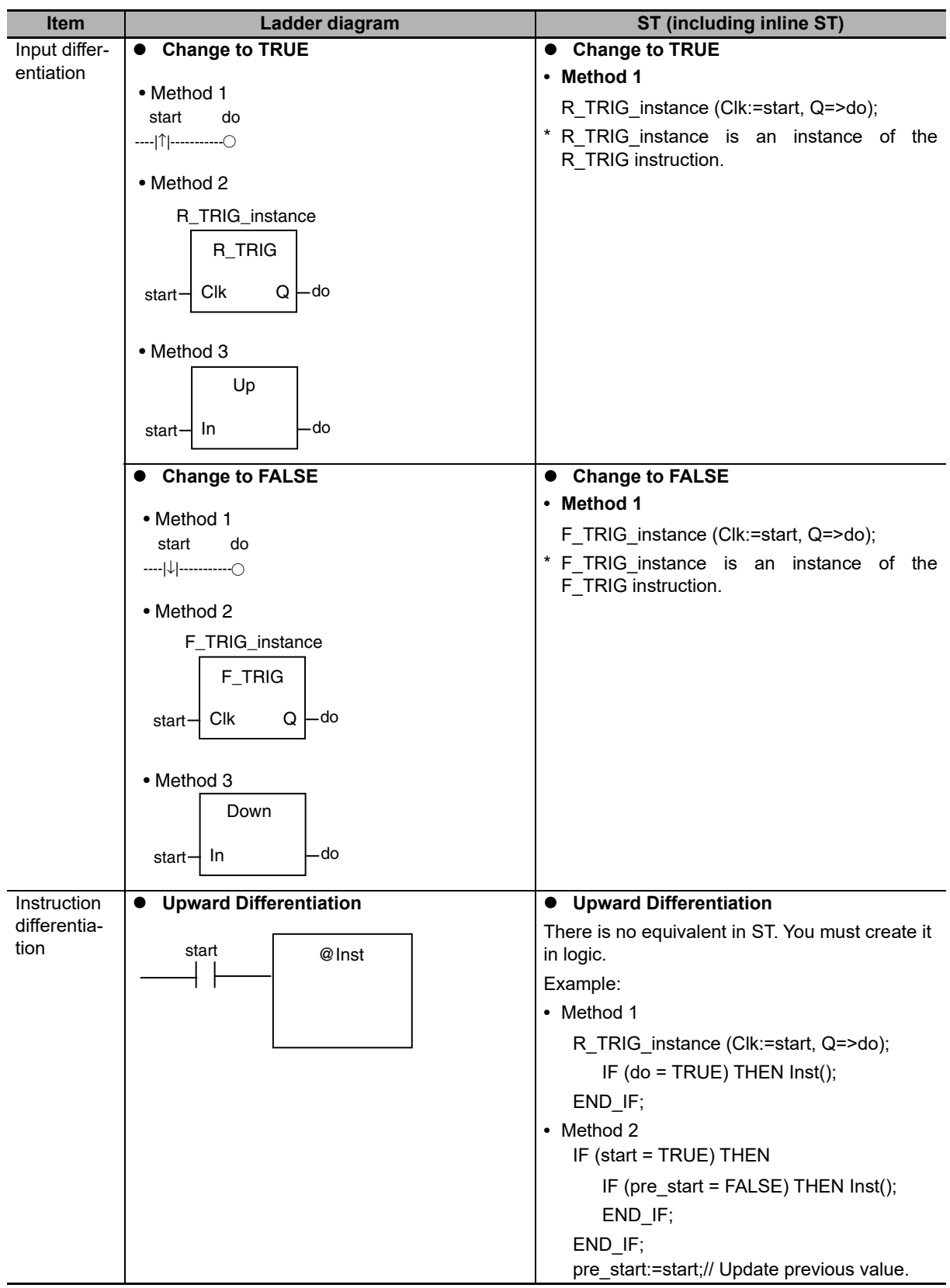

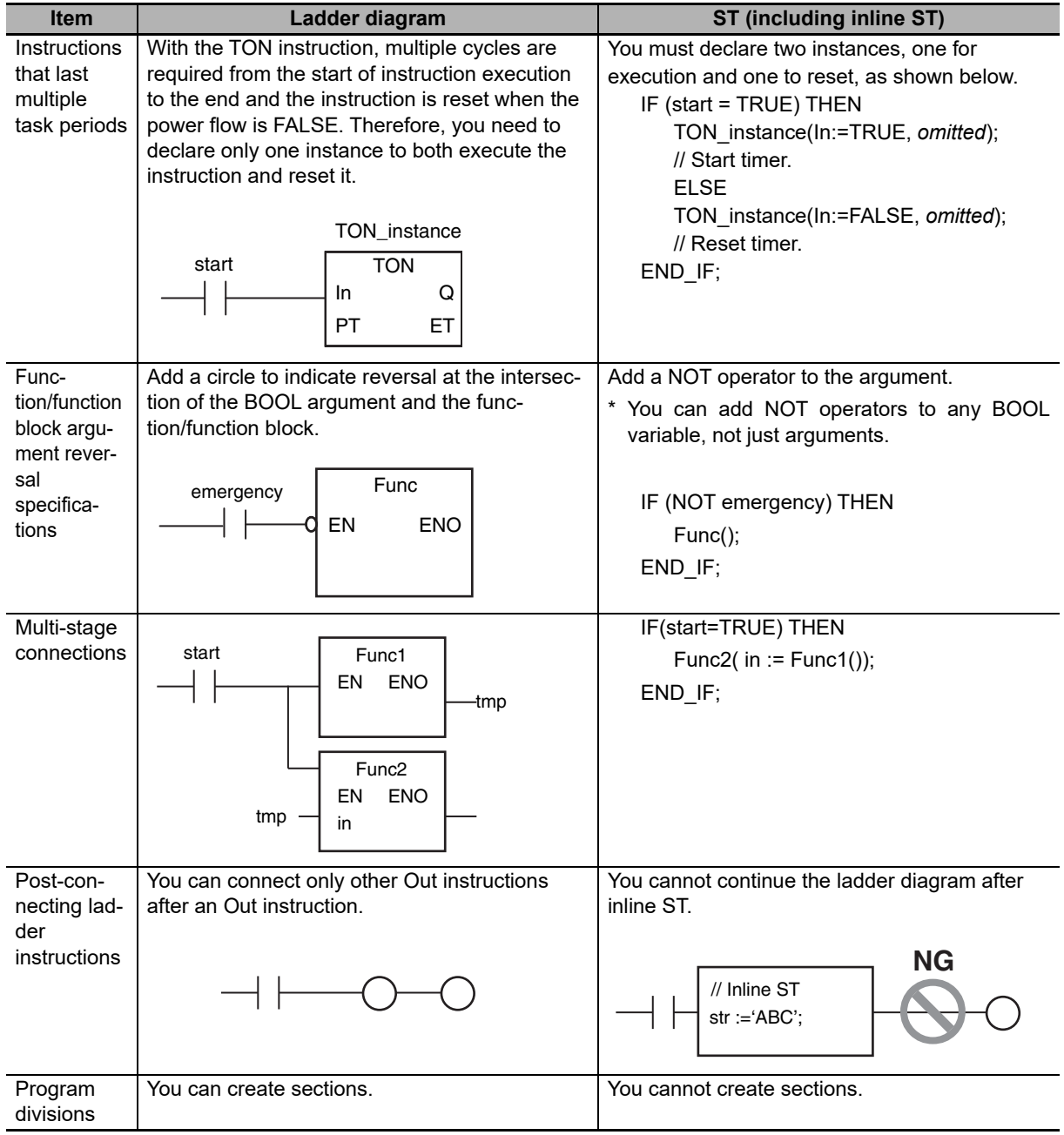

# **6-6 Instructions**

This section describes the instructions that are pre-defined by the NY-series Controller.

For details on these instructions, refer to the *NY-series Instructions Reference Manual* (Cat. No. W560) and *NY-series Motion Control Instructions Reference Manual* (Cat. No. W561).

### **6-6-1 Instructions**

Instructions are the smallest unit of the processing elements that are provided by OMRON for use in POU algorithms. Instructions are classified as shown below.

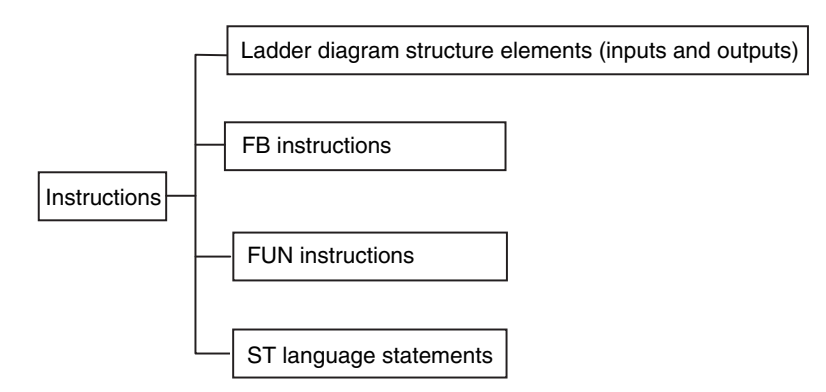

Programs, user-defined functions, and user-defined function blocks consist of these instructions.

### **6-6-2 Basic Understanding of Instructions**

The fundamental specifications of the instructions follow the specifications of functions and function blocks.

This section describes specifications that are unique to instructions.

### **Ladder Diagram Structure Elements (Inputs and Outputs)**

### **Locations**

Instructions for ladder diagram inputs and outputs have certain positions where they can be placed, as shown below.

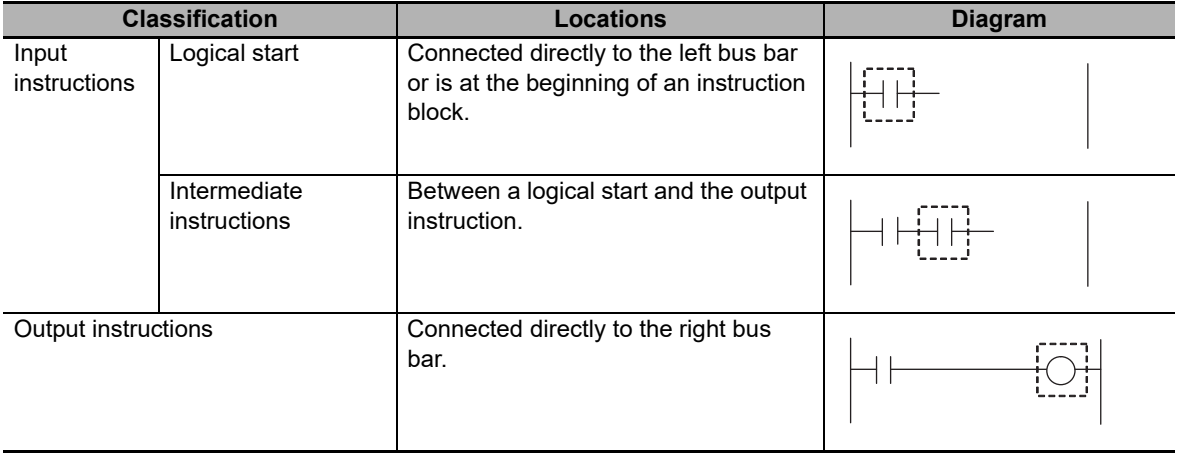

### **Instruction Options**

Some ladder diagram instructions for inputs also detect changes to TRUE or changes to FALSE if you add an upward arrow or downward arrow to them.

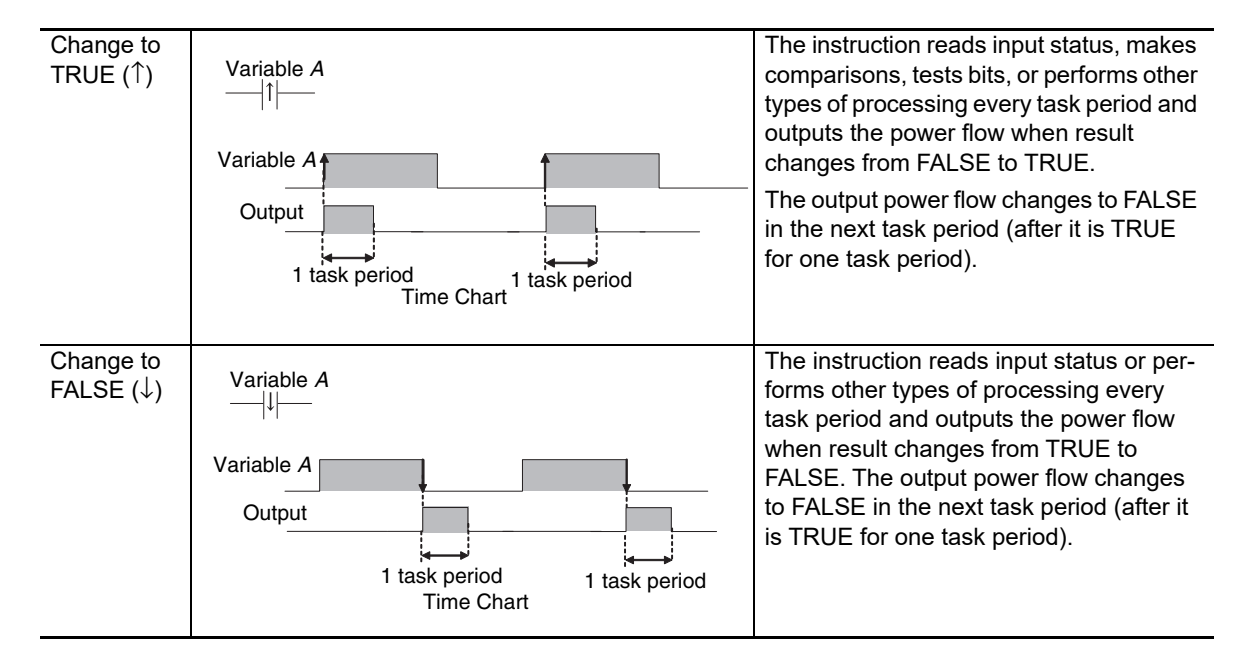

### **Function Block Instructions**

### **Execution Conditions**

The operation of the execution condition for an FB instruction depends on the instruction.

A specific input variable for the execution condition is defined for each instruction.

Examples: *Execute* specifies a change to TRUE or a change to FALSE in the execution condition.

*Enable* causes the instruction to be executed each task period according to the current execution condition.

Function block instructions are unconditionally executed for as long as the POU that called them is executed.

### **Instruction Options**

Instruction options cannot be specified.

### **FUN Instructions**

### **Execution Conditions**

All FUN instructions have *EN* inputs as execution conditions. The FUN instruction is executed each task period as long as *EN* is TRUE.

### **Instruction Options**

In a ladder diagram, you can add the following instruction options to specify a change to TRUE or a change to FALSE as the execution condition for that instruction. ST statements do not have options.

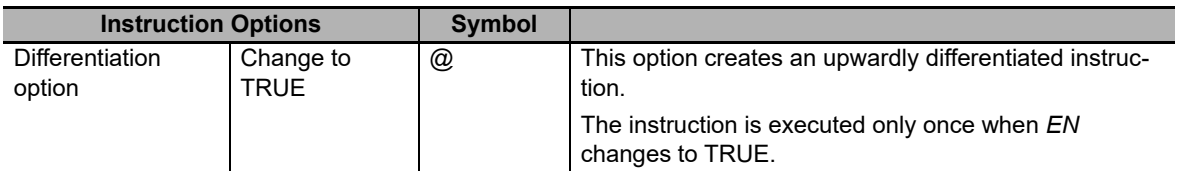

To add an instruction option, add one of the option symbols listed in the table above before the instruction.

Example:

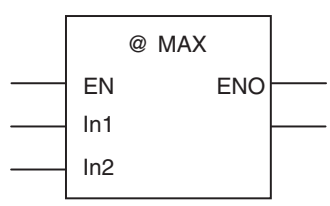

### **Information That Applies to Both FB Instructions and FUN Instructions**

### **Condition Flags**

System-defined variables that are assigned values that represent the result of instruction processing are called Condition Flags. The only Condition Flag for an NY-series Controller is the Carry Flag (P\_CY).

The Carry Flag serves the following purposes.

- **•** It shows whether the result of processing an instruction exceeds the range that can be expressed by the data type of the output variable.
- **•** It shows whether an overflow occurred in a bit shift instruction for bit string data. For details, refer to the *NY-series Instructions Reference Manual* (Cat. No. W560).

### **6-6-3 Instruction Errors**

Instruction errors refer to the errors that occur when an instruction is executed. This section describes when an instruction error occurs, which error is detected as an instruction error, and what operation follow an instruction error, etc.

### **Timing When Instruction Errors Occur**

The timing when instruction errors occur can be divided into the following three cases. Detectable errors and operations following to the errors differ by the timing when instruction errors occur.

- **•** When the values of input parameters or in-out parameters are checked before instruction execution.
- **•** When internal processing is performed during instruction execution.
- **•** When the values of output parameters are checked after instruction execution.

### **Errors Detected As Instruction Errors**

The followings are the errors detected as instruction errors. Different errors are detected depending on the timing when instruction errors occur.

### **Errors detected before or after instruction execution**

The followings are the errors detected before or after instruction execution.

- **•** Reading or writing an array variable from or to an element beyond the array range.
- **•** Assigning a string that is longer than the defined byte length to a STRING variable.
- **•** Assigning a string that does not end with a NULL character to a STRING variable.
- **•** Dividing an integer variable by 0.

### **Errors detected during instruction execution**

Errors detected during instruction execution differ by instruction. For details on errors detected in each instruction, refer to the *NY-series Instructions Reference Manual* (Cat. No. W560).

### **Operation for Instruction Errors**

The operation for the following elements differ depending on whether an instruction error occurs or not: output variable ENO, output variable Error, output variable ErrorID, system-defined variable P\_PRGER, and events. The details on the operations are described below.

### **Output variable ENO, output variable Error, and output variable ErrorID**

ENO (enable out), Error, and ErrorID (error code) are the output variables that indicate whether an error exists or not. Each instruction has different output variables. The meaning of each variable and its value on an instruction error are shown below. The values vary by the timing when an instruction error occurs.

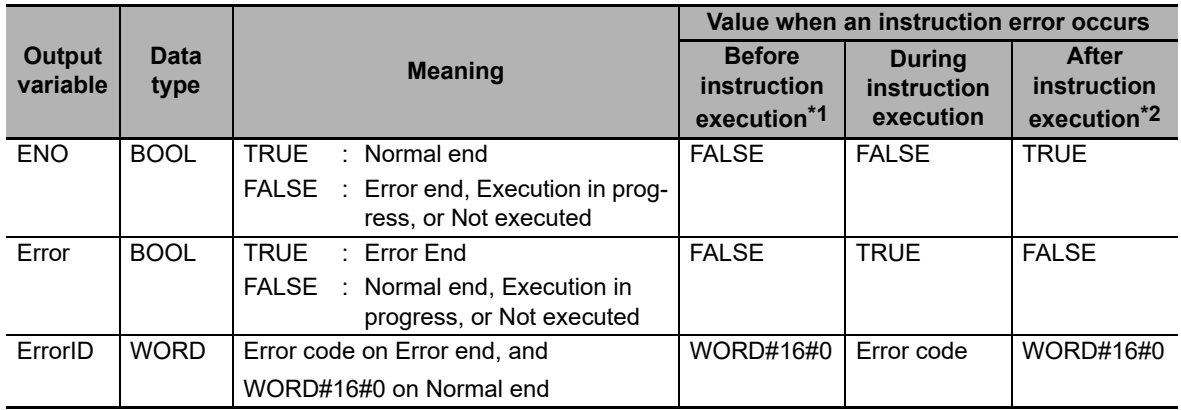

\*1 If an instruction error occurs before execution of an instruction, the instruction will not be executed. Therefore, the value of each output parameter before instruction execution will be retained.

\*2 If an instruction error occurs after execution of an instruction, the instruction itself will be regarded as normally ended. Therefore, the values of output variables of the instruction will be assigned to the output parameters. Values of the output parameter to which an error occurred are retained as the one before the instruction execution.

### **System-defined variable P\_PRGER**

The system-defined variable P\_PRGER is a flag that indicates the occurrence of an instruction error. If an instruction error occurs, the value will change to TRUE regardless of when the error occurred. When the instruction ends normally, the value will be retained.

For the details on P\_PRGER, refer to *[Instruction Error Flag](#page-333-0)* on page 6-140.

### **Events**

When an instruction error occurs, an event is created for it. For details on events, refer to *[Events for](#page-334-0) [Instruction Errors](#page-334-0)* on page 6-141.

### **Output Parameters in Ladder Diagrams**

The following table shows the values of output parameters when an instruction, user-defined function, or user-defined function block that is created in a ladder diagram ends normally or has an instruction error.

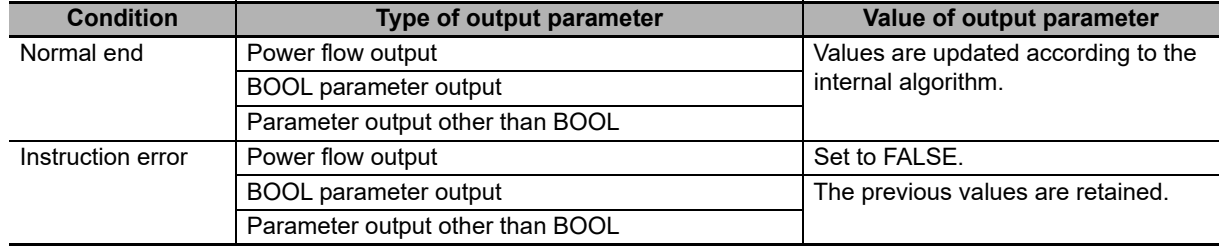

### **Operation When a Syntax Error Occurs in a POU Written in ST**

### **Errors in Assignment Statements**

When an error occurs in an assignment statement written in ST, that line is not executed.

5 
$$
a = b / (c + d) + e * f + ABS(g);
$$
  
\n6  $x := 1;$   
\nFor example, if a division by zero error occurs in (b/(c+d)) on line 5, execution of line 5 is cancelled (the value of a is not changed) and line 6 is executed.

This operation is the same as when the output *ENO* of a user-created function is FALSE.

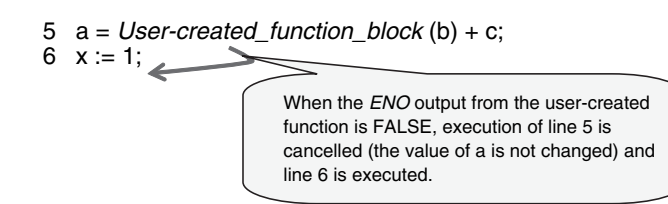

### **Errors in IF Constructs**

If a syntax error occurs in ST, perform error processing for the syntax error. When the value of ( $c+d$ ), below, is zero, the lines between the IF and END\_IF are not executed.

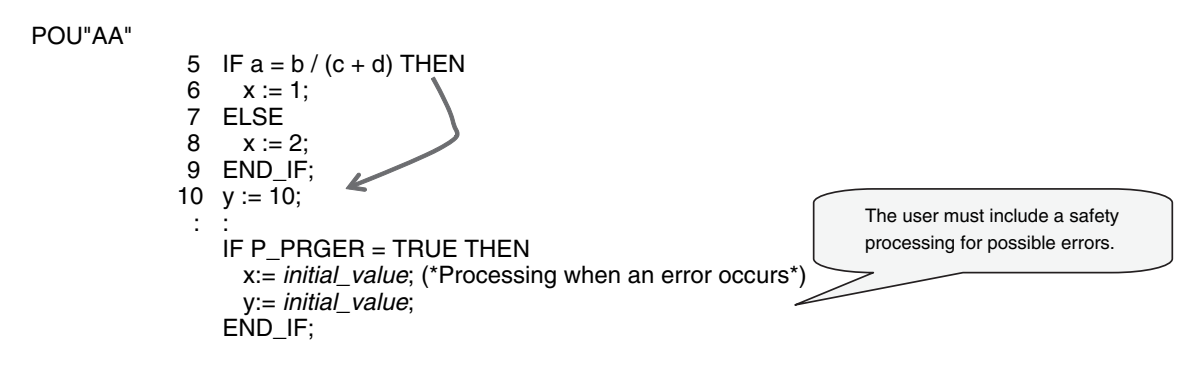

### $\bullet$  **Syntax Errors in ST**

The following syntax errors can occur in ST.

- **•** Exceeding the number of elements in an array.
- **•** No parameter set for in-out variable.
- **•** STRING assignment: When the text string size (bytes) of the left side is less than the text string length (bytes) of the right side
- **•** Division by zero (excluding floating-point number calculations)
- \* When the value of a floating-point number is nonnumeric, the result of the calculation will also be nonnumeric. This is not considered an error.

### **Operation for Structure Errors**

The *P\_PRGER* Flag changes TRUE and the following occurs.

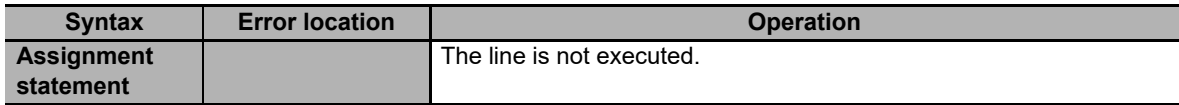

**6-6 Instructions** 

6-6 Instructions

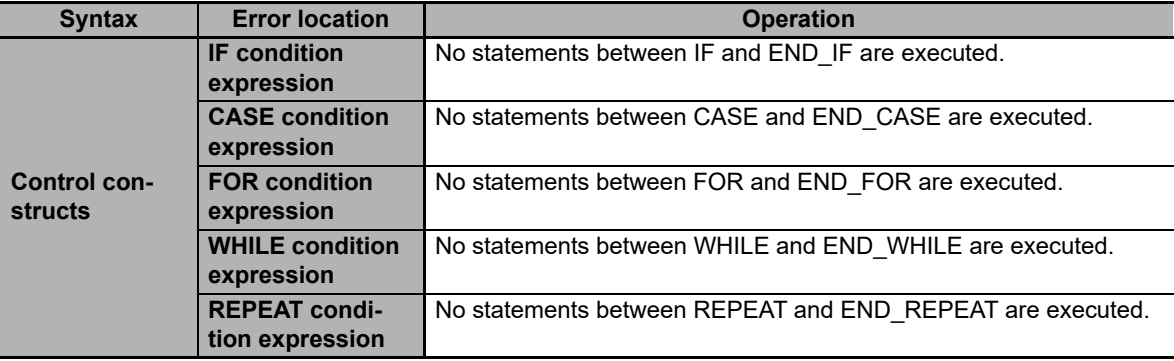

### <span id="page-333-0"></span>**Instruction Error Flag**

When an instruction error occurs in a ladder algorithm or when a syntax/function error occurs in an ST algorithm, the *P\_PRGER* (Instruction Error Flag) system-defined variable changes to TRUE. The *P\_PRGER* flag is a local variable for the program. This flag changes to TRUE when an instruction error occurs in the program, and remains TRUE during the next task period.

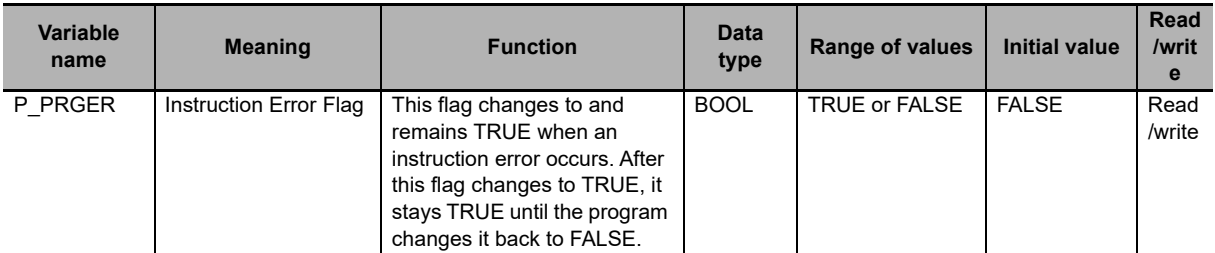

The user can write the P\_PRGER Flag. You can temporarily set the value of this flag to FALSE through a user operation to determine if the error occurs within a specific range, for example. After this flag changes to TRUE, it remains TRUE until the operating mode is changed or the flag is overwritten by a program.

Example:

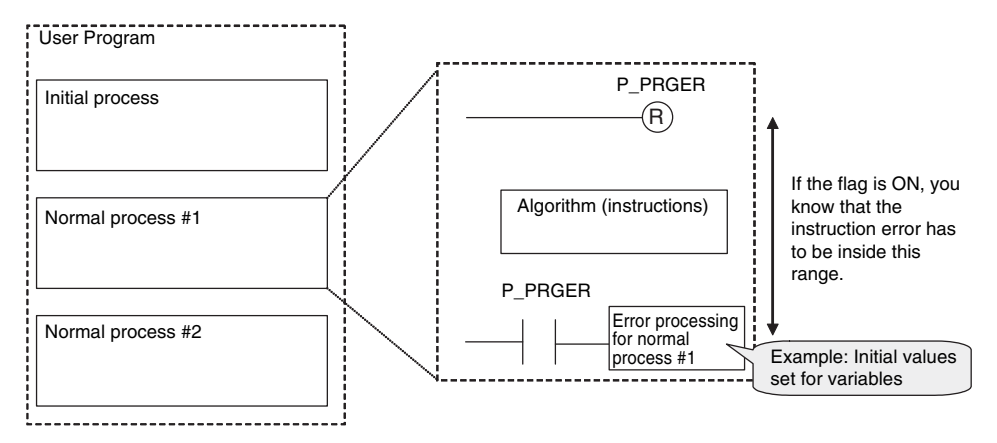

The *P\_PRGER* Flag also changes to TRUE when an instruction error occurs inside a user-defined function block that is used by the program.

Example:

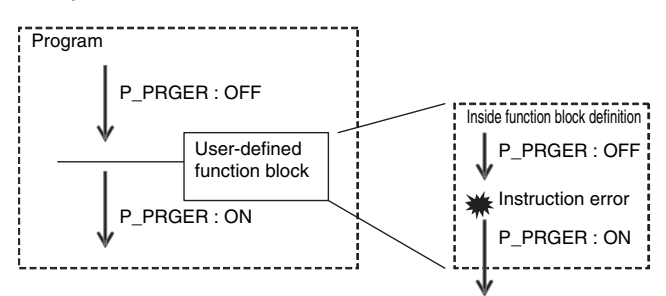

### <span id="page-334-0"></span>**Events for Instruction Errors**

When an instruction error occurs, an event is created for it. Refer to *[8-5 Event Logs](#page-404-0)* for the procedure to check events. For information on the events that are created, refer to the *NY-series Instructions Reference Manual* (Cat. No. W560).

### **Precautions for Correct Use**

- **•** To create events for instruction errors, you must select **Use** for **Event Log Settings** − **Instruction Error Output** on the Sysmac Studio. Refer to *[4-2-2 Controller Setup](#page-115-0)* and to the *Sysmac Studio Version 1 Operation Manual* (Cat. No. W504-E1-04 or later) for information on the Controller Setup.
- **•** If you change the user program after an instruction error occurs, the information in the event log may no longer be correct.
- **•** If an instruction with an error is executed repeatedly, an instruction error or event is created each time the instruction is executed. This may cause the event log to exceed the maximum number of events. If this occurs, older events are overwritten.

### **Additional Information**

- **•** If an error occurs in a motion control instruction, two events are created, one for the instruction error and one for the motion control instruction. For details on events for motion control instructions, refer to the *NY-series Motion Control Instructions Reference Manual* (Cat. No. W561).
- **•** Events for motion control instruction are created even if you select **Do not use** for **Event Log Settings** <sup>−</sup> **Instruction Error Output** in the Controller Setup on the Sysmac Studio.

## <span id="page-335-0"></span>**6-7 Namespaces**

This section provides the specifications for namespaces and the procedures to use them. Refer to the *Sysmac Studio Version 1 Operation Manual* (Cat. No. W504-E1-03 or later) for the procedures to manipulate them.

### **6-7-1 Namespaces**

Namespaces are a system for grouping function block definitions and other entities to manage them in nested structures. They are similar to grouping files in folders to manage them in a directory structure. If you do not use namespaces, the name of each function block definition or other entity must be unique. If you use namespaces, you can use the same name more than once by setting namespaces. Using namespaces is not required.

### **Features of Namespaces**

Namespaces provide the following features.

### **Preventing Duplicated Names**

As long as different namespaces are used, you can use the same name for a function block or other entity more than once. For example, assume that several systems must be programmed, and that a different programmer will program each of them. Here, it would be likely that the same names would be used for different function block definitions or other entities. If you did not use namespaces, you would have to create naming rules to prevent the duplication of names. However, if you set a different namespace for each system, programming would be possible without worrying about duplicating names with other systems.

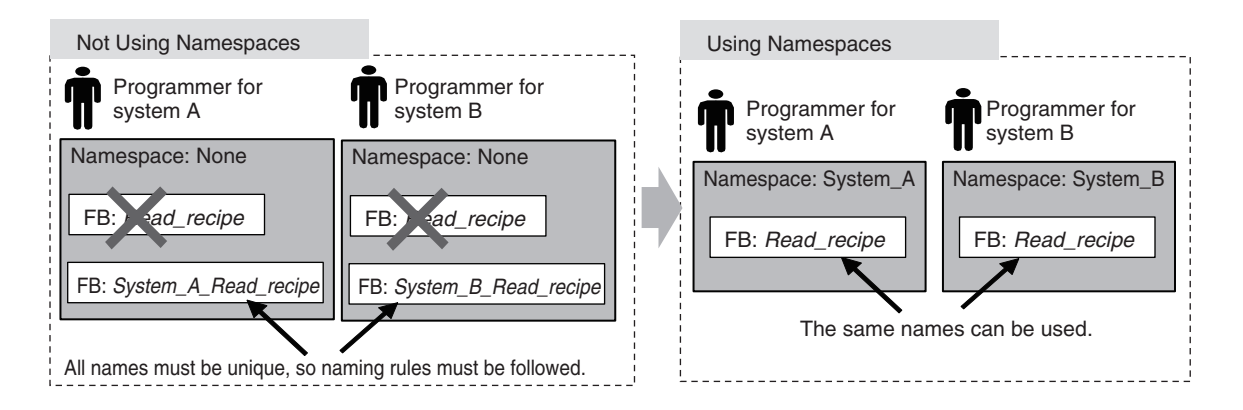

### **6-7-2 Namespace Specifications**

This section describes what namespaces can be used for, namespace notation, and namespace declarations.

### **Namespace Usage**

You can use namespaces for the entities that are listed in the following table. You cannot use them for local variables.

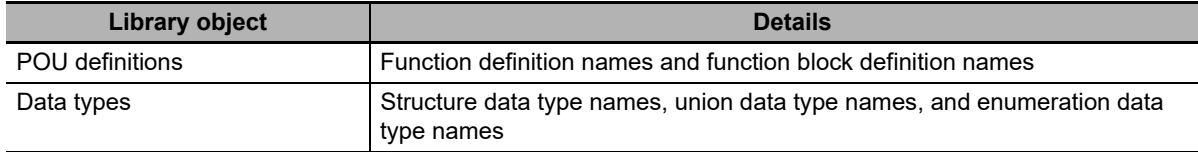

### **Namespace Notation**

Separate the levels in a namespace with backslashes (\). To use a namespace in a POU algorithm, place two backslashes (\\) at the front of the namespace.

Examples:

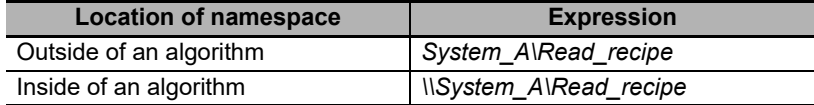

### **Fully Qualified Names and Short Names**

The fully qualified name of an entity is the name that includes the name of the namespace. The short name of an entity is the name that does not include the name of the namespace.

In the algorithm in a POU definition, you can use the short name of any POU definition that has the same namespace as the POU definition of the algorithm.

Example:

*System\_A\Read\_recipe* نا ك Name of Short name namespace

Fully qualified name

### **Restrictions on Namespace Notation**

- **•** You can use the same characters as you can for variable names. For details, refer to *[6-3-12](#page-277-0) [Restrictions on Variable Names and Other Program-related Names](#page-277-0)*.
- **•** The following table gives the limits to the number of characters in the names of namespaces.

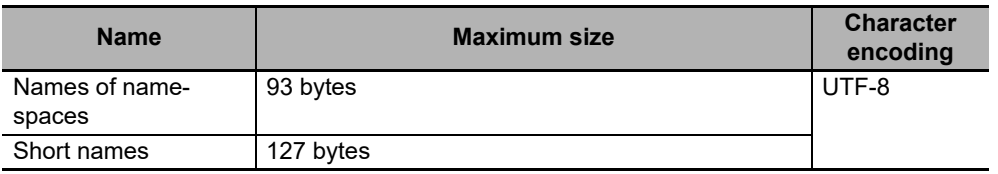

### **Precautions for Correct Use**

**•** An error will occur when you build the program if the short name of a variable is also used in the name of the namespace.

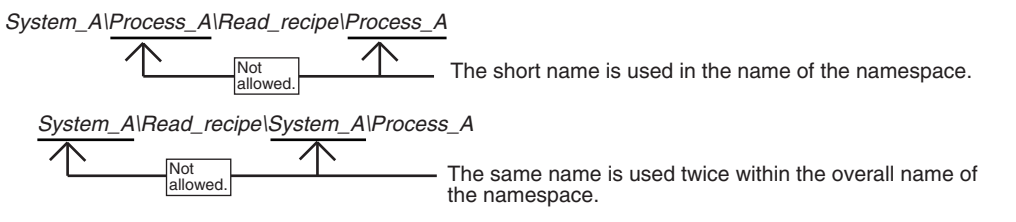

**•** You can use the short name of a POU definition in the algorithm of a POU definition if it is in the same namespace. However, an error will occur when you build the program if there is a POU definition or data type with the same short name at a higher level in that namespace. For example, assume that the following POU definitions are used. You can use the short name to call *System\_A*\*Read\_recipe*\*Process\_A* from within the algorithm of the *Process\_B* function block definition (which is in the *System\_A*\*Read\_recipe* namespace) because *Process\_A* is in the same namespace.

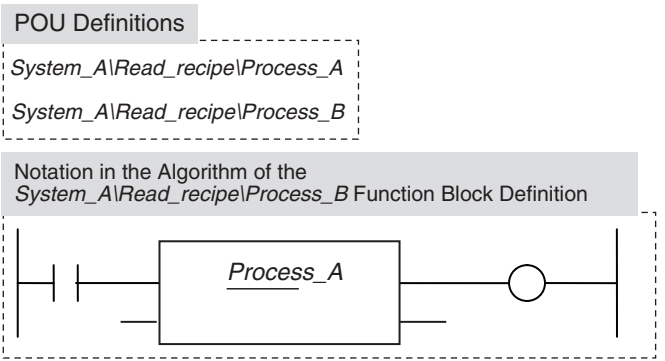

If, however, a *System\_A* POU definition also exists at a higher level than the *System\_A*\*Read\_recipe* namespace, "Process\_A" exists twice. Therefore, an error will occur when you build the program.

In this case, you must use the fully qualified name or change the short name.

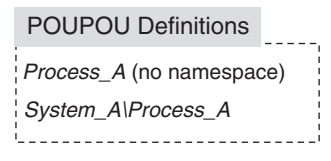

**•** If any names are the same as a reserved word, an error will occur when you check the program.

### **Namespace Declarations**

To program with namespaces, you can declare the namespaces in advance before you use them in the algorithm of a POU definition.

After you declare the namespace in the POU definition, you can use the short name of any POU definition or other entity that has the same namespace. You can also use the fully qualified name even if you declare the namespace.

In the algorithm in a POU definition, you can use the short name of any function definition or function block definition that has the same namespace as the POU definition of the algorithm even if you do not declare the namespace.

You can declare more than one namespace for the same POU definition.

### **Notation Examples**

Notation examples are provided below for creating a function block definition when declaring the namespaces to use in the function block definition and when not declaring the namespaces.

### Examples:

In this example, the *Read\_recipe* and *Calculate\_upper\_limit* function block definitions are used in the algorithm for the *Lifter* function block definition. Each of these function block definitions is in a different namespace. In the *Lifter* function block definition, only the *System\_C* namespace is declared. The fully qualified name must be given for the *Read\_recipe* function block, which is not in the *System\_C* namespace. The short name can be given for the *Calculate\_upper\_limit* function block, which is in the *System\_C* namespace.

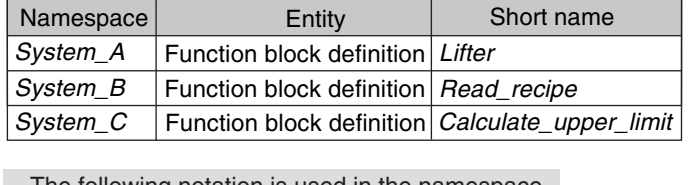

 $n$ e following notation is used in the namespace declaration for the *Lifter* function block definition.

*System\_C*

Notation for the Algorithm of the Lifter Function Block **Definition** 

• When Namespace Is Not Declared The *System\_B* namespace of the *Read\_recipe* function block definition is not declared, so you must give the fully qualified name.

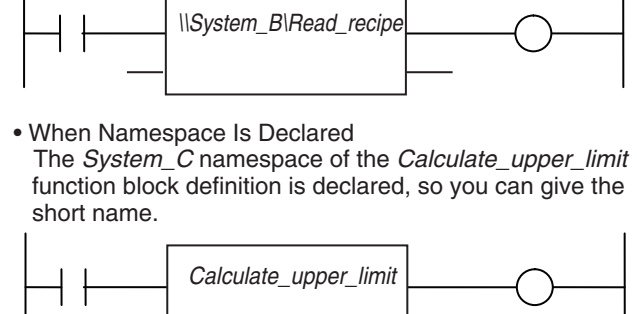

### **Restrictions of Declarations**

**•** You can use short names only in the algorithm of a POU definition.

**6**

### **Precautions for Correct Use**

- **•** An error is detected during the program check in the following cases.
	- **•** If a namespace that does not exist is declared
	- **•** If you declare more than one namespace for one POU definition, and a POU definition, data type, or other entity with the same name exists in two or more namespaces
- **•** An error will occur when you build the program if the same name is used as follows for different POU definitions or data types.
	- **•** If the same name is used for the namespace of a POU definition and at a higher level in the namespace
	- **•** If the same name is used in a declared namespace
	- **•** If the same name is used without a namespace

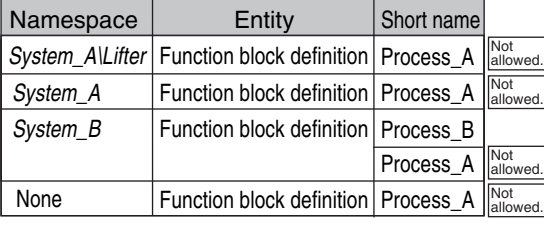

The name is used at a higher level than the namespace of the POU definition. The name is used in the namespace of the POU definition.

The name is used in a declared namespace.

The name is used without a namespace.

*System\_B* The following notation is used in the namespace declaration for the *Process\_A* function block definition.

### **Additional Information**

You cannot set a namespace for a program name. However, you can declare namespaces for objects that are used in the algorithm of the program.

### **6-7-3 Procedure for Using Namespaces**

Use the Sysmac Studio to set the namespaces and then declare them. Perform steps 1 and 2 when you create data types or when you create function definitions, function block definitions, or other objects. Declare a namespace with step 3 to use an object for which a namespace is set.

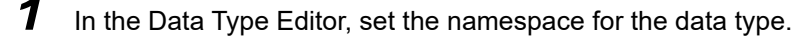

*2* Set the namespace in the properties of the function definition or function block definition.

- $\boldsymbol{3}$  In the Ladder Editor or ST Editor, declare the namespace in the properties of the function definition or function block definition.
- 4 Use the data types, function definitions, and function block definitions in the user program.

Refer to the *Sysmac Studio Version 1 Operation Manual* (Cat. No. W504-E1-03 or later) for specific procedures.

# **6-8 Libraries**

This section describes the specifications of libraries. Refer to the *Sysmac Studio Version 1 Operation Manual* (Cat. No. W504-E1-03 or later) for specific procedures.

### **6-8-1 Introduction to Libraries**

A library contains POU definitions and data types in a form that allows you to reuse them as objects in programming. The objects in a library are called library objects.

The NY-series Controller allow you to create and use libraries.

The following figure illustrates the use of library objects. Here, program A uses FUN:A1 and FB:B1 from the objects in the library, and program B uses Type:C1 and FB:B1.

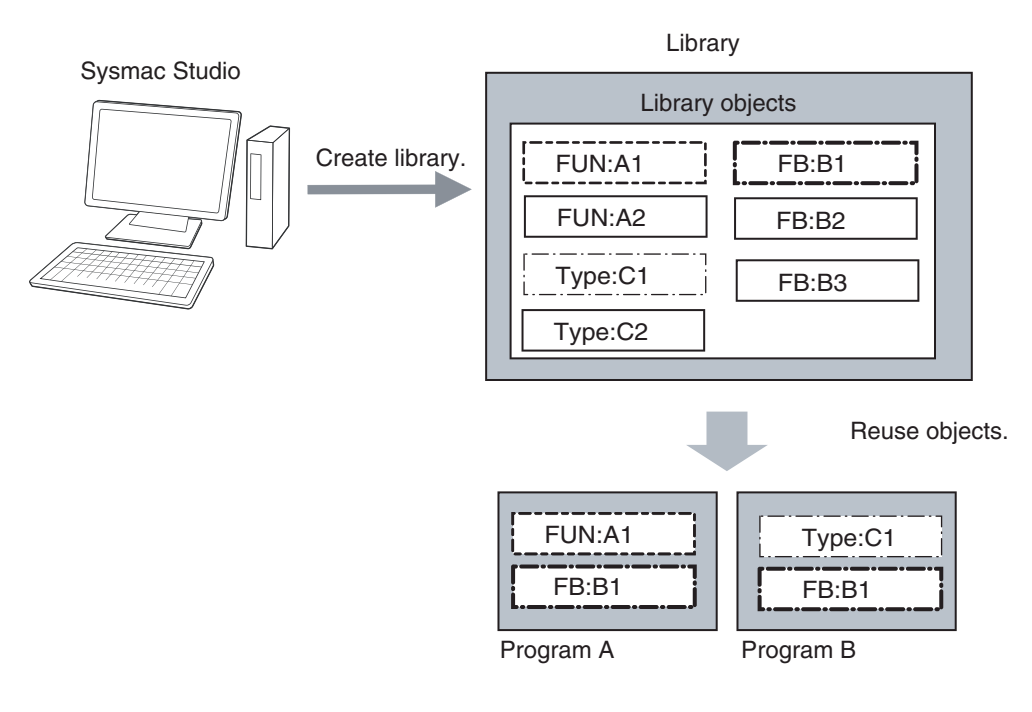

**6**

### **6-8-2 Specifications of Libraries**

This section describes the library settings and synchronization.

### **Library Settings**

The following settings are supported for libraries.

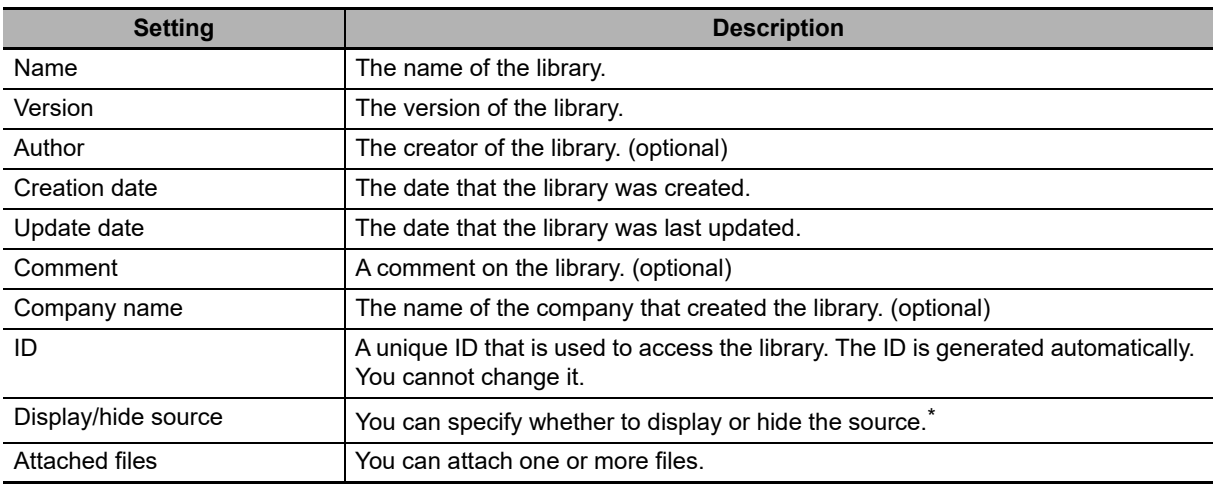

\* If data protection is set for a library object, a password is required to display the source code.

You can also access other libraries to create library objects. When you do, you can select whether to include the library data from the accessed library.

### **Additional Information**

When you select to include accessed library data, the accessing library is created so that it contains a copy of the accessed library data. This means that only one library file is required. However, if there is more than one accessing library, you must change each one of them to make any changes. When you select not to include accessed library data, the accessing library is created without the accessed library data. This means that there will be two library files, the accessing file and the accessed file. However, even if there is more than one accessing library, you need to change only the accessed library to make changes.

### **• Selecting Library Objects**

You can select the objects to include in a library.

### **Library Synchronization**

You can download a library to a Controller, upload a library from a Controller, or verify a Controller library against one on the computer.

### **Additional Information**

- **•** If you transfer a project for which transferring the source program is disabled from the Sysmac Studio to a Controller that contains libraries for which the source is displayed, the source data for the library is not transferred.
- **•** The libraries in the Controller are deleted for the Clear All Memory operation.

### **6-8-3 Library Object Specifications**

This section describes the library objects that can be created and the settings for the library objects.

### **Applicable Library Objects**

You can handle the following entities as library objects.

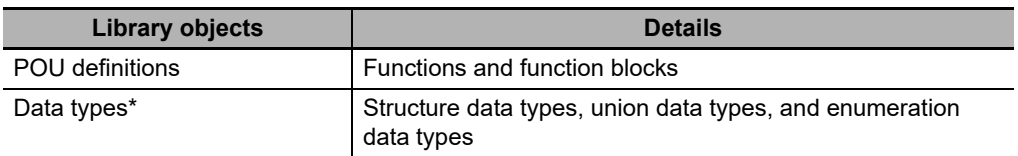

\* Data types are always included in the library object selections on the Sysmac Studio.

### **Library Object Settings**

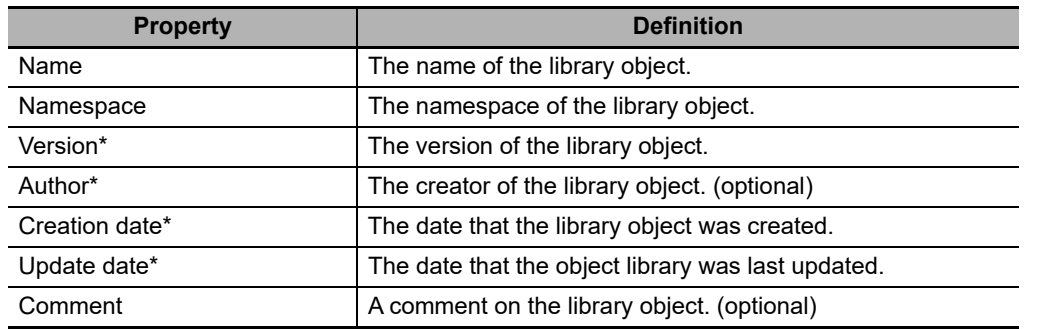

You can set the following for each library object.

\* These items can be set only for functions and function blocks. They are set in the POU definition properties on the Sysmac Studio.

### **6-8-4 Procedure to Use Libraries**

Use the following procedures to create and use libraries.

### **Procedure to Create Libraries**

Create a project to use as the library. Use the following procedure to create and save a library.

**1** Create a library project.

When you create the project, select a library project as the project type in the Project Window.

*2* Create library objects.

In the library project, create the required POU definitions and data types, and then check them to make sure that they operate correctly.

**3** Set the properties of the library.

Set the properties of the library project, including selecting the library objects, hiding/displaying source code, and attached files.

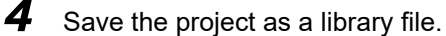

Save the project in a library file in the Create Library File Dialog Box.

### **Additional Information**

- **•** You can change an existing project to a library project as long as the only device that is registered in the project is a Controller. Simply change the project type in the project properties to a library project.
- **•** You can create data that cannot be used as library objects in a library project. However, you cannot select any of this data as library objects.
- **•** We recommend that you use namespaces for names of the functions, function block definitions, and data types that you create as library objects to prevent duplicating names with other libraries. For details on namespaces, refer to *[6-7 Namespaces](#page-335-0)*.

### **Procedure to Use Libraries**

You can read objects that are created in libraries into a project to use them in the user program. Use the following procedure to use libraries.

**1** Specify the library.

Specify the library file to access in the Library Reference Dialog Box of the project in which to use the library objects.

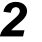

*2* Use the library objects in programming.

Use the library objects from the library that you read in the project. Use the library objects in the same way as any other functions, function block definitions, or data types.

# **6-9 Programming Precautions**

This section describes precautions for developing a user program.

### **6-9-1 Array Specifications for Input Variables, Output Variables, In-Out Variables**

Some instructions handle array variables.

Example:

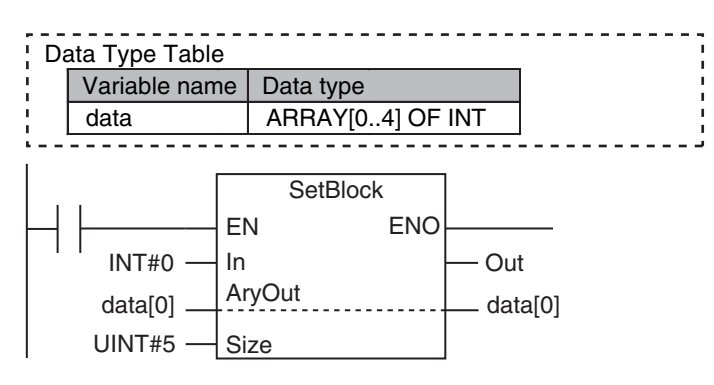

### **6-9-2 Structure Variables for Input Variables, Output Variables, In-Out Variables**

Some instructions have structure variables for input, output, or in-out variables. Example:

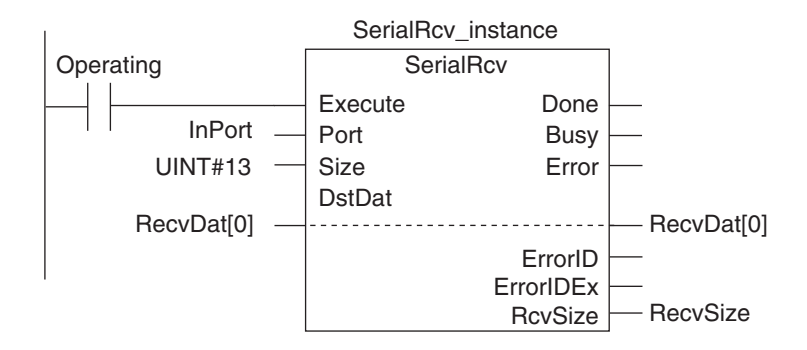

**6-9 Programming Precautions** 

6-9 Programming Precautions

In this case, you must create a structure variable for the input, output, and in-out parameters, then use the MOVE instruction to set the values.

### Example:

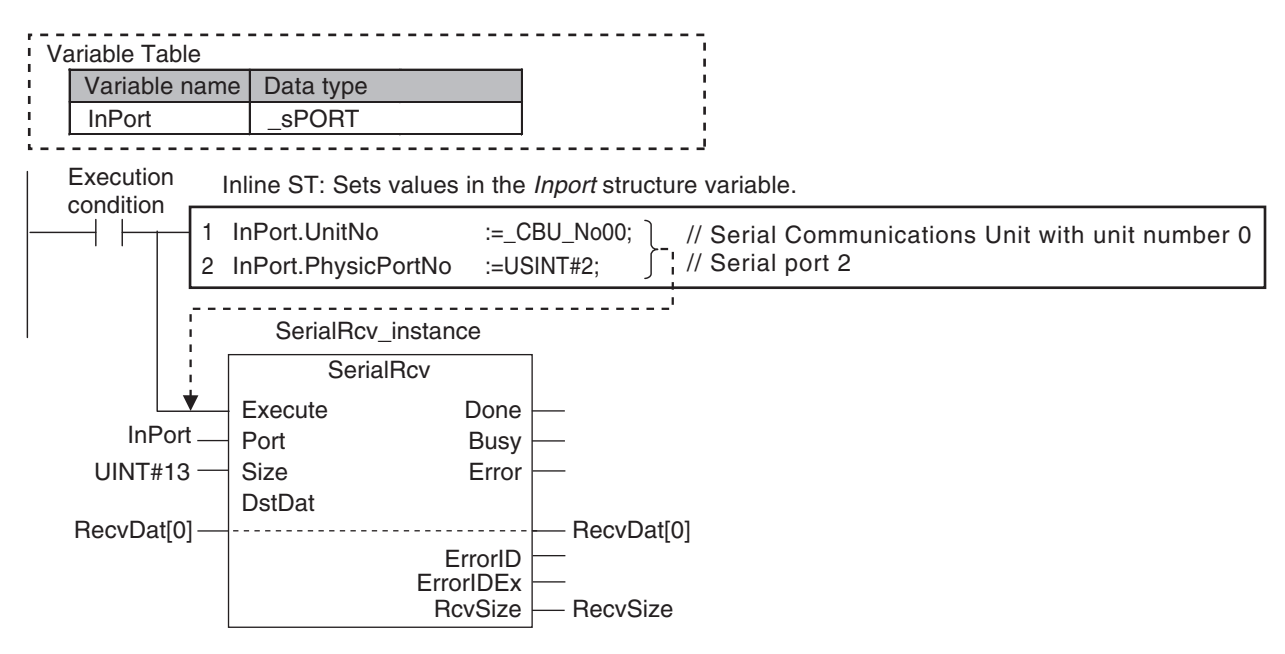

### **6-9-3 Master Control**

### **Introduction**

Master control is used to make output FALSE for all processing between the MC (Master Control Start) instruction and the MCR (Master Control End) instruction. Master control is useful to control the execution conditions of a relatively long series of instructions.

Refer to information on the MC and MCR instructions in the *NY-series Instructions Reference Manual* (Cat. No. W560) for details.

### **Master Control Programming Languages**

You can use master control in ladder diagrams.

You cannot use master control with ST. You also cannot use master control for inline ST inside a ladder diagram.

Example:

Inside a Master Control Region:

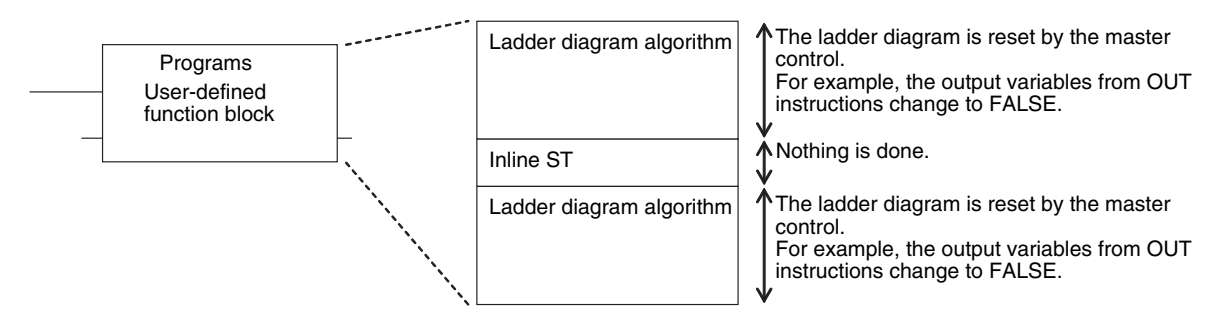

### **Operation of Instructions That Are Reset in a Master Control Region**

Refer to information on the MC and MCR instructions in the *NY-series Instructions Reference Manual* (Cat. No. W560) for the operation of other instructions in the master control region when master control is reset.

# 7

# **Checking Operation and Actual Operation**

This section describes the items and procedures for checking the operation of an NJ/NX-series Controller, including offline debugging procedures.

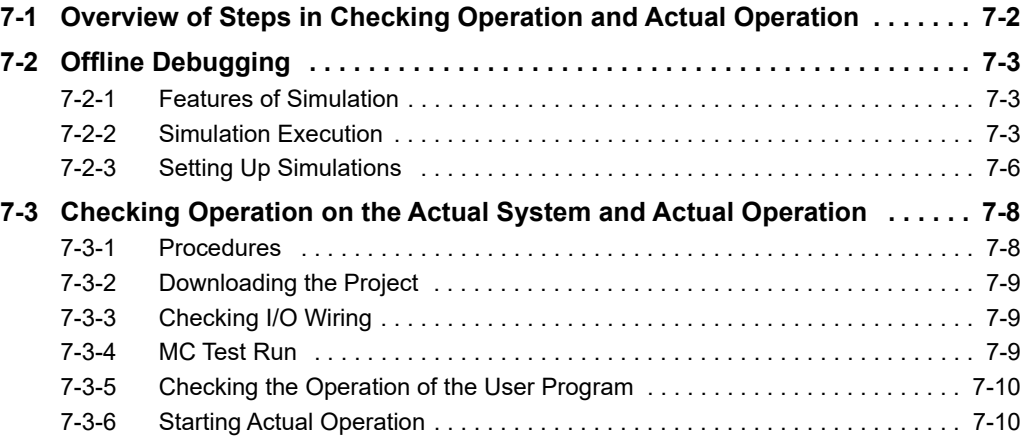

# <span id="page-347-0"></span>**7-1 Overview of Steps in Checking Operation and Actual Operation**

The shaded steps in the overall procedure that is shown below are related to the checking operation and actual operation. In *Step 2-4. Offline Debugging*, a simulation is used to check operation without going online with the Controller. In *Step 5. Checking Operation and Starting Operation on the Actual System*, you go online with the Controller to check the operation of the physical Controller. When checking operation is completed, you start actual operation.

Refer to *[1-4 Overall Operating Procedure for the NY-series Controller](#page-53-0)* for the overall procedure.

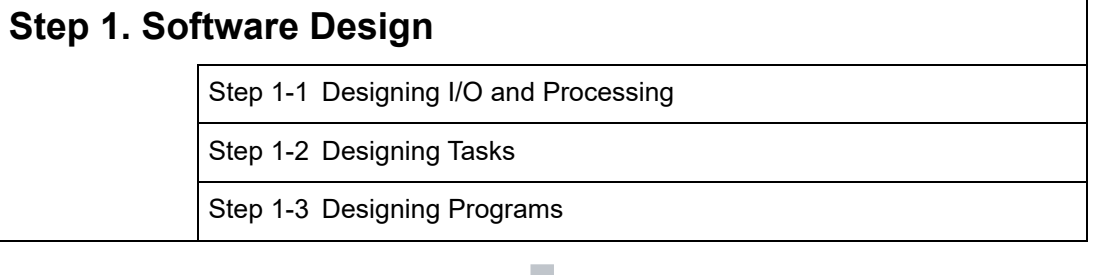

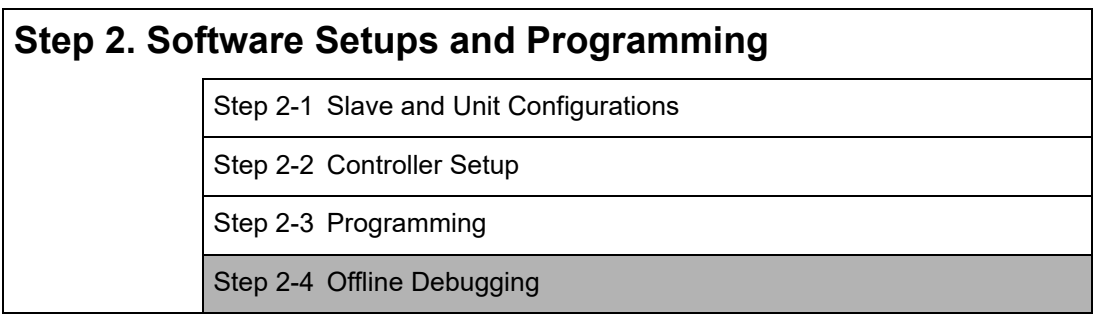

### **Step 3. Mounting and Setting Hardware**

### **Step 4. Wiring**

### **Step 5. Checking Operation and Starting Operation on the Actual System**

# <span id="page-348-2"></span>**7-2 Offline Debugging**

This section describes how to use simulation to debug operation offline. You can simulate the operation of an NY-series Controller on a computer to check the operation of the user program with only the computer. There are also debugging operations that can be used during simulation that are not supported on the physical Controller. This makes user program development and debugging more efficient.

### <span id="page-348-1"></span>**7-2-1 Features of Simulation**

In the following way, simulation is more effective than going online with the Controller to debug operation.

- **•** You can use breakpoints, step execution, pausing, and other functions to check program logic.
- **•** You can select only specific programs to simulate to check only those programs.
- **•** You can change the simulation execution speed to check operation at a slower speed than for actual operation.
- **•** You can use debugging programs to manipulate inputs from outside the Controller.

### <span id="page-348-0"></span>**7-2-2 Simulation Execution**

You can do the following for simulations.

- **•** Start and stop the Simulator.
- **•** Check the logic of programs.
- **•** Use online debugging functions.

### **Starting and Stopping the Simulator**

You perform simulations by starting the Simulator from the Simulation Pane of the Sysmac Studio. After you complete checking operation with the simulation, you stop the Simulator. The following procedure shows how to start and stop simulations.

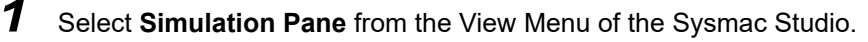

The Simulation Pane is displayed on the lower right of the window.

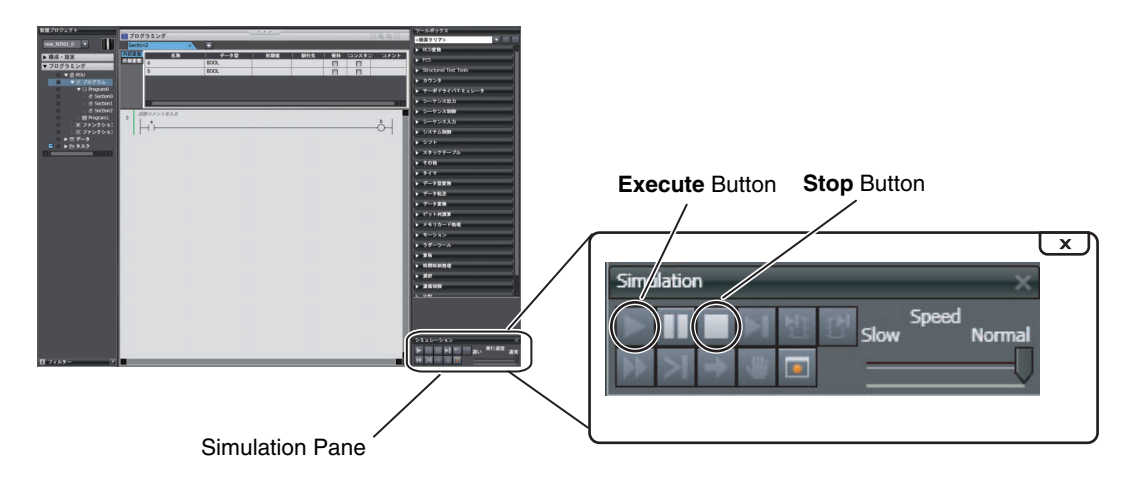

**7**

*2* Click the **Execute** Button in the Simulation Pane.

The user program is transferred to the Simulator and the simulation starts. When a simulation starts, the Editors and other parts of the Sysmac Studio window will enter the same state as when the Sysmac Studio is online with the Controller.

*3* After you complete checking operation, click the **Stop** Button in the Simulation Pane to stop the Simulator.

### **Checking the Logic of Programs**

You can use simulation debugging to stop the operation of the Simulator or to execute a program one step at a time to check the validity of the program logic. You can perform the following operations with the buttons in the Simulation Pane.

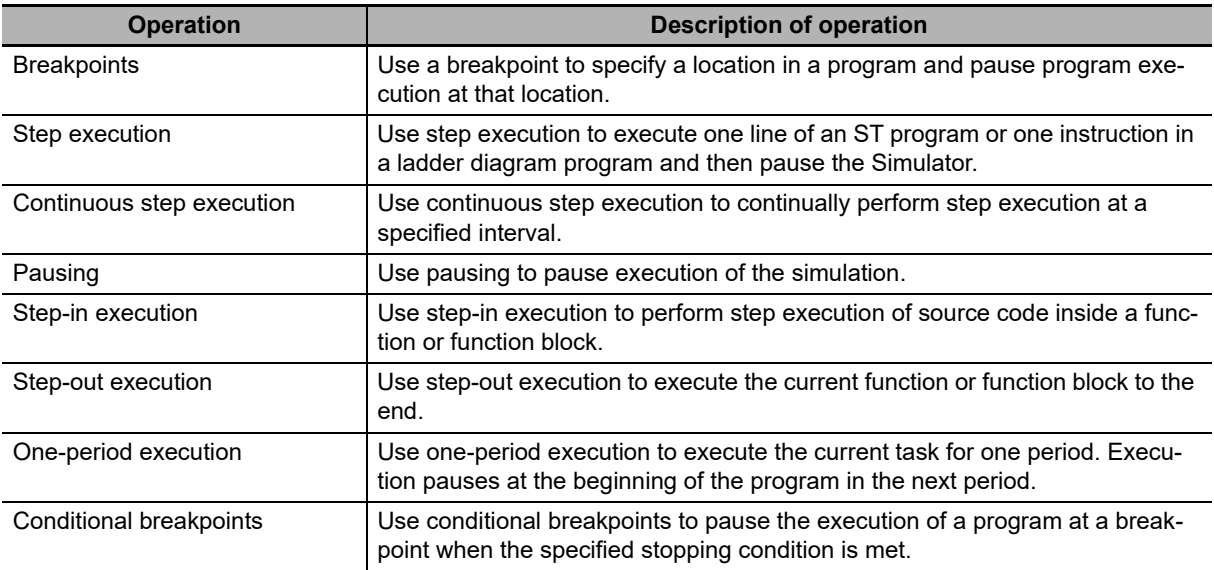

### **Online Debugging Functions**

With the Simulator, you can use some of the functions for debugging that are supported when you are online with the Controller. The following table shows the differences between online debugging with the Controller or offline debugging with the Simulator. Refer to the *Sysmac Studio Version 1 Operation Manual* (Cat. No. W504) for details on the differences in debugging operations for the Controller and for the Simulator.

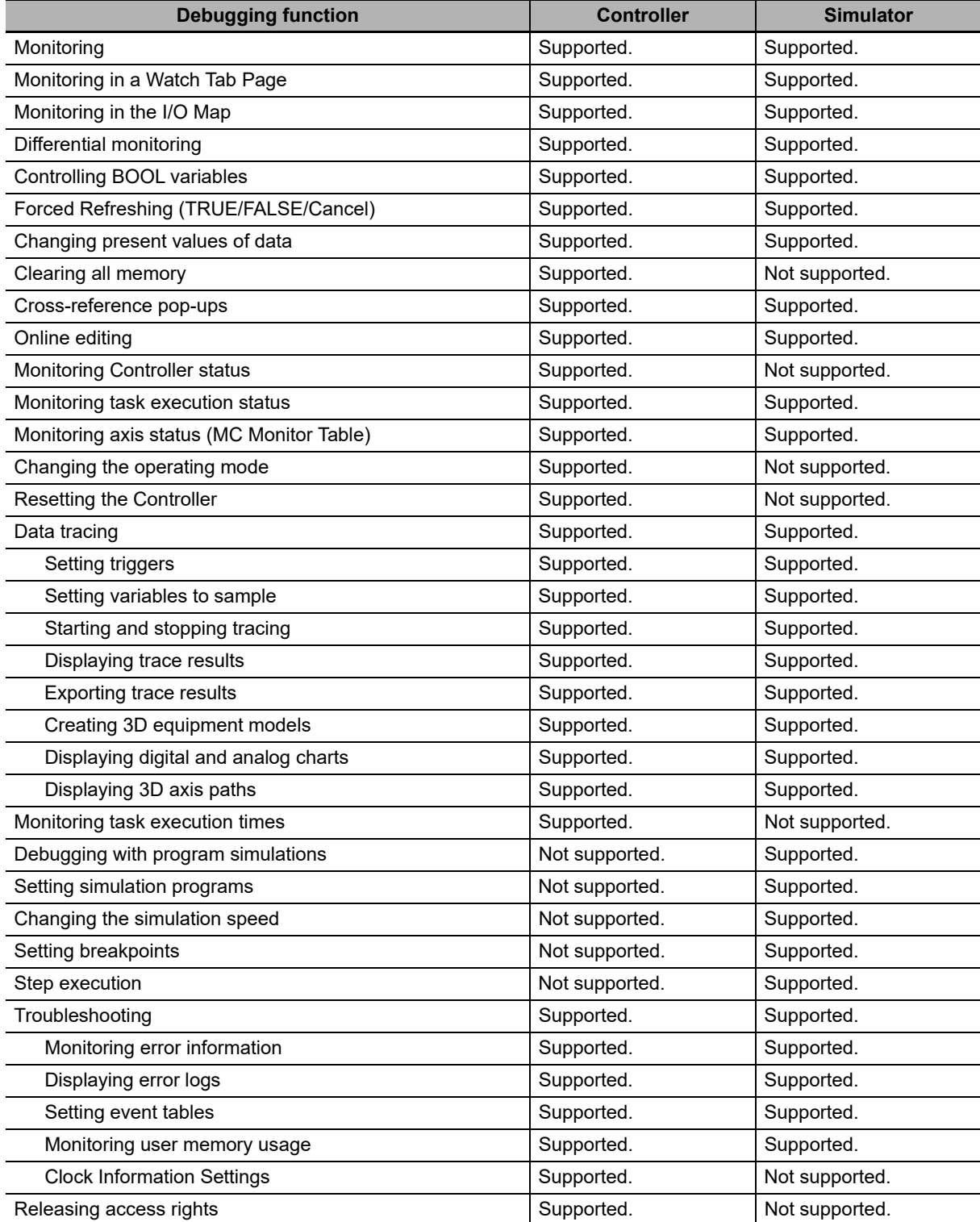

**7**

### <span id="page-351-0"></span>**7-2-3 Setting Up Simulations**

You set the following for simulations.

- **•** Setting simulation programs
- **•** Setting debug programs
- **•** Setting the simulation speed

### **Setting Simulation Programs**

You can set the task or programs to simulate. You can choose to simulate some or all of the programs in the user program. The following procedure shows how to set the simulation programs.

*1* Display the Simulation Pane.

Check boxes are displayed to the left of the programs that are listed under **Tasks** in the Multiview Explorer project to designate programs for simulation.

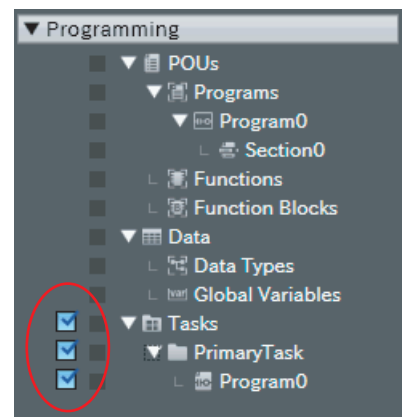

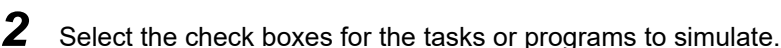

### **Setting Debug Programs**

A debugging program is used to check operation with offline debugging. The debugging program contains instructions to perform virtual input processing on inputs received from outside of the Controller, force user-defined errors, and perform other such debugging tasks. You can execute debugging programs only on the Simulator.

The following procedure shows how to create debugging programs.

*1* Right-click **Programs** under **Programming** − **POU** in the Multiview Explorer and select **Add for Debugging** − **Multipart Ladder** or **Add for Debugging** − **Structured Text** from the menu.

A debug program is created.

*2* Enter the test program code into the debugging program that you just created.

**3** Assign the debugging program to a task.

You can also change a normal program that is already completed into a debug program in the same way.

*1* Right-click a program under **Programming** − **POU** − **Programs** in the Multiview Explorer and select **Settings For Debugging** − **Enable**.

### **Setting the Simulation Speed**

You can use the Simulation Speed Slider in the Simulation Pane to change the simulation speed from 0.1x to 1x. You can change simulation speed while a simulation is in progress or when it is stopped. Use this to display the execution of the Simulator more slowly than for actual operation.

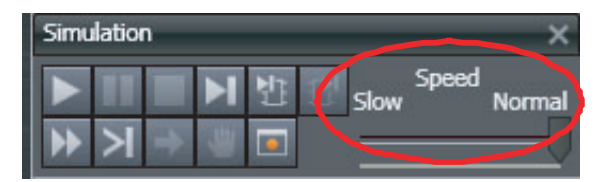

**7**

# <span id="page-353-1"></span>**7-3 Checking Operation on the Actual System and Actual Operation**

This section describes the procedures from checking operation on the actual system to starting actual operation.

### <span id="page-353-0"></span>**7-3-1 Procedures**

The procedures from checking operation on the actual system to starting actual operation are given below.

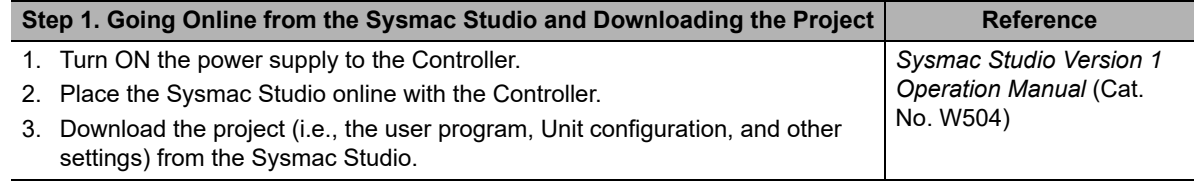

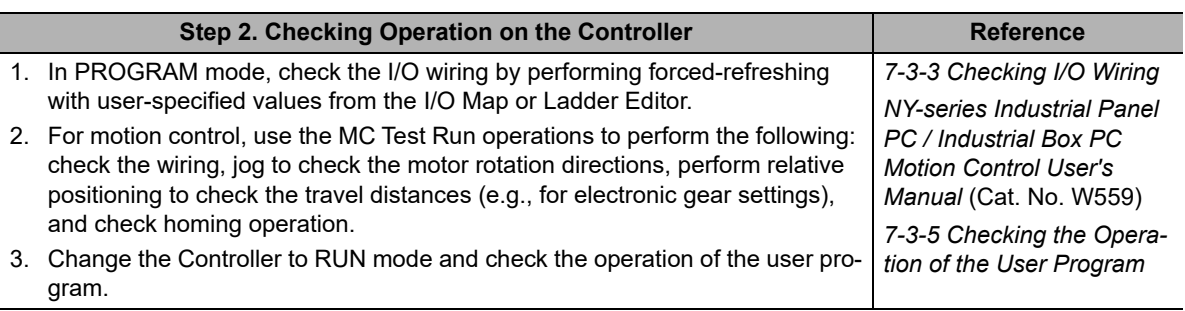

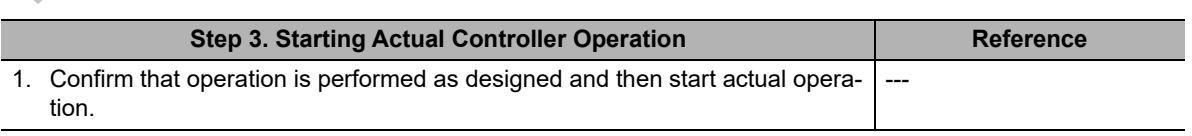

### **Additional Information**

Use the synchronization function to download the project from the Sysmac Studio to the Controller. Refer to the *Sysmac Studio Version 1 Operation Manual* (Cat. No. W504) for information on the synchronization function.

### <span id="page-354-0"></span>**7-3-2 Downloading the Project**

Use the following procedure to download the project from the Sysmac Studio to the physical Controller.

*1* Go online with the Controller, and then select **Synchronization** from the Controller Menu.

The data on the computer and the data in the physical Controller are compared automatically.

*2* Click the **Transfer to Controller** Button.

### <span id="page-354-1"></span>**7-3-3 Checking I/O Wiring**

Check the I/O wiring by using forced refreshing from the Watch Tab Page of the Sysmac Studio. You can write values to I/O for Units or slaves to check the results to test the I/O wiring. Refer to *[8-4-1](#page-384-0) [Forced Refreshing](#page-384-0)* for information on forced refreshing.

### <span id="page-354-2"></span>**7-3-4 MC Test Run**

The MC Test Run function is used mainly to perform the following operations from the Sysmac Studio without a user program.

- **•** Checking wiring: You can monitor Servo Drive connector I/O signals and Servo Drive status.
- **•** Checking the operation and direction of the motor: You can turn ON the Servo and jog axes.
- **•** Checking electronic gear settings: You can perform relative positioning, and check and change travel distances.
- **•** Checking homing: You can check the homing operation.

Connect online to the Controller from the Sysmac Studio and perform the MC Test Run on the MC Test Run Tab Page.

For details, refer to the *NY-series Industrial Panel PC / Industrial Box PC Motion Control User's Manual* (Cat. No. W559).

Use the following procedure.

*1* After you complete the necessary wiring, connect the Sysmac Studio online to the Controller.

*2* Create axes, assign the axes, and set the following axis parameters.

Axis parameter settings required for an MC Test Run: Unit of Display, Command Pulses Per Motor Rotation, Travel Distance Per Motor Rotation, Maximum Velocity, Maximum Jog Velocity, Maximum Acceleration Rate, Maximum Deceleration Rate, Software Limit Function Selection, Software Limits, and Count Mode

*3* Open the MC Test Run Tab Page and perform the following.

Example:

- **•** Monitoring and checking wiring
- **•** Jogging to check the direction of the motor
- **•** Check travel distances for relative positioning (electronic gear settings).
- **•** Confirming the homing operation

**7**

### <span id="page-355-0"></span>**7-3-5 Checking the Operation of the User Program**

To check the operation of the user program on the actual system, change the operating mode of the Controller to RUN mode. You can use the following to check operation.

- **•** Checking the operation of the user program
- **•** Correcting the user program with online editing
- **•** Checking the operation of the user program with data tracing

### **Checking the Operation of the User Program**

You can perform the following to check the operation of the user program.

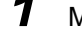

- *1* Monitor the execution status of the user program.
- *2* Check the operation by changing the status of program inputs and program outputs, and the values of variables.

### **Monitoring the Execution Status of the User Program**

You can monitor the TRUE/FALSE status of program inputs and outputs and the present values of variables in the Controller. You can monitor the status on the Ladder Editor, Watch Tab Page, or I/O Map of the Sysmac Studio.

### **Checking the Operation by Changing the Status of Program Inputs and Program Outputs, and the Values of Variables**

You can change the TRUE/FALSE status of program inputs and outputs and the present values of variables in the user program to see if the user program operates as designed. Use forced refreshing to change the status of program inputs and program outputs. Use one of the methods to change the present values of variables. Refer to *[8-4-1 Forced Refreshing](#page-384-0)* and *[8-4-2 Changing Present Val](#page-388-0)[ues](#page-388-0)* for details.

### **Correcting the User Program with Online Editing**

You can use online editing to correct a user program that you determined needs to be corrected while checking operation. You can use online editing to change a user program without stopping the operation of the Controller. Refer to *[8-4-3 Online Editing](#page-390-0)* for details.

### **Checking Operation with Data Tracing**

You can use data tracing to check when program inputs and program outputs are changed to TRUE or FALSE and to check changes in the values of variables. Refer to *[8-4-4 Data Tracing](#page-392-0)* for details.

### <span id="page-355-1"></span>**7-3-6 Starting Actual Operation**

Change the operating mode to RUN mode to start actual operation. Check the user program, data, and parameter settings sufficiently for proper execution before you use them for actual operation.

# 8

# **Controller Functions**

This section describes the functionality provided by the NY-series Controller.

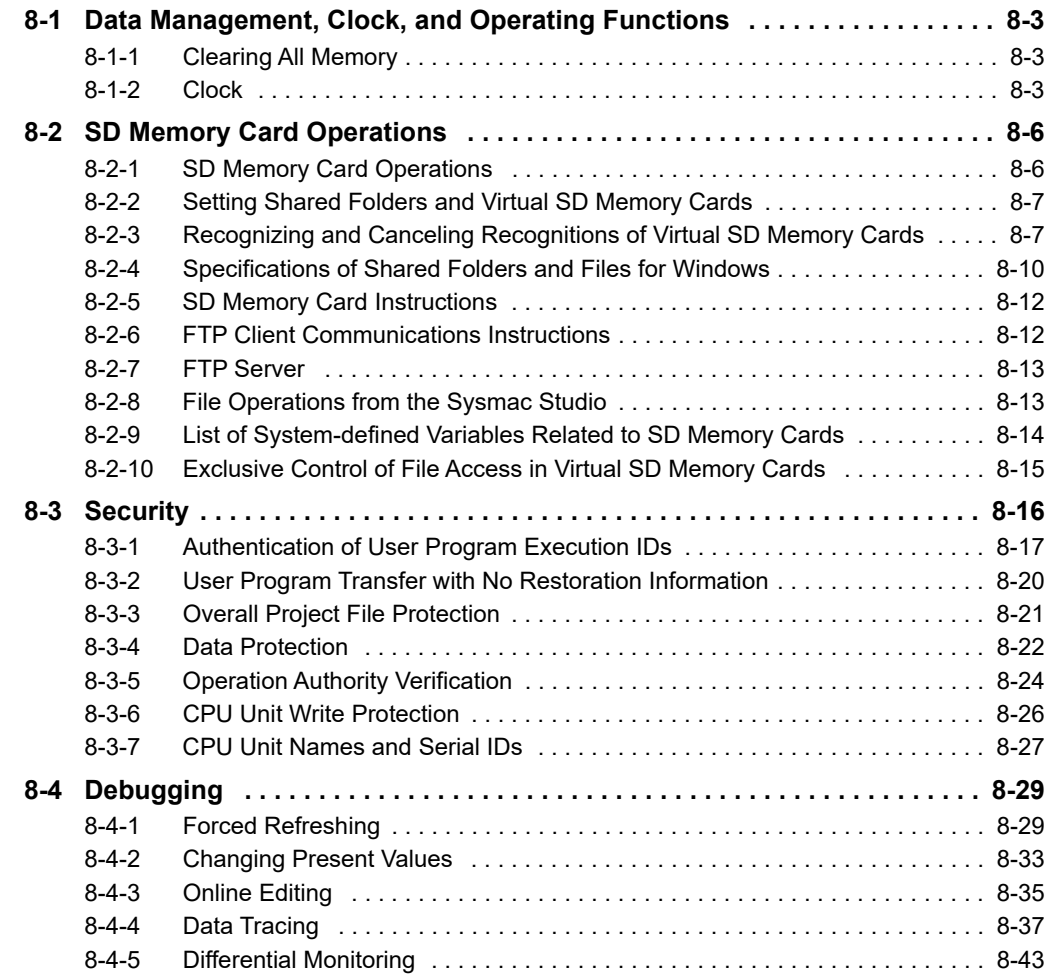

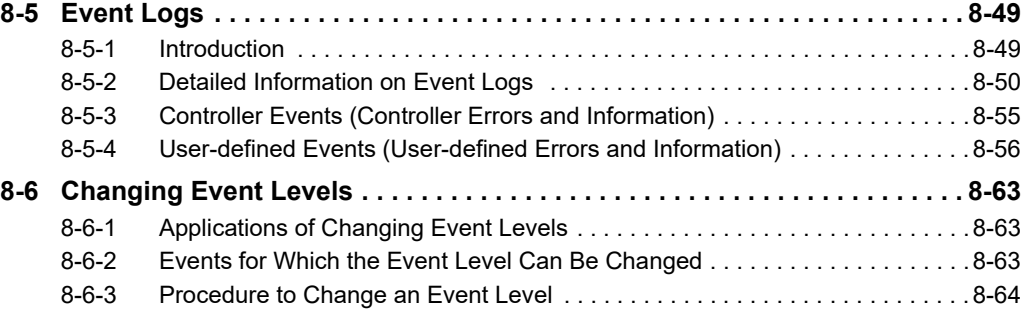

# <span id="page-358-0"></span>**8-1 Data Management, Clock, and Operating Functions**

This section describes the data management, clock, and operating functions.

### <span id="page-358-1"></span>**8-1-1 Clearing All Memory**

You can initialize the user program, Controller Configurations and Setup, variables, and absolute encoder home offsets in the NY-series Controller to the defaults from the Sysmac Studio. This is called the Clear All Memory operation.

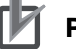

### **Precautions for Correct Use**

- **•** The Clear All Memory operation can be performed only in PROGRAM mode.
- **•** You cannot execute the Clear All Memory operation when write protection of the CPU Unit is set in the security functions.
- **•** Do not turn OFF the power supply to the NY-series Controller during the Clear All Memory operation.

After you clear the memory, the NY-series Controller operates in the same way as immediately after you create the system configuration with the NY-series Controller in the factory default condition.

### **Operations from the Sysmac Studio**

Connect the Sysmac Studio to the NY-series Controller online, and select **Clear All Memory** from the Controller Menu.

Refer to the *Sysmac Studio Version 1 Operation Manual* (Cat. No. W504) for specific procedures.

### <span id="page-358-2"></span>**8-1-2 Clock**

Of the built-in clocks in the NY-series Industrial PCs, this section describes a clock in the Controller.

### **Introduction**

In the NY-series Industrial PC, there is a clock and time zone in either Windows or the Controller that is embedded in the Real-Time OS.

The clock data of the clock in Windows is the master clock and the clock data of the clock in the Controller is synchronized with the clock in Windows. Therefore, you can change the clock data of the clock in Windows, but you cannot change the clock data of the clock in the Controller.

If you cannot get the clock data from Windows due to a shutdown on Windows only or other reasons, the clock data of the clock in the Controller is not synchronized with the clock in Windows. The clock in the Controller continues to operate even while it is not synchronized with the clock in Windows.

When you restart Windows to get the clock data from Windows, the clock data of the clock in the Controller will be synchronized with the clock in Windows again.

The clock data of the clock in the Controller is used for event logs and for the time and date of files that are created on the Virtual SD Memory Card.

The time zone in the Controller depends on the time zone in Windows.

You cannot separately set the time zone in Windows and the time zone in the Controller.

The following functions are supported for the clock in the Controller.

- **•** Reading the clock from the Sysmac Studio (Writing is not possible.)
- **•** Reading the clock from instructions (Writing is not possible.)
- **•** Reading the clock from system-defined variables (Writing is not possible.)

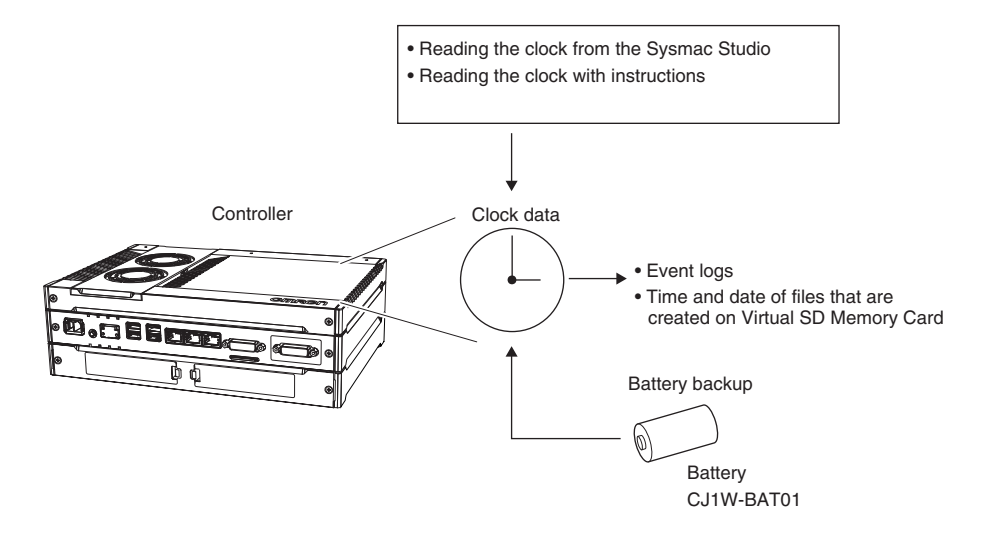

### **Clock Data Range for Controller**

**•** 2000-01-01 to 2099-12-31 (January 1, 2000 to December 31, 2099).

### **Setting the Time Zone and the Local Time**

The time zone and local time in the clock data in the Controller depend on the settings in Windows. Therefor, before you use the Controller for the first time, set the time zone and local time in the clock data in Windows.

The clock data that is read by the EtherCAT slaves from the Controller and the clock data that is set are the local times in the time zone.

### **Additional Information**

When a Battery is not mounted or when the Battery voltage is low, the time zone setting is retained, but the clock data is not retained and will not be correct.
# **Reading the Clock Data**

If the clock data is incorrect, the incorrect value is read.

### **Reading the Clock Data from Instructions (Writing Is Not Possible)**

You can use the GetTime instruction to read the clock data from the user program.

### **Reading the Clock from System-defined Variables (Writing Is Not Possible)**

You can use the following system-defined variable to read the clock data. *\_CurrentTime* (System Time)

### **Sysmac Studio Procedure (Writing Is Not Possible)**

You can select **Controller Clock** from the Controller Menu of the Sysmac Studio to display the clock data.

# **Related System-defined Variables**

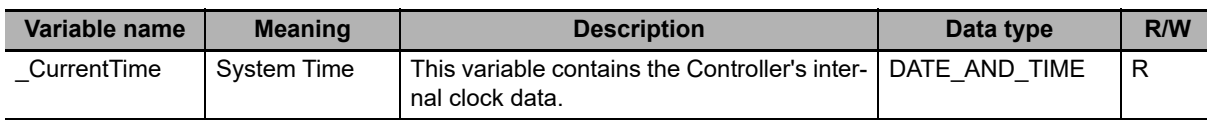

# **8-2 SD Memory Card Operations**

This section describes the functions that you can use for SD Memory Cards.

In the NY-series Controller, a shared folder with Windows is handled as a Virtual SD Memory Card. In this manual, only the SD Memory Card is sometimes given without "virtual".

### **8-2-1 SD Memory Card Operations**

The NY-series Controller supports the following functions for SD Memory Cards.

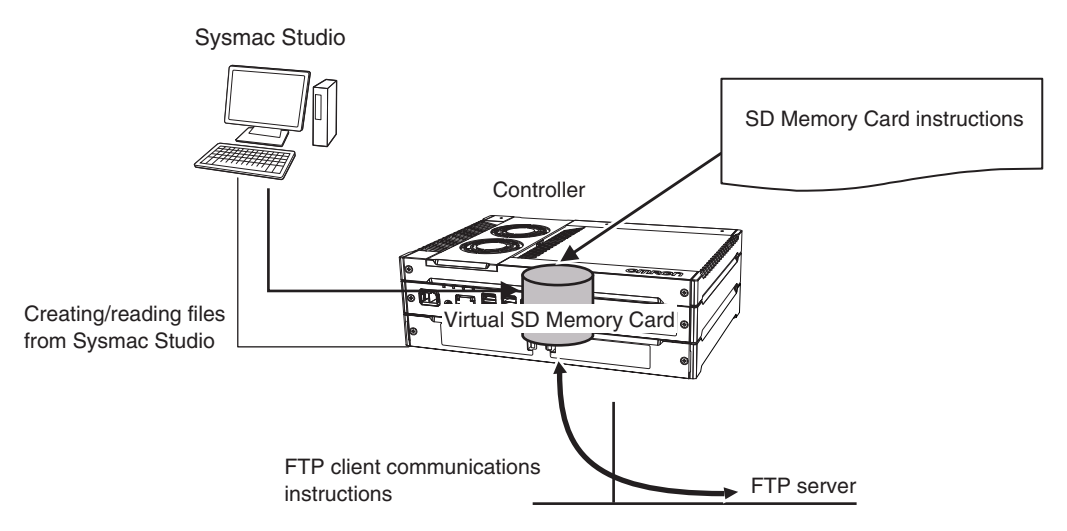

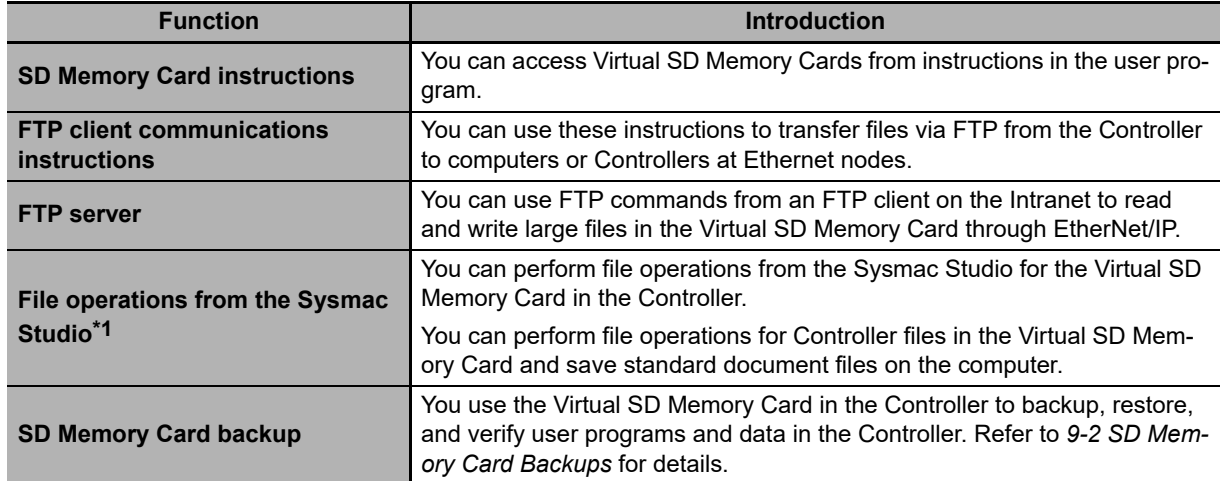

\*1 For an NY-series Controller, you cannot initialize the SD Memory Card or change the folder and file attributes on the SD Memory Card.

The volume level of the SD Memory Card is not displayed on the Status Bar in the SD Memory Card Window of the Sysmac Studio because the Virtual SD Memory Card is using a shared folder.

### **8-2-2 Setting Shared Folders and Virtual SD Memory Cards**

This section describes the settings for using the SD Memory Card operations in the NY-series Controller.

# **Setting Shared Folders**

You need to set the shared folder in Windows before you make the settings for the Virtual SD Memory Card.

In the default setting of Windows in an NY-series Industrial PC, D:\OMRON-NY\VirtualSDCard is set as the shared folder for a Virtual SD Memory Card.

Refer to the *NY-series Industrial Panel PC / Industrial Box PC Setup User's Manual* (Cat. No. W568) for details on setting the shared folder.

# **Setting Virtual SD Memory Cards**

Make the settings for the Virtual SD Memory Card in the Controller Setup of the Sysmac Studio.

Refer to *[Virtual SD Memory Card Settings](#page-116-0)* on page 4-5 for details on the Virtual SD Memory Card Setting.

#### **Additional Information**

You can also make the settings for the Virtual SD Memory Card with the Industrial PC Support Utility instead of the Sysmac Studio.

Refer to the *NY-series Industrial Panel PC / Industrial Box PC Setup User's Manual* (Cat. No. W568) for the procedure to set the Virtual SD Memory Card with the Industrial PC Support Utility.

### **8-2-3 Recognizing and Canceling Recognitions of Virtual SD Memory Cards**

This section describes how to recognize and cancel the recognition of the Virtual SD Memory Card.

## **Recognizing Virtual SD Memory Cards**

The Virtual SD Memory Card is recognized if the following operations are performed.

When the Virtual SD Memory Card is recognized, the *\_Card1Ready* (SD Memory Card Ready Flag) system-defined variable changes to TRUE.

- **•** Starting the NY-series Controller
- **•** Downloading
- **•** Restoring data
- **•** Changing the settings of the Virtual SD Memory Card with the Industrial PC Support Utility
- **•** Checking the recognition of the Virtual SD Memory Card with the Industrial PC Support Utility

The Virtual SD Memory Card cannot be recognized in the following cases.

- **•** Windows is stopped.
- **•** The file sharing service of Windows is stopped.
- **•** The settings of the Virtual SD Memory Card are invalid.

8-2-2 Setting Shared Folders and Virtual SD Memory Cards

8-2-2 Setting Shared Folders and Virtual SD Memory Cards

# **Canceling Recognition of Virtual SD Memory Cards**

The recognition of the Virtual SD Memory Card is canceled due to the reasons given in the following table.

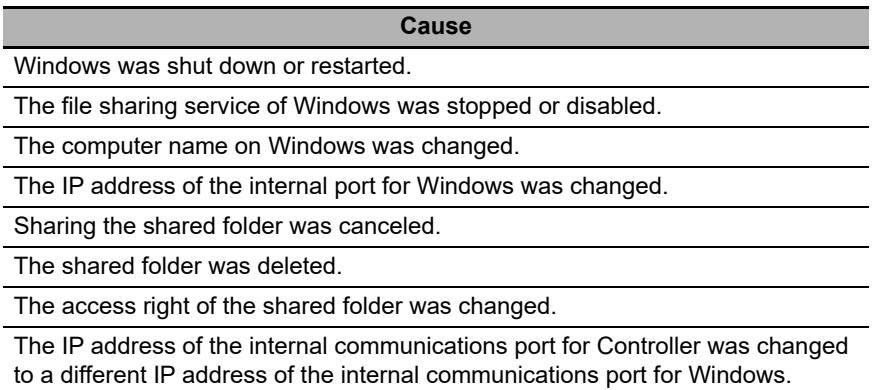

When the recognition of the Virtual SD Memory Card is canceled, the *\_Card1Ready* (SD Memory Card Ready Flag) system-defined variable changes to FALSE and a Shared Folder Recognition Cancel Completed event will occur.

The file access that is in progress is failed if the recognition is canceled while accessing the Virtual SD Memory Card.

The operations after canceling are different depend on the causes that are canceled.

#### **If the Cause Is** *Sharing the Shared Folder Was Canceled* **or** *the Shared Folder Was Deleted*

If the cause that the recognition of the Virtual SD Memory Card is canceled is *sharing the shared folder was canceled* or *the shared folder was deleted*, the Virtual SD Memory Card is not recognized again only by re-sharing the shared folder in Windows.

The Virtual SD Memory Card is recognized again by either of the following methods.

- **•** Re-share the shared folder and execute **Check recognition** from the Industrial PC Support Utility. However, if the file is open with an instruction in the SD Memory Card instructions before the sharing is canceled, you need to close the opened file.
- **•** Re-share the shared folder and the idle session time (15 minutes for the default) for Windows is elapsed from the sharing was canceled.

#### **If the Cause Is One Other Than** *Sharing the Shared Folder Was Canceled* **or**  *the Shared Folder Was Deleted*

The Virtual SD Memory Card is automatically recognized when the cause is removed and the normal status is restored.

If the Virtual SD Memory Card is recognized, when downloading, performing restore operation, clearing all memory, or transferring the settings from the Industrial Support Utility, the followings will happen.

- **•** The recognition of the Virtual SD Memory Card is canceled.
- The *Card1Ready* (SD Memory Card Ready Flag) system-defined variable changes to FALSE.
- **•** A Shared Folder Recognition Cancel Completed event occurs.

However, while accessing the Virtual SD Memory Card, the recognition of the Virtual SD Memory Card is not canceled and a Shared Folder Recognition Cancel Failed event occurs.

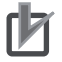

#### **Precautions for Correct Use**

Do not turn OFF the power supply to the Industrial PC while accessing the Virtual SD Memory Card.

The files may be corrupted if the power supply is turned OFF.

The *\_Card1PowerFail* (SD Memory Card Power Interruption Flag) system-defined variable changes to TRUE at next time you start operation.

### **8-2-4 Specifications of Shared Folders and Files for Windows**

This section describes the specifications of the shared folder that is used as a Virtual SD Memory Card and the file specifications.

# **Specifications of Shared Folders**

The following describes the specifications of the shared folder that is set on Windows.

#### $\bullet$  **Settable Storage**

You can use the shared folder that is set in the HDD or SSD built in the industrial PC as a Virtual SD Memory Card.

The shared folder that is not set in the HDD or SSD built in the industrial PC cannot be guaranteed as a Virtual SD Memory Card.

#### **Restrictions on Capacity of Shared Folder**

Use the shared folder as a Virtual SD Memory Card within the capacity of 16 GB(\*).

If the file capacity in the shared folder exceeds the restricted capacity, correct operation may not be possible.

\* For a Controller with unit version 1.19 or earlier, use the shared folder within the capacity of 4 GB.

#### **File System**

You can only use the NTFS file system as a Virtual SD Memory Card.

### **Folder and File Specifications**

#### **Character Restrictions**

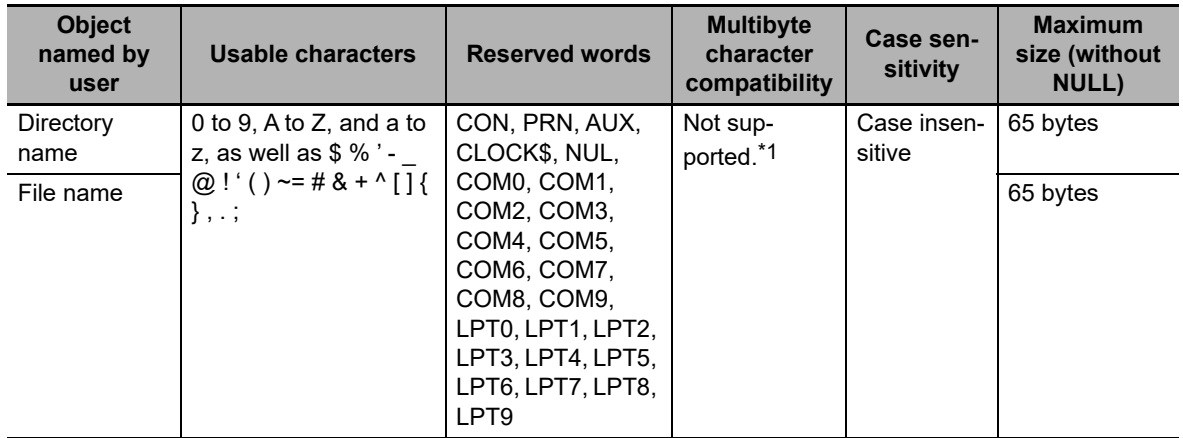

\*1 Even if the computer supports multibyte characters (e.g., for Japanese), you cannot use them in the Controller.

#### **Precautions for Correct Use**

If unusable characters are included in the directory name or file name, the Controller cannot be correctly recognized. Files may not be identified in instructions, in the SD Memory Card Window of the Sysmac Studio or in the FTP server.

### $\bullet$  **Subdirectory Levels**

You can create up to 5 levels (example: f1/f2/f3/f4/f5/abc.txt)

You can create up to 5 levels.

Example) If VirtualSDCard is used as a name of the shared folder

VirtualSDCard\f1\f2\f3\f4\f5\abc.txt

### **Restrictions on Number of Stored Files**

Use the number of stored files on a Virtual SD Memory Card which is less than the value given in the following table. If the number of stored files exceeds the value given in the following table, correct operation may not be possible.

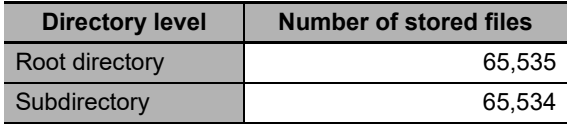

### **Maximum Size of One File**

The maximum size of any one file is 2,147,483,647 bytes (2 GB −1 byte).

### **8-2-5 SD Memory Card Instructions**

You can perform various operations on the Virtual SD Memory Card by using the following instructions.

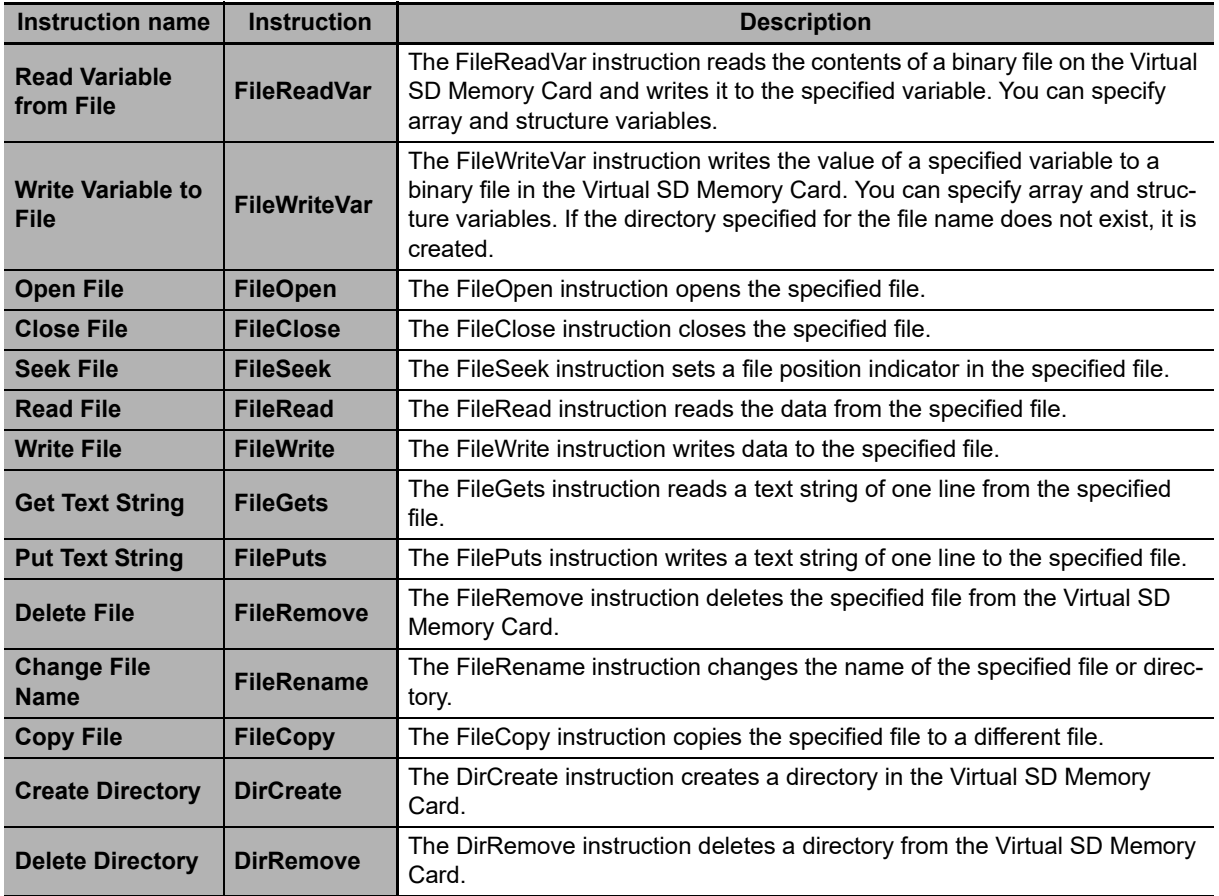

### **8-2-6 FTP Client Communications Instructions**

FTP client communications instructions are used to transfer files via FTP from an NY-series Controller to computers or Controllers at Ethernet nodes.

The files on the Virtual SD Memory Card are read and written when the following instructions are executed.

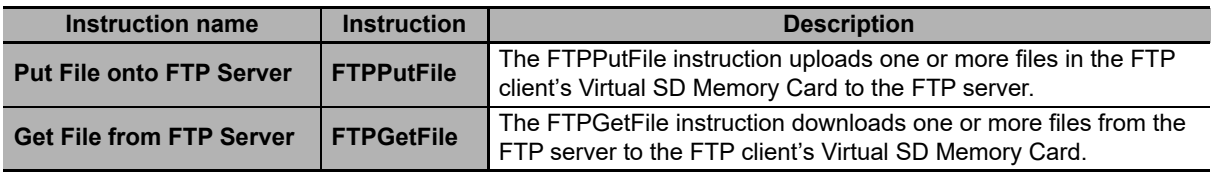

### **8-2-7 FTP Server**

You can read and write files on the Virtual SD Memory Card via EtherNet/IP by sending FTP commands to the built-in EtherNet/IP port from an FTP client.

Refer to the *NY-series Industrial Panel PC / Industrial Box PC Built-in EtherNet/IP Port User's Manual* (Cat. No. W563) for details.

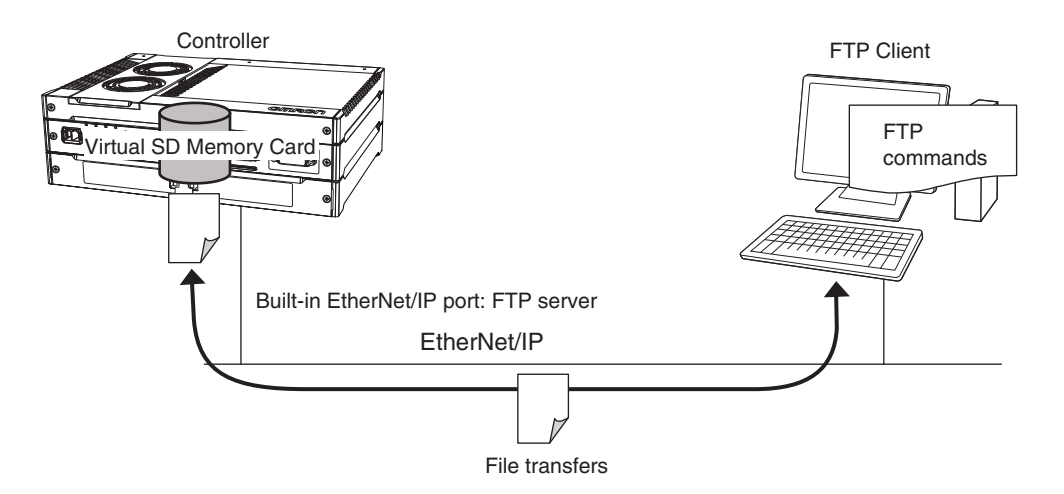

# **8-2-8 File Operations from the Sysmac Studio**

You can perform file operations from the Sysmac Studio for the Virtual SD Memory Card in the Controller. In addition to Controller files, you can also store document files or other files on the Virtual SD Memory Card.

### **8-2-9 List of System-defined Variables Related to SD Memory Cards**

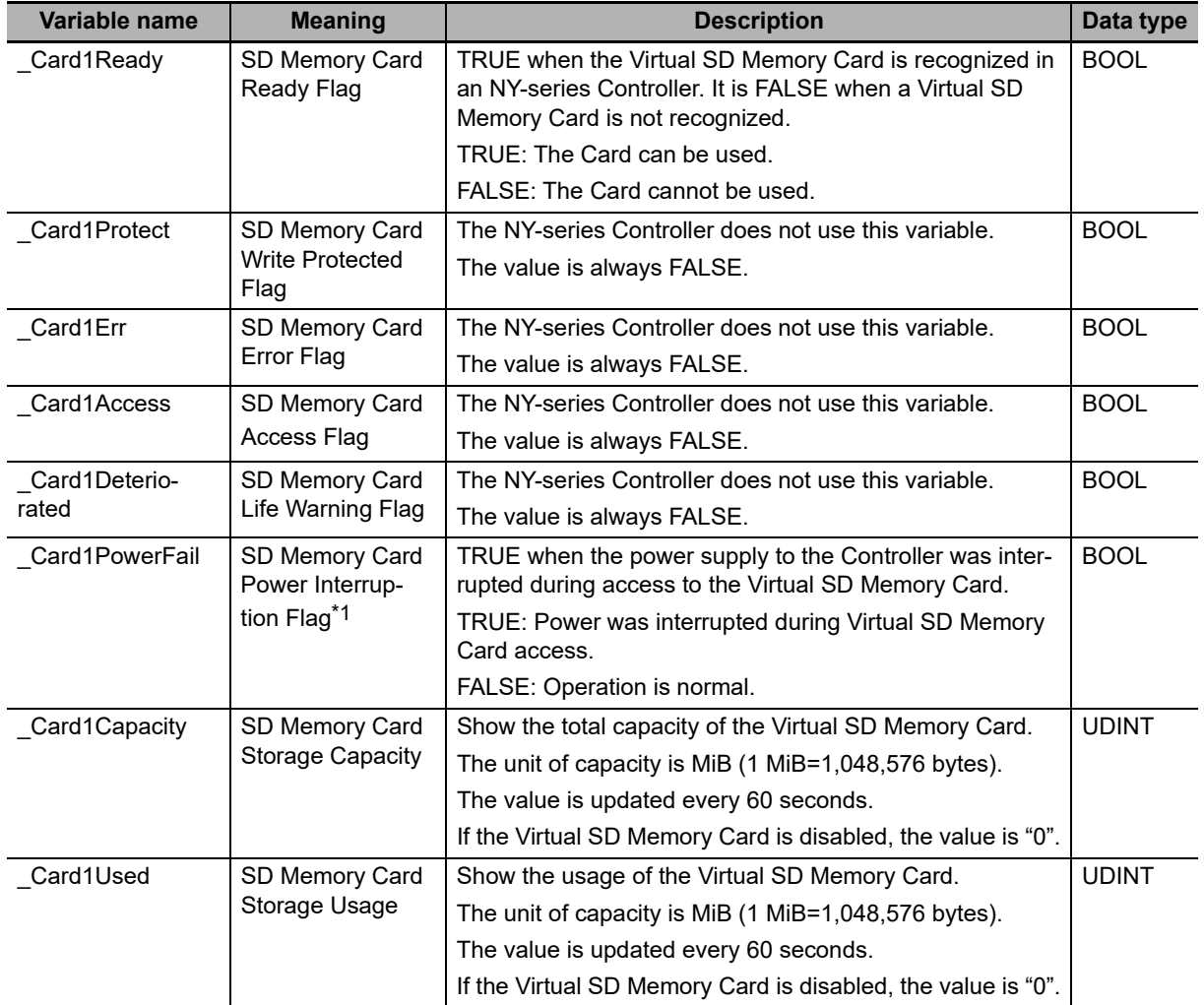

The following system-defined variables show the status of the SD Memory Card.

\*1 Precautions When Using the SD Memory Card Power Interruption Flag (*\_Card1PowerFail*) If the SD Memory Card Power Interruption Flag is TRUE, check to see if the correct file is in the Virtual SD Memory Card and to see if the Virtual SD Memory Card operates properly. If the correct file is missing or the Virtual SD Memory Card does not operate properly, download the correct file to the Virtual SD Memory Card again. Cycle the power supply to the Controller or reset the Controller, and then see if the Virtual SD Memory Card operates properly. When you are finished, change the SD Memory Card Power Interruption Flag to FALSE. (*\_Card1PowerFail* does not change to FALSE automatically.)

**Note** Refer to *[9-2 SD Memory Card Backups](#page-431-0)* for the system-defined variables that are used with the SD Memory Card backup function.

### **8-2-10 Exclusive Control of File Access in Virtual SD Memory Cards**

Access to files on the Virtual SD Memory Card is possible with the following methods.

- **(1) FTP server**
- **(2) SD Memory Card instructions**
- **(3) FTP client communications instructions**
- **(4) File operations from the Sysmac Studio**

However, if the same file on the Virtual SD Memory Card is accessed from different sources, unintended operations such as reading a file while it is being written or writing a file while it is being read may occur.

It is necessary to perform exclusive controls in order to prevent multiple accesses to the same file.

The following table shows the combinations of operations that require exclusive controls.

When you use a combination of operations that requires exclusive controls, execute the later processing only after checking that the first processing is finished.

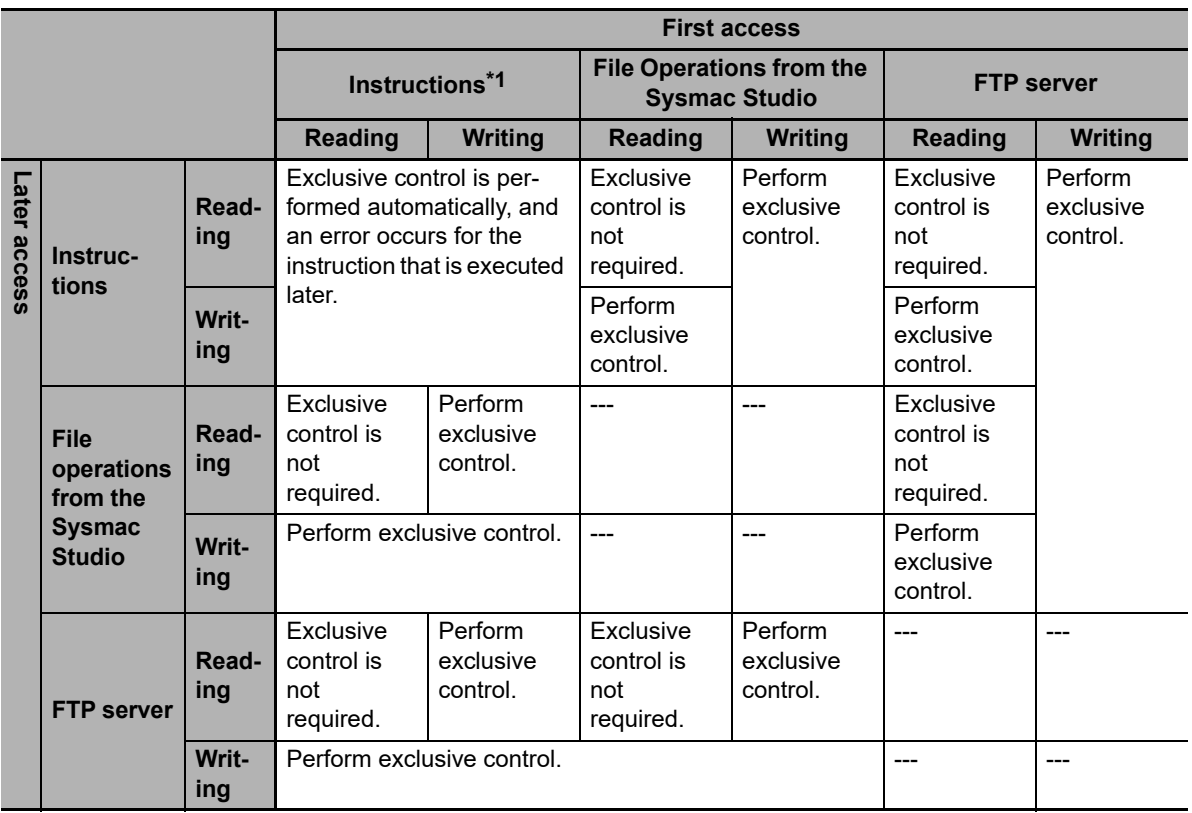

\*1 The instructions include the SD Memory Card instructions and the FTP client communications instructions.

For an NY-series Controller, you can access files in the shared folder from Windows. In such case, perform exclusive controls according to the specifications for sharing files of Windows.

# **8-3 Security**

This section describes the security functions that are supported by the NY-series Controller.

To protect your assets, you can use security functions to protect the user program and data in the Controller. To prevent incorrect operation, you can use security functions to restrict operations on the Sysmac Studio.

The NY-series Controller supports the following security functions.

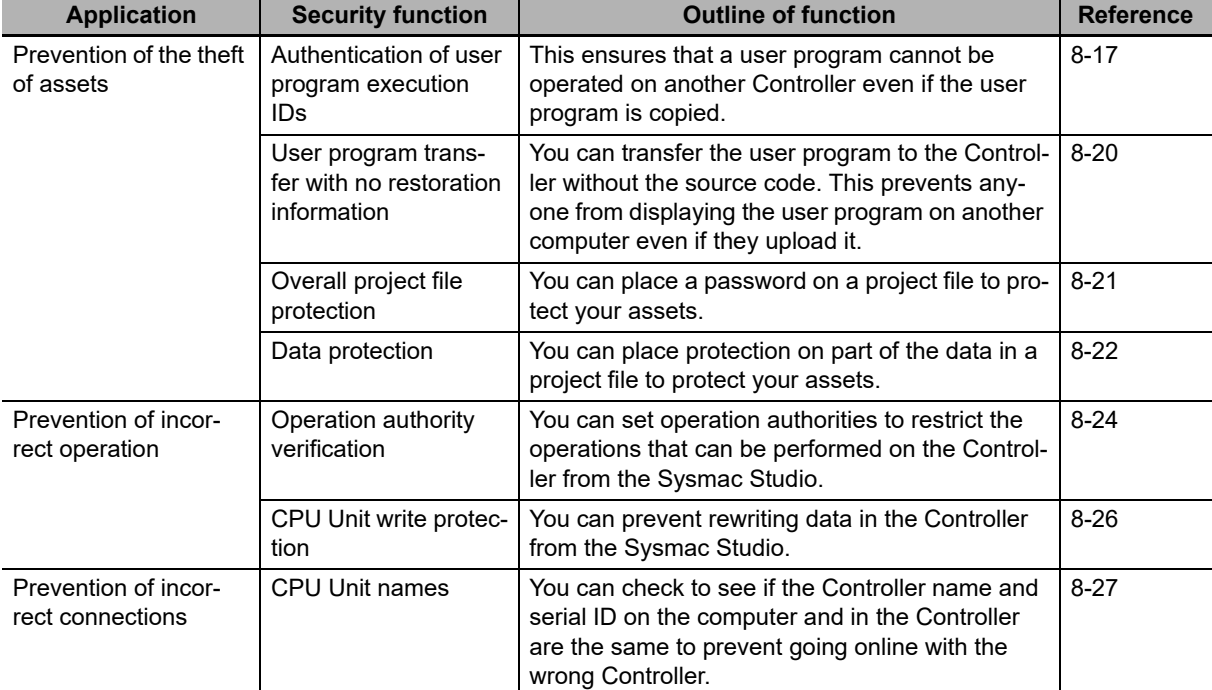

# <span id="page-372-0"></span>**8-3-1 Authentication of User Program Execution IDs**

# **Introduction**

You can set a specific ID (called a user program execution ID) in the Controller in advance. If you do, you can execute only a user program with the same ID.

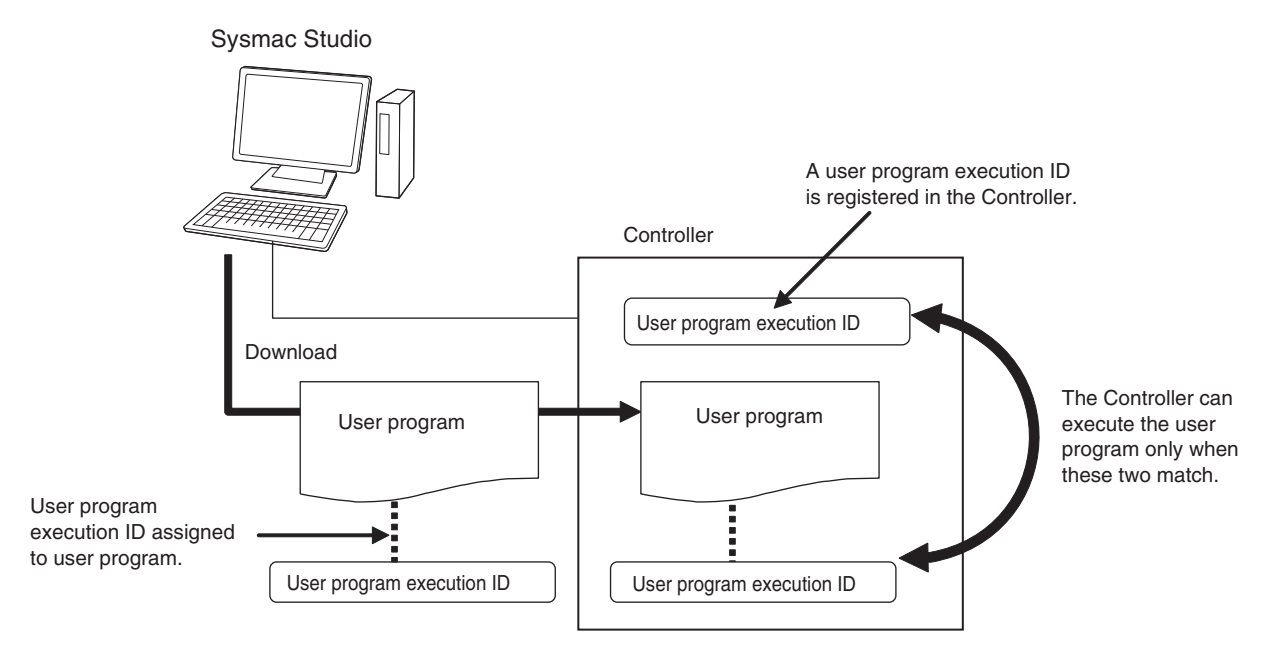

You can prevent a user program from use on a different Controller (hardware).

In contrast to the protection function, you can still display and edit the user program even if a user program execution ID is set.

# **Operating Procedure**

- *1* Always backup the project files before you assign a user program execution ID.
- *2* Assign the user program execution ID to the user program offline from the Sysmac Studio.

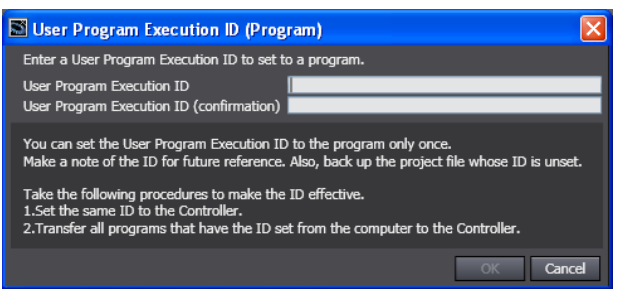

## **Precautions for Correct Use**

After you assign a user program execution ID to a user program, you cannot change or delete the ID. To use a different ID, read the project file without an ID that was backed up in step 1, above, and assign another user program execution ID. To delete the ID, use the project file without an ID that was backed up in step 1, above.

ក្ល

*3* Connect the Sysmac Studio online and register the user program execution ID that was set in step 2 in the Controller.

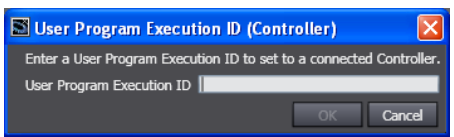

The registration of the user program execution ID in the Controller is recorded in the event log. At this time, the user program execution ID in the Controller is overwritten even if it is already registered.

**4** Transfer the user program with the same user program execution ID to the Controller.

If the user program execution ID in the user program does not match the user program execution ID in the Controller or if one of them does not have an ID, an ID Verification Error (major fault level Controller error) occurs when you attempt to change to RUN mode and the Controller will not operate.

#### **Precautions for Correct Use**

After you assign a user program execution ID to the Controller, you cannot read or delete the ID. To delete the ID from the Controller, perform the Clear All Memory operation on the Controller.

#### **Operation When an ID Verification Error Occurs**

#### **When the User Program Execution ID in the Controller Is Incorrect or Not Registered:**

Connect online to the Controller from the Sysmac Studio and perform the following steps.

- *1* Overwrite or register the correct user program execution ID in the Controller.
- *2* Cycle the power supply to the Controller, or reset the Controller from the Sysmac Studio.

### **When the User Program Execution ID Is Not Assigned to the User Program or Is Incorrect**

- *1* Read the backed up project file from the Sysmac Studio, and assign the correct user program execution ID.
- *2* Connect the Sysmac Studio to the Controller online and transfer the user program.
- **3** Cycle the power supply to the Controller, or reset the Controller from the Sysmac Studio.

### **Other Situations**

### **To Delete the User Program Execution ID Assigned to the User Program:**

Read the backed up project file in the Sysmac Studio.

### **To Delete the User Program Execution ID from the Controller:**

Connect the Sysmac Studio to the Controller online and perform the Clear All Memory operation.

### **To Check the User Program Execution ID Assigned to the User Program:**

For security, the user program execution ID that is assigned to the user program cannot be checked from the Sysmac Studio. Read the backed up project file in the Sysmac Studio and set the user program execution ID again.

### **To Check the User Program Execution ID in the Controller:**

For security, the user program execution ID that is set in the Controller cannot be checked from the Sysmac Studio. Perform the Clear All Memory operation and register the correct user program execution ID.

# **Specifications**

### **User Program Execution ID Verification Specifications**

### **Timing of Verification**

At startup, the Controller compares the user program execution ID that is registered in the Controller with the user program execution ID that is assigned to the user program.

### **Verification Conditions**

The conditions for verifications are given in the following table.

"A" and "B" indicate the IDs.

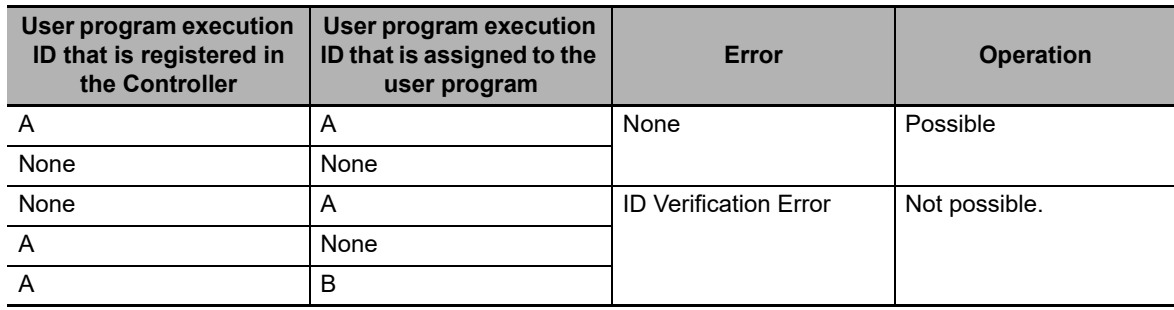

### **Operation When the IDs Do Not Match**

When the IDs do not match, an ID Verification Error (major fault level Controller error) occurs, and the Controller does not operate. However, to reset the error you must cycle the power supply to the Controller or reset the Controller from the Sysmac Studio.

### **User Program Execution ID Character Specifications**

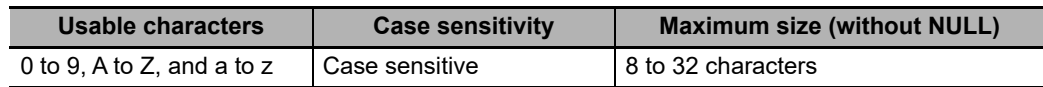

**8**

ថ្ល

### <span id="page-375-0"></span>**8-3-2 User Program Transfer with No Restoration Information**

You can transfer the user program to the Controller without the source code. This prevents anyone from displaying the user program on another computer even if they upload it.

### **Introduction**

Normally, when you transfer the user program from the Sysmac Studio to the Controller, information is transferred to restore it.

This function does not transfer information for restoration. That makes it impossible to read the user program.

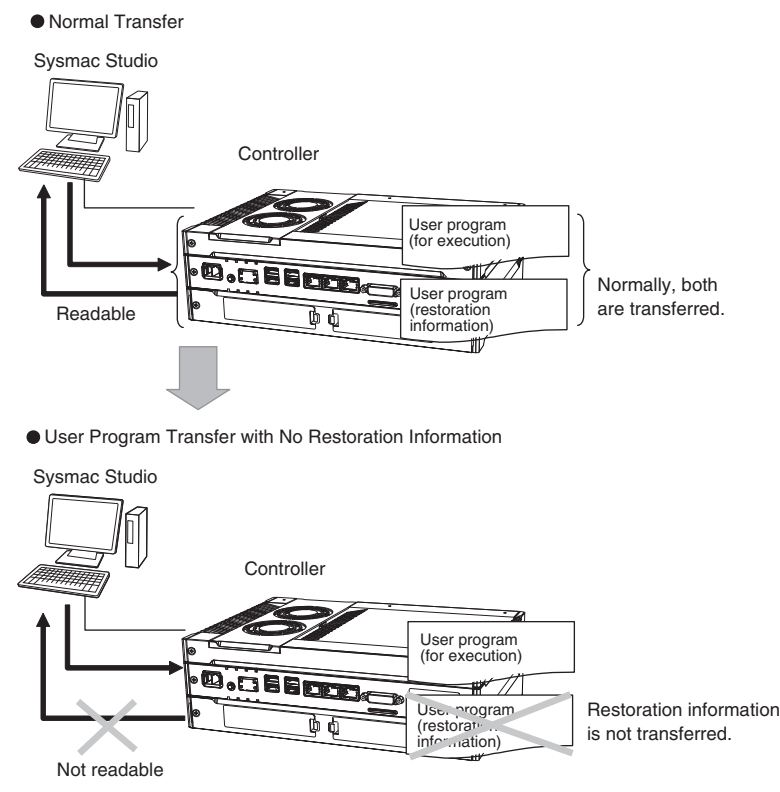

This function is used to prevent theft of user program data when on-site maintenance of the user program is not required.

# **Operating Procedure**

When you transfer the user program to the Controller, select the **Do not transfer program source** Check Box in the Synchronization Window of the Sysmac Studio and then click the **Transfer to Controller** Button.

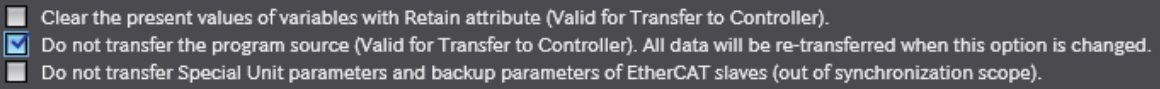

## <span id="page-376-0"></span>**8-3-3 Overall Project File Protection**

You can place a password on a project file to protect your assets.

# **Operating Procedure**

This section describes how to set a password for a project. When you use **Save As** to save the project file, select the **Enable password protection for the project file** Check Box to enable setting a password.

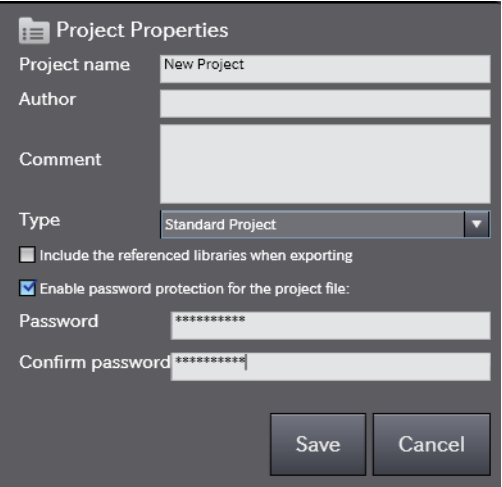

Use the following procedure to open a project for which a password is set. If you try to open or import a project file for which a password is set, the Enter a Password Dialog Box is displayed.

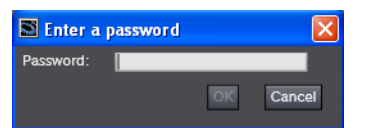

Refer to the *Sysmac Studio Version 1 Operation Manual* (Cat. No. W504) for specific procedures.

### <span id="page-377-0"></span>**8-3-4 Data Protection**

You can place protection on part of the data in a project file to protect your assets.

### **Introduction**

You can place protection on part of the data in a project file to restrict access to that data. You can select any of three levels of access restrictions when you set protection. Protection must be temporarily cleared to access the restricted data. The length of time for which protection is cleared depends on the operation that you use.

# **Protected Data**

Protection can be set for the following data. Only change protection can be set for cam profiles.

- **•** Ladder diagrams (applies to programs, functions, and function blocks)
- **•** ST (applies to programs, functions, and function blocks)
- **•** Cam profiles

### **Levels of Access Restrictions**

You can select one of the following levels of access restrictions.

- **•** Prohibiting copying, displaying, and changing the data
- **•** Prohibiting displaying and changing the data
- **•** Prohibiting changing the data

The following table shows the data access methods, restrictions for each restriction level, and the length of time that protection is cleared.

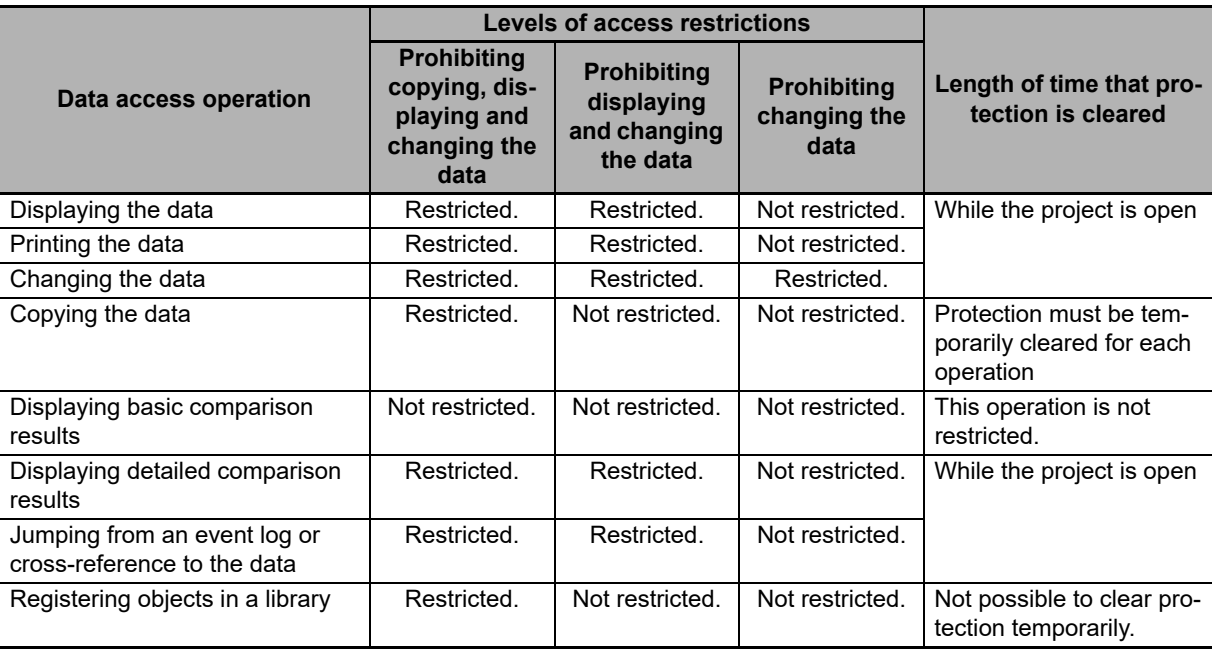

# **Operating Procedure**

This function is used when the Sysmac Studio is offline. The settings are saved in the project file. When you use the synchronization function of the Sysmac Studio to transfer the project, the data protection settings in the data in the computer or Controller are transferred to Controller or computer.

Select **Security** − **Set/Release Data Protection** from the Controller Menu of the Sysmac Studio to set protection.

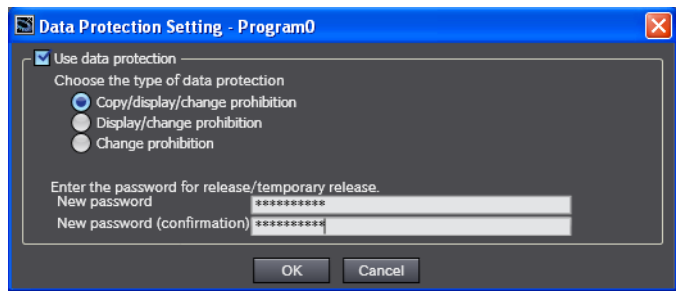

Select **Security** − **Temporarily Change Prohibition of Data Protection** from the Controller Menu of the Sysmac Studio to temporarily clear protection.

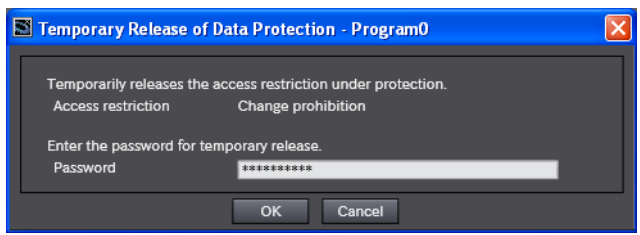

Select **Security** − **Finish Temporary Change Prohibition of Data Protection** from the Controller Menu of the Sysmac Studio to end temporary change protection.

Refer to the *Sysmac Studio Version 1 Operation Manual* (Cat. No. W504) for specific procedures.

### <span id="page-379-0"></span>**8-3-5 Operation Authority Verification**

## **Introduction**

Online operations are restricted by operation rights to prevent damage to equipment or injuries that may be caused by operating mistakes. Examples are shown below.

- **•** I/O Monitor: Writing, forced refreshing, etc.
- **•** Controller operations: Changing the operating mode, online editing, MC Test Run, etc.

You can register passwords for operation authority for each Controller in the Sysmac Studio. If a correct password is entered when an online connection is made to a Controller, the online operations for the operation authority category for the password that was entered will be allowed.

The Administrator sets a password for each operation authority. Users are notified of the operation authority name and password according to their skills.

Refer to the *Sysmac Studio Version 1 Operation Manual* (Cat. No. W504) for specific operating procedures for operation authorities.

# **Operation**

For operation authority verification, select **Security** − **Setting of Operation Authority** from the Controller Menu on the Sysmac Studio.

Refer to the *Sysmac Studio Version 1 Operation Manual* (Cat. No. W504) for specific procedures.

# **Specifications**

### **Types of Operation Authorities**

You can use the following five operation authorities on the Sysmac Studio. They are given in descending order of authority.

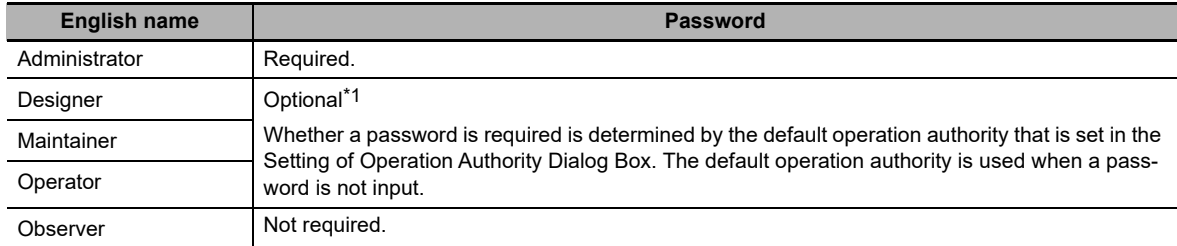

\*1 Whether a password is required is determined by the default operation authority that is set in the Setting of Operation Authority Dialog Box. A password must be entered to perform operations that require an operation authority that is higher than the default operation authority. A password is not required to perform operations that require an operation authority that is equal to or lower than the default operation authority.

### **Examples of Online Operations for Operation Rights**

Examples of the online operations that are allowed for each operation authority are given below. Refer to the *Sysmac Studio Version 1 Operation Manual* (Cat. No. W504) for details.

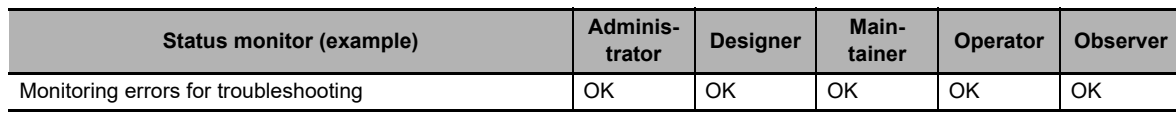

OK: Operation possible, VR: Verification required for each operation, NP: Operation not possible

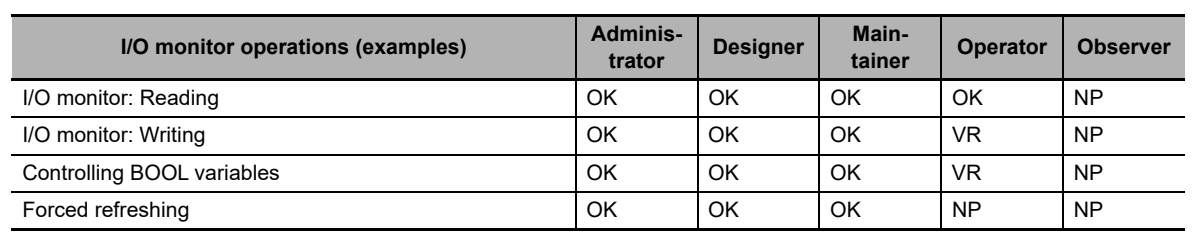

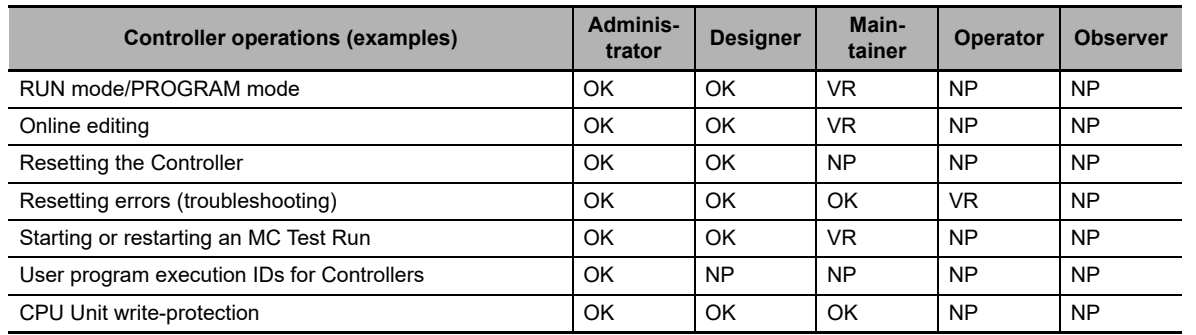

### **Password Specifications**

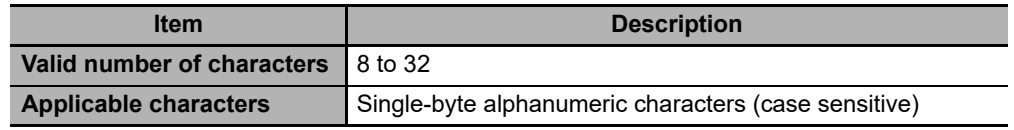

### <span id="page-381-0"></span>**8-3-6 CPU Unit Write Protection**

This function disables the ability to write data to Controller to protect user program assets and prevent misuse.

#### **Controller Write Protection at Startup**

This setting automatically enables write protection when you turn ON the power supply to the Controller.

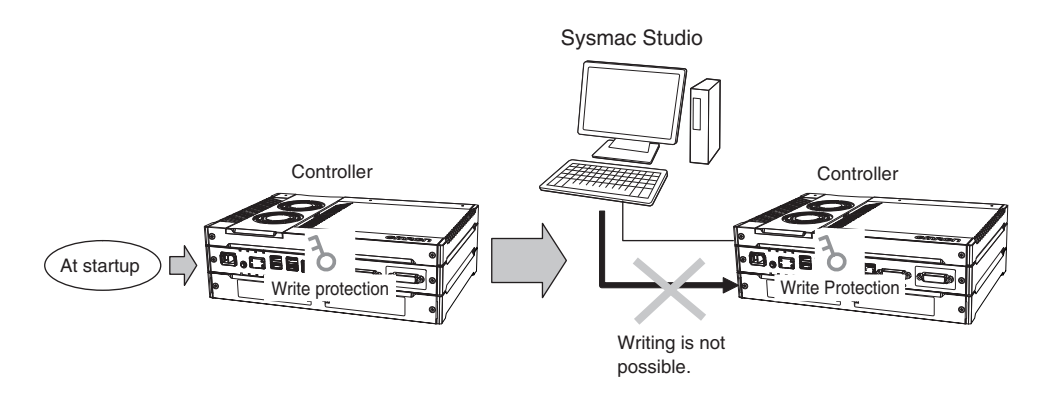

Set whether to automatically enable write protection when the power supply is turned ON in the **Operation Settings** under **Configurations and Setup** − **Controller Setup** of the Sysmac Studio.

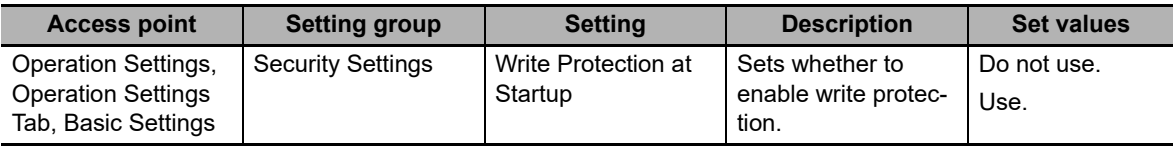

### **Setting and Removing Write Protection from the Sysmac Studio**

In the Sysmac Studio, go online and select **Security** − **CPU Unit Write Protection** from the Controller Menu to toggle write protection.

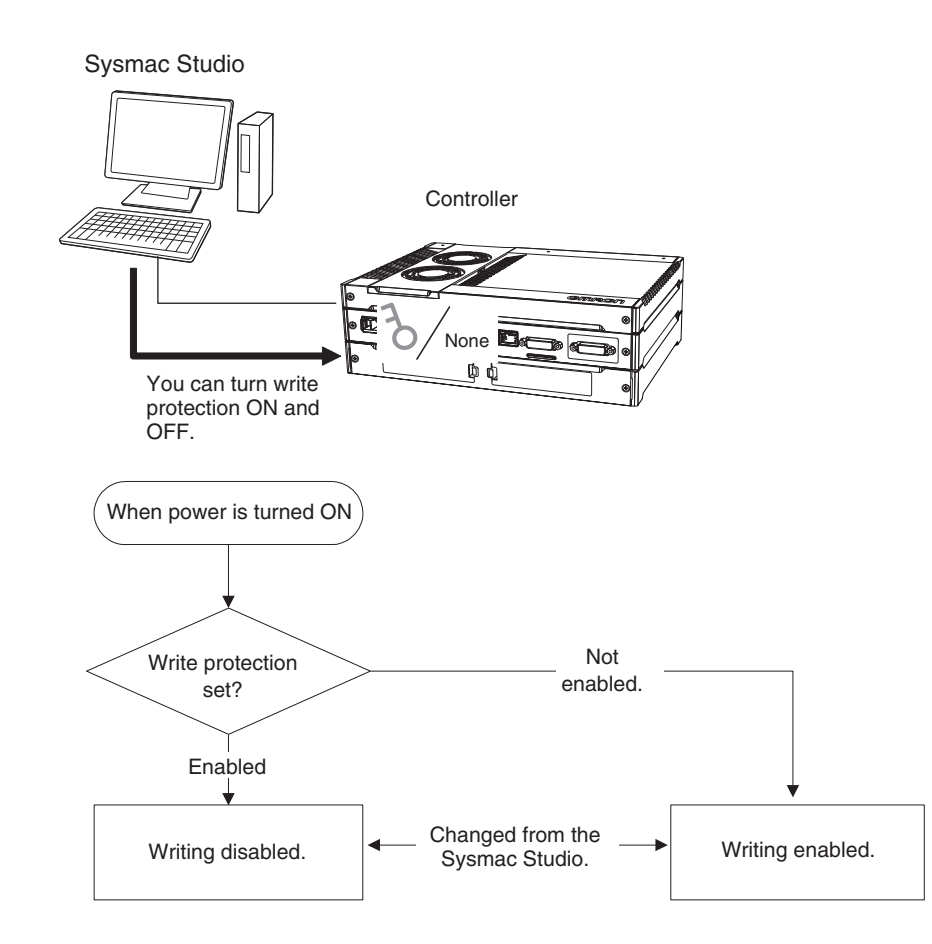

# <span id="page-382-0"></span>**8-3-7 CPU Unit Names and Serial IDs**

# **Introduction**

Register a CPU Unit name in the Controller. When going online to a Controller from the Sysmac Studio, the CPU Unit name in the project is compared to the name of the Controller being connected to. This helps prevent incorrect connections to the Controller from the Sysmac Studio. It is particularly effective for operations performed over an EtherNet/IP network.

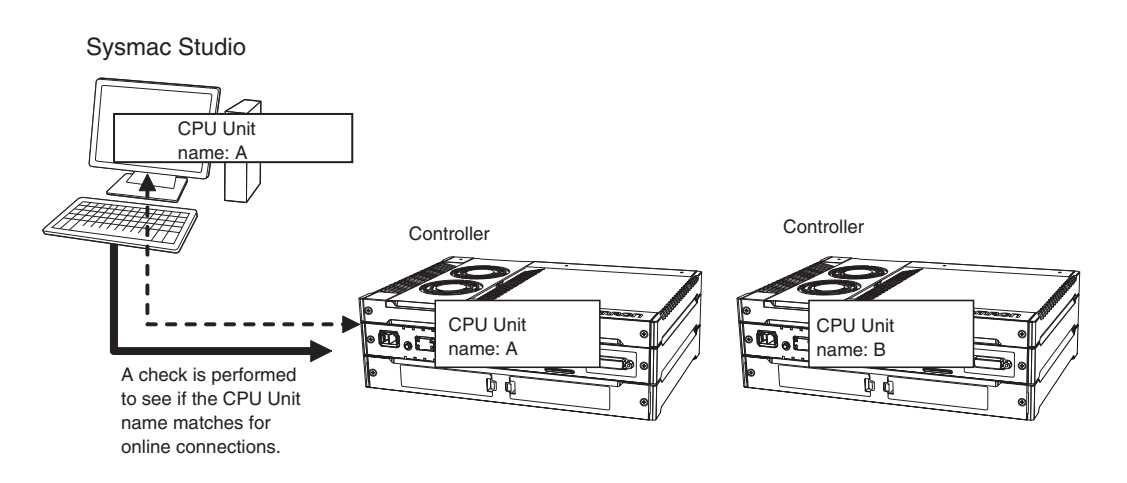

In addition to the CPU Unit name, it is also possible to use serial ID identification based on the Controller production information (optional).

# **Setting Methods**

*1* Set the CPU Unit name when you create a project on the Sysmac Studio.

The CPU Unit name is displayed as shown below.

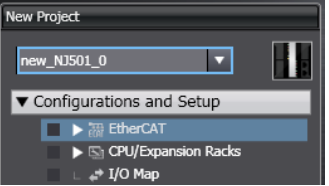

To change the name, right-click the Controller icon and select **Rename**.

2 When you first connect to the Controller online, the Sysmac Studio prompts you to store the CPU Unit name in the Controller.

*3* After that, when you connect to the Controller online, the Sysmac Studio refers to the CPU Unit name in the project and the CPU Unit name of the Controller you connect to. A warning dialog box is shown if they do not match, and you are asked whether to continue to connect.

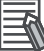

#### **Additional Information**

You can name EtherNet/IP ports in the Network Configurator.

# **Serial IDs**

When the Sysmac Studio first connects online, you can obtain the serial ID from the Controller's production information and store it in the project. After that, when the Sysmac Studio connects online, both the CPU Unit name and the serial ID are compared. This enables stricter verification of the Controller.

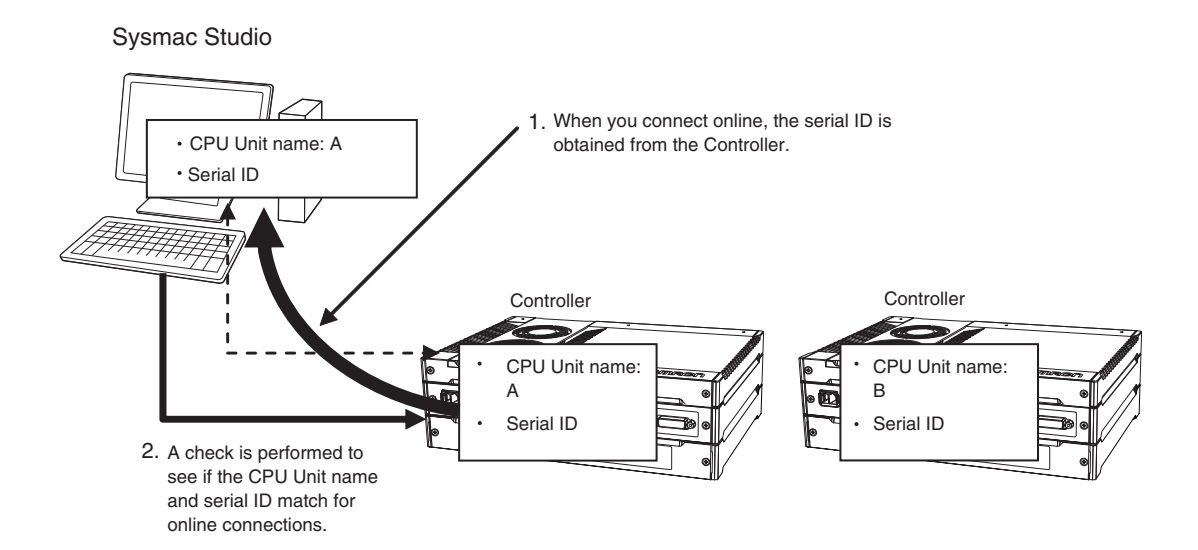

# **8-4 Debugging**

This section describes debugging.

The NY-series Controller provides the following debugging operations.

- **•** Forced refreshing
- **•** Changing present values
- **•** Online editing
- **•** Data tracing
- **•** Differential monitoring

### **8-4-1 Forced Refreshing**

# **Description**

Forced refreshing allows the user to refresh external inputs and outputs with user-specified values from the Sysmac Studio to debug the system. Forced refreshing is executed not for the specified device variables, but for the I/O ports that are assigned to the device variables. The state that is specified with forced refreshing is retained until forced refreshing is cleared from the Sysmac Studio. (Refer to *[Hold](#page-387-0)[ing/Clearing Forced Refreshing](#page-387-0)* on page 8-32 for information how forced refreshing is retained or cleared according to changes in Controller status.) All forced refreshing is cleared when a fatal error occurs, when a Clear All Memory operation is performed, when the operating mode is changed, when power is interrupted, or when the project is downloaded.

#### $\bullet$  Inputs

The I/O port and device variable change to the status that is specified with forced refreshing regardless of the status of the external input.

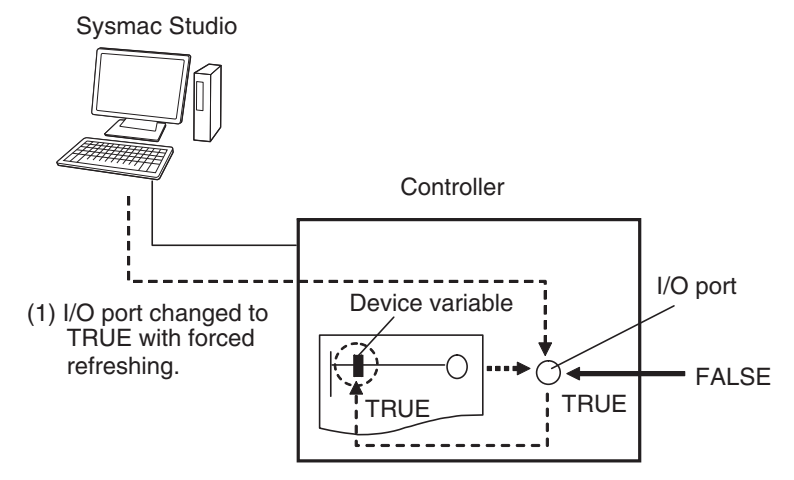

(2) I/O port and device variable change to TRUE.

#### **Outputs**

The I/O port and the output to the external device change to the status that is specified with forced refreshing. In the user program, the status of the device variable that is assigned to the I/O port will not necessarily be the status that was specified with forced refreshing. It will change with the results of user program execution.

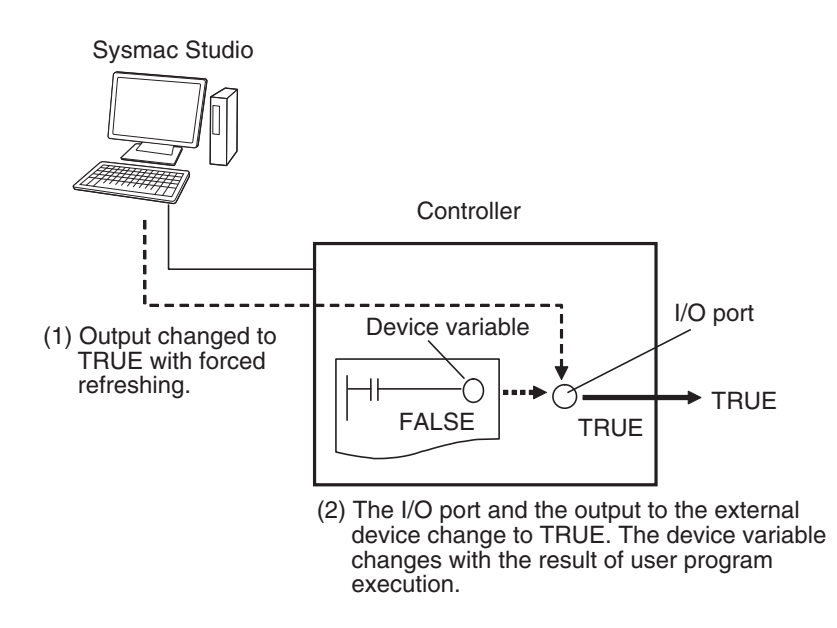

# **Applicable Areas**

You can execute forced refreshing for the following I/O ports.

**•** I/O ports for EtherCAT slaves

# **Number of Simultaneous I/O for Forced Refreshing**

The number of variables that you can refresh with forced refreshing is listed below.

**•** EtherCAT slaves: 64 points total

The number of external I/O points are given for the above limits. For example, if more than one variable is assigned the same external I/O point as the AT specifications, it is counted as only one point.

# **Application**

#### **Inputs**

- **•** To apply a simulated input signal to debug the user program
- **•** To create a status that would occur only when a failure occurs (e.g., two exclusive bits turning ON or OFF at the same time)

#### **Outputs**

- **•** To turn outputs ON and OFF to check wiring
- **•** To intentionally turn OFF an output you do not want to operate regardless of results of user program execution

# **Operating Procedure**

Operations can be performed from the following panes.

- **•** Program Panes (Ladder diagram language)
- **•** I/O Map
- **•** Watch Tab Page

### **Procedure for Forced Refreshing from Ladder Editor**

*1* Select **Monitor** from the Controller Menu. The monitor turns ON.

*2* Double-click the ladder program, ladder function, or ladder function block under **Programming** in the Multiview Explorer.

The rungs are displayed on the Ladder Editor in monitor status.

- *3* Right-click the input or output and select **Forced Refreshing** − **TRUE**. The input or output is forced to TRUE. Right-click the input or output and select **Forced Refreshing** − **FALSE**. The input or output is forced to FALSE.
- *4* The input or output in the Ladder Editor changes to TRUE or FALSE and the execution condition changes accordingly.

A mark that indicates that the input or output has forced status is displayed as shown below.

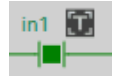

Ladder diagram

The TRUE or FALSE mark for forced status indicates the status that was specified for forced refreshing. It does not indicate the current value of the input or output.

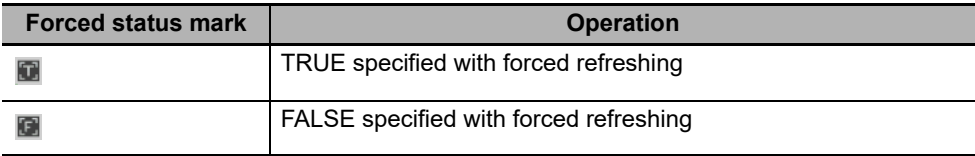

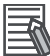

#### **Additional Information**

If there are other variables that are assigned the same memory address as one that is specified as the AT specification of a variable for which forced refreshing is specified, the forced status mark is displayed for all of the variables with that AT specification.

# **Affect of Operating Modes and Power Interruptions**

#### **Operating Modes for Forced Refreshing**

You can execute forced refreshing in either PROGRAM mode or RUN mode. Forced refreshing is not possible while there is a major fault level Controller error.

#### **Status of Forced Refreshing during Operating Mode Changes or Power Interruptions**

By default, the forced refreshing is cleared when the operating mode changes between RUN mode and PROGRAM mode and when the power is interrupted.

# <span id="page-387-0"></span>**Holding/Clearing Forced Refreshing**

Forced refreshing is retained and cleared according to changes in the status of the Controller as shown below.

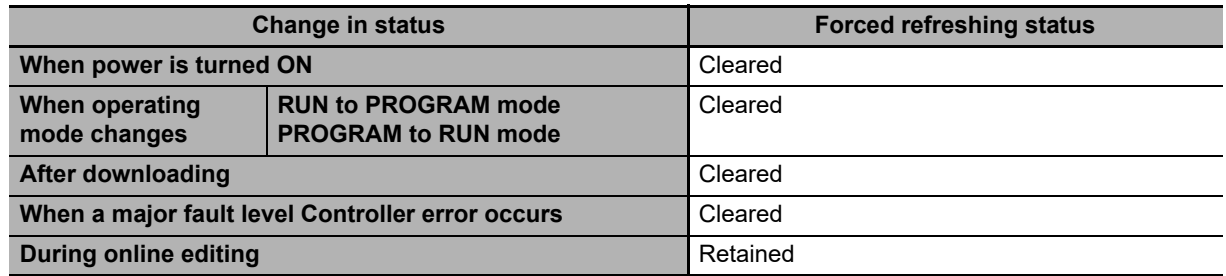

# **Programming Precautions for Forced Refreshing**

If forced refreshing is set in the user program, the status of variables for which forced refreshing is specified are overwritten by the user program. Therefore, the status that is specified for forced refreshing is not maintained in the user program. However, refreshing to external devices uses the values that were specified for forced refreshing, and not the status of the variables in the user program. If forced refreshing is used in a program, the values of variables in the program may be different from the status of the external outputs.

Example: When *a* Is Refreshed to TRUE with Forced Refreshing

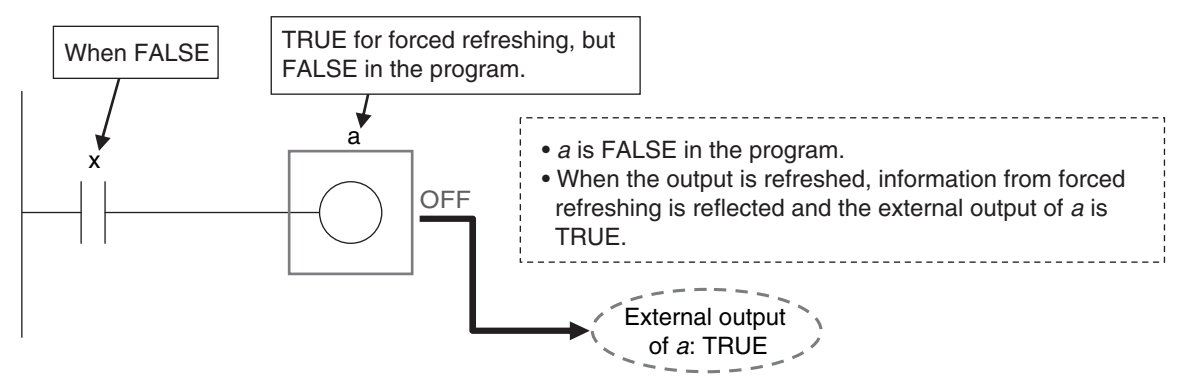

When There Is Another Input that is Controlled by the Forced Input

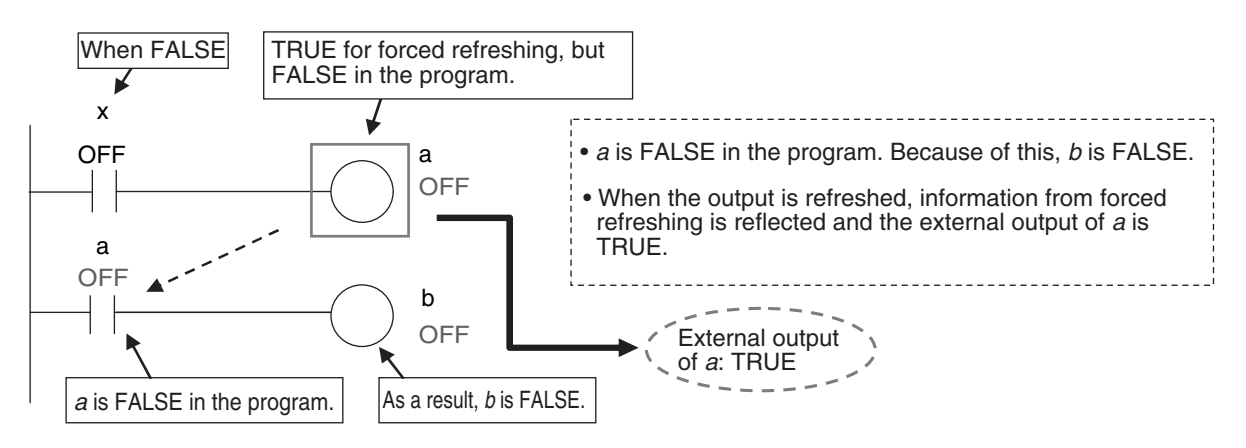

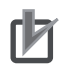

#### **Precautions for Correct Use**

- **•** Confirm that no adverse effect will occur in the system before you use forced refreshing.
- **•** Forced refreshing ignores the results of user program execution and refreshes I/O with the specified values. If forced refreshing is used for inputs for which I/O refreshing is not supported, the inputs will first take the specified values, but they will then be overwritten by the user program.

Depending on the difference in the forced status, the control system may operate unexpectedly.

### **8-4-2 Changing Present Values**

## **Description**

You can change the present values of variables that are used in the user program and settings and you can change program inputs and outputs to TRUE or FALSE. This allows you to check the operation of the user program and settings.

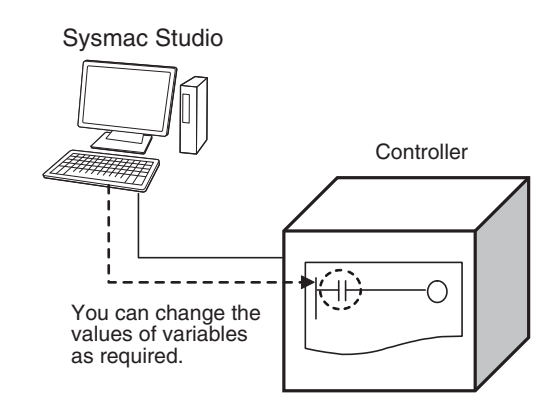

#### **Precautions for Correct Use**

Always confirm the safety of the system before you change the present value of a variable.

# **Application**

#### **Changing Program Inputs and Outputs to TRUE or FALSE**

You can change the value of any BOOL variable to TRUE or FALSE. The specified value is then overwritten by the execution results of the user program. If the operating mode is changed or the power supply is cycled, the initial value is restored. You can control BOOL variables in the Ladder Editor, Watch Tab Page, or I/O Map.

#### **Changing the Values of Other Variables**

You can change the present values of user-defined variables, system-defined variables, and device variables as required. You can do this on a Watch Tab Page.

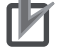

#### **Precautions for Correct Use**

Always confirm the safety of the system before you change the present value of a variable.

# **Operating Procedure**

Operations can be performed from the following panes to change the present values. Refer to the *Sysmac Studio Version 1 Operation Manual* (Cat. No. W504) for details on the operating procedures on the panes.

- **•** Program panes (ladder diagrams and ST)
- **•** I/O Map
- **•** Watch Tab Page

## **Precautions on Changing the Status of Outputs Assigned to External Devices by Changing Present Values**

Observe the following precautions when you change the status of an output that is assigned to an I/O port of an EtherCAT output slave by changing a present value.

#### **Changing Present Values in the I/O Map in RUN Mode**

Any value of an I/O port that is changed in the I/O Map is then overwritten by the execution results of the user program. The value that was specified by changing the present value is not output to the external device. To change the value of an I/O port and output that value to an external device, use forced refreshing.

### **Changing Present Values in a Watch Tab Page in PROGRAM Mode**

The value that was specified in a Watch Tab Page by changing the present value of a device variable\* that is defined as an external or local variable is not output to the external device. To output a specified value to an external device, do one of the following:

- **•** Use forced refreshing.
- **•** Change the present value in a Watch Tab Page of a device variable\* that is defined as a global variable.

\* The devices variables must be assigned to an I/O port of an EtherCAT output slave.

### **8-4-3 Online Editing**

This section introduces online editing. Refer to the *Sysmac Studio Version 1 Operation Manual* (Cat. No. W504) for details.

# **Introduction**

The online editing function is used to add to or change part of a program in the Controller directly from the Sysmac Studio.

You can select any of the following to perform online editing.

- **•** POUs (programs, functions, and function blocks) For a ladder diagram program, select a section.
- **•** Global variables

# **Application**

You can use online editing to change a user program without stopping the operation of the Controller.

# **Sysmac Studio Operations**

### **Performing Online Editing**

- **1** Select the item to edit online.
- *2* Select **Online Edit** from the Project Menu.
- **3** Make the required changes.
- *4* Select **Online Edit** − **Transfer** from the Project Menu.
- *5* Check the results.
- *6* The user program will begin operation after online editing.

# **Caution**

Execute online editing only after confirming that no adverse effects will occur if the I/O timing is disrupted. If you perform online editing, the task execution time may exceed the task period, I/O may not be refreshed with external devices, input signals may not be read, and output timing may be changed.

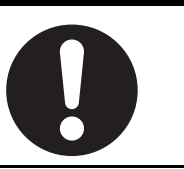

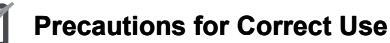

- **•** The differentiation status of differentiated instructions in a program that is edited online is initialized.
- **•** When online editing changes are applied, the execution times of the tasks are extended. Set the task period appropriately so that you do not cause a Task Period Exceeded error due to online editing.
- **•** If the power supply to the Controller is interrupted when online edits are being saved,\* a major fault level Controller error (User Program/Controller Configurations and Setup Transfer Error, Incorrect User Program/Controller Configurations and Setup, or Non-volatile Memory Restored or Formatted) occurs. If one of these errors occurs, download the user program again.
- **•** Do not execute the MC\_SaveCamTable instruction while online edits are being saved.\* Otherwise the online edits may not be saved correctly.
- \* Online edits are saved from when you click the **Yes** Button in the confirmation dialog box until the dialog box that indicates saving data to built-in non-volatile memory (which is displayed after the confirmation dialog box) closes.

### **8-4-4 Data Tracing**

You can use data tracing to sample variables without any additional programming. You can read and check the data from the Sysmac Studio, and save the data to a file. This is used to start up, operate, and maintain devices.

This section introduces data tracing. Refer to the *Sysmac Studio Version 1 Operation Manual* (Cat. No. W504) for specific operating procedures.

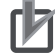

#### **Precautions for Correct Use**

If you use data tracing to sample following variables, correct data may not be sampled.

- **•** Structure members whose data size is 16 bits or more, except for system-defined variables for motion control
- **•** Array elements whose data size is 16 bits or more

If you sample the data with the above variables, perform either of the followings.

- **•** Copy the above variables to the internal variables with a basic data type other than a data size of 64 bits, and trace data for the copied variables.
- **•** Use the settings for exclusive control of variables in tasks, and the task for which you use data tracing to sample is set as a refreshing task.

The two tracing methods are described below.

### **Triggered Tracing**

Trigger conditions are set to record data before and after an event. Sampling stops automatically when the maximum number of sampled variables is reached. Even if the Sysmac Studio is not online, you can trace data when trigger conditions are met and then upload the data after placing the Sysmac Studio online.

- **•** You can check the flow of the program based on the status of changes in the present values of variables.
- **•** You can use the data to investigate the cause of unexpected changes in the values of variables.

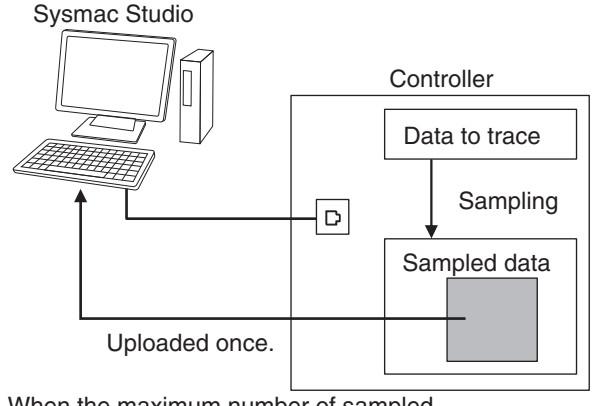

When the maximum number of sampled variables is reached, the trace stops and the trace data is sent to the Sysmac Studio and displayed.

### **Continuous Tracing**

Sampling starts without any trigger and continues on even after 10,000 samples are collected. Sample data is transferred to the computer as it is collected and saved to a file. When the display buffer is full, the data is automatically saved to a CSV file. You can use this to store trace results data for a long tracing period in multiple CSV files.

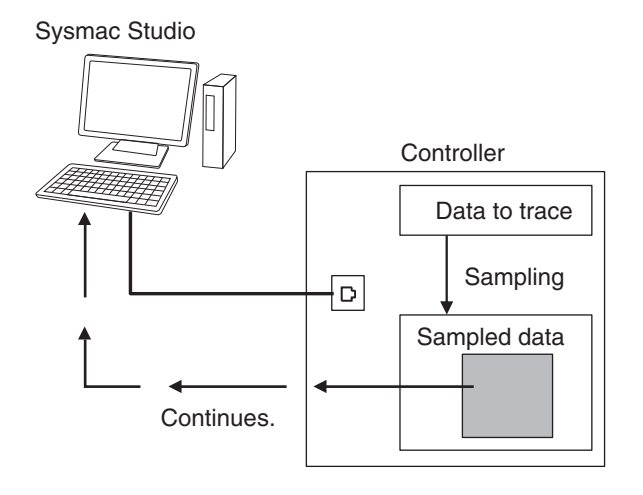

# **Data Tracing Specifications**

The following table gives the specifications of data tracing.

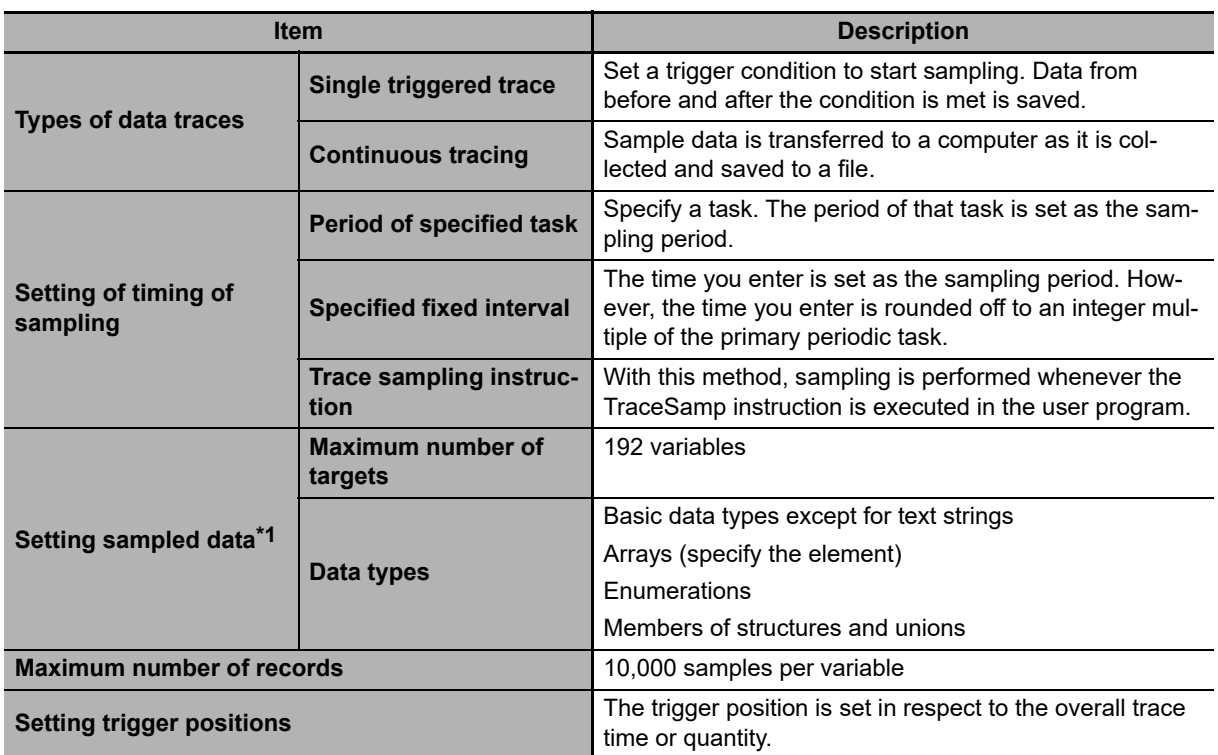

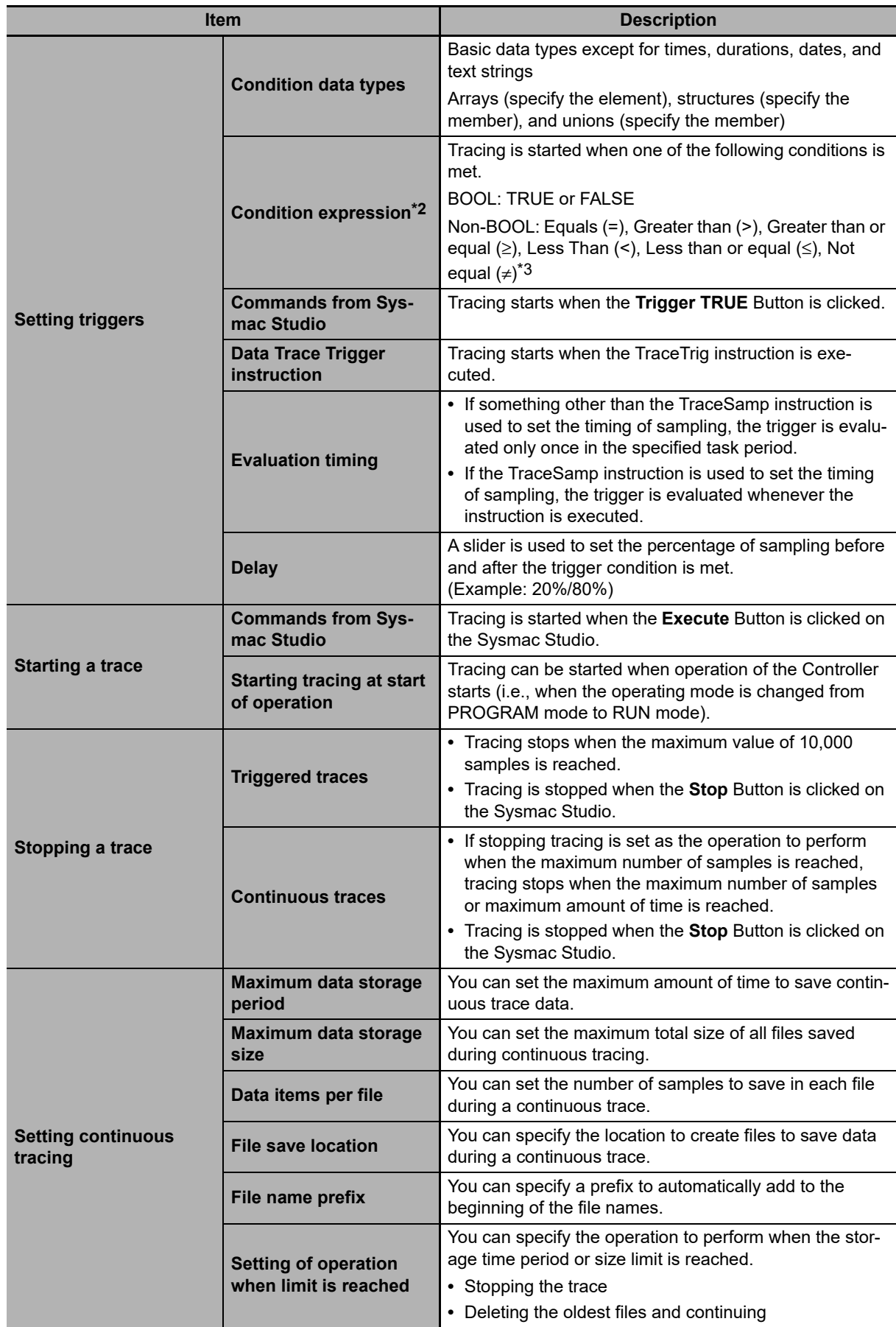

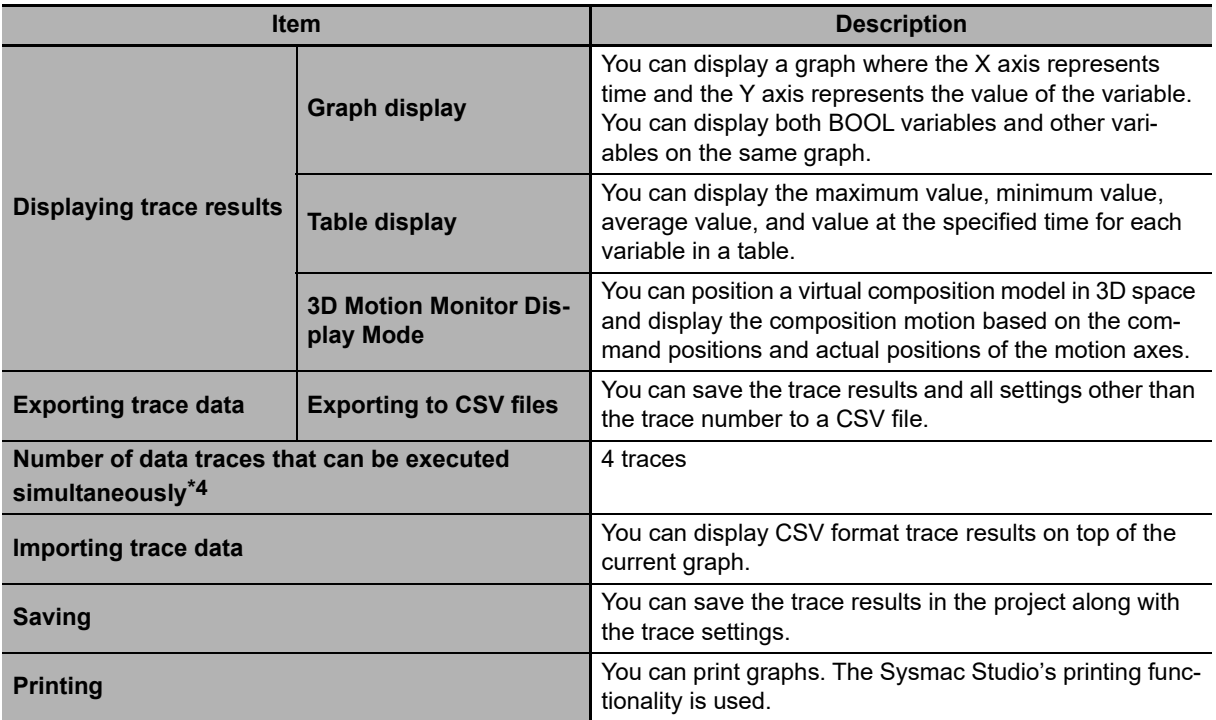

- \*1 You cannot perform data traces for the *EN*, *ENO*, *P\_off*, *P\_on*, *P\_CY*, *P\_First\_RunMode*, *P\_First\_Run* and *P\_PRGER* system-defined variables, in-out variables that are used in function block instances, and variables in functions.
- \*2 Data tracing will not start at the data trace starting point even if the trigger condition is met.
- \*3 Combinations of multiple condition expressions are not permitted. Also, the valid range for comparison constants is determined by the valid range of the literal expressions for the variable type on the left side of the condition expression.
- \*4 Trace numbers 0 to 3 are set for the NY-series Controllers. These numbers are used to execute instructions and to access system-defined variables.

# **Data Trace Operation**

Processing for data traces (sampling and trigger detection) are performed in System Common Processing 1, between I/O refreshing and user program execution.

Example: If sampling is specified in the primary periodic task, data tracing is executed in System Common Processing 1, as shown in the following diagram.

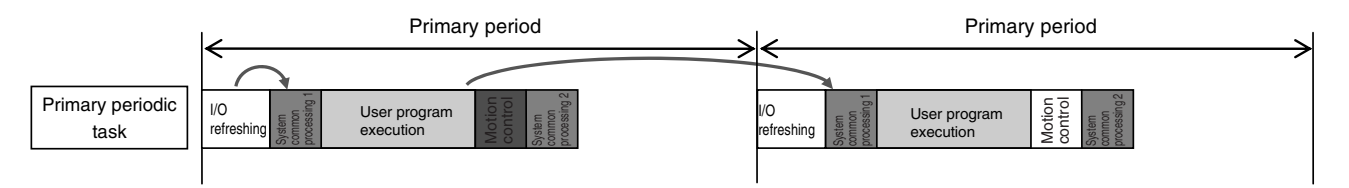

Display examples for data trace operations and execution results is given below for sampling in a specified task period.

### **Additional Information**

I/O refreshing, user program execution, and motion control processing are all executed in the same task period. For data tracing, user program execution and motion control processing for the current task period and I/O refreshing for the next task period are displayed at the same time. The timing charts in the *NY-series Motion Control Instructions Reference Manual* (Cat. No. W561) are based on the task periods, so the display are not the same as those for data tracing.
**SycRon** 

#### Example 1:

In this example, the *SysRun* variable is changed to TRUE in the user program when the *Sensor1* variable (assigned to the sensor input signal) changes to TRUE.

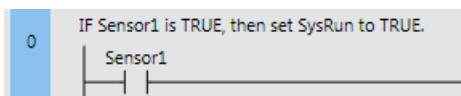

The data trace operations and display of the execution results are given below.

- 1. In data trace processing in System Common Processing 1, TRUE is obtained for *Sensor1*.
- 2. *SysRun* is changed to TRUE in the user program.
- 3. In data trace processing in System Common Processing 1 in the next primary period, TRUE is obtained for *SysRun*.

Therefore, in the data trace display, *SysRun* is shown as TRUE one task period after *Sensor1*.

Data Trace Display

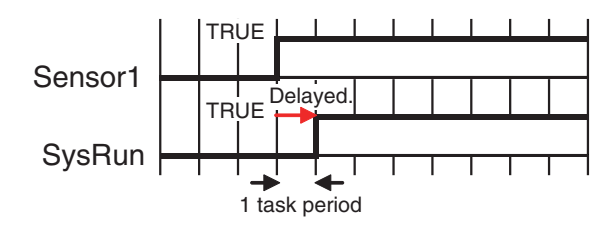

#### **Additional Information**

If the values of variables change during user program execution, the changes in the values and changes for output processing for I/O refreshing are changed in the same task period.

#### Example 2:

When the *Button2* variable (assigned to an input signal from a pushbutton) changes to TRUE during velocity control, the user program in this example decelerates axis 0 (*MC\_Axis000*) to a stop.

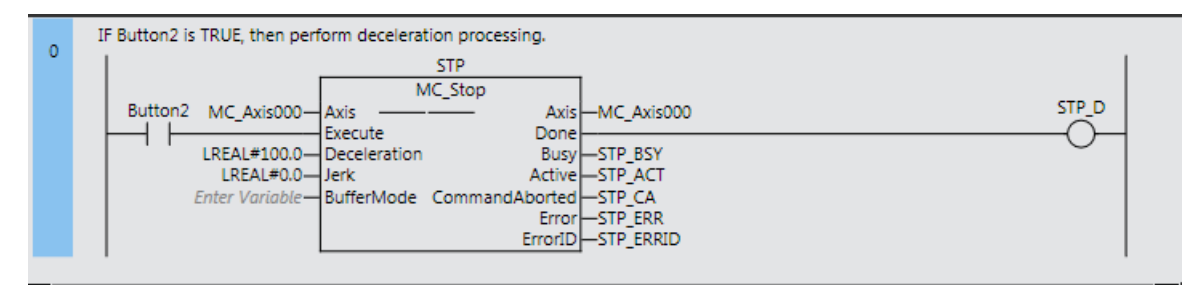

The data trace operations and display of the execution results are given below.

- 1. In data trace processing in System Common Processing 1, TRUE is obtained for *Button2*.
- 2. *STP\_BSY* is changed to TRUE in the user program and the Motion Control Function Module performs deceleration processing.
- 3. In data trace processing in System Common Processing 1 in the next primary period, TRUE is obtained for *STP\_BSY* and the status of the motion variable is obtained.
- 4. *STP\_ACT* is changed to TRUE in the user program.
- 5. In data trace processing in System Common Processing 1 in the next primary period, TRUE is obtained for *STP\_ACT*.

**8**

The command value in the MC Function Module starts changing (B in the following diagram) when *STP\_BSY* changes to TRUE in the user program and the Motion Control Function Module starts to perform deceleration processing. The command value changes stepwise in synchronization with the primary periodic task. The data trace, however, interpolates the values to connect the values for the previous and current periods. Therefore, the display shows that the command value for the Command Velocity motion control variable (*MC\_Axis000.Cmd.Vel*) changes one period early, i.e., when *Button2* changes to TRUE (A in the following figure). The display also shows that *STP\_BSY* changes to TRUE one period after deceleration starts and then *STP\_ACT* changes to TRUE after another period.

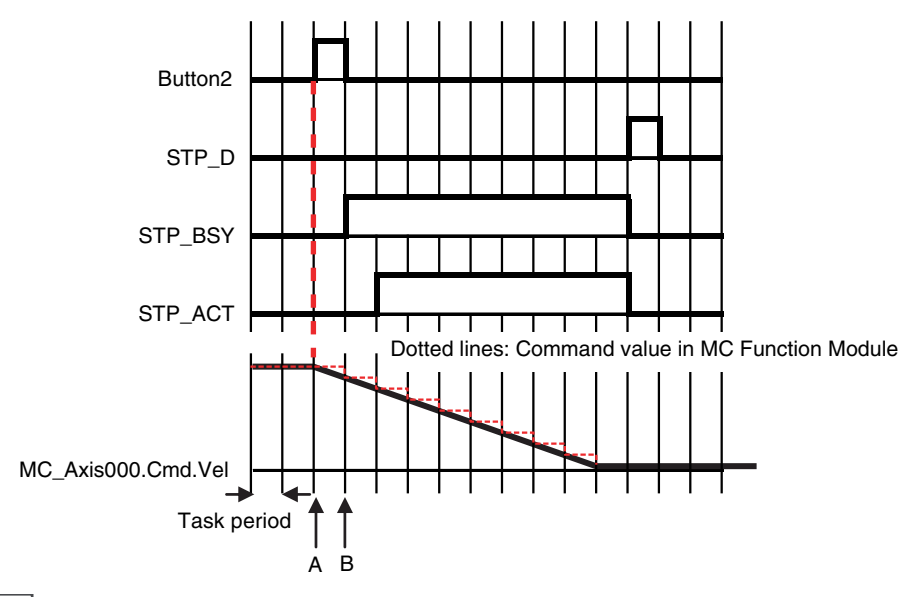

#### **Additional Information**

For function blocks that contain motion control instructions, the values of input parameters are passed to the input variables when execution of the function block starts, and the values of the output variables are passed to the output parameters when execution of the function block ends. (Refer to *[Variable Designations for Function Blocks](#page-204-0)* on page 6-11.) On the data trace displays, input parameters and input variable, and output parameters and output variables, change in the same task period.

# **Related System-defined Variables**

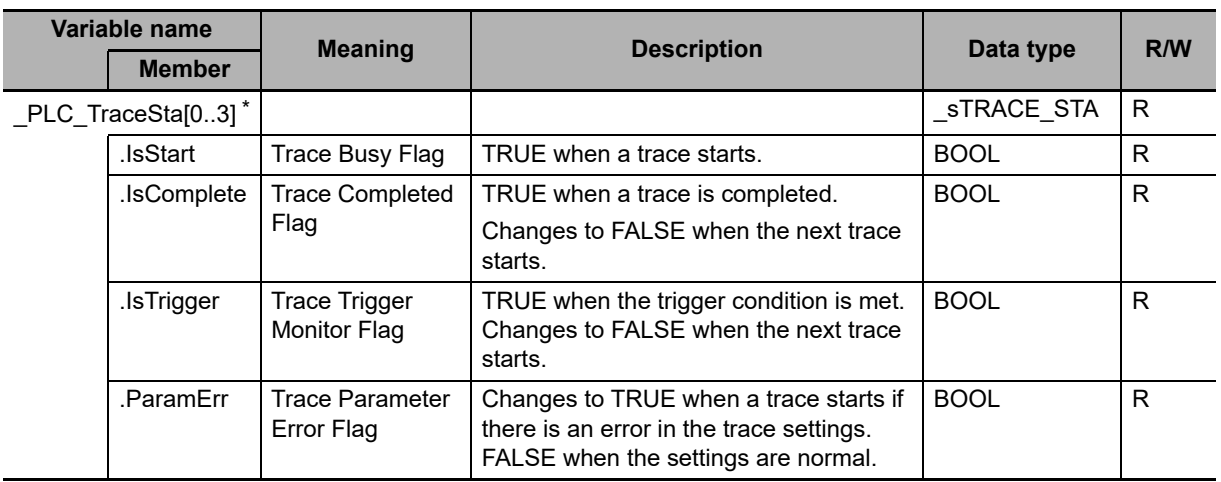

\* These numbers correspond to the data trace numbers 0 to 3.

**Note** You cannot use these system-defined variables in the user program. Use the GetTraceStatus instruction to read the status of data tracing from the user program.

# **8-4-5 Differential Monitoring**

Differential monitoring reports the number of times the value of the specified BOOL variable matches the specified condition. The specified condition is evaluated for a match in every task period of the primary periodic task (called the primary period). Differential monitoring provides a running total of the number of times the condition is matched.

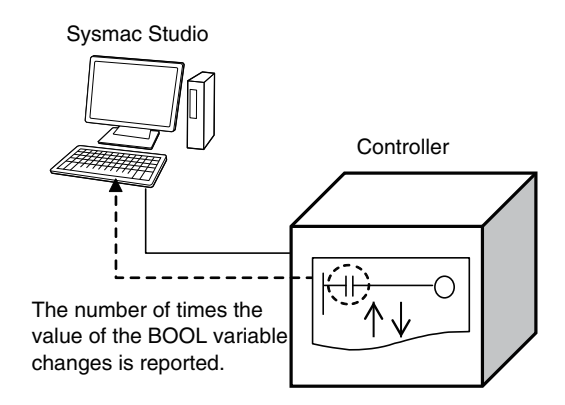

# **Application**

You can use differential monitoring to check or count the number of times an external input signal turns ON or OFF or a input in the user program changes to TRUE or FALSE. This is useful during system commissioning and for troubleshooting operation failures during production.

# **Specifications of Differential Monitoring**

The specifications of differential monitoring are given in the following table.

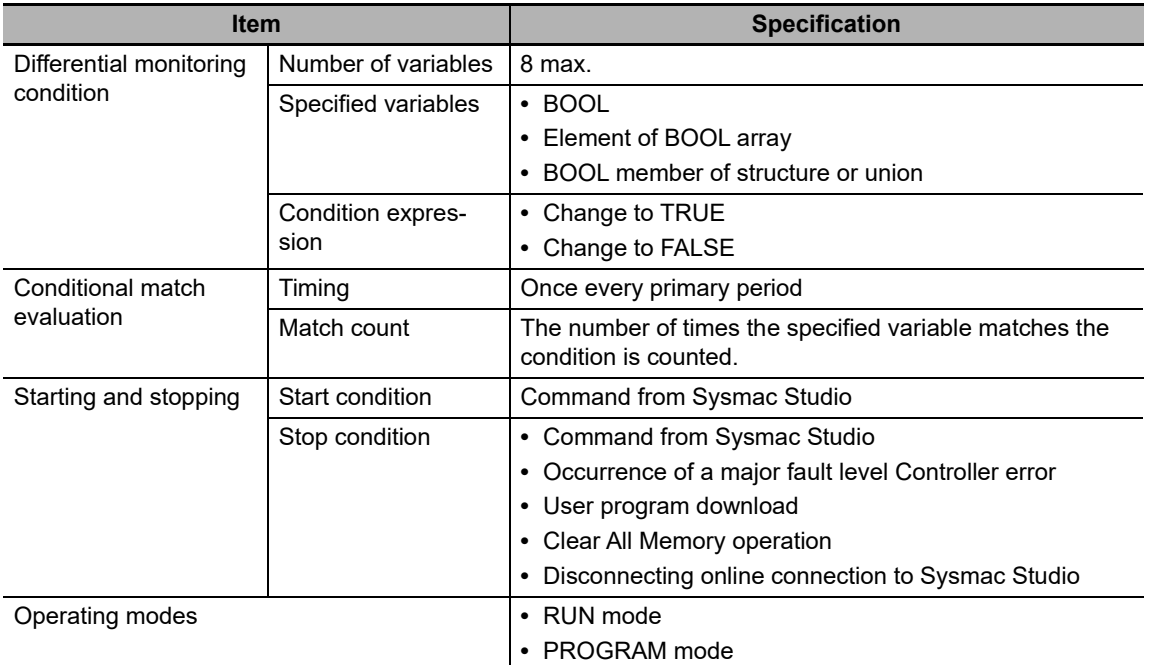

# **Differential Monitoring Conditions**

The variables and the changes that you can monitor with differential monitoring are called differential monitoring conditions. The specifications for the differential monitoring conditions are described below.

#### **Number of Variables**

You can specify a maximum of eight variables. This means differential monitoring can detect the numbers of times conditions are met for eight variables in parallel.

#### **Specified Variables**

The data types of the variables that you can specify for differential monitoring are given below.

- **•** BOOL
- **•** Elements of BOOL arrays
- **•** BOOL members of structures or unions

You cannot specify an array, structure, or union.

The types of variables that you can specify are listed below.

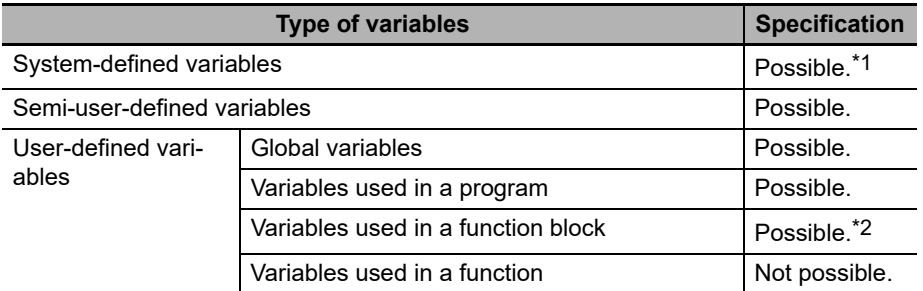

\*1 The following variables cannot be used:

EN, ENO, P\_Off, P\_CY, P\_First\_RunMode, P\_First\_Run, and P\_PRGER.

\*2 In-out variables cannot be used.

#### **Condition Expressions**

The condition of the change in the variable to detect is called the condition expression. There are two types of condition expressions that you can select from. You specify a condition expression for each variable.

- **•** Change to TRUE
- **•** Change to FALSE

#### **Precautions for Correct Use**

For example, we will assume the condition expression was set to a change to TRUE. Even if the value of the specified variable is TRUE when differential monitoring is started, the status of the value of the variable is not detected as a change to TRUE. The value of the variable must first change to FALSE and then to TRUE to be considered as a change to TRUE.

# **When Conditions Are Evaluated and the Match Count**

The condition for the specified variable is evaluated every primary period. The value of the variable from the previous evaluation is compared with the value of the variable for the current evaluation. If the value of the variable that matches the specified condition has changed, the count is incremented.

- **•** The number of times a condition match occurs is counted separately for each variable.
- **•** The count values are reset to zero when differential monitoring is started.
- **•** The count value for just one variable cannot be reset to zero.

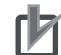

#### **Precautions for Correct Use**

- **•** Even if the value changes to match the condition expression more than one time within the same primary period, the count will be incremented only once in each primary period.
- **•** If the values of the variable are the same at the time of the previous and current evaluations, the condition is not considered to be a match, even if the value changed between evaluations.

# **Start Condition and Stop Condition**

Use the Sysmac Studio to start differential monitoring.

Normally, use the Sysmac Studio to stop differential monitoring. Differential monitoring will stop automatically at the following times.

- **•** When a major fault level Controller error occurs
- **•** When the user program is downloaded
- **•** When the Clear All Memory operation is performed
- **•** When an online connection to the Sysmac Studio is broken

# **Procedure**

Use the following procedures to control differential monitoring. Refer to the *Sysmac Studio Version 1 Operation Manual* (Cat. No. W504) for details.

- *1* Select **Differential Monitor** from the View Menu on the Sysmac Studio.
- *2* Right-click a variable that can be specified for differential monitoring and select **Add Differential Monitor.**
- $\boldsymbol{3}$  Set the differential monitoring condition expression for each variable in the Differential Monitor Window.

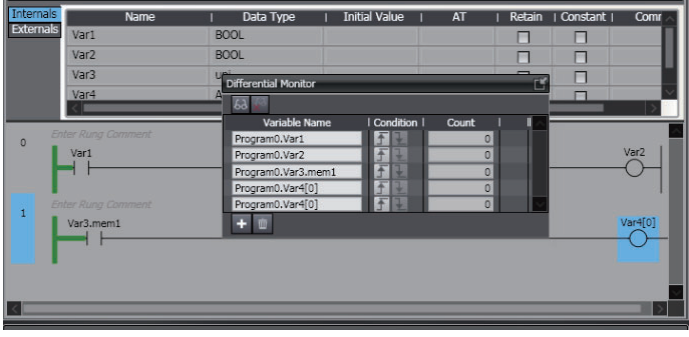

# *4* Execute the user program.

The number of times that the condition is met for each variable is displayed in the Differential Monitor Window.

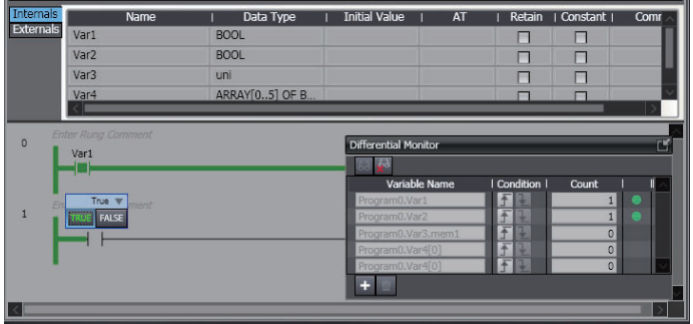

# **Precautions for Differential Monitoring**

Observe the following precautions when you use differential monitoring.

#### **Loss of Communications with Sysmac Studio While Differential Monitoring Is in Progress**

Let's assume that communications with the Sysmac Studio were cut off during differential monitoring because the communications cable was disconnected or because the Sysmac Studio ended due to an error. In such cases, the Controller will continue execution of differential monitoring. To restart execution of differential monitoring, you must resume communications with the Sysmac Studio and stop differential monitoring.

#### **Simultaneous Execution of Differential Monitoring**

You cannot run differential monitoring from more than one copy of the Sysmac Studio running on the same computer or from the Sysmac Studio running on different computers.

#### **Specifying Global Variables and External Variables**

You can specify global variables or external variables (which specify global variables in POUs) for differential monitoring. Keep in mind that the values of global variables and external variables are updated at different times. A global variable is updated as soon as the value is written. An external variable, however, is updated only when the Controller executes the POU in which that external variable is declared. The following figure shows this. In this example, the following two variables are monitored.

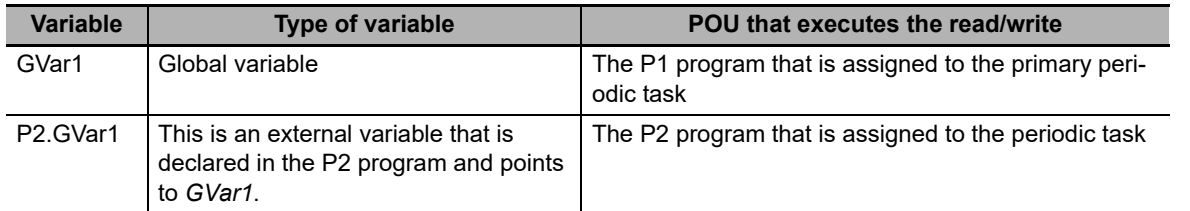

The *GVar1* global variable is read and written by the P1 program that is assigned to the primary periodic task. Therefore, it will be updated in the primary period as long as the program writes to it every period. The *P2.GVar1* external variable, however, is updated only when the Controller executes the P2 program that is assigned to the periodic task. This means the external variable is updated only in the task period of the periodic task. Because the task period of the periodic task is longer than the primary period, the count for *P2.GVar1* is updated fewer times than the count for *GVar1*.

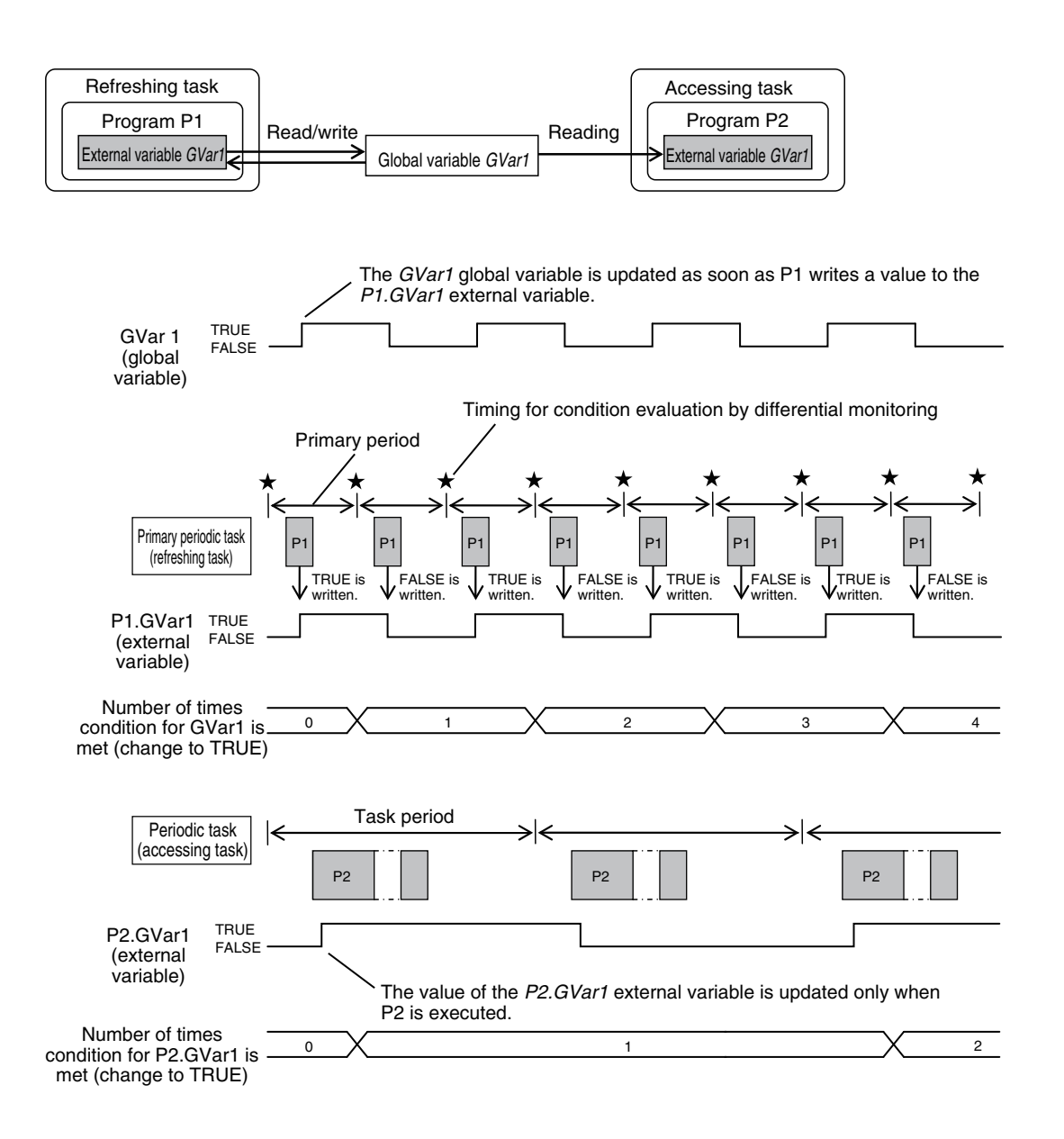

# **8-5 Event Logs**

This section describes the event logs.

# **8-5-1 Introduction**

The event logs contain records of events,\* such as errors, status changes, and user-defined events, that occurred in the NY-series Controller.

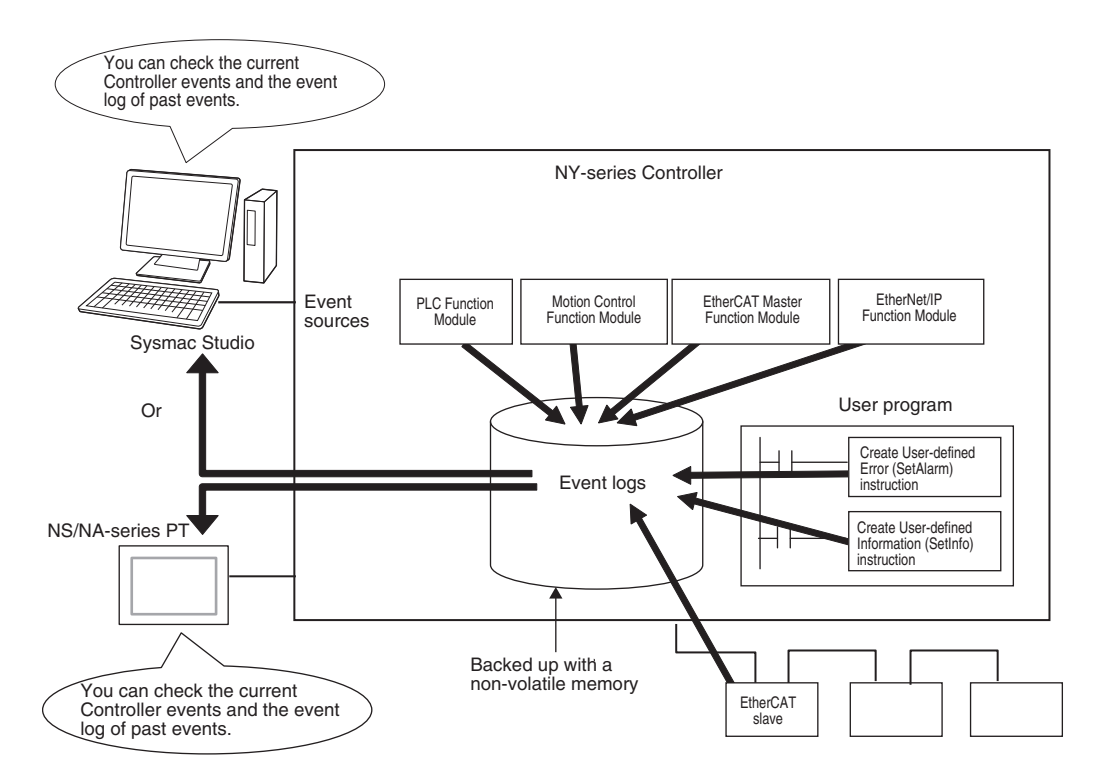

- \* Here, events are unscheduled events that occur on the Controller, such as errors. "Event" refers to an error or to information that does not indicate an error but for which the user must be notified by the Controller or for a user definition. There are two types and four classifications of events.
	- **•** Controller events Controller errors Controller information
	- **•** User-defined events User-defined errors
		- User-defined Information

To use an NS/NA-series PT to check events, connect the PT to the built-in EtherNet/IP port on the Controller.

# **Precautions for Correct Use**

**•** Refer to the *NY-series Troubleshooting Manual* (Cat. No. W564) for details on the PT's Troubleshooter.

**8**

# **Features**

Event logs have the following features.

- In addition to error records, various records are recorded for events such as the time the power supply is turned ON or OFF, and the time when operation is started.
- **•** You can check these records based on the time. You can therefore use them to isolate the causes of errors when problems occur.

# **Types of Events**

Events are classified as shown below.

#### **System-defined Events (Controller Events)**

The Controller automatically detects these events. Controller events include events for the function modules in the NY-series Controller and EtherCAT slaves. The different types of system-defined events are as follows:

- **•** Controller errors
- **•** Controller information

#### **User-defined Events**

These are events that occur in applications that the user developed. You can execute instructions to create the following types of events.

- **•** User-defined errors
- **•** User-defined information

You can read the event logs from the Sysmac Studio or from an HMI.

#### **8-5-2 Detailed Information on Event Logs**

## **Event Sources**

This information identifies where an event occurred in the Controller. The event sources are given below for Controller events and user-defined events.

#### **• Sources of Controller Events**

Controller events occur in the function modules in the Controller.

For some function modules, there is more detailed information about the event source. This information is called the detailed event source.

The following are Controller events.

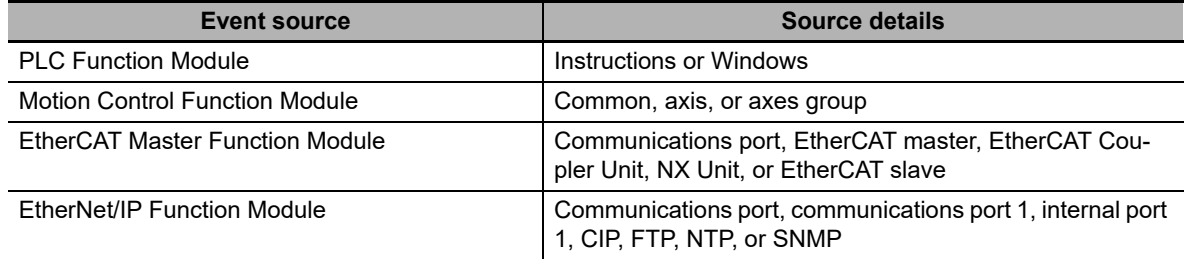

#### $\bullet$  **Sources of User-defined Events**

User-defined events occur in the PLC Function Module.

# **Category**

This information displays the category of event log. It is used to access error logs from the Sysmac Studio or an HMI.

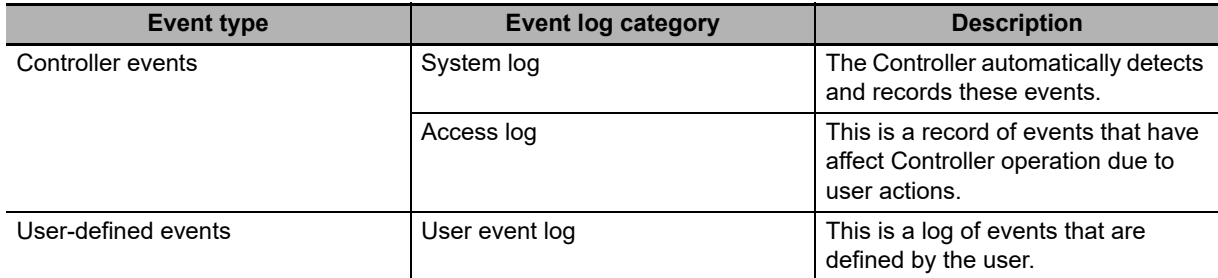

# **Number of Records**

Each event log can contain the following number of records. If the number of events exceeds the number of records permitted, the Controller overwrites the oldest events.

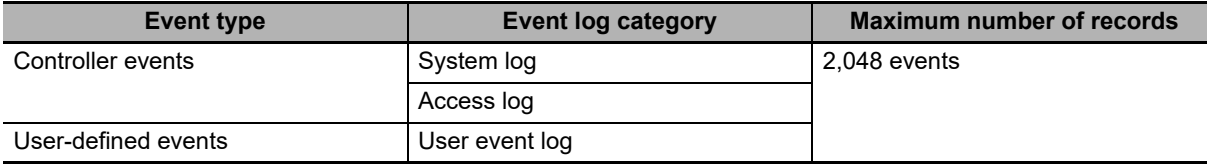

# **Retaining Events during Power Interruptions**

The NY-series Controller uses a non-volatile memory to retain the event logs when the power is interrupted.

#### **Precautions for Correct Use**

The event logs are retained with a non-volatile memory. They are not retained when a UPS is not connected to the Industrial PC or when the Industrial PC was not normally shut down.

Periodically export event logs as required.

# **Event Codes**

Event codes are assigned to Controller events by the system in advance according to the type of event. Event codes are assigned to user-defined events by the user. Controller event codes are 8-digit hexadecimal values. You can use the Get Error Status instruction to read the error codes of current errors. You can assign a decimal number from 1 to 60,000 as the event code for a user-defined event.

# <span id="page-407-0"></span>**Event Levels**

Each event has an event level that indicates its level. The event level depends on the type of event. Levels are defined separately for Controller events and user-defined events.

#### **Controller Events**

Controller events are classified into five levels according to the degree of the effect that the events have on control, as shown in the following table.

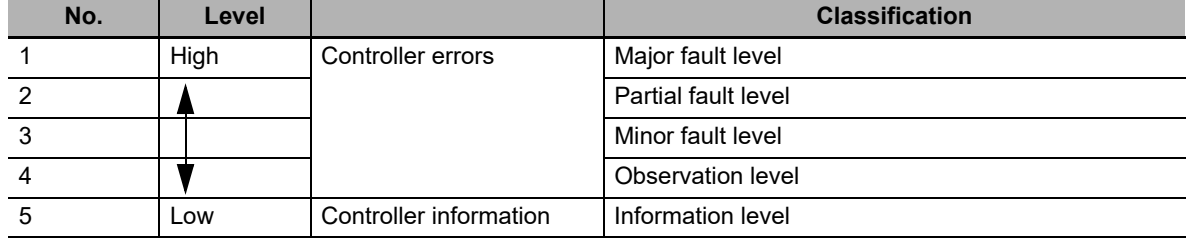

Errors with a higher level have a greater impact on the functions that the Controller provides, and are more difficult to recover from.

When an event in one of these levels occurs, the Sysmac Studio or an HMI will display the error.

#### **User-defined Events**

User-defined events are classified into the following levels. These levels are defined by the NYseries System.

The event levels are defined for user-defined events.

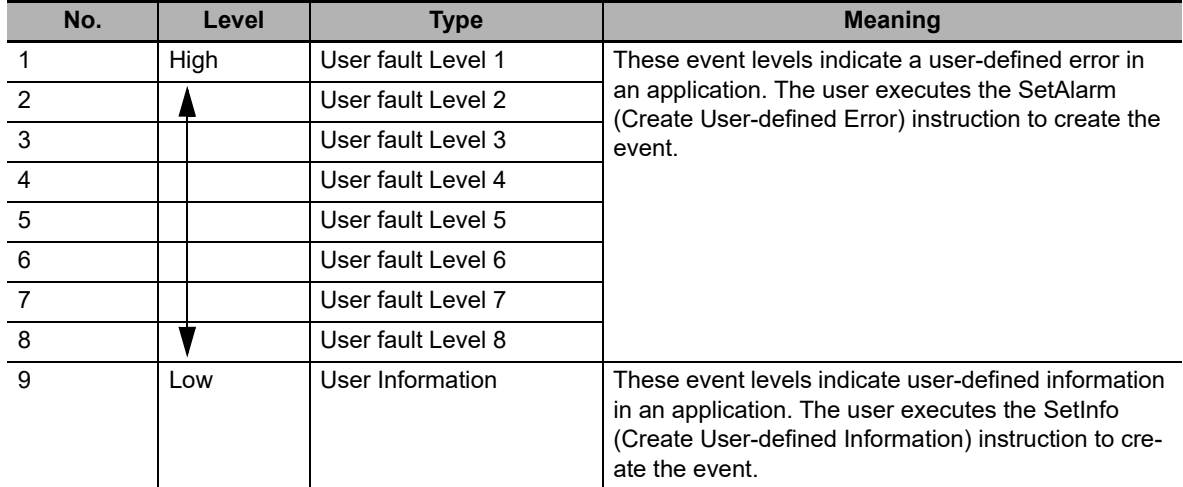

# **Displaying Event Logs**

The Sysmac Studio or an HMI displays two event logs: the Controller event log and the user-defined event log. The Controller logs include both the access log and the system log.

The Sysmac Studio can also display the error logs that are recorded in the EtherCAT slaves.

The events in these logs are displayed in tables on the Sysmac Studio. Select an event from the table to display detailed information.

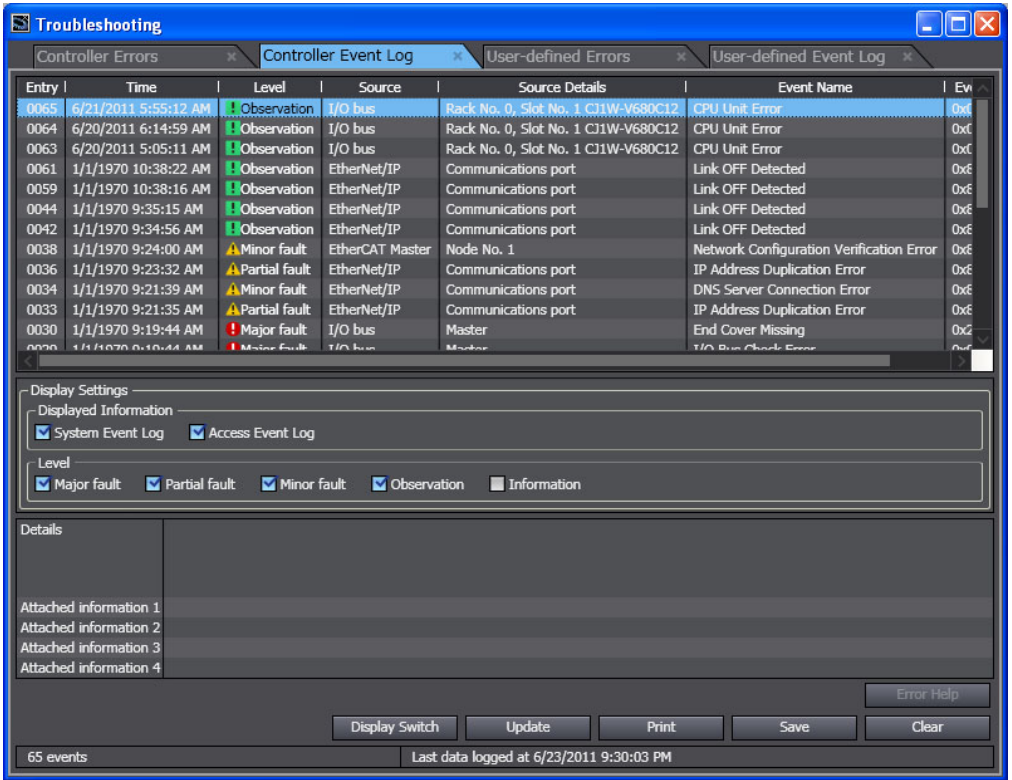

#### **Additional Information**

If an event occurs in the Controller that is not supported by the version of the Sysmac Studio or an HMI, the source is displayed as "Unknown" and the event name is displayed as "Unknown Event." The event code and attached information are displayed correctly.

**8**

# **Clearing Event Logs**

#### **Clearing Event Logs from the Sysmac Studio or an HMI**

You can clear the event logs from the Sysmac Studio or from an HMI. You can clear the Controller event log and user-defined event log separately.

#### **Precautions for Correct Use**

- **•** If you need to delete event log in the Controller from the Sysmac Studio or an HMI, make sure you do not need any of the event information before you delete the event log. You may have overlooked some important information and observation level Controller events or userdefined events. Always check for these before you delete an event log.
- **•** Refer to the *NY-series Troubleshooting Manual* (Cat. No. W564) for restrictions on clearing an event log from the PT.

#### **Clearing Event Logs with the Clear All Memory Operation**

When you perform the Clear All Memory operation for an NY-series Controller from the Sysmac Studio, you can select whether to clear the event logs.

# **Exporting Event Logs**

You can use the Sysmac Studio or an HMI to export the displayed event log to a CSV file.

# **8-5-3 Controller Events (Controller Errors and Information)**

# **Introduction**

Controller errors and information are defined by the NY-series System.

These events occur when the NY-series System detects an error or information factor.

#### **Controller Errors**

These are system-defined errors.

"Controller error" is a collective term for major fault level, partial fault level, minor fault level, and observation level Controller events.

Errors in the function modules of the NY-series Controller and EtherCAT slaves are detected. When one of these events occurs, a Controller error is recorded in the event log.

To check the status of a Controller error on the user program, you execute the Get Error Status instruction to access the status of the Error Status variable, which is a system-defined variable.

Controller errors are not reset when the operating mode changes.

Refer to the *NY-series Troubleshooting Manual* (Cat. No. W564) for details on Controller errors.

#### **Controller Information**

Controller information is system-defined notification information. This information does not indicate errors. It represents information level Controller events. Examples include events other than errors, such as turning the power ON and OFF, starting and stopping operation, connecting the Sysmac Studio online, and downloading user programs.

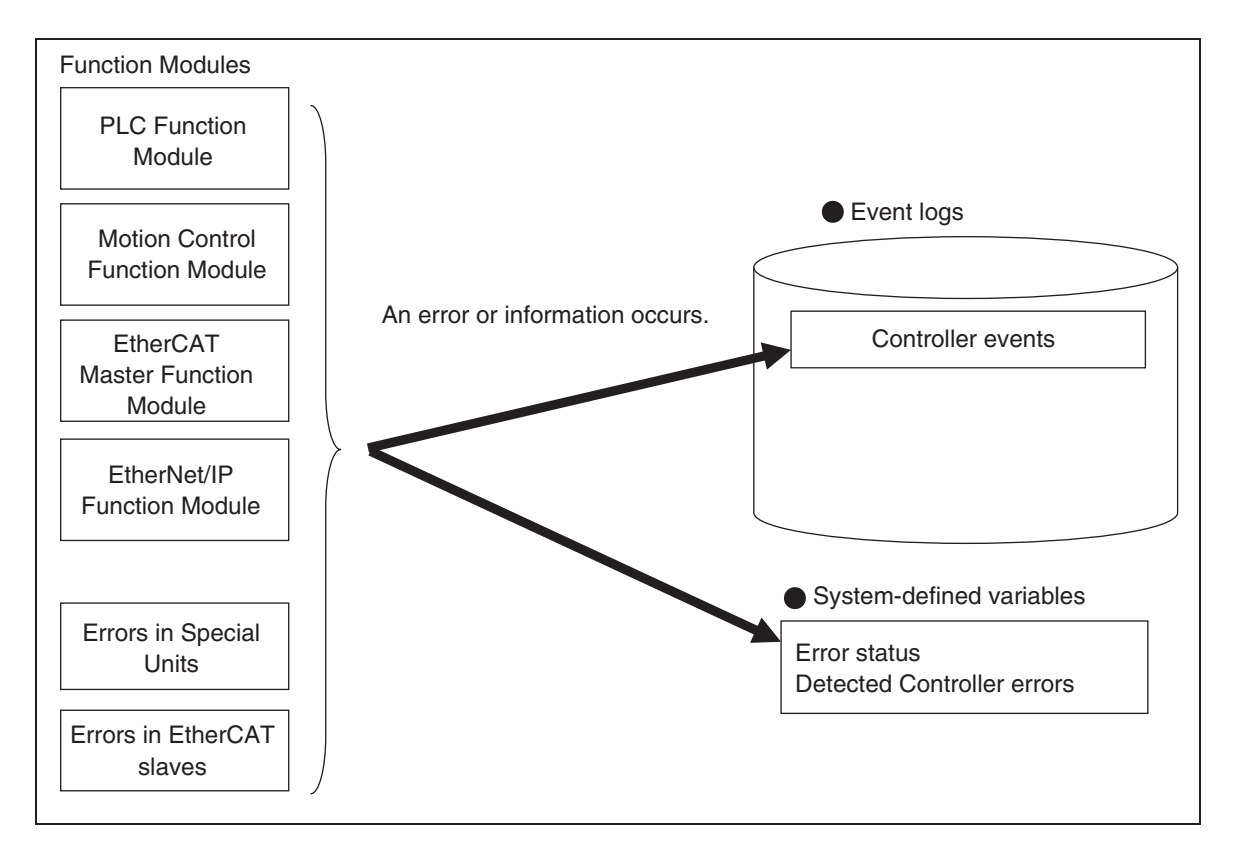

# **8-5-4 User-defined Events (User-defined Errors and Information)**

# **Introduction**

These errors and information are defined by the user. You can use instructions to create them.

#### **User-defined Errors**

These errors are defined by the user. Use the Create User-defined Error (SetAlarm) instruction to create user-defined errors. When this instruction is executed, a user-defined error is recorded in the event log.

The corresponding system-defined variable changes to TRUE. User-defined errors are not reset when the operating mode changes.

#### **User-defined Information**

User-defined information is user-defined notification information. This information does not indicate errors. Use the Create User-defined Information (SetInfo) instruction to create user-defined information. When this instruction is executed, user-defined information is recorded in the event log.

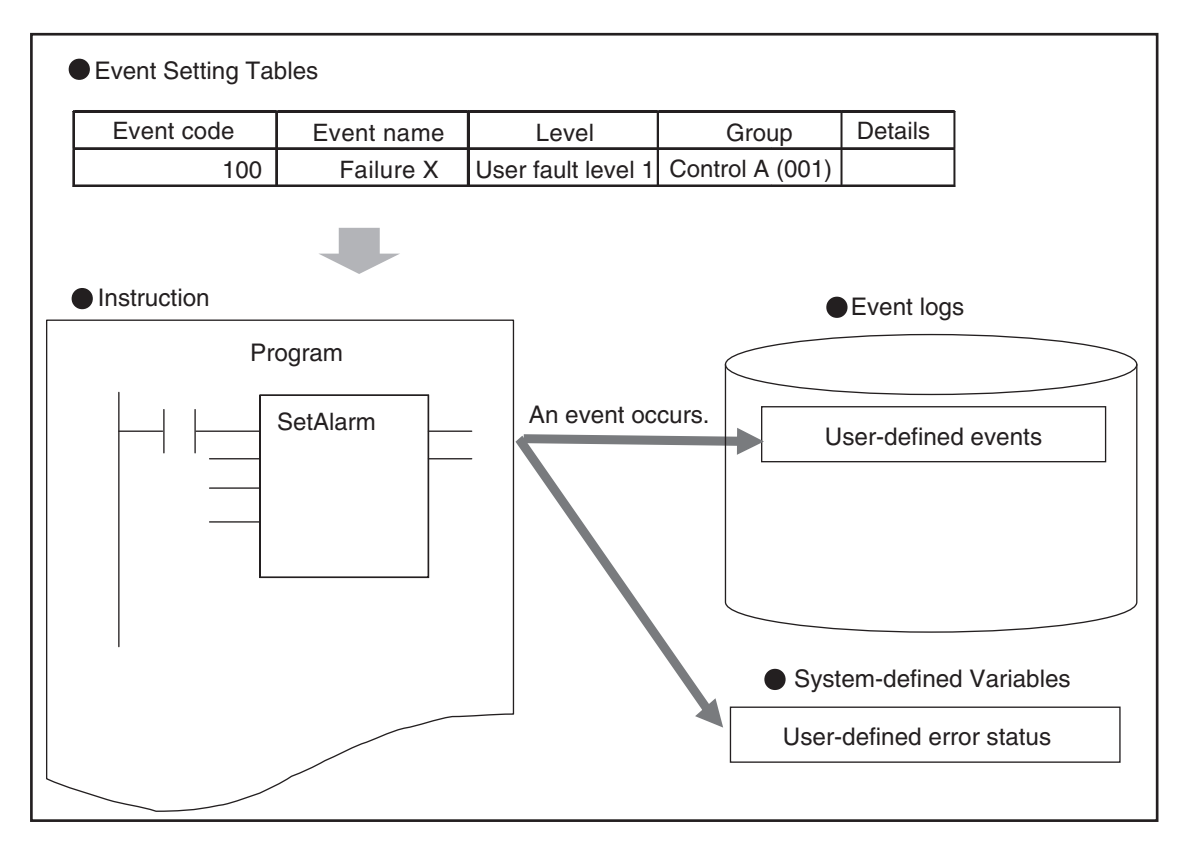

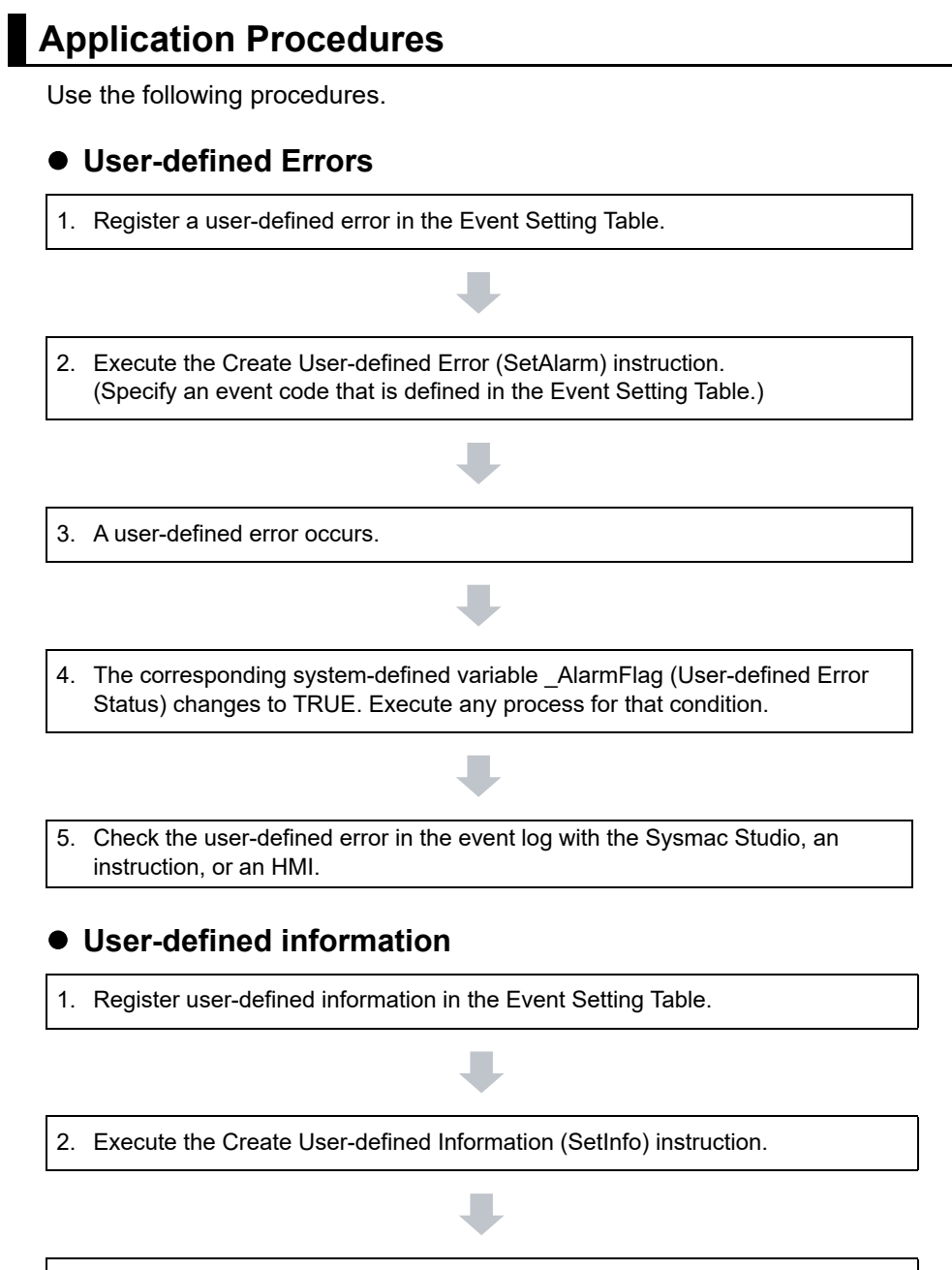

3. Check the record in the event log.

# **Setting the Event Setting Table**

To create a user-defined error or user-defined information, register the user-defined error or userdefined information in the Event Setting Table in the Sysmac Studio in advance.

The user events that you set here can be displayed on the Sysmac Studio or an HMI with the same information.

You can register up to 5,120 events in the Event Setting Table.

#### **Event Setting Table**

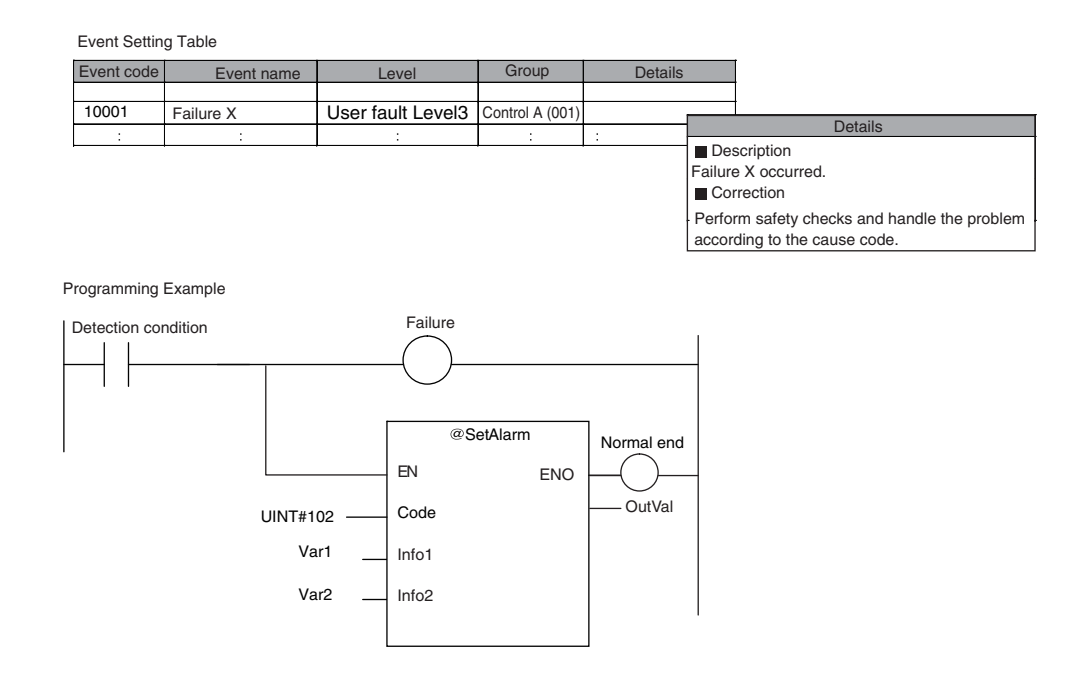

The following items are set in the Event Setting Table.

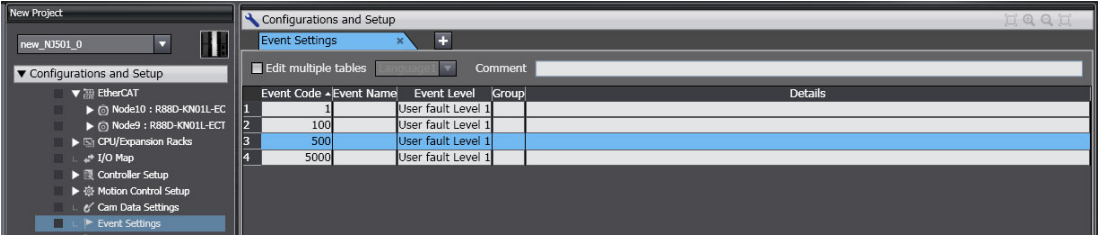

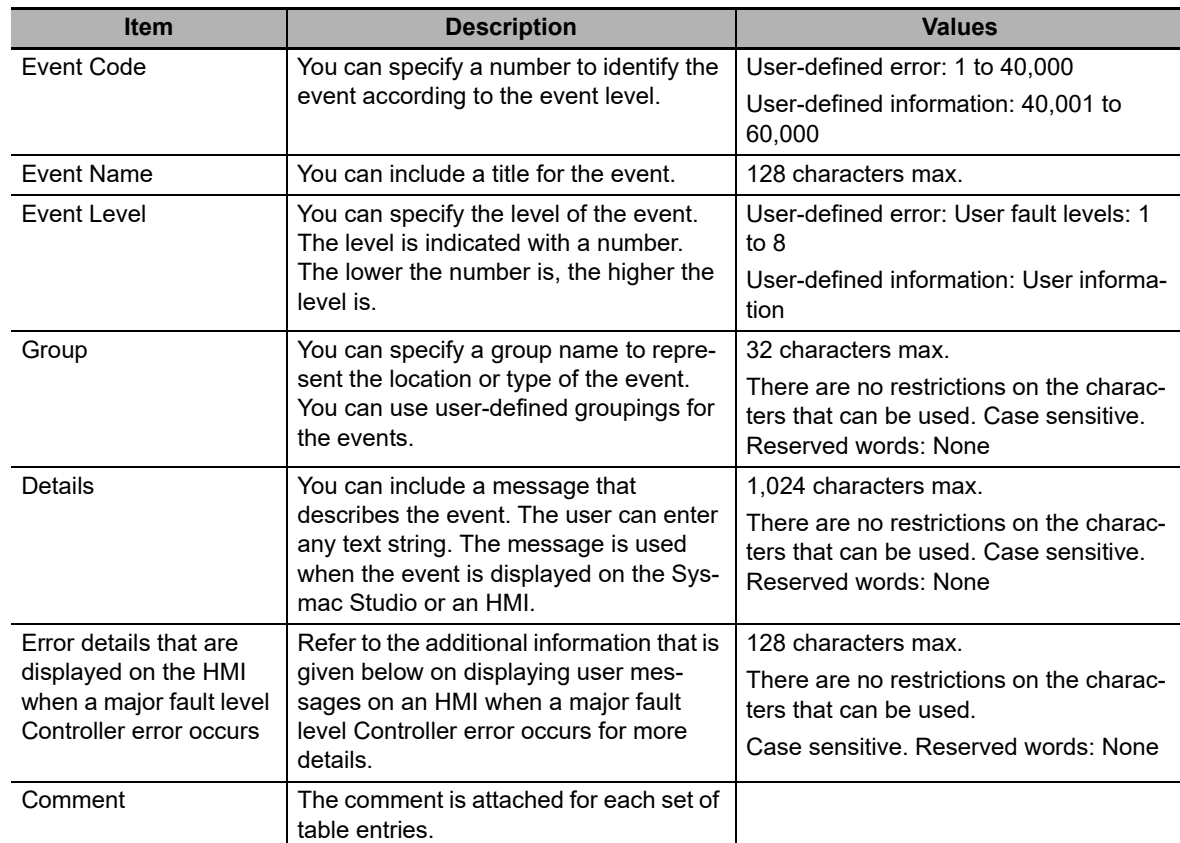

#### **Contents of the Event Setting Table**

#### **Additional Information**

You can set up to nine different languages for the same event code for different regions and users. On the Sysmac Studio, you can import an Event Setting Table from a Microsoft Excel file via the clipboard.

# 厏

#### **Additional Information**

#### **Displaying User Messages on an HMI When a Major Fault Level Controller Error Occurs:**

When a major fault level Controller error occurs, the user program execution stops. The NY-series Controllers can display user messages on an HMI when a major fault level Controller error occurs. You can set the display messages under the list of user-defined events in the Event Setting Table on the Sysmac Studio.

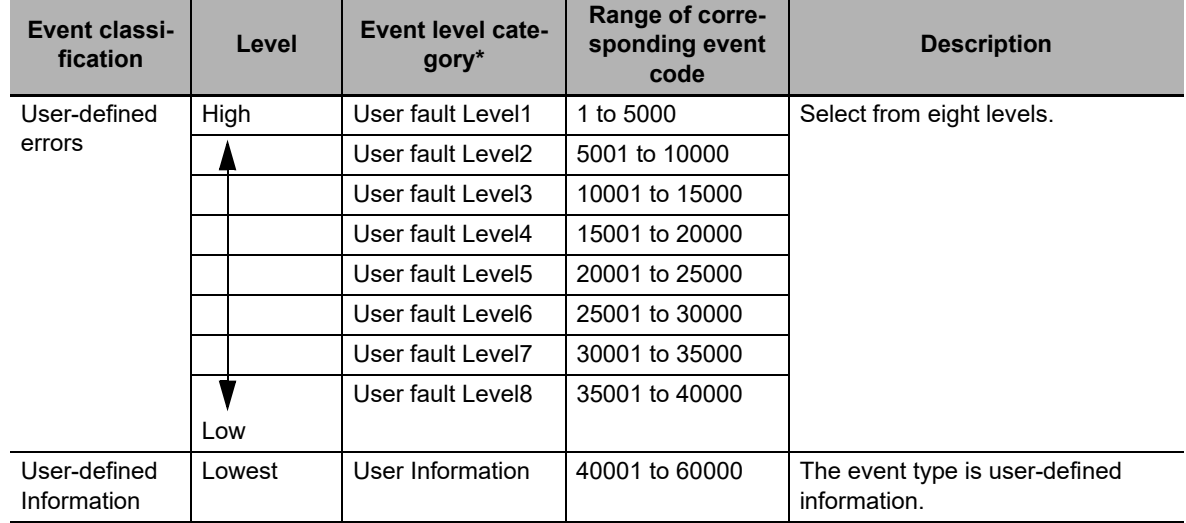

#### **Event Levels and Event Codes**

\* User-defined error levels are separate from Controller error levels.

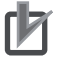

#### **Precautions for Correct Use**

If you update the Event Setting Table and transfer it to the Controller, the event logs for userdefined events still contain old information. This can result in inconsistencies with the new Event Setting Table. Program operations with caution.

# **Related Instructions**

There are instructions that you can use to create and check user-defined errors and to clear existing user-defined errors.

#### **Creating and Clearing User-defined Errors**

Use the following instructions to create and reset user-defined errors and to create user-defined information. Up to 32 events per level can occur simultaneously, for a total of 256 possible simultaneous events.

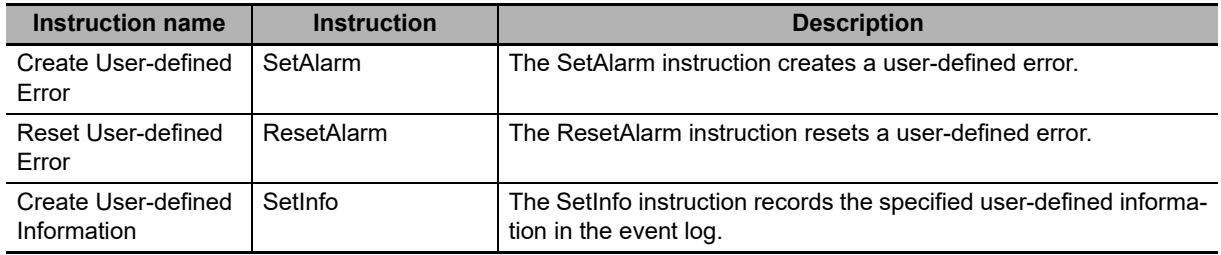

#### **Checking for User-defined Errors**

You can use the Get User-defined Error Status (GetAlarm) instruction to obtain the status of the current user-defined errors and the highest priority event level and code of the current user-defined errors.

#### Example:

Event Setting Table

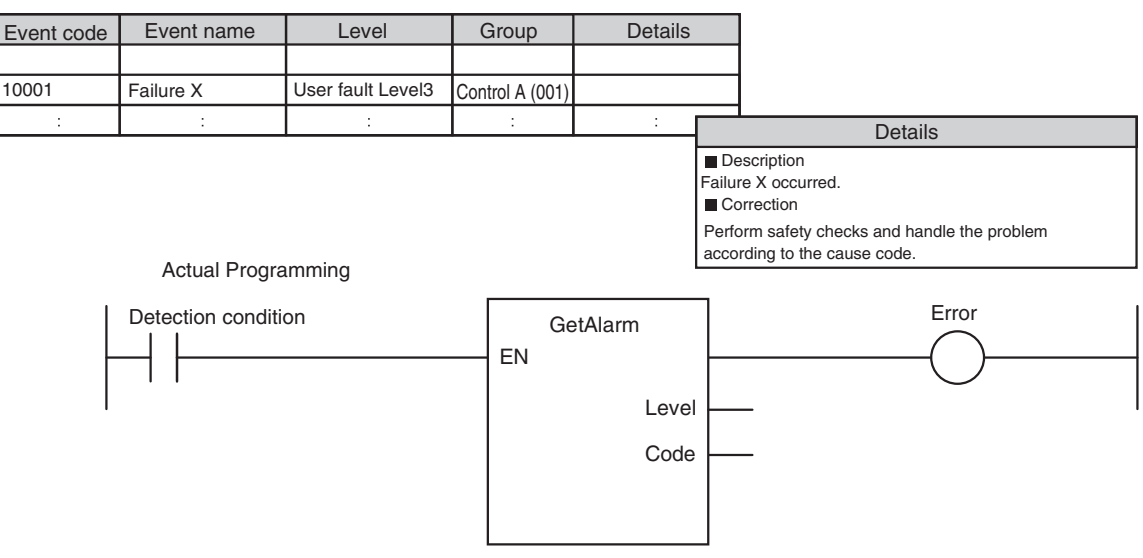

#### **Additional Information**

You can use user-defined errors to add a message on possible corrections or other information when a Controller error occurs. Use instructions such as the GetPLCError instruction to obtain information about the error status or event code when a Controller error occurs. You can then use the information to trigger a user-defined error.

#### Example 1

When a Low Battery Voltage error occurs, the event code (16#000B0000) is obtained and the following message is displayed.

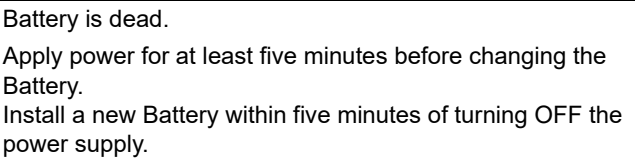

#### Example 2

When a partial fault level Controller error occurs, the event error level is obtained (highest level status: 2) and the following message is displayed.

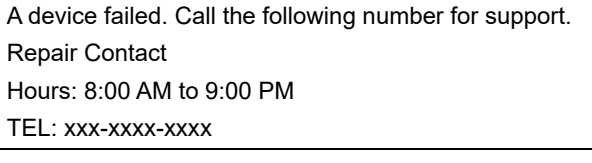

# **System-defined Variables Related to User-defined Errors**

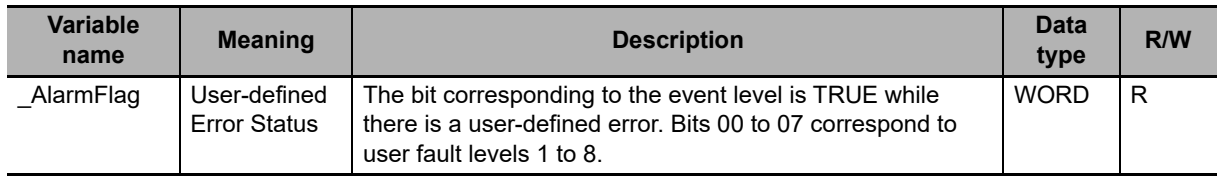

# **Records in Event Log**

An event is recorded in the event log when you create user-defined information or a user-defined error, or when you use the ResetAlarm instruction to reset an error. When this happens, the time, event code, event level, and attached information 1 and 2 are recorded in the user-defined event log in the event logs.

# **Reset User-defined Errors**

User-defined errors are cleared when the power supply to the NY-series Controller is turned ON. You can also clear errors with the Sysmac Studio, the Reset User-defined Error instruction (ResetAlarm) and an HMI.

Refer to the *Sysmac Studio Version 1 Operation Manual* (Cat. No. W504) for details.

# **8-6 Changing Event Levels**

Errors, status changes, and user-defined events that occur in the NY-series Controller are all called events. You can tell what type of event has occurred by viewing the display in Sysmac Studio, or by checking the indicators on the Industrial PC.

There are two types of events: Controller events that are defined in the system and user-defined events. The Controller events are further classified into five event levels. Refer to *[Event Levels](#page-407-0)* on page [8-52](#page-407-0) for details on event levels.

You can change the event levels that are assigned to some of the Controller events.

## **8-6-1 Applications of Changing Event Levels**

The lighting pattern for the indicators on the Industrial PC is predefined according to the event level that is assigned to each Controller event. You can change the event level for some events to change how the Controller operates when that event occurs.

For example, the ERROR indicator flashes for minor fault level events and stays unlit for observation level events. You can change the lighting pattern of the ERROR indicator so that it goes out or flashes for a given event.

Refer to the *NY-series Troubleshooting Manual* (Cat. No. W564) for details on how the Controller operates for different event levels.

# **8-6-2 Events for Which the Event Level Can Be Changed**

Whether an event level can be changed depends on the specific event.

Refer to the *NY-series Troubleshooting Manual* (Cat. No. W564) for details on the types and levels of the Controller events, and whether the event levels can be changed.

## **8-6-3 Procedure to Change an Event Level**

*1* Double-click **Operation Settings** under **Configurations and Setup** − **Controller Setup** in the Sysmac Studio. Or right-click **Operation Settings** and select **Edit** from the menu.

The Basic Settings Display is displayed on the Operation Setting Tab Page in the Edit Pane.

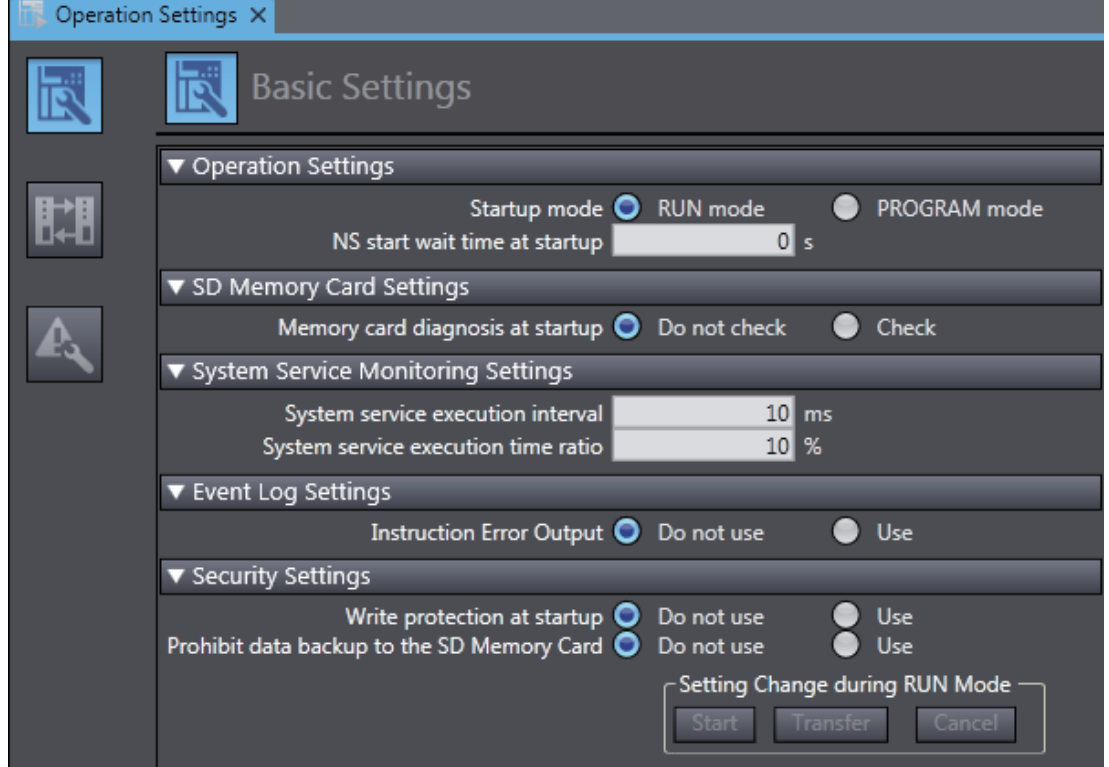

# *2* Click the **Event Level Settings** Button.

A list of the events for which you can change the event level is displayed.

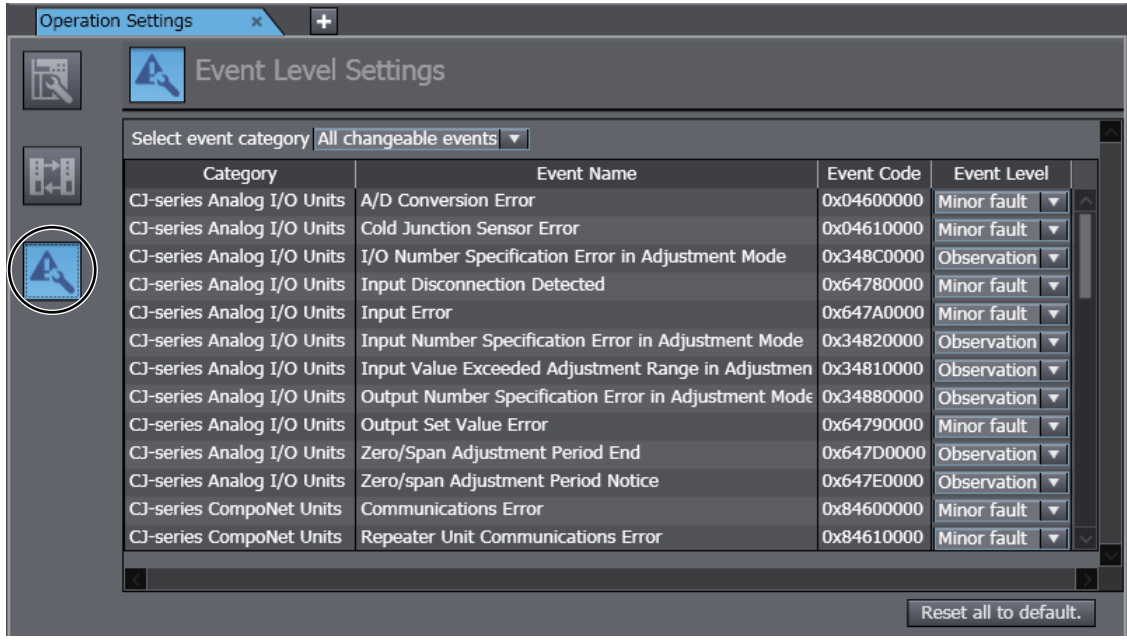

*3* Change the levels of the required events in the **Event Level** column.

#### ſИ **Precautions for Correct Use**

If you change an event level on the Sysmac Studio and download the event level setting to the Controller when the event already exists on the Controller, the event will be reset when the download is started. If the same event occurs again while the download is in progress, the Controller will operate according to the previous event level. If the same event occurs after the download is completed, the Controller will operate according to the new level.

**8**

# $\overline{Q}$

# **Backup Functions**

This section describes the backup functions for the settings in an NY-series Controller. There are different types of backup functions that handle different data or different storage locations. First an overall description of the backup functions is provided followed by descriptions of the individual functions.

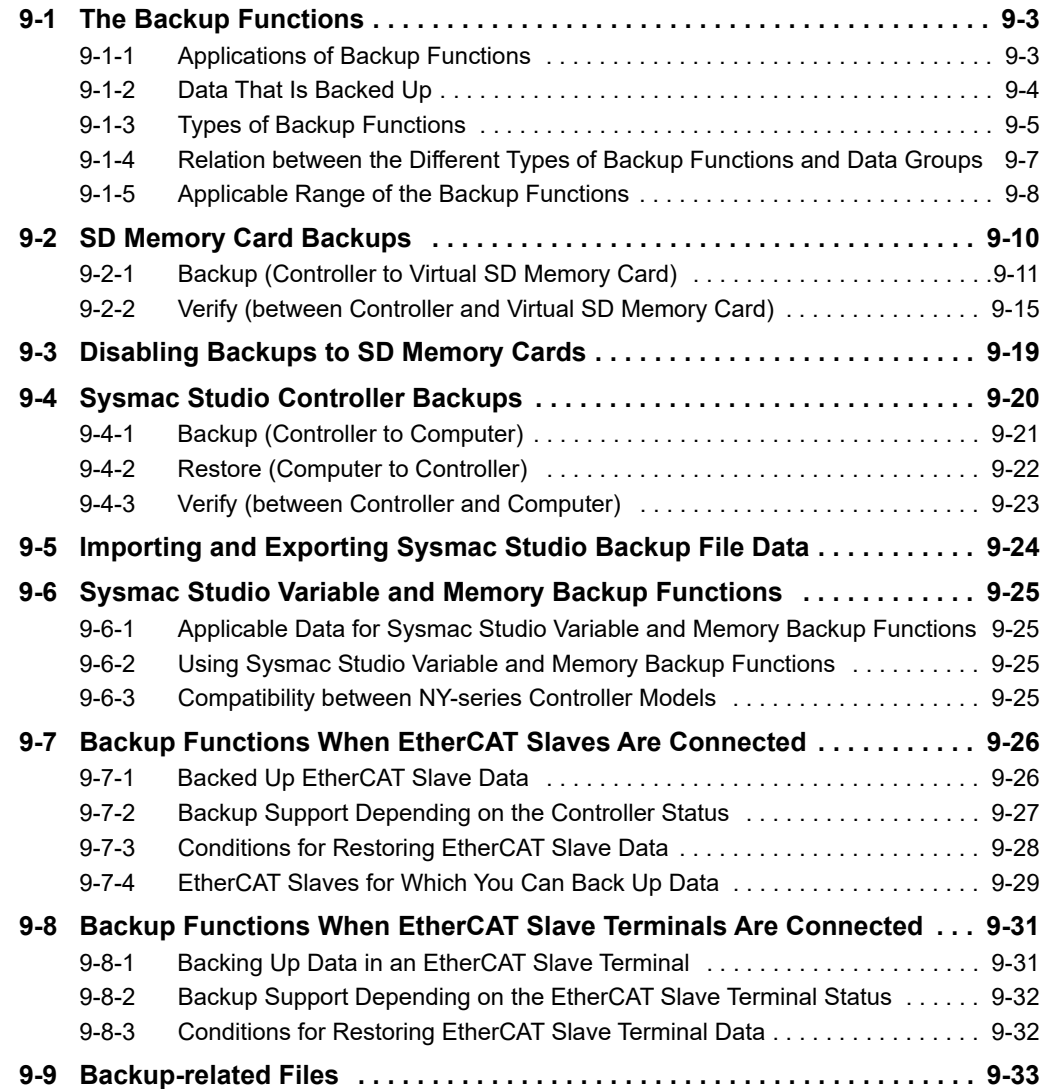

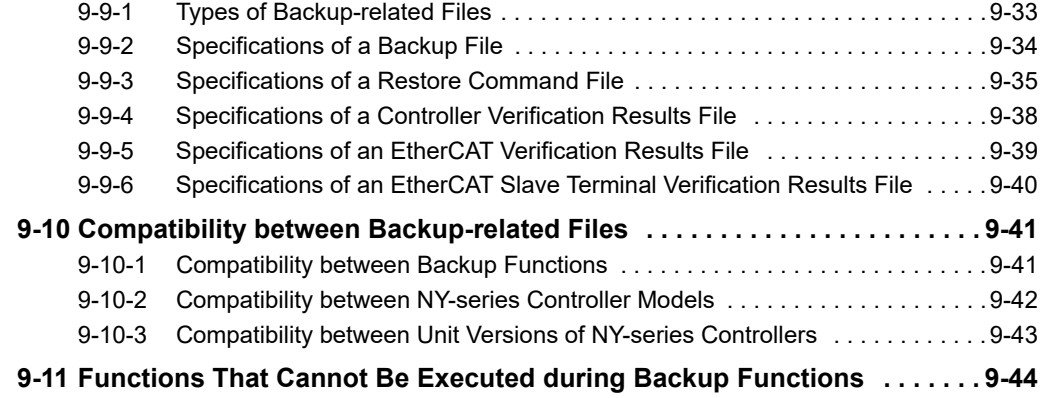

# <span id="page-424-0"></span>**9-1 The Backup Functions**

The following three functions are supported for data backup for an NY-series Controller.

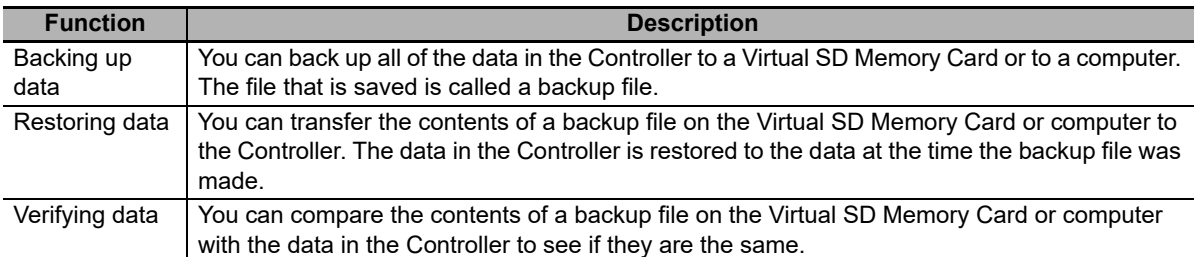

The following items are described for the backup functions.

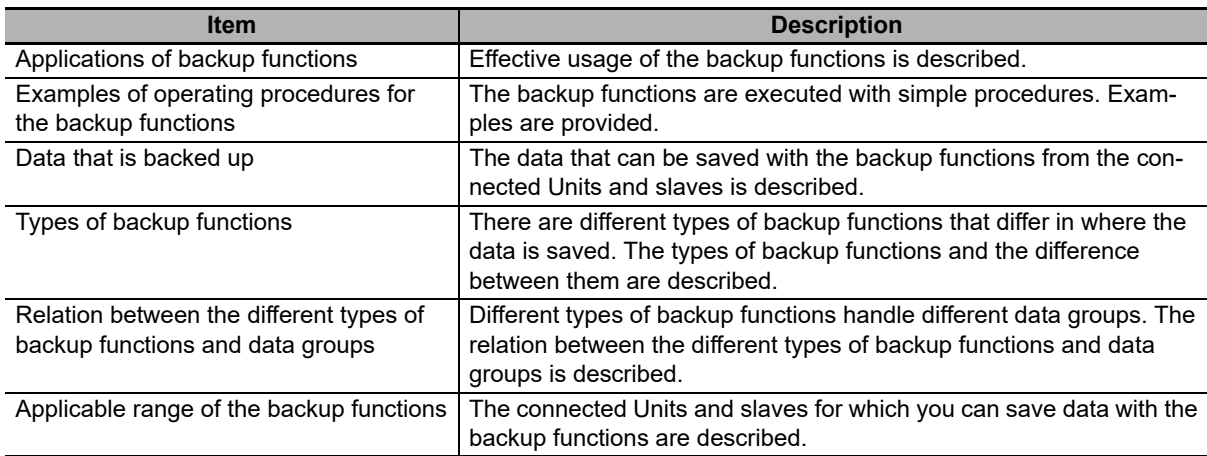

#### **Precautions for Safe Use**

We recommend that you back up the present values of variables while the retained variables are not refreshed.

If you back up while the values of retained variables are refreshed, the data may not be saved correctly.

- **•** Structure members whose data size is 16 bits or more
- **•** Array elements whose data size is 16 bits or more

# <span id="page-424-1"></span>**9-1-1 Applications of Backup Functions**

You can use the backup functions in the following instances.

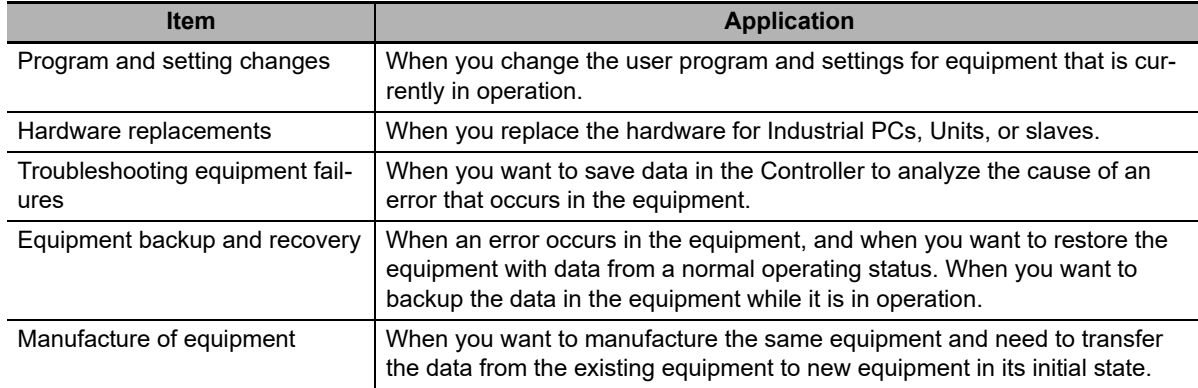

### <span id="page-425-0"></span>**9-1-2 Data That Is Backed Up**

#### The following data is backed up.

This section describes the backup functions based on the following data groups for the backup data.

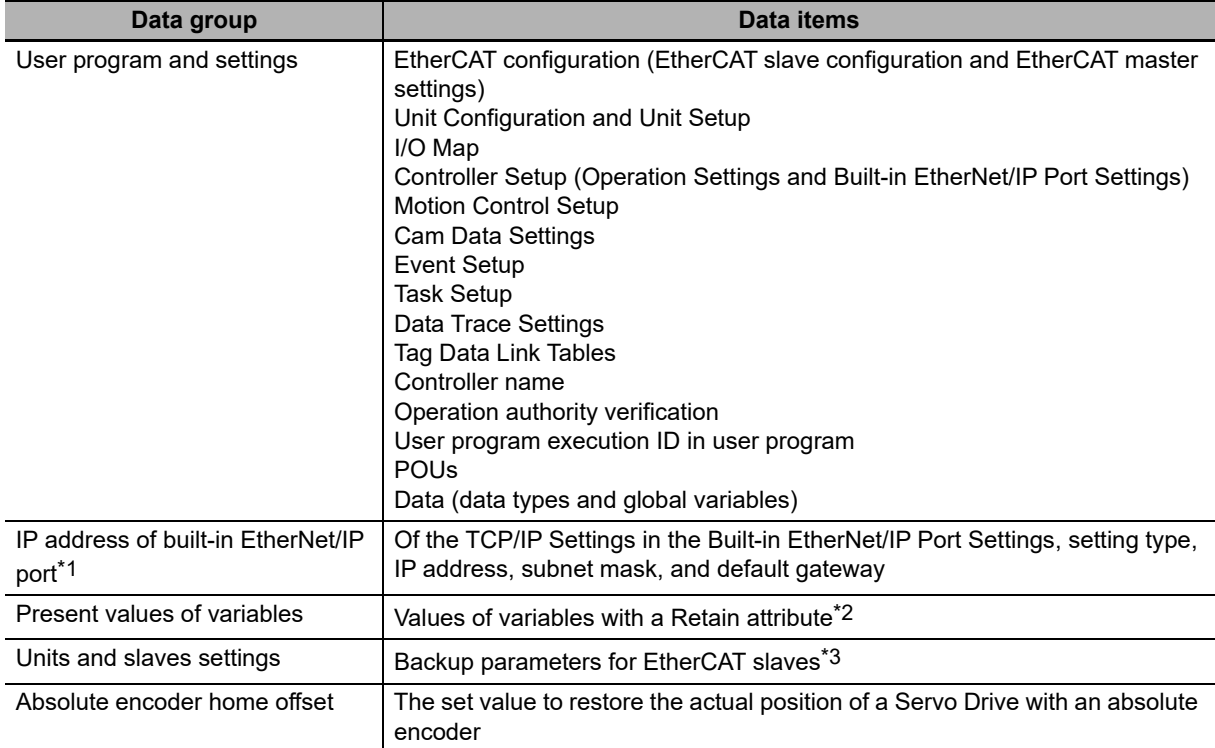

\*1. With a combination of the Controller with unit version 1.14 or later and Sysmac Studio version 1.18 or higher, IP address of the Built-in EtherNet/IP Port Settings can be used as a data group. IP address is included in the user program and settings other than the above combination.

\*2. Of the system-defined variables with a Retain attribute, some variables are not applicable for the data backup function. Refer to *[A-4 Specifications for Individual System-defined Variables](#page-537-0)* for details on the specifications for individual system-defined variables.

\*3. A part or all of the set parameters are not backed up for some EtherCAT slave models. For the details on the target EtherCAT slaves for the data backup function, refer to *[9-7-4 EtherCAT Slaves for Which You Can Back](#page-450-0) [Up Data](#page-450-0)*.

# **Precautions for Safe Use**

#### **Precautions on the Absolute Encoder Home Offset**

The absolute encoder home offsets are backed up with a non-volatile memory in the CPU Unit as absolute encoder information. If any of the following conditions is met, clear the absolute encoder home offsets from the list of data items to restore, and then restore the data. Then, define the absolute encoder home again. If you do not define home, unintended operation of the controlled system may occur.

- **•** The Servomotor or Servo Drive was changed since the data was backed up.
- **•** The absolute encoder was set up after the data was backed up.
- **•** The absolute data for the absolute encoder was lost.

# <span id="page-426-0"></span>**9-1-3 Types of Backup Functions**

There are backup functions for the NY-series Controllers that save data to Virtual SD Memory Cards and others that save data to a computer. Also, there are three methods used to execute the backup functions: the system-defined variables, the Sysmac Studio, and the Industrial PC Support Utility.

# **Functions That Save Data to Virtual SD Memory Cards**

The SD Memory Card backup functions are used to back up and compare data on Virtual SD Memory Cards. The related function includes disabling backups to SD Memory Cards.

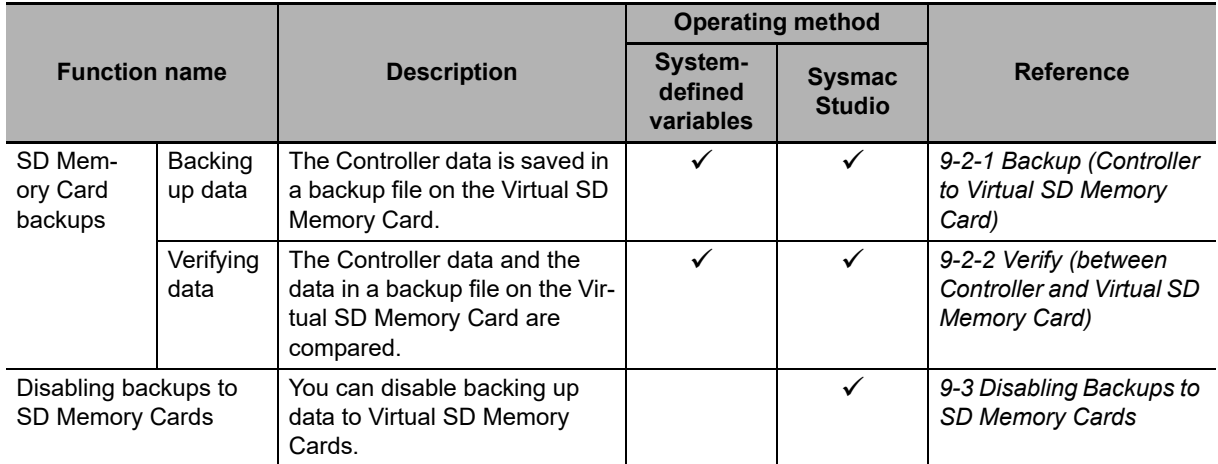

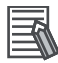

#### **Additional Information**

- **•** To restore the backup files that are saved on the Virtual SD Memory Card to the Controller, specify the shared folder being set on the Virtual SD Memory Card with the restore operation of the Controller backup functions for Industrial PC Support Utility.
- **•** You can also restore with the Sysmac Studio Controller backup functions. In this case, you need to use an external storage to save the backup files, which are saved in the shared folder being set on the Virtual SD Memory Card, in the computer that the Sysmac Studio is installed.

# **Functions That Save Data to the Computer**

The Sysmac Studio Controller backup functions are used to back up, restore, and compare data on the computer.

Importing and exporting Sysmac Studio backup file data are used to save and read different types of data between the Sysmac Studio projects and backup files on the computer without using a Controller.

The Sysmac Studio variable and memory backup functions are used to back up the present values saved on a non-volatile memory to the computer and restore them from the computer.

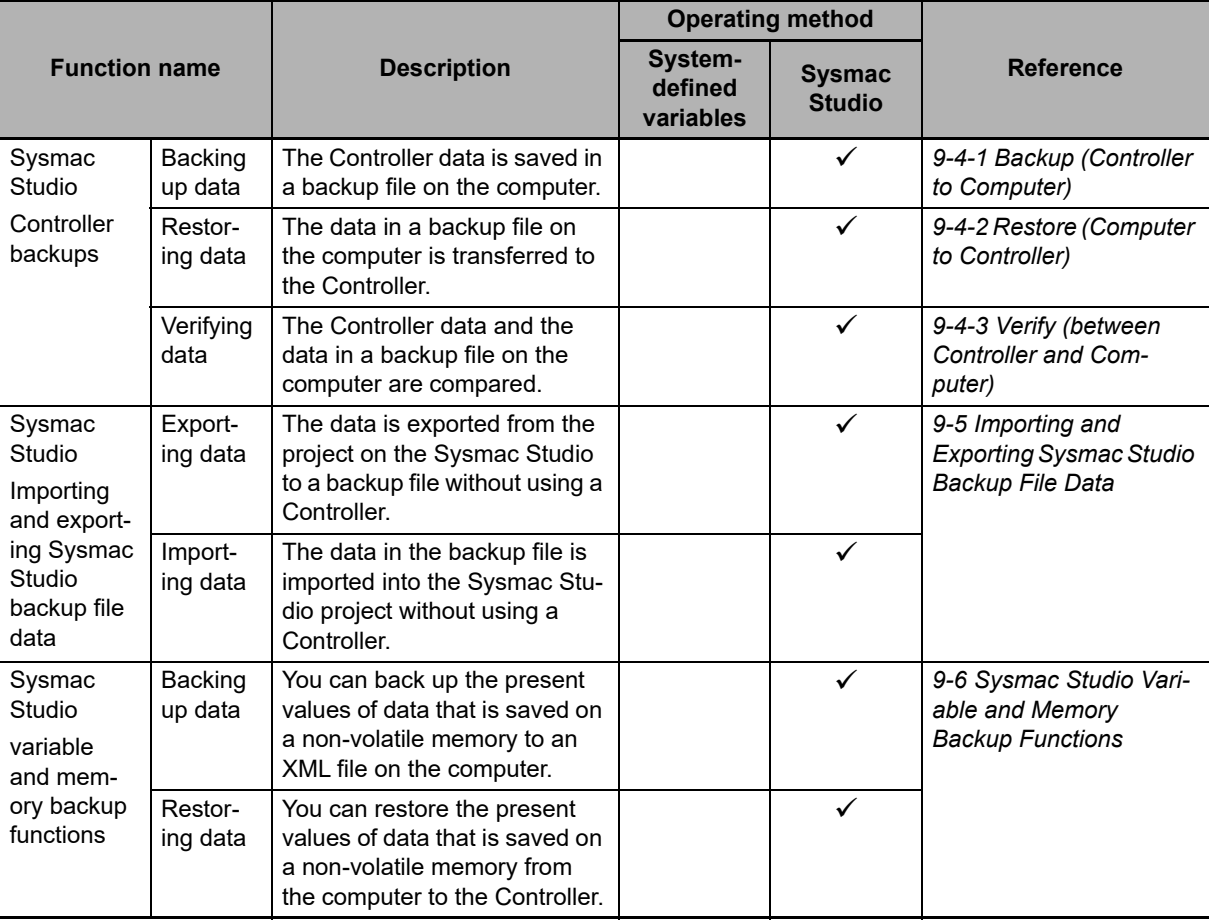

## **Functions That Save Data to the Folder in Windows**

The Controller backup functions for Industrial PC Support Utility are used to back up, restore, and compare data on the folder in Windows.

Refer to the *NY-series Industrial Panel PC / Industrial Box PC Setup User's Manual* (Cat. No. W568) for details on the Controller backup functions for Industrial PC Support Utility.

# <span id="page-428-0"></span>**9-1-4 Relation between the Different Types of Backup Functions and Data Groups**

Different types of backup functions handle different data groups. The relation between the different types of backup functions and data groups is given in the following table.

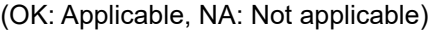

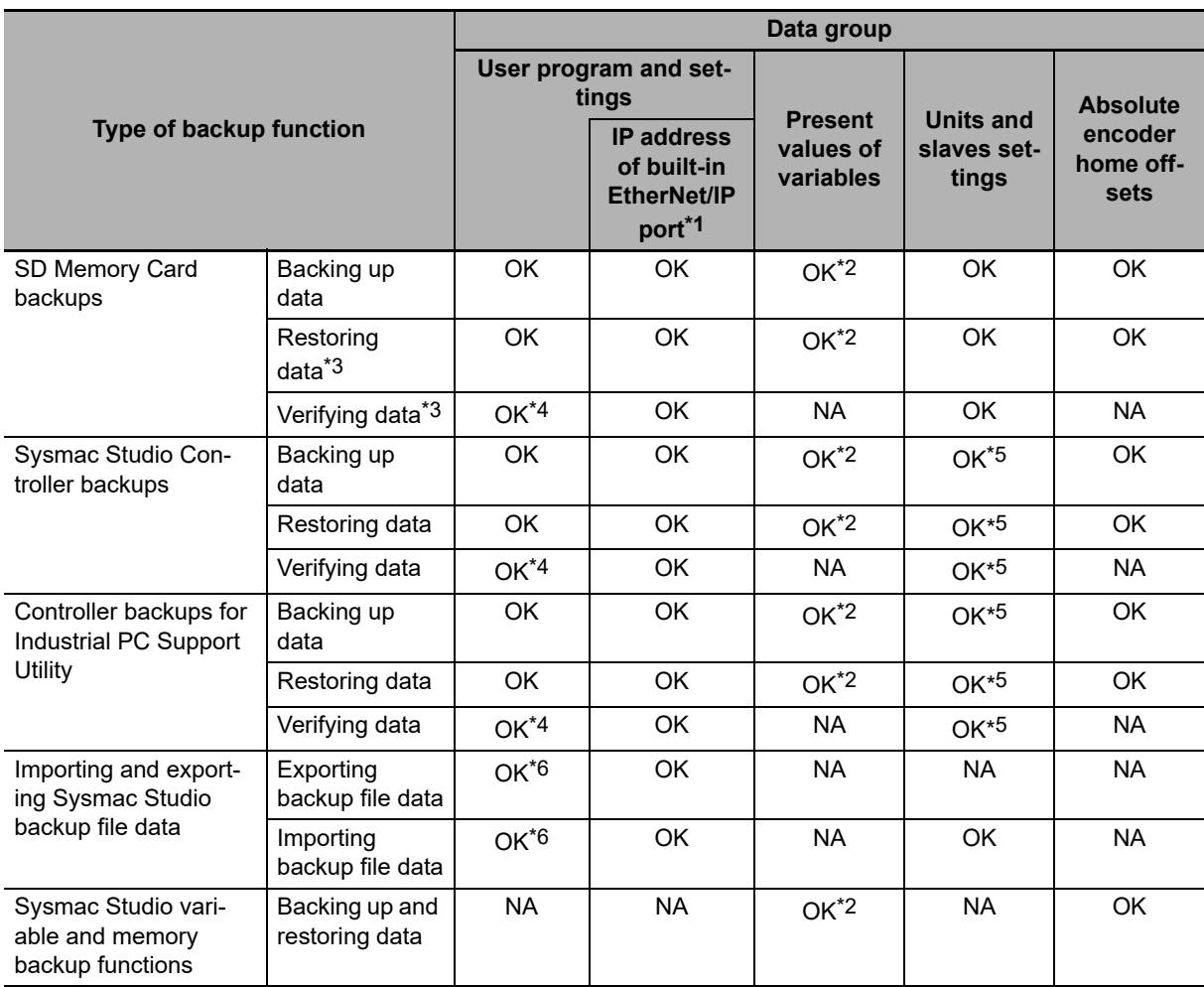

\*1. With a combination of the Controller with unit version 1.14 or later and Sysmac Studio version 1.18 or higher, IP address of the Built-in EtherNet/IP Port Settings can be used as a data group. IP address is included in the user program and settings other than the above combination.

\*2. The backup data is processed only for the present values of variables that are specified for retention with the Retain attribute.

\*3. For all of the data groups except for the user program and setting group, only the items that are specified to be restored in the restore command file are restored.

- \*4. Of the user program and setting data groups, the Data Trace Settings are not compared.
- \*5. If the EtherCAT slaves are specified for the backup, parameters for the EtherCAT slaves are backed up.
- \*6. The following data is not processed: Tag data link settings for the built-in EtherNet/IP port, operation authority verification, and the Data Trace Settings.

#### **Additional Information**

The files that are handled for backing up variables and memory from the Sysmac Studio are not compatible with other backup files.

Refer to *[9-6 Sysmac Studio Variable and Memory Backup Functions](#page-446-0)* for details on the Sysmac Studio variable and memory backup functions.

## <span id="page-429-0"></span>**9-1-5 Applicable Range of the Backup Functions**

Different types of backup functions handle data for different Units or slaves. The applicable Units and slaves for each backup function are given in the following table.

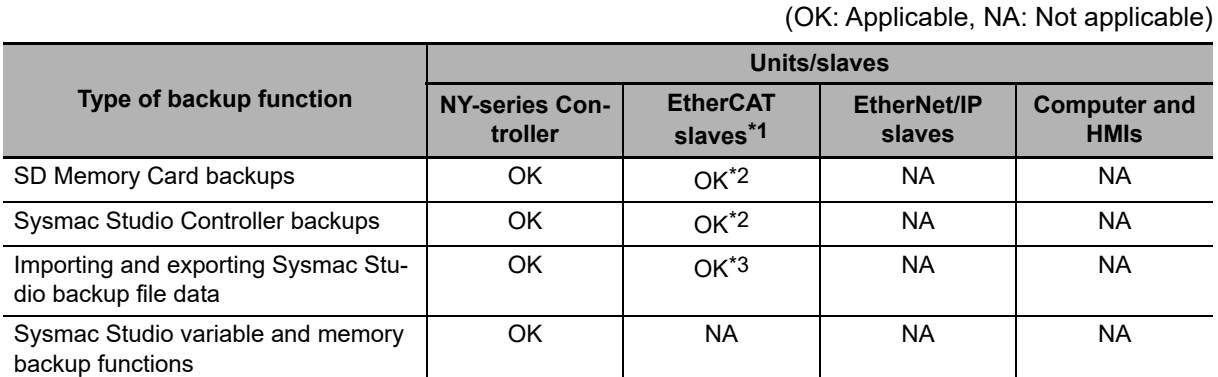

\*1. EtherCAT Slave Terminals are included. If EtherCAT Slave Terminals are set for backup, the backup function applies to both the EtherCAT Coupler Unit and the NX Units.

\*2. This does not apply to Safety Control Units. Refer to the *NX-series Safety Control Units User's Manual* (Cat. No. Z930) for information on importing and exporting settings for a Safety Control Unit.

\*3. Only importing data is possible. Exporting is not possible.

The Units and slaves that are shown in the following figure are covered by the SD Memory Card backup functions and Sysmac Studio Controller backup functions.

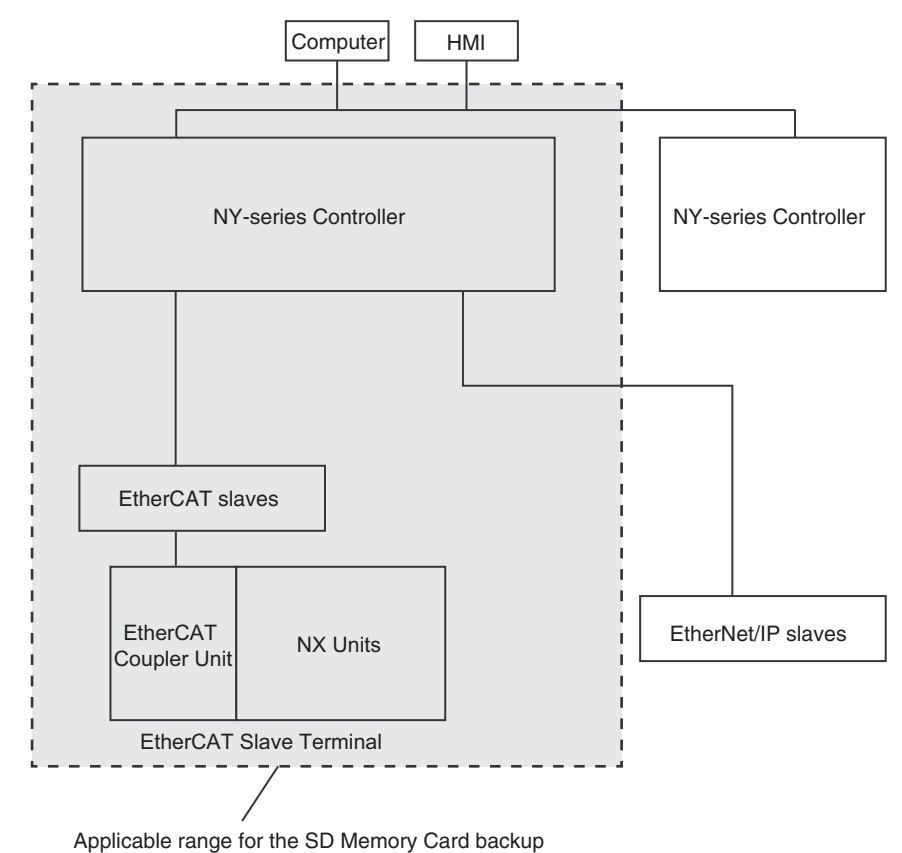

functions and Sysmac Studio Controller backup functions.

# <span id="page-431-0"></span>**9-2 SD Memory Card Backups**

You can use Virtual SD Memory Cards to back up and verify Controller data.

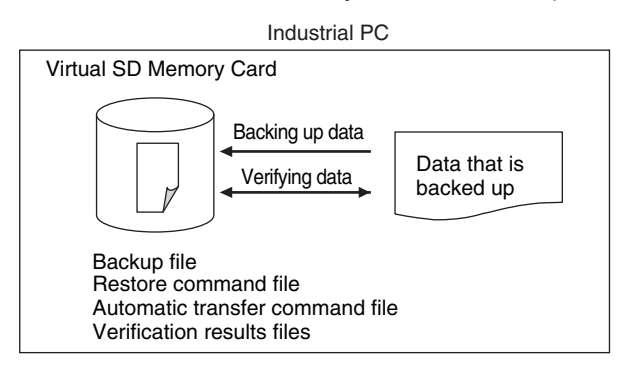

When you back up data, the backup file, restore command file, and automatic transfer command file are created in the specified directory on the Virtual SD Memory Card. When you verify data, the verification results files are created in the specified directory. All of these files are collectively referred to as backup-related files. The functions of the backup-related files are given in the following table.

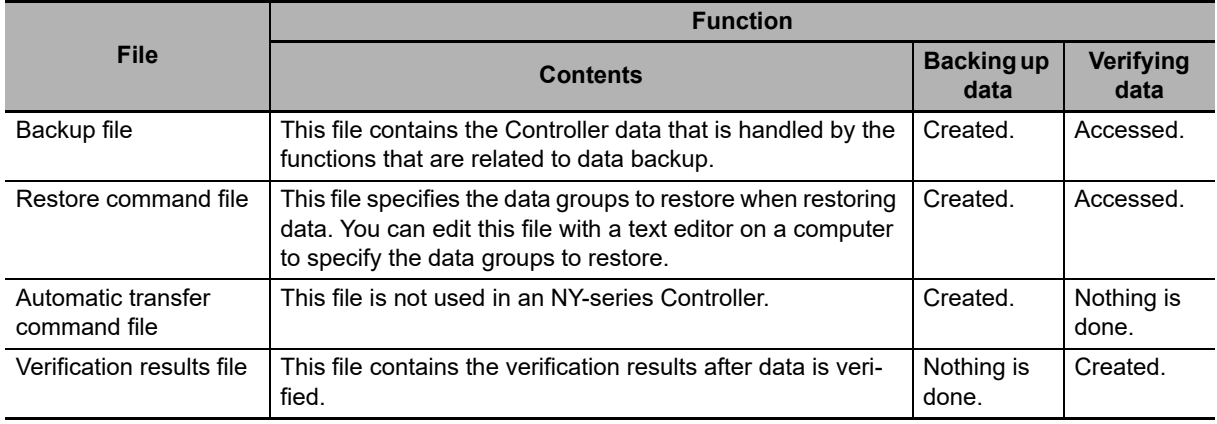

The execution method for the functions, applicable directory, and applicable operating modes are given in the following table.

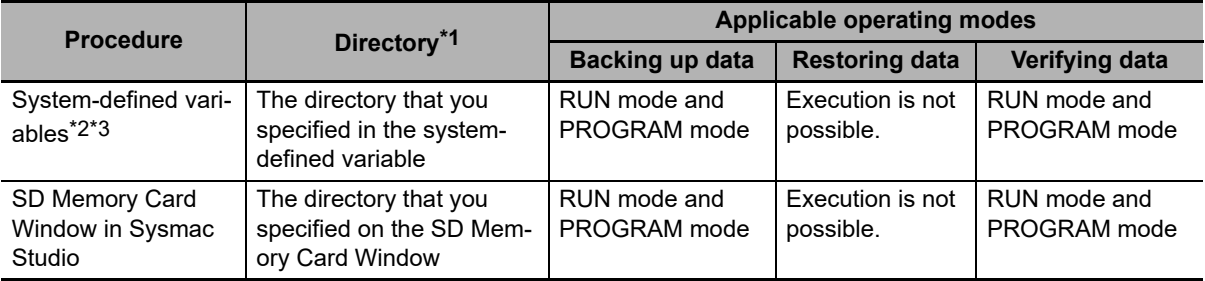

\*1. You can specify a directory only on the Virtual SD Memory Card.

\*2. This method is used to control the backup functions from an HMI. You cannot access these system-defined variables from the user program.

\*3. Make arrangements to prevent backup or verification operations from being performed on HMIs while a backup or verification operation is in progress. Otherwise, the intended operation may not occur.
# **9-2-1 Backup (Controller to Virtual SD Memory Card)**

This operation is used to save data in the Controller to the Virtual SD Memory Card.

# **Processing Contents**

- **•** This backup operation processes all data groups.
- **•** When you back up data, the backup file, restore command file, and automatic transfer command file are created in the specified directory on the Virtual SD Memory Card.
- **•** If the backup-related files are already in the specified directory, they are overwritten.
- **•** If an error occurs while writing the backup-related files to the Virtual SD Memory Card, the previous backup-related files will be deleted. Also, the new backup-related files will not be created.
- **•** If an error occurs before the new backup-related files are created, the previous files are retained and the new files are not created.
- **•** The Virtual SD Memory Card will remain the recognition after completion of the backup.

# **Procedure**

#### **Backing Up Data with the** *\_Card1BkupCmd* **(SD Memory Card Backup Command) System-defined Variable**

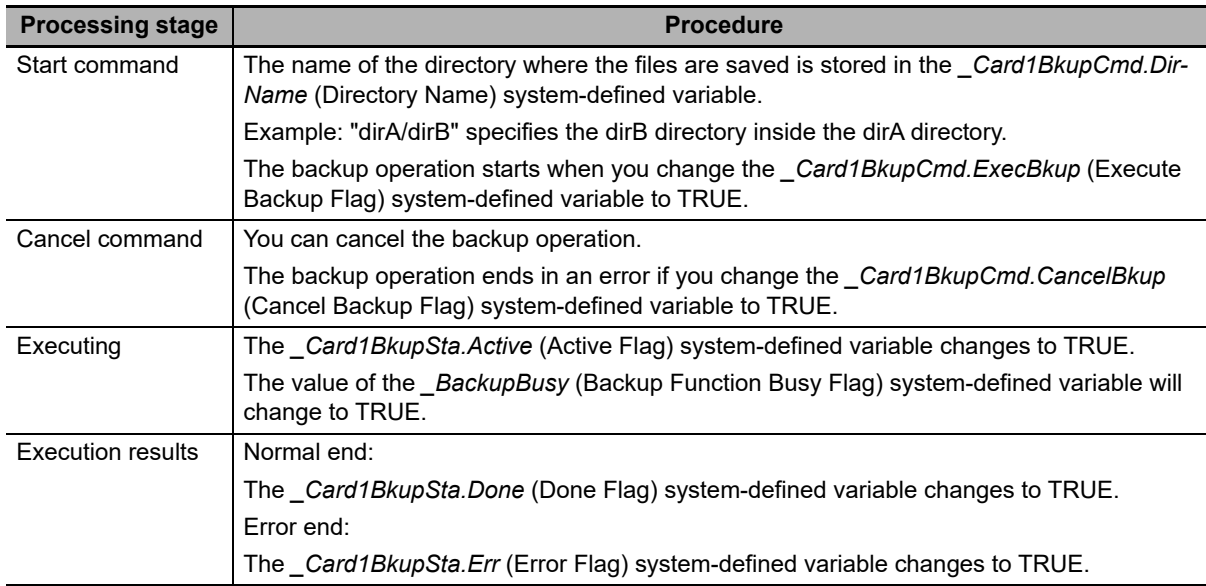

**Note** You cannot access these system-defined variables from the user program.

#### **Backing Up Data from the SD Memory Card Window on the Sysmac Studio**

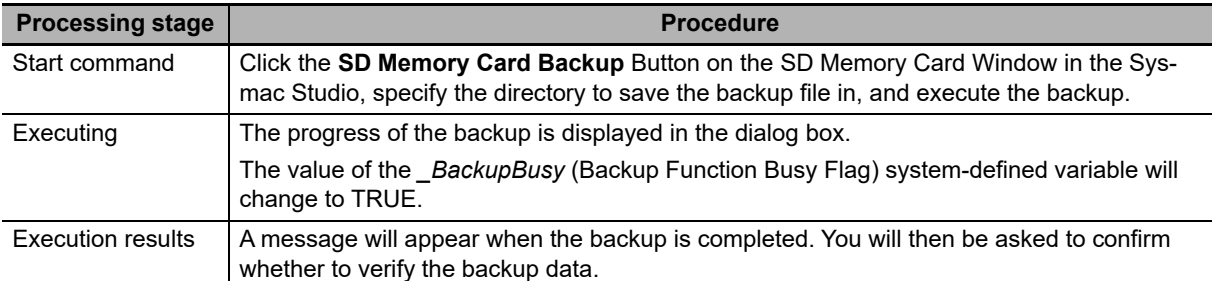

Refer to the *Sysmac Studio Version 1 Operation Manual* (Cat. No. W504) for specific procedures.

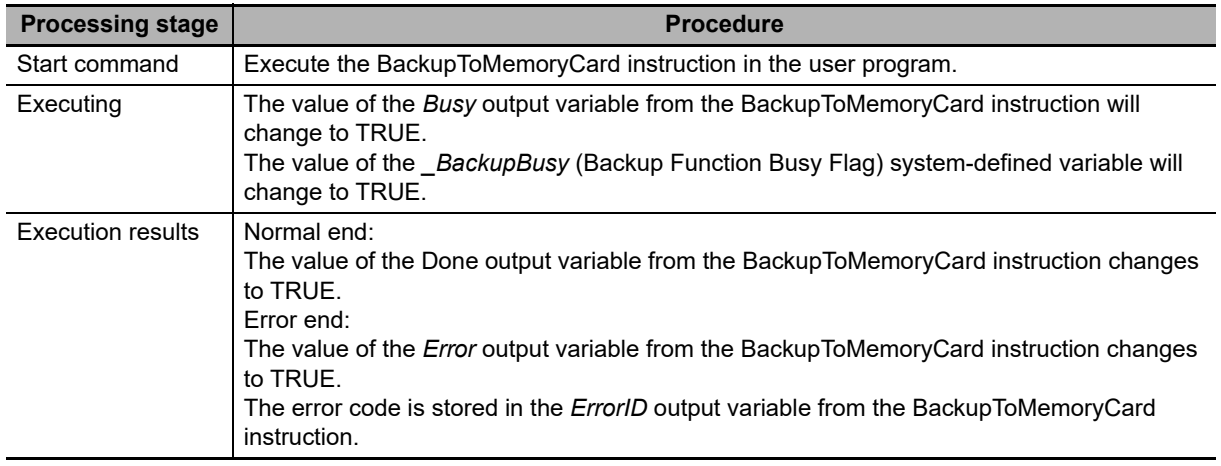

#### **Backing Up Data with Special Instruction**

# **Related System-defined Variables**

The system-defined variables that are related to the operation when system-defined variables are used to back up data are shown below. Refer to *[A-4 Specifications for Individual System-defined Variables](#page-537-0)* for details on system-defined variables.

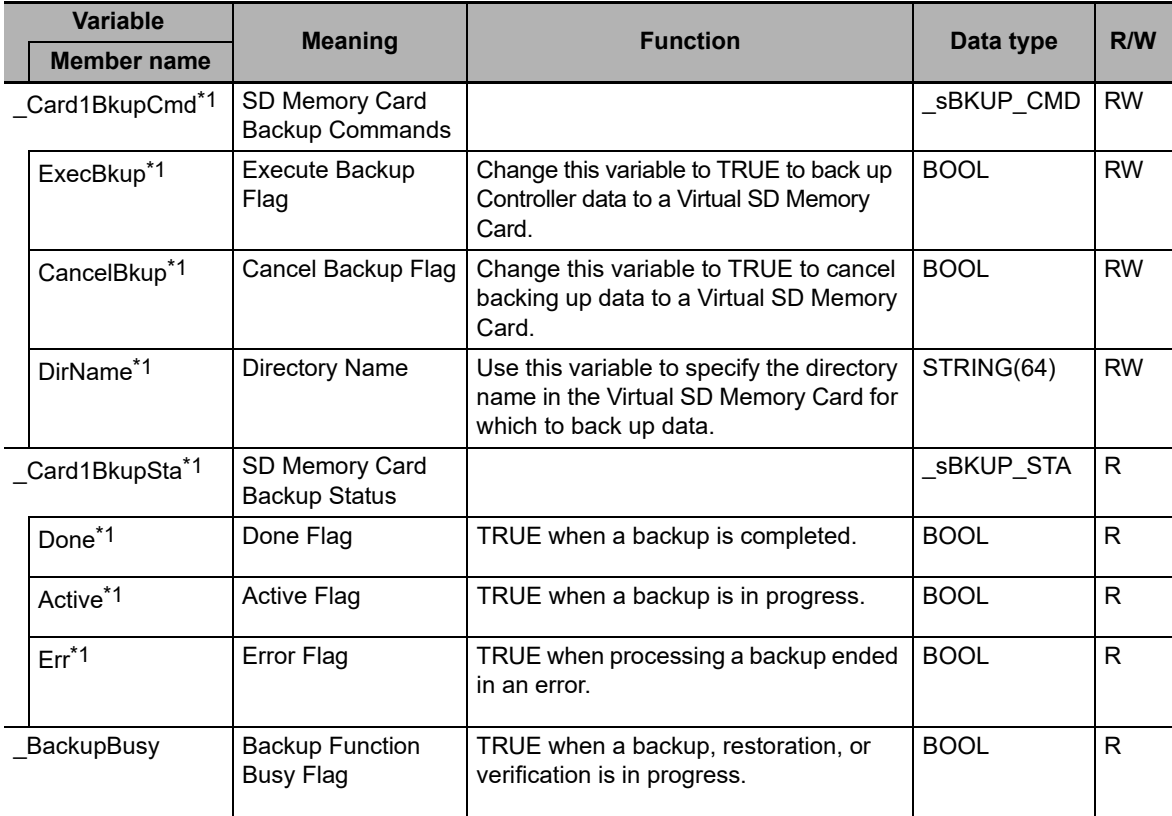

\*1. You cannot access these system-defined variables from the user program.

#### **Additional Information**

- **•** Refer to the *NA-series Programmable Terminal Software User's Manual* (Cat. No. V118) for information on mapping variables when you connect an NA-series PT to the NY-series Controller.
- **•** Refer to *[A-7 Registering a Symbol Table on the CX-Designer](#page-591-0)* for the procedure to register these system-defined variables in the variable table of the CX-Designer when you connect an NSseries PT to the NY-series Controller.

# **Timing Charts**

The operation of the system-defined variables when they are used to backup data is shown below.

In the charts, "pre-execution checks" indicates processing to check whether there is a Virtual SD Memory Card and other items before the backup starts. The value of *\_Card1BkupSta.Active* (Active Flag) changes to TRUE only after all of the pre-execution checks are cleared and the actual backup is started.

#### **Normal Operation**

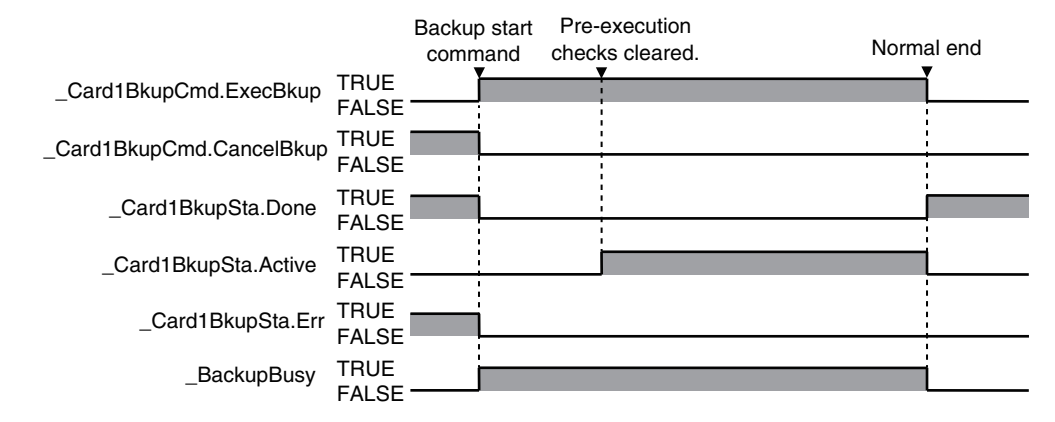

#### **Operation When the Backup Cannot Start Because Another Backup Function Is in Progress**

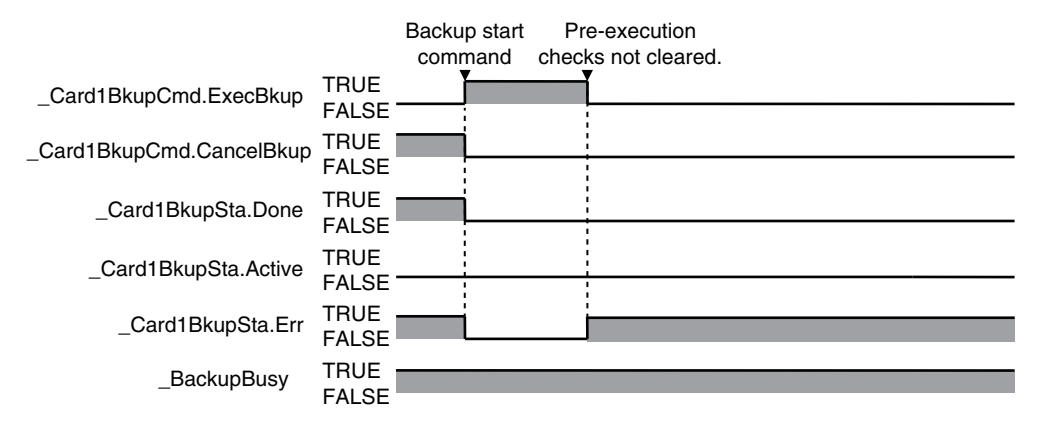

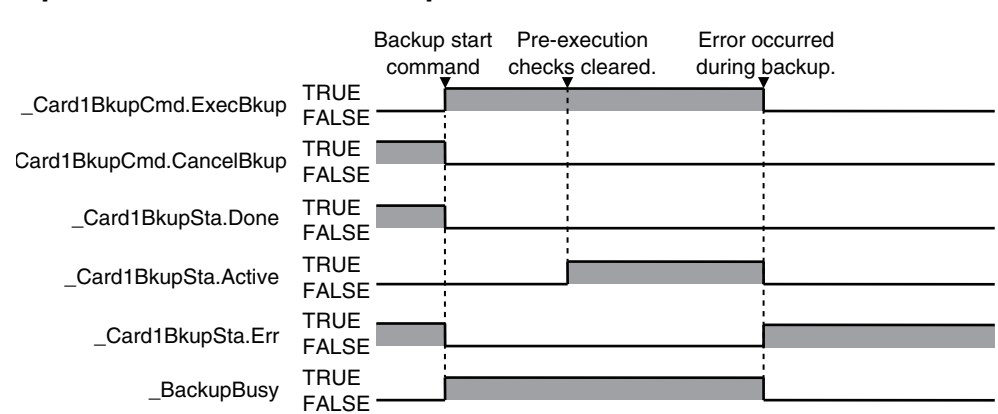

#### **Operation When the Backup Fails After a Normal Start**

#### **Operation When the Backup Is Canceled While the Backup Is in Progress**

The time required to stop the backup operation after it is canceled depends on the progress of the backup operation.

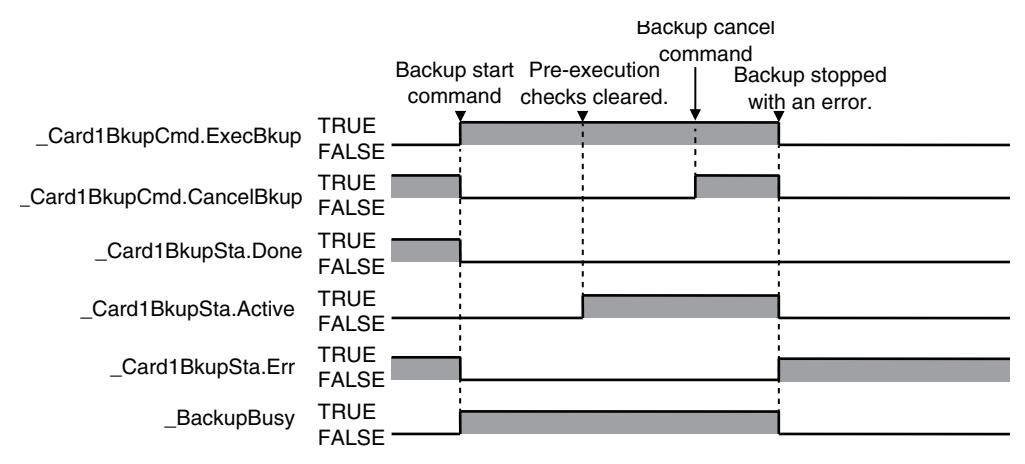

# **Processing Time and Backup File Size**

The time that is required to back up the data depends on factors such as the operating mode, Unit configuration, and user program. The size of the backup file depends on factors such as the Unit configuration and user program. Some guidelines for the backup time and backup file size are given in the following table.

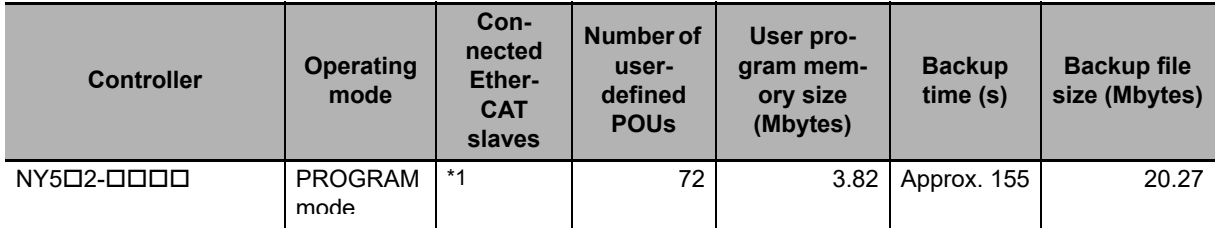

\*1. Thirty-two R88D-KNA-ECT AC Servo Drives and five NX-ECC201 EtherCAT Coupler Units. The EtherCAT Coupler Unit consists of the following NX Units.

Five each of the NX-PD1000, NX-AD4608, and NX-DA3605. Sixty-four each of the NX-ID3343 and NX-OD3153.

# **9-2-2 Verify (between Controller and Virtual SD Memory Card)**

You can compare the Controller data and the data in a backup file on the Virtual SD Memory Card.

# **Processing Contents**

- **•** The Controller data and the data in a backup file that is saved in the specified directory of the Virtual SD Memory Card are compared.
- **•** The data groups that are processed by the verification operation are specified in the RestoreCommand.ini file (restore command file).
- **•** The present values of variables and the absolute encoder home offsets are not compared because these values may change while the verification is in process.
- **•** When you verify the data, the verification results file (VerifyResult.log) is created in the specified directory. The verification results are stored in this file. If a verification results file already exists in the specified directory, it will be overwritten.
- **•** If there is not a restore command file in the specified directory of the Virtual SD Memory Card, all of the data from the backup files in the specified directory that can be compared will be compared.
- **•** If the Unit and slave configuration in the backup file is not the same as the actual configuration of the Controller, a Verification Error will occur.
- **•** The Virtual SD Memory Card will remain the recognition after completion of the backup.

# **Procedure**

#### *\_Card1BkupCmd* **(SD Memory Card Backup Command) System-defined Variable**

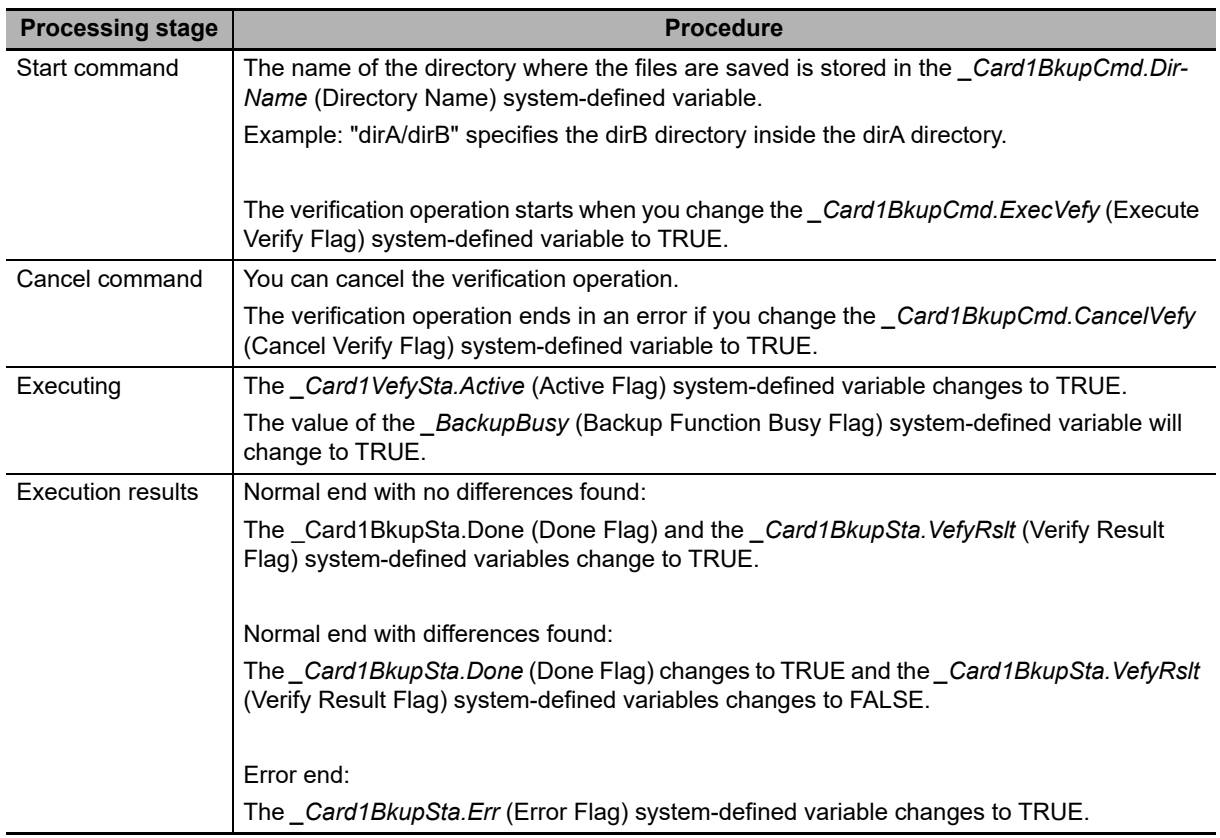

**Note** You cannot access these system-defined variables from the user program.

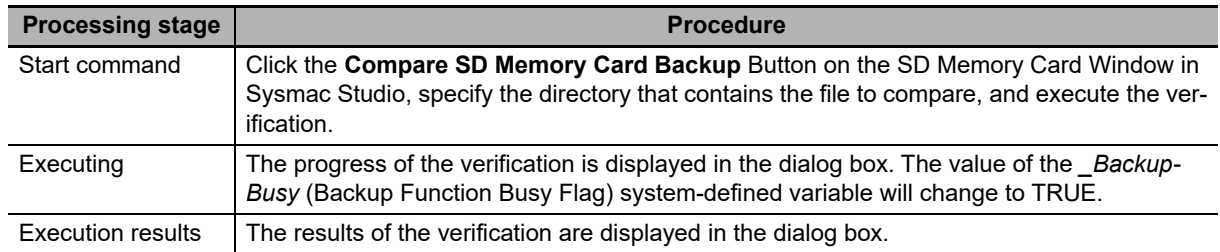

#### **Backing Up Data from the SD Memory Card Window on the Sysmac Studio**

Refer to the *Sysmac Studio Version 1 Operation Manual* (Cat. No. W504) for specific procedures.

# **Related System-defined Variables**

The system-defined variables that are related to the operation when system-defined variables are used to verify data are shown below. Refer to *[A-4 Specifications for Individual System-defined Variables](#page-537-0)* for details on system-defined variables.

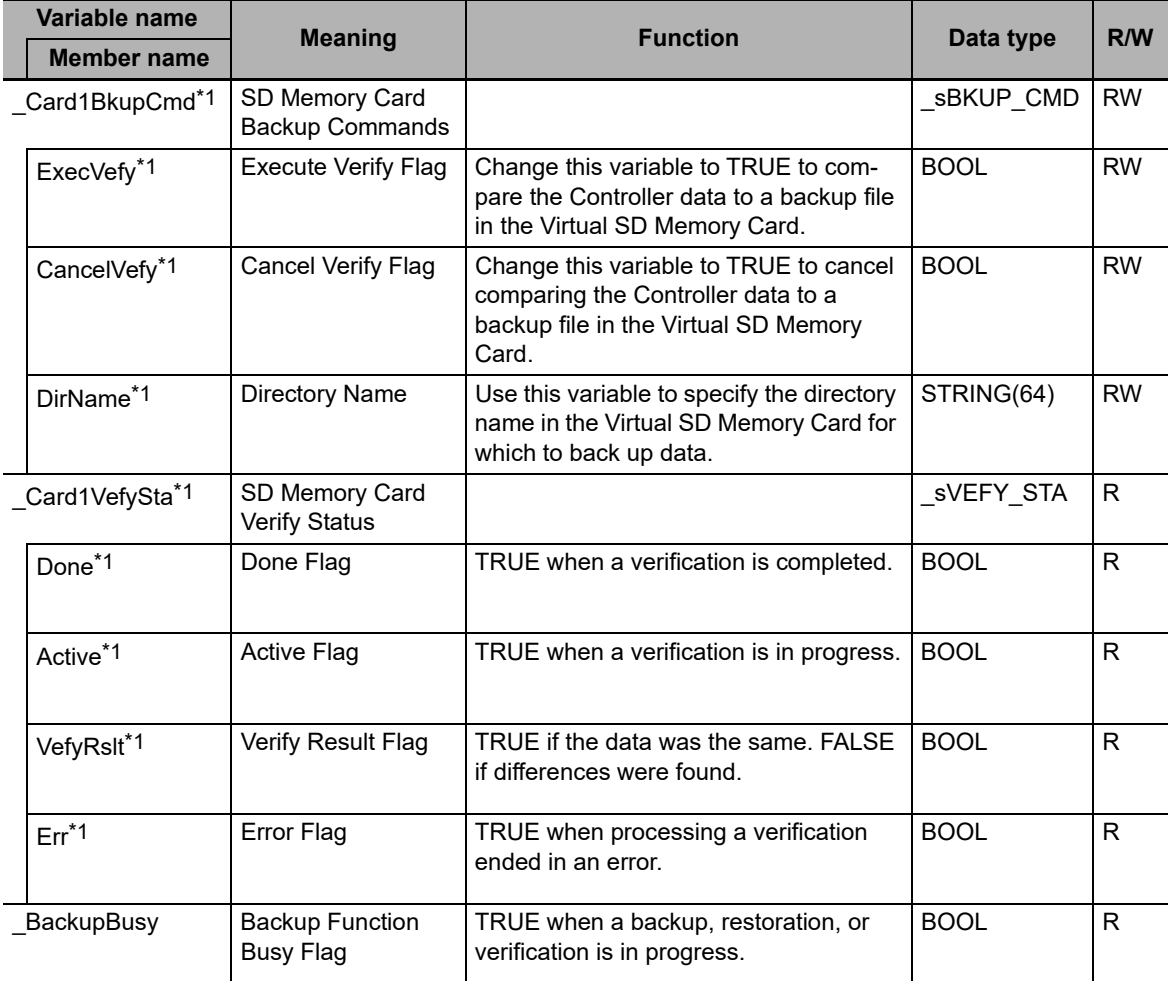

\*1. You cannot access these system-defined variables from the user program.

#### **Additional Information**

- **•** Refer to the *NA-series Programmable Terminal Software User's Manual* (Cat. No. V118) for information on mapping variables when you connect an NA-series PT to the NY-series Controller.
- **•** Refer to *[A-7 Registering a Symbol Table on the CX-Designer](#page-591-0)* for the procedure to register these system-defined variables in the variable table of the CX-Designer when you connect an NSseries PT to the NY-series Controller.

# **Timing Charts**

The operation of the system-defined variables when they are used to verify data is shown below.

In the charts, "pre-execution checks" indicates processing to check whether there is a Virtual SD Memory Card and other items. The value of *\_Card1VefySta.Active* (Active Flag) changes to TRUE only after all of the pre-execution checks are cleared and the actual verification is started.

#### **Normal End with No Differences Found**

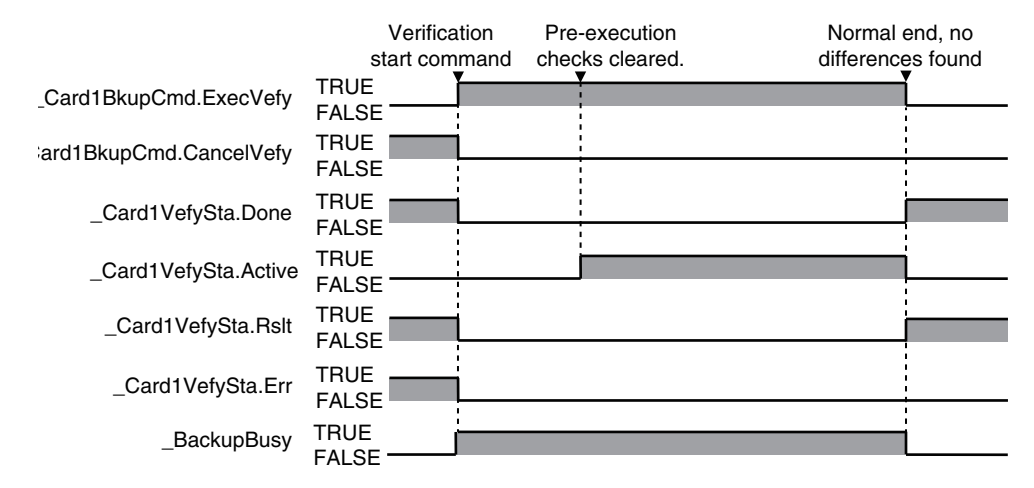

#### **Normal End with Differences Found**

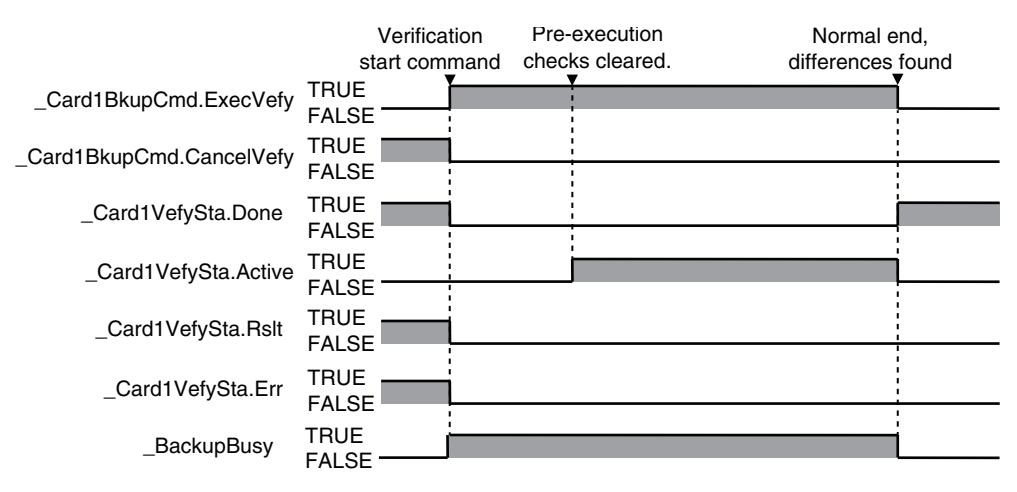

#### **Operation When the Verification Cannot Start Because Another Backup Function Is in Progress**

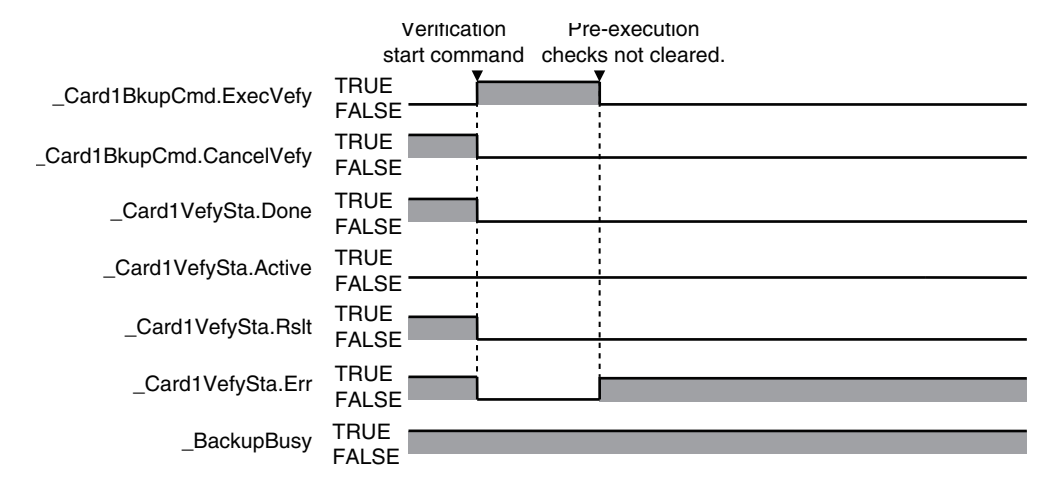

#### **Operation When the Verification Fails After a Normal Start**

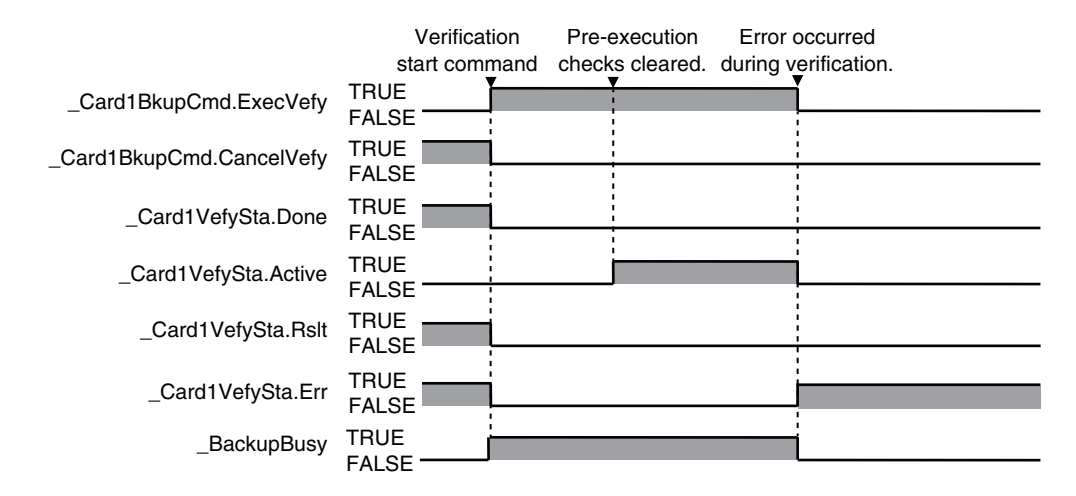

#### **Operation When the Operation Is Canceled While Verification Is in Progress**

The time required to stop the verification operation after it is canceled depends on the progress of the verification operation.

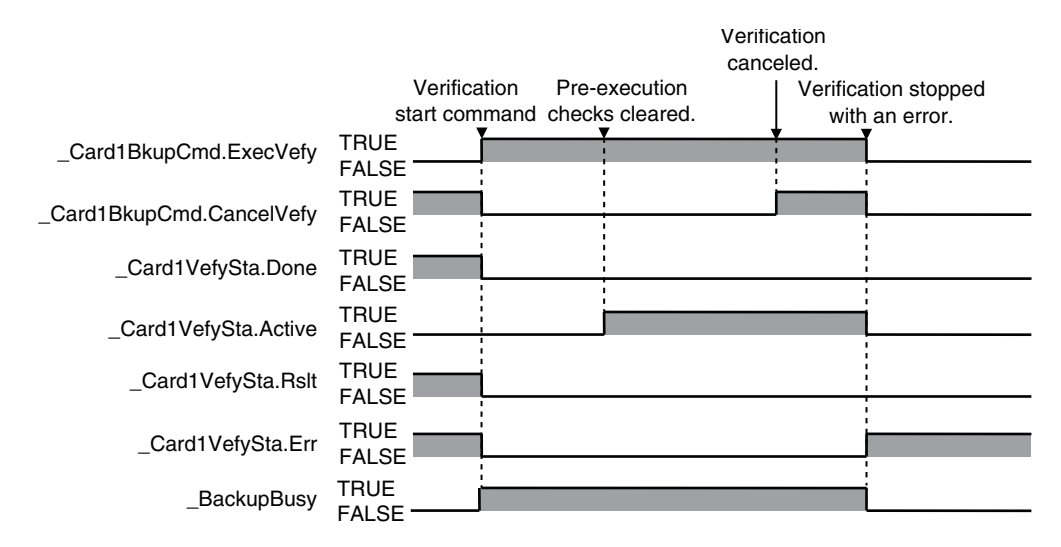

# **9-3 Disabling Backups to SD Memory Cards**

You can disable the backup function from writing data to the Virtual SD Memory Card to protect your programming assets.

The following two functions are applicable for disabling backup to the Virtual SD Memory Card.

- **•** Backups using system-defined variables
- **•** Backups from the SD Memory Card Window on the Sysmac Studio

Backup function using the BackupToMemoryCard instruction is not applicable. This means that you can backup data using the BackupToMemoryCard instruction even if the *Prohibit data backup to the SD Memory Card* setting is set to be used.

Use the following procedure to set the *Prohibit data backup to the SD Memory Card* setting. Select the *Use* Option for the **Prohibit data backup to the SD Memory Card** setting in the Basic Settings Display of the Operation Settings Tab Page under **Configurations and Setup** – **Controller Setup** on the Sysmac Studio.

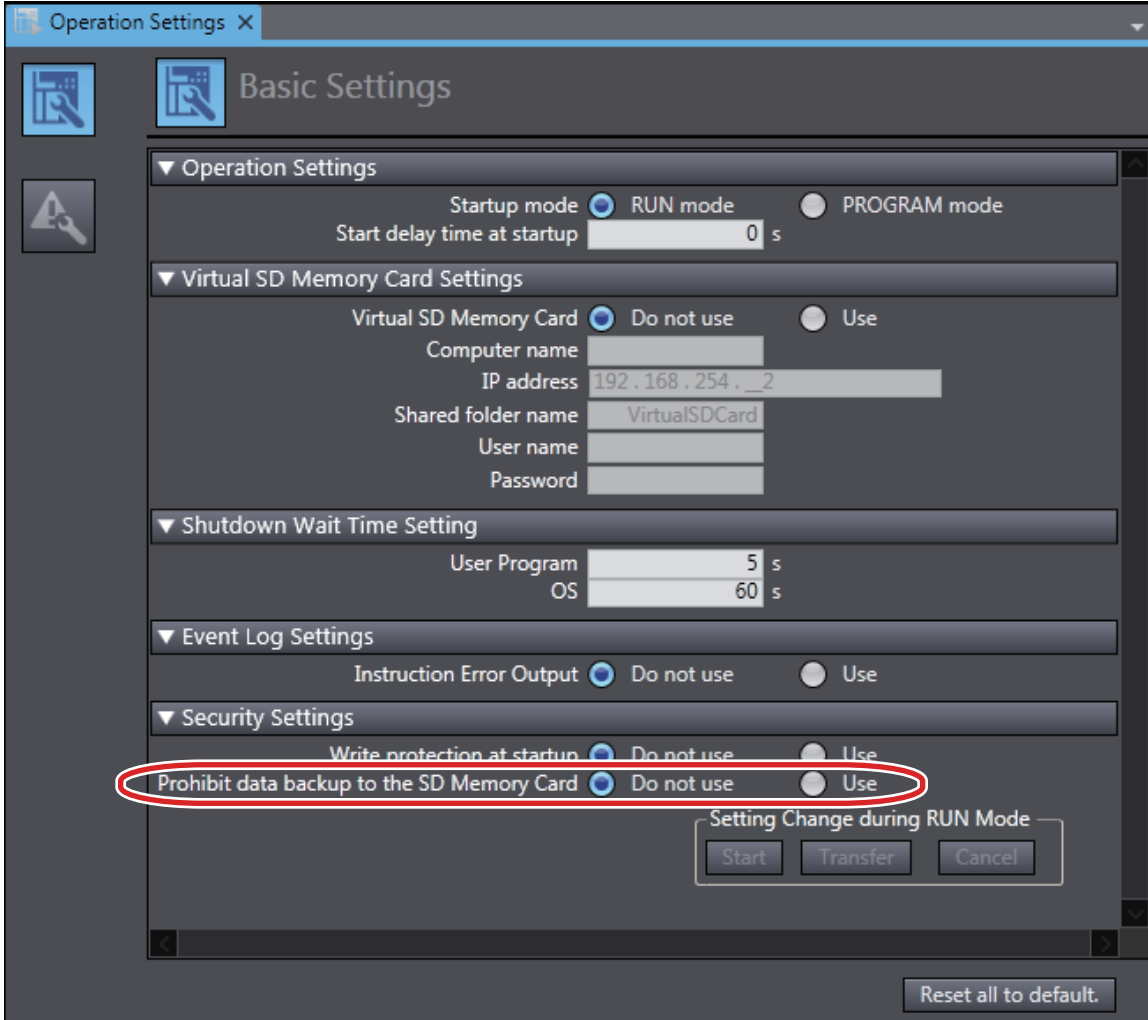

**9**

# **9-4 Sysmac Studio Controller Backups**

You can use Sysmac Studio to back up, restore, and verify Controller data from a computer.

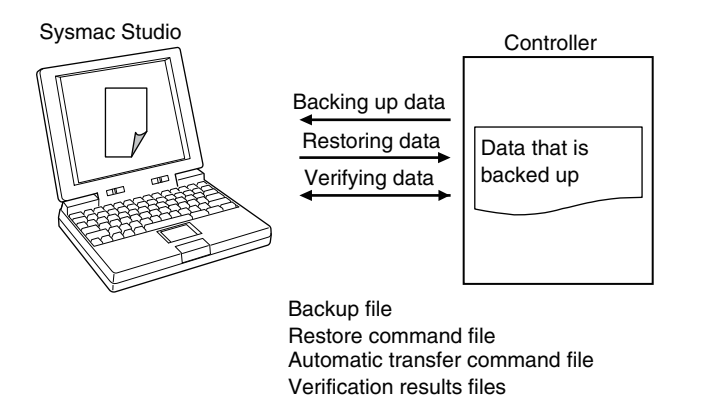

When you back up data, the backup file, restore command file, and automatic transfer command file are created in the specified directory in the computer. The functions of the backup-related files are given in the following table.

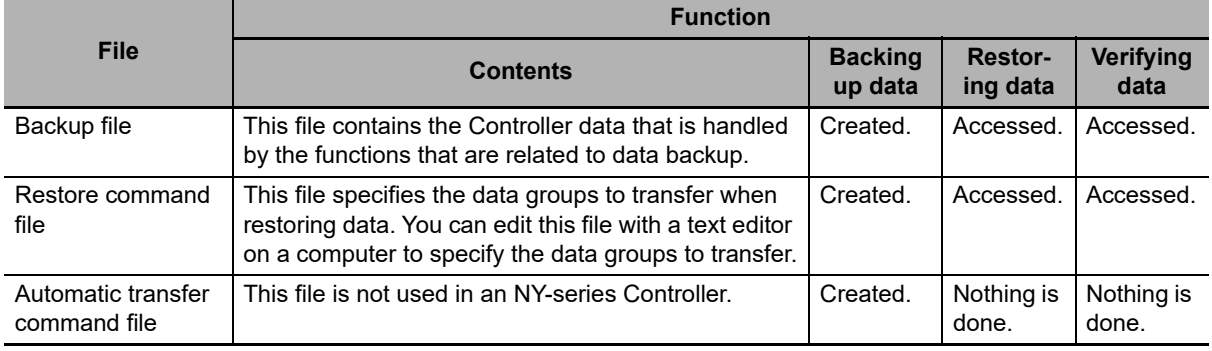

You can execute these functions in the following operating modes.

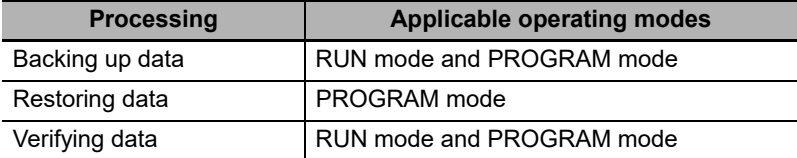

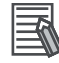

#### **Additional Information**

You can change the operating mode of the Controller while a backup or verification operation is in progress. However, an error will occur if the backup or verification cannot be processed normally due to faulty memory in the Controller, or some other failure.

# **9-4-1 Backup (Controller to Computer)**

The Controller data is saved in the specified directory on the computer.

# **Processing Contents**

- **•** For the Units and slaves settings in the backup data, you must select all EtherCAT slaves that are connected.
- **•** The backing up conditions for data groups are given in the following table.

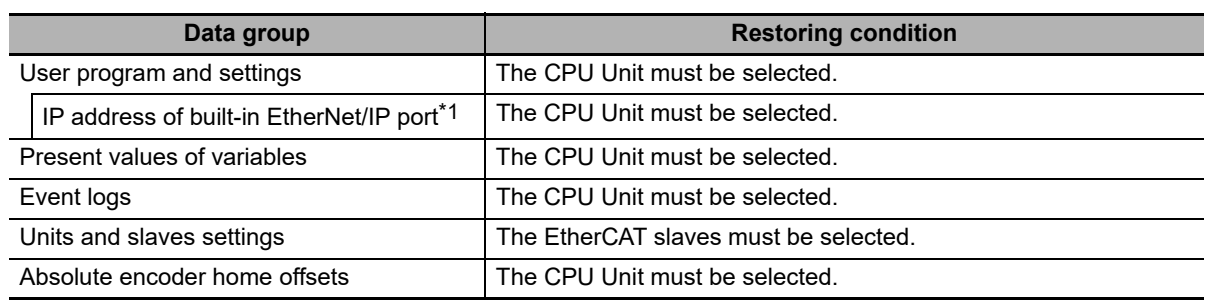

\*1. A Controller with unit version 1.14 or later and Sysmac Studio version 1.18 or higher are required.

- **•** When you back up data, the backup file, restore command file, and automatic transfer command file are created in the specified directory in the computer.
- **•** If the backup-related files are already in the specified directory, they are overwritten.
- **•** If an error occurs while writing the backup-related files to specified directory, the previous backuprelated files will be deleted. Also, the new backup-related files will not be created.
- **•** If an error occurs before the new backup-related files are created, the previous files are retained and the new files are not created.
- The value of the *BackupBusy* (Backup Function Busy Flag) system-defined variable will be TRUE during the backup operation.

# **Procedure**

*1* Select **Backup** <sup>−</sup> **Backup Controller** from the Tools Menu on the Sysmac Studio.

*2* Specify the folder in which to save the backup file, restore command file, and automatic transfer command file.

*3* Click the **Execute** Button on the Backup Confirmation Dialog Box.

The data is backed up and the backup file, restore command file, and automatic transfer command file are created.

#### **9-4-2 Restore (Computer to Controller)**

The data in a backup file in the specified directory on the computer is restored to the Controller. This operation can only be performed in PROGRAM mode.

# **Processing Contents**

- **•** The data in a backup file in the specified directory on the computer is restored to the Controller.
- **•** You can select the data groups to restore from the Sysmac Studio. The conditions for restoring the data are given in the following table.

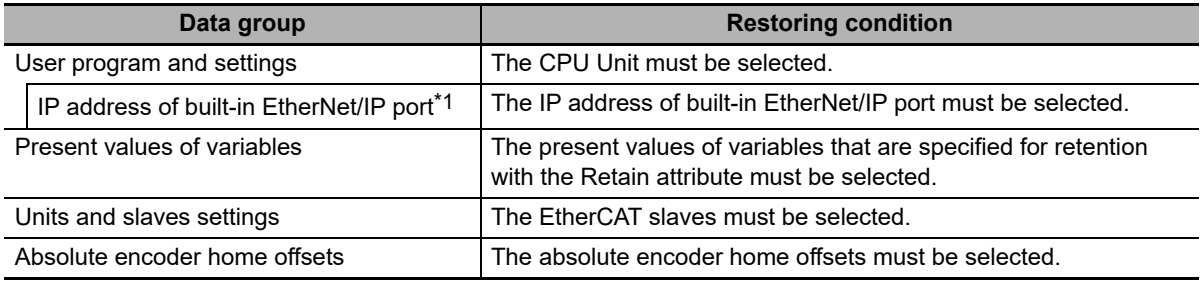

\*1. A Controller with unit version 1.14 or later and Sysmac Studio version 1.18 or higher are required.

- **•** If an error occurs in the checks that are performed before starting to restore the data, the previous data will be retained in the Controller.
- **•** If the power supply to the Controller is interrupted while the data is being restored, a User Program/Controller Configurations and Setup Transfer Error (a major fault level Controller error) will occur. If that occurs, the data in the Controller is not dependable. Use one of the following methods to clear the error.
	- **•** Perform the restore operation again.
	- **•** Clear all of memory and then download the project from the Sysmac Studio.
- **•** If the present values of variables that are set to be retained (with the Retain attribute) are not set to be restored, the previous present values of those variables will be retained. However, the values of any variables that do not meet the retain conditions are initialized. These are the retain conditions for the variable:
	- **•** The variable name, data type name, and data type size must be the same before and after restoring the data.
- **•** Cycle the power supply to all of the EtherCAT slaves after you restore data.

#### **Procedure**

- *1* Select **Backup** <sup>−</sup> **Restore Controller** from the Tools Menu on the Sysmac Studio.
- *2* Specify the folder that contains the backup file and restore command file.
- *3* Click the **Execute** Button on the Restoration Confirmation Dialog Box. The restoration operation is executed.

# **9-4-3 Verify (between Controller and Computer)**

The Controller data and the data in a backup file in the specified directory on the computer are compared.

# **Processing Contents**

**•** The Controller data and the data in a backup file in the specified directory on the computer are compared. You can select the data groups to verify from the Sysmac Studio. The conditions for verifying the data are given in the following table. If you specify all data, all of the following data will be compared.

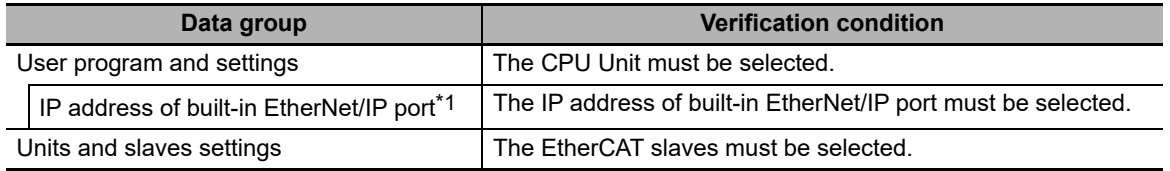

\*1. A Controller with unit version 1.14 or later and Sysmac Studio version 1.18 or higher are required.

- **•** The results of the verification are displayed in the dialog box on the Sysmac Studio.
- The value of the *BackupBusy* (Backup Function Busy Flag) system-defined variable will be TRUE during the backup operation.

# **Procedure**

- *1* Select **Backup** <sup>−</sup> **Compare with Backup File** from the Tools Menu on the Sysmac Studio.
- *2* Specify the folder that contains the backup file.
- *3* Click the **Execute** Button on the Comparison Confirmation Dialog Box.

The data is compared and the verification results files are created in the folder that contains the backup file. The comparison results are also displayed in the Output Tab Page.

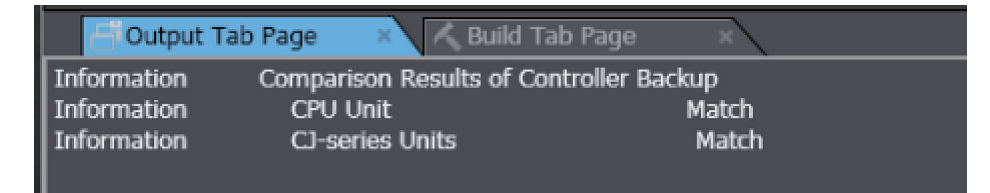

# **9-5 Importing and Exporting Sysmac Studio Backup File Data**

You can create or read from a backup file in the specified directory on the computer from the Sysmac Studio project without using the Controller.

This following data is processed:

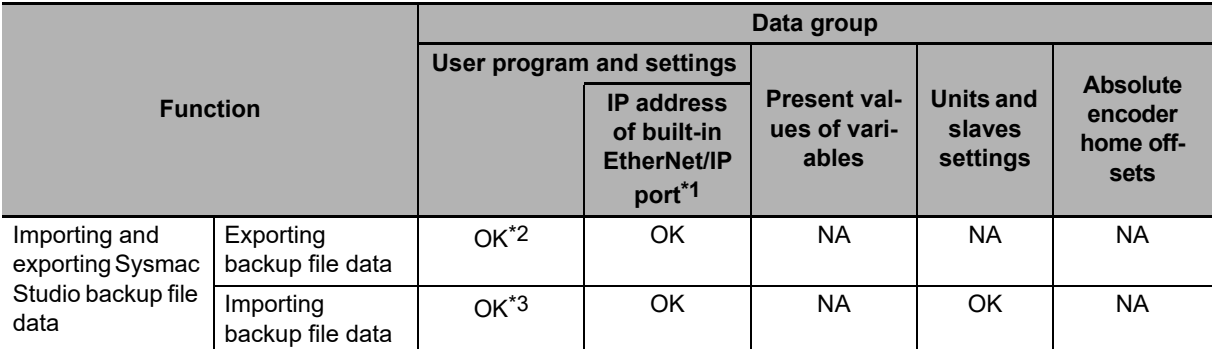

\*1. With a combination of the Controller with unit version 1.14 or later and Sysmac Studio version 1.18 or higher, IP address of the Built-in EtherNet/IP Port Settings can be used as a data group. IP address is included in the user program and settings other than the above combination.

\*2. The following data is not processed: Controller names: the built-in EtherNet/IP port name Controller Setup: the tag data link settings for the built-in EtherNet/IP port The operation authority verification Data Trace Settings

- \*3. The following data is not processed:
	- **•** Controller names: the built-in EtherNet/IP port name
	- **•** The operation authority verification
	- **•** Data Trace Settings

Refer to the *Sysmac Studio Version 1 Operation Manual* (Cat. No. W504) for more information on these functions.

# <span id="page-446-0"></span>**9-6 Sysmac Studio Variable and Memory Backup Functions**

You can back up the present values of the non-volatile memory in the Controller to an XML file on your computer or restore the non-volatile memory from a previously saved backup file.

This section describes the applicable data, operating procedures, and Controller model compatibility for the Sysmac Studio variable and memory backup functions.

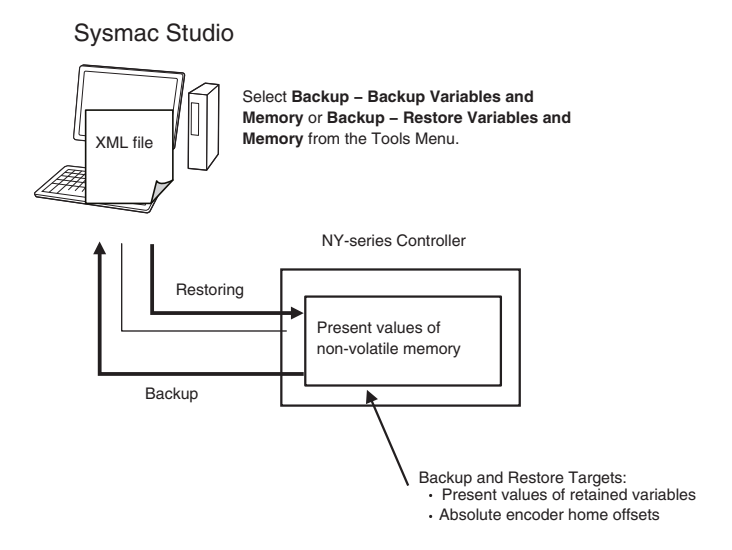

## **9-6-1 Applicable Data for Sysmac Studio Variable and Memory Backup Functions**

The applicable data for Sysmac Studio variable and memory backup functions are given below.

- **•** Present values of variables with a Retain attribute
- **•** Absolute encoder home offsets

#### **9-6-2 Using Sysmac Studio Variable and Memory Backup Functions**

The Sysmac Studio procedure is as follows:

Place the Sysmac Studio online with the Controller, and select either **Backup** − **Backup Variables and Memory** or **Backup** − **Restore Variables and Memory** from the Tools Menu.

Refer to the *Sysmac Studio Version 1 Operation Manual* (Cat. No. W504) for details.

#### **9-6-3 Compatibility between NY-series Controller Models**

With the Sysmac Studio variable and memory backup functions, you can restore the data even if the models of the NY-series Controller for backing up and restoring data are different.

**9**

# **9-7 Backup Functions When EtherCAT Slaves Are Connected**

For EtherCAT slaves, you can use the SD Memory Card backup functions, the Sysmac Studio Controller backup functions, and Sysmac Studio backup import function.

This section provides precautions for connected EtherCAT slaves for the data that is backed up, backup support according to Controller status, restore conditions, and specific models of EtherCAT slaves.

# **Additional Information**

To use the backup functions for EtherCAT Slave Terminals, refer to *[9-8 Backup Functions When](#page-452-0) [EtherCAT Slave Terminals Are Connected](#page-452-0)*.

## **9-7-1 Backed Up EtherCAT Slave Data**

The data that is backed up for EtherCAT slaves is given in the following table.

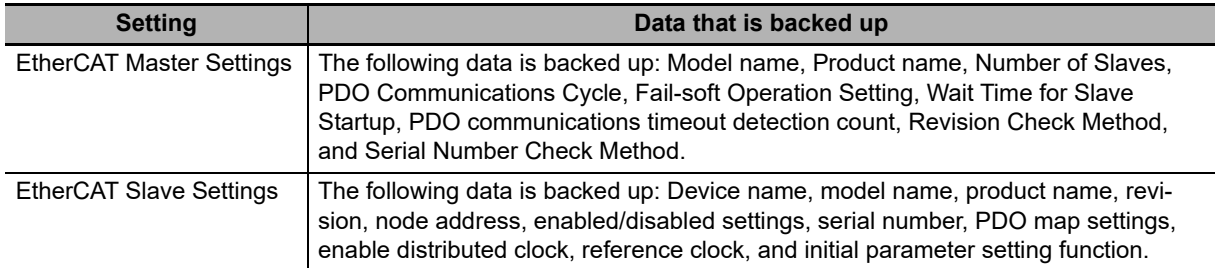

## **9-7-2 Backup Support Depending on the Controller Status**

The following table shows when backup, restore, and verify operations can be performed for EtherCAT slaves based on the Controller status.

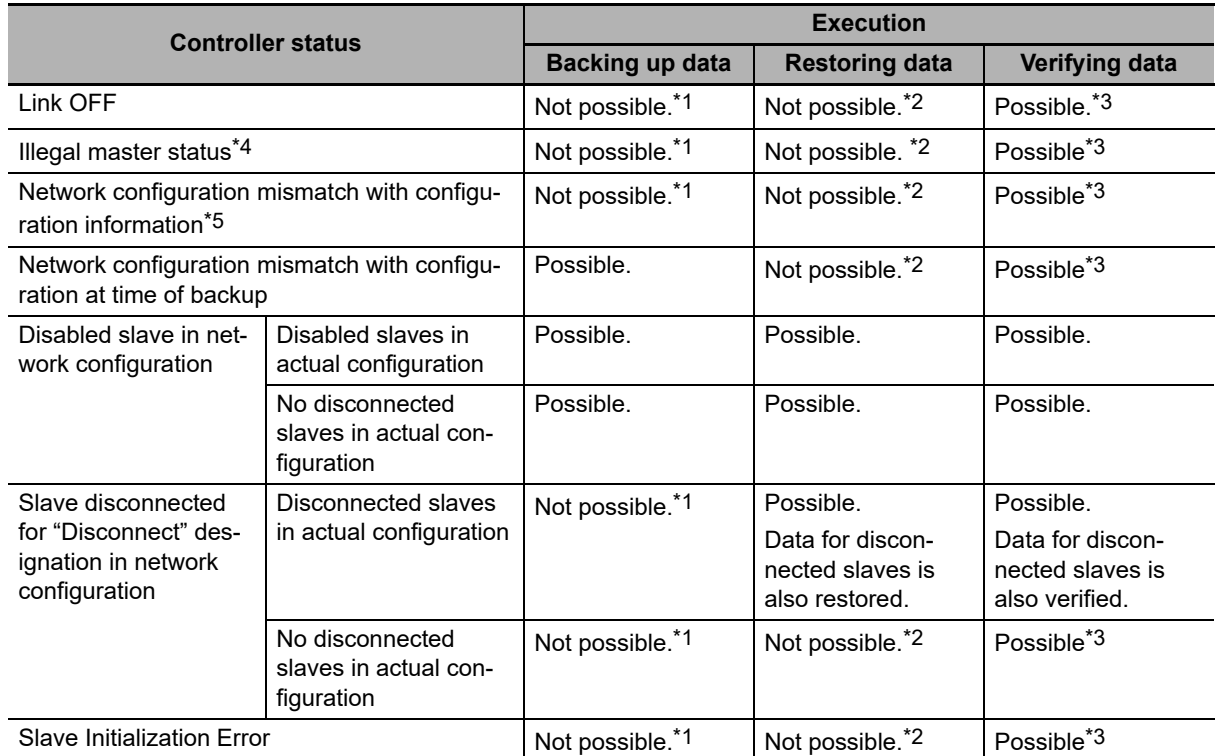

\*1. An EtherCAT Slave Backup Failed event is recorded in the event log.

\*2. An EtherCAT Slave Restore Operation Failed event is recorded in the event log.

\*3. The verification results will show differences.

\*4. This refers to the following errors: Duplicate Slave Node Address, Network Configuration Information Error, Network Configuration Error, Slave Initialization Error, Network Configuration Verification Error for Fail-soft Operation Setting of "Stop", and Link OFF Error.

\*5. This refers to the following errors: Network configuration mismatch with configuration when the backup was performed (incorrect connection ports for slaves on branched networks are treated as a mismatch) and network configuration information mismatch with actual network configuration (incorrect connection ports for slaves on branched network are treated as a match).

#### **9-7-3 Conditions for Restoring EtherCAT Slave Data**

The following conditions must be met before you can restore the backup data to the EtherCAT slaves.

- **•** The backup files must contain the EtherCAT slave data.
- **•** The Network Configuration Information must match the actual network configuration where data is being restored.
- **•** The revision values that are preset in the EtherCAT slaves must match. The conditions used to evaluate the match are based on the Revision Check Method in the backup file. Even if you set the Revision Check Method to not check revisions, the restoration operation cannot be performed if the set revision is greater than the actual revision of the slave. You cannot change the revision values.
- **•** The serial numbers must match if the Serial Number Verification setting in the backup file is set to verify the serial numbers.
- **•** The node addresses must match if the hardware switches are used to set the node address.

#### **Precautions for Correct Use**

- **•** Cycle the power supply to all of the EtherCAT slaves after you restore data.
- **•** All slaves are disconnected after the data is restored. You must connect the target slaves again to reset the disconnected slaves.
- **•** If you set the Serial Number Verification setting in the backup file to verify the serial numbers, the data cannot be restored if you replace any of the hardware for the EtherCAT slaves. In this case, change the network configuration in Sysmac Studio and download the configuration data to the new slaves. Then, transfer the slave parameters to restore the slaves to their original condition. If the node address is set on the hardware switches, use the same setting as when the data was backed up.

# **9-7-4 EtherCAT Slaves for Which You Can Back Up Data**

You can back up data for the following EtherCAT slaves. Observe the precautions.

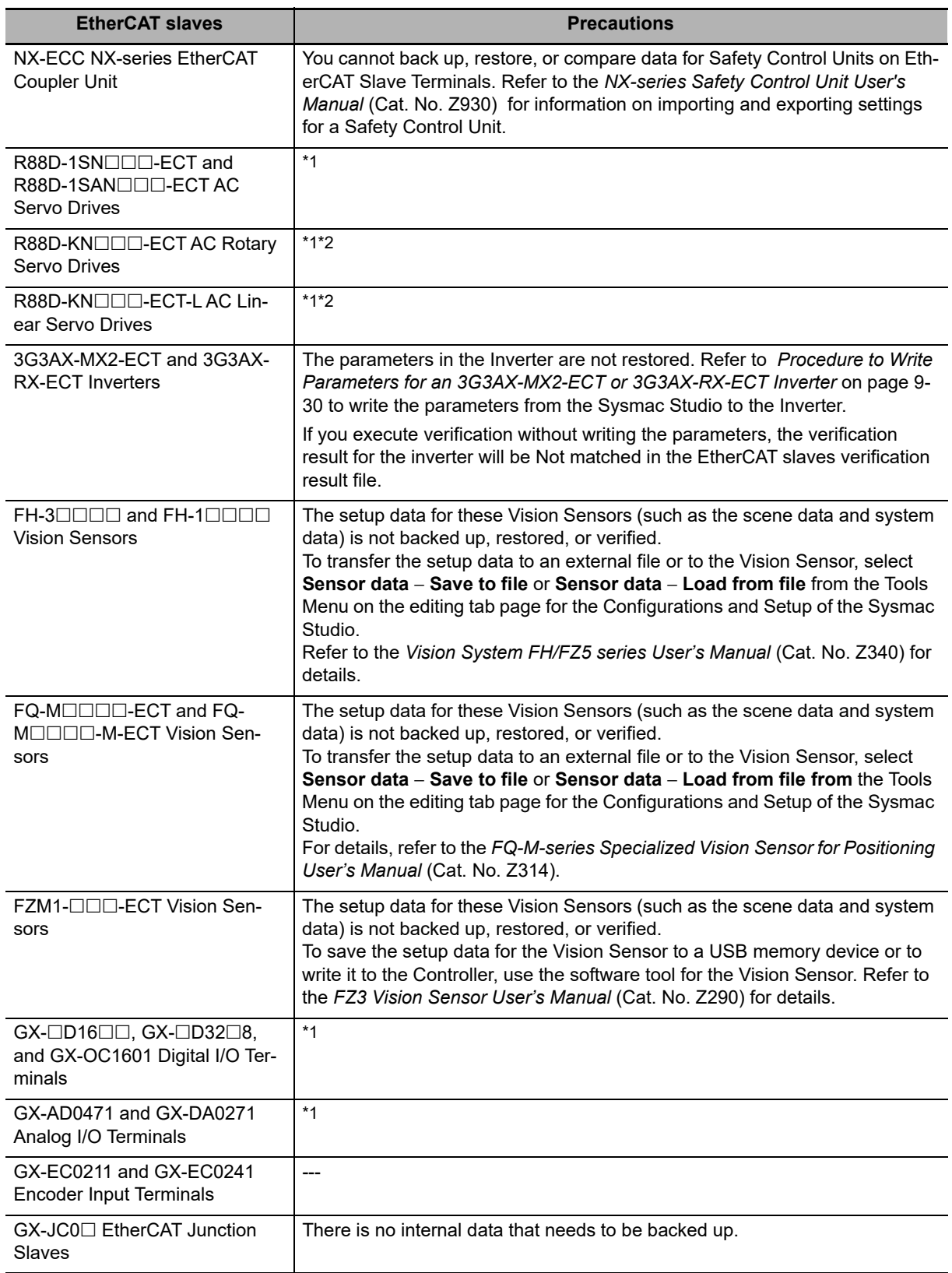

**NY-series Industrial Panel PC / Industrial Box PC Software User's Manual (W558)**

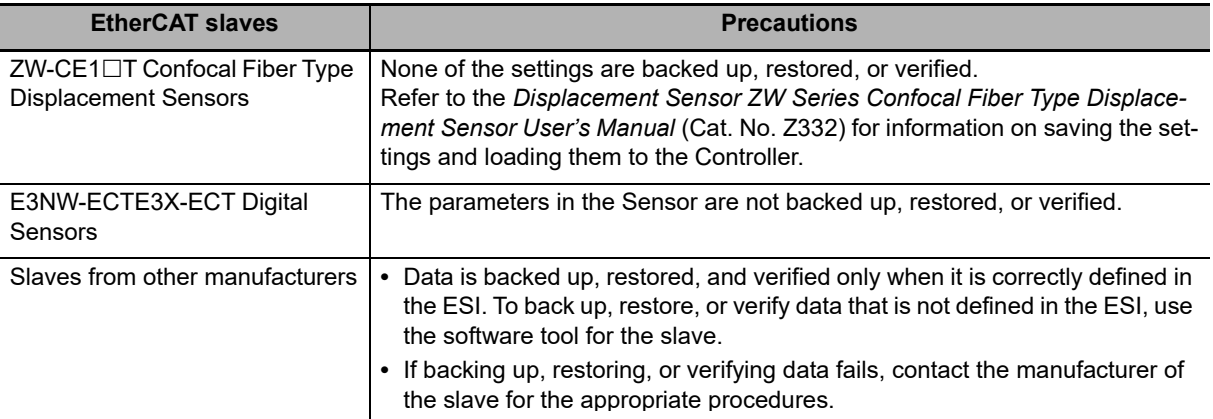

\*1. Cycle the power supply to a slave after you restore data. Cycle the power supply to a slave before you verify the data after you restore it. The verification will fail if you do not cycle the power supply before you perform the verification.

- \*2. If any of the following conditions applies, do not turn the Servo ON while the data is being backed up or restored before you verify the data. If you turn the Servo ON while the data is being backed up or restored before you verify the data, the parameters are updated before the verification operation and may cause differences in the verification results.
	- **•** When the Realtime Autotuning Mode Selection (3002 hex) is set to 1 to 4, or 6 (enabled).
	- **•** When the Adaptive Filter Selection (3200 hex) is set to 1 or 2 (enabled).

#### <span id="page-451-0"></span>**Procedure to Write Parameters for an 3G3AX-MX2-ECT or 3G3AX-RX-ECT Inverter**

The parameters in the Inverter are not restored.

Use the follow procedure from the Sysmac Studio to write the backup parameters to the Inverter. Refer to the *Sysmac Studio Version 1 Operation Manual* (Cat. No. W504) for details.

*1* Import the Inverter parameters from the backup file with the backup file import function of the Sysmac Studio.

The Inverter parameters are displayed on the Inverter Parameters Tab Page for the Controller Configurations and Setup of the Sysmac Studio.

- 2 Confirm that the model number of the Inverter in the parameters that you imported agrees with the model number of the Inverter that is actually connected.
- *3* Download the parameters to the Inverter using the "To Drive" menu on the Inverter Parameters Tab Page for the Controller Configurations and Setup of the Sysmac Studio.

#### **Precautions for Correct Use**

If you use the Inverter Mode Selection parameter (parameter number b171) in a 3G3AX-MX2- ECT Inverter, change the Inverter to the mode that was used when the backup data was created before you write the parameters. After you change the mode setting, you must initialize the Inverter to enable the change.

# <span id="page-452-0"></span>**9-8 Backup Functions When EtherCAT Slave Terminals Are Connected**

For EtherCAT Slave Terminals, you can use the SD Memory Card backup functions, the Sysmac Studio Controller backup functions, and Sysmac Studio backup import function.

This section provides information on the data that is backed up, backup support according to Controller status, and restore conditions when EtherCAT Slave Terminals are connected.

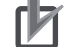

#### **Precautions for Correct Use**

You cannot back up, restore, or compare data for Safety Control Units on EtherCAT Slave Terminals. Refer to the *NX-series Safety Control Units User's Manual* (Cat. No. Z930) for information on importing and exporting settings for a Safety Control Unit.

#### **9-8-1 Backing Up Data in an EtherCAT Slave Terminal**

The data that can be backed up for an EtherCAT Slave Terminal is different for the EtherCAT Coupler Unit and the NX Units. The data that is backed up is given in the following table.

(OK: Applicable, NA: Not applicable)

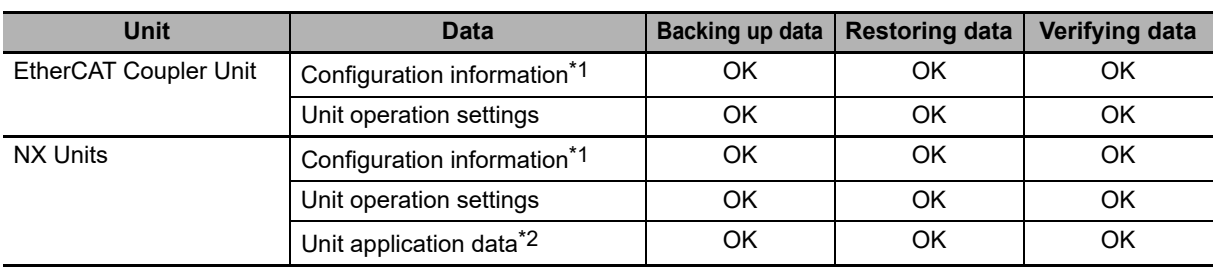

\*1. The configuration information includes the Unit configuration information and I/O allocation information.

\*2. This is the specific data for each NX Unit. Some NX Units do not have Unit application data.

#### **Precautions for Correct Use**

To restore backup data to an EtherCAT Slave Terminal that has an identical Unit configuration to the EtherCAT Slave Terminal from which data was backed up, make sure that all hardware switches are set to the same settings as when the backup was made. Backup data cannot be restored if the hardware switches are set differently from those in the backup data. This will cause a Restore Operation Failed to Start (EtherCAT Slave) observation event to occur.

#### **9-8-2 Backup Support Depending on the EtherCAT Slave Terminal Status**

The following table shows when backup, restore, and compare operations can be performed for EtherCAT Slave Terminals based on the EtherCAT Slave Terminal status.

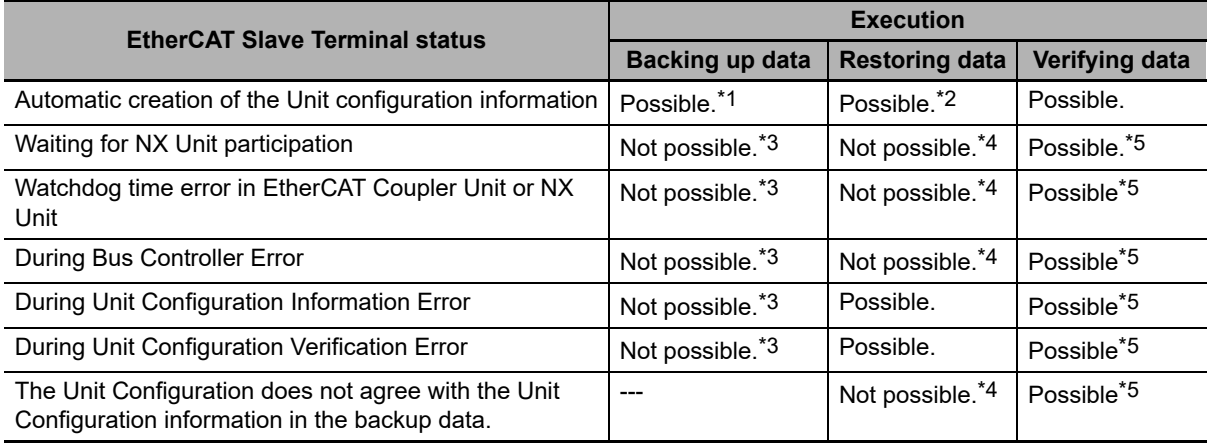

\*1. The backup contains information saying that the Unit configuration information does not exist.

\*2. After the data is restored, automatic Unit configuration status continues.

\*3. A Backup Failed event is recorded in the event log.

\*4. A Restore Operation Failed event is recorded in the event log.

\*5. The verification results will show differences.

#### **9-8-3 Conditions for Restoring EtherCAT Slave Terminal Data**

The following conditions must be met before you restore the backup data to the EtherCAT Slave Terminals.

- **•** The backup files must contain the data for the EtherCAT Coupler Unit and NX Unit.
- **•** The original Unit Configuration in the backup must match the actual Unit configuration where data is being restored.
- **•** The serial number of the EtherCAT Coupler Unit from which the data was backed up and the serial number of the EtherCAT Coupler Unit to which the data is restored must be the same. However, this assumes that the setting of the Serial Number Check Method in the Unit operation settings of the Communications Coupler Unit in the backup file is set to *Setting = Actual device*.
- **•** The serial numbers of the NX Units from which the data was backed up and the serial numbers of the NX Units to which the data is restored must be the same. However, this assumes that the setting of the Serial Number Check Method in the Unit operation settings of the Communications Coupler Unit in the backup file is set to *Setting = Actual device*.
- **•** The hardware switch settings of the EtherCAT Coupler Unit from which the data was backed and the hardware switch settings of the EtherCAT Coupler Unit to which the data is restored must be the same.
- **•** The unit version setting of the EtherCAT Coupler Unit from which the data was backed up and the unit version of the actual EtherCAT Coupler Unit to which the data is restored must be the same.
- **•** The unit version settings of the NX Unit from which the data was backed up and the unit versions of the actual NX Units to which the data is restored must be the same.

# **9-9 Backup-related Files**

This section describes the specifications of the backup-related files. These backup-related files apply to all backup functions except for the Sysmac Studio variable and memory backup functions.

# **9-9-1 Types of Backup-related Files**

There are four types of files that are related to backup functions: backup files, restore command files, automatic transfer command files, and verification results files.

#### ● Backup File

This file contains the Controller data that is handled by the backup-related functions. These files are created when data is backed up.

## **Restore Command File**

This file specifies the data groups to transfer by restoring data from a Virtual SD Memory Card. You can edit this file with a text editor on a computer to specify the data groups to transfer. These files are created when data is backed up.

## **Automatic Transfer Command File**

This file is not used in an NY-series Controller.

#### **Verification Results Files**

The verification results files contain the results of comparing the Controller data and the data in a backup file on the Virtual SD Memory Card.

There are three different verification results files, as described below. These files are created when you perform a verification using the SD Memory Card backup function.

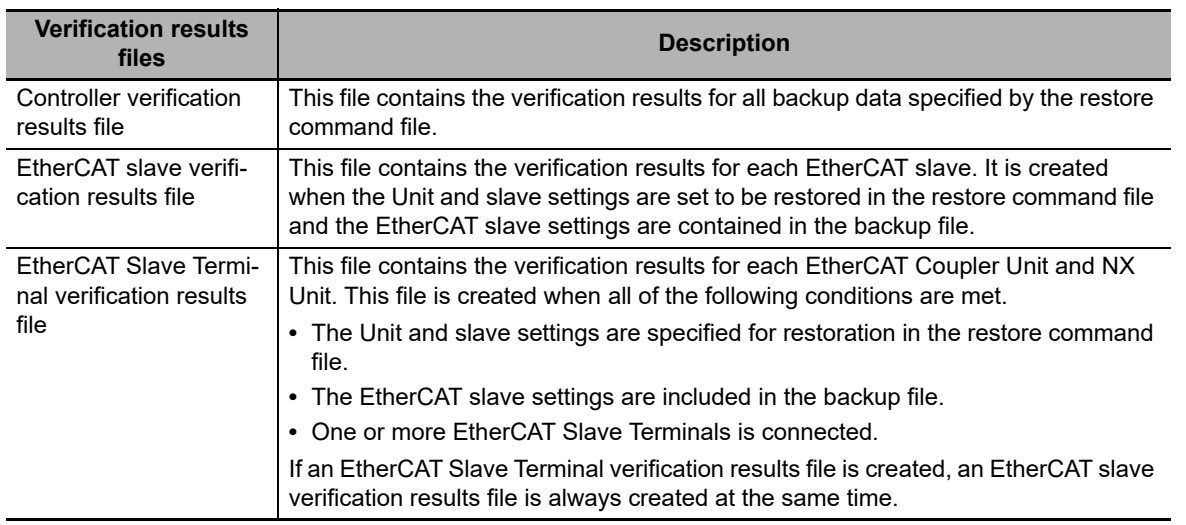

# **9-9-2 Specifications of a Backup File**

This section describes the file name, creation timing, and created directory for a backup file.

#### **File Name**

The backup file name of the NY-series Controller is given below.

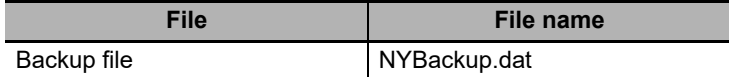

# **File Creation Timing and Created Directories**

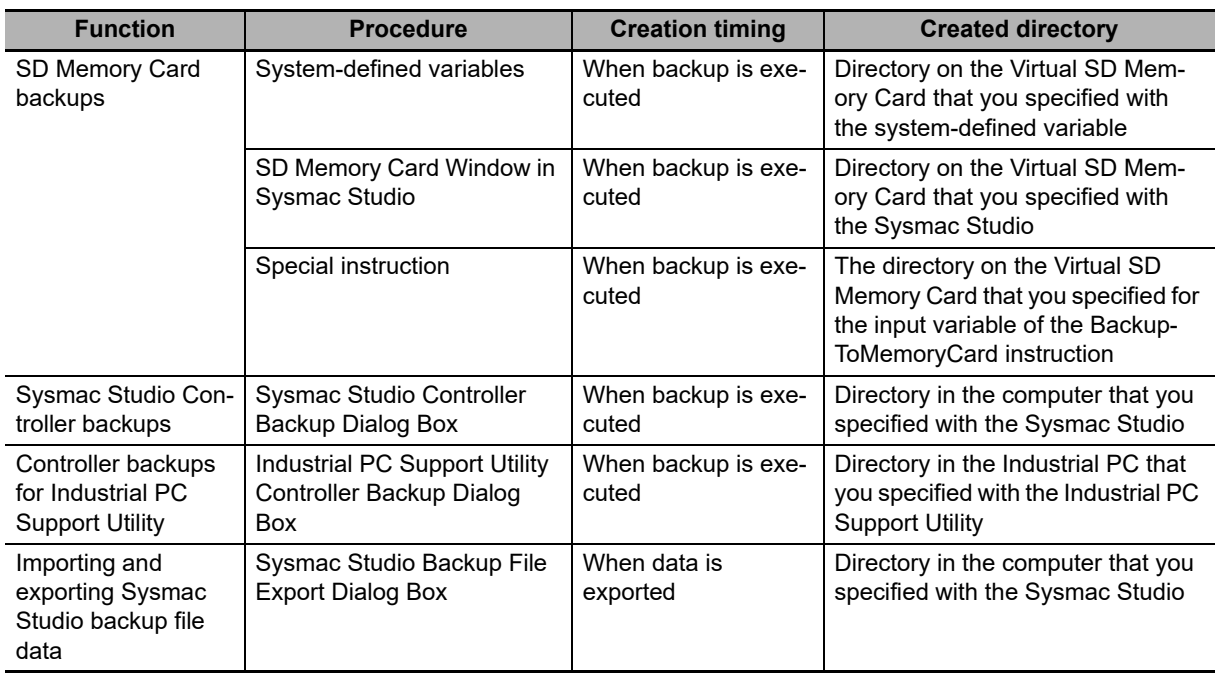

# **9-9-3 Specifications of a Restore Command File**

This section describes the file name, creation timing, created directory, and data group specification method for a restore command file.

# **File Name**

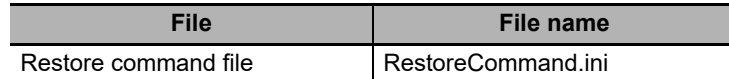

# **File Creation Timing and Created Directories**

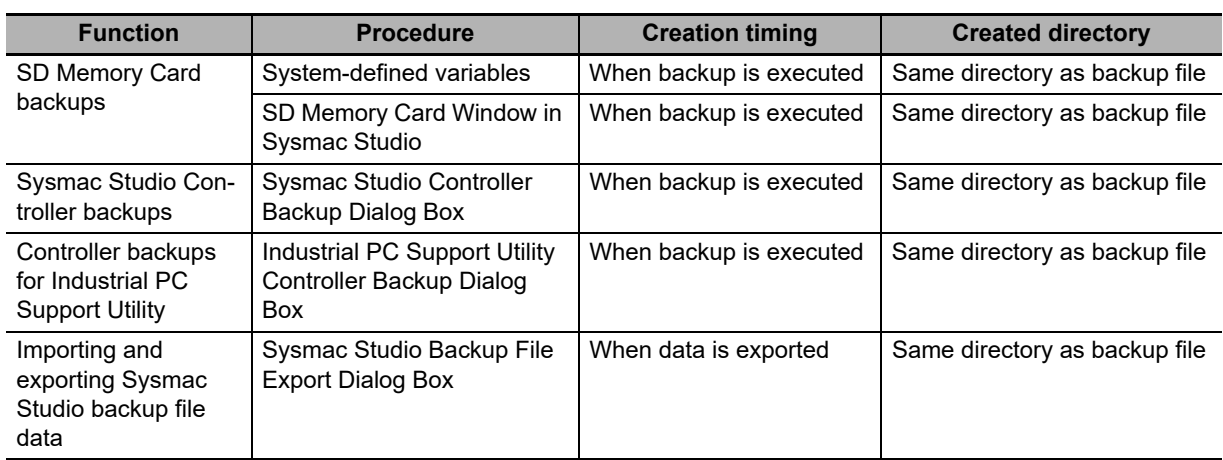

# **Specifying the Data Groups to Restore**

The restore command file allows you to specify the data groups to restore.

You can change the data group specifications by editing the file with a text editor on a computer.

For example, if you change "Variable=yes" on line 8 in the file contents that are shown in the following table to "Variable=no," the present values of variables will not be restored.

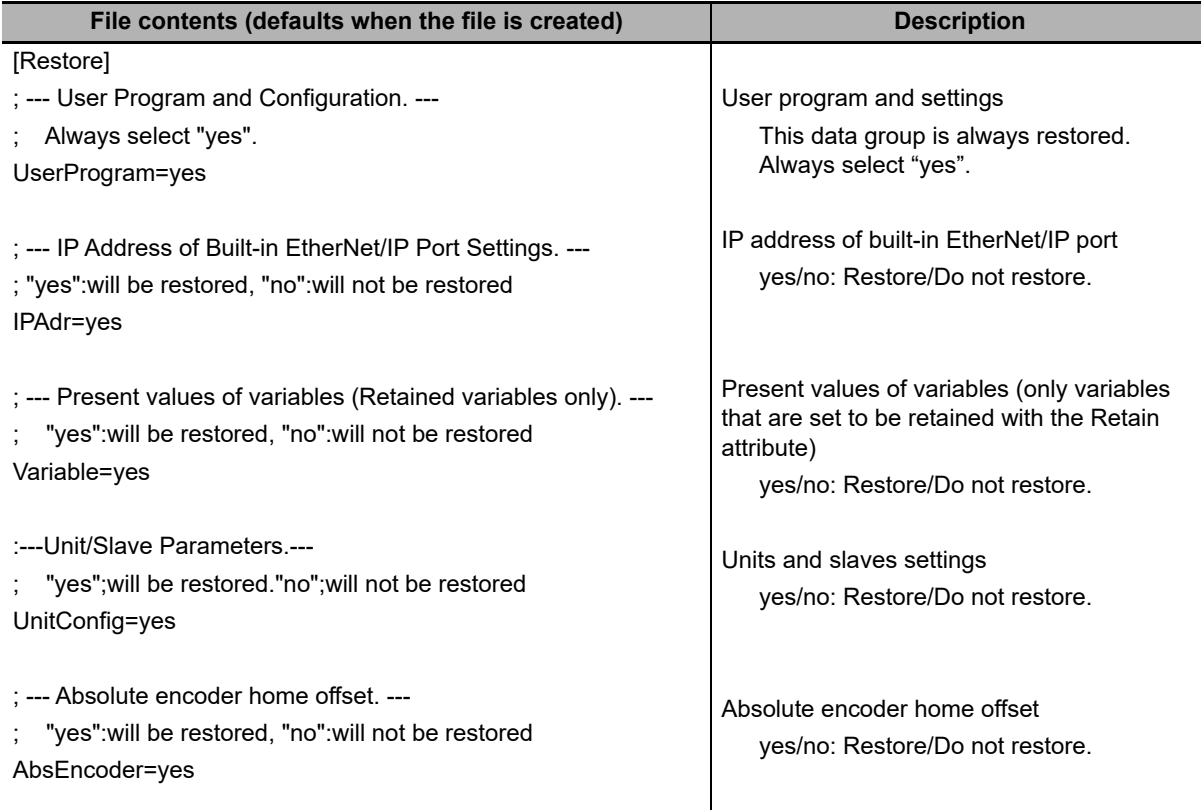

**Note 1** The default file contents when the restore command file is created are given above. All of the data groups that are listed in the file are set to be restored.

- **2** The restore command file lists the restorable data groups that were in the backup file when the backup file was created.
- **3** Only single-byte alphanumeric characters are used. The text is not case sensitive.
- **4** An entry of IP Address of Built-in EtherNet/IP Port Settings is not created if the backup is performed in the Controller with unit version 1.12. In the Controller with unit version 1.14 or later, if an entry of IP Address of Built-in EtherNet/IP Port Settings for which the restore command file is not created is used, the operation is performed as "IPAdr=yes". Refer to *[Compatibility between Restore Command Files](#page-458-0)* on page 9-37 for compatibility between the restore command file with unit version 1.12 and the restore command file with unit version 1.14 or later.

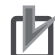

#### **Precautions for Correct Use**

When you edit the restore command file, do not change anything in the file except for the "yes" and "no" specifications for the selectable data groups. If you change anything else in the file, the Controller may perform unexpected operation when you restore the data.

# <span id="page-458-0"></span>**Compatibility between Restore Command Files**

The following table shows the compatibility between the restore command file with unit version 1.12 and the restore command file with unit version 1.14 or later.

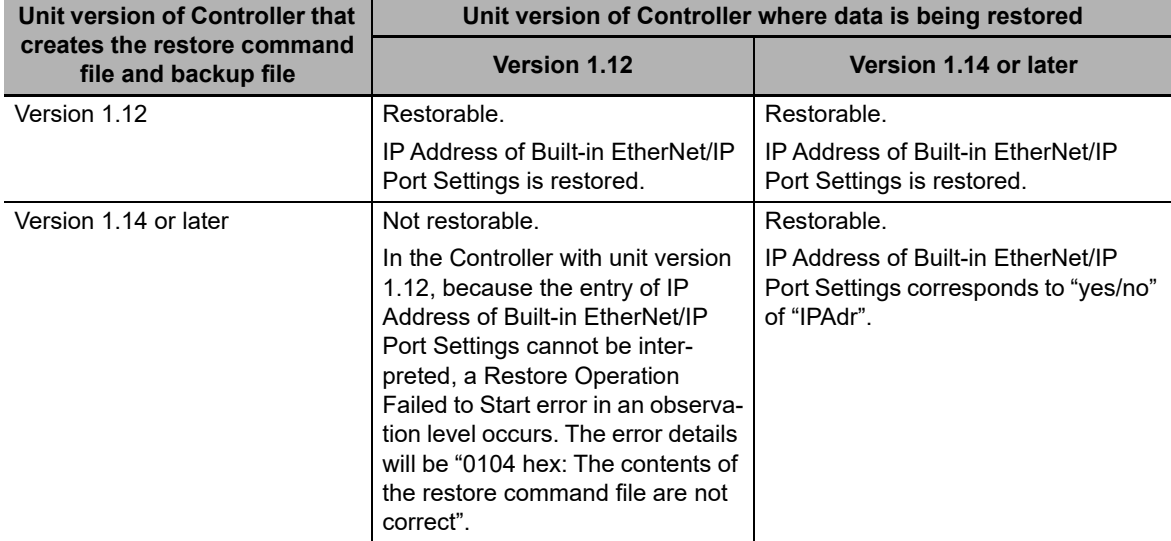

#### **9-9-4 Specifications of a Controller Verification Results File**

This section describes the file name, creation timing, created directory, and verification results confirmation method for a Controller verification results file.

#### **File Name**

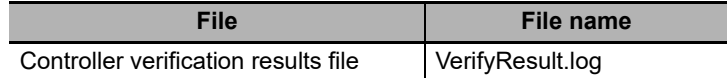

# **File Creation Timing and Created Directories**

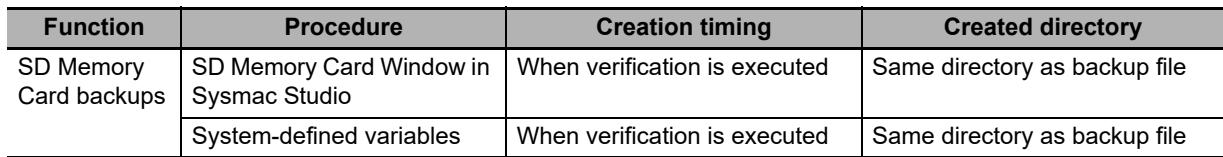

# **How to Check the Verification Results**

The verification results files contain the results of comparing the Controller data and the data in a backup file on the Virtual SD Memory Card for each data group. You can check the verification results in the portion that gives the verification results for each data group. "Result=Matched" indicates a data group for which no differences were found. "Result=Not matched" indicates a data group for which differences were found. In the file shown below, the user program and configuration data matched, and the Units and slave parameters did not match.

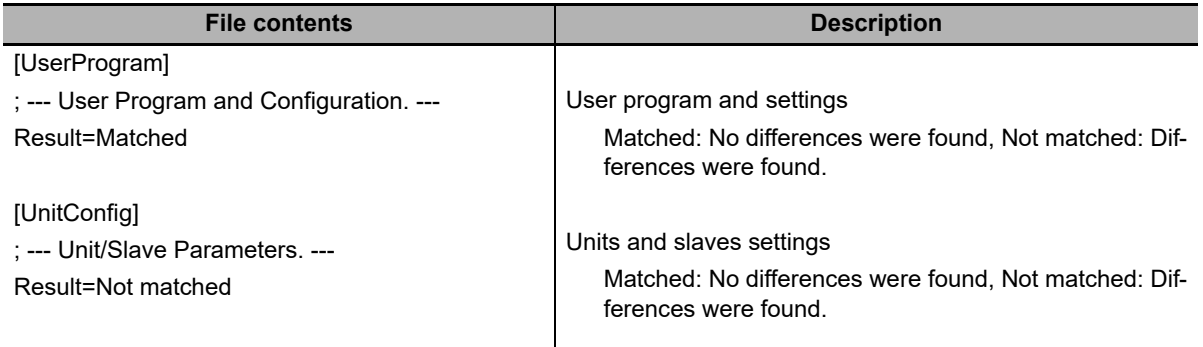

**Note 1** The verification results are given only for the data groups that were compared.

**2** The verification results of IP Address of Built-in EtherNet/IP Port Settings are including in an entry of user program and settings even for the Controller with unit version 1.14 or later.

## **9-9-5 Specifications of an EtherCAT Verification Results File**

This section describes the file name, creation timing, created directory, and verification results confirmation method for an EtherCAT verification results file.

# **File Name**

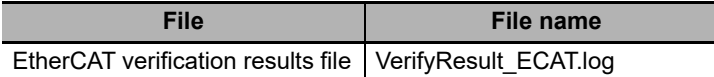

# **File Creation Timing and Created Directories**

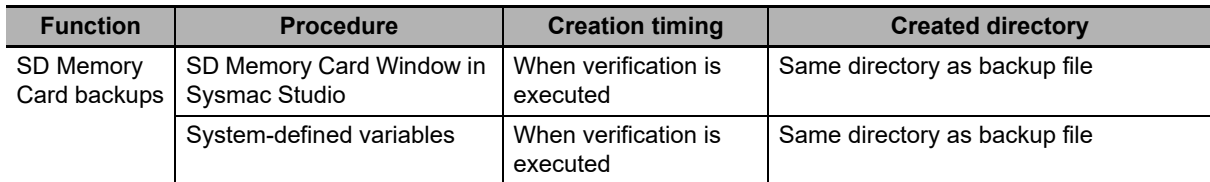

# **How to Check the Verification Results**

The verification results files contain the results of comparing the Controller data and the data in a backup file on the Virtual SD Memory Card for each data group.

You can check the verification results in the portion that gives the verification results for each EtherCAT slave.

"Result=Matched" indicates a data group for which no differences were found. "Result=Not matched" indicates a data group for which differences were found.

The following table gives an example of the verification results for the following file contents.

- **•** Matched: EtherCAT slave called Master and EtherCAT Slave Terminal E022
- **•** Not matched: EtherCAT slave E001

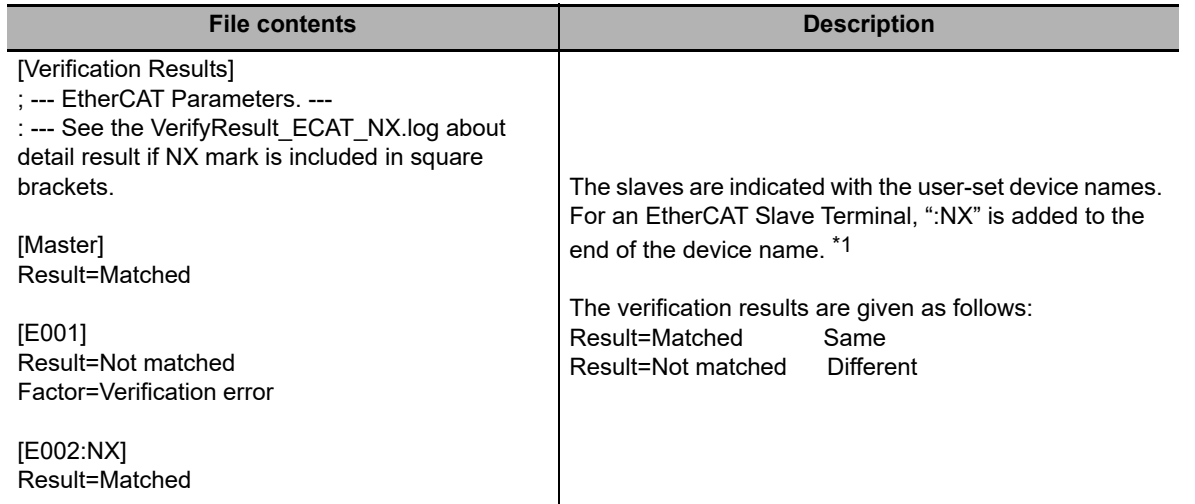

\*1. If EtherCAT Slave Terminals are set for verification, the EtherCAT Slave Terminal verification results file is created. The detailed verification results for the EtherCAT Slave Terminals are given in the EtherCAT Slave Terminal verification results file.

**Note** The verification results are given only for the EtherCAT slaves that were compared.

#### **9-9-6 Specifications of an EtherCAT Slave Terminal Verification Results File**

This section describes the file name, creation timing, created directory, and verification results confirmation method for an EtherCAT Slave Terminal verification results file.

# **File Name**

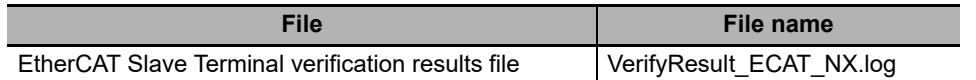

# **File Creation Timing and Created Directories**

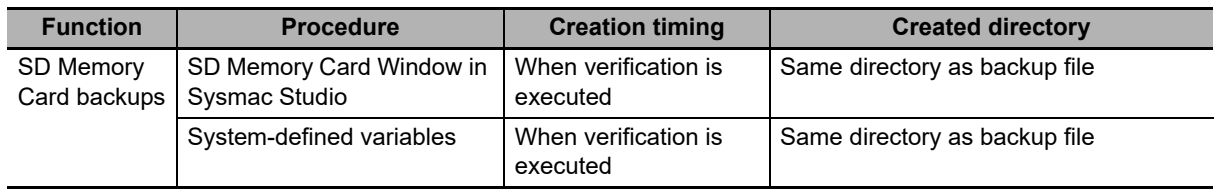

# **How to Check the Verification Results**

The verification results files contain the results of comparing the Controller data and the data in a backup file on the Virtual SD Memory Card for each data group.

You can check the verification results in the portion that gives the verification results for the EtherCAT Coupler Units and NX Units.

"Result=Matched" indicates a data group for which no differences were found. "Result=Not matched" indicates a data group for which differences were found.

The following table gives an example of the verification results for the following file contents.

- **•** Matched: EtherCAT Coupler Unit E002, NX Unit N1, and NX Unit N2
- **•** Not matched: EtherCAT Coupler Unit E005 and NX Unit N3

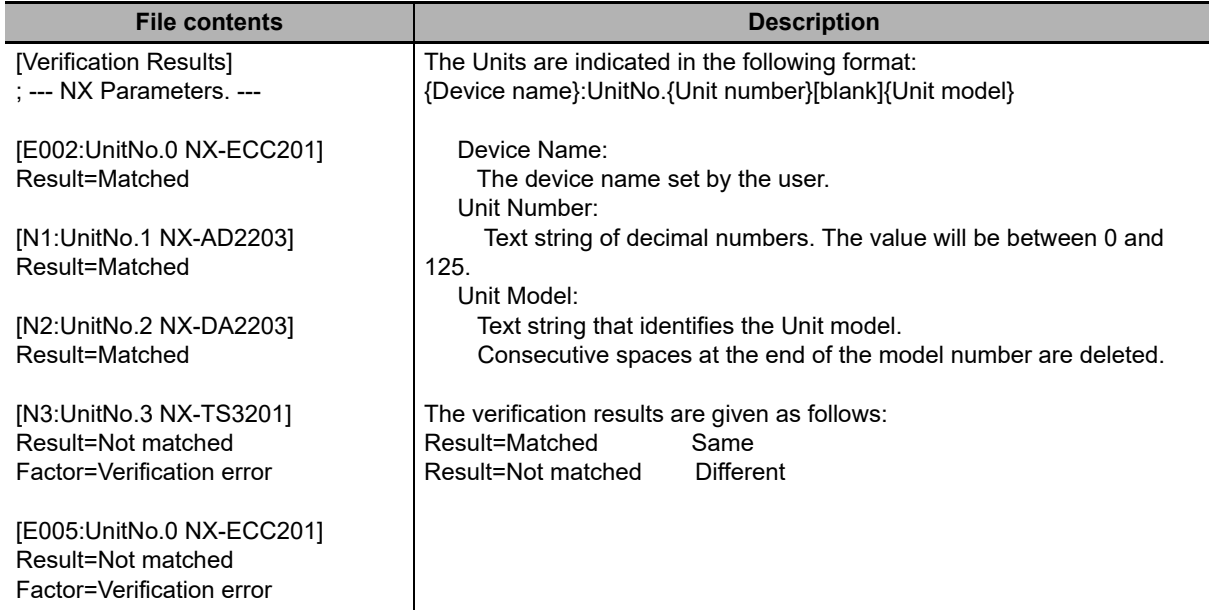

# **9-10 Compatibility between Backuprelated Files**

The files may not be compatible if you back up and restore data under different conditions.

The files may not be compatible in these three cases:

- **•** When the function that was used to back up data is different from the function that was used to restore it.
- **•** When the model number of the Controller where the data was backed up from does not match the model number where data is being restored.
- **•** When the unit versions of the Controller, other Units, or slaves where the data was backed up from do not match the unit versions where data is being restored.

In this context, the term "restore" is used collectively for these backup functions: restore, automatic transfer, and read (back up).

#### **9-10-1 Compatibility between Backup Functions**

The following table shows the file compatibility when the function used to back up the data is different from the function used to restore it.

(C: Compatible, N: Not compatible.)

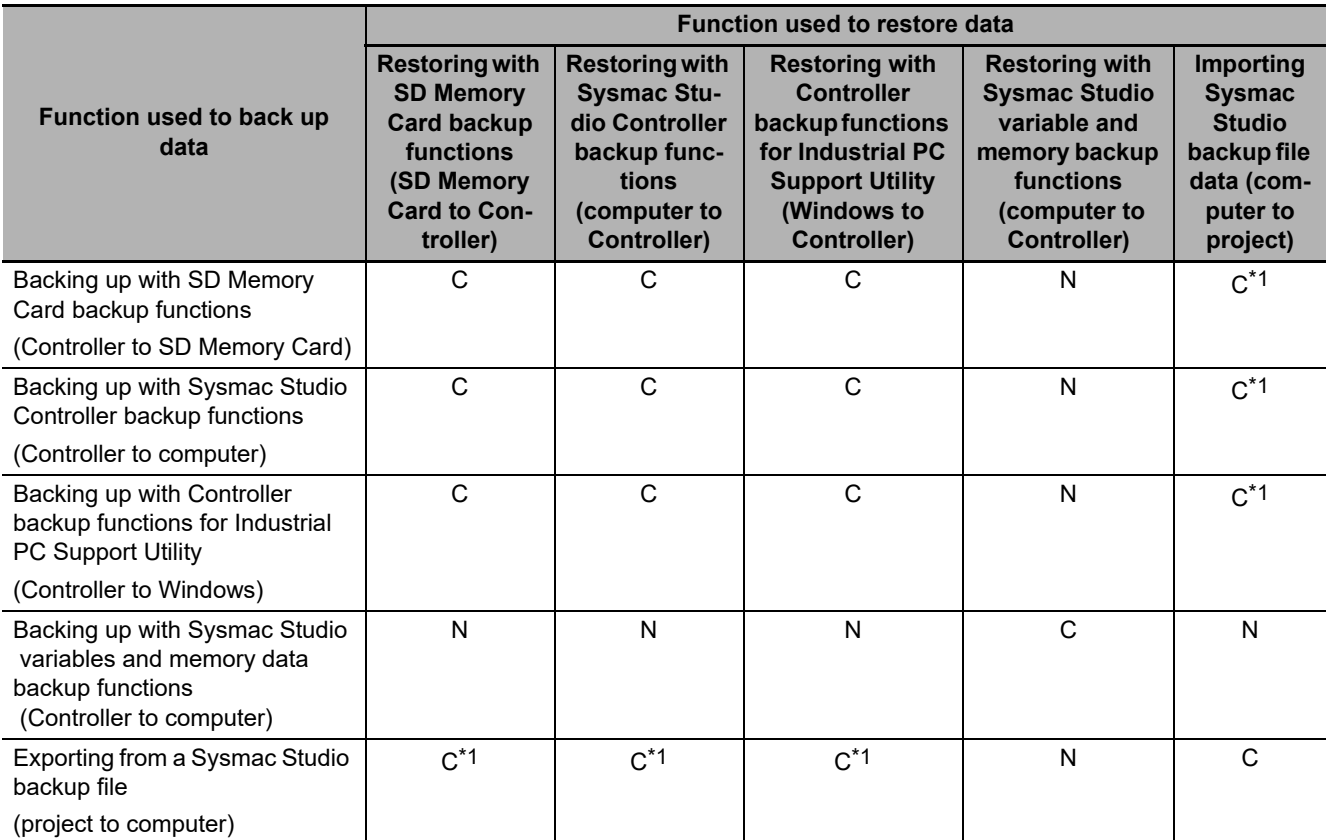

\*1. The following data is not included.

The built-in EtherNet/IP port name and built-in EtherNet/IP tag data link settings in the Controller Setup Operation authority verification

Data Trace Settings

Present values of variables

Absolute encoder home offsets

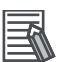

#### **Additional Information**

The files that are handled for backing up variables and memory from the Sysmac Studio are not compatible with other backup files. Refer to *[9-6 Sysmac Studio Variable and Memory Backup](#page-446-0) [Functions](#page-446-0)* for details on these functions.

# **9-10-2 Compatibility between NY-series Controller Models**

The following table shows the file compatibility when the Controller model where the data was backed up from is different from the group where the data is being restored.

(C: Compatible, N: Not compatible.)

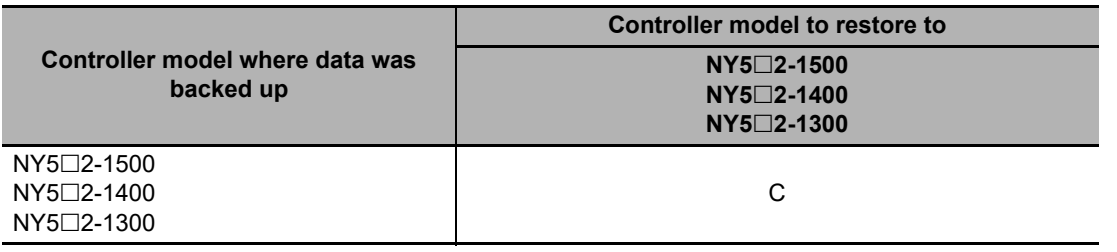

**Additional Information**

NC Integrated Controller are not compatible.

Even if the Controller models are compatible, there may be restrictions between various Controller models.

The following table shows which restoration function can be used based on whether the Controller models are compatible.

(R: Restored, x: Not restored)

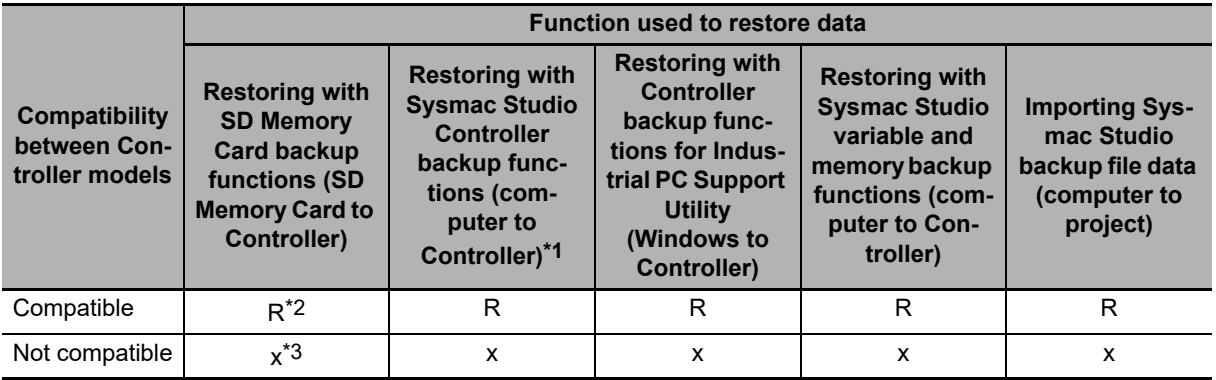

\*1. Only the files that were backed up using this function can be restored.

\*2. If the contents of the backup file are outside the range of specifications where the data is restored, the Controller will not operate normally. When you operate the Controller, a major fault level Controller error or a partial fault level Controller error will occur. For example, this error occurs if the number of controlled axes that is used is outside the specifications.

\*3. A Restore Start Failed observation will occur.

#### **9-10-3 Compatibility between Unit Versions of NY-series Controllers**

The following table shows the compatibility of backup files when the unit versions of the Controller are different between where the data was backed up and where it is being restored. You can restore data without any restrictions if the unit versions are the same before and after the backup and restoration.

(R: Restored, x: Not restored)

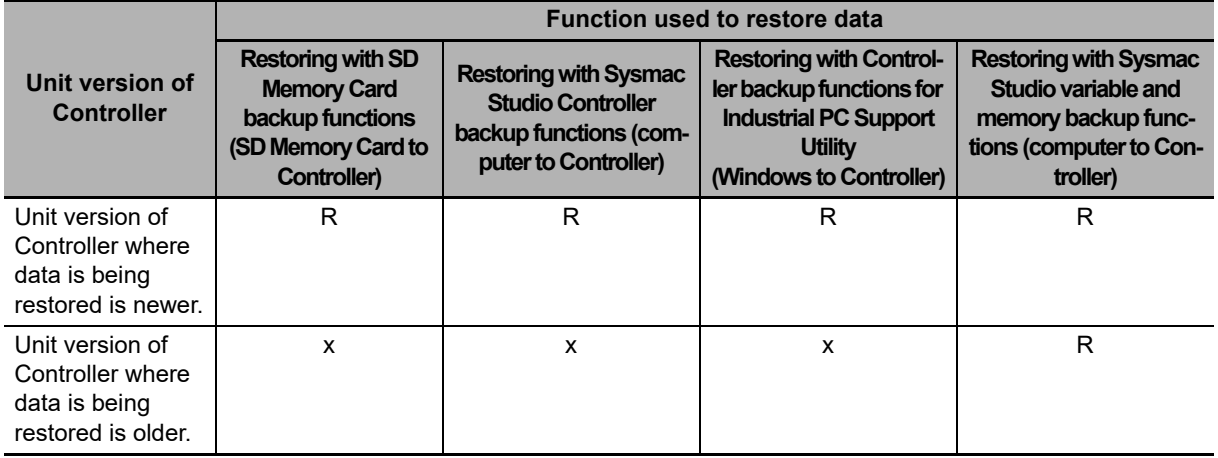

# **9-11 Functions That Cannot Be Executed during Backup Functions**

The following functions cannot be executed at the same time as any of the backup functions. Do not execute any backup function while the Controller is executing any of these functions. Also, do not execute any of these functions during execution of any of the backup functions.

- **•** While a backup function is being performed
- **•** Synchronization transfer from the computer to the Controller
- **•** Execution of online editing
- **•** Execution of Memory All Clear operation
- **•** Execution of the Save Cam Table instruction (MC\_SaveCamTable)
- **•** Execution of CPU Unit name write operation
- **•** Execution of transferring Slave Terminal parameters

# 10

**10**

# **Communications Setup**

This section describes how to go online with the NY-series Controller and how to connect to other devices.

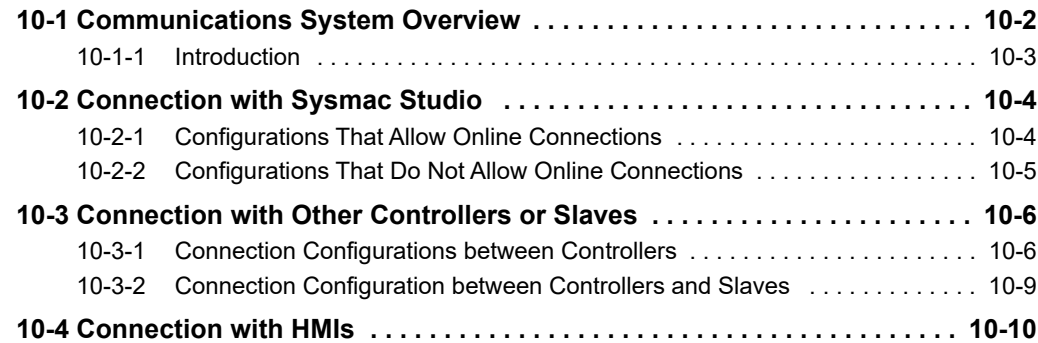

# <span id="page-467-0"></span>**10-1 Communications System Overview**

This section gives an overview of the communications systems that are supported by NY-series Controllers.

The shaded steps in the overall procedure that is shown below are related to the communications systems.

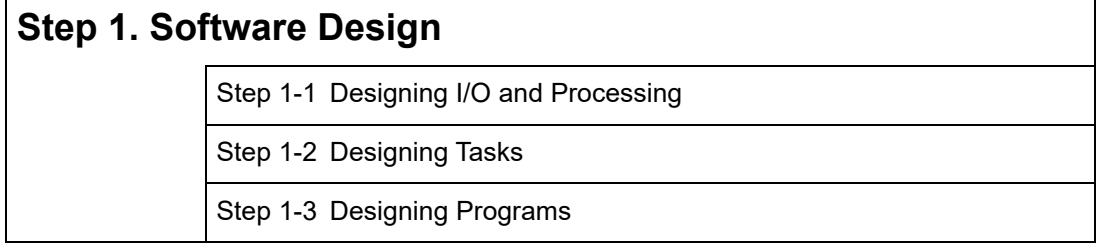

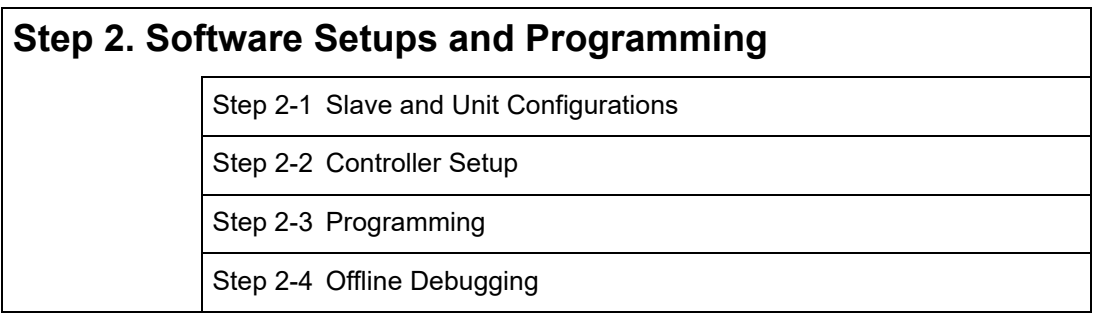

# **Step 3. Mounting and Setting Hardware**

#### **Step 4. Wiring**

# **Step 5. Checking Operation and Starting Operation on the Actual System**

Refer to *[1-4 Overall Operating Procedure for the NY-series Controller](#page-53-0)* for details.
# **10-1-1 Introduction**

## **NY-series System**

You can use the NY-series System to build the communications system shown below.

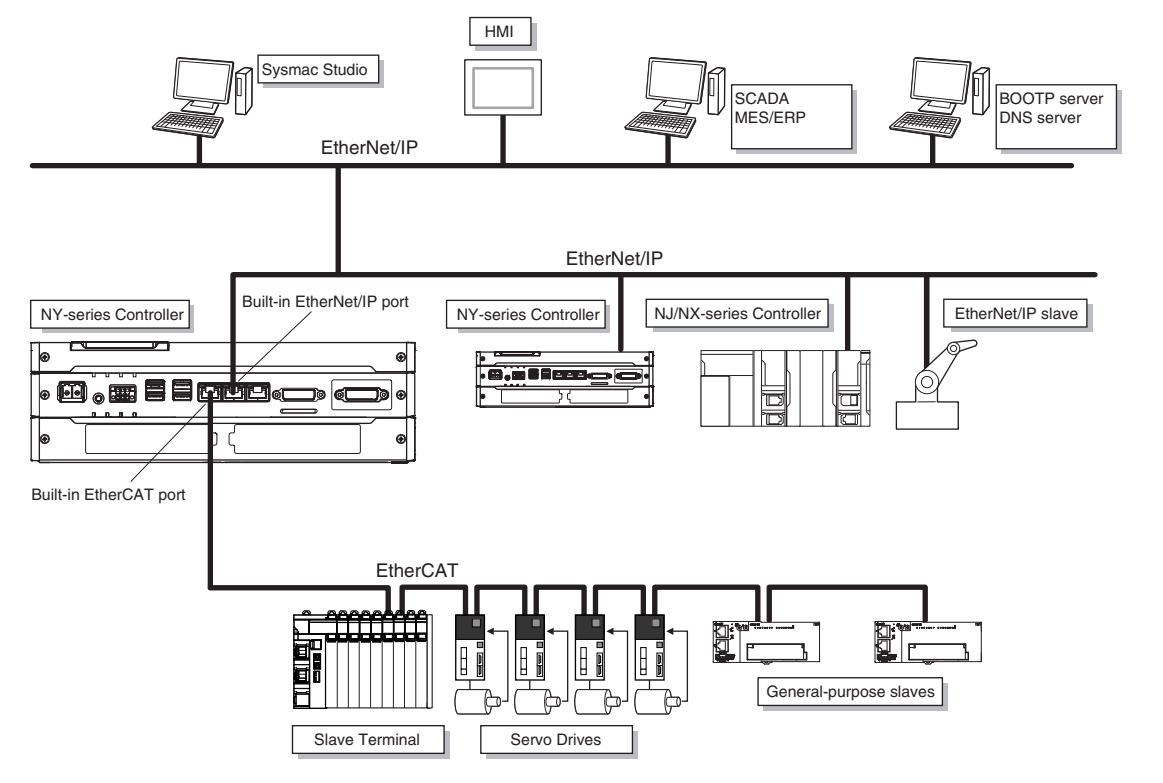

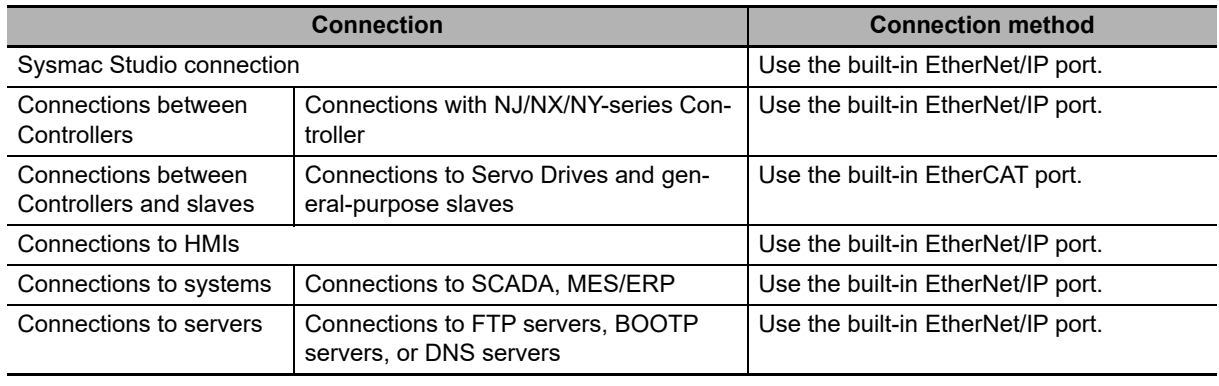

#### Æ **Additional Information**

Refer to the *NY-series Industrial Panel PC / Industrial Box PC Setup User's Manual* (Cat. No. W568) for information on the communications system that can be used in Windows.

# **10-2 Connection with Sysmac Studio**

This section describes the configurations for connecting the Sysmac Studio to an NY-series Controller.

#### **10-2-1 Configurations That Allow Online Connections**

You can connect online from the Sysmac Studio to a built-in EtherNet/IP port of the NY-series Controller.

#### **Connecting with EtherNet/IP**

1:1 Connection 1:1 Connection

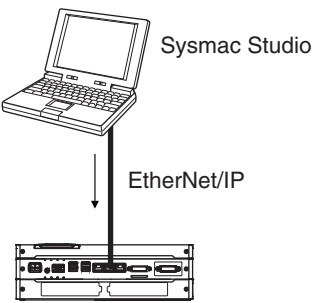

Built-in EtherNet/IP port

EtherNet/IP Built-in EtherNet/IP port

Sysmac Studio

**•** Specify the IP address of the remote node from the Sysmac

**•** You can use either a cross cable or a straight cable.

- **•** A direct connection is made from the computer that runs Sysmac Studio. You do not need to specify the IP address or connection device.
- **•** You can make the connection either with or without a Ethernet switch.
- **•** You can use either a cross cable or a straight cable.

#### **Connecting to EtherNet/IP through USB**

You can connect to the NY-series built-in EtherNet/IP port through a USB port of the NJ/NX-series Controller.

Studio.

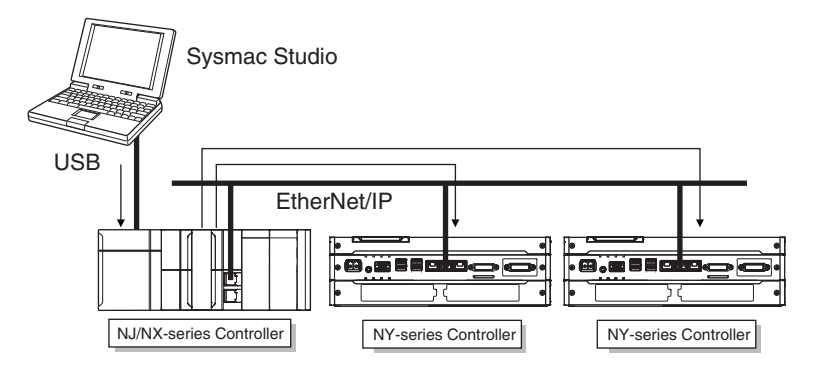

- **•** Specify the IP address of the remote node from the Sysmac Studio.
- **•** You can use either a cross cable or a straight cable.
- **Note** Connect a computer and the NJ/NX-series CPU Unit with a USB 2.0 certified cable. Do not use a USB hub to connect them.

## **10-2-2 Configurations That Do Not Allow Online Connections**

#### **Routing through CS/CJ-series EtherNet/IP Units/Ports**

You cannot connect to an NY-series Controller by routing through a CS/CJ-series Ethernet/IP Unit or port (CS1W-EIP2, CJ1W-EIP21, CJ2 CPU Unit built-in EtherNet/IP port, or CJ2M CPU Unit built-in EtherNet/IP port).

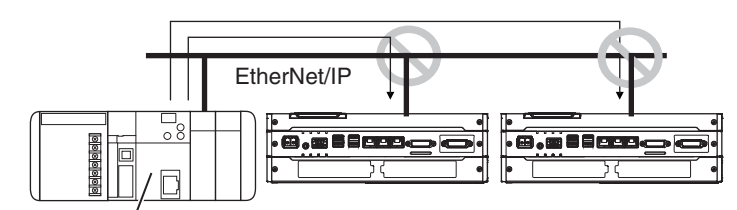

CJ2 CPU Unit built-in EtherNet/IP port or EtherNet/IP Units

# **10-3 Connection with Other Controllers or Slaves**

This section shows the connection configurations that are used between Controllers and between Controllers and slaves.

#### **10-3-1 Connection Configurations between Controllers**

## **EtherNet/IP**

You can use the built-in EtherNet/IP port.

For information on the built-in EtherNet/IP port, refer to the *NY-series Industrial Panel PC / Industrial Box PC Built-in EtherNet/IP Port User's Manual* (Cat. No. W563).

#### **Tag Data Links**

You can create tag data links between NJ/NX/NY-series Controllers on an EtherNet/IP network.

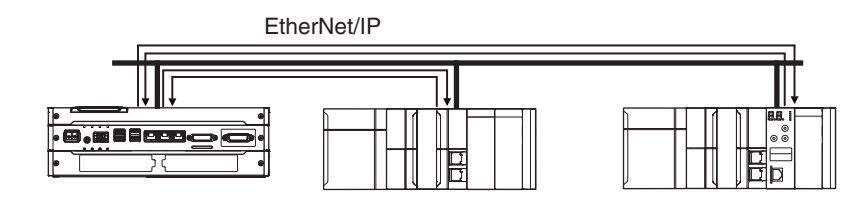

#### **Message Communications**

You can send CIP messages from the user program.

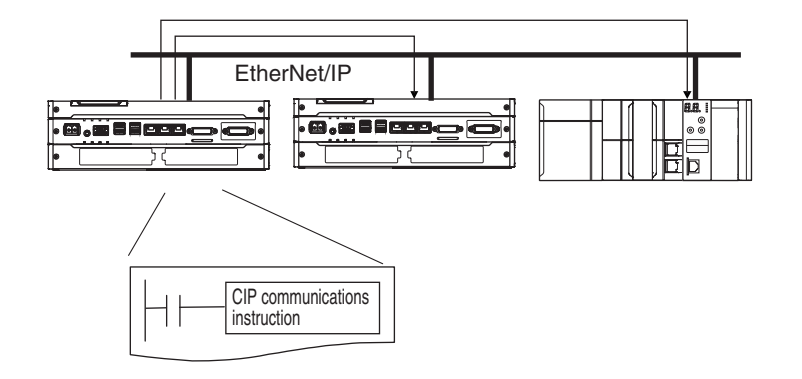

**10-3 Connection with Other Controllers or Slaves** 

10-3 Connection with Other<br>Controllers or Slaves

**10**

10-3-1 Connection Configurations between Controllers

10-3-1 Connection Configurations between Controllers

#### $\bullet$  **Sending and Receiving Files**

You can send and receive files on the Virtual SD Memory Card in the NY-series Controller from an FTP client application.

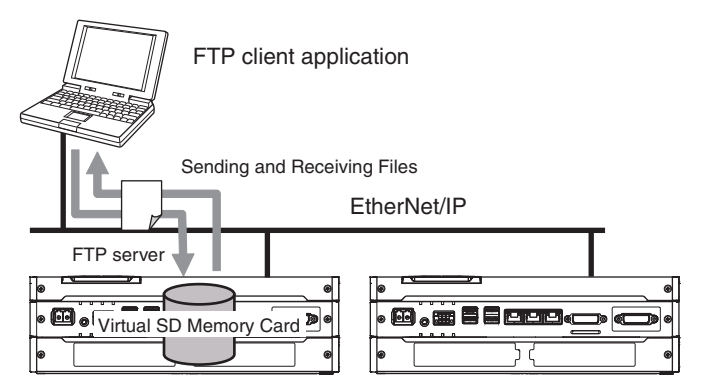

#### **Socket Services**

You can directly use TCP or UDP from the user program to send and receive any data with remote nodes between a host computer and the Controller, or between Controllers. The socket services are supported only for the built-in EtherNet/IP ports.

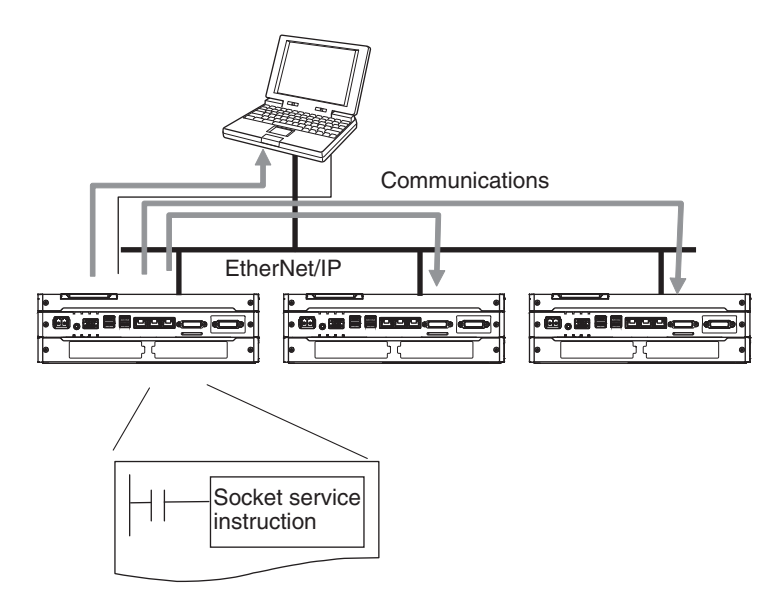

#### **Specifying Host Names**

You can use the DNS client or set up your Hosts so that you can specify the IP address of the SNMP manager or the target destination of a socket instruction or CIP communications instruction with a host name instead of an IP address.

Example: Setting Host Names on the DNS Server

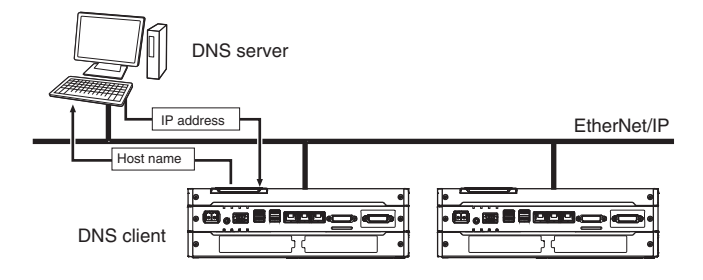

#### **Obtaining an IP Address When the Power Is Turned ON**

You can obtain an IP address for the built-in EtherNet/IP port from the BOOTP server when the power supply is turned ON.

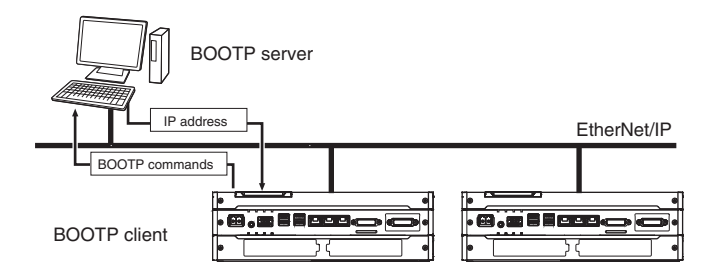

#### $\bullet$  **Specifying an SNMP Agent**

Built-in EtherNet/IP port internal status information is provided to network management software that uses an SNMP manager.

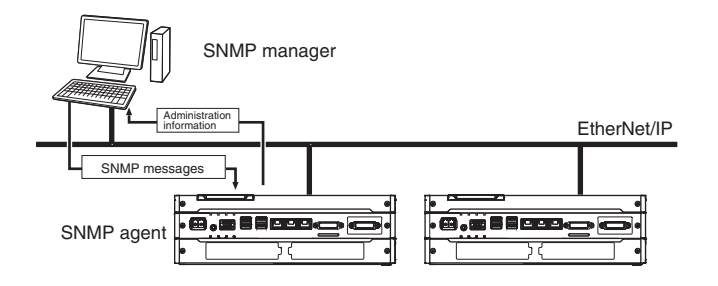

## **10-3-2 Connection Configuration between Controllers and Slaves**

# **EtherCAT**

High-speed, high-precision communications are possible with Servo Drives and general-purpose slaves.

Refer to the *NY-series Industrial Panel PC / Industrial Box PC Built-in EtherCAT Port User's Manual* (Cat. No. W562) for details.

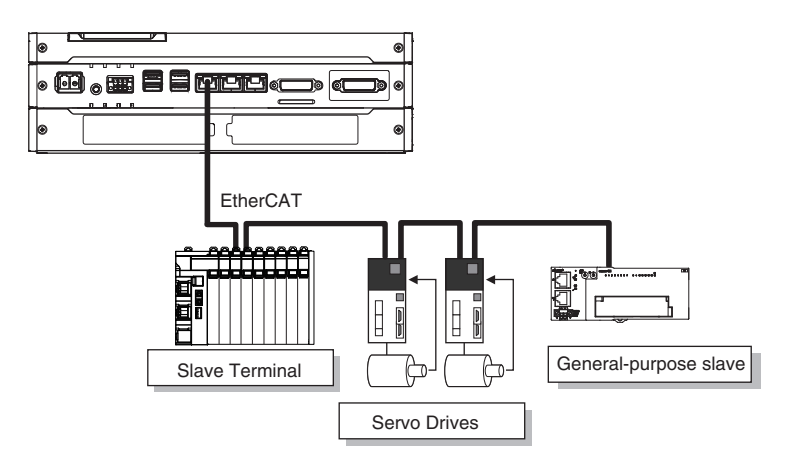

**10**

# **10-4 Connection with HMIs**

This section shows the connection configurations used to connect HMIs to the NY-series Controller.

#### **EtherNet/IP**

You can use a built-in EtherNet/IP port to connect to an HMI.

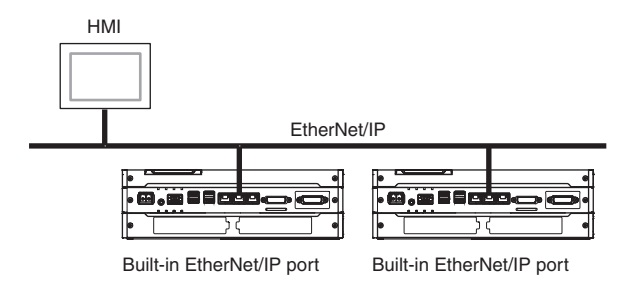

For information on the built-in EtherNet/IP port, refer to the *NY-series Industrial Panel PC / Industrial Box PC Built-in EtherNet/IP Port User's Manual* (Cat. No. W563).

# 11

# **Example of Actual Application Procedures**

This section describes the procedures that are used to actually operate an NY-series Controller.

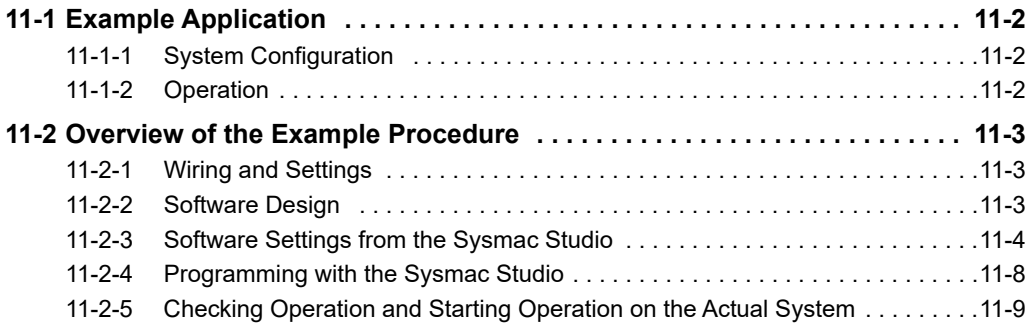

# <span id="page-477-0"></span>**11-1 Example Application**

This section describes an example application for an NY-series Controller.

## <span id="page-477-1"></span>**11-1-1 System Configuration**

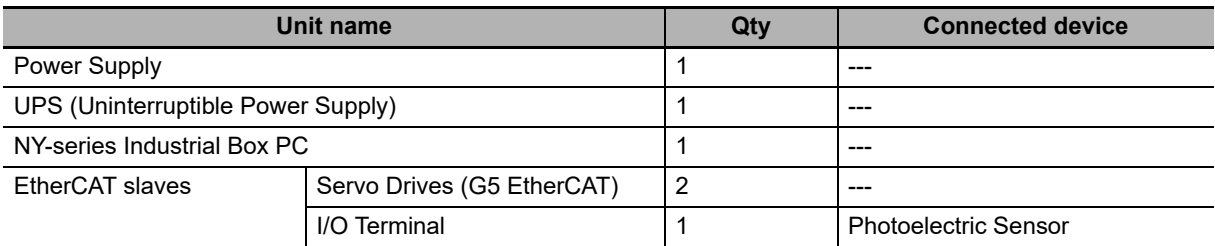

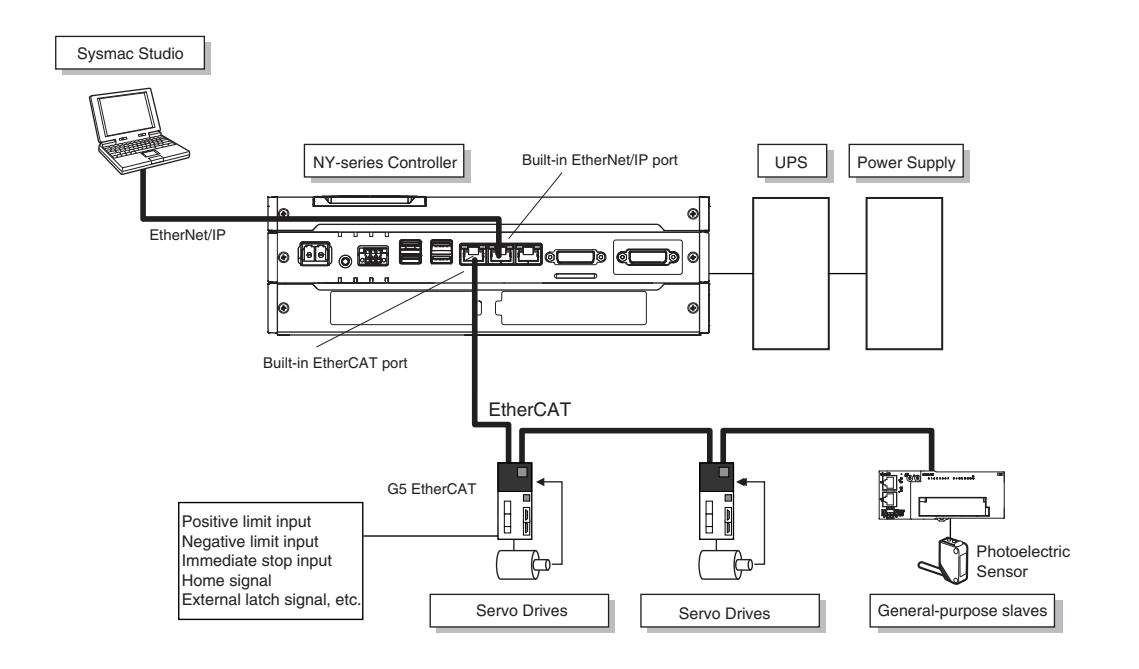

#### <span id="page-477-2"></span>**11-1-2 Operation**

Interrupt feeding starts when the sensor signal changes to ON during velocity control.

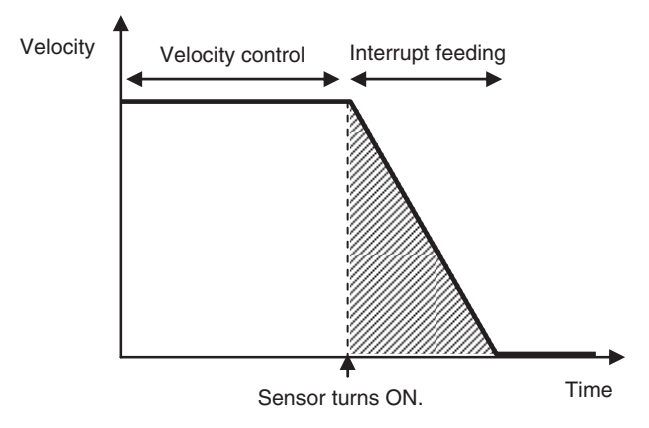

The vertical position changes based on the input from the Photoelectric Sensor.

# <span id="page-478-0"></span>**11-2 Overview of the Example Procedure**

This section describes examples of the actual operating procedures for an NY-series Controller.

#### <span id="page-478-1"></span>**11-2-1 Wiring and Settings**

Wire the Controller and make the hardware settings.

#### <span id="page-478-2"></span>**11-2-2 Software Design**

Design the I/O, tasks, POUs, and variables.

# **I/O Design**

- **•** Design the relationship between the external I/O and the Unit configuration.
- **•** Determine the intervals at which to refresh external I/O.

# **Task and POU Design**

Consider the following:

- **•** What task configuration is required
- **•** Which programs to assign to which tasks
- **•** Which Units to assign to which tasks
- **•** What processing to place in programs and what processing to place in function blocks and functions

# **Variable Design**

Consider the following:

- **•** The separation of variables into those that you use in more than one POU (global variables) and variables that you use in only specific POUs (local variables)
- **•** Defining the variable names for the device variables that you use to access slaves
- **•** Defining the attributes of variables, such as the Name and Retain attributes
- **•** Designing the data types of variables

## <span id="page-479-0"></span>**11-2-3 Software Settings from the Sysmac Studio**

On the Sysmac Studio, you set the slave configurations, register global variables and device variables, create axes (axis variables), and set the Controller Setup.

## **Start the Sysmac Studio.**

Create a project in Sysmac Studio.

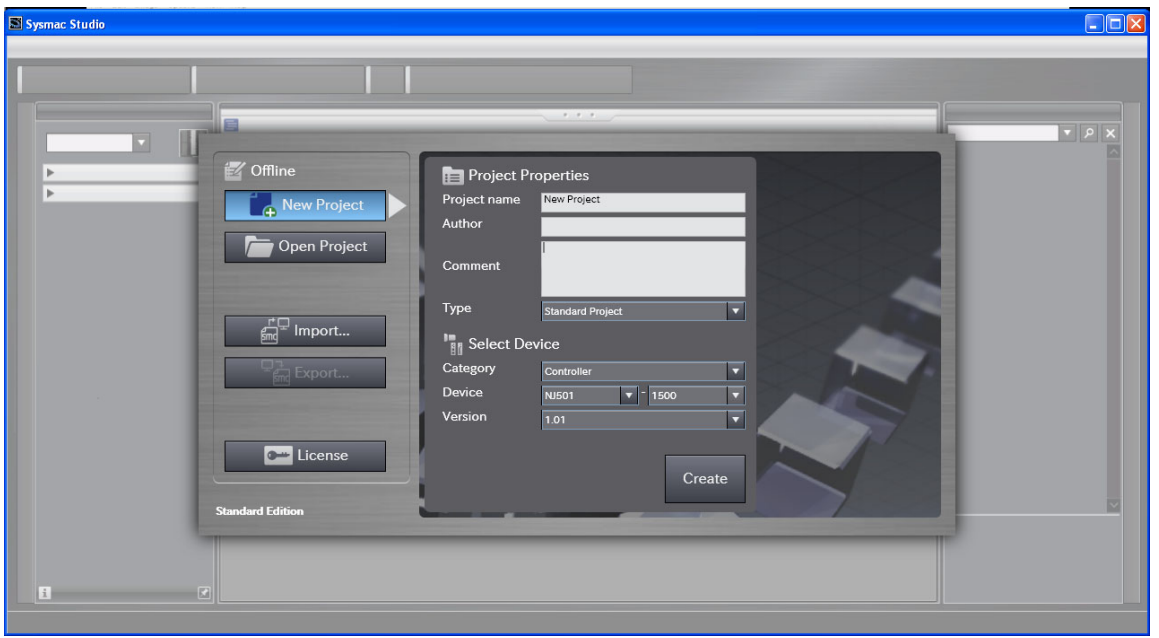

# **Create the EtherCAT Slave Configuration.**

#### *1* Double-click **EtherCAT** under **Configurations and Setup**.

*2* Create the slave configuration by dragging slaves.

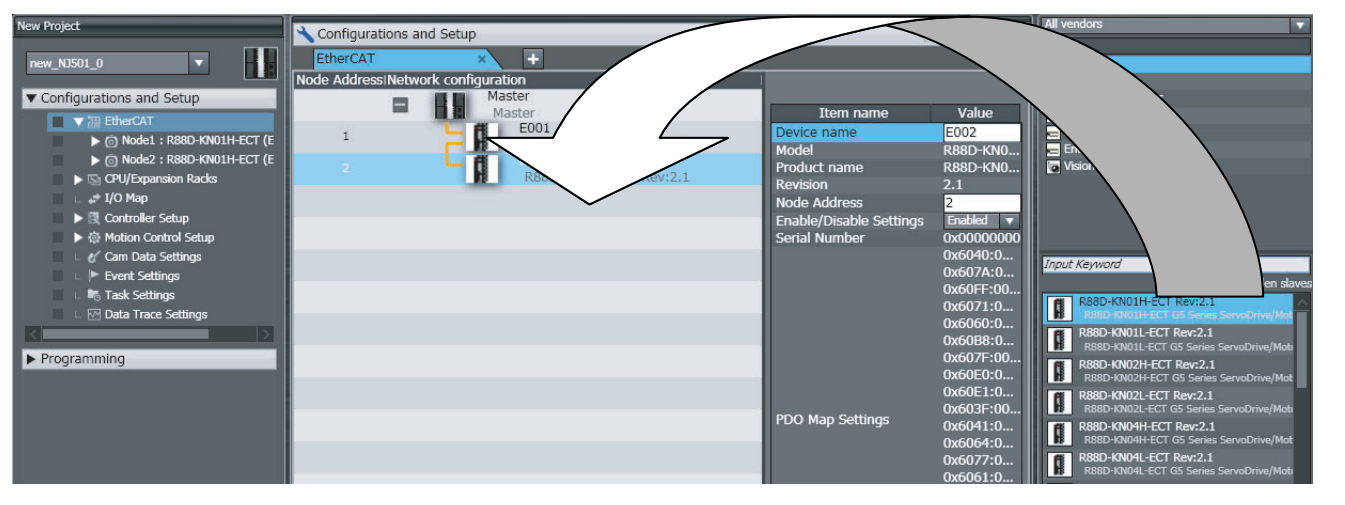

- **3** Select the master and set the master parameters.
- **4** Select each slave and set the slave parameters.

#### **Additional Information**

At this point, you can use forced resetting from the I/O Map to check the wiring.

## **Register the Global Variables and Device Variables.**

#### **Registering Global Variables**

- *1* Double-click **Global Variables** under **Programming** − **Data**.
- *2* Register the global variables in the global variable table.

#### **Registering Device Variables**

- *1* Double-click **I/O Map** under **Configurations and Setup**.
- *2* In the I/O Map, assign the variables to the I/O ports. (The I/O ports are created automatically from the slave configurations.)

You can automatically create device variable names with the Sysmac Studio. To do so, rightclick an I/O port and select **Create Device Variable** from the menu.

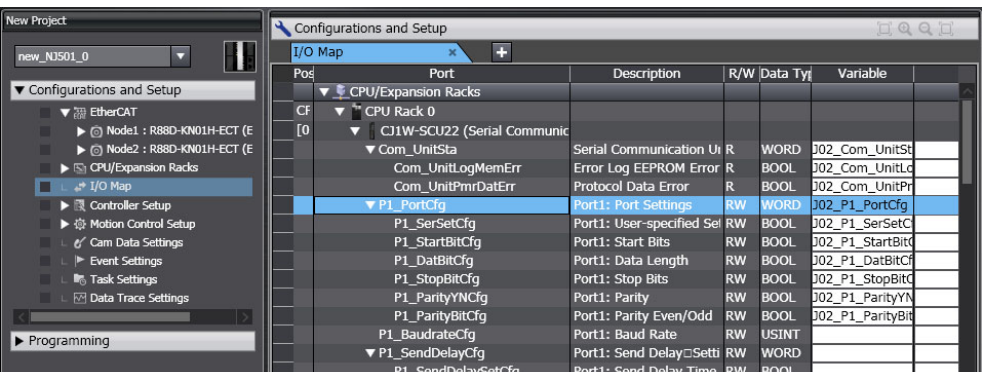

By default, device variables are registered in the global variable table. If necessary, you can change the variable type from a global variable to a local variable (internal variable) for a POU.

**11**

11-2-3 Software Settings from the Sysmac Studio

11-2-3 Software Settings from the Sysmac Studio

# **Create Axes (Axis Variables)**

- *1* Right-click **Axis Settings** under **Configurations and Setups** − **Motion Control Setup** and select **Add** − **Axis Settings** from the menu.
- 2 Assign Servo Drives to the axes (axis variables) that you created in the EtherCAT configuration.

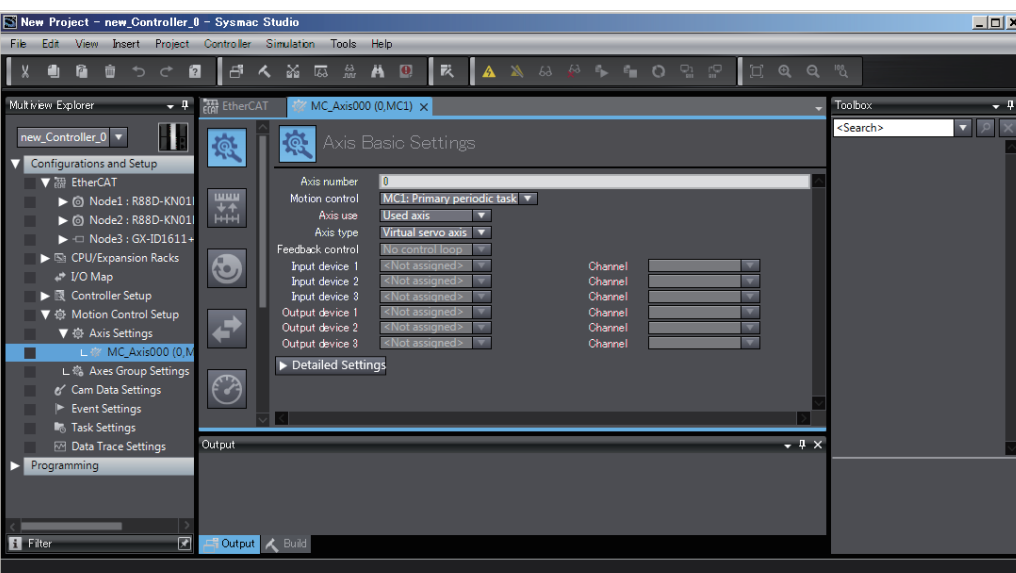

- **•** Set the **Axis Use** parameter to **Used Axis**.
- **•** Set the **Axis Type** parameter to **Servo Axis**.
- **•** Set the **Input Device** and **Output Device** parameters to the EtherCAT slaves that you registered in the slave configuration.

Set the other parameters, such as the Unit Conversion Settings and Operation Settings.

## **Set the Controller Setup.**

#### **Initial Settings for the PLC Function Module:**

The Controller Setup includes the Startup Mode and other parameters.

#### <span id="page-483-0"></span>**11-2-4 Programming with the Sysmac Studio**

On the Sysmac Studio, create the programs, set the tasks, and build the project.

#### **Write the Programs.**

- *1* Right-click **Programs** under **Programming** − **POU** and select **Add** − **Ladder** or **Add** − **ST** from the menu.
- **2** Double-click Section□ under the program that you registered.
- **3** Register the local variables for each program.
- *4* Enter the programs.

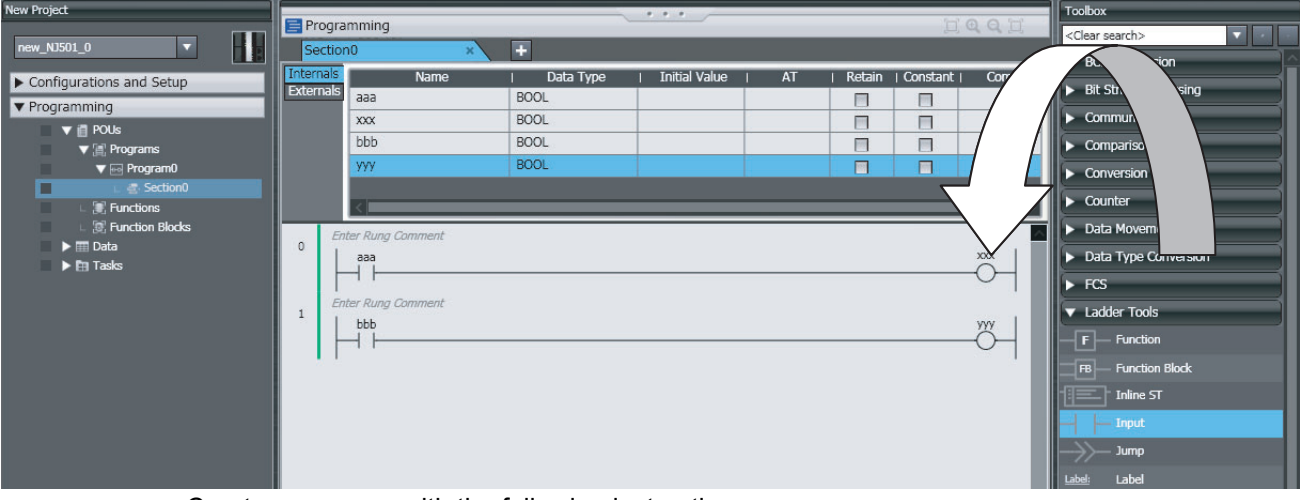

Create a program with the following instructions.

- **•** Homing: MC\_Home instruction
- **•** Velocity control: MC\_MoveVelocity instruction
- **•** Interrupt feeding: MC\_MoveFeed instruction
- **•** Positioning: MC\_Move instruction
- *5* As required, right-click **Functions** or **Function Blocks** under **Programming** − **POU** and select **Add** − **Ladder** or **Add** − **ST** from the menu.

Double-click the function or function block that you registered. Register local variables for each function and function block. Create the algorithms.

**Note** For a ladder diagram, press the **R** Key and create the following rungs.

## **Set Up the Tasks.**

Double-click **Task Settings** under **Configurations and Setup**.

- **•** In the **Task Settings**, set the task period and execution condition for the primary periodic task from the pulldown list.
- **•** In the **I/O Control Task Settings**, select the task name to which to assign each Unit and slave.
- **•** In the **Program Assignment Settings**, assign the programs to the primary periodic task or the priority-16 periodic task.

# **Build the Project.**

Select **Build** from the Project Menu.

## <span id="page-484-0"></span>**11-2-5 Checking Operation and Starting Operation on the Actual System**

Go online with the Controller, download the project, check the wiring and perform test operation before you start actual operation.

11 Example of Actual Application Procedures

# **Going Online**

- **1** Turn ON the power supply to NY-series Controller.
- *2* Connect the computer and the NY-series Controller with EtherNet/IP.
- *3* Select **Communications Setup** from the Controller Menu. Select the connection method for the connection configuration in the **Connection Type** Field.
- *4* Select **Online** from the Controller Menu.

## **Downloading the Project with the Synchronize Menu**

Select **Synchronize** from the Controller Menu and download the project to the Controller.

**Note** Use the Synchronize Menu of the Sysmac Studio to upload and download the project.

# **Checking Wiring**

Check the wiring by performing forced-refreshing with user-specified values from the I/O Map or Ladder Editor.

## **MC Test Run**

- **1** Open the MC Test Run Tab Page.
- *2* Change the NY-series Controller to PROGRAM mode.
- *3* Monitor input signals on the display to check the wiring.
- *4* Jog the axis from the display.

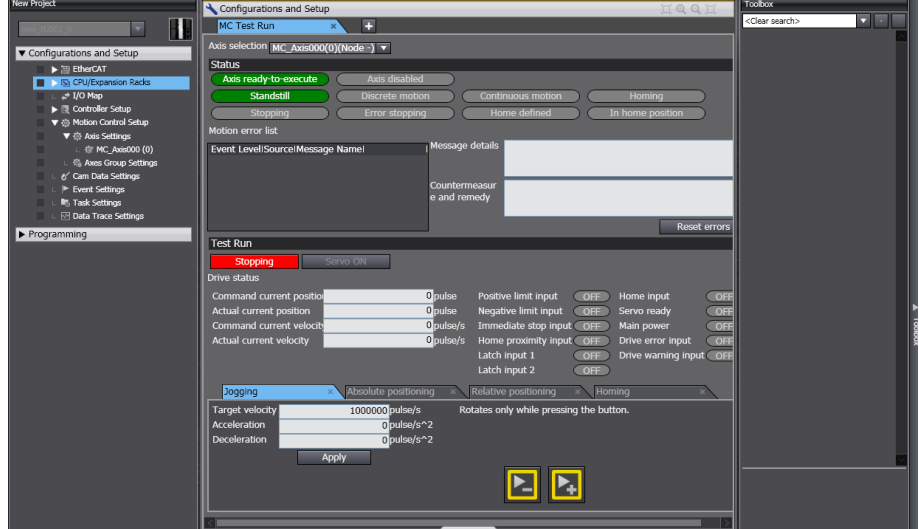

# **Manual Operation**

Change the NY-series Controller to RUN mode.

- **•** Turning the Servo ON and OFF: Execute the MC\_Power motion control instruction.
- **•** Jogging: Execute the MC\_MoveJog motion control instruction.

# **Homing**

Homing: Execute the MC\_Home instruction.

# **Actual Operation**

Select **Operation Mode** − **RUN Mode** from the Controller Menu. If an error occurs, investigate the cause and edit the user program.

# $\boldsymbol{A}$

# **Appendices**

The appendices provide the NY-series Controller specifications, real processing times of tasks, system-defined variable lists, and other supplemental information for the body of this manual.

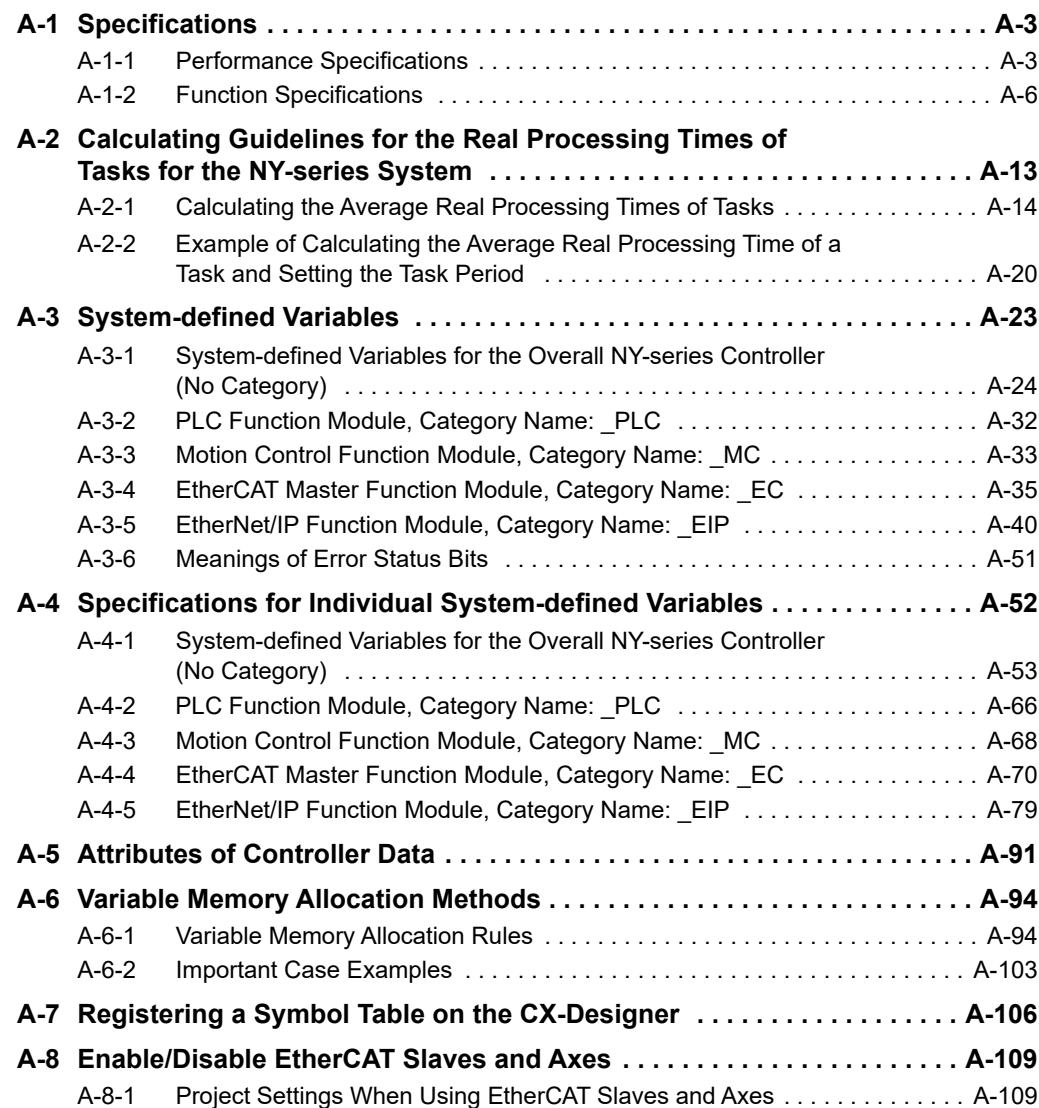

**A**

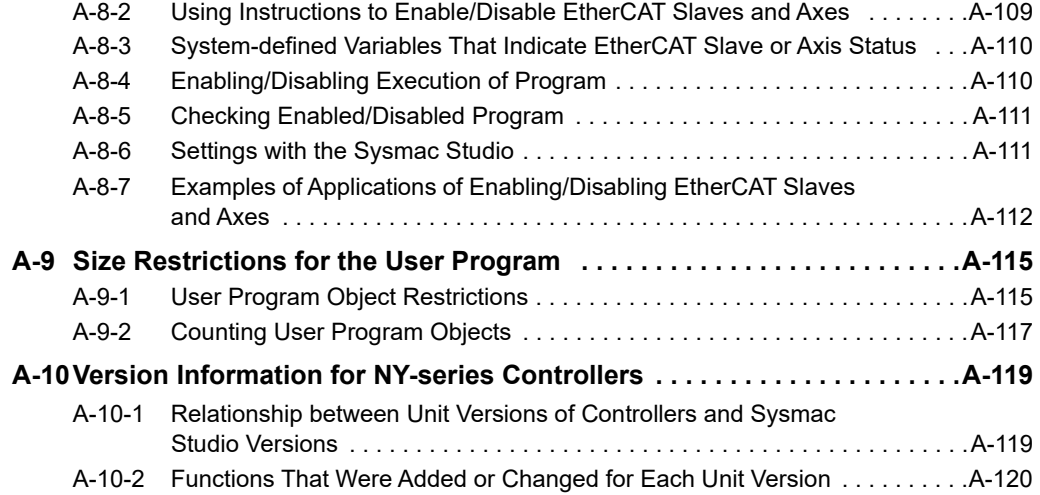

# <span id="page-488-0"></span>**A-1 Specifications**

This section gives the functional and performance specifications of the control function of the NY-series Industrial Panel PC / Industrial Box PC with Machine Automation Control Software.

Refer to the *NY-series Industrial Panel PC Hardware User's Manual* (Cat. No. W557) or the *NY-series Industrial Box PC Hardware User's Manual* (Cat. No. W556) for the general specifications.

# <span id="page-488-1"></span>**A-1-1 Performance Specifications**

This section gives the performance specifications of the control function of the NY-series Industrial Panel PC / Industrial Box PC.

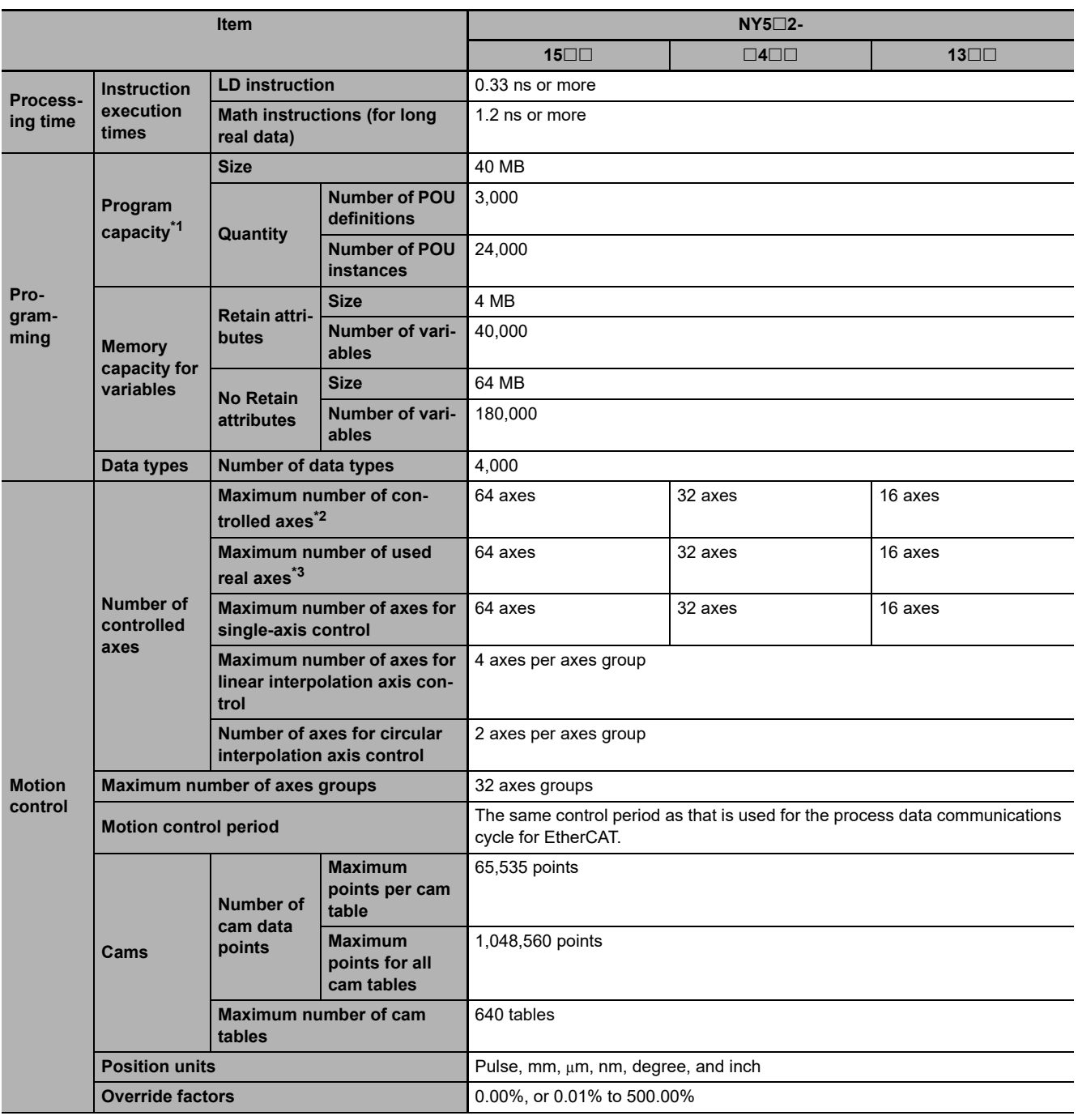

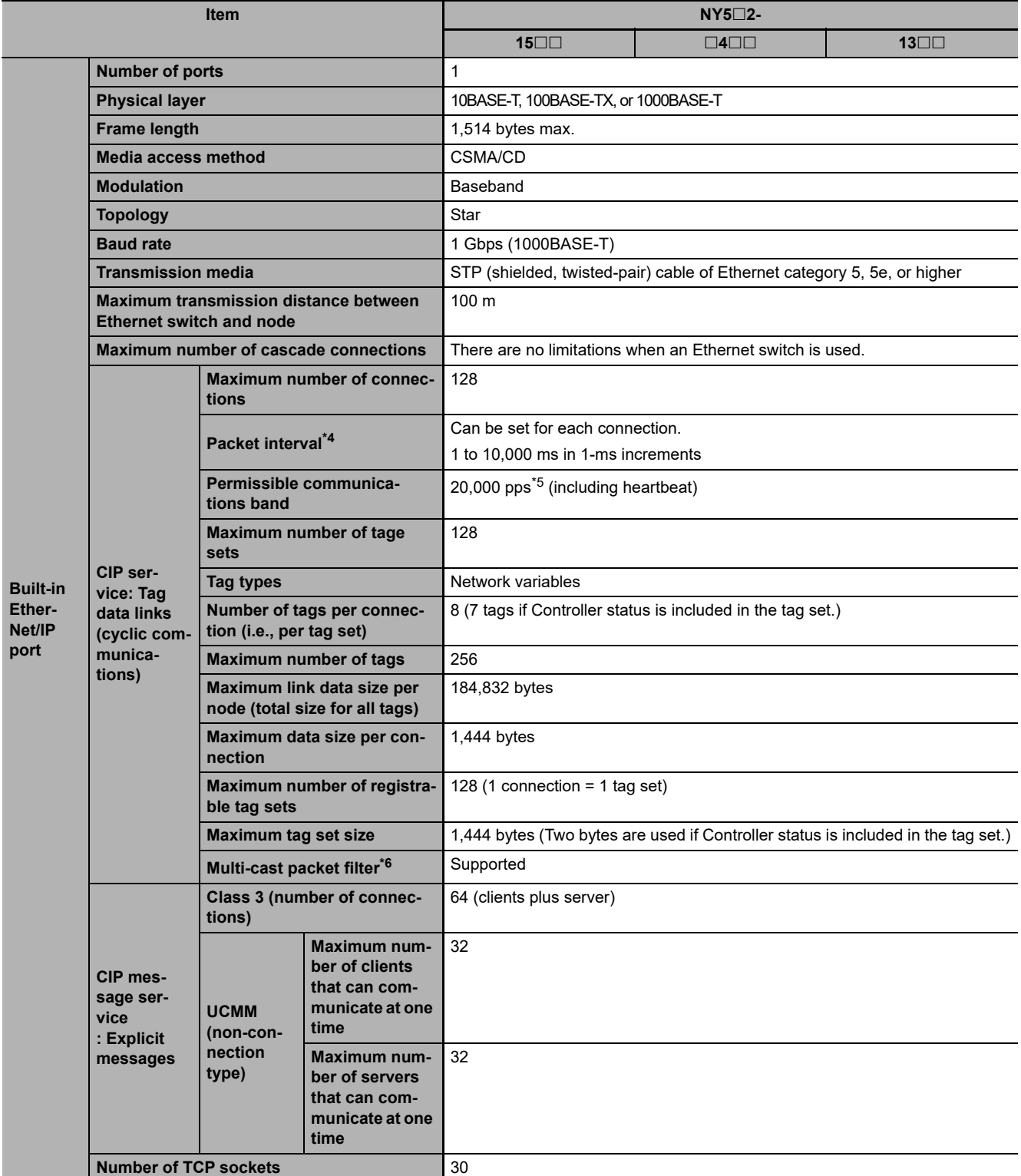

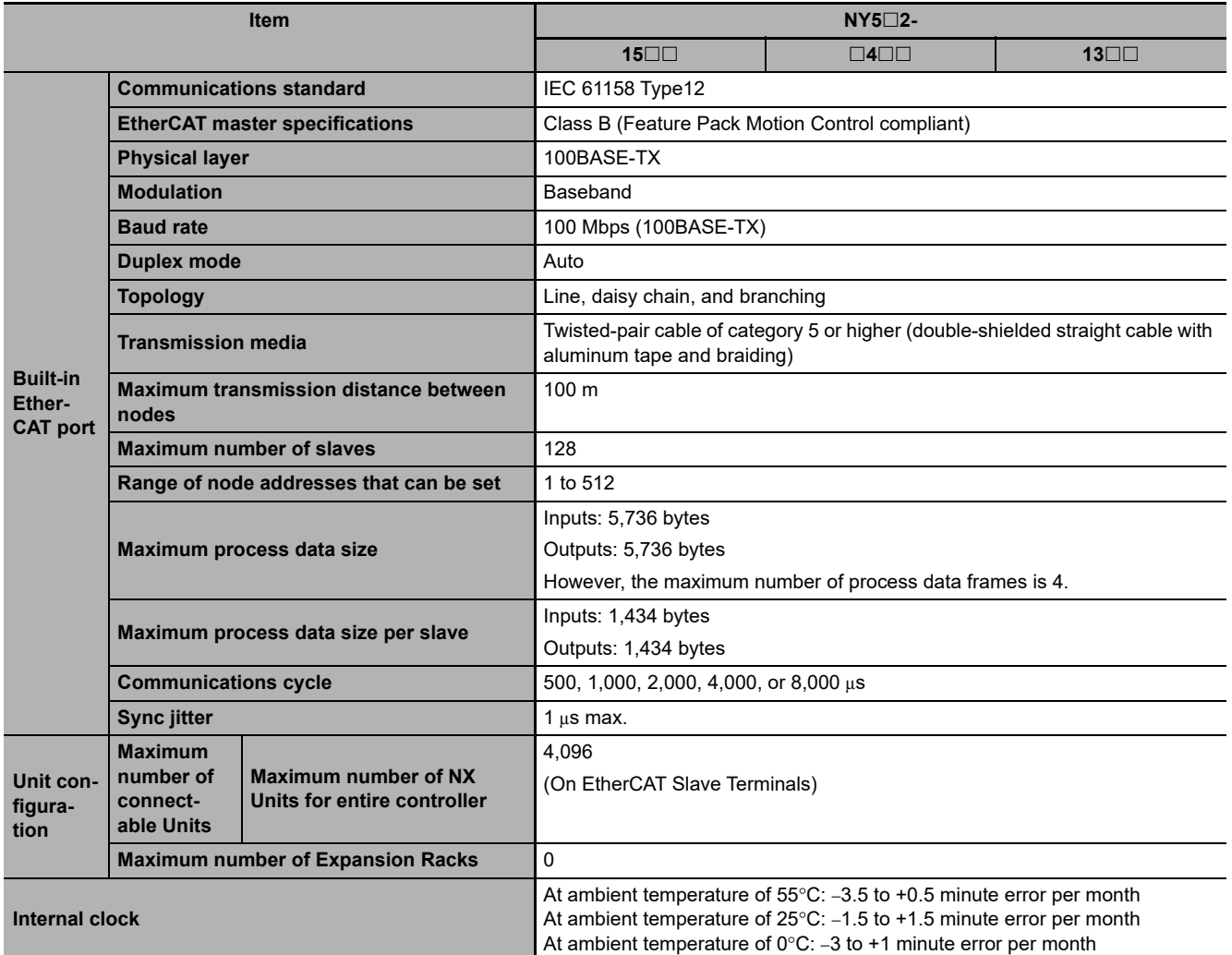

\*1 This is the capacity for the execution objects and variable tables (including variable names).

\*2 This is the total for all axis types.

\*3 This is the total number of axes that are set as servo axes or encoder axes and are also set as used axes.

\*4 Data will be refreshed at the set interval, regardless of the number of nodes.

\*5 "pps" means packets per second, i.e., the number of communications packets that can be sent or received in one second.

\*6 As the EtherNet/IP port implements the IGMP client, unnecessary multi-cast packets can be filtered by using an Ethernet switch that supports IGMP Snooping.

# <span id="page-491-0"></span>**A-1-2 Function Specifications**

This section gives the functional specifications of the control function of the NY-series Industrial Panel PC / Industrial Box PC.

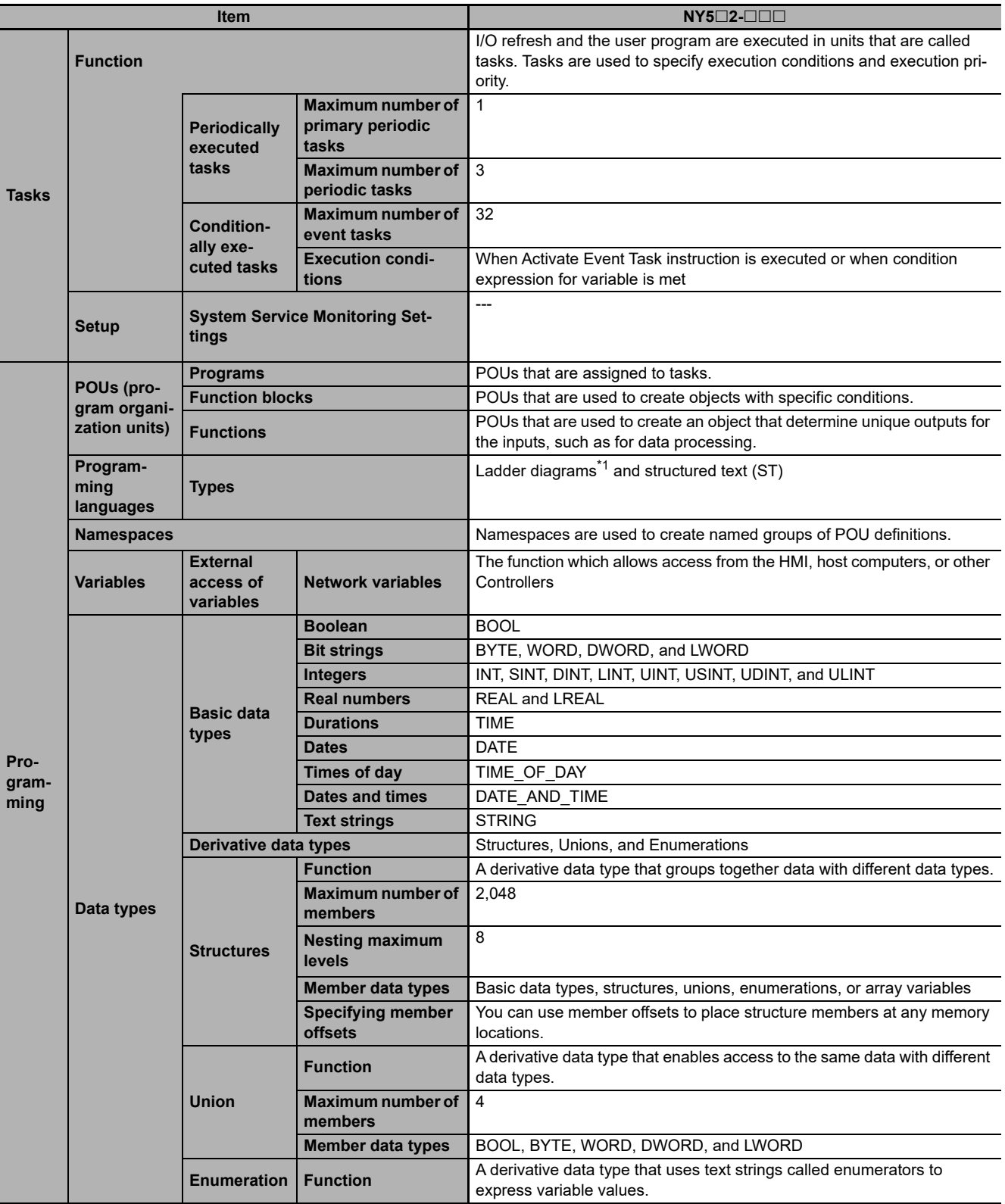

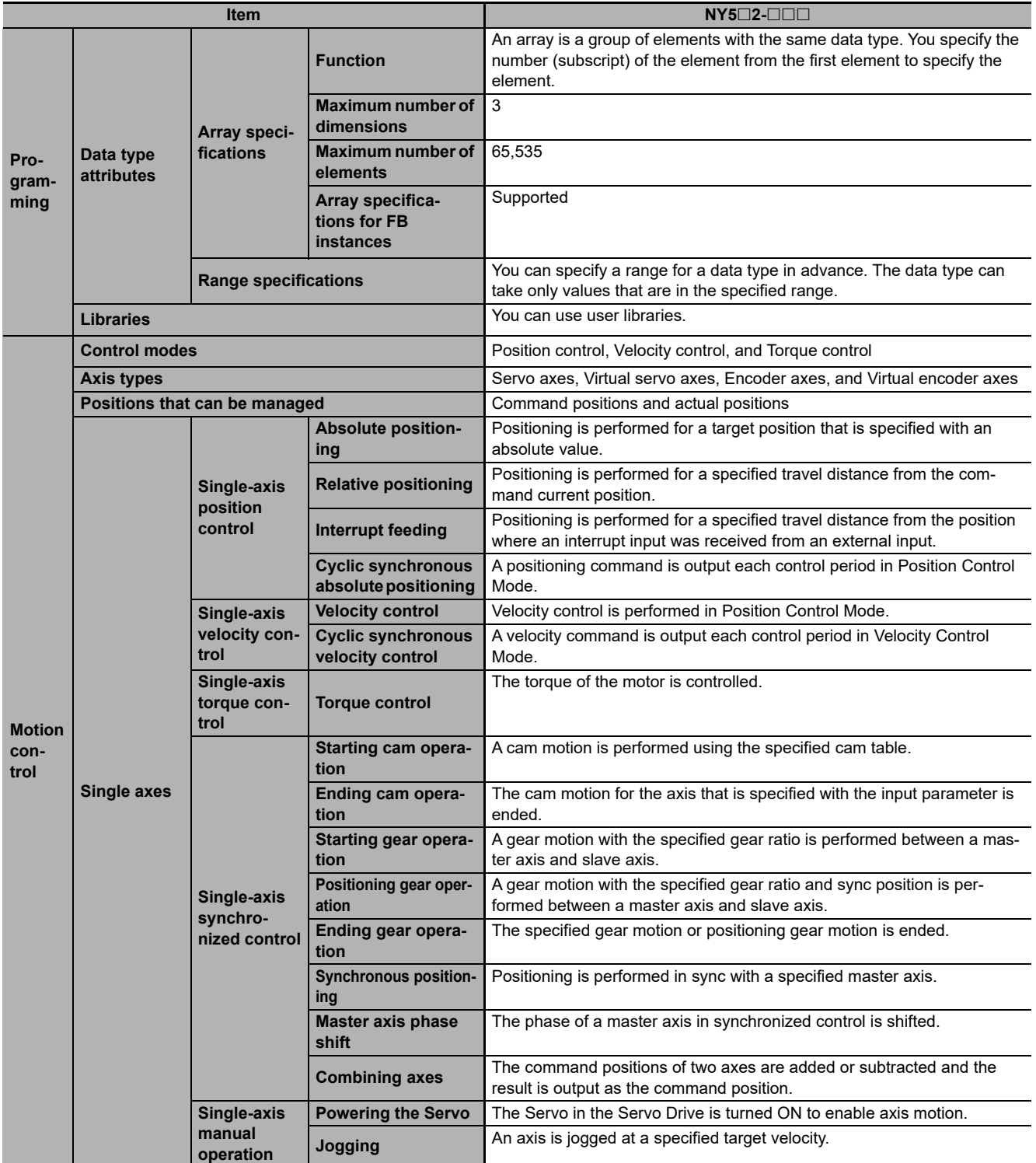

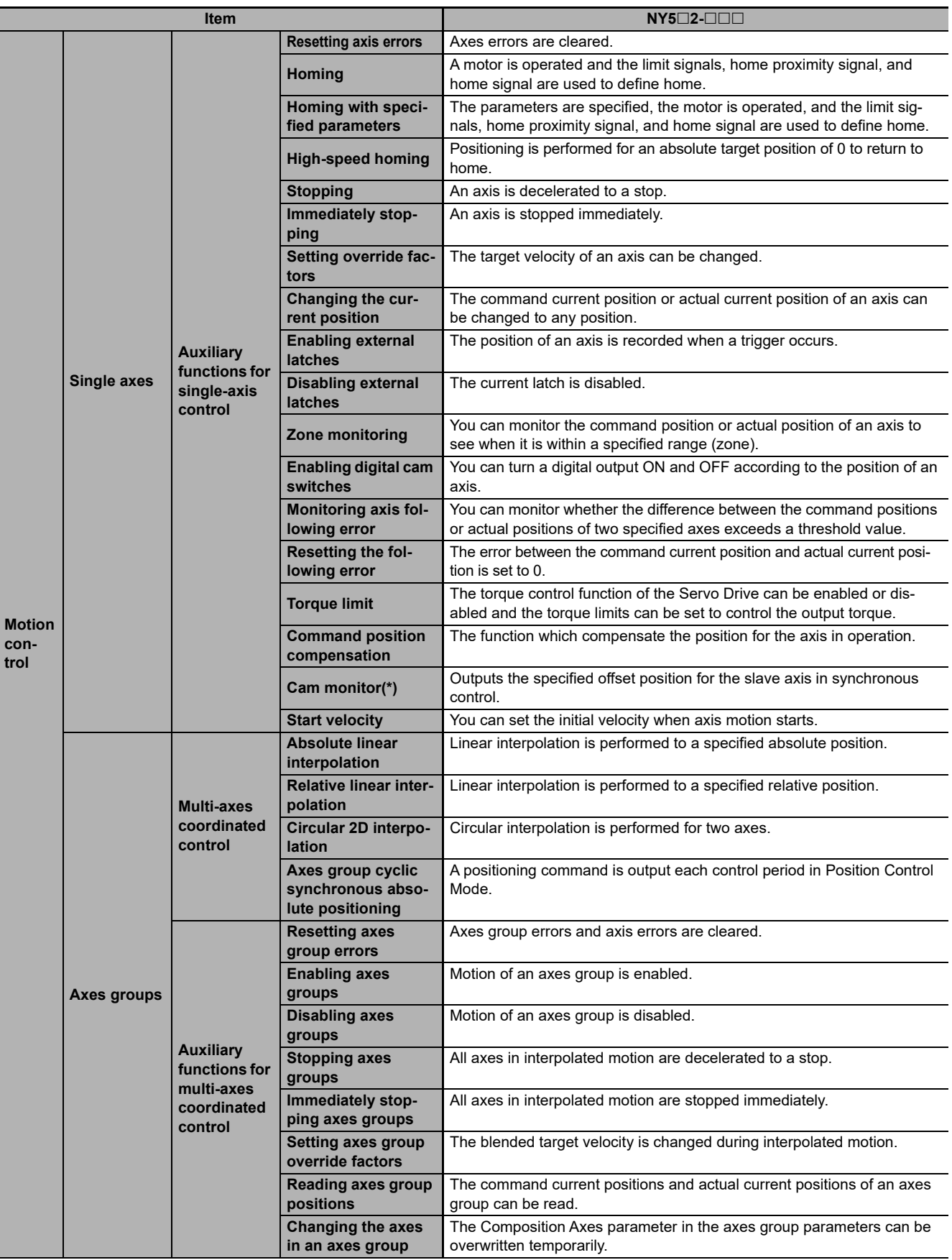

**A-1 Specifications** 

A-1 Specifications

**A**

A-1-2 Function Specifications

A-1-2 Function Specifications

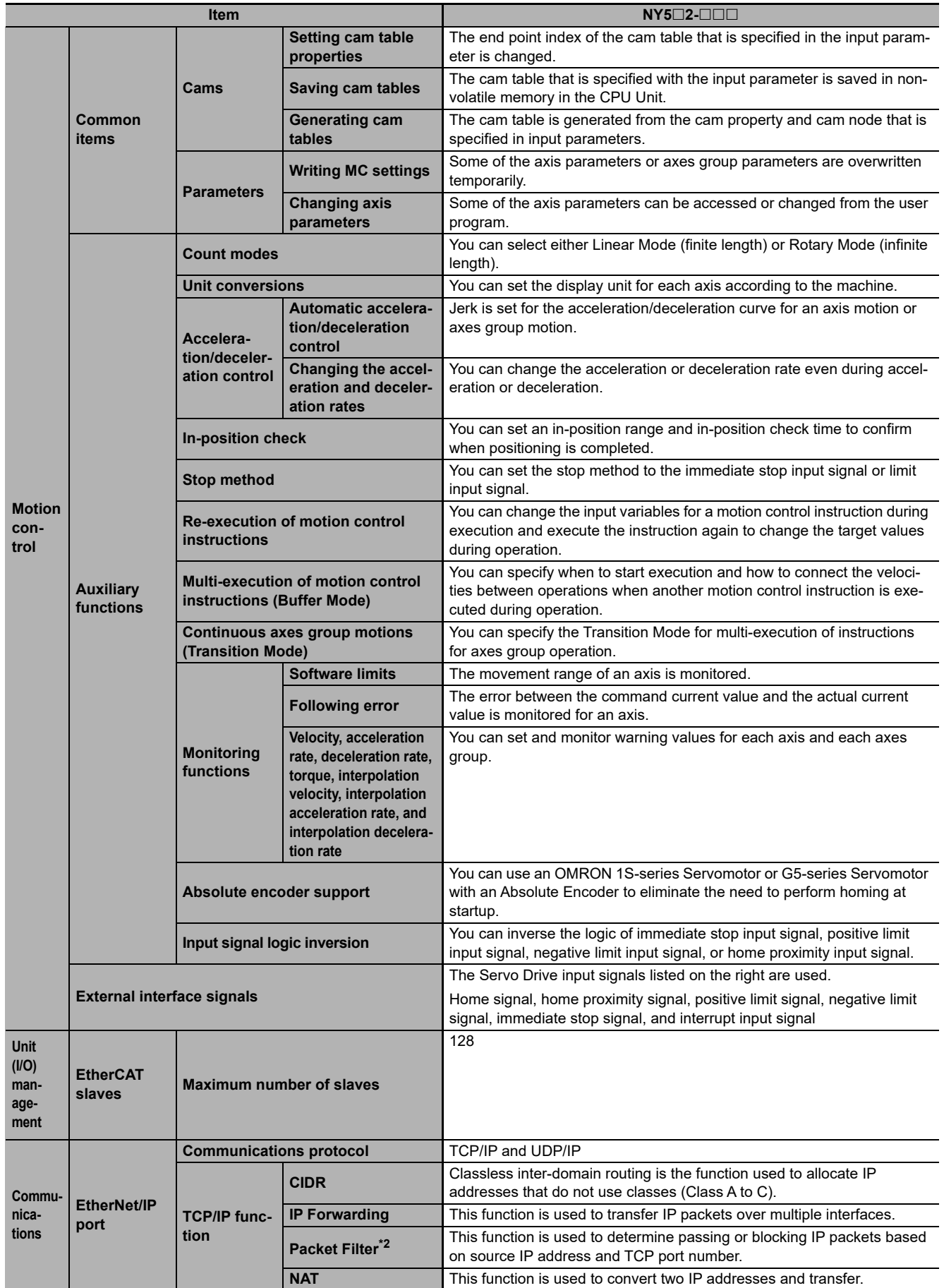

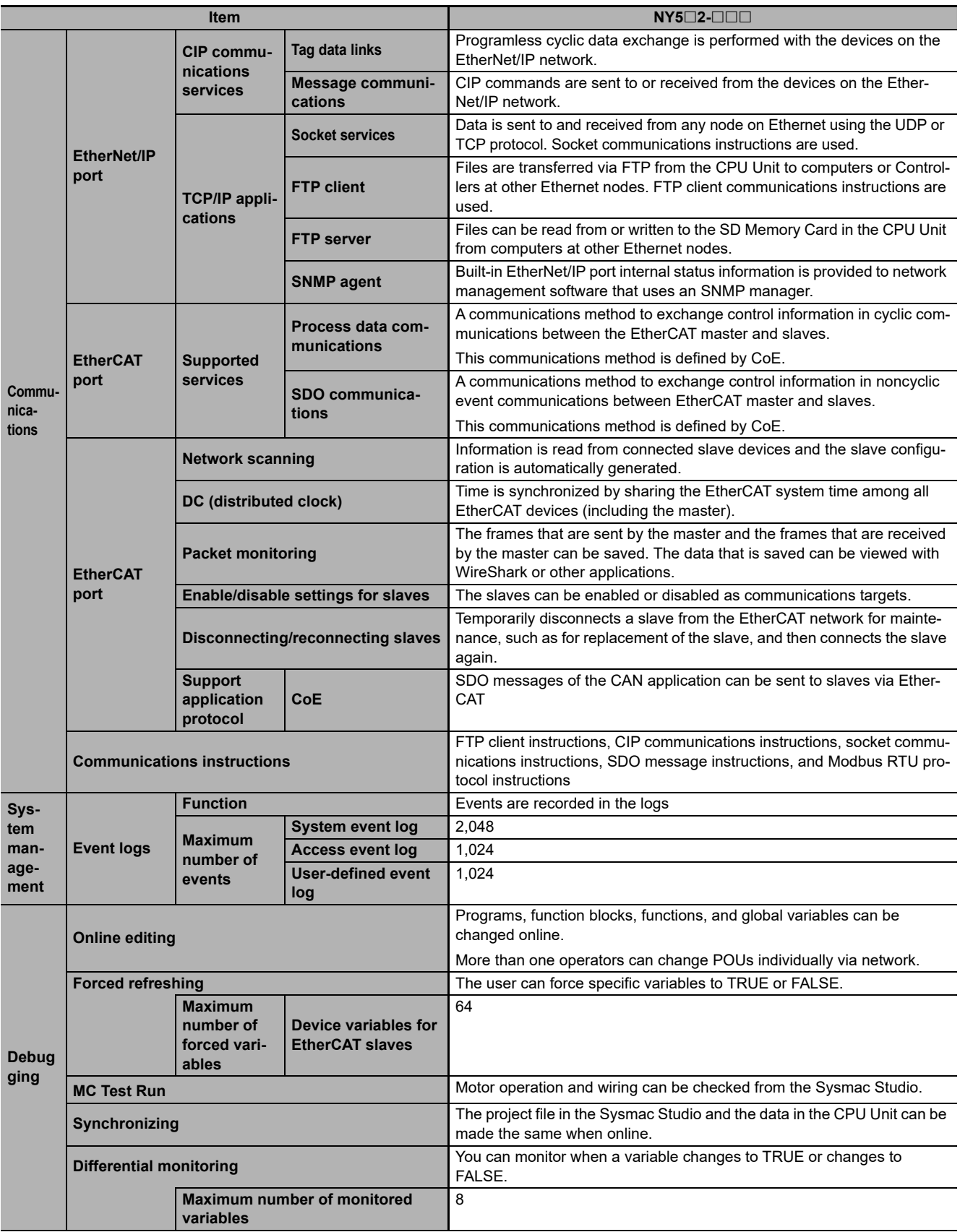

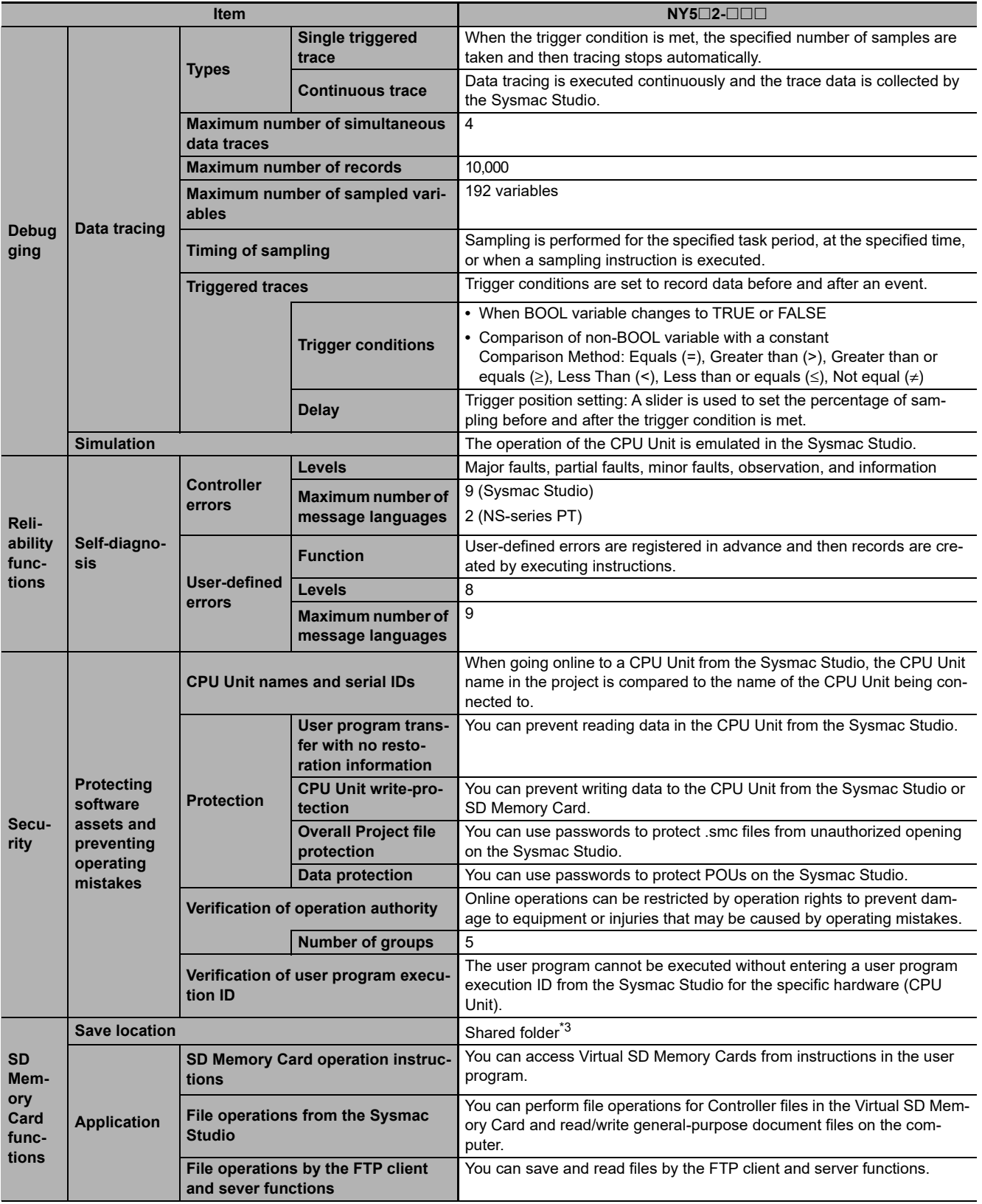

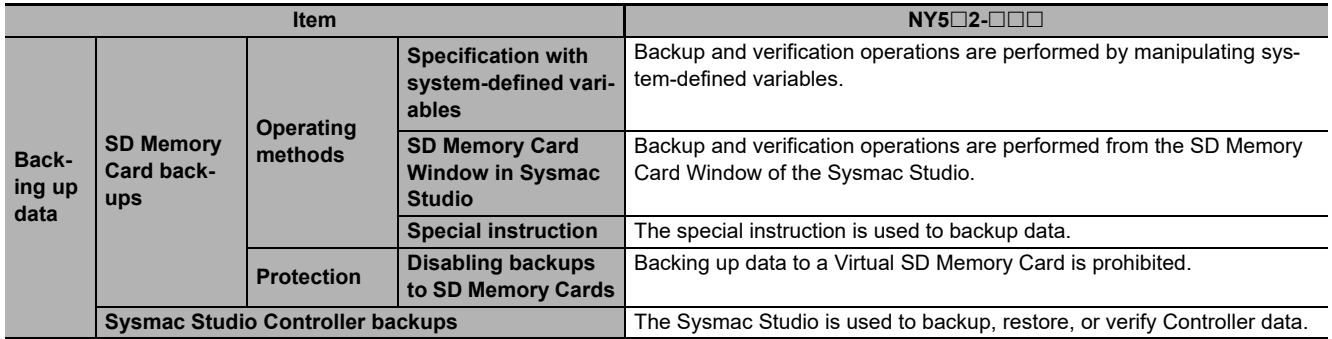

\*1 Inline ST is supported. (Inline ST is ST that is written as an element in a ladder diagram.)

\*2 The function is available only for the internal port.

\*3 The folder exists in HDD or SSD on which the Windows operates. The folder on the Controller is used as the Virtual SD Memory Card.

**Note** Items that are marked with asterisks in the table were added for version upgrades. Refer to *[A-10 Version Information for](#page-604-0) [NY-series Controllers](#page-604-0)* for information on version upgrades.

# <span id="page-498-0"></span>**A-2 Calculating Guidelines for the Real Processing Times of Tasks for the NY-series System**

This section describes how to calculate guidelines for the average real processing times of tasks on paper for the NY-series System.

You must use the physical Controller to check the real processing times of tasks and task execution times. For details, refer to *[5-9 Task Design Methods and I/O Response Times](#page-186-0)*.

#### **Precautions for Correct Use**

The task execution times in the physical Controller depends on the logic operations that are performed in the user program, the presence of communications commands and data links, on whether data tracing is performed, the load on Windows, the connection of Industrial Monitors, the usage of PCIe cards, and on other factors.

Before starting actual operation, you must test performance under all foreseeable conditions on the actual system and make sure that the task periods are not exceeded and that suitable communications performance is achieved.

#### **Additional Information**

Periodic tasks is interrupted for the execution of tasks with higher execution priorities. The real processing time of a task does not include the time for which the task is interrupted. It is the task execution time that gives the actual time from when the task is started until it is finished, including the interrupted time. For a detailed description of the differences between the real processing times of tasks and the task execution times, refer to *[Meaning of the Task Execution Time and the](#page-185-0) [Real Processing Time of the Task](#page-185-0)* on page 5-58.

**A**

#### <span id="page-499-0"></span>**A-2-1 Calculating the Average Real Processing Times of Tasks**

The average real processing time of a task is the total of the I/O refresh processing time, user program execution time, motion control processing time and common processing time.

Average real processing time of task = I/O refresh processing time + User program execution time

+ Motion control processing time + Common processing time

The following processing is performed.

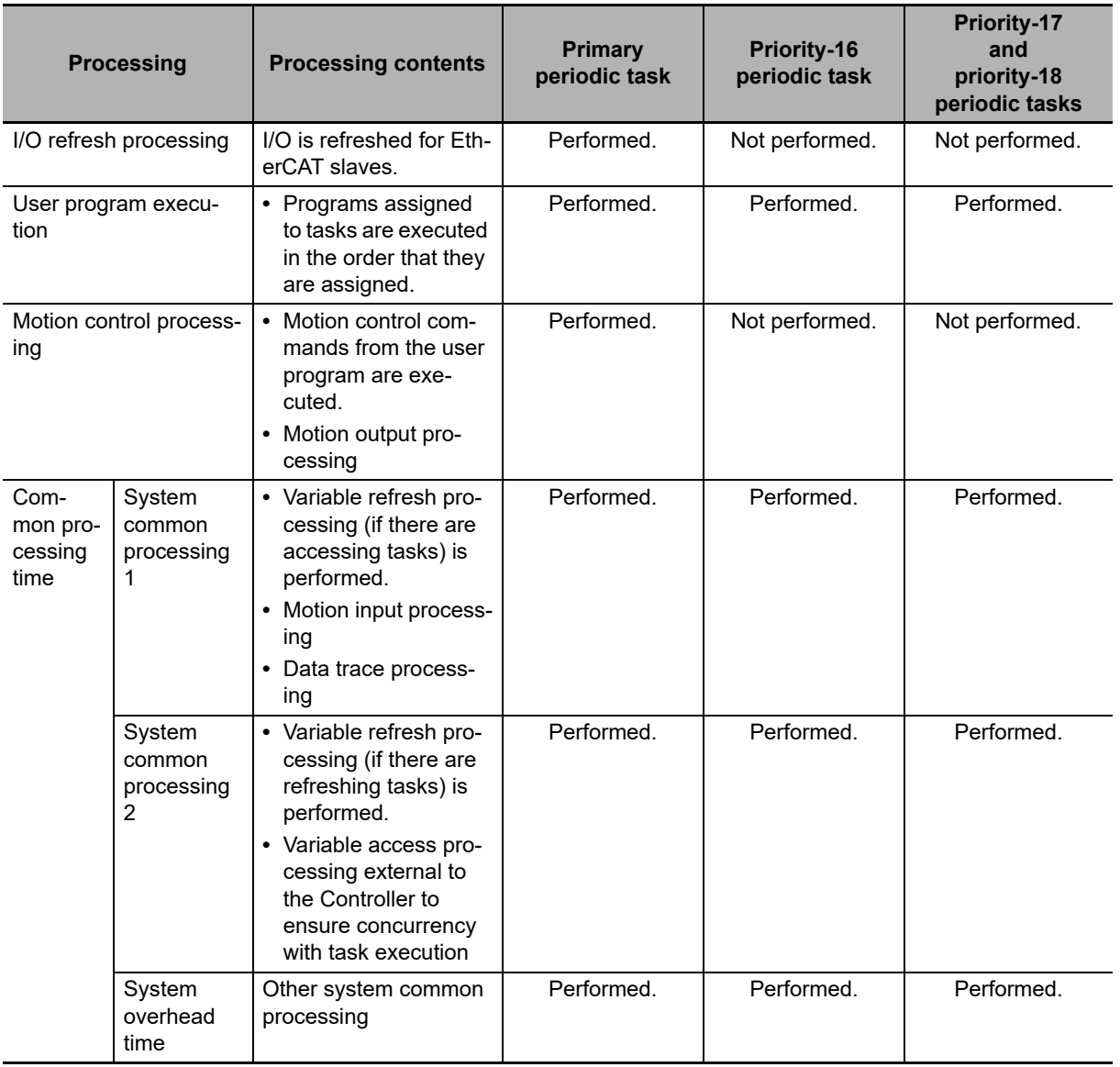

Guidelines are provided below for calculating the various processing times.

# **A**

# **I/O Refresh Processing Time**

Use the following formula for the I/O refresh processing time.

I/O refresh processing time = EtherCAT slave processing time

The following describes how to determine the EtherCAT slave processing time.

#### **Additional Information**

The EtherCAT slave processing time is 0 in tasks to which EtherCAT slaves are not assigned.

#### **EtherCAT Slave Processing Time in Primary Periodic Task**

Use the following formula to calculate the EtherCAT slave processing time in the primary periodic task.

EtherCAT slave processing time  $[\mu s] = 0.0008 \times p$ Dout + 0.0028 × pDin + 0.082 × pDinout  $+$  (1.24  $\times$  Snum + 0.01  $\times$  Clen)

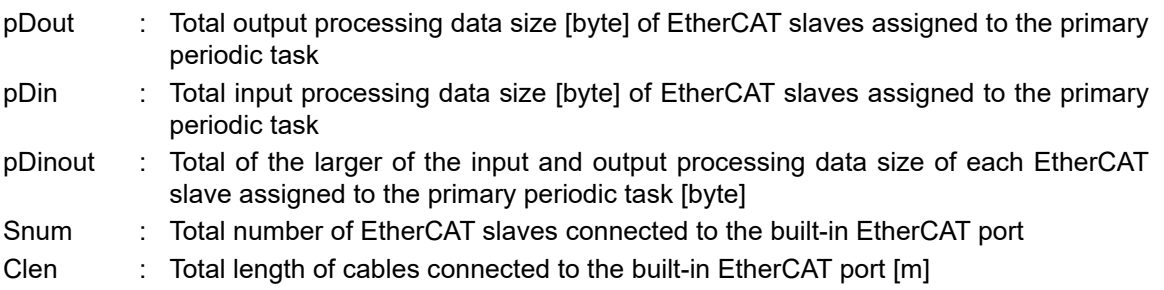

## **User Program Execution Time**

The user program execution time depends on the specific instructions multiplied by the numbers of instructions used.

As a guideline, instructions are divided into three groups and the number of instructions in each group is used for measurements and estimates.

- **•** Standard instructions
- **•** Arithmetic instructions for LREAL data
- **•** Trigonometric instructions for LREAL data

Different instructions are used in a ladder diagram and in ST. Refer to *[Instruction Configuration for](#page-501-0) [Standard Ladder Diagram Instructions](#page-501-0)* on page A-16 and *[Instruction Configuration for Standard ST](#page-503-0) Instructions* [on page A-18](#page-503-0) for information on the instruction configuration.

#### **Simple Estimate**

For the number of instructions in each group, read the execution time for each instruction group from the following graphs and calculate the total.

- **•** Execution time for standard instructions
- **•** Execution time for arithmetic instructions for LREAL data
- **•** Execution time for trigonometric instructions for LREAL data

This will allow you to estimate the execution time of the user program.

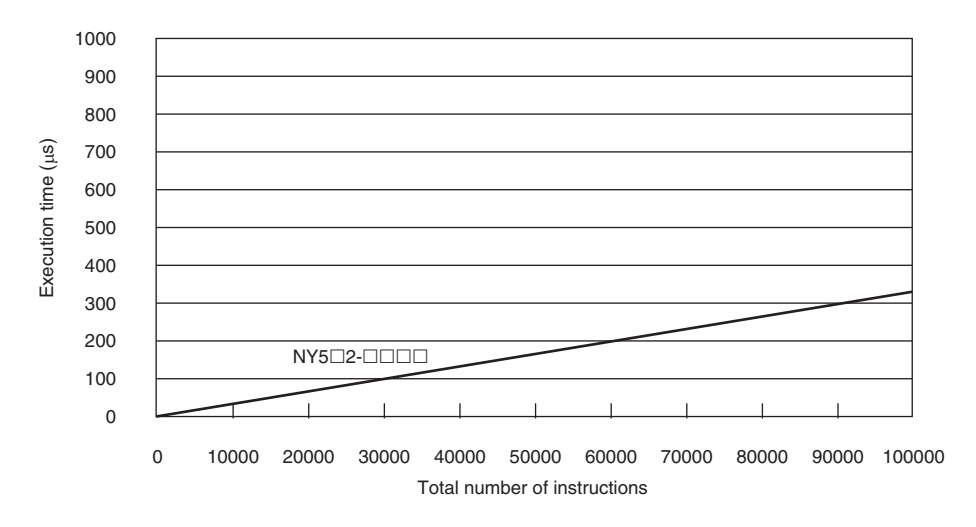

#### **Execution Time for Standard Ladder Diagram Instructions**

<span id="page-501-0"></span>**•** Instruction Configuration for Standard Ladder Diagram Instructions The instruction execution ratio for this configuration is 20%.

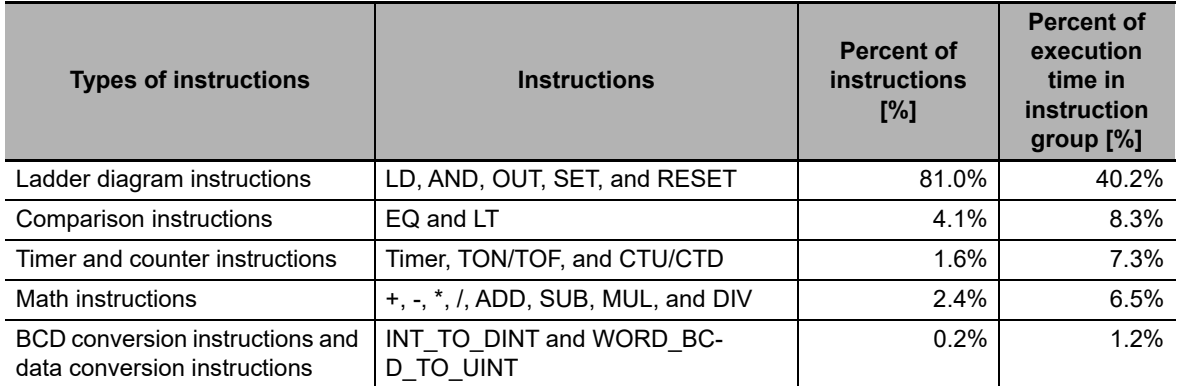

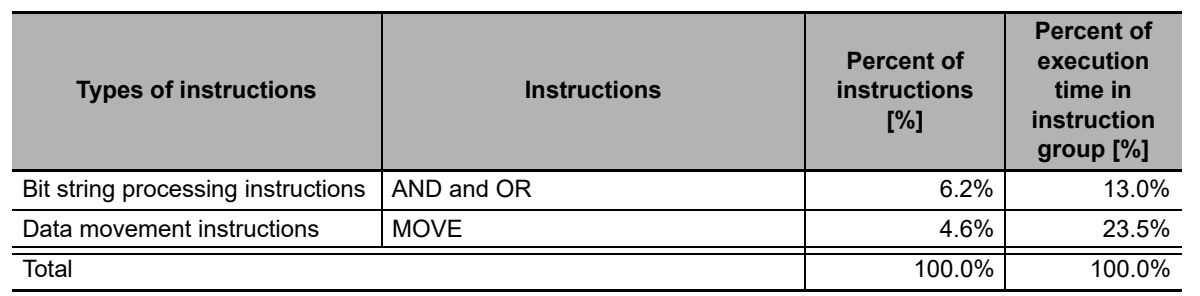

#### **Execution Times for Ladder Diagram Arithmetic and Trigonometric Instructions for LREAL Data**

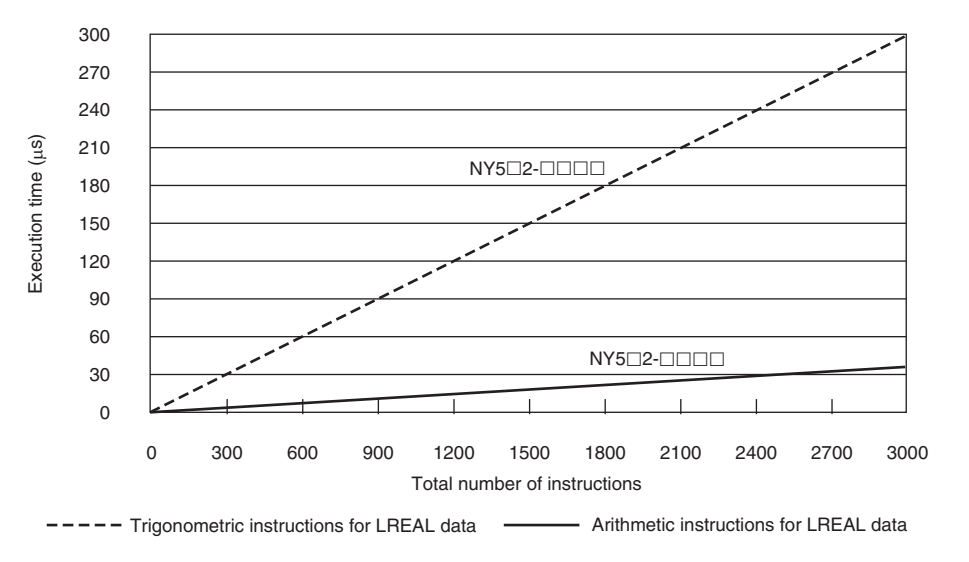

#### **•** Configuration of Arithmetic Instructions for LREAL Data

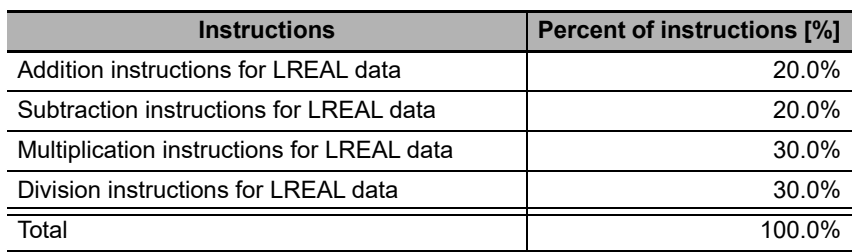

**•** Configuration of Trigonometric Instructions for LREAL Data

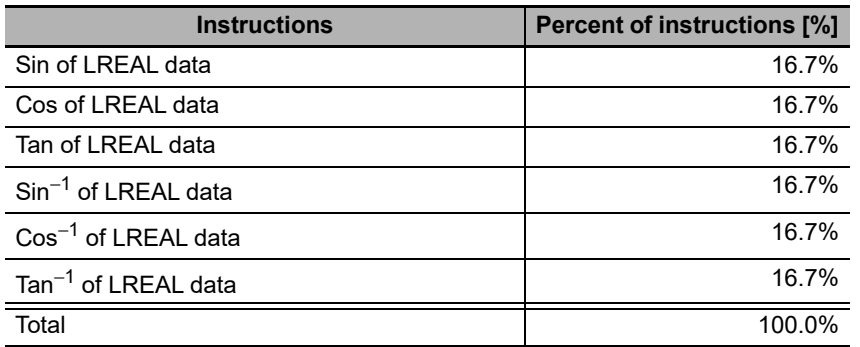

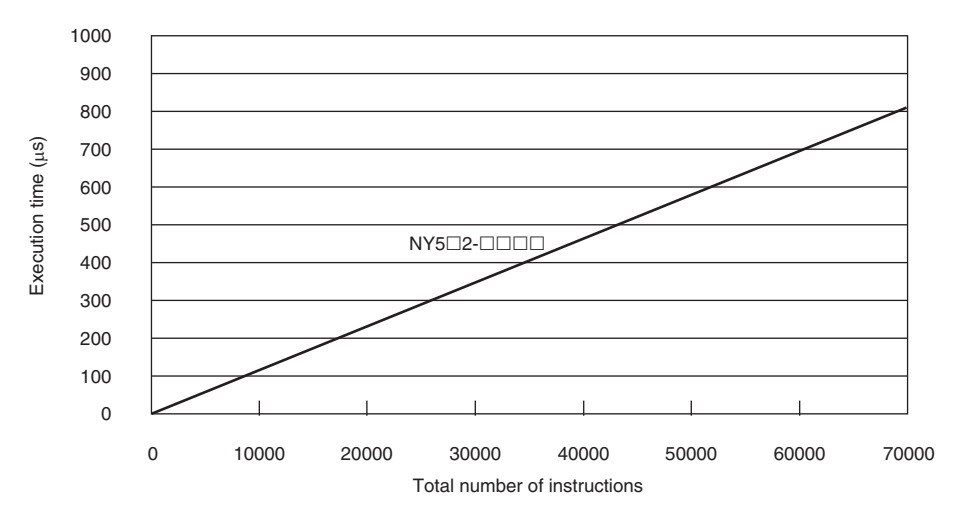

#### **Execution Time for Standard ST Instructions**

#### <span id="page-503-0"></span>**•** Instruction Configuration for Standard ST Instructions

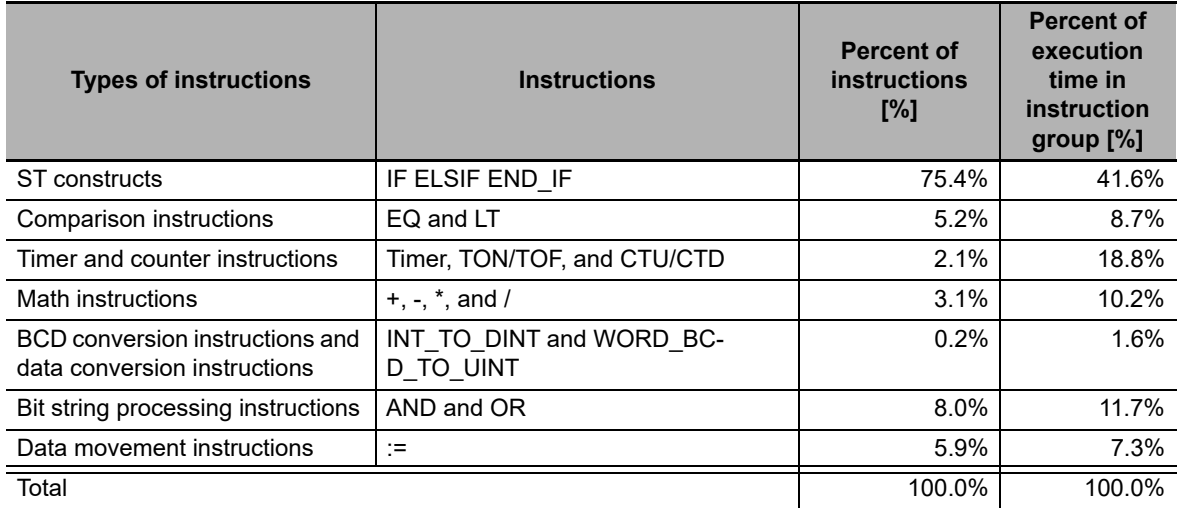

#### **Execution Times for ST Arithmetic and Trigonometric Instructions for LREAL Data**

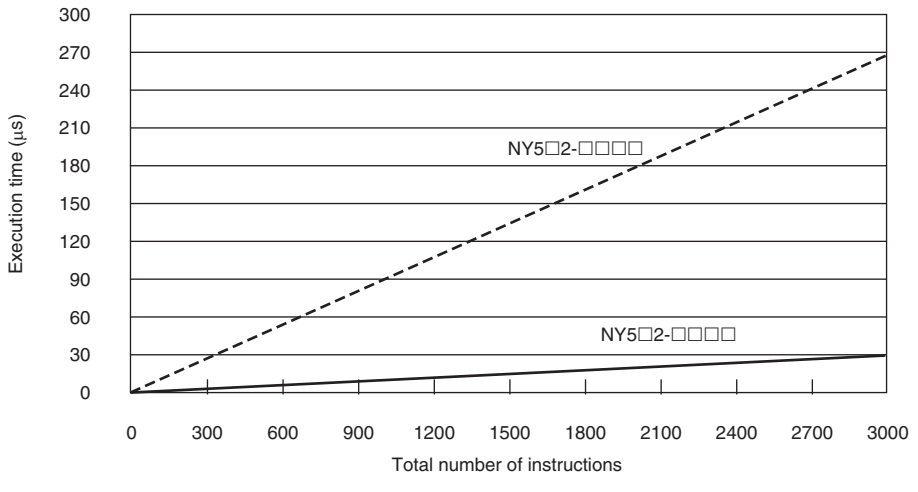

----- Trigonometric instructions for LREAL data ------ Arithmetic instructions for LREAL data
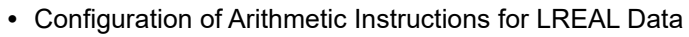

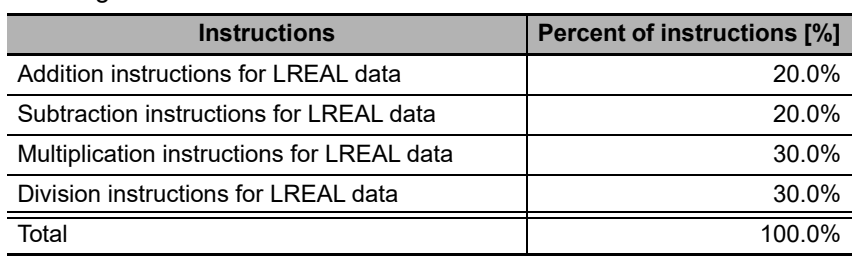

**•** Configuration of Trigonometric Instructions for LREAL Data

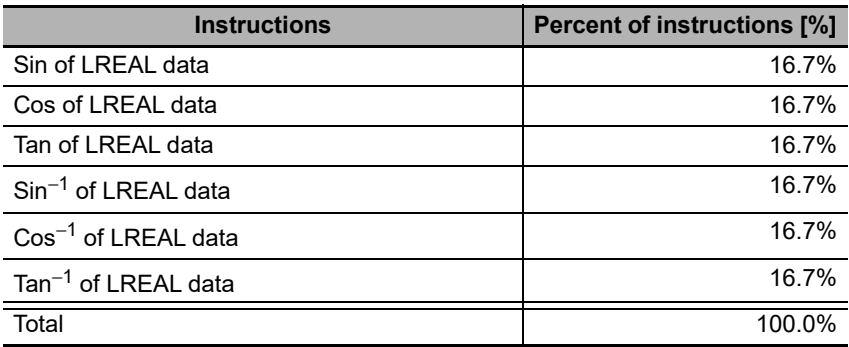

# **Motion Control Processing Time**

The motion control processing time depends on the number of servo axes and virtual servo axes that are used.

For the number of servo and virtual servo axes, read the motion control processing time from the following graph.

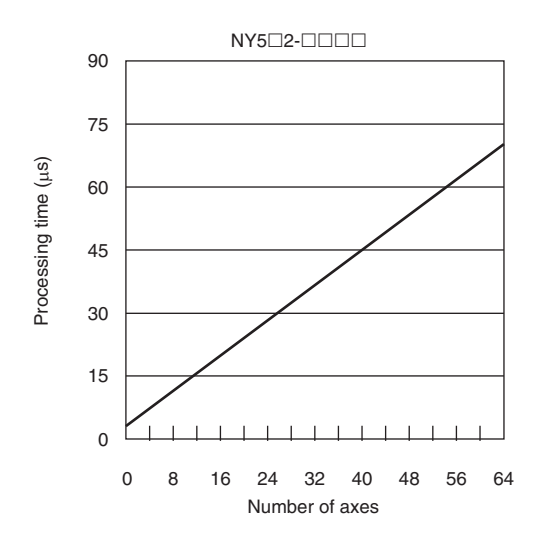

# **Common Processing Time**

The common processing time is the following values by the total time for system overhead, system common processing 1, and system common processing 2. The common processing time depends on the type of task.

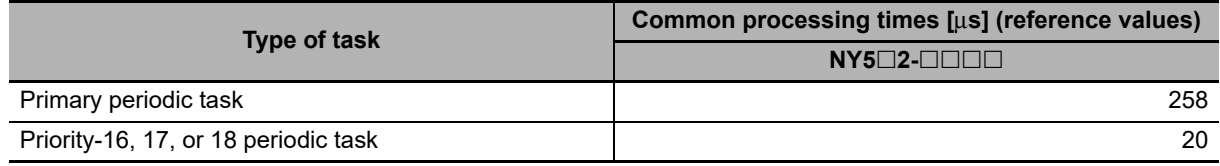

## **A-2-2 Example of Calculating the Average Real Processing Time of a Task and Setting the Task Period**

## **Example of Calculating the Average Real Processing Times of Tasks**

If you are using an NY5 $\square$ 2- $\square\square\square\square\square$  Controller with a unit version of 1.12, first find the average real processing time of the task for the following conditions.

The task is the primary periodic task.

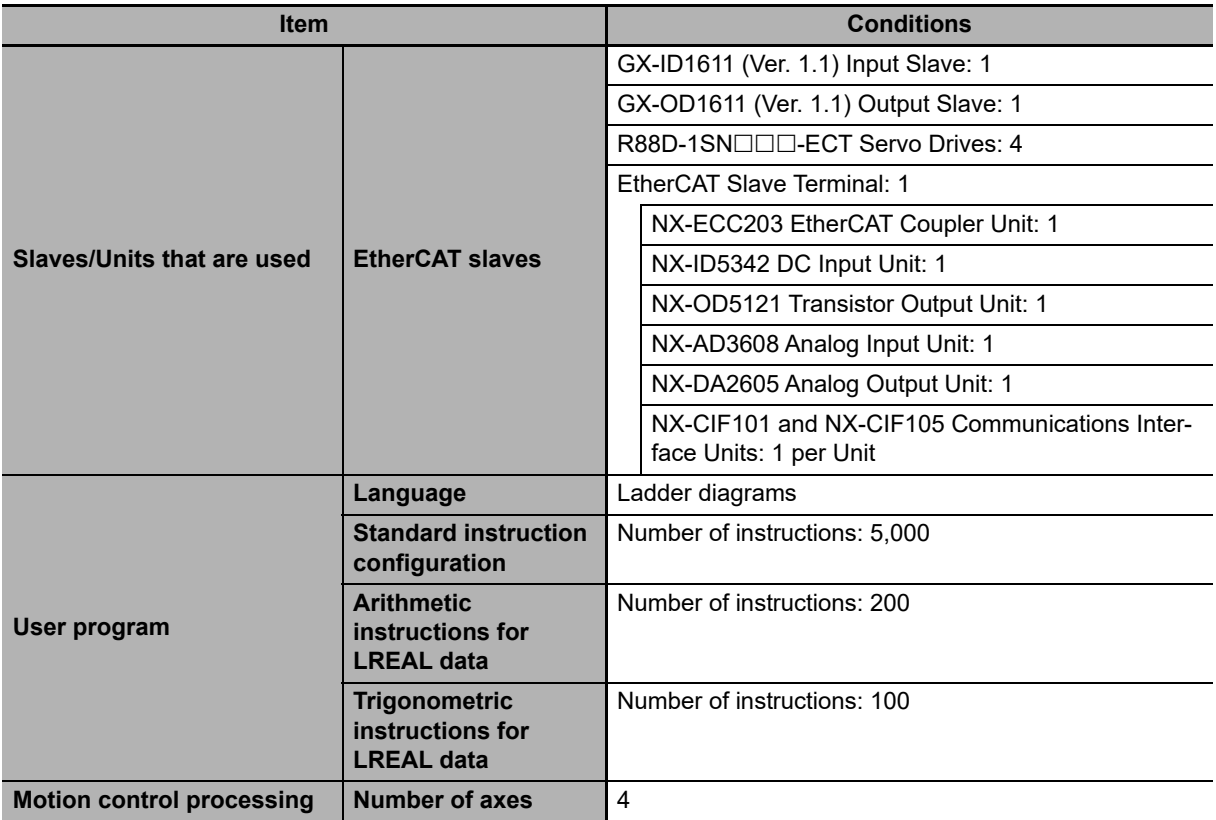

**Note** Total length of cables connected to the built-in EtherCAT port is 10 [m].

#### **I/O Refresh Time**

#### **EtherCAT slave processing time:**

The following table gives the pDout (output processing data size), pDin (input processing data size), and pDinout (larger of the input and output data size) values of the GX-ID1611 (Ver. 1.1) Input Slave, GX-OD1611 (Ver. 1.1) Output Slave, R88D-1SN $\square\square\square\square\neg$ ECT Servo Drives, and EtherCAT Slave Terminal configured with Units shown above.

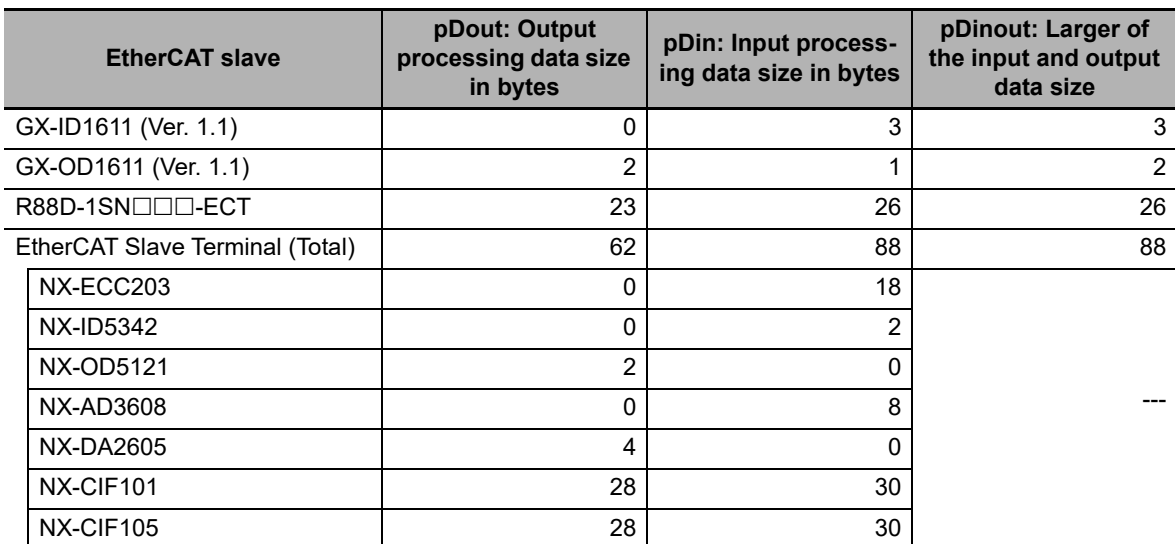

Total number of bytes are given below for pDout, pDin and pDinout.

 $p$ Dout = 2 + 23  $\times$  4 + 62 = 156 [byte]  $pDin = 3 + 1 + 26 \times 4 + 88 = 196$  [byte]

 $pDinout = 3 + 2 + 26 \times 4 + 88 = 197$  [byte]

From these values, the I/O refresh time is calculated by the following formula.

I/O refresh processing time

- = EtherCAT slave processing time
- $= 0.0008 \times \text{pDout} + 0.0028 \times \text{pDin} + 0.082 \times \text{pDinout} + (1.24 \times \text{Shum} + 0.01 \times \text{Clen})$
- $= 0.0008 \times 156 + 0.0028 \times 196 + 0.082 \times 197 + (1.24 \times 7 + 0.01 \times 10)$
- $= 0.1248 + 0.5488 + 16.154 + (8.68 + 0.1)$
- ≈ 26 [μs]

## **User Program Execution Time**

The graphs show the following values.

- **•** Standard instruction configuration From the graph of the execution time for standard ladder diagram instructions, the user program execution time of 5,000 instructions for the NY5 $\square$ 2- $\square\square\square\square\square$  is 16.5 μs.
- **•** Arithmetic instructions for LREAL data From the graph of the execution time for ladder diagram arithmetic and trigonometric instructions for LREAL data, the user program execution time of 200 instructions for the NY5 $\square$ 2- $\square\square\square\square$  is 2.5 μs.

**•** Trigonometric instructions for LREAL data

From the graph of the execution time for ladder diagram arithmetic and trigonometric instructions for LREAL data, the user program execution time of 100 instructions for the NY5 $\square$ 2- $\square\square\square$  is 10 μs.

Therefore, the user program execution time is the total of the above values, which is given by the following formula.

User program execution time =  $16.5 + 2.5 + 10$ 

 $= 29$  [ $\mu$ s]

#### **Motion Control Processing Time**

From the graph of the execution time for motion control processing, the execution time of the motion control processing for four axes for the NY5 $\square$ 2- $\square\square\square\square$  is read as 7 µs.

#### **Common Processing Time**

Because the task is the primary periodic task, the common processing time for the NY5 $\square$ 2- $\square\square\square$ is 258 μs.

Therefore, the average real processing time of the task is given by the following formula.

Average real processing time of task = I/O refresh processing time + User program execution time

+ Motion control processing time + Common processing time

 $= 26 + 29 + 7 + 258$  $= 320$  [ $\mu$ s]

## **Setting the Task Period**

The task period is set based on the average real processing time of the task that is calculated as above. The task is the primary periodic task.

The value of the task period must be larger than the average real processing time of the task that you calculated. More specifically, you should allow sufficient margin and set the task period value to at least 1.1 times as large as the average real processing time of the task.

Task period  $\geq$  Average real processing time of task  $\times$  1.1

Because the average real processing time of the task that is calculated above is 320 μs, the task period is set to 500 μs, which is larger than 1.1 times the average time.

The task execution times in the physical Controller depends on the logic operations that are performed in the user program, the presence of communications commands and data links, on whether data tracing is performed, the load on Windows, the connection of Industrial Monitors, the usage of PCIe cards, and on other factors. The task execution time for a periodic task depends on whether it is interrupted for the execution of tasks with higher execution priorities.

Use the physical Controller and verify the task execution time with the Task Execution Time Monitor.

# **A-3 System-defined Variables**

System-defined variables are assigned specific functions by the system. They are registered in the global variable table, or the local variable table for each POU, in advance.

These variables cannot be changed. Some of the variables start with an underbar and some start with "P\_".

Some of the system-defined variables are read-only and some are read/write.

You read and write the variables with the user program, with communications from external devices, with the Sysmac Studio, or with an NS/NA-series PT.

Basically, system-defined variables are classified according to the function modules. The variables start with the following category names.

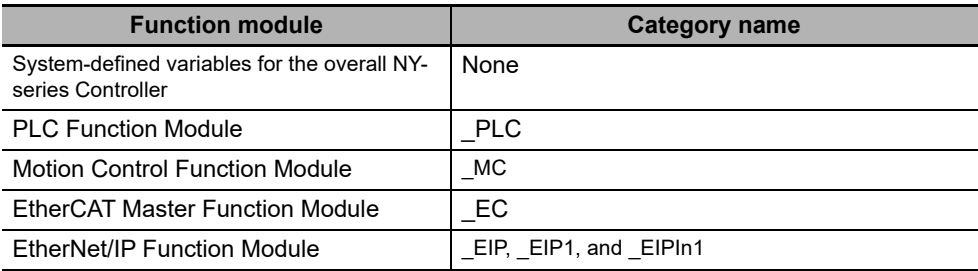

The variables are described in the tables of this appendix as shown below.

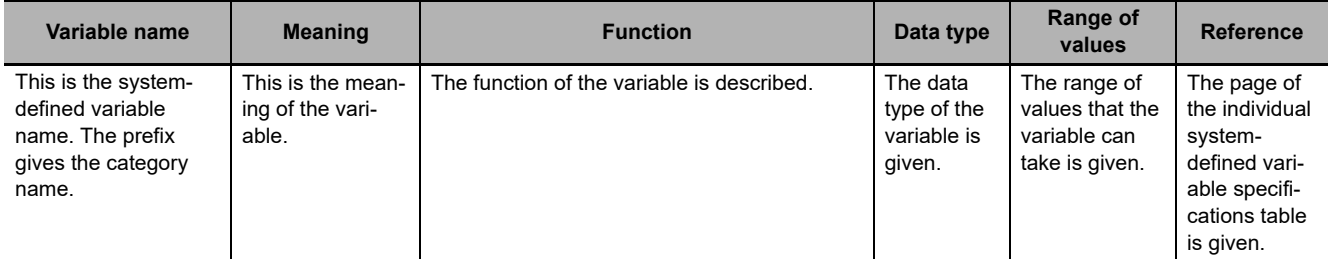

A version in parentheses in the *Variable name* column is the unit version of the NY-series Controller when the system-defined variable was added.

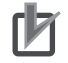

#### **Precautions for Correct Use**

There are system-defined variables that are not supported or differ in specifications such as the number of arrays. Refer to *[A-4 Specifications for Individual System-defined Variables](#page-537-0)* for details on the specifications for individual system-defined variables.

# **A-3-1 System-defined Variables for the Overall NY-series Controller (No Category)**

## **Functional Classification: Clock**

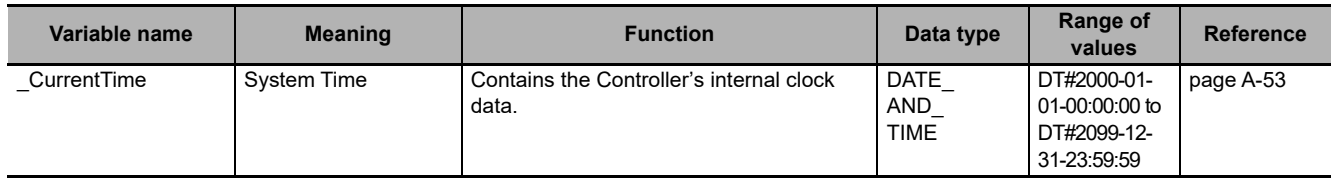

#### **Functional Classification: Tasks**

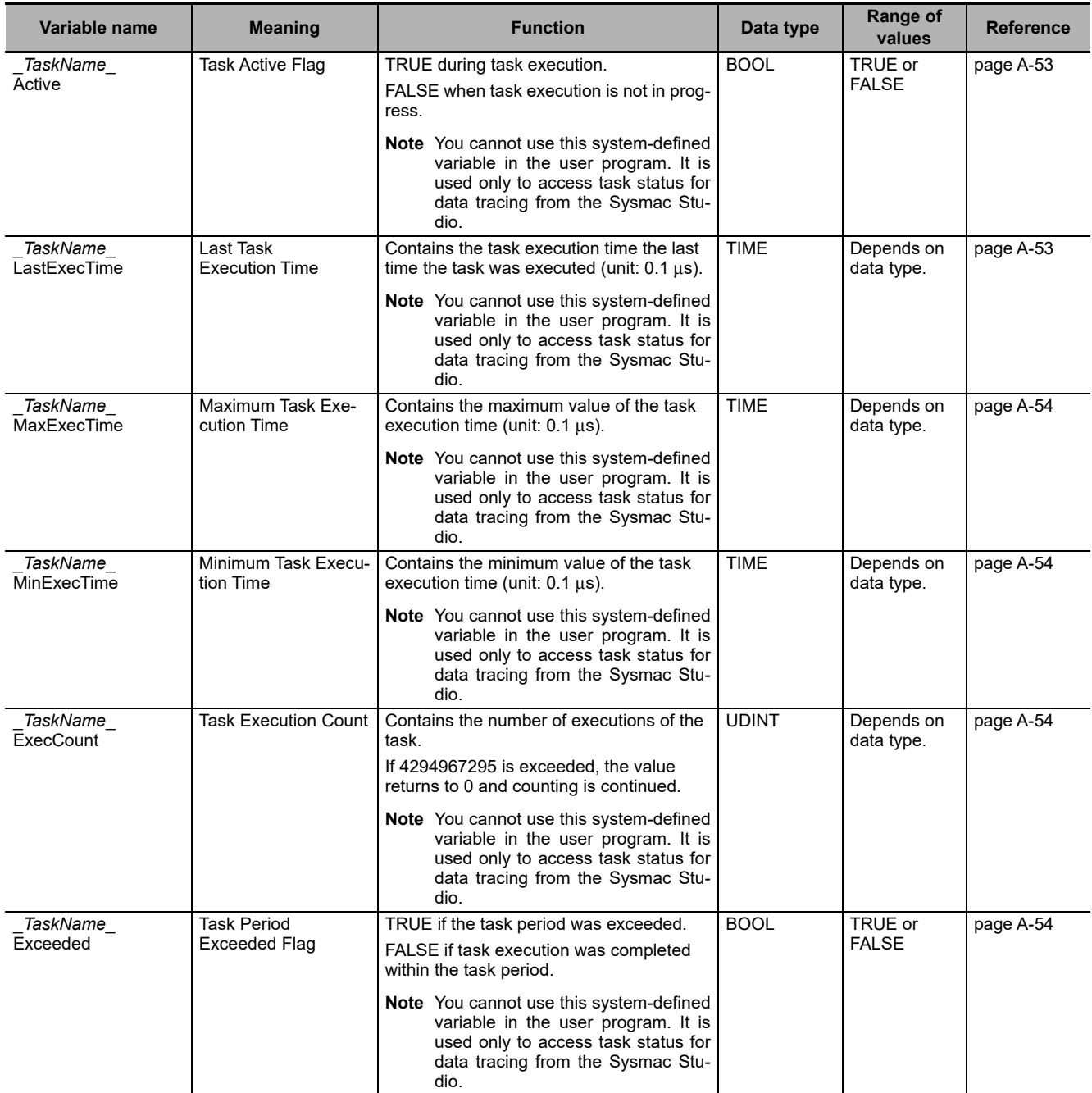

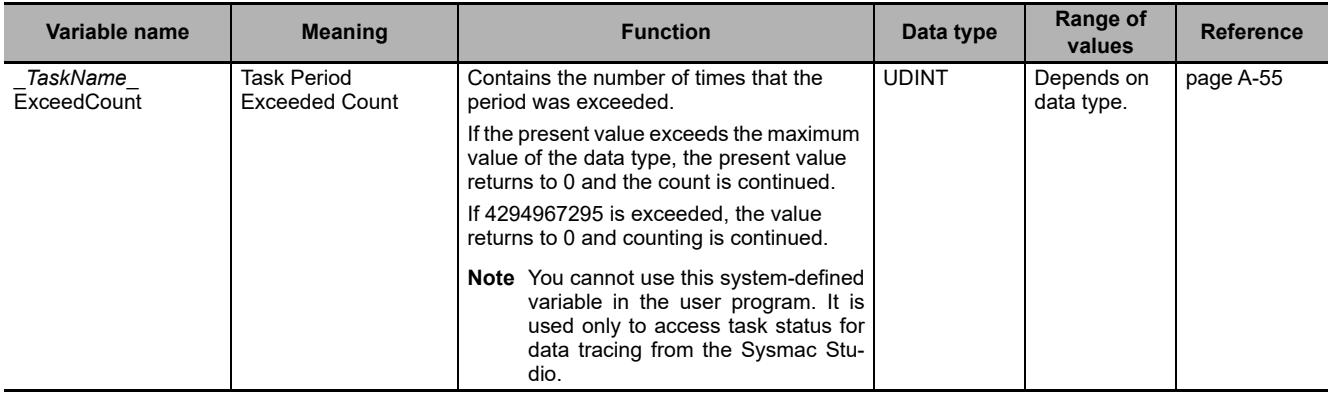

#### **Functional Classification: Errors**

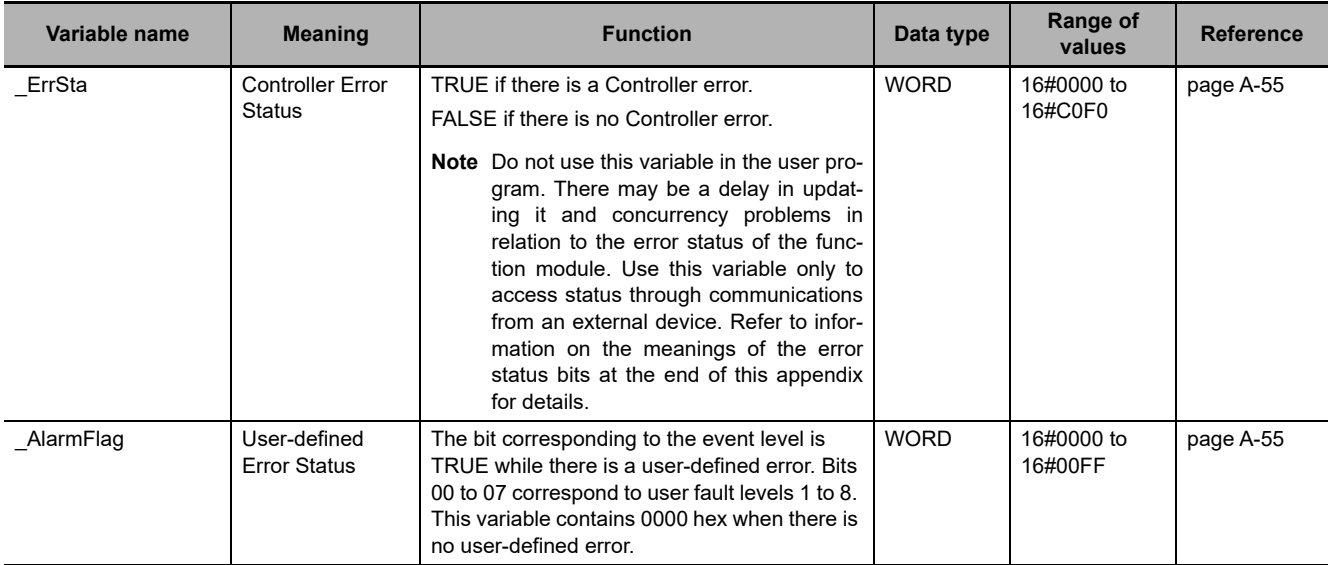

**A**

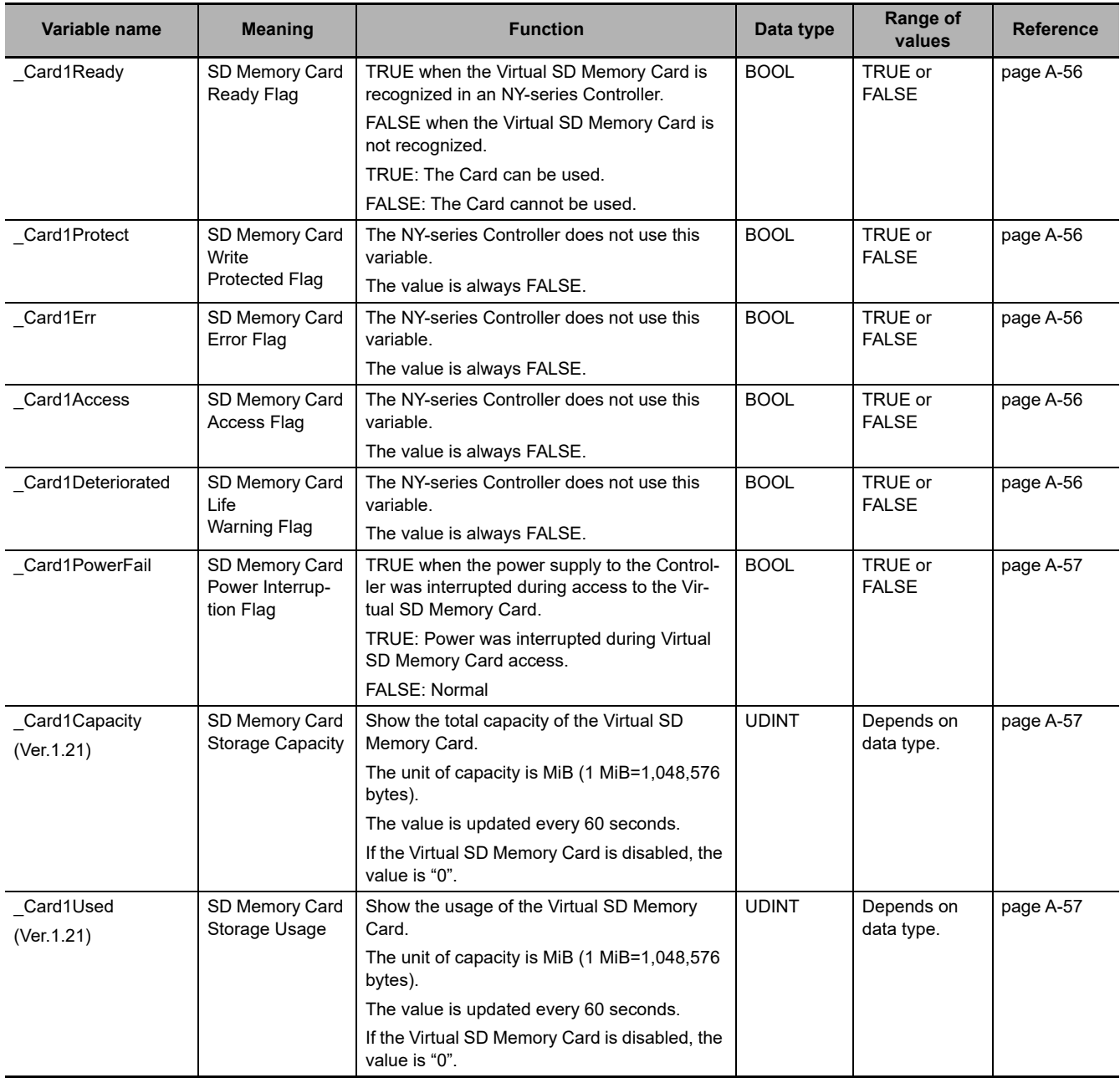

## **Functional Classification: SD Memory Card**

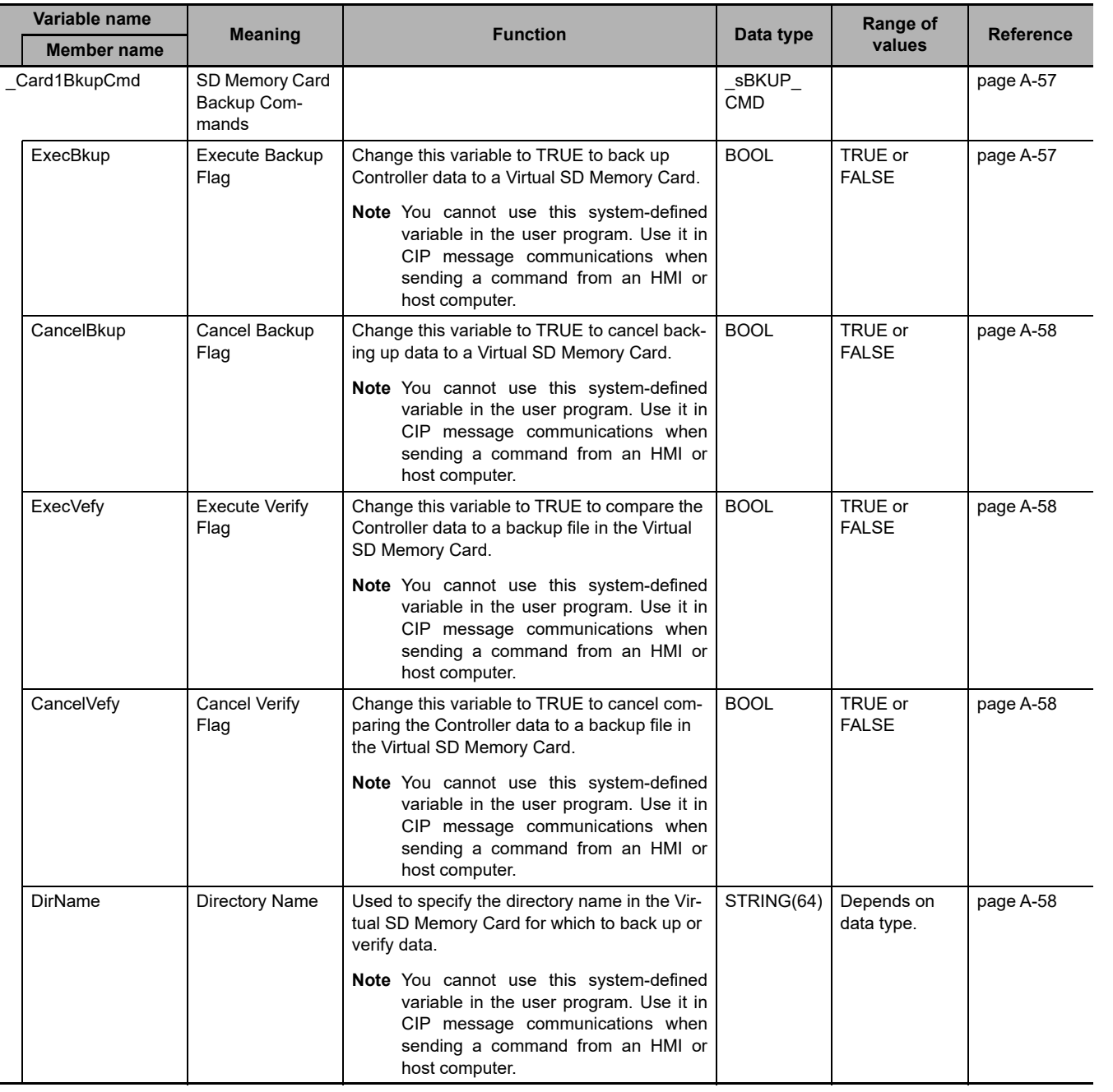

ľ

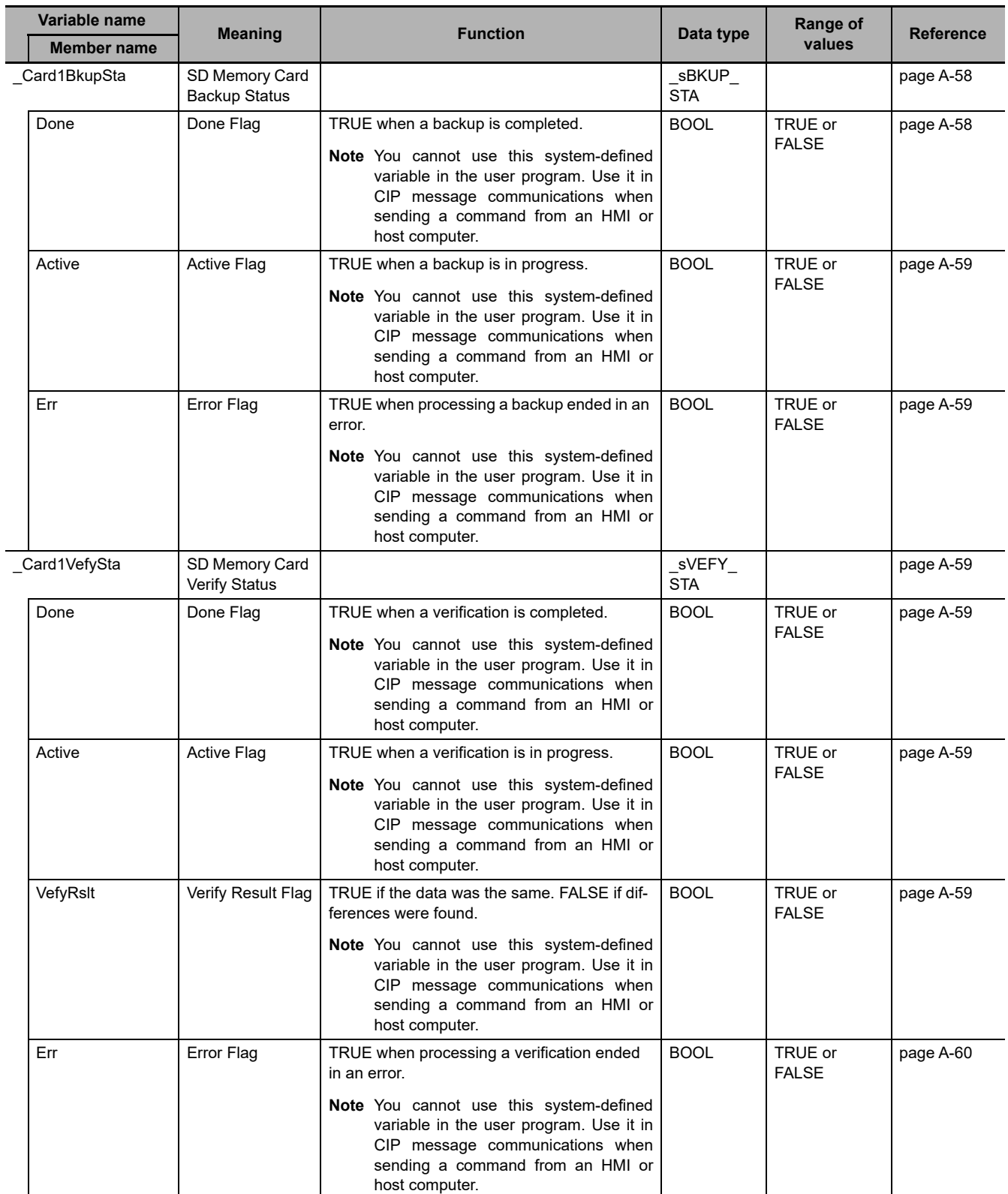

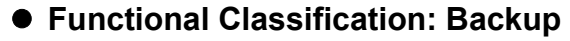

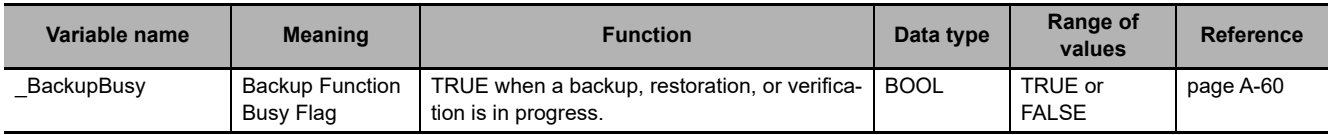

# **Functional Classification: Power Supply**

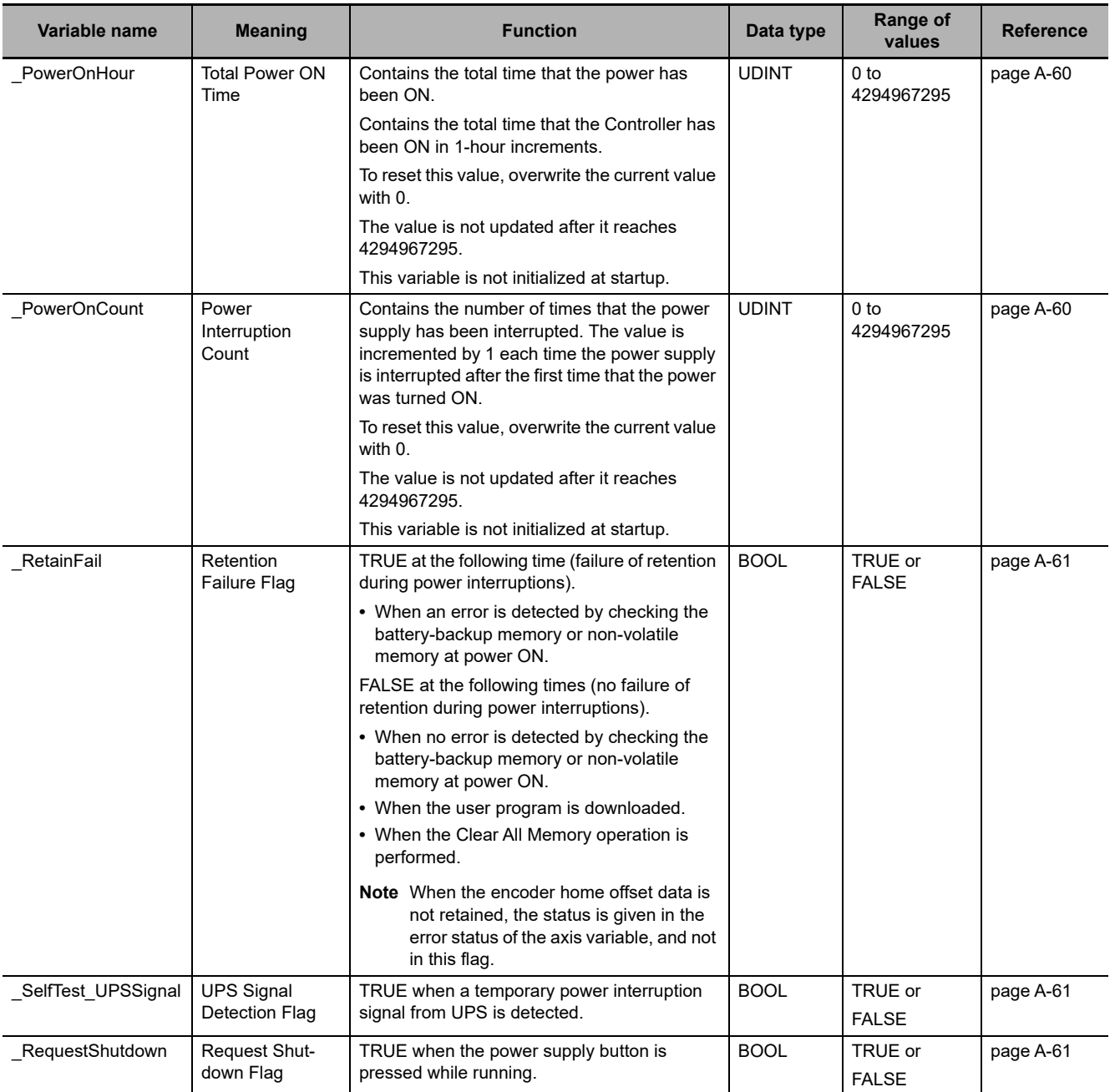

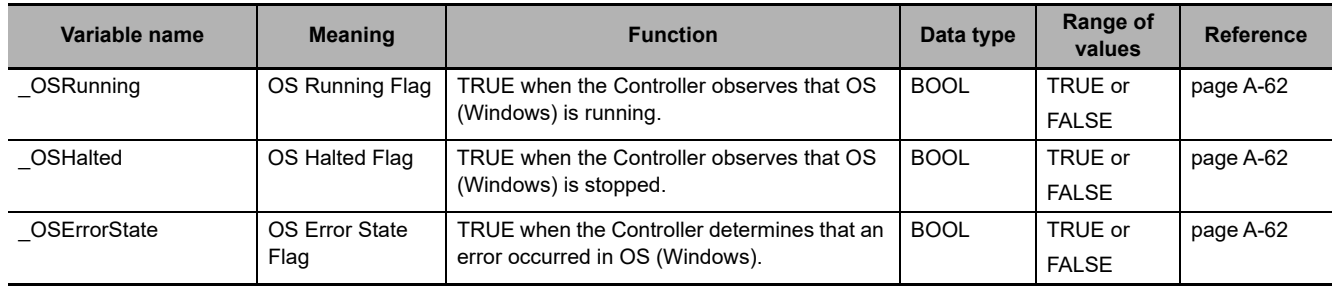

#### **Functional Classification: OS (Windows)**

## **Functional Classification: Programming**

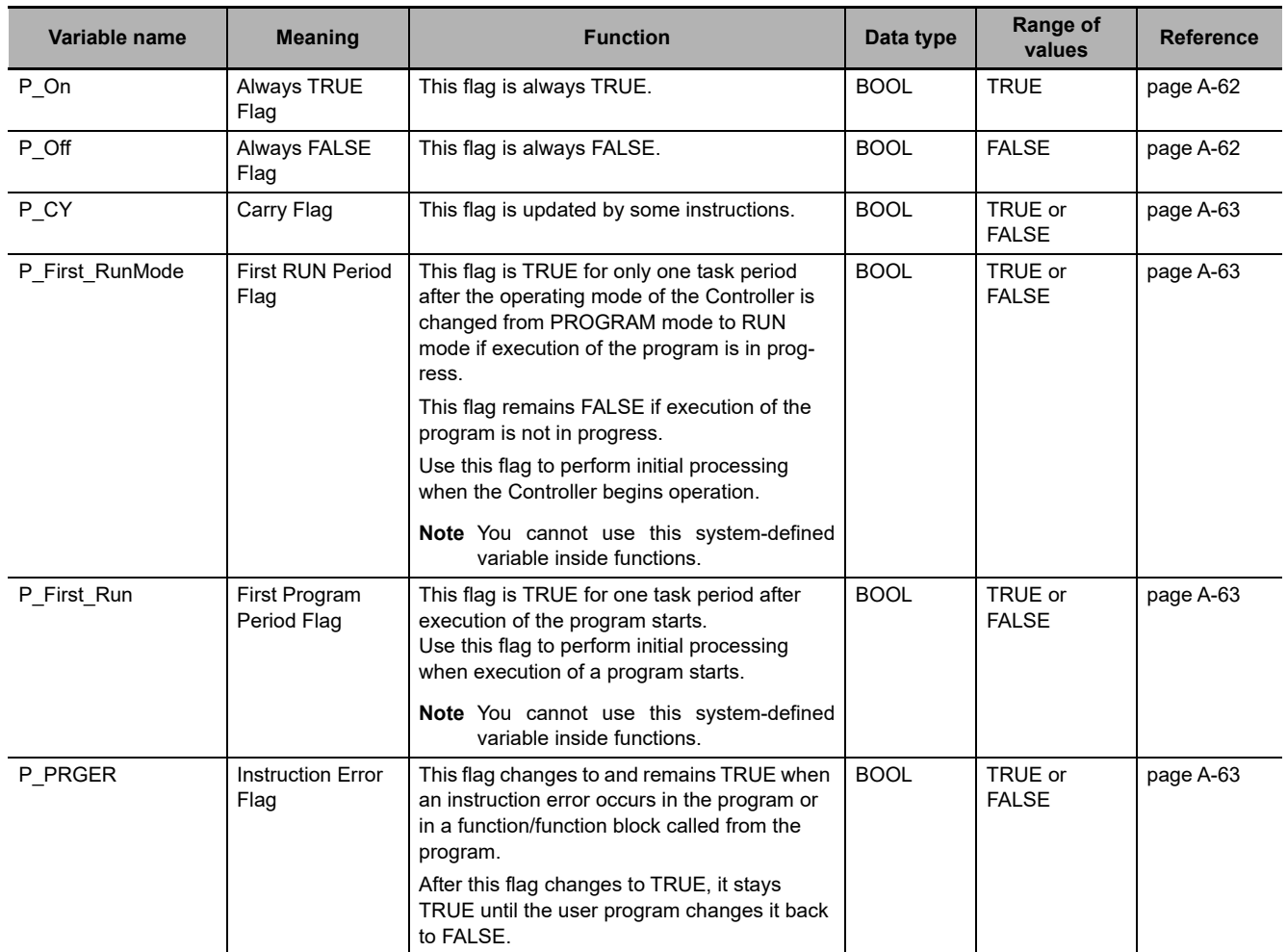

# **Functional Classification: Version**

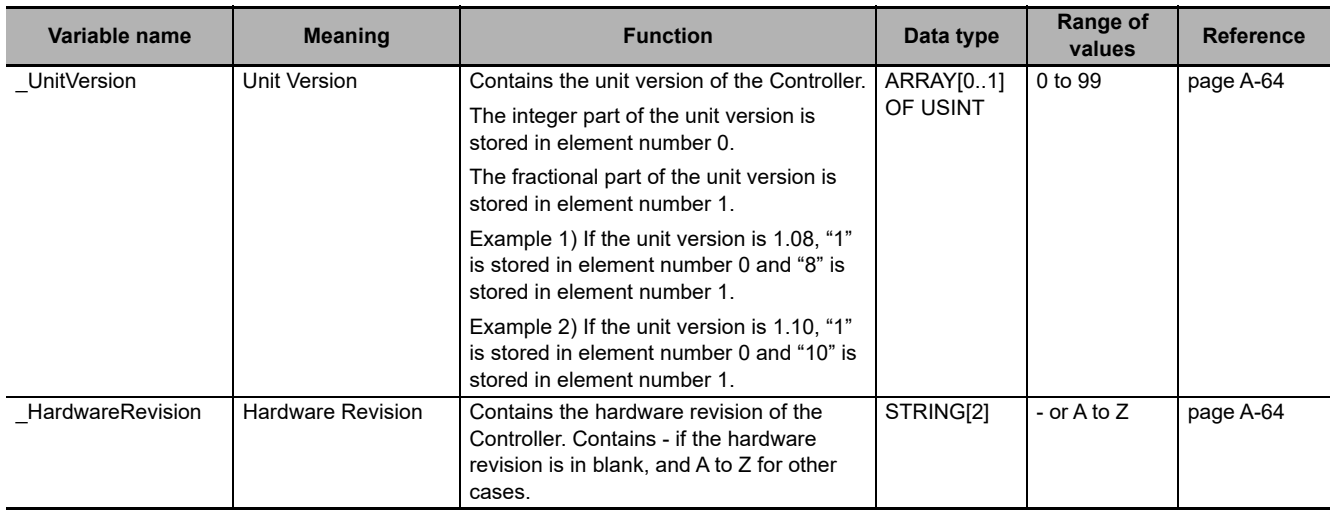

## **Functional Classification: Self-diagnosis**

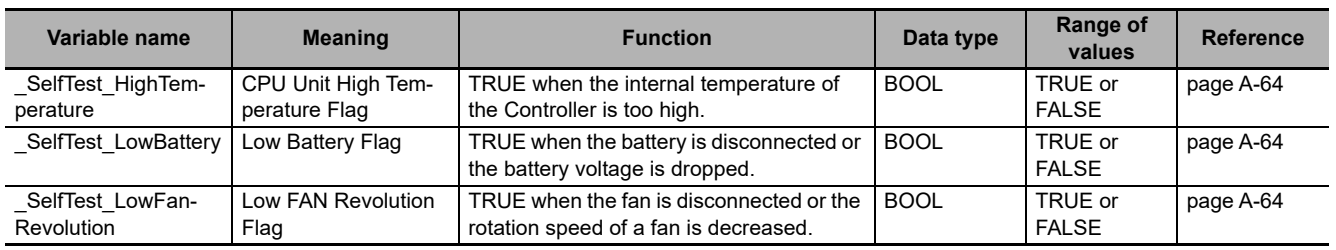

# **Functional Classification: PLC Built-in**

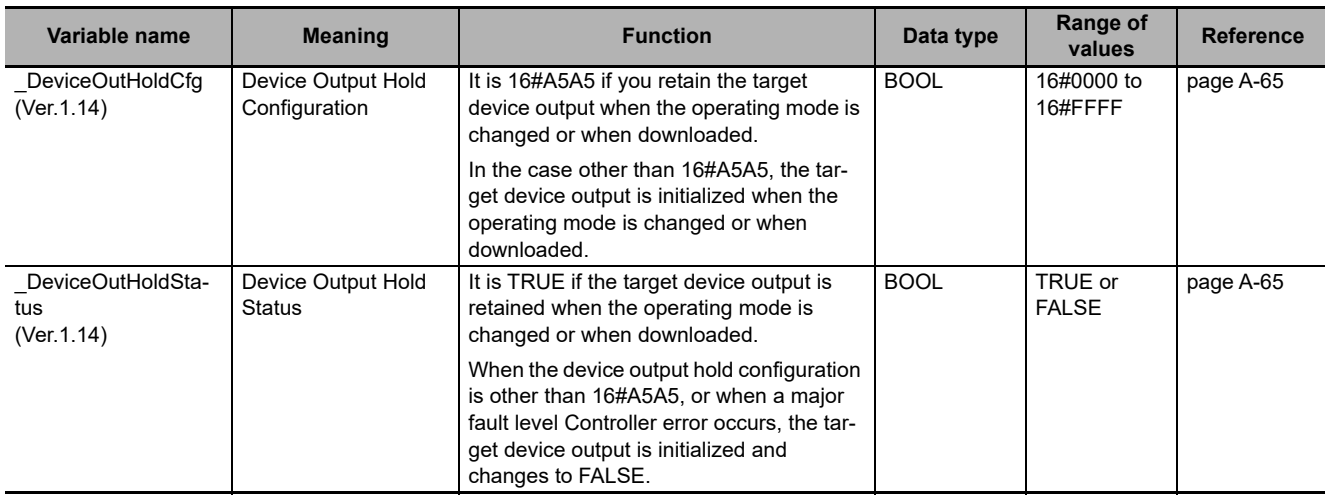

I

# **A-3-2 PLC Function Module, Category Name: \_PLC**

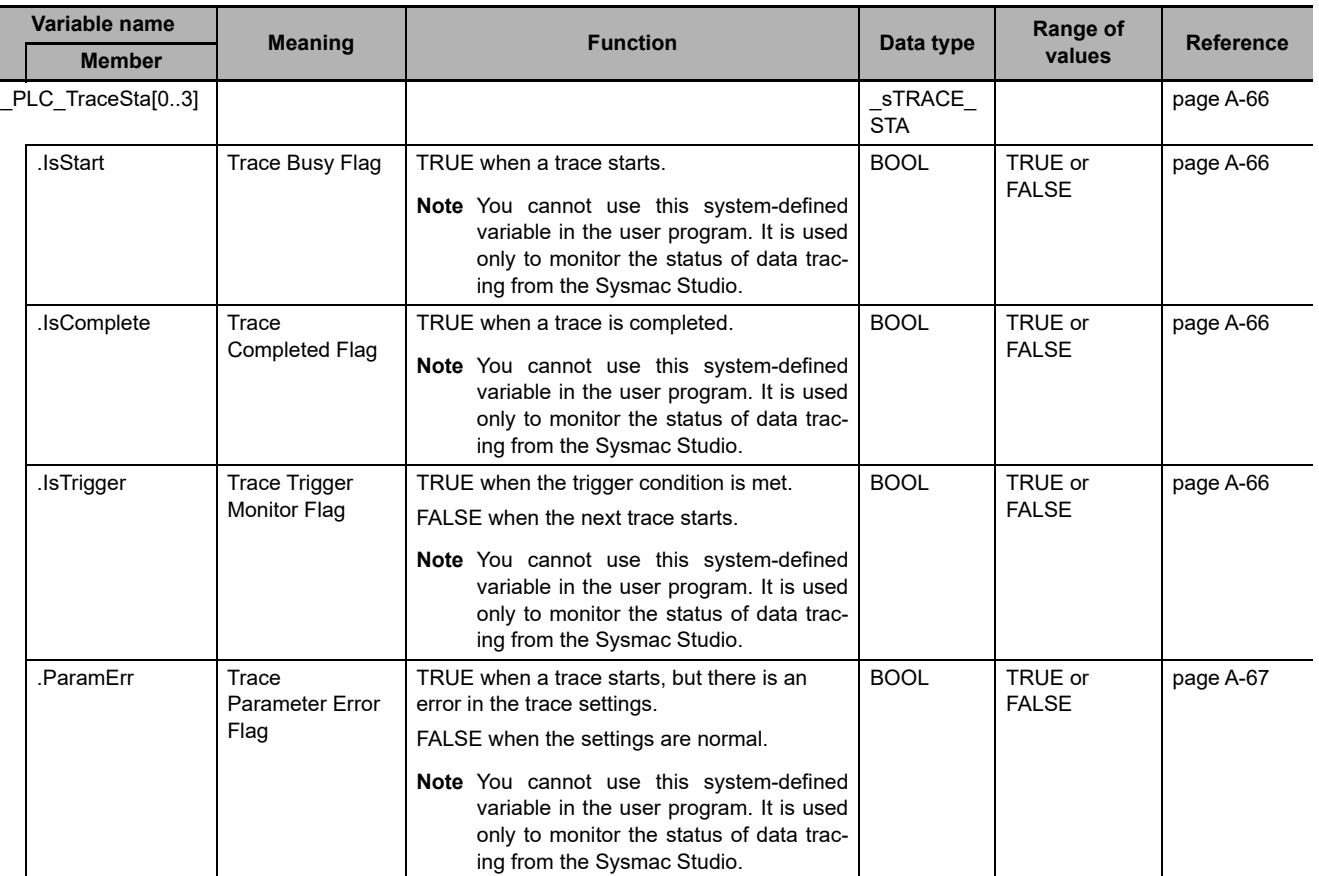

## **Functional Classification: Debugging**

## **Functional Classification: Errors**

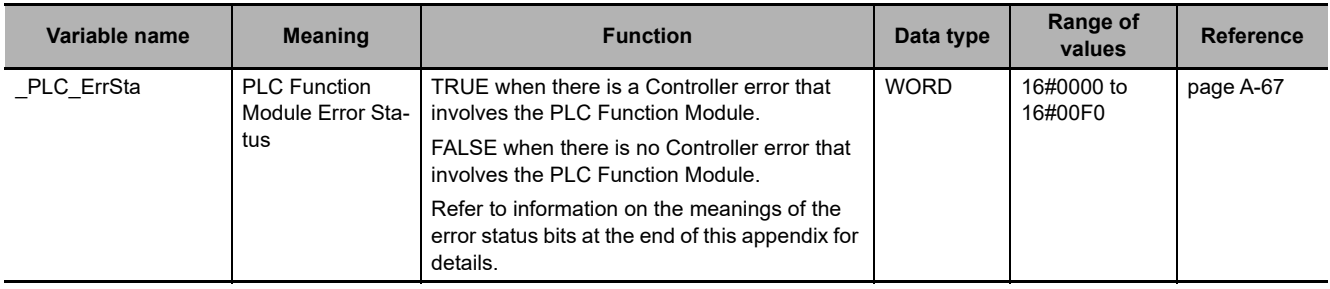

# **A-3-3 Motion Control Function Module, Category Name: \_MC**

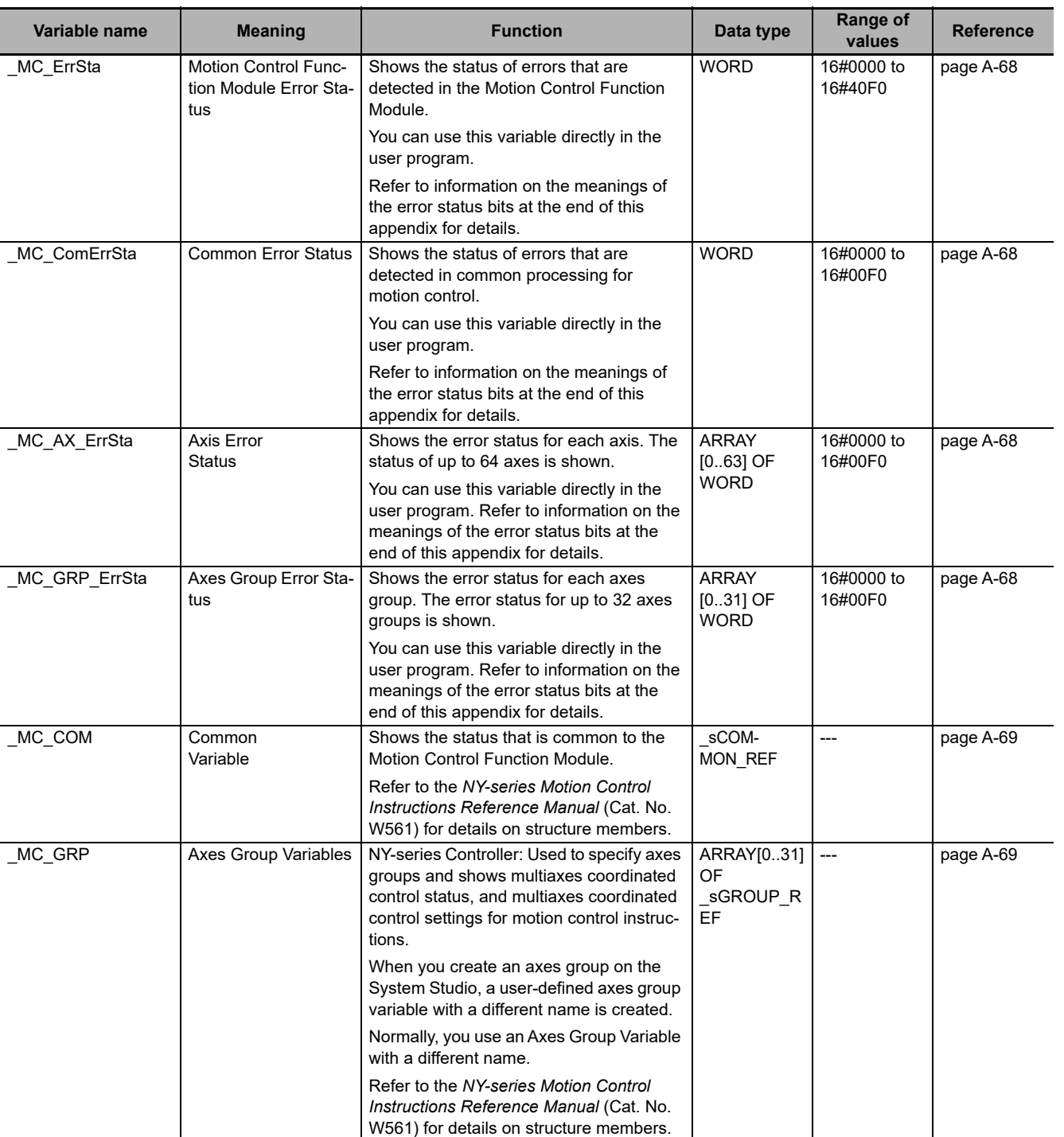

### **Functional Classification: Motion Control Functions**

**A**

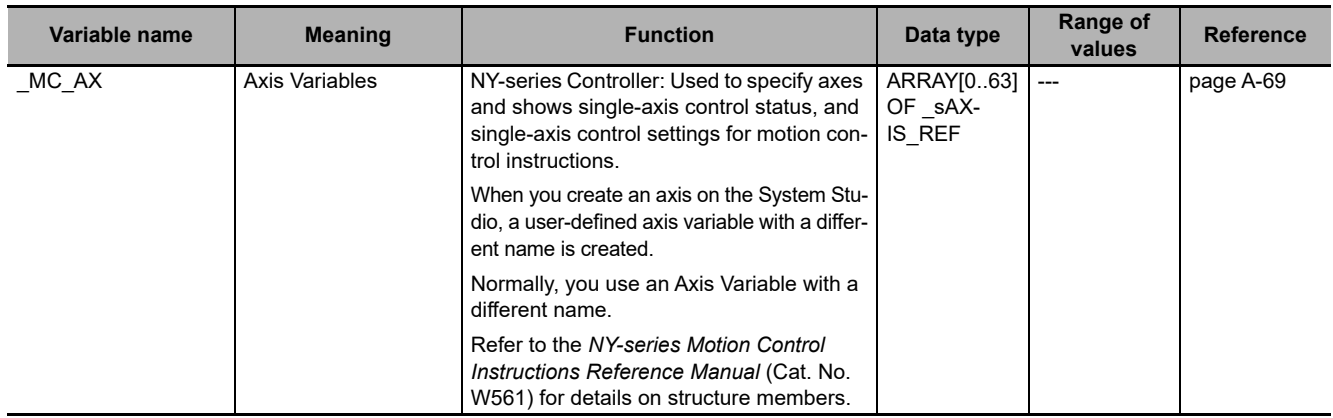

**A-3 System-defined Variables** 

A-3 System-defined Variables

**A**

A-3-4 EtherCAT Master Function Module, Category Name: \_EC

A-3-4 EtherCAT Master Function Module, Category Name: \_EC

# **A-3-4 EtherCAT Master Function Module, Category Name: \_EC**

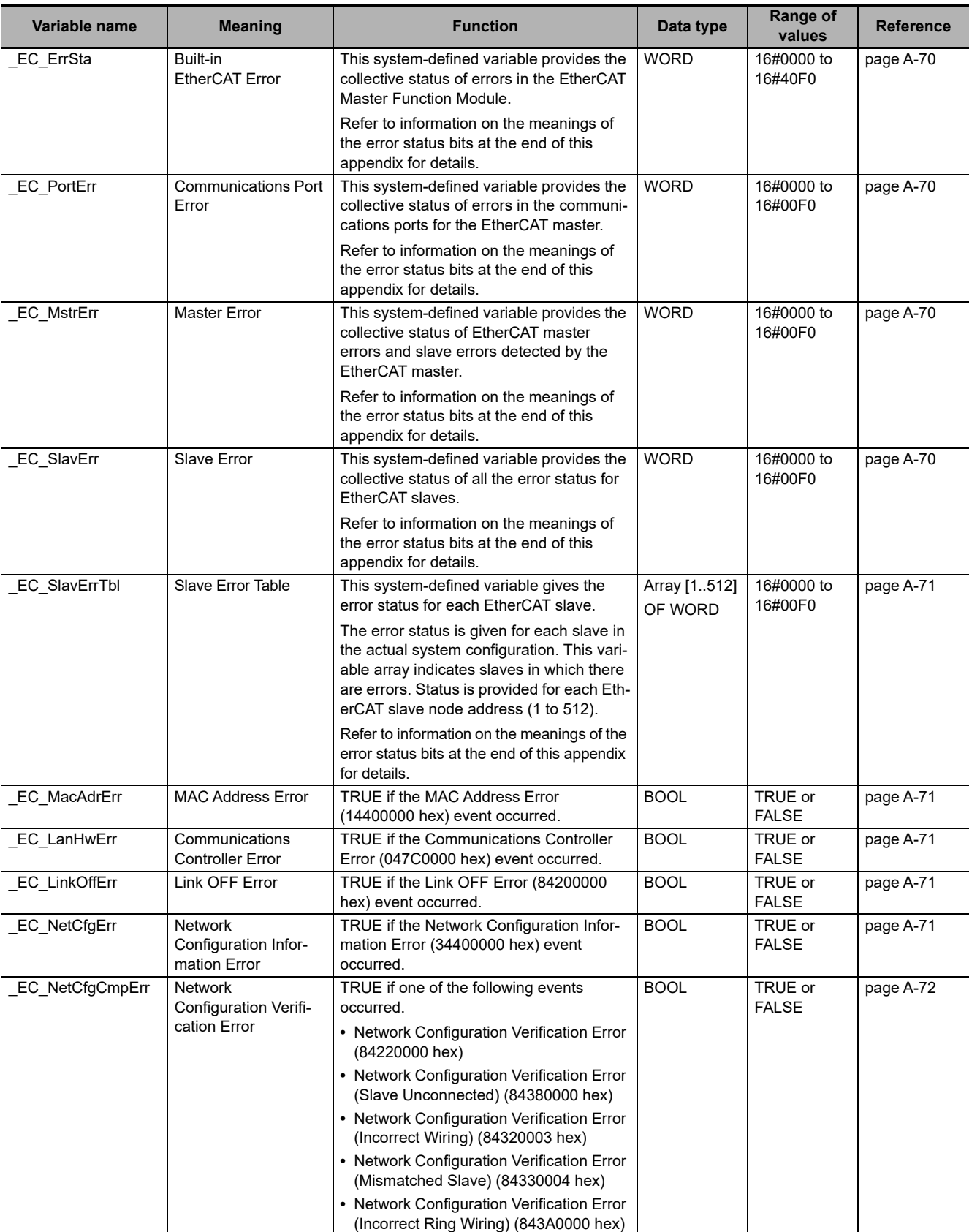

#### **Functional Classification: EtherCAT Communications Errors**

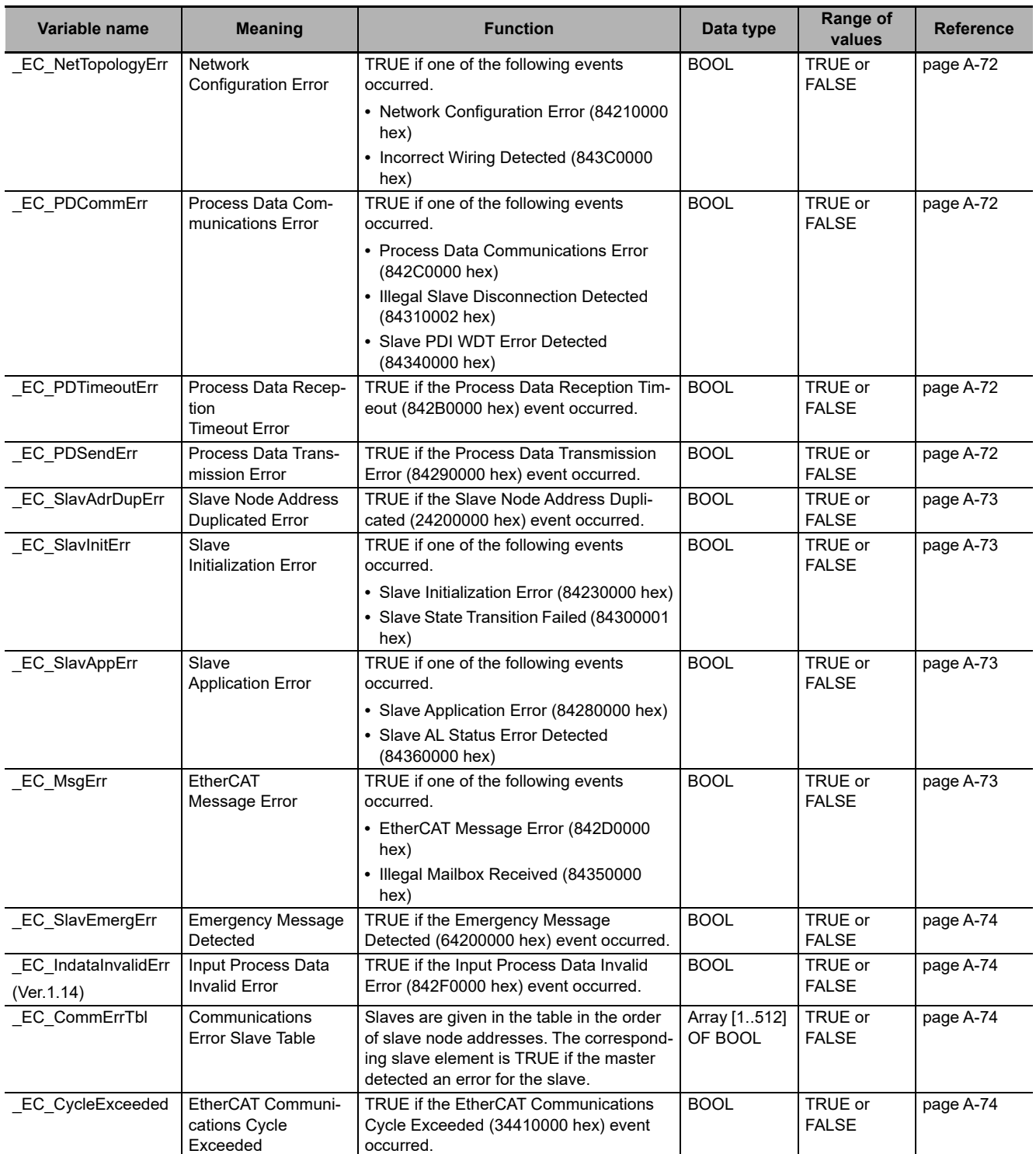

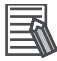

#### **Additional Information**

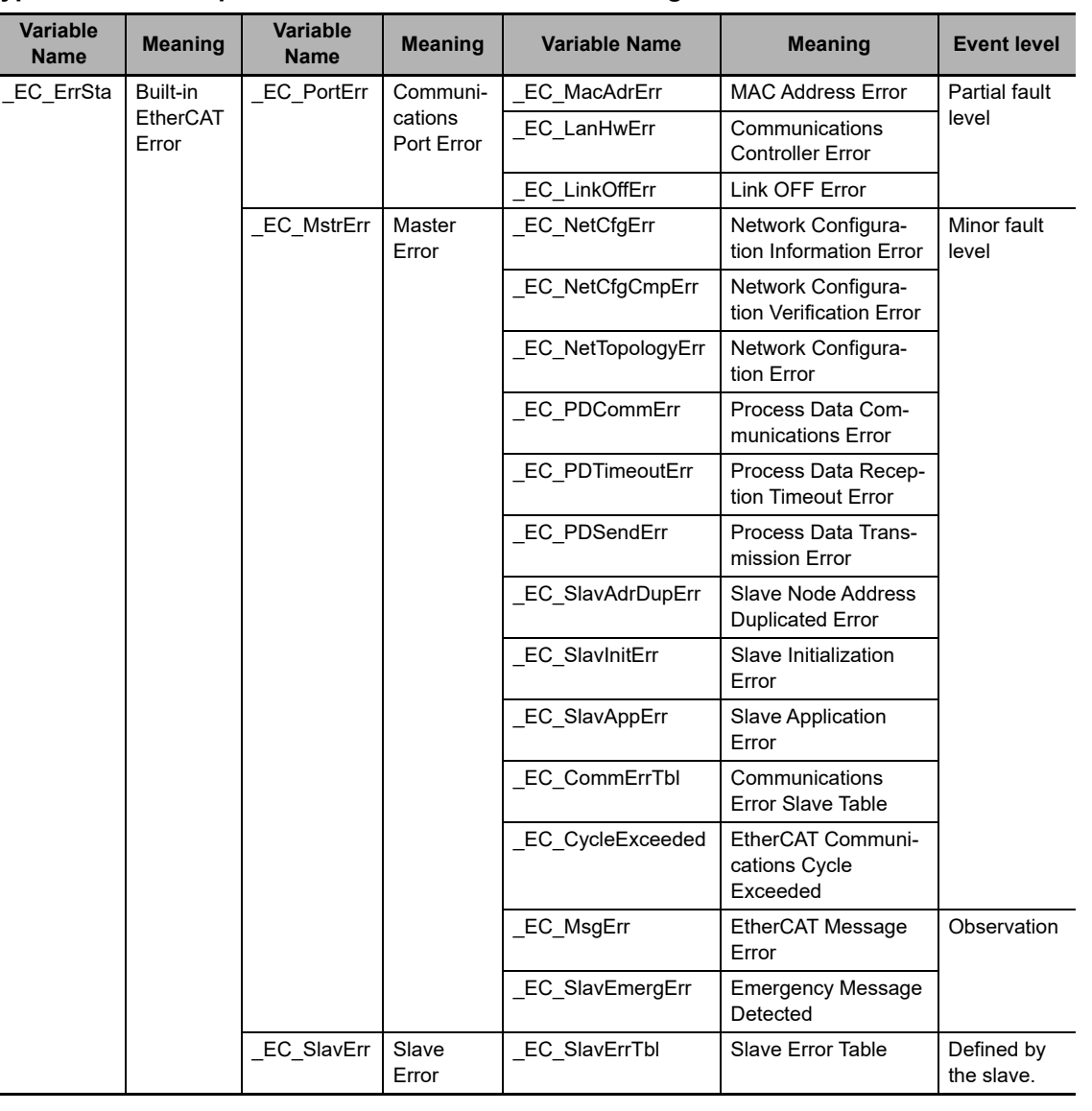

#### **Typical Relationships for the Built-in EtherCAT Error Flags**

**Note** The values of all system-defined variables that are related to errors in EtherCAT communications do not change until the cause of the error is removed and then the error in the Controller is reset with the troubleshooting functions of the Sysmac Studio or the ResetECError instruction.

#### **Functional Classification: EtherCAT Communications Status**

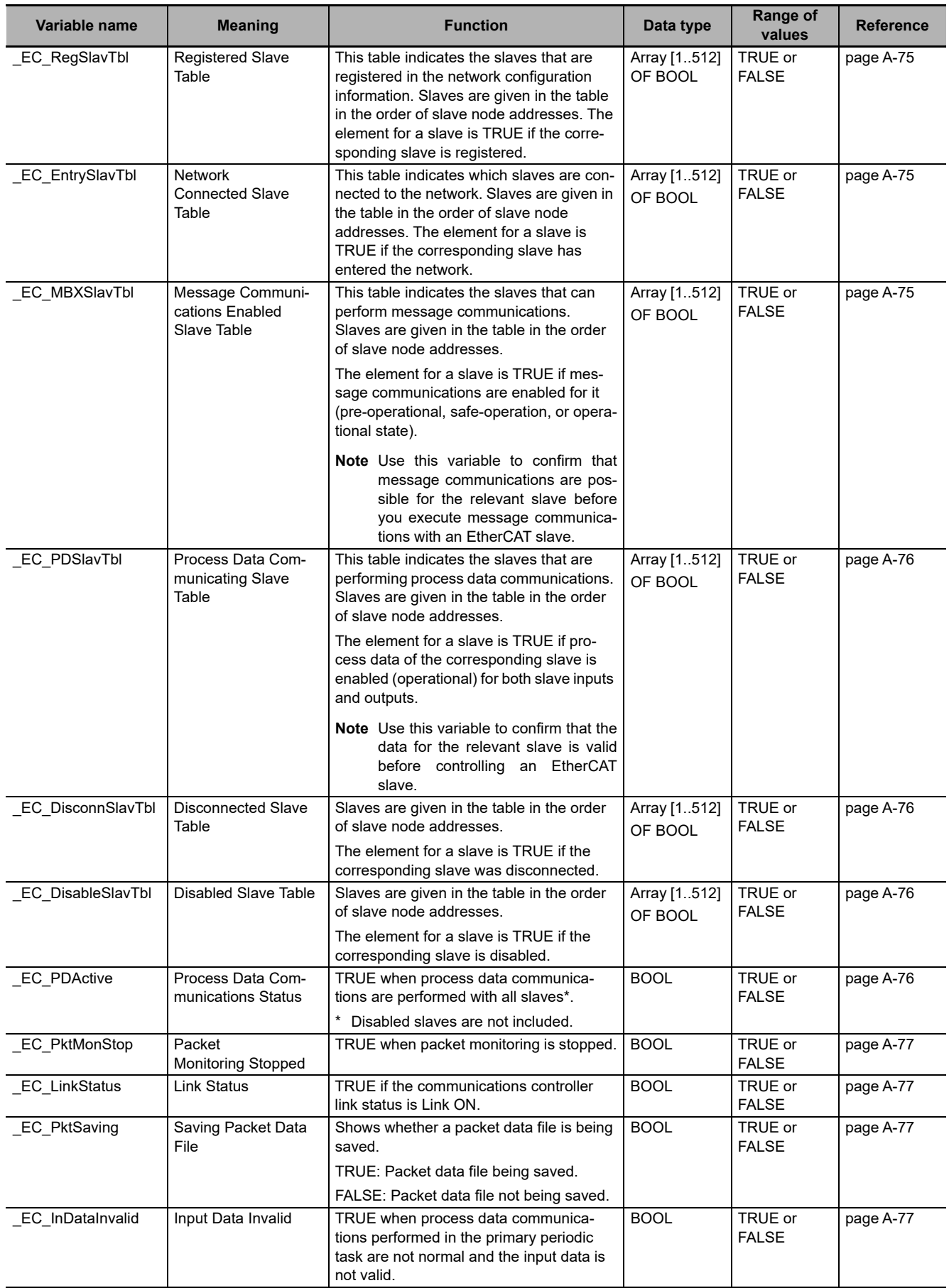

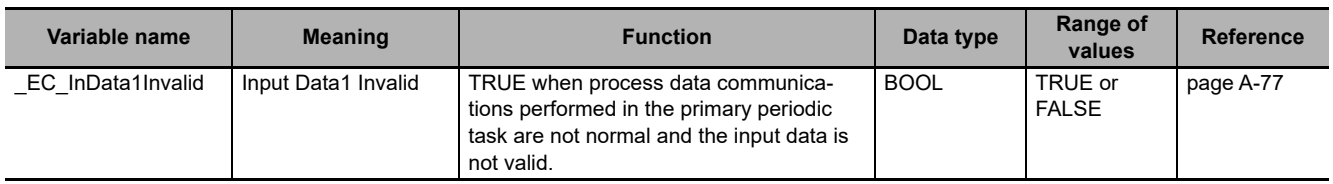

**Note** All system-defined variables that are related to the status of EtherCAT communications give the current status.

#### **Functional Classification: EtherCAT Communications Diagnosis/Statistics Log**

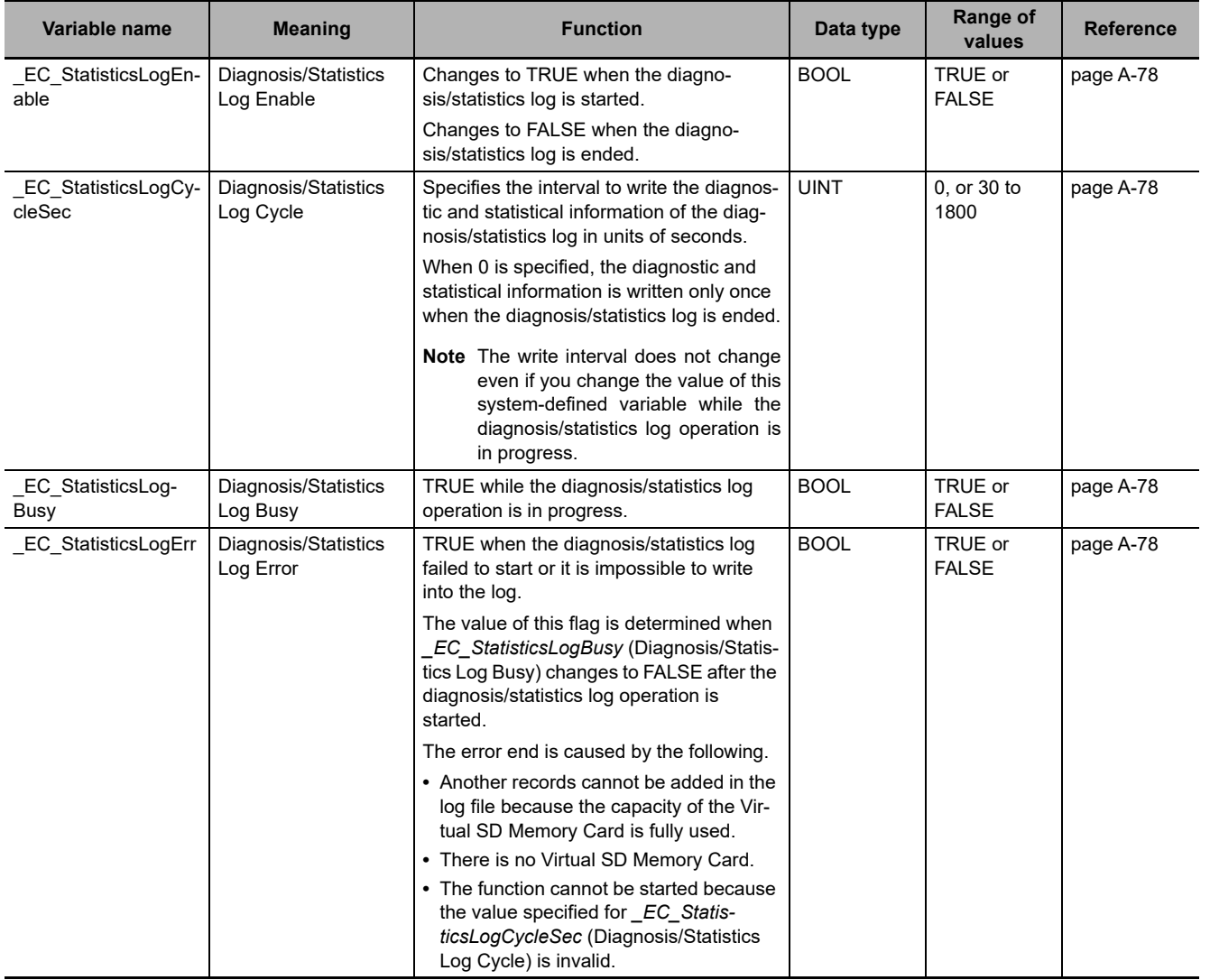

**A**

# **A-3-5 EtherNet/IP Function Module, Category Name: \_EIP**

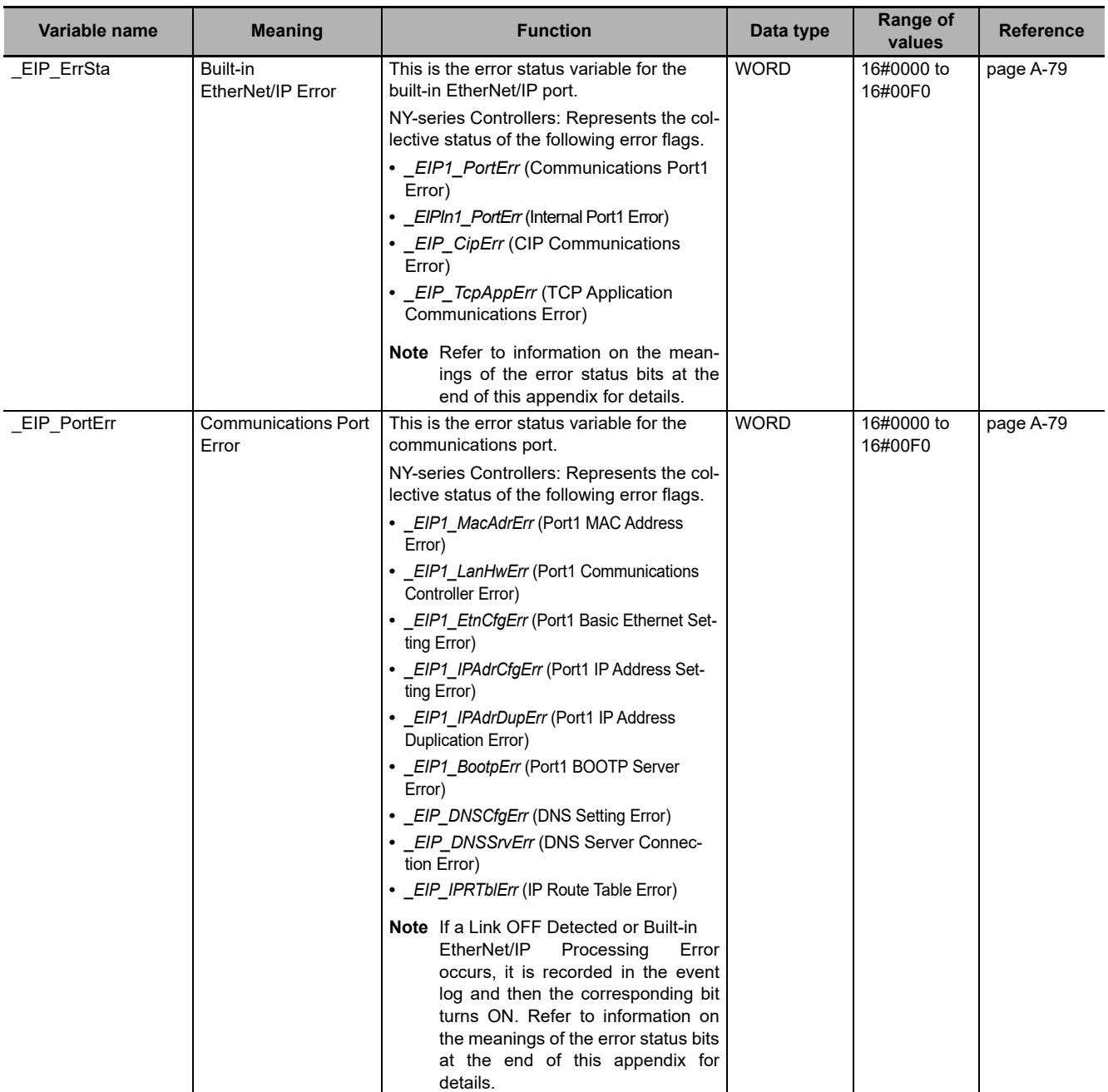

#### **Functional Classification: EtherNet/IP Communications Errors**

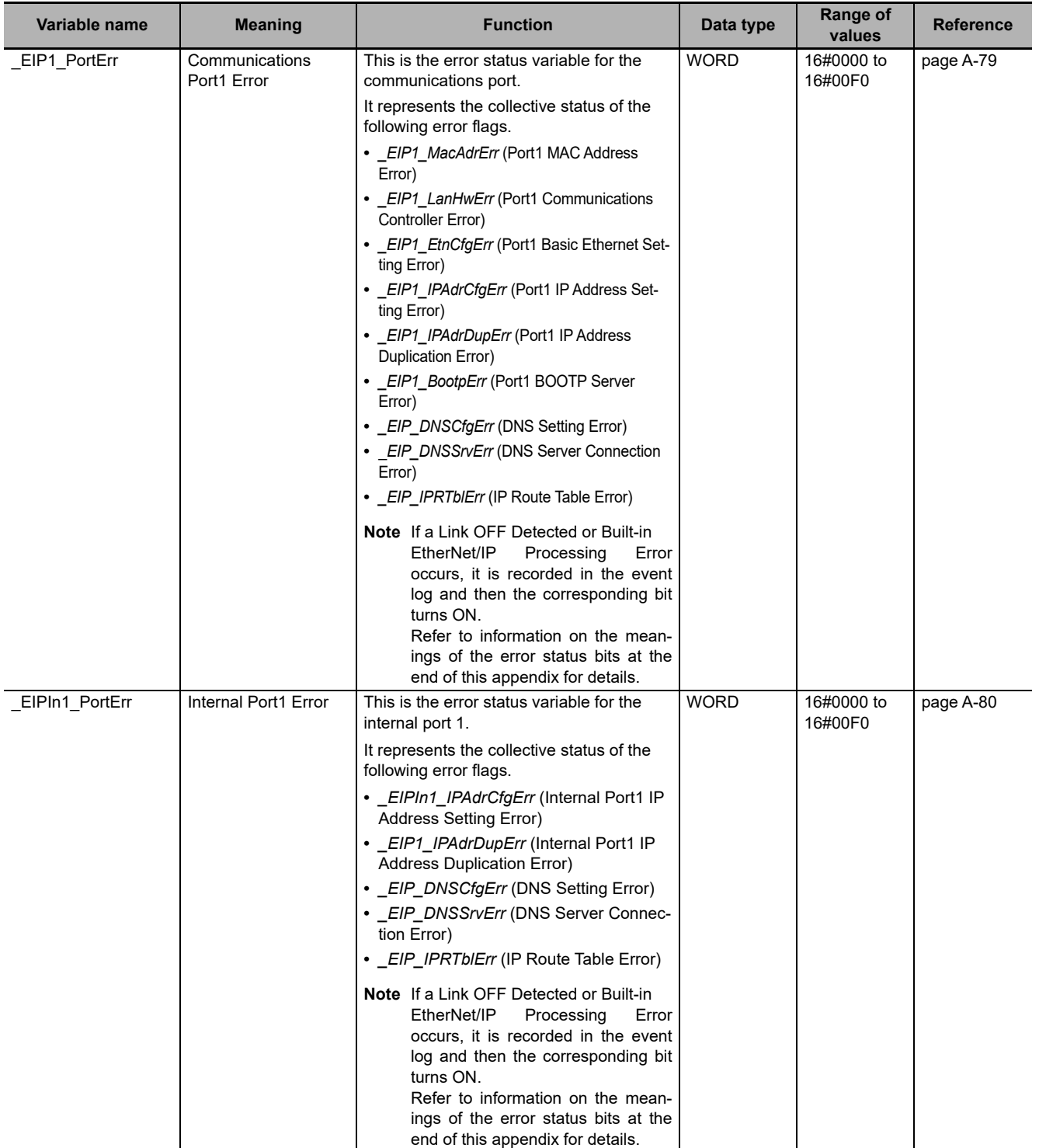

**A**

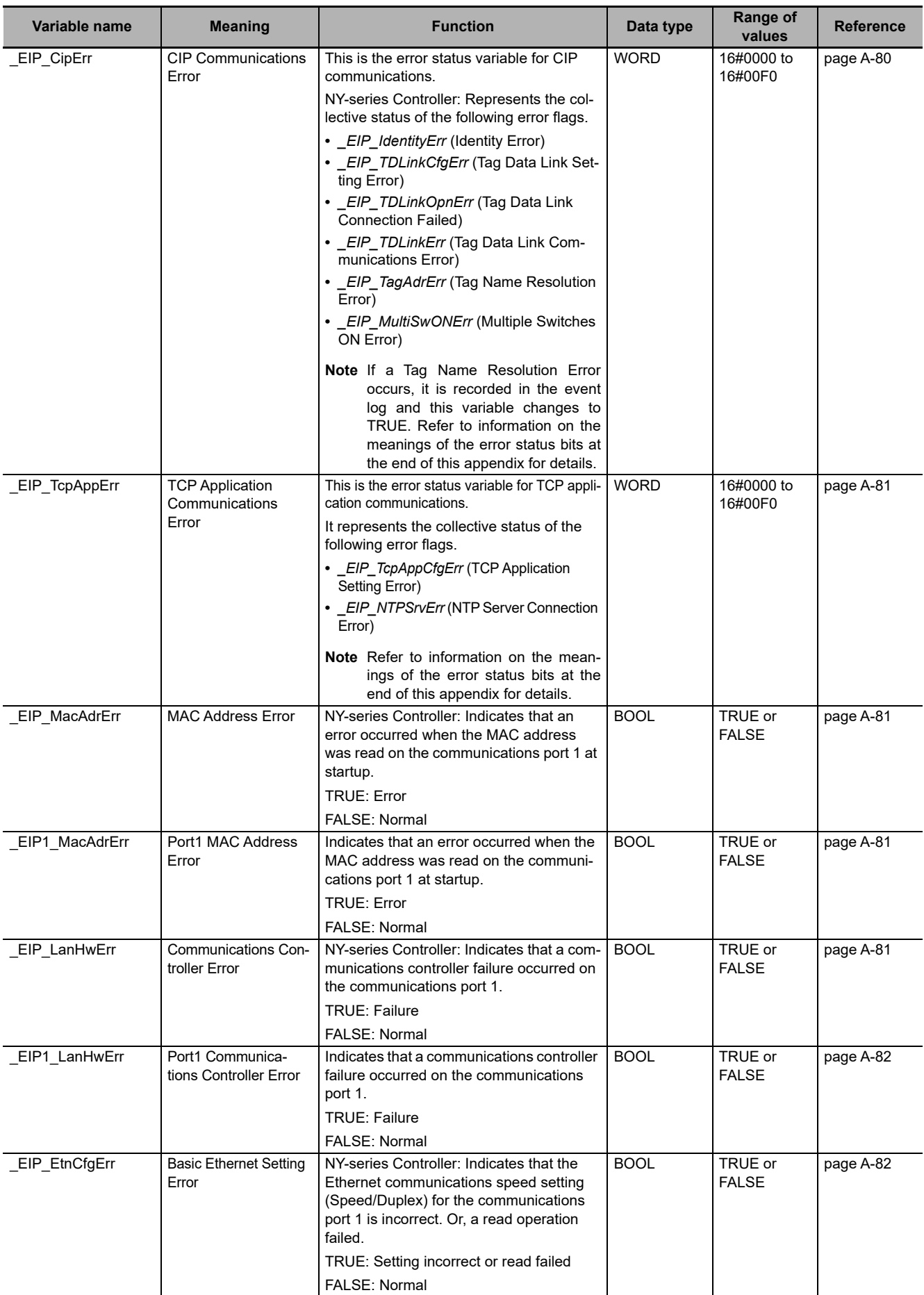

**A-3 System-defined Variables** 

A-3 System-defined Variables

**A**

A-3-5 EtherNet/IP Function Module, Category Name: \_EIP

A-3-5 EtherNet/IP Furction Module, Category Name: \_EIP

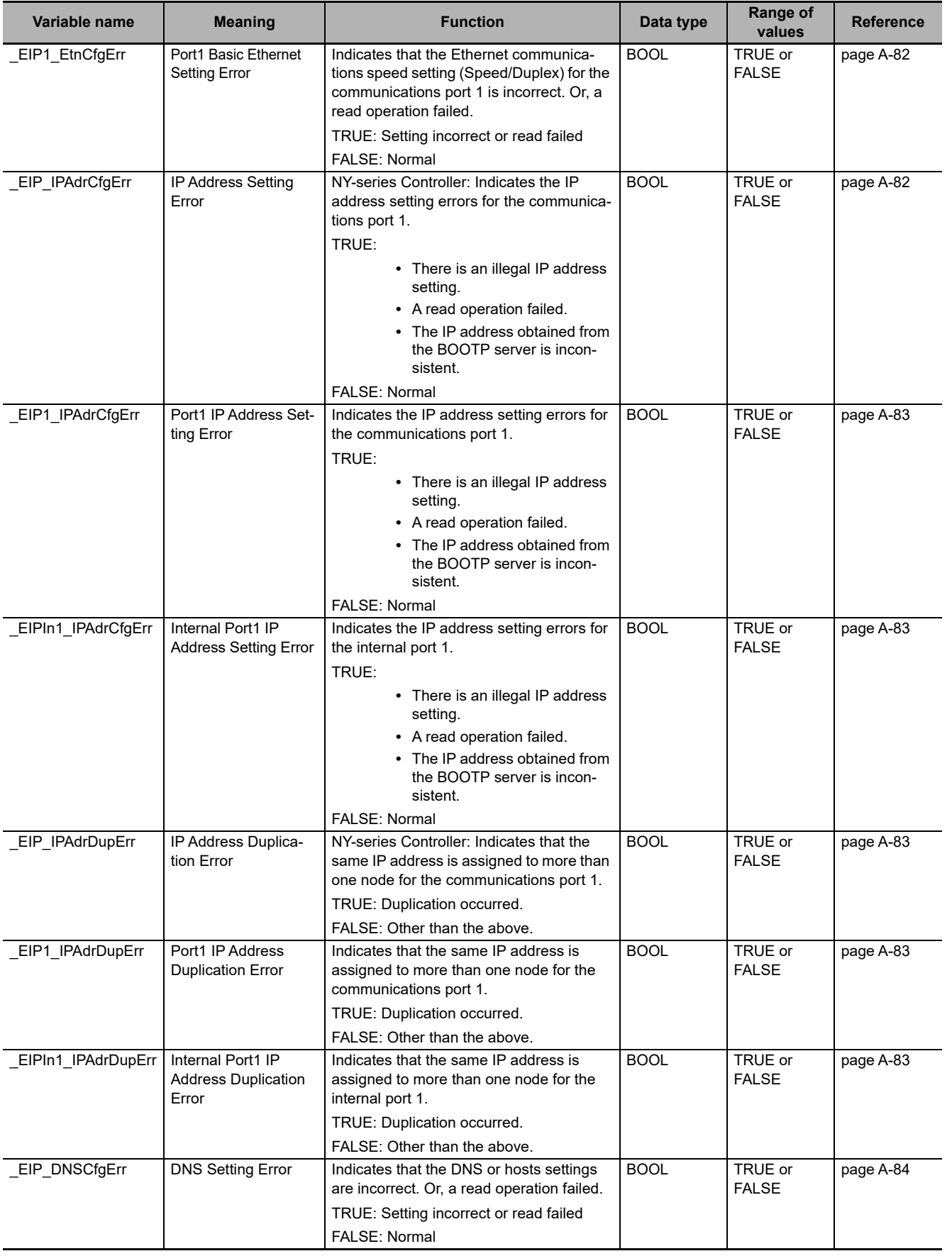

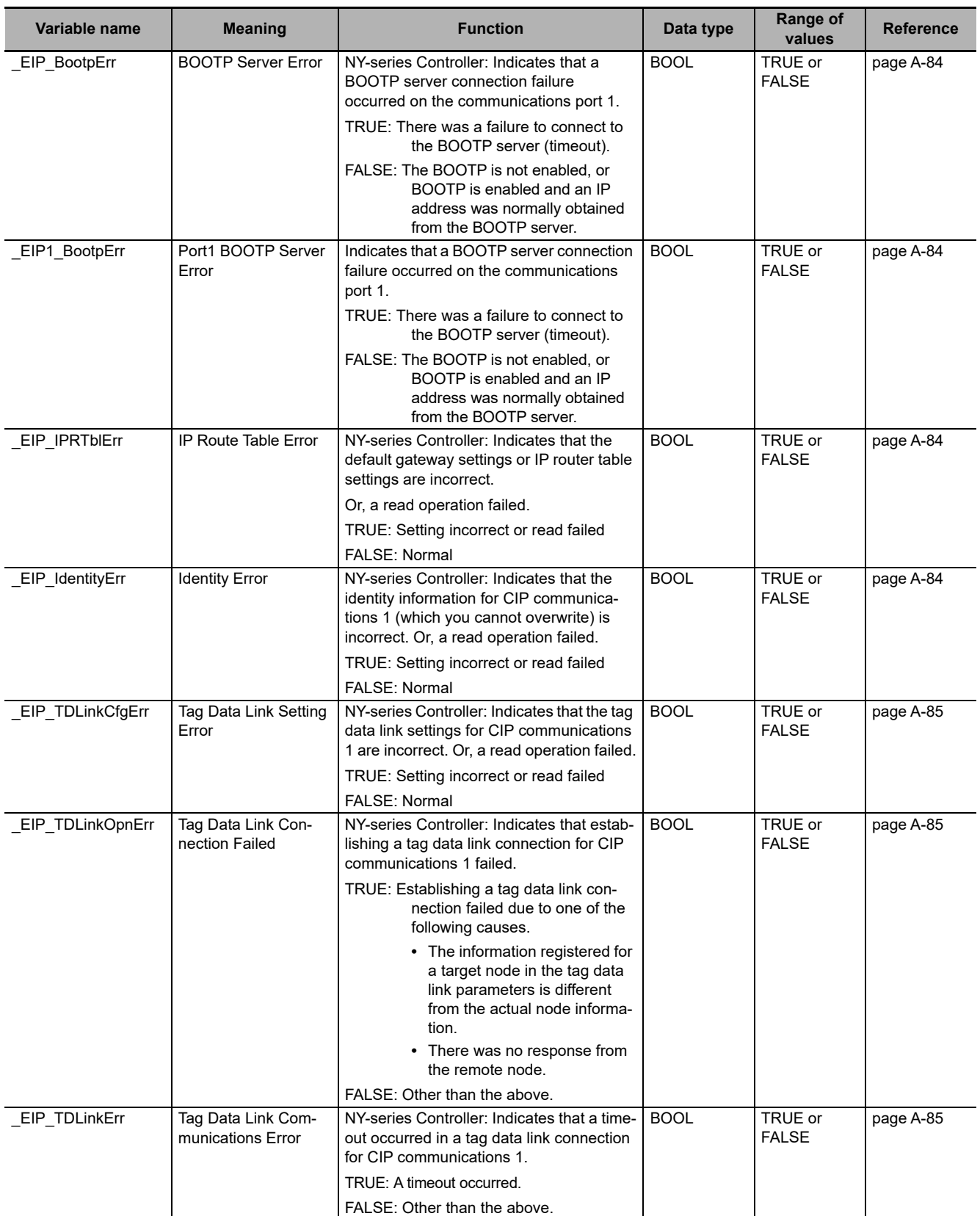

**A-3 System-defined Variables** 

A-3 System-defined Variables

**A**

A-3-5 EtherNet/IP Function Module, Category Name: \_EIP

A-3-5 EtherNet/IP Function Module, Category Name: \_EIP

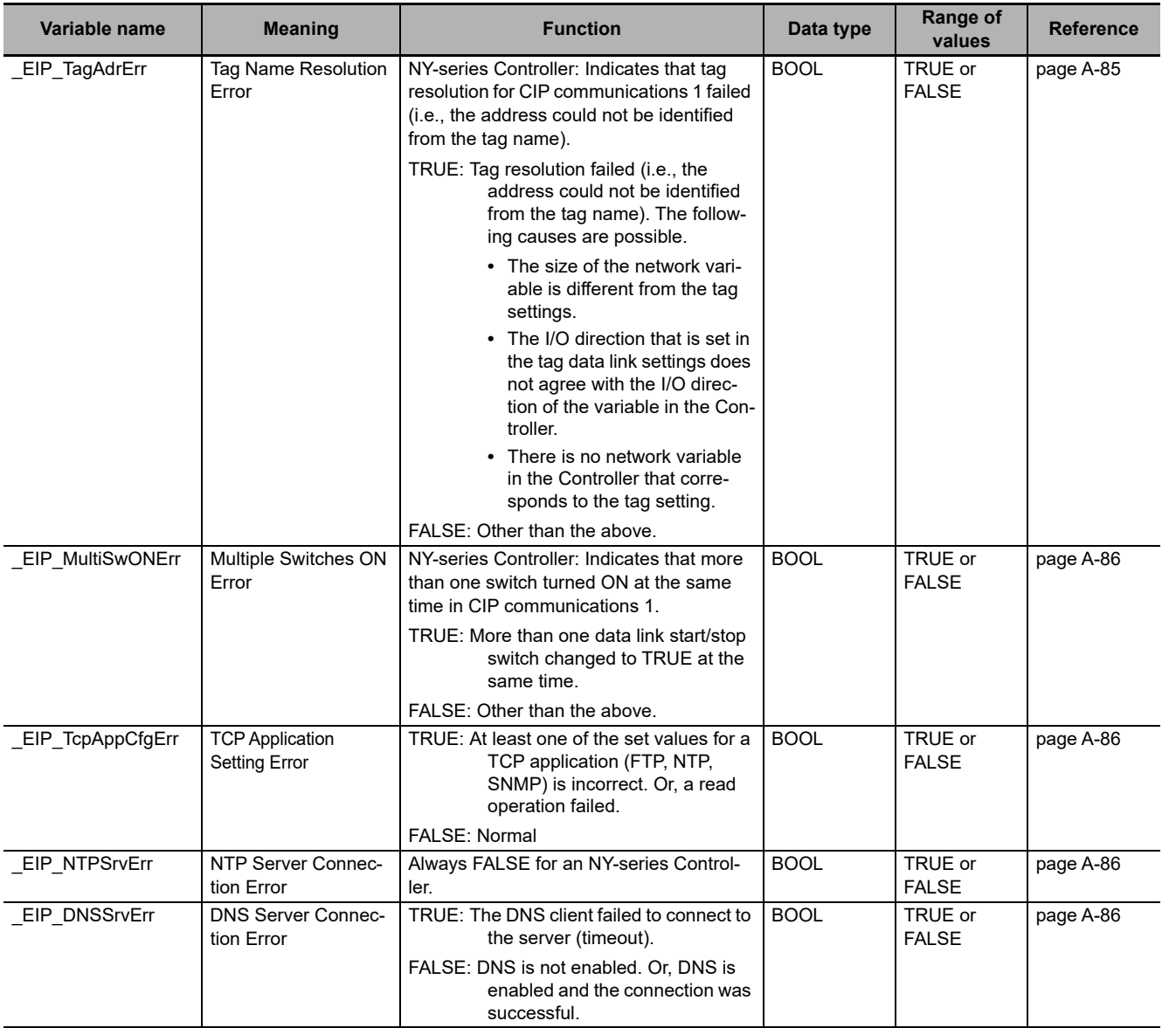

#### **Hierarchical Relationship of System-defined Variables Related to EtherNet/IP Errors in the NY-series Controller**

The system-defined variables that are related to EtherNet/IP errors have the following hierarchical relationship. For example, if the value of any of the *\_EIP1\_PortErr*, *\_EIPIn1\_PortErr*, *\_EIP\_CipErr*, and *\_EIP\_TcpAppErr* variables in the second level is TRUE, then the *\_EIP\_ErrSta* variable in the first level also changes to TRUE. Therefore, you can check the values of system-defined variables in a higher level to see if an error has occurred for a variable in a lower level.

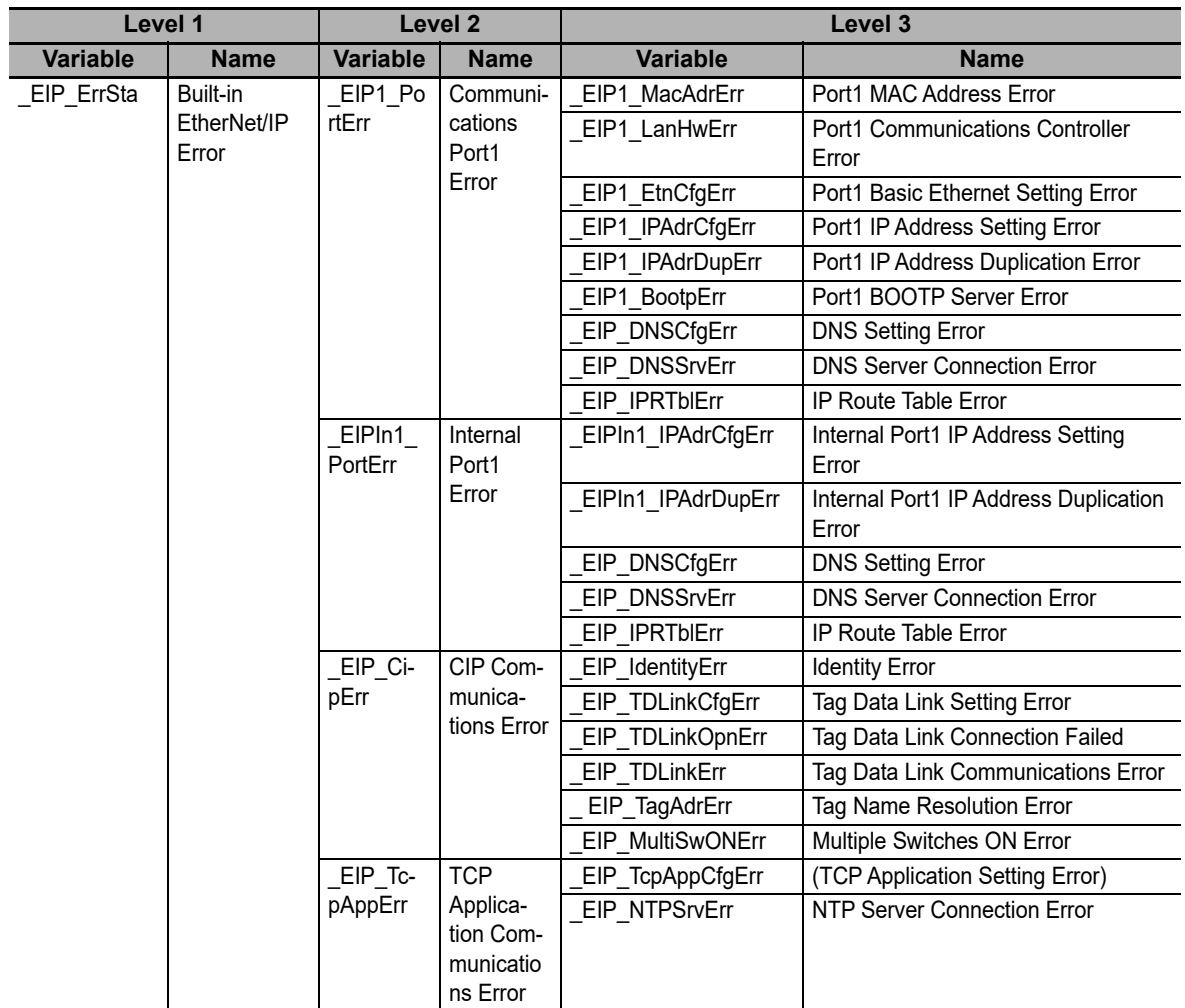

**Note** You can access the same values of the system-defined variables whose variable names with *\_EIP1* and the system-defined variables whose variable names with *\_EIP*. For example, you can access the same values of *\_EIP1\_PortErr* (Communications Port1 Error) and *\_EIP\_PortErr* (Communcations Port Error).

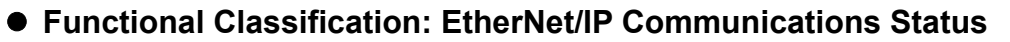

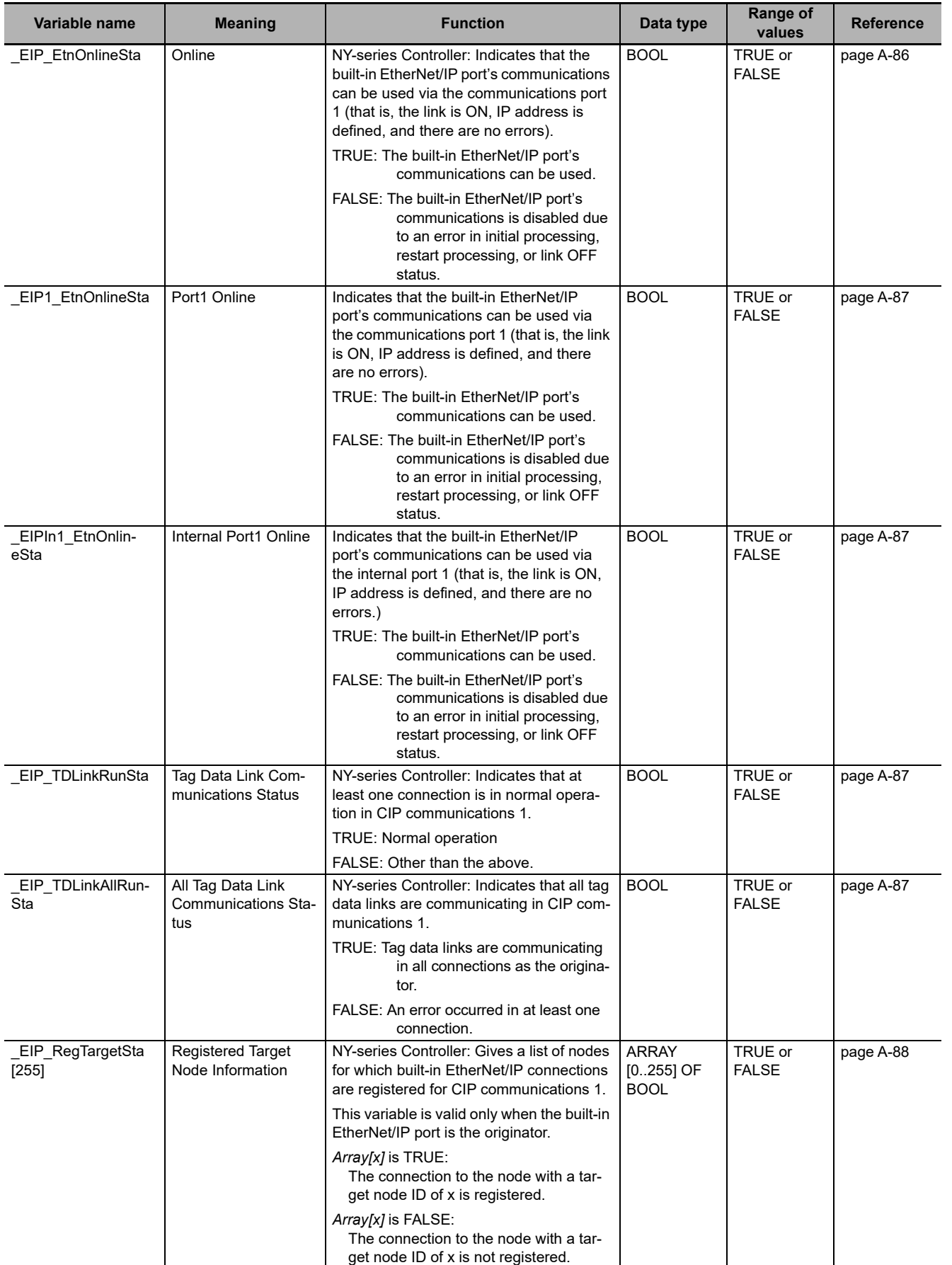

**A**

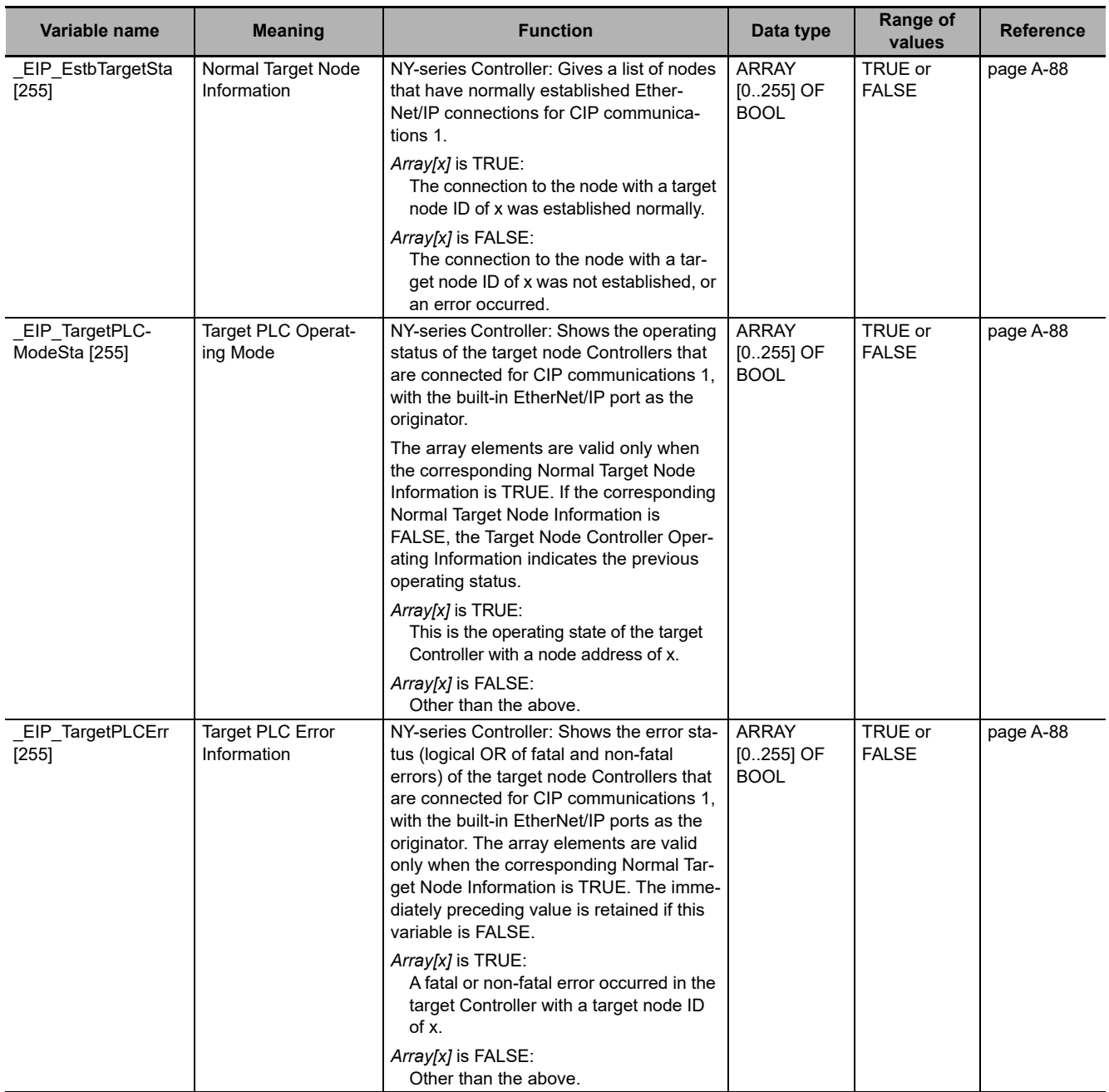

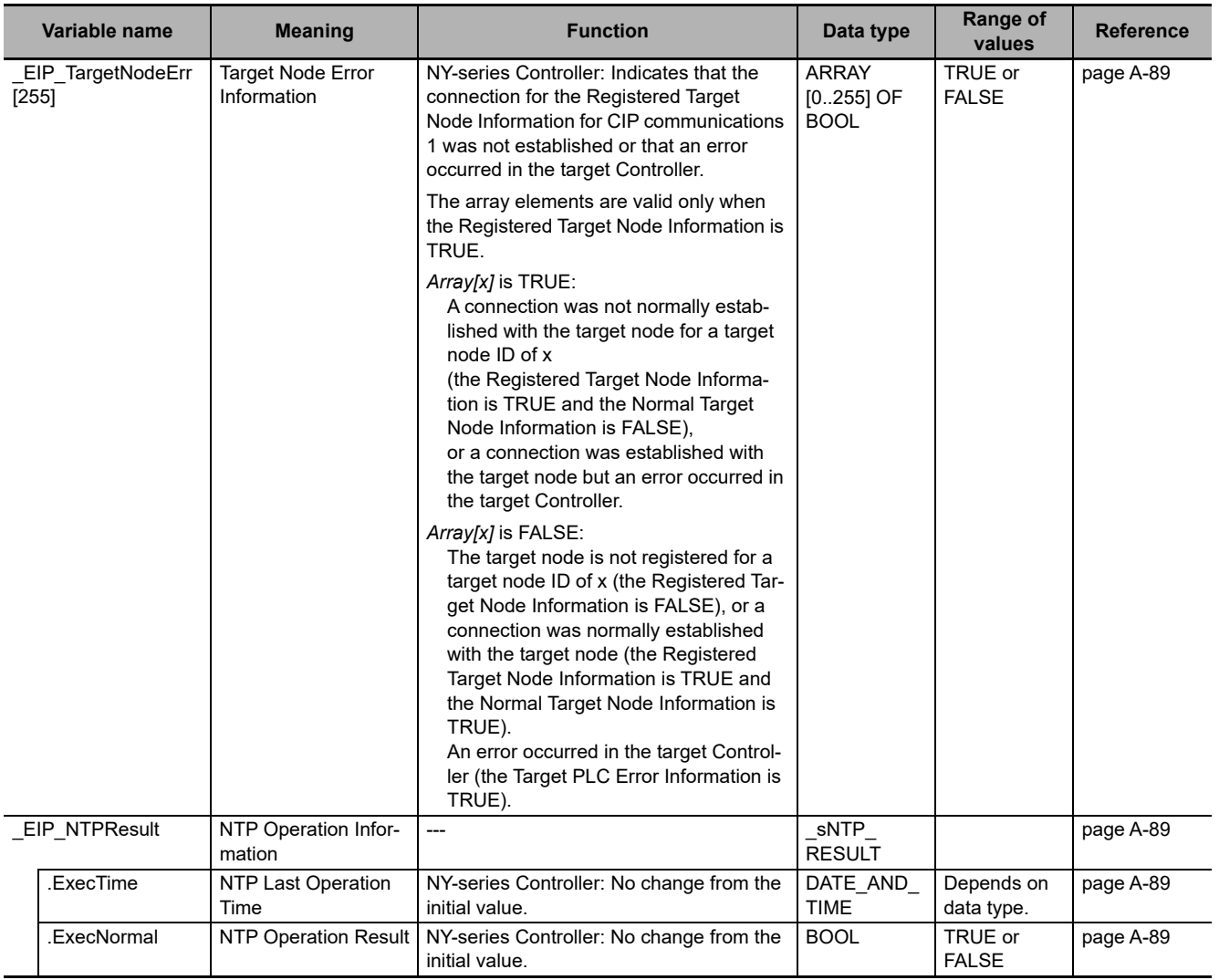

囯

#### **Additional Information**

#### **Communications Status with Target Node**

The communications status with the target node of an NY-series Controller is shown by the combination of the values of four system-defined variables.

- **•** *\_EIP\_RegTargetSta* (Registered Target Node Information)
- **•** *\_EIP\_EstbTargetSta* (Normal Target Node Information)
- **•** *\_EIP\_TargetPLCErr* (Target PLC Error Information)
- **•** *\_EIP\_TargetNodeErr* (Target Node Error Information)

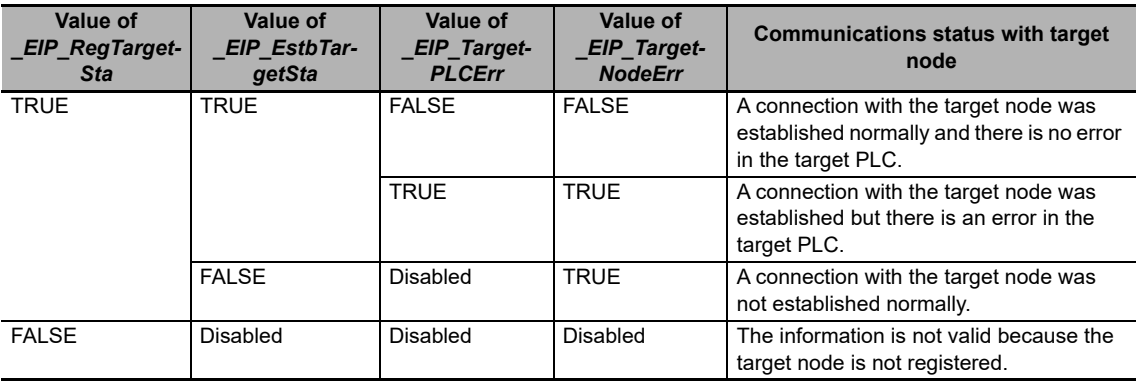

#### **Functional Classification: EtherNet/IP Communications Switches**

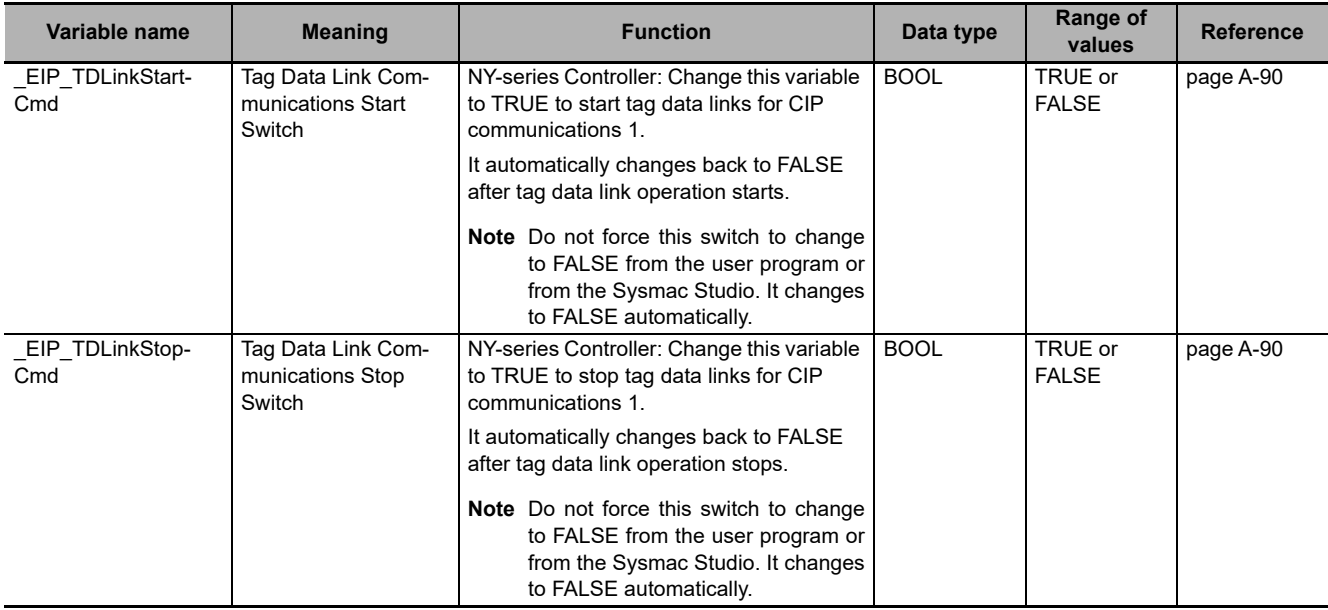

# **A-3-6 Meanings of Error Status Bits**

The meanings of the individual bits in the following error status are the same.

- **•** *\_ErrSta* (Controller Error Status)
- PLC ErrSta (PLC Function Module Error Status)
- **•** *\_MC\_ErrSta* (Motion Control Function Module Error Status)
- **•** *\_MC\_ComErrSta* (MC Common Error Status)
- **•** *\_MC\_AX\_ErrSta* (Axis Error Status)
- **•** *\_MC\_GRP\_ErrSta* (Axes Group Error Status)
- **•** *\_EC\_ErrSta* (Built-in EtherCAT Error)
- **•** *\_EC\_PortErr* (Communications Port Error)
- **•** *\_EC\_MstrErr* (Master Error)
- **•** *\_EC\_SlavErr* (Slave Error)
- **•** *\_EC\_SlavErrTbl* (Slave Error Table)
- **•** *\_EIP\_ErrSta* (Built-in EtherNet/IP Error)
- **•** *EIP\_PortErr* (Communications Port Error), *\_EIP1\_PortErr* (Communications Port1 Error)
- **•** *\_EIP\_CipErr* (CIP Communications Error)
- **•** *\_EIP\_TcpAppErr* (TCP Application Communications Error)

The meaning of the bits are shown in the following table.

However, do not use the following variables in the user program:*\_ErrSta* (Controller Error Status). There may be a delay in updating them and concurrency problems in relation to the error status of the function module.

Use these variables only to access status through communications from an external device.

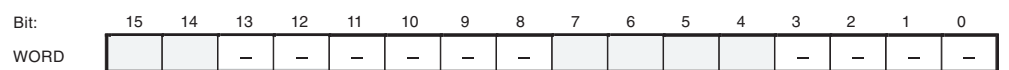

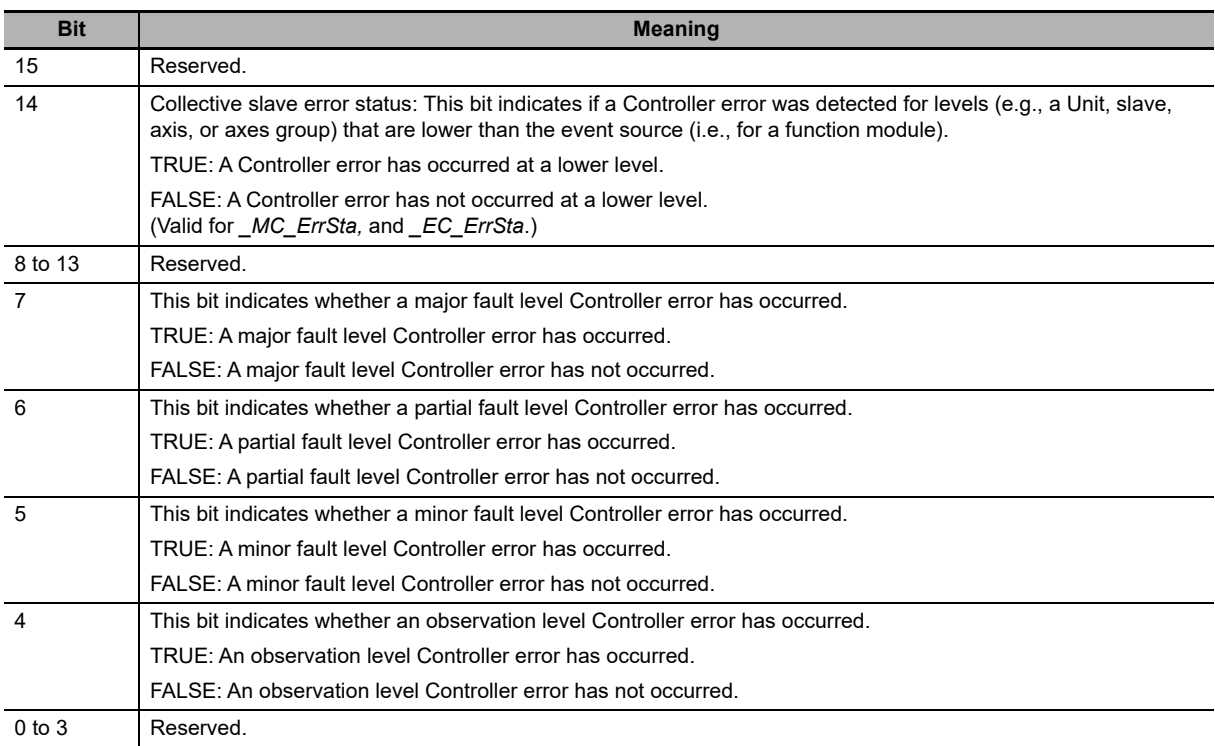

# <span id="page-537-0"></span>**A-4 Specifications for Individual Systemdefined Variables**

#### The specifications for each system-defined variable are given as described below.

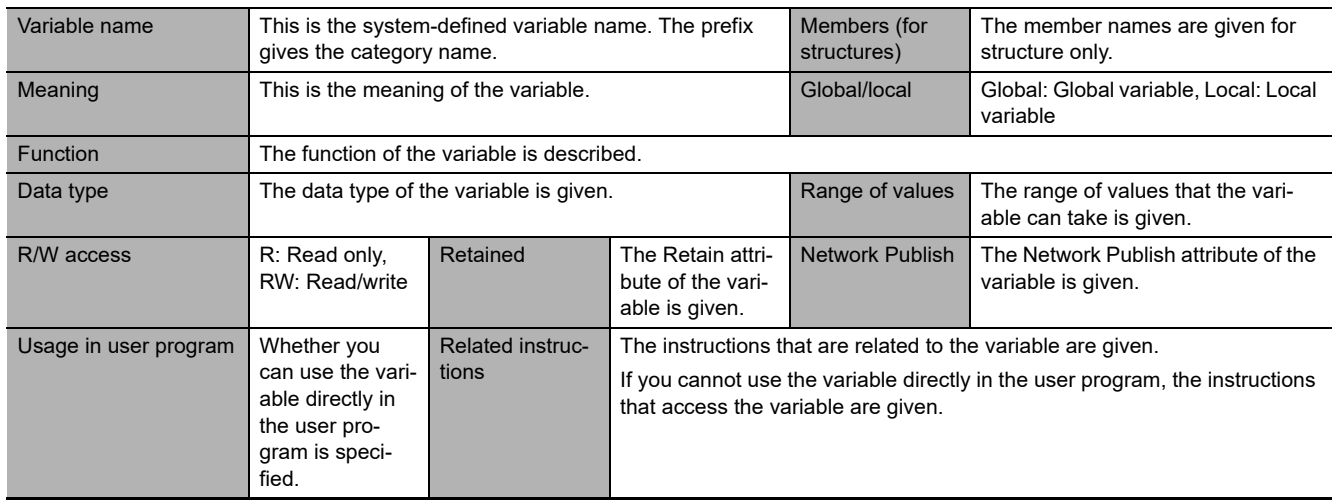

# **A-4-1 System-defined Variables for the Overall NY-series Controller (No Category)**

#### <span id="page-538-0"></span>**Functional Classification: Clock**

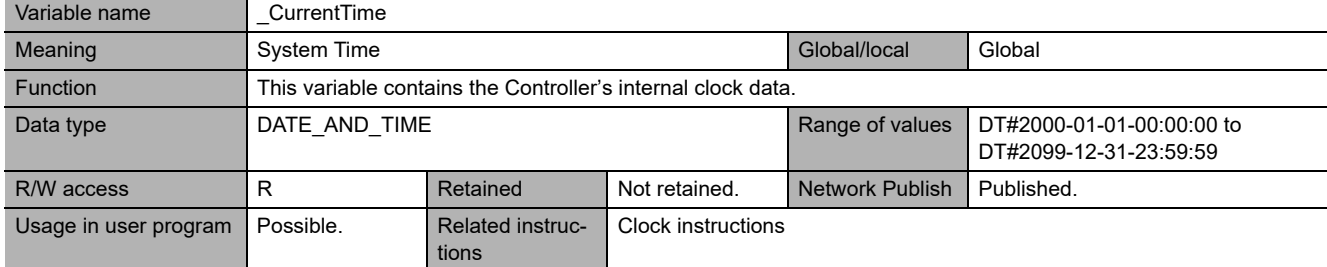

## <span id="page-538-1"></span>**Functional Classification: Tasks**

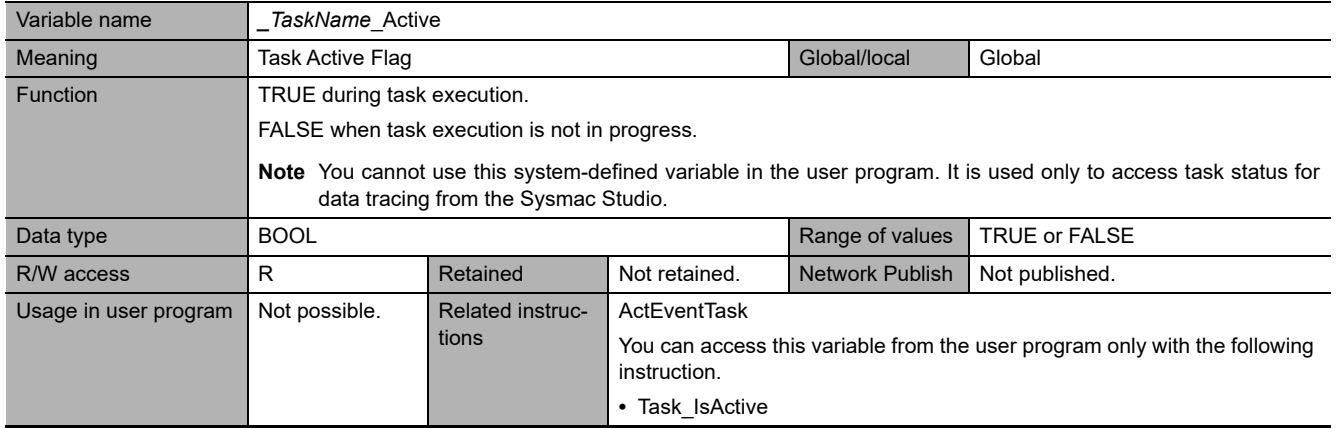

<span id="page-538-2"></span>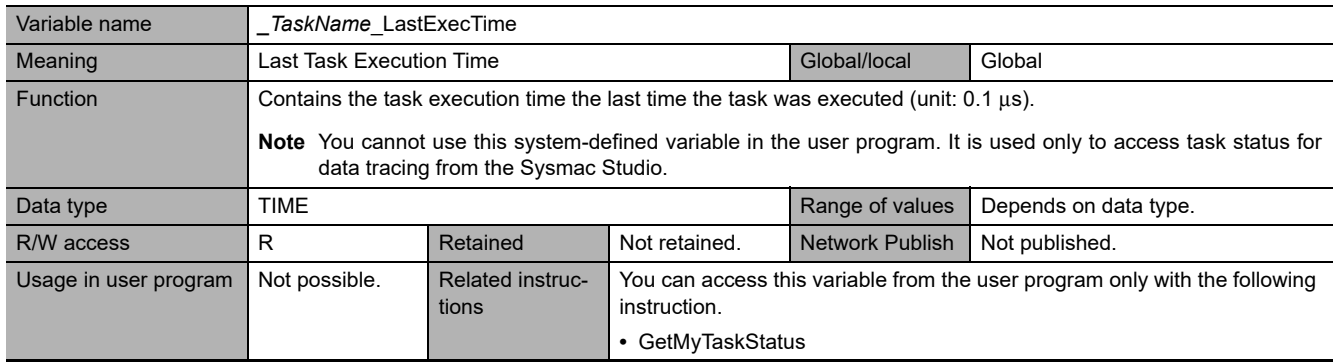

<span id="page-539-0"></span>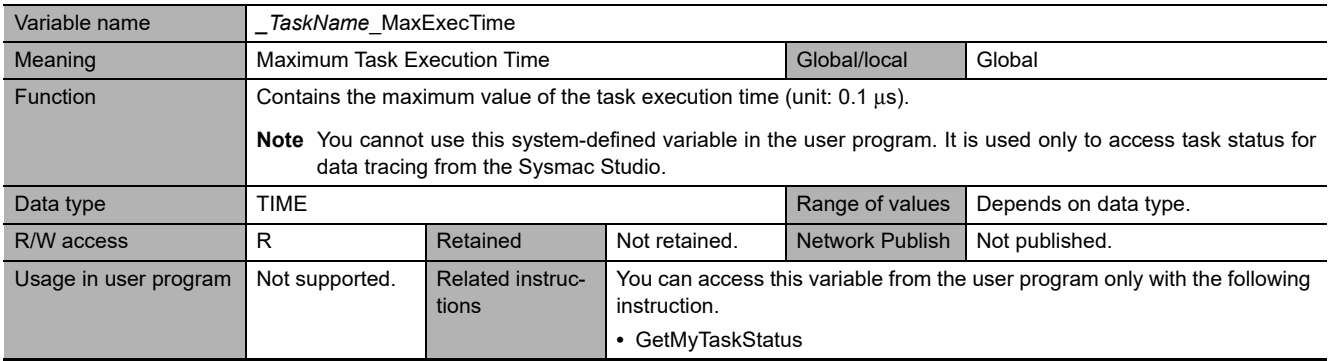

<span id="page-539-1"></span>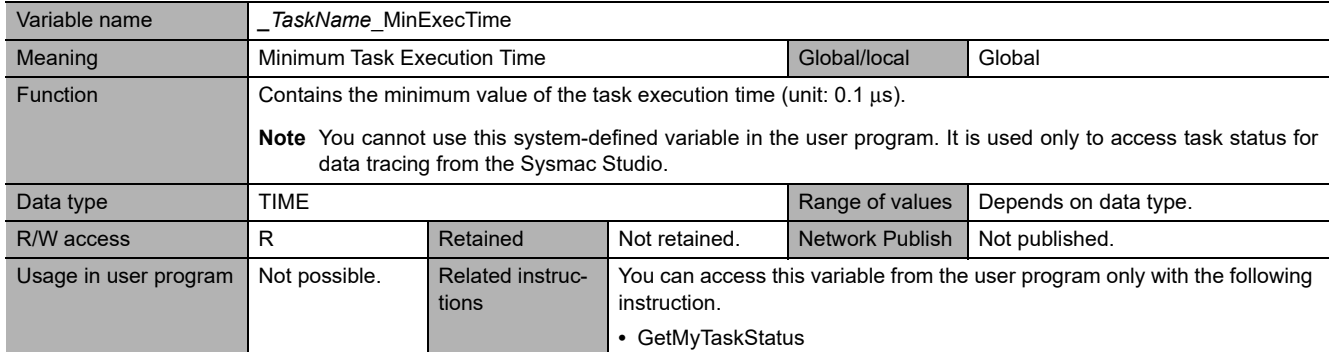

<span id="page-539-2"></span>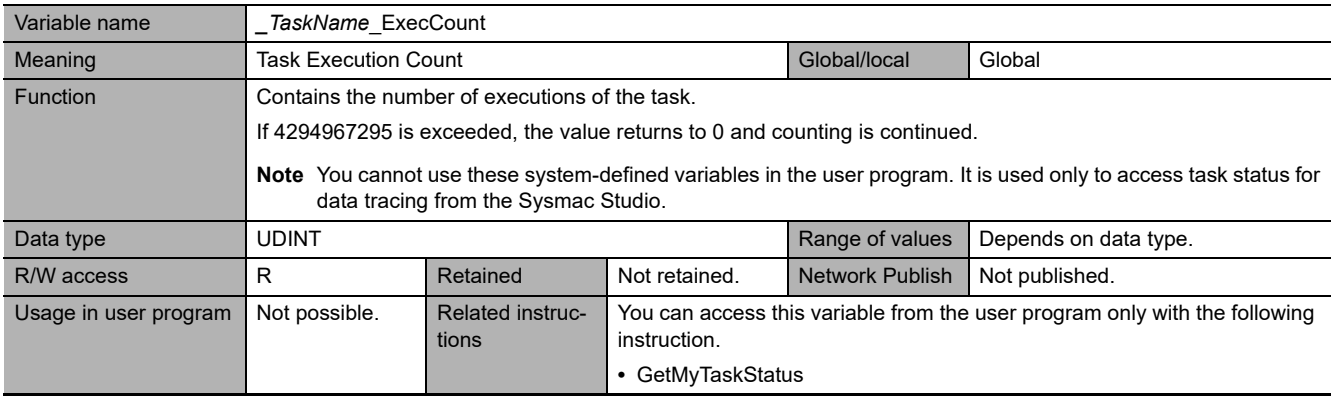

<span id="page-539-3"></span>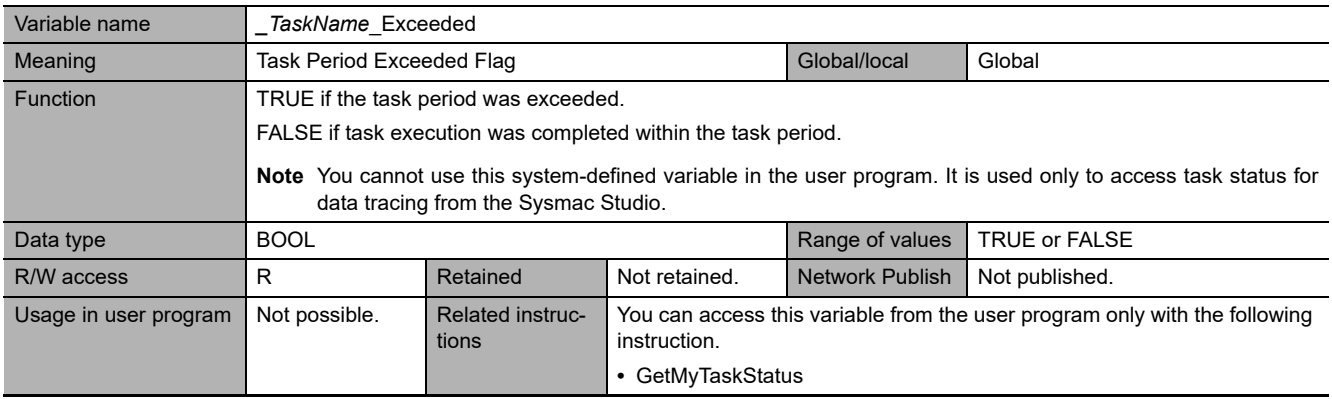
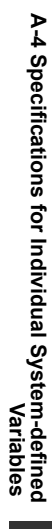

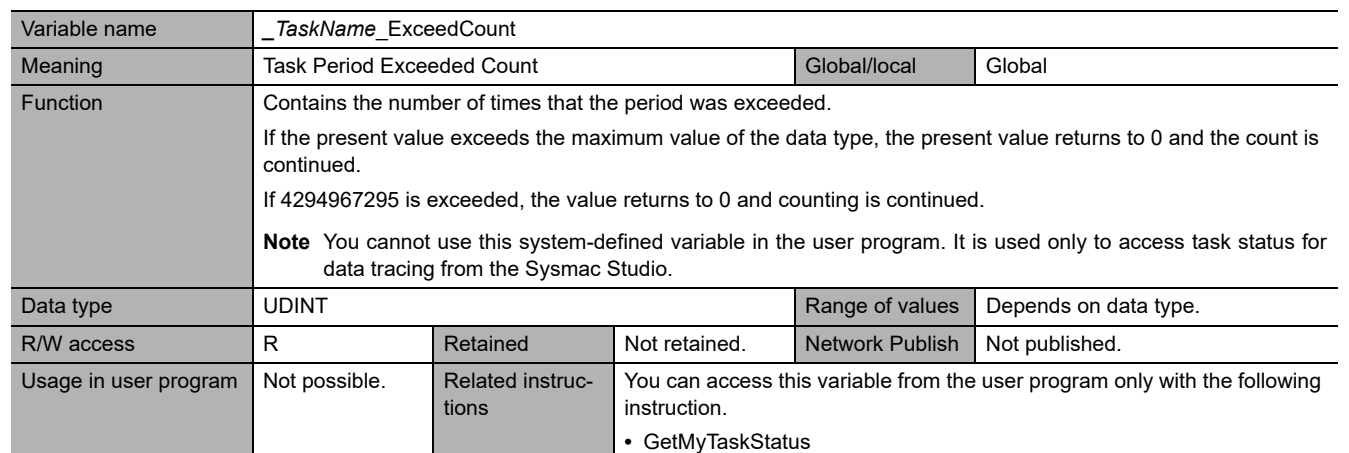

## **Functional Classification: Errors**

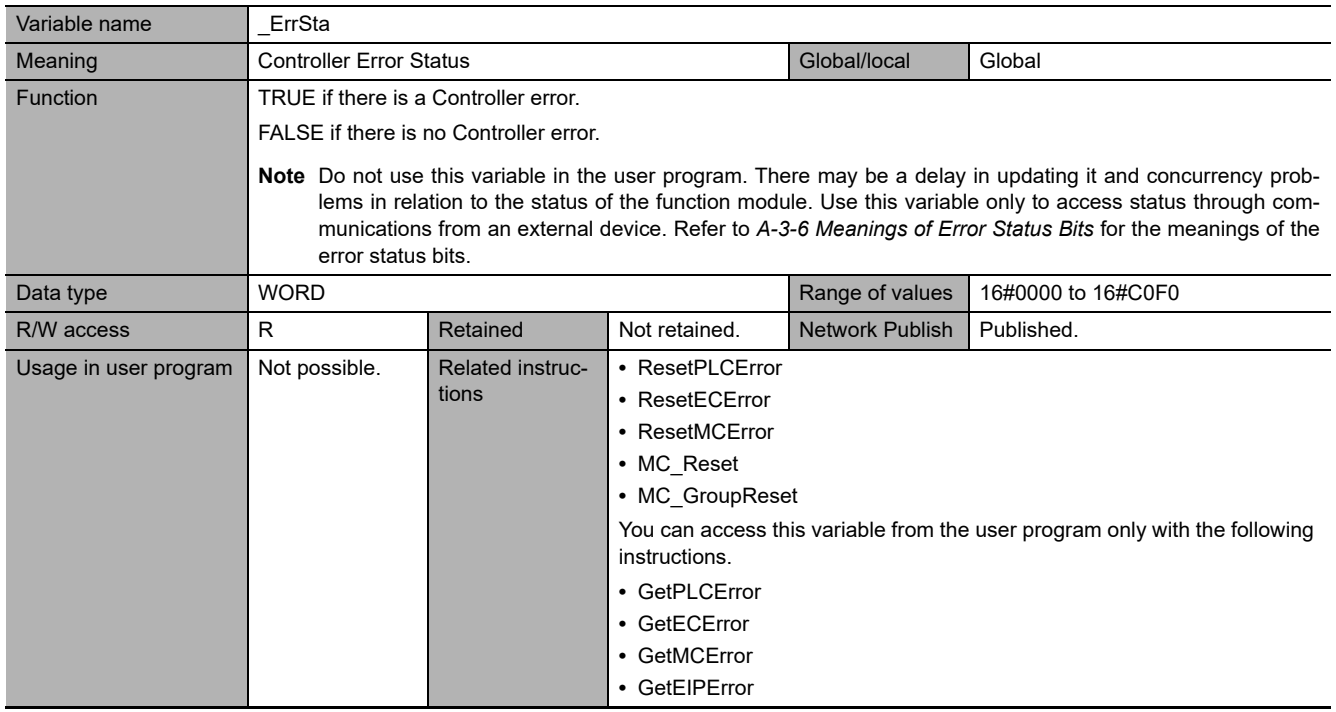

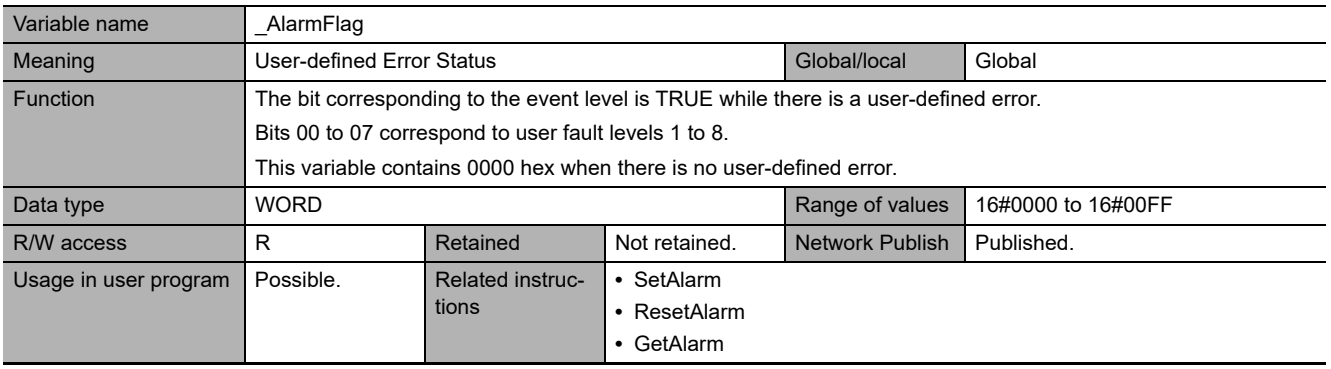

## **Functional Classification: SD Memory Card**

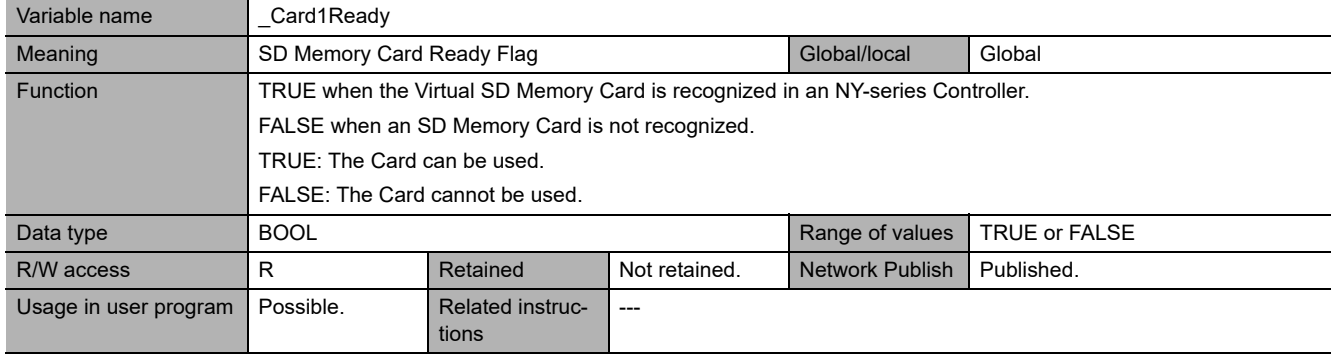

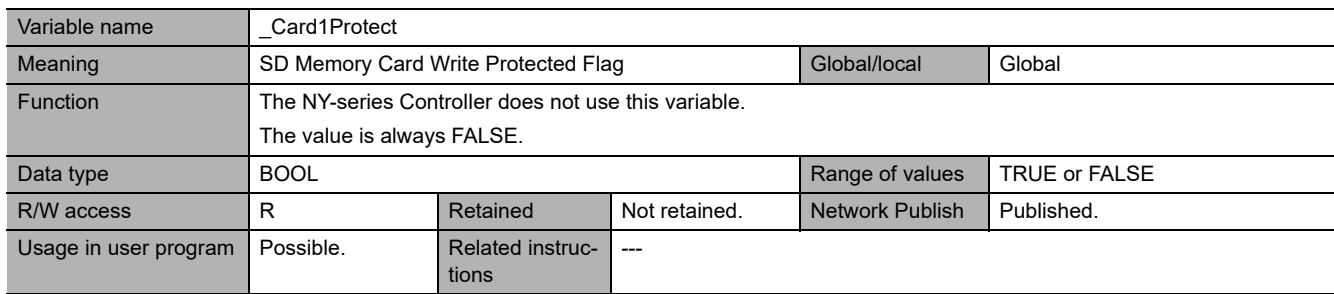

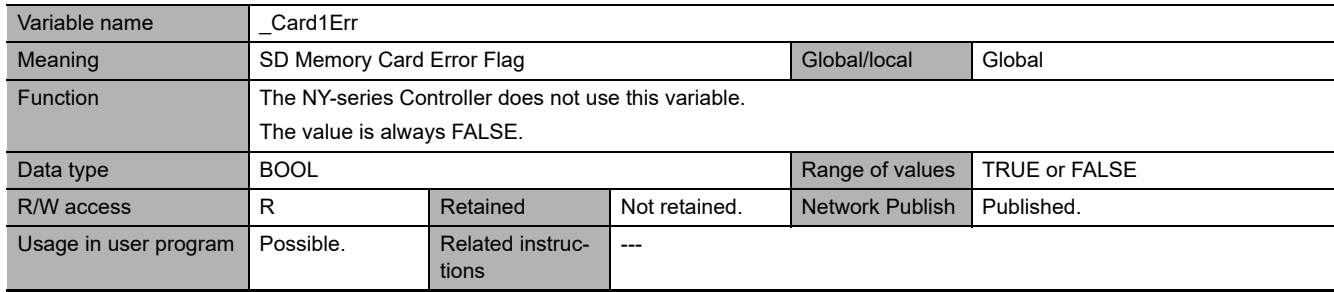

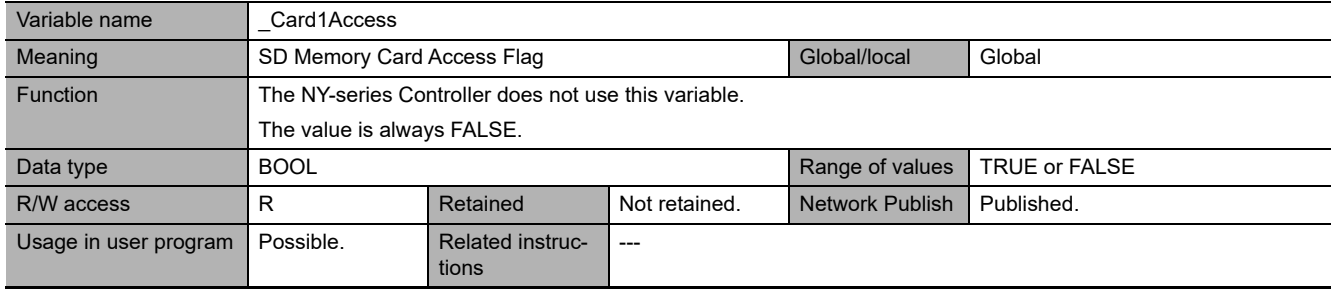

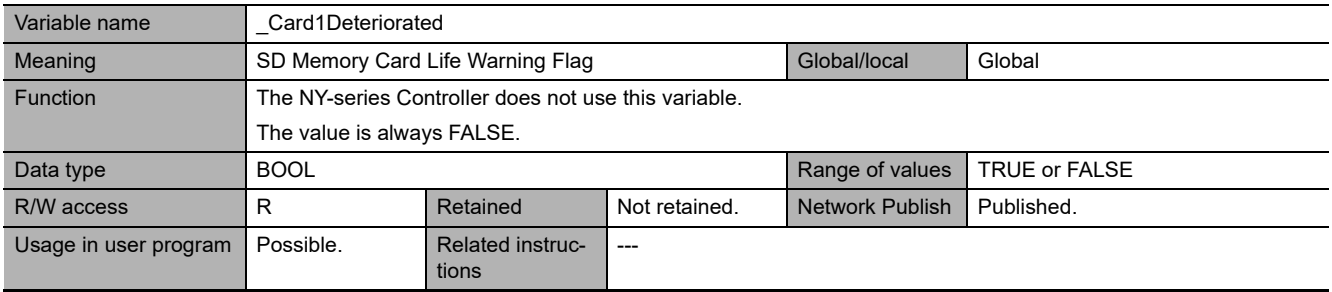

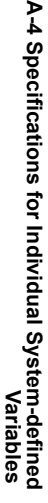

 $\mathbf{A}$ 

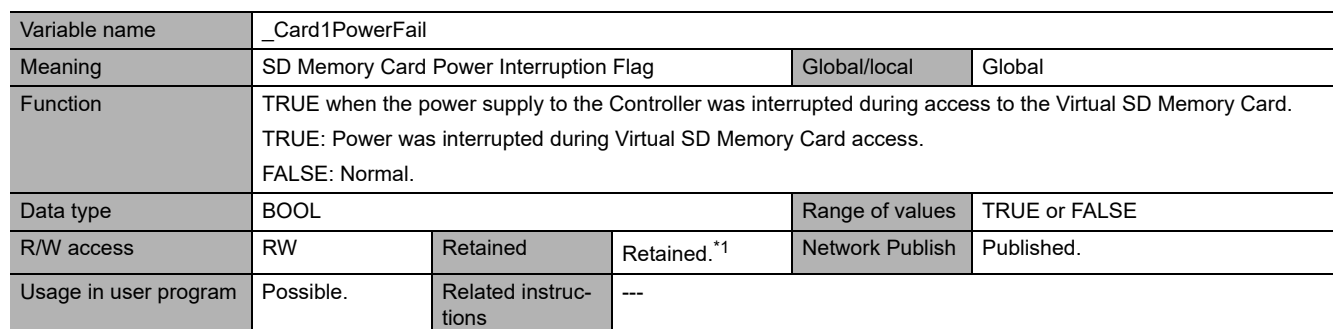

\*1 This system-defined variable is not applicable for the data backup function even with a Retain attribute.

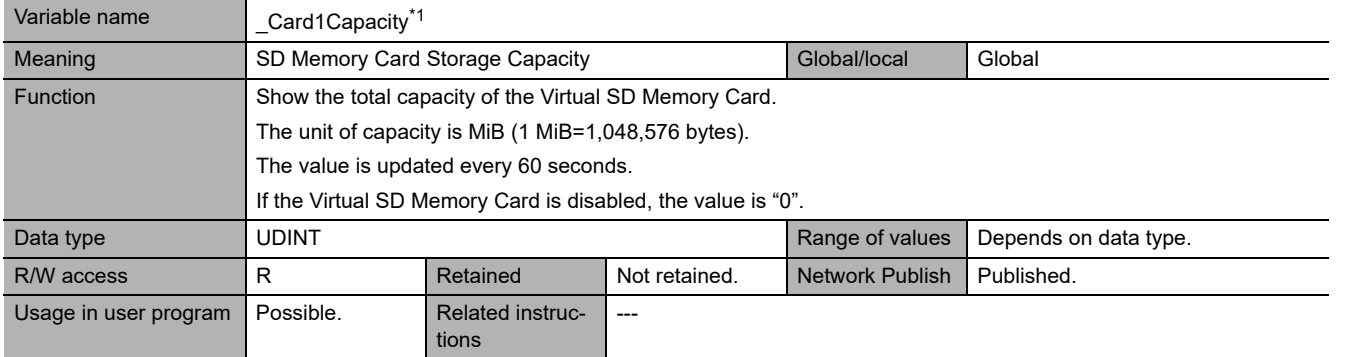

#### \*1 This system-defined variable was added for unit version 1.21 of the Controller.

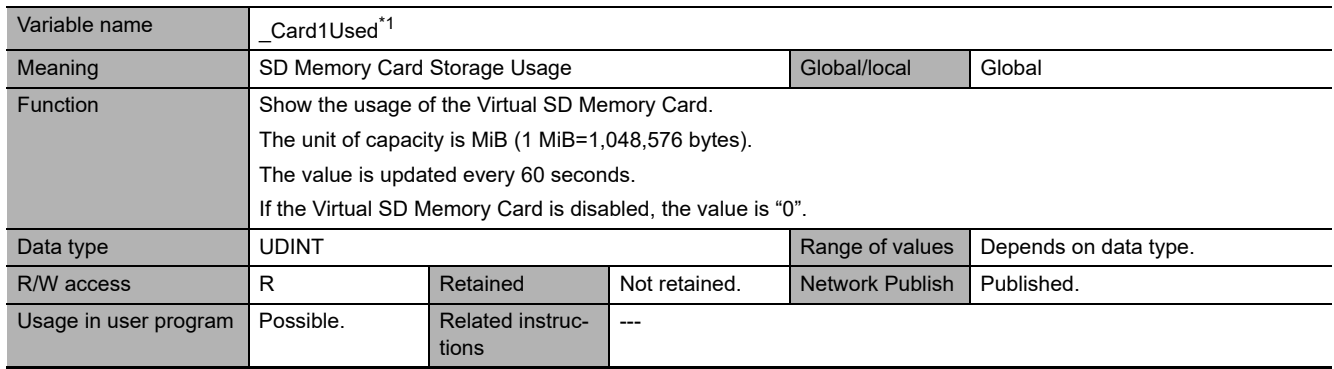

\*1 This system-defined variable was added for unit version 1.21 of the Controller.

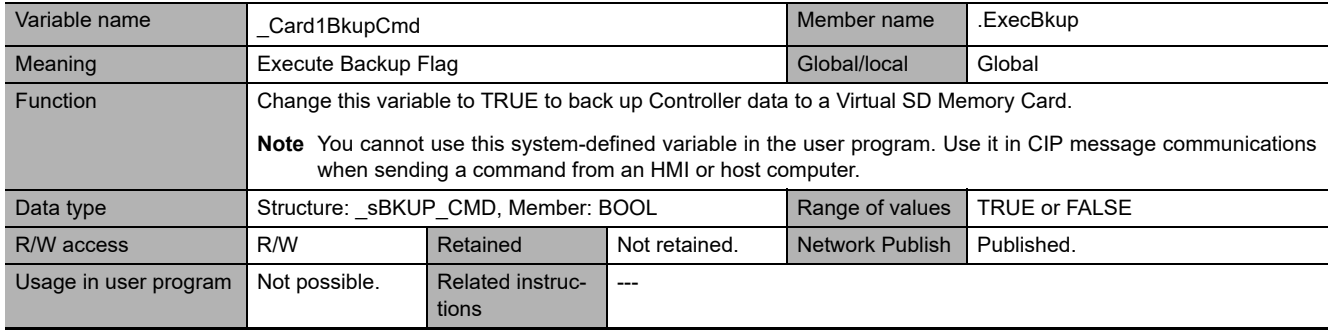

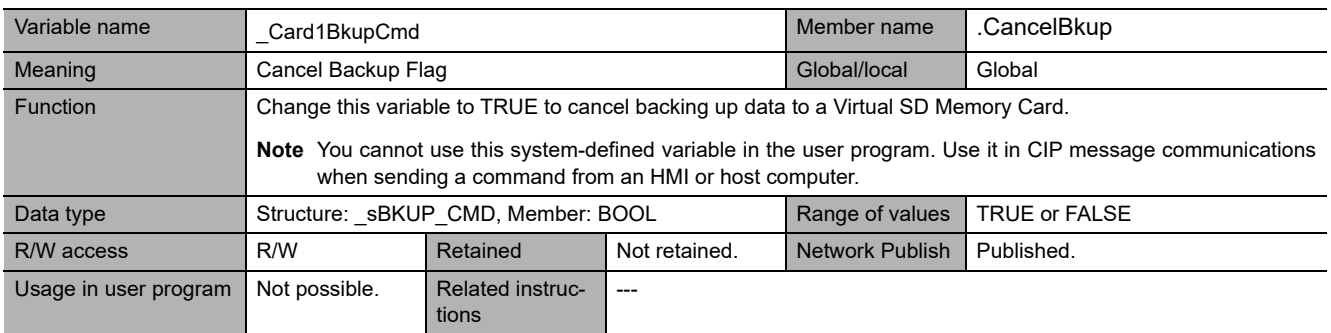

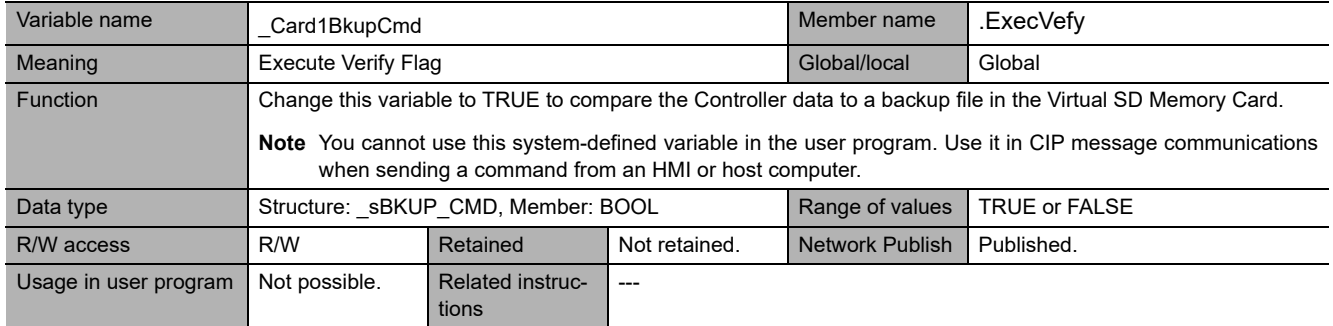

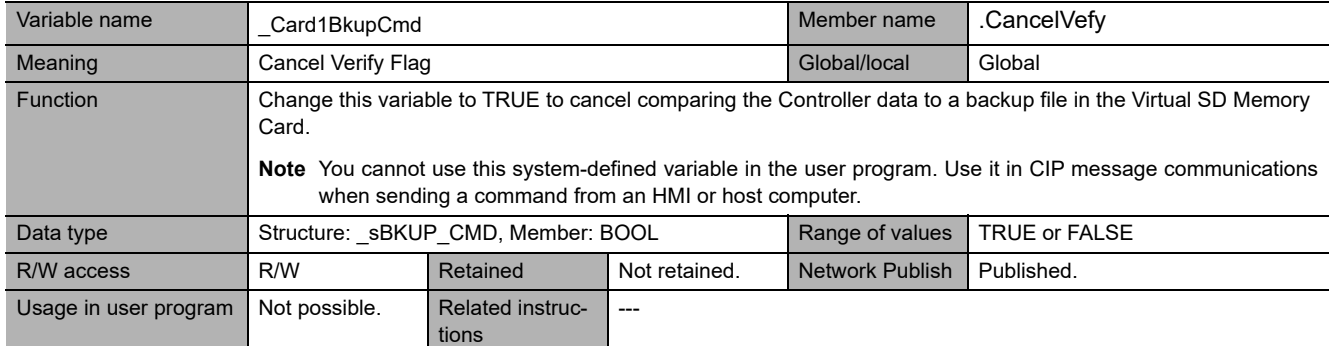

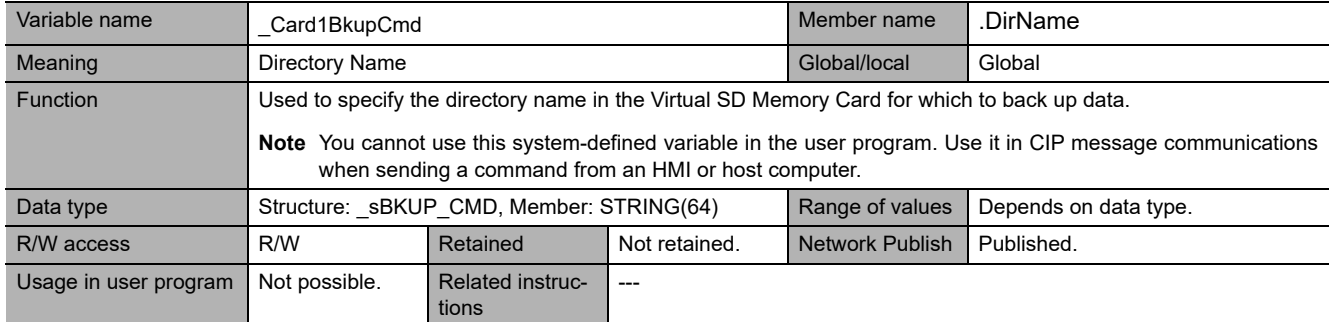

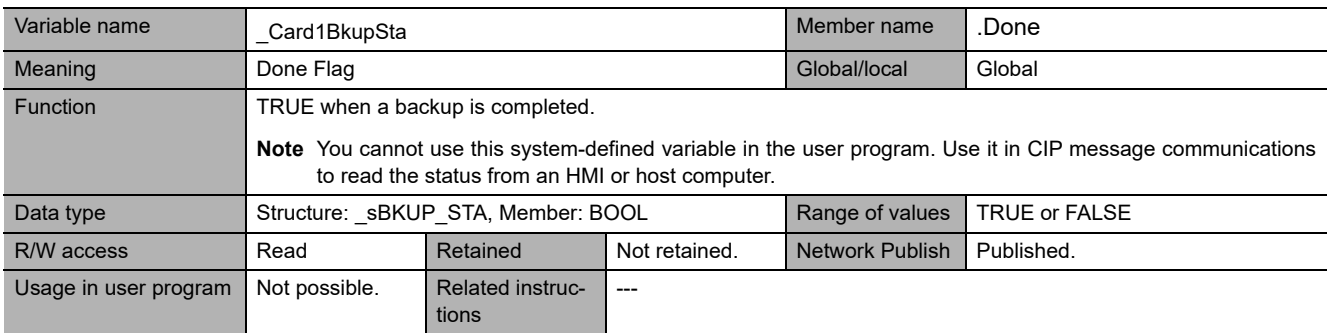

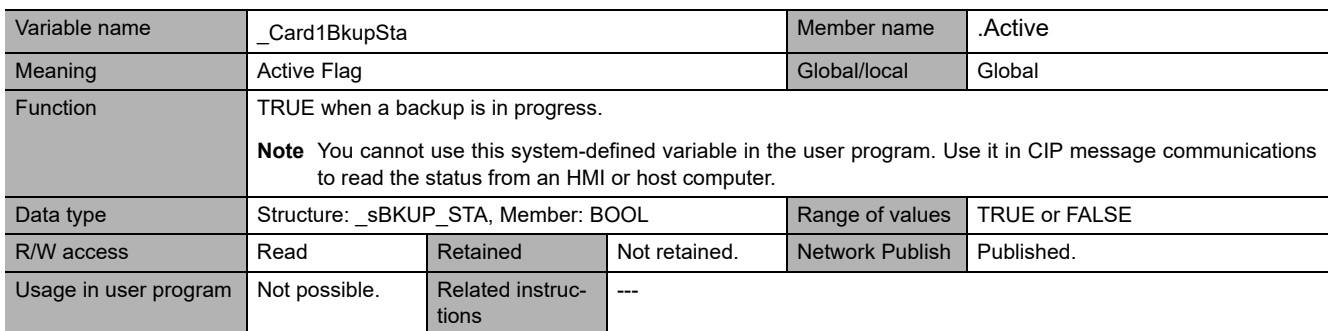

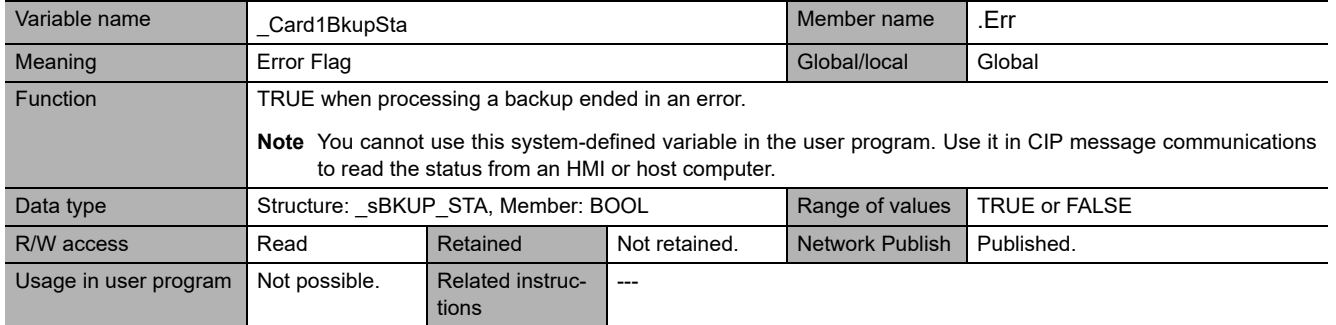

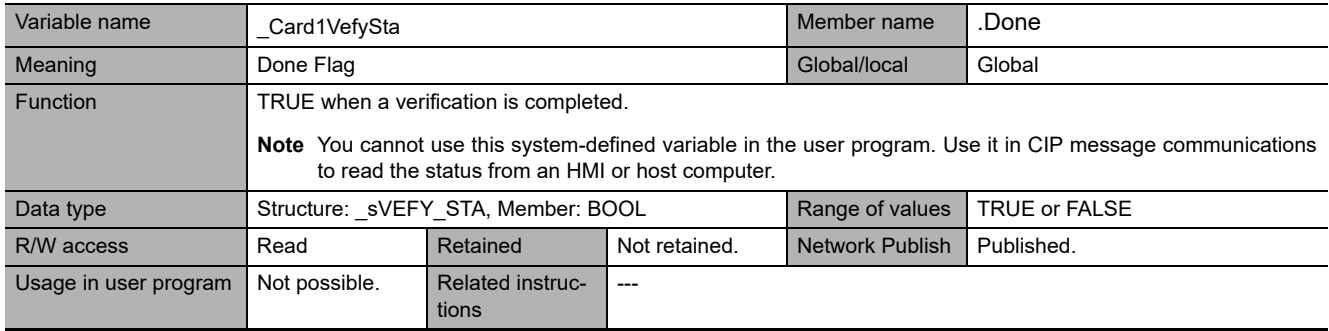

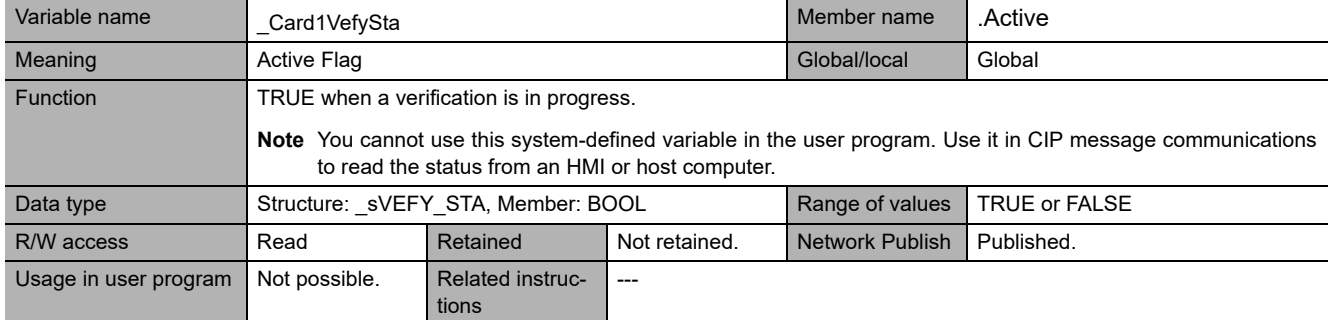

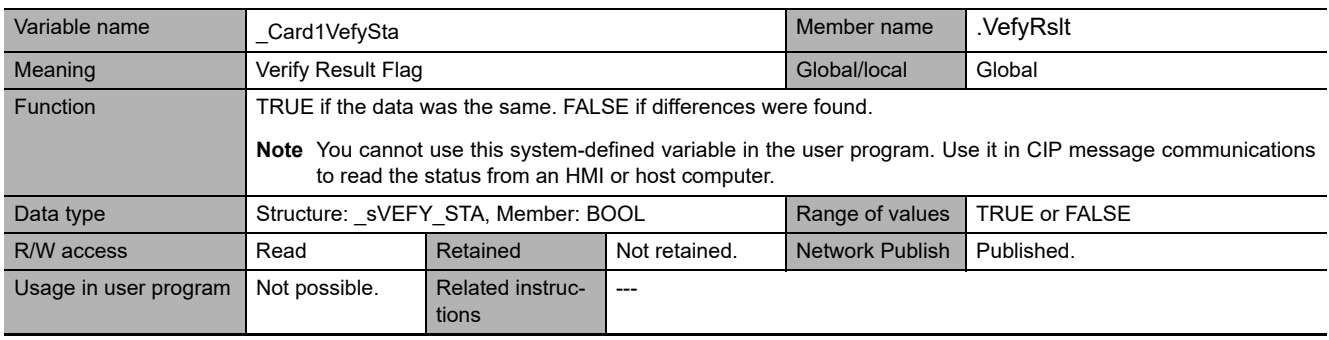

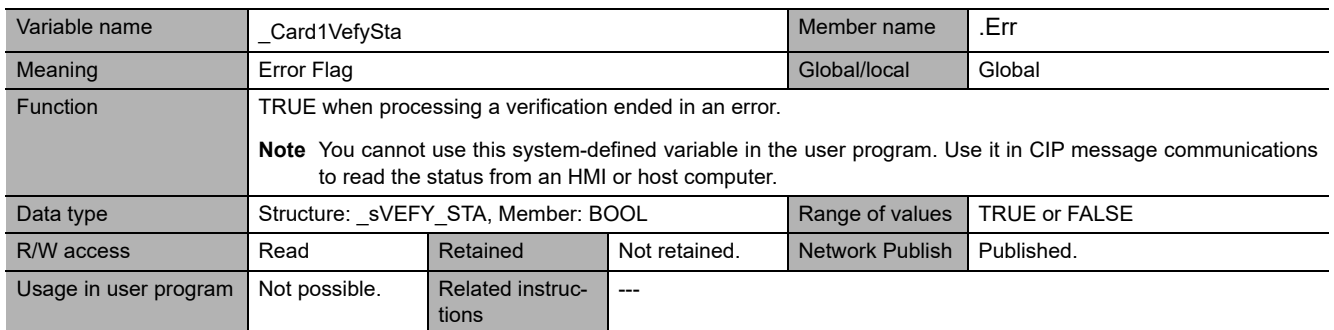

## **Functional Classification: Backup**

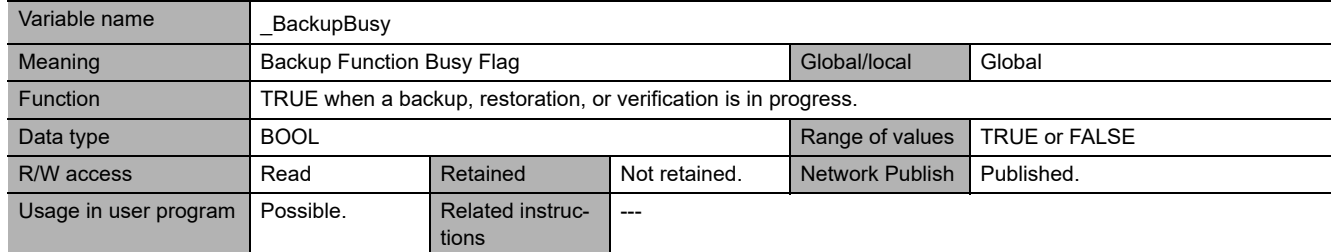

# **Functional Classification: Power Supply**

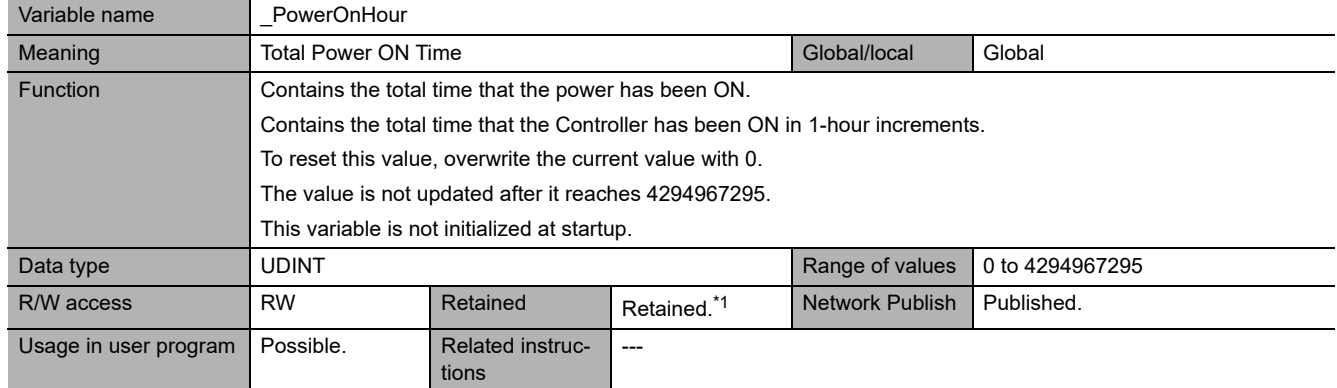

\*1 This system-defined variable is not applicable for the data backup function even with a Retain attribute.

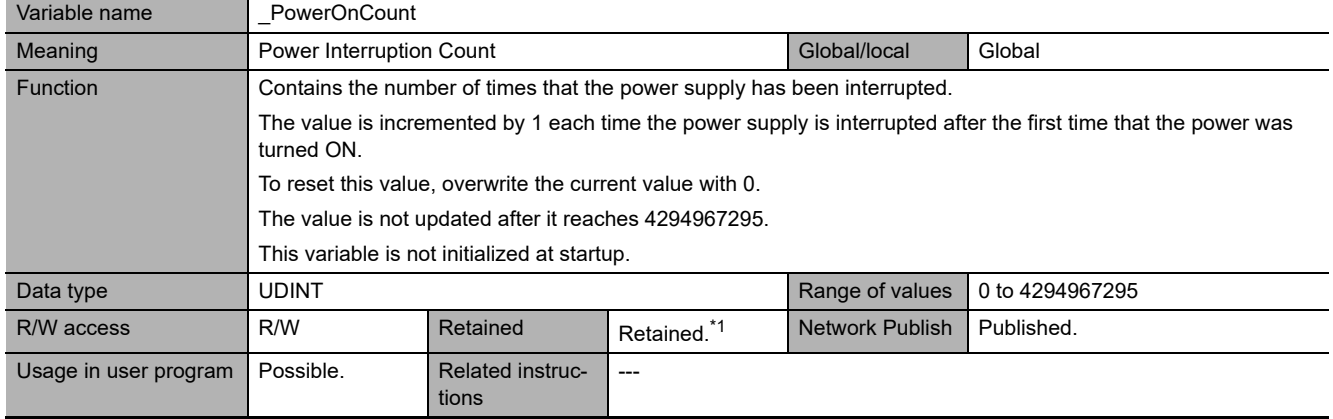

\*1 This system-defined variable is not applicable for the data backup function even with a Retain attribute.

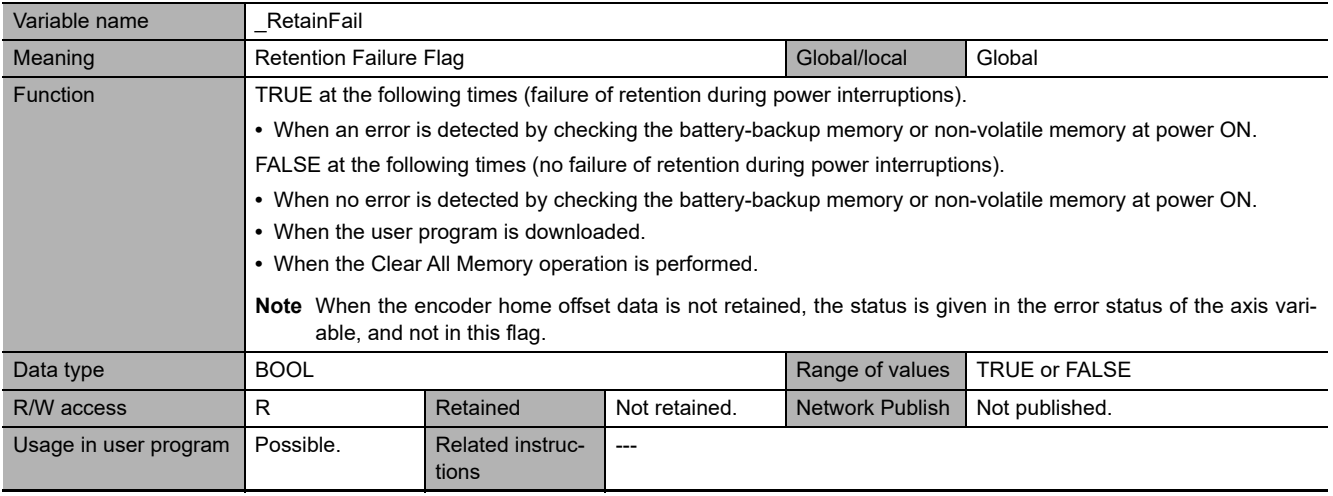

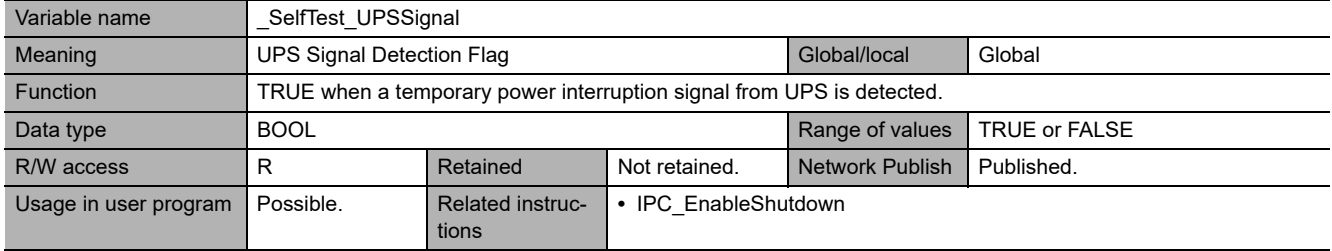

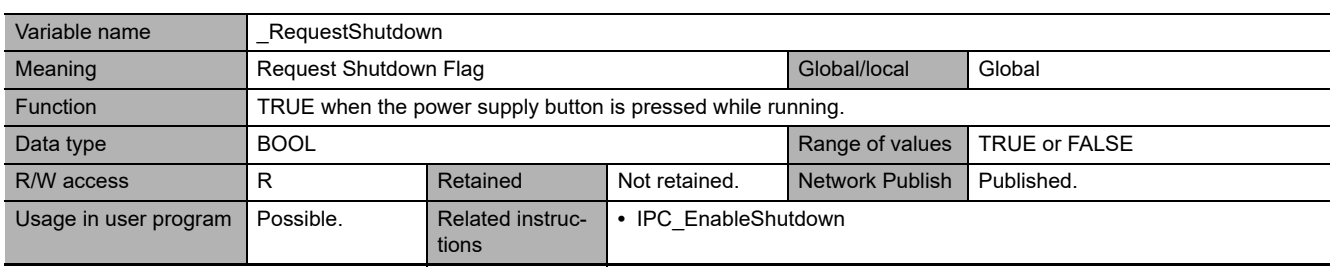

## **Functional Classification: OS (Windows)**

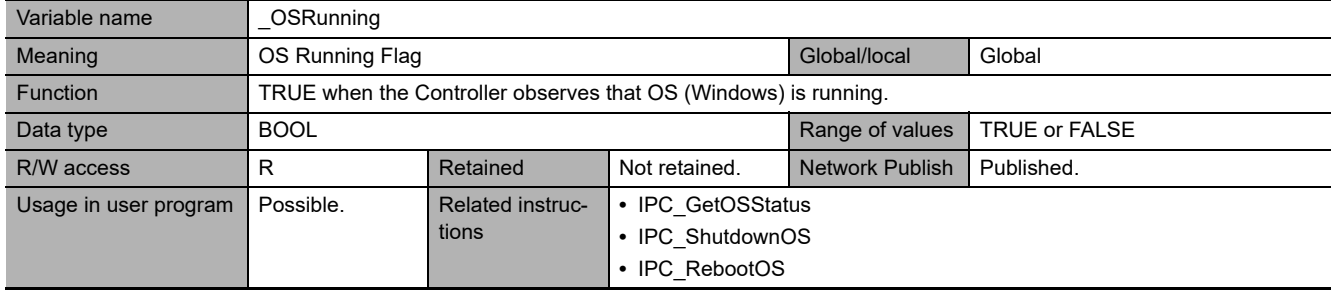

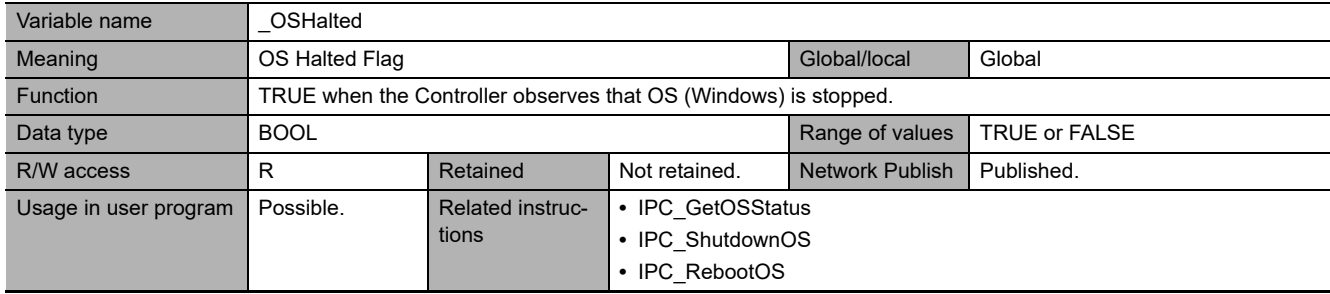

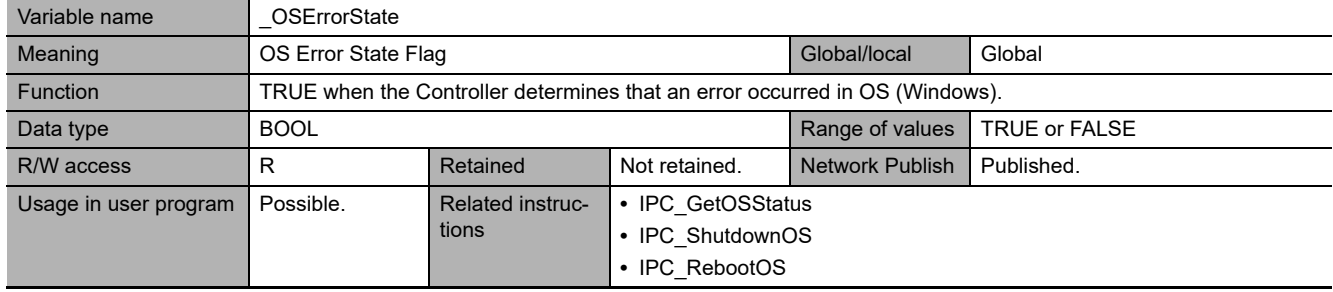

## **Functional Classification: Programming**

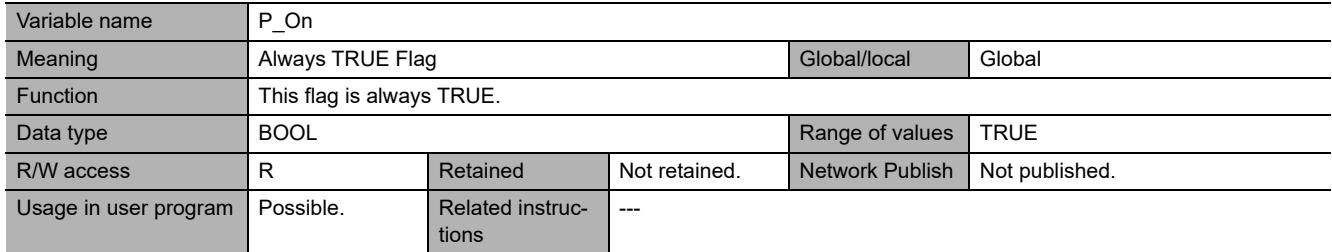

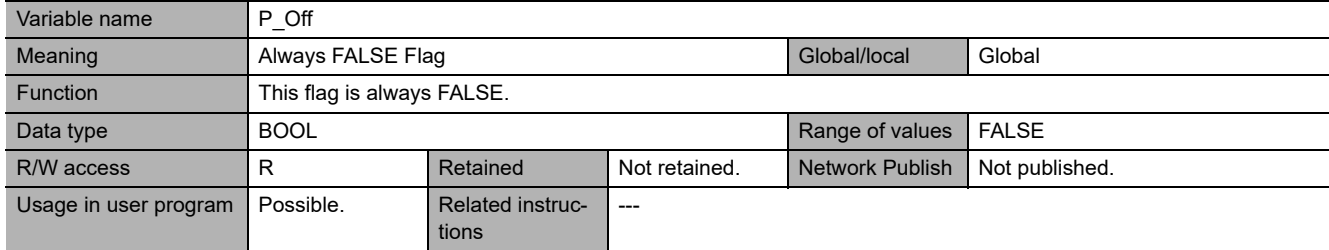

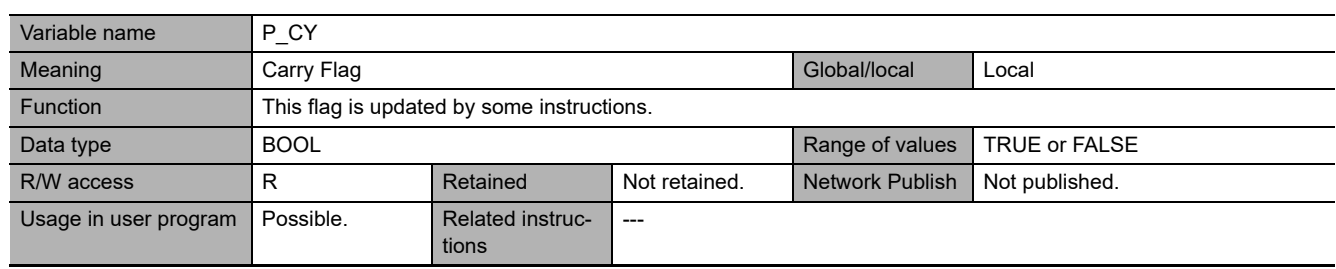

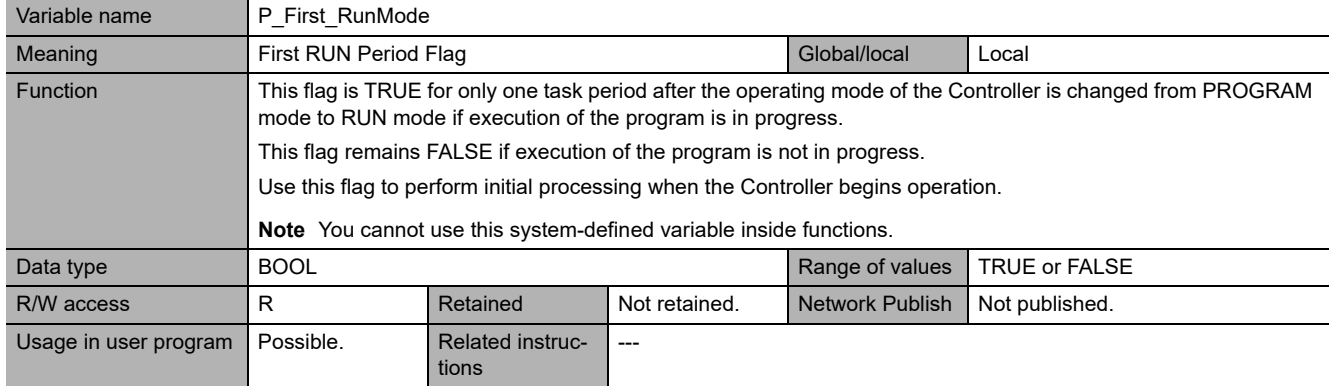

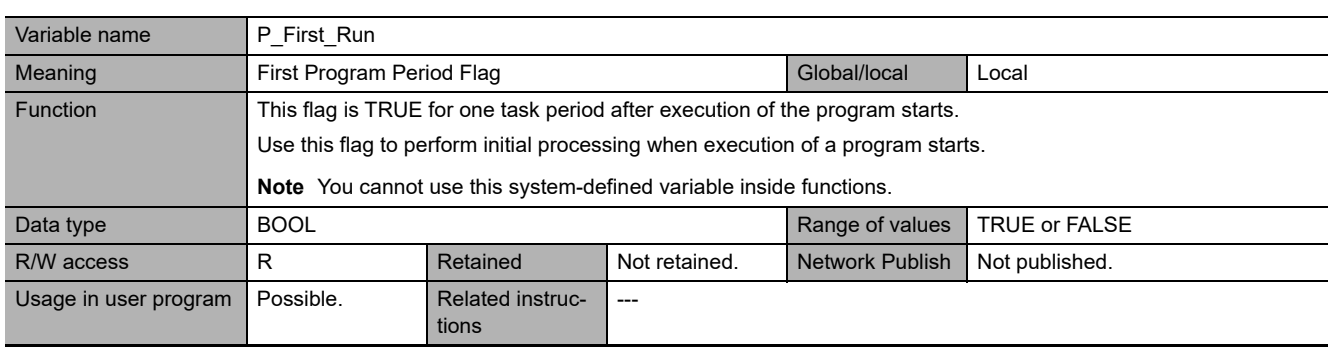

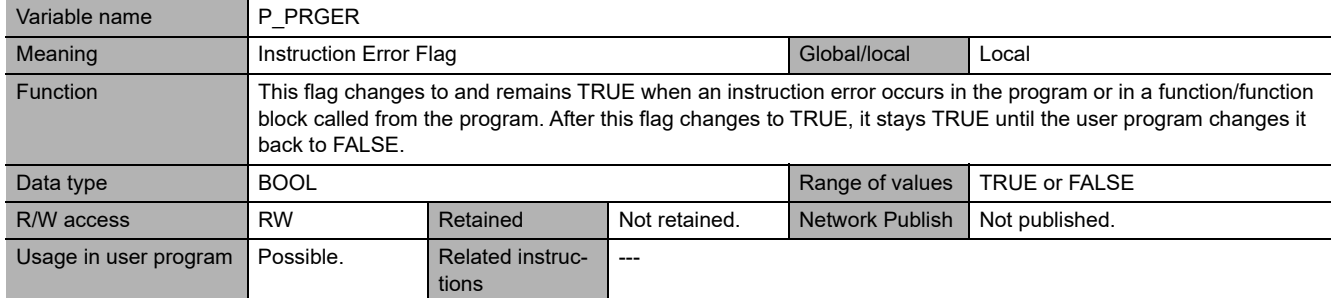

## **Functional Classification: Version**

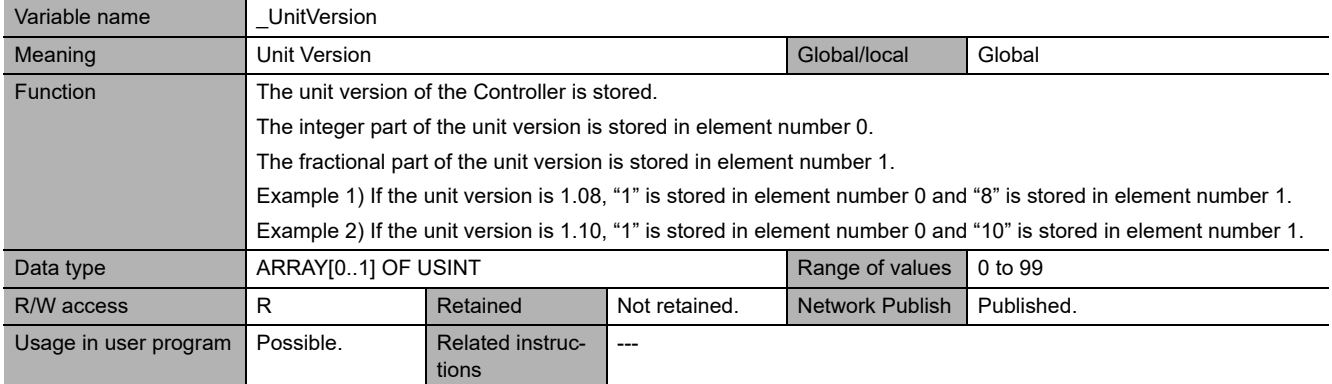

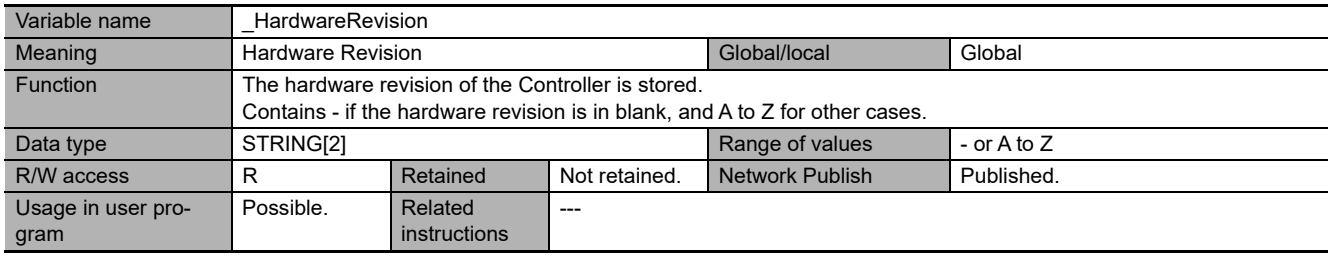

## **Functional Classification: Self-diagnosis**

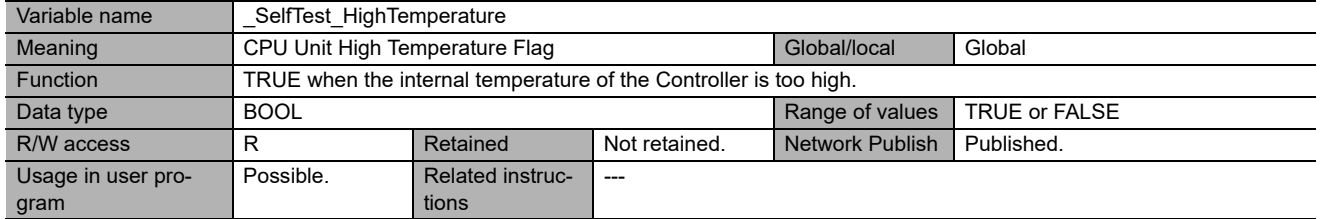

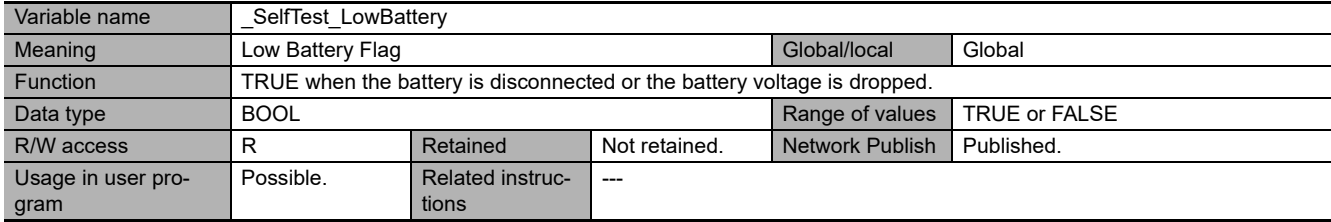

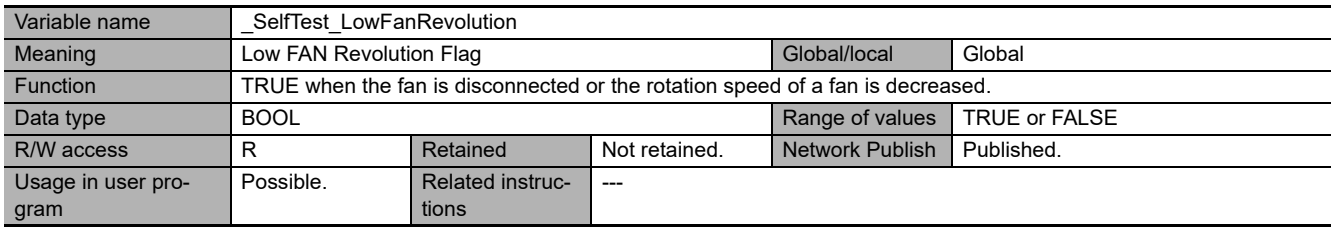

## **Functional Classification: PLC Built-in**

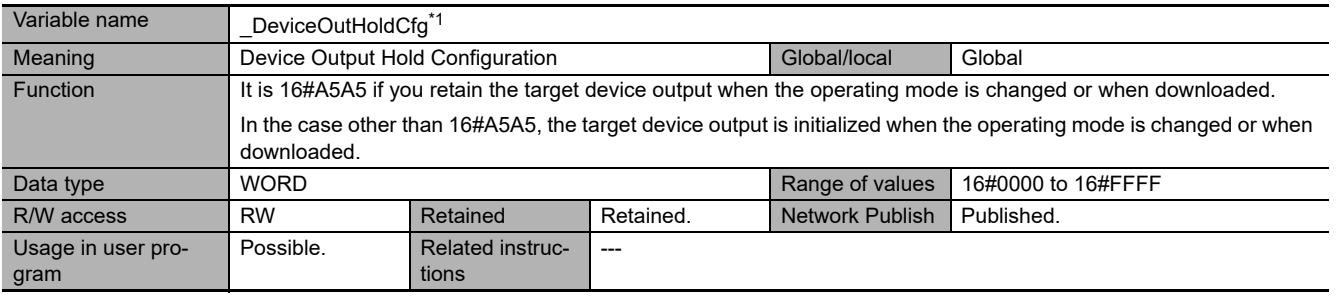

\*1 This system-defined variable was added for unit version 1.14 of the Controller.

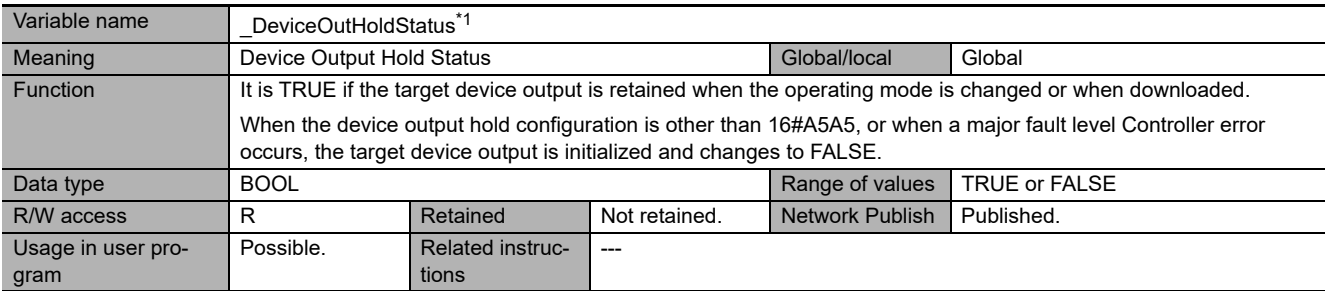

\*1 This system-defined variable was added for unit version 1.14 of the Controller.

# **A-4-2 PLC Function Module, Category Name: \_PLC**

## **Functional Classification: Debugging**

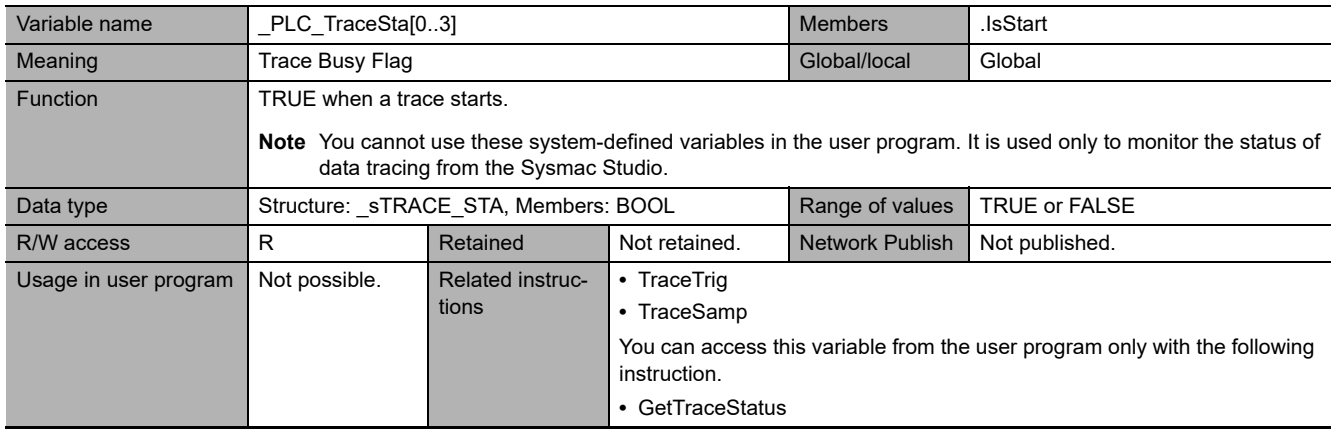

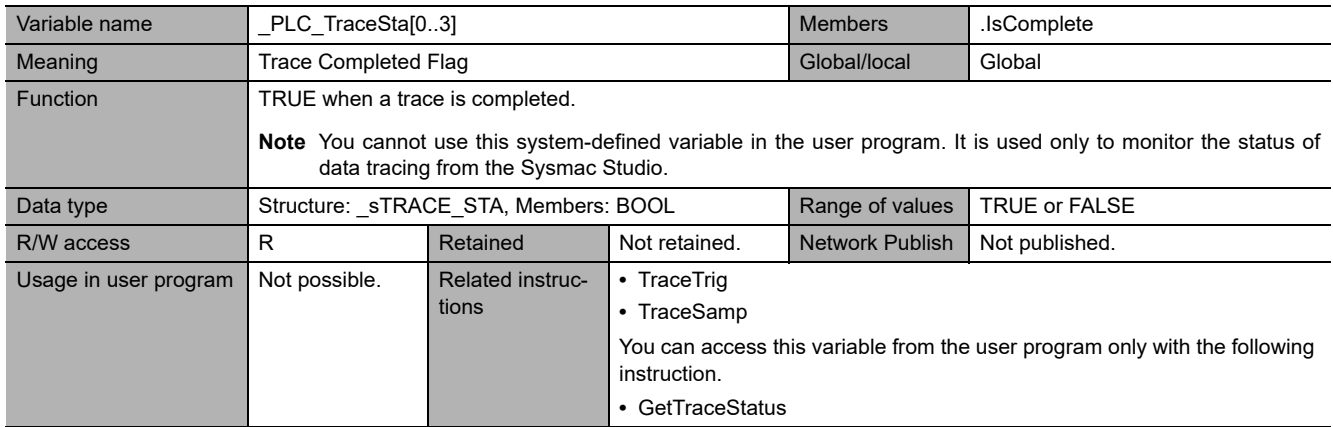

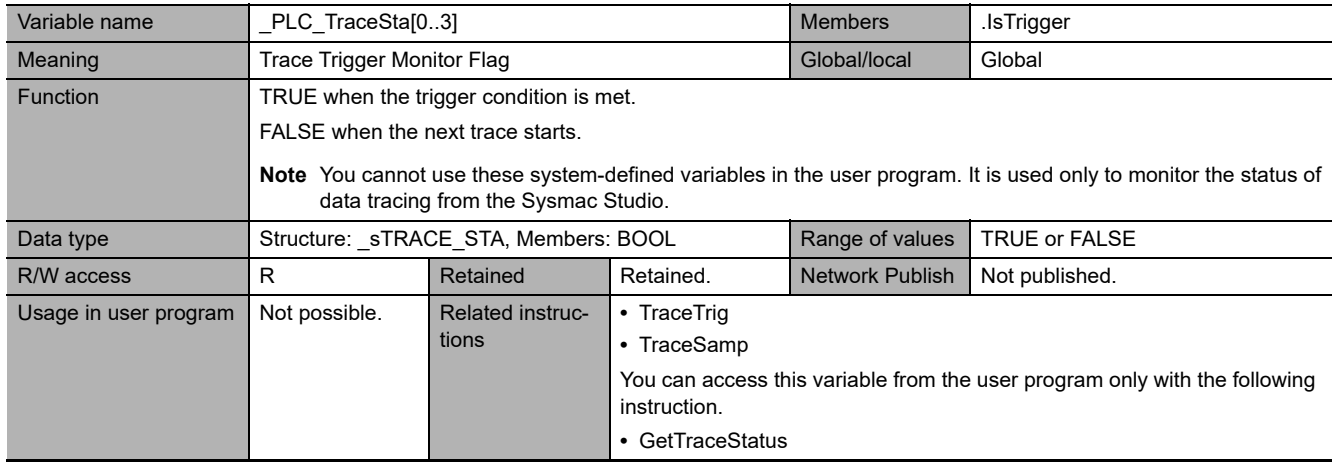

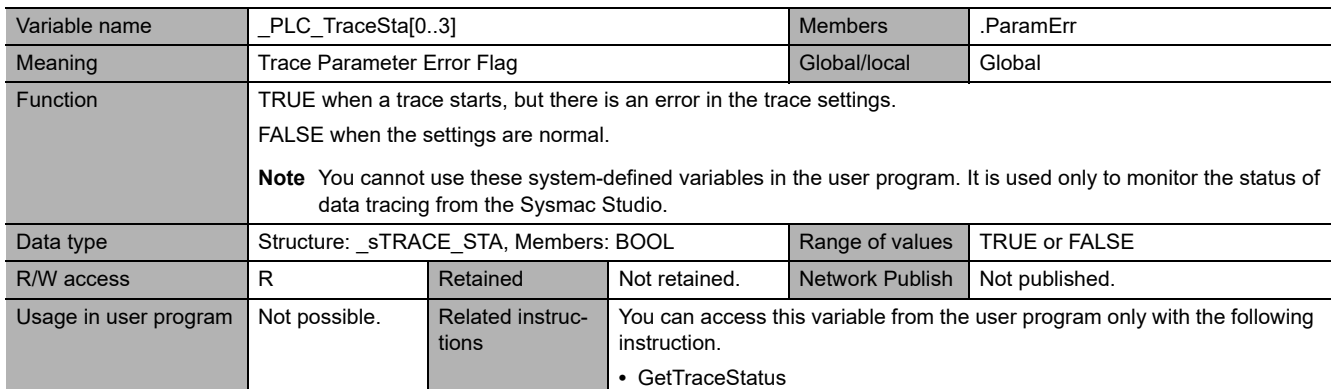

# **Functional Classification: Errors**

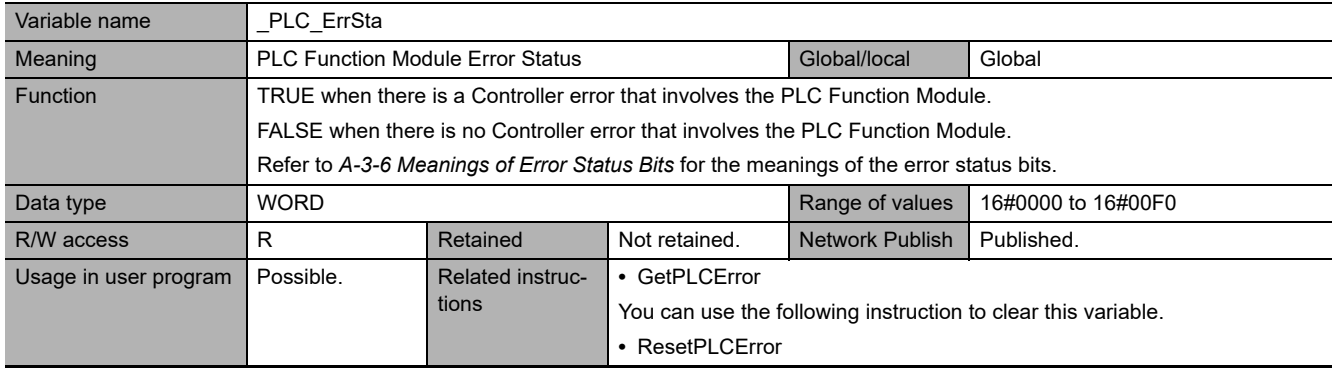

**A-4 Specifications for Individual System-defined**

# **A-4-3 Motion Control Function Module, Category Name: \_MC**

## **Functional Classification: Motion Control Functions**

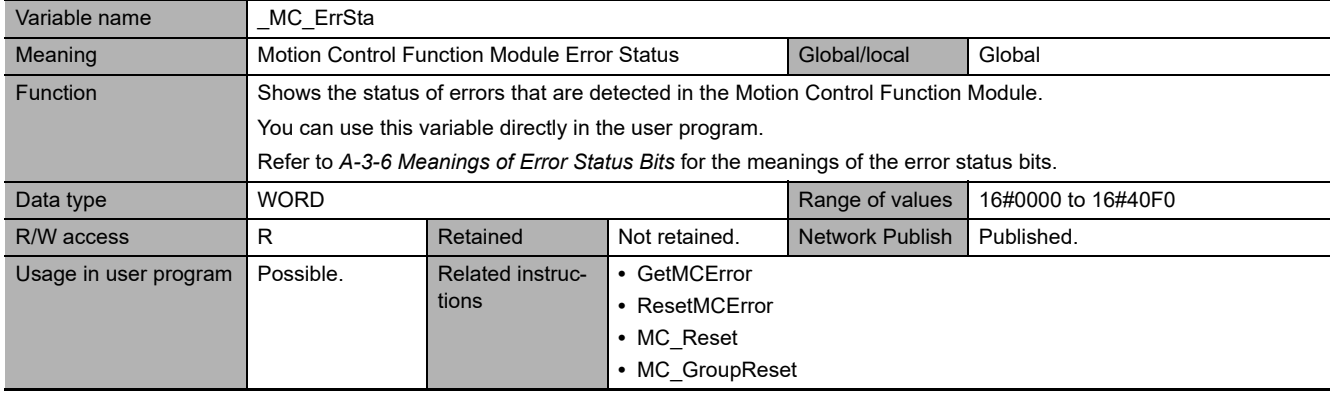

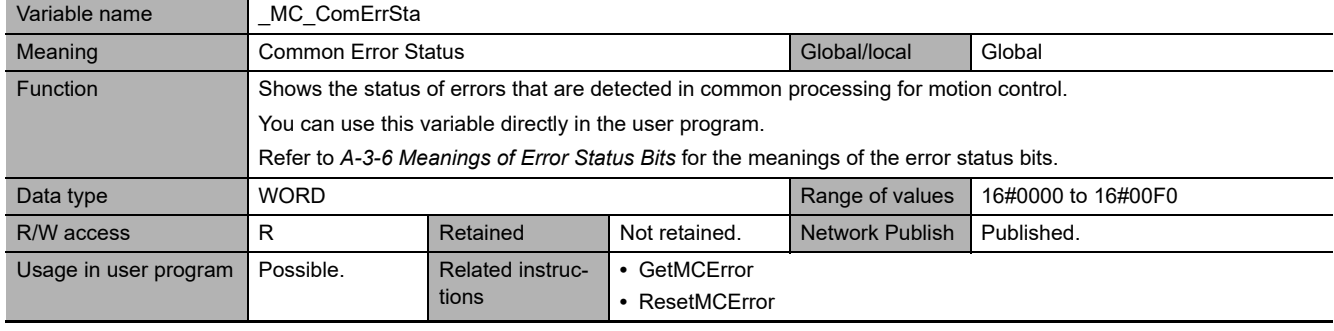

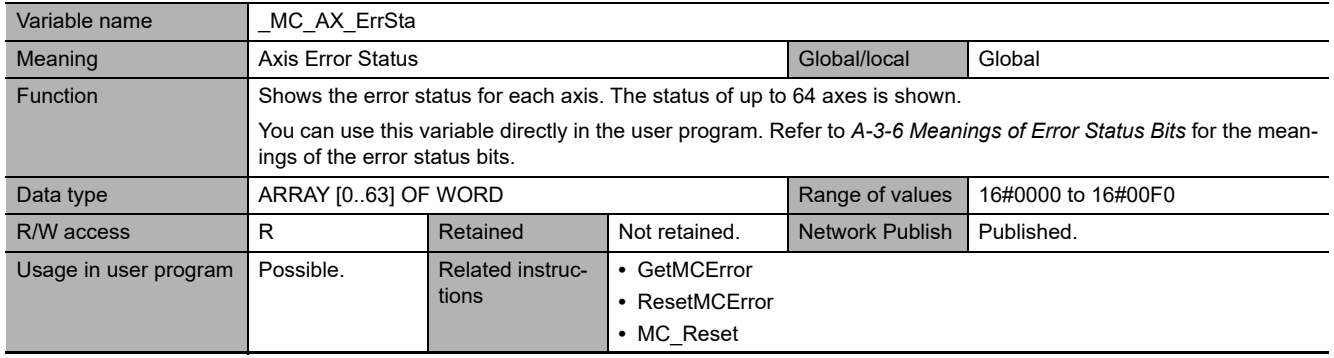

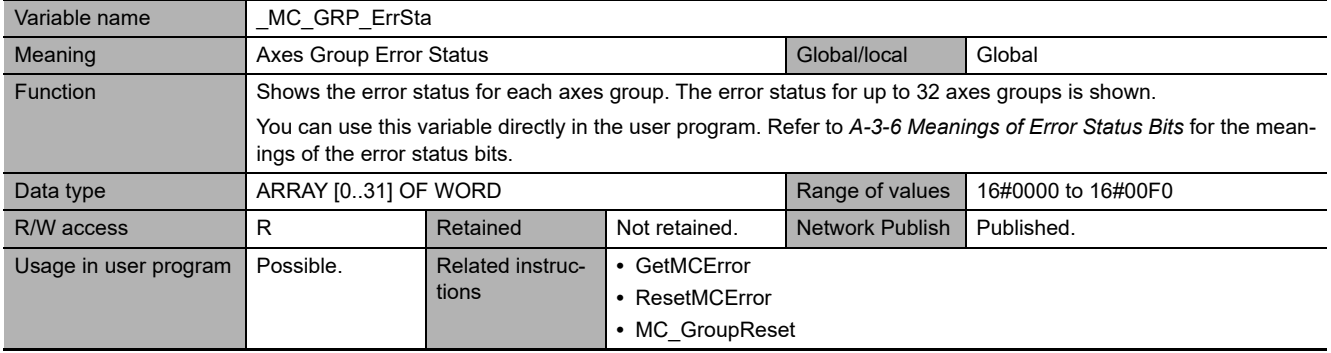

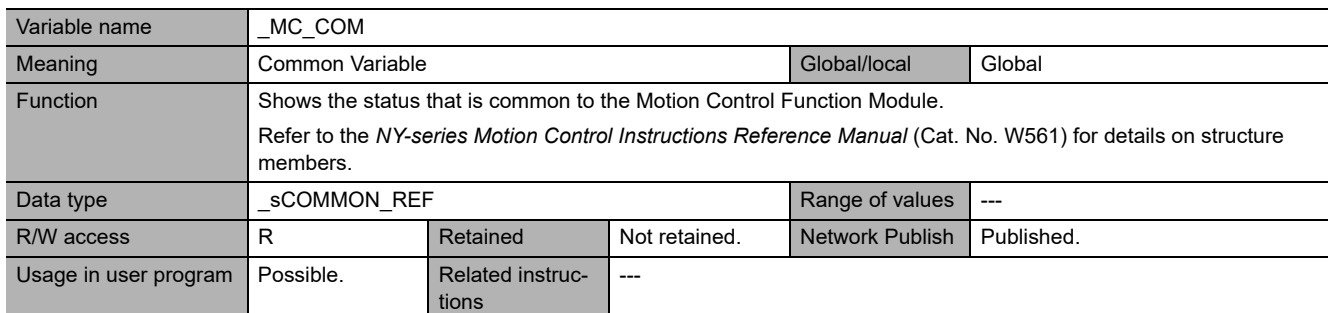

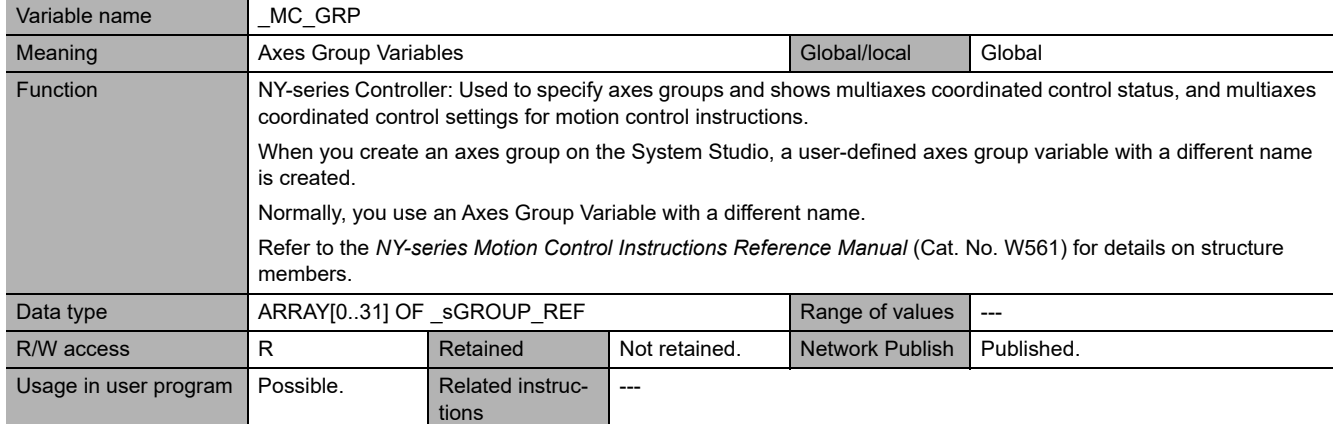

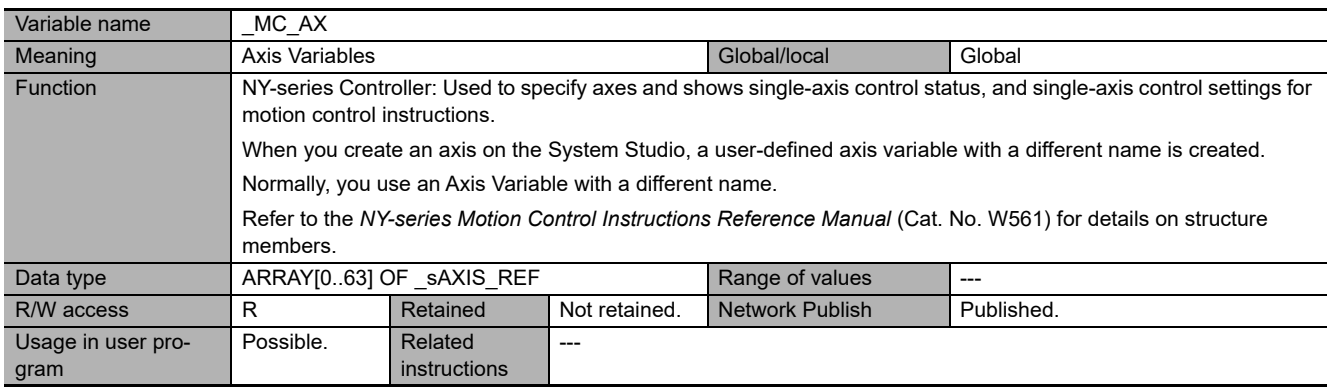

# **A-4-4 EtherCAT Master Function Module, Category Name: \_EC**

## **Functional Classification: EtherCAT Communications Errors**

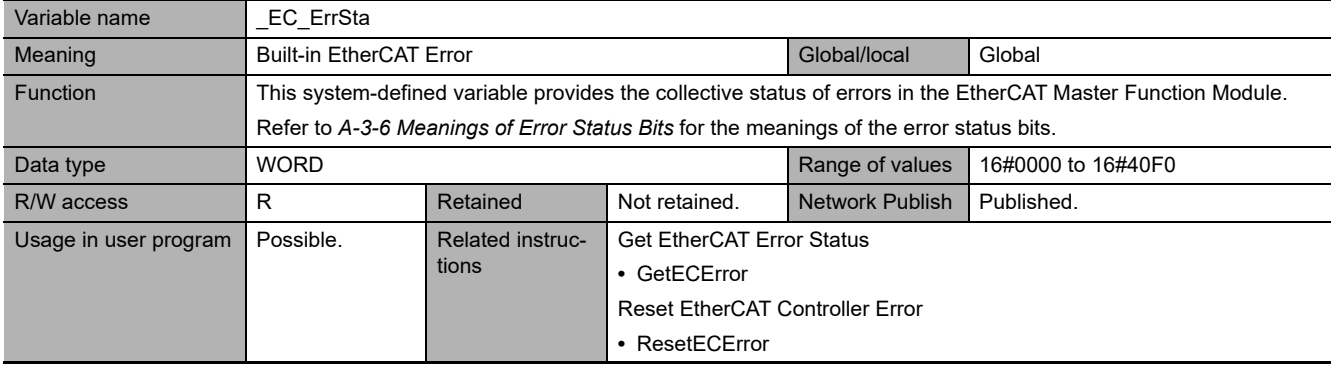

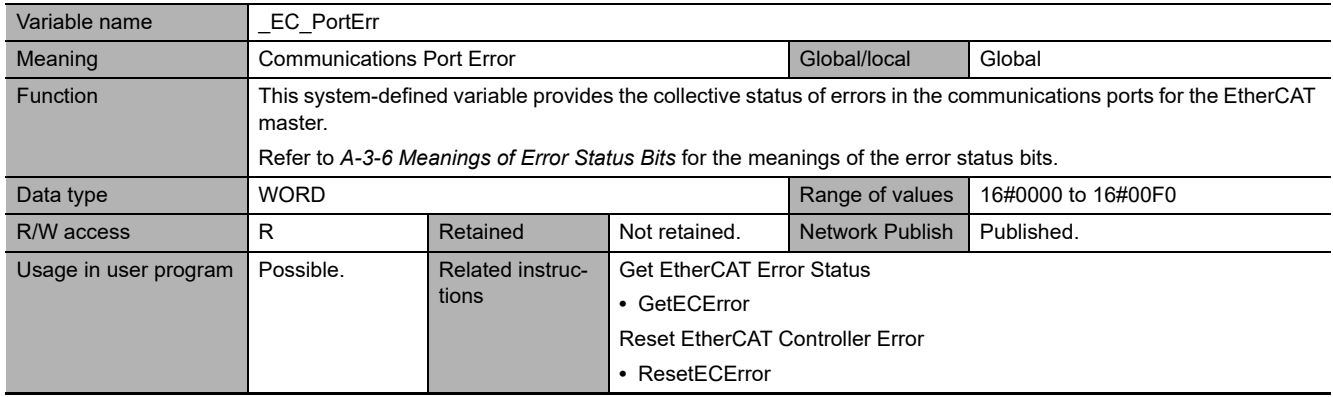

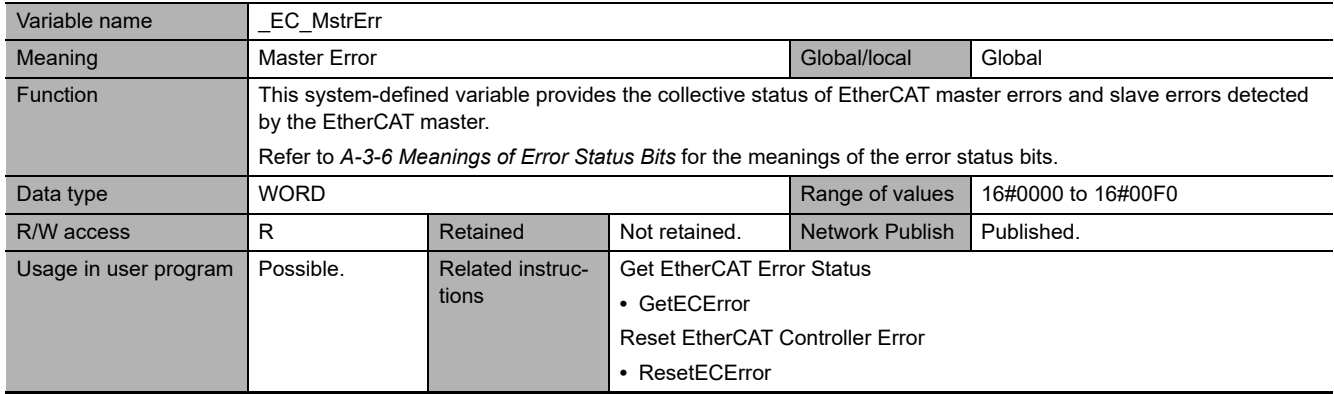

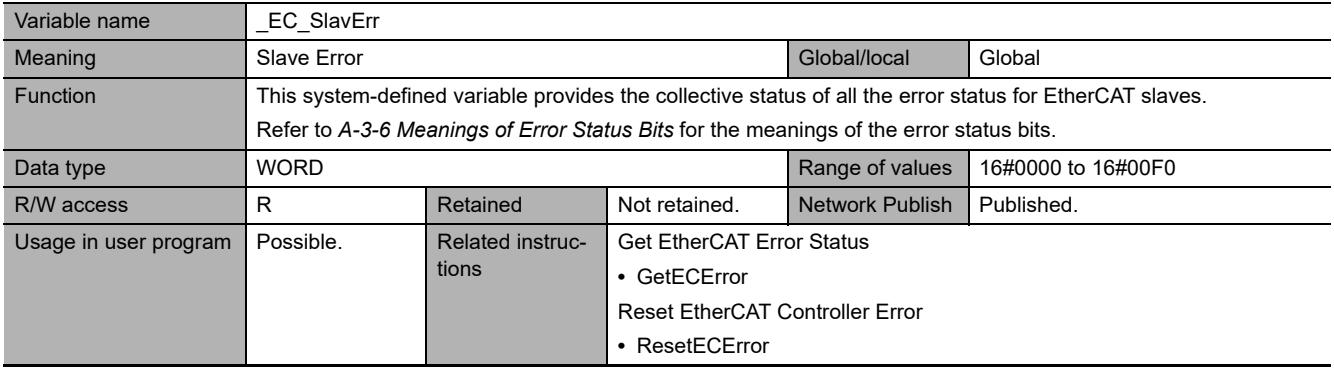

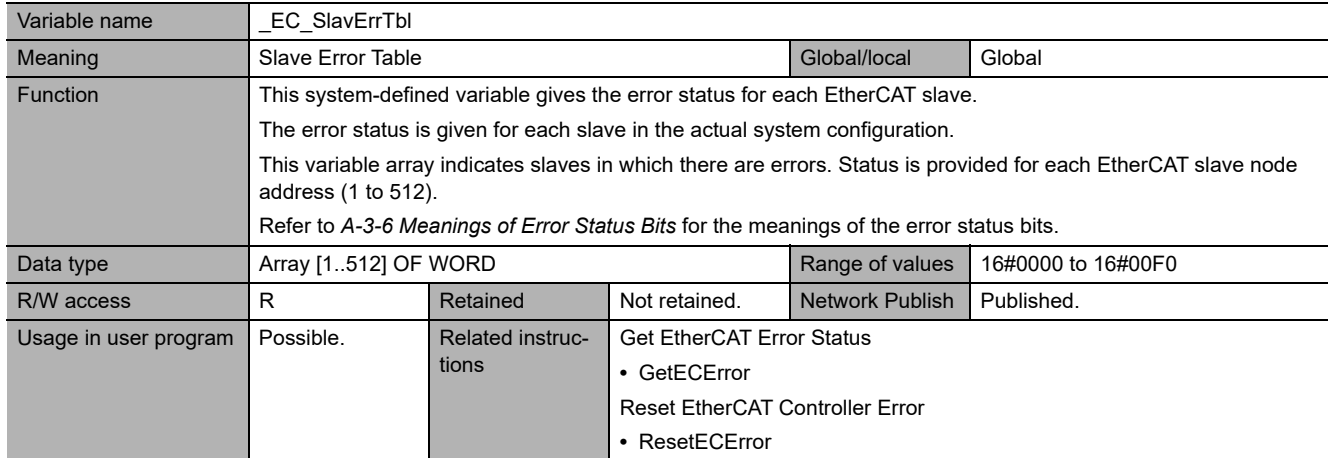

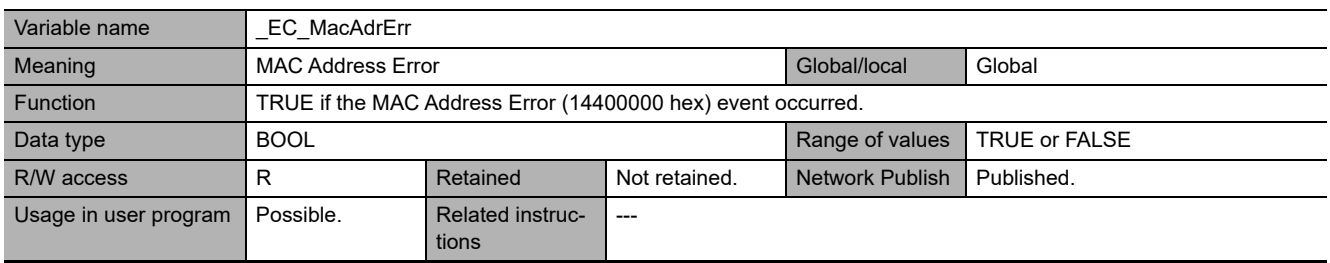

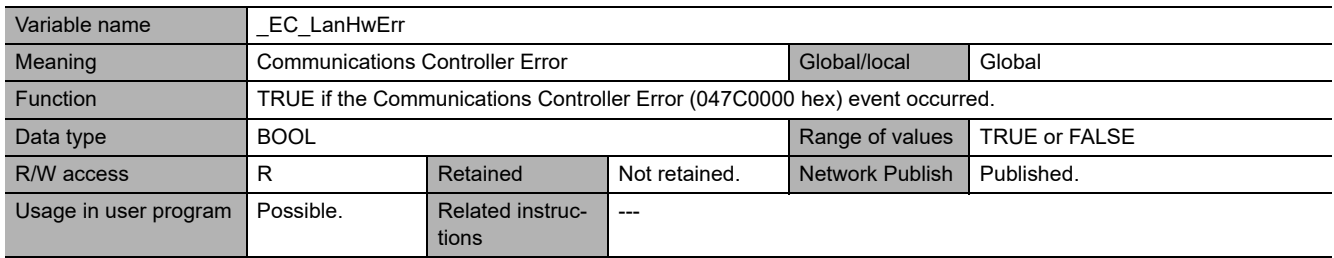

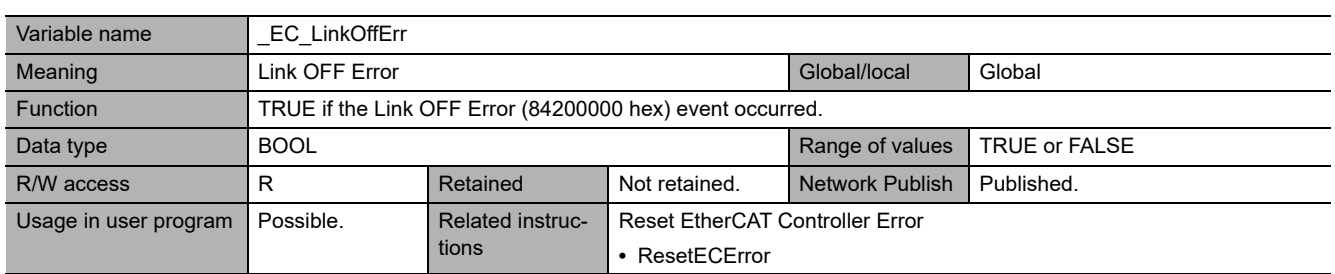

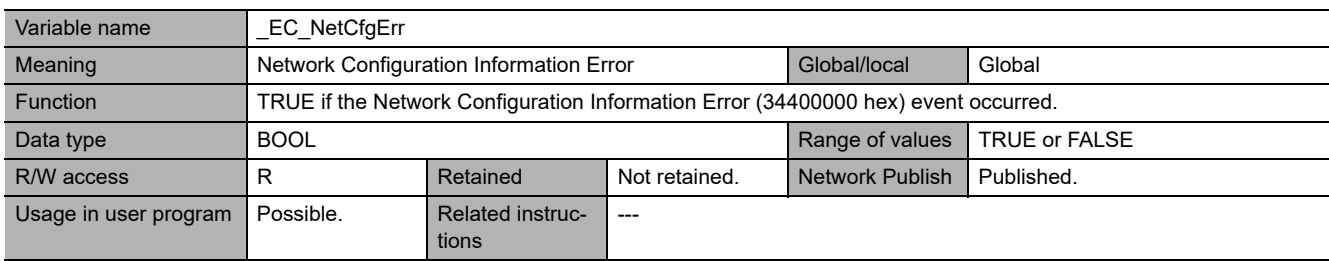

**A**

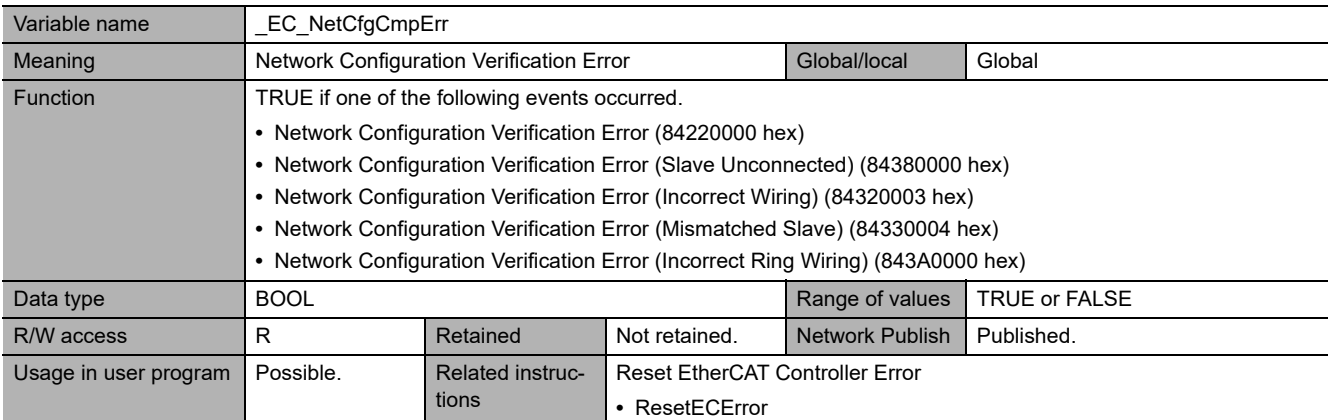

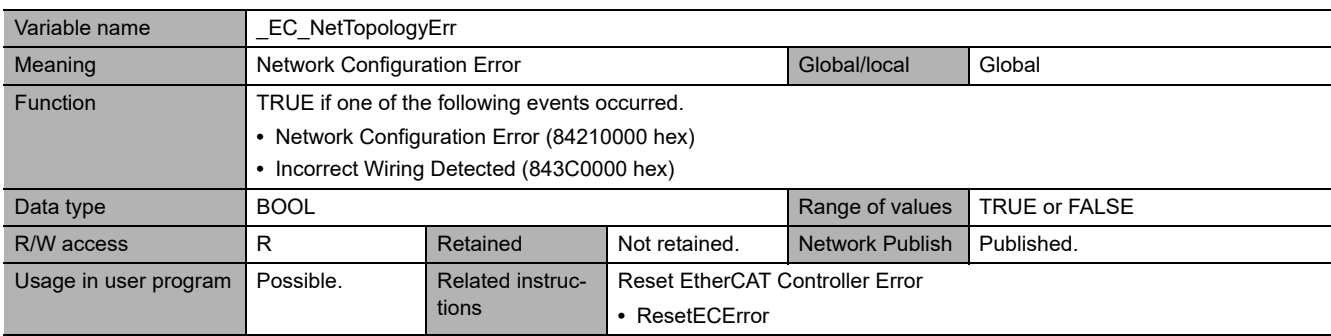

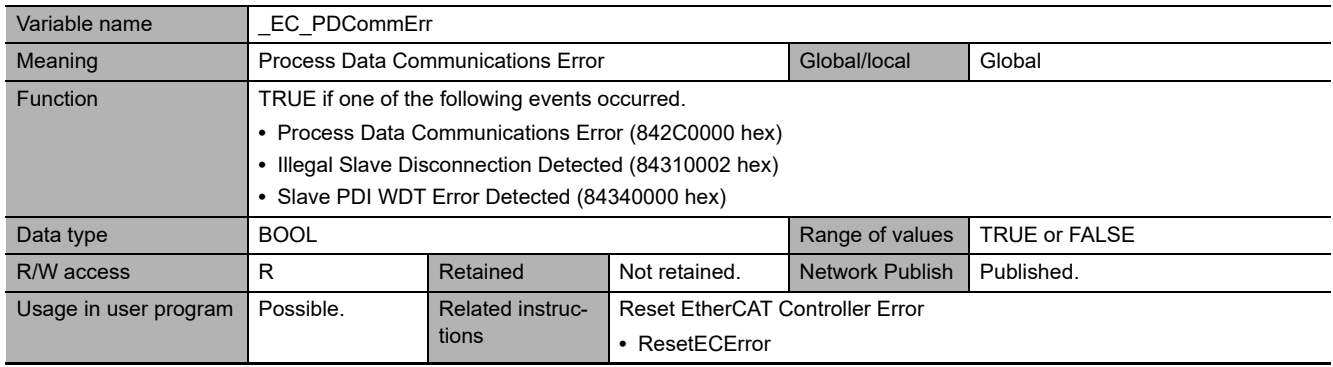

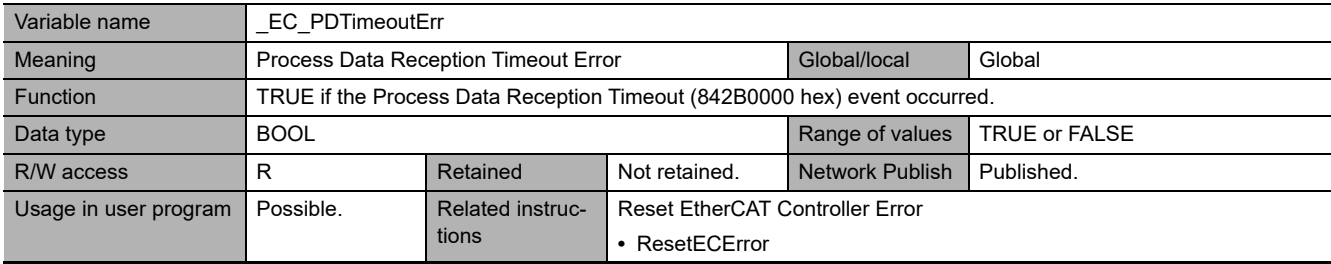

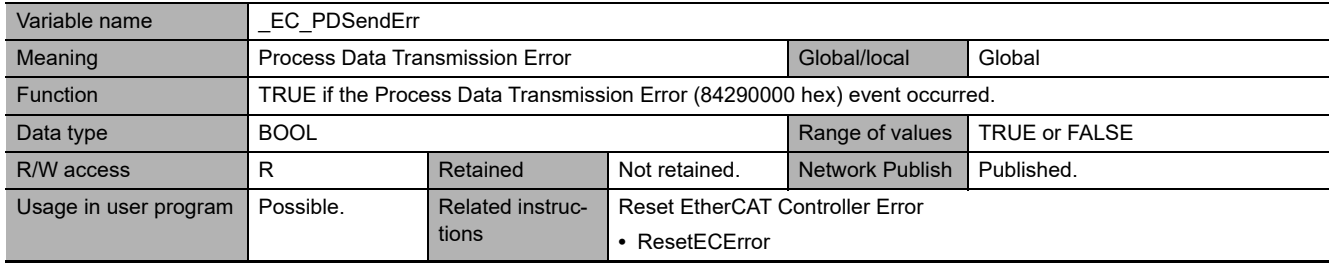

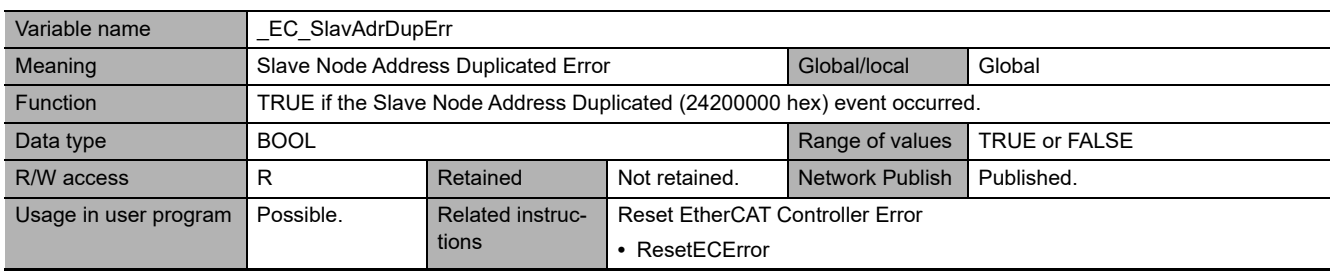

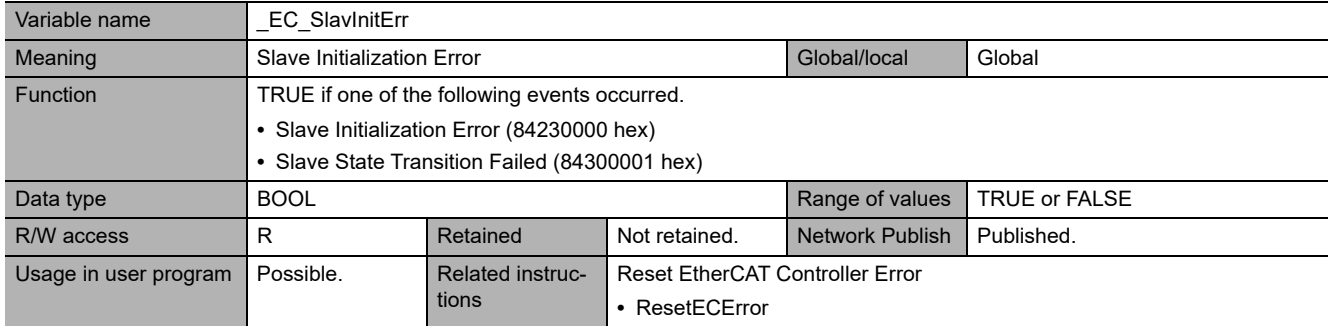

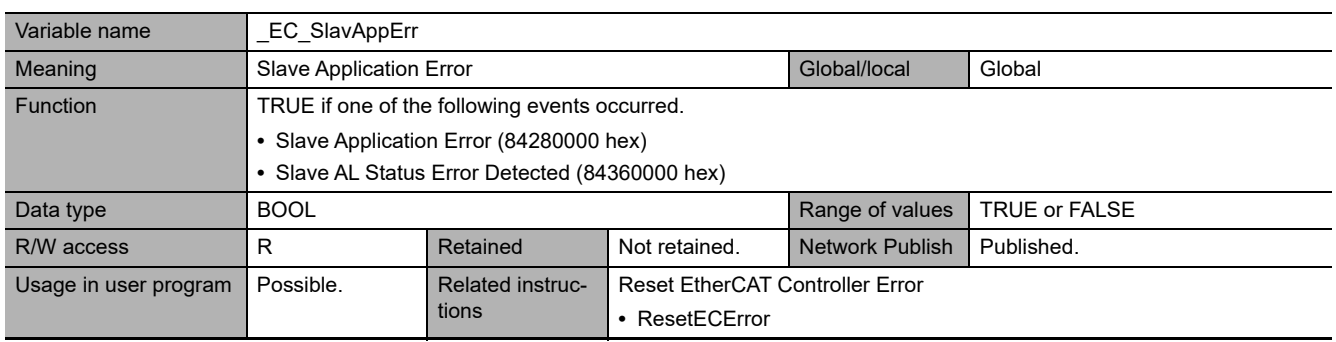

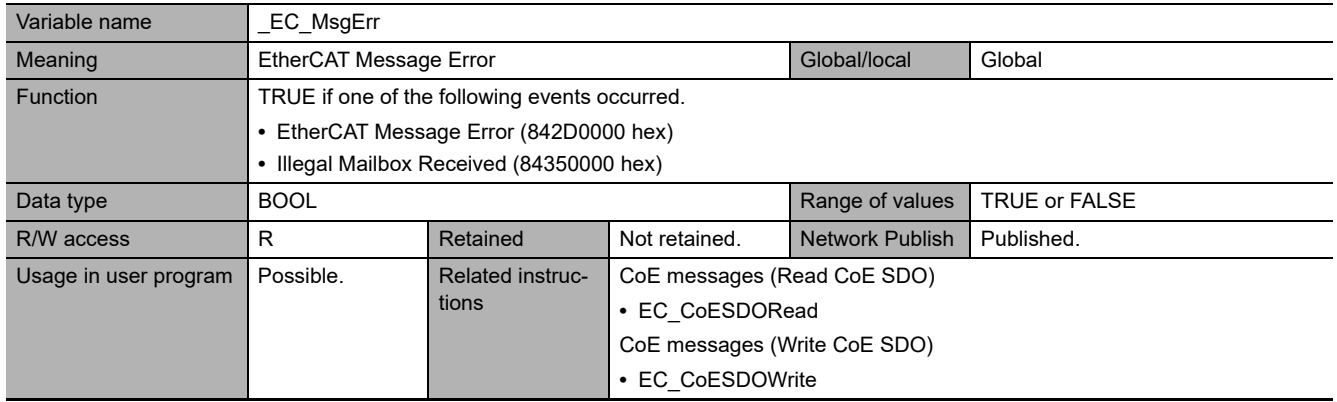

**A**

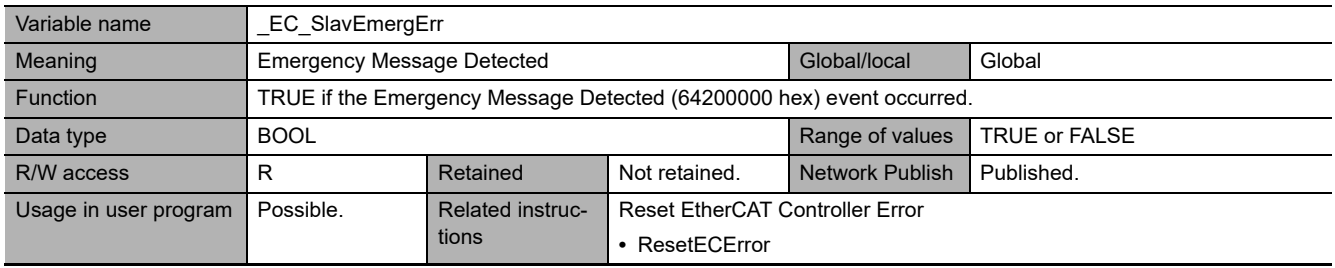

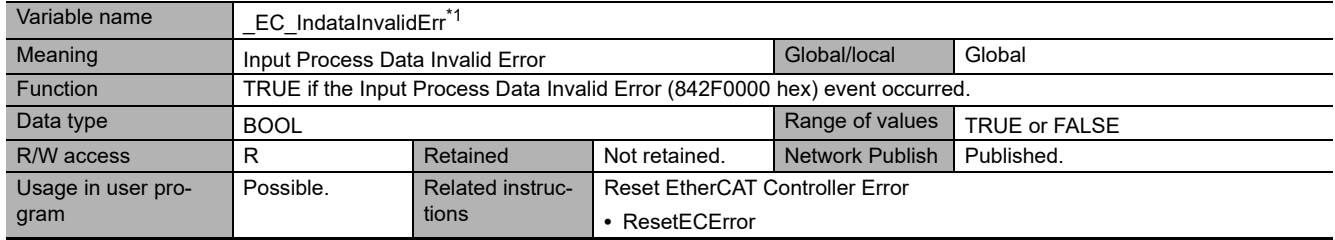

\*1 This system-defined variable was added for unit version 1.14 of the Controller.

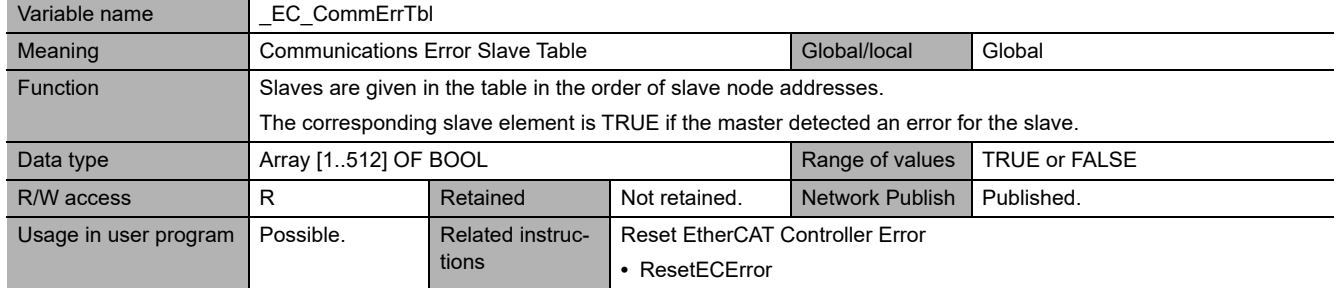

**Note** The values of all system-defined variables that are related to errors in EtherCAT communications do not change until the cause of the error is removed and then the error in the Controller is reset with the troubleshooting functions of the Sysmac Studio or the ResetECError instruction.

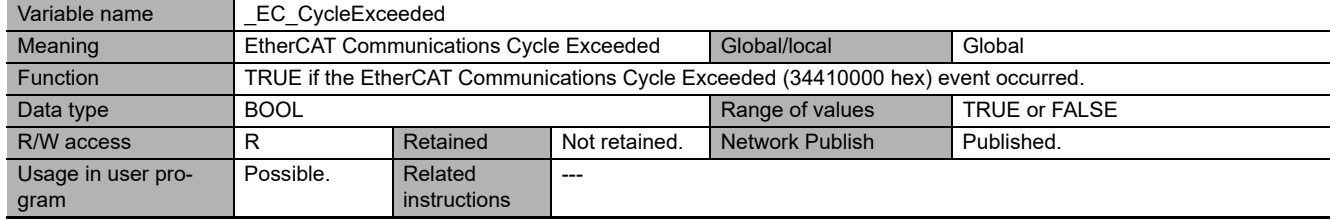

# **Functional Classification: EtherCAT Communications Status**

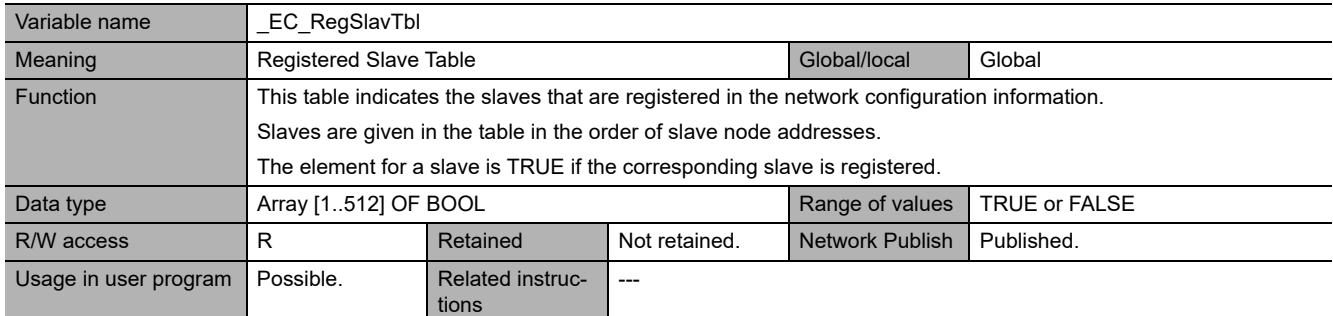

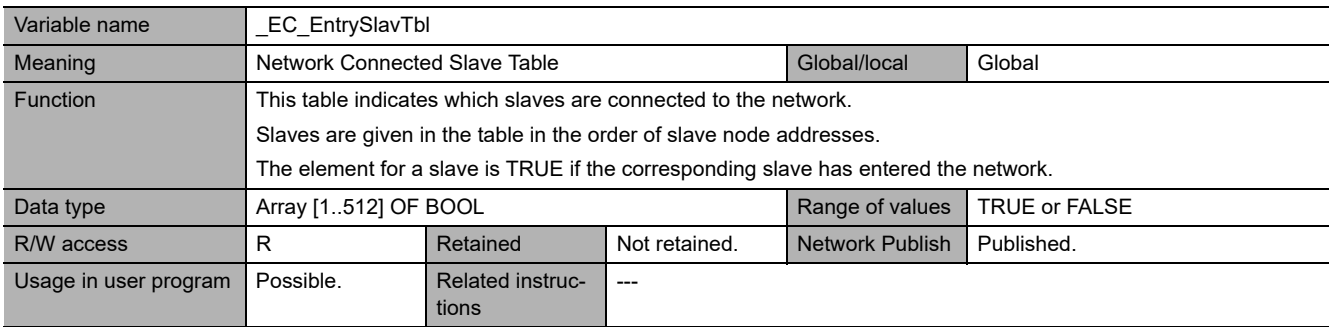

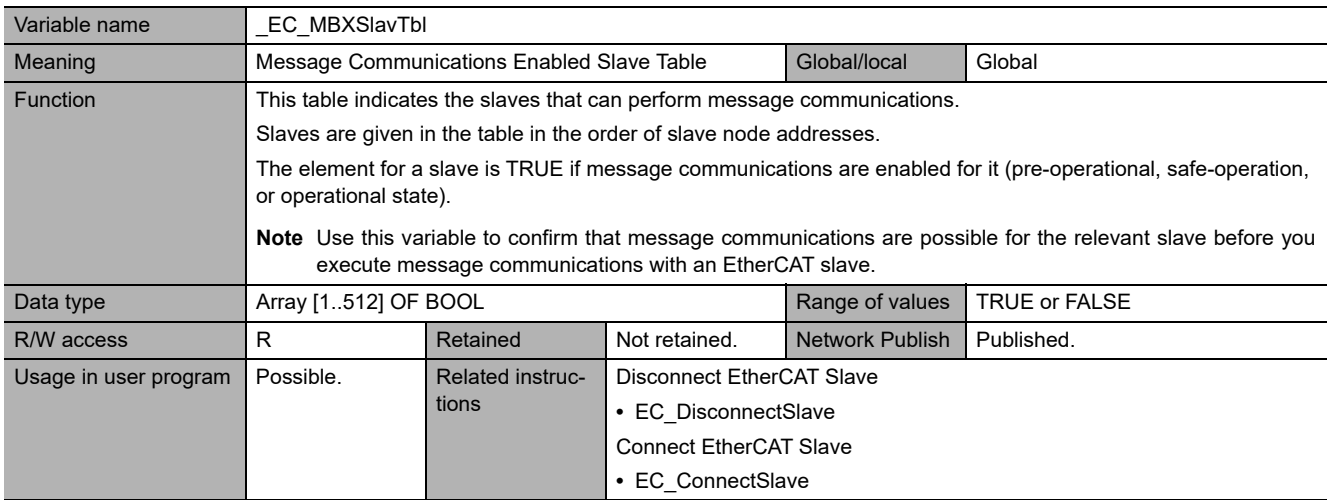

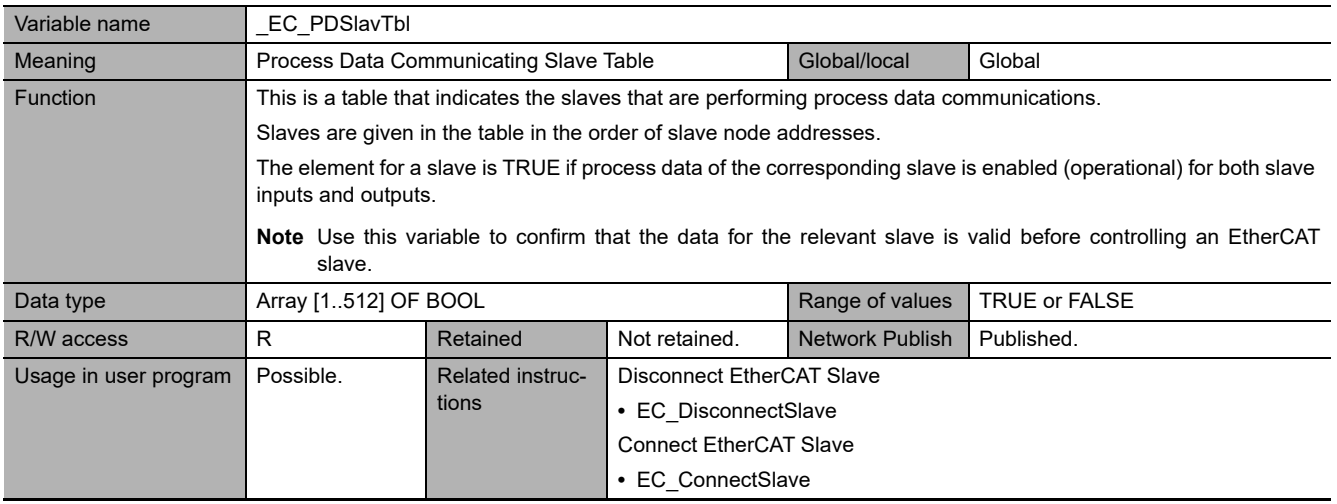

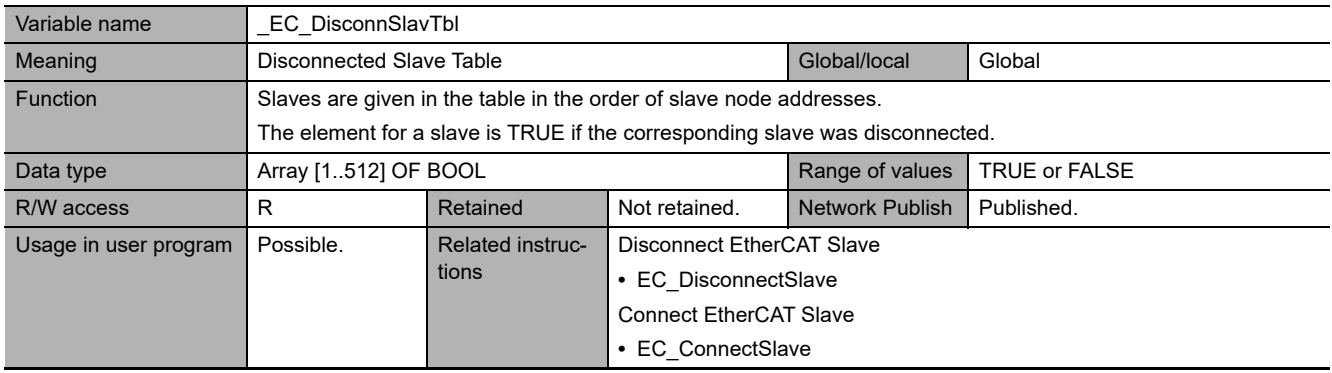

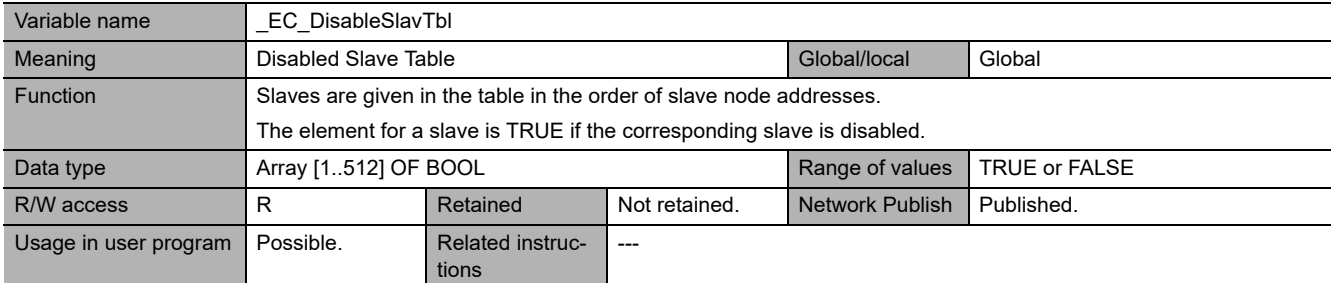

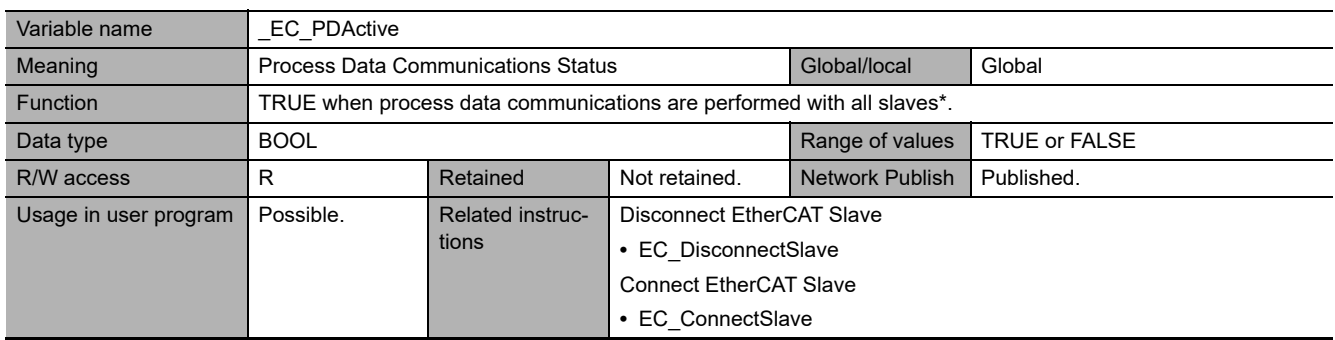

\* Disabled slaves are not included.

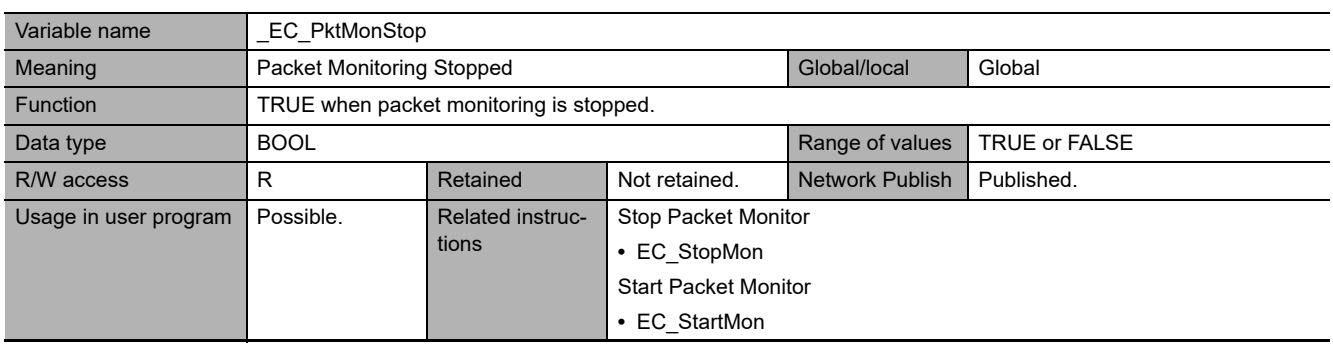

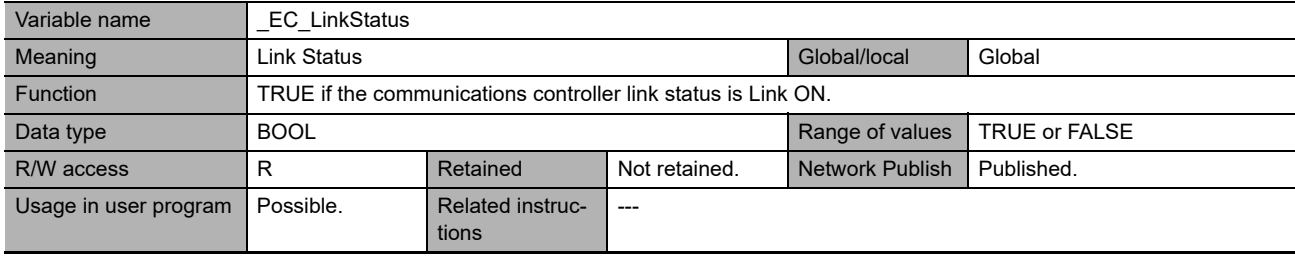

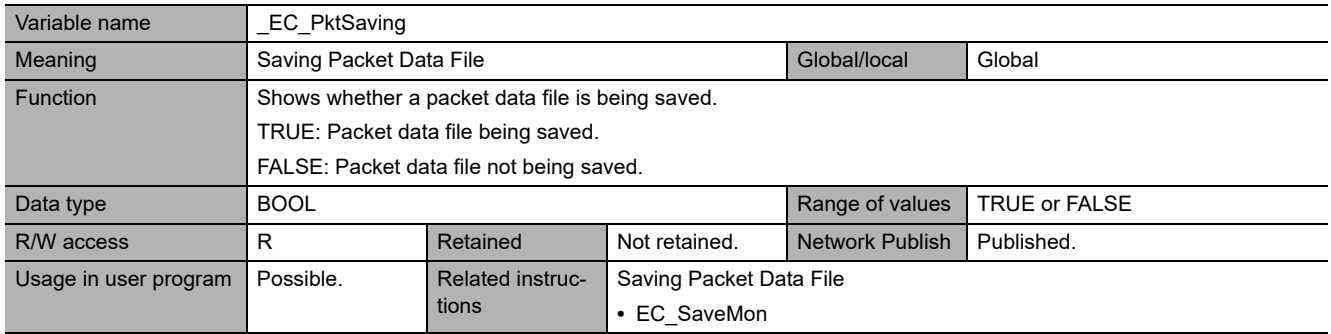

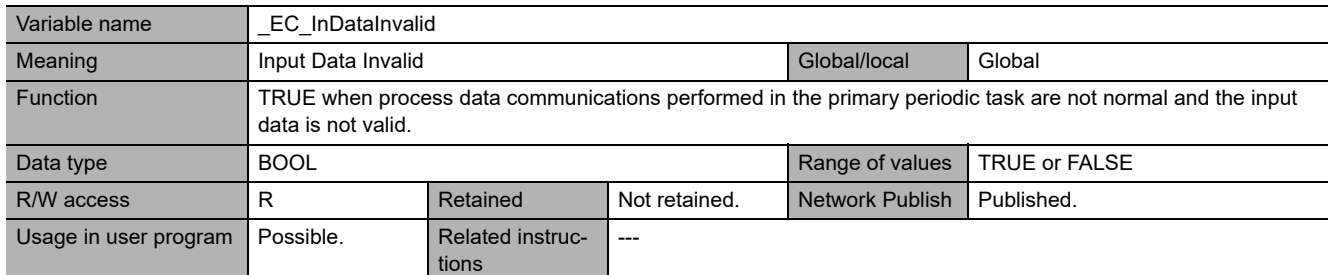

**Note 1** All system-defined variables that are related to the status of EtherCAT communications give the current status.

**2** The variable temporarily changes to TRUE if the EC\_DisconnectSlave (Disconnect EtherCAT Slave) instruction, EC\_ConnectSlave (Connect EtherCAT Slave) instruction, or EC\_ChangeEnableSetting (Enable/Disable EtherCAT Slave) instruction is executed.

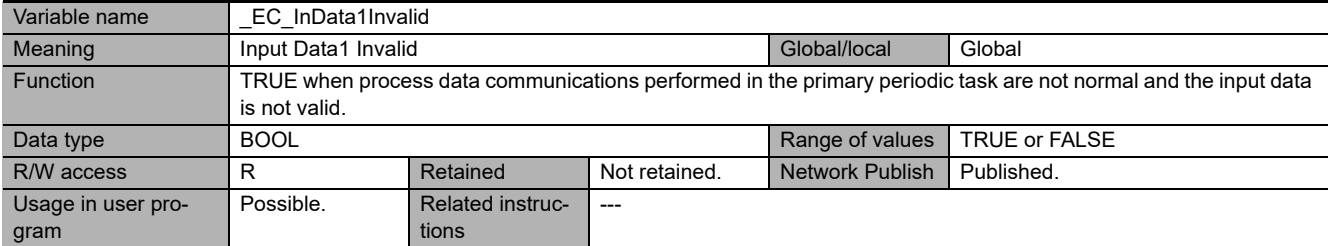

**Note 1** All system-defined variables that are related to the status of EtherCAT communications give the current status.

**2** The variable temporarily changes to TRUE if the EC\_DisconnectSlave (Disconnect EtherCAT Slave) instruction, EC\_ConnectSlave (Connect EtherCAT Slave) instruction, or EC\_ChangeEnableSetting (Enable/Disable EtherCAT Slave) instruction is executed.

## **Functional Classification: EtherCAT Communications Diagnosis/Statistics Log**

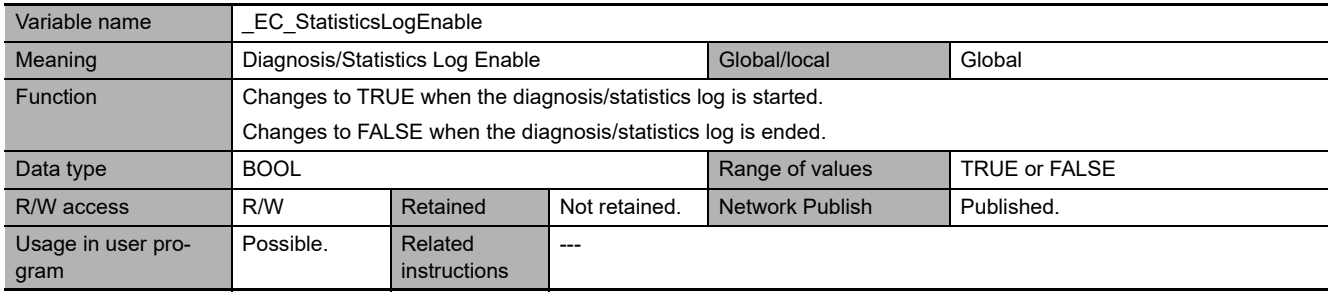

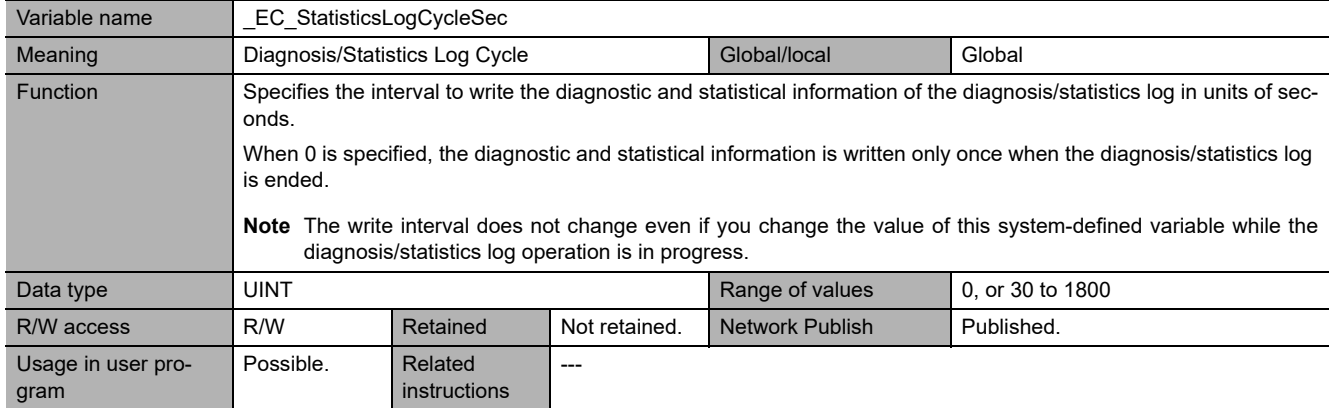

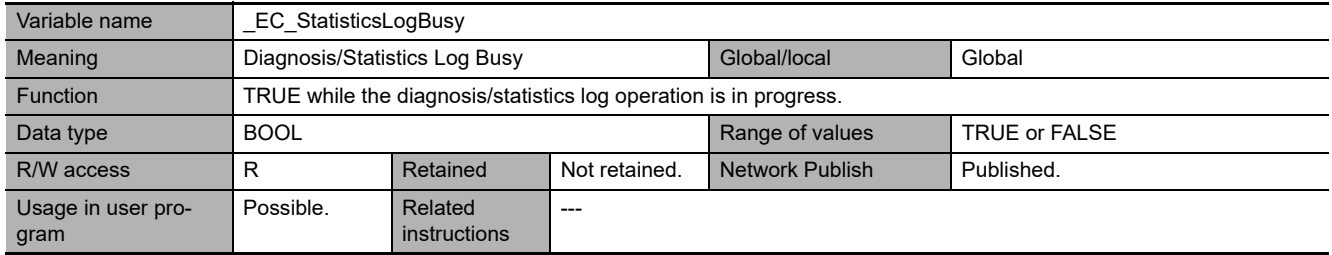

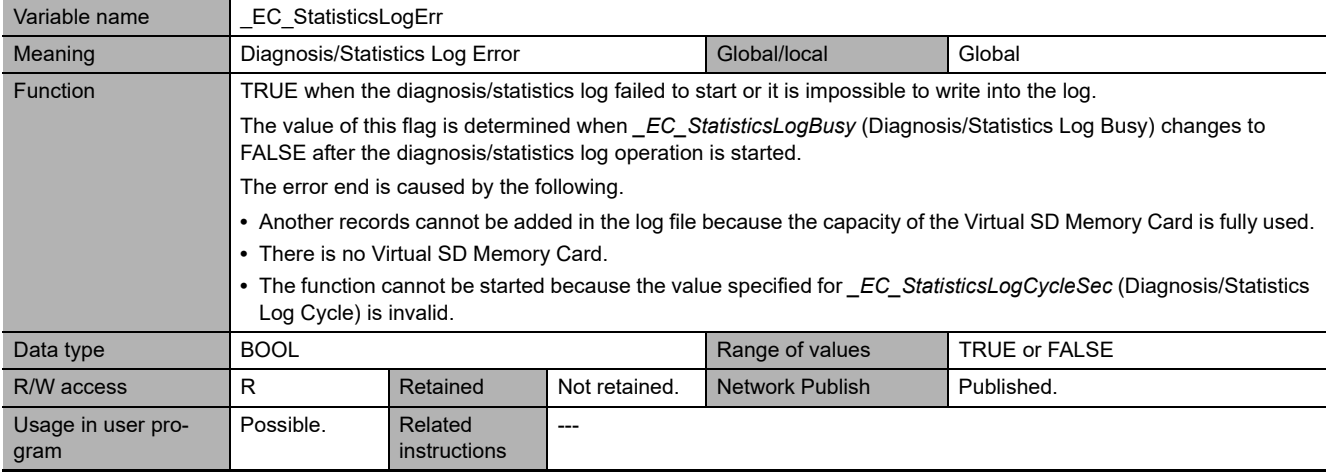

# **A-4-5 EtherNet/IP Function Module, Category Name: \_EIP**

## **Functional Classification: EtherNet/IP Communications Errors**

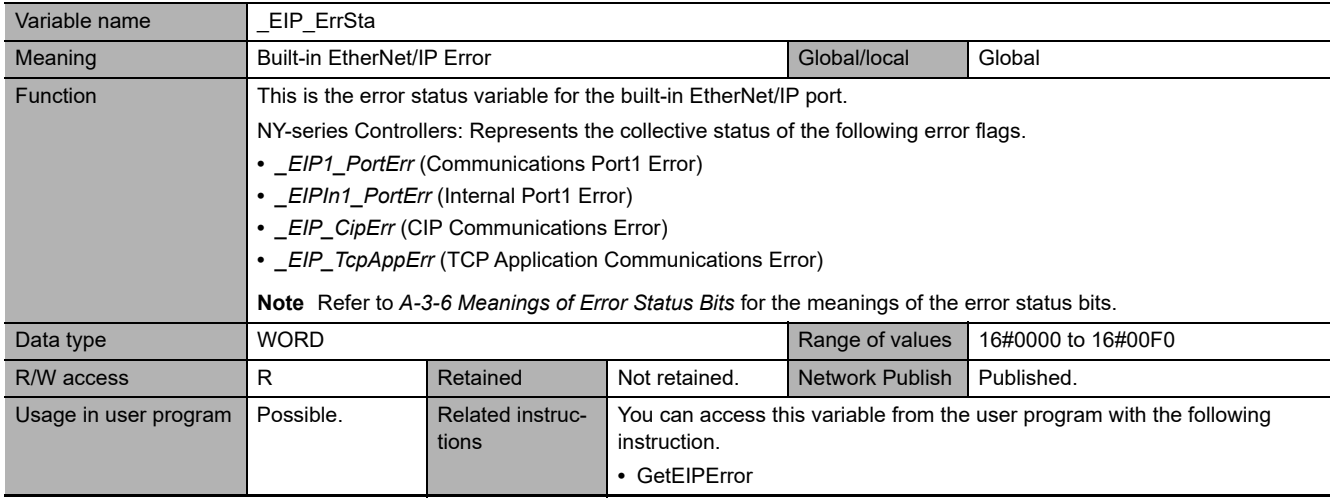

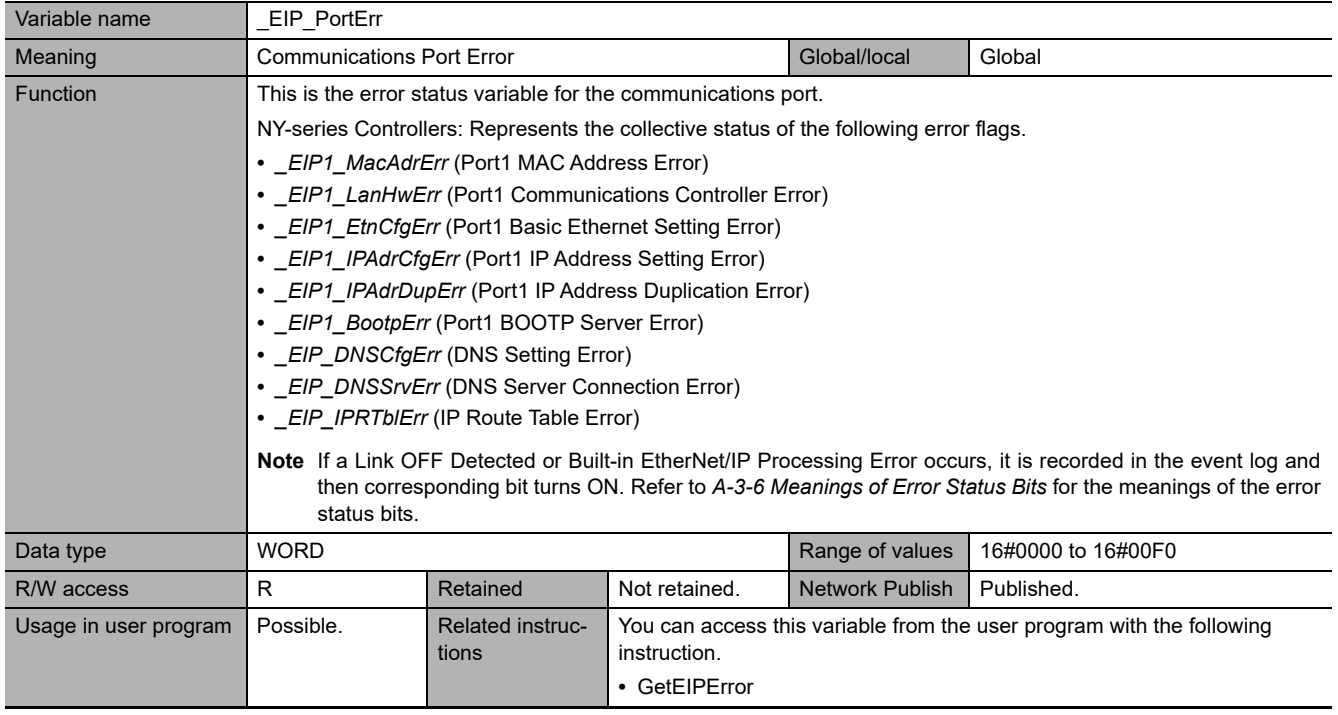

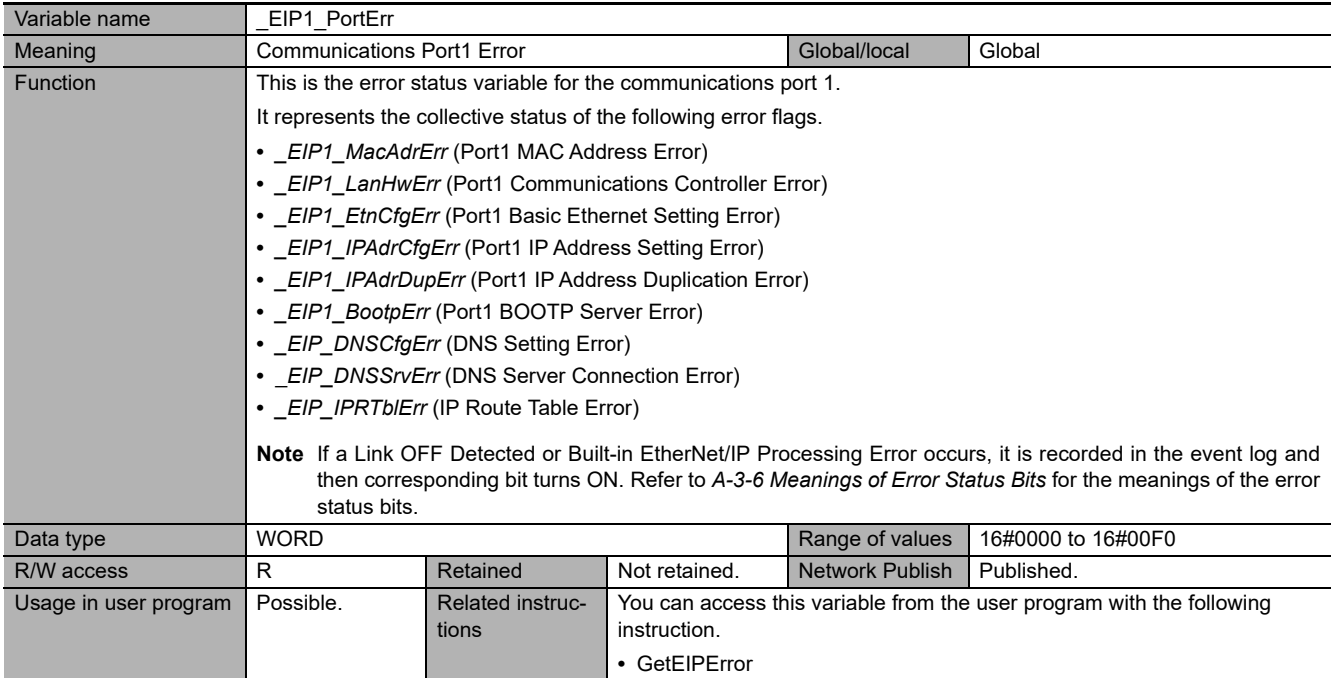

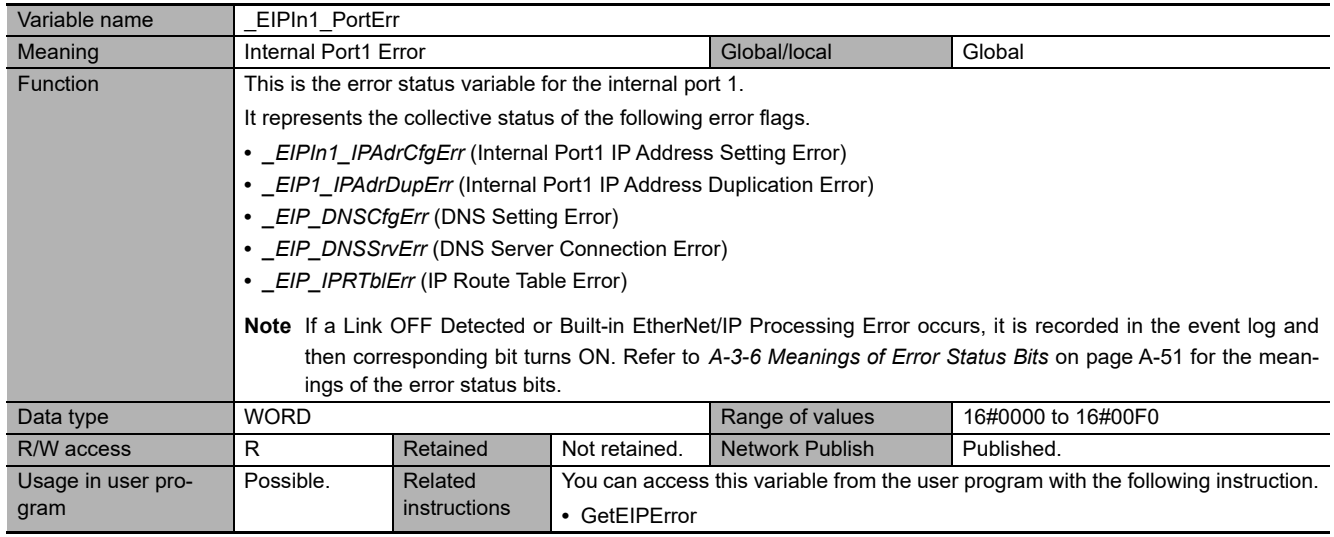

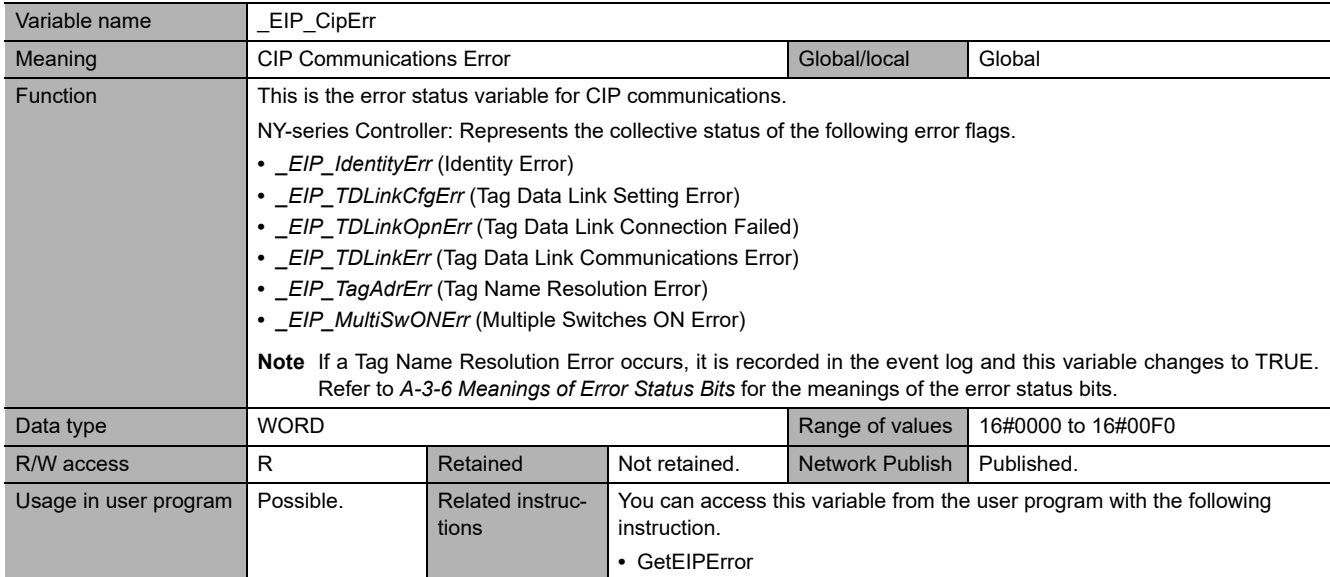

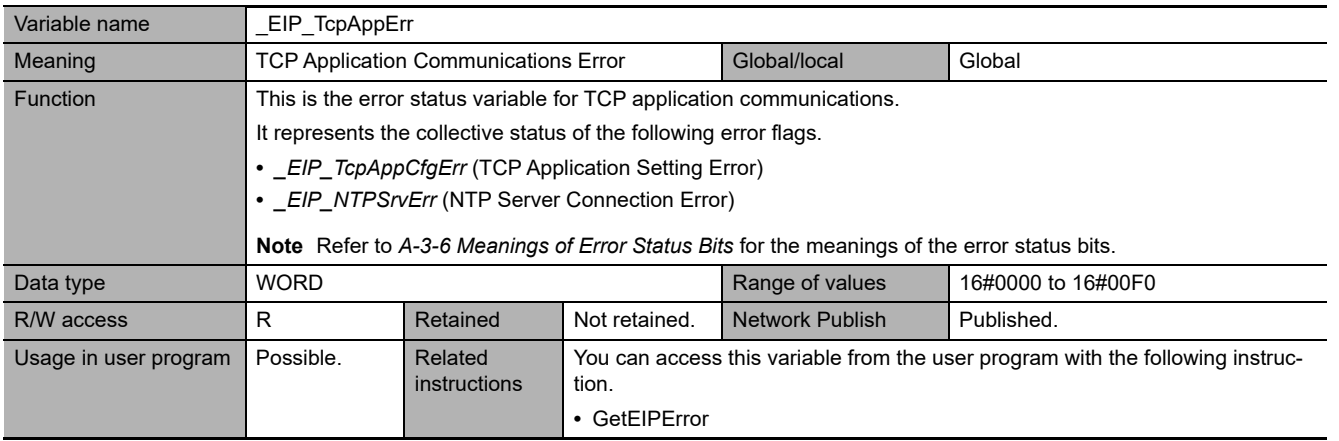

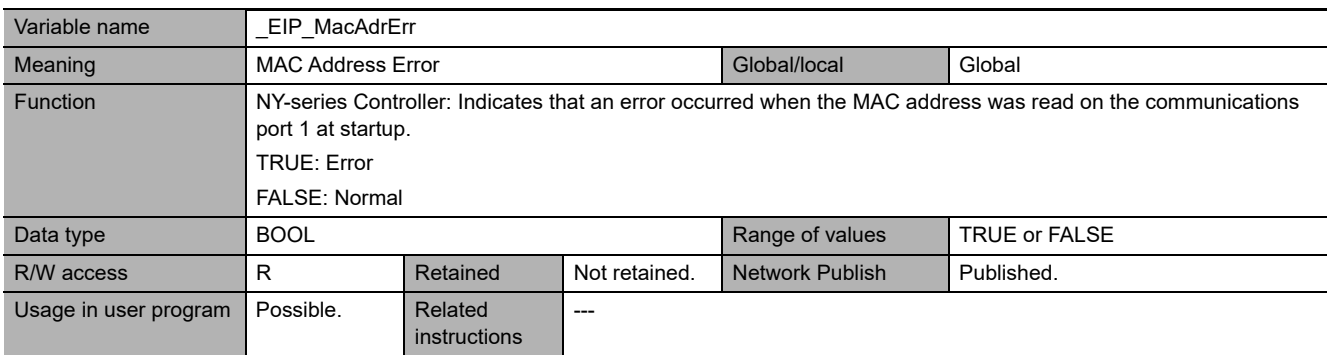

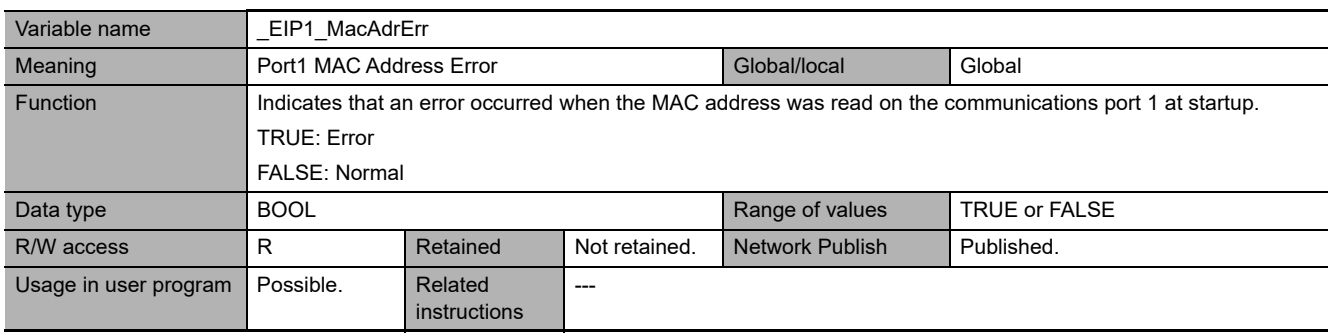

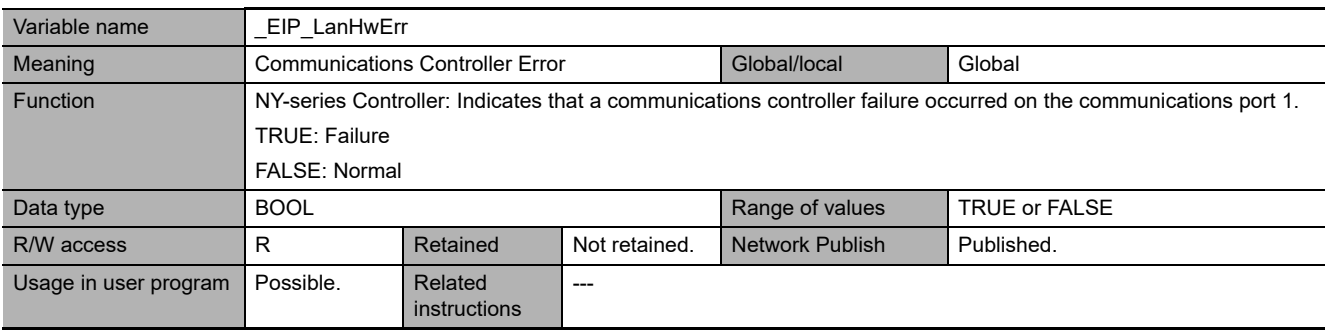

**A**

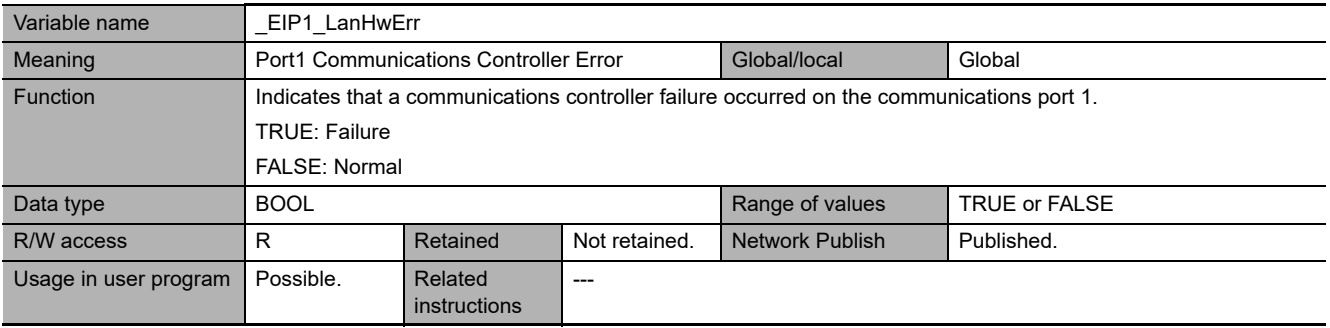

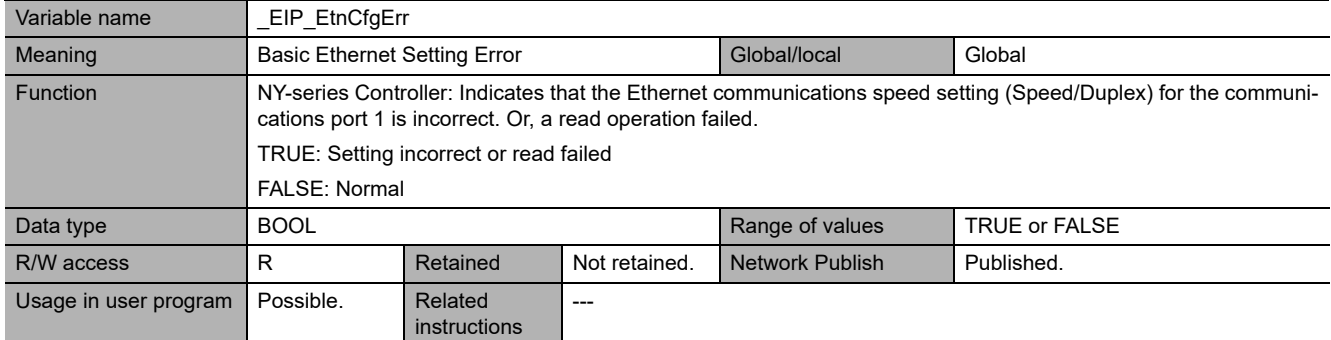

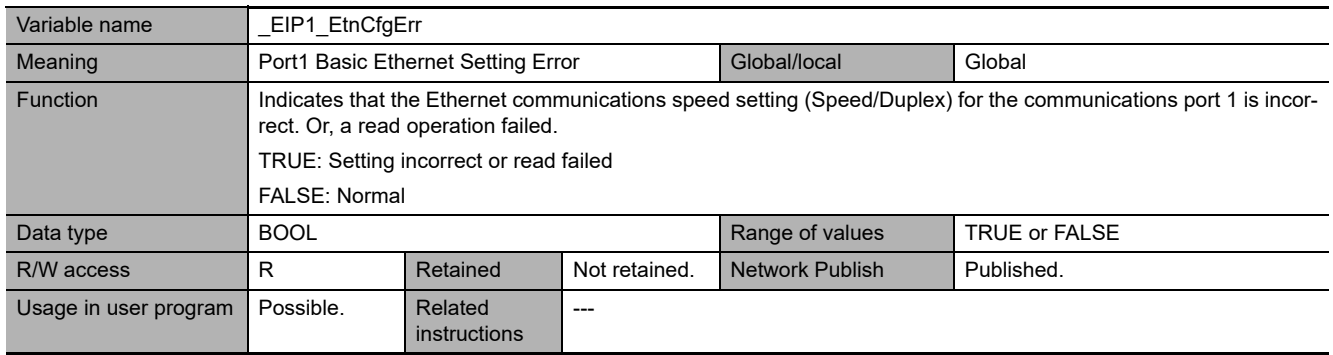

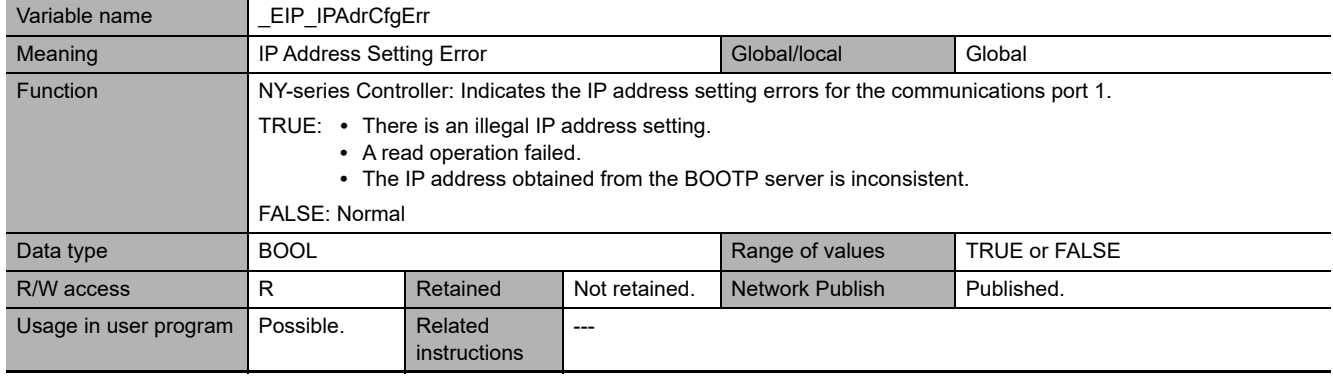

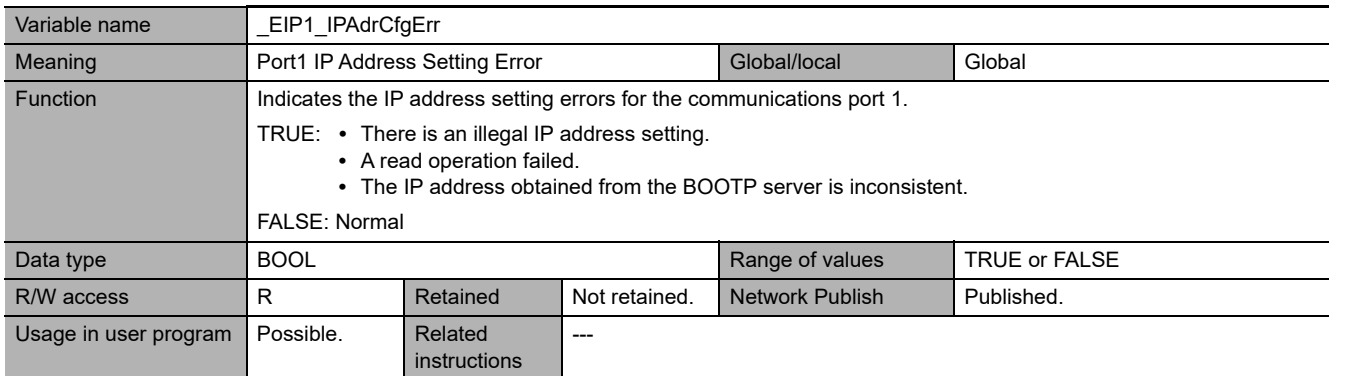

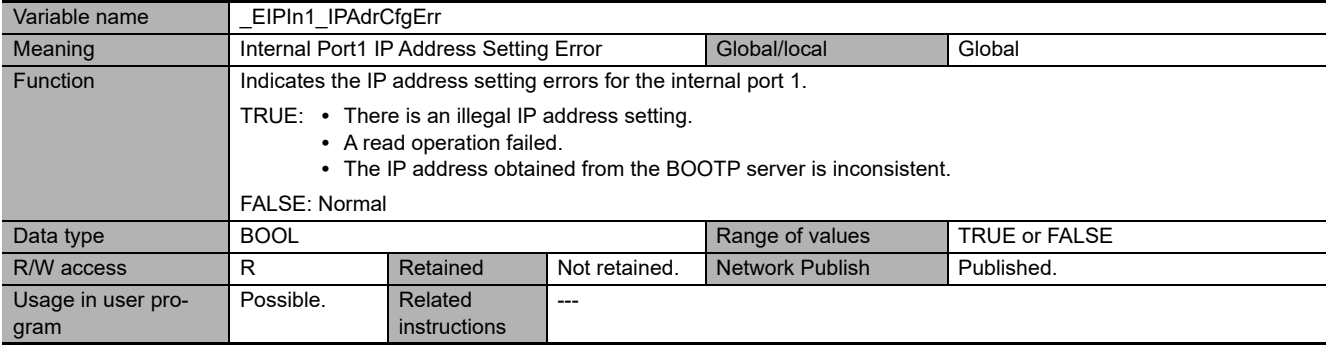

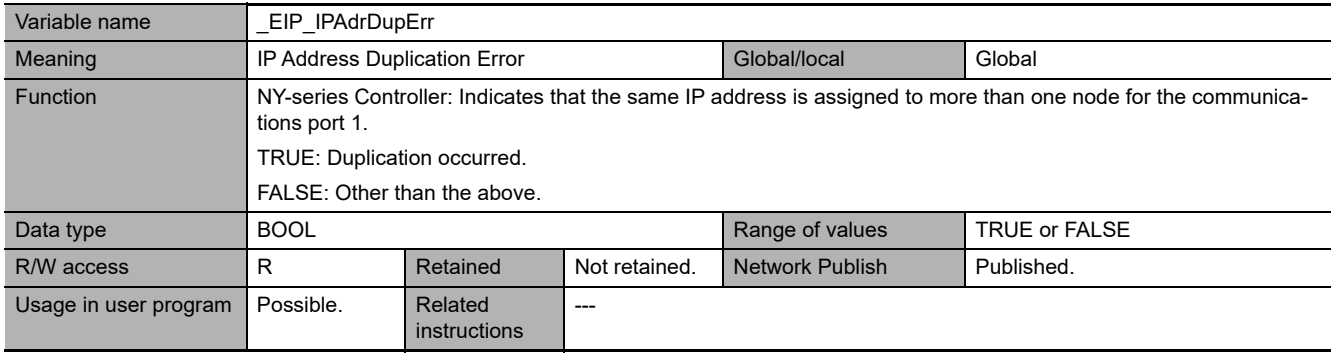

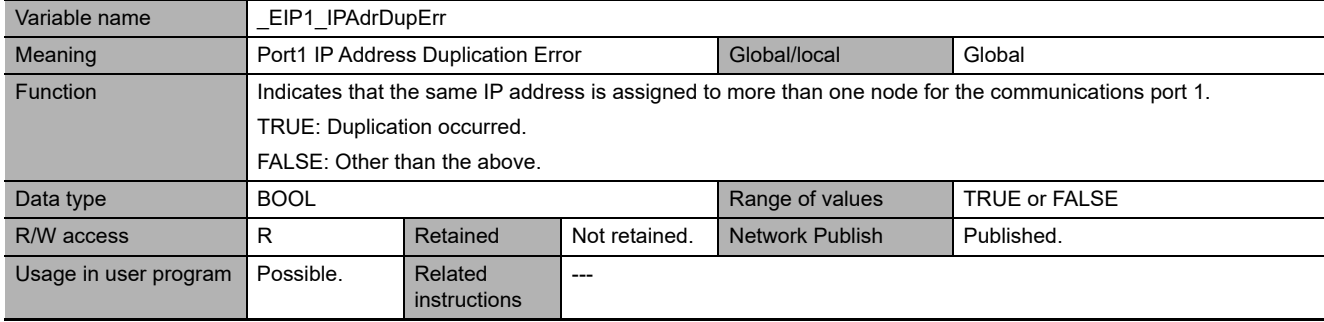

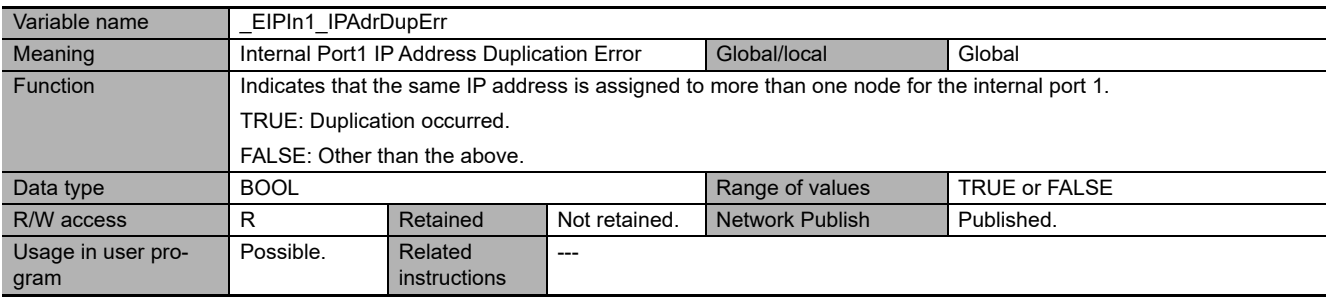

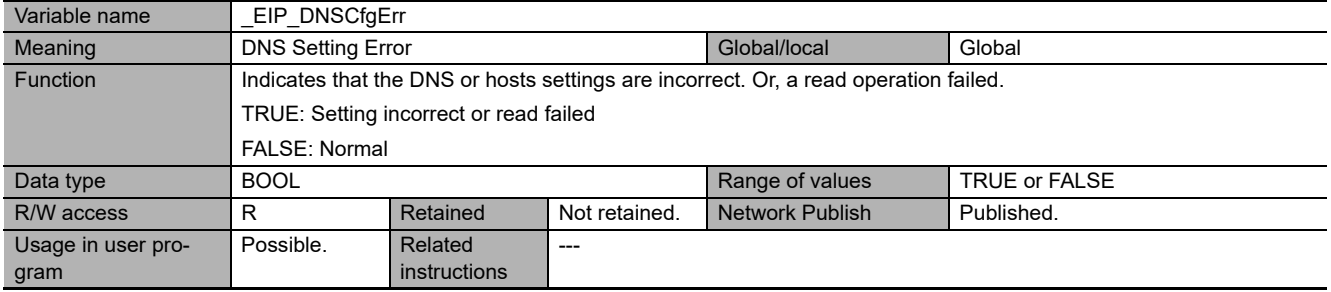

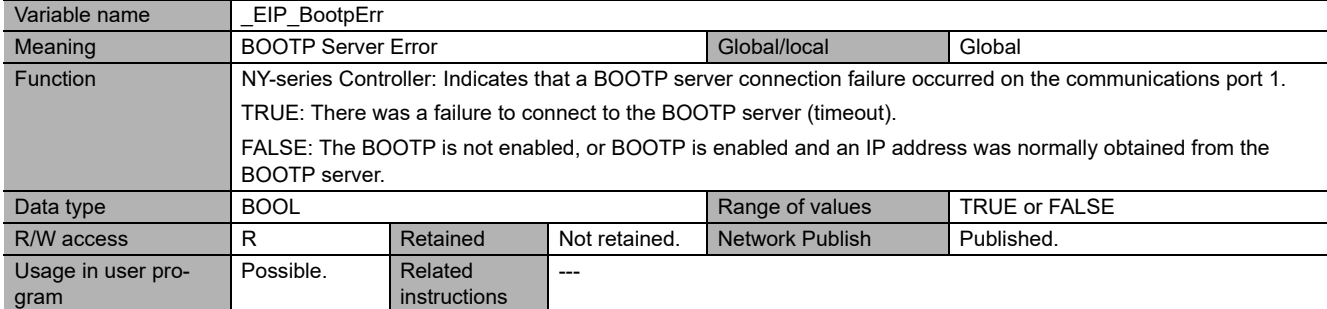

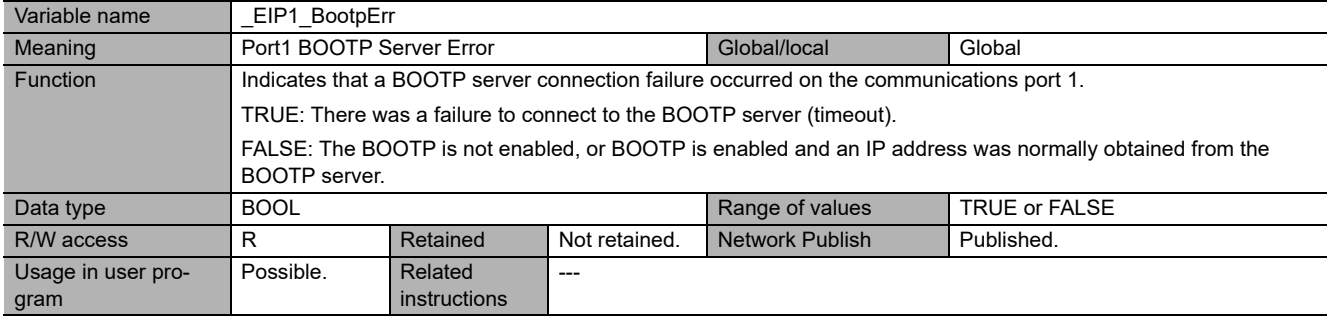

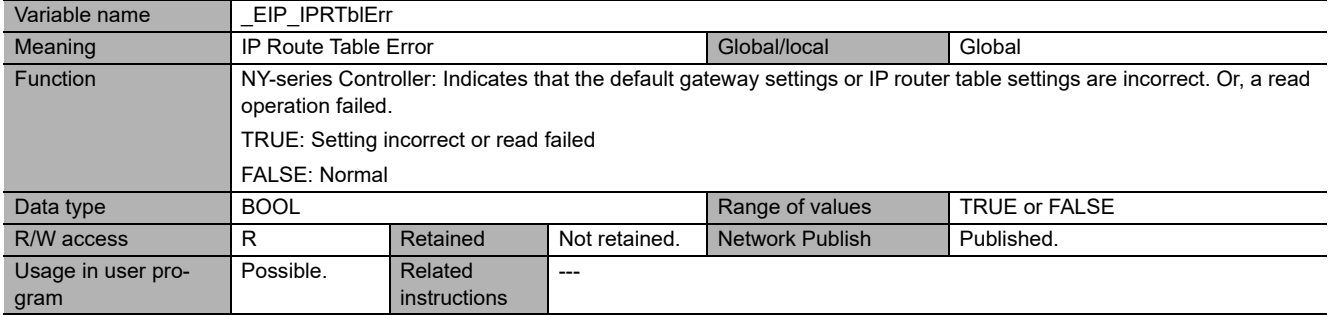

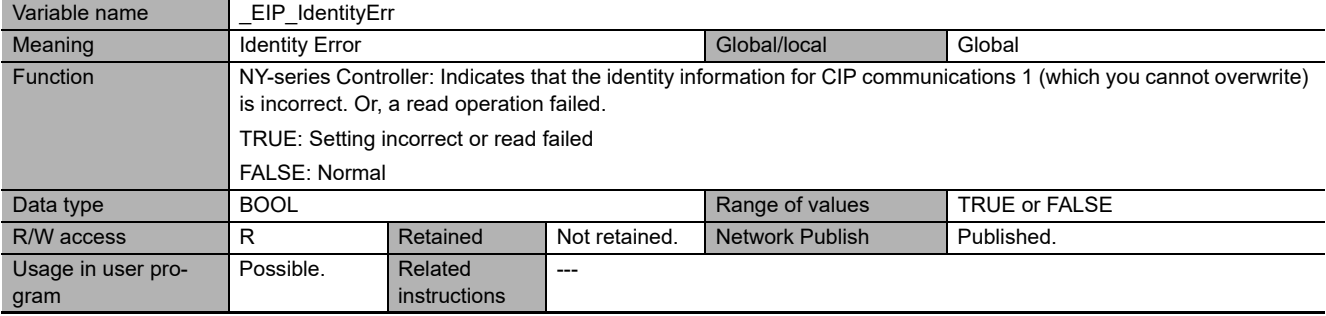

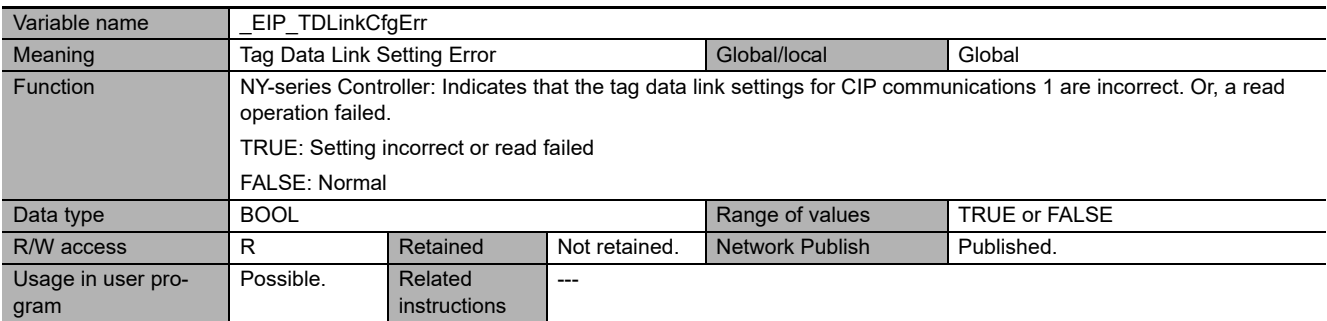

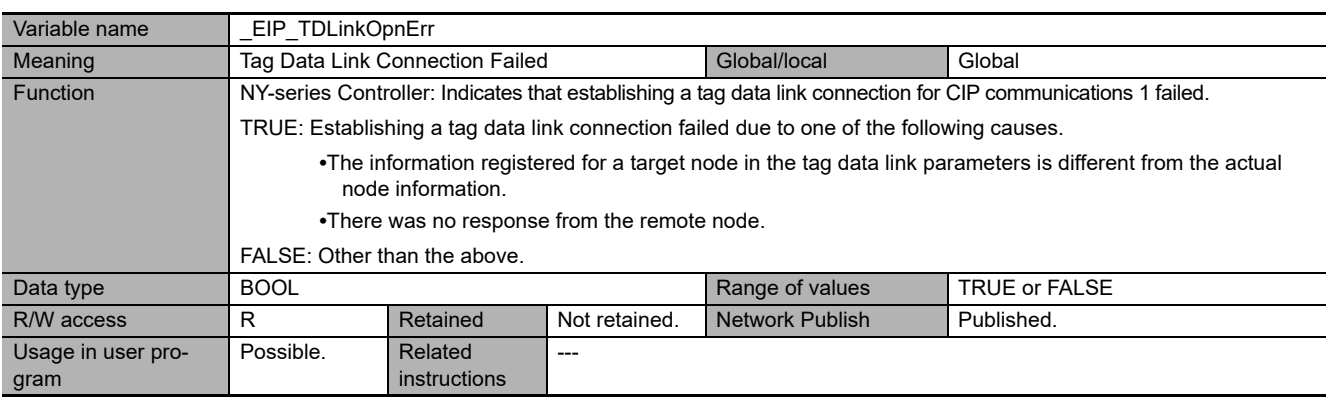

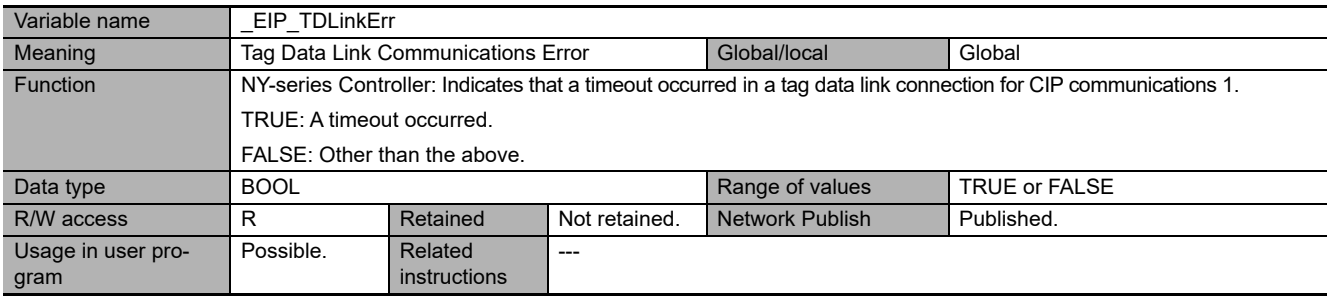

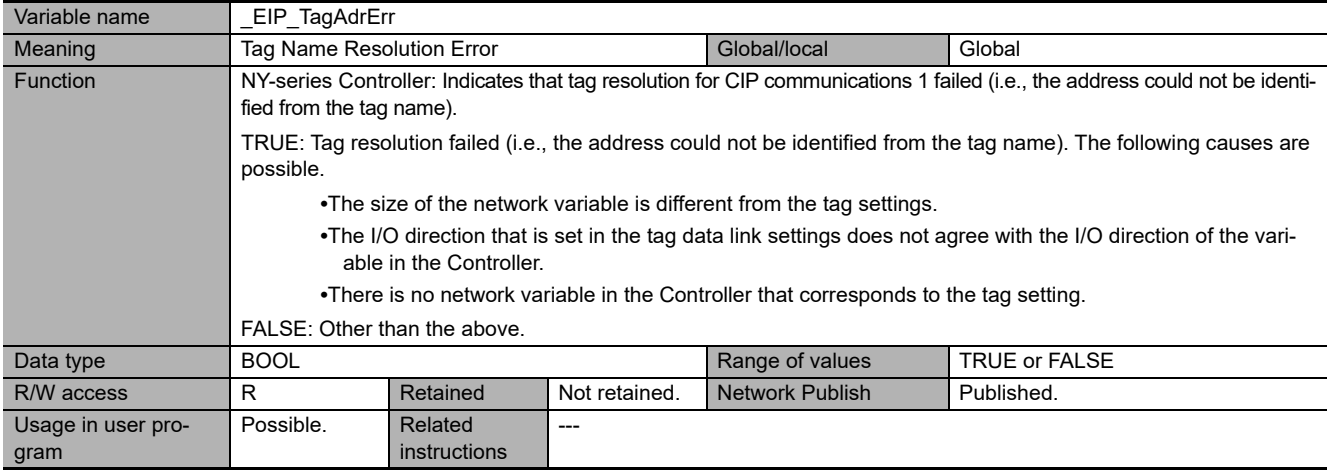

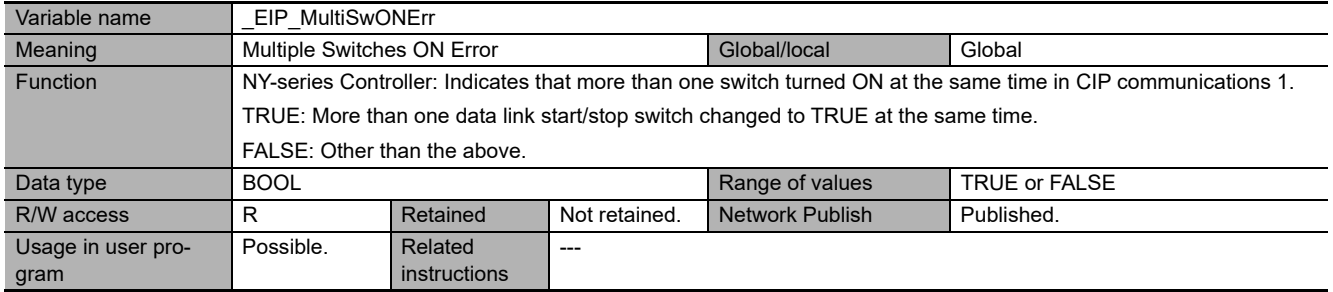

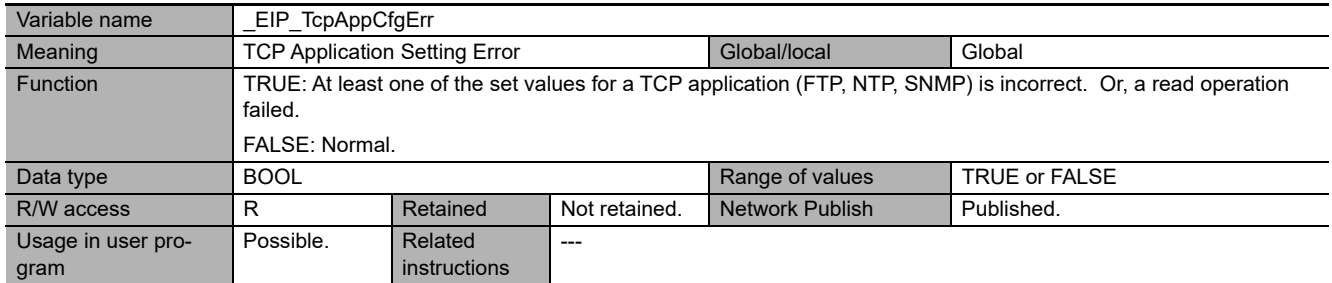

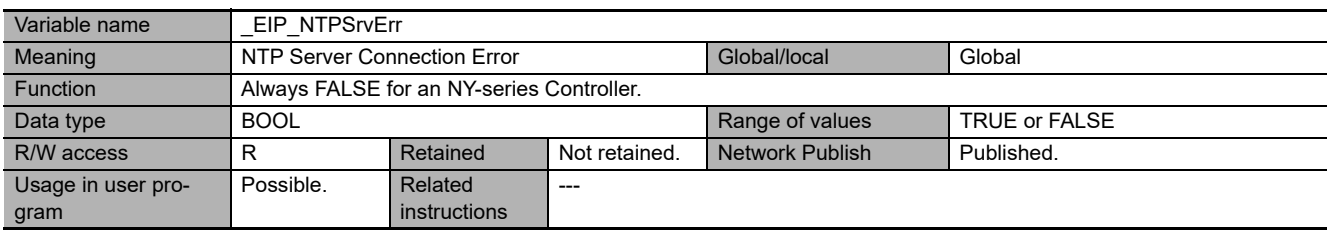

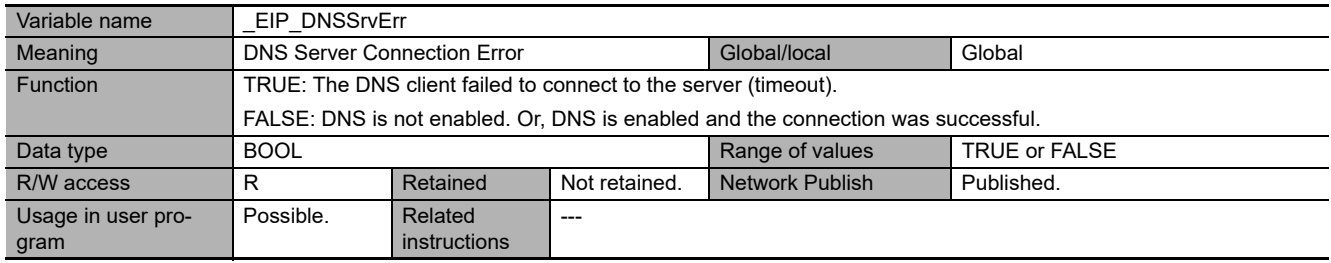

## **Functional Classification: EtherNet/IP Communications Status**

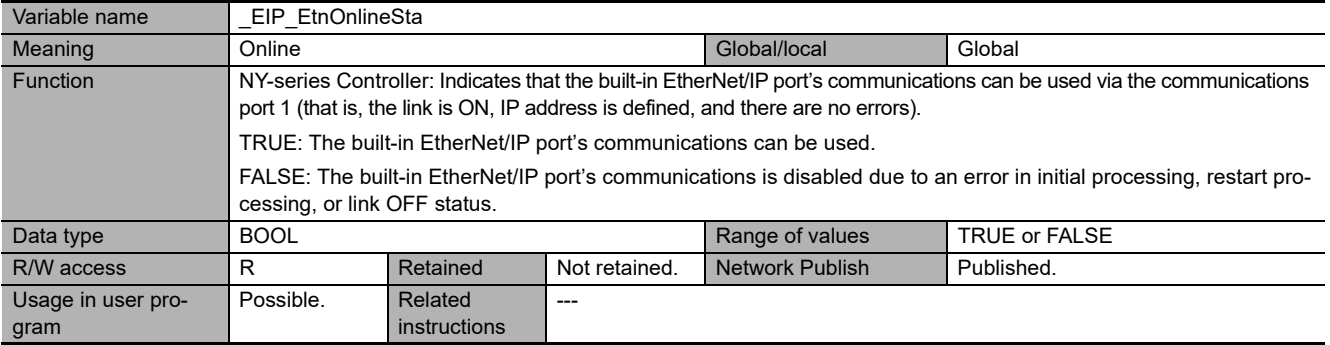

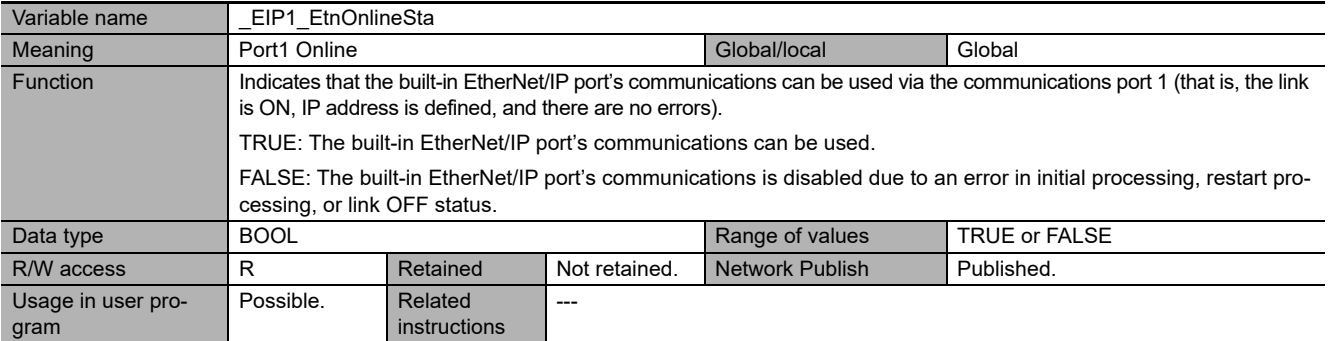

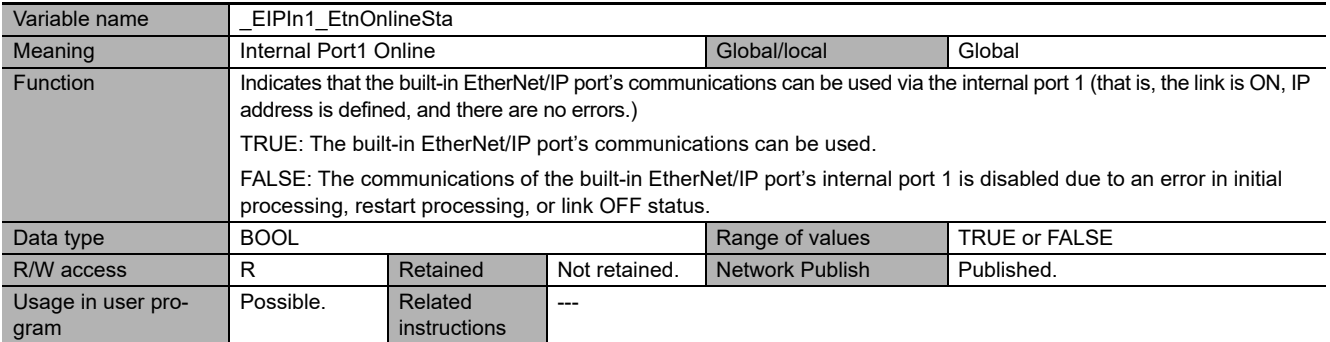

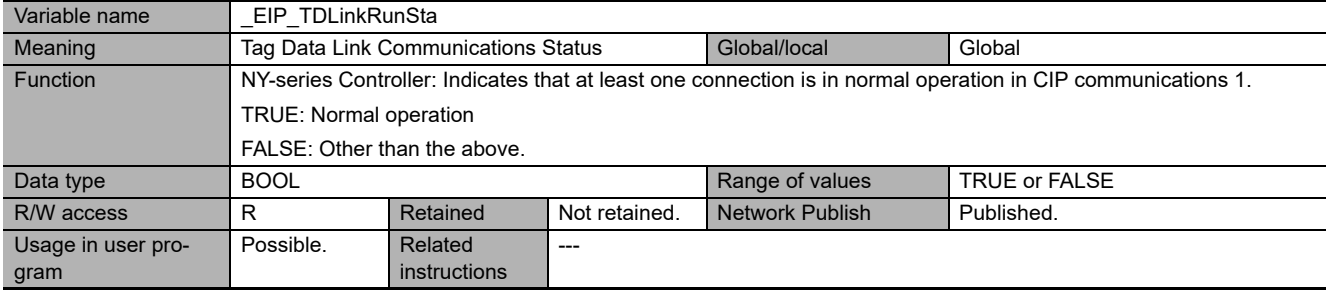

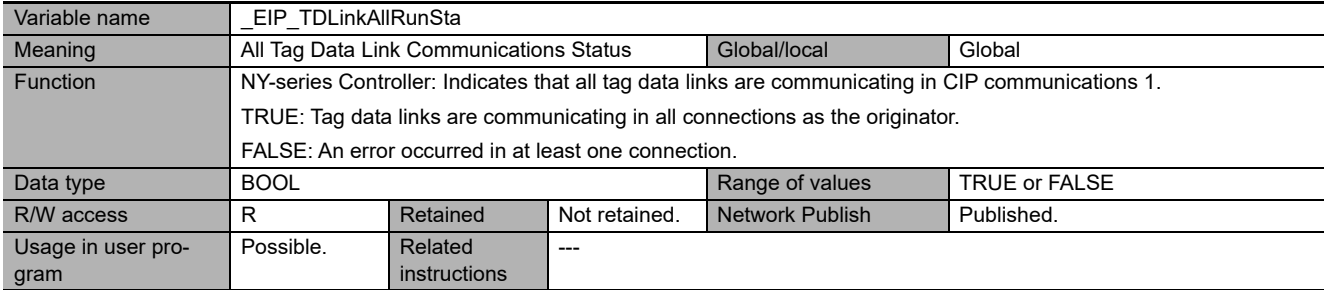

# A-4 Specifications for Individual System-defined<br>A-4 Specifications for Individual System-defines **A-4 Specifications for Individual System-defined Variables**

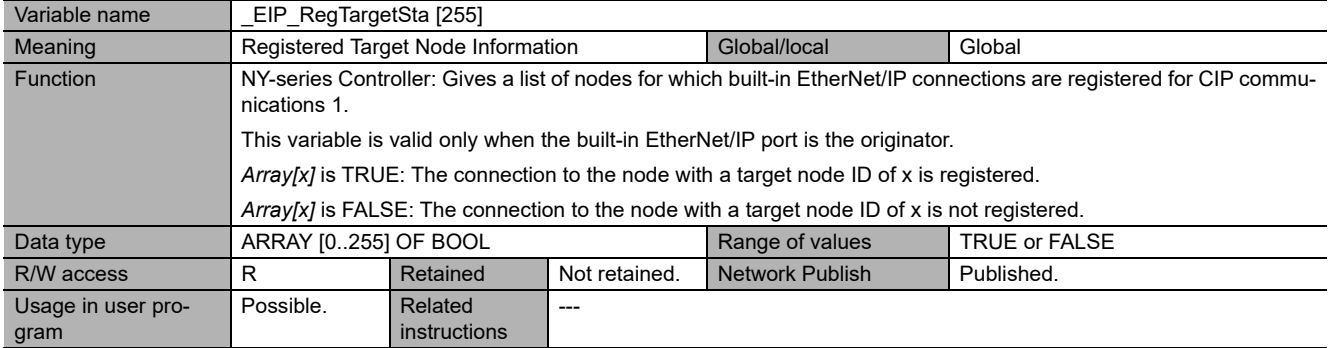

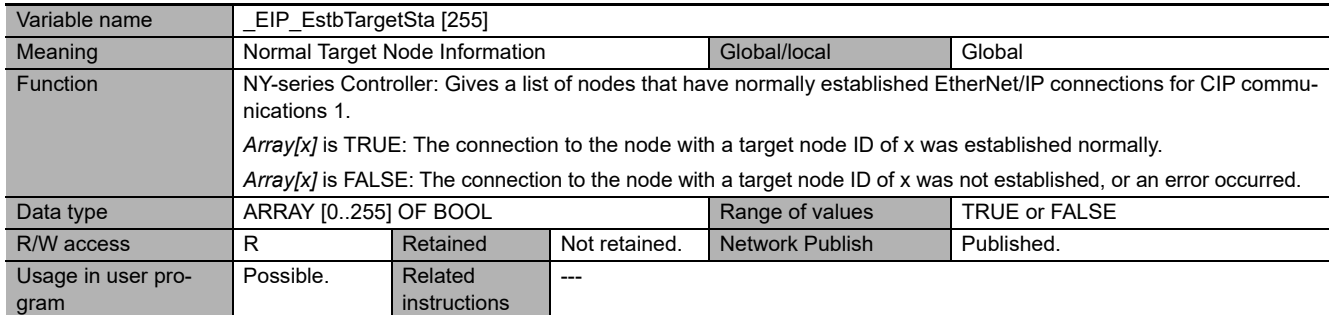

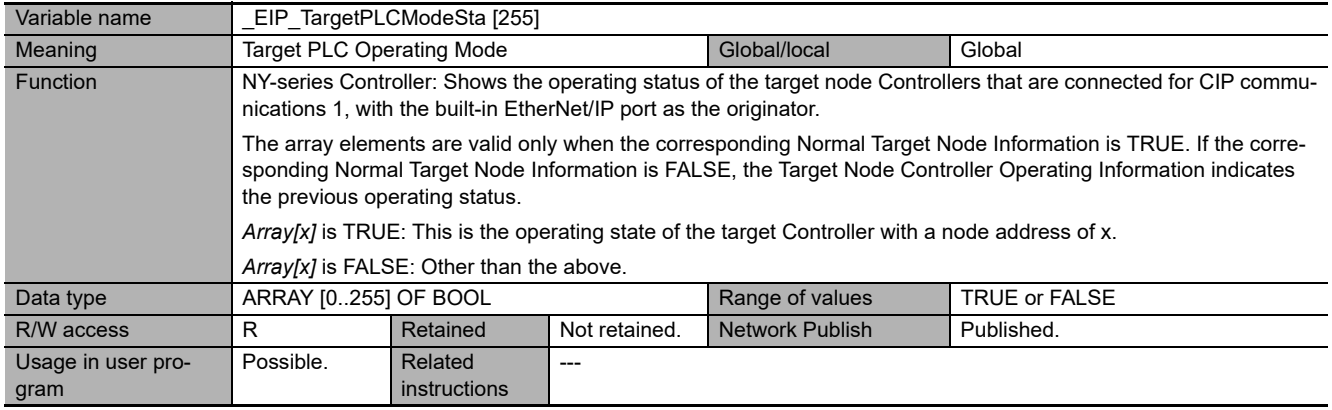

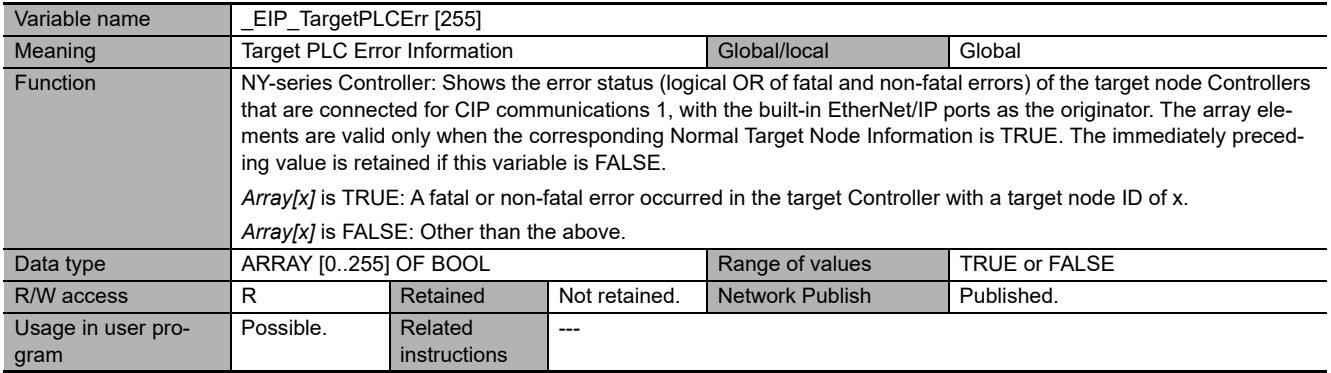

**A-4 Specifications for Individual System-defined**

A-4 Specifications for Individual System-defined<br>A-4 Specifications for Individual System-defines

**Variables** 

**A**

A-4-5 EtherNet/IP Function Module, Category Name: \_EIP

A-4-5 EtherNet/IP Furction Module, Category Name: \_EIP

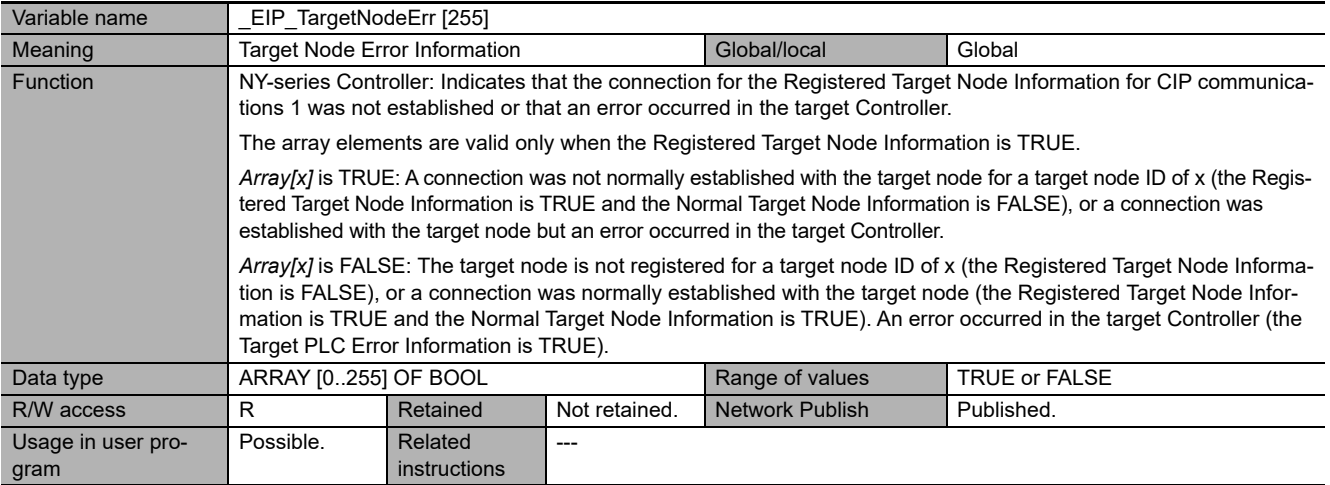

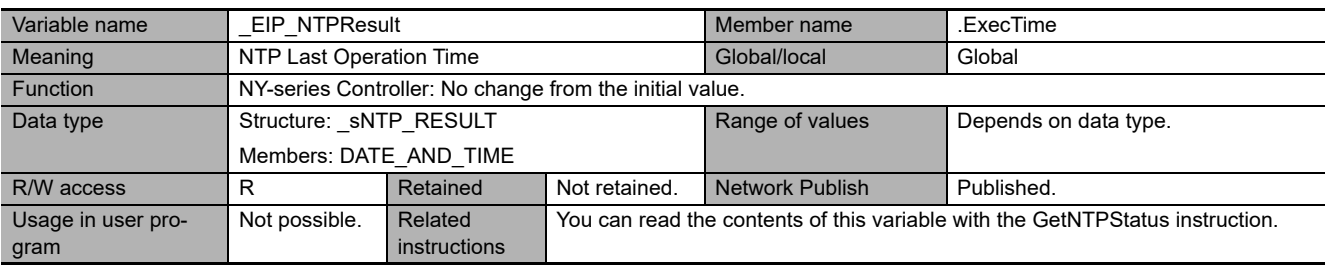

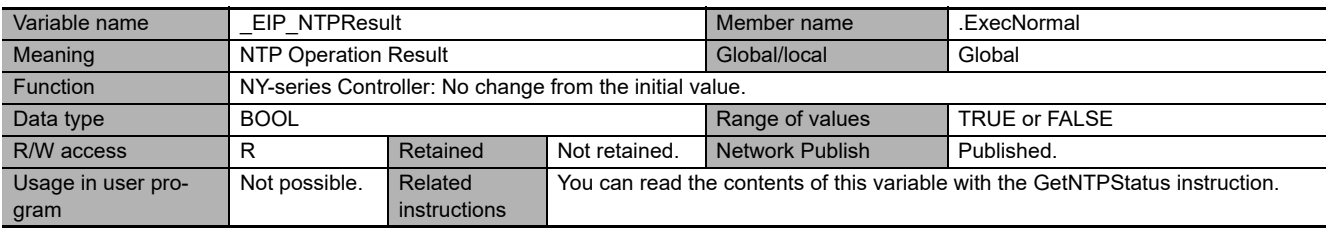

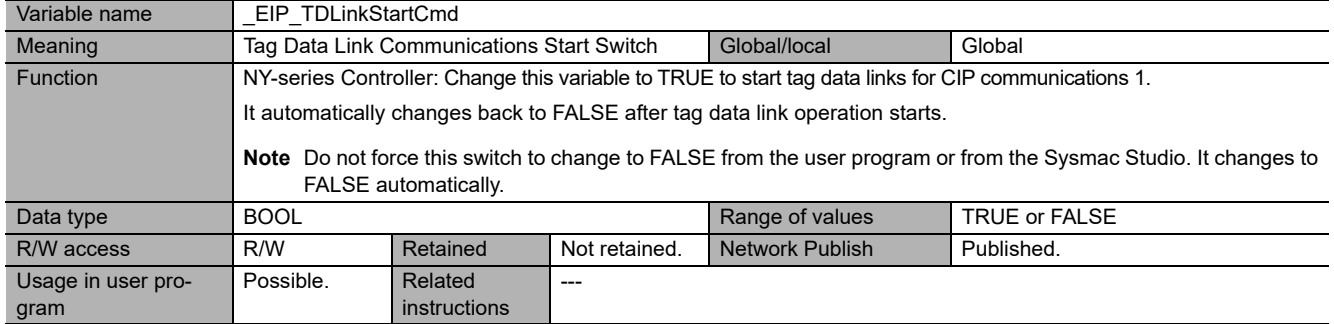

## **Functional Classification: EtherNet/IP Communications Switches**

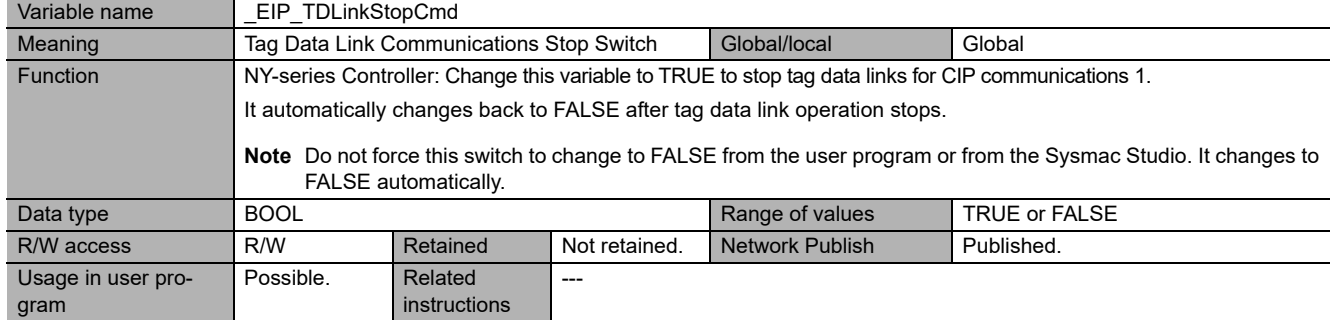
## **A-5 Attributes of Controller Data**

The following table shows the attributes of the Controller data including the Retain/Non-retain attribute in the following cases: power interruption, power on, operating mode change, and major fault level Controller error.

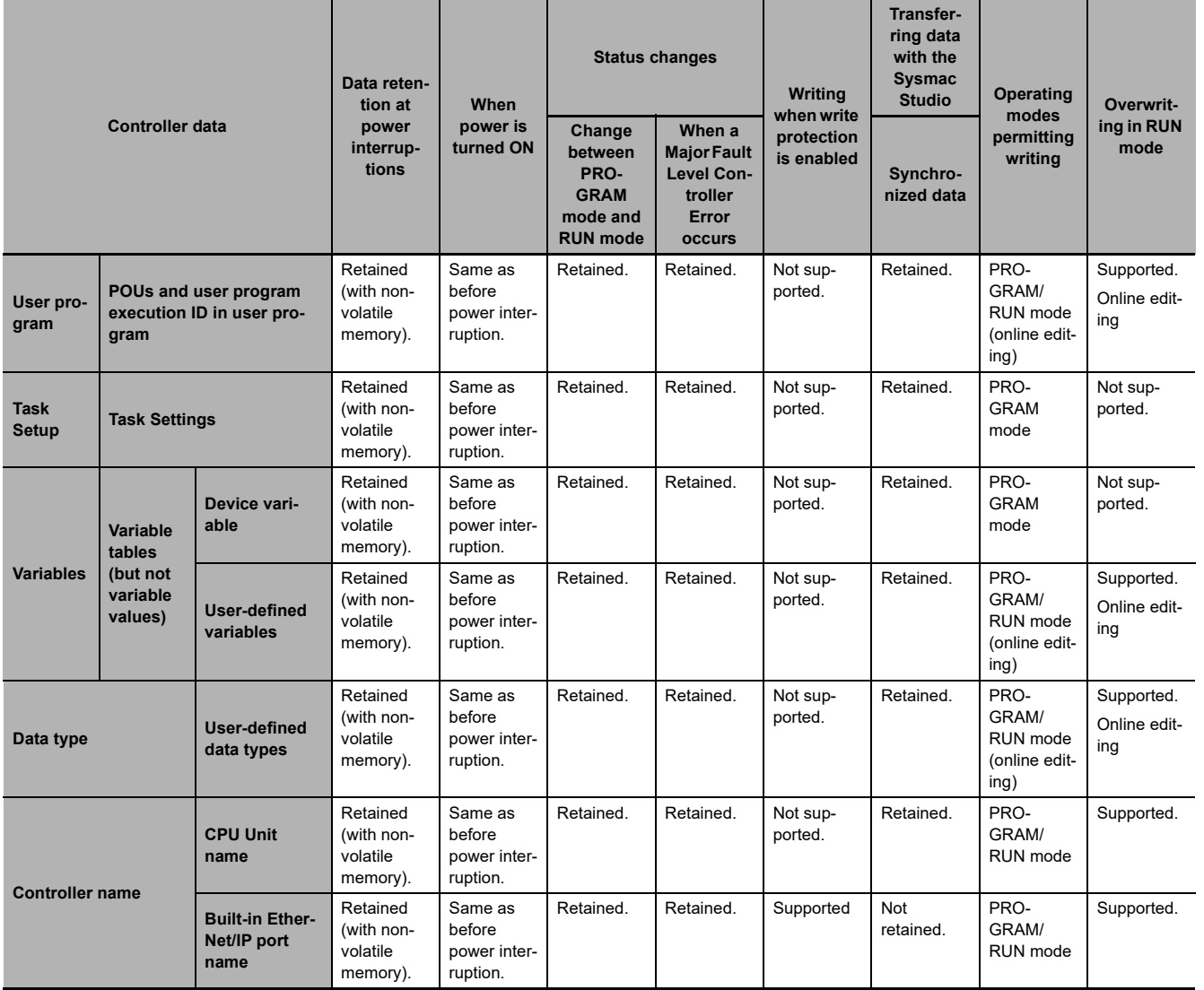

**A**

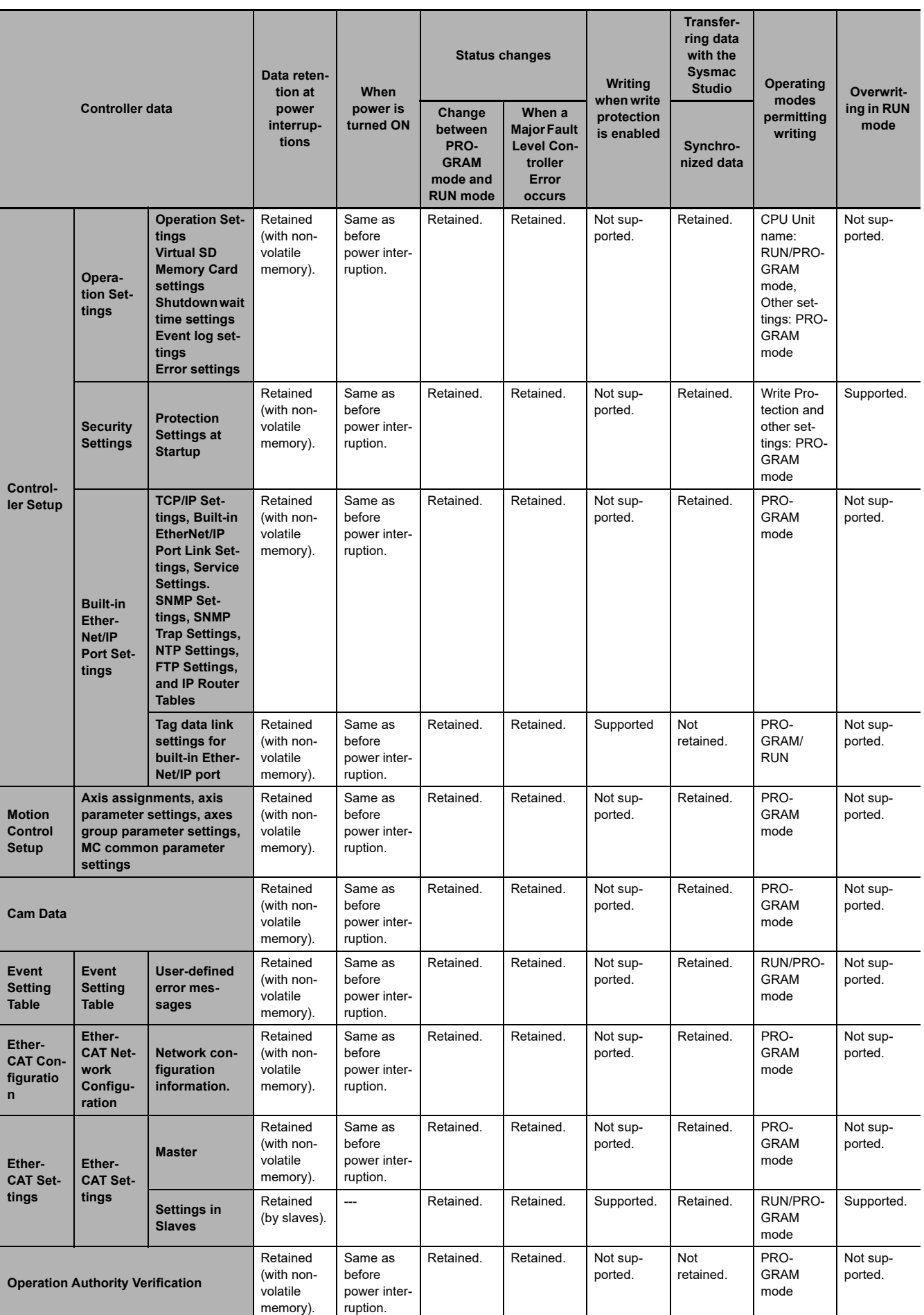

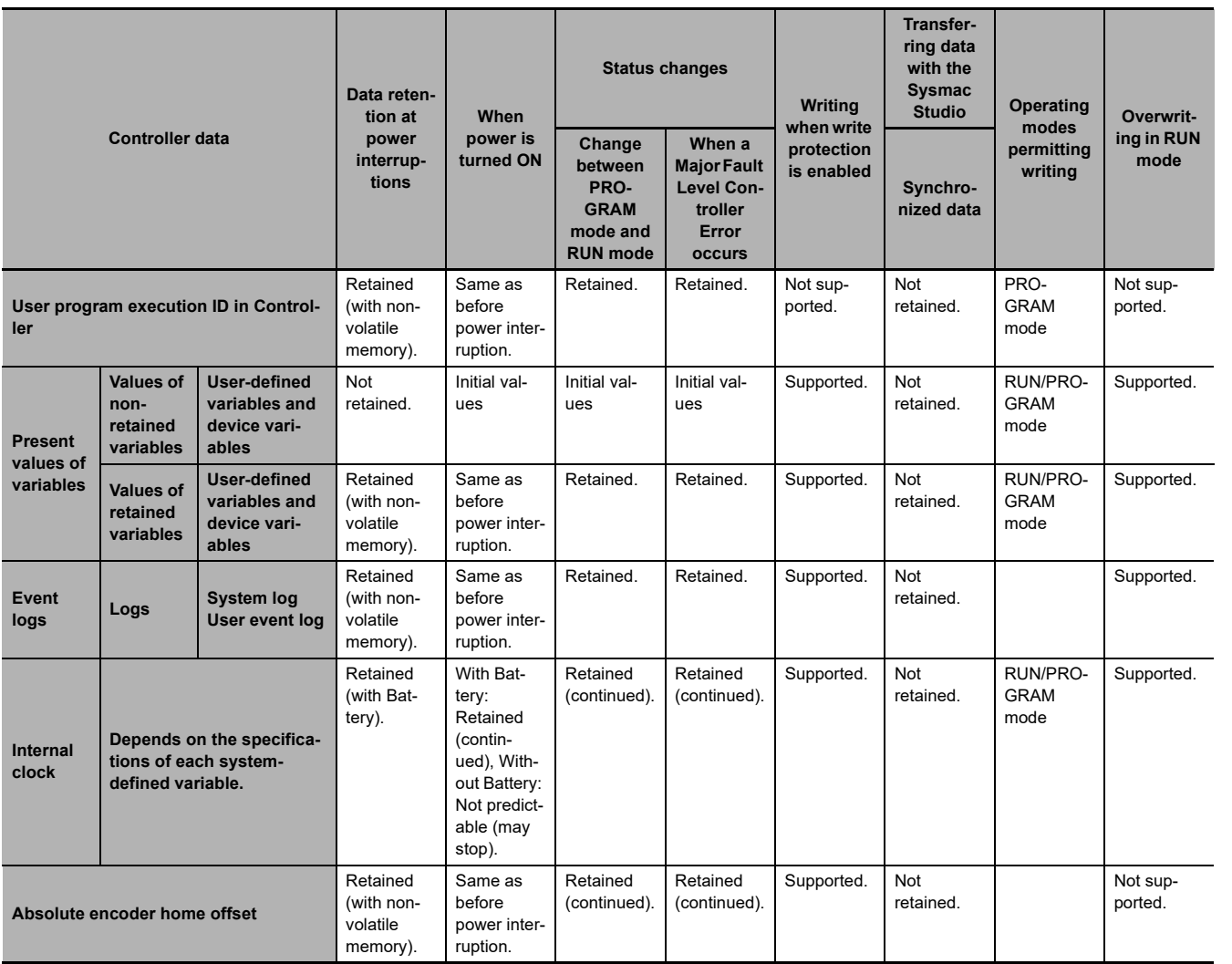

**A**

## **A-6 Variable Memory Allocation Methods**

You must be aware of the way in which memory is allocated to variables to align the memory locations of the members of structure or union variables with variables in other devices. Adjustments are necessary mainly when structure variables are used in the following type of communications with other devices.

- **•** When using EtherNet/IP tag data links or CIP messages to access variables between NY-series Controller and other Controllers
- **•** When using structure variables to exchange data with devices other than Controllers, such as ID Tags

#### **A-6-1 Variable Memory Allocation Rules**

The amount of memory and the memory locations that are allocated for a variable depend on the data type of the variable. The amount of memory and the memory locations that are allocated for array elements, structure members, and union members depend on the data types, but also on the declarations that are made for the arrays, structures, and unions.

## **Data Type Alignment and Memory Allocation Amounts**

The data size is determined for each data type. The data size is the minimum amount of memory that is required to store the value or values of that data type. On the other hand, memory for variables is automatically structured by the Controller for the most efficient access. Therefore, the total amount of memory that is required for variables is not necessarily the total of the data sizes of the variables. For example, if WORD and DWORD variables are declared, the total of the data sizes is six bytes, but eight bytes are allocated in memory, as shown in the following figure.

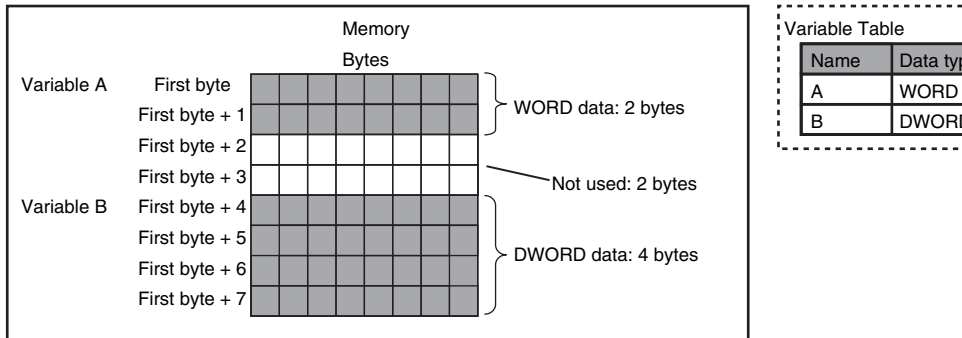

Data type DWORD

This information for determining the location of a variable in memory is called the alignment. The alignment is determined for each data type. The amount of memory and the memory locations for the variables are given below.

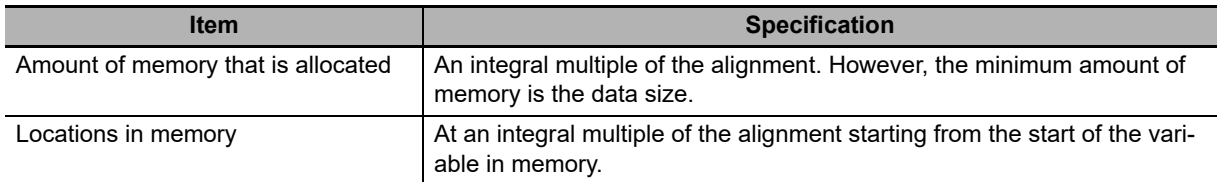

**A**

The alignments and the amounts of memory that are allocated for the basic data types and enumerations are given below.

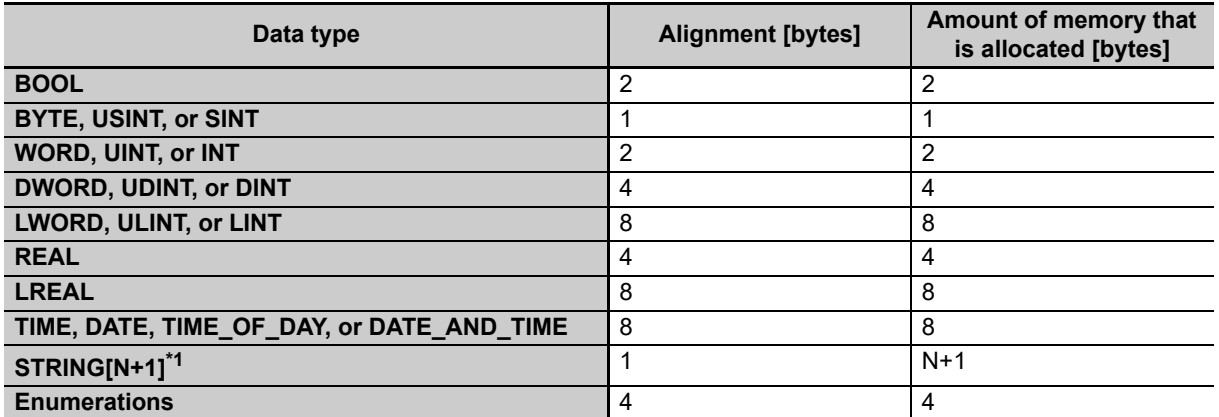

\*1 N is the maximum number of characters handled. For example, if a maximum of 10 single-byte characters are handled, the NULL character is added, so memory for 11 characters must be reserved.

The elements of arrays and the members of structures and unions are located in memory for the most efficient access. The alignments and the amounts of memory that are allocated for arrays, structures, and unions are determined by the variable declarations, as described below.

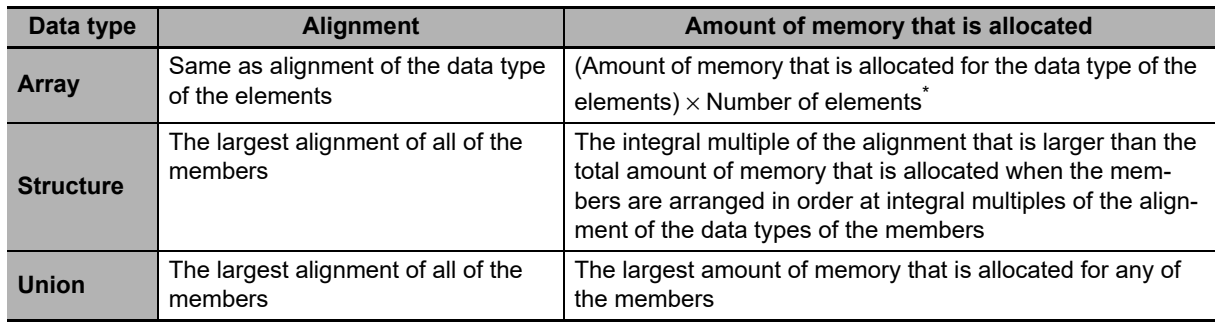

\* BOOL arrays are an exception. Refer to *Precautions for Correct Use*, below, for the amount of memory that is allocated for BOOL arrays.

#### **Precautions for Correct Use**

#### **Amount of Memory That Is Allocated for BOOL Arrays**

Two bytes are allocated in memory for individual BOOL variables, BOOL structure members, and BOOL union variables. However, for a BOOL array, two bytes of memory are not allocated for each element. One bit is allocated in order for each element. For the entire array, a multiple of two bytes of memory is allocated (including unused bits).

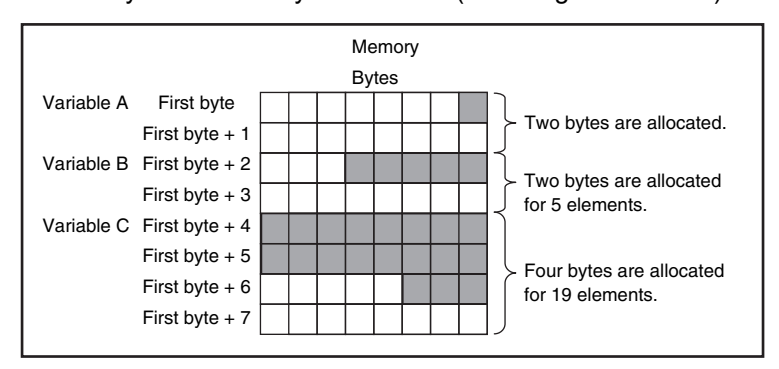

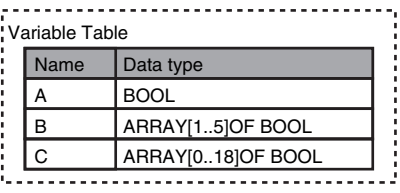

Therefore, the following formula gives the amount of memory that is allocated for a BOOL array. For 1 to 16 elements, 2 bytes are allocated. For 17 to 32 elements, 4 bytes are allocated.

Amount of memory = 
$$
2 \left[ \frac{\text{Number ofelements} - 1}{16} \right] + 2
$$
  
Truncated the decimal portion of the result of the calculation in brackets.

Specific examples of the rules for memory allocation for variables of each data type are given below.

## **Basic Data Types**

#### **Variables with One-Byte Alignments (e.g., BYTE)**

One byte of memory is allocated for the one-byte alignment.

Example: Two consecutive BYTE variables

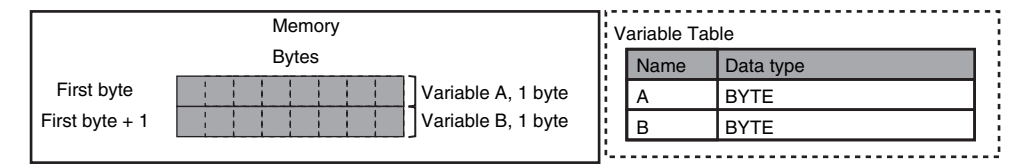

#### **Variables with Two-byte Alignments (e.g., BOOL and WORD)**

Two bytes of memory are allocated for the two-byte alignment.

Example: Two consecutive BOOL variables

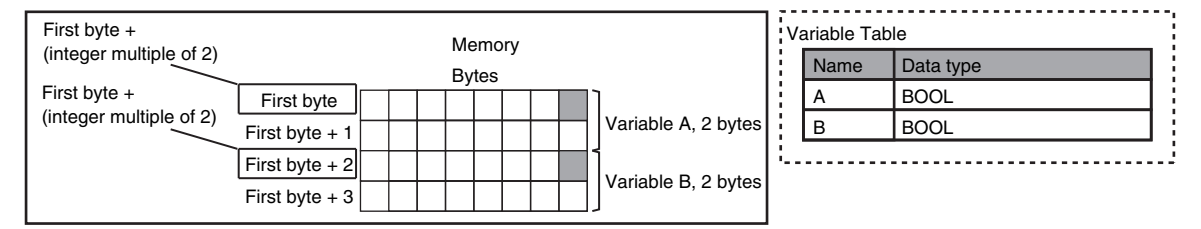

#### **Variables with Four-byte Alignments (e.g., DWORD)**

Four bytes of memory are allocated for the four-byte alignment. The location of the first byte of data in memory is an integer multiple of four bytes. Therefore, if a variable with a two-byte alignment, such as WORD data, is inserted, two bytes of unused memory will remain.

Example: Consecutive variables in the following order: DWORD, WORD, and DWORD

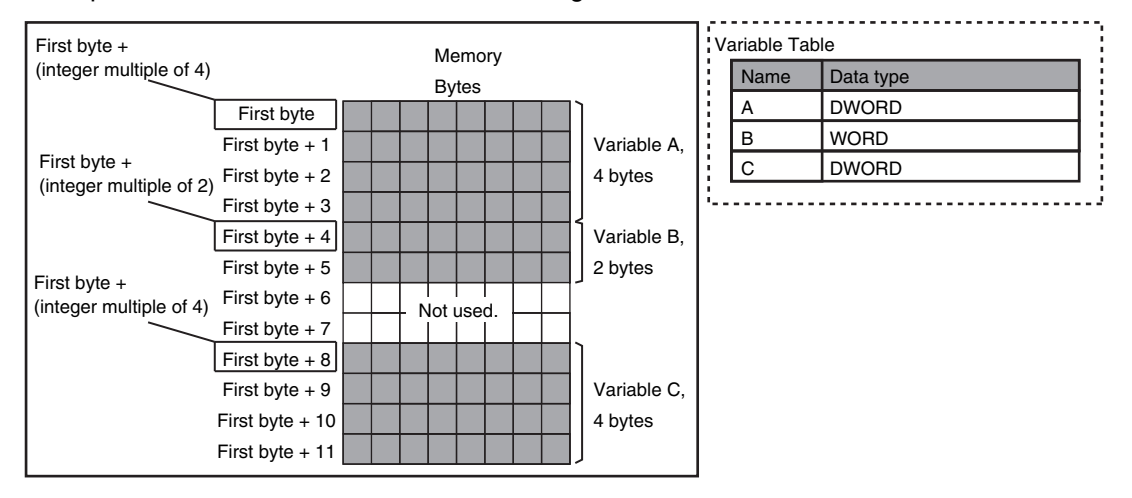

#### **Variables with Eight-byte Alignments (e.g., LWORD)**

Eight bytes of memory are allocated for the eight-byte alignment.

The location of the first byte of data in memory is an integer multiple of eight bytes. Therefore, if a variable with a two-byte alignment, such as WORD data, is inserted, six bytes of unused memory will remain. If a variable with a four-byte alignment, such as DWORD data, is inserted, four bytes of unused memory will remain.

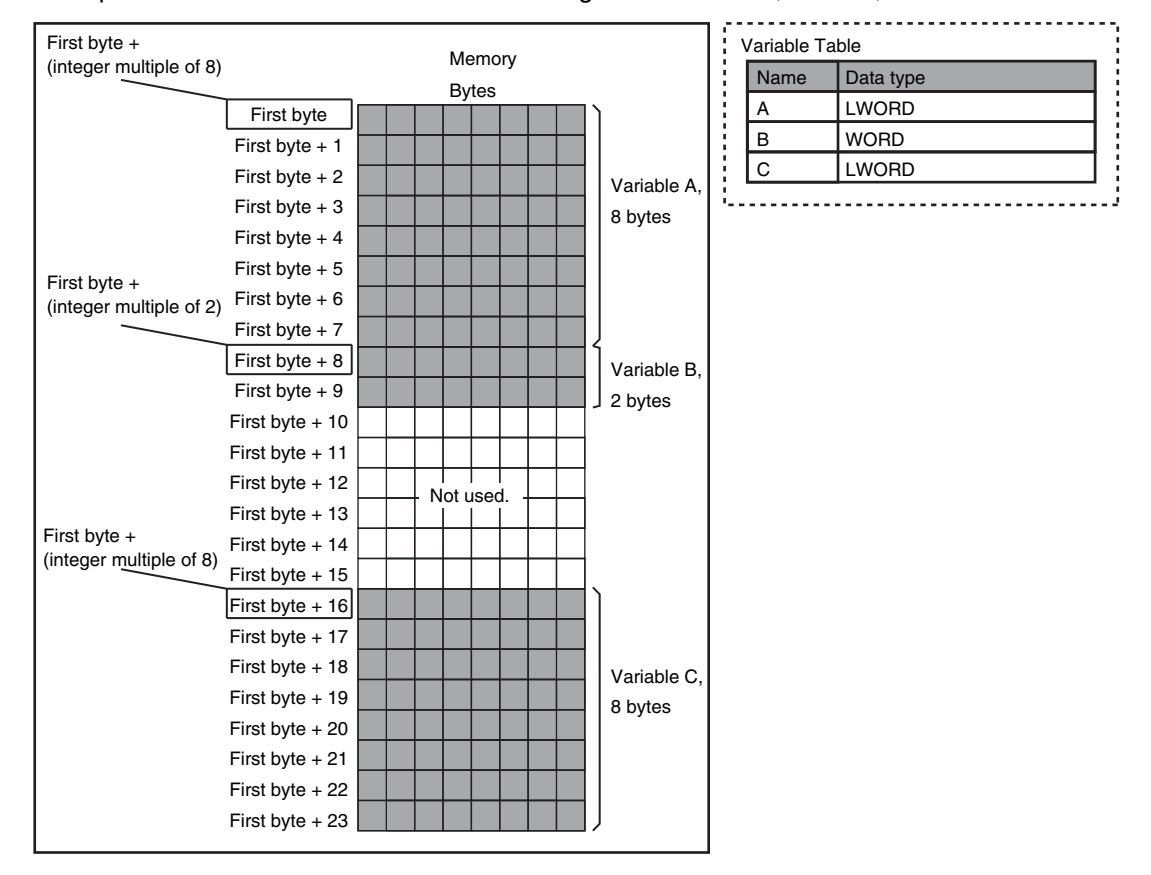

Example: Consecutive variables in the following order: LWORD, WORD, and LWORD

## **Arrays**

A continuous section of memory is allocated for the elements of the array based on the data size of the data type of the array variable. The alignment of an array is the same as alignment of the data type of the elements.

Example: Continuous variables in the following order: two BOOL variable, one BOOL array with five elements, one BOOL array with 19 elements, and one BOOL array with four elements

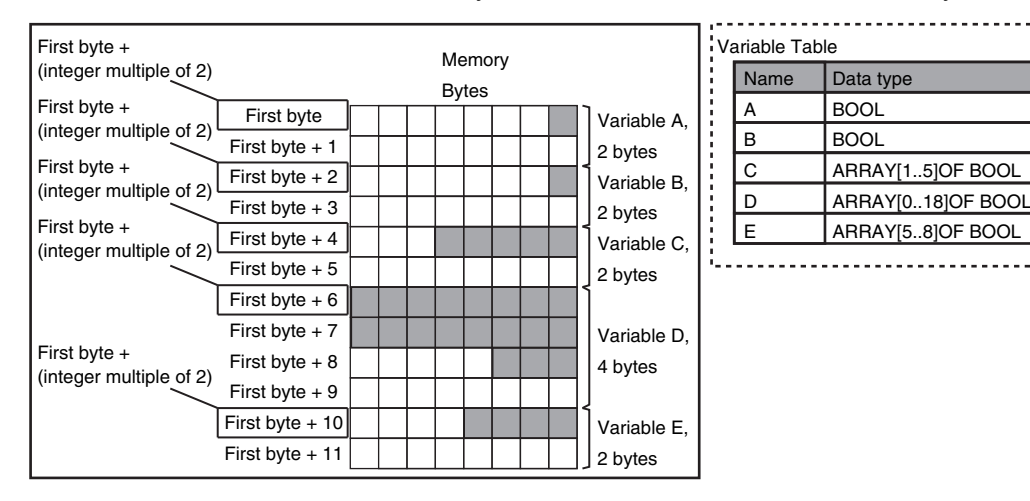

#### Example: INT array with five elements

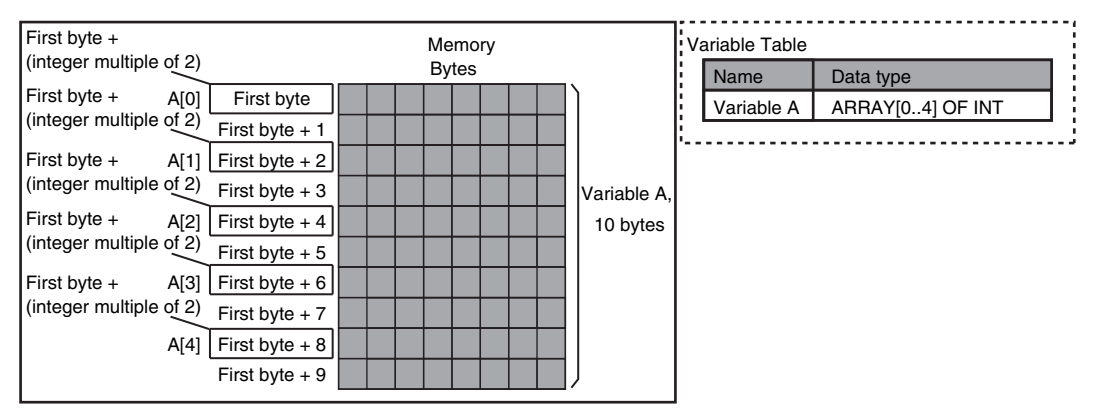

#### Example: BYTE array with four elements for each dimension with two-dimensional array

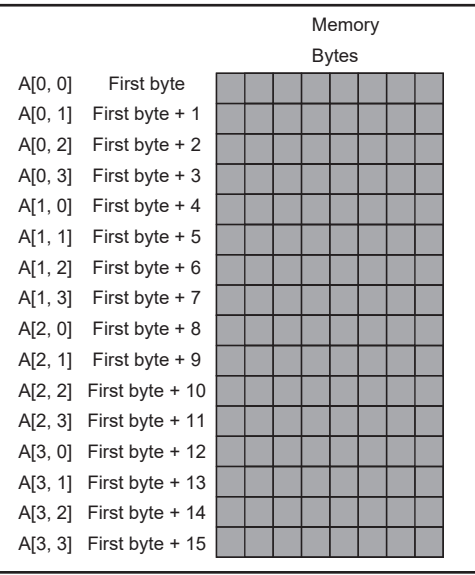

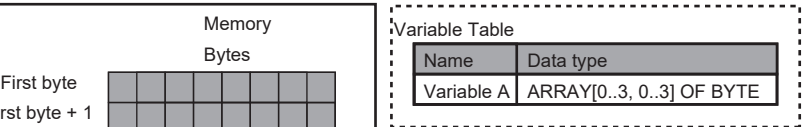

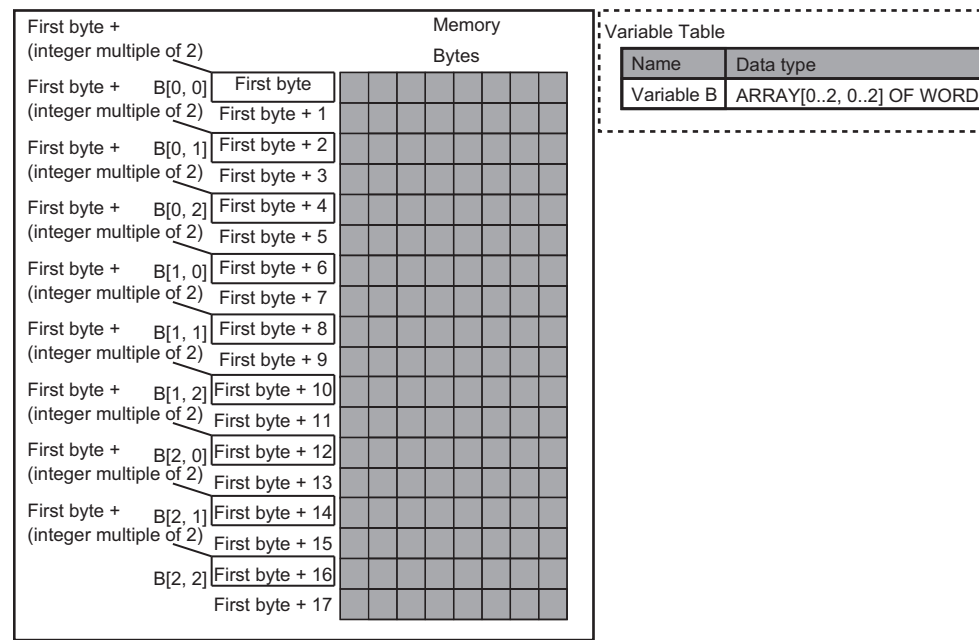

Example: WORD array with three elements for each dimension with two-dimensional array

## **Structures**

For a structure variable, the members are located in memory in the order that they are declared. Each member is located at an integer multiple of the alignment of the data type of the member. Therefore, there can be unused memory between members or at the end of members. The alignment of a structure is the largest alignment of all of the members. The amount of memory that is allocated is the integral multiple of the alignment that is larger than the total amount of memory that is allocated when the members are arranged in order at integral multiples of the alignment of the data types of the members.

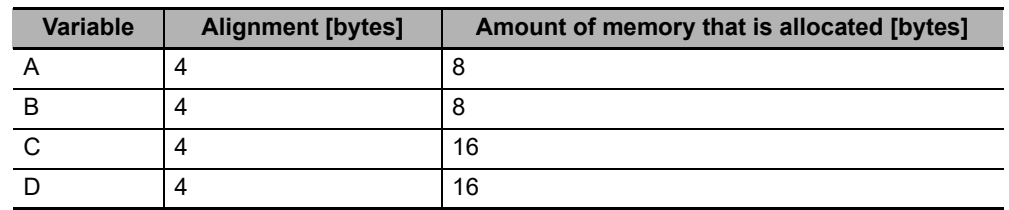

Example: The alignments and the amounts of memory that are allocated for the four variable declarations given in the following figure are given in the following table.

**A**

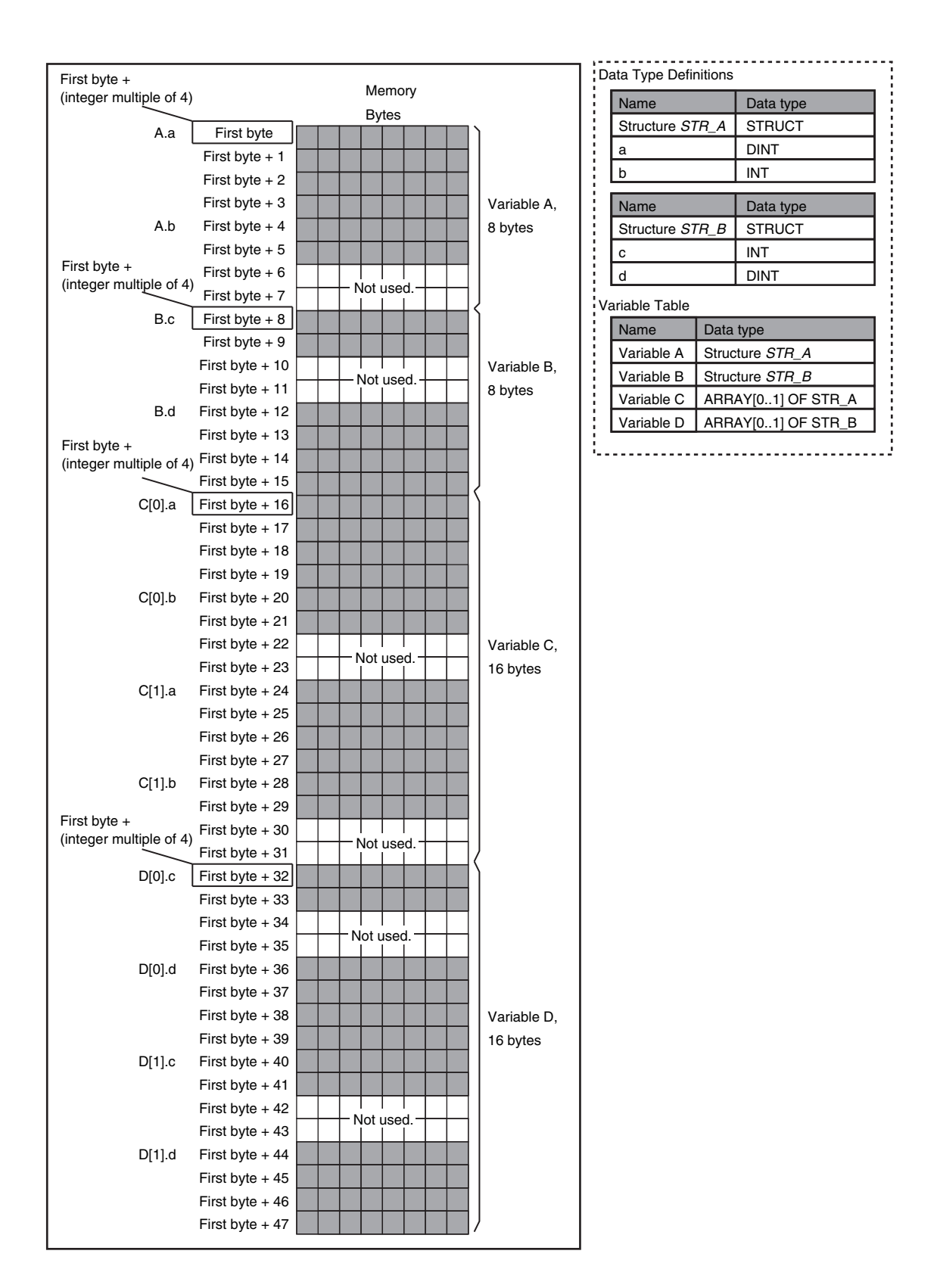

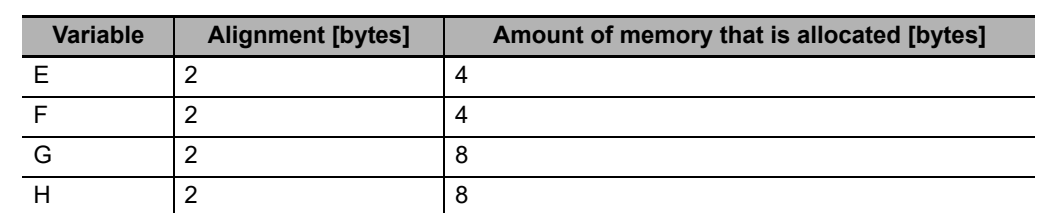

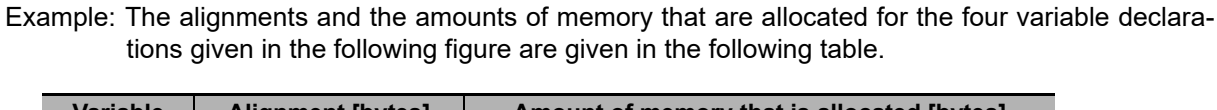

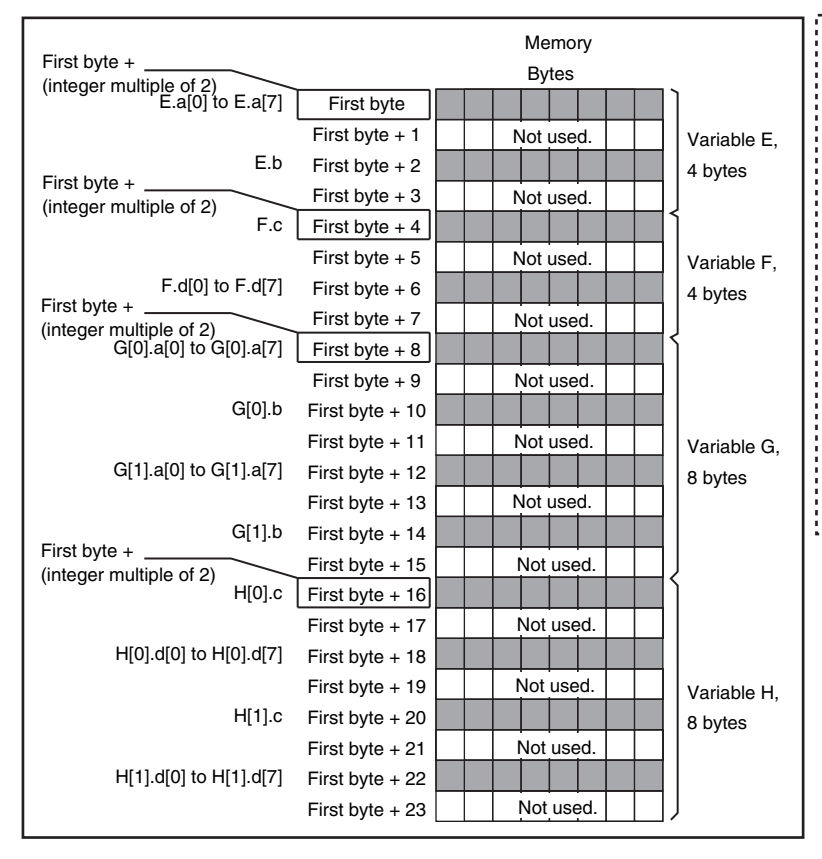

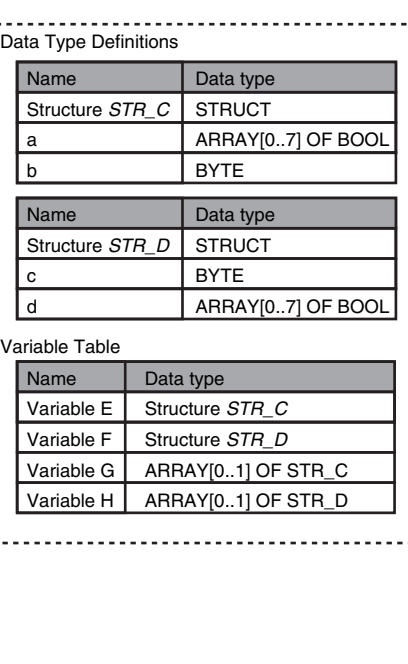

**A**

## **Unions**

For a union variable, the members overlap in the same memory locations. The alignment of a union is largest alignment of all of the members. The amount of memory that is allocated is the largest amount of memory that is allocated for any of the members.

Example: The alignments and the amounts of memory that are allocated for the four variable declarations given in the following figure are given in the following table.

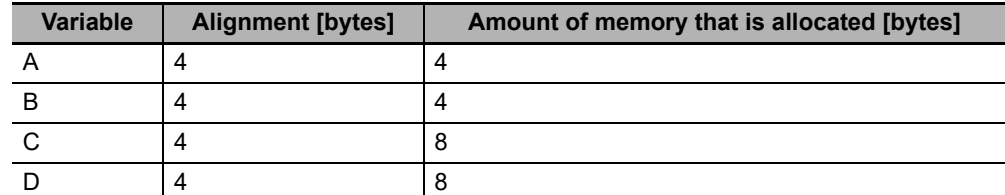

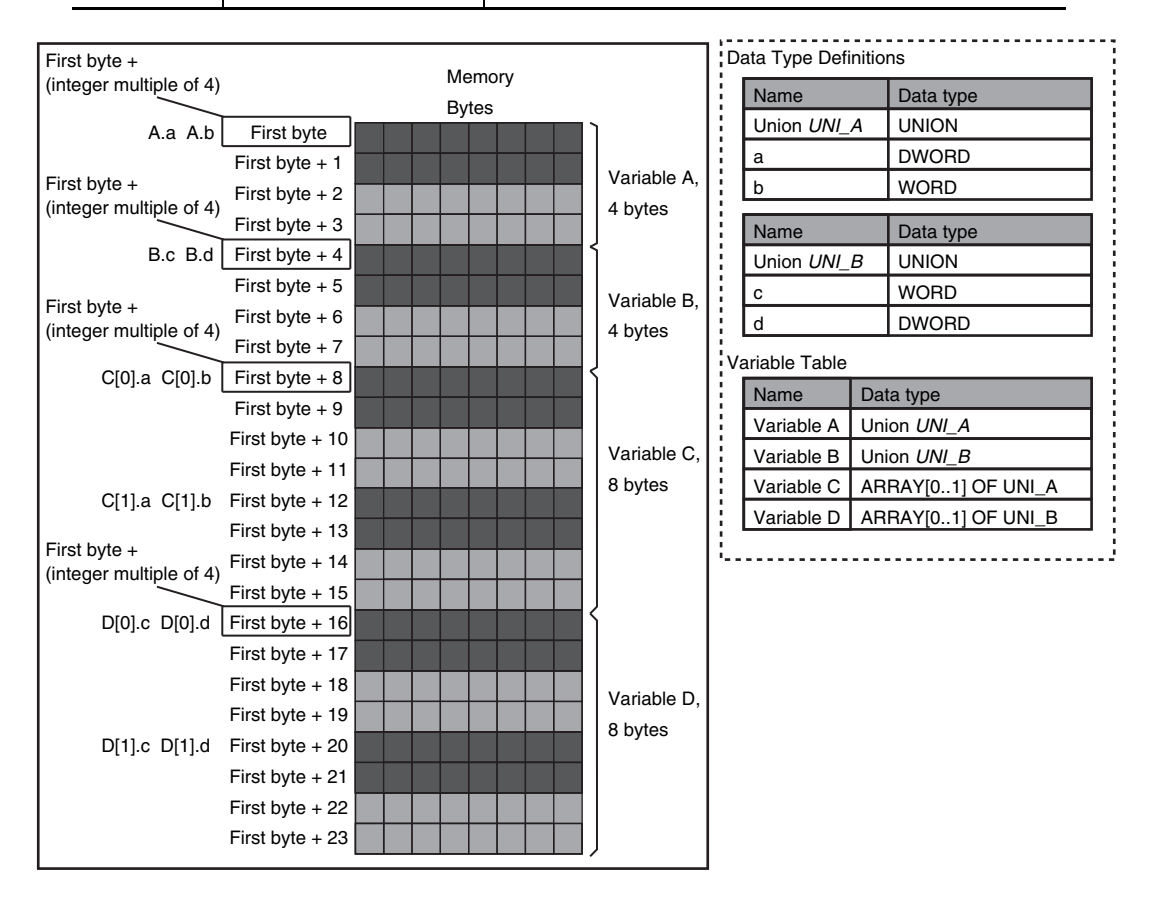

## **A-6-2 Important Case Examples**

When you exchange structure variable data between an NY-series Controller and a remote device, you must align the memory configuration of the structure variable members with those of the remote device. This section describes what to do in either the NY-series Controller or in the remote device.

#### **Additional Information**

This is not necessary when you exchange data between NY-series Controllers.

## **Aligning the Memory Configuration with a Remote Device**

There are two methods that you can use to align the memory configuration with a remote device. For example, the differences in the memory configuration for structure variables between an NYseries Controller and a CJ-series CPU Unit are shown below.

This section describes how to align the memory configuration for these Units.

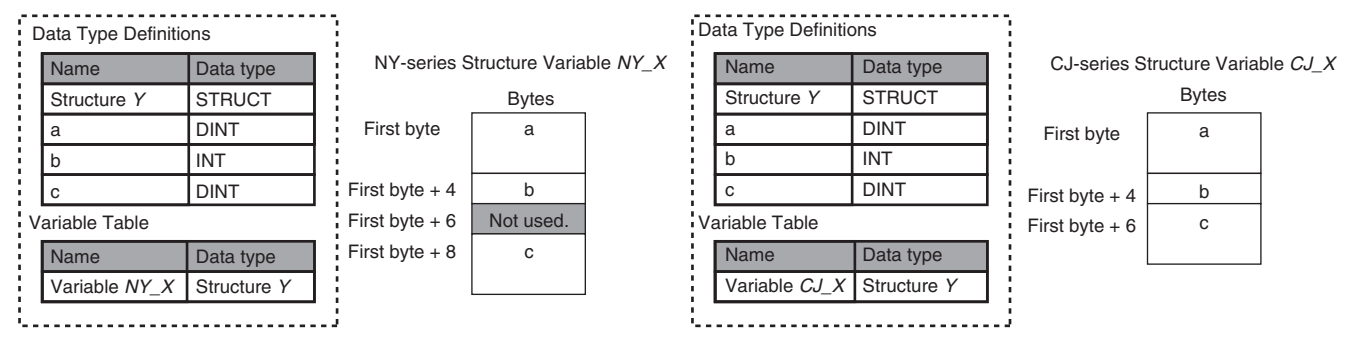

#### **Method 1: Changing the Memory Configuration of the Structure Variable in the NY-series Controller**

With an NY-series Controller, you can specify member offsets to change the memory configuration of the members of a structure variable. You can change the memory configuration of the members of a structure variable in the NY-series Controller so that it is the same as the memory configuration in a remote device that the NY-series Controller will communicate with. Specify the member offsets for a structure variable when you register the structure data type.

To communicate with a CJ-series CPU Unit, you can set the offset type to *CJ* to automatically use the CJ-series memory structure. You can set the offset type to *User* to freely set your own offsets.

If you change the memory configuration of a structure variable by setting offsets, you must make the same changes for the same structure variable in other NY-series Controllers on the network. Refer to the *Sysmac Studio Version 1 Operation Manual* (Cat. No W504-E1-03 or later) for the procedure to change the memory configuration of a structure variable.

Example: The following example shows how the memory configuration of the structure variable in the CJ-series CPU Unit is changed to match the memory configuration of the structure variable in the NY-series Controller.

#### Appendices

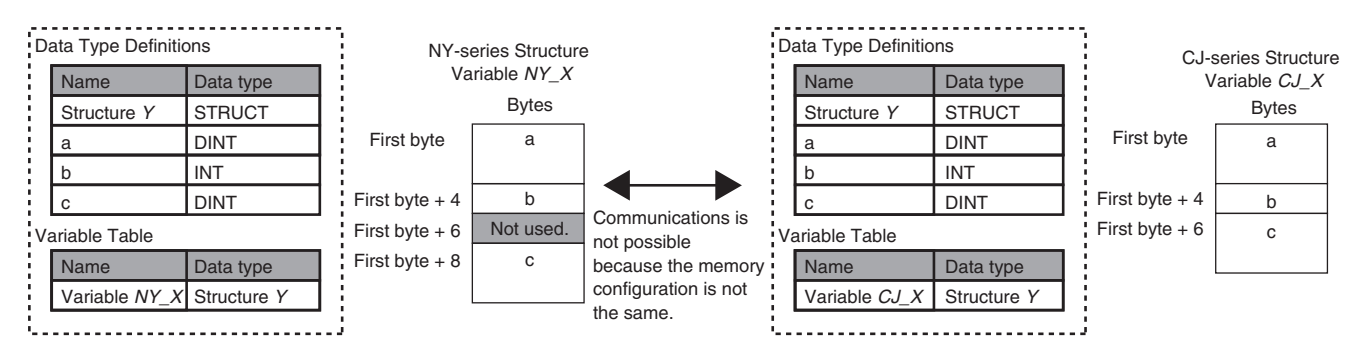

To align the memory configurations in the NY-series Controller and CJ-series CPU Unit, offsets are set in the Sysmac Studio.

Here, the following offsets are set for member c of data type Y of the structure variable NY\_X.

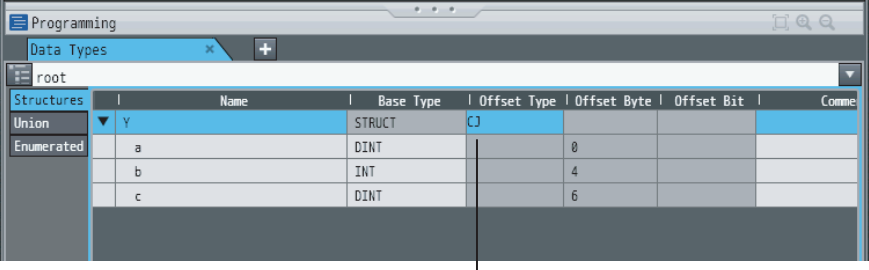

(1) Offset type is set to *CJ*.

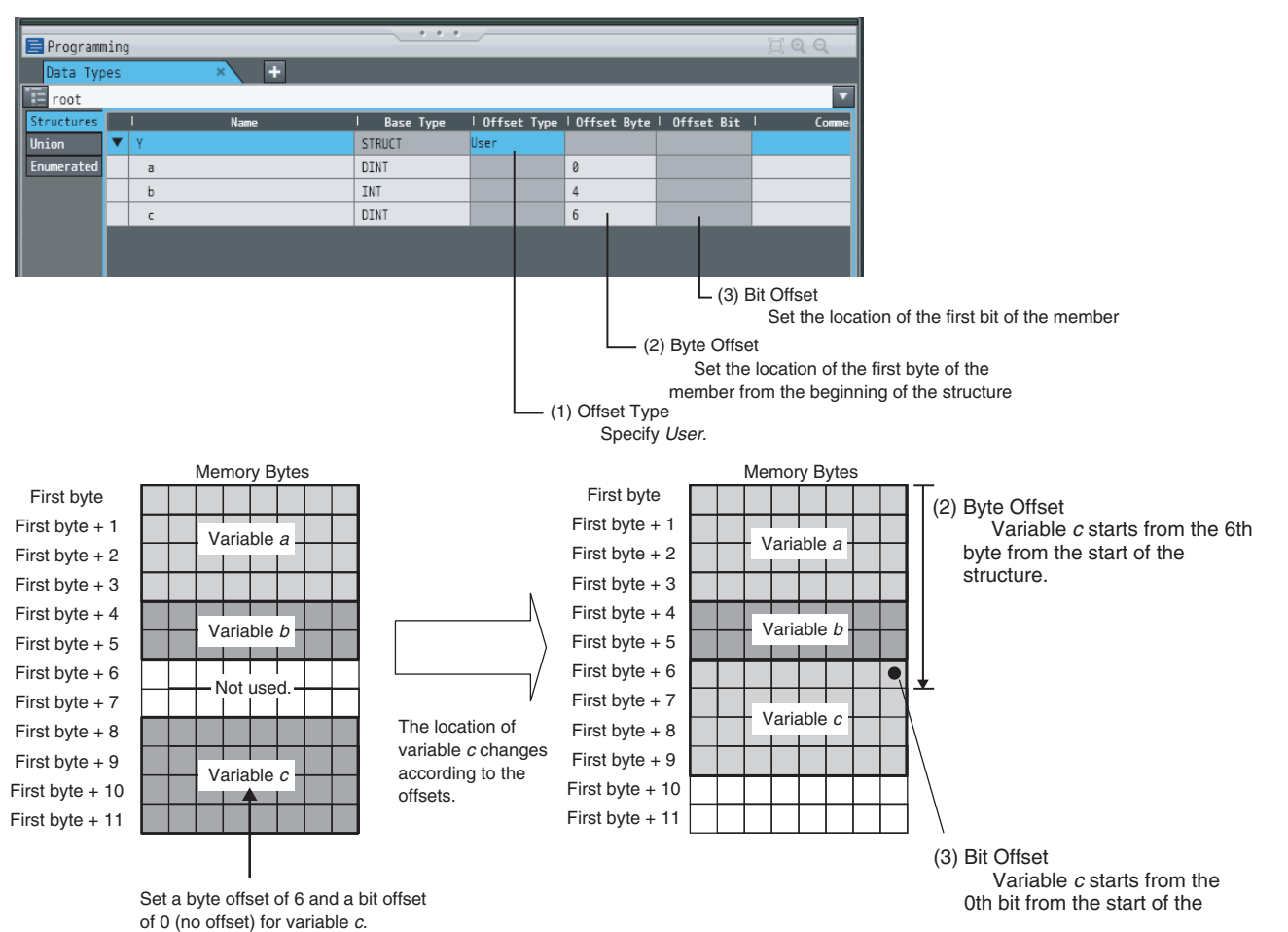

#### **Method 2: Changing the Memory Configuration of the Structure Variable in the Remote Device**

You can insert a member into the structure variable of the remote device to change it to match the memory configuration of the structure variable in the NY-series Controllers. Both the memory configuration and the data types must be the same between the two structure variables. You therefore need to create the same members in both the remote device and the NY-series Controllers.

Example: The following example shows how the memory configuration of the structure variable in the CJ-series CPU Unit is changed to match the memory configuration of the structure variable in the NY-series Controllers.

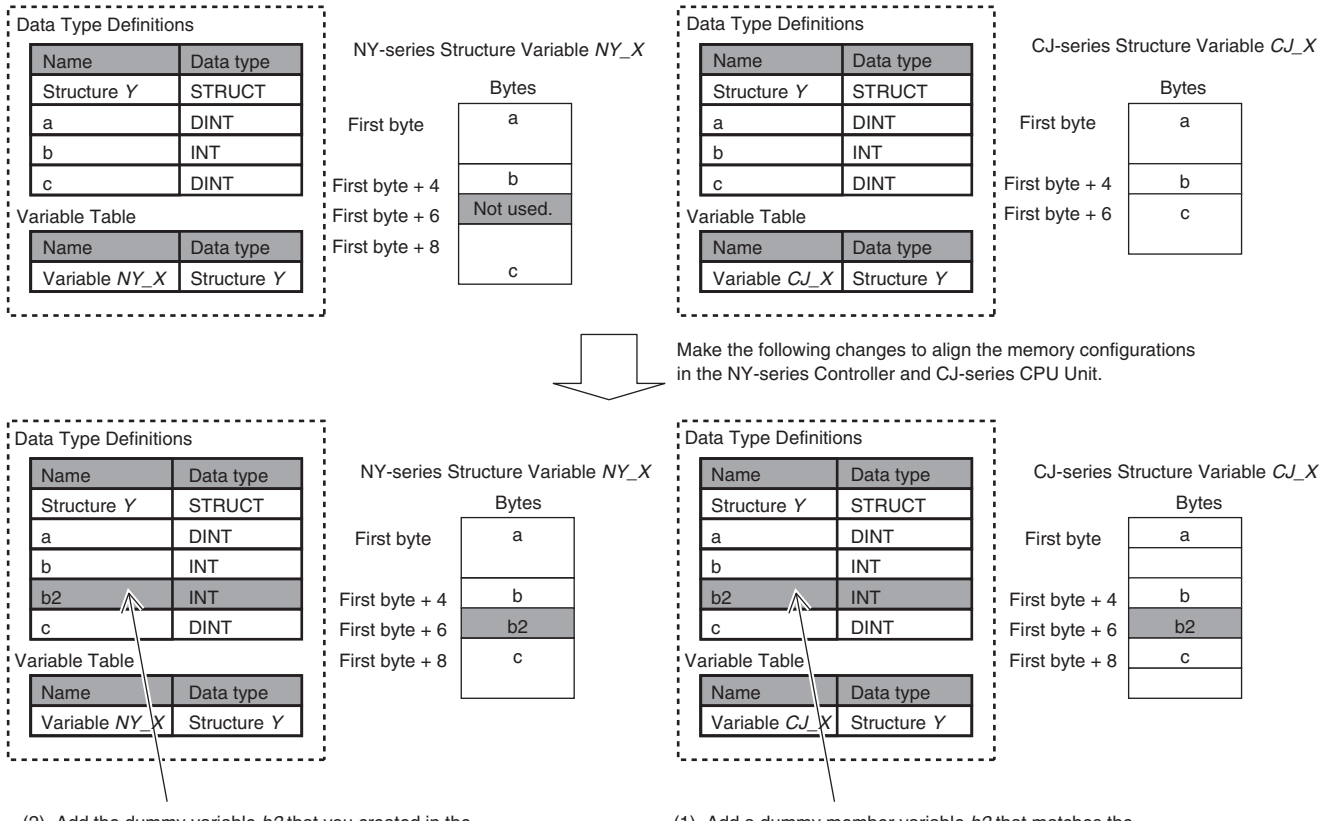

(2) Add the dummy variable *b2* that you created in the CJ-series CPU Unit to the NY-series Controller as well. (1) Add a dummy member variable *b2* that matches the unused memory location on the NY-series Controller.

## **A-7 Registering a Symbol Table on the CX-Designer**

<span id="page-591-0"></span>When you connect the NY-series Controller to an NS-series PT, you can use variables on the CX-Designer to set addresses for the functional objects. The variables are managed in a symbol table. This section shows how to copy a table of variables from a Microsoft Excel spreadsheet to register them all at the same time in a symbol table. Refer to the *CX-Designer User's Manual* (Cat. No. V099) for detailed information on the CX-Designer.

### *1* **Use the following format to create a table of variables in a Microsoft Excel spreadsheet.**

You must use the same number and arrangement of columns as in the following format. Do not omit any columns even if they are empty, like the *Address type/address* and *I/O comment* columns that are shown below.

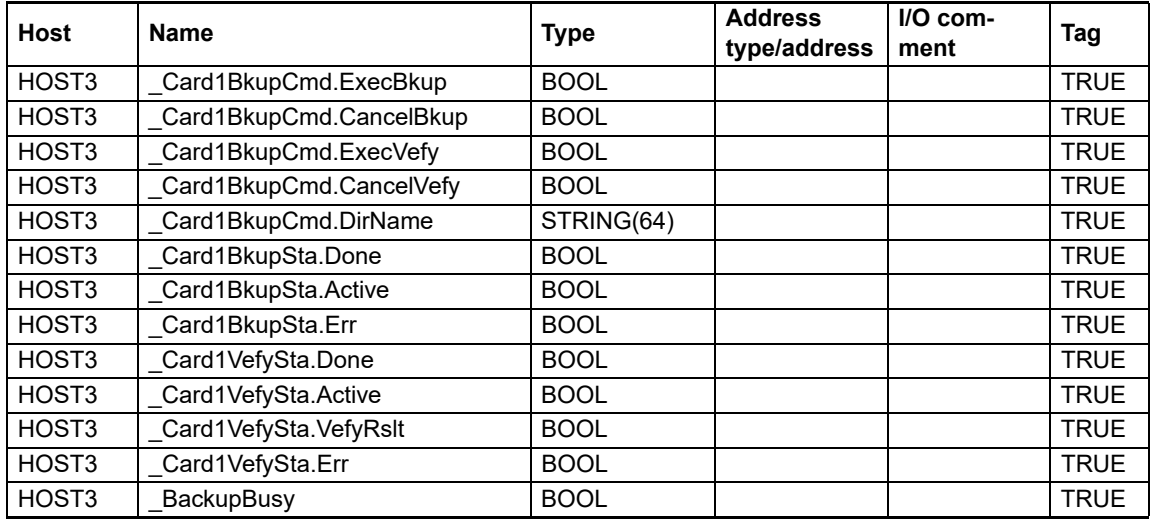

#### *2* **Start the CX-Designer and open the Symbol Table Dialog Box.**

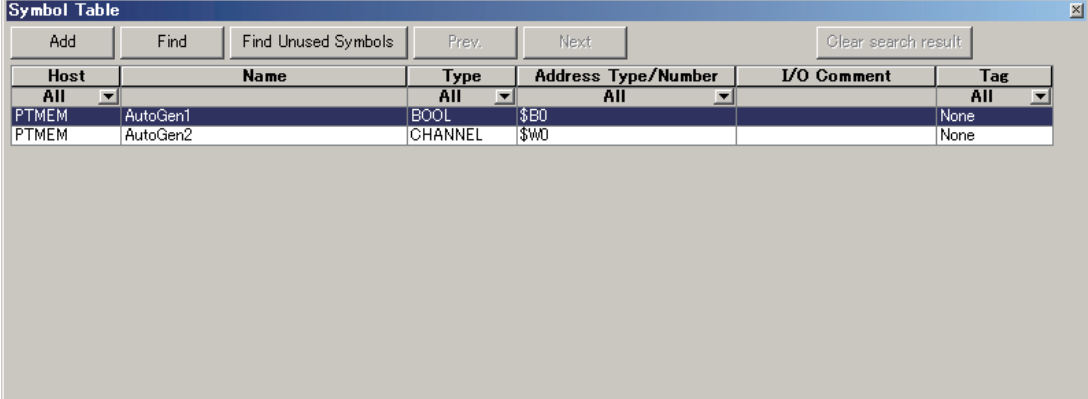

## *3* **Copy the shaded portion of the Microsoft Excel spreadsheet.**

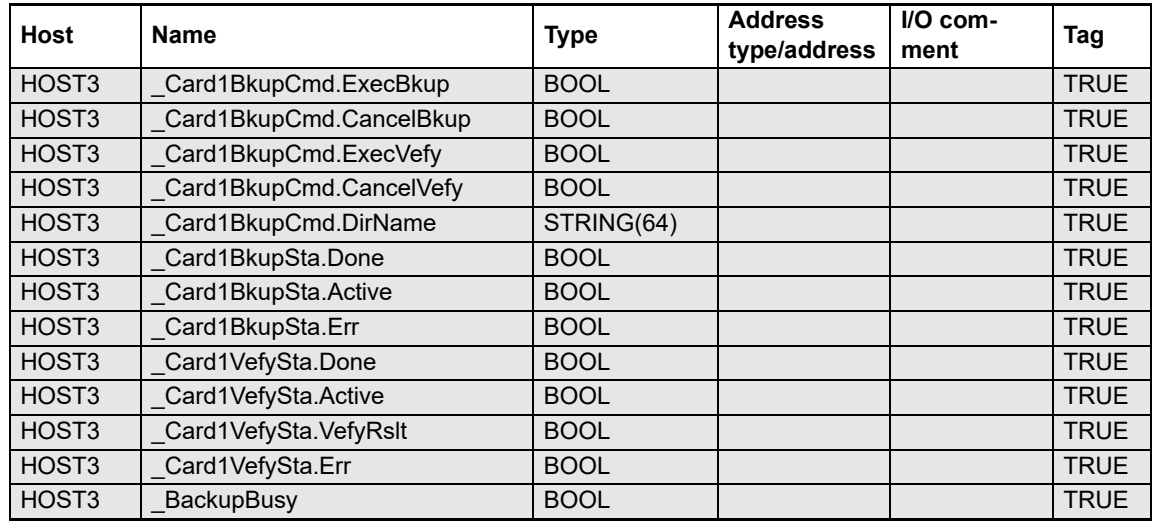

Always copy all of the columns that are shown below.

*4* **Right-click in the Symbol Table Dialog Box in the CX-Designer and select Paste from the menu.**

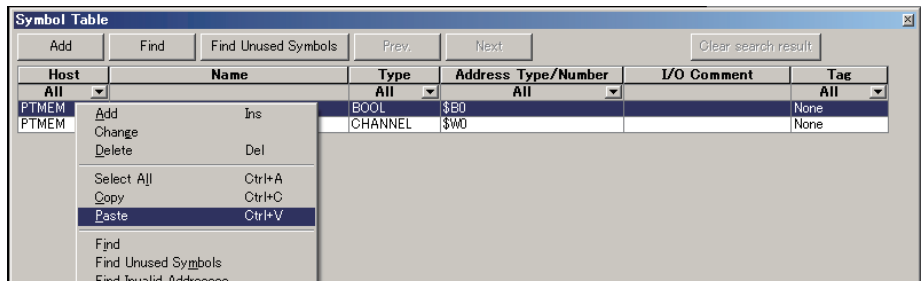

*5* **In the Host Selection Dialog Box on the CX-Designer, select the NY-series Controller host and then click the OK Button.**

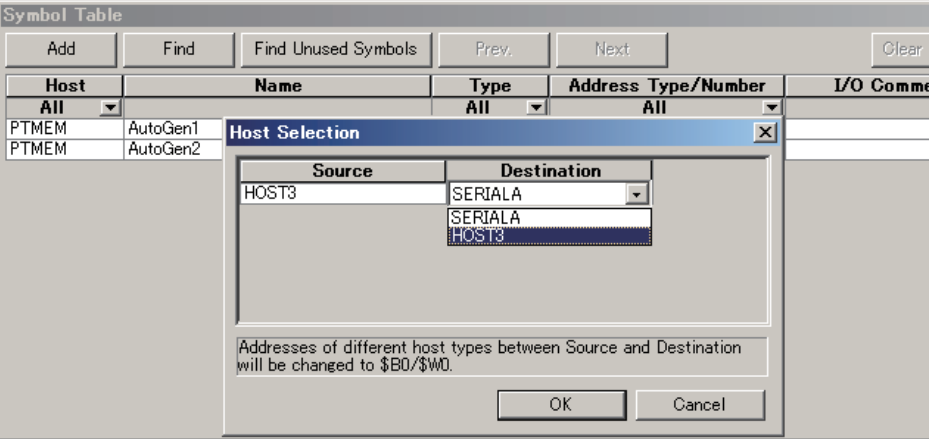

**Barrows** 

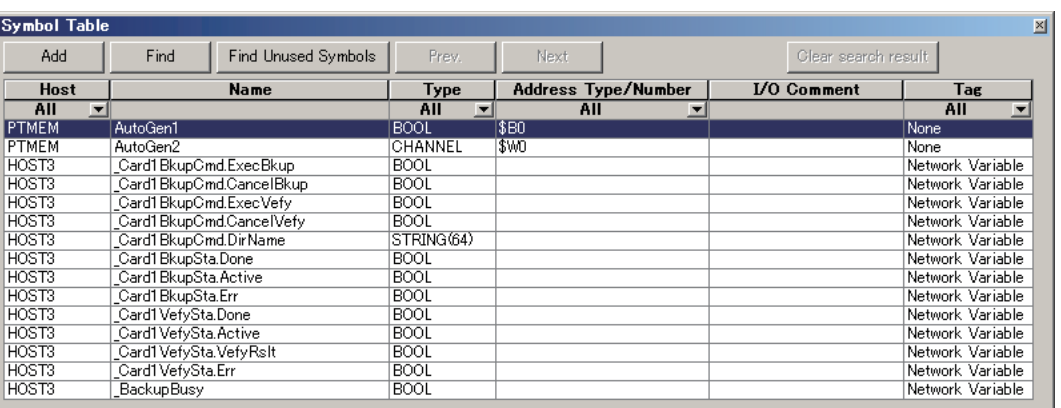

#### The variables are registered in the Symbol Table Dialog Box of the CX-Designer.

## **A-8 Enable/Disable EtherCAT Slaves and Axes**

<span id="page-594-0"></span>You can enable and disable EtherCAT slaves and axes using programming instructions. You can use this for the following types of applications.

- **•** Managing more than one machine with different EtherCAT slave configurations and axis compositions with one project on the Sysmac Studio.
- **•** Leaving one production line running while you change the EtherCAT slave configuration or axis composition of another line.

This section describes the instructions and system-defined variables that are used and provides some application examples.

#### **A-8-1 Project Settings When Using EtherCAT Slaves and Axes**

When you turn ON the power supply or download the project, disable in advance any EtherCAT slaves that may not be installed in the EtherCAT network. Also, set any axes for those EtherCAT slaves to unused axes. If any EtherCAT slaves that are not installed on the EtherCAT network are enabled or if any of their axes are set to used axes, an error will occur when operation is started.

## **Additional Information**

- **•** You can also enable and disable EtherCAT slaves in the following Sysmac Studio settings: **Configurations and Setup** − **EtherCAT** − **Network Configuration** − **Enable/Disable Settings.** If you use the Sysmac Studio settings, however, you would have to use the Sysmac Studio to change the settings every time or you would have to change the project file depending on the machine to handle the application that is described later in *[Application 1: Central](#page-597-0)[ized Management of Machines with Different EtherCAT Slave Configuration and Axis](#page-597-0) Composition* [on page A-112.](#page-597-0)
- **•** You can disable an EtherCAT slave to enable removing it or installing it on the EtherCAT network.

#### **A-8-2 Using Instructions to Enable/Disable EtherCAT Slaves and Axes**

You can use instructions in the user program to enable and disable EtherCAT slaves and axes. Separate instructions are used to enable and disable EtherCAT slaves and to enable and disable axes. Both instructions are given in the following table.

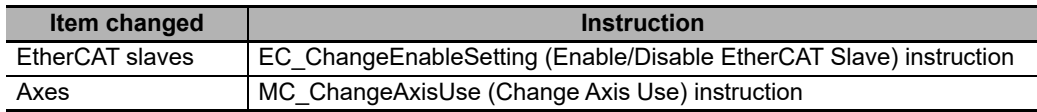

## **EC** ChangeEnableSetting Instruction

The EC\_ChangeEnableSetting (Enable/Disable EtherCAT Slave) instruction is used to enable and disable EtherCAT slaves. You can use the EC\_ChangeEnableSetting instruction to enable or disable the EtherCAT slave with the specified node address. If you cycle the power supply to the Controller after this instruction is executed, the settings will return to the settings from before instruction execution. Refer to the *NY-series Instructions Reference Manual* (Cat. No. W560) for the detailed specifications of the EC\_ChangeEnableSetting instruction.

## **MC\_ChangeAxisUse Instruction**

The MC\_ChangeAxisUse (Change Axis Use) instruction is used to enable and disable axes. The MC\_ChangeAxisUse instruction changes the setting of the Axis Use axis parameter of the specified axis between *Used Axis* and *Unused Axis.* If you cycle the power supply to the Controller after this instruction is executed, the settings will return to the settings from before instruction execution. Refer to the *NY-series Motion Control Instructions Reference Manual* (Cat. No. W561) for the detailed specifications of the MC\_ChangeAxisUse instruction.

#### **A-8-3 System-defined Variables That Indicate EtherCAT Slave or Axis Status**

You can check the values of system-defined variables to get the current status of EtherCAT slaves and axes. The system-defined variables for these are given below.

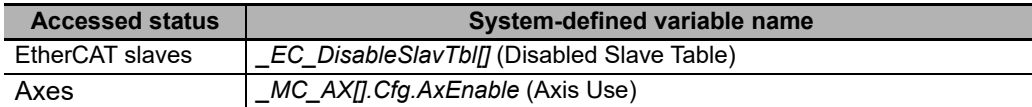

## **\_EC\_DisableSlavTbl[] (Disabled Slave Table)**

The *\_EC\_DisableSlavTbl[]* (Disabled Slave Table) system-defined variable tells whether each Ether-CAT slave is currently disabled. The node address is specified for the array subscript. The meanings of the values in *EC* DisableSlavTbl[] (Disabled Slave Table) are given below.

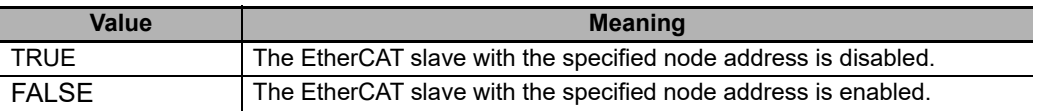

## **\_MC\_AX[].Cfg.AxEnable (Axis Use)**

The *\_MC\_AX[].Cfg.AxEnable* (Axis Use) system-defined variable tells whether each axis is defined and whether each axis is used. The axis number is specified for the array subscript. The meanings of the values in *MC\_AX[].Cfg.AxEnable* (Axis Use) are given below.

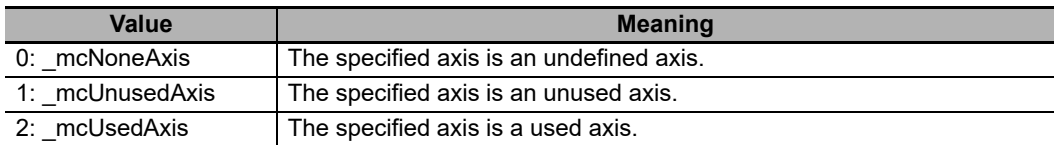

#### **A-8-4 Enabling/Disabling Execution of Program**

There are certain programs associated with the EtherCAT slaves and axes, which are enabled or disabled. These associated programs must be enabled or disabled as the EtherCAT slaves and axes are enabled or disabled. To enable or disable the program, use the following instructions in the user program.

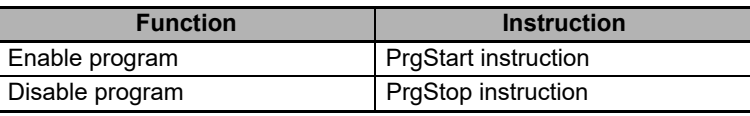

#### **Precautions for Correct Use**

When you want to disable the program, first disable the EtherCAT slave and axis which the program is associated with, and then disable the program.

## **A-8-5 Checking Enabled/Disabled Program**

You can use the PrgStatus instruction to check the program is enabled or disabled that is associated with the EtherCAT slave and axis that are enabled and disabled.

Refer to the *NY-series Instructions Reference Manual* (Cat. No. W560) for the detailed specifications of the PrgStatus instruction.

## **A-8-6 Settings with the Sysmac Studio**

You can also enable/disable the EtherCAT slaves and axes and set to enable/disable the program at the start of operation using the Sysmac Studio. Some applications require that EtherCAT slave status, axis status and program status at the start of operation are set in advance with the Sysmac Studio.

## **Enabling/Disabling EtherCAT Slaves with Sysmac Studio**

Use the following procedure to enable an EtherCAT slave on the Sysmac Studio.

- *1* Right-click **EtherCAT** under **Configurations and Setup** and select **Edit** from the menu. The EtherCAT Tab Page is displayed.
- *2* In the Toolbox, right-click the EtherCAT slave you want to connect and select **Insert** from the menu.

The selected EtherCAT slave is displayed under the EtherCAT master on the EtherCAT Tab Page. Also, the Parameter Settings Area for the EtherCAT slave is displayed on the right side of the EtherCAT Tab Page.

*3* Set the value of **Enable/Disable Settings** to **Enabled** on the Parameter Settings Area for the EtherCAT slave.

## **Enabling/Disabling Axis with Sysmac Studio**

Use the following procedure to enable an axis on the Sysmac Studio.

*1* Right-click **Axis Settings** under **Configurations and Setup** - **Motion Control Setup** and select **Add** - **Axis Settings** from the menu.

The axis *MC\_Axis000(0)* is added under **Axis Settings**.

*2* Right-click *MC\_Axis000(0)* and select **Edit** from the menu.

The Axis Basic Settings Display appears.

*3* Set **Axis Use** to **Used Axis**.

**A**

**A-8 Enable/Disable EtherCAT Slaves and Axes** 

A-8 Enable/Disable EtherCAT Slaves and Axes

## **Running/Stopping Program at the Start of Operation with Sysmac Studio**

Use the following procedure to execute a program at the start of operation on the Sysmac Studio.

- *1* Right-click **Task Settings** under **Configurations and Setup** and select **Edit** from the menu. The Task Settings Tab Page is displayed.
- *2* Click the **Program Assignment Settings** Button. The Program Assignment Settings Display appears.
- *3* Set **Initial Status** of the program to **Run** on the Program Assignment Settings Display.

#### **A-8-7 Examples of Applications of Enabling/Disabling EtherCAT Slaves and Axes**

This section provides concrete examples of applications in which EtherCAT slaves and axes are enabled and disabled.

## <span id="page-597-0"></span>**Application 1: Centralized Management of Machines with Different EtherCAT Slave Configuration and Axis Composition**

Assume that the EtherCAT slaves and axis compositions for the NY-series Controllers are different for machines 1 and 2 as shown below. These two machines are centrally managed using one Sysmac Studio project.

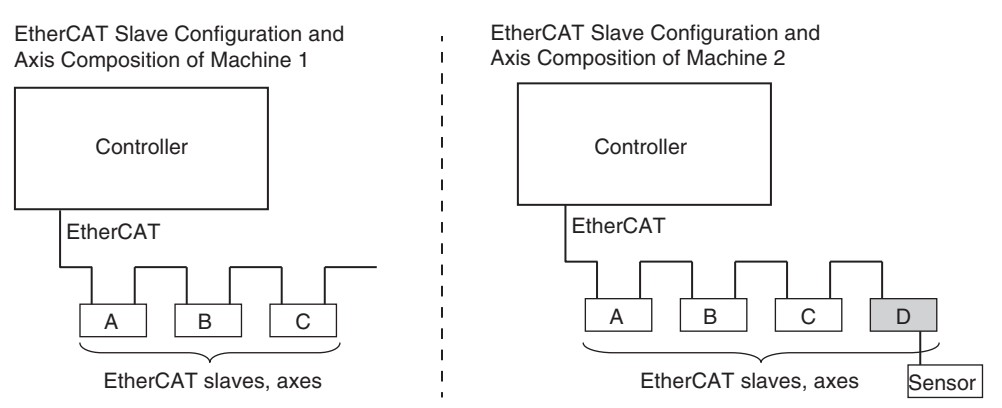

In the Sysmac Studio project, an EtherCAT Slave Configuration is created for all four EtherCAT slaves and axes in A, B, C, and D in the figure. Then, on the Sysmac Studio, you set the EtherCAT slave enable/disable settings, Axis Use parameter settings, and the associated program run/stop status at the start of operation according to machine 1, as shown in the following table.

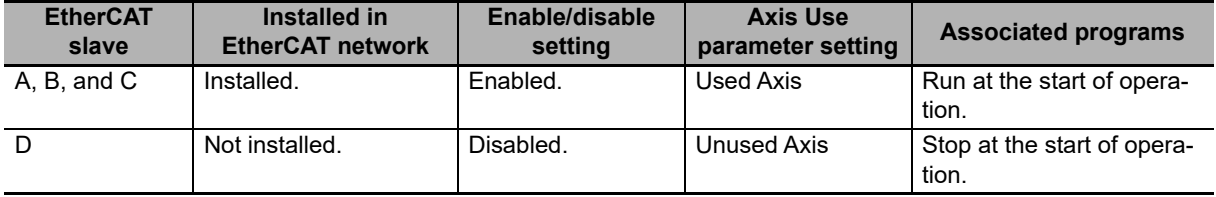

To make changes for machine 2, you use instructions to change the EtherCAT slave enable/disable settings, Axis Use parameter settings, and the associated program enable/disable settings as shown in the following table.

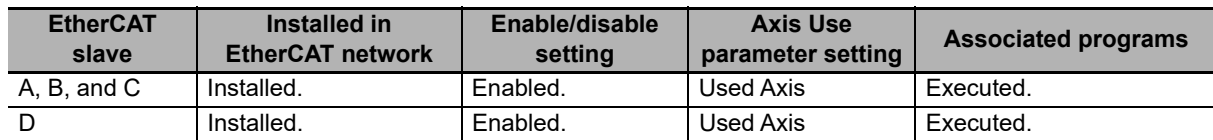

The user program algorithm is shown in the following figure. A signal is input to the Controller from an external device to specify whether machine 1 or machine 2 is operated.

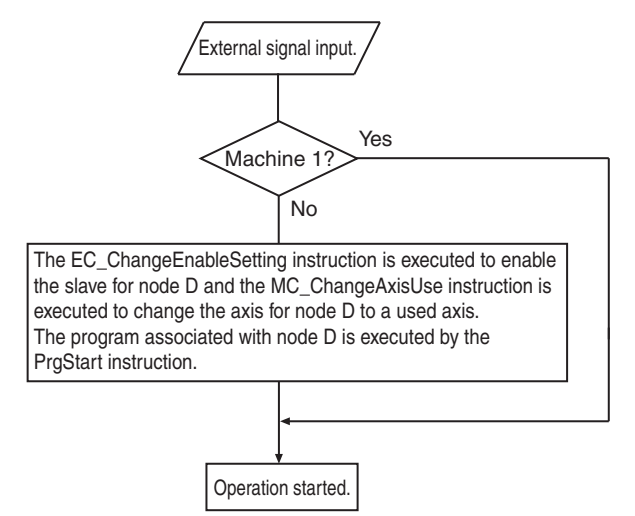

## **Application 2: Changing the EtherCAT Slave Configuration and Axis Composition during Operation**

In the following figure, production line 1 is left running while the EtherCAT slaves and axis composition on production line 2 are changed.

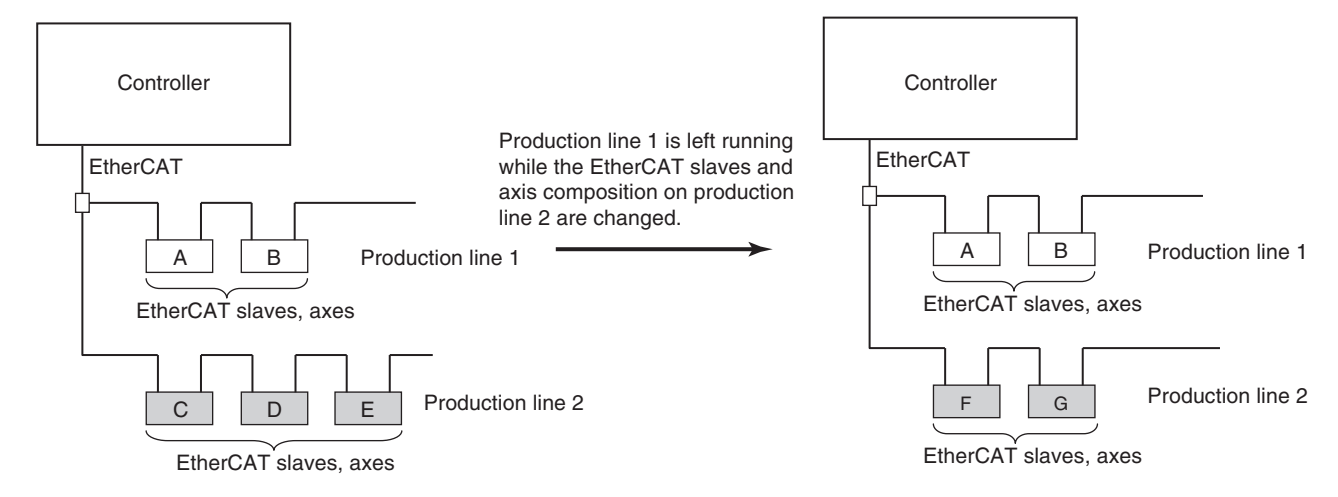

In the Sysmac Studio project, an EtherCAT slave configuration is created for all seven EtherCAT slaves and axes in A to G in the figure.

On the Sysmac Studio, set the EtherCAT slave enable/disable settings, Axis Use parameter settings, and the associated program run/stop status at the start of operation for nodes A to G as shown in the following table. These are the settings for the configuration before change.

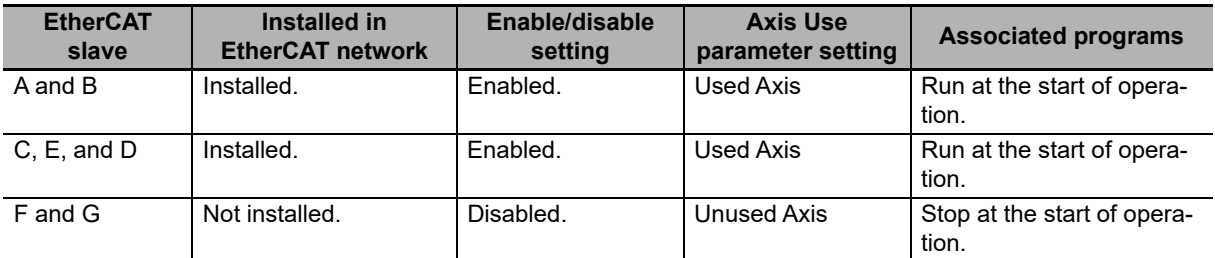

The following procedure is used to change the EtherCAT slaves and axes that are used from C, D, E to F and G.

- **1** Stop production line 4.
- 2 Use the MC ChangeAxisUse instruction to set the Axis Use parameters for C, D, and E to *Unused Axis.*
- **3** Use the EC\_ChangeEnableSetting instruction to disable the settings for EtherCAT slaves C, D, and E.

*4* Use the PrgStop instruction to disable the programs associated with C, D and E.

- ${\bf 5}$  Remove EtherCAT slaves C, D, and E from production line 4.
- *6* Install EtherCAT slaves F and G on production line 4.
- 7 Use the EC\_ChangeEnableSetting instruction to enable the settings for EtherCAT slaves F and G.
- *8* Use the MC\_ChangeAxisUse instruction to set the Axis Use parameters for F and G to *Used Axis.*
- *9* Use the PrgStart instruction to enable the programs associated with F and G.
- *10* Start production line 4 again.

As the result of the above steps, the EtherCAT slave enable/disable settings, Axis Use parameter settings, and the associated programs enable/disable settings are changed as shown below.

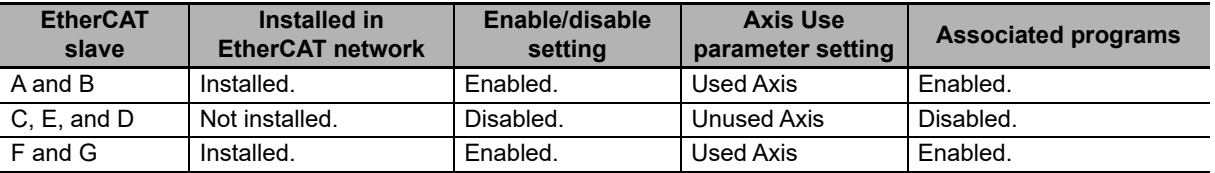

#### **Precautions for Correct Use**

When you want to disable the program, first disable the EtherCAT slave and axis which the program is associated with, and then disable the program.

## **A-9 Size Restrictions for the User Program**

There are size restrictions for the user program due to the limitations of the memory capacity in the Controller and other factors. If you exceed these restrictions, errors will occur during operation. This section describes each of the size restrictions of a user program that is created in a Controller.

You can check the approximate sizes of the user program and variables with the memory display functions of the Sysmac Studio.

Be careful not to exceed these restrictions when you create the user program. The restrictions that are given in this section, however, are only reference values for use as guidelines. We recommend that you ensure ample leeway for the restrictions to allow for the possibility of future user program expansion as well as for other reasons.

#### **Precautions for Correct Use**

Errors can occur during online editing even if the user program size restrictions are not exceeded. This is because even if you change the user program with online editing, other data that is allocated in the memory of the Controller may remain. If errors occur, change the Controller to PROGRAM mode and transfer the user program to the Controller again to reset the errors.

## **A-9-1 User Program Object Restrictions**

This section describes the restrictions to user program objects. There are restrictions for the following objects.

- **•** POU
- **•** Variables
- **•** Data type definitions
- **•** Constants (literals)

## **POU Restrictions**

There are restrictions both on POU definitions and POU instances.

#### **POU Definition Restrictions**

POU definitions are subject to the following restrictions.

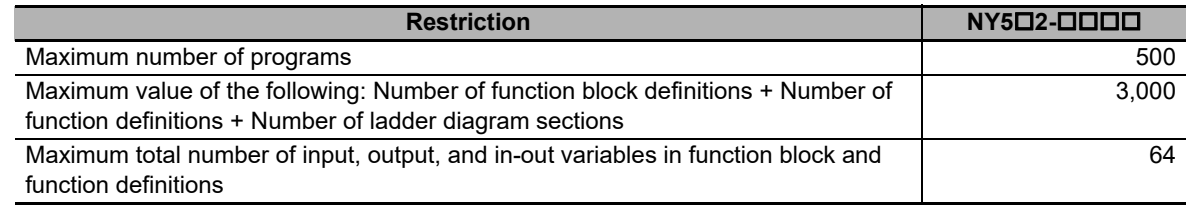

#### **POU Instance Restrictions**

POU instances are subject to the following restrictions.

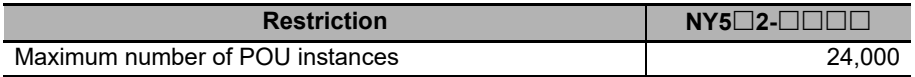

Refer to *[Number of POU Instances](#page-602-0)* on page A-117 for information on counting POU instances.

## **Restrictions to Variables**

There are restrictions to both variable usage and variable definitions.

#### **Restrictions to Variable Usage**

The usage of variables is subject to the following restrictions.

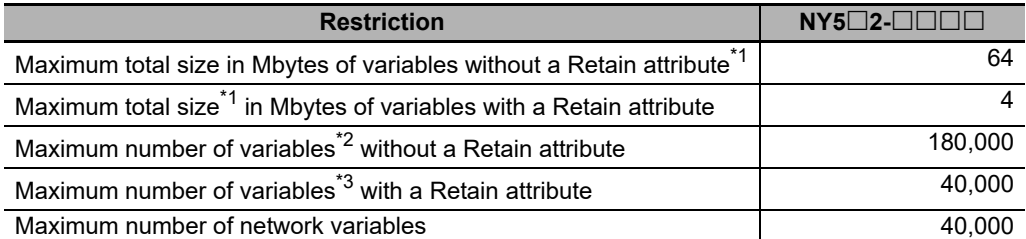

\*1 The data size of each variable depends on its data type. Refer to *[6-3-5 Data Types](#page-223-0)* for the sizes of the data types.

- \*2 Refer to *[Number of Variables without a Retain Attribute](#page-602-1)* on page A-117 for information on counting variables.
- \*3 Refer to *[Number of Variables with a Retain Attribute](#page-603-0)* on page A-118 for information on counting variables.

#### **Restrictions to Variable Definitions**

Variable definitions are subject to the following restrictions.

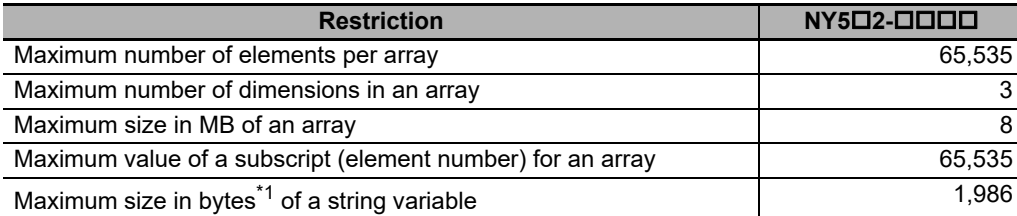

\*1 The NULL character at the end must be counted. Therefore, there are 1,985 single-byte characters in a string that has a size of 1,986 bytes.

## **Restrictions to Data Type Definitions**

Data type definitions are subject to the following restrictions.

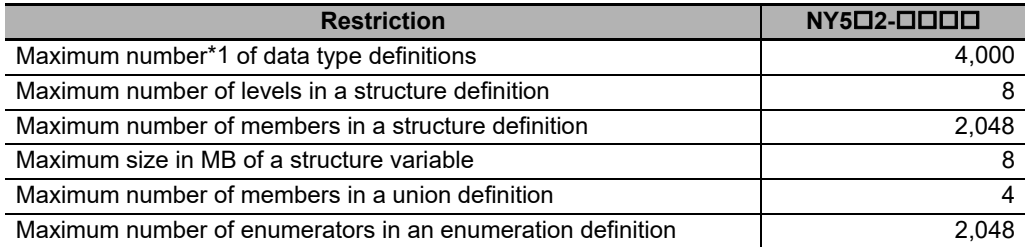

\*1 Refer to *[Number of Data Type Definitions](#page-603-1)* on page A-118 for information on counting data types.

## **Restrictions to Constants (Literals)**

The constants (literals) are subject to the following restrictions.

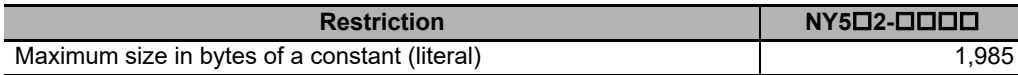

## **A-9-2 Counting User Program Objects**

This section describes how to count POU instances, variables with a Retain attribute, variables without a Retain attribute, and data type definitions. The information in this section is provided only as guidelines. The methods for counting objects sometimes varies with the unit version of the NY-series Controller. Always use the Sysmac Studio to confirm that user program object sizes are suitable.

## <span id="page-602-0"></span>**Number of POU Instances**

POU instances are counted as described below.

### **Objects Counted as POU Instances**

The following objects are counted as POU instances.

- **•** Programs
- **•** Function block instances (both user-created instances and instructions are included)
- **•** Functions (both user-created instances and instructions are included)

## **Precautions in Counting POU Instances**

Observe the following precautions when you count POU instances.

- **•** If n instances of a function block are used for the same function block definition, count them as n instances.
- **•** If the same function is used more than once in the same task, count them as one instance regardless of the actual number of functions.
- **•** If the same function is used in different tasks, count them as one instance for each task.

## <span id="page-602-1"></span>**Number of Variables without a Retain Attribute**

Variables without a Retain attribute are counted as described below.

## **Objects Counted as Variables without a Retain Attribute**

The following objects are counted as variables without a Retain attribute.

- **•** Global variables without a Retain attribute
- **•** Local variables without a Retain attribute in programs and function block instances (both user-created instances and instructions are included)

## **Precautions in Counting Variables without a Retain Attribute**

Observe the following precautions when you count variables without a Retain attribute.

- **•** Count arrays as one variable each regardless of the number of elements.
- **•** Count function block instances as one variable. Both user-created instances and instructions are included for function block instances.
- **•** Count arrays of function block instances as one variable each regardless of the number of elements. However, count one variable for each element of the array for the number of variables without a Retain attribute that are used in the function block.

## <span id="page-603-0"></span>**Number of Variables with a Retain Attribute**

Variables with a Retain attribute are counted as described below.

#### **Objects Counted as Variables with a Retain Attribute**

The following objects are counted as variables with a Retain attribute.

- **•** Global variables with a Retain attribute
- **•** Local variables with a Retain attribute in programs and function block instances (both user-created instances and instructions are included)

#### **Precautions in Counting Variables with a Retain Attribute**

Observe the following precautions when you count variables with a Retain attribute.

- **•** Count arrays as one variable each regardless of the number of elements.
- **•** Do not count arrays of function block instances. However, count one variable for each element of the array for the number of variables with a Retain attribute that are used in the function blocks.

## <span id="page-603-1"></span>**Number of Data Type Definitions**

Data type definitions are counted as described below.

#### **Objects Counted as Data Type Definitions**

The following objects are counted as data type definitions.

- **•** User-created structure definitions
- **•** User-created union definitions
- **•** User-created enumeration definitions

## **A-10 Version Information for NY-series Controllers**

This section describes the relationship between the unit versions of NY-series Controllers and the Sysmac Studio versions, and the functions that are supported for each unit version.

### **A-10-1 Relationship between Unit Versions of Controllers and Sysmac Studio Versions**

This section also describes how the unit versions of NY-series Controllers correspond to Sysmac Studio versions. Normally use the corresponding versions.

## **Unit Versions and Corresponding Sysmac Studio Versions**

This following table gives the relationship between the unit versions of NY-series Controllers and the corresponding Sysmac Studio versions.

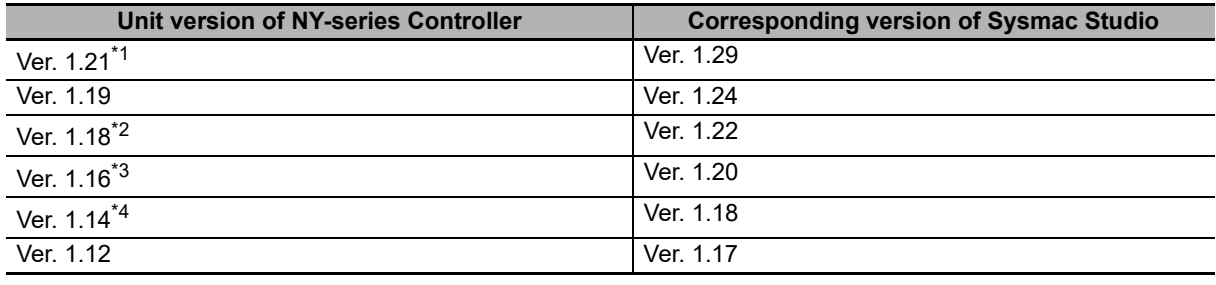

\*1 There is no NY-series Controller with unit version 1.20.

\*2 There is no NY-series Controller with unit version 1.17.

\*3 There is no NY-series Controller with unit version 1.15.

\*4 There is no NY-series Controller with unit version 1.13.

#### **Specifications When Not Using the Sysmac Studio Version That Corresponds to the Unit Version of the Controller**

The specifications when you do not use the Sysmac Studio version that corresponds to the unit version of the NY-series Controllers are given in this section.

#### **Using Sysmac Studio Version 1.16 or Lower**

You cannot use the NY-series Controller with Sysmac Studio version 1.16 or lower.

#### **Using a Lower Version of Sysmac Studio**

If you use a lower version of the Sysmac Studio, you can use only the functions of the unit version of the Controller that corresponds to the Sysmac Studio version.

Example: Unit version of Controller: 1.14

Sysmac Studio version: 1.17

Unit version 1.12 of the Conroller corresponds to Sysmac Studio version 1.17. Therefore, you can use only the functions that are supported by unit version 1.12 of the Controller. You cannot use functionality that was added for unit version 1.14 or later of the Controller.

**A**

#### **Using a Controller with an Earlier Unit Version**

If you use an NY-series Controller with an earlier version, select the unit version of the connected Controller or an earlier unit version in the Select Device Area of the Project Properties Dialog Box on the Sysmac Studio. You can use only the functions that are supported by the unit version of the connected Controller.

Example: Unit version of Controller: 1.12 Sysmac Studio version: 1.18

> Unit version 1.14 of the Controller corresponds to Sysmac Studio version 1.18. However, the connected Controller is unit version 1.12, so select version 1.12 as the version in the Select Device Area of the Project Properties Dialog Box.

> If you select version 1.12 as the version in the Select Device Area of the Project Properties Dialog Box, you can use only the functions that are supported by unit version 1.12 of the Controller. You cannot use functionality that was added for unit version 1.14 or later of the Controller.

#### **Additional Information**

#### **Unit Version Settings for Project Devices**

- **•** You can select the unit version in the Select Device Area of the relevant dialog boxes on the Sysmac Studio.
- **•** You can select any unit version that is the same as or earlier than the unit version of the Controller. For example, if the unit version of the Controller is 1.14, select either 1.12 or 1.14.
- **•** The Sysmac Studio will treat the Controller as a Controller with the unit version that is selected for the project device. For example, if you set unit version 1.12 for project device, you can use only the functionality for unit version 1.12 on the Sysmac Studio.
- **•** You can transfer a project to the Sysmac Studio if the unit version that is set for the project device is the same as or earlier than the unit version of the destination Controller.
- **•** Refer to the *Sysmac Studio Version 1 Operation Manual* (Cat. No. W504-E1-03 or later) for details on the Select Device Area of the relevant dialog boxes.

## **A-10-2 Functions That Were Added or Changed for Each Unit Version**

This section describes the functions that were added or changed for each unit version of NY-series Controller.

#### **Additions and Changes to Functional Specifications**

The following table gives the unit version of the Controller and the Sysmac Studio version for each addition or change to the functional specifications.

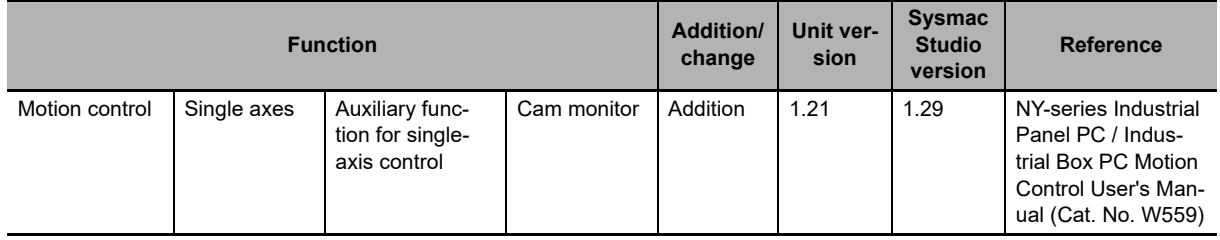

**Note** Refer to the manuals for the function modules for additions and changes to function module functions for each unit version of the Controllers.

#### **Additions and Changes to Basic Instructions and Motion Control Instructions**

The basic instructions and motion control instructions that you can use have increased or changed for the new unit version of the Controller. For details, refer to the *NY-series Instructions Reference Manual* (Cat. No. W560) and *NY-series Motion Control Instructions Reference Manual* (Cat. No. W561).

#### **Additions and Changes to Controller Events**

The events that can occur have increased or changed for the new unit version of the Controller. There are also changes in the recovery methods to use when some errors occur. For details, refer to the *NY-series Troubleshooting Manual* (Cat. No. W564).

#### **Additions and Changes to System-defined Variables**

The system-defined variables that you can use have increased or changed for the new unit version of the Controller. Refer to *[A-3 System-defined Variables](#page-508-0)* for details.

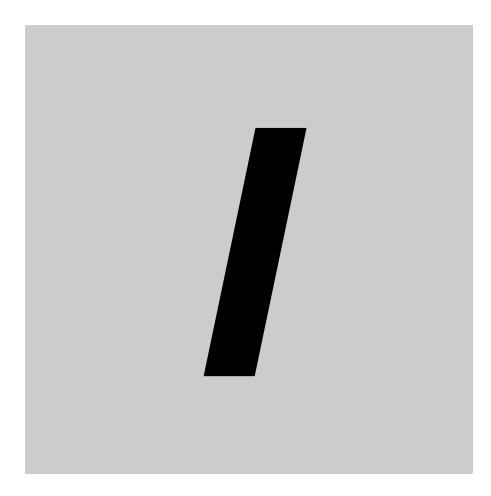

# **Index**

## Index

#### $\blacktriangle$

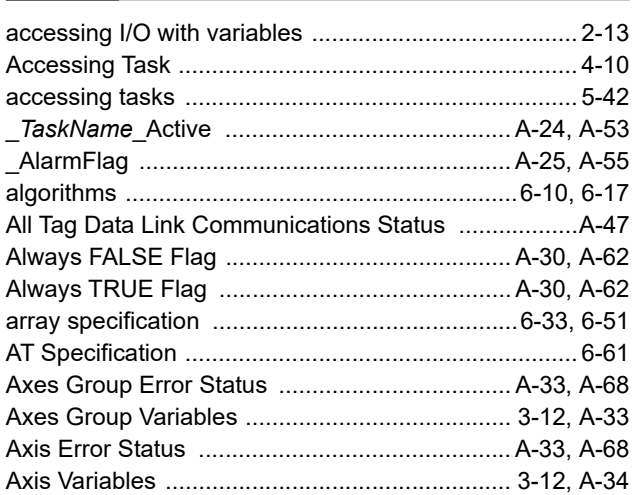

### $\mathbf B$

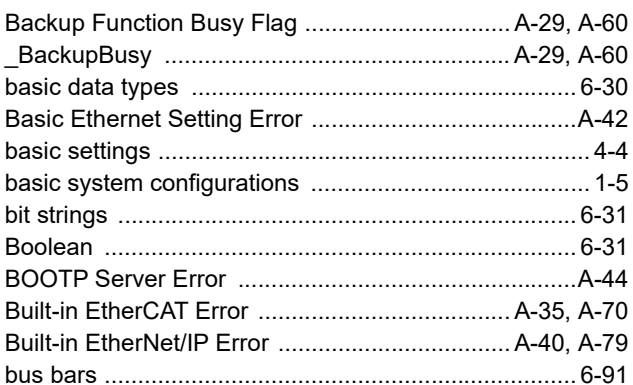

## $\mathbf c$

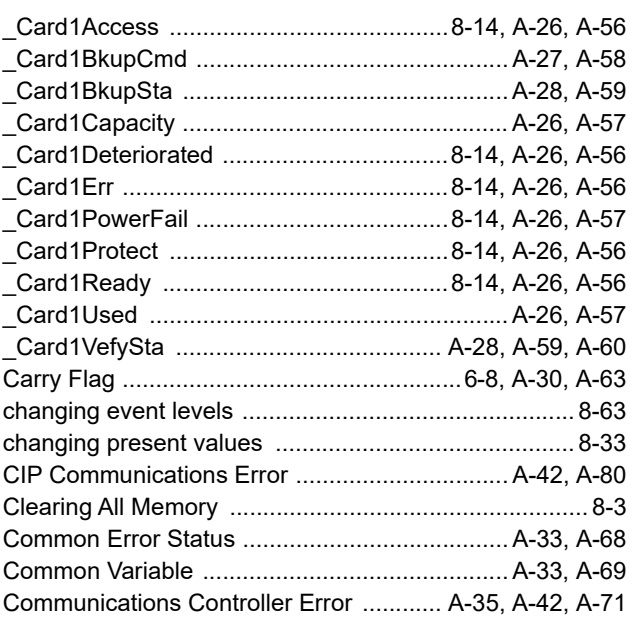

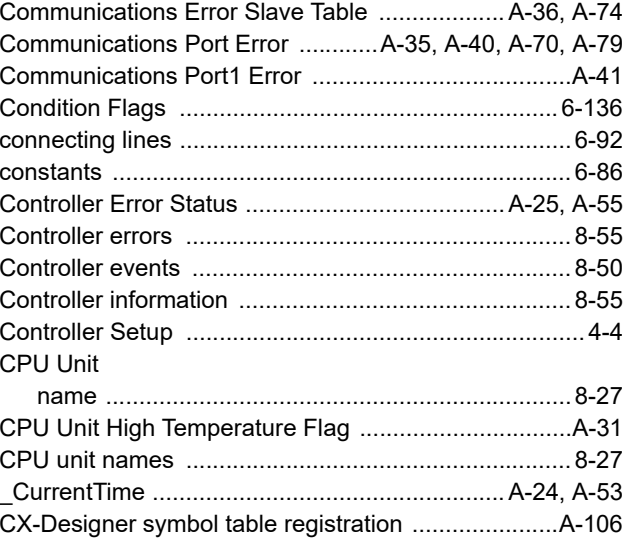

### $\mathsf D$

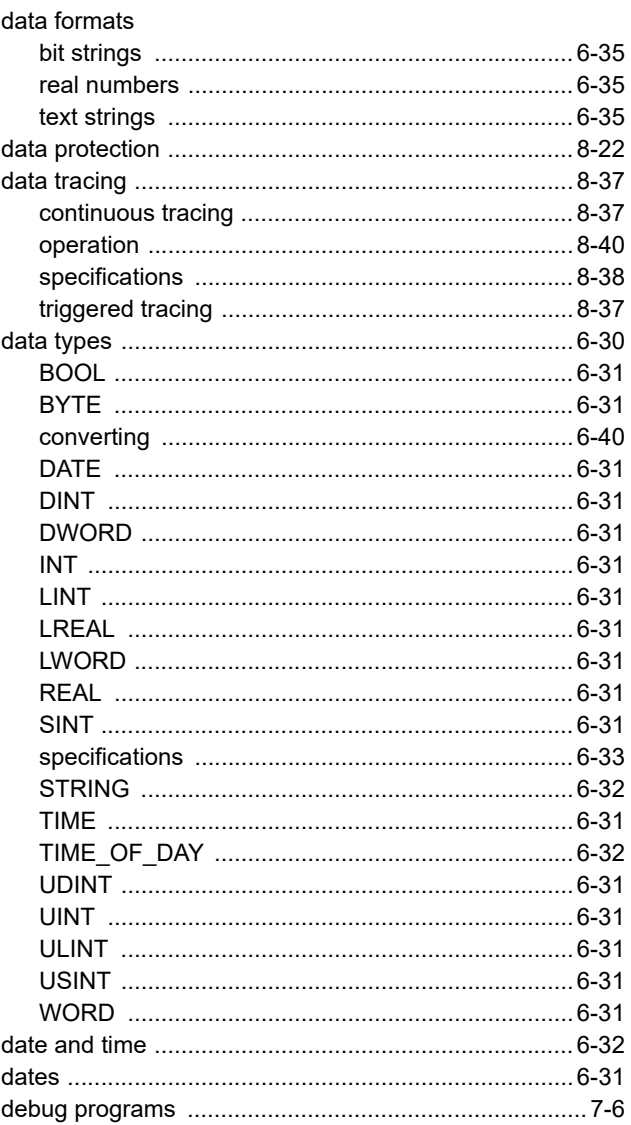

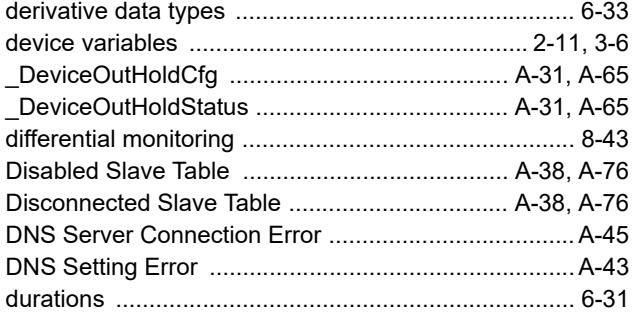

#### $\mathsf{E}$ à.

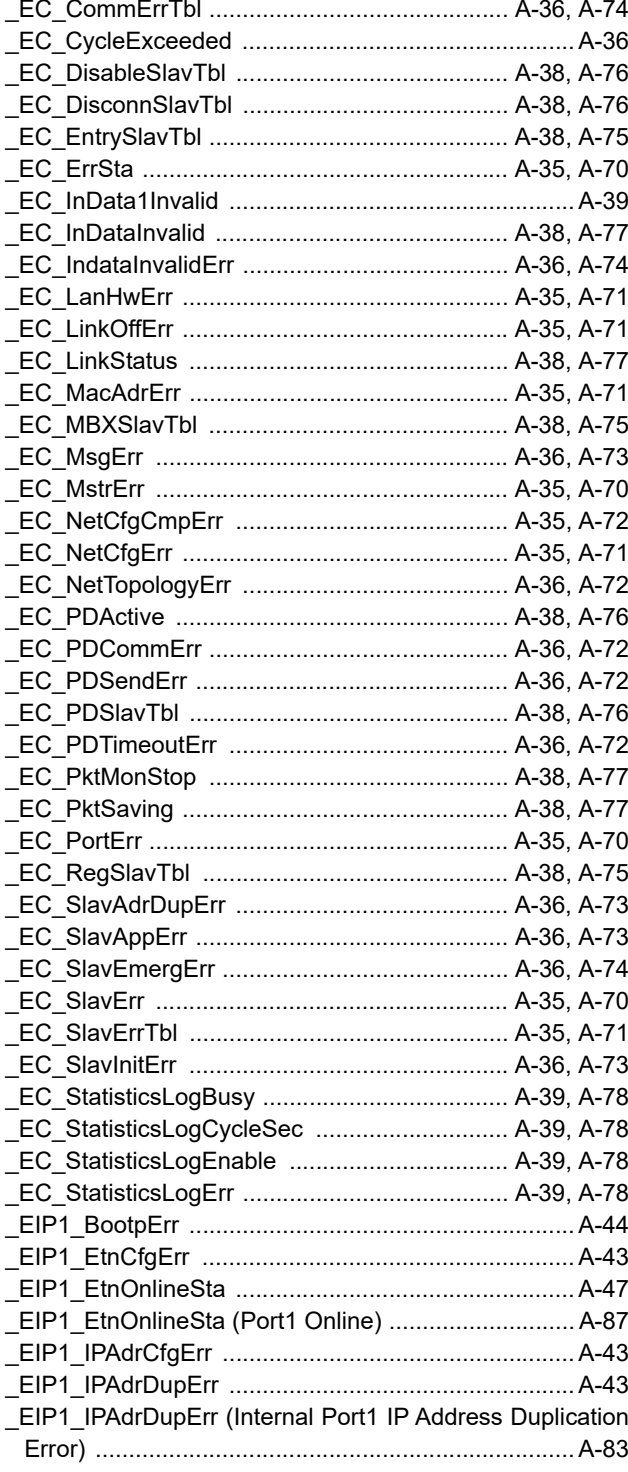

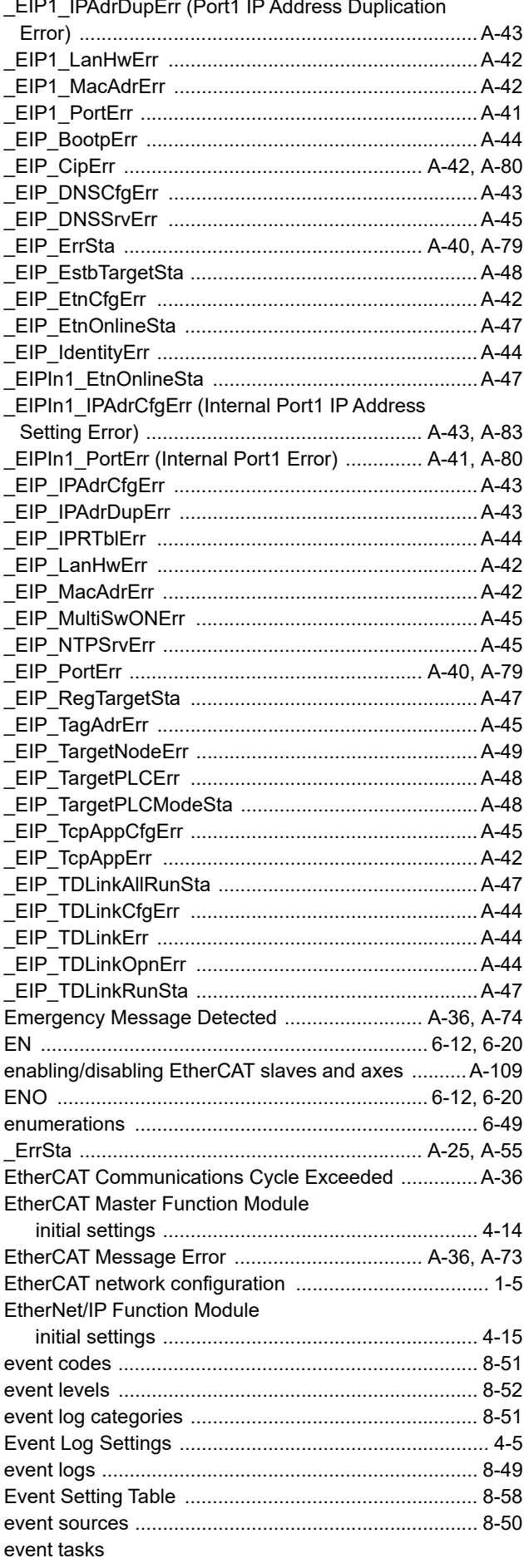

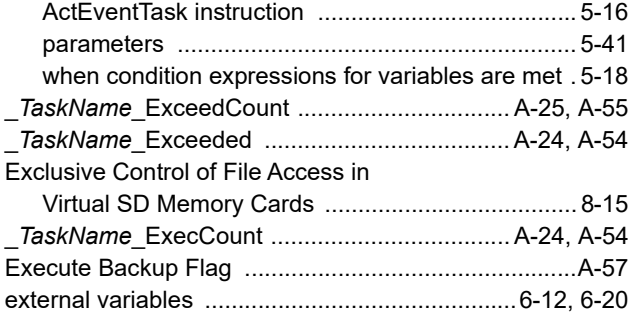

## **F**

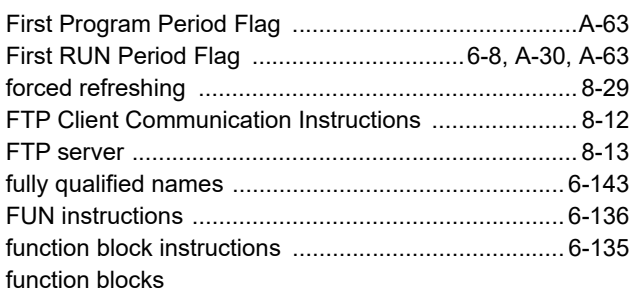

accessing variables from outside the function block

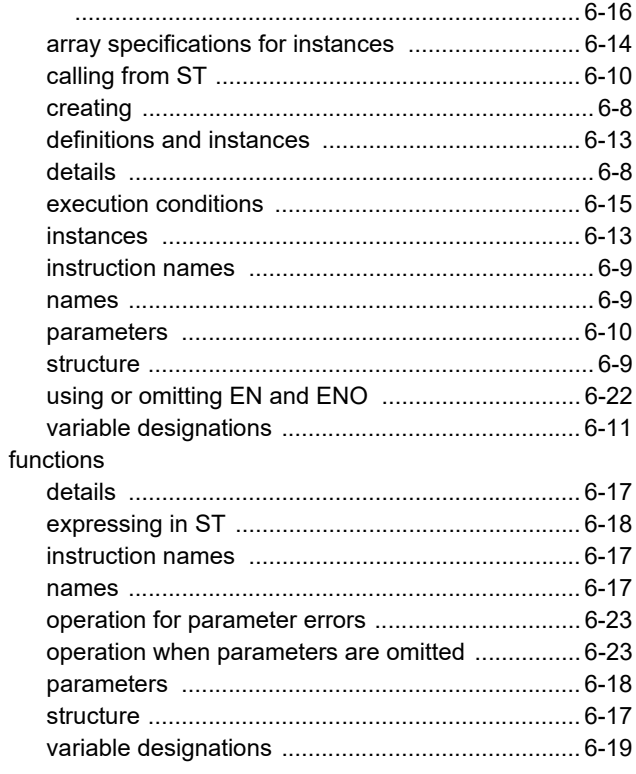

#### **G**

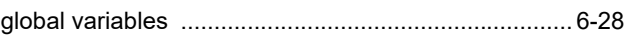

#### **H**

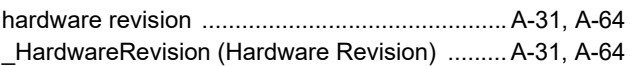

#### **I**

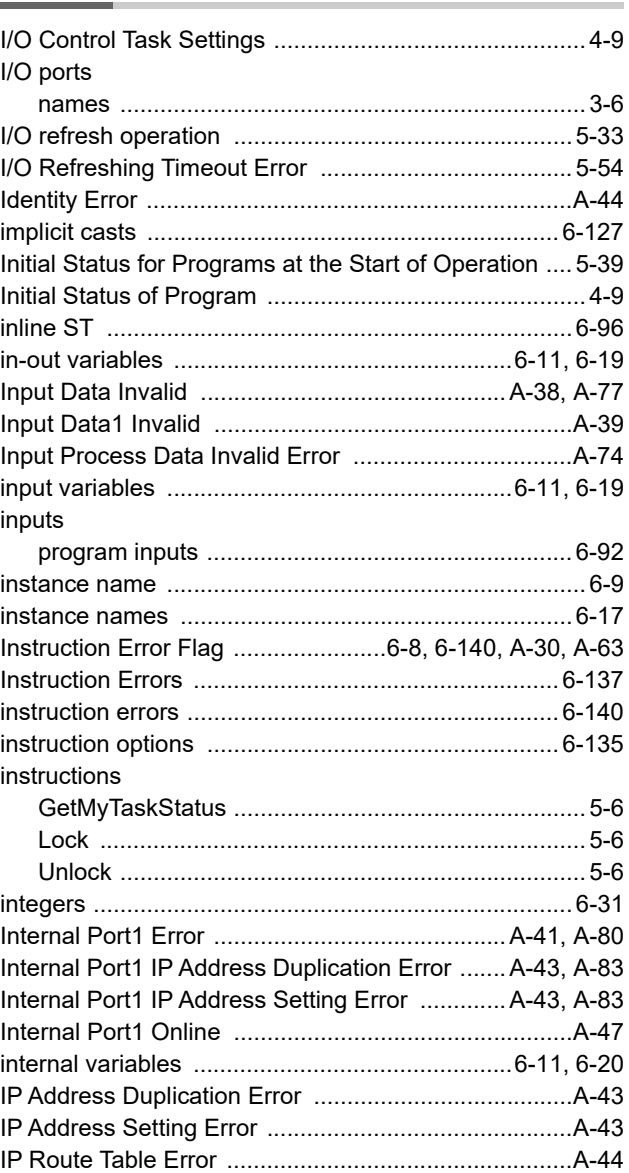

#### **L**

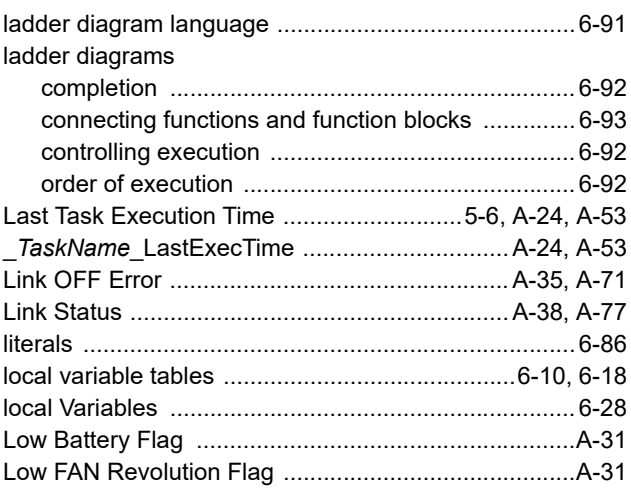
### **M**

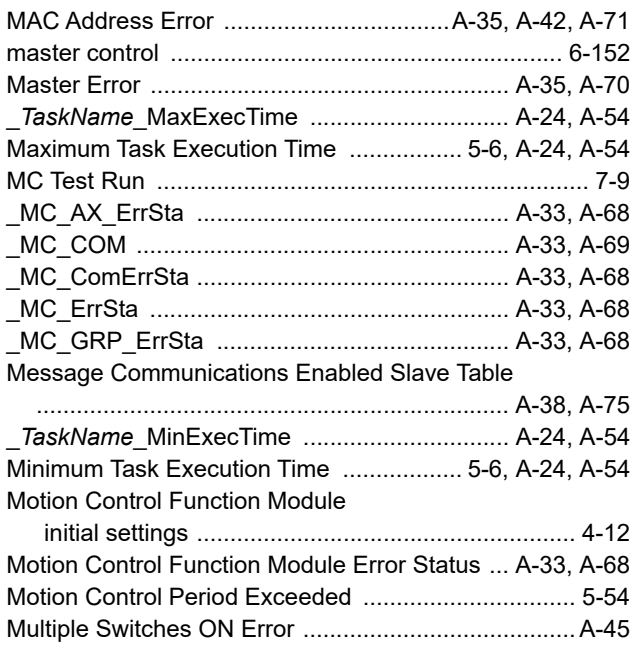

### **N**

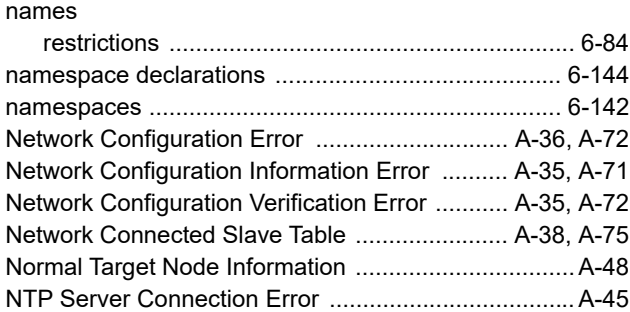

# **O**

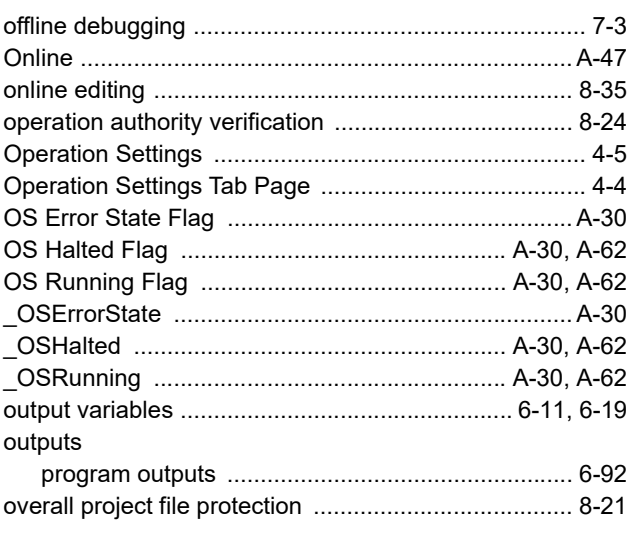

#### **P**

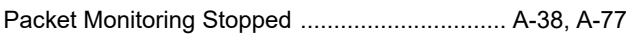

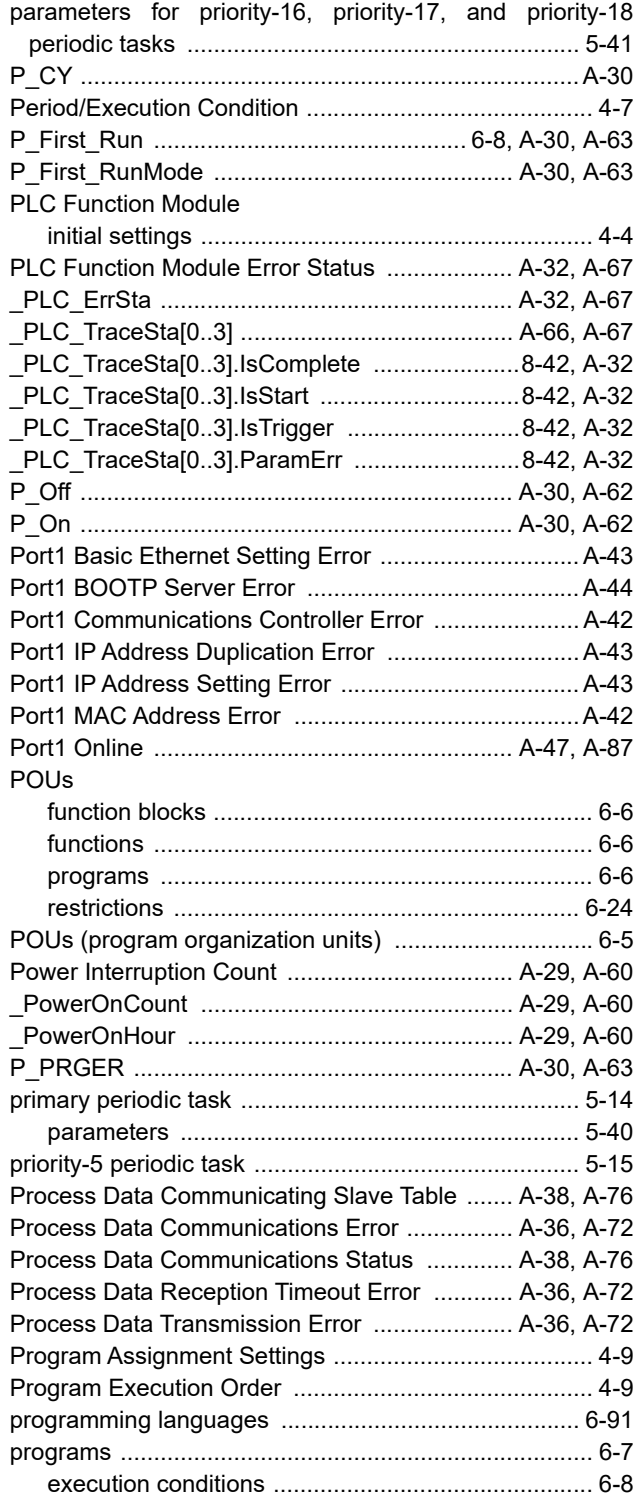

## **R**

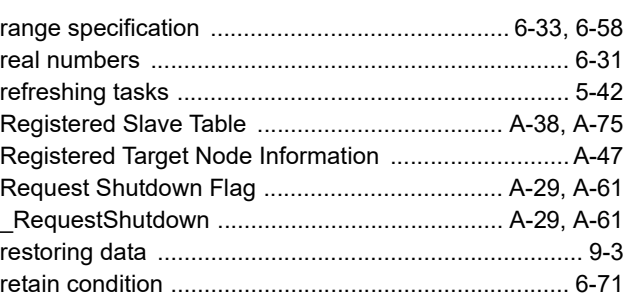

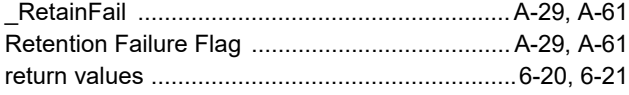

# **S**

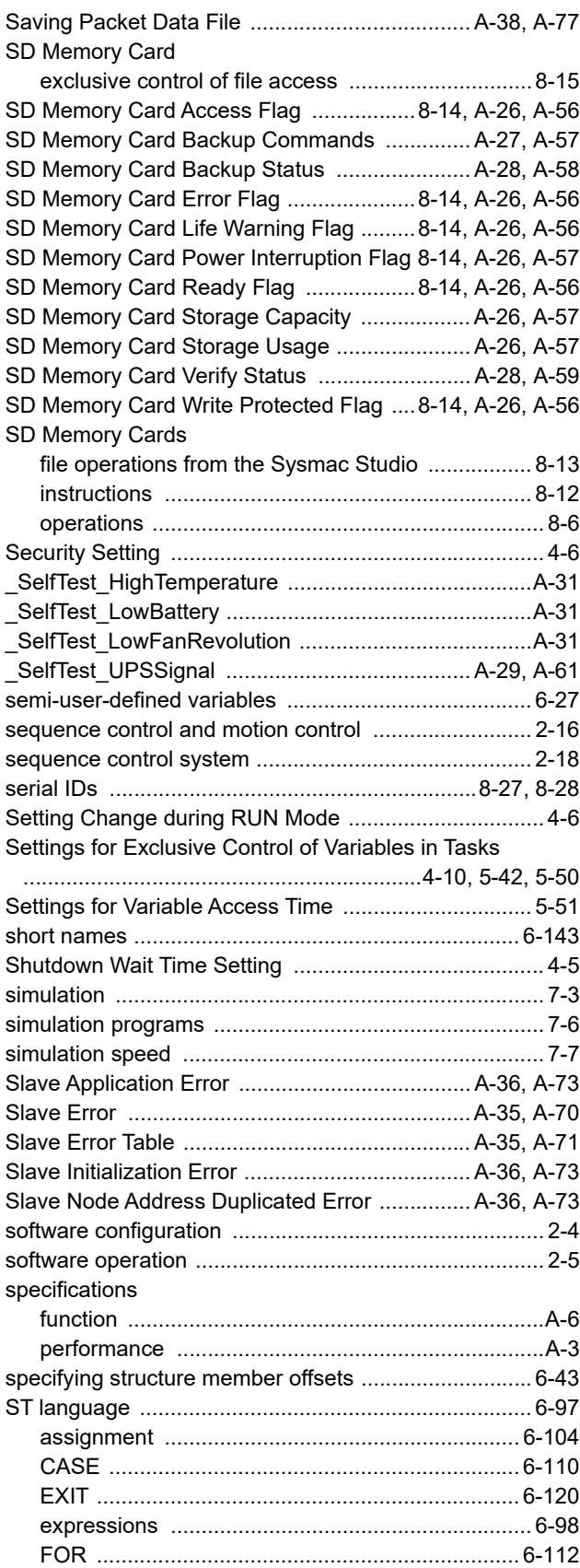

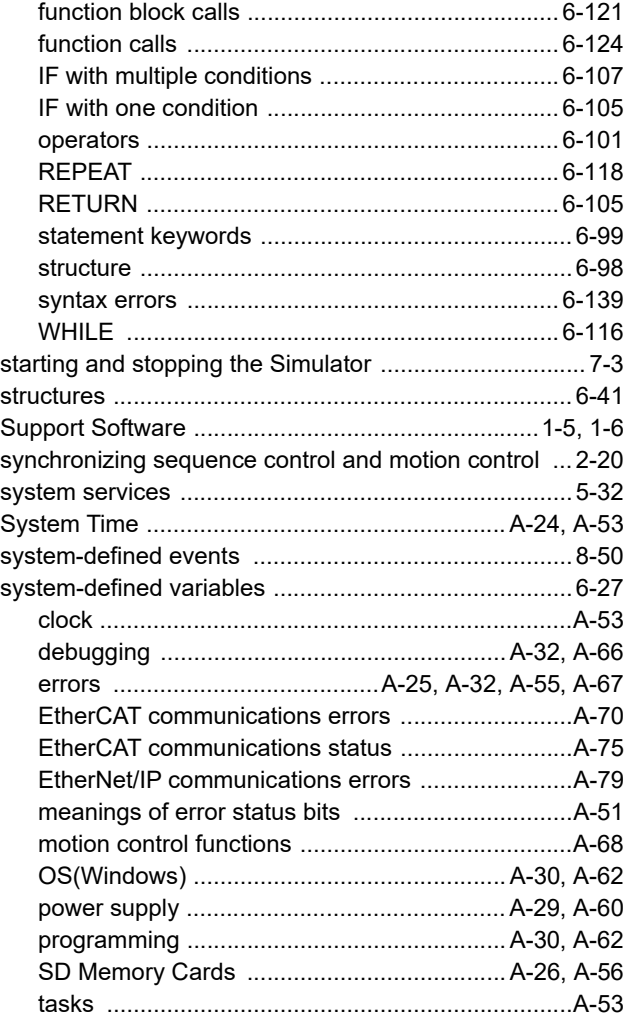

## **T**

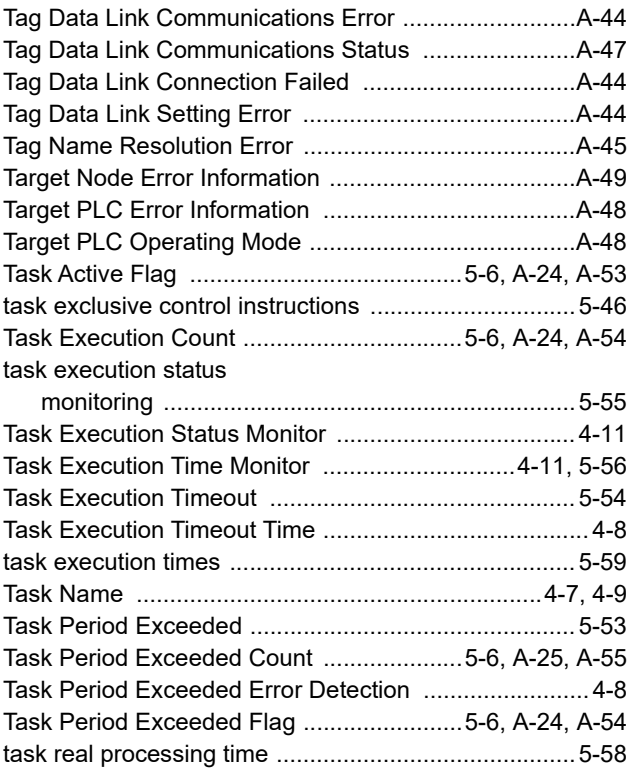

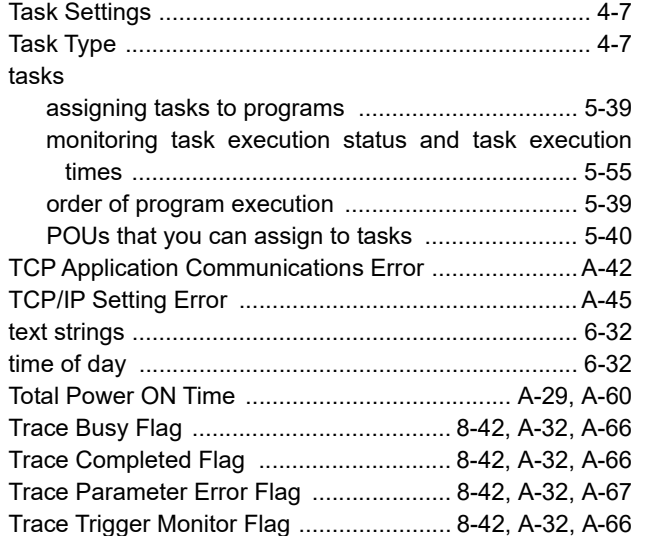

# **U**

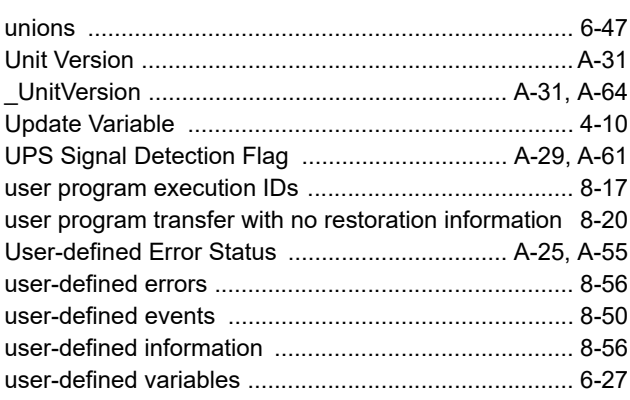

### **V**

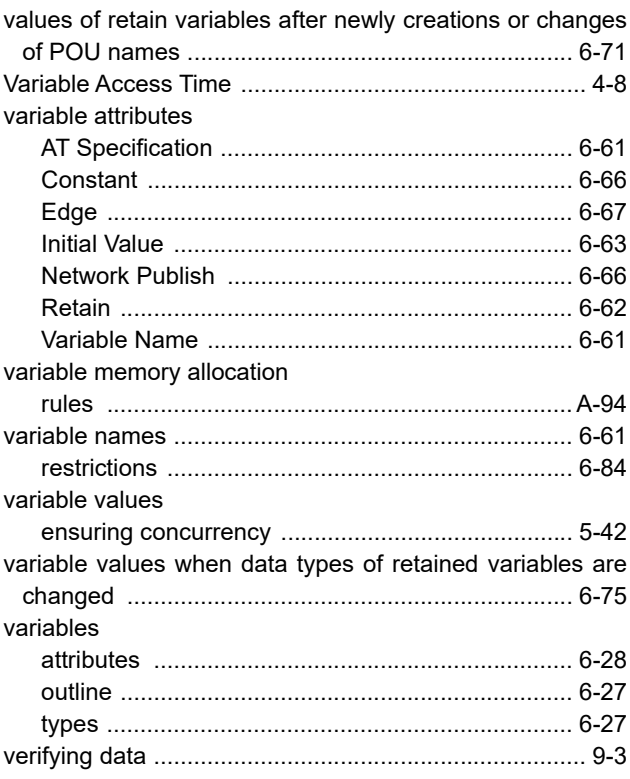

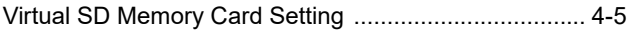

# **W**

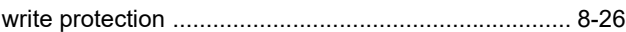

Index

#### **OMRON Corporation Industrial Automation Company Kyoto, JAPAN**

#### **Contact: www.ia.omron.com**

#### *Regional Headquarters*

**OMRON EUROPE B.V.** Wegalaan 67-69, 2132 JD Hoofddorp The Netherlands Tel: (31)2356-81-300/Fax: (31)2356-81-388

**OMRON ASIA PACIFIC PTE. LTD.** No. 438A Alexandra Road # 05-05/08 (Lobby 2), Alexandra Technopark, Singapore 119967 Tel: (65) 6835-3011/Fax: (65) 6835-2711

**OMRON ELECTRONICS LLC** 2895 Greenspoint Parkway, Suite 200 Hoffman Estates, IL 60169 U.S.A.

Tel: (1) 847-843-7900/Fax: (1) 847-843-7787 **OMRON (CHINA) CO., LTD.** Room 2211, Bank of China Tower, 200 Yin Cheng Zhong Road, PuDong New Area, Shanghai, 200120, China

Tel: (86) 21-5037-2222/Fax: (86) 21-5037-2200

**Authorized Distributor:**

© OMRON Corporation 2016-2019 All Rights Reserved.<br>In the interest of product improvement, specifications are subject to change without notice.

**Cat. No. W558-E1-05** 0719